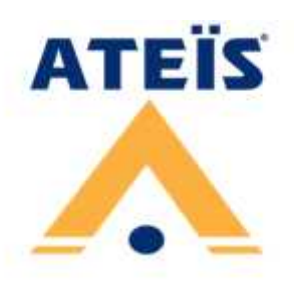

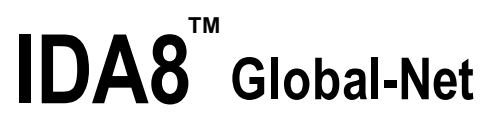

Highly Integrated, Networked Public Address and Voice Alarm System

# **User Manual**

Revision History

v3.26

**Table of Contents** 

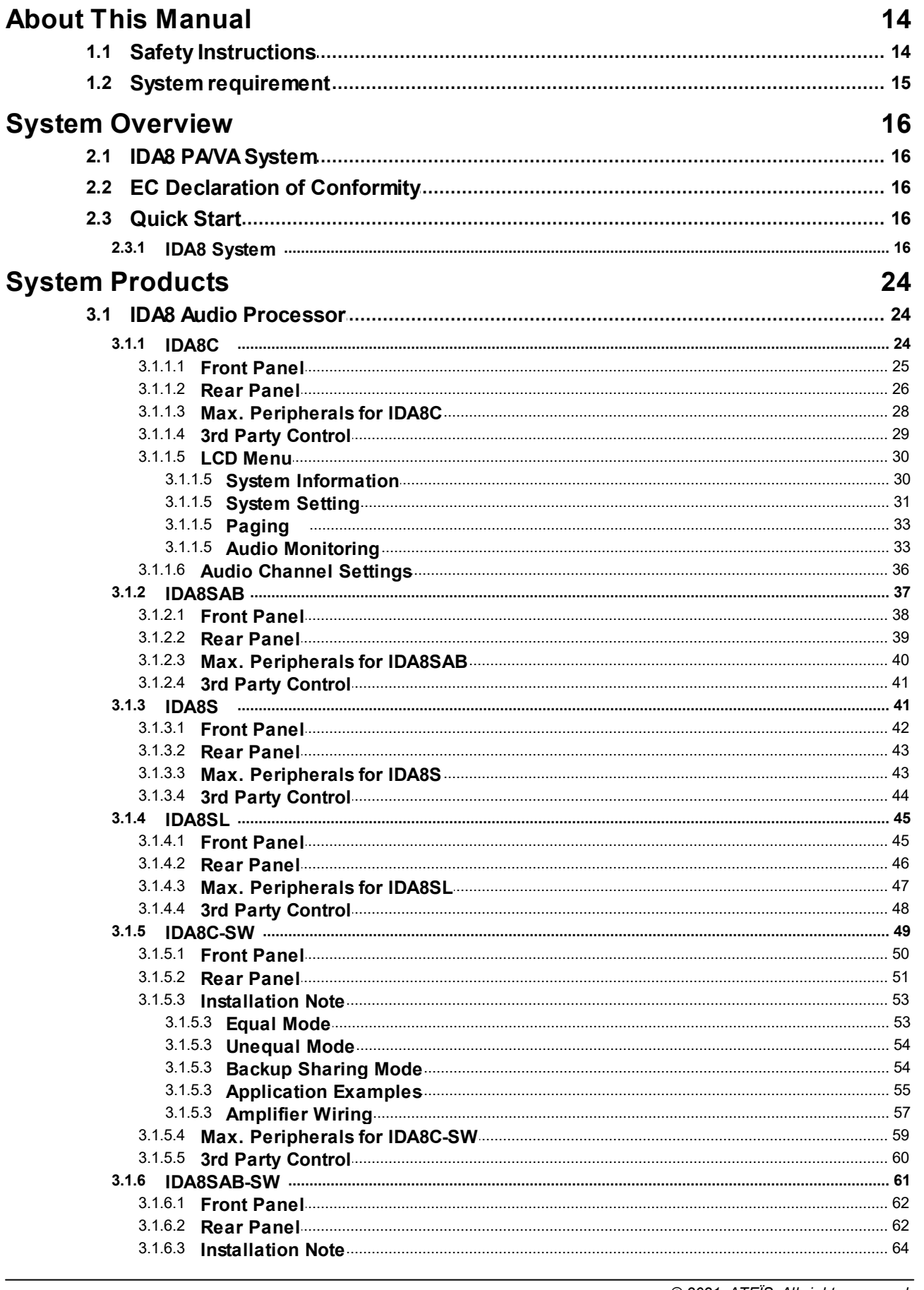

© 2021, ATEÏS. All rights reserved.

Page

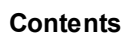

 $\overline{\mathbf{3}}$ 

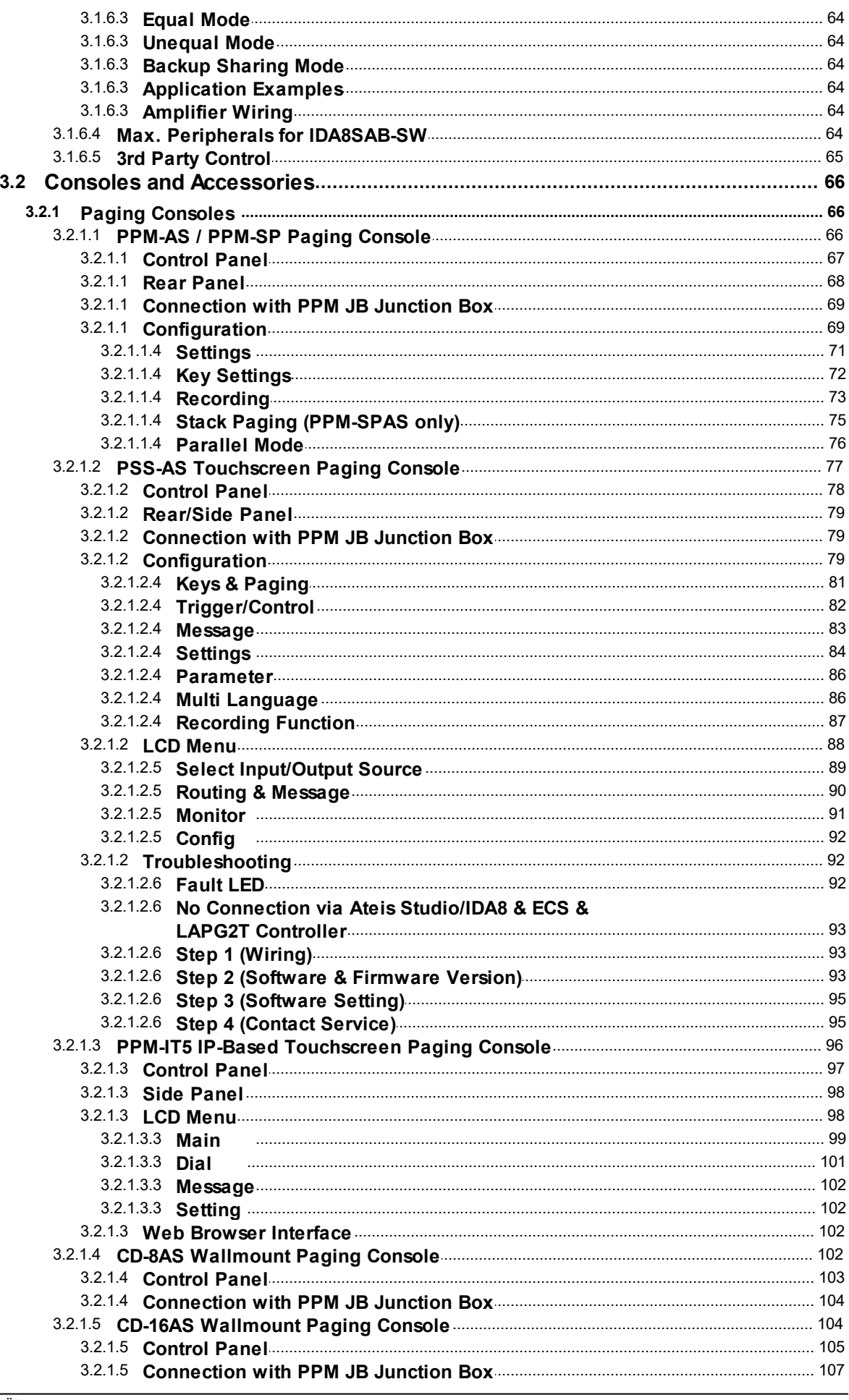

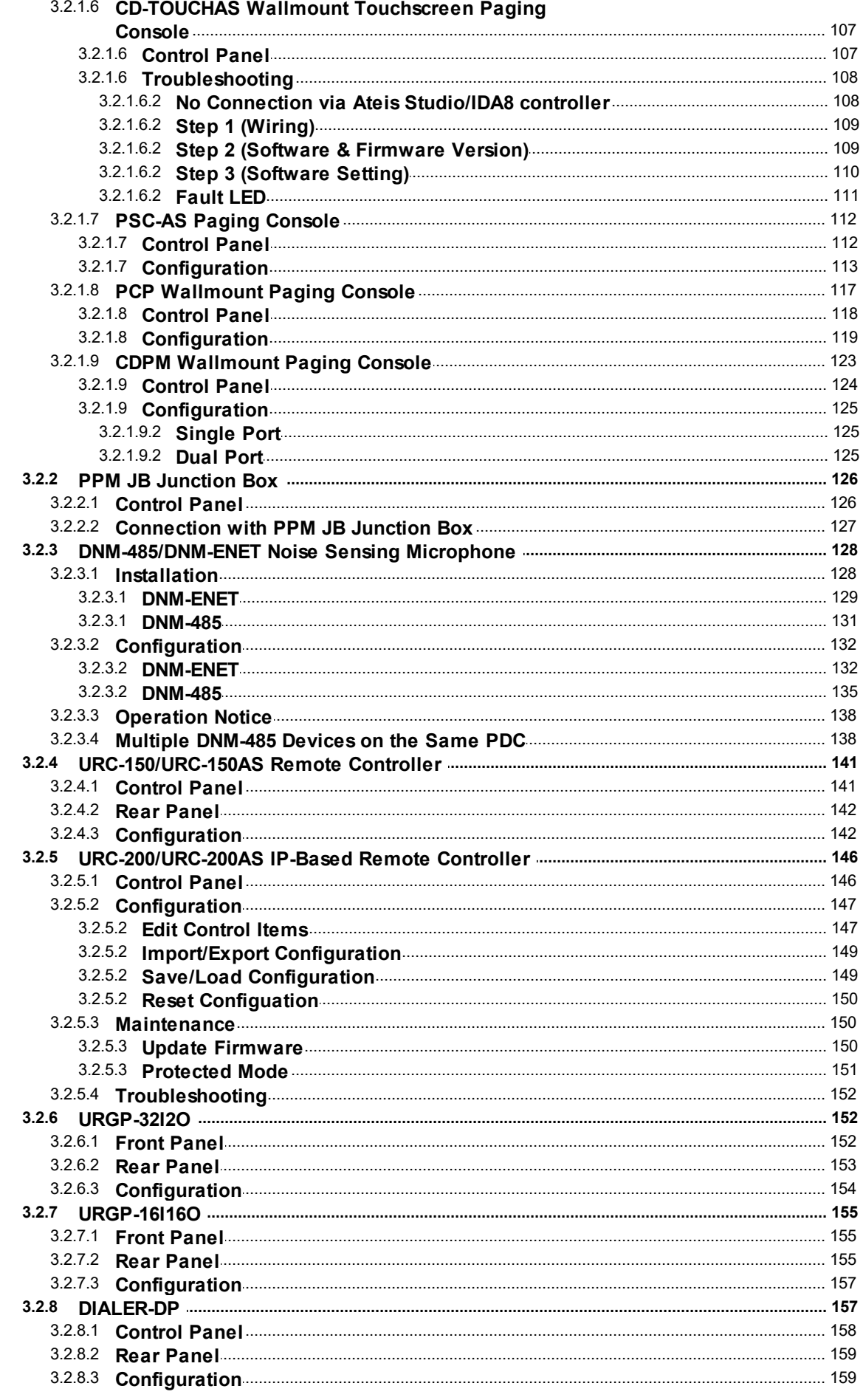

 $\overline{\mathbf{4}}$ 

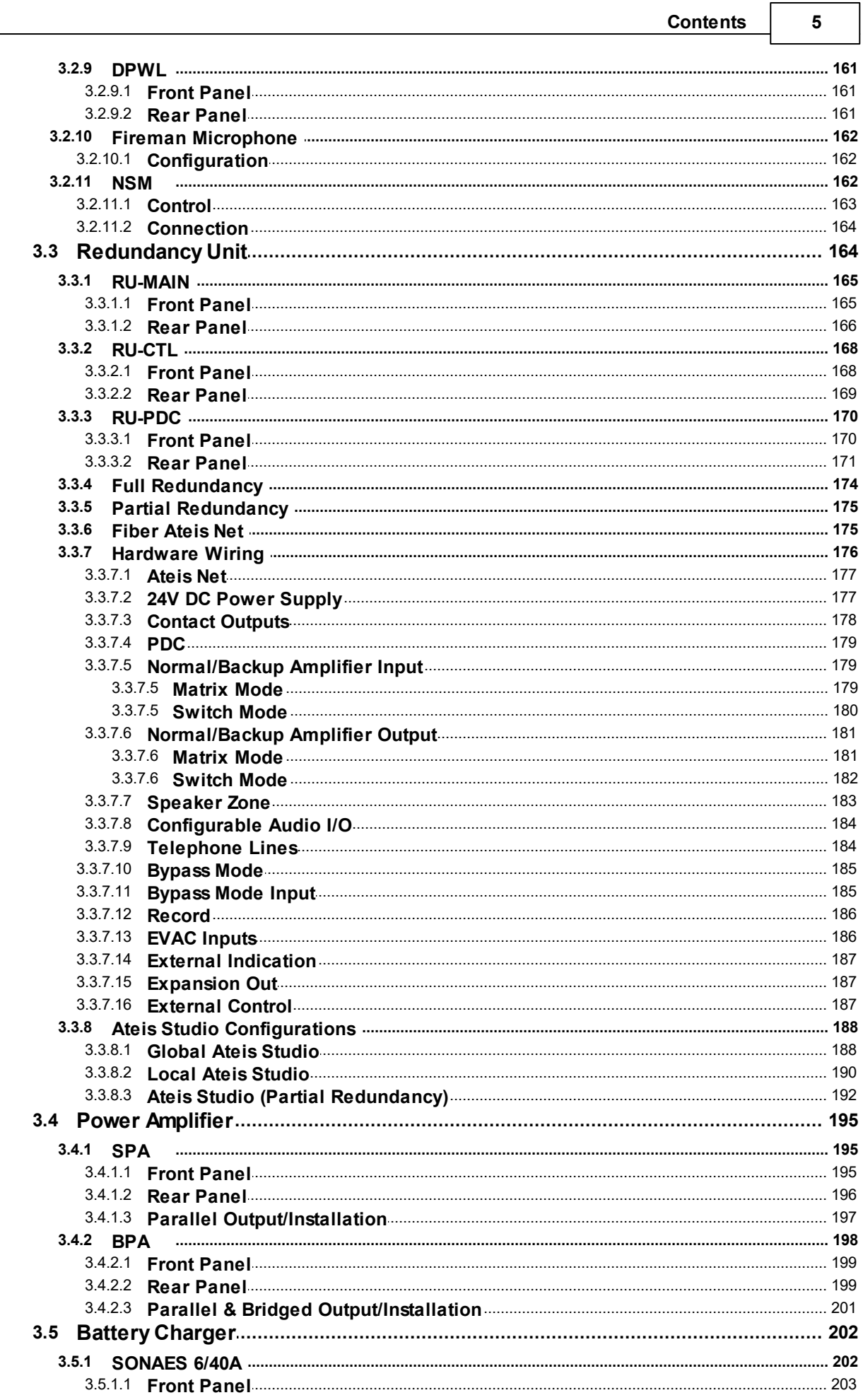

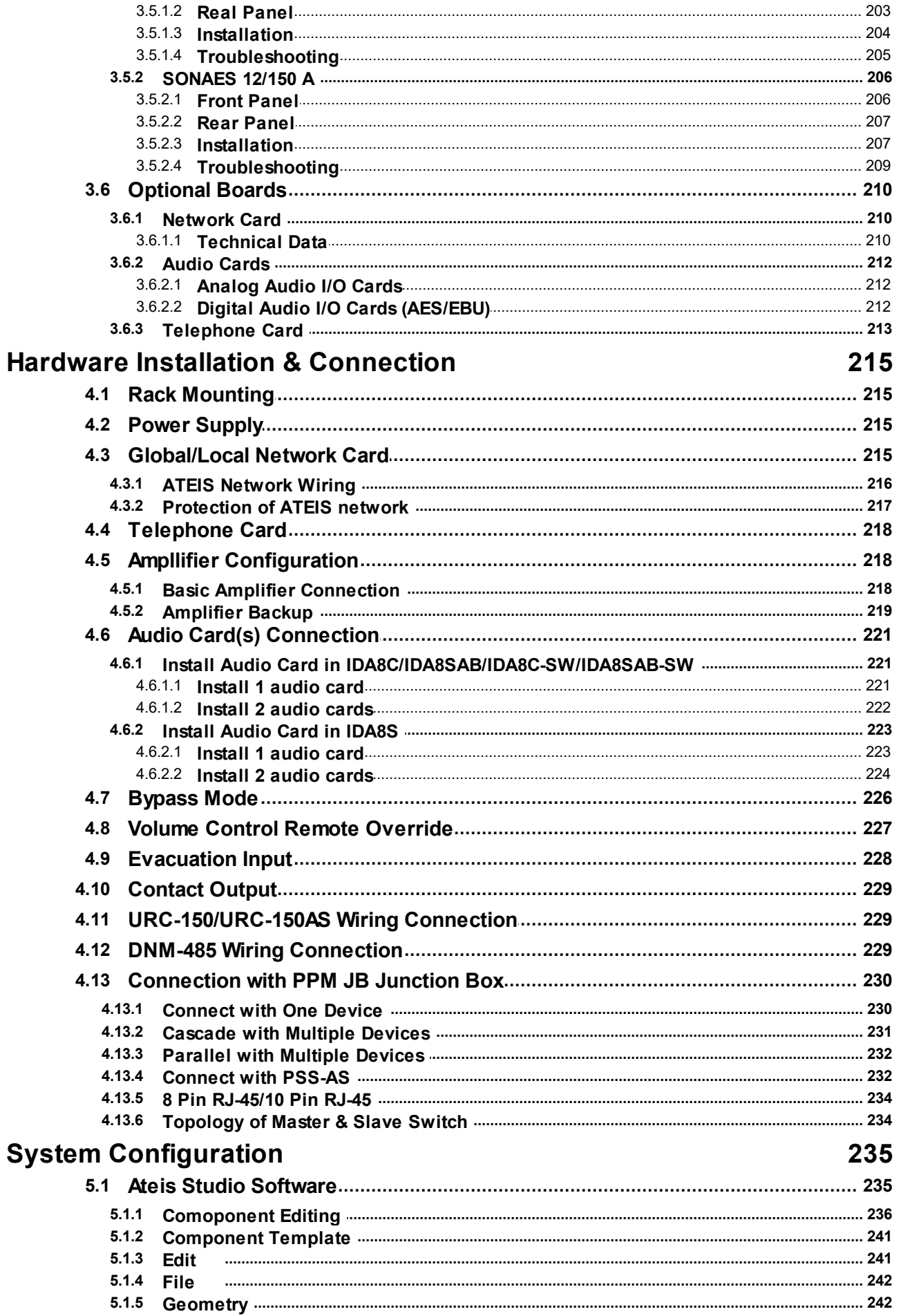

 $\bf{6}$ 

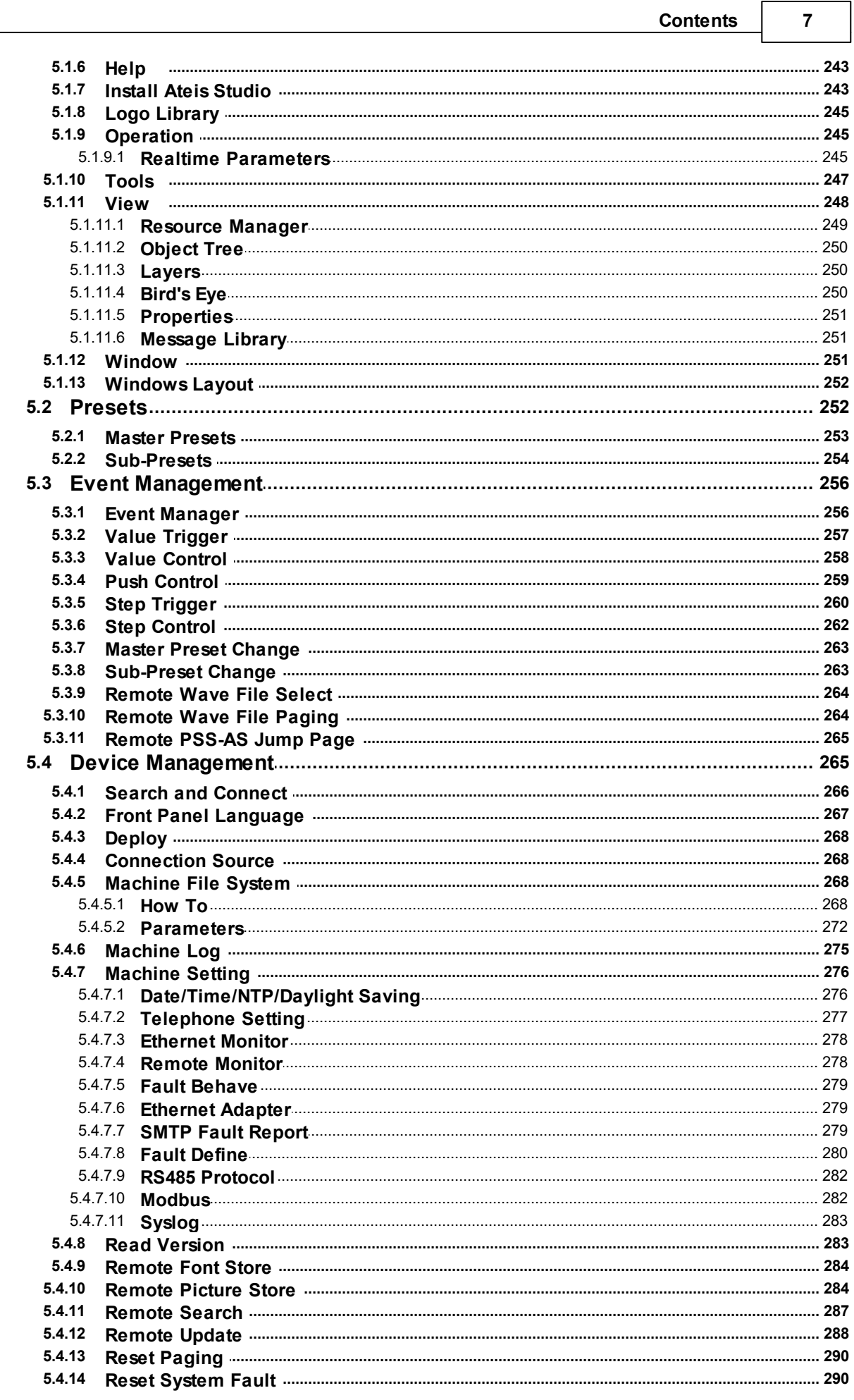

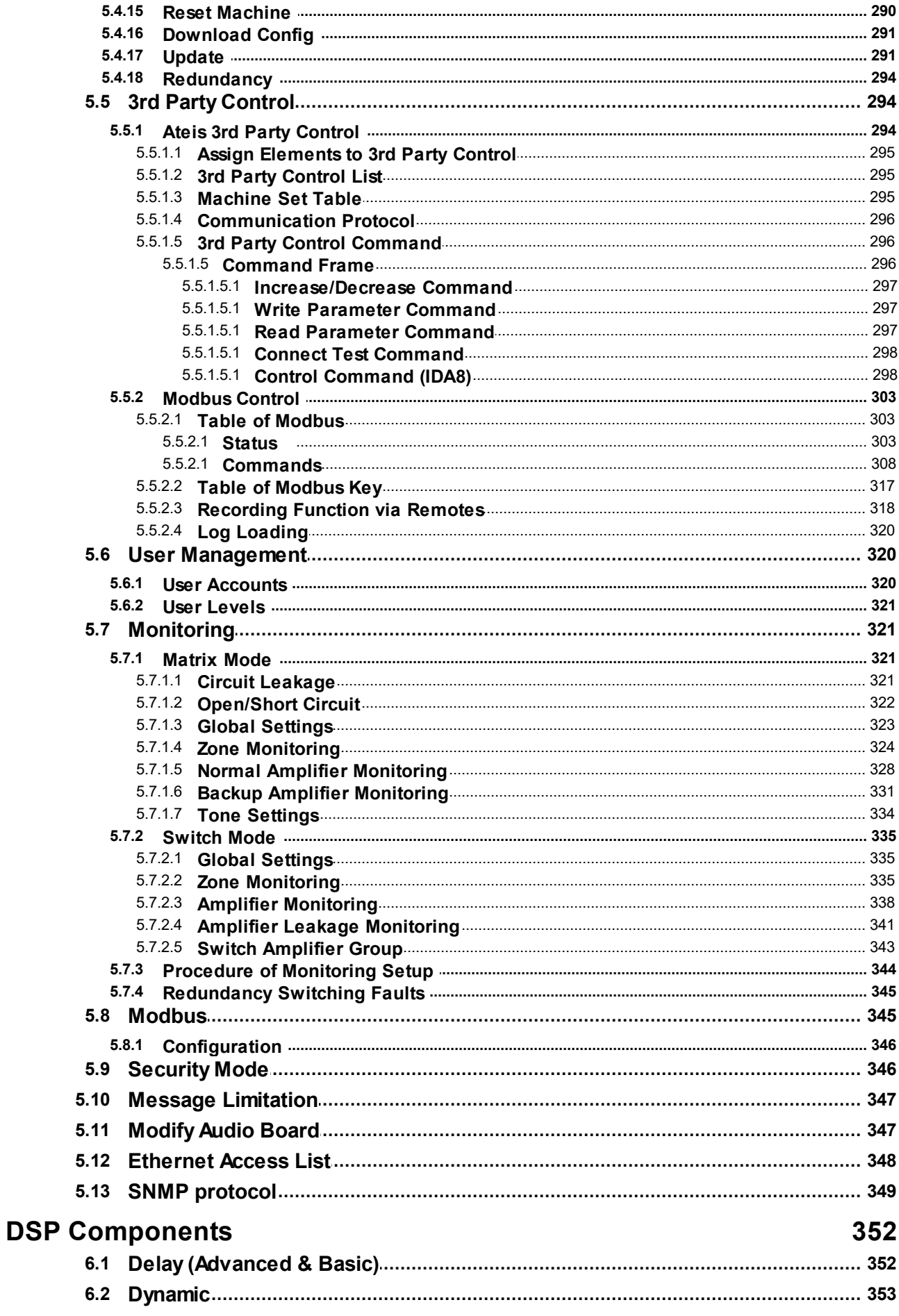

 $\bf{8}$ 

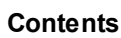

 $\overline{9}$ 

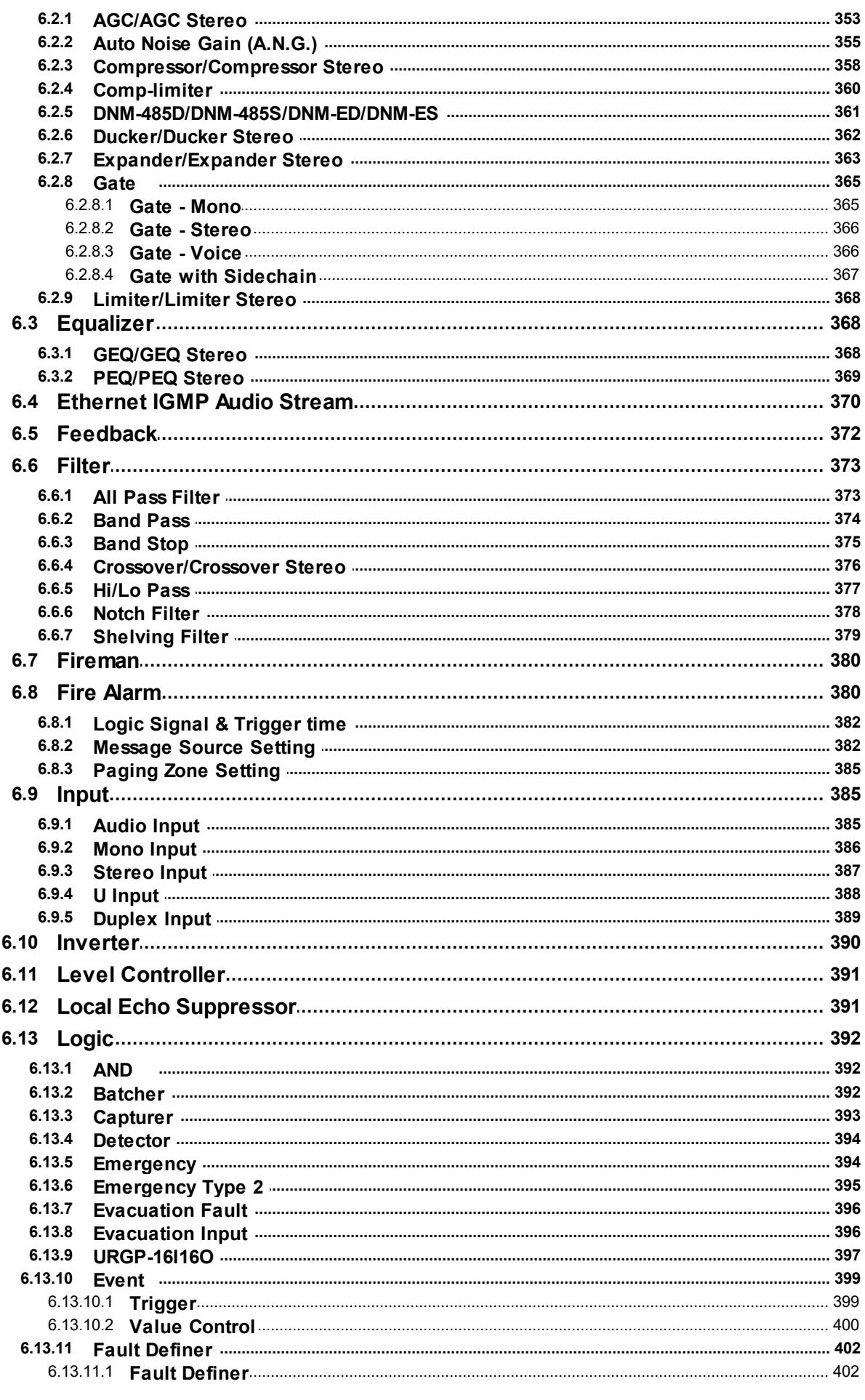

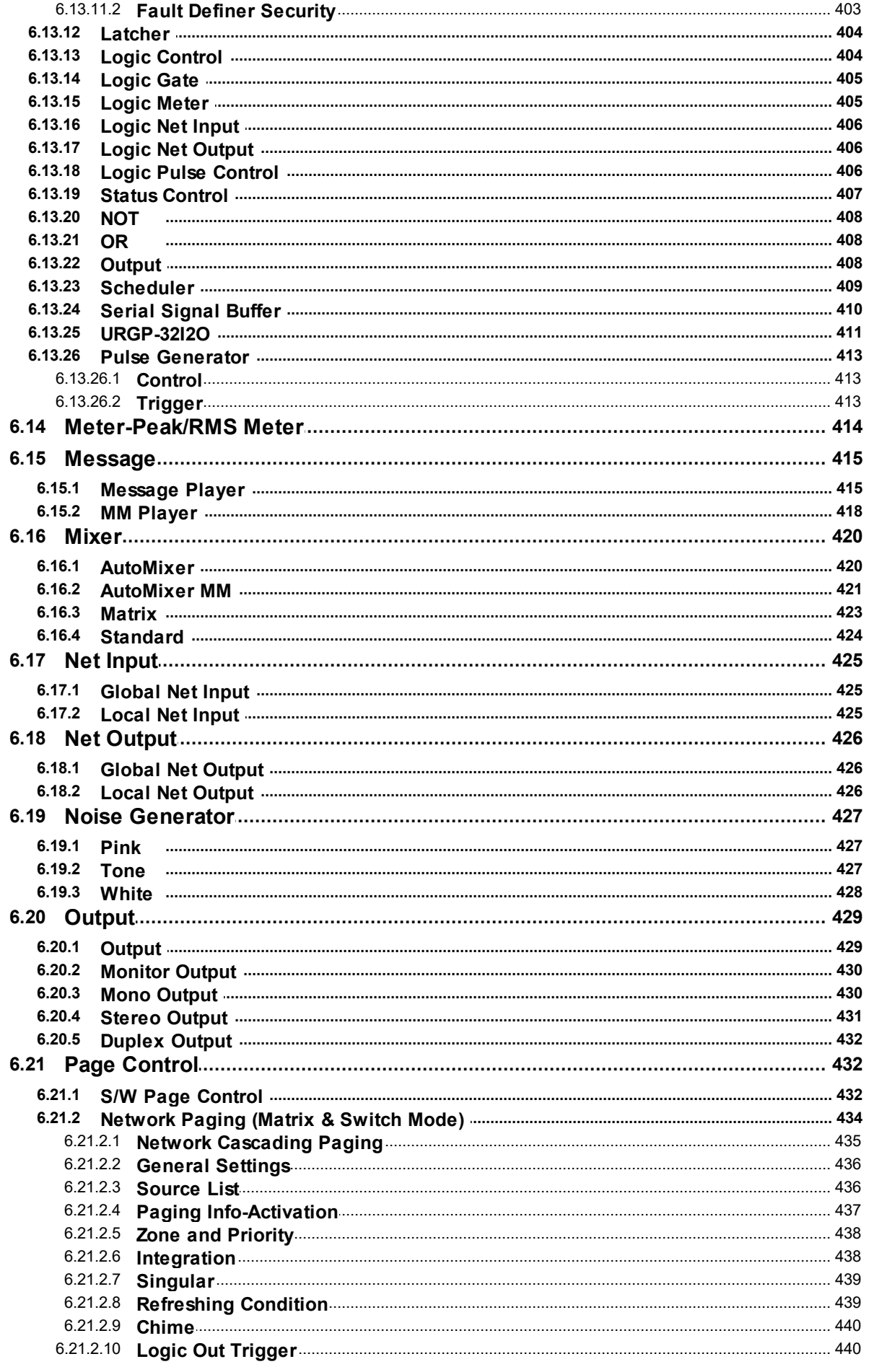

 $10$ 

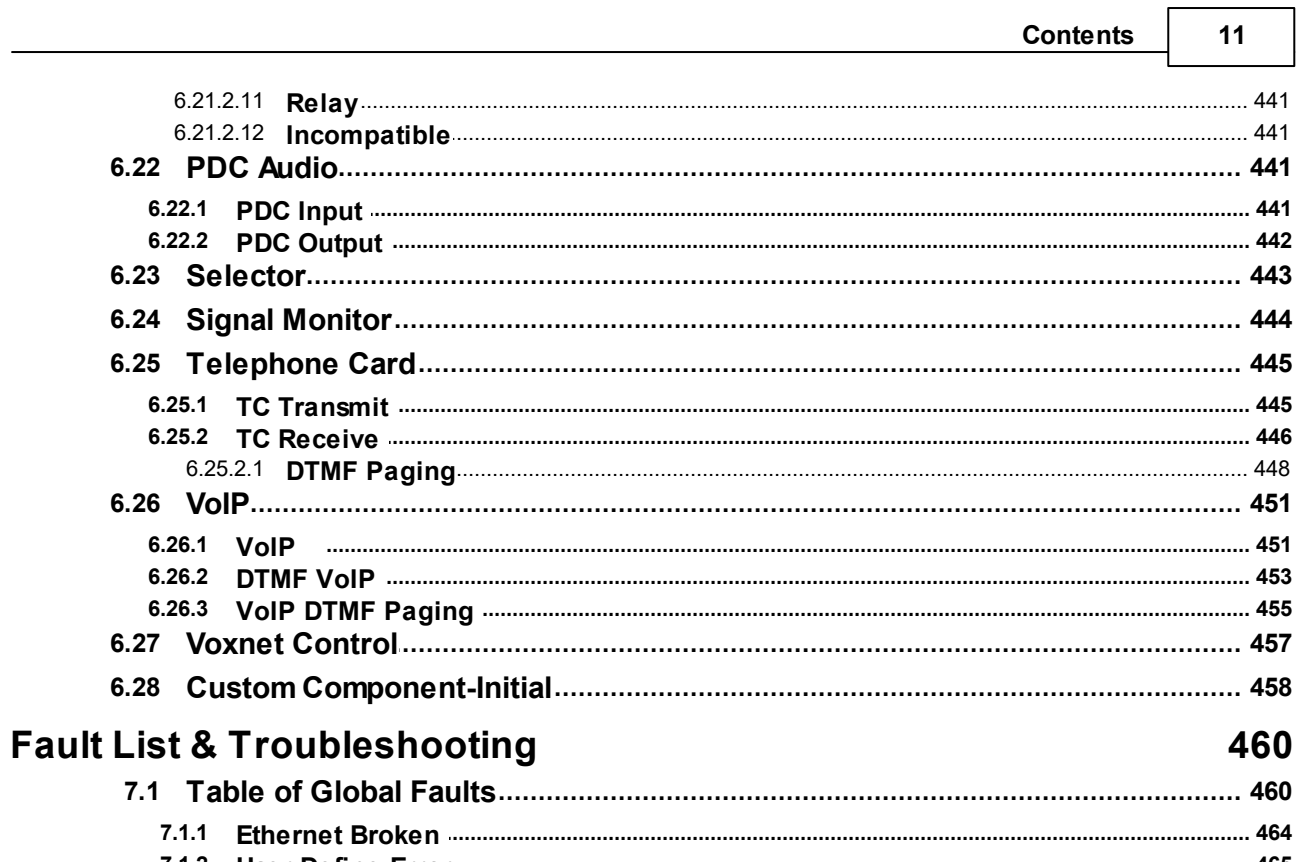

r

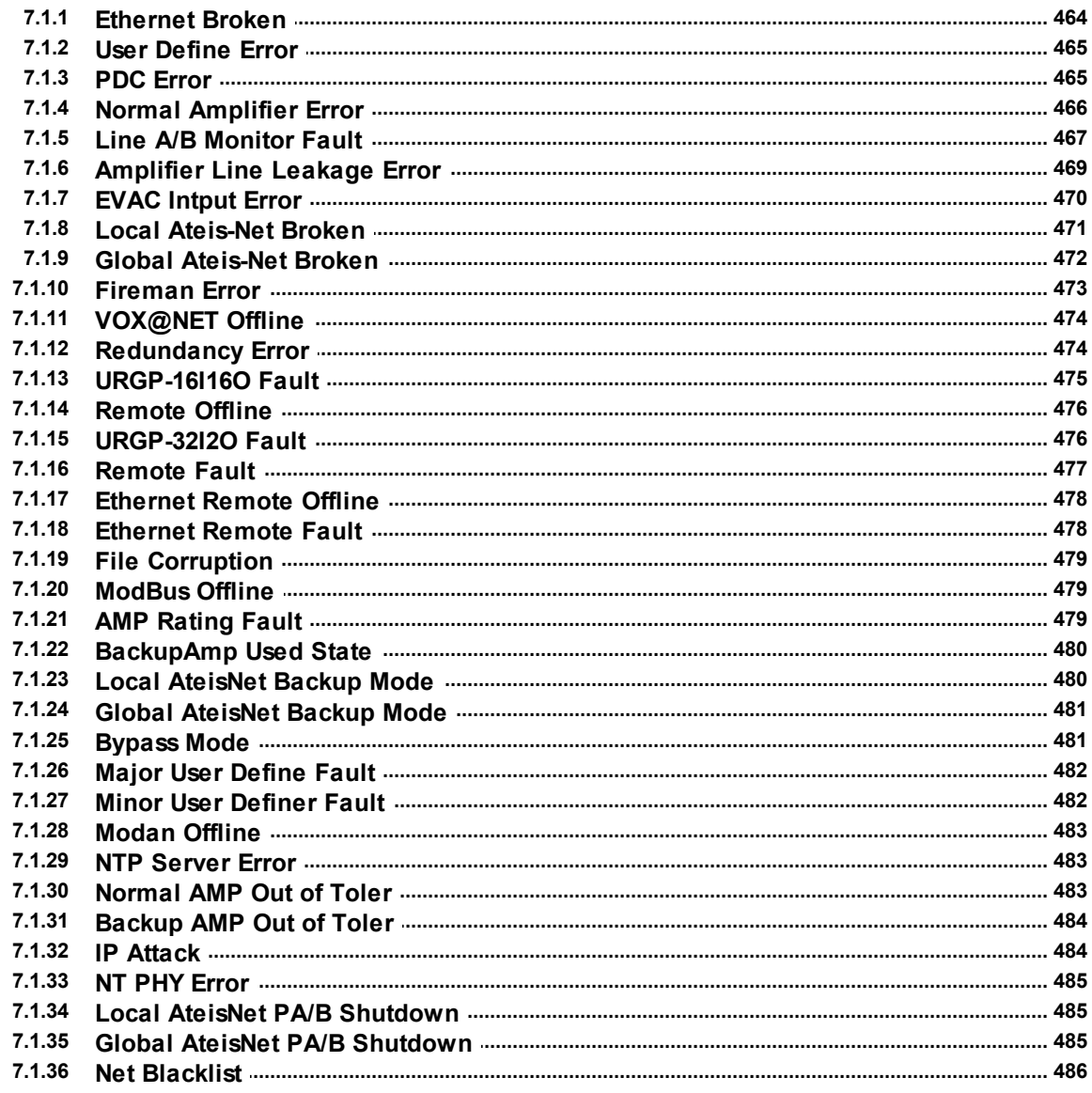

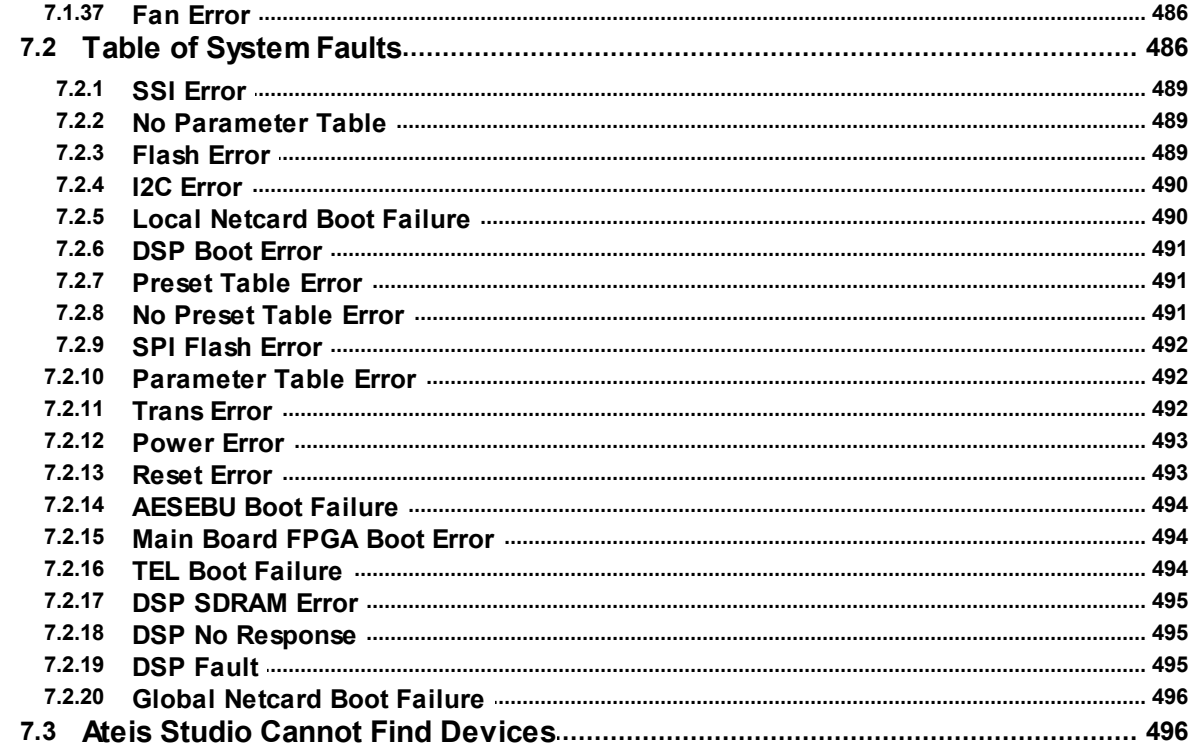

### **Log List**

### **Technical Data**

9

503  $9.1.1$  $9.1.4$  $9.1.5$  $9.1.6$  $9.2.1$  $9.3.1$ **SPA** 9.3.2 BPA 942 SONAES 12/150 A

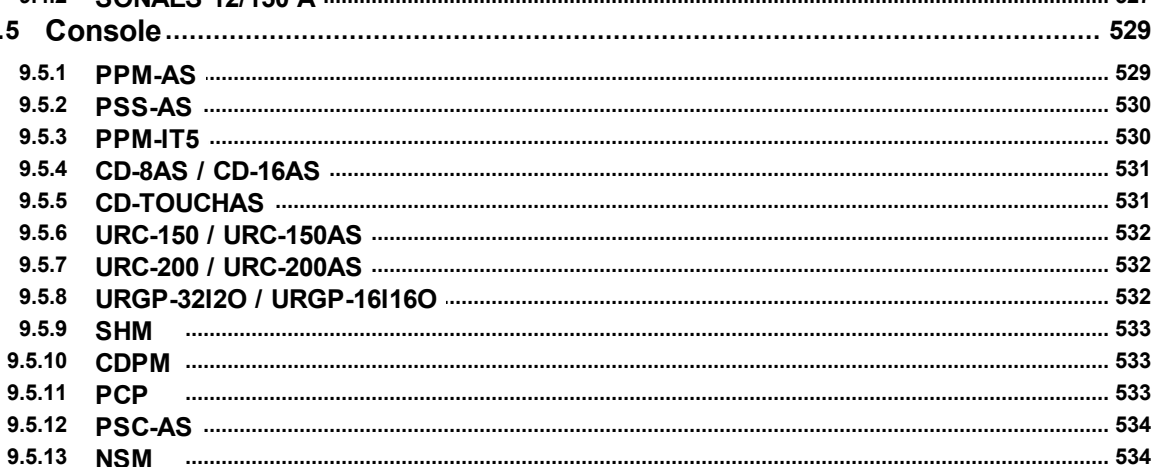

498

527

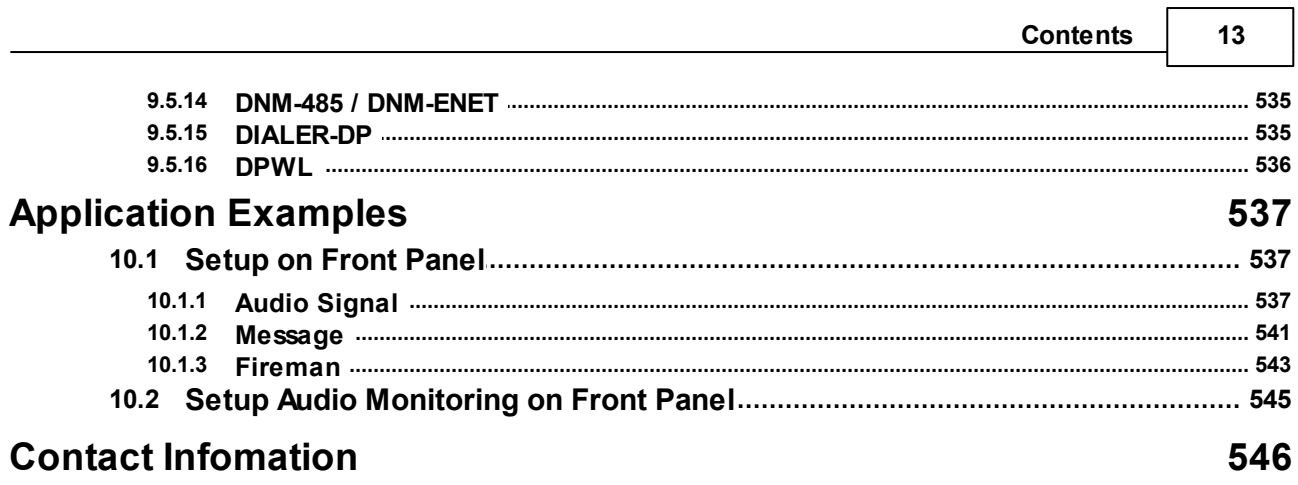

### <span id="page-13-0"></span>**1 About This Manual**

This manual is intended to provide with the necessary understanding of our system architecture as well as guide users through the configuration process. If you have any questions, feel free to [contact](#page-545-0) [us](#page-545-0).

❖ Firmware version:

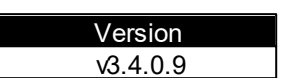

### <span id="page-13-1"></span>**1.1 Safety Instructions**

- Do not expose the device to extreme temperatures, direct sunlight, humidity, or dust, which could cause fire or electrical shock hazard.
- Keep away water or other liquids from the device. Otherwise fire or electrical shock may result.
- Connect the power cord only to an AC outlet of the type stated in this owner's manual or as marked on the unit. Otherwise fire and electrical shock hazard results.
- When disconnecting the power cord from an AC outlet always grab the plug. Never pull the cord. A damaged power cord is a potential risk of fire and electrical shock hazard.
- Avoid touching power plugs with wet hands. Doing so is a potential electrical shock hazard.
- Take care for correct polarity when operating the device from a DC power source. Reversed polarity may cause damage to the unit or the batteries.
- Avoid placing heavy objects on power cords. A damaged power cord is a fire and electrical shock hazard.
- Do not cut, scratch, bend, twist, pull, or heat the power cord. A damaged power cord is a fire and electrical shock hazard. Ask your ATEÏS dealer for replacement.
- Turn off the unit immediately, remove the power cord from the AC outlet and consult your ATEÏS dealer in any of the following circumstances, if you continue using the device, fire and electrical shock may result.
	- Smoke, odor, or noise getting out of the unit.
	- Foreign objects or liquids get inside the device.
	- The unit has been dropped or the shell is damaged.
	- The power cord is damaged.
- Do not drop or insert metallic objects or flammable materials into the unit as this may result in fire and electrical shock.
- Do not remove the device's cover, as there are exposed parts inside carrying high voltages that may cause an electrical shock. Contact your ATEÏS dealer if internal inspection, maintenance, or repair is necessary.
- Do not try to make any modifications to the device. This is a potential fire and electrical shock hazard.
- Avoid the device's ventilation slots to be blocked. Blocking the ventilation slots is a potential fire hazard.
- To prevent the unit from falling down and causing personal injury and/or property damage, avoid installing or mounting the unit in unstable locations.
- Leave enough space above and below the unit to provide good ventilation of the device. If the airflow is not adequate, the device will heat up inside and may cause a fire.
- Operate the device in an environment with a free-air temperature of between -5°C  $\sim$  55°C (23°F  $\sim$

131ºF).

- Turn off all audio equipment when making any connections to the device, and make sure to use adequate cables.
- Do not use benzene, thinner, or chemicals to clean the device. Use only a soft, dry cloth.
- If the device is moved from a cold place (e.g., overnight in a car) to a warmer environment, condensation may form inside the unit, which may affect performance. Allow the device to acclimatize for about one hour before use.

### <span id="page-14-0"></span>**1.2 System requirement**

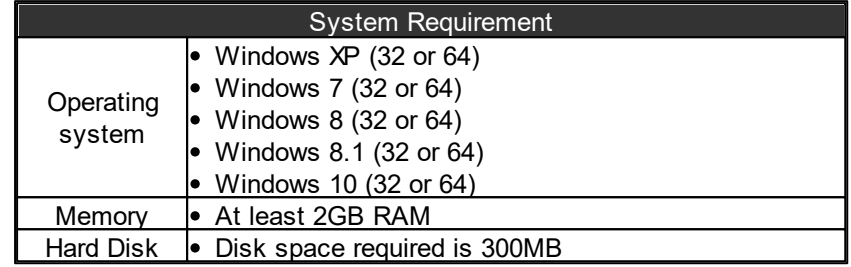

## <span id="page-15-0"></span>**2 System Overview**

### **2.1 IDA8 PA/VA System**

The IDA8 system offers a fully digital and networked PA/VA system which is EN54-16 and UL2572 certified and UL60065 listed. The IDA8C controller can be used in any installation size, whether is a small local system of 256 speaker zones or a big complex multi-zone and multi-input system of 8,192 zones. The IDA8 system has network redundancy on many levels, including the local/global network redundancy, back-up amplifier switching/sharing, system unit back-up redundancy.

### <span id="page-15-1"></span>**2.2 EC Declaration of Conformity**

Documentation CE marking. This needs to be added to each commercial/technical document

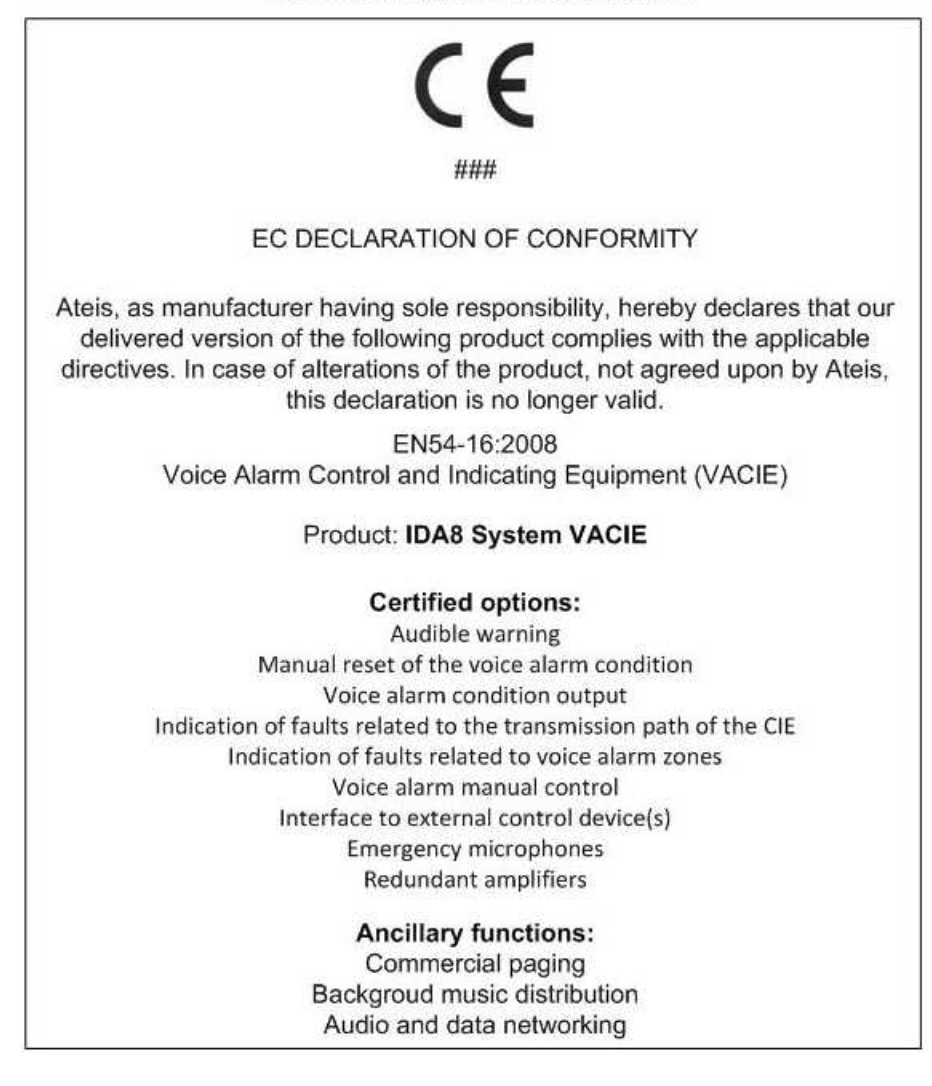

### <span id="page-15-2"></span>**2.3 Quick Start**

### **2.3.1 IDA8 System**

1. Connect the amplifiers and speakers on IDA8C, and configures the IDA8C via Ateis Studio software.

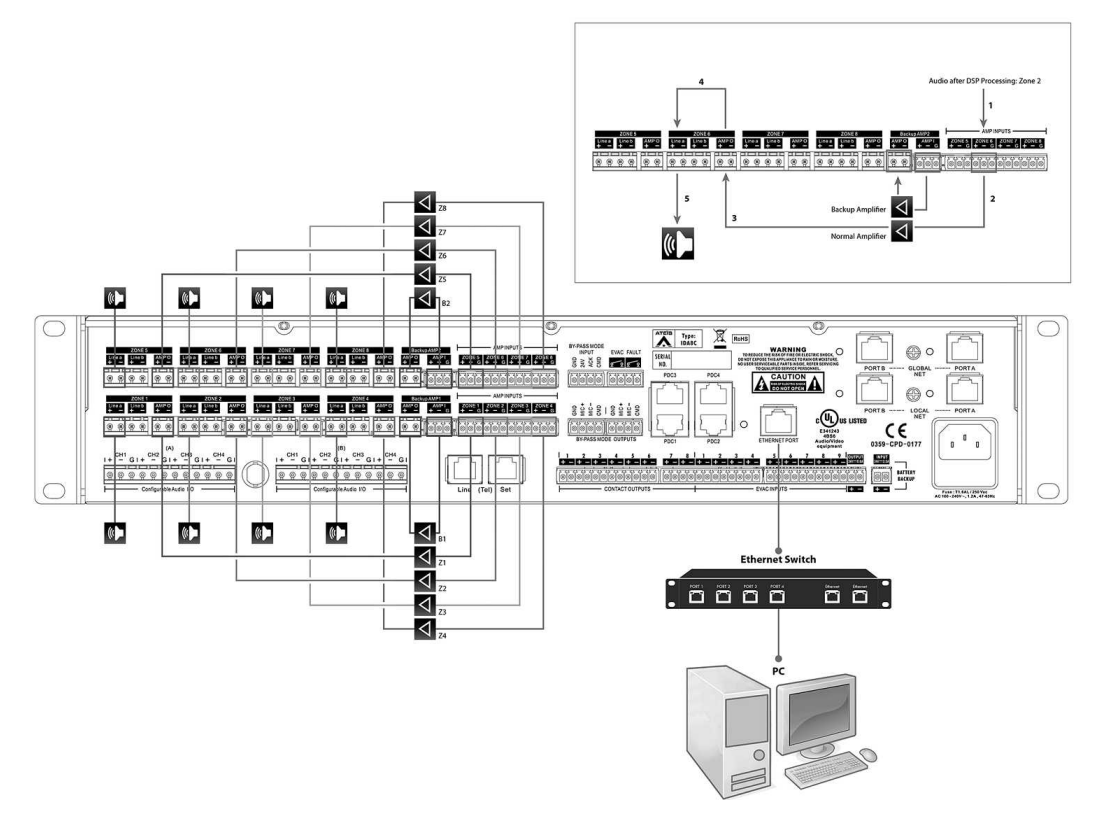

- 2. Power on the IDA8C unit, and make sure its POWER LED lights up.
- 3. Set the IP, Subnet mask and gateway address from LCD touch panel of IDA8C. Or type "ipconfig" command in the cmd window, see the picture as below,

The default factory setting of the IP address is 192.168.100.236.

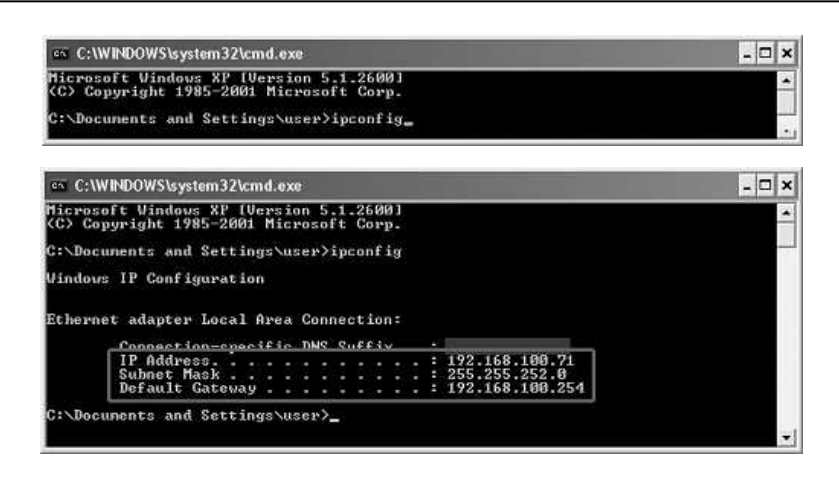

4. Now login the menu on IDA8C and set the IP/Subnet Mask/Gateway.

• Click [SYSTEM SET] in [MAIN MENU] page. **ATEIS**  $L1$ MAIN MENU PAGING SYSTEM INFORMATION SYSTEM SETTING EXIT Click [LOGIN] in [SYSTEM SET MENU-1]  $L1$ page. SYSTEM SETTING MENU-1 LOGIN LOGOUT **MONITORING** EXIT Click [USER NAME] in [LOGIN] page.  $L1$ LOGIN USER NAME NO LOGIN

Enter the ID "ADMIN" which is the default user ID of IDA8C, keep the password field empty and click "OK".

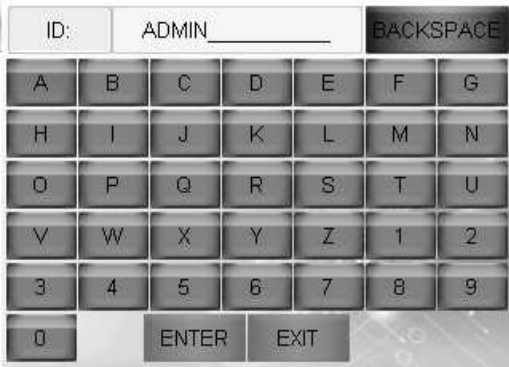

EXIT

PASSWORD

OK

• And there will be a message indicates as "Login successful".

Go back to [SYSTEM SET MENU-2] page and

click [ETHERNET].

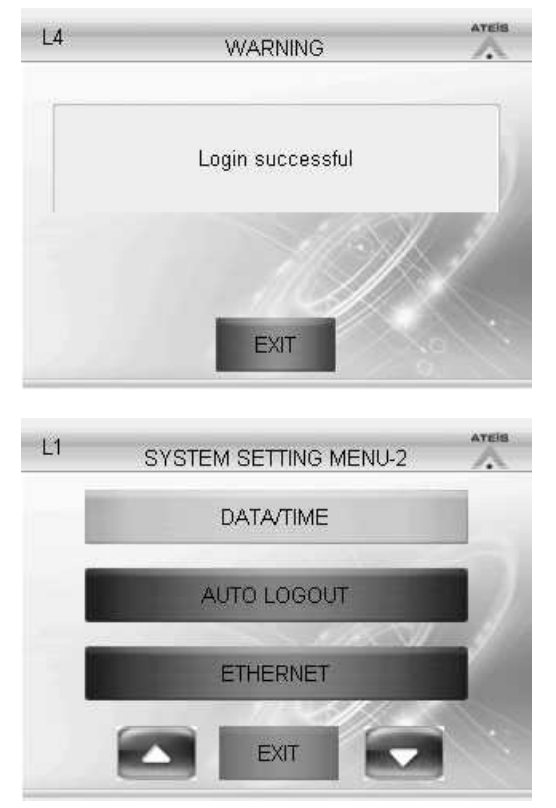

There are three fields: [IP ADDRESS], [SUBMASK] and [GATEWAY]. Change the settings to fit your network. In this example, we changed the IDA8C's IP to 192.168.100.79.

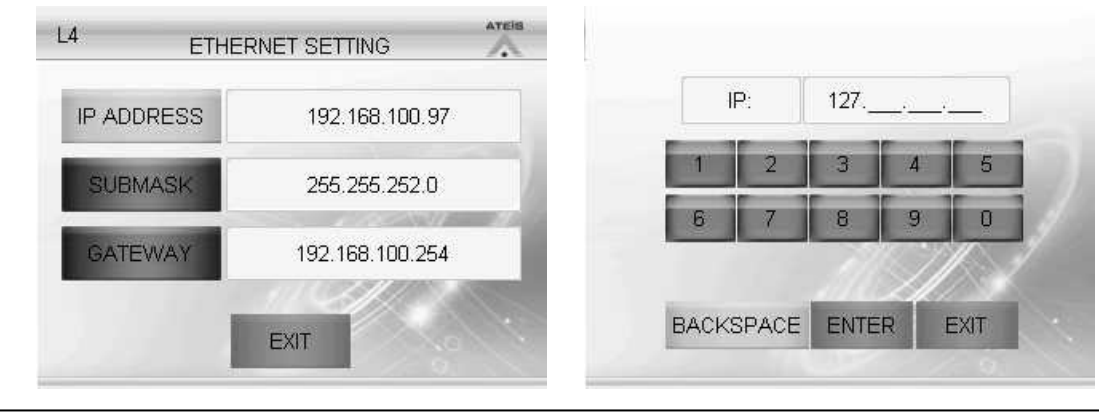

 $\cdot$ . The settings will be applied after the rebooting the system.

- 5. Install and operate the Ateis Studio software.
- 6. Set the Network settings on Ateis Studio.
- There may have more than one wired/wireless network adapter cards on your PC. Click [Tools > Communication] on Ateis Studio website, and open its setting window.

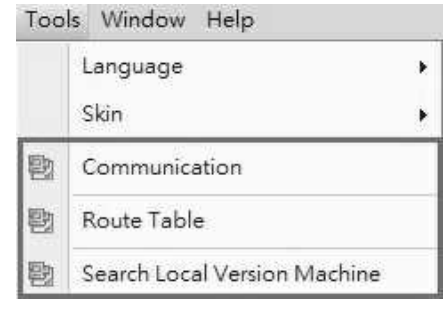

Select the network adapter card which has been used for connecting the IDA8 devices to Ethernet. Then click [OK].

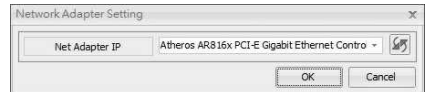

- 7. Search the Device and Connect to It.
	- Before searching the Ateis devices in LAN, the device list will be shown in blank.
	- Now click [Auto Search] button under the Devices tab, then click [Clear] button, the device list will appear after few seconds.

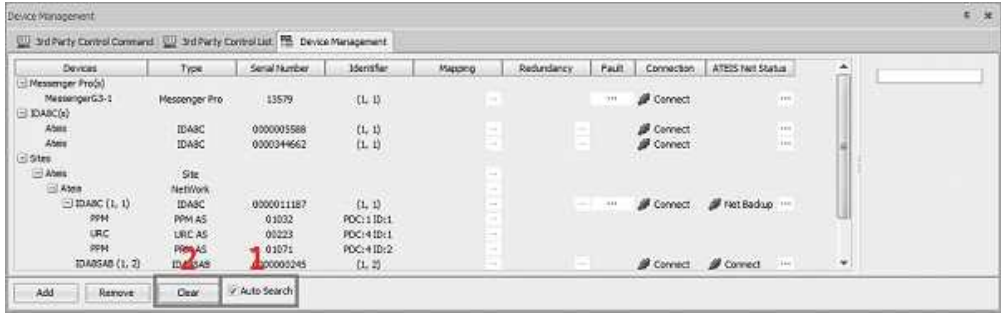

The gird on the left side shows which device has been connected, and the grid on the right side shows the system function items the user can configure.

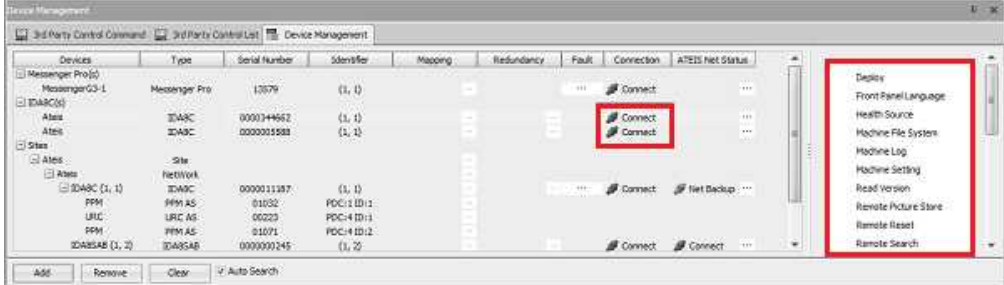

8. Click [Read version] button to check the compatibility between IDA8C and Ateis Studio. Click [Read] to see the information about the firmware version.

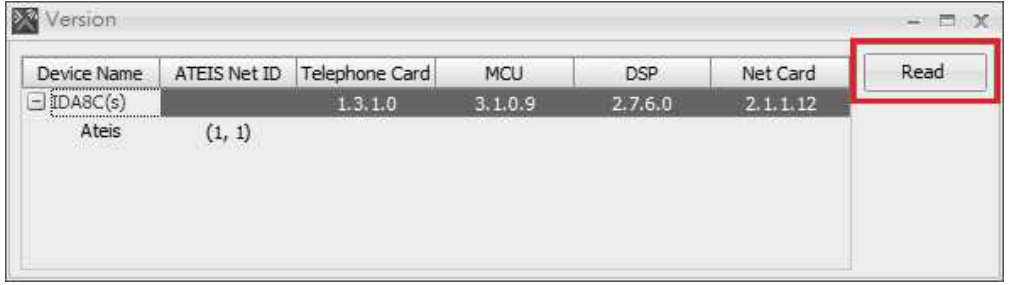

• If all firmware units are compatible (shown in black text) with Ateis Studio, please go to step 10, otherwise go to step 9 to update the firmware. The figure below shows an incompatible version of the firmware which is marked in red.

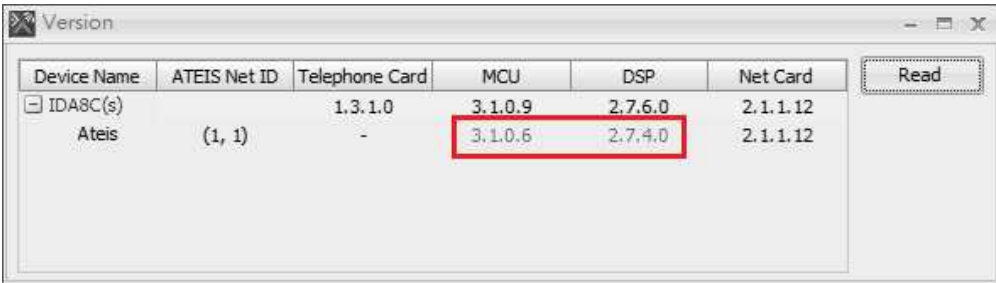

9. Update firmware

Go back to the [Device Management] window, and click [Update] button.

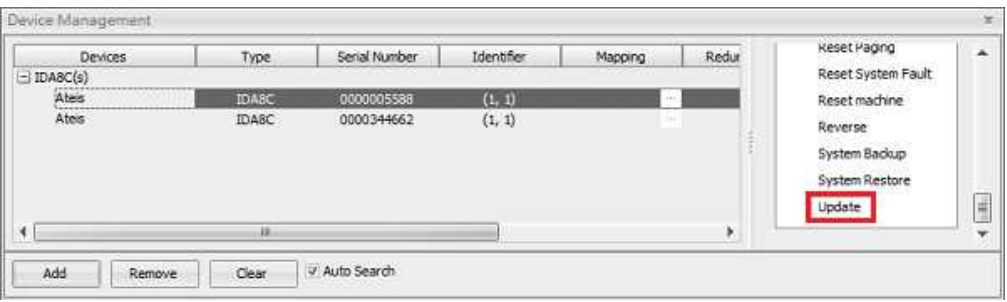

• After its setting window appears, select the IDA8 and choose the firmware .asu file from IDA8 directory. See the picture as below,

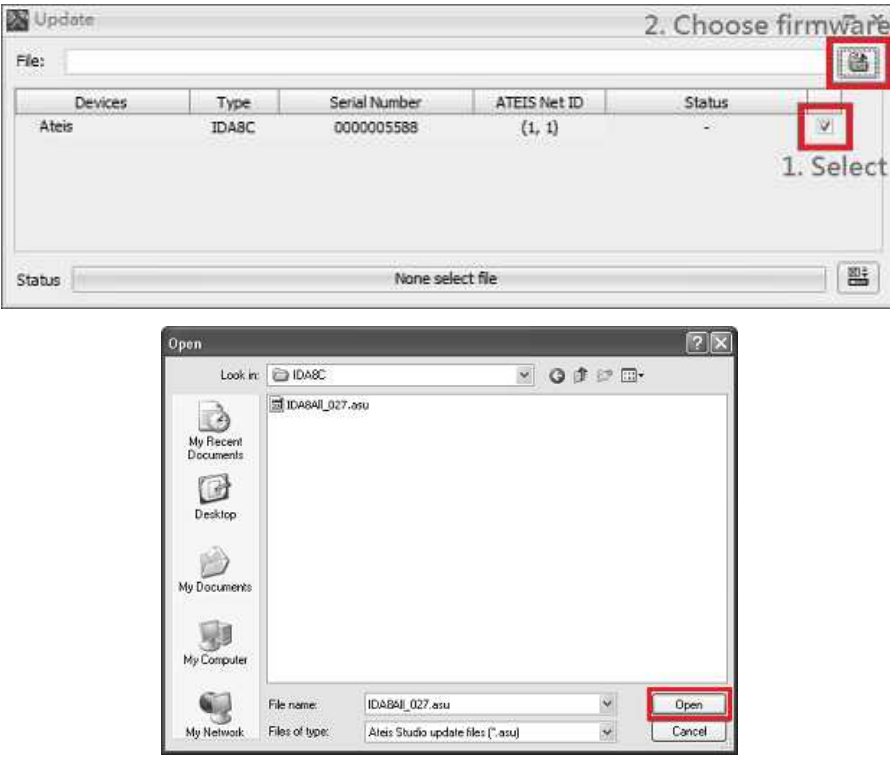

When the Update process is done, please follow the indication on the pop-up window to reboot the IDA8, click [Yes] to restart the device. Check the device version using step 9 again, the version number should be in black which means it's now compatible.

### 10. Create a New file

Create a new file by clicking the button on the upper-left of the Ateis Studio software.

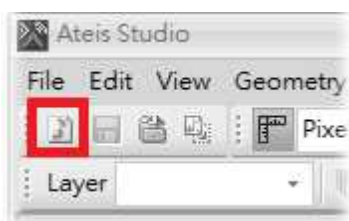

11. Connect the device and create an IDA8C block in the device editor window.

• Now 'Drag N Drop' the device/system into the configuration window.

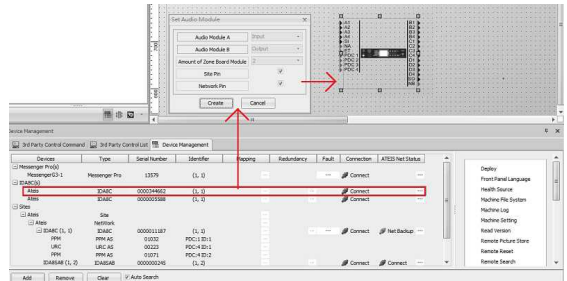

Set Audio Module

Audio Module A

Audio Module B

Amount of Zone Board Module Type of Monitor Module

Site Pin

Network Pin Create

The [Set Audio Module] window will appear, click [Create] button to continue.

• Then a IDA8C block will be created.

Operation Tools Window Help 图 日 Q Q Q 100% - System IDA8C1 - Master Preset Ma  $\triangleright$ 

Input

Output

Matrix

Cancel

 $\overline{2}$ 

 $\mathbf x$ 

×

ų,

ü

 $\overline{\mathsf{v}}$ 

 $\overline{\mathsf{v}}$ 

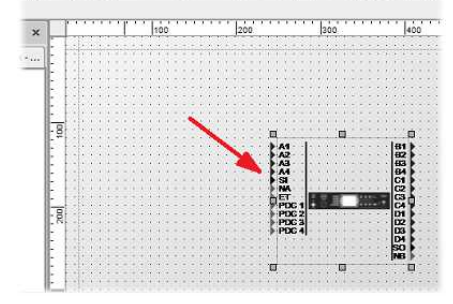

- 12. Add a Tone component and connect it to the Output component.
- Double click the IDA8C icon to open the [IDA8C DSP Configuration - IDA8C1], allowing to edit the DSP configuration. The following example shows how to use the Tone Generator and the Output component.

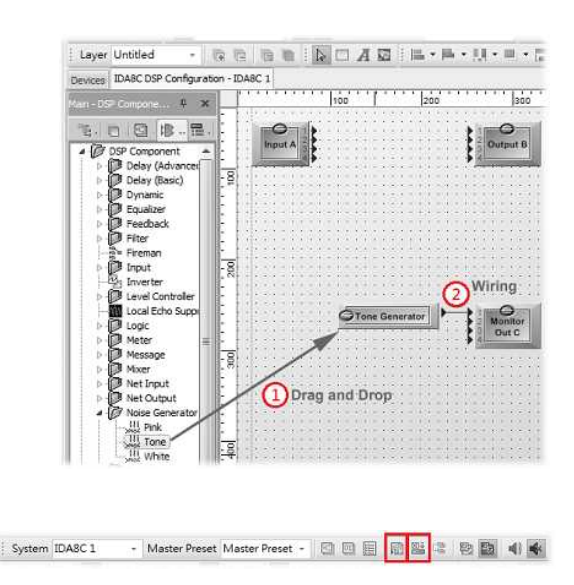

13. Compile and Store

• Once the design is done, click [Compile All] icon, then the Compiling window will be appeared afterwards.

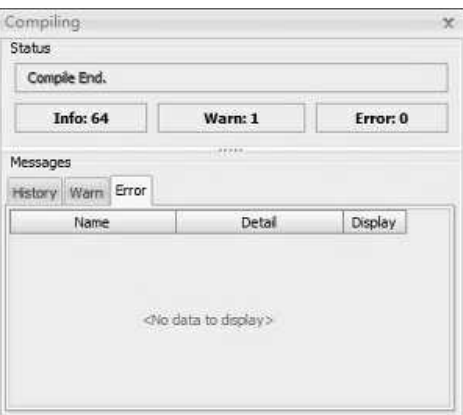

• Then, click [Store All] to store your design into the IDA8. Meanwhile, the system will ask you to turn on the audio, click [Yes].

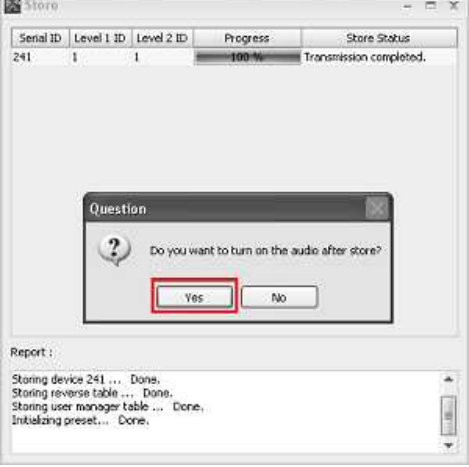

- 14. Element Adjustment
- Set the element of Tone Generator as below,
	- $\circ$  Level (dB) = -10
	- o Tone Button = On
	- $\circ$  Tone freq. (Hz) = 2.00k
- Now you can see the channel 1 meter and hear a 2k tone from the speaker connected to the Amplifier Zone Output(zone1) on the rear panel of the IDA8C.

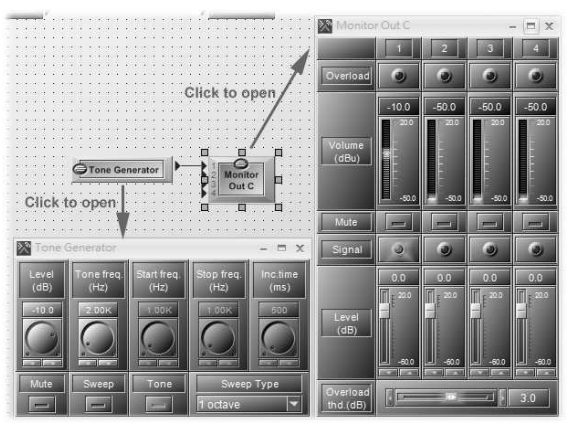

### <span id="page-23-0"></span>**3 System Products**

### <span id="page-23-1"></span>**3.1 IDA8 Audio Processor**

### **3.1.1 IDA8C**

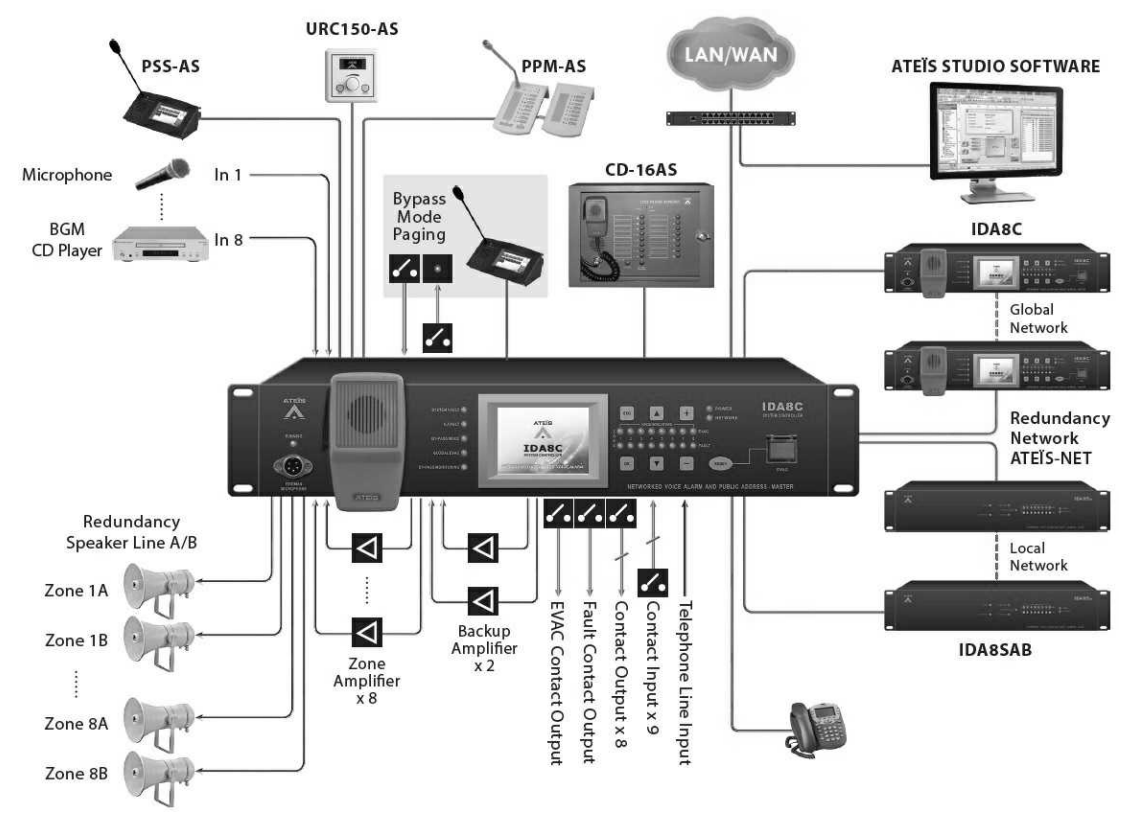

The IDA8C controller houses advanced audio digital signal processing (DSP), matrix control functions and a digital message player, with front panel access for a fully monitored fireman's microphone and emergency trigger buttons. IDA8C also supports amplifier monitoring with hot-swap amplifiers and loudspeaker line impedance monitoring.

One IDA8C supports to connect to a maximum of 31 slave units via Ateis-Net. The slave units are available as single zone (IDA8S) or with A/B speaker line configurations (IDA8SAB), or for lowimpedance monitoring (IDA8SL). The LCD touch screen panel on IDA8C gives the operators to see a detailed overview of the operational status of the entire systems.

### ❖ Security

- In accordance with EN54-16 and BS5839/8, full monitored supervision from paging microphone capsule to the end of loudspeaker line.
- Enhanced loudspeaker line surveillance for A/B zone wiring.
- The IDA8C supports redundant network cabling, wired as a redundant loop.
- Reporting tools with events log and fault via LCD front panel or Ateis Studio.

#### Connectivity

- Up to 48 simultaneous audio channels per local network.
- Up to 256 zones in a local network, and up to 8,192 zones in a global network.

### <span id="page-24-0"></span>**3.1.1.1 Front Panel**

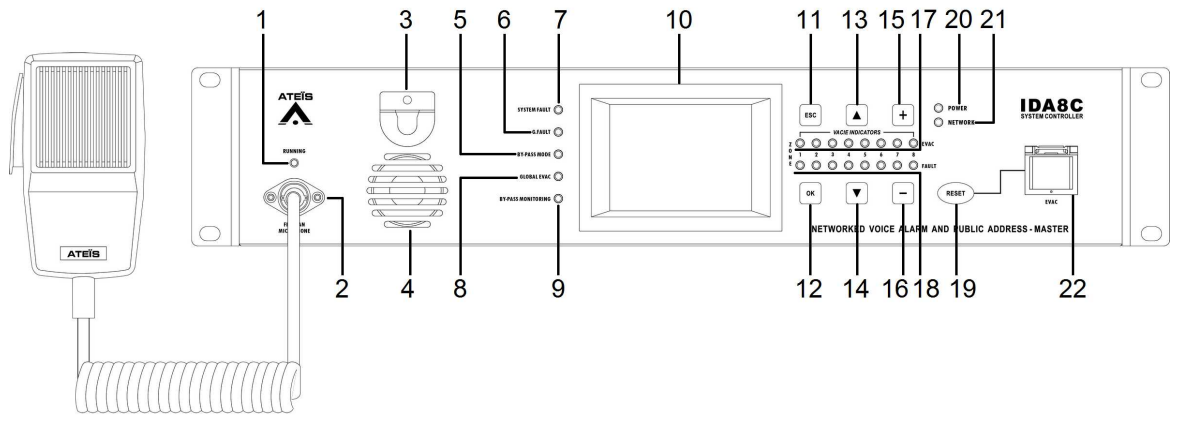

1. Running LED: Display the status of the fireman microphone, there are 3 types of LED states:

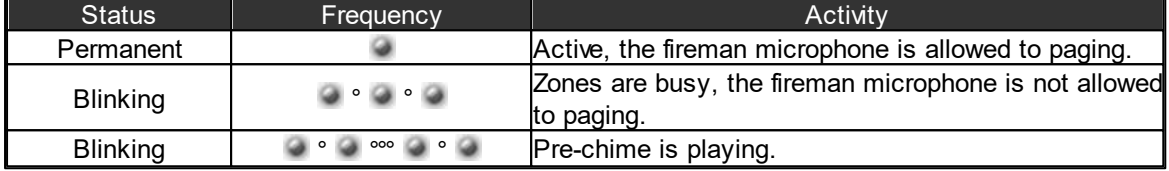

2. Fireman Microphone: A DIN connector for fireman microphone connection.

3. Fireman Microphone Hook: An U-shape hook to place the fireman microphone.

4. Supervised Speaker: A built-in speaker to play chime when paging or monitor the signal from main controller.

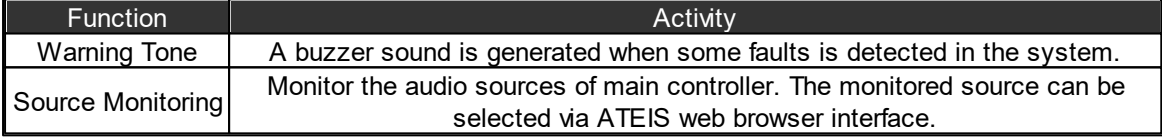

If a fault is detected when speaker is monitoring a source, then the source monitoring will be interrupted and play a buzzer sound for the fault.

5. Bypass Mode LED: This LED will light up if the IDA8C is in bypass mode or not.

6. G.Fault LED: This LED will light up when a global fault is detected.

Fault LED and system fault LED are exclusive. If system fault and global fault are detected at the same time, the system only light the system fault LED.

7. System Fault LED: This LED will light up when a system fault is detected.

- 8. Global EVAC LED: This LED will light up to indicate if any IDA8 processor is performing an EVAC paging under Ateis-Net.
- 9. Bypass Monitoring LED: This LED will light up if the monitoring of IDA8 is disabled by manual operation.
- 10.Touch Screen: A 3.5" color touch panel allows a graphical interface for users to control or read the status of system. Parameters or settings of the device can be adjusted from multiple layered on the menu.
- 11.ESC Button: Navigate as Prev/Back/Leave action.

12.OK Button: Navigate as Start/Next/Save action.

13.Up Button: Navigate as Up arrow control action.

14.Down Button: Navigate as Down arrow control action.

15.Plus Button: Navigate as Volume Up action.

16.Down Button: Navigate as Volume Down action.

To know more details about the [LCD](#page-29-0) [Front](#page-29-0) [Panel](#page-29-0) Menu, see LCD Front Panel chapter.

17.Zone EVAC LEDs: To show the audio channel is in EVAC paging or not. Each LED corresponds to an output channel of Network Paging component. For example, 1st LED is for pin M1, 2nd LED for pin M2 and so on.

We strongly recommend to connect the Monitor C component and Monitor D component connect to M1~M8 on Network Paging component, or it might cause the zone selection and its EVAC LED will not corresponded.

18.Zone Fault LEDs: This LED will light up if one of following faults is detected:

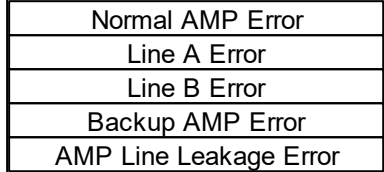

- 19.EVAC Reset Button: Cancel the event triggered by EVAC button.
- 20.Power LED: This LED will light up when the IDA8C is powered.
- 21.Network LED: This LED will light up if there are more than two deployed IDA8 processors in Ateis-Net.
- 22.EVAC Button: Click this button to trigger an EVAC event. The EVAC event needs to be preprogrammed on Ateis Studio software first.

#### <span id="page-25-0"></span>**3.1.1.2 Rear Panel**

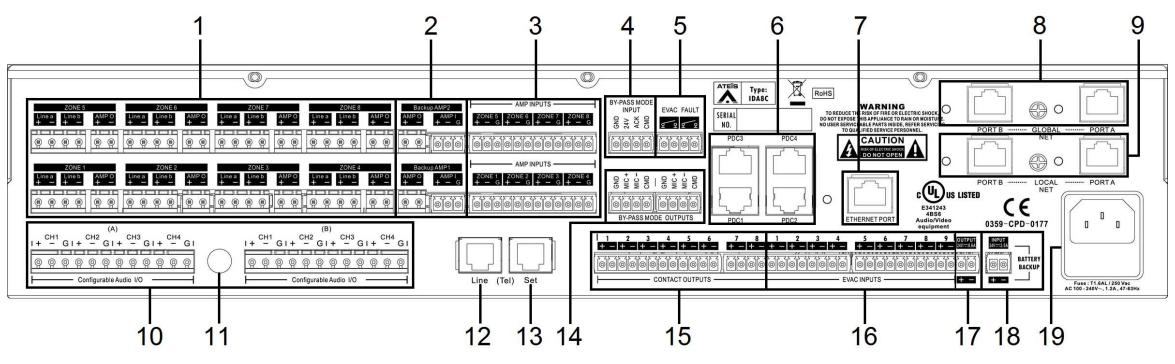

- 1. Speaker Zone Outputs: There are 8 zones for speaker & amplifier connections. Each zone consists of following connectors(from left to right):
	- Connector of line A speaker
	- Connector of line B speaker
	- Connector of 100V audio coming from amplifier

The IDA8 output is exactly the same audio signal to line A and B. Two speakers can connect to one zone for redundancy purposes, one connects to line A, another connects to line B. Both speaker lines are monitored. That means if damage to a speaker is detected, a global fault "Line A/B Error" will be generated.

 $\sqrt{N}$ We recommend that the IDA8 controller connects to the floating output amplifier.

E.g. built-in transformer output for driving 70V and 100V loudspeakers such as BPA and DPA.

E.g. the amplifier module's AC/DC power supply and ground is floating ground from IDA8

If the IDA8 controller is connecting to non-floating output amplifier, please disable the leakage monitor function on [Ateis](#page-322-0) [Studio](#page-322-0) [software](#page-322-0) [>](#page-322-0) [Monitoring](#page-322-0) > [Global](#page-322-0) [Setting](#page-322-0) > [Enable](#page-322-0) [Leakage](#page-322-0).

- 2. Backup AMP1/Backup AMP2 I/O: Two backup amplifier connectors included 0 dB to amplifiers and 100V return from amplifiers.
- 3. Amp Inputs: Eight 0dB zone output to amplifiers.
- 4. Bypass Mode Input:

.

- Contact input to engage the bypass mode paging (CMD).
- Contact output to display the state of bypass mode paging (ACK).
- 5. EVAC Contact / Fault Contact:
	- EVAC Output Contact: this contact is closed if the system is under EVAC paging.
	- [Fault](#page-279-0) Output Contact: this contact is open if a system or major fault is detected, see Fault [Define](#page-279-0) chapter.
- 6. PDC (Peripherals Device Controller) Connectors: Four RJ-45 connectors are used to connect consoles or peripheral devices such as PSS-AS, URC-150AS and PPM-AS through Junction Box.
- 7. Ethernet Connector: Connect the IDAC8 to Ethernet network using CAT5/6 cable (RJ45 plug). The following end points are communicated with IDA8C thru ethernet networking:

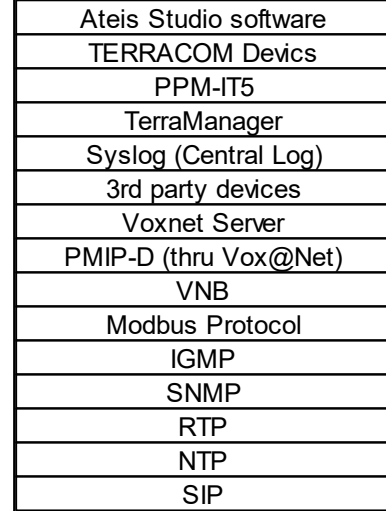

- 8. Global Net: The global network (redundant loops) is used for linking the IDA8C/IDA8C-SW controller to the next connected IDA8C/IDA8C-SW controller.
- 9. Local Net: The local Ateis network is used for linking the IDA8C controller and IDA8 slave units together.
- 10.Configurable Audio I/Os: Two configurable 0dB audio I/O port A and B. Each port is available to assemble an audio card. There are 4 channels on each audio I/O card.
- 11.BNC Connector: This BNC connector is for AES/EBU card only.
- 12.Telephone Line Input: A connector for a telephone signal coming from the telephone company (optional).

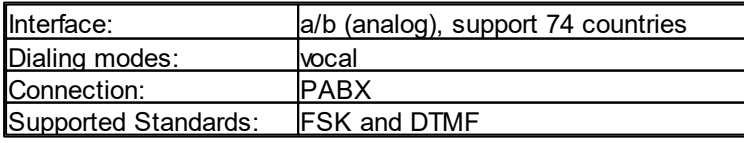

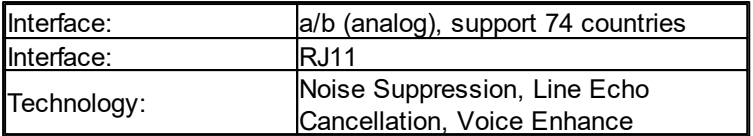

- 13.Telephone Connector: This connector is used for external telephone connection (optional).
- 14.Bypass Mode Outputs: This port is used for sharing the bypass mode microphone signals through the IDA8C & IDA8S local network (only needed when using fiber optic network).
- 15.Contact Outputs: 8 logic outputs channels are used to close/open a circuit for an external device. This contact is normally open.
- 16.Evacuation Inputs: 9 evacuation contact inputs that allow the monitoring of external contact. They also can be used in UGA mode, trigger by a voltage polarization change.
- 17.24VDC Output: Provide 24VDC power for external devices (max. 0.6A).
- 18.24VDC Input: Connect the 24VDC battery charger for battery backup and power sharing (max. 2.5A).

19.AC Power Socket:

- Main 110~240 V 1.2A, 47~63Hz AC power input with fuse. If the 24VDC and AC mains power input are present at the same time, the IDA8C will use the AC mains power first, and switch to DC power if there is no AC power input.
- Fuse: T1.6AL / 250VAC
- ❖ Zone Boards
	- Zone Board 1: The following I/Os belong to zone board1 in IDA8C: speaker zone output ch1~ch4, backup amplifier1, amplifier zone output ch1  $\sim$  ch4.
	- Zone Board 2: The following I/Os are belong to zone board2 in IDA8C: speaker zone output ch5~ch8, backup amplifier2, amplifier zone output ch5  $\sim$  ch8.

#### <span id="page-27-0"></span>**3.1.1.3 Max. Peripherals for IDA8C**

The following table list the peripherals supported by IDA8C.

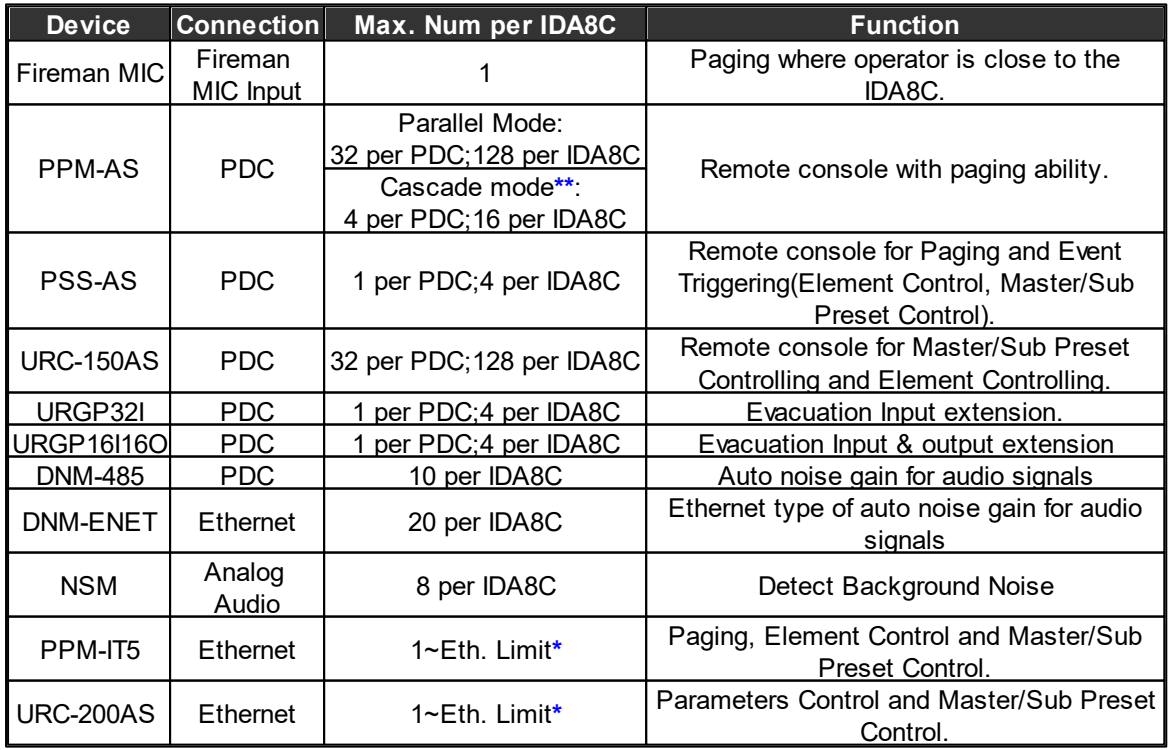

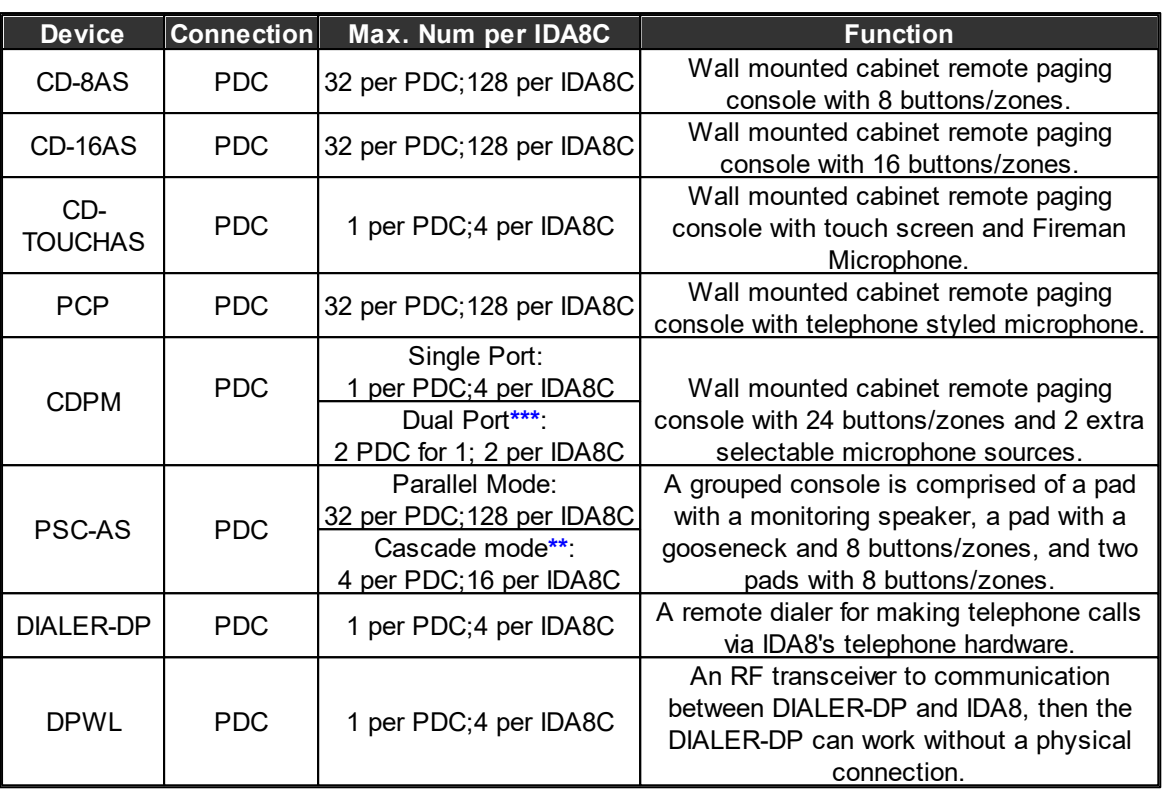

• The max. number of peripherals through per PDC port/per IDA8C processor by using a PPM JB Junction Box.

Take PPM-AS for example, up to 32 PPM-AS units can be connected to 1 PDC port of IDA8C by using the PPM JB junction boxes, and users can assign the device IDs in sequence for each PPM-AS unit from Ateis Studio software.

- When connecting to both Fireman Mic and other remote units, the priority status of Fireman Mic shall be higher than any other microphone remote units lining to PDC port.
- If a large number of remote units is required, simply add more slave units for the master unit.
- **\***Eth. Limit: The maximum number of IP that can be assigned over the network.
- **\*\***Cascade mode with PPM JB junction box can be applicable for PPM-AS and PSC-AS only.
- **\*\*\***Dual Port: The purpose of dual port is using the RS485 (PDC port on IDA8) to fulfill the redundant loop in case of any failure with the cable connection. When detecting the failure of cable connection on one of the PDC port, the system will automatically switch to the redundant dual port.

### <span id="page-28-0"></span>**3.1.1.4 3rd Party Control**

The following table lists the 3rd Party Control protocols supported by IDA8C.

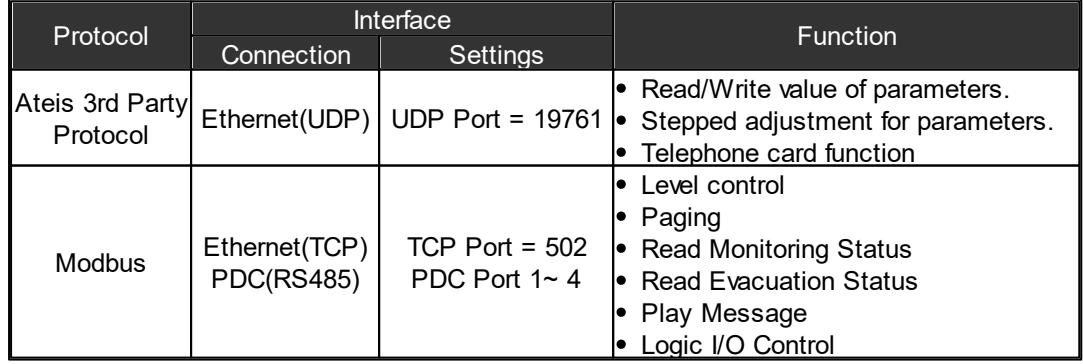

### <span id="page-29-0"></span>**3.1.1.5 LCD Menu**

### **3.1.1.5.1 System Information**

Read the status information of the local IDA8C or all master/slave units in the IDA8 system.

EVAC List:

The master unit would be (n, 1), and slave units will be in sequence (n ,2), ID (n ,3).

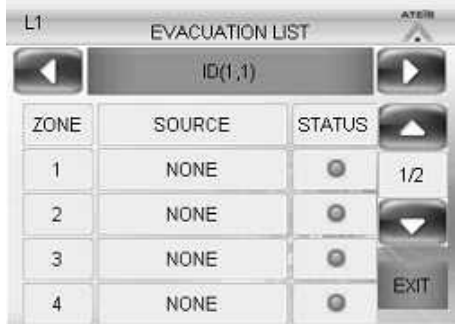

• Log List

Display the log list, to know about more log information, see [Log](#page-497-0) [List](#page-497-0) chapter.

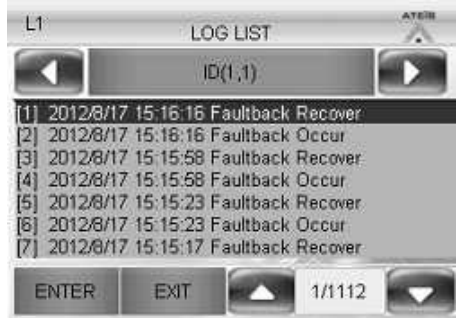

• Folder CRC:

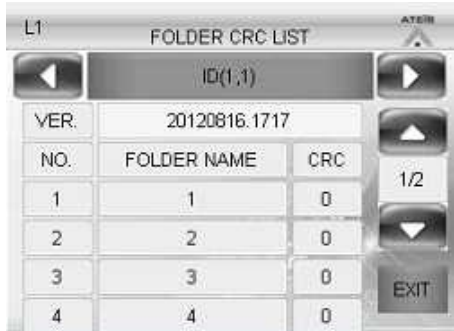

- o VER.: The last time of modification.
- o Folder name: Display the items in machine file system, see the picture below,

• Fault List:

Display the fault list, to know about more fault information, see [Monitoring](#page-459-0) [Fault](#page-459-0) chapter.

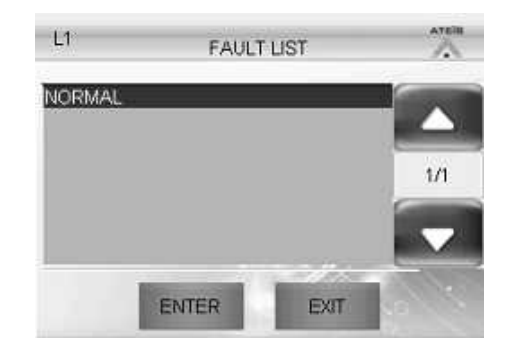

• Version Info List

Display firmware version for MCU/DSP/ Netcard/Telephone chips.

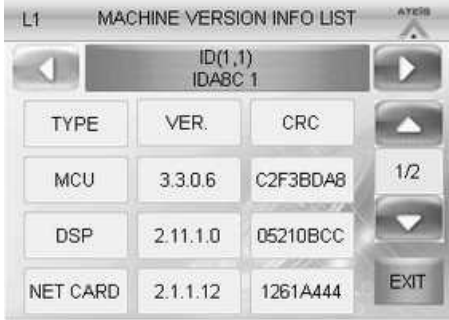

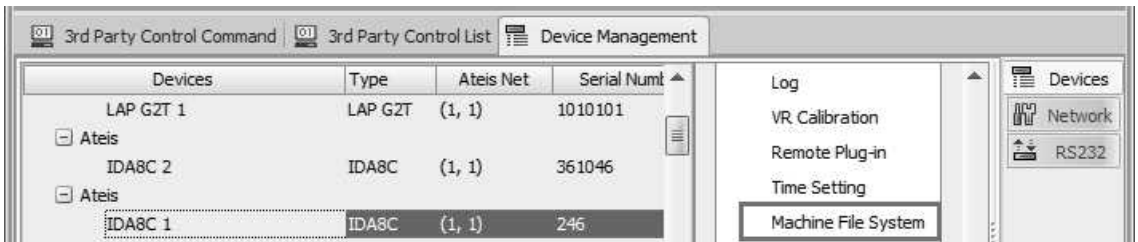

o CRC: The number here is between 0 to 65535, write down the unicode for check if the files are modified or not.

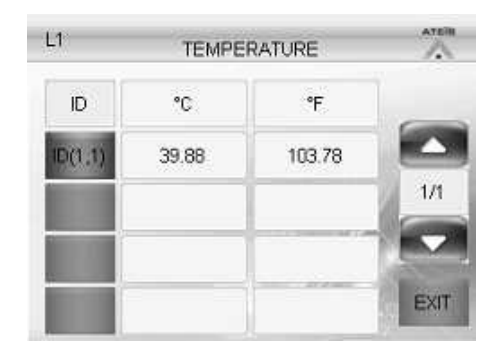

• Temperature: Serial Number:

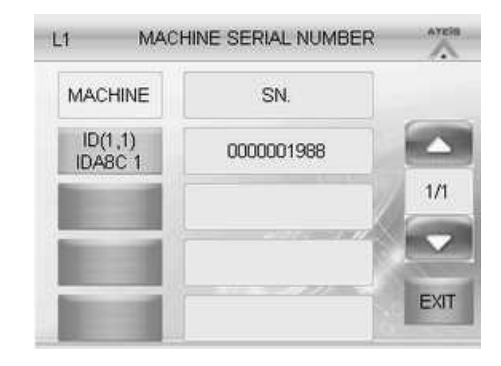

• PDC Communication

Display the communication of PDC port, including transmit, receive and error rate.

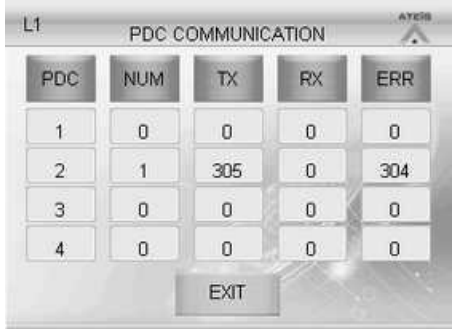

### <span id="page-30-0"></span>**3.1.1.5.2 System Setting**

- Login: You need to set the accounts in Ateis Studio and store them into machine. The default user level is 1, and the highest is 4.
- Logout: Logout the accounts.

• Monitoring:

Check the following values through the front panel.

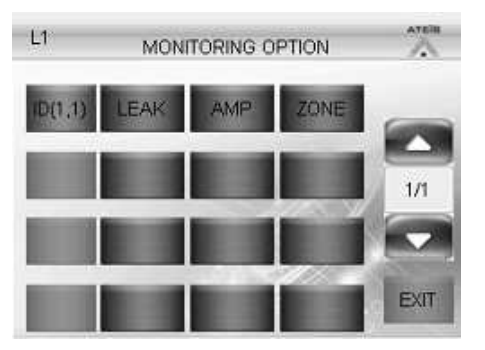

o Leakage:

If the leakage value is too low, the fault list displays AMP Zone n Leakage  $(n=1~8)$ .

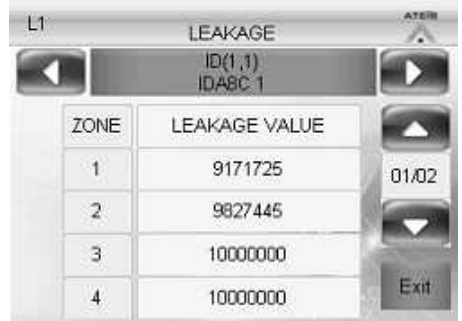

o Normal/Backup AMP Monitoring:

Here displays the info of Normal AMP monitoring.

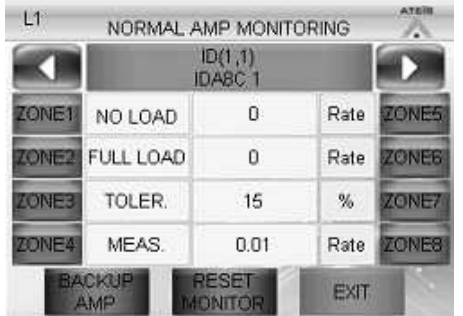

- **Backup AMP: Press to check the backup** amplifier.
- Reset Monitor: Stop monitoring.
- Data/Time:Set the current time, changes in this area would affect the schedulers.
- Auto Logout: Set the auto logout time, the unit is minute.
- Ethernet: Set IDA8C's IP Address, Subnet and Gateway.
- Brightness: Set the touch screen's brightness.
- Menu Hold Time: Display the following pages after the menu hold time.
- The priority of the displaying: EVAC (If during paging) > Fault List (If any faults are detected) > IDA8 Logo.
- Warning Tone Level: Set the warning tone's level.
- Audio Board Monitoring: Detect the wiring problem with the audio sources.

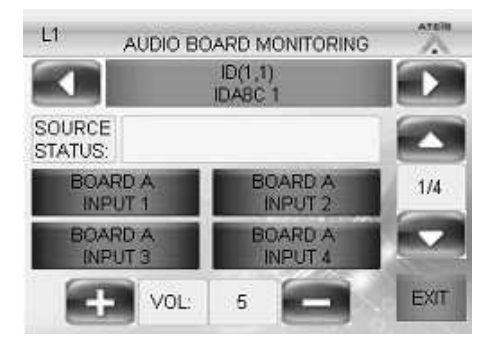

- o Source Status: Here displays the audio source you choose.
- o VOL: Adjust the volume of the speakers.
- Paging Reset: Cancel all paging in the system.
- System Fault Reset: Press to clean the system fault list, the System Fault LED will light off as well.
- LED Test: All of the LED will light up, press exit to end the test or wait for 60 seconds.
- LCD Test: The front panel will turn into test mode, press ESC to end the test or wait for 60 seconds.
- Language Setting: To switch to the language you have saved on the [Front Panel Language], please referred to **[Front](#page-266-0) [Panel](#page-266-0) [Language](#page-266-0)** chapter.
- Font Setting: Select the \*tif font you have saved on the [Machine File System].
- Touch Calibration Normal: Press to improve the accuracy of display positioning on LCD touch panel.
- Touch Calibration Special: If the [Touch Calibration Normal] function does not working well, please use the [Touch Calibration Special] function.

### <span id="page-32-0"></span>**3.1.1.5.3 Paging**

❖ Select the zone on the LCD front panel and start paging.

The paging route source (Fireman, Message Play, Music Paging etc.) setting must be set and save the parameters in Ateis Studio software first. Users need to compile and store their design into the audio processor before save parameters.

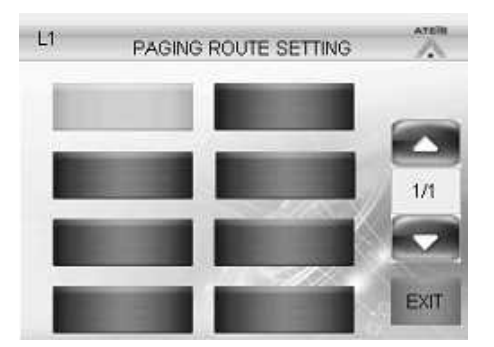

Once the paging setting in Ateis Studio has completed, you will find the paging route setting on the front panel.

Follow the steps to start paging via the front panel.

- 1. Press the paging button (It's named in Ateis Studio as well.)
- 2. Select the zones.
- 3. Press Paging.

### <span id="page-32-1"></span>**3.1.1.5.4 Audio Monitoring**

Switch the audio channel on Ateis Studio software and start monitoring from the front panel of IDA8 processor or PSS-AS device.

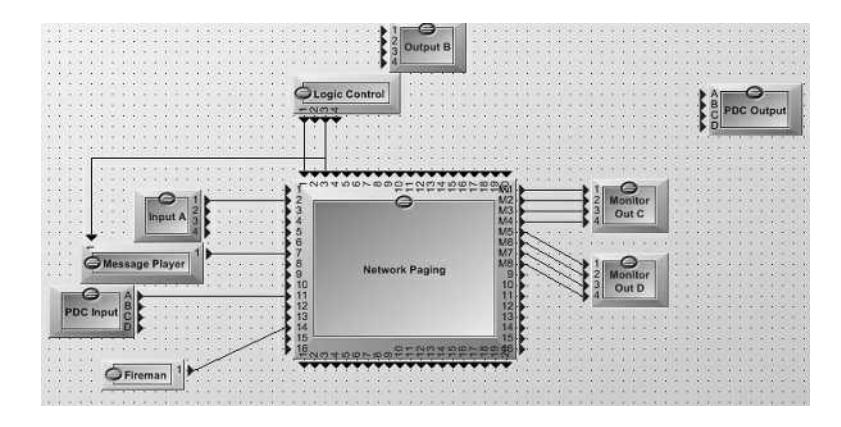

Ò σ

Cut

Copy Delete Properties

• Right click on the [Input A] component to open the [Property] window.

• Scroll down to the last option [Line Monitor], and select the channel(zone) you would like to monitor.

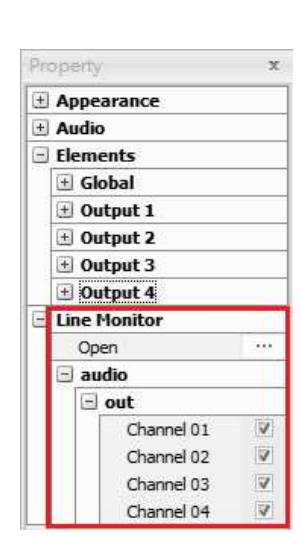

01201967

**Network Paging** 

M3<br>M4<br>M5<br>M5

To change the display name of Line Monitor, Click [...] button on Open grid, then enter the texts on [Display Name] column. After that, click Comply and Store to save the setting, see the picture as below.

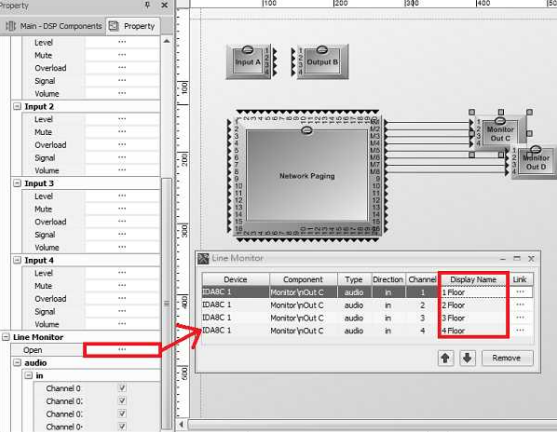

Follow the steps below to monitor the in/output channel from the IDA8 front panel.

• Step 1: Select [System Setting].

• Step 2: Select [Audio Monitoring].

• Step 3: Choose the device.

Please switch to [Manual] mode first.

- o [Auto] Mode: The paging source will be automatically activate or depends on if there's any audio source is paging.
- o [Manual] Mode: Input & Output channel can be user-defined.
- Step 4: Choose the in/output channel.

Press [ON] to activate the channel.

Monitor the in/output channel from PSS-AS device.

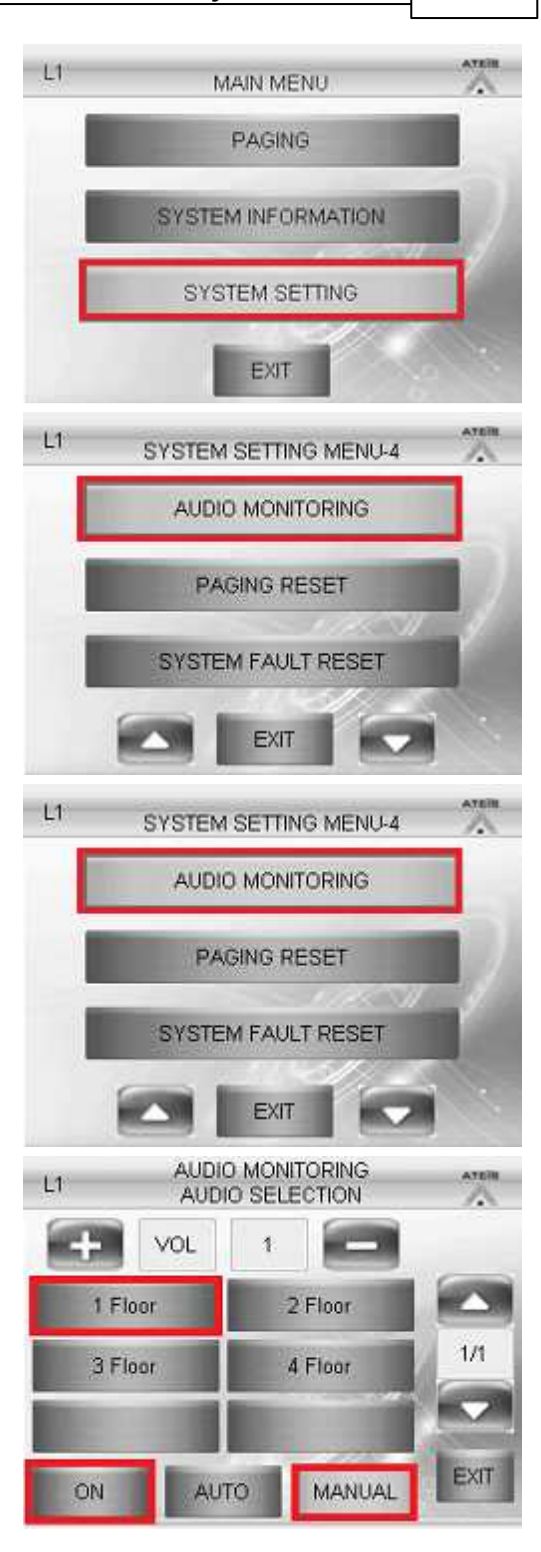

- Step 1: Select [Monitor].
- ATEÏS A Chime Rese Routing Monitor  $\begin{picture}(20,20) \put(0,0){\line(1,0){10}} \put(15,0){\line(1,0){10}} \put(15,0){\line(1,0){10}} \put(15,0){\line(1,0){10}} \put(15,0){\line(1,0){10}} \put(15,0){\line(1,0){10}} \put(15,0){\line(1,0){10}} \put(15,0){\line(1,0){10}} \put(15,0){\line(1,0){10}} \put(15,0){\line(1,0){10}} \put(15,0){\line(1,0){10}} \put(15,0){\line(1$ Page 1/14 Prev-Page Next-Page Config PSS V3 **ATE**<sup>is</sup> A Manual Return OFF Auto **IDA8 1-1** Prev-Page ige 171 Vext-Page ATEÏS  $\overline{\mathbf{3}}$  $\overline{2}$ A OFF Manual Return Auto **IDA8C 1 PDC Input ou**  $t - 1$ Prev-Page IDASC 1 PDC Input ou  $\ddot{1}$ ago 171 IDA8C 1 PDC Input ou lext-Page
- Step 2: Choose the device.

Step 3: Choose the in/output channel.

Please choose the channel first, then press [Manual] and press [ON/OFF] to activate the channel. See the picture as below,

### <span id="page-35-0"></span>**3.1.1.6 Audio Channel Settings**

• The IDA8 system supports a max. of up to 48 paging sources to page simultaneously via Ateis-Net.

Users can decide to distribute the total paging sources either on Ateis Global-net card or Ateis Local-net card.

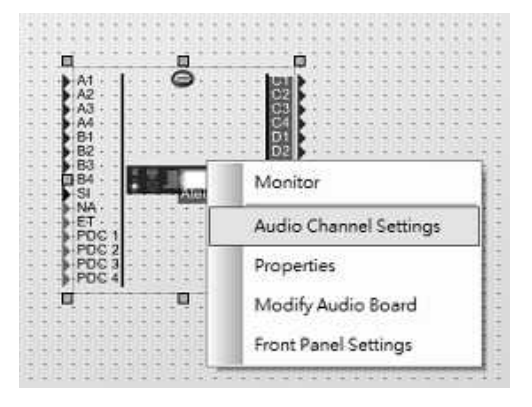
# **System Products 37**

• Please right click on the IDA8C and open the [Audio Channel Settings] window, and then distribute the paging sources. After that, please proceed [Compile] and [Store] action to complete this process.

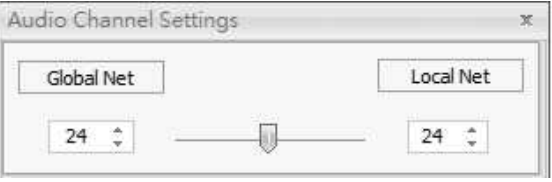

- When the number of paging sources you set on the [Audio Channel Settings] window] are more than the actual number of paging sources in the IDA8 system, the sources which are not included will fail.
- Example 1 (using with Local-Net only):
	- $\circ$  Please adjust the number of paging channel that is using the Ateis Local-Net to a max. of number.
	- o Set the number Global--Net channel as 0 and the Local-Net channel as 48.
- Example 2 (using with Global-Net only):
	- $\circ$  Please adjust the number of paging channel that is using the Ateis Global-Net to a max. of number.
	- o Set the number Global-Net channel as 48 and the Local-Net channel as 0.
- Example 3 (using both Global-Net and Local-Net):
	- $\circ$  Please calculate the number of the paging channels that are under the Local & Global-Net in your design configuration. Normally users can set the amount to half of the max. in total.

# **3.1.2 IDA8SAB**

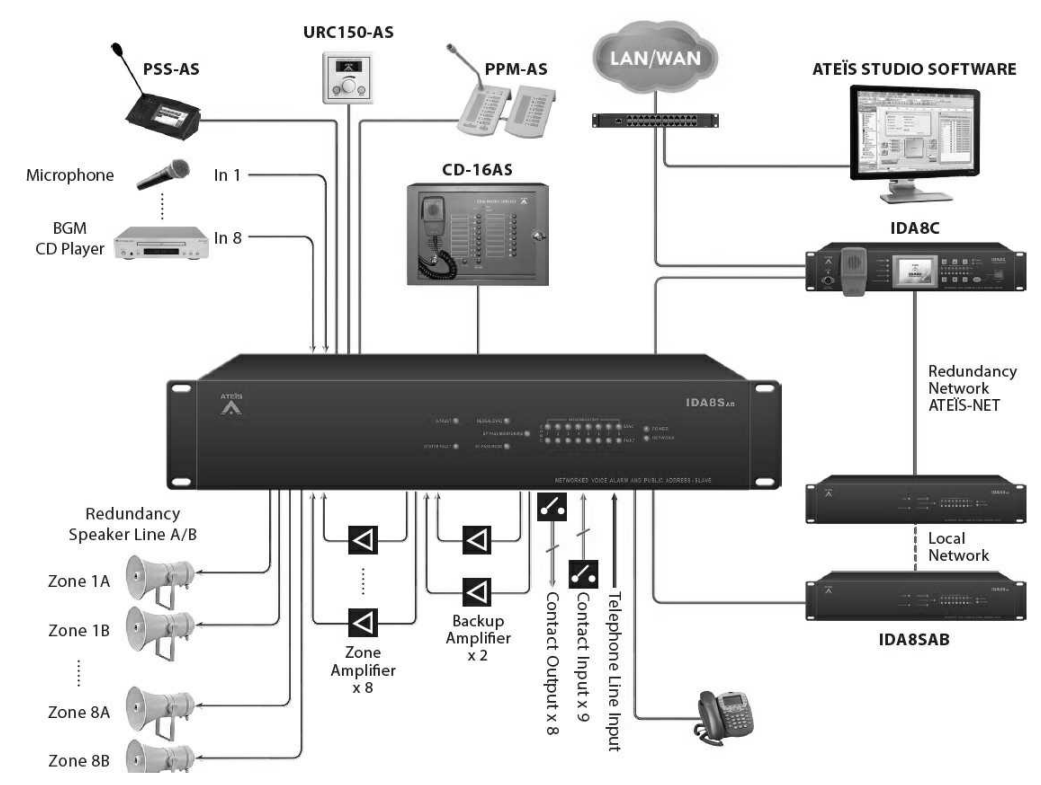

The IDA8SAB slave unit houses advanced audio digital signal processing (DSP), matrix control functions and a digital message player, along with amplifier monitoring with hot-swap amplifiers and loudspeaker line-impedance line monitoring.

Each input and output channel is fitted with a wide range of pre-and post-processing devices such as

volume controllers, routing mixers and switches, priority and paging components, equalizers, compressors, limiters and delay-lines.

Security & Connectivity

- The IDA8SAB supports redundant loop network cabling.
- Enhanced loudspeaker line surveillance for A/B zone wiring.
- Up to 48 simultaneous audio channels per local network.
- Up to 256 zones in a local network.

# **3.1.2.1 Front Panel**

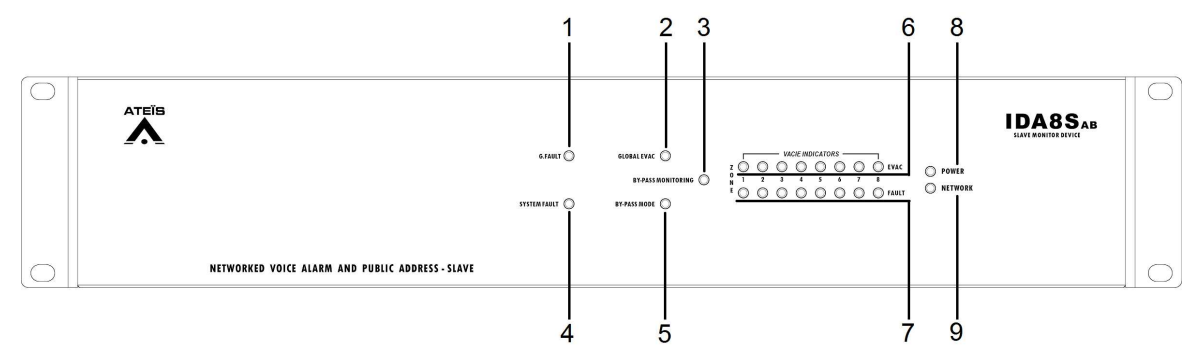

- 1. G.Fault LED: This LED will light up when a global fault is detected.
- 2. Global EVAC LED: This LED will light up if the system is in EVAC paging state. This LED will light up if any of the IDA8 processor is performing the EVAC paging via Ateis-Net.

To learn more about how to configure an EVAC paging, see [Network](#page-433-0) [Paging](#page-433-0) [Component](#page-433-0) chapter.

- 3. Bypass Monitoring LED: This LED will light up if the monitoring function is enabled. This LED will light up if monitoring of the IDA8 is disabled by manual operation.
- 4. System Fault LED: This LED will light up when a system fault fault is detected.
- 5. Bypass Mode LED: This LED will light up if the IDA8 is in bypass mode.
- 6~7.VACIE indicator LED:
	- 6. Zone EVAC LEDs: The LED will light up if the audio channel is in EVAC paging. Each LED corresponds to an output channel of a Network Paging component. For example, 1st LED is for pin M1, 2nd LED for pin M2 and so on.
	- 7. Zone Fault LEDs: The LED will light up if one of following faults is detected:

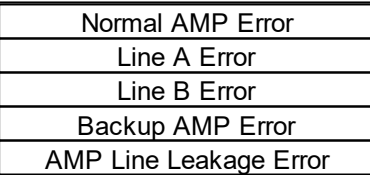

- 8. Power LED: This LED will light up when the IDA8SAB is powered.
- 9. Network LED: This LED will light up if there are more than two deployed IDA8 processors in Ateis-Net.

### **3.1.2.2 Rear Panel**

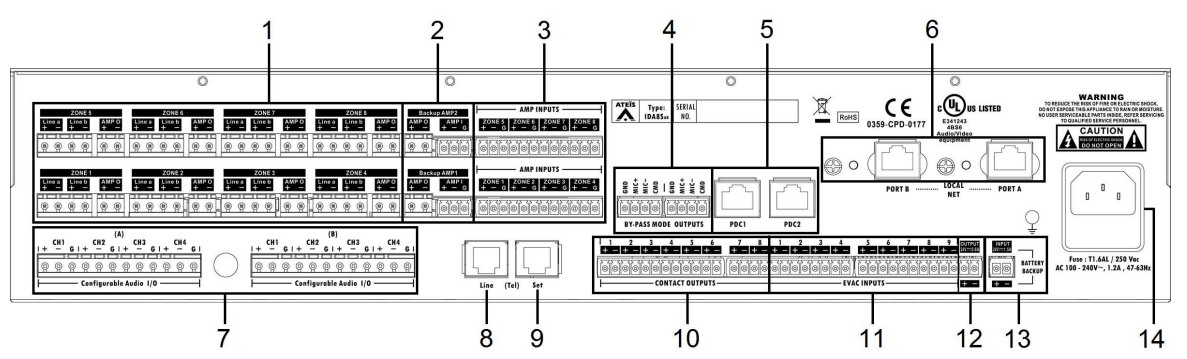

1. Speaker Zone Outputs:

There are 8 zones for speaker & amplifier connections. Each zone consists of following connectors (from left to right):

- Connector of line A speaker.
- Connector of line B speaker.
- Connector of 100V audio coming from amplifier.

The IDA8 output is exactly the same audio signal to line A and B. Two speakers can connect to one zone for redundancy purposes, one connects to line A, another connects to line B. Both speaker lines are monitored, meaning if damage to a speaker is detected, a global fault "Line A/ B Error" will be generated.

 $\overline{\Delta}$ We recommend that the IDA8SAB unit connects to the floating output amplifier.

- E.g. built-in transformer output for driving 70V and 100V loudspeakers such as BPA and DPA.
- E.g. the amplifier module's power supply and ground is floating ground from IDA8SAB. If the IDA8SAB unit is connecting to non-floating output amplifier, please disable the leakage
- monitor function on [Ateis](#page-322-0) [Studio](#page-322-0) [software](#page-322-0) [>](#page-322-0) [Monitoring](#page-322-0) [>](#page-322-0) [Global](#page-322-0) [Setting](#page-322-0) [>](#page-322-0) [Enable](#page-322-0) [Leakage.](#page-322-0)
- 2. Backup AMP1/Backup AMP2 I/Os: Two backup amplifier connectors include 0 dB to amplifiers and 100V return from amplifiers.
- 3. Amplifier Inputs: Eight 0dB zone outputs to amplifiers.
- 4. Bypass Mode Outputs: This port is used for sharing the bypass mode microphone signals through the IDA8C & IDA8SAB local network (only needed when using a fiber optic network).
- 5. PDC (Peripherals Device Controller) Connectors: Two RJ-45 connectors are used to connect consoles or peripheral devices. For example, PSS-AS, URC-150AS, PPM-AS connect to the IDA8SAB via this connector.
- 6. Local Net: The local Ateis network is used for linking the IDA8C controller and IDA8SAB unit together.
- 7. Configurable Audio I/Os: Two configurable 0dB audio I/O port A and B. Each port is available to assemble an audio card. There are 4 channels on each audio I/O card.
- 8. Telephone Line Input: A connector for a telephone signal coming from telephone company (optional).

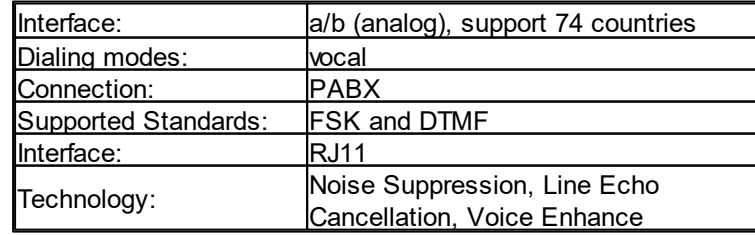

- 9. Telephone Connector: A connector for external telephone connection (optional).
- 10.Contact Outputs: 8 logic output channels to close/open circuit for an external device. This contact is normally open.
- 11.Evacuation Inputs: 9 evacuation contact inputs that allow the monitoring of external contact. They also can be used in UGA mode and are triggered by a voltage polarization change.
- 12.24VDC Output: Provide 24VDC power for external devices (max. 0.6A).
- 13.24VDC Input: Connect the 24VDC battery charger for battery backup and power sharing (max. 1.5A).

14.AC Power Socket:

- Main 110~240 V 1.2A, 47~63Hz AC power input with fuse. If the 24VDC and AC mains power input are present at the same time, the IDA8SAB will use the AC power first, and switch to DC power if there is no AC power input.
- Fuse: T1.6AL / 250VAC

#### **3.1.2.3 Max. Peripherals for IDA8SAB**

The following table list the peripherals supported by IDA8SAB.

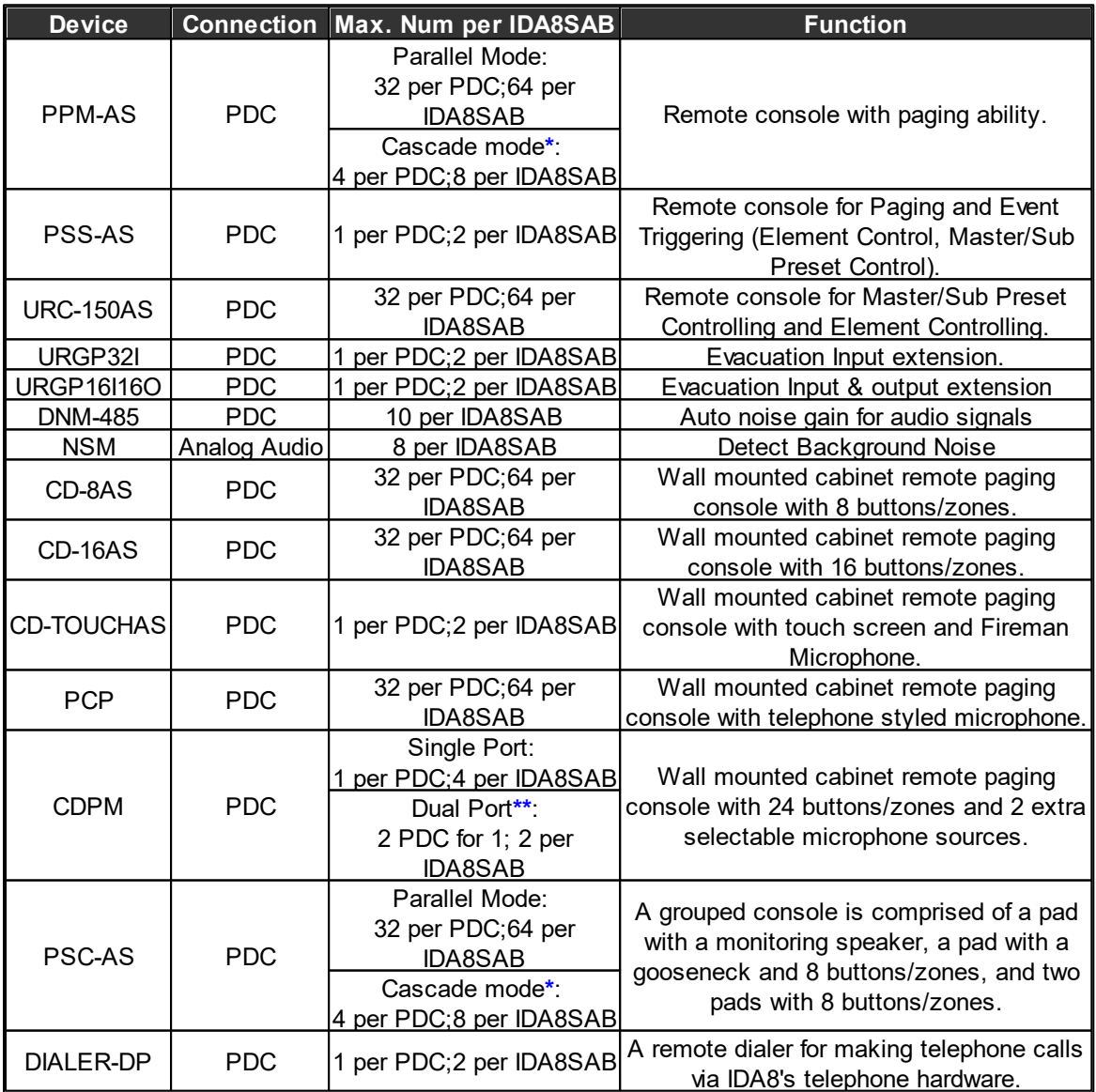

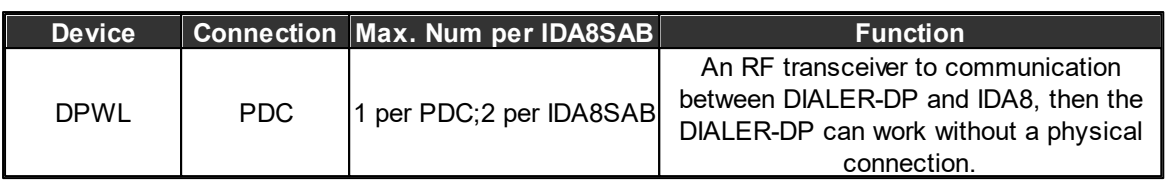

• The max. number of peripherals through per PDC port/per IDA8SAB processor by using a PPM JB Junction Box.

Take PPM-AS for example, up to 32 PPM-AS units can be connected to 1 PDC port of IDA8C by using the PPM JB junction boxes, and users can assign the device IDs in sequence for each PPM-AS unit from Ateis Studio software.

- **\***Cascade mode with PPM JB junction box can be applicable for PPM-AS and PSC-AS only.
- **\*\***Dual Port: The purpose of dual port is using the RS485 (PDC port on IDA8) to fulfill the redundant loop in case of any failure with the cable connection. When detecting the failure of cable connection on one of the PDC port, the system will automatically switch to the redundant dual port.

# **3.1.2.4 3rd Party Control**

The following table lists the 3rd Party Control protocols supported by IDA8SAB.

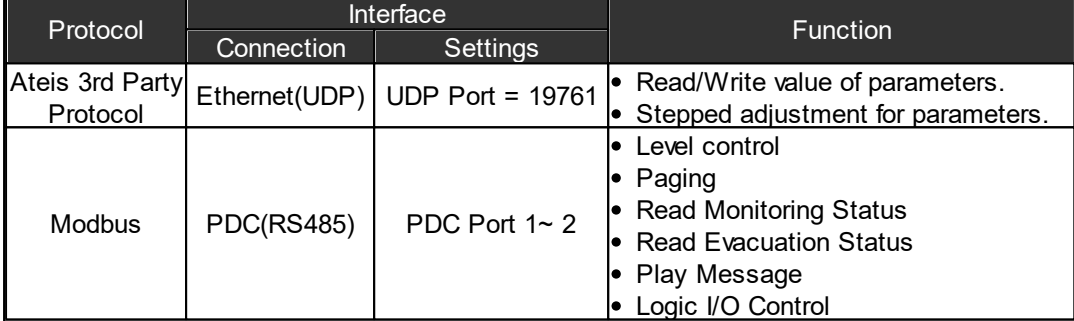

# **3.1.3 IDA8S**

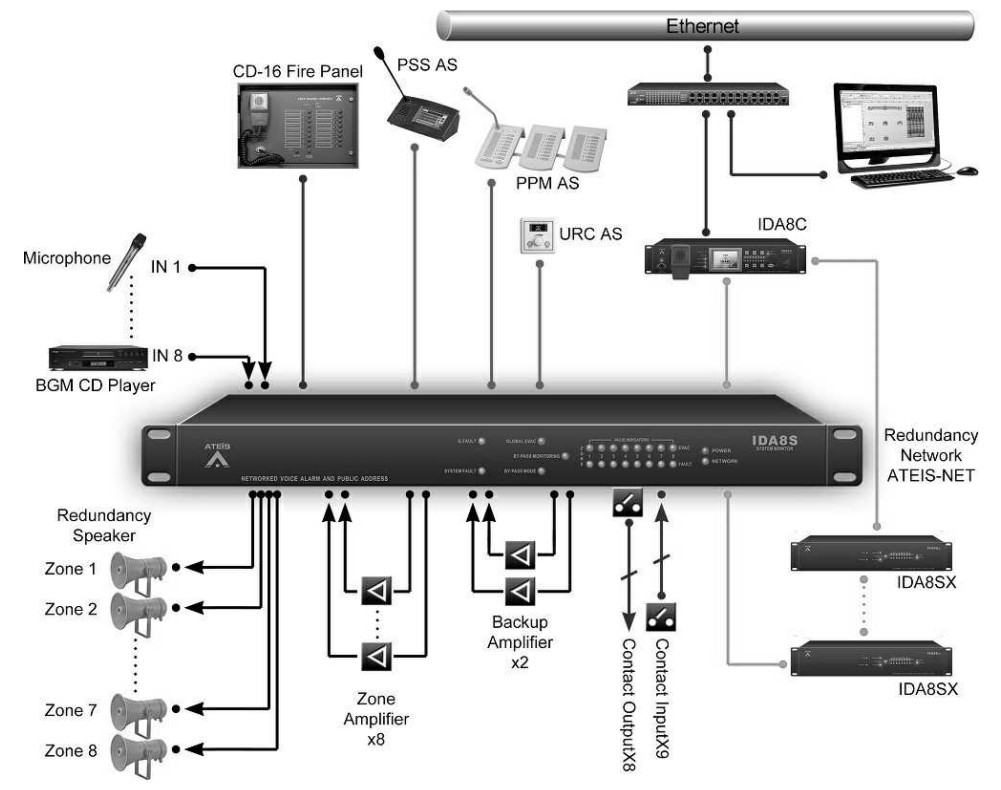

The IDA8S slave unit houses advanced audio digital signal processing (DSP), matrix control

functions and a digital message player, along with amplifier monitoring for hot-swap amplifiers and loudspeaker line impedance monitoring. Each input and output channel is fitted with a wide range of pre-and post-processing devices such as volume controllers, routing mixers and switches, priority and paging components, equalizers, compressors, limiters and delay-lines.

#### Security & Connectivity

- In accordance with EN54-16 and BS5839/8, full monitored supervision from paging microphone capsule to the end of loudspeaker line.
- The IDA8S supports redundant loop network cabling.
- Up to 48 simultaneous audio channels per local network.
- Up to 256 zones in a local network.

### **3.1.3.1 Front Panel**

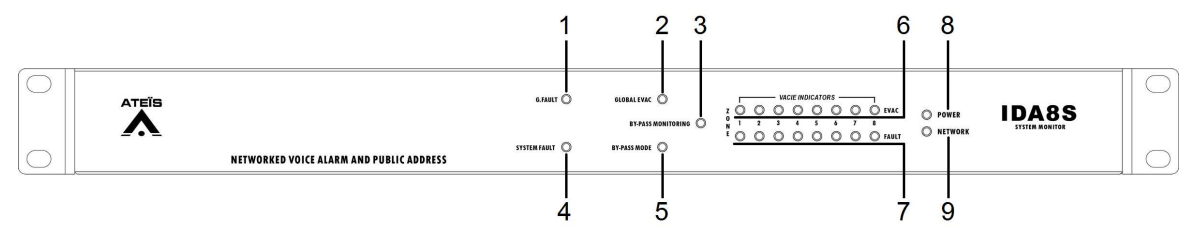

- 1. G.Fault LED: This LED will light up when a global fault is detected.
- 2. Global EVAC LED: This LED will light up if the system is in EVAC paging state. This LED will light up if any of the IDA8 processor is performing the EVAC paging via Ateis-Net.

To learn more about how to configure an EVAC paging, see [Network](#page-433-0) [Paging](#page-433-0) [Component](#page-433-0) chapter.

- 3. Bypass Monitoring LED: This LED will light up if monitoring of the IDA8 is disabled by manual operation.
- 4. System Fault LED: This LED will light up when a system fault fault is detected.
- 5. Bypass Mode LED: This LED will light up if the IDA8 is in bypass mode.
- 6~7.VACIE indicator LED:
	- 6. Zone EVAC LEDs: The LED will light up if the audio channel is in EVAC paging. Each LED corresponds to an output channel of a Network Paging component. For example, 1st LED is for pin M1, 2nd LED for pin M2 and so on.
	- 7. Zone Fault LEDs: The LED will light up if one of following faults is detected:

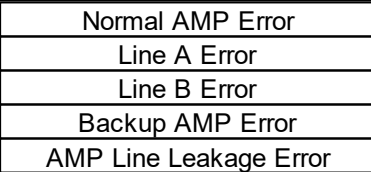

- 8. Power LED: This LED will light up when the IDA8SAS is powered.
- 9. Network LED: This LED will light up if there are more than two deployed IDA8 processors in Ateis-Net.

# **3.1.3.2 Rear Panel**

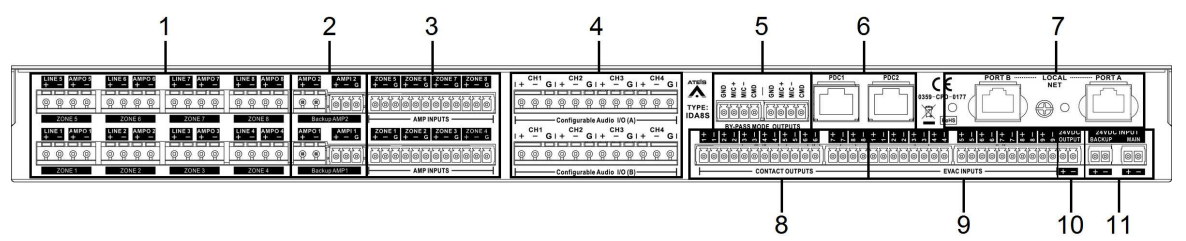

1. Speaker Zone Outputs:

There are 8 zones for speaker & amplifier connection. each zone consists of following connectors (from left to right):

- Connector of line speaker.
- Connector of 100V audio coming from amplifier.

XI We recommend that the IDA8S unit connects to the floating output amplifier.

- E.g. built-in transformer output for driving 70V and 100V loudspeakers such as BPA and DPA.
- E.g. the amplifier module's power supply and ground is floating ground from IDA8S.

If the IDA8S unit is connecting to non-floating output amplifier, please disable the leakage monitor function on [Ateis](#page-322-0) [Studio](#page-322-0) [software](#page-322-0) [>](#page-322-0) [Monitoring](#page-322-0) [>](#page-322-0) [Global](#page-322-0) [Setting](#page-322-0) [>](#page-322-0) [Enable](#page-322-0) [Leakage.](#page-322-0)

- 2. Backup AMP1/Backup AMP2 I/Os: Two backup amplifier connectors included 0 dB to amplifiers and 100V return from amplifiers.
- 3. Amplifier Inputs: Eight 0dB zone outputs to amplifiers.
- 4. Bypass Mode Outputs: This port is used for sharing the bypass mode microphone signals through the IDA8C & IDA8S local network (only needed when using fiber optic network).
- 5. PDC (Peripherals Device Controller) Connectors: Two RJ-45 connectors are used to connect the consoles or peripheral devices. For examples, PSS-AS, URC-150AS, PPM-AS etc. are connect to IDA8S via this connector.
- 6. Local Net: The local Ateis network is used for linking the IDA8C controller and IDA8S unit together.
- 7. Configurable Audio I/Os: Two configurable 0dB audio I/O port A and B. Each port is available to assemble an audio card. There are 4 channels on each audio I/O card.
- 8. Contact Outputs: 8 logic output channels to close/open circuits for an external device, this contact is normally open.
- 9. Evacuation Inputs: 9 evacuation contact inputs allow the monitoring of external contact. They also can be used in UGA mode and triggered by a voltage polarization change.

10.24VDC Output: Provide 24VDC power for external devices.

11.24VDC Input: Connect the 24VDC battery charger for battery backup and power sharing.

### **3.1.3.3 Max. Peripherals for IDA8S**

The following table list the peripherals supported by IDA8S.

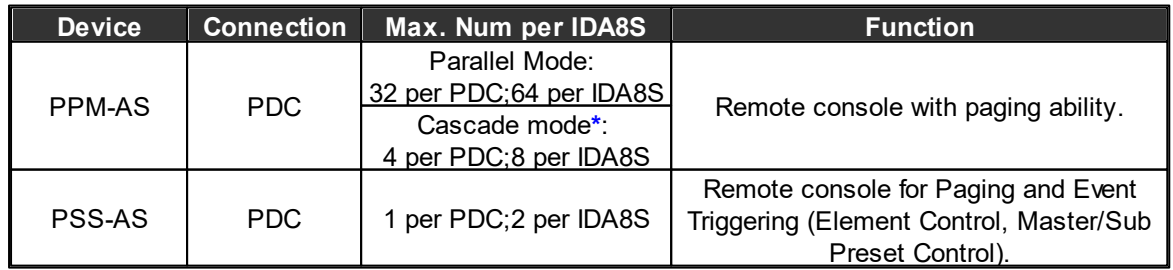

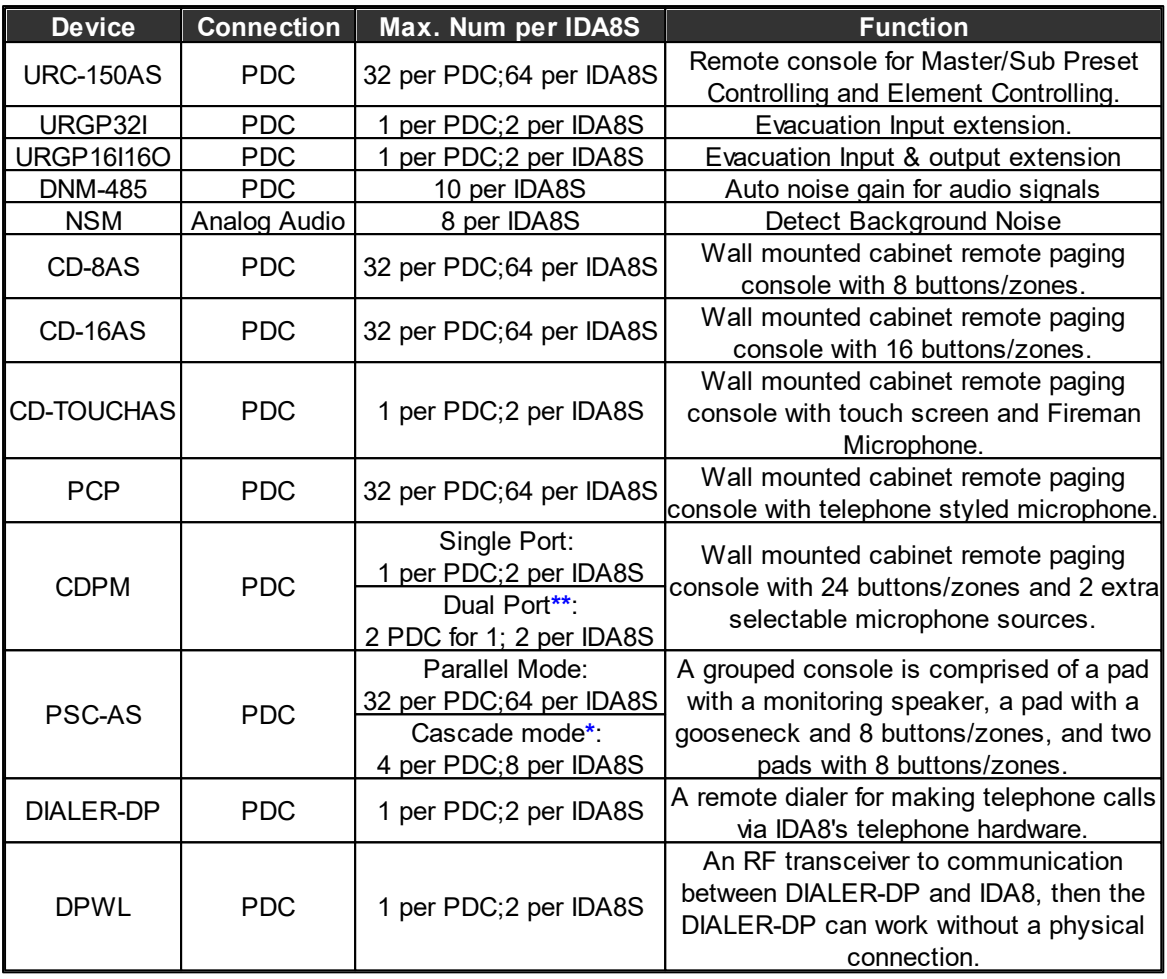

The max. number of peripherals through per PDC port/per IDA8S processor by using a PPM JB Junction Box.

Take PPM-AS for example, up to 32 PPM-AS units can be connected to 1 PDC port of IDA8C by using the PPM JB junction boxes, and users can assign the device IDs in sequence for each PPM-AS unit from Ateis Studio software.

- **\***Cascade mode with PPM JB junction box can be applicable for PPM-AS and PSC-AS only.
- **\*\***Dual Port: The purpose of dual port is using the RS485 (PDC port on IDA8) to fulfill the redundant loop in case of any failure with the cable connection. When detecting the failure of cable connection on one of the PDC port, the system will automatically switch to the redundant dual port.

### **3.1.3.4 3rd Party Control**

The following table lists the 3rd Party Control protocols supported by IDA8S.

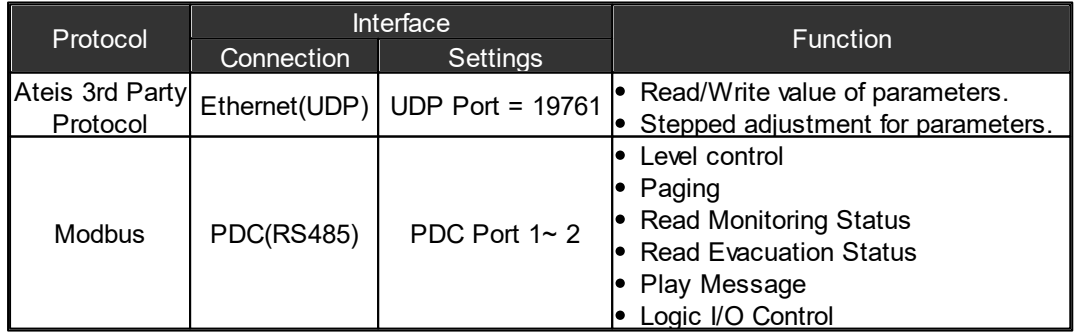

# **3.1.4 IDA8SL**

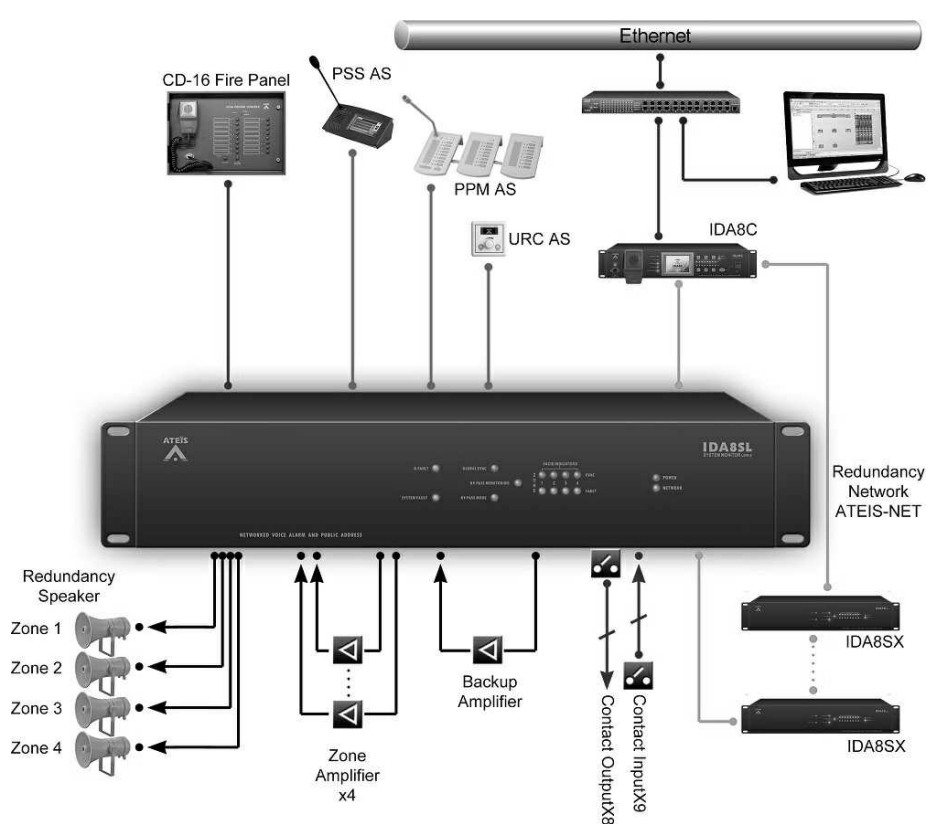

The IDA8SL Low-Impedance slave unit houses advanced audio digital signal processing (DSP), matrix control functions and a digital message player, along with amplifier monitoring with hot-swap amplifiers and low-impedance line monitoring. Each input and output channel is fitted with a wide range of pre-and post-processing devices such as volume controllers, routing mixers and switches, priority and paging components, equalizers, compressors, limiters and delay-lines.

Security & Connectivity

- In accordance with EN54-16 and BS5839/8, full monitored supervision from paging microphone capsule to the end of loudspeaker line.
- The IDA8SL supports redundant loop network cabling.
- Up to 48 simultaneous audio channels per local network.
- Up to 256 zones in a local network.

# **3.1.4.1 Front Panel**

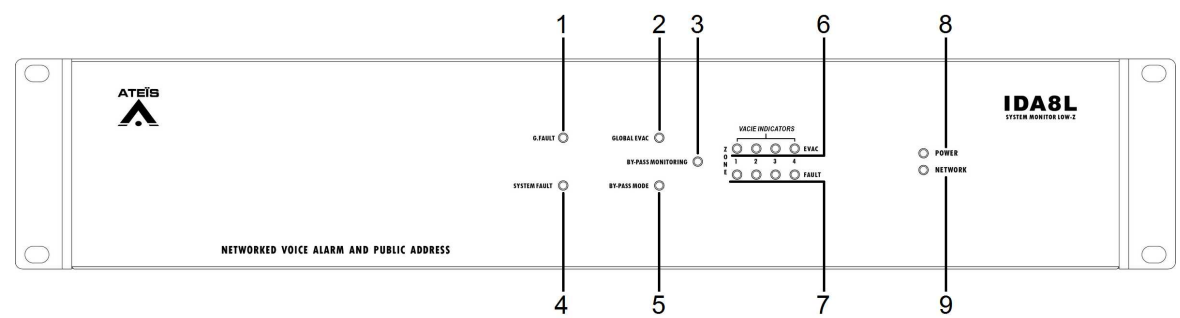

- 1. G.Fault LED: This LED will light up when a global fault is detected.
- 2. Global EVAC LED: This LED will light up if the system is in EVAC paging state. This LED will light up if any of the IDA8 processor is performing the EVAC paging via Ateis-Net.

- To learn more about how to configure an EVAC paging, see [Network](#page-433-0) [Paging](#page-433-0) [Component](#page-433-0) chapter.
- 3. Bypass Monitoring LED: This LED will light up if monitoring of the IDA8 is disabled by manual operation.
- 4. System Fault LED: This LED will light up when a system fault fault is detected.
- 5. Bypass Mode LED: This LED will light up if the IDA8 is in bypass mode.
- 6~7.VACIE indicator LED:
	- 6. Zone EVAC LEDs: The LED will light up if the audio channel is in EVAC paging. Each LED corresponds to an output channel of a Network Paging component. For example, 1st LED is for pin M1, 2nd LED for pin M2 and so on.
	- 7. Zone Fault LEDs: The LED will light up if one of following faults is detected:

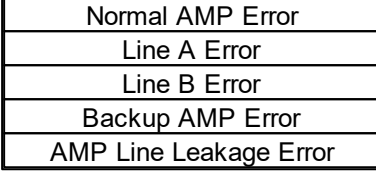

- 8. Power LED: This LED will light up when the IDA8SL is powered.
- 9. Network LED: This LED will light up if there are more than two deployed IDA8 processors in Ateis-Net.

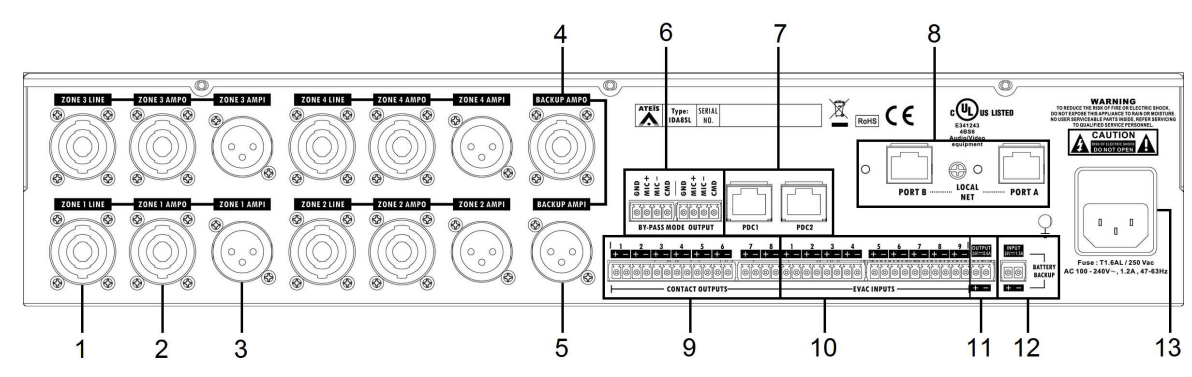

1. Zone1 Speaker Line Output: This connector is used for connecting the loudspeaker of zone1, the below picture shows how to connect the speaker.

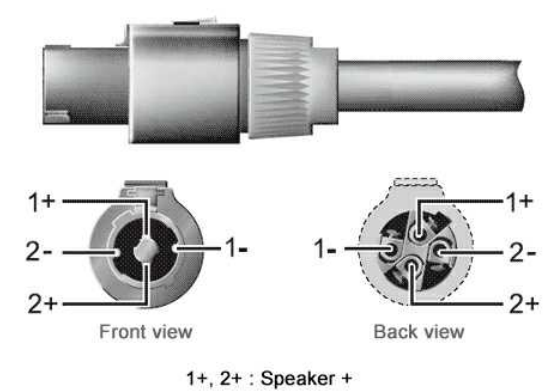

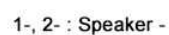

2. Zone1 Amplifier Output: This connector is used for connecting the output of the zone1 amplifier for receiving the 100V audio signal powered by the amplifier.

#### **3.1.4.2 Rear Panel**

 $\Delta$ We recommend that the IDA8SL unit connects to the floating output amplifier.

- E.g. built-in transformer output for driving 70V and 100V loudspeakers such as BPA and DPA.
- E.g. the amplifier module's power supply and ground is floating ground from IDA8SL. If the IDA8SL unit is connecting to non-floating output amplifier, please disable the leakage monitor function on [Ateis](#page-322-0) [Studio](#page-322-0) [software](#page-322-0) [>](#page-322-0) [Monitoring](#page-322-0) > [Global](#page-322-0) [Setting](#page-322-0) > [Enable](#page-322-0) [Leakage.](#page-322-0)
- 3. Zone1 Amplifier Input: This connector is used for connecting the input of the zone1 amplifier for transmitting 0dB audio signal to the amplifier.
- 4. Backup Amplifier Output: This connector connects to the output of the backup amplifier for receiving the 100V audio signal powered by the amplifier.
- 5. Backup Amplifier Input: This connector is used for connecting the input of the backup amplifier for transmitting 0dB audio signal to the amplifier.
- 6. Bypass Mode Outputs: This port is used for sharing the bypass mode microphone signals through the IDA8C & IDA8SL local network (only needed when using fiber optic network).
- 7. PDC (Peripherals Device Controller) Connectors: Two RJ-45 connectors are used to connect consoles or peripheral devices. For examples, PSS-AS, URC-150AS, PPM-AS connect to the IDA8SL via this connector.
- 8. Local Net: The local Ateis network is used for linking the IDA8C controller and IDA8SL unit together.
- 9. Contact Outputs: 8 logic output channels to close/open circuits for an external device, this contact is normally open.
- 10.Evacuation Inputs: 9 evacuation contact inputs allow the monitoring of external contact. They can also be used in UGA mode and triggered by a voltage polarization change.
- 11.24VDC Output: Provide 24VDC power for external devices (max. 0.6A).
- 12.24VDC Input: Connect the 24VDC battery charger for battery backup and power sharing (max. 1.5A).
- 13.AC Power Socket:
	- Main 110~240 V 1.2A, 47~63Hz AC power input with fuse. If the 24VDC and AC mains power input are present at the same time, the IDA8SL will use the AC power first, and switch to DC power if there is no AC power input.
	- Fuse: T1.6AL / 250VAC

#### **3.1.4.3 Max. Peripherals for IDA8SL**

The following table list the peripherals supported by IDA8SL.

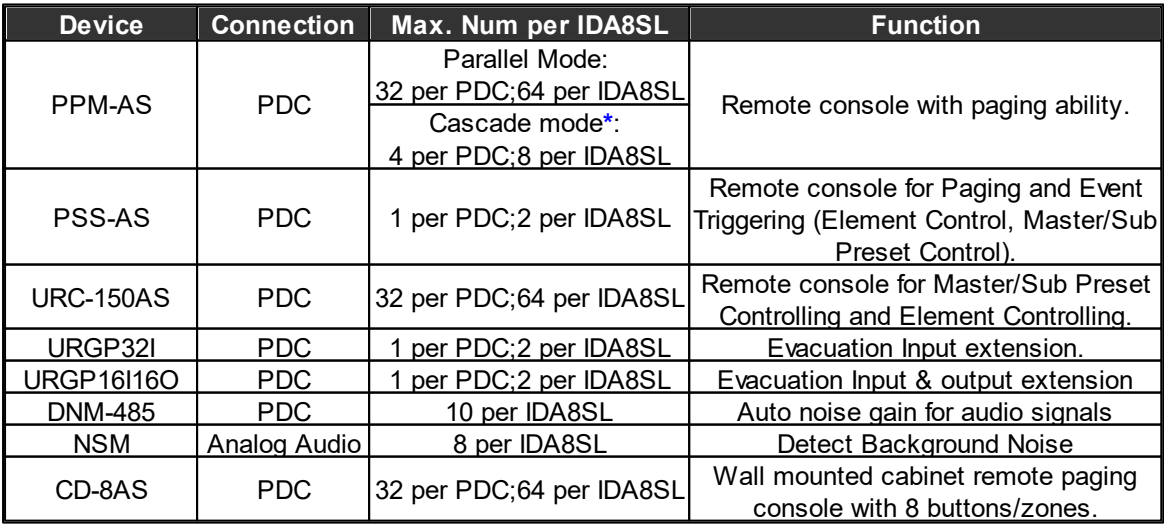

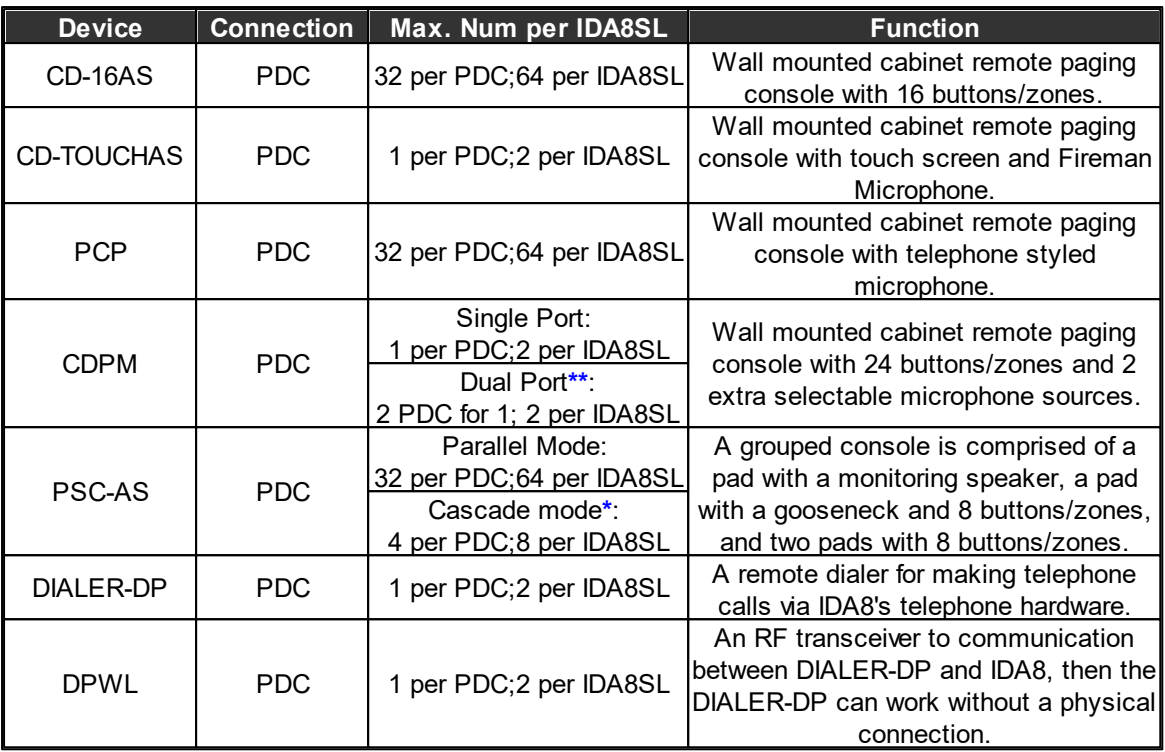

• The max. number of peripherals through per PDC port/per IDA8SL processor by using a PPM JB Junction Box.

Take PPM-AS for example, up to 32 PPM-AS units can be connected to 1 PDC port of IDA8C by using the PPM JB junction boxes, and users can assign the device IDs in sequence for each PPM-AS unit from Ateis Studio software.

- **\***Cascade mode with PPM JB junction box can be applicable for PPM-AS and PSC-AS only.
- **\*\***Dual Port: The purpose of dual port is using the RS485 (PDC port on IDA8) to fulfill the redundant loop in case of any failure with the cable connection. When detecting the failure of cable connection on one of the PDC port, the system will automatically switch to the redundant dual port.

# **3.1.4.4 3rd Party Control**

The following table lists the 3rd Party Control protocols supported by IDA8SL.

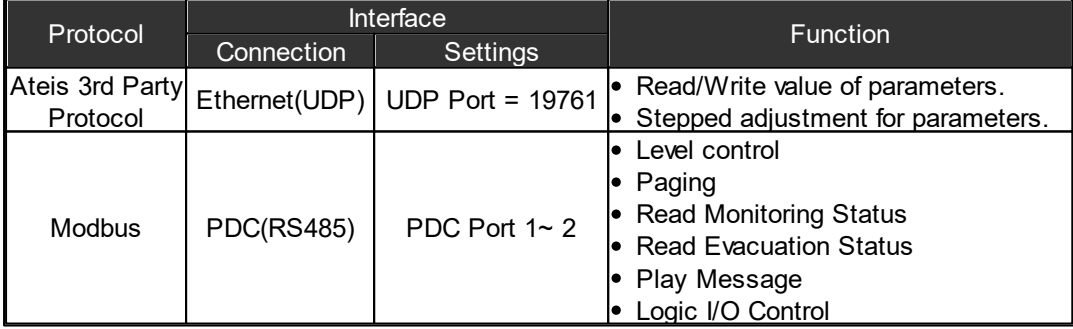

# **3.1.5 IDA8C-SW**

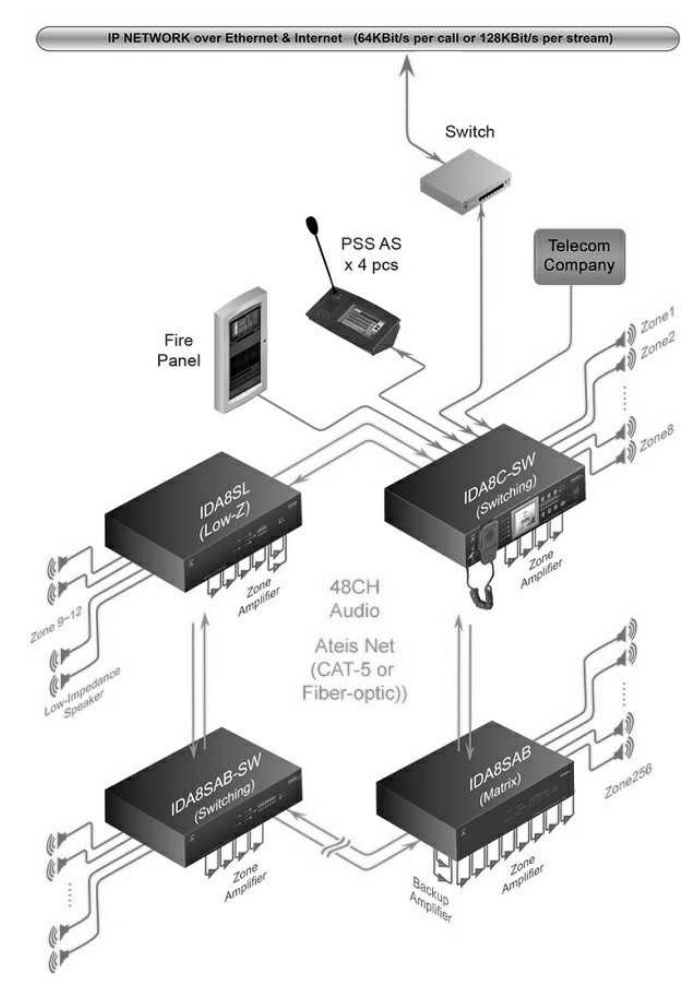

IDA8C (Switch Mode) controller requires less number of amplifiers with only 4 audio channels for 4 amplifiers and utilizes with a maximum capacity of 1000 W for each. The Atels local-net can be a network of one controller and a maximum up to 31 Slave units including IDA8C (Switch Mode) and IDA8C (Matrix Mode) in a local system.

IDA8C (Switch Mode) supports up to 4 sources including Evac/Voice/Music/Backup. Each zone can be routed to one of the system's audio channels. The four channels can be switched ON/OFF in each zone separately. In case of Evacuation, the three channels can be used as a second alarm channel. One IDA8C (Switch Mode) shall only require up to 4 channel amplifier and the amplifiers will act as a backup amplifier in case of other amplifiers break down.

### ❖ Security

- In accordance with EN54-16 and BS5839/8, full monitored supervision from paging microphone capsule to the end of loudspeaker line.
- Enhanced loudspeaker line surveillance for A/B zone wiring.
- The IDA8C-SW supports redundant network cabling, wired as a redundant loop.

#### **❖ Connectivity**

- Up to 48 simultaneous audio channels per local network.
- Up to 256 zones in a local network, and up to 8,192 zones in a global network.
- 4 channel audio distribution for EVAC, Paging, BGM & Backup.

# **3.1.5.1 Front Panel**

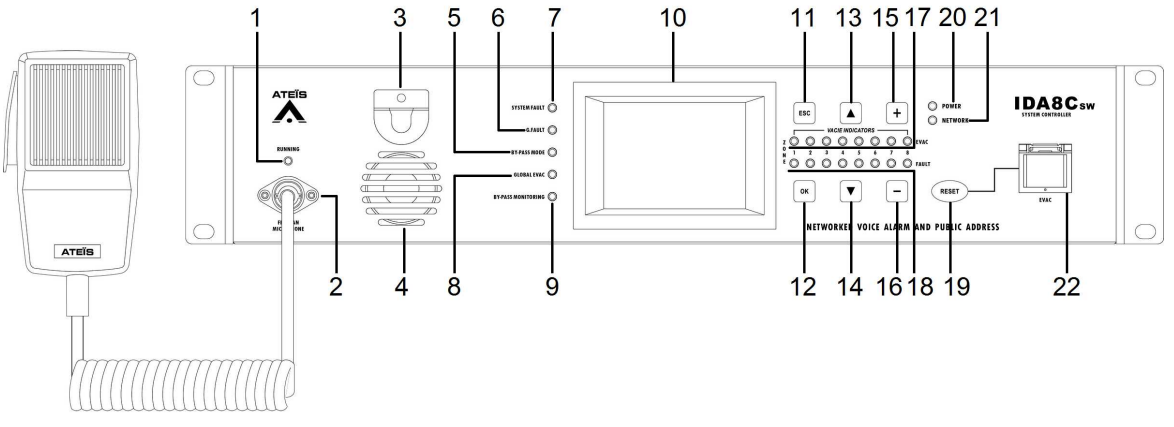

1. Running LED: Display the status of the fireman microphone, there are 3 types of LED states:

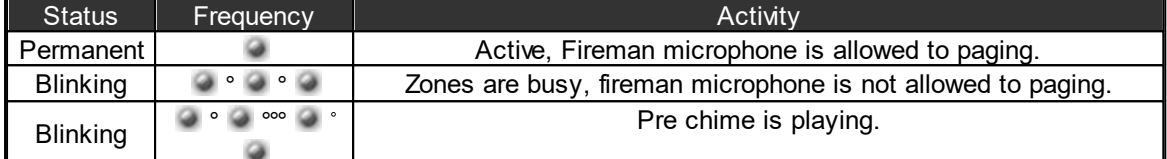

2. Fireman Microphone: A DIN connector for fireman microphone connection.

3. Fireman Microphone Hook: An U-shape hook to place the fireman microphone.

4. Supervised Speaker: A built-in speaker to play chime when paging or monitor signal from main controller.

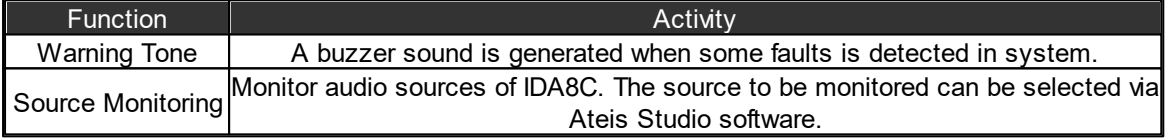

If a fault is detected when speaker is monitoring a source, then the source monitoring will be interrupted and play a buzzer sound for the fault.

5. Bypass Mode LED: This LED will light up if the IDA8C is in bypass mode or not.

6. G.Fault LED: This LED will light up when a global fault is detected.

Fault LED and system fault LED are exclusive. If system fault and global fault are detected at the same time, the system only light the system fault LED.

- 7. System Fault LED: This LED will light up when a system fault is detected.
- 8. Global EVAC LED: This LED will light up to indicate if any IDA8 processor is performing an EVAC paging under Ateis-Net.
- 9. Bypass Monitoring LED: This LED will light up if the monitoring of IDA8 is disabled by manual operation.
- 10.Touch Screen: A 3.5" color touch panel allows a graphical interface for users to control or read the status of system. Parameters or settings of the device can be adjusted from multiple layered on the menu.
- 11.ESC Button: Navigate as Prev/Back/Leave action.
- 12.OK Button: Navigate as Start/Next/Save action.
- 13.Up button: Navigate as Up arrow control action.
- 14.Down button: Navigate as Down arrow control action.
- 15.Plus Button: Navigate as Volume Up action.
- 16.Down Button: Navigate as Volume Down action.
- 17.Zone EVAC LEDs: To show the audio channel is in EVAC paging or not. Each LED corresponds to an output channel of Network Paging component. For example, 1st LED is for pin M1, 2nd LED for pin M2 and so on.
- 18.Zone Fault LEDs: This LED will light up if one of following faults is detected:

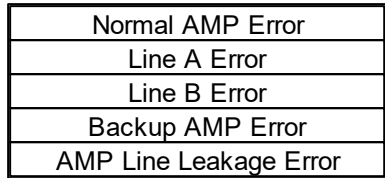

- 19.EVAC Reset Button: Cancel the event triggered by EVAC button.
- 20.Power LED: This LED will light up when IDA8C-SW is powered.
- 21.Network LED: This LED will light up if there are more than two deployed IDA8 processors in Ateis-Net.
- 22.EVAC Button: Click this button to trigger an EVAC event. The EVAC event needs to be preprogrammed on Ateis Studio software first.

#### **3.1.5.2 Rear Panel**

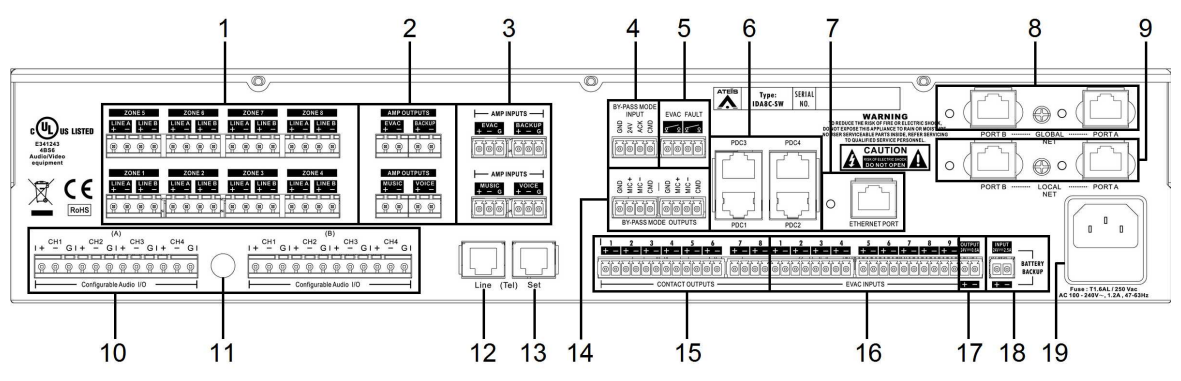

- 1. Speaker Zone Outputs: There are 8 zones for speaker & amplifier connections. Each zone consists of following connectors (from left to right):
	- Connector of line A speaker
	- Connector of line B speaker
	- Connector of 100V audio coming from amplifier

The IDA8 output is exactly the same audio signal to line A and B. Two speakers can connect to one zone for redundancy purposes, one connects to line A, another connects to line B. Both speaker lines are monitored. That means if damage to a speaker is detected, a global fault "Line A/B Error" will be generated.

 $\sqrt{N}$ We recommend that the IDA8C-SW controller connects to the floating output amplifier.

E.g. built-in transformer output for driving 70V and 100V loudspeakers such as BPA and DPA.

E.g. the amplifier module's power supply and ground is floating ground from IDA8C-SW. If the IDA8C-SW controller is connecting to non-floating output amplifier, please disable the leakage monitor function on [Ateis](#page-322-0) [Studio](#page-322-0) [software](#page-322-0) [>](#page-322-0) [Monitoring](#page-322-0) [>](#page-322-0) [Global](#page-322-0) [Setting](#page-322-0) [>](#page-322-0) [Enable](#page-322-0) [Leakage](#page-322-0).

2. AMP Outputs: 4 0dB zone outputs to amplifiers.

- 3. AMP Inputs: 4 0dB zone inputs to amplifiers.
- 4. Bypass Mode Input:
	- Contact input to engage the bypass mode paging (CMD).
	- Contact output to display the state of bypass mode paging (ACK).
- 5. EVAC Outputs / Fault State Outputs:
	- EVAC Output Contact: this contact is closed if the system is under EVAC paging.
	- Fault Output Contact: this contact is open if a fault is detected.
- 6. PDC (Peripherals Device Controller) Connectors: Four RJ-45 connectors are used for connecting consoles or peripheral devices such as PSS-AS, URC-150AS and PPM-AS through Junction Box.
- 7. Ethernet Connector: RJ-45 connector to link the IDA8C on an ethernet network. The following end points are communicated with IDA8C through ethernet networking.

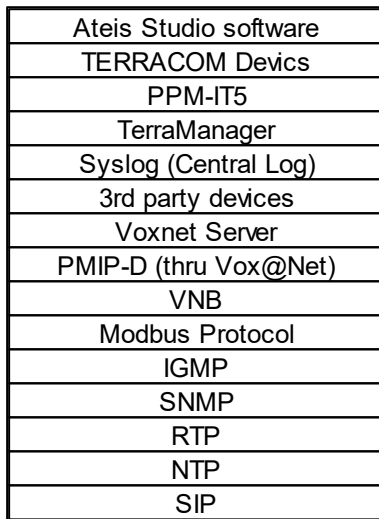

- 8. Global Net: The global network (redundant loops) is used for linking the IDA8C/IDA8C-SW controller to the next connected IDA8C/IDA8C-SW controller.
- 9. Local Net: The local Ateis network is used for linking the IDA8C-SW controller and IDA8 slave units together.
- 10.Configurable Audio I/Os: Two configurable 0dB audio I/O port A and B. Each port is available to assemble an audio card. There are 4 channels on each audio I/O card.
- 11.BNC Connector: This BNC connector is for AES/EBU card only.
- 12.Telephone Line Input: A connector for a telephone signal coming from the telephone company (optional).

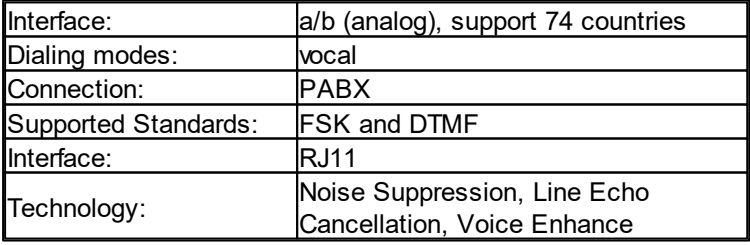

- 13.Telephone Connector: This connector is used for external telephone connection (optional).
- 14.Bypass Mode Outputs: This port is used for sharing the bypass mode microphone signals through the IDA8C-SW & IDA8S local network (only needed when using fiber optic network).
- 15.Contact Outputs: 8 logic outputs channels are used to close/open a circuit for an external device. This contact is normally open.
- 16.Evacuation Inputs: 9 evacuation contact inputs that allow the monitoring of external contact. They also can be used in UGA mode, trigger by a voltage polarization change.
- 17.24VDC Output: Provide 24VDC power for external devices (max. 0.6A).
- 18.24VDC Input: Connect the 24VDC battery charger for battery backup and power sharing (max. 2.5A).

19.AC Power Socket:

- Main 110~240 V 1.2A, 47~63Hz AC power input with fuse. If the 24VDC and AC mains power input are present at the same time, the IDA8C will use the AC mains power first, and switch to DC power if there is no AC power input.
- Fuse: T1.6AL / 250VAC

#### **3.1.5.3 Installation Note**

IDA8C (Switch Mode) system requires and processes four 0 dB audio inputs into only a 4-channel amplifier (Evacuation, Voice, Music or Backup), each input is also fitted with volume controls and equalizers.The four channels can be switched ON/OFF in each zone separately.

In case of evacuation, the three channels can be used as a second alarm channel. There are three types of mode (Equal Mode, Unequal Mode, Backup Sharing Mode) which provide users with a multifunctional combination for preference.

#### **3.1.5.3.1 Equal Mode**

#### Equal Mode

The master unit IDA8C-SW is connected to IDA8SAB-SW slave units by Ateis Local-Net with full power back-up.

Each channel can handle up 1,000W wattage capacity and be supplied for the zones of controller and slave units. Each amp channel has the same wattage capacity, and the system will automatically use the amp channel which is currently available. The 4 sources with the highest priority can use the 4 amp channels.

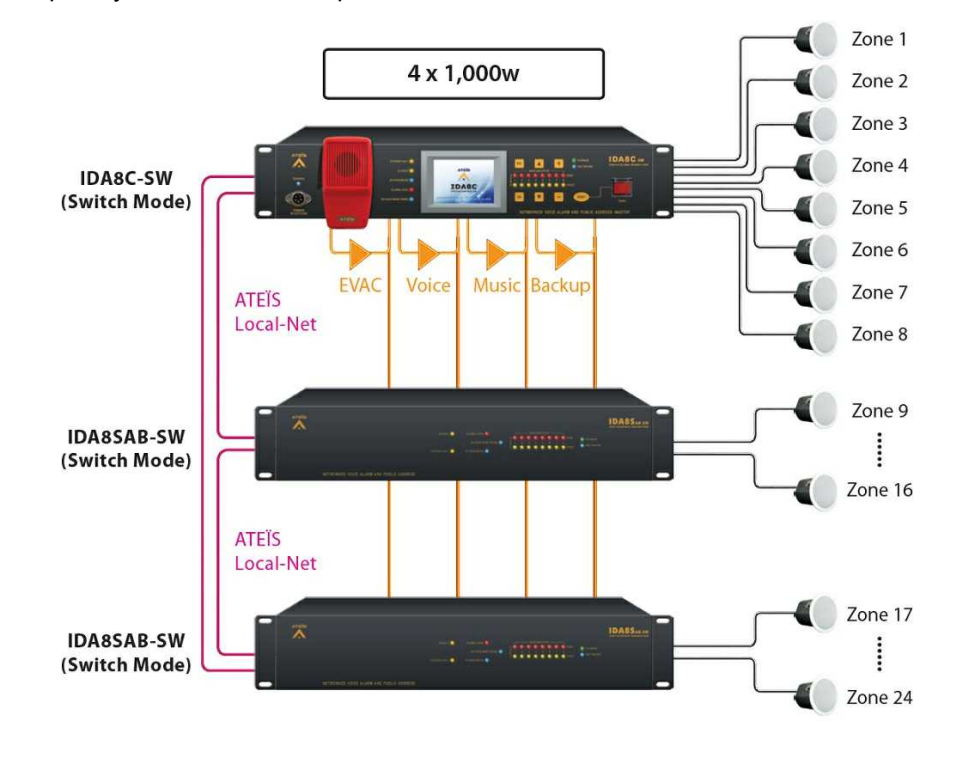

#### <span id="page-53-0"></span>**3.1.5.3.2 Unequal Mode**

Unequal Mode

The master unit IDA8C (Switch Mode) is connected to IDA8SAB (Switch Mode) slave units by Ateis Local-Net with full power back-up.

The system divides four channels into two groups and each two channels in a group (evac + backup and voice + music). The sources in priority  $1 \sim 20$  shall be used by the evac and backup channels; and sources in priority  $21 \sim 99$  shall be used by the voice and music channels. When the two amplifiers for voice and music channel are being occupied, the available amp for evac and backup channels will also be used for the sources with priority  $21 \sim 99$ .

In case you might face the possibility when the two amplifiers for Voice and Music sources are been occupied, rest of the amplifiers for EVAC and Backup channels shall also be used as Voice and Music sources simultaneously with one condition that there are other vacant amplifiers for EVAC and Backup.

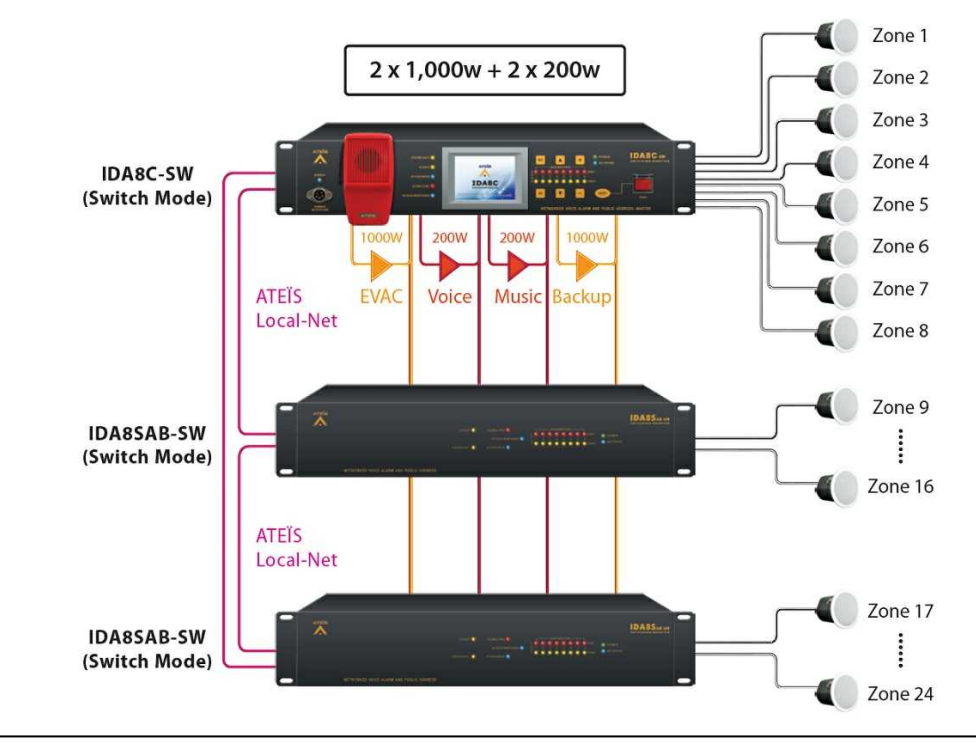

Make sure the wattage unit of each group must be in the same power capacity. See the picture above, the EVAC and Backup channel shall be put together in one group with the same watt (1000W). The Voice and Music channel shall be put together in the second group with the same watt (200 W).

#### <span id="page-53-1"></span>**3.1.5.3.3 Backup Sharing Mode**

• Backup Sharing Mode

The master unit IDA8C (Switch Mode) is connected to IDA8SAB-SW slave units by Ateis Local-Net with full power back-up.

The 9 amplifier channels are supplied for each zone individually, and one backup amplifier channel will act as backup for the 9 amplifiers once they break down.

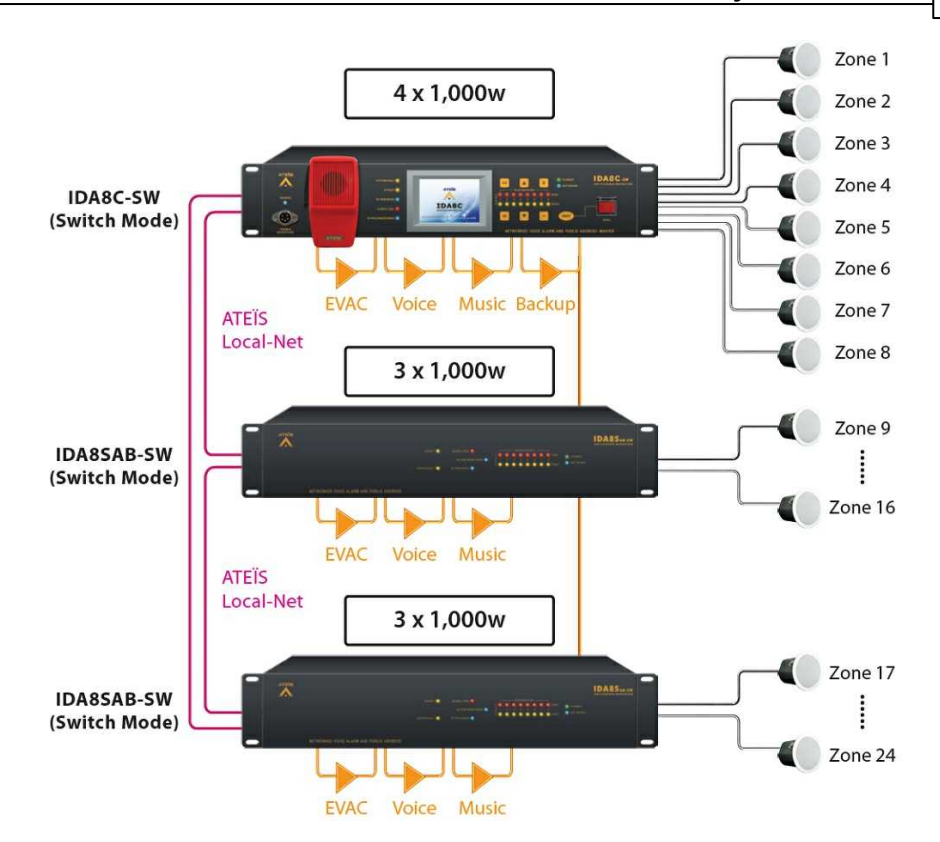

# <span id="page-54-0"></span>**3.1.5.3.4 Application Examples**

# ❖ Scenarios

One controller and a maximum up to 31 IDA8S/SAB/SL/SAB-SW slave units can be connected in Ateis local network. The following pictures below would give users a better understanding of how to combine the multiple installation modes together in two or more buildings.

• Scenario 1:

Equal Mode+Unequal Mode

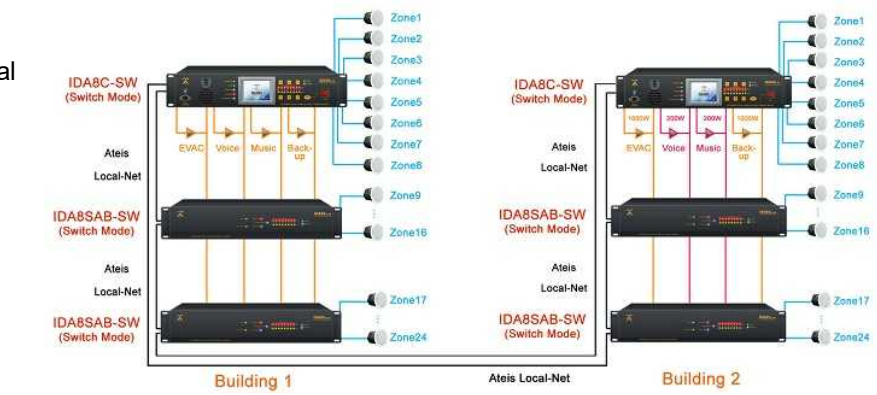

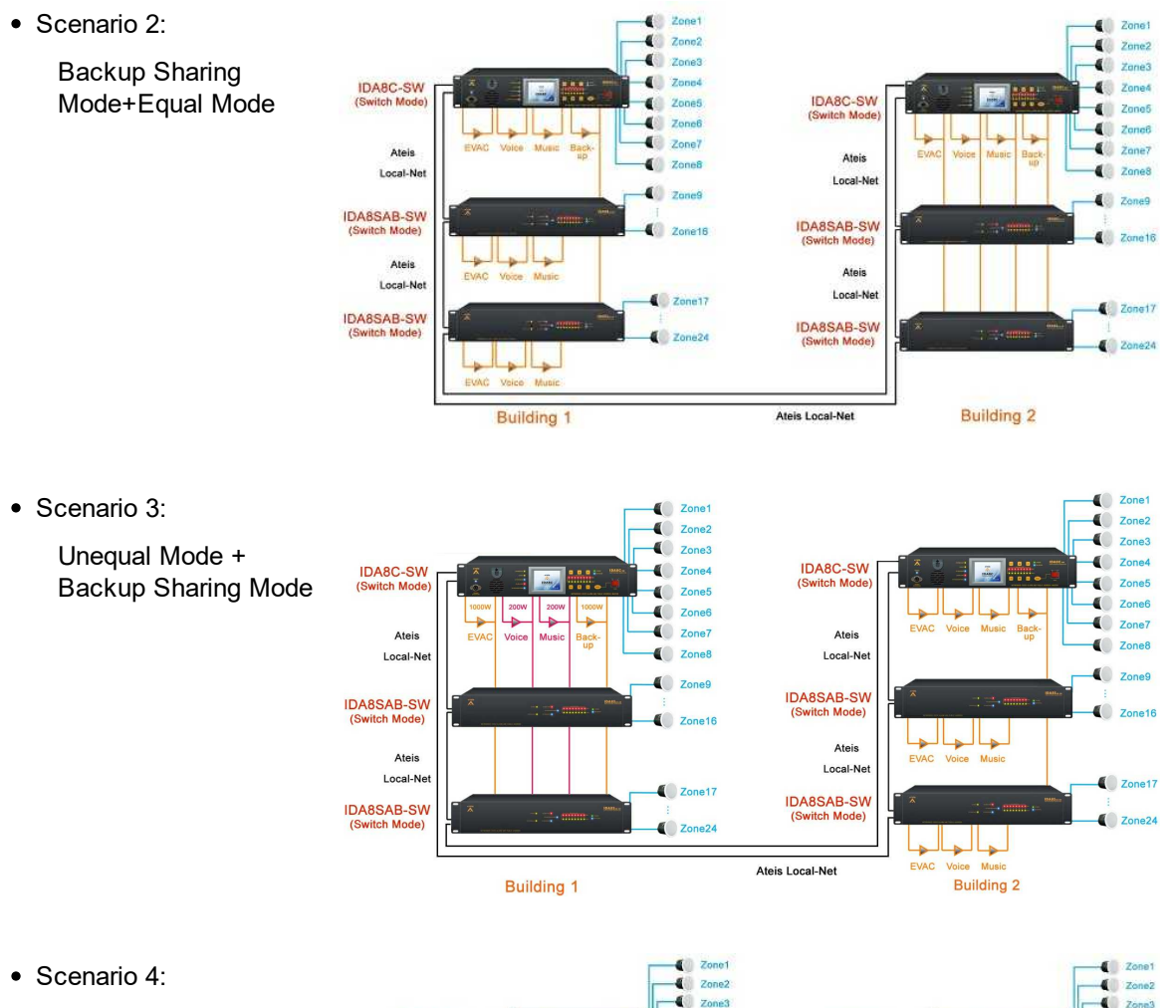

Multiple wiring with 8 amplifiers + Equal Mode

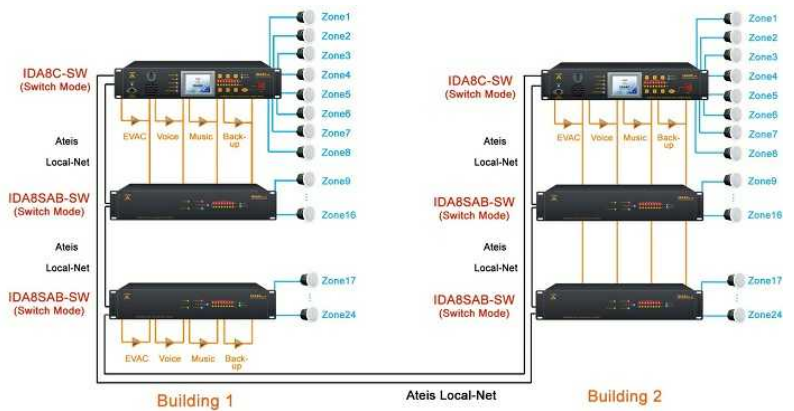

• Scenario 5:

IDA8C (Matrix Mode) + IDA8C/IDA8SAB (Switch Mode)

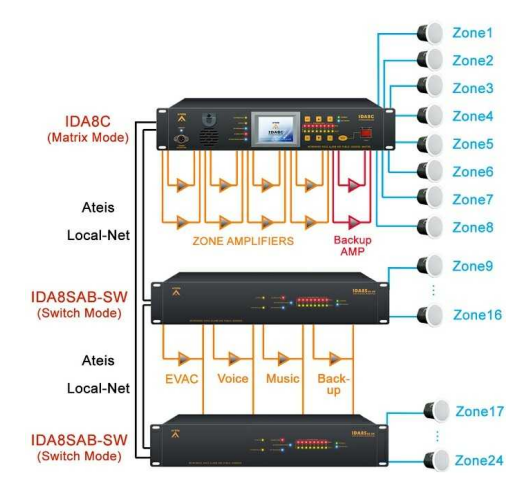

#### <span id="page-56-0"></span>**3.1.5.3.5 Amplifier Wiring**

Amplifier Configuration [IDA8C/IDA8SAB-SW]

The figures below show the basic amplifier wiring of each mode (Equal, Unequal, Backup Sharing) with IDA8C/IDA8SAB-SW.

Equal Mode/Unequal Mode

In this figure of wiring, the four channels (Evacuation, Voice, Music or Backup) supply in each zone of IDA8C/IDA8SAB-SW simultaneously.

The color of lines indicate the different channel referred to the amplifiers.

- 1. Deep yellow: Indicate the signal output of the four channels from the master unit connect to the referred amplifier inputs.
- 2. Orange/Blue/Purple/Pink: Indicate the signal input from the amplifiers inputs connect to the Amp Inputs of each master and slave units.
- 3. Green: Indicate the link of the master unit and slave unit by using Ateis Local-Net.

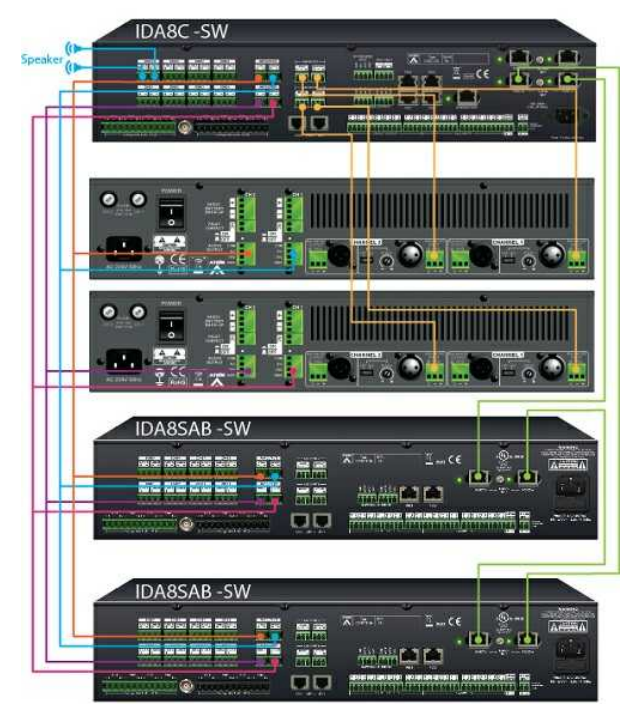

• Backup Sharing Mode:

In this figure of wiring, the EVAC channel of IDA8C-SW (master unit) and IDA8SAB-SW

(slave unit) is linked up with one amplifier individually and the backup amplifier shall be a backup for the three amplifiers once they break down and switch on the power supply automatically.

The color of lines indicate the different channel referred to the amplifiers.

- 1. Orange: Indicate the signal output of the EVAC channel from the master unit connect to the referred amplifier inputs and send the signal back from the amplifier to the Amp Inputs of the master unit.
- 2. Purple/Pink: Indicate the signal output of the EVAC channel from the salve unit connect to the referred amplifier inputs and send the signal back from the amplifier to the Amp Inputs of the slave unit.
- 3. Blue: Indicate the signal output of the Backup channel from the master unit connect to the referred amplifier inputs and send the signal back from the amplifier to the Amp Inputs of each master and slave units.
- 4. Green: Indicate the link of the master unit and slave unit by using Ateis Local-Net.

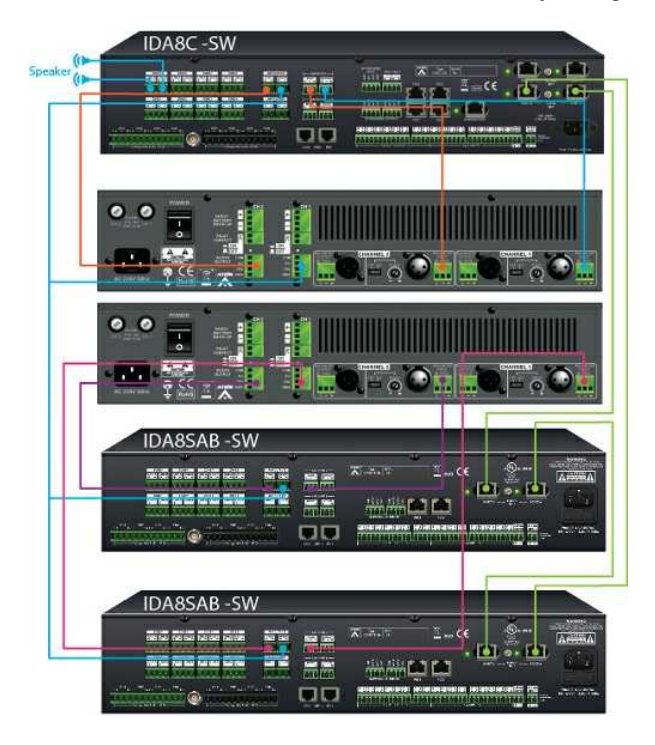

- Amplifier Configuration [IDA8C (Matrix Unit) and IDA8C-SW/IDA8SAB-SW (Switch Mode Unit)]:
- There are 8 zones for speaker & amplifier connection in IDA8C (Matrix Unit), plus 2 zones for backup amplifiers. The figure below shows the basic amplifier wiring of matrix unit and switch mode unit by using Ateis Local-Net (Green line).

The Green line indicates the signal output (Port A) of IDA8C connects to (Port B) of IDA8C-SW, and send the signal back from (Port B) of IDA8C-SW to (Port A) of IDA8C via Local-Net.

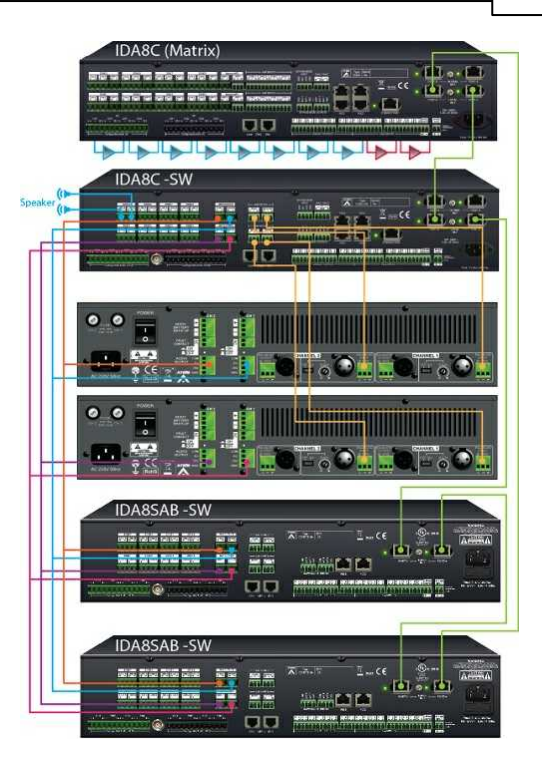

#### **3.1.5.4 Max. Peripherals for IDA8C-SW**

The following table list the peripherals supported by IDA8C-SW.

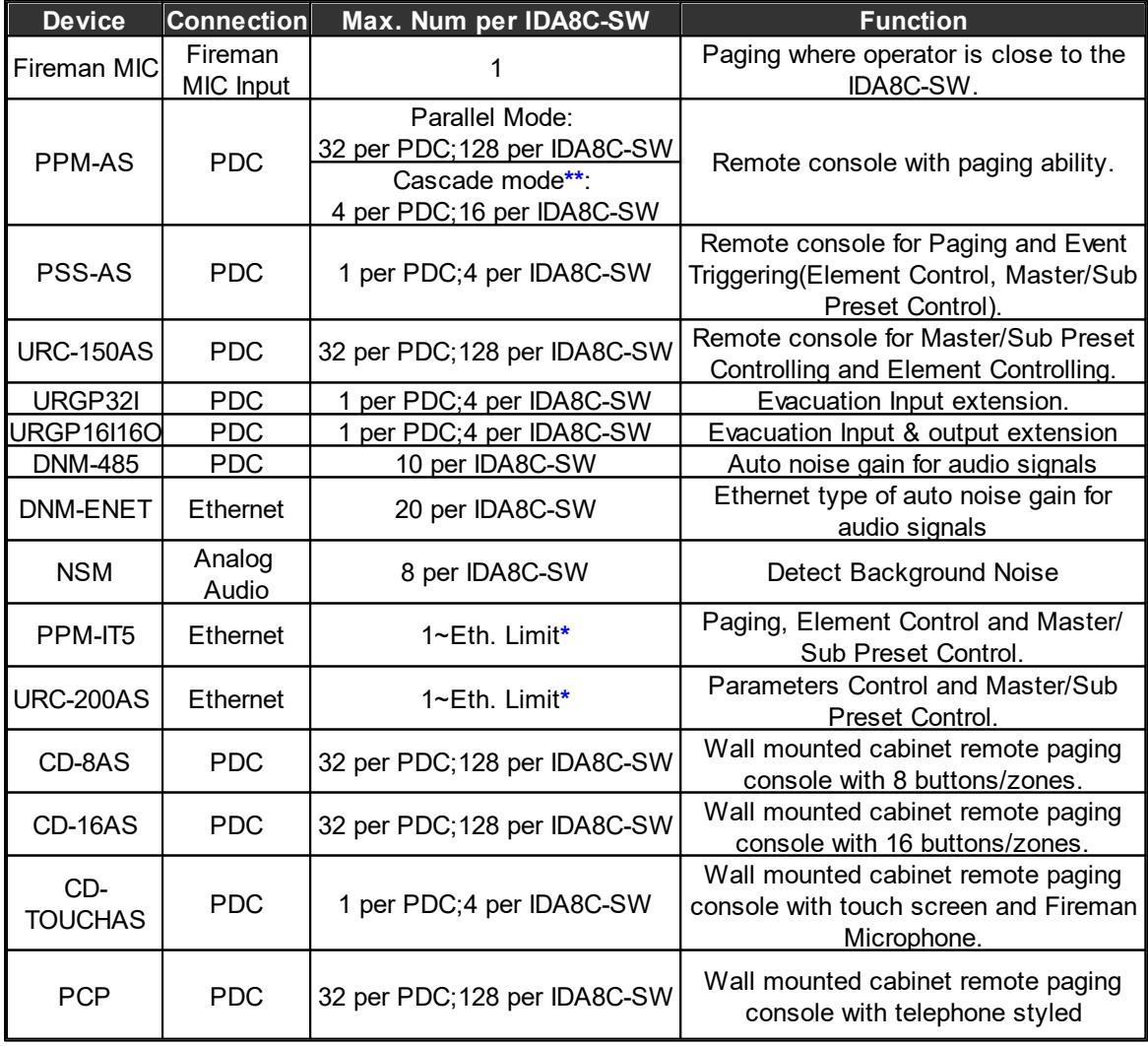

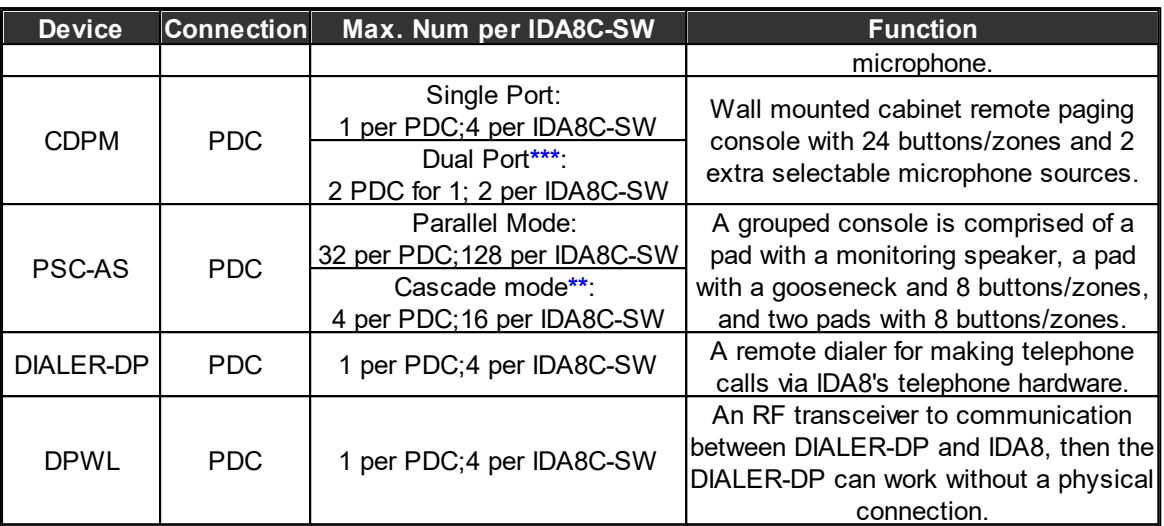

• The max. number of peripherals through per PDC port/per IDA8C-SW processor by using a PPM JB Junction Box.

Take PPM-AS for example, up to 32 PPM-AS units can be connected to 1 PDC port of IDA8C by using the PPM JB junction boxes, and users can assign the device IDs in sequence for each PPM-AS unit from Ateis Studio software.

- When connecting to both Fireman Mic and other remote units, the priority status of Fireman Mic shall be higher than any other microphone remote units lining to PDC port.
- If a large number of remote units is required, simply add more slave units for the master unit.
- **\***Eth. Limit: The maximum number of IP that can be assigned over the network.
- **\*\***Cascade mode with PPM JB junction box can be applicable for PPM-AS and PSC-AS only.
- **\*\*\***Dual Port: The purpose of dual port is using the RS485 (PDC port on IDA8) to fulfill the redundant loop in case of any failure with the cable connection. When detecting the failure of cable connection on one of the PDC port, the system will automatically switch to the redundant dual port.

# **3.1.5.5 3rd Party Control**

The following table lists the 3rd Party Control protocols supported by IDA8C-SW.

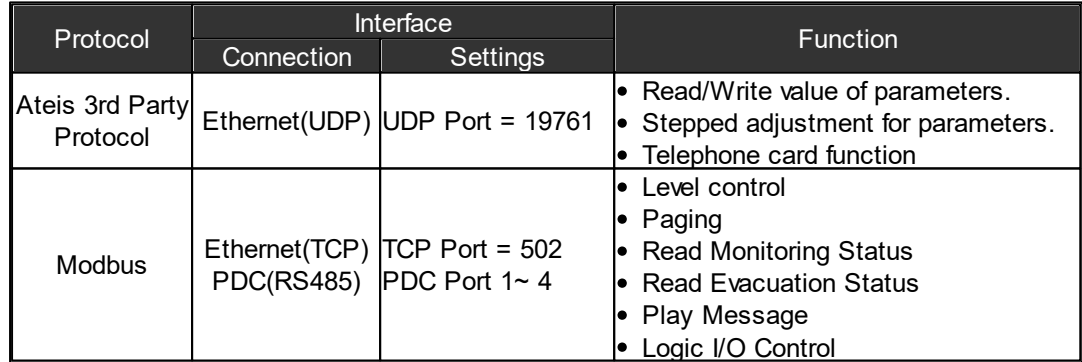

# **3.1.6 IDA8SAB-SW**

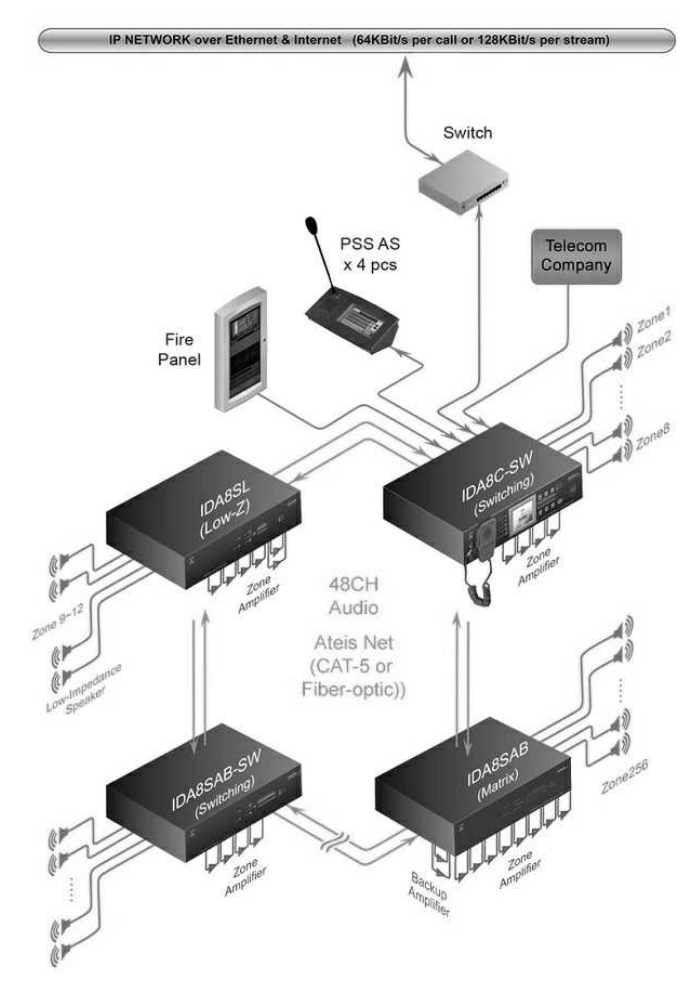

IDA8SAB (Switch Mode) provides the zones and audio in & out expansion using a secured 48 channel audio and data network over CAT5 or fiber optic. IDA8SAB (Switch Mode) requires less number of amplifiers with only 4 audio inputs/outputs from amplifier. The Atels local-net can be a network of one controller and a maximum up to 31 slave units including IDA8C (Switch Mode) and IDA8C (Matrix Mode) in a local system.

IDA8SAB (Switch Mode) supports up to 4 sources including Evac/ Voice/ Music/ Back up. Each zone can be routed to one of the system's audio channels. The four channels can be switched ON/ OFF in each zone separately. In case of Evacuation, the three channels can be used as a second alarm channel. IDA8SAB (Switch Mode) shall only require up to 4 channel amplifier and the amplifiers will act as a backup amplifier in case of other amplifiers break down.

❖ Security

- In accordance with EN54-16 and BS5839/8, full monitored supervision from paging microphone capsule to the end of loudspeaker line.
- Enhanced loudspeaker line surveillance for A/B zone wiring.
- The IDA8SAB-SW supports redundant network cabling, wired as a redundant loop.

**❖ Connectivity** 

- Up to 256 zones in a local network, and up to 8,192 zones in a global network.
- 4 x 1000 Watt maximum load
- 4 channel audio distribution for EVAC, Paging, BGM & Backup

# **3.1.6.1 Front Panel**

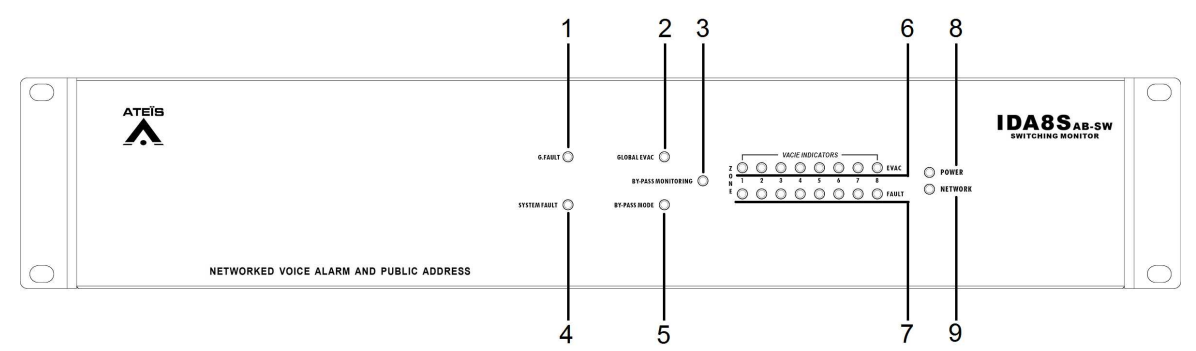

- 1. System Fault LED: This LED will light up when a system fault fault is detected.
- 2. G.Fault LED: This LED will light up when a global fault is detected.
- 3. Bypass Mode LED: This LED will light up if the IDA8C is in bypass mode.
- 4. Bypass Monitoring LED: This LED will light up if the monitoring function is enabled. This LED will light up if monitoring of the IDA8 is disabled by manual operation.
- 5. Global EVAC LED: This LED will light up if the system is in EVAC paging state. This LED will light up if any of the IDA8 processor is performing the EVAC paging via Ateis-Net.

To learn more about how to configure an EVAC paging, see [Network](#page-433-0) [Paging](#page-433-0) [Component](#page-433-0) chapter.

- 6. Zone EVAC LEDs: The LED will light up if the audio channel is in EVAC paging. Each LED corresponds to an output channel of a Network Paging component. For example, 1st LED is for pin M1, 2nd LED for pin M2 and so on.
- 7. Power LED: This LED will light up when the IDA8SAB-SW is powered.
- 8. Network LED: This LED will light up if there are more than two deployed IDA8 processors in Ateis-Net.
- 9. Zone Fault LEDs: The LED will light up if one of following faults is detected:

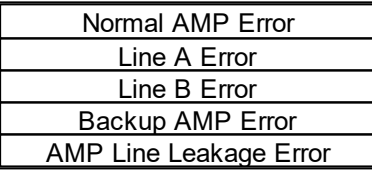

# **3.1.6.2 Rear Panel**

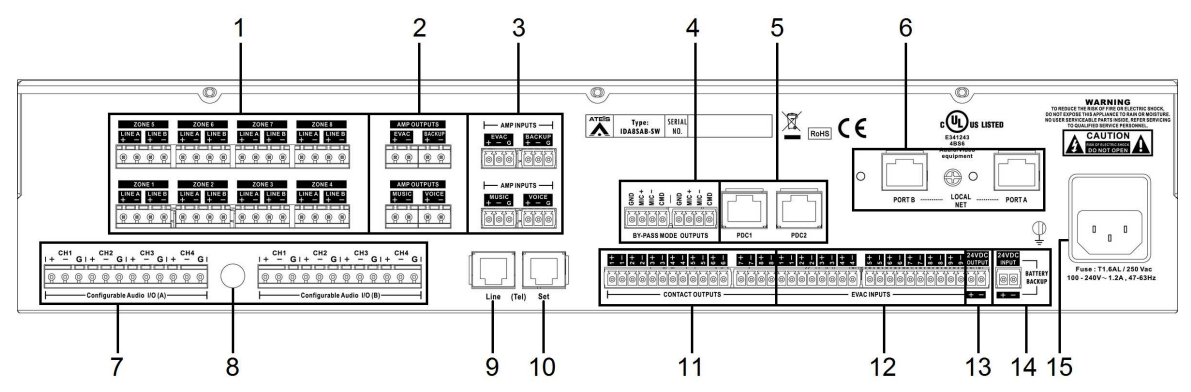

1. Speaker Zone Outputs: There are 8 zones for speaker & amplifier connections. Each zone consists of following connectors (from left to right):

Connector of line A speaker.

- Connector of line B speaker.
- Connector of 100V audio coming from amplifier.

The IDA8 output is exactly the same audio signal to line A and B. Two speakers can connect to one zone for redundancy purposes, one connects to line A, another connects to line B. Both speaker lines are monitored, meaning if damage to a speaker is detected, a global fault "Line A/ B Error" will be generated.

 $\Delta$ We recommend that the IDA8SAB-SW unit connects to the floating output amplifier.

- E.g. built-in transformer output for driving 70V and 100V loudspeakers such as BPA and DPA.
- E.g. the amplifier module's power supply and ground is floating ground from IDA8SAB-SW.

If the IDA8SAB-SW unit is connecting to non-floating output amplifier, please disable the leakage monitor function on [Ateis](#page-322-0) [Studio](#page-322-0) [software](#page-322-0) [>](#page-322-0) [Monitoring](#page-322-0) [>](#page-322-0) [Global](#page-322-0) [Setting](#page-322-0) [>](#page-322-0) [Enable](#page-322-0) [Leakage](#page-322-0).

- 2. Amplifier Zone Outputs: 4 Zones 0dB output to amplifiers.
- 3. Amplifier Zone Inputs: 4 Zones 0dB input to amplifiers.
- 4. Bypass Mode Outputs: This port is used for sharing the bypass mode microphone signals through the IDA8C-IDA8S network (only needed when using a fiber optic network).
- 5. PDC (Peripherals Device Controller) Connectors: Two RJ-45 connectors are used for connecting consoles or peripheral devices. For example, PSS-AS, URC-150AS, PPM-AS connect to the IDA8SAB-SW via this connector.
- 6. Local Net: The local Ateis network is used for linking the IDA8C/IDA8C-SW controller and IDA8 slave units together.
- 7. Configurable Audio I/Os: Two configurable 0dB audio I/O port A and B. Each port is available to assemble an audio card. There are 4 channels on each audio I/O card.
- 8. BNC Connector: This BNC connector is for AES/EBU card only.
- 9. Telephone Line Input: A connector for a telephone signal coming from the telephone company (optional).

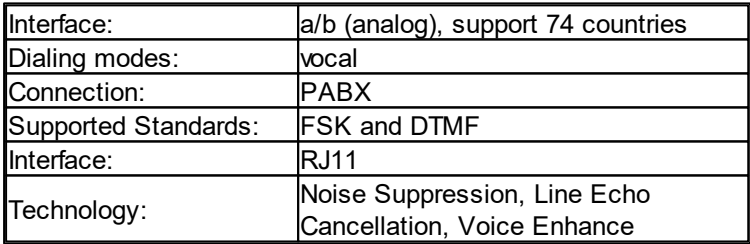

- 10.Telephone Connector: This connector is used for external telephone connection (optional).
- 11.Contact Outputs: 8 logic output channels to close/open circuit for an external device. This contact is normally open.
- 12.Evacuation Inputs: 9 evacuation contact inputs that allow the monitoring of external contact. They also can be used in UGA mode and are triggered by a voltage polarization change.
- 13.24VDC Output: Provide 24VDC power for external devices (max. 0.6A).
- 14.24VDC Input: Connect the 24VDC battery charger for battery backup and power sharing (max. 1.5A).
- 15.AC Power Socket:
	- $\bullet$  Main 110~240 V 1.2A, 47~63Hz AC power input with fuse. If the 24VDC and AC mains power input are present at the same time, the IDA8SAB will use the AC power first, and switch to

DC power if there is no AC power input.

Fuse: T1.6AL / 250VAC

### **3.1.6.3 Installation Note**

IDA8C (Switch Mode) system requires and processes four 0 dB audio inputs into only a 4-channel amplifier (Evacuation, Voice, Music or Backup), each input is also fitted with volume controls and equalizers.The four channels can be switched ON/OFF in each zone separately.

In case of evacuation, the three channels can be used as a second alarm channel. There are three types of mode (Equal Mode, Unequal Mode, Backup Sharing Mode) which provide users with a multifunctional combination for preference.

### **3.1.6.3.1 Equal Mode**

Please refer to IDA8C-SW > Installation Note > Equal Mode chapter.

### **3.1.6.3.2 Unequal Mode**

Please refer to IDA8C-SW > Installation Note > [Unequal](#page-53-0) [Mode](#page-53-0) chapter.

#### **3.1.6.3.3 Backup Sharing Mode**

Please refer to IDA8C-SW > Installation Note > [Backup](#page-53-1) [Sharingl](#page-53-1) [Mode](#page-53-1) chapter.

#### **3.1.6.3.4 Application Examples**

Please refer to IDA8C-SW > Installation Note > [Application](#page-54-0) [Examples](#page-54-0) chapter.

### **3.1.6.3.5 Amplifier Wiring**

Please refer to IDA8C-SW > Installation Note > [Amplifier](#page-56-0) [Wiring](#page-56-0) chapter.

# **3.1.6.4 Max. Peripherals for IDA8SAB-SW**

#### The following table list the peripherals supported by IDA8SAB-SW.

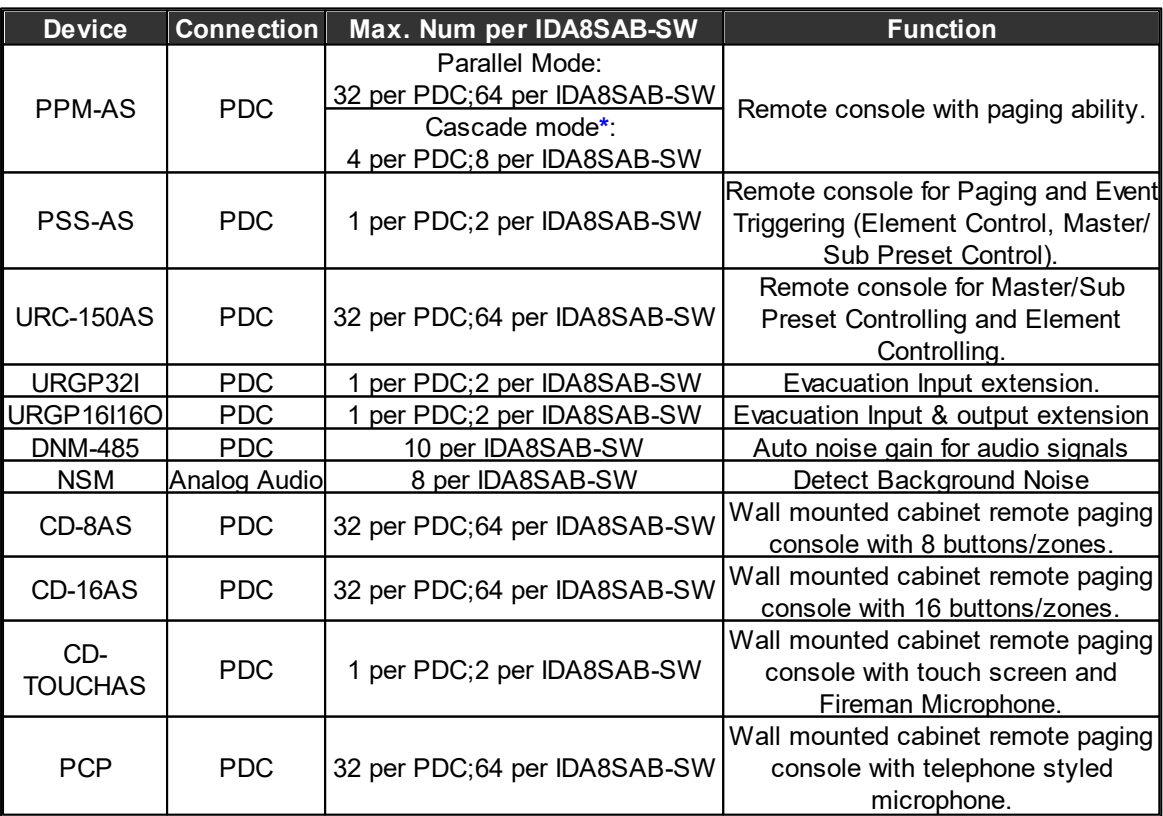

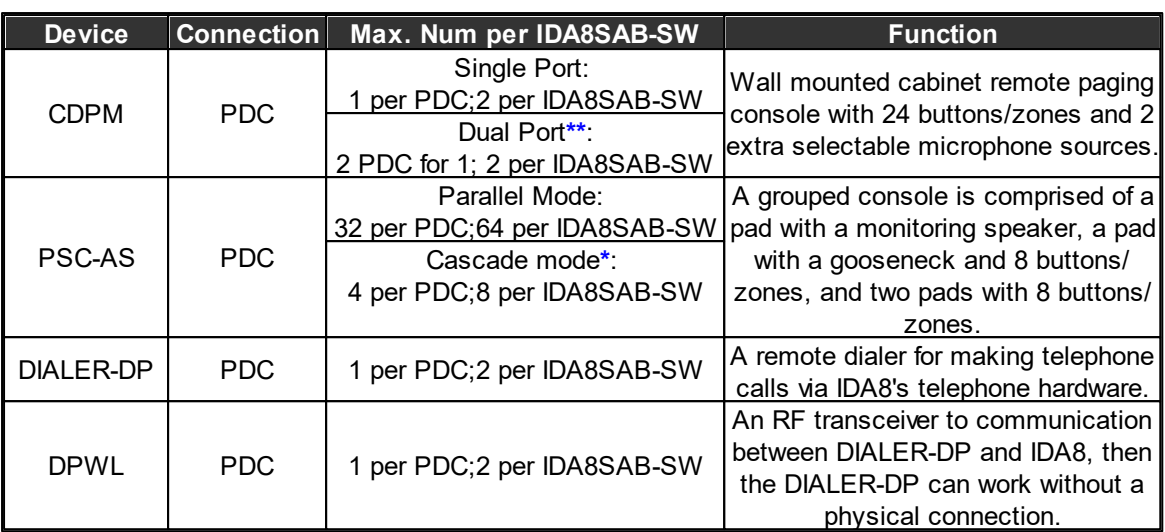

• The max. number of peripherals through per PDC port/per IDA8SAB-SW processor by using a PPM JB Junction Box.

Take PPM-AS for example, up to 32 PPM-AS units can be connected to 1 PDC port of IDA8C by using the PPM JB junction boxes, and users can assign the device IDs in sequence for each PPM-AS unit from Ateis Studio software.

- **\***Cascade mode with PPM JB junction box can be applicable for PPM-AS and PSC-AS only.
- **\*\***Dual Port: The purpose of dual port is using the RS485 (PDC port on IDA8) to fulfill the redundant loop in case of any failure with the cable connection. When detecting the failure of cable connection on one of the PDC port, the system will automatically switch to the redundant dual port.

# **3.1.6.5 3rd Party Control**

The following table lists the 3rd Party Control protocols supported by IDA8SAB-SW.

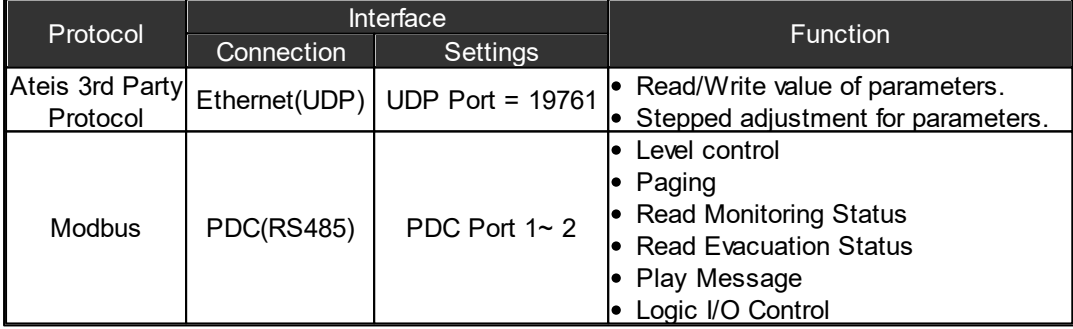

# **3.2 Consoles and Accessories**

- **3.2.1 Paging Consoles**
- **3.2.1.1 PPM-AS / PPM-SP Paging Console**

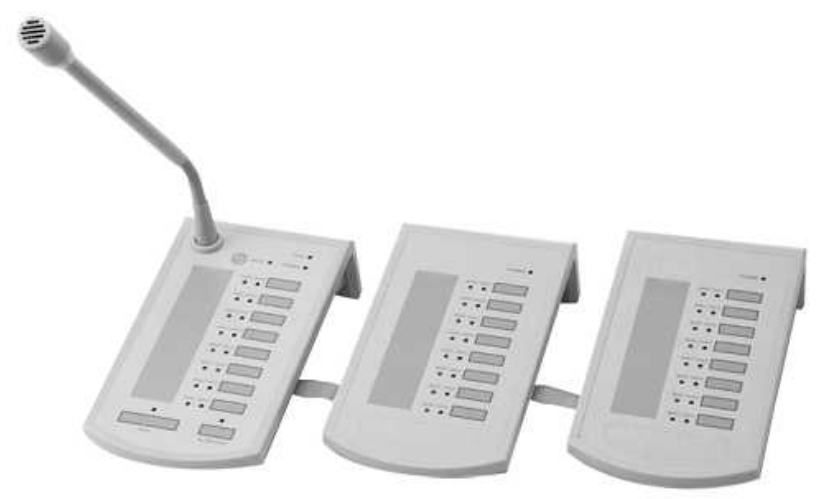

PPM-AS is an unidirectional addressable condenser paging microphone for IDA8 system. In accordance with BS5839, it is monitored by using the RS485 protocol over STP CAT5/6 cable with metal shielded connector, and transmits both audio and power from the paging console to the system units. The PPM-AS has 8 zone buttons with a sleek gooseneck microphone, providing durability and aesthetics in a slim, stable chassis.

PPM-AS enables live announcement to any pre-assigned zones (an optional PPM-SP hardware version also allows for broadcasting the pre-recorded messages). The paging station has a gooseneck microphone, a push-to-talk button, zone selection keys and a monitor speaker. Buttons represent a single zone or a group of zones and be easily defined in the software using a simple matrix selection. All buttons can be programmed from ATEÏS Studio software and each button can be programmed for PTT (Push To Talk) or latching functionality.

In addition to the zone LEDs, "Hold" and "Busy" LED signals make PPM-AS an extremely userfriendly paging console. Thanks to the cardioids polar pick-up pattern, the unidirectional condenser microphone ensures the high-quality and directive signal pick-up with minimal interference from the surroundings.

The RS485 communication protocol allows daisy-chain wiring up to 300m on a single CAT5/6 cable (FTP/STP) and makes each station easy to connect by using standard RJ45 connectors. The junction box supplied with PPM-AS allows multiple peripherals such as PPM-AS, CD8-AS, CD16- AS, and URC-150AS to be cascaded with the distance of up to 300m between a peripheral and a junction box, and up to 10 peripherals can be connected via junction boxes on one processor. In addition, the junction box can be powered from the processor or 24VDC local power supply.

# ❖ Features

- Desktop enclosure
- Monitored CAT-5 link to controllers and slaves
- Supervision of microphone capsule (not on slave units)
- Automatic gain control on microphone input
- 8-zone selection keys (expandable with additional keypads)
- All-call key
- Power indicator
- EVAC indicator
- Status and fault indicator
- Monitor speaker

# **3.2.1.1.1 Control Panel**

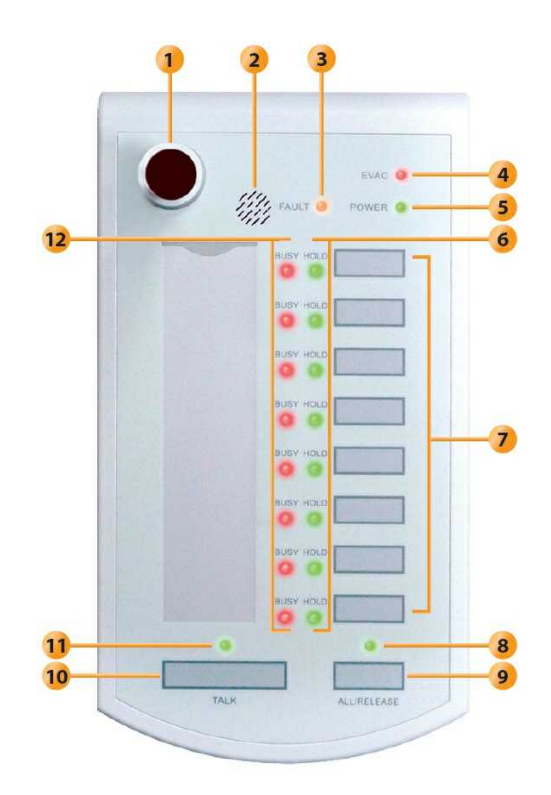

# **Microphone:**

The sleek condenser gooseneck microphone. This unidirectional condenser microphone warrants high quality directive signal pick up from the user and hence less interference from the surroundings.

### **Monitoring Speaker:**

This embedded speaker to play chime when paging or monitor signal from audio processor, it needs to work with rs485 output component to get audio signal from other DSP components in audio processor.

# **Fault LED:**

Display fault status of system. Following table list the states of fault:

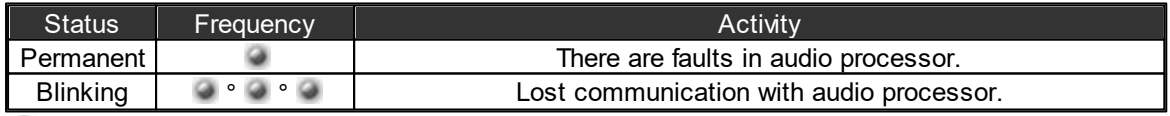

# EVAC LED:

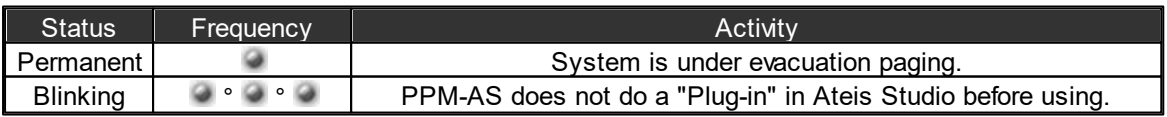

**T** Remote Plug-in" makes audio processor to recognize the peripheral devices.

# Power LED:

Light up when the PPM-AS is powered on.

 $\bigcirc$  Hold LED:

These LEDs Indicate which keys are selected.

Event Select Key:

These buttons are used to select keys, each key may link to an event for triggering actions like paging or adjust the value of parameters.

**All/Release LED:** 

This indicator lights up if all keys are selected.

**All/Release Button:** 

This button is used for selecting or deselect all keys.

**Talk Key:** 

Push this key to request paging.

**Talk Indicator:** 

Light up if PPM-AS is allowed to paging, on the other word, the paging request has been acknowledged.

Sometimes even the paging request is granted, zones under paging still can be occupied by other sources with higher priority. In the event of, the talk LED still lights up, you can check it from busy LEDs.

# **Busy LED:**

Show the status of zone:

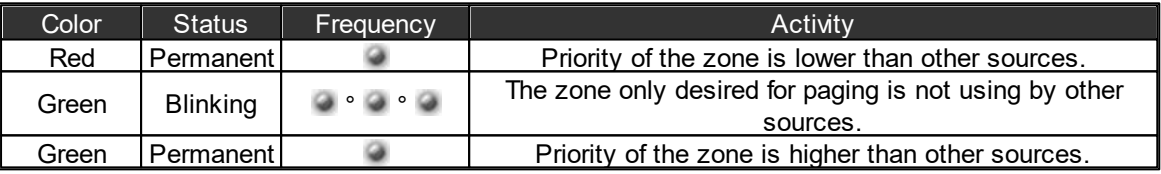

#### **3.2.1.1.2 Rear Panel**

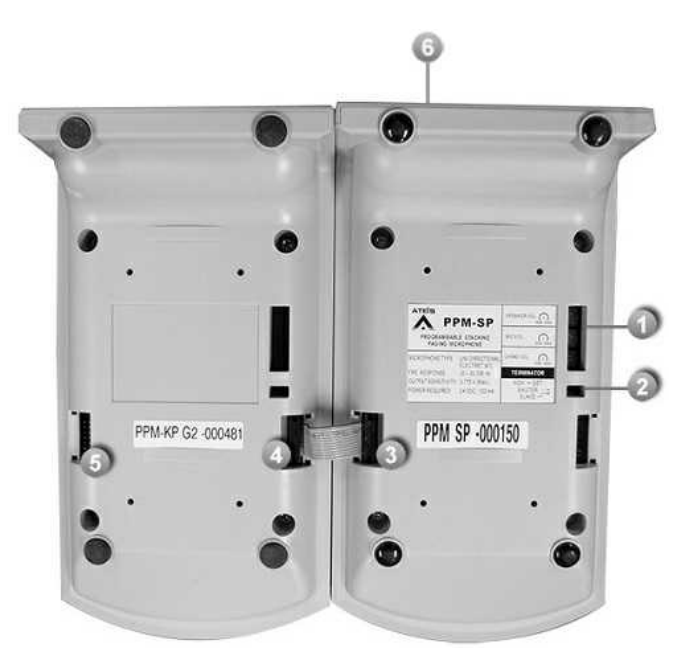

PPM-KP (Left) and PPM-AS (Right)

❖ PPM-AS:

Volume Control:

Here you can use a cross-tip screwdriver to adjust the volume of the speaker, mic and chime of PPM-AS.

**Terminator:** 

The terminator switch for Master-Slave connection with PPM JB junction boxes, see [Connection](#page-229-0) [with](#page-229-0) [PPM](#page-229-0) [JB](#page-229-0) [Junction](#page-229-0) [Box](#page-229-0).

Keypad connector:

The keypad connector on PPM-AS for connecting to the PPM-KP keypad.

 $\blacksquare$  Please make sure the hardware version is matching. If connecting with the wrong hardware type, the circuit in the keypad will burn out.

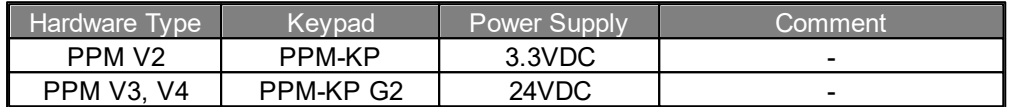

- PPM-KP Keypad:
- Keypad connector:

The PPM-KP keypad connector for connecting to the PPM-AS. Every keypad is shipped with one flexible flat cable.

Keypad connector:

The keypad connector for connecting to the next PPM-KP keypad, one PPM-AS can have 2 keypads for extending the keys.

RJ45 connector (PPM-AS):

The RJ45 connector for connecting to the PDC port on IDA8/ECS processor using metal shielded CAT5/6 cable.

When connected the PPM-AS to the PPM JB junction box, please note the master PPM should use the 10-pin CAT5 cable, and Slave PPM should use with 8-pin CAT5 cable. See [Junction](#page-125-0) [Box](#page-125-0) for details.

#### **3.2.1.1.3 Connection with PPM JB Junction Box**

The wiring examples of connecting the PPM-AS via PPM JB junction box on IDA8, ECS, LAPGT2 processor can be the points as below,

- Max. 32 CD-8AS units (parallel mode)
- Max. 4 CD-8AS units (cascade mode)
- Use metal shielded CAT5/6 cable.

Please refer to [Connection](#page-229-0) [with](#page-229-0) [PPM-AS](#page-229-0) chapter.

# **3.2.1.1.4 Configuration**

The example here is the IDA8 system, the configuration is the same for ESC, LAPG2T and other Ateis Audio Processor.

Create PPM-AS Object

- 1. Open or create a Ateis studio configuration file.
- 2. Drag IDA8C object to the design window to create an audio processor object.
- 3. Drag PPM-AS to the design window to create PPM-AS object.
- 4. Wiring to connect green pins between PPM-AS object and audio processor.

DSP Component Configuration

- The audio of PPM-AS needs to be routed from using the [Network Paging] component for paging processing. See the following example.
- Pin A~D of RS485 Input component is corresponds to PPM-AS 1~4 audio plugged in PDC1~4 respectively. Network Paging component process paging request coming from various sources, and to determine which source is allowed to paging to zones it desired. The zones are M1~M8 on Network Paging component.

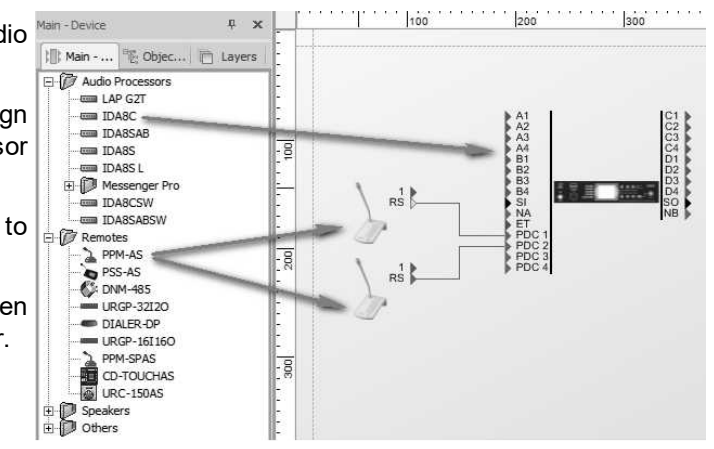

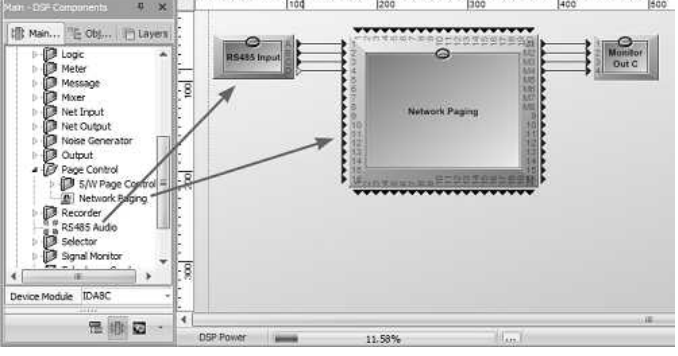

You need create an integration paging event to link with PPM-AS, See [Network](#page-433-0) Paging chapter to know the paging settings.

 **+ PPM-AS Manager** 

- [PPM-AS Manager] is an unit of the software to manage settings about PPM-AS that connect to audio processors like IDA8 series.
- Click main menu of software [View > PPM-AS Manager] to open the [PPM-AS Manager] window.

- Name: The name of PPM-AS object.
- RS485 Target: Indicate the connector on audio processor that the PPM-AS unit connected in the design window.
- Talk Mode: Specify the behavior of key pressing for paging. There are two modes:
- Push: Push and hold the key for paging request, release the key to end paging.
- Lock: First push for paging request, if request is grant then start paging, push again to end paging.
- Key Count: Specify how many keys in PPM-AS.
- Pre/Post-Announcement:
	- o Enable: Tick/Untick the checkbox to enable/disable the pre/post-announcement chime playing.
	- o Name: Display the name of the message.
- Enable: Tick/Untick the checkbox to enable/ disable the post-announcement chime playing.

# **3.2.1.1.4.1 Settings**

Double click the PPM-AS object to open the window of PPM-AS Settings.

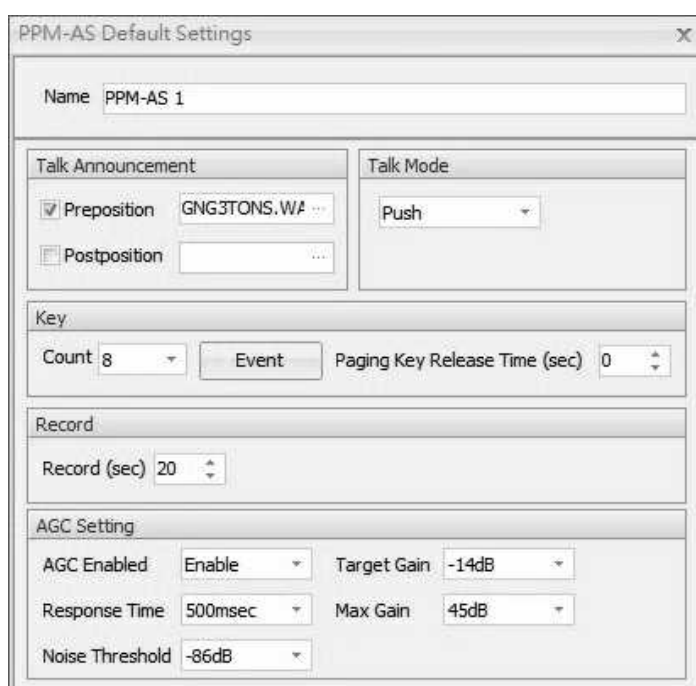

- Name: The name of PPM-AS.
- Talk Announcement: The settings window of announcement message.
	- o Pre/Post-position: Enable or disable pre/post-announcement chime playing. Click the [...] to select the internal message file which stored in the audio processor.

The name of chime can not be more than 16 characters (including the characters of file

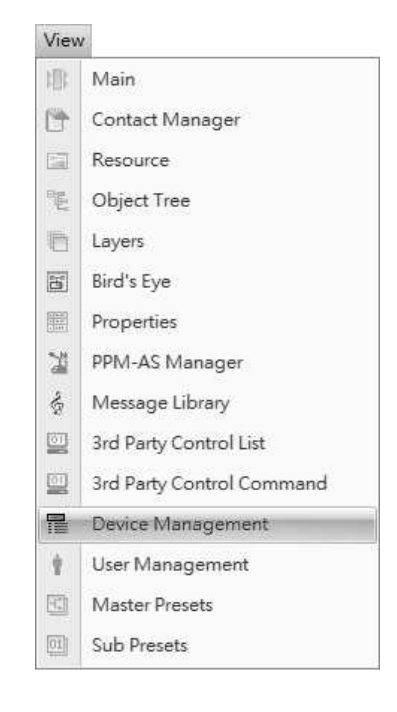

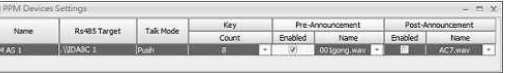

format such as .wav or .g722). The name can be modified from [Machine](#page-271-0) [File](#page-271-0) [System](#page-271-0)  $\ge$ [Change](#page-271-0) [File](#page-271-0) [Name.](#page-271-0)

- Talk Mode: The behavior of key pressing (Push/Lock) when paging.
- Key Count: How many number of keys in PPM-AS.
- Key Event: Bind a paging event with PPM-AS for zone selection. See [Network](#page-433-0) [Paging](#page-433-0) component.
- Paging Key Release Time (sec): Set the release time for paging key. For example, when the release time is set for two seconds, the paging key will be automatic disable afterwards.

Set the release time as 0, this indicates not to activate this function.

- Record (sec.): The time for recording the audio message. Please note users need to enable the Record function on [PPM-AS Default Settings > Event] window first.
- AGC Setting: With this Automatic Gain Control (AGC), the input signal can be increased or decreased to a target level. You can adjust the gain of the source automatically by setting a target level. For example, without AGC the sound emitted from an AM radio receiver would vary to the extreme extent from a weak signal to a strong one. The AGC effectively reduces the volume if the signal is strong or raises the volume when it's weak.
	- o AGC Enable: Enable or disable the AGC function.
	- o Response Time: Set the attack time at 5(ms) indicating the time when the input level is once under the threshold value and the gain won't be applied.
	- o Noise Threshold: To detect the audio input volume of AGC and meet the balance of each audio input level.

 $\frac{1}{2}$  Don't set the level too low otherwise it will hear unexpected sounds such as breathing sounds or ambient noise.

 $\circ$  Target Gain: The level will be increased up to target level when audio level is above the

threshold value.

o Max Gain: Set the Max Gain which indicates the gain can only be generated up to maximum dB.

Limit the max gain to keep a natural audio dynamic.

# **3.2.1.1.4.2 Key Settings**

Click the PPM Event button to open the pop-up window.

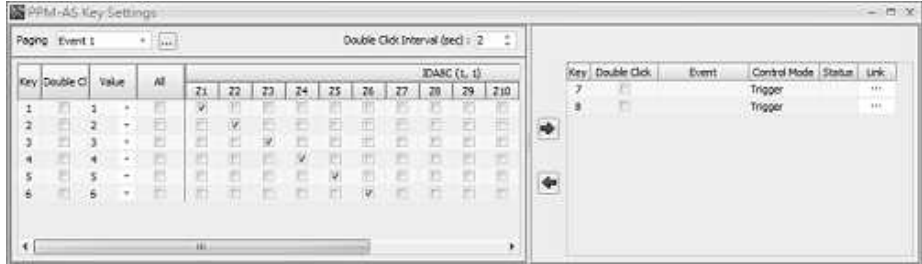

❖ Left Window:

- Paging: Set the key which is corresponded to the zones on PPM-AS. Please create the Integration Event on Network Paging component first, then the event you created will be listed here.
- Double Click: Optional two modes (single click or double click) to activate buttons in PPM-AS.
- Double Click Interval (sec.): Time interval when activating key buttons in PPM-AS.
- **❖ Right Window:** 
	- Event: Set the trigger event on IDA8 processor, ECS processor and LAPG2T processor. The event setting needs to be done on [Event](#page-255-0) [Manager](#page-255-0) first, see the details from the chapter link.
		- o Control Mode: Choose the behavior of event.
		- $\circ$  Trigger: Enable the event as trigger mode to define the behavior as pressing the button once, and the button will be trigger once.
	- Control: Enable the event as control mode to define the behavior as ON when pressing the button once, and OFF when pressing the button again.
	- Status: The parameter value when under the Trigger mode.
	- Link: Click [...] to link to the setting window of the selected event.

## **3.2.1.1.4.3 Recording**

The IDA8 controller supports the recording and playback function via the PPM-AS and PSS-AS paging microphone. It forms an integration of overall security solutions for many applicationsincluding banks, large retailers, railway stations, city centers, industrial facilities and office building. With recording function, you can get live and recorded audio from anywhere via Ateis network wherever they are on site or at a far distance and be capable to give you an quick access for monitoring over distributed networks.

Drag PSS-AS & PPM-AS device on configuration window.

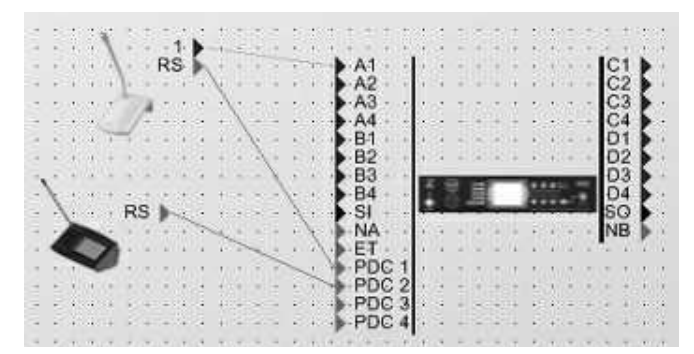

Drag and connect to the [Network Paging], [Message Player] and [PDC Input] components as the picture below.

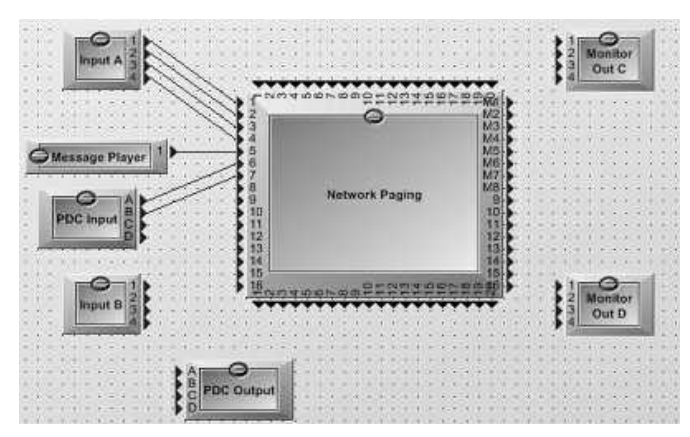

- Example via PPM-AS Device
	- Create an [Event] on [Network Paging] component first by following the steps (1-3) below.

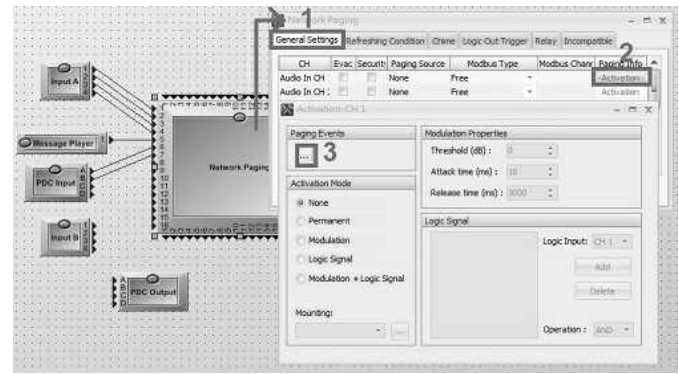

- Step 1: Click [Integration].
- Step 2: Click [Add] to add a new event.
- Step 3: Click [...] to open the window of [Select Zone].
- Step 4: Click [Add] to add code for each distributed zone.
- Step 5: Click [...] to open the window of zone assignment.

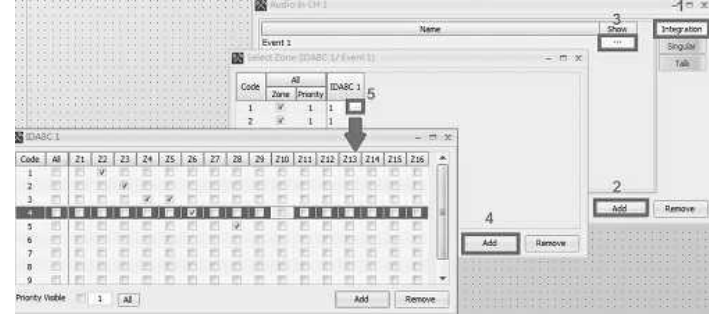

Click PPM-AS icon to open the setting window, then click [Event].

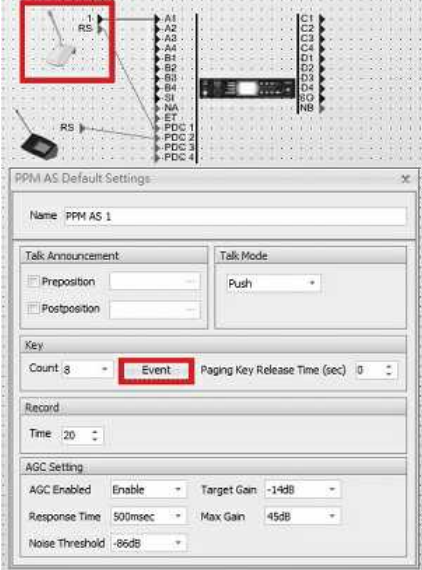

- Step 1: Select the [Event] first, then click interval to open the setting grid on the right.
- Step 2: Select the keys (1-8) for functions controlling on your PPM-AS and add them on the right grid.
- Step 3: Assign 3 types of event on each button.

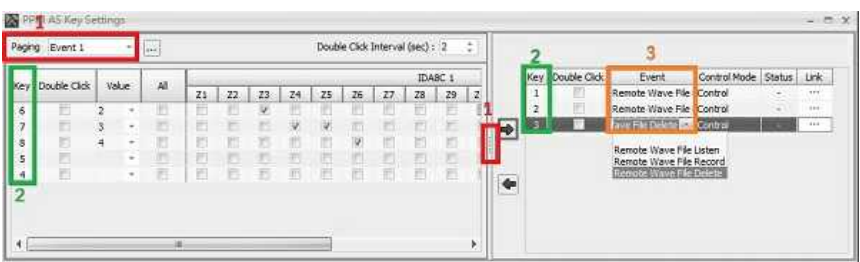

- Step 1: Open the window of [Event Manager].
- Step 2: Click [Add] to create 2 types of new event.
- Step 3: Add 2 types of event: [Remote Wave File Select] [Remote Wave File Paging].

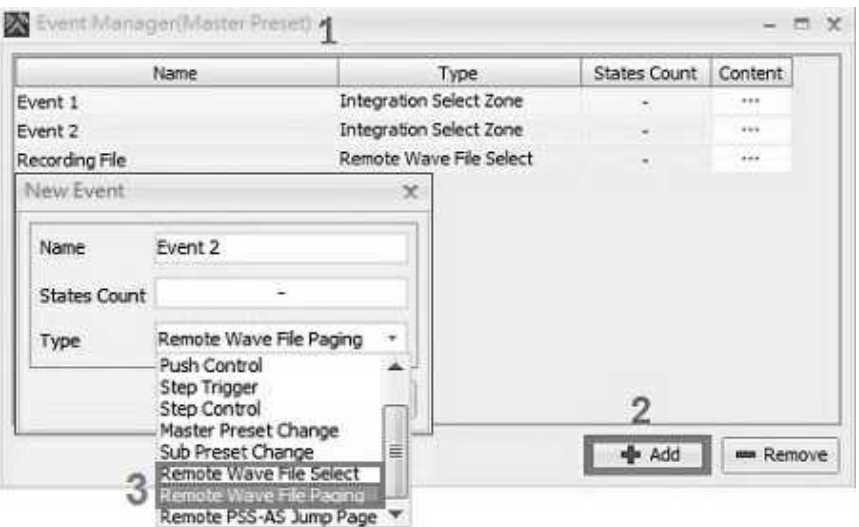

- Step 1: Go back to the window of [PPM-AS Key Setting].
- Step 2: Select 2 keys on the left grid and add them on the right grid.
- Step 3: Assign the 2 events you have create on [Event Manager] and apply to the 2 corresponded buttons.

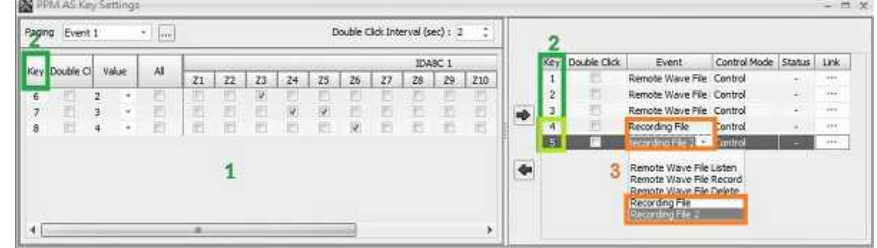

## **3.2.1.1.4.4 Stack Paging (PPM-SPAS only)**

The configuration of [PPM](#page-68-0)-SPAS is almost similar to PPM-AS, please refer to PPM [Configuration](#page-68-0) chapter.

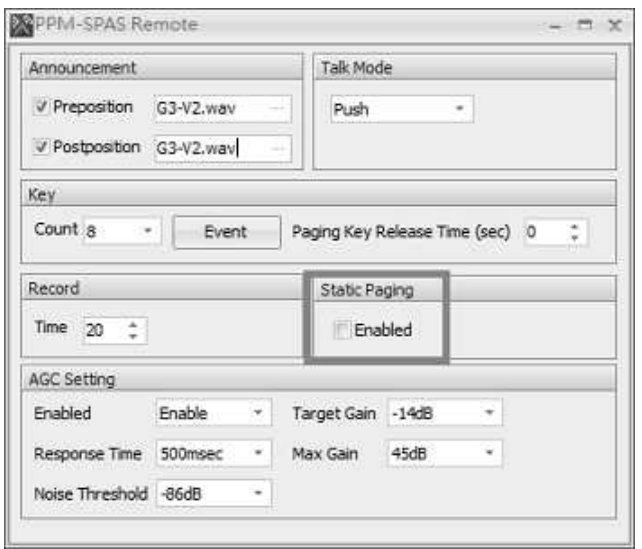

Static Paging: If the selected zones are occupied by the source with higher priority and the user requests a paging, users can pre-record the paging message and temporarily save the message in PPM-SPAS, then the recorded messages can be played after the paging with higher priority has ended.

## **3.2.1.1.4.5 Parallel Mode**

- 1. Install the hardware connection, please refer to [Parallel](#page-231-0) [with](#page-231-0) [Multiple](#page-231-0) [Devices](#page-231-0) wiring example.
- 2. Set the [Remote ID] of each PPM-AS from Device Management > Remote Search. See the picture below. After finished, click [Plug In].

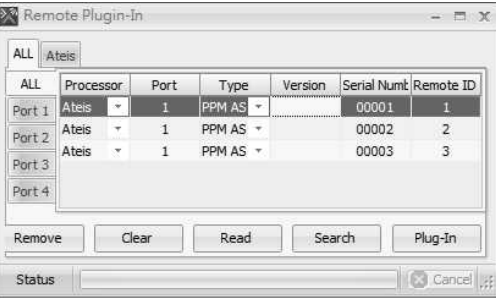

3. Connect the audio pin of second and third PPM-AS devices to the A1 and A2 channel pin of IDA8C. See the picture below.

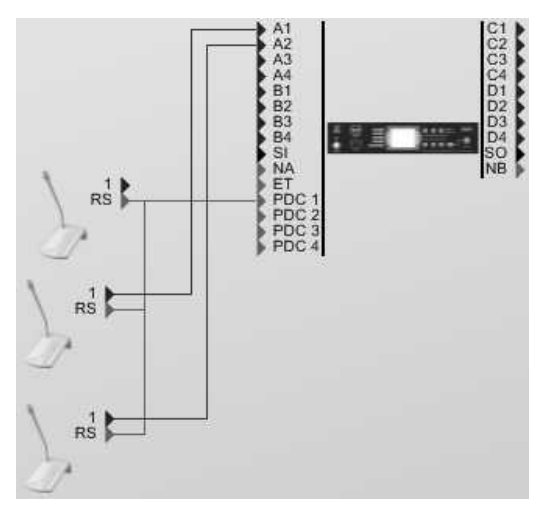

- 4. Click the IDA8C icon to enter the DSP component block, and connect the pins as the picture below. The audio signal of the first PPM-AS comes from the CH1 of PDC Input component, and the signal of the second and third PPM-AS come from the CH1 and CH2 of PPM-AS.
- 5. Create the [Integration Event] on [Network Paging] component, and also apply the corresponded integration events on PPM-AS.

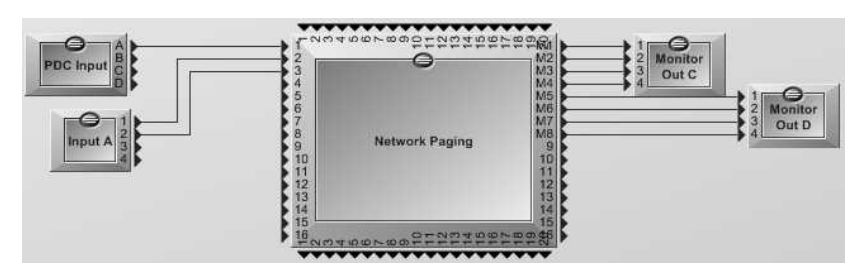

**3.2.1.2 PSS-AS Touchscreen Paging Console**

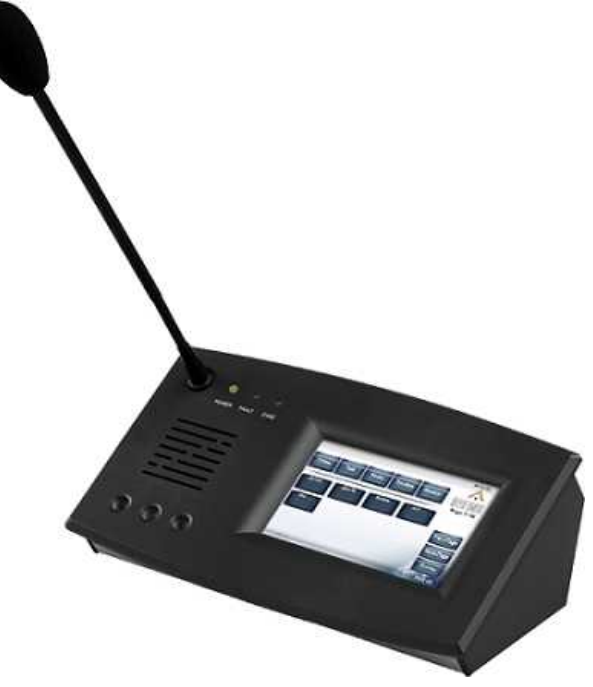

The PSS-AS paging console allows call-paging, message broadcasting and DSP matrix parameter control over a secured monitored bus. The backlit full-color touch screen is designed for user-friendly operation and offers a total of 168 software keys across 12 pages for zone or group of zones selections.

Each key contains a color-changing field indicating that the zone is occupied by a different process. Alongside the touch screen, three hardware keys are also provided for free assignment within the software. All paging parameters for site operation can be pre-programmed such as zones can be assigned, named, grouped to different buttons, message triggering, level control, setting of pre-call chime. The message and the chime can also be stored in the PSS-AS console. In addition, fader control, button control and event control can also be pre-configured.

The PSS-AS is powered with a distance of 300M via CAT5 cable, and can be extended to 600M by connected to the Junction Box. The ATEIS range of security systems complies with current architectural demands requiring IP and/or fiber-optic networking to cater for any possible PA/VA design as stated in EN54-16 and BS5839/8, with specific attributes for compliance in large installations.

#### **☆ Features**

• Secured CAT-5 link to controllers and slave units

# **78 IDA8 Global-Net User Manual**

- Supervision of microphone capsule
- Monitoring loudspeaker
- 5" full color touch-screen, 800 x 480 pixels
- 14-pages x 12 keys
- Power, status and fault indicator
- Status information access from the touch screen panel
- EN54-16 certified

# **3.2.1.2.1 Control Panel**

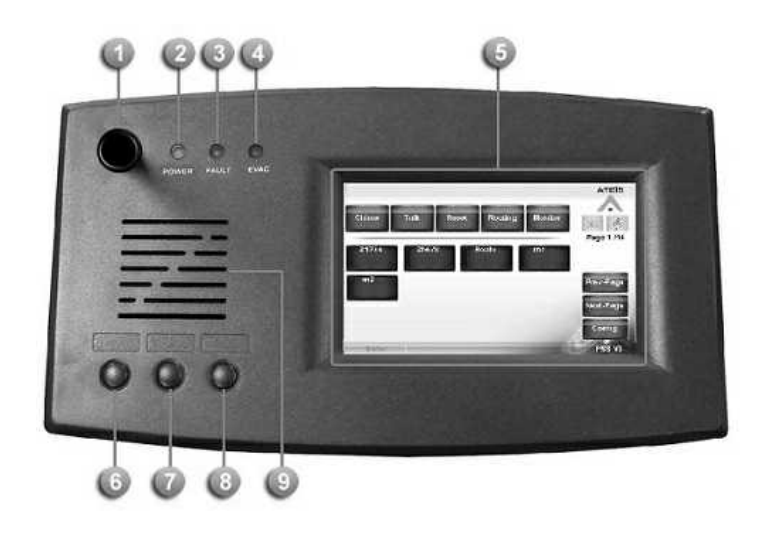

**Microphone:** 

A 280mm flex microphone.

Power LED:

This LED lights up when the PSS-AS is powered on.

**Fault LED:** 

To display fault status of system. Following table lists the states of fault:

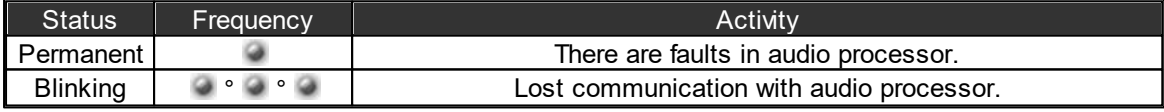

EVAC LED:

Light up when system is under evacuation paging.

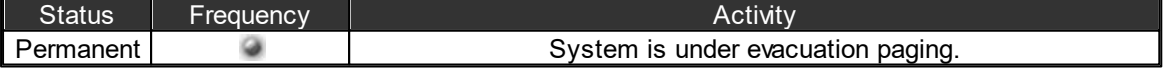

**Touch Screen:** 

A back-lit touch screen with 5" diagonal and 800 x 480 resolution contains 14 pages, 12 keys for each pages can freely config to paging or adjustment parameters in audio processor.

Left Button:

Press to increase the volume of built-in speaker.

**Middle Button:** 

Press to decrease the volume of built-in speaker.

# **Right Button:**

Press and hold it for a while to calibrate the touch screen of PSS-AS.

**Monitoring Speaker:** 

This embedded speaker to play chime when paging or monitor signal from audio processor, it needs to work with RS485 output component to get audio signal from other DSP components in audio processor.

#### **3.2.1.2.2 Rear/Side Panel**

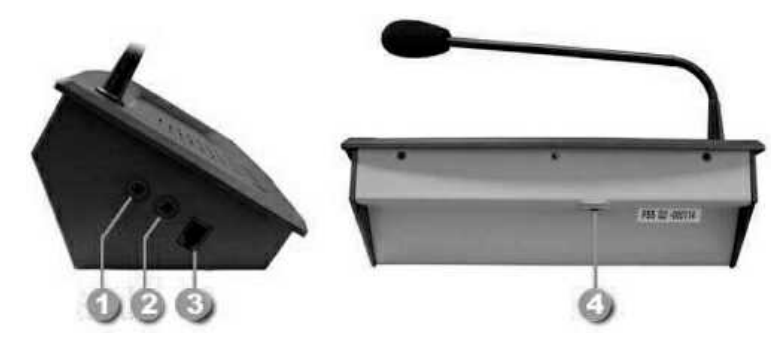

## **Jack Audio Output:**

External loudspeaker 1/8 inch jack output.

**Jack Audio Input:** 

External microphone 1/8 inch jack input.

**Telephone Input:** 

Allows the connection of a telephone type microphone.

PDC Connector:

The RJ45 connector is not link to the PDC port of IDA8 controller using metal shielded CAT5/6 cable.

## **3.2.1.2.3 Connection with PPM JB Junction Box**

The wiring examples of connecting to PSS-AS via PPM JB junction box on IDA8, ECS, LAPGT2 processor can be the points as below,

- Connect with one PSS-AS with a distance of 300M.
- Connect with one PSS-AS with a distance of 600M.

Please refer to [Connection](#page-231-1) [with](#page-231-1) [PSS-AS](#page-231-1) chapter.

## **3.2.1.2.4 Configuration**

Create PSS-AS Object

- 1. Open or create a Ateis studio configuration file.
- 2. Drag the audio processor to the design window to create the audio processor object.
- 3. Drag PSS-AS to the design window to create PPM-AS object.
- 4. Wiring to connect green pins between PSS-AS object and audio processor.
- 5. Go to [Machine Setting] on Device Management window and select the device port to [PSS-AS/CD-TOUCHAS] on [RS485 Protocol].
- 6. Then click [Write] button to complete this step. Please see the Picture 2 below.

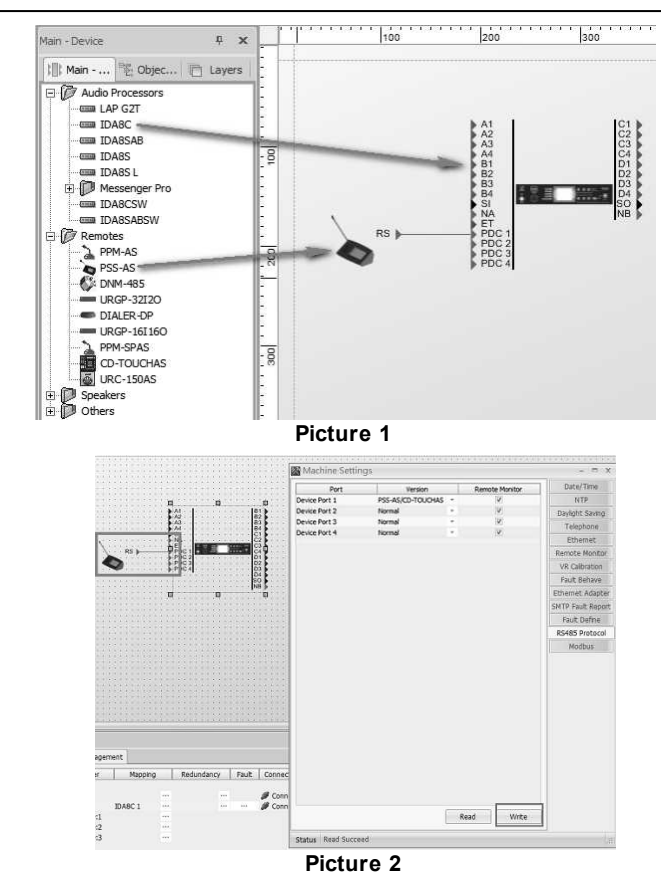

If the port the system is connect to is not the PSS-AS, please remember to reset to [Normal].

- DSP Component Configuration
- The audio of PSS-AS needs to be routed from using the [Network Paging] component for paging processing. See the following example.

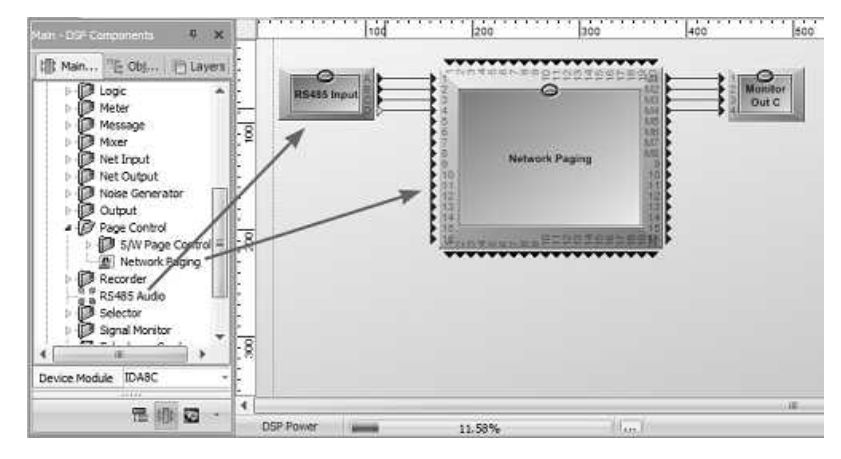

Pin A~D of RS485 Input component is corresponded to PPM-AS 1~4 audio plugged in PDC1~4 respectively. Network Paging component processes paging request coming from various sources, and determines which sources are allowed to paging to zones it desired. The zones are M1~M8 on Network Paging component. The integration paging event needs to be created and linked with PSS-AS, see DSP Components > [Network](#page-433-0) [Paging](#page-433-0) to know the paging settings.

Event Management

There are various types of events for controlling the Ateis devices, see [Event](#page-255-0) [Management](#page-255-0) to set up and adjust the elements which links with a controller.

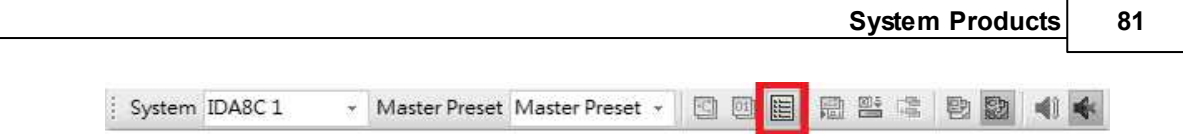

# ❖ PSS-AS Settings

Double click PSS-AS object to open the settings window, there are 14 pages on the right of window, each or page is corresponds to a page on PSS-AS. There are five tabs on the top of window containing various settings of each. The following sections describe for each settings of tab.

# **3.2.1.2.4.1 Keys & Paging**

Key: Allow to set the captions (names) for each key and the operation action.

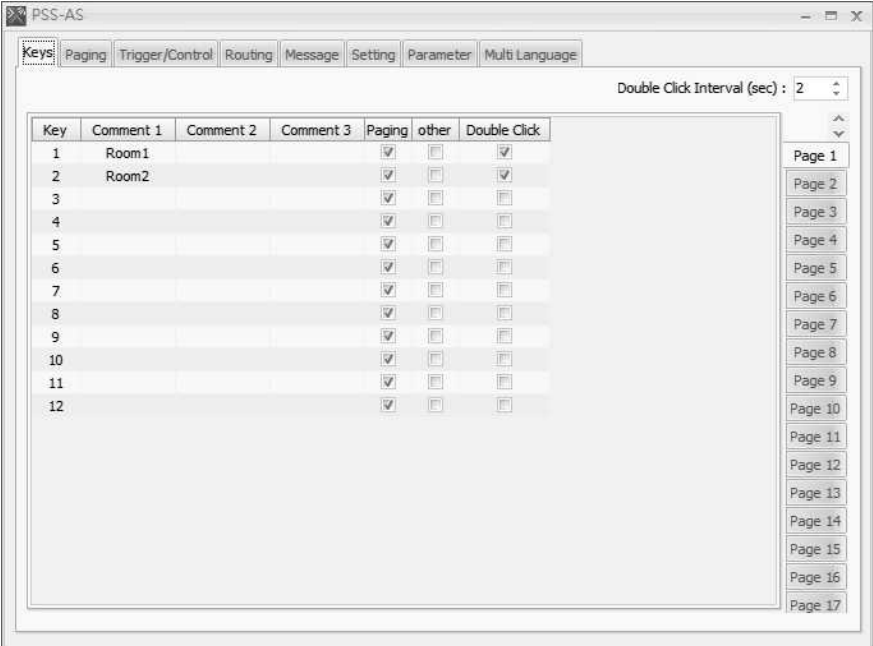

- Key: Refer to the key on the page of PSS-AS.
- Comment 1/2/3: The text displayed on the key, there are three rows on it Comment 1 is the first row and so on.
- Paging/Other: The check boxes for Paging and Others option are alternative. Choose one of them to determine the key used for paging or triggering an event.

The priority of paging zones is based on FIFO "first in first out" basis when under the same priority.

- Double Click: Optional two modes (Single or Double Click) to activate key buttons in PSS-AS.
- Double Click Interval (sec): Time interval when activating key buttons in PSS-AS.

Paging: Display the zone combination for each key which is configured as paging.

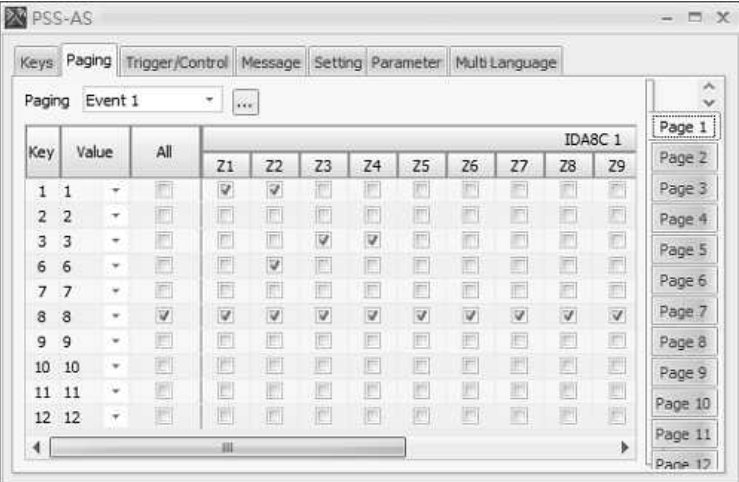

- Value: To specify which code on the paging event of integration is bound with the key.
- All: Select all zones for the key.
- Zone Selection: The grid lists all zones of network paging component for all the audio processors. Tick the checkbox to select zones separately for the key.

#### **3.2.1.2.4.2 Trigger/Control**

The settings to link to the event key which is triggered by using the PSS-AS.

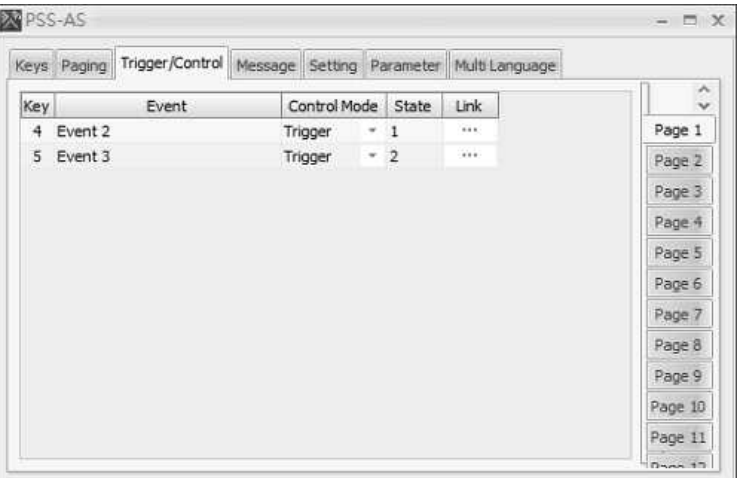

- Event: Select the event linked to the key.
	- o Remote Wave File Listen: Trigger the message file which is stored in the IDA8 processor. Please note this event requires to work with [Remote](#page-263-0) [Wave](#page-263-0) [File](#page-263-0) [Select](#page-263-0) event button.
	- o Remote Wave File Record: Record the message file by using the PSS-AS, and store the file into the IDA8 proceesor. Please note this event requires to work with [Remote](#page-263-0) [Wave](#page-263-0) [File](#page-263-0) [Select](#page-263-0) event button.
	- o Remote Wave File Delete: Delete the message file which is store in the IDA8 processor. Please note this event requires to work with [Remote](#page-263-0) [Wave](#page-263-0) [File](#page-263-0) [Select](#page-263-0) event button.
	- o Remote Modbus Record-Push: Record the message file by using Modbus protocol to send command and trigger the PSS-AS to record (push to talk).
	- o Remote Modbus Record-Lock: Record the message file by using Modbus protocol to send command and trigger the PSS-AS to record (latching).
- Control Mode: Specify the control mode is Trigger or Control, see Device Management > [Value](#page-257-0) [Control](#page-257-0) [,](#page-257-0) [Value](#page-256-0) [Trigger](#page-256-0) chapters for details.
- State: Enter a value for the state that processed by event control procedure, each state number result different adjustment of system, see [Event](#page-255-0) [Management](#page-255-0) for details.
- Link: Open the settings window of event.

#### **3.2.1.2.4.3 Message**

Set the message file which will displayed PSS-AS. Before selecting, you need to build a chime list which sets up on the Setting tab.

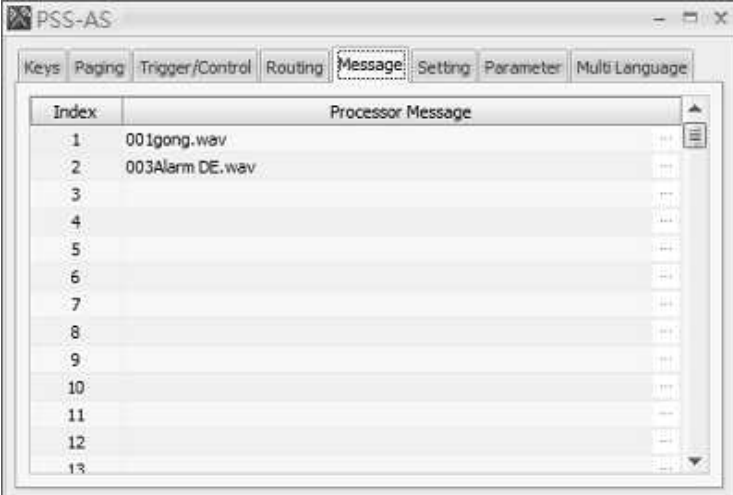

- Index: The index number for the message file.
- Processor Message: The index of message which belongs to the internal memory of the audio processor.
- **T**. This message function needs to work with Message Player component and Network Paging component. The Message Player component can be connected to any channel on the Network Paging component. See the example as the picture below.

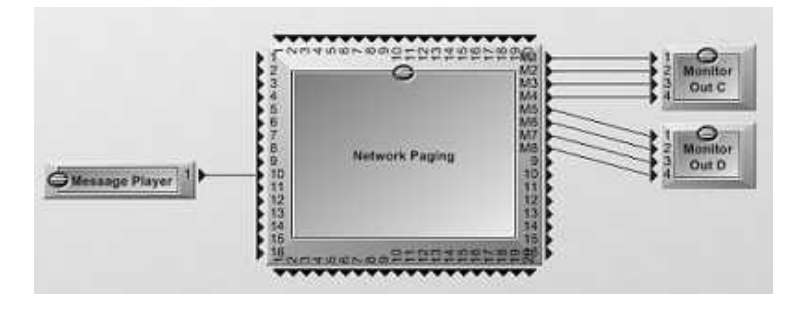

#### <span id="page-83-0"></span>**3.2.1.2.4.4 Settings**

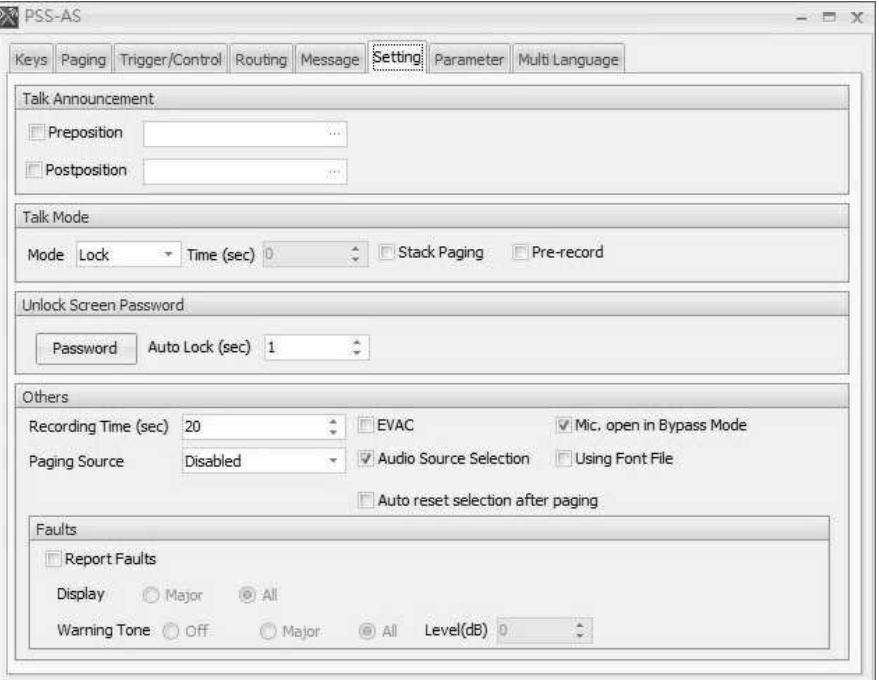

Talk Announcement (chimes settings):

 $\circ$  Preposition: Enable or disable to play the chime message for pre-announcement.

 $\circ$  Postposition: Enable or disable to play the chime message for post-announcement.

o [...] Chime List: Open a setting window to build up list of message for selection.

The name of chime can not be more than 16 characters (including the characters of file format such as .wav or .g722). The name can be modified from [Machine](#page-271-0) [File](#page-271-0) [System](#page-271-0) [>](#page-271-0) [Change](#page-271-0) [File](#page-271-0) [Name.](#page-271-0)

- Talk Mode:
	- o Lock: First push for paging request, if request is granted then start paging, push again to end paging.
	- $\circ$  Push: Push and hold the key for paging request, release the key to end paging.
	- $\circ$  Idle Lock: Set the time which the paging will automatically cancel once the microphone isn't in operation.
	- o Time Limit: Set the time which the paging will automatically cancel even someone is still talking.
- Stack paging: When there are other paging sources with higher priority than PSS-AS during the paging status, tick the checkbox to play the recorded paging message after the paging of other sources end.
- Pre-record: Enable or disable to pre-record the audio message.
- Unlock Screen Password:
	- o Password: Set the customized password on the screen unlock.
	- o Auto Lock (sec): Set the time to auto lock the screen.
- Other:
	- o Recording Time (sec): Time for recording the audio message.
- o Warning Tone Volume: Volume up/down for the warning tone.
- Warning tone is a tone which warns users that the circuit is connected to or is not in condition for normal operation.
- o EVAC: Enable to display the selected EVAC mode on the button of PSS-AS.
- $\circ$  Mic. open in Bypass Mode: Enable to be in bypass mode and trigger audio paging via microphone automatically.
- o Paging Source: Enable or disable the paging source on the button of PSS-AS.
- o Audio Source [Select](#page-88-0)ion: Enable to activate the Select [Input](#page-88-0) [&](#page-88-0) [Output](#page-88-0) [Source](#page-88-0) page on PSS-AS.
- o Using Font File: Enable to activate the custom font setting.
- o Auto reset selection after paging: Enable to deselect the zone buttons on PSS-AS panel after paging.
- o Headphone audio detect: Enable this option to let the PSS-AS auto detect when an external headphone jack is connected on PSS-AS, and use it for speaker output.
- Faults:
	- o Report Faults: Enable to display the fault status on the button of PSS-AS. Eg: error message.
	- o Display:
		- Major: Only display the major faults on the button of PSS-AS.
		- All: Display all the faults on the button of PSS-AS.
	- o Warning Tone:
		- Off: Disable the warning tone function on PSS-AS.
		- Major: Enable the warning tone function when major faults are detected on PSS-AS.
		- All: Enable the warning tone function when any of the fault is detected on PSS-AS.
		- Warning Tone Level (dB): Adjust the level of warning tone on PSS-AS.

#### **86 IDA8 Global-Net User Manual**

#### **3.2.1.2.4.5 Parameter**

❖ Allow to modify the parameters of PSS-AS.

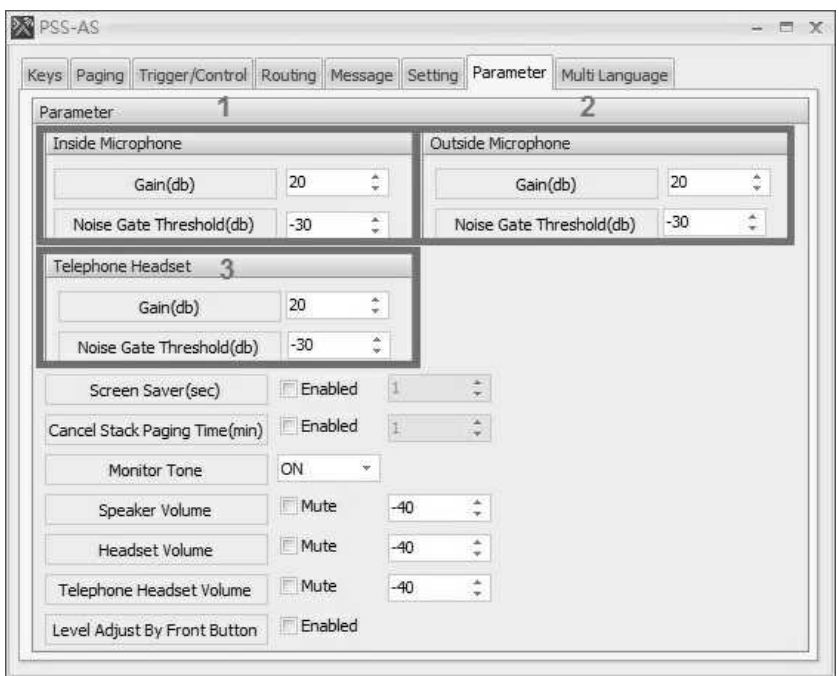

- 1. Inside Microphone:
	- Gain (db): The audio volume of the gooseneck microphone.
	- Noise Gate Threshold (db): The level range of audio volume, this indicates to trigger it once the setting is beyond the range.
- 2. Outside Microphone:
	- Gain (db): The audio volume of the external microphone.
	- Noise Gate Threshold (db): The level range of audio volume, indicates to trigger it once the setting is beyond the range.
- 3. Telephone Headset:
	- Gain (db): The audio volume of the external telephone headset.
	- Noise Gate Threshold (db): The level range of audio volume, indicates to trigger it once the setting is beyond the range.
- 4. Screen Saver (sec): Set the time for screen to enter the sleep mode.
- 5. Cancel Stack Paging Time (min): Click Enable button, the audio paging will be canceled automatically within the setup time.
- 6. Monitor Tone: Set either on or off for the microphone of PSS-AS.
- 7. Speaker Volume: The audio volume of speaker.
- 8. Headset Volume: The audio volume of headset.
- 9. Telephone Headset Volume: The audio volume of telephone headset.
- 10.Level Adjust By Front Button: Enable or disable the volume increase/decrease function of built-in speaker on the two buttons (left button and middle button) of PSS-AS.

## **3.2.1.2.4.6 Multi Language**

Allow to customize the language preference on PSS-AS.

The left grid lists on the preset language on PSS-AS. The right grid lists the customized settings

```
on PSS-AS.
```
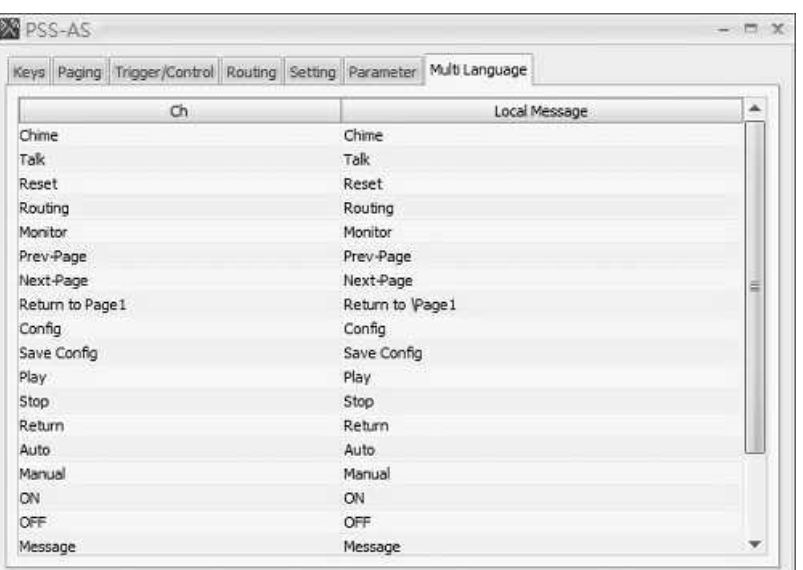

- Ch: The name of each channel.
- Local Message: Set the customized language settings.

When users leave empty field on specific buttons including the Chime, Talk, Reset, Routing, Monitoring buttons, these buttons will be disable on the LCD paenl of PSS-AS.

## **3.2.1.2.4.7 Recording Function**

The IDA8 controller supports the recording and playback function via the PPM-AS and PSS-AS paging microphone. It forms an integration of overall security solutions for many applicationsincluding banks, large retailers, railway stations, city centers, industrial facilities and office building. With recording function, you can get live and recorded audio from anywhere via Ateis network wherever they are on site or at a far distance and be capable to give you an quick access for monitoring over distributed networks.

Drag PSS-AS & PPM-AS device on configuration window.

Connect the [Input A], [Network Paging], [Message Player] and [PDC Input] component as the picture below.

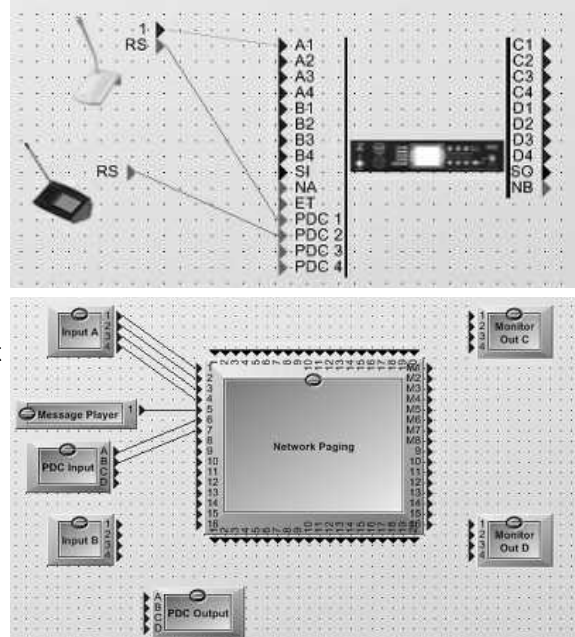

Example via PSS-AS Device.

### **88 IDA8 Global-Net User Manual**

- Click PPM-AS icon to open the setting window.
- Then click the keys (buttons) you want to assign action on [Other] grid.

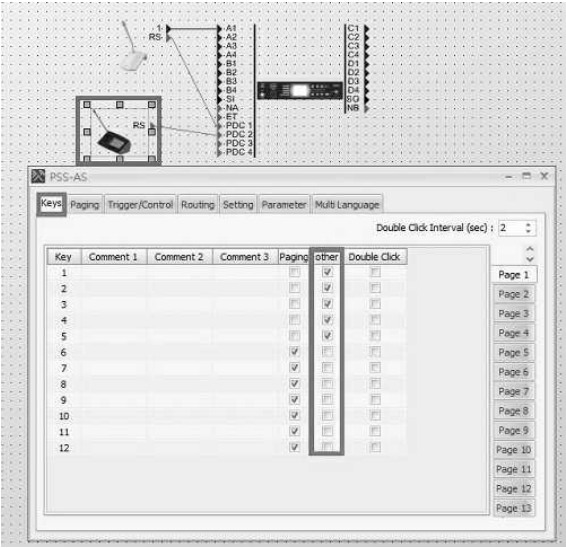

Assign the events and apply to each of the corresponded buttons.

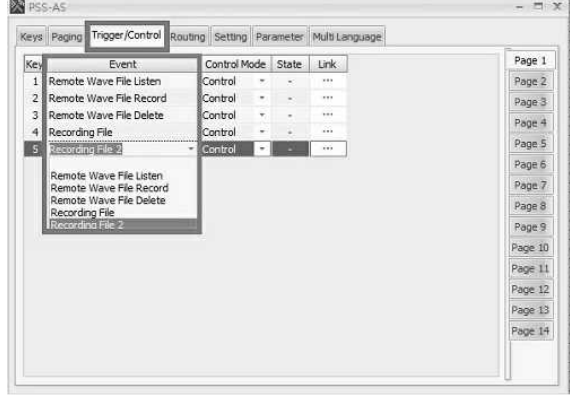

# **3.2.1.2.5 LCD Menu**

All the buttons on LCD panel will be configured via ATEIS Studio, and used for displaying and operation. The PSS-AS supports multi-language, allowing to set the language shown on each button. The default language is English.

Before operating the PSS-AS, please note the LCD panel settings such as pre/postannouncement chime, Talk Mode (Lock/Push/Idle Lock/Time Limit), Screen Saver, Button Name, Event Key settings etc. should be configured on [PSS-AS](#page-83-0) [Configuration](#page-83-0) [>](#page-83-0) [Settings.](#page-83-0)

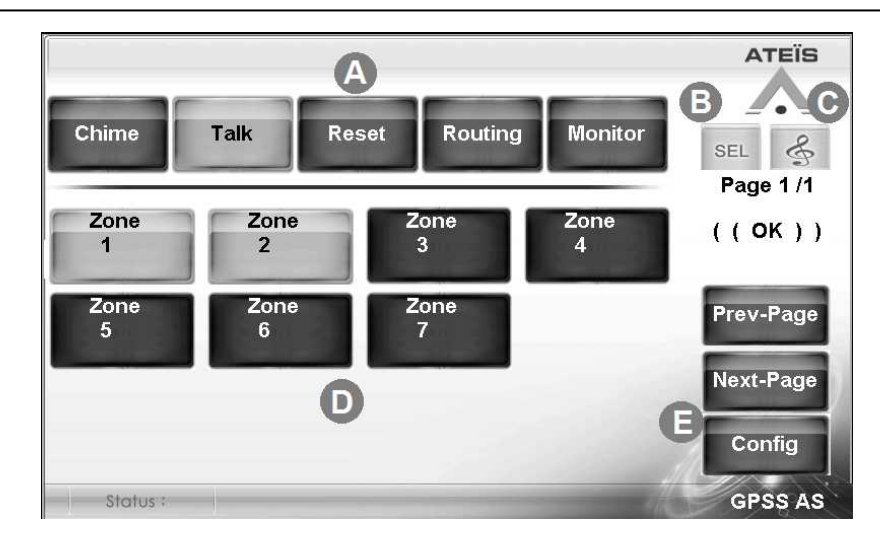

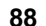

Menu:

- Chime: Press the pre/post-announcement chime before paging.
- Talk: Press to paging.
- Reset: Press to deselect all the zone buttons.
- [Routing](#page-89-0): Press to enter Routing [&](#page-89-0) [Message](#page-89-0) page, here you can audio routing/play the message to the selected zones.
- [Monitor](#page-90-0): Press to enter Monitor page, here you can monitor the paging channel of IDA8 through the internal speaker of PSS-AS.

**SEL SEL SEL Setting: When the paging zone buttons have been pressed (selected), it will display**  $\sqrt{\frac{\text{SEL}}{\text{SEL}}}$  for indication, and display  $\sqrt{\frac{\text{SEL}}{\text{SEL}}}$  when no zone buttons have been selected.

**C**  $\frac{2}{3}$  Press to enter [Select](#page-88-0) [Input/Output](#page-88-0) [Source](#page-88-0) page.

Button/Event Key: Display the buttons/event keys which have configured in Ateis Studio. If you wish to display the zone information of Zone Fault, Zone Evac, Zone Paging Source on the zone buttons, please configure the settings on [PSS-AS](#page-83-0) [Configuration](#page-83-0) [>](#page-83-0) [Settings.](#page-83-0)

Config: Enter the [Config](#page-91-0) page, here you can view the information/properties of PSS-AS.

To paging, audio routing, message playing to the selected zones, see the steps of Chime Paging as below.

- 1) First, configure the chime files on Ateis Studio > PSS-AS Configuration > Setting > Talk Announcement.
- 2) Select the zone buttons you wish to paging via PSS-AS.
- 3) Press [Chime] button, and after the pre-announcement chime has ended, you can start paging using the PSS-AS.
- 4) To end the paging, press the [Chime] button again. Then a post-announcement chime will be played.

## <span id="page-88-0"></span>**3.2.1.2.5.1 Select Input/Output Source**

❖ Press Soutton and enter [Select Input & Output Source] page, and choose the in/out sources.

- Input Source: Internal microphone, external microphone and telephone headset (RJ9).
- Output Source: Speaker, headset, and telephone headset (RJ9).
- Headphone Auto Detect ON/OFF: Display whether the [Headphone Auto Detect] setting is enable (ON)/disable (OFF). This setting can be set from [PSS-AS](#page-83-0) [>](#page-83-0) [Configuration](#page-83-0) [>](#page-83-0) [Settings.](#page-83-0)

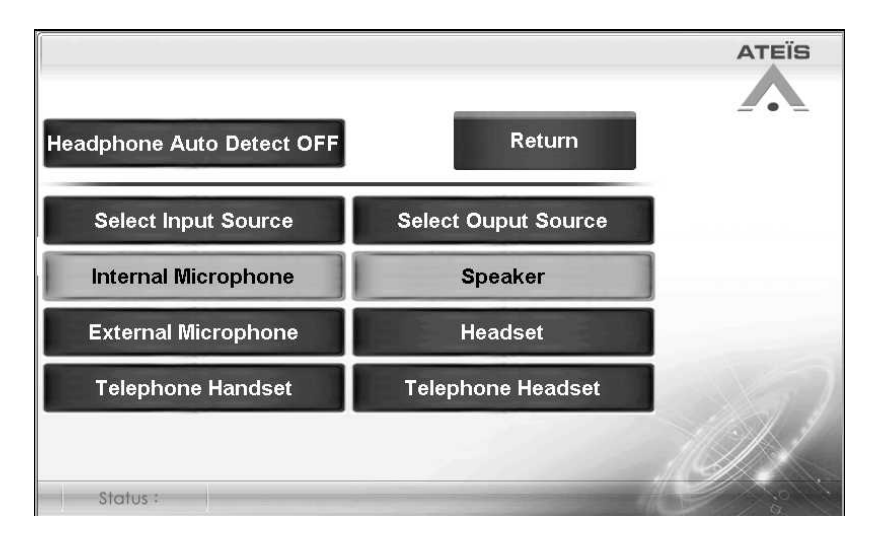

#### <span id="page-89-0"></span>**3.2.1.2.5.2 Routing & Message**

Audio Routing:

- 1) Select the zone buttons you wish to be routing on [Menu] page.
- 2) Press [Routing] button on [Menu] page to enter [Routing] page.
- 3) Press the Zone Paging Source button which have configured on Ateis Studio.
- 4) Press the Routing button on the left top to start routing.
- 5) If you wish to add or remove a zone button, go back to the [Menu] page, and select/deselect the zone button you wish to add/remove, and then go to [Routing] page again to press [Modify] button.
- 6) If you wish to cancel this audio routing, press [Delete] button on [Routing] page.

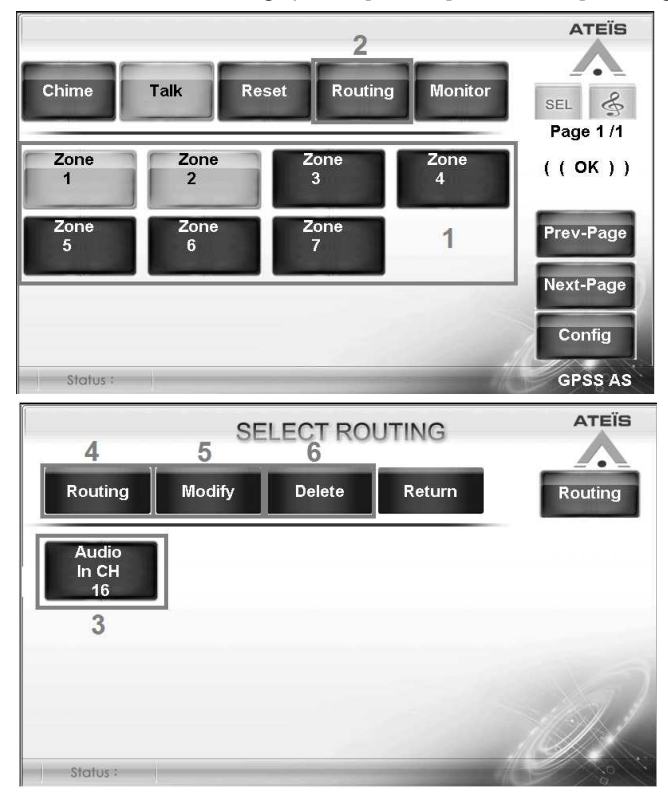

- Message Playing:
	- 1) Select the zone buttons you wish to be played the message files on [Menu] page.
	- 2) Press [Routing] button on [Menu] page to enter [Routing] page.
- 3) Switch to Message page by pressing the Routing/Message button on the top right corner.
- 4) Press the message file button which have configured on Ateis Studio.
- 5) Press the Play button on the left top to start playing messages.
- 6) If you wish to cancel this message playing, press [Stop] button on [Message] page.

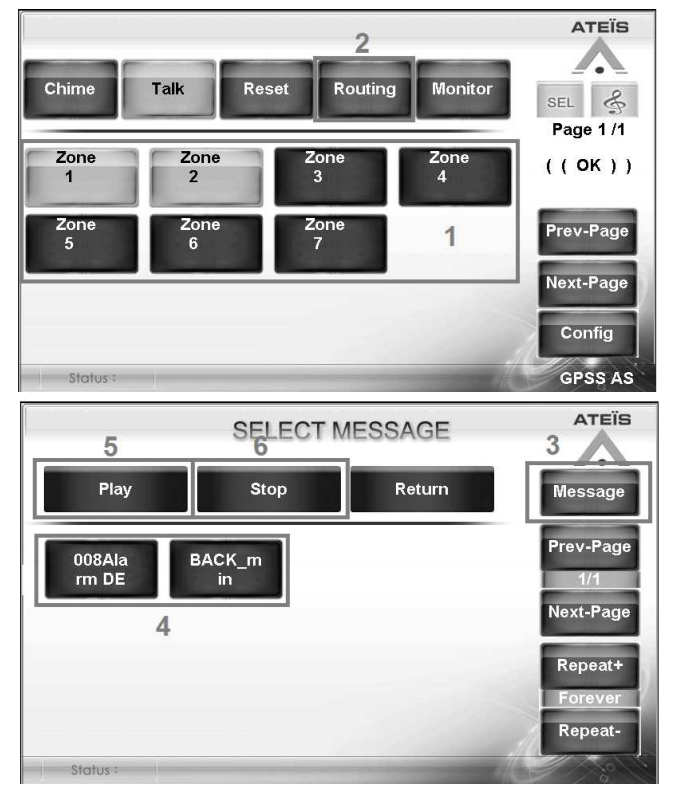

#### <span id="page-90-0"></span>**3.2.1.2.5.3 Monitor**

Monitor the paging channel of IDA8 through the internal speaker of PSS-AS.

1) Choose Auto or Manual mode first.

- Auto: Press [Auto] button to automatically monitor the paging channels of IDA8. The channel which is triggered at the last time will be monitored on PSS-AS.
- Manual: Press Manual button to select an assigned channel of IDA8. Then select the channel button listed below.
- 2) Press [ON] button to start the Monitor function. Press [OFF] button to stop the Monitor function.

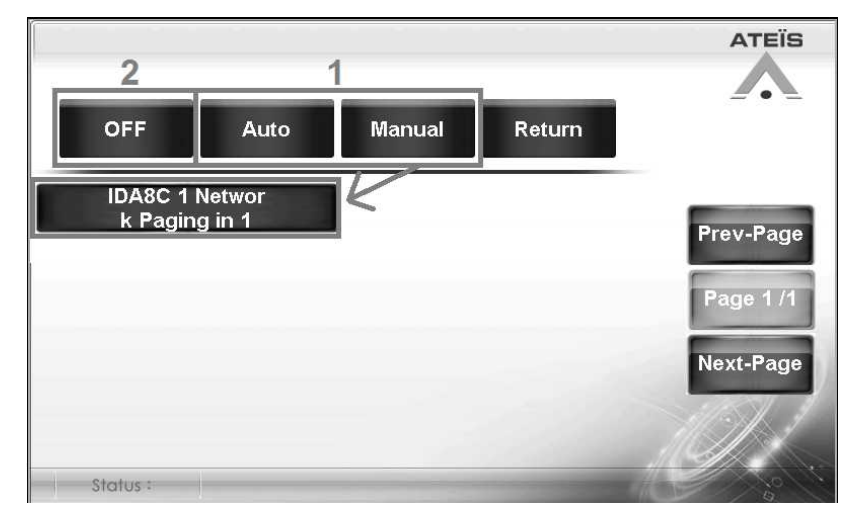

## **92 IDA8 Global-Net User Manual**

## <span id="page-91-0"></span>**3.2.1.2.5.4 Config**

View the information/properties of PSS-AS. The PSS-AS will request you to enter the password before entering the [Config] page.

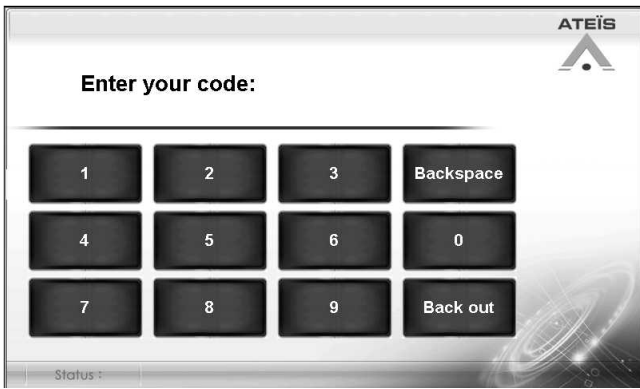

Entering password [0117] to start

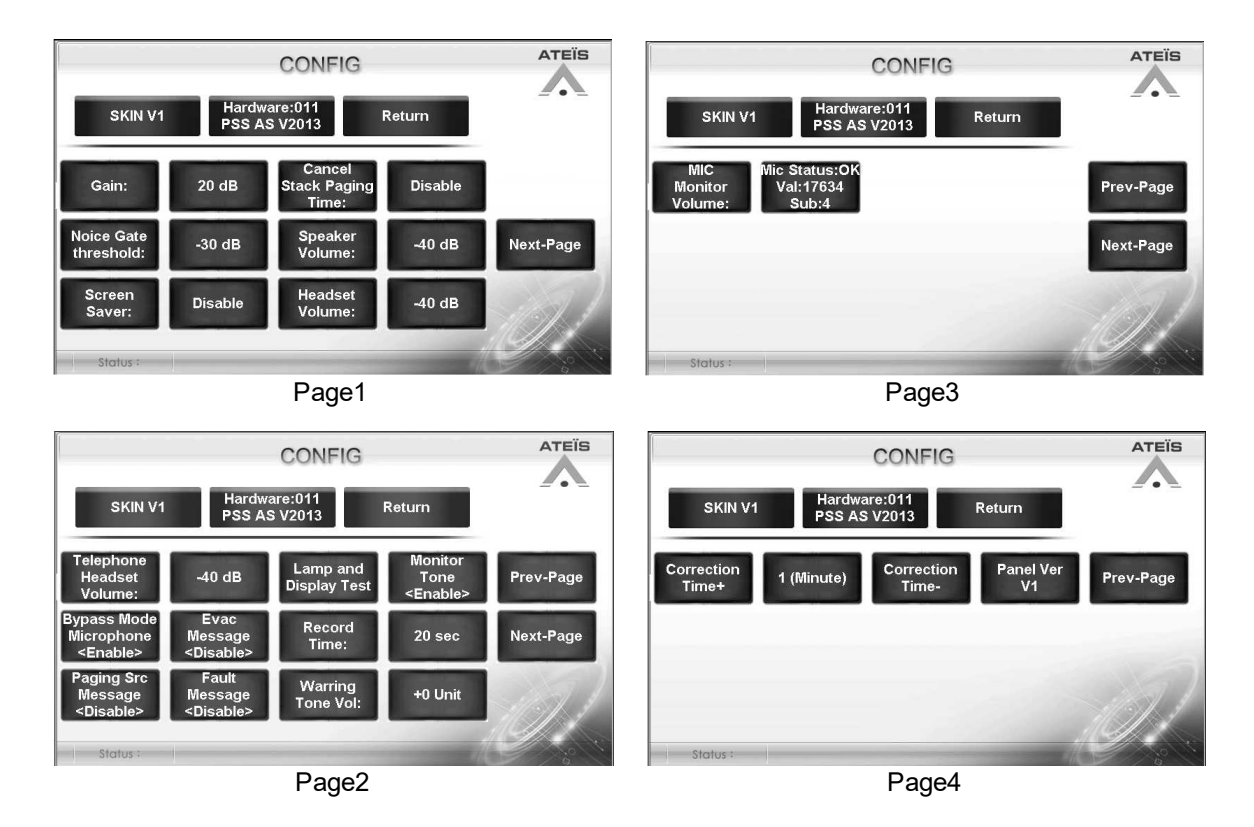

## **3.2.1.2.6 Troubleshooting**

This chapter will help you to diagnose and solve the common problems with detailed explanation, any other information should be listed here as reference as well.

# **3.2.1.2.6.1 Fault LED**

❖ Issue (the PSS-AS is unable to connect by ATEIS Studio software)

- The situation happens when the PSS-AS unit has lost communication with audio processor.
- Please follow the instruction in [How to Solve] chapter and check whether the solution meets your requirements.
- Either can users manually modified the problem or our technical personnel will aid you with service by checking and repairing the problem.
- The LED indicators:
	- When the FAULT LED blinks

The FAULT LED blinks when the PSS-AS unit has lost communication with audio processor. First, check the information and diagnosed description displayed on [Status Bar] of PSS-AS, then move to the following steps listed below and find out the solution that meets your problem.

- 1. Check whether the PSS-AS has been connected with audio processor in the configuration table.
- 2. Check whether the RS485 protocol on [Machine Setting] function has been selected to [PSS/CD-TOUCHAS] option, and meets your installed port for PSS-AS (this setting is only for Ateis Global version software).
- 3. If the device still cannot work with the audio processor, it might result from the broken device or cables. When facing this problem, please contact our Ateis Local personnel, see [Contact](#page-545-0) [Information.](#page-545-0)

## **3.2.1.2.6.2 No Connection via Ateis Studio/IDA8 & ECS & LAPG2T Controller**

❖ Issue (the PSS-AS is unable to connect by Ateis Studio)

- This situations happen when the PSS-AS unit isn't been searched and listed on [Device Management] window or somehow the PSS-AS unit has no response on its front panel screen.
- Please follow the instruction in [How to Solve] chapter and check whether the solution meets your requirements.
- Either can users manually modified the problem or our technical personnel will aid you with service by checking and repairing the problem.
- Connection PSS-AS and IDA8 controller
	- 1. Check whether the Power LED on PSS-AS lights up or not.
	- 2. Check whether the PSS-AS is connected to and powered by the external power supply (24VDC). An incorrect voltage could damage the equipment or cause an electric shock. Please note that different operating voltages require the use of different types of power cable and plugs.
	- 3. Check whether the CAT5 cable comply with the existing RJ45 connector on IDA8 controller. The cable must be firmly connected.
- If the wiring between PSS-AS and IDA8 controller is correct, please continue moving to Step 2 -Software & Firmware Setting.
- If users cannot diagnose the connection problem, please move to Step 4 [Contact](#page-94-0) [Service](#page-94-0) in order to prevent from causing any hazard personal incident or other uncertainty happen.

For your safety concern, please see [Safety](#page-13-0) [Declaration](#page-13-0) for details.

**≽ Software Version** 

The different software and firmware version PSS-AS and Ateis Studio) shall also cause no signal response on PSS-AS.

Check Software

Check the version of your PSS-AS and IDA8 by 2 types of the differentiation below.

#### **1. By Ateis Studio software > Device Management window**

Users can check whether the PSS-AS unit is well connected to IDA8 controller and

searched via Ateis Studio software. If it's not under the normal connection, it's probably the version of your Ateis studio isn't match with your PSS-AS. See the picture below,

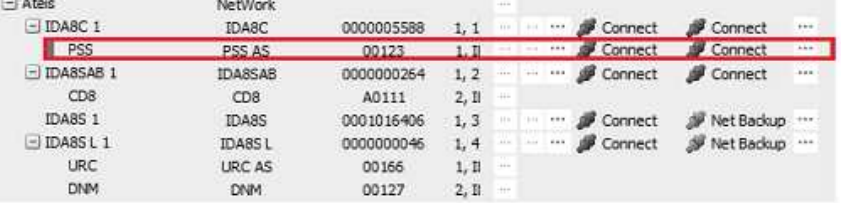

Normal Connection (PSS AS unit & IDA8 controller)

| $-$ Ateis       | NetWork         |                                 |      |          |               |       |         |                         |         |
|-----------------|-----------------|---------------------------------|------|----------|---------------|-------|---------|-------------------------|---------|
| $-$ IDA8C 1     | <b>IDASC</b>    | 0000005588                      |      |          | (1911)        | 572   | Connect | Connect                 | "       |
| <b>PSS</b>      | PSS AS          | 00123                           | 1. H |          |               |       |         | Cisconnect & Disconnect |         |
| $-$ IDA8SAB 1   | IDA8SAB         | 0000000264                      | 1, 2 |          | $\rightarrow$ | 884   | Connect | Connect                 | 388.8   |
| CD <sub>8</sub> | CD <sub>8</sub> | A0111                           | 2, B | $-1 + 0$ |               |       |         |                         |         |
| <b>IDA851</b>   | IDA8S           | 0001016406                      | 1.3  |          |               | en e  | Connect | Net Backup              | $-448$  |
| $-IDA85L1$      | <b>IDABSL</b>   | 0000000046                      | 1, 4 |          | $+1$          | $-11$ | Connect | Net Backup              | $7 + 6$ |
| <b>URC</b>      | <b>URC AS</b>   | 00166                           | 1.11 | $+ + +$  |               |       |         |                         |         |
| <b>DNM</b>      | <b>DNM</b>      | 00127                           | 2,11 | $-11 +$  |               |       |         |                         |         |
|                 |                 | the contract of the contract of |      |          |               |       |         |                         |         |

Abnormal Connection (PSS AS unit & IDA8 controller)

#### **2. By front screen panel of PSS-AS unit**

Users can also check by the color and the name of main function buttons on PSS-AS unit between Local and Global version have slightly different. See the picture below,

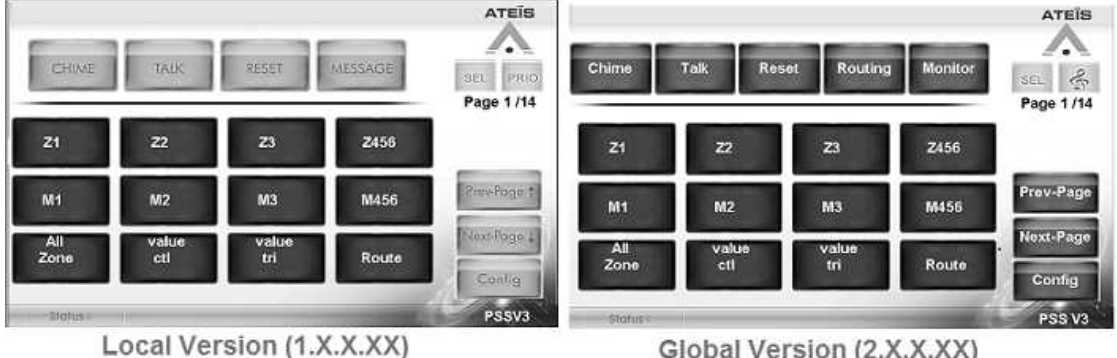

Global Version (2.X.X.XX)

If your PSS-AS is match with the software, please move to Step 3 - [Software](#page-94-1) [Setting.](#page-94-1) If not, please continue the modification by the following solution below.

❖ Solution:

If your software version or firmware version for each device isn't match with the same version, update or rollback your software & firmware version (Local version <=> Global version). See the example below,

Example (Software & Firmware):

If the current version of your IDA8 controller on Ateis Studio software is Global version (2.XXXX), yet PSS-AS unit is Local version (1.XXXX),

1) First, download the update code to rollback the global version of your IDA8 controller to local version for connecting with your PSS-AS unit functionally.

 $[IDA8$  controller: Global version  $(2,XXX)$  => Local version  $(1,XXX)$ 

2) Then, download the update code to update the local version of your PSS-AS unit to Global version.

[PSS-AS unit: Local version  $(1.XXX)$  => Global version  $(2.XXX)$ ]

3) Last, download the update code to update the local version of your IDA8 controller to global version for connecting with your PSS-AS unit.

[IDA8 controller: Local version  $(1.XXX)$  => Global version  $(2.XXX)$ ]

If users have the previous update code for local/global version matching with your software, simply open the files to update or rollback. If not, please move to Step 4 - [Contact](#page-94-0) [Service](#page-94-0), and ask your authorized expert personnel for update code.

- <span id="page-94-1"></span>▶ Software Setting -- Check the RS485 protocol port for PSS-AS.
- Check whether any of the 4 device ports on [Machine Setting] window has been selected to [PSS/ CD-TOUCHAS] option for connecting to the corresponded PSS-AS port. Please follow the steps below,
	- 1. Open the Device Management Window.
	- 2. Search and Connect to the device. See "[Device](#page-264-0) [Management](#page-264-0) [>](#page-264-0)[Search](#page-265-0) [and](#page-265-0) [Connect](#page-265-0)".
	- 3. Select the device on the device list and click [Machine Setting window] button on the right grid.
	- 4. After a pop-up window appears, click on the [RS485 Protocol] button on the right grid.
	- 5. Select the [PSS/CD-TOUCHAS] option that meets your installed port for PSS-AS. See the pictures below.
	- If users cannot diagnose and fix the software problem, please move to Step 4 [Contact](#page-94-0) [Service](#page-94-0).

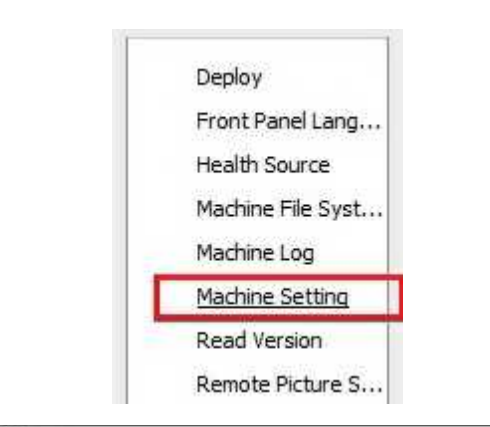

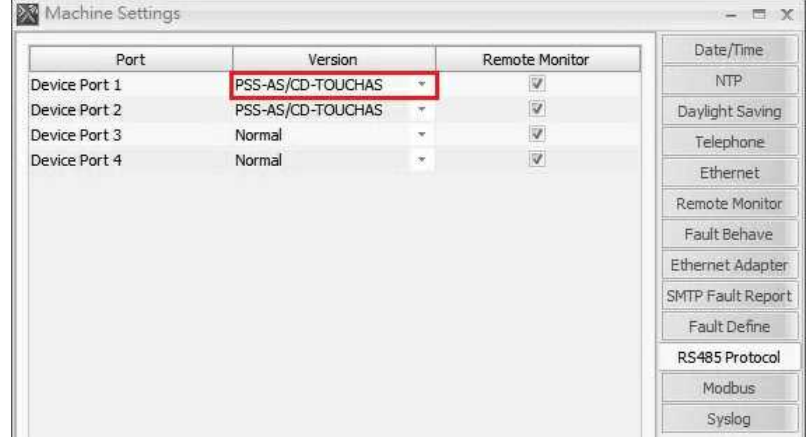

- <span id="page-94-0"></span>Contact Service
	- When none of the following steps cannot fulfill your troubleshooting in regard to PSS-AS, please contact our local Ateis technical personnel for further help.
	- Click contact your local Ateis dealer.

# **3.2.1.3 PPM-IT5 IP-Based Touchscreen Paging Console**

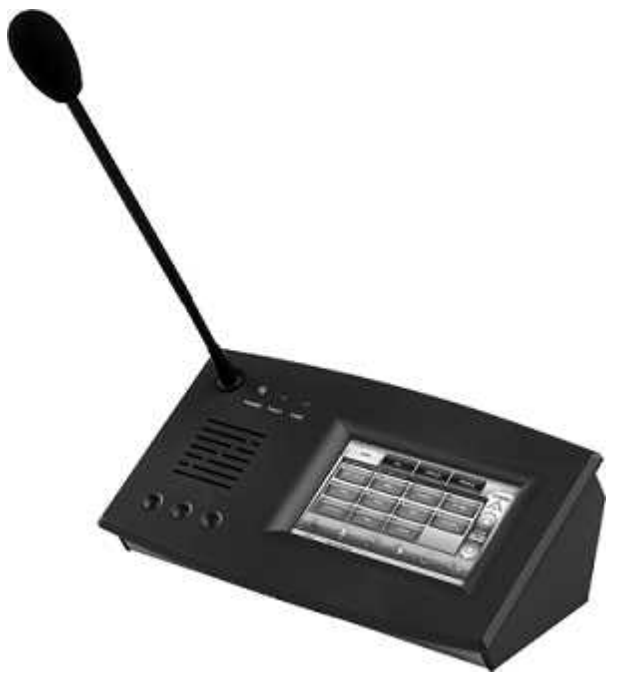

The PPM-IT5 IP-based paging console allows call-paging and messages broadcasting. Its back-lit touch screen is designed for user-friendly operating. The 3 hardware keys can be freely assigned by software. All paging parameters are programmable: zones assigned to different buttons, name zones, group zones, messages triggering or event control. A total of 168 keys over 14 pages allow zone selections. The prerecorded messages and chime are stored in PPM-IT5 IP paging console. Thanks to the echo cancellation, the PPM-IT5 delivers full duplex crystal clear sound quality.

#### ❖ Features

- 5" TFT LCD color touch panel.
- Full duplex intercom, zone paging, and control.
- High quality gooseneck microphone.
- Loudspeaker built-in.
- Ethernet interface including PoE (Power Over Ethernet).
- 24 VDC external power supply (if no PoE available).
- AGC(Automatic Gain Control) function.
- Noise Reduction and Acoustic Echo Cancellation.
- G.711/G.722/G.726/G.727/G.729/MP3 audio encoding/decoding and AAC+ decider.
- SNMP (Simple Network Management Protocol).
- Full duplex audio.
- Memory for message recording and playback.
- POWER/FAULT EVAC LEDs.
- RJ 9 for optional telephone headset, 3.5mm socket for Earphone-Mic headset.
- 2 mini-jack plugs for optional headsets.

## **3.2.1.3.1 Control Panel**

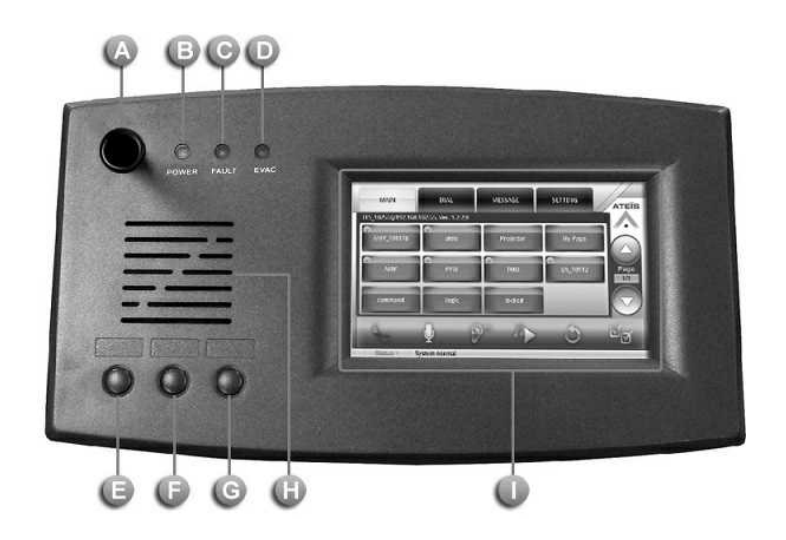

# **Microphone:**

A 280mm flex microphone.

**Power LED:** 

This LED lights up when the PPM-IT5 is powered on.

**G** Fault LED:

To display fault status of system, this LED will light up permanently if a fault state in the VACIE system has been engaged.

EVAC LED:

This LED lights up when system is under evacuation paging, this LED will light up permanently if a evacuation state in the VACIE system has been engaged.

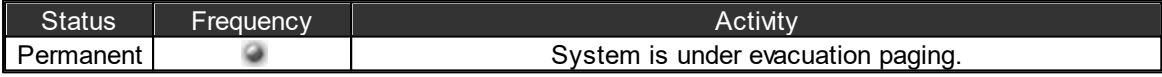

**CC** Left/Middle/Right Button:

Push the button during the half-duplex conversation to activate the following commands below, this can be programmed via web interface.

- Audio Source Select
- Audio Level -
- Audio Level +
- Push To Talk (Intercom)
- Push To Talk (Paging)
- Push To Talk (Evac Announce)

**Monitoring Speaker:** 

A monitoring loudspeaker to play chime when paging or monitor the signal from audio processor.

**U** Touch Screen:

A back-lit touch screen with 5" diagonal and 800 x 480 resolution, each buttons in the PPM-IT5 can be freely configured as a zone paging button or parameter adjustment in audio processor such as IDA8.

## **3.2.1.3.2 Side Panel**

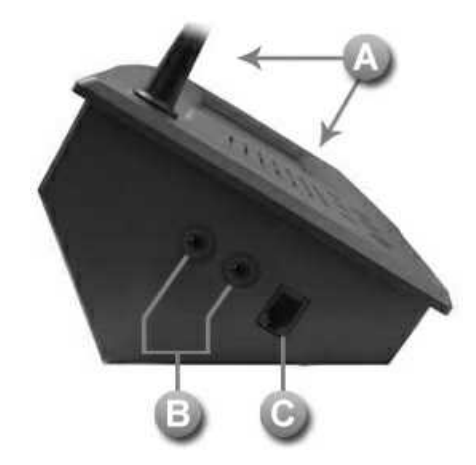

**Microphone and Loudspeaker:** 

Use the internal speaker and microphone of PPM-IT5.

**Phone Jack:** 

3.5mm headphone jack: To connect to a external headphone output.

3.5mm mic port (close to RJ9 connector): To connect to an external microphone input.

RJ9 Connector:

To connect to a RJ9 telephone handset.

# **3.2.1.3.3 LCD Menu**

All the buttons displayed on the PPM-IT5 will be configured via Terracom web interface, and used for displaying and operation only.

The PPM-IT5 supports multi-language, allowing to set the language shown on each button. The default language is English.

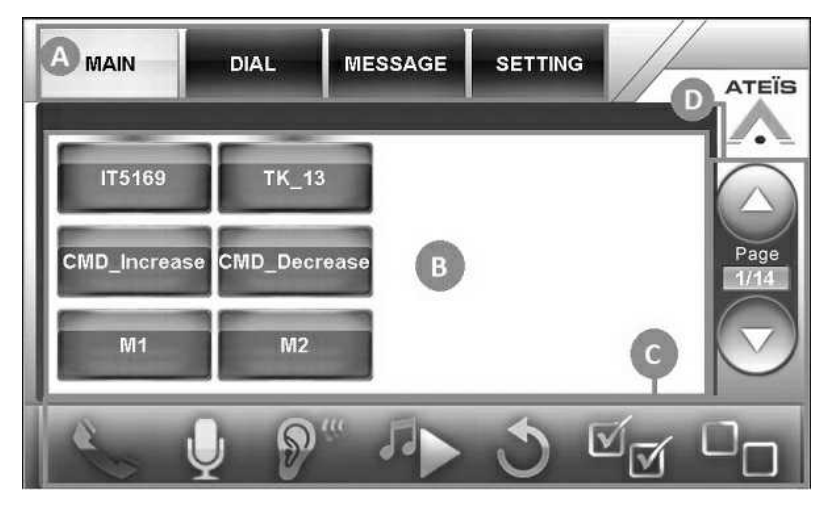

 $\bigoplus$  Menu:

- MAIN: Display the Device button, Events buttons and Function buttons.
- DIAL: For typing the telephone numbers, SIP URI and so on.
- MESSAGE: Display the messages list.
- SETTING: Display the setting information.

Content area.

# **O** Operation: SIP Call. Paging. Monitoring. Play message. Back to root menu (works with Macro buttons).  $\mathbb{Z}_{\overline{\bowtie}}$ Select all. **ATT** Deselect all.

**Page Up/Page Down.** 

## **3.2.1.3.3.1 Main**

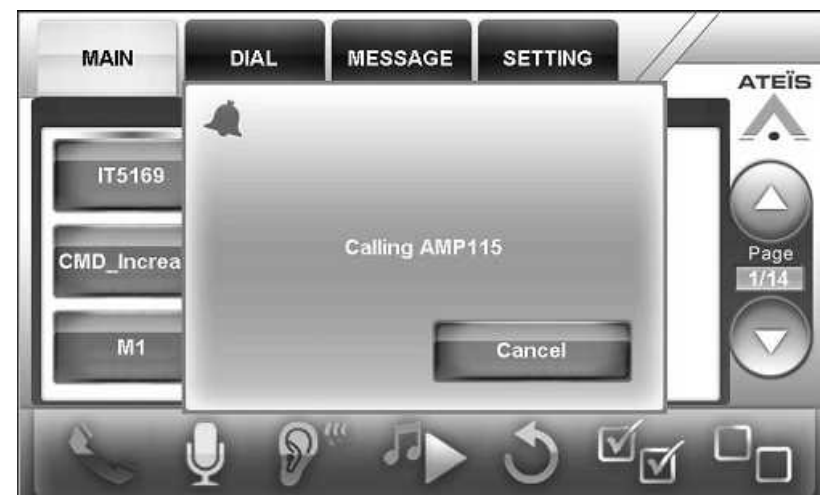

## ❖ Button Types:

When press the button displayed PPM-IT5, its color will be changed to a lighter color.

Device Button (Blue): Display the device name on the button. There is an color indicator at the upper-middle corner of a button to display its status, see the picture below.

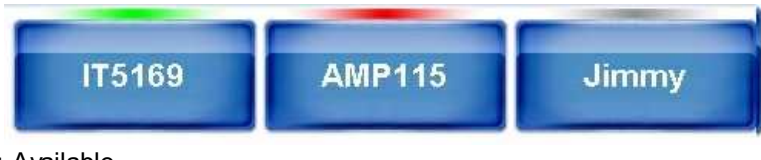

o Green: Available

o Red: Off-line

o Gray: Busy

In case of changing a device button names, you can use Ateis Studio software to change the name of LAP, ECS and IDA8 and edit the names of Terracom device's on web interface.

- Command Button (Orange): Press to perform the Command (string) function which has defined on the web interface.
- Logic Out Button (Orange): Press to perform the Logic (Out) function which has defined on the web interface.
- Locked Button (Orange): Locked button to similar to Command button, but it holds the Up/Down status.
- Macro Button (Green): Manage the buttons like a folder. After create a Macro button, press to enter in its page. See how to create a Marco button from Macro button chapter.
	-
- Switch between the Audio Input/Output Set:

Press the hardware button on the front panel, a pop-up window will be displayed for switching the audio source.

Please note the action of the three hardware buttons on CDM-T5 needs to be programmed via web interface >Steup 1 > Machine Windows > Parameter Setting > External buttons first.

- Auto: Automatically detect the audio input/output set.
- Phone Jack: For plugging the external speaker and mic, the 1/8 inch (3.5mm) jack close to the RJ9 connector is the input.
- Mic: Use the internal speaker and microphone of PPM-IT5.
- RJ9 Connector: For plugging a RJ9 telephone handset.
- SIP Call:
- Call to other devices (one to one):
	- 1. Select a zone button which user wishes to call.
	- 2. Then press  $\blacktriangleright$  SIP Call button.
- The call from other devices (one to one):
	- 1. When receiving the SIP call from external device, a confirmation window will display and ask whether to [Accept] or [Reject] the call.

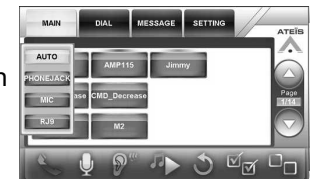

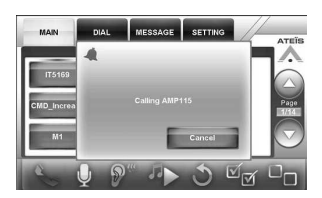

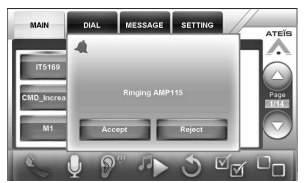

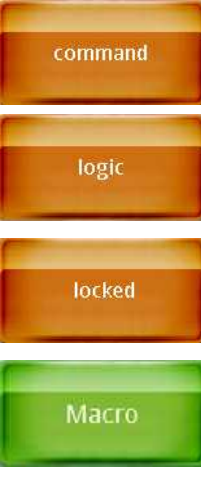

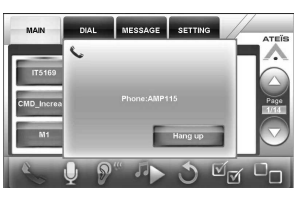

2. Click [Hang up] button to end this SIP call.

- Paging to multi-users (multi-zones):
	- 1. Select multiple zone buttons which user wishes to paging to.
	- 2. Then press  $\mathbb{P}$  Paging call button.

❖ Paging Message to Multiple Devices:

- 1. Select multiple zone buttons (devices).
- 2. Select the message file.
- 3. Press  $P$  Play Message button.

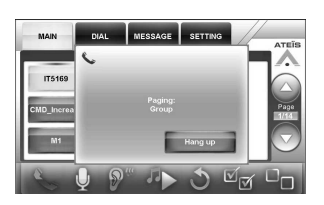

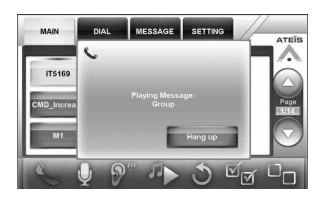

# **3.2.1.3.3.2 Dial**

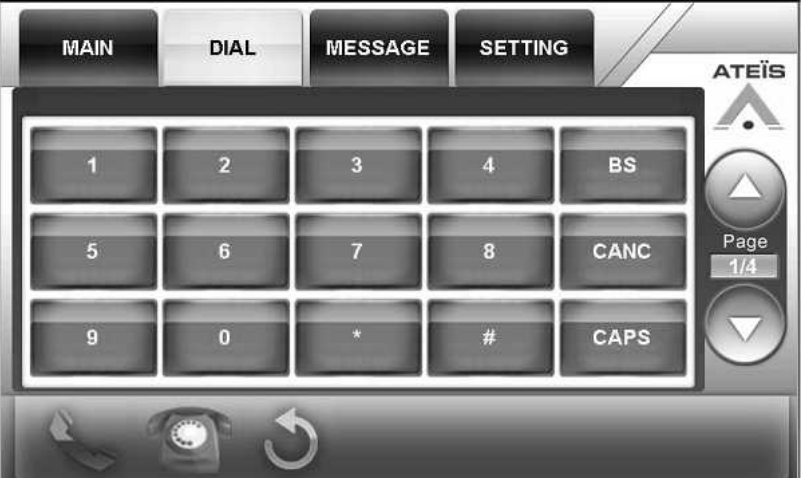

- BS: Backspace.
- CANC: Cancel all.
- CAPS: Caps lock.
- $\bullet$  SIP Call:

Now the 100 in the Device List and call "[100@1](mailto:100@192.168.100.1:5060".) user doesn't have to spend much time on typing the entire URI on the touch panel. After enter the name, and easily press the green  $\blacktriangleright$  button and the complete address will be dialed automatically if the name is existed. For example, if you enter "100" and press the button, The PPM-IT5 will find the exact device named [92.168.100.1:5060".](mailto:100@192.168.100.1:5060".)

 $\bullet$   $\blacksquare$  Telephone Call:

If you're going to dial a local phone or a cellphone, type the number and press  $\blacksquare$  button. You can re-dial the last number by pressing  $\bullet$  button.

# **3.2.1.3.3.3 Message**

- Play Audio Messages:
- 1. Select the audio file on Message page.
- 2. Select the devices, and press  $\mathbf{G}$  button.
- 3. The audio files are stored in the device's flash. You can check the free disk space on the web interface.

The format currently supported is WAV (16k 16bit only).

# **3.2.1.3.3.4 Setting**

 $\bullet$   $\overline{\bullet}$   $\overline{\bullet}$  (Volume):

Use - button and + button to adjust the speaker volume.

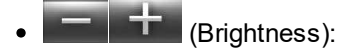

Use - button and + button to adjust the screen brightness.

## **3.2.1.3.4 Web Browser Interface**

The PPM-IT5 can be programmed and controlled by Internet browser interface. To know the device setting and configuration of PPM-IT5, please download the TERRACOM user manual on [www.](http://www.paxproavgroup.com/terracom) [paxproavgroup.com/terracom.](http://www.paxproavgroup.com/terracom)

## **3.2.1.4 CD-8AS Wallmount Paging Console**

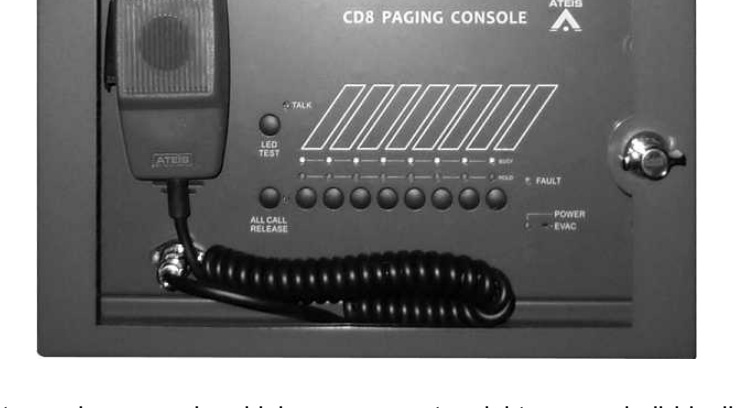

The CD-8AS remote paging console which serves up to eight zones individually with an All-Call option. Zone selection buttons and Fireman microphone are encased in a heavy-duty IP30 wallmounted metal box with a lockable door. The CD-8AS console use the same architecture as the PPM paging console, with a junction box embedded into the enclosure multiple units(only the first console in the chain is under monitored). The zone buttons of CD-8AS represent a single zone or group of zones and can be easily programmed through the system GUI using "drag and drop" functionality. The Push- To-Talk button can be programmed for PTT or latching operation. The status indicators including Power, EVAC and Fault which show the status of all the zone are also provided with.

The maximum distance between units is up to 300M. The CD-8AS is powered over RS485 via CAT-5 (FTP/STP), however if power is not available over RS485 it can be locally powered by using a 24VDC

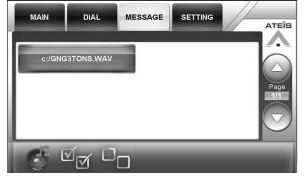

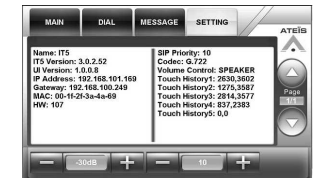

supply. In case connecting 4 sets CD-8AS units on the 4 set of PDC port at the same, external power supply may be required.

- There are two versions of the CD-8 paging console with identical hardware and functionality but different firmware for compatibility with different systems.
	- CD-8AS: For IDA8 system and ECS system controllers and slaves
	- CD-8: For DIVA8 system controllers

### **3.2.1.4.1 Control Panel**

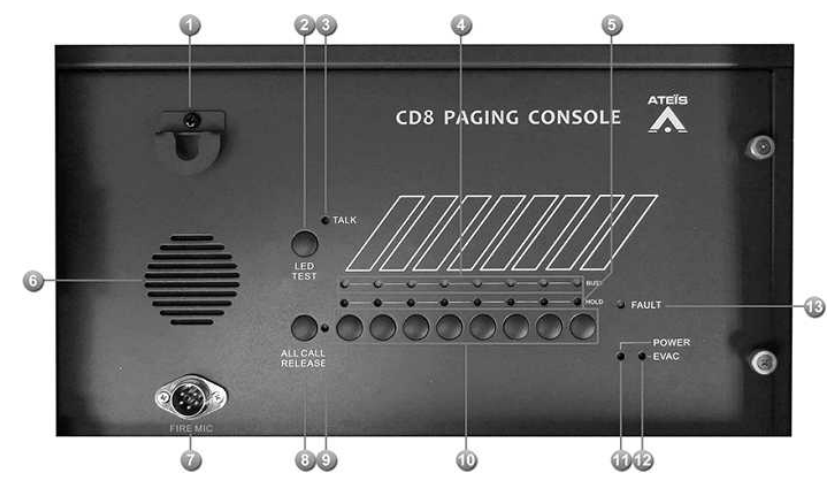

Fireman Microphone Hook:

An U-shape hook to place fireman microphone.

# LED Test Button:

Test LED on control panel, after pressing this button all LEDs light up and then off.

**Talk Indicator:** 

This LED lights up if CD-8AS is allowed to paging, on the other word, the paging request has been acknowledged.

Sometime after paging request is granted, zones under paging still can be occupied by other sources. In such a case, the talk LED still light up, but you can check busy LED to know the situation.

**Busy Indicator:** 

Show the status of zone:

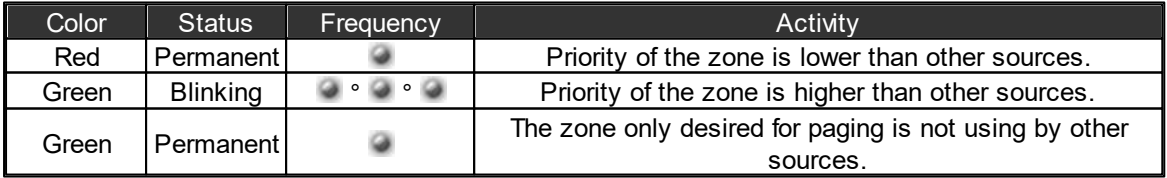

Hold Indicator:

These LEDs Indicate which keys are selected.

**Monitoring Speaker:** 

This embedded speaker to play chime when paging or monitor signal from audio processor, it needs to work with RS485 output component to get audio signal from other DSP components in audio processor.

**Fireman Microphone Connector:** 

DIN Connector for fireman microphone connection.

**All Call Release Button:** 

This button is used for selecting or deselecting all keys.

**All Call Release Indicator:** 

This indicator lights up if all keys are selected.

Event Select Key:

These buttons are used to select keys, each key may link to an event for triggering actions like paging or adjust the value of parameters.

**Power Indicator:** 

This LED lights up when the CD-8AS is powered on.

Evacuation Indicator:

Light up when system is under evacuation paging.

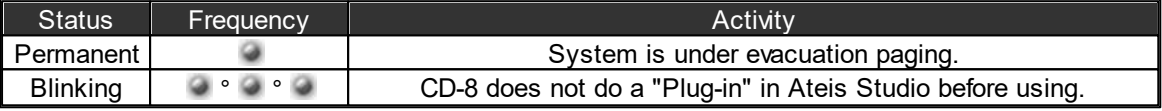

Fault Indicator:

To display fault status of system. Following table list the states of fault:

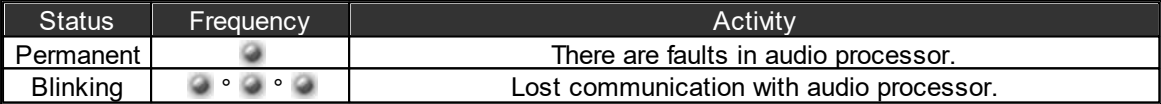

# **3.2.1.4.2 Connection with PPM JB Junction Box**

The wiring examples of connecting the CD-8AS via PPM JB junction box on IDA8 processor can be the points as below,

- Max. 32 CD-8AS units (parallel mode)
- Max. 4 CD-8AS units (cascade mode)
- Use metal shielded CAT5/6 cable.

Please refer to [Connection](#page-229-0) [with](#page-229-0) [PPM-AS](#page-229-0) chapter.

## **3.2.1.5 CD-16AS Wallmount Paging Console**

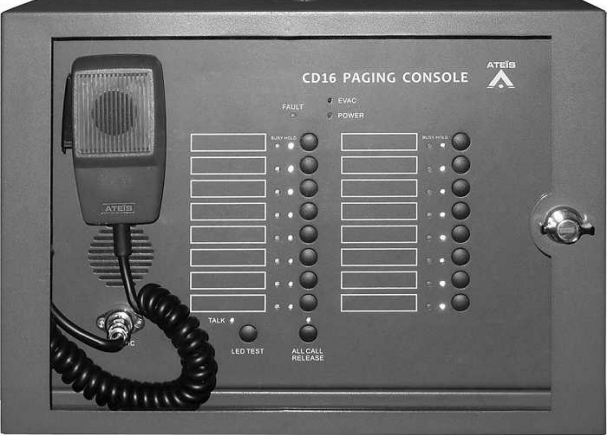

The CD-16AS remote paging console which serves up to eight zones individually with an All-Call option. Zone selection buttons and Fireman microphone are encased in a heavy-duty IP30 wallmounted metal box with a lockable door.

The CD-16AS console use the same architecture as the PPM paging console, with a junction box embedded into the enclosure multiple units (only the first console in the chain is under monitored). The zone buttons of CD-16AS represent a single zone or group of zones and can be easily programmed through the system GUI using "drag and drop" functionality. The Push- To-Talk button can be programmed for PTT or latching operation. The status indicators including Power, EVAC and Fault which show the status of all the zone are also provided with.

The maximum distance between units is up to 300M. The CD-16AS is powered over RS485 via CAT-5 (FTP/STP), however if power is not available over RS485 it can be locally powered by using a 24VDC supply. In case connecting 4 CD-16AS units on the 4 set of PDC port at the same, external power supply may be required.

- There are two versions of the CD-16 paging console with identical hardware and functionality but different firmware for compatibility with different systems.
	- CD-16AS: For IDA8 system and ECS system controllers and slaves (CD-16AS is function and connect to per PDC port. In case connecting 4 CD-16AS units on the 4 set of PDC port at the same, external power supply may be required).
	- CD-16: For DIVA8 system controllers.

## **3.2.1.5.1 Control Panel**

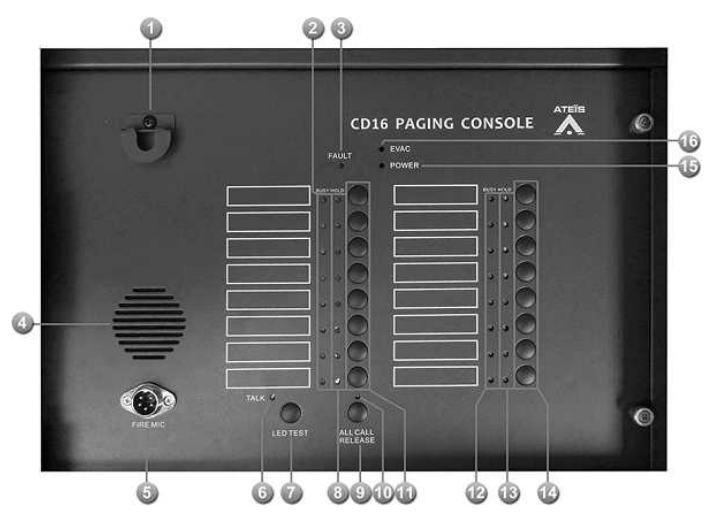

**Fireman Microphone Hook** 

An U-shape hook to place fireman microphone.

# Busy Indicator (1~8)

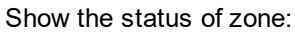

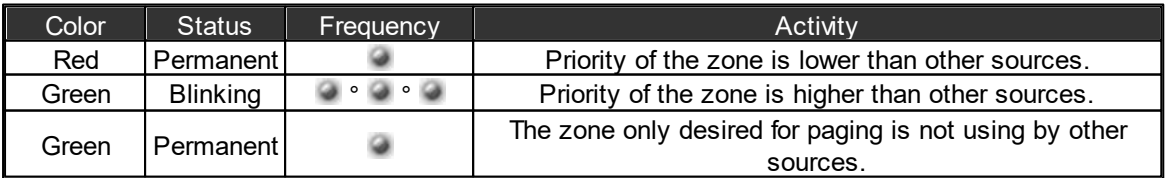

Fault Indicator

To display fault status of system. Following table list the states of fault:

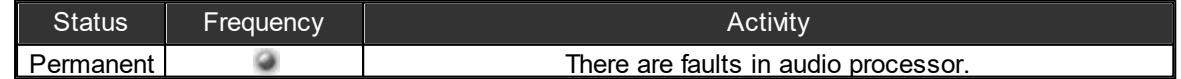

#### **106 IDA8 Global-Net User Manual**

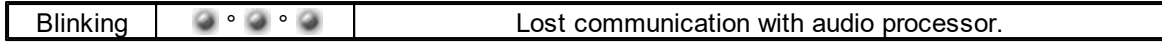

**Monitoring Speaker** 

This embedded speaker to play chime when paging or monitor signal from audio processor, it needs to work with RS485 output component to get audio signal from other DSP components in audio processor.

**Fireman Microphone Connector** 

DIN Connector for fireman microphone connection.

**Talk Indicator** 

This LED lights up if CD-16AS is allowed to paging, on the other word, the paging request has been acknowledged.

 $\frac{1}{2}$  Sometime after paging request is granted, zones under paging still can be occupied by other sources. In such a case, the talk LED still light up, but you can check busy LED to know the situation.

**LED Test Button** 

Test LED on control panel, after pressing this button all LEDs light up and then light off.

Hold Indicator (1~8)

These LEDs Indicate which keys are selected.

**All Call Release Button** 

This button is used for selecting or deselecting all keys.

**All Call Release Indicator** 

This indicator lights up if all keys are selected.

Event Select Key (1~8)

These buttons are used to select keys, each key may link to an event for triggering actions like paging or adjust the value of parameters.

Busy Indicator (9~16)

Please refer to Busy Indicator (1~8).

Hold Indicator (9~16)

Please refer to Hold Indicator (1~8).

Event Select Key (9~16)

Please refer to Event Select Key (1~8).

Power Indicator

This LED lights up when the CD-16AS is powered on.

EVAC Indicator

Light up when the system is under evacuation paging.

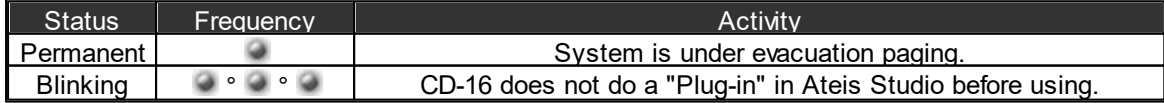

## **3.2.1.5.2 Connection with PPM JB Junction Box**

The wiring examples of connecting the CD-16AS via PPM JB junction box on IDA8 processor can be the points as below,

- Max. 32 CD-16AS units (parallel mode)
- Max. 4 CD-16AS units (cascade mode)
- Use metal shielded CAT5/6 cable.

Please refer to [Connection](#page-229-0) [with](#page-229-0) [PPM-AS](#page-229-0) chapter.

#### **3.2.1.6 CD-TOUCHAS Wallmount Touchscreen Paging Console**

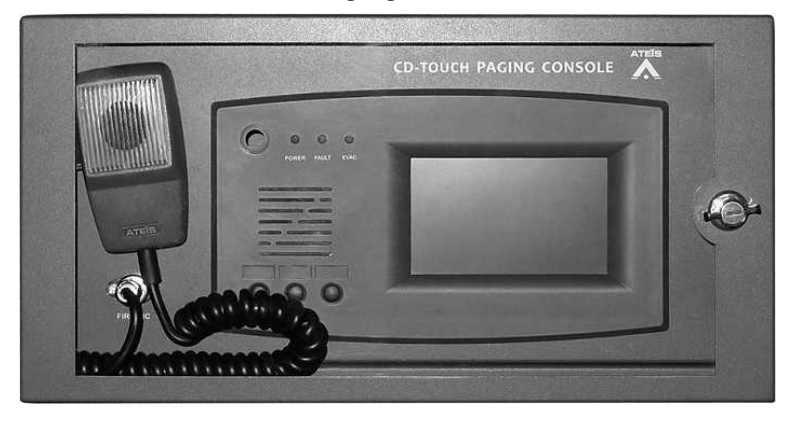

The CD-TOUCHAS paging console is a paging interface that allows call-paging, message broadcasting and DSP matrix parameter control. It contains a 5" full-color backlit touch-screen for simple, user-friendly operation. The screen offers up to 168 buttons across 14 pages which can be freely assigned in the software to any zone or group of zones. The CD-TOUCH has 3 hardware keys that can be assigned within the system control software. All paging parameters for site operation can be pre-programmed and stored within the console, including message triggering, level adjustment and pre-call chime setup. zone assignment, naming and grouping.

The CD-Touch-XX units connect to a monitored bus on CAT-5 FTP/STP. however if power is not available over RS485 it can be locally powered by using a 24VDC supply. In case connecting 4 CD-TOUCHAS units on the 4 set of PDC port at the same, external power supply may be required.

- CD-TOUCH is available in two different versions with identical hardware and functionality but different firmware for compatibility with different systems.
	- CD-TOUCHAS: For IDA8 and ECS system controllers and slaves
	- CD-TOUCH: For DIVA8 system controllers

## **3.2.1.6.1 Control Panel**

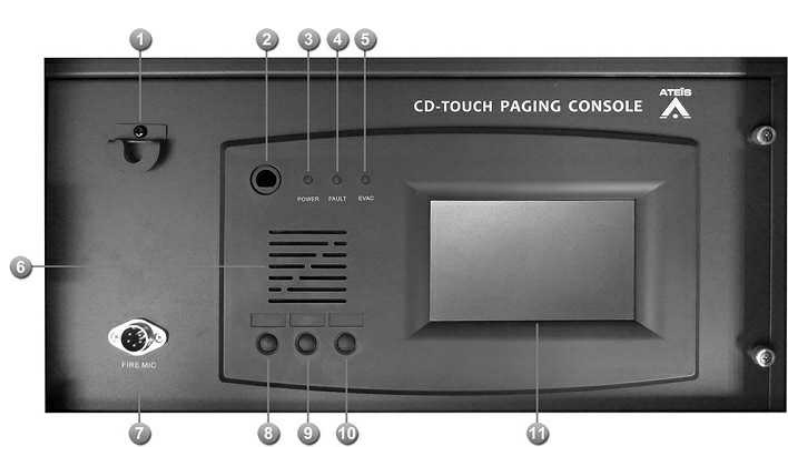

Fireman Microphone Hook:

An U-shape hook to place fireman microphone.

**Microphone:** 

Function reserved.

Power Indicator:

This LED light up when the CD-TOUCHAS is powered on.

**Fault Indicator:** 

To display fault status of system. Following table list the states of fault:

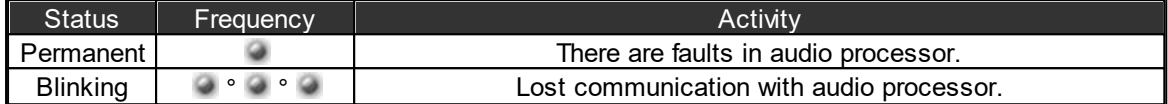

## Evacuation Indicator:

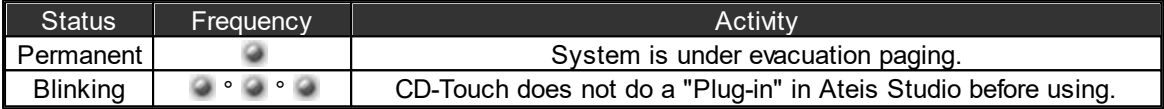

**Monitoring Speaker:** 

This embedded speaker to play chime when paging or monitor signal from audio processor, it needs to work with RS485 output component to get audio signal from other DSP components in audio processor.

**Fireman Microphone Connector:** 

DIN Connector for fireman microphone connection.

**Left Button:** 

Function reserved.

**Middle Button:** 

Function reserved.

Right Button:

Function reserved.

**Touch Screen:** 

A back-lit touch screen with 5" diagonal and 800 x 480 resolution contains 14 pages, 12 keys for each pages can freely configure to paging or adjustment parameters in audio processor.

## **3.2.1.6.2 Troubleshooting**

This chapter will help you to diagnose and solve the common problems with detailed explanation, any other information should be listed here as reference as well.

## **3.2.1.6.2.1 No Connection via Ateis Studio/IDA8 controller**

Issue: The CD-TOUCHAS unit is unable to connect by ATEIS Studio

This situations happen when the CD-TOUCHAS unit hasn't been searched and listed on the [Device Management] window or somehow the CD-TOUCHAS unit has no response on its front panel screen.

Please follow the instruction in [How](#page-108-0) [to](#page-108-0) [Solve](#page-108-0) chapter and check whether the solution meets your requirements.
- Connection CD-TOUCHAS and IDA8 controller
	- 1. Check whether the Power LED on CD-TOUCHAS lights up.
	- 2. Check whether the CD-TOUCHAS is connected to and powered by the external power supply (24VDC). An incorrect voltage could damage the equipment or cause an electric shock. Please note that different operating voltages require the use of different types of power cable and plugs.
	- 3. Check whether the CAT5 cable comply with the existing RJ45 connector on IDA8 controller. The cable must be firmly connected.
		- If the wiring between CD-TOUCHAS and IDA8 controller is correct, please continue moving to Step 2 - [Software](#page-108-0) [&](#page-108-0) [Firmware](#page-108-0) [Setting.](#page-108-0)
		- If users cannot diagnose the connection problem, please move to Step 4 Contact Service in order to prevent from causing any hazard personal incident or other uncertainty happen.
- <span id="page-108-0"></span>Software Version: The different software and firmware version (CD-TOUCHAS and Ateis Studio) will cause no signal response on CD-TOUCHAS.
- Check Software
- Check the version of your CD-TOUCHAS and IDA8 by 2 types of the differentiation below.
	- 1. By Ateis Studio on Device Management window

Users can check whether the CD-TOUCHAS is well connected to IDA8 controller and searched via ATEIS Studio. If it's not under the normal connection, it's probably the version of your Ateis studio isn't match with your CD-TOUCHAS. See the picture below,

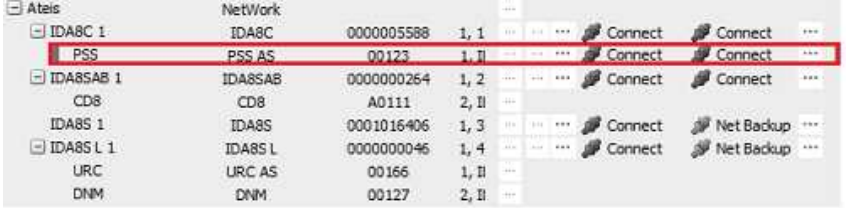

Normal Connection (PSS AS unit & IDA8 controller)

| $-$ Ateis       | NetWork         |            |       | -           |      |         |         |                         |            |
|-----------------|-----------------|------------|-------|-------------|------|---------|---------|-------------------------|------------|
| $-1$ IDA8C 1    | IDA8C           | 0000005588 | 1.1   | 111         | 2.11 | 1.12    | Connect | Connect                 | $***$      |
| <b>PSS</b>      | PSS AS          | 00123      | 1. II |             |      |         |         | Cisconnect & Disconnect | <b>THE</b> |
| $-$ IDA8SAB 1   | IDA8SAB         | 0000000264 | 1, 2  | $+ + -$     | $+4$ |         | Connect | Connect                 | 111        |
| CD <sub>8</sub> | CD <sub>8</sub> | A0111      | 2, 1  | $-0.0 - 0.$ |      |         |         |                         |            |
| IDA85 1         | IDA8S           | 0001016406 | 1.3   |             |      | en e    | Connect | Net Backup              | $-448$     |
| $-IDA8SLI$      | <b>IDA8SL</b>   | 0000000046 | 1, 4  | $+ + +$     | $+1$ | $1 - 1$ | Connect | Net Backup              | $7 + 6$    |
| <b>URC</b>      | <b>URC AS</b>   | 00166      | 1. Il | $+ + +$     |      |         |         |                         |            |
| <b>DNM</b>      | <b>DNM</b>      | 00127      | 2,11  | $-1 + 1$    |      |         |         |                         |            |

Abnormal Connection (PSS AS unit & IDA8 controller)

2. By Front screen panel of CD-TOUCHAS

Users can also check by the color and the name of main function buttons on CD-TOUCHAS between Local and Global version have slightly different. See the picture below,

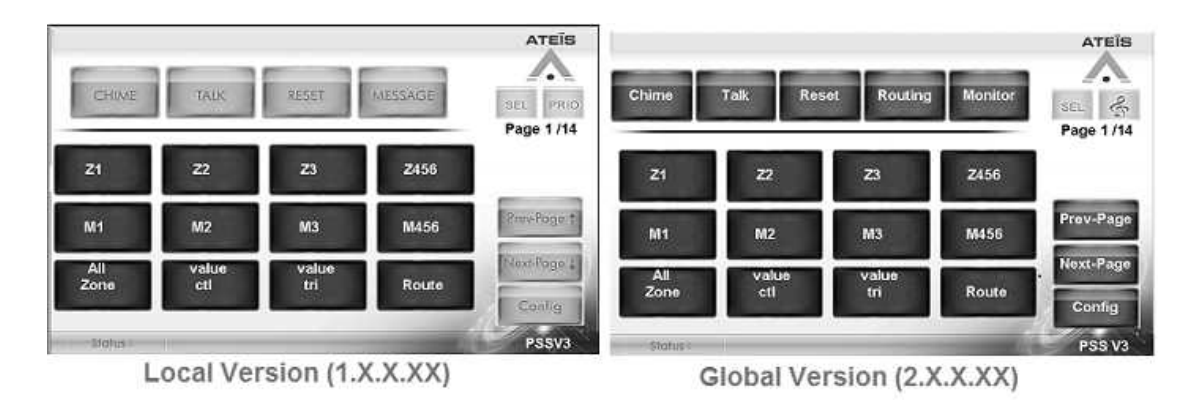

If your CD-TOUCHAS is match with the software, please move to Step 3 - [Software](#page-109-0) [Setting](#page-109-0). If not, please continue the modification by the following solution below.

❖ Solution:

If your software version or firmware version for each device isn't match with the same version, update or rollback your software & firmware version (Local version <=> Global version). See the example below,

Example (Software & Firmware):

If the current version of your IDA8 controller on Ateis Studio is Global version (2.XXXX), yet CD-TOUCHAS is Local version (1.X.X.XX),

1. First, download the update code to rollback the global version of your IDA8 controller to local version for connecting with your CD-TOUCHAS functionally.

[IDA8 controller : Global version  $(2.XXX)$  => Local version  $(1.XXX)$ ]

2. Then, download the update code to update the local version of your CD-TOUCHAS to Global version.

 $[CD-TOUCH : Local version (1.XXXX) => Global version (2.XXXX)]$ 

3. Last, download the update code to update the local version of your IDA8 controller to global version for connecting with your CD-TOUCHAS.

 $[IDA8$  controller : Local version  $(1.XXX)$  => Global version  $(2.XXX)]$ 

If users have the previous update code for local/global version matching with your software, simply open the files to update or rollback. If not, please move to Step 4 - Contact Service and ask your authorized expert personnel for update code.

- <span id="page-109-0"></span>Software Setting: Check the RS485 protocol port for CD-TOUCHAS
- Check whether any of the 4 device ports on [Machine Setting] window has been selected to [PSS/ CD-TOUCHAS] option for connecting to the corresponded CD-TOUCHAS port. Please follow the steps below,
	- 1. Open the Device Management Window.
	- 2. Search and Connect to the device. See "[Device](#page-264-0) [Management](#page-264-0) [>](#page-264-0)[Search](#page-265-0) [and](#page-265-0) [Connect](#page-265-0)".
	- 3. Select the device on the device list and click [Machine Setting window] button on the right grid.
	- 4. After a pop-up window appears, click on the [RS485 Protocol] button on the right grid.
	- 5. Select the [PSS/CD-TOUCHAS] option that meets your installed port for CD-TOUCHAS. See the pictures below.

If users cannot diagnose and fix the software problem, please contact our local Ateis technical personnel for further help.

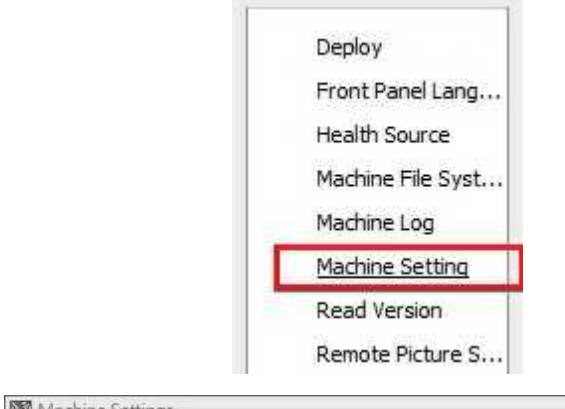

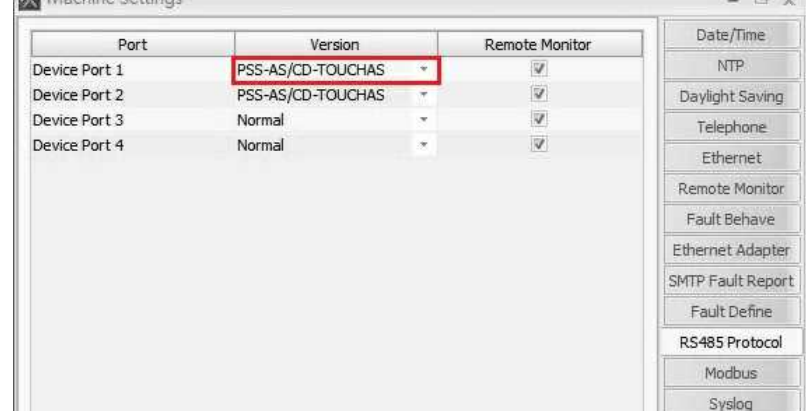

### **3.2.1.6.2.2 Fault LED**

- Issue CD-TOUCHAS is unable to connect by Ateis Studio
	- The situation happens when the CD-TOUCH has lost communication with audio processor.

Please follow the instruction in How to Solve chapter and check whether the solution meets your requirements.

LED indicators:

The FAULT LED blinks when the CD-TOUCHAS has lost communication with audio processor. First, check the information and diagnosed description displayed on [Status Bar] of CD-TOUCHAS, then move to the following steps listed below and find out the solution that meets your problem.

- 1. Check whether the CD-TOUCHAS has been connected with audio processor in the configuration table.
- 2. Check whether the RS485 protocol on [Machine Setting] function has been selected to [ PSS/CD-TOUCHAS] option, and meets your installed port for PSS-AS (this setting is only for Ateis Global version software)
- 3. If the device still cannot work with the audio processor, it might result from the broken device or cables. When facing this problem, please contact our Ateis Local personnel.

## **3.2.1.7 PSC-AS Paging Console**

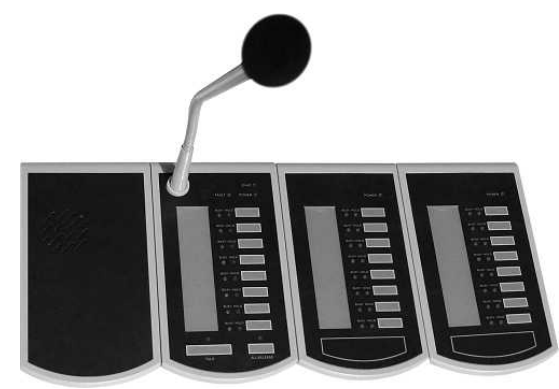

The PSC-AS microphone console is an unidirectional condenser addressable microphone which is compatible with all Ateis audio processor. Up to 32 x PSC-AS units can be connected using the daisy-chain wiring via RS485 protocol, and support up to 300M over a single CAT5 cable connection, the PSC-AS transmits both audio data and power supply to system units.

The PSC-AS comprises of 8 zones/8 buttons with sleek condenser gooseneck microphone, and spring metal protection, providing durability and excellent aesthetics as well as enhancing up to 256 zones expansion via the additional keypad. The control buttons represent a single zone or a group of zones and are easily defined via the GUI of the system units using a simple matrix selection. All buttons can be pre-programmed from the Ateis Studio and each button can be programmed for Push To Talk function or Latch functionality. The unit offers "Hold" and "Busy" LED signals in addition to the zone LED's, and these features allow an easy identification of Selection/Busy signals for users.

## **3.2.1.7.1 Control Panel**

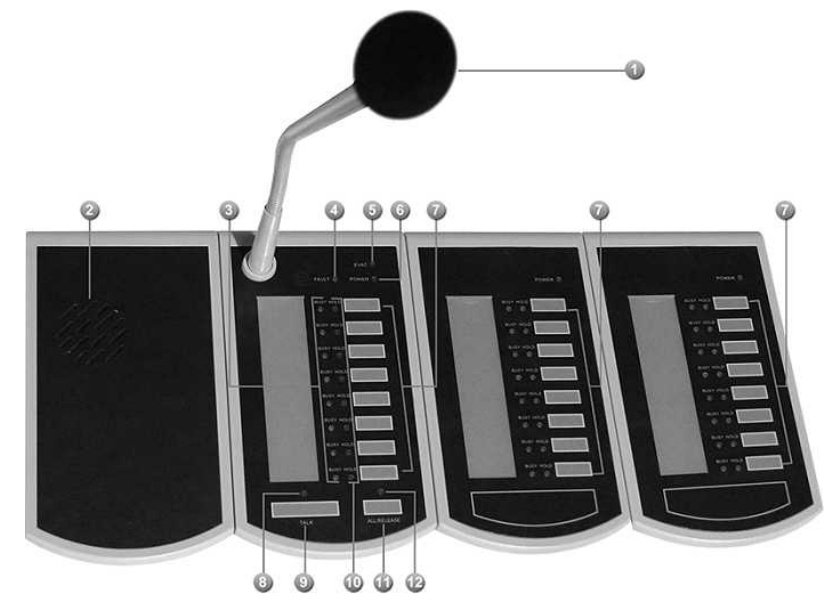

**Microphone:** 

The sleek unidirectional condenser gooseneck microphone which warrants high quality directive signal pick up.

#### **Monitoring Speaker:**

This embedded speaker to play chime when paging or monitor signal from audio processor, it needs to work with RS485 output component to get audio signal from other DSP components in audio processor.

**Busy LED:** 

Show the status of zone:

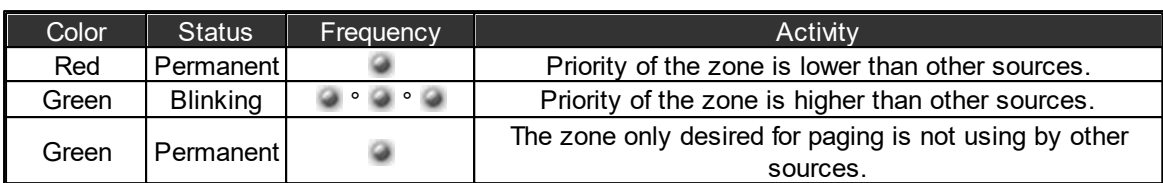

## **Fault LED:**

To display fault status of system. The following table list the states of fault,

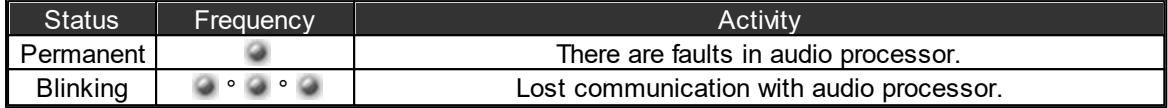

# **EVAC LED:**

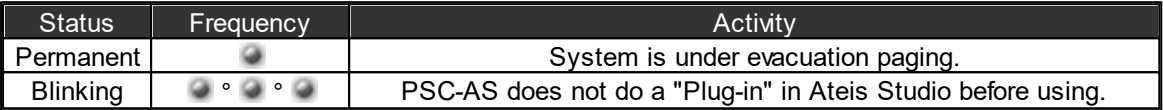

"Remote Plug-in" makes audio processor to recognize the peripheral devices.

## **Power LED:**

This LED light up when the PSC-AS is powered.

Event Select Key:

These buttons are used to select keys, each key may link to an event for triggering actions like paging or adjust the value of parameters.

**Talk Indicator:** 

This LED light up if the PSC-AS is allowed to paging, on the other word, the paging request has been acknowledged.

Sometime after paging request is granted, zones under paging still can be occupied by other sources. In such a case, the talk LED still light up, but you can check busy LED to know the situation.

# **Talk Key:**

Push this key to request paging.

**B** Hold LED:

These LEDs Indicate which keys are selected.

**All/Release Button:** 

This button is used for selecting or deselecting all keys.

**All/Release LED:** 

This indicator lights up if all keys are selected.

## **3.2.1.7.2 Configuration**

The example here is the IDA8 system, the configuration is the same for ESC, LAPG2T and other Ateis Audio Processor.

Create PSC-AS Object

- 1. Open or create a Ateis studio configuration file.
- 2. Drag IDA8C object to design window to create an audio processor object.
- 3. Drag PPM-AS to design window to create PSC object

PPM-AS, PCP, PSC-AS and CDPM share the same object.

4. Wiring to connect green pins between PSC object and audio processor.

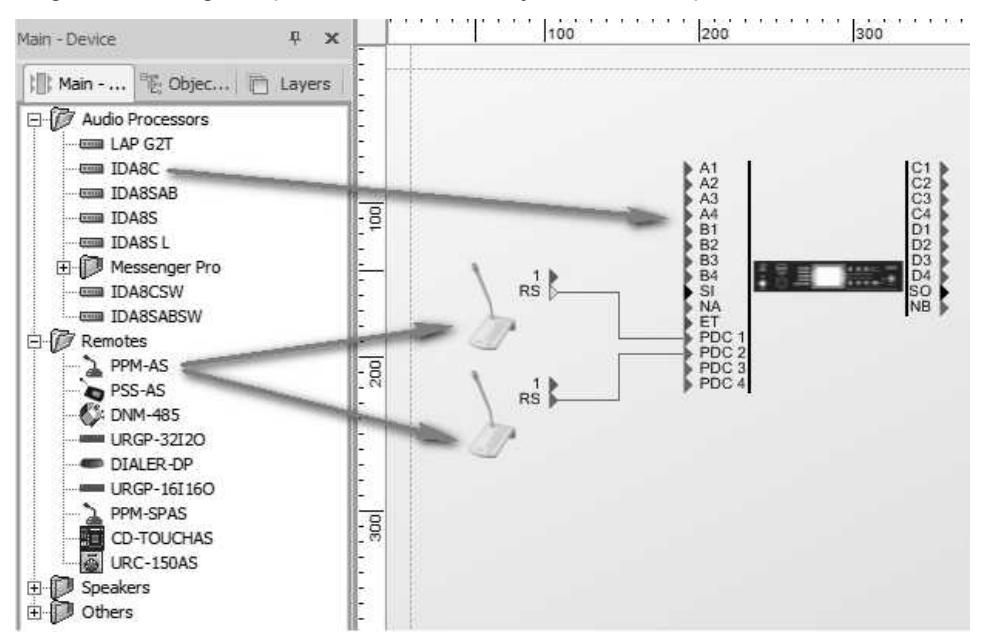

DSP component configuration

The audio of PSC needs to be routed from using the [Network](#page-433-0) [Paging](#page-433-0) component for paging processing. See the following example.

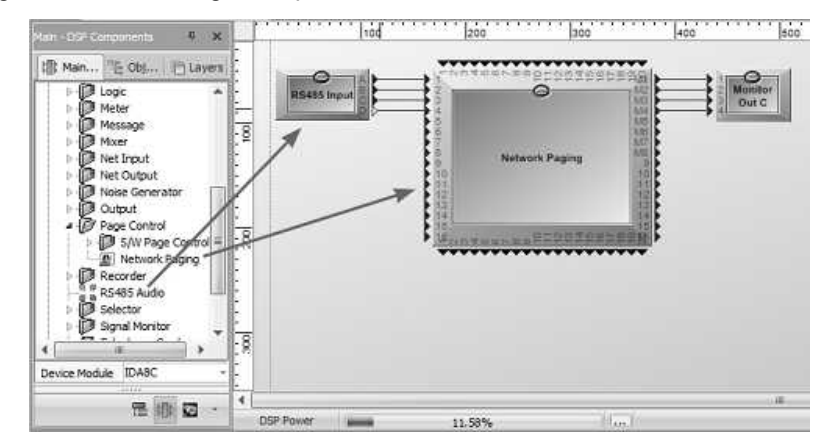

Pin A~D of RS485 Input component is corresponds to PSC 1~4 audio plugged in PDC1~4 respectively. [Network Paging] component process paging request coming from various sources, and to determine which source is allowed to paging to zones it desired. The zones are M1~M8 on Network Paging component. You need create an integration paging event to link with PSC, see DSP Components > [Network](#page-433-0) [Paging](#page-433-0) to know the paging settings.

### PPM-AS Manager

[PPM-AS Manager] is an unit of the software to manage settings about paging console that connect to audio processors like IDA8 series.

Click main menu [View > PPM-AS Manager] to open the [PPM-AS Manager] window.

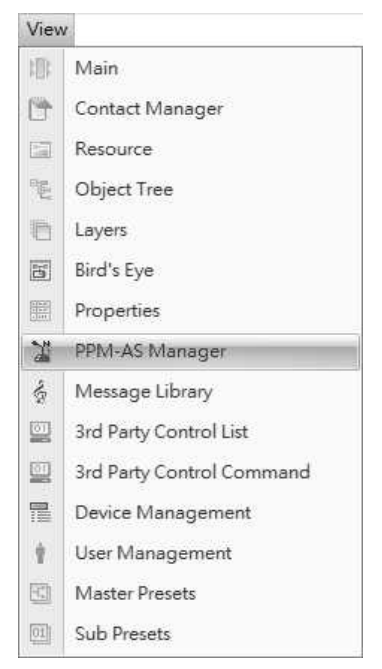

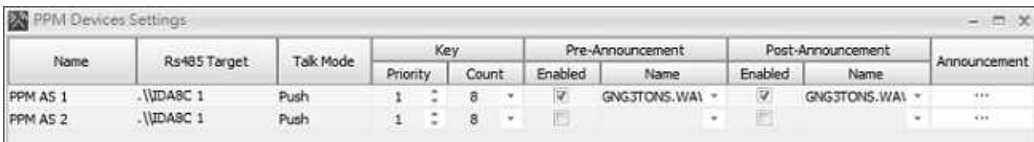

- Name: The name of PSC object, click to rename.
- RS485 Target: Indicates the connector on audio processor that PSC connected in the design window.
- Talk Mode: Specify the behavior of key pressing for paging. There are two modes:
	- o Push: Push and hold the key for paging request, release the key to end paging.
	- o Lock: First push for paging request, if request is grant then start paging, push again to end paging.
- Key-Priority: The priority of key.
- Key-Count: To specify how many keys on PSC.
- Pre-Announcement/Post-Announcement:
	- o Enable: Tick/Untick the checkbox to enable/disable pre/post-announcement chime playing.

The name of chime can not be more than 16 characters (including the characters of file format such as .wav or .g722). The name can be modified from Machine File System.

Announcement: Open announcement message settings window:

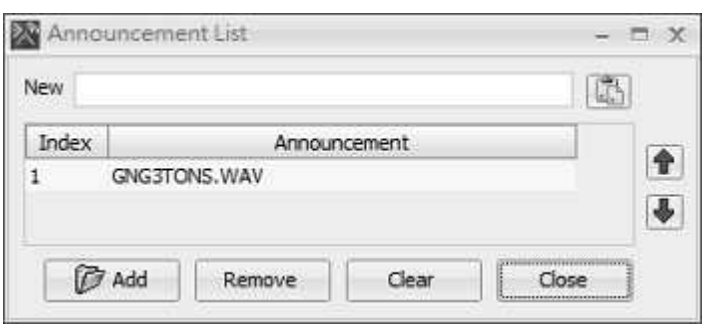

- $\circ$  New: The announcement message for creating new entry in the list. Type a name in the editor and press  $\Box$  button.
- o Index: The index for entries in the list.
- o Announcement: The name of announcement message.
- o Add: Add a name of announcement message from File Selection Dialog:

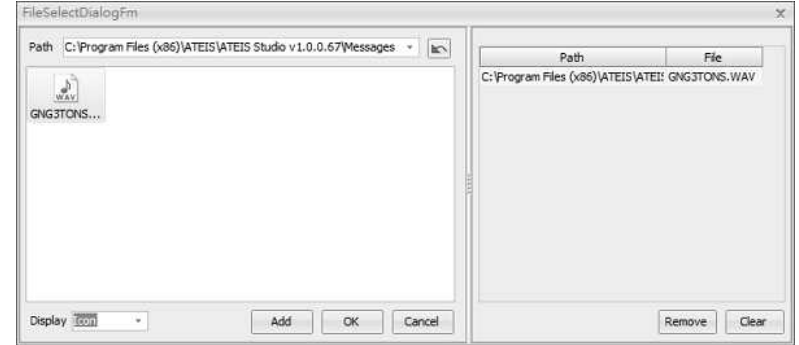

- Path: Specify the directory to list all files with supported formats.
- File List: Display files in the directory Path.
- Display: Specify the display mode for file list. There are three modes: Icon/List/Detail.
- Add: Move the select files to the ready list that the right side of window.
- Ok: Add files in the ready list to announcement message list.
- Cancel: Close window and ignore ready list.
- **Remove: Remove the select message file in ready list.**
- Clear: Clear ready list.

### ❖ PPM-AS Settings

Double click the PSC object open the window of PPM-AS Settings

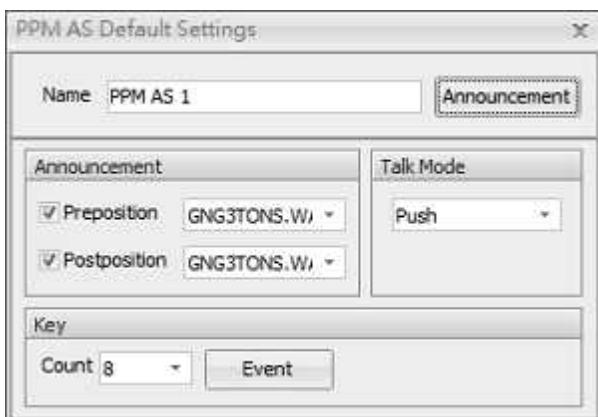

- Name: The name of PSC.
- Announcement: Click to open the Announcement settings window, see prior section for details.
- Announcement:
	- o Preposition/Postposition: Enable/disable pre/post-announcement chime playing.
	- o Preposition/Postposition Name: Select message from the announcement message list for pre/post-announcement chime playing.

The name of chime can not be more than 16 characters. The name can be modified from Machine File System.

- Talk Mode: Specify the behavior of key pressing when paging. See prior section for details.
- Key Count: Specify how many keys in PSC.
- Key Event: Bind a paging event with PSC for zone selection. See [Network](#page-433-0) [Paging](#page-433-0) component for details.
- **\*** Remote Plug-in

It needs to do a "Remote Plug-in" to make audio processor recognize this remote devices. See [Remote](#page-286-0) [Plug-in](#page-286-0) for details.

Assign to Design Objects

The device object in design window needs map to physical device, then the configuration of the device can be set to the physical one. Click "Name " field of device list to select correspond device object.

#### **3.2.1.8 PCP Wallmount Paging Console**

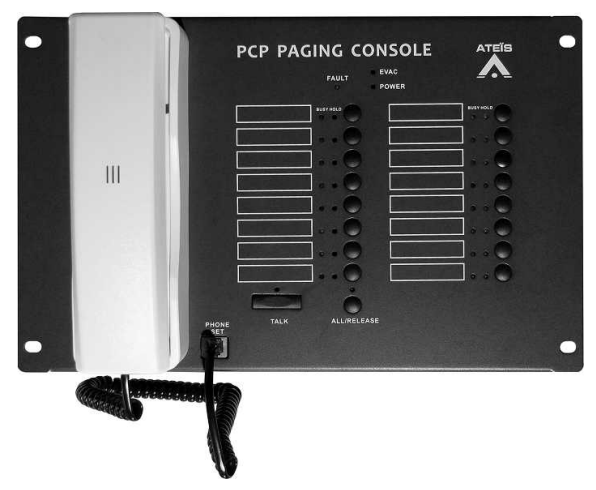

The PCP paging console is a wall-mounted heavy duty remote which is compatible with Ateis audio processor, The PCP console interconnects over a dedicated RS485 for power, audio and data transmit. The RS485 communication protocol with daisy-chain wiring can support up to 300m over CAT5 cable connection.

The unit comprises of 16 zones/16 buttons with Fireman microphone in a metal surface mount wallbox. It provides robust IP-30 protection. Each PCP contains a PMM-SPAS Master PCB with extension keypad and uses the same architecture as for the PPM-AS series of microphone consoles. Each ATEIS audio processor is capable to support up to 32 x PCP units per RS485 port in Master/Slave configuration.

The control buttons represent a single zone or a group of zones. All buttons can be [re-programmed from Ateis Studio, the PTT button can be programmed for Push To Talk function or for latching functionality.

The unit offers "Hold" and "Busy" LED signals in addition to the zone LED's, and these features allow an easy identification of Selection/Busy signals for users. In addition, to meet the compliance with EN 54-16, POWER, FAULT and EVAC indicators are provided with.

## **3.2.1.8.1 Control Panel**

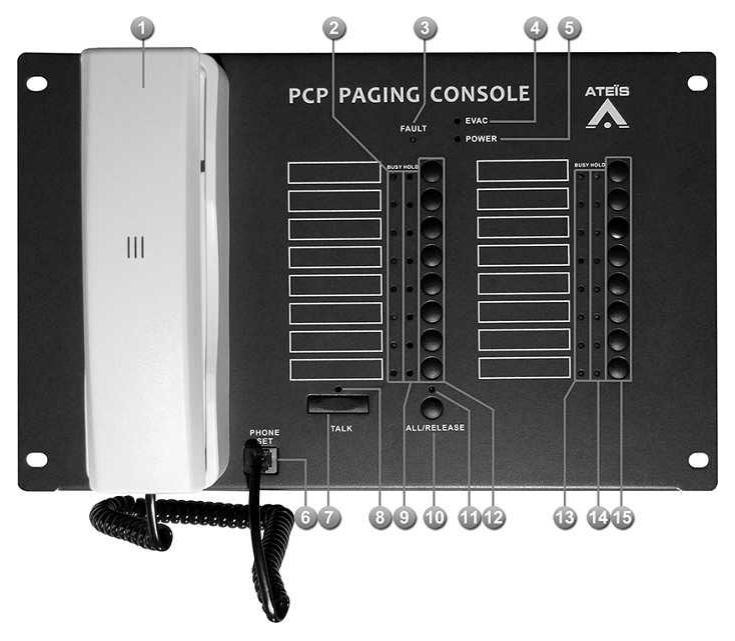

A telephone styled microphone for paging.

Busy Indicator (1~8):

Show the status of zone:

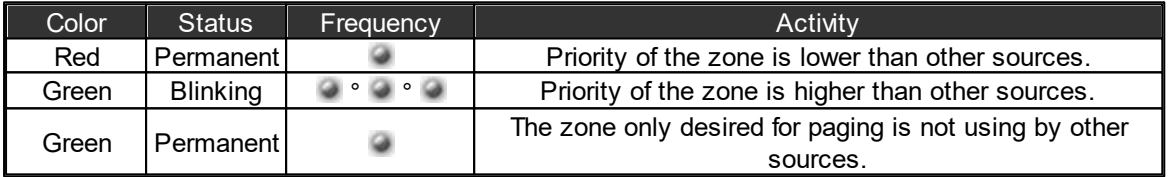

**Fault Indicator:** 

To display fault status of system. The following table lists the states of fault:

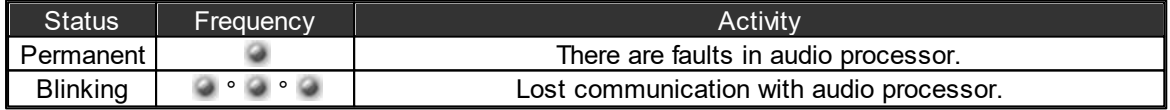

EVAC Indicator:

Light up when the system is under evacuation paging.

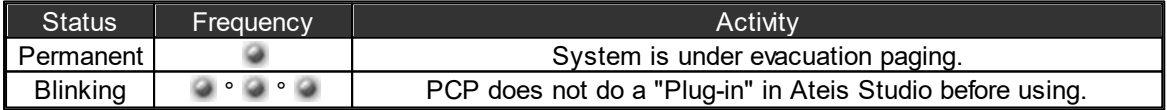

**Power Indicator:** 

Light up when the PCP is powered on.

**Microphone Connector:** 

A phone jack connector for connection of telephone styled microphone.

**Talk Button:** 

Press this button to request paging. There are two modes for this button: push to talk and lock.

**Talk Indicator:** 

This LED light up if PCP is allowed to paging, on the other word, the paging request has been

acknowledged.

Sometime after paging request is granted, zones under paging still can be occupied by other sources. In such a case, the talk LED still light up, but you can check busy LED to know the situation.

 $\bigoplus$  Hold Indicator (1~8):

These LEDs Indicate which keys are selected.

**All Call/Release Button:** 

This button is used for selecting or deselecting all keys.

All Call/Release Indicator:

This indicator lights up if all keys are selected.

Event Select Key (1~8):

These buttons are used to select keys, each key may link to an event for triggering actions like paging or adjust the value of parameters.

Busy Indicator (9~16):

Please refer to Busy Indicator (1~8).

Hold Indicator(9~16):

Please refer to Hold Indicator(1~8).

Event Select Key(9~16):

Please refer to Event Select Key(9~16).

### **3.2.1.8.2 Configuration**

The example here is the IDA8 system, the configuration is the same for ESC, LAPG2T and other Ateis Audio Processor.

Create PCP Object

- 1. Open or create a Ateis studio configuration file.
- 2. Drag IDA8C object to the design window to create an audio processor object.
- 3. Drag PPM-AS to the design window to create PCP object.

PPM-AS, PCP, PSC-AS and CDPM share the same object.

4. Wiring to connect green pins between PCP object and audio processor.

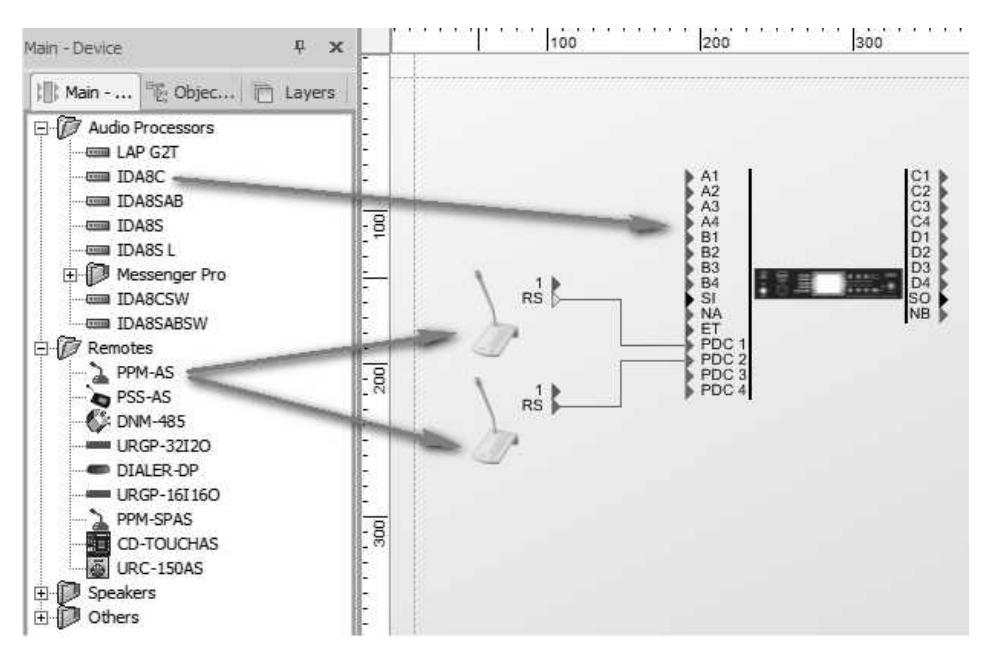

DSP component configuration

The audio of PCP needs to be routed from using the [Network](#page-433-0) [Paging](#page-433-0) component for paging processing. See the following example.

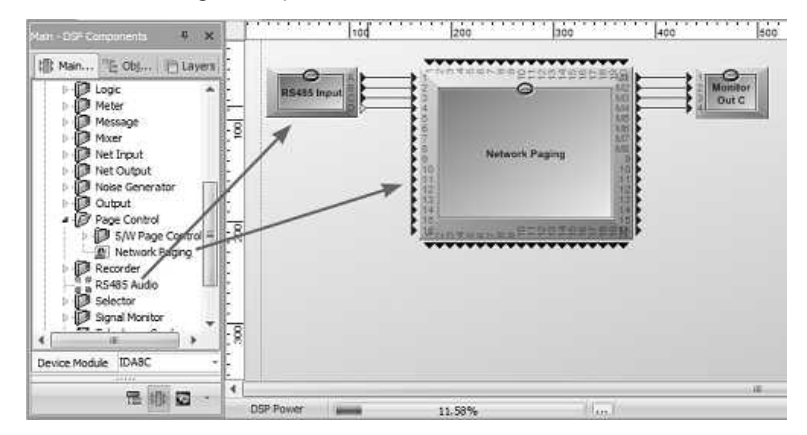

Pin A~D of RS485 Input component is corresponds to PCP 1~4 audio plugged in PDC1~4 respectively. [Network Paging] component process paging request coming from various sources, and to determine which source is allowed to paging to zones it desired. The zones are M1~M8 on Network Paging component. You need create an integration paging event to link with PCP, see DSP Components > [Network](#page-433-0) [Paging](#page-433-0) to know the paging settings.

❖ PPM-AS Manager

[PPM-AS Manager] is an unit of the software to manage settings about paging console that connect to audio processors like IDA8 series.

Click main menu [View > PPM-AS Manager] to open the [PPM-AS Manager] window.

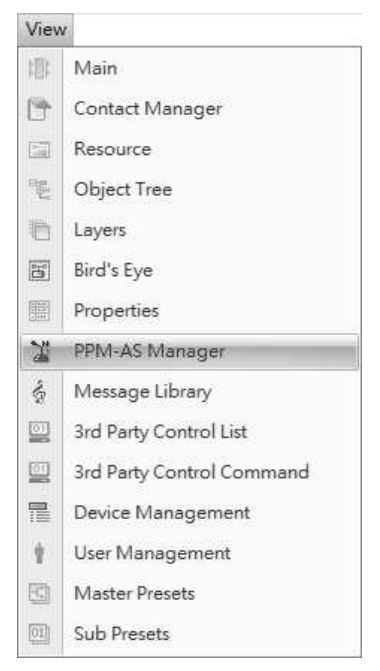

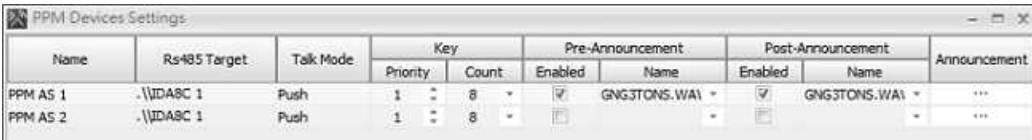

- Name: The name of PCP object, click to rename.
- RS485 Target: Indicates the connector on audio processor that PCP connected in the design window.
- Talk Mode: Specify the behavior of key pressing for paging. There are two modes:
	- o Push: Push and hold the key for paging request, release the key to end paging.
	- o Lock: First push for paging request, if request is grant then start paging, push again to end paging.
- Key-Priority: The priority of key.
- Key-Count: To specify how many keys on PCP.
- Pre-Announcement:
	- o Enable: Tick/Untick the checkbox to enable/disable pre-announcement chime playing.
	- o Name: Display the name of the message.
- Post-Announcement:
	- o Enable: Tick/Untick the checkbox to enable/disable the post-announcement chime playing.
	- o Name: Display the name of the message.
- Announcement: Open announcement message settings window:

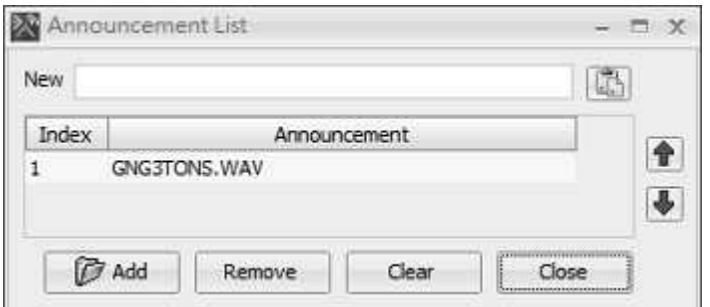

- o New: The announcement message for creating new entry in the list. Type a name in the editor and press  $\mathbb{C}$  button.
- o Index: The index for entries in the list.
- o Announcement: The name of announcement message.
- o Add: Add a name of announcement message from File Selection Dialog:

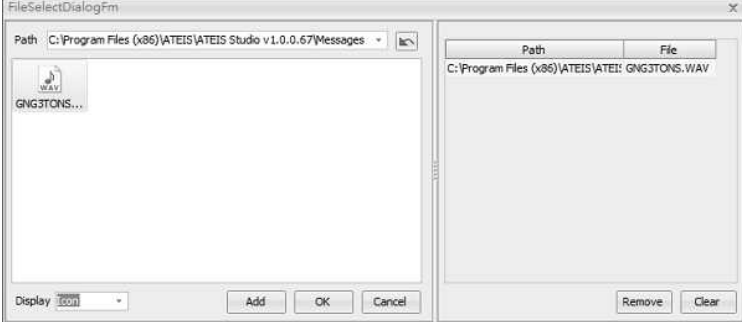

- **Path: Specify the directory to list all files with supported formats.**
- **File List: Display files in the directory Path.**
- Display: Specify the display mode for file list. There are three modes: Icon/List/Detail.
- Add: Move the select files to the ready list that the right side of window.
- Ok: Add files in the ready list to announcement message list.
- Cancel: Close window and ignore ready list.
- Remove: Remove the select message file in ready list.
- **Clear: Clear ready list.**

## **❖ PPM-AS Settings**

Double click the PCP object and open the window of PPM-AS Settings

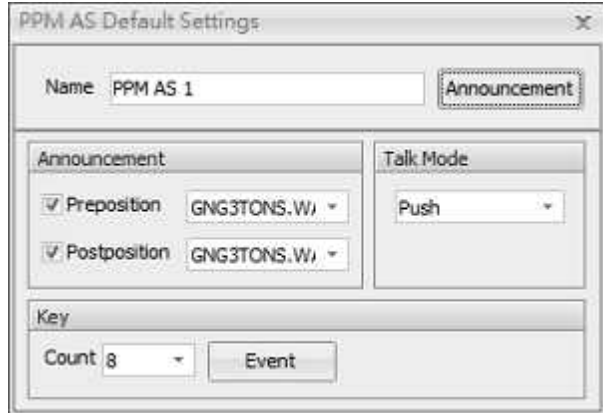

• Name: The name of PCP.

- Announcement: Click to open the Announcement settings window, see prior section for details.
- Announcement:
	- o Preposition: Enable/disable pre-announcement chime playing.
	- o Preposition Name: Select message from the announcement message list for preannouncement chime playing.
	- o Postposition: Enable/disable post-announcement chime playing.
	- o Postposition Name: Select message from the announcement message list for postannouncement chime playing.
- Talk Mode: Specify the behavior of key pressing when paging. See prior section for details.
- Key Count: Specify how many keys in PCP.
- Key Event: Bind a paging event with PCP for zone selection. See [Network](#page-433-0) [Paging](#page-433-0) component for details.

❖ Remote Plug-in

It needs to do a "Remote Plug-in" to make audio processor recognize this remote devices. See [Remote](#page-286-0) [Plug-in](#page-286-0) for details.

Assign to Design Objects

The device object in design window needs map to physical device, then the configuration of the device can be set to the physical one. Click "Name " field of device list to select correspond device object.

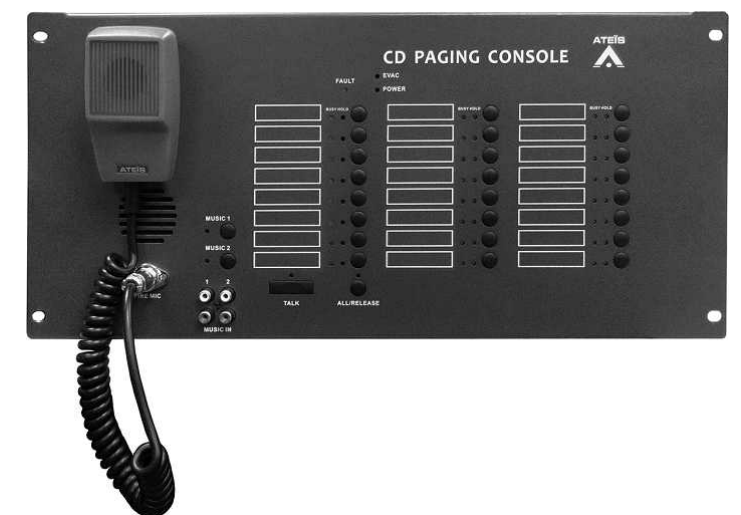

### **3.2.1.9 CDPM Wallmount Paging Console**

The CDPM paging console is a wall-mounted cabinet remote which is compatible with Ateis audio processor. The CDPM comprises of 24 zones/24 buttons with Fireman microphone in a metal surface mount wall-box. It provides robust IP-30 protection. Each CDPM contains a PMM PS Master PCB with extension keypad and uses the same architecture as for the PPM-AS series of microphone consoles. Each Ateis audio processor is capable to support up to 31 CDPM units per RS485 port in Master/Slave configuration. The control buttons represent a single zone or a group of zones. All buttons can be pre-programmed from ATEÏS Studio. The PTT button can be programmed for Push To Talk function or for latching functionality.

The CDPM supports 2 channels of music input. By pressing the button for selection, the two LED indicators shall light up and activate the music channel. The CDPM offers "Hold" and "Busy" LED signals in addition to the zone LED's, and these features allow an easy identification of Selection/ Busy signals for users. In addition, to meet the com-pliance with EN 54-16, POWER, FAULT and EVAC indicators are provided with. The CDPM interconnects over a dedicated RS485 for power,

audio and data transmit. The RS485 communication protocol offers daisy chaining of up to 300 m on a simple CAT5 cable, and yet makes outlets easy to connect via a standard RJ45 connector.

## **3.2.1.9.1 Control Panel**

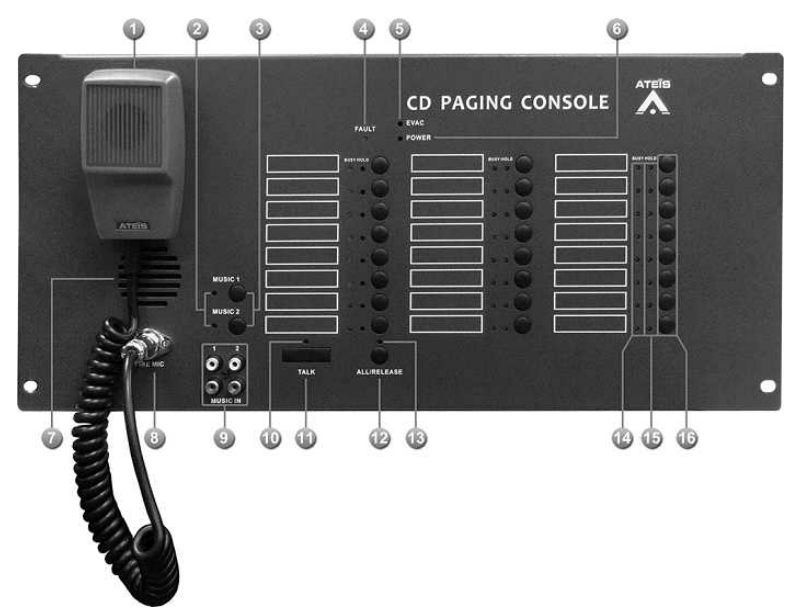

**Fireman Microphone:** 

The Fireman Microphone SHM 1 is a small compact microphone dedicated to security calling. It is a totally monitored microphone with internal resistor network to detect four different states (Shortcut, Closed Contact, Open Contact, Absent). Firemen Microphone SHM 1 for All call, group or zone calls.

**Music Active Indicator:** 

These two LED to indicate which music input channel is active.

**Music Selection Button:** 

To select music input channel.

Fault Indicator:

To display fault status of system. Following table list the states of fault:

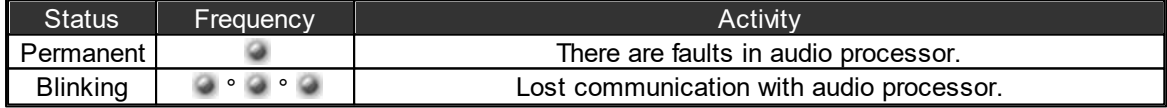

EVAC Indicator:

Light up when the system is under evacuation paging.

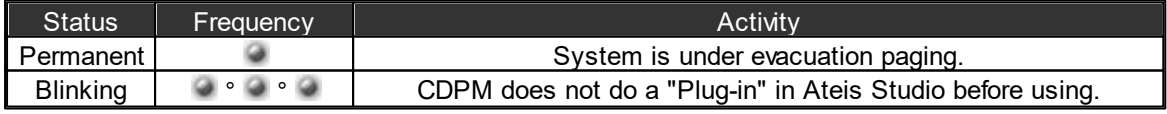

**Power Indicator:** 

This LED lights up when the CDPM is powered on.

**Monitoring Speaker:** 

This embedded speaker to play chime when paging or monitor signal from audio processor, it needs to work with rs485 output component to get audio signal from other DSP components in audio processor.

**Fireman Microphone Connector:** 

DIN Connector for fireman microphone connection.

**Music Input Connector:** 

There are two music input channels of CDPM. Users can select one of them by pressing music selection button.

**Talk Indicator:** 

This LED lights up if CPCM is allowed to paging, on the other word, the paging request has been acknowledged.

Sometime after paging request is granted, zones under paging still can be occupied by other sources. In such a case, the talk LED still light up, but you can check busy LED to know the situation.

**Talk Button:** 

Press this button to request paging. There are two modes for this button: push to talk and lock.

**All Call/Release Button:** 

This button is used for selecting or deselecting all keys.

All Call/Release Indicator:

This indicator lights up if all keys are selected.

Busy Indicator (1~8):

Show the status of zone:

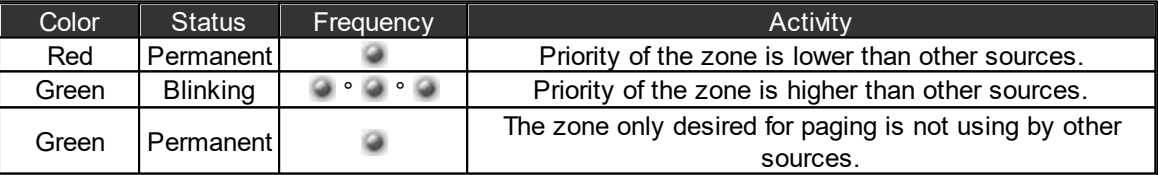

 $\bullet$  Hold Indicator (1~8):

These LEDs Indicate which keys are selected.

Event Select Key (1~8):

These buttons are used to select keys, each key may link to an event for triggering actions like paging or adjust the value of parameters.

## **3.2.1.9.2 Configuration**

### **3.2.1.9.2.1 Single Port**

\* Please refer to **PPM-AS** [Configuration](#page-68-0) to know more about the configuration of single port on CDPM and PPM-AS.

## **3.2.1.9.2.2 Dual Port**

- The purpose of dual port is using the RS485 (PDC port on IDA8) to fulfill the redundant loop in case of any failure with the cable connection. When detecting the failure of cable connection on one of the PDC port, the system will automatically switch to the redundant dual port. If both cable connection have failed, the IDA8 system will then report [Remote Offline] fault.
- The wiring of PDC dual ports can only be done by connected to the correct PDC ports, see as below,
	- Connect the CDPM to PDC 1 port and PDC 2 port.

Connect the CDPM to PDC 3 port and PDC 4 port (IDA8C only).

Configuration:

- Step 1: Go to Device Management > Machine File System > RS485 Protocol Setting window, and choose CDPM Dual Port.
- Step 2: Proceed the Drag n Drop and drag the PPM-AS icon from [Main-Device] and connect it to the IDA8 processor with dual ports: the PDC 1 port or the PDC 3 port.

 $\overline{1}$ . The PDC 2 port and the PDC 4 port cannot be functioned when connected to other remotes such as DNM-485 in the configuration layout, or this redundant dual port will be disable.

• Step 3: Go to Configuration Layout, and connect the Channel A and Channel B on the PDC Input component to the Mixer component, then connect the Mixer component to Network Paging component. See the picture as below.

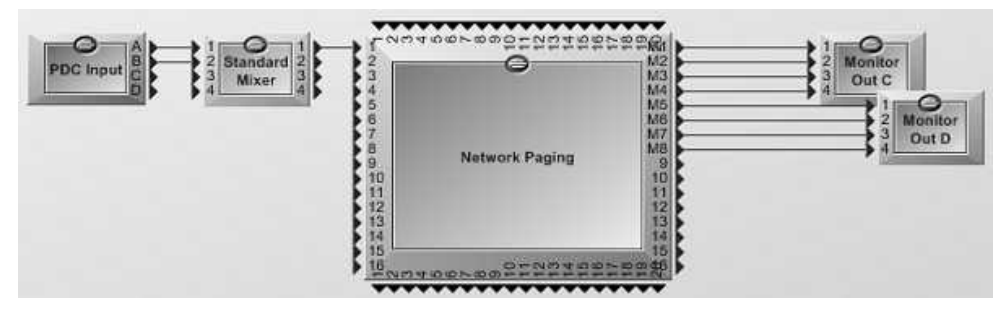

Step 4: Proceed [Compile] and [Store] action.

# **3.2.2 PPM JB Junction Box**

**3.2.2.1 Control Panel**

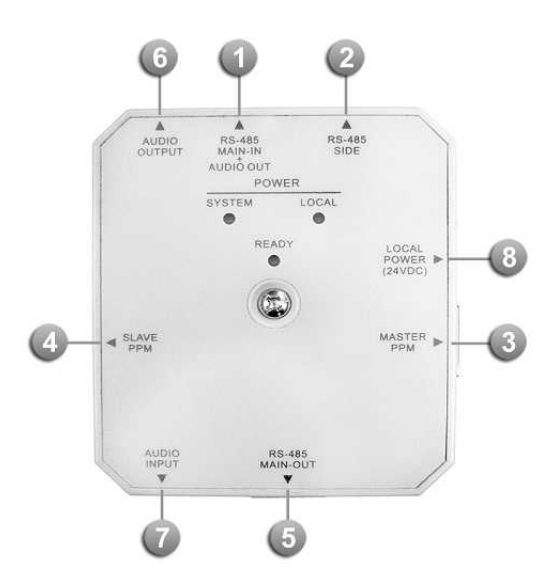

The PPM JB is an electrical junction box which allows the chain-wiring of peripherals such as PPM-AS, CD-8AS, CD-16AS, URC-150AS, DNM-485 etc. with IDA8/ECS/LAP G2T processor.

• 5 x RJ45 connectors for:

**CO** RS-485 MAIN-IN + AUDIO OUT: Connects to the PDC port of IDA8 or connects to the previous PPM JB junction box.

RS485-SIDE: Connect to a URC device with 8-pin CAT5 cable.

MASTER PPM: Connect to a Master PPM using the supplied 10-pin CAT5 cable.

SLAVE PPM: Connect to the PPM JB for Slave PPM with 8-pin CAT5 cable.

The Slave PPM shares the same audio output with the Master PPM and can only be used as a microphone.

RS-485 MAIN-OUT: Connect to next PPM JB junction box.

2 x internal screw connectors for 0 dB audio:

AUDIO OUTPUT: Audio output from PPM microphone to audio processor.

AUDIO INPUT: Audio input from audio processor to PPM's speaker for monitoring surveillance.

 $1 x$  input for additional 24V power supply. Depending on the distance between the processor and PPM-AS/URC-150AS etc. devices.

1 x internal switch inside the PPM JB junction box for PPM Master/Slave selection, see [Picture 1] below.

1 x internal switch inside the PPM JB junction box for System or local power supply selection, see [Picture 1] below.

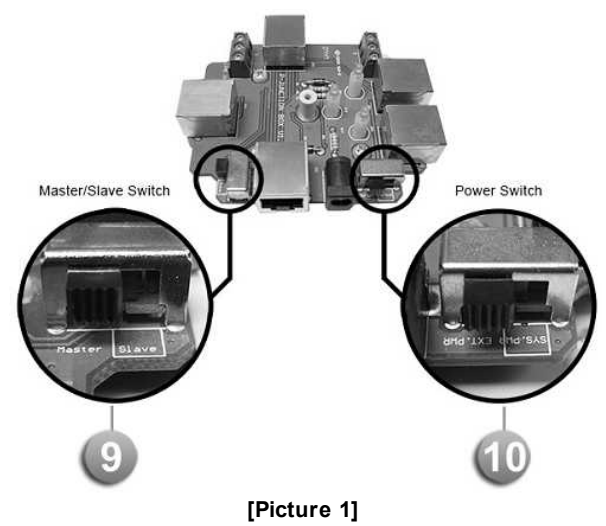

LEDs:

- POWER SYSTEM: Light up when the power comes from a local power supply.
- POWER LOCAL: Light up when the power comes from audio processor.
- READY: Light up when the PPM JB junction box is powered correctly.

# **3.2.2.2 Connection with PPM JB Junction Box**

To know the wiring connection of PPM JB junction box, see [Connection](#page-229-0) [with](#page-229-0) [PPM](#page-229-0) [JB](#page-229-0) [Junction](#page-229-0) [Box](#page-229-0) for details.

# **3.2.3 DNM-485/DNM-ENET Noise Sensing Microphone**

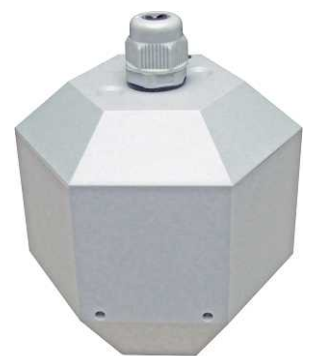

With built-in Electronic Condenser microphone (omnidirectional), the DNM-485/DNM-ENET enhances the ability to detect the surrounding background noise. The DNM-ENET is power by using CAT5 cable via PoE Ethernet. With the 0 dB modulation through the Audio Processor, the DNM-485/ DNM-ENET component provides the Automatic Gain Control (AGC) feature and automatically adjusts the output level of loudspeaker under any situation. The DNM can be controlled by the following processor: IDA8, ECS and LAP G2T.

- DNM-485: RS485 type
- DNM-ENET: Ethernet type

## **3.2.3.1 Installation**

System Structure

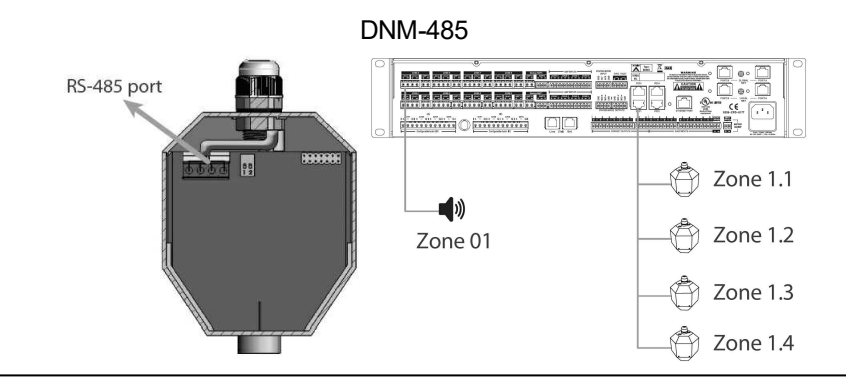

The DNM-485 requires to be powered by connecting to PPM JB junction box. To know its wiring connection, see [Connection](#page-229-0) [with](#page-229-0) [PPM](#page-229-0) [JB](#page-229-0) [Junction](#page-229-0) [Box](#page-229-0) for details.

- Max. 16 DNM-485 devices can be cascaded (for IDA8C / IDA8C-SW). Max. 8 DNM-485 devices can be cascaded (for IDA8S / IDA8SL / IDA8SAB / IDA8SAB-SW).
- Use metal shielded CAT5/6 cable.

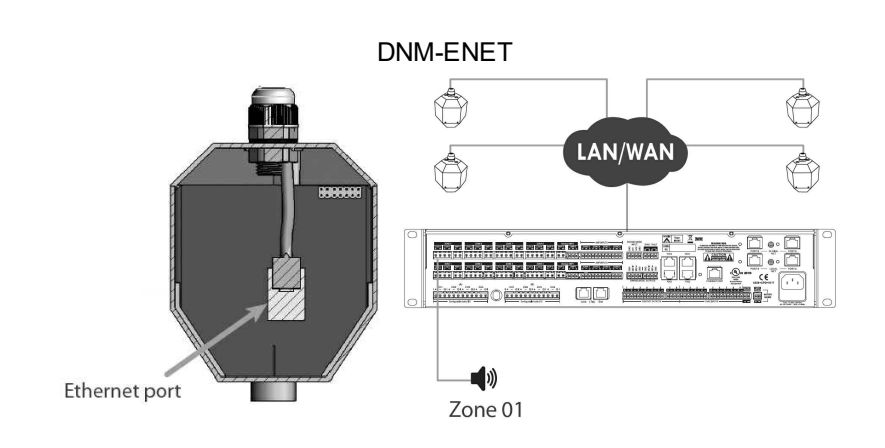

DNM-ENET can be connected to IDA8C / IDA8C-SW controller only (max. 20 units).

#### **3.2.3.1.1 DNM-ENET**

- Install the DNM-ENET device to the position in which the DNM can detect the background noise and adjust the speaker volume automatically, and connect the DNM with audio processor by Ethernet. If the system needs to connect to a series of DNM, connect the ethernet cable to the DNM devices, then the DNM devices will be auto searched. Please refer to DNM-E > Configuration > Step 3 > Deploy to learn how to assign the master/slave DNM units.
- One DNM-ENET can only support one zone (like IDA8 Zone Channel). Generally, place the DNM in front of a loudspeaker about 1~2 meters. The distance between DNM and speaker also relies on the power of the amplifier and loudspeaker. If it is a high-power loudspeaker (sound is louder), then the distance should be increased, and vice versa.
- The examples of installation as follows:
	- 1. One zone connects to one loudspeaker only, generally, then install the DNM in front of the loudspeaker about 1~2 meters.

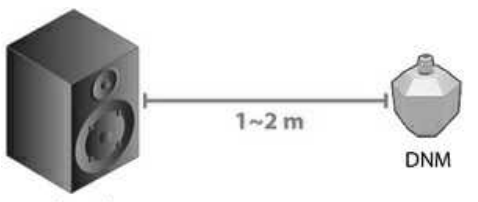

Loudspeaker

2. One zone connects to many loudspeakers, and installed the loudspeakers by circularity and the distance is not far between the loudspeakers, then the DNM can be set in the center of loudspeakers (eg: A small conference room etc.).

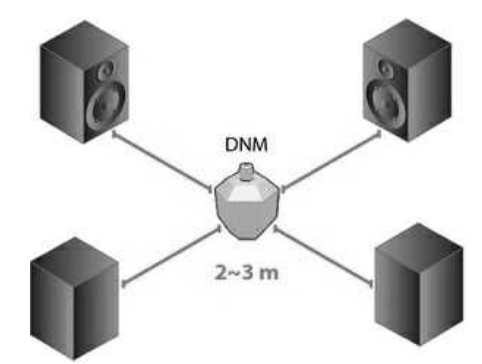

3. One zone connects to many loudspeakers, and the installation of loudspeakers are irregular but the distance of all loudspeakers are not far, then install the DNM about 1~2 meters in the front of any one loudspeaker.

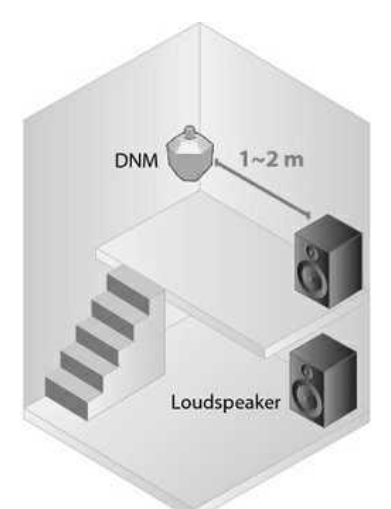

4. The DNM will adjust the level automatically allowing people to hear the broadcast clearly even the distance of each speaker is placed remotely. To avoid the problem that if the DNM is installed around quiet side, the volume of broadcast is too small for the loud side, users can separate the area to several zones and one DNM for one separated zone, and all of the DNM are same input source (eg. Department store, etc.).

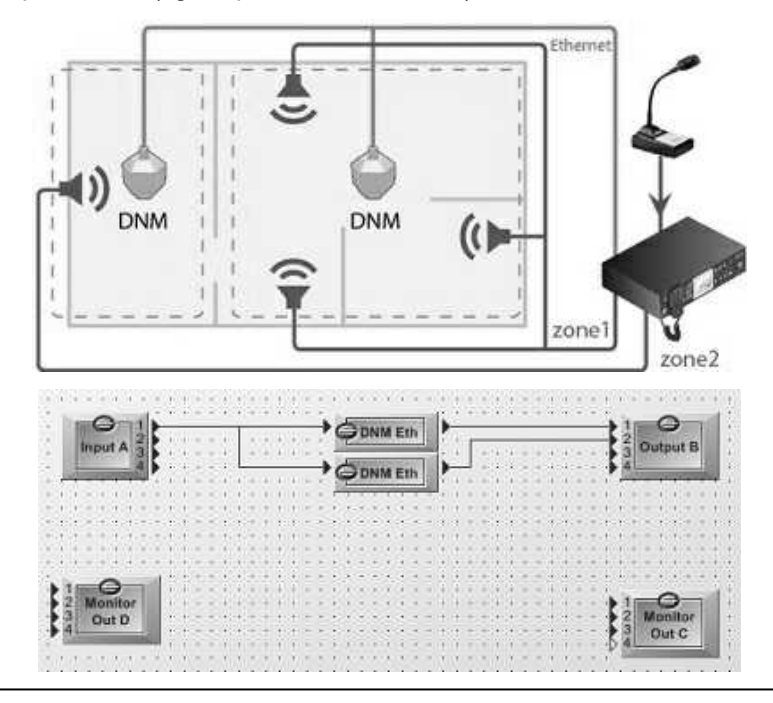

- The sound of speakers from another zone can't effect each other, otherwise, the DNM will consider the sounds from another zone as a background noise.
- 5. When multiple DNM units are installed and facing the loudspeakers with different position in the same area, the detection setting of noise ratio(weighting) will be different from the location of DNM units, see DNM-E Configuration and see how to set the weighting of ratio on DNM units.

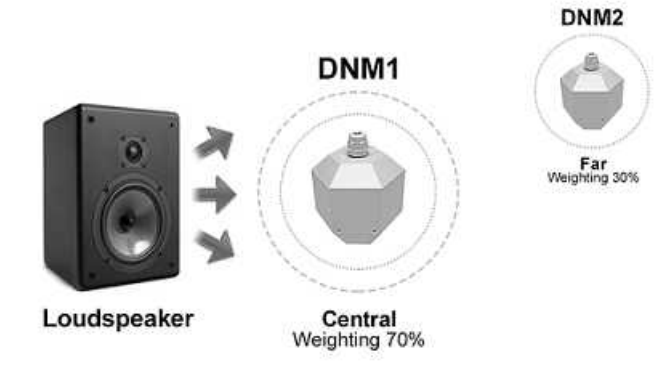

### **3.2.3.1.2 DNM-485**

- Install the DNM-485 device to the position in which the DNM can detect the background noise and adjust the speaker volume automatically, and connect the DNM device with Audio Processor by RS485 or Ethernet, besides, if the system needs to connect to a series of DNM on same RS485 port, then the user should plug in the DNM devices one by one before connecting a series DNM to RS485 port. How to connect is described in the "Configuration" section.
- One DNM-485 can only support one Zone (like IDA8 Zone Channel). Generally, place the DNM in front of a loudspeaker about 1~2 meters. The distance between DNM and Loudspeaker also relies on the power of the amplifier and loudspeaker. If it is a high-power loudspeaker (sound is louder), then the distance should be increased, and vice versa.
- The examples of installation as follows:
	- 1. One zone connects to one loudspeaker only, generally, then install the DNM in front of the loudspeaker about 1~2 meters.
	- 2. One zone connects to many loudspeakers, and installed the loudspeakers by circularity and the distance is not far between the loudspeakers, then the DNM can be set in the center of loudspeakers (eg: A small conference room, etc.).
	- 3. One zone connects many loudspeakers, and the installation of loudspeakers are irregular but the distance of all loudspeakers are not far, then install the DNM about 1~2 meters in the front of any one loudspeaker.
	- 4. In a large area, the broadcast source is same in the area, and the distance of each loudspeaker is far, maybe the ambient noise is loud in one side, but quiet in the other side. What if the DNM is installed around loud side?

The DNM will adjust the level automatically allowing people to hear the broadcast clearly, as all of the loudspeakers are connected from same source (same zone output). Maybe the volume of broadcast is too loud for the quiet side, or on the contrary, if the DNM is installed around quiet side, the volume of broadcast is too small for the loud side. To avoid this problem, the user can separate the area to several zones and one DNM for one separated zone, and all of the DNM are same input source (eg. Department store, etc.).

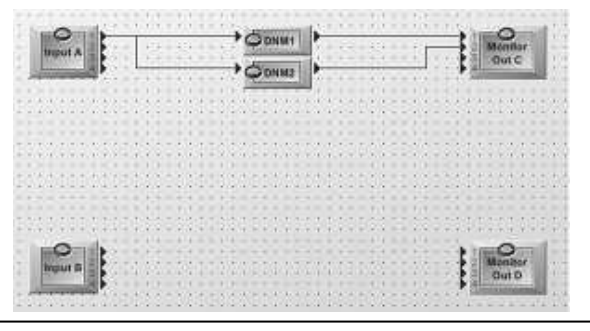

The sound of loudspeakers from another zone can't effect each other, otherwise, the DNM will consider the sounds from another zone as a background noise.

### <span id="page-131-0"></span>**3.2.3.2 Configuration**

## **3.2.3.2.1 DNM-ENET**

- 1. Plug the DNM using CAT5 cable via PoE Ethernet. (Here's the example using IDA8, the configuration is the same for other Ateis Audio Processor).
- 2. When the DNM units are connected, users need to activate the deploy action from the Device Management window first, and also if the status of [None Deployed] displayed on the Mapping gird, it also indicates the DNM unit needs to deploy as well. Please see the picture below,

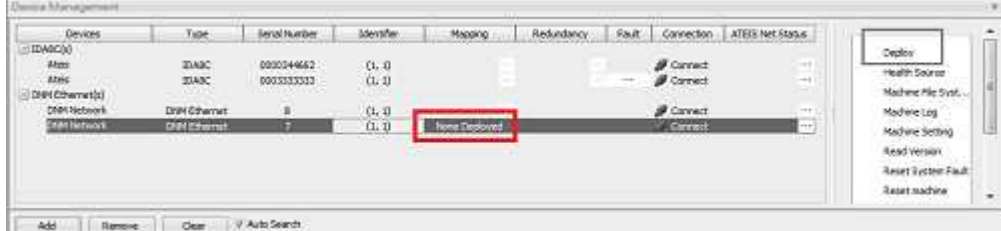

3. Click [Deploy] and open its [Deploy] control window, and select which DNM units you connected as the Master/Slave units by entering their corresponded [Serial Number]. And click [Deploy] button to make all the connected DNM units deploy and be controlled together.

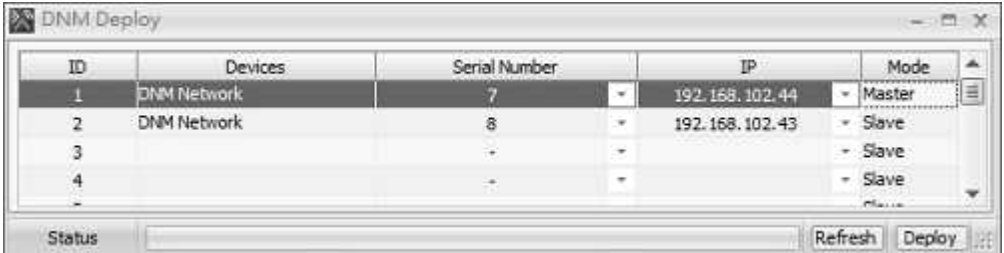

4. After proceeding the Deploy, the units will be a DNM network which their Identifier will change with the connected and deployed DNM devices.

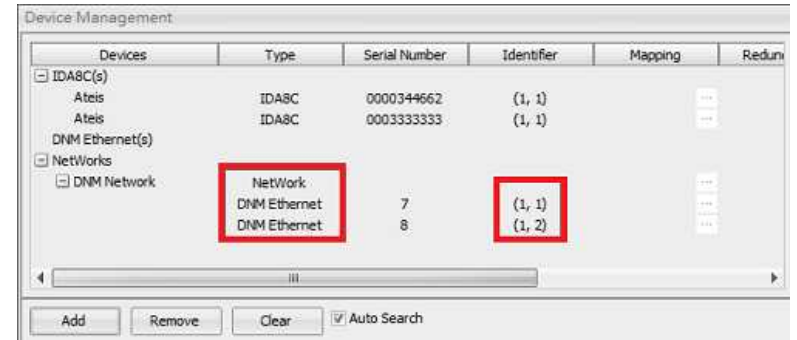

5. Now please go to click [Weighting Setting] function on Device Management to adjust the detection of noise ratio.

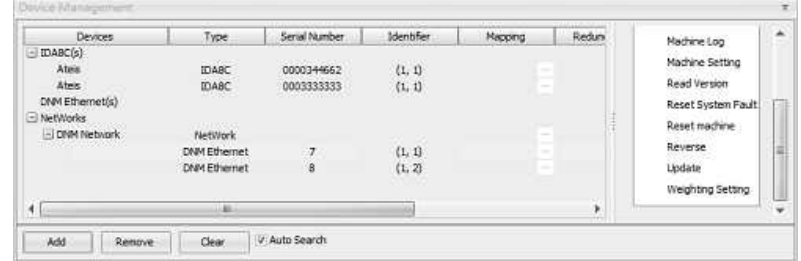

6. And adjust the weighting from the [Edit] gird, please note that max. percentage is 100%, and then click [Apply] button, then it will display a window of [Calibration]. After finished the setting, please close the setting window.

Click [Average] button to equally balance the total percentage.

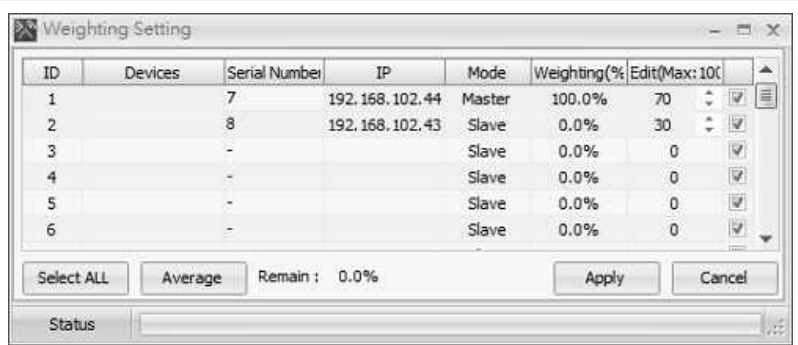

7. Double click the IDA8C/S to open the DSP component editing window, then drag and drop to create "DNM-Eth" component. In this case, it simply input audio from "Input" component and output to "Output" component.

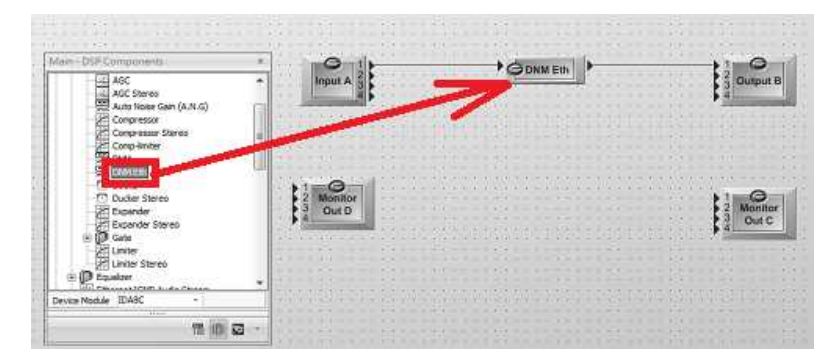

8. Then double click the [DNM Eth] component to open its control window, then enter the IP address of ''Master DNM'' After that, then proceed the Compile & Store.

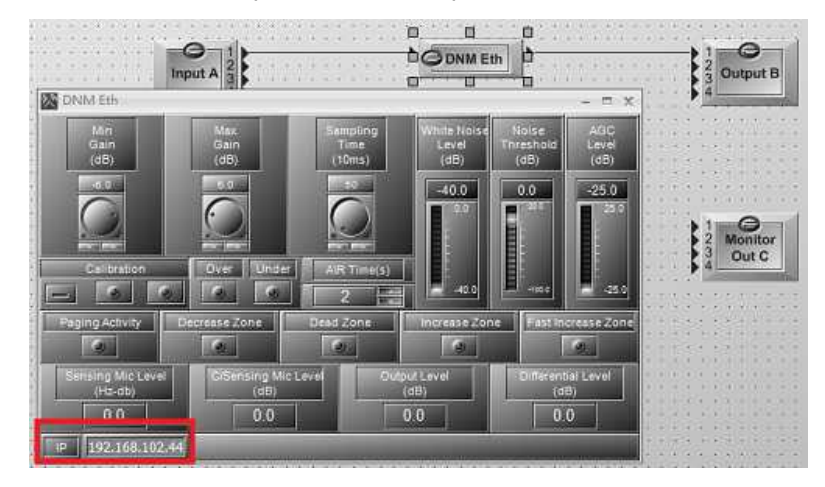

- 9. Store the configuration, and then online.
- 10.Click "DNM" component to open it's element window, press button [Calibration] to start the calibration procedure. When it is calibrating, the red LED will light up, and the White Noise Level (dB) will be auto-tuning (sending out a low frequency tone). Note: White Noise Level(dB) is appropriate to stop around -20dB.

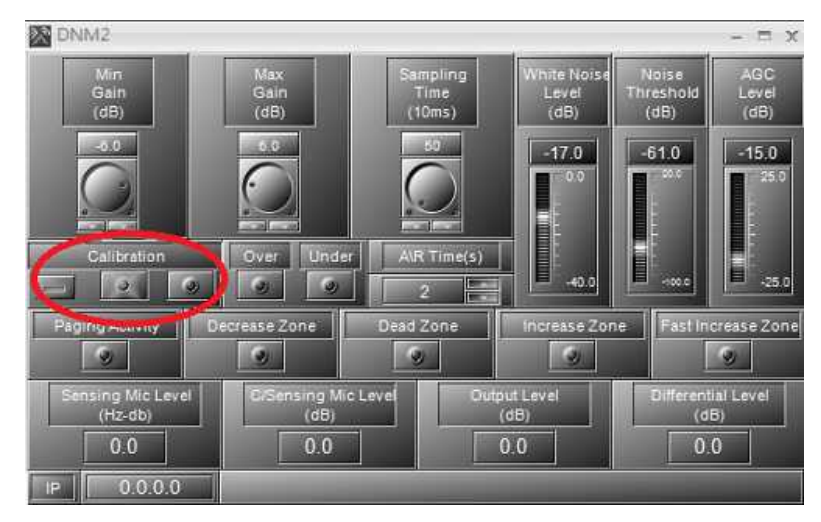

11.After the calibration is successful, the green LED will light up, and the DNM will start to work.

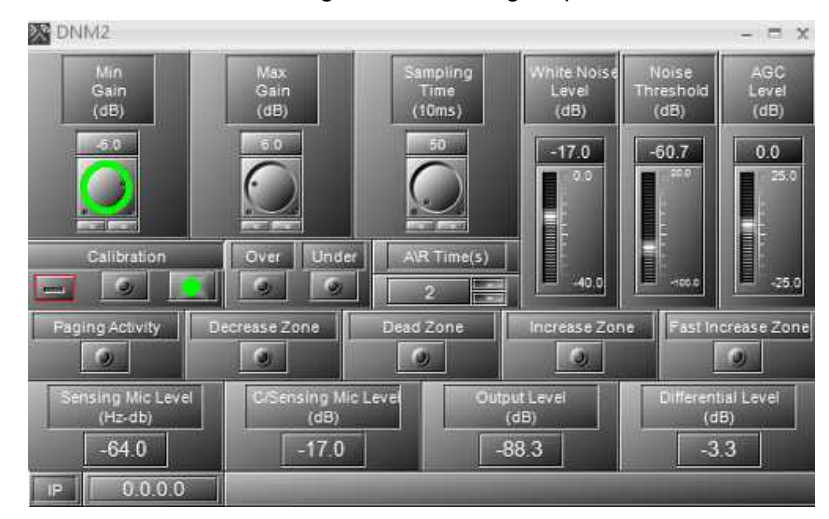

- 12.If the White Noise Level goes up to 0dB and the 'Under LED' is lighted up, the calibration has failed at this time, and the DNM can't receive the calibration noise coming from loudspeaker, please check:
	- Is the sound of loudspeaker is too small?
	- Is the distance too far between DNM and loudspeaker?
	- Is the DNM damaged?

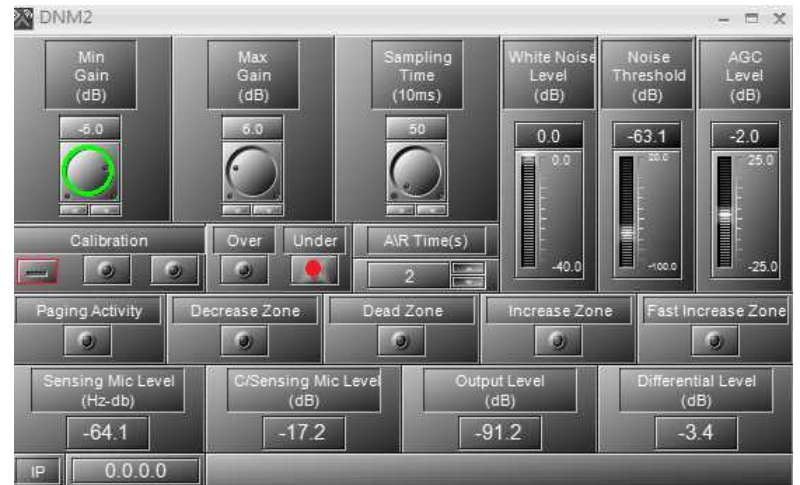

13.If the White Noise Level goes down to -40dB and the over LED is lighted up, this means the

calibration has failed at this time, and the DNM received the sound too loud, please check:

- Is The sound of loudspeaker is too loud?
- Is the distance too close between DNM and loudspeaker?
- Is the DNM damaged ?

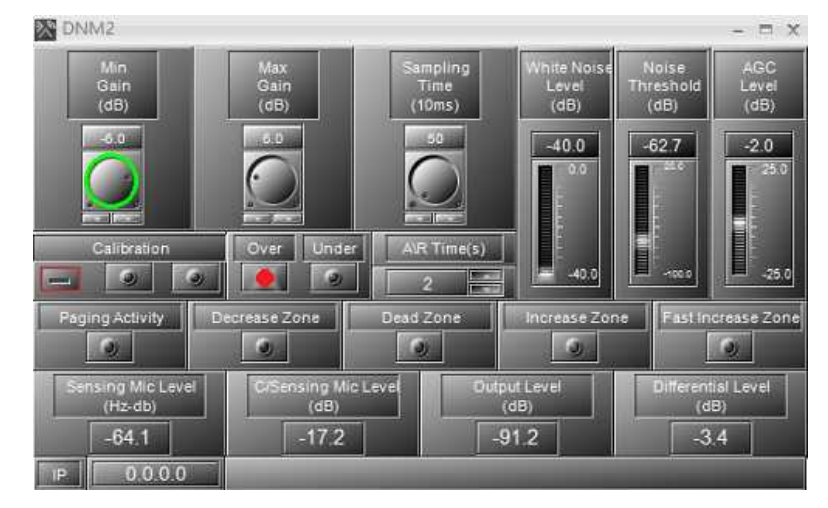

- 14.After calibration finished, DNM starts to work, It increases the level of audio if there is some noise detected by DNM.
- 15.To save the parameter, click [Save parameter] in Ateis Studio.

### **3.2.3.2.2 DNM-485**

- 1. Plug the DNM to the RS485(PDC) port of IDA8C/S (Here's the example using IDA8, the configuration is the same for other Ateis Audio Processor).
- 2. Go to [Remote Search] on [Device Management] window.

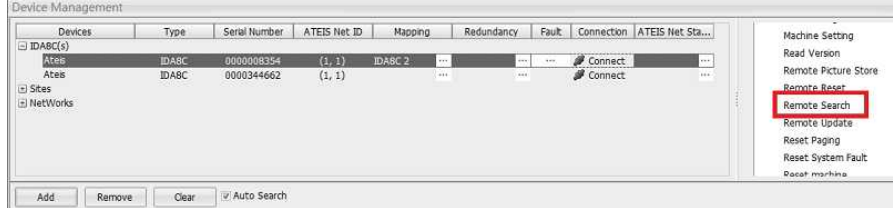

3. After a popup window of [Remote Plugin-In] window appears, click the [Search] button to see the DNM device the system has connected with. Then click [Plug-In] button to assign remote ID.

If the DNM device cannot be successfully searched by the system, please update the firmware version which is newer than v1.0.0.5 at least.

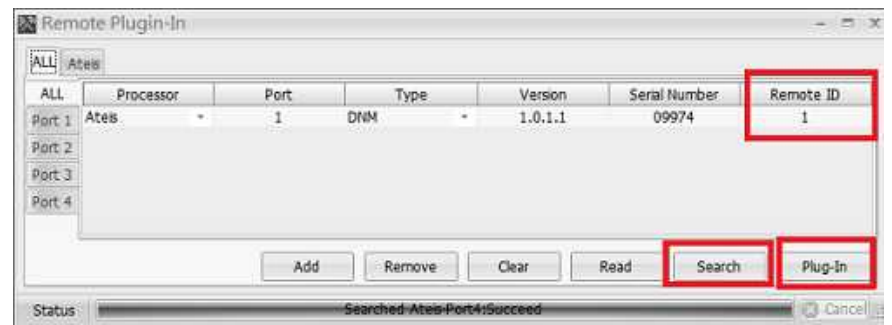

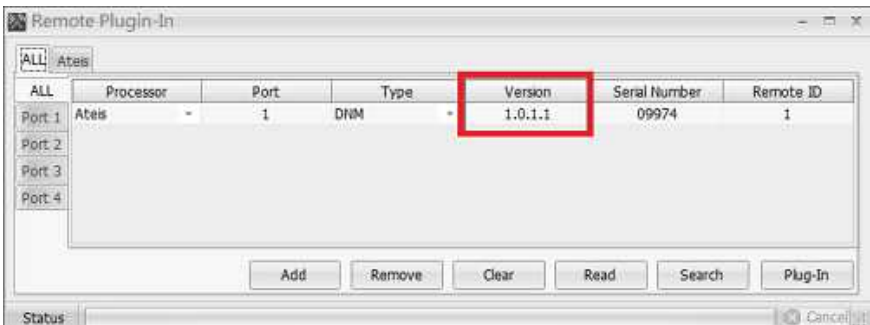

3. In device editing window, create a DNM and wires it to IDA8C/S's RS485 port.

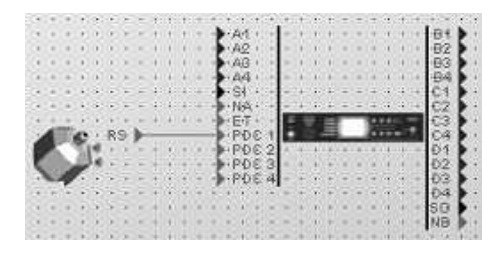

4. Double click the IDA8C/S to open the DSP component editing window, then drag and drop to create "DNM" component. In this case, it simply input audio from "Input" component and output to "Output" component.

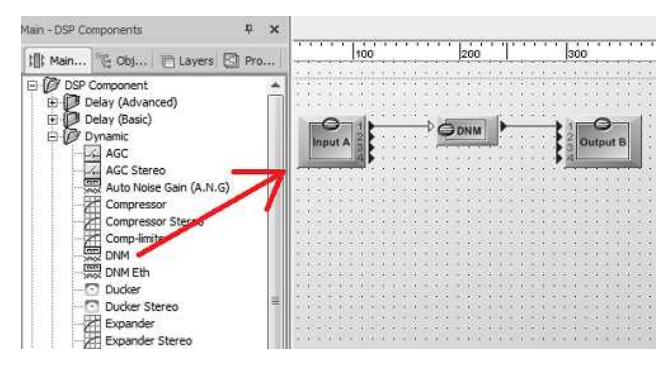

5. Go back to device editing window, click on the block of DNM device. A [DNM Preset] window pops up. There is a combo box to select the cooperate DSP component for the DNM device.

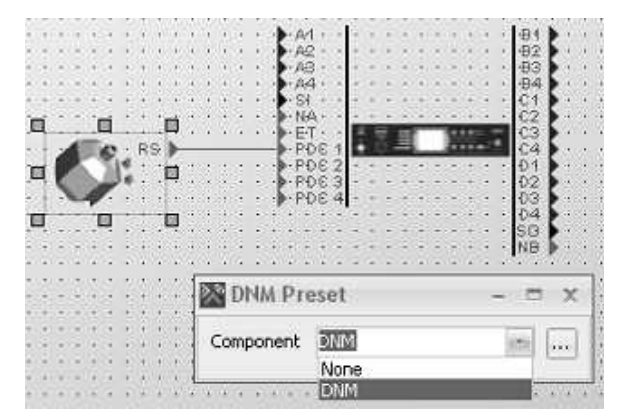

- 6. Store the configuration, and then online.
- 7. Click "DNM" component to open it's element window, press button [Calibration] to start the calibration procedure. When it is calibrating, the red LED will light up, and the White Noise Level (dB) will be auto-tuning. Note: White Noise Level(dB) is appropriate to stop around -20dB.

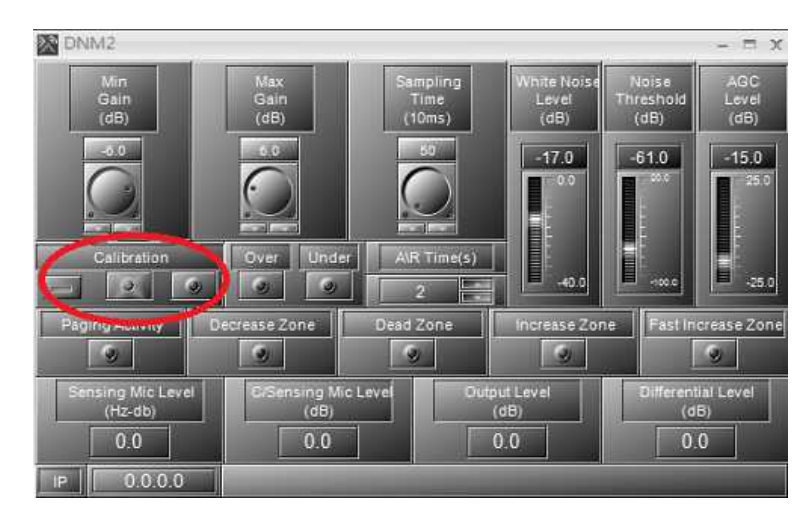

8. After the calibration is successful, the green LED will light up, and the DNM will start to work.

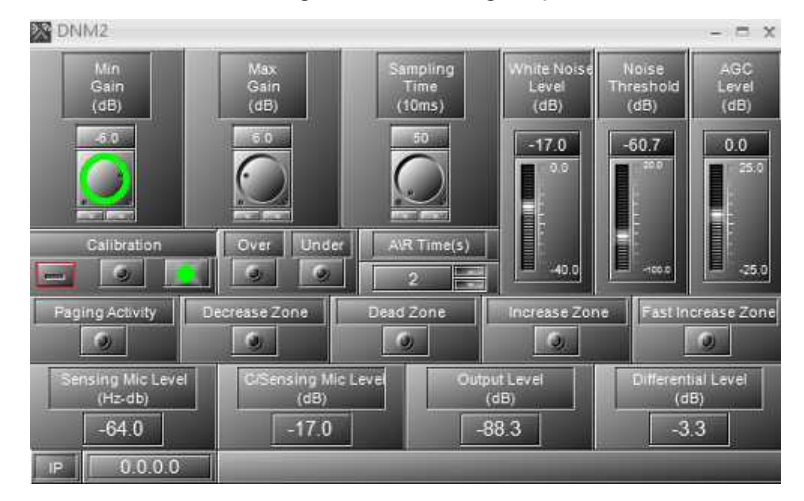

- 9. If the White Noise Level goes up to 0dB and the 'Under LED' is lighted up, the calibration has failed at this time, and the DNM can't receive the calibration noise coming from loudspeaker, please check:
	- Is the sound of loudspeaker is too small?
	- Is the distance too far between DNM and loudspeaker?
	- Is the DNM damaged?

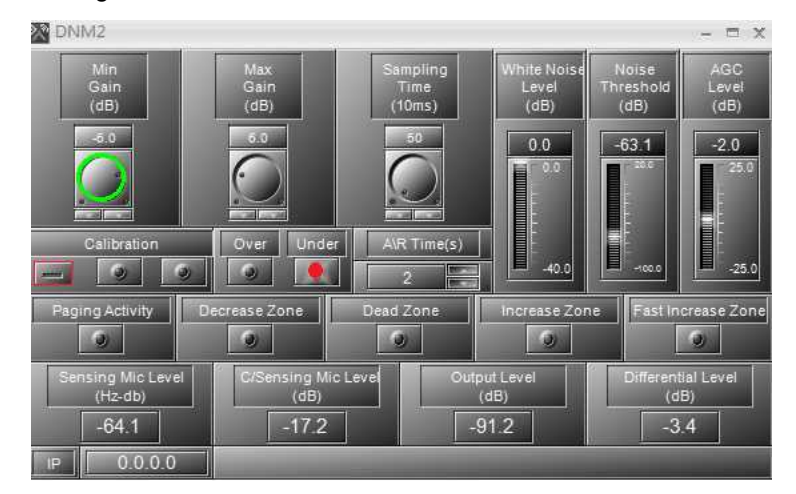

10.If the White Noise Level goes down to -40dB and the over LED is lighted up, this means the calibration has failed at this time, and the DNM received the sound too loud, please check:

- Is The sound of loudspeaker is too loud?
- Is the distance too close between DNM and loudspeaker?
- Is the DNM damaged?

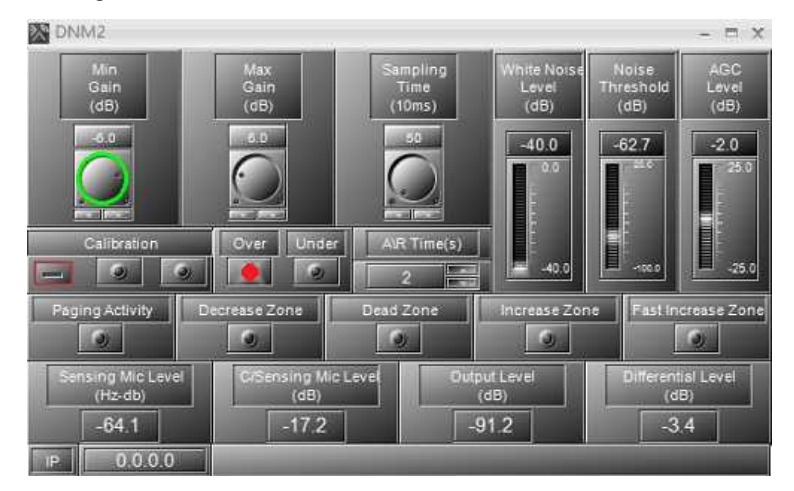

11.After calibration finished, DNM starts to work, It increases the level of audio if there is some noise detected by DNM.

12.To save the parameter, click the [Save parameter] in Ateis Studio.

## **3.2.3.3 Operation Notice**

Once the calibration is successful, please do not adjust the level of component that is connected to the rear of DNM component (eg: Monitor Out C's level or amplifier gain, etc.), the level which can be adjusted is the component connected to the front side of DNM component (eg: Input A level or PC output volume, etc.).

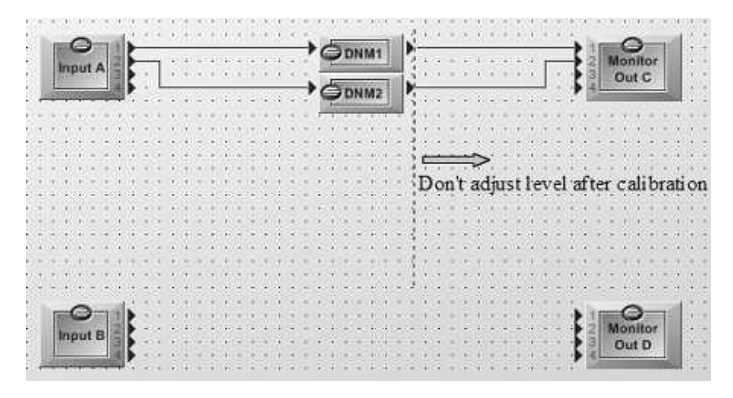

### **3.2.3.4 Multiple DNM-485 Devices on the Same PDC**

If the system needs to use more than one DNM-485 and connect the DNM-485 units on the same RS485 port, users should assign the DNM-485 units with different IDs.

1. Go to [Remote Search] on [Device Management] window, then click [Search] button to list the DNM-485 devices the system has connected to. If the ID on the [Remote ID] grid display in red, which means the DNM-485 devices have the same ID, please click [Plug-In] button again, and the color of the listed ID will turn black, this means that the status of ID assignment has succeeded.

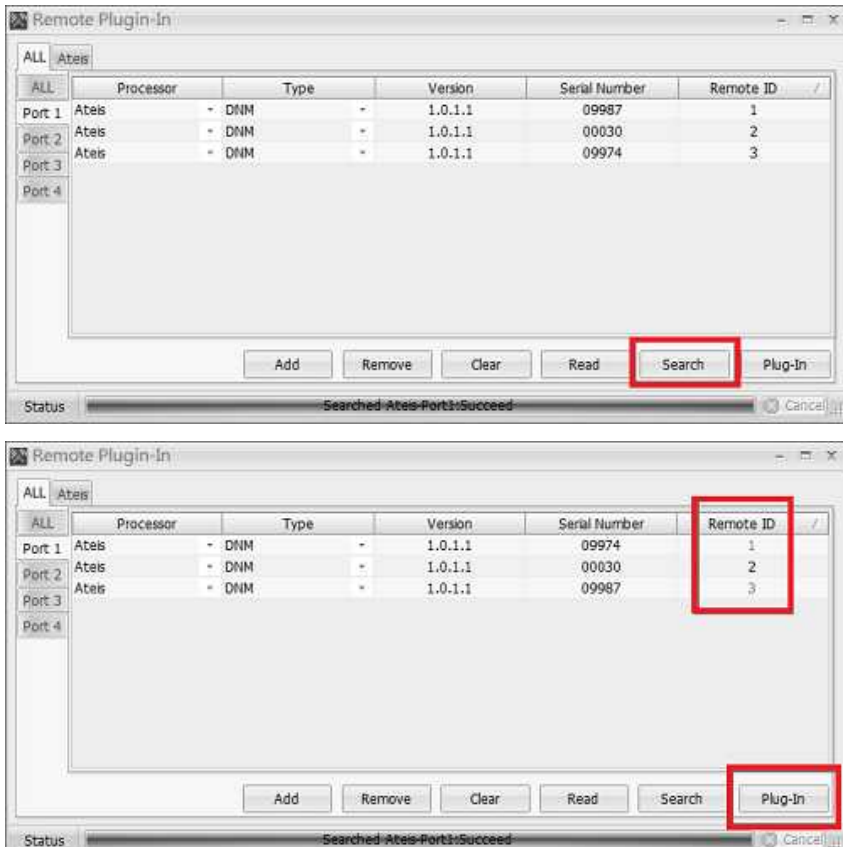

2. In the configuration file, drag and drop the DNM objects into the configuration, then connect to RS485 port (same with real wiring). If the system has three DNM-485, then drag and drop multiple DNM-485 components (the example below is connecting to multiple DNM in PDC1).

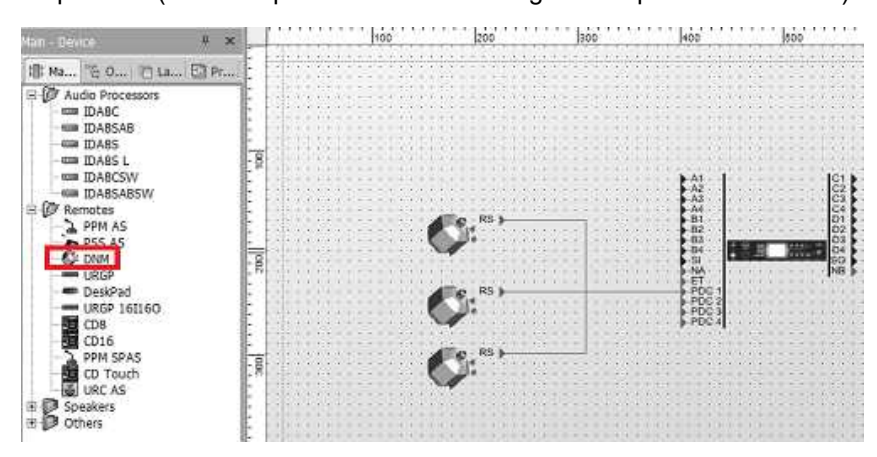

3. Drag and drop the DNM DSP component, and connect the input and output.

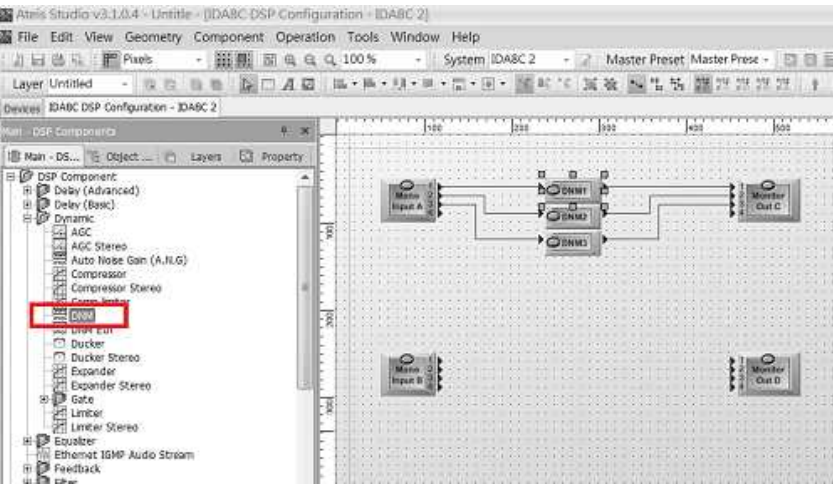

4. To modify the DSP component name. You can simply use property to do this.

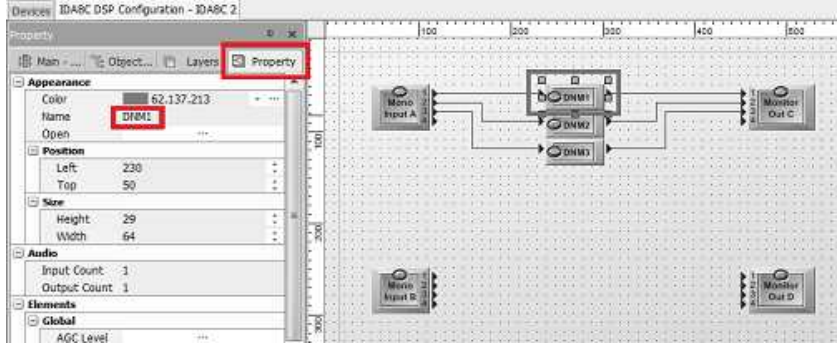

5. Go to device editing window. Double click the device DNM component to open a window, and link device DNM component with DSP DNM component.

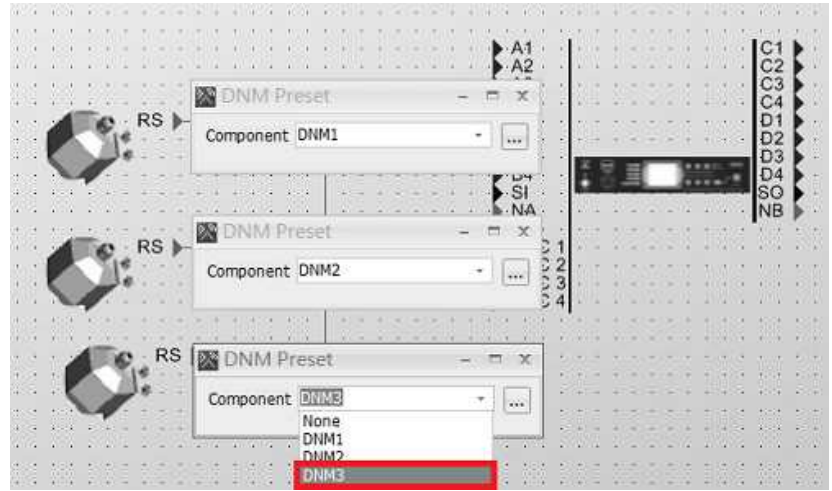

6. Check the ID and Serial Number of your multiple DNM-485 devices on [Remote Plugin-In] or [Property] windows to see whether the DNM-485 devices connect to the system can be matched with the Ateis Studio software.

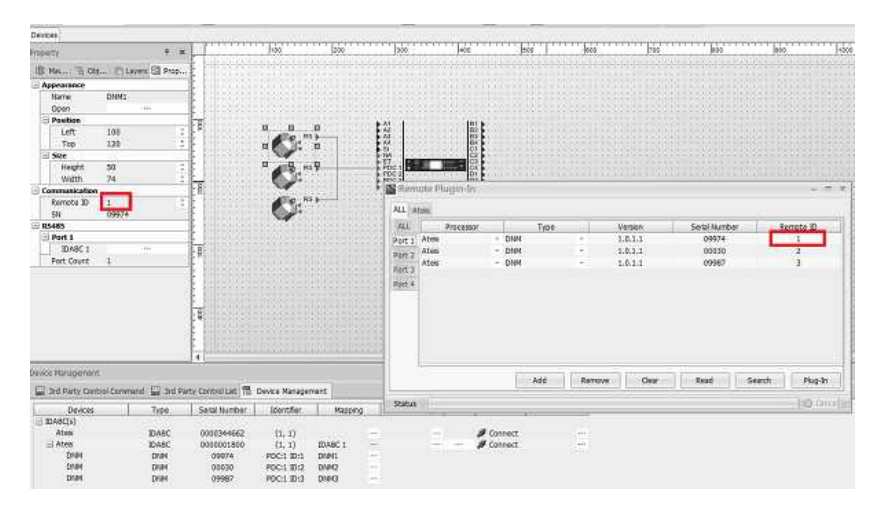

7. Store, Online, Calibrate the three DNM-485 devices by each, see [Configuration](#page-131-0) for calibration procedure.

# **3.2.4 URC-150/URC-150AS Remote Controller**

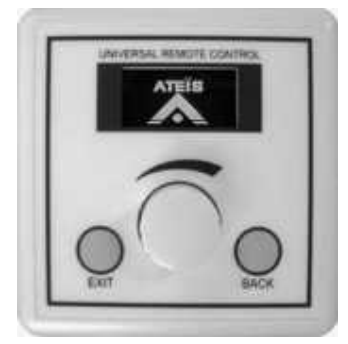

The URC-150/URC-150AS is a state of the art Universal Remote Controller, which functions as part of ATEÏS' IDA8, ECS, LAPG2T and UAPG2. The URC can be fully programmed via ATEÏS' Studio software to adjust every setting: level control, preset, components' adjustments, etc. An elegant OLED for displaying information of parameters or the status. It gives extreme simple design and cost-effective consideration of with only Two buttons [EXIT], [BACK] and a Knob on control interface. The RS485 communication protocol allows daisy-chain wiring up to 32 units, providing with a long distance from the audio processor.

## **3.2.4.1 Control Panel**

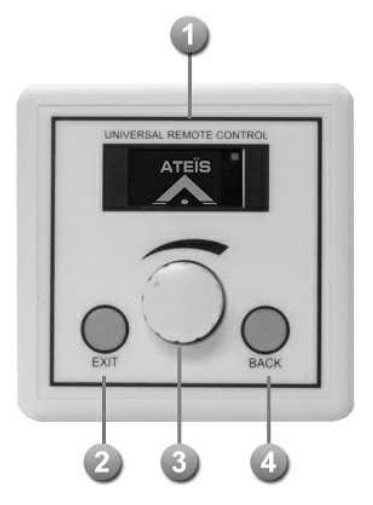

OLED Display: Two color OLED.

Exit Button: Back to the main menu.

Knob:

- Turn: Select items or change volume.
- Press: Enter in the sub menu.

**Back Button: Back to the root menu.** 

## **3.2.4.2 Rear Panel**

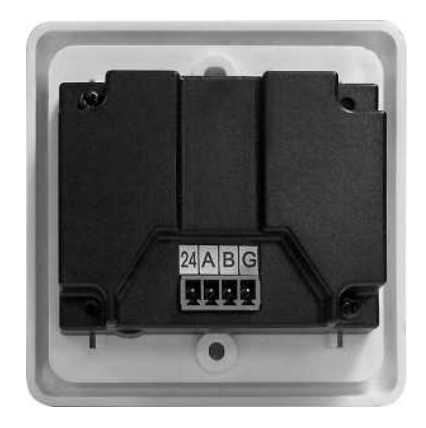

# 24V / A / B / G:

Please connect the URC using the 8 pin CAT5 cable to the Junction Box. Connect with this 4 pair of pins to the corresponds 4 pairs of pin (24 / A / B / G) on the rear side of URC. See the picture below,

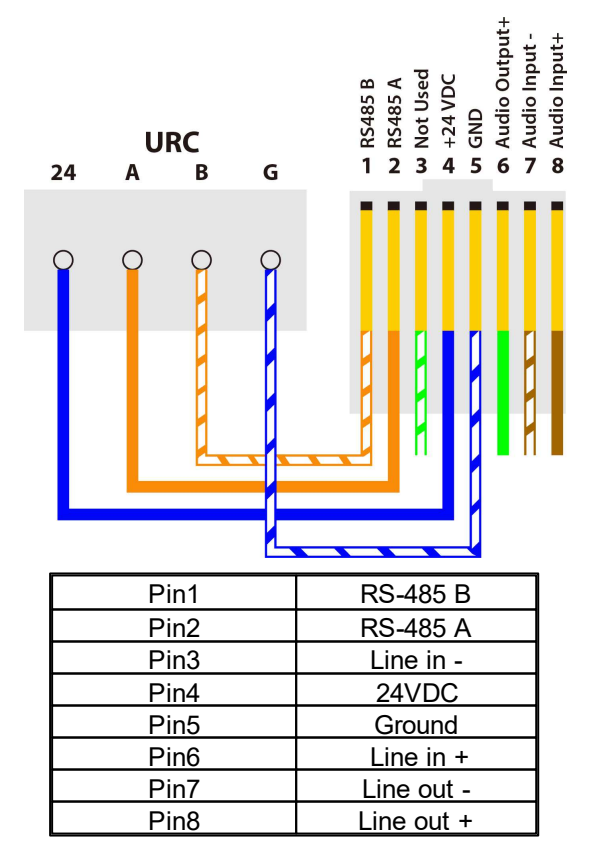

# **3.2.4.3 Configuration**

Create URC-150AS Object

1. Open or create a Ateis studio configuration file.

- 2. Drag the audio processor to the design window to create audio processor object.
- 3. Drag URC-150AS to the design window to create URC-150AS object.
- 4. Wiring to connect green pins between URC-150AS object and audio processor.

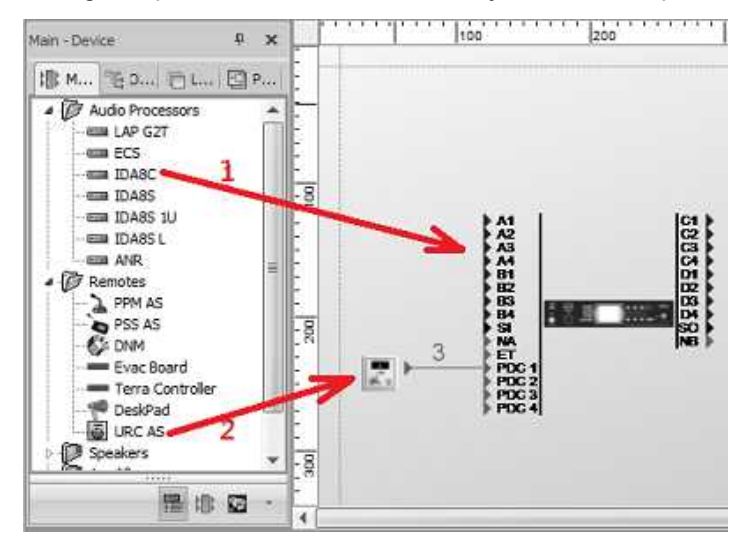

### URC-150AS Settings

Double click the URC-150AS object to open its setting window.

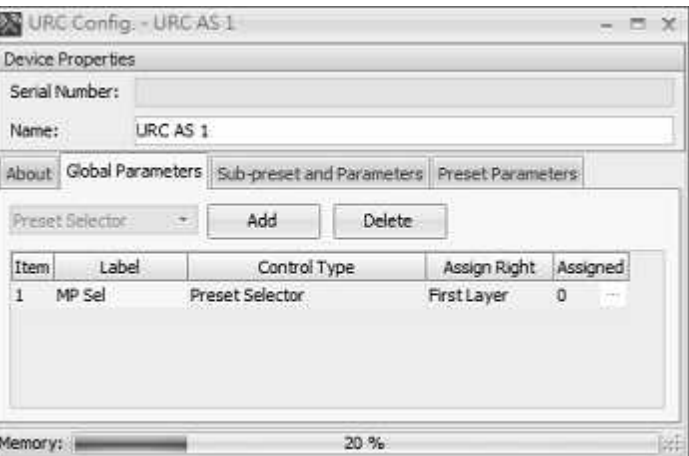

- Serial Number: A serial number of the URC-150AS.
- Name: Name of the URC-150AS.
- Memory: Indicate the memory usage of the URC-150AS for current settings.
- URC-150AS Settings-About Tab

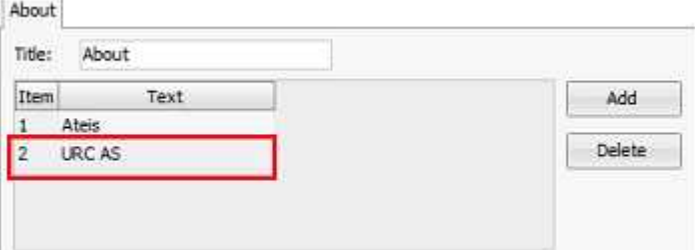

About Tab is the last item of the first layered menu in URC-150AS. Click the item to enter second layer of About function that is a list of texts that set in design time.

• Title: The text of about title.

- Item: The item No. for the text in About text list.
- Text: The text in About text list.
- Add: To add a text in About text list.
- Delete: To remove selected text from About text list.

#### URC-150AS Settings-Global Parameters Tab

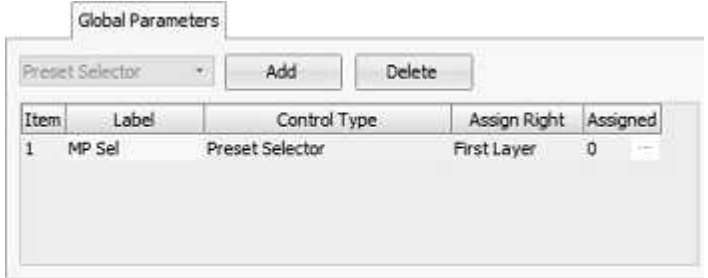

The URC-150AS settings of controlling the global parameters like changing master/sub presets. Users are allowed to create arbitrary number of items until reach the memory limitation which displayed on the bottom of window.

- Add/Delete: Add/Delete a item in URC-150AS for controlling global parameters.
- Item: Index of the item.
- Label: Display text for the item.
- Control Type: Specify which type of global parameter is going to control. Available types list below:

o Preset Selector: To change master/sub presets.

- Assign Right: To specify the item is belong to first layer or protected layer.
- Assigned: Indicate the number of presets are selected for change. There is an ellipsis button on the right of grid cell, click it to open the window for preset selection.

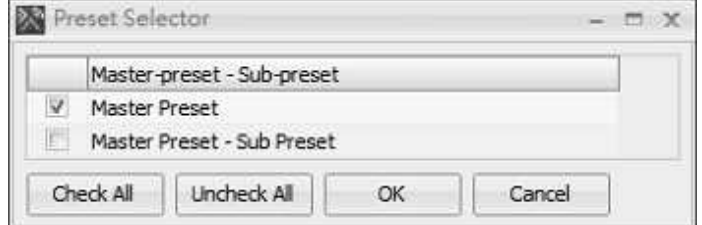

- o Check boxes for selection of master/sub presets to be linked to the item.
- o Check All button to select all master/sub presets.
- o Uncheck All button to de-select all master/sub presets.
- o OK button to confirm settings and close window.
- o Cancel to discard the modification of settings and close window.

URC-150AS Settings-Sub-preset and Parameters Tab

This tab is for the sub-preset and parameter control using items in URC-150AS.
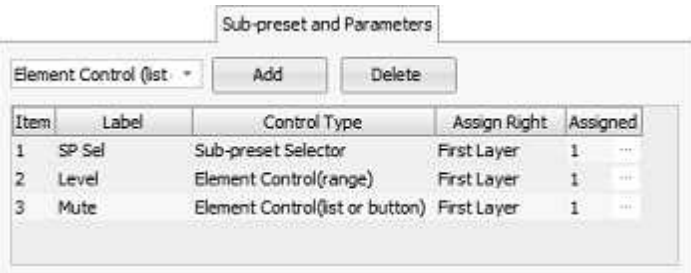

• Function Settings

To specify which function for controlling going to be created. The available functions list below:

- o Sub-Preset Selector: To change sub-preset.
- o Element Control (Range): To control element with range type value. For example "Level" in Input component with min -90 dB and max 20 dB is a range type of element.
- o Element Control (List or Button): To control element with list or boolean type value. For example "Mute" in Input component with states On/Off is a button type of element.
- Add/Delete: To add/delete an item for controlling sub-presets or elements.
- Item: Index of the item.
- Label: The display text of the item.
- Control Type: The type of item. This will refer to prior section "Function Combo Box" for details.
- Assign Right: Specify the item is belong to first layer or protected layer.
- Assigned: Indicate how many controlled target linked to the item, for example if a item controls 4 channels of "Mute" simultaneously, the value "Assigned" will be 4.
- URC-150AS Settings-Preset Parameters Tab

This tab can be set the behavior of menu.

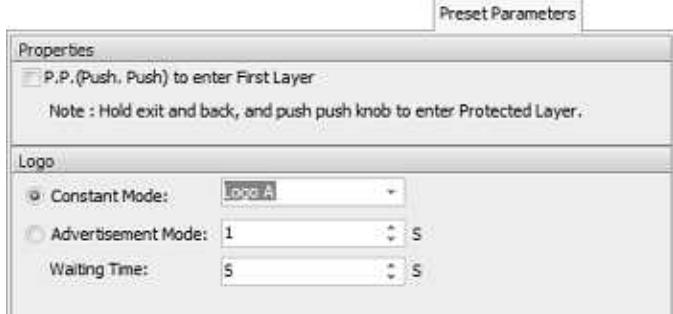

- P.P. to enter First Layer: If this option is enabled, double click to enter the first layer menu is required.
- Constant Mode: There are two logo pictures(Logo A/Logo B)stored in the URC-150AS. Under this mode the logo will be displayed permanently using the one selected on combo box.
- Advertisement Mode: In this mode, the two pictures will be displayed in turn, the time to switch picture is in the editor on the right.
- Waiting Time: Specify how long will the logo pictures be displayed when the URC-150AS is in idle mode.

**\*** Remote Plug-in

The URC device must be proceed the "Remote Plug-in" in order to make the audio processor recognize its connection. See [Remote](#page-286-0) [Plug-in](#page-286-0) for details.

#### Assign to Design Objects

The device object in design window needs to be mapped to physical device, then the configuration of the device can be set to the physical one. Click "Name " field of device list to select correspond device object.

# **3.2.5 URC-200/URC-200AS IP-Based Remote Controller**

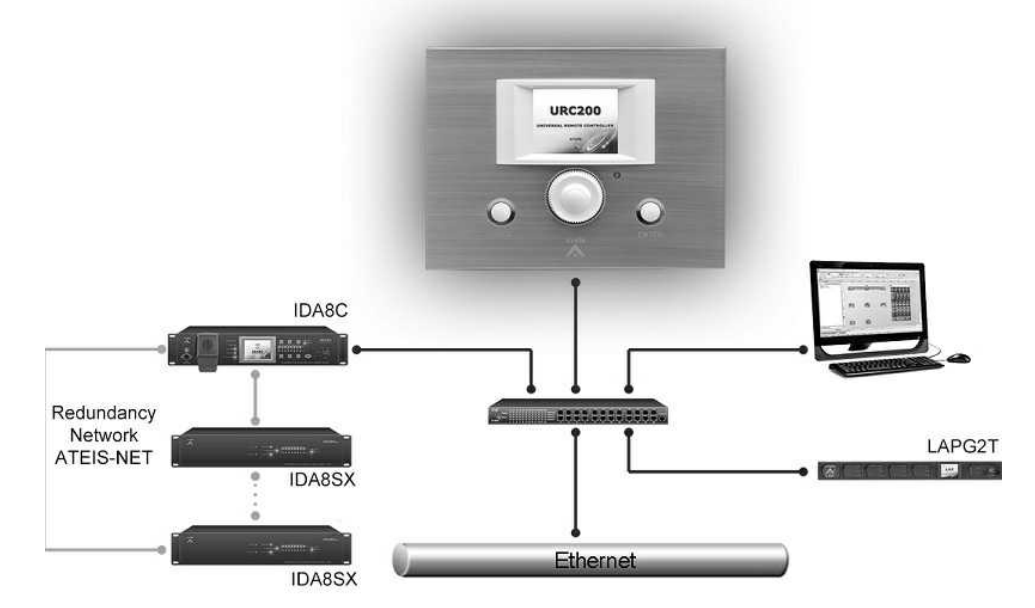

The URC-200/URC-200AS is an programmable remote controller (TCP/IP) for the IDA8 system, LAPG2T and ECS DSP audio matrix System. It allows users to customize the menu items for the control parameters, master/sub presets of Ateis audio processors. The URC220 contains a color 2" TFT panel, and with the well designed user interface it gives the user the best experience of using this control console. Two buttons and one encoders make menu controlling very simple and easy.

The URC-200/URC-200AS is powered over IP and easy to integrate with current demands for room controllers like light, curtains, sound and video control. The full color display is easy to read and has a low-power consumption to allow for long lines and multiple devices into one system.

### **3.2.5.1 Control Panel**

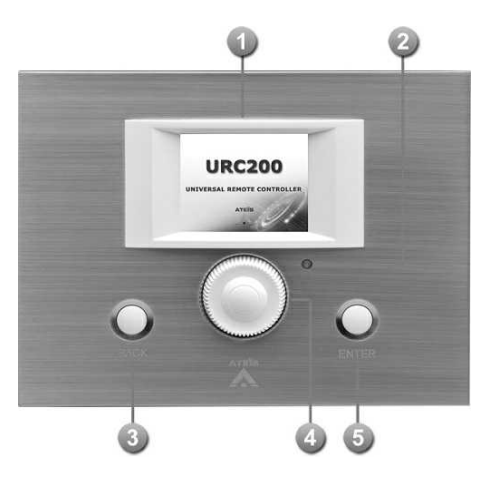

**TFT Panel:** 

A color 2" TFT panel presents the menu system of URC-200AS.

**IR Receiver:** 

It receives the control signals of handheld devices for controlling the system.

**Back Button:** 

This button is used for going back to the upper layer of the menu.

 $\bullet$  Encoder:

Rotate this encoder for select the item of the menu.

Enter Button:

This button is used for going into to the inner layer of the menu.

#### **3.2.5.2 Configuration**

Please see the the steps below to setup the URC-200 for controlling the system.

- 1. Connect the URC220 to Ethernet switch to the audio processor such as IDA8C, ECS, ...etc.
- 2. Set the IP/Subnet Mask/Gateway in [Protected](#page-150-0) [Mode](#page-150-0) menu.
- 3. Edit Control Items, see topic [Edit](#page-146-0) [Control](#page-146-0) [Items](#page-146-0) for details.
- 4. Save the configuration into the URC220, see topic [Save/Load](#page-148-0) [Configuration](#page-148-0) for details.

# <span id="page-146-0"></span>**3.2.5.2.1 Edit Control Items**

Users allows to configure and control the menu system of URC-200. The menu system is multilayered, it the first layer, there are three items: ECS, LAP G2, AMP indicates what device can be controlled by URC-200. The following steps are the instruction of the building menus.

1. Operate the Remote G2 software. On the left, there is a grid lists all the devices which can be found by it, then select the node "CR200", and click [IP settings] in [Remote Device] page.

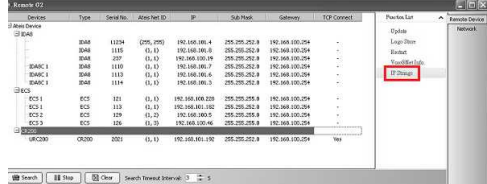

2. After a pop-up window [IpStringsSettingsFm] appears which lists all the URC220 that ready to save or load the configuration. Click the button [CMD] to open the settings window for the first layer items in the menu system.

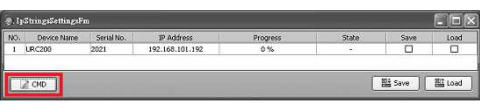

3. Press [Reset] button to make the reset root menu to default.

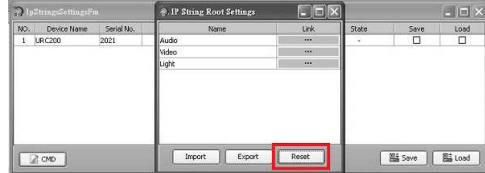

4. Click the [Link] button on the field for the desired menu item. It will open the CMD settings window. Press [Add] button to create an item in the menu for controlling parameter of the device.

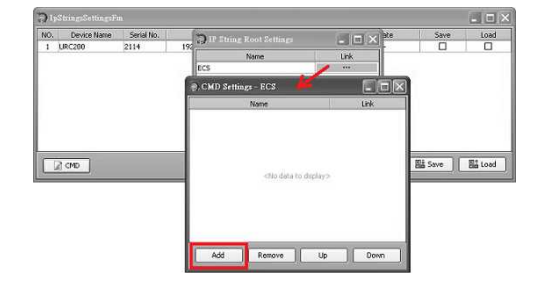

5. The default name is "Group 1", you can change it to the other string.

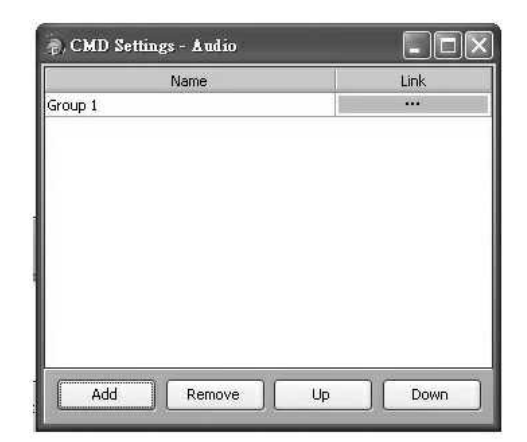

6. Click buttons on the field [Link] to open the command list window. Press button [Add] to create a command string.

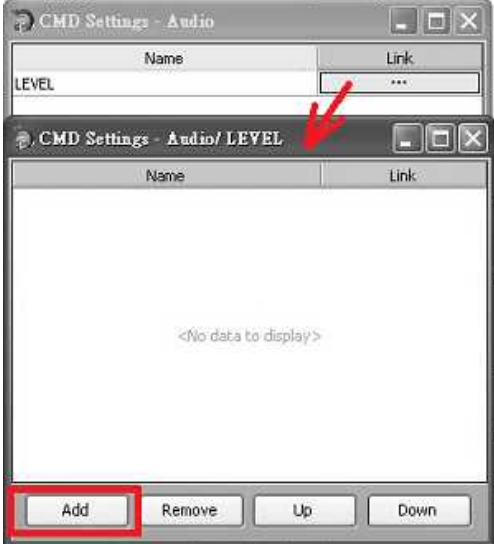

7. For example, I create two items: "increase" and "decrease" for controlling the audio level.

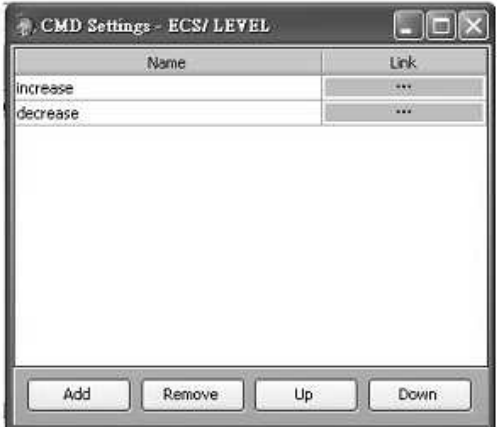

8. Clink [link] field to fill the detail settings of the command string.

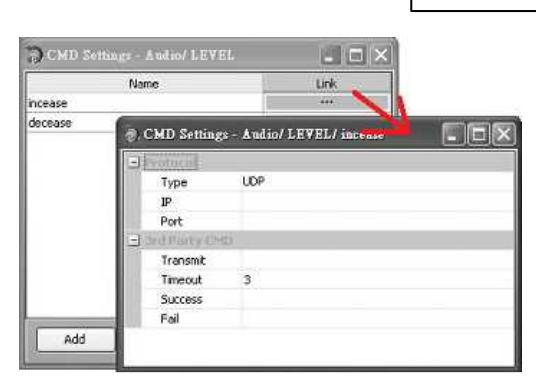

**System Products 149**

- Type: Indicate the communication protocol used, this field is read only.
- IP: The IP address of the device be controlled.
- Port: The port number of the device be controlled.
- Transmit: The command string for controlling the parameter of the target device. When the user selects the item of menu and press button [Enter] on the panel, this string will send to the target device.
- Timeout: Due to the networking quality could be varied in the different environment. For some applications with low bandwidth or bad quality network, we can set the timeout value to a large number because it may take more time to communicate with target devices. 3 seconds is the default value and it is suitable for most cases.
- Success: Set this field could show "Success" when the target device informs URC220 the command string is transferred successfully. This setting is optional, if you need it, please fill the value "06 0D".
- Fail: Set this field could show "Fail" when the target device informs URC220 the command string is transferred failed. This setting is optional, if you need it, please fill the value "10 0D".

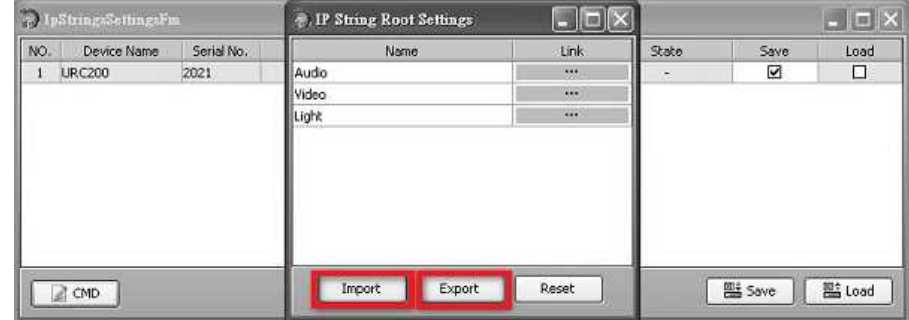

### **3.2.5.2.2 Import/Export Configuration**

You can export the configuration of URC-200 to a file or import the configuration file.

- Export: By clicking this button to export configuration of URC-200 to a file.
- Import: By clicking this button to import configuration of URC-200 from a file.

### <span id="page-148-0"></span>**3.2.5.2.3 Save/Load Configuration**

The configuration of URC-220 is edited using the software. If you want URC-220 to run the configuration, you need to save it to the device. See the below figure, you have to select the target URC-200 that to be saved and then press the button [Save] to start save procedure. During the save period, the field [progress] in the grid shows the percentage the save procedure done.

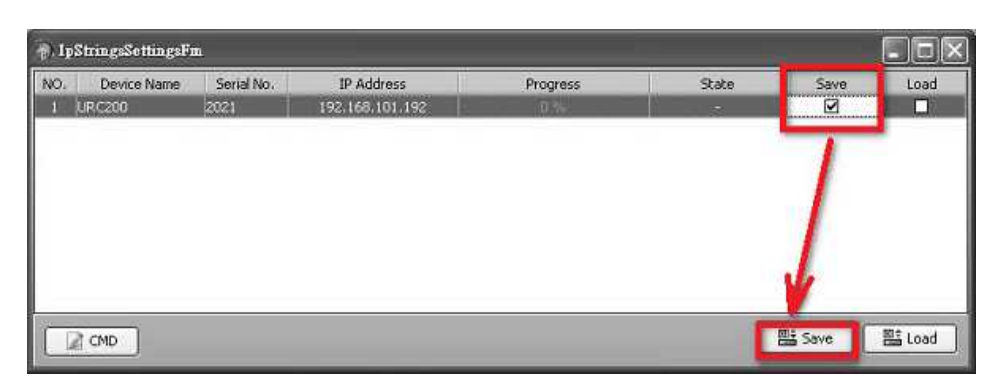

#### **3.2.5.2.4 Reset Configuation**

Sometimes if URC-200 power on with error, it needs to ignore current configuration, and reset to the default status. Holds on both two keys on the panel, and plugs the ethernet wire to URC-200 to power on. See the following demonstration.

After powered up, you'll see a message on the top of LCD screen: "No Preset".

It means the URC-200 now is forbidden to run the configuration. And then you can save another configuration for the device to make it working.

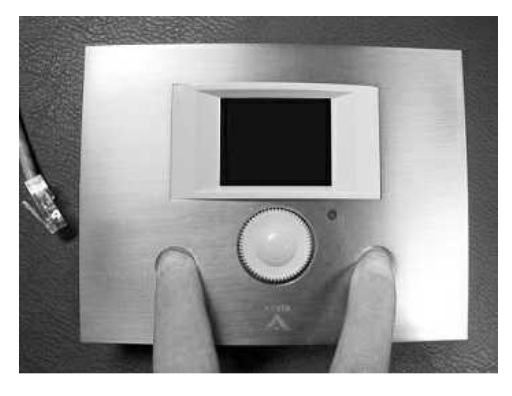

#### **3.2.5.3 Maintenance**

This topic contains the knowledge about the update procedure and inner settings of devices. For example the IP settings.

#### **3.2.5.3.1 Update Firmware**

Please follow the steps below to update the firmware of URC-200:

1. Run the software and search URC-200. Click [Network] page. Set the network interface card that communicate with URC-200. After the network interface card is selected, the IP address is refreshed automatically.

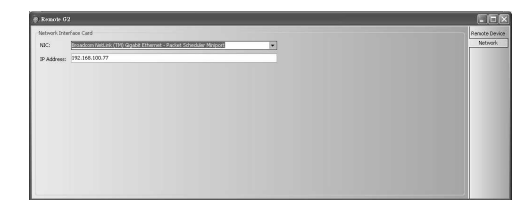

2. Click [Remote Device] page. This page lists all devices in the network. Press [Search] to discovery URC-200s throughout the network.

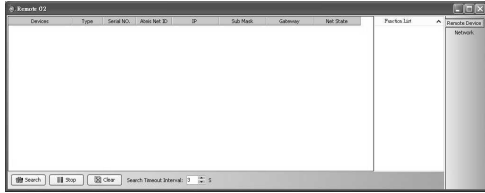

- desired firmware program for updating.
- 6. Select the desired URC-200 for updating by clicking [Selected] checkbox. Press [Update] to start updating procedure, which uploads the firmware program to the device's flash memory. There are progress bars for each URC-200 displaying the progress of the procedure. Once updating is finished, please press [Restart] to restart the device and make the change takes effect.

### <span id="page-150-0"></span>**3.2.5.3.2 Protected Mode**

There are some internal settings of URC-200/URC-200AS. Those settings are in the protected mode menu. To enter the protected mode, please hold both two buttons and turn the knob.

- [Function List] box to open the update window.
	- 5. Click [Open], use the dialog window to choose the
- 3. The result of search will displayed as the picture at the right. In the [Devices] field, devices are represented using a tree, each leaf node of the tree is a device. The URC-200 is one of them in the grid.
- 4. There is a box [Function List] at the right side of the window. By select the entry of the grid, the items inside the box changes accordingly to list all the functions that the device provide. Select entry [CR200], and then click the [Update] in the

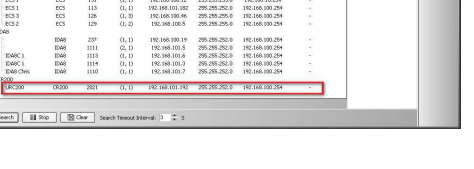

 $\frac{1}{100}$ 

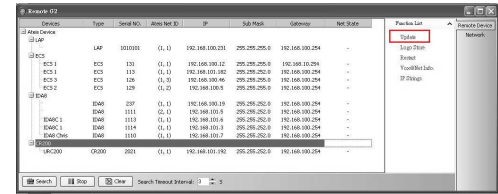

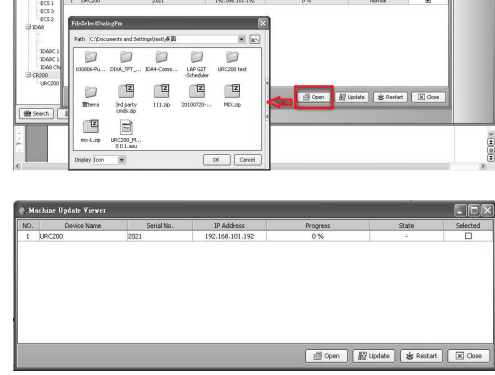

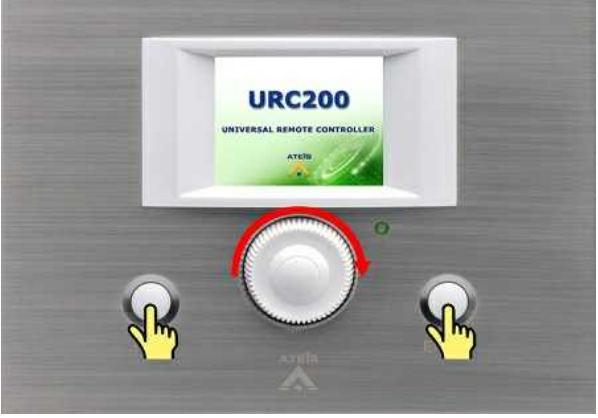

❖ Internal settings:

• Network: This page contains the settings of IP Address, Sub Mask and Gateway. Please configure these values before using a URC-200.

### **152 IDA8 Global-Net User Manual**

- Version: Display the firmware version of URC-200.
- S. B.: This page is comprised of the two settings:
- Saver Time (min.): The waiting time that the menu go back to root page.
- Black Time (min.): The waiting time that the URC-200 enters sleep mode.

Reset: If you modify the settings as the protected mode, please enable this function to save value.

❖ Return: Enable this function to go back to root menu.

### **3.2.5.4 Troubleshooting**

This chapter will help you to diagnose and solve the common problems with detailed explanation, any other information should be listed here as reference as well.

Hardware maintenance:

- 1. Be sure to keep the case clean and away from any heat source.
- 2. The operating temperature is  $0^{\circ}$ C ~ 40°C.
- 3. Keep it clean, especially air filters and ventilation paths (If the device has a fan).
- 4. Avoid vibrations and shocks.

# **3.2.6 URGP-32I2O**

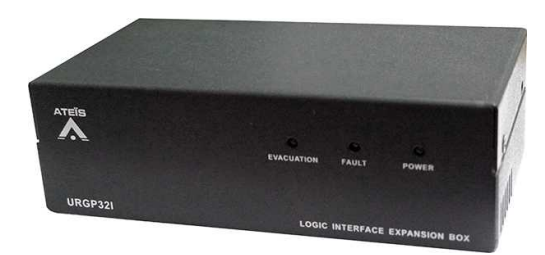

The URGP-32I2O is an extension unit for the IDA8-System, LAPG2T and ECS. The URGP-32I2O provides those systems with 32 alarm inputs. Each input is monitored and can be programmed to trigger a digital audio message into a specific zone or group of zones. The URGP-32I2O is linked to the System units through a RS232/RS485 monitored serial link.

### **3.2.6.1 Front Panel**

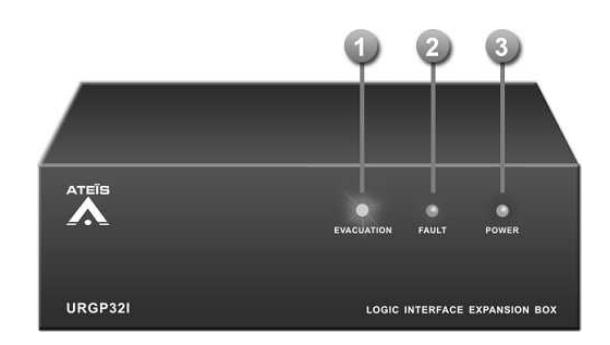

# Evacuation LED:

Light up in red when the Evacuation input is active or blinks while boot. The following table lists the states of the EVAC LED:

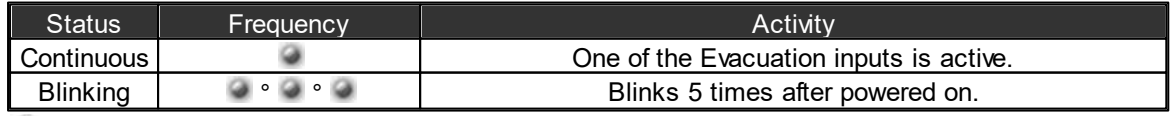

**B** Fault LED:

Display fault status of system. the following table lists the states of the Fault LED:

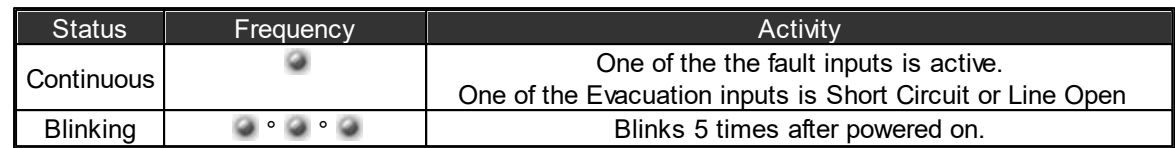

**Power LED:** 

Light up in green when the device is powered.

# **3.2.6.2 Rear Panel**

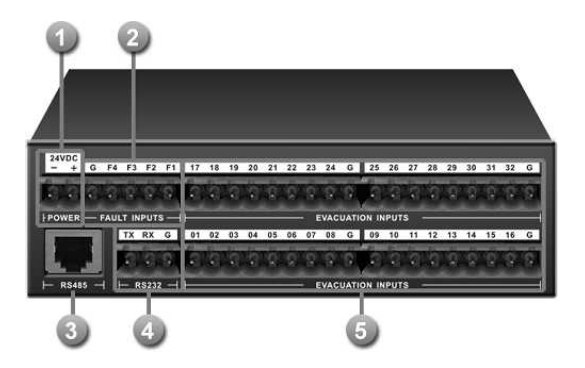

24V DC Input:

Main 24VDC power supply connector.

**Fault Inputs:** 

4 fault inputs received logic signals and used as switches. See the table and figure below:

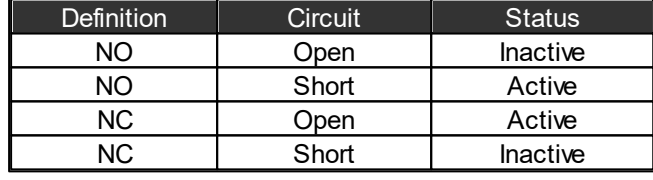

**Do not input the external power voltage to this connector, it might damage the device.** 

RS485 Connector: 8C8P RJ45 connector for RJ45 connection.

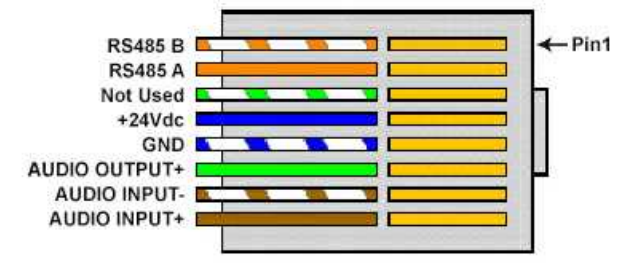

RS232 Connector

Evacuation Inputs:

32 evacuation contact inputs for expanding the channels for IDA8 system. The following table and figure show the status of the inputs.

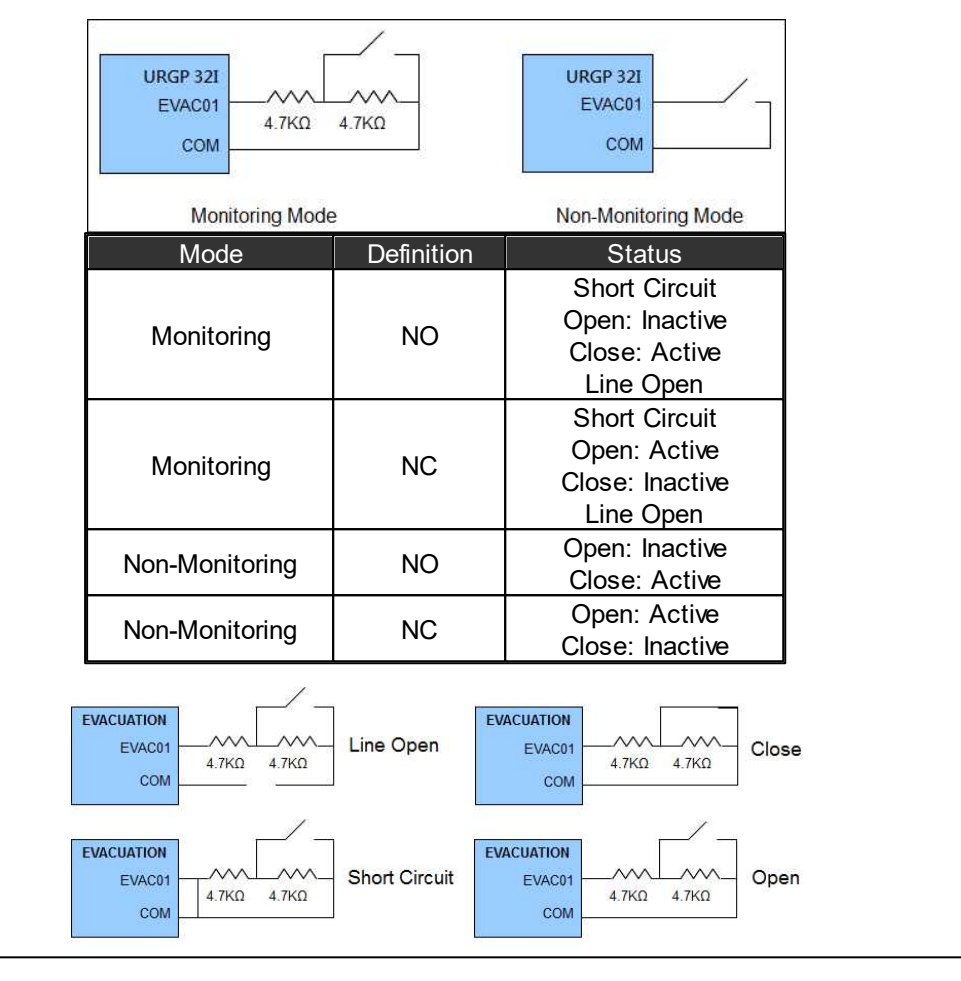

**Do not input the external power voltage to this connector, it might damage the device.** 

### **3.2.6.3 Configuration**

The configuration of URGP-32I2O can be done by using the URGP-32I2O component on Ateis Studio. See URGP-32I2O Component for details.

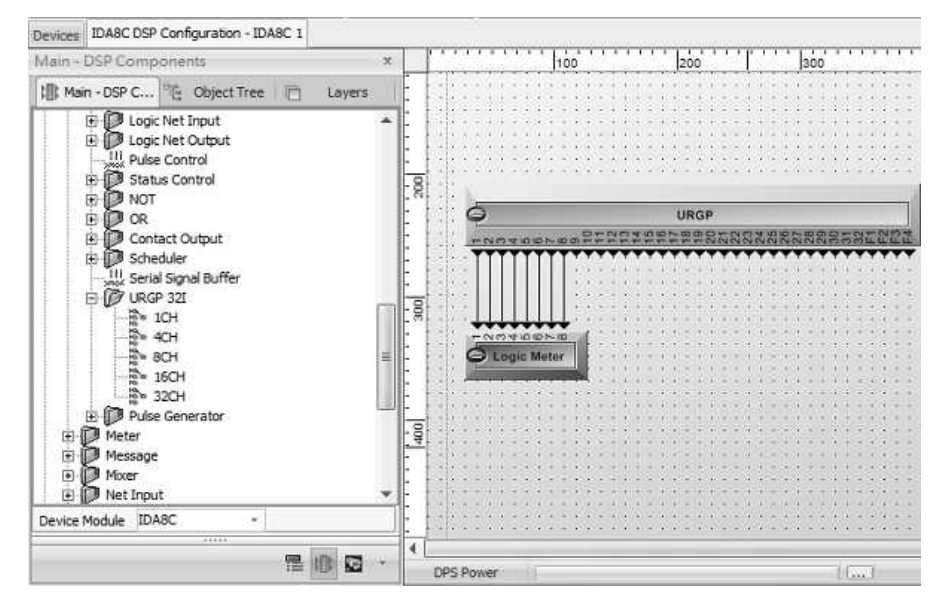

# **3.2.7 URGP-16I16O**

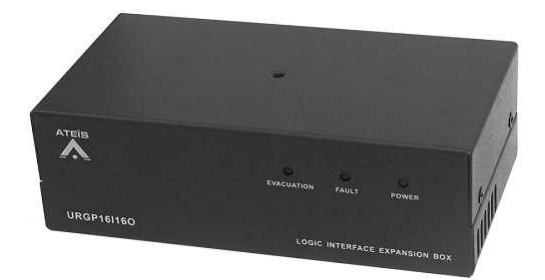

The URGP-16I16O is an extension unit for the IDA8-System, LAPG2T and ECS. The URGP16I16O provides those systems with 32 alarm inputs and outputs. Each input is monitored and can be programmed to trigger a digital audio message into a specific zone or group of zones. The URGP is linked to the System units through a RS232 /RS485 monitored serial link.

# **3.2.7.1 Front Panel**

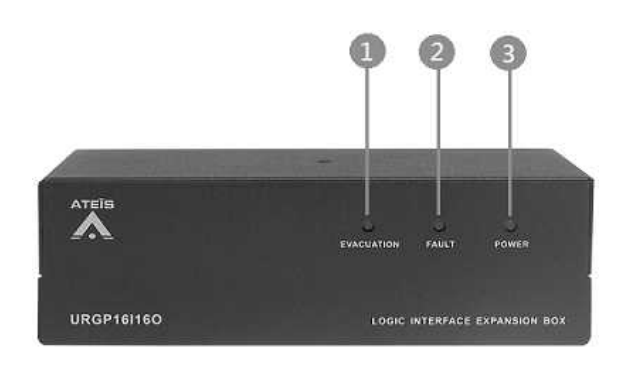

# Evacuation LED:

Light up in red when the Evacuation input is active or blinks while boot. The following table lists the states of the EVAC LED:

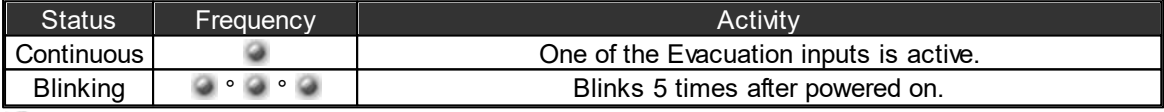

# **B** Fault LED:

Display fault status of system. The following table lists the states of the Fault LED:

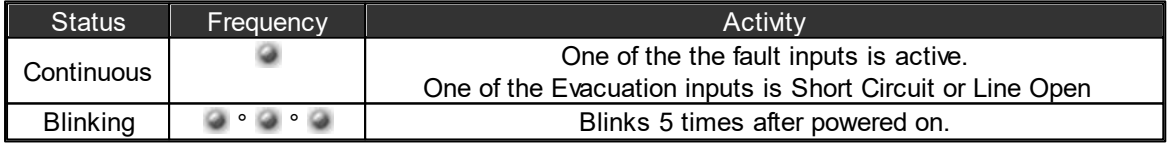

**Power LED:** 

Light up in green when the device is powered.

### **3.2.7.2 Rear Panel**

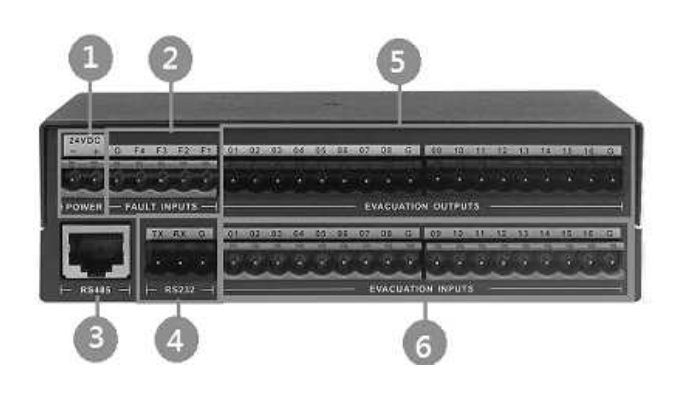

24V DC Input:

Main 24VDC power supply connector.

**Fault Inputs:** 

4 fault inputs received logic signals and used as switches. See the table and figure below:

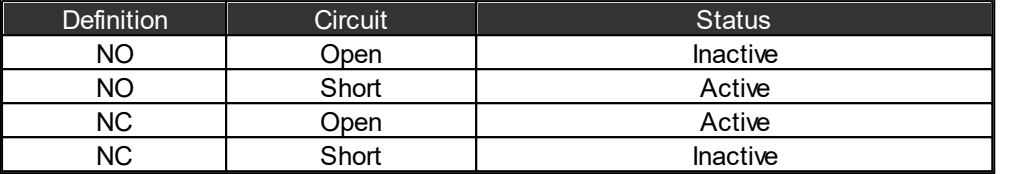

**Do not input the external power voltage to this connector, it might damage the device.** 

RS485 Connector: 8C8P RJ45 connector for RJ45 connection.

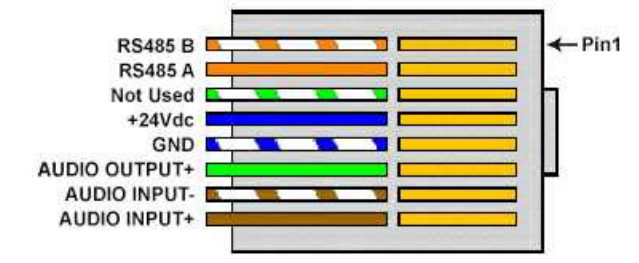

RS232 Connector

Evacuation Outputs:

When the input pin of URGP16I16O component is logic high, the channel on Evacuation Output will output 5VDC.

## Evacuation Inputs:

16 evacuation contact inputs for expanding the channels for IDA8 system. The following table and figure show the status of the inputs.

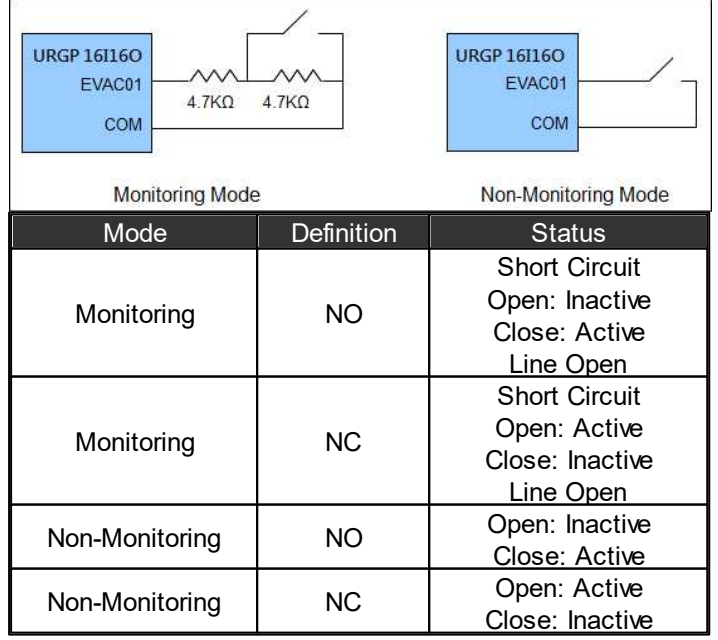

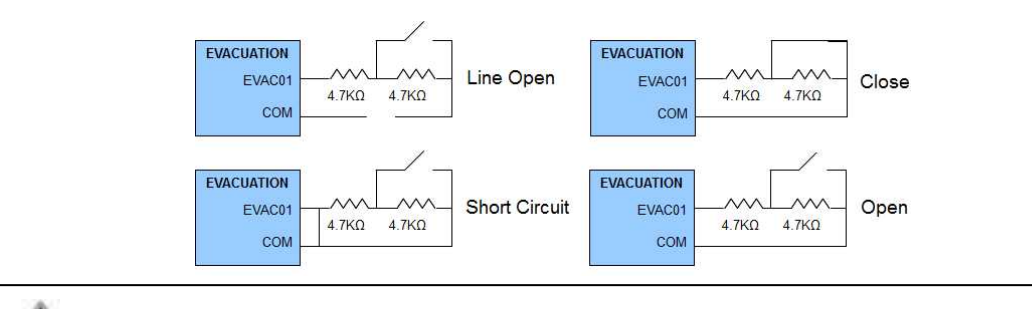

**Do not input the external power voltage to this connector, it might damage the device.** 

# **3.2.7.3 Configuration**

The configuration of URGP-16I16O can be done by using Ateis Studio. The URGP-16I16O is the DSP component for the device. See [URGP](#page-396-0) 16l16O [component](#page-396-0) for details.

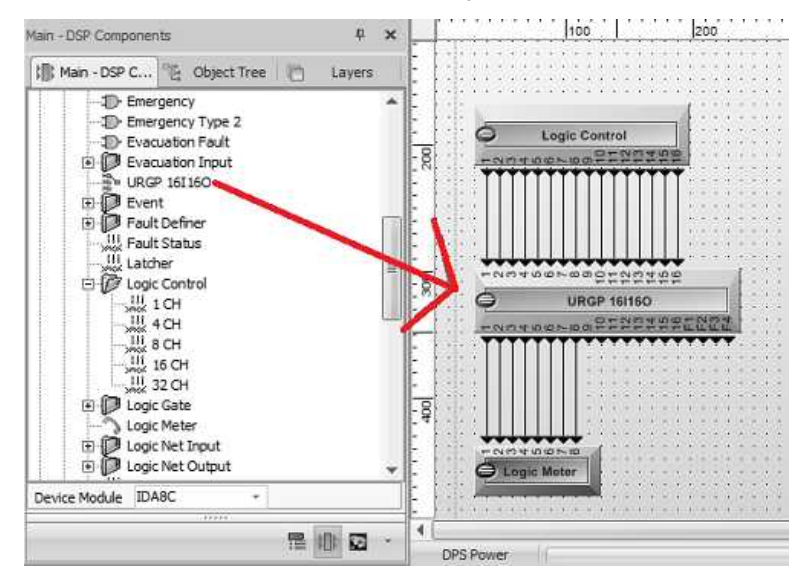

# **3.2.8 DIALER-DP**

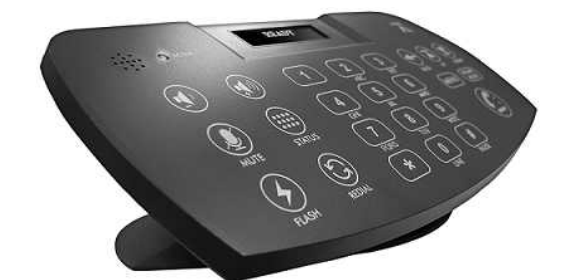

DIALER-DP dialpad is a touch dial, tabletop controller that connects to IDA8 or ECS processor. Users shall perform local and SIP call by connecting to either external telephone set with phone line or DIALER-DP with Ethernet connector.

To activate each item by touch provides users with a user-friendly instruction. DIALER-DP can be operated using the touch panel-dialing, mute, volume controls, 3-way calling, contact lists etc. The OLED on the front panel enhances a simple design, and the secured device information for users to monitor, included the connection status and dialing information. All the items can be fully programmed with Drag & Drop features from the system GUI software to adjust every custom settings and each item can be operated via Ateis Studio or DIALER-DP simultaneously.

DIALER-DP provides a quick-access use with a long-distance calls and multi-paging. Connecting to DPWL wireless transceiver device,its capabilities provide the freedom to limit the distance with you from room to room without moving the base unit, with secure, the password protecting to each calls

#### **158 IDA8 Global-Net User Manual**

allows you to confirm the callers to whom have the authority for multi-paging.

### **3.2.8.1 Control Panel**

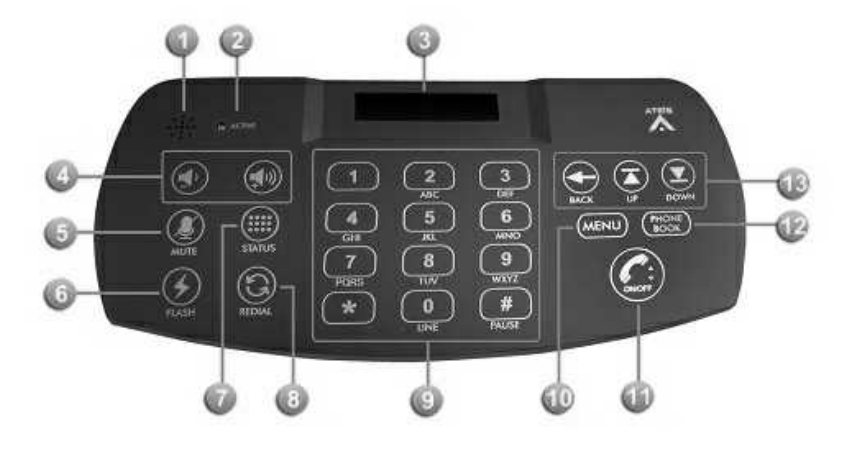

## **Buzzer:**

To make sounds whenever there are numbers that are being dialed.

# $\bullet$  ACTIVE:

The LED flashes in blue whenever there are numbers that are being dialed.

**Display Panel:** 

A OLED display panel which shows the current status including the dial numbers and connection.

There are two kinds of connection which will be displayed on the panel.

- 1. Ready: Indicate the phone line and CAT-5 are under normal connection and use.
- 2. Disconnect: Indicate the phone line doesn't connect to the device. Once there's a connection error occurs, the buzzer will automatically make sounds to remind users.
- Volume up/down:

Push the buttons to adjust the speaker volume.

**MUTE:** 

Press the button to mute the sound of users.

**C**FLASH:

This button allows a 3-way telephone conversation. Press this button during the period of the talk with the first remote phone and dial the number of the second remote telephone. Once the second remote accepts the call, press the FLASH button again and start a 3-way telephone conversation.

 $\bullet$  STATUS:

Reserved.

**REDIAL:** 

A function that automatically repeats the dialing of the number of last call.

**Telephone Keypad:** 

A panel with dial numbers and setting templates.

**WENU:** 

Back to the default menu.

**OD** ON/OFF

Push the button to make or cancel a telephone call after entering the dial numbers.

**PHONE BOOK:** 

A database listing the names and telephone numbers of imported people from the Ateis Studio software.

- BACK/UP/DOWN:
	- BACK: Push the button to delete last number showing on the displaying panel.
	- UP/DOWN: Push the button to choose the database from PHONE BOOK.

A long press by pressing and holding the BACK button will delete all the dial numbers.

### **3.2.8.2 Rear Panel**

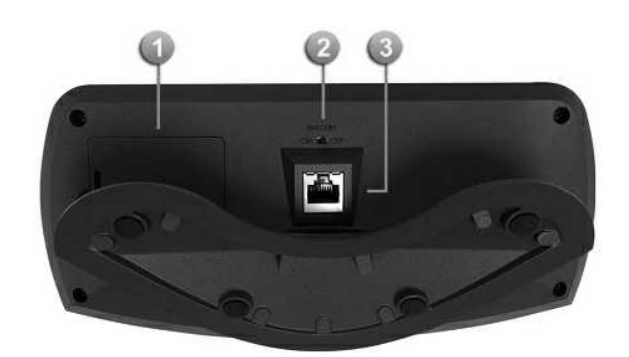

**Battery Cover and Holder:** 

Put the 4 AAA batteries into your battery holder for the use of Wireless Box device. Insert the tip of your finger firmly into the opening on the side of the battery cover. Then lift up the cover slowly but firmly.

**Z** Do not use sharp objects that may damage parts of the cover.

Selector Switches:

A battery switch that can be turned to different positions [ON /OFF].

This device is capable or incapable to operate when switching ON / OFF.

PDC (Peripherals Device Controller) Connectors:

This connector links up with RJ-45 connector for IDA8 system or RS485 protocol for ECS Audio Processor on an ethernet network.

#### **3.2.8.3 Configuration**

The DIALER-DP configuration must be done by using Ateis Studio software.

Create a DIALER-DP Object

- 1. Open or create a Ateis studio configuration file, in the [Device] design window.
- 2. Create an audio processor object, drag IDA8C or ECS object to the configuration window.
- 3. Create a DIALER-DP object, drag the DIALER-DP to configuration window.
- 4. Start the basic wiring by connecting to the green pins between DIALER-DP and audio processor objects.

When first-installing the remotes on Ateis Studio, you need to click the "Remote Plug-in" function on the right grid of the Device Management to make the audio processor to recognize it. See [Remote](#page-286-0) [Plug-in](#page-286-0) for details.

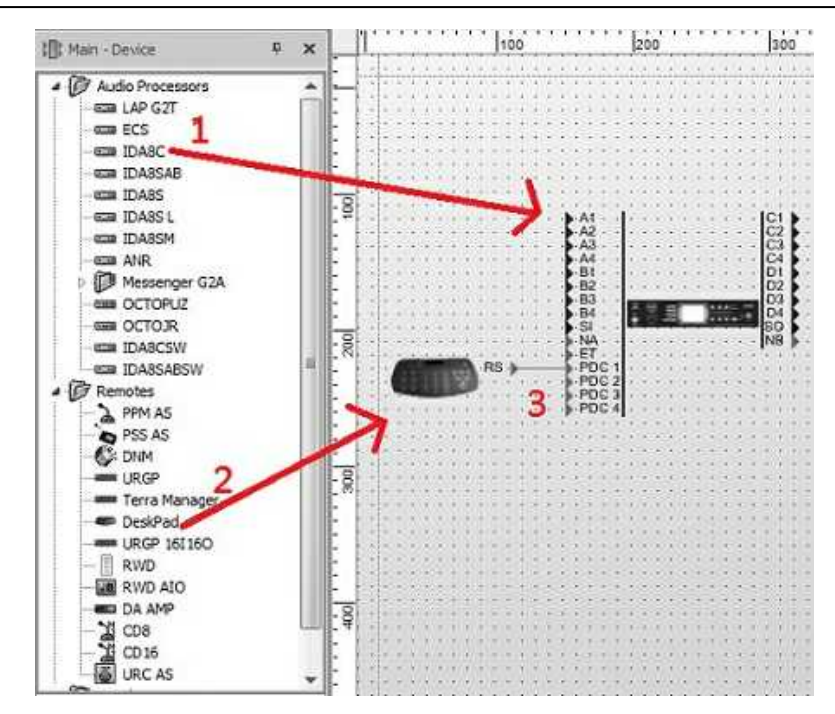

DSP Component Configuration

The DIALER-DP needs to be processed dialing with Telephone Card component. See [Telephone Card] component [[TC](#page-445-0) [Receive](#page-445-0) / [TC](#page-444-0) [Transmit\]](#page-444-0) for details. Telephone Card component shall be simply used by [Drag and Drop] to the editing slide to create this component for configuration. The figure below shows how component template works with the configuration window.

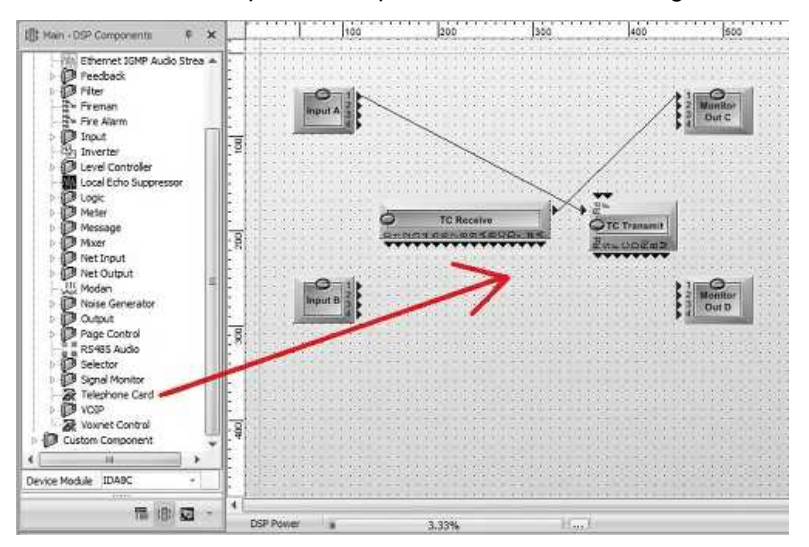

After the action completed, start to [Compile] and [Store] on the Tools Bar to finish the installation procedure.

- Start the compile process. This action enhances Ateis Studio software to verify whether there's any major errors remain before uploading the design into audio processor.
- Start the store process. This action enhances to upload your configuration into the audio processor.

# **3.2.9 DPWL**

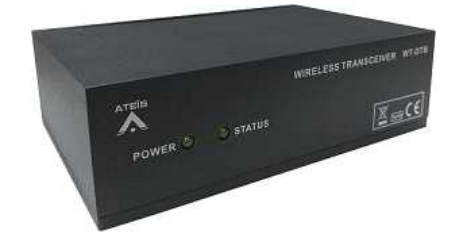

The DWL wireless transceiver is a remote which connects to IDA8 or ECS audio processor and provides the wireless network for DIALER-DP dialpad. By connecting to either two kinds of ports (RS485,RS232), the Wireless Transceiver makes it easy to set up and operate with Audio central unit and DIALER-DP dialpad. Its capabilities enhance the freedom to limit the distance with you from room to room without moving the base unit.

### **3.2.9.1 Front Panel**

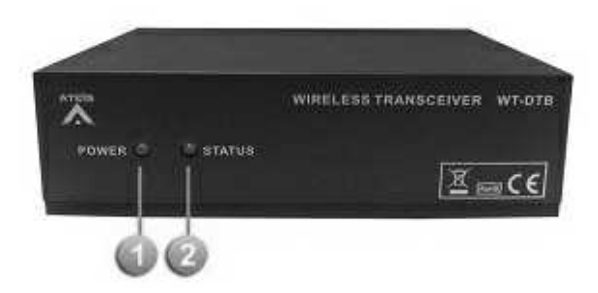

# **POWER:**

The LED lights up when the DPWL wireless transceiver is powered.

## **STATUS:**

The LED flashes and shows the DIALER-DP dialpad and DPWL wireless transceiver devices are under the status for RF of communication.

The LED flashes only when the two devices have been configured via Ateis Studio Software.

# **3.2.9.2 Rear Panel**

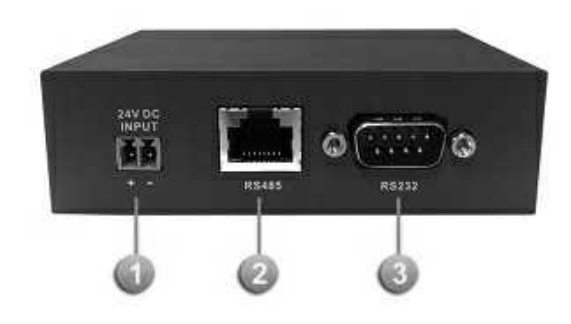

24V DC Input:

24VDC power supply connector.

This connector is used for supplying power when using the RS232 protocol for ECS audio processor.

**B** RS485

Connect to IDA8xx System using RS485 protocol (PDC port) over a CAT5 cable connection for

power and data transmit.

**B** RS232:

A Serial communication protocol (RS232) for third party device (Crestron, AMX, VITY) to your device.

# **3.2.10 Fireman Microphone**

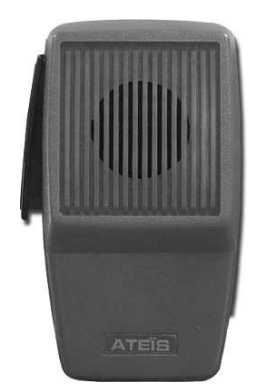

The Fireman Microphone SHM 1 is a small compact microphone dedicated to EVAC calling. It is a totally monitored microphone with internal resistor network to detect four different states (shortcut, closed contact, open contact, absent).

### **3.2.10.1 Configuration**

The Fireman microphone needs to be configured by using the Fireman component in Ateis Studio. Most of time Fireman component is working with Network Paging component, in such settings, fireman microphone is able to paging. See [Fireman](#page-379-0) [component](#page-379-0) for details.

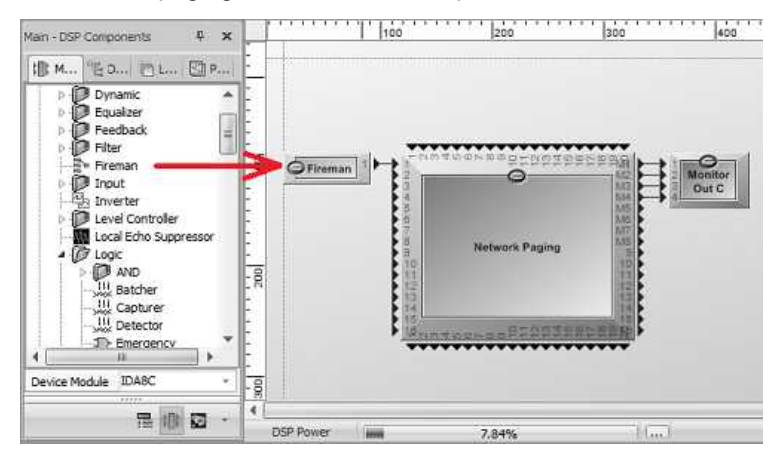

# **3.2.11 NSM**

The NSM ensures that paging announcements and music playback are audible even during periods of high noise levels by continuously monitoring the ambient noise level. The NSM is designed to monitor and adjust the level of public address announcements based on a measure of the ambient noise in the PA zone. NSM will maintain a set volume of public address audio above the background noise, in order to guarantee that the announcement is intelligible, yet at a comfortable level.

- The NSM can be controlled by the following IDA8, ECS, UAP G2, LAP G2 and LAP G2T processor.
- The NSM can be worked by using the [A.N.G](#page-354-0) component.

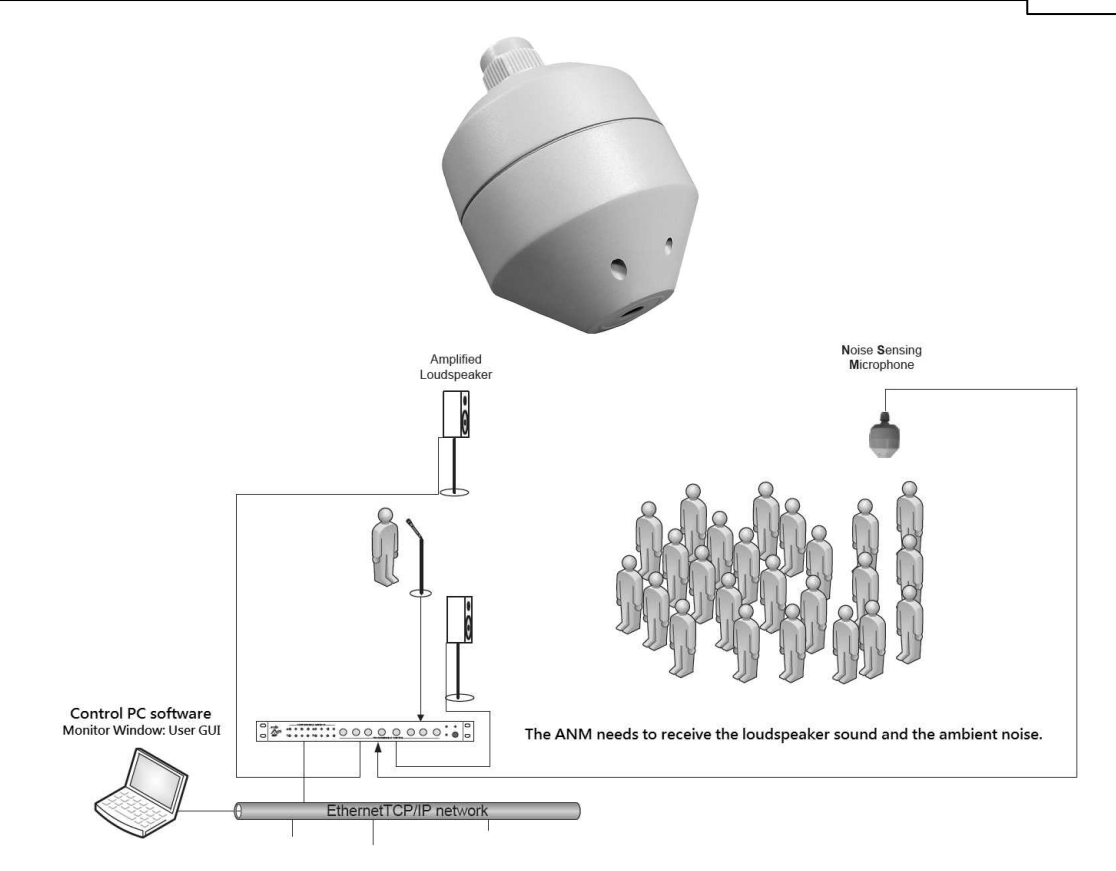

**3.2.11.1 Control**

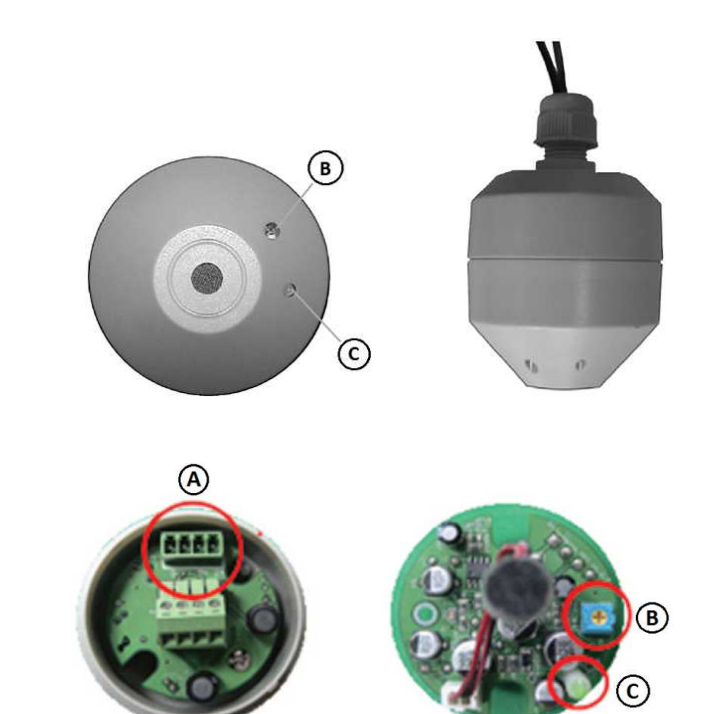

- Audio & 24VDC: It contains the audio line and the 24VDC power.
- Gain Control: Adjust the gain control of pre-amplification on NSM.
- Power LED: Light up if the NSM is powered on.

#### **3.2.11.2 Connection**

Connection Example:

This is the example of connecting the NSM device to IDA8 processor. Please make the connection by the following steps and the picture below.

- Step 1: Connect the [24V] port of NSM to [+ 24VDC OUTPUT] of IDA8 processor.
- Step 2: Connect the [+M] and [-M] port of NSM to Audio I/O card of IDA8 processor.
- Step 3: Connect the [G] port of NSM to [- 24VDC OUTPUT] of IDA8 processor.

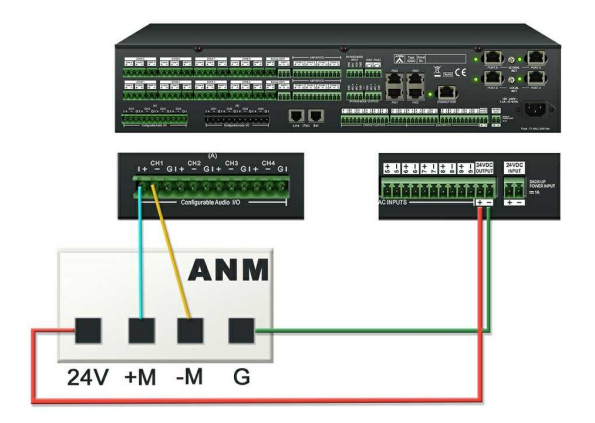

# **3.3 Redundancy Unit**

The ID8RU switching redundancy devices provide the high level of redundancy and acting as a Primary/Secondary switching device for IDA8C Controller and IDA8SAB Slave unit. Here are the three types of devices listed below,

- **[IDA8RU-MAIN:](#page-164-0)** The IDA8 redundancy unit for digital audio processing with paging console interface.
- [IDA8RU-CTL](#page-167-0): The IDA8 redundancy unit for secured and normal audio IN and OUT contacts.
- [IDA8RU-PDC](#page-169-0): The IDA8 redundancy unit for auxiliary audio IN and OUT contacts with paging console & telephone line interface.

# <span id="page-164-0"></span>**3.3.1 RU-MAIN**

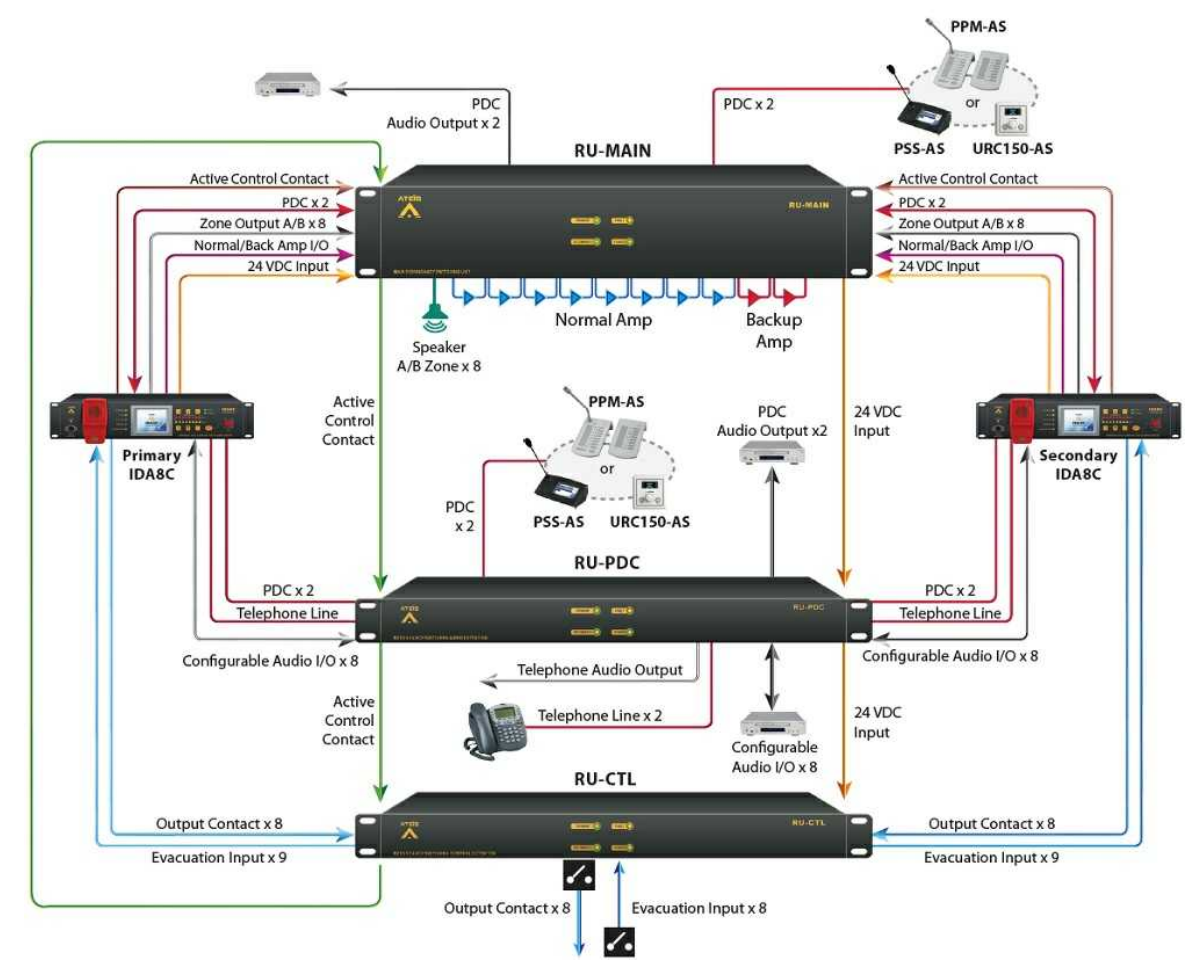

RU-MAIN device is a device supplied with full-redundancy for audio processor. It is in charge of switching primary and secondary audio processor to active one of them. If primary audio processor is active, all signal of peripherals shall be directed to the primary audio processor. RU-MAIN device is also capable to monitor the status of audio processor. If primary audio processor breaks down, RU-MAIN device will detect automatically and switch to secondary audio processor.

# **3.3.1.1 Front Panel**

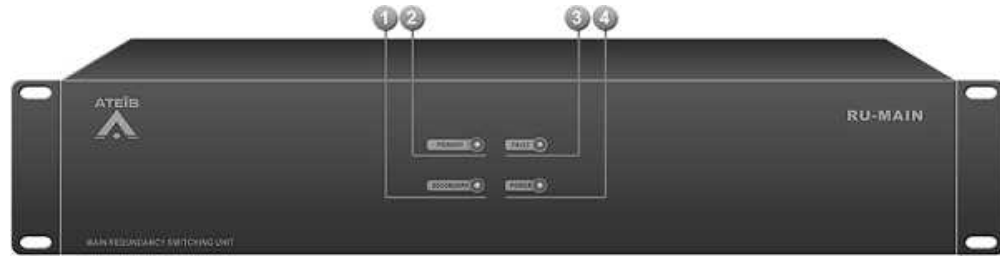

Secondary Active Indicator:

This LED lights up if secondary audio processor is active.

**Primary Active Indicator:** 

This LED lights up if primary audio processor is active.

**Fault Indicator:** 

This LED lights up if the unit is set to be slave, and a short or open is detected on S. WD (Secondary Watching Dog) port.

#### **166 IDA8 Global-Net User Manual**

If this indicator light up, it means there is an error of the unit, user needs to check wiring of S. WD connector or replace by a good unit.

### **Power Indicator:**

This LED lights up if this unit is power on.

# **3.3.1.2 Rear Panel**

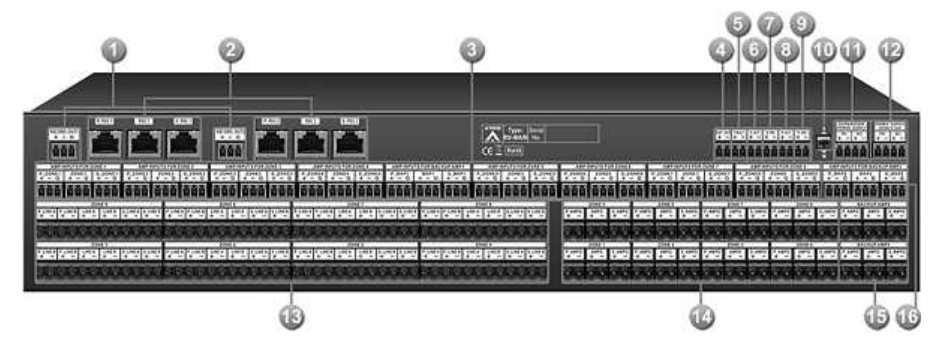

**PDC Audio Output for Record:** 

The audio output of peripheral plugged on PDC connector.

PDC Connectors:

There are 2 sets of PDC port in RU-Main, each set consist of three connectors, allow system to do one PDC peripheral redundancy, the "N" is the number of set:

- P\_PDC N: Connect to one of primary audio processor's PDC connectors.
- PDC N: Connect to peripheral which communicates to audio processor using PDC interface, for example PSS-AS, PPM-AS.
- S PDC N: Connect to one of secondary audio processor's PDC connectors.

**Zone Amplifier Inputs:** 

There are 8 sets of Zone Amplifier Input in RU-MAIN, each set consist of three connectors, allow system to do one channel of zone amplifier redundancy, the "N" is the number of set:

- P ZONE N: Connect to Nth channel of primary audio processor's zone amplifier input connector.
- ZONE N: Connect to Nth channel of normal amplifier's audio input connector.
- S ZONE N: Connect to Nth channel of secondary audio processor's zone amplifier input connector.
- EXP\_OUT (Active Control Expansion Output):

This port output logic signal to next RU devices to synchronize redundancy state which tells primary or secondary is active.

Fault:

This port is a logic contact, which is normally closed, opened if the unit is set to be slave (refer to Master/Slave Switch of later item), and a short or open is detected on S\_WD (Secondary Watching Dog) port.

S\_S\_ACT (Secondary Active Contact Output) / <sup>2</sup> P\_ACT (Primary Active Contact Output):

The S\_ACT and P\_ACT contact outputs will inform the external device whether the primary or secondary is active.

• For example, when the RU status switches to the primary, the P\_ACT is close contact,

and S ACT is open contact.

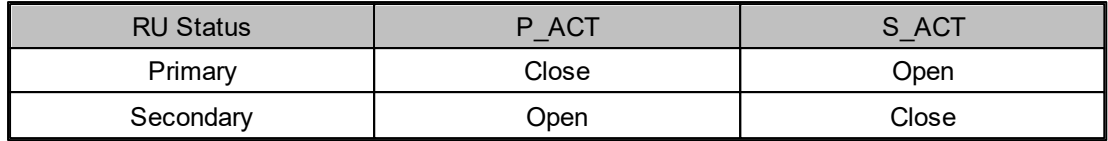

S\_WD (Secondary Watching Dog Contact Inputs) / P\_WD (Primary Watching Dog Contact Inputs):

Connect the P\_WD and S\_WD inputs to the the Bypass Mode output on IDA8 processor. When IDA8 enters the bypass mode, the Bypass Mode output will inform the RU units, and the RU unit will determine whether to activate the primary IDA8 or the secondary IDA8 processor by the monitored P\_WD and S\_WD contact inputs.

The basic philosophy is that the master RU unit monitors the P WD and S WD inputs coming from the primary and secondary IDA8 processors and decide which one can be active, and also passes the decision to next RU units through EXP\_OUT terminal. See the table as below.

• For example, when RU detects P\_WD and S\_WD contact are closed, it switches to the primary.

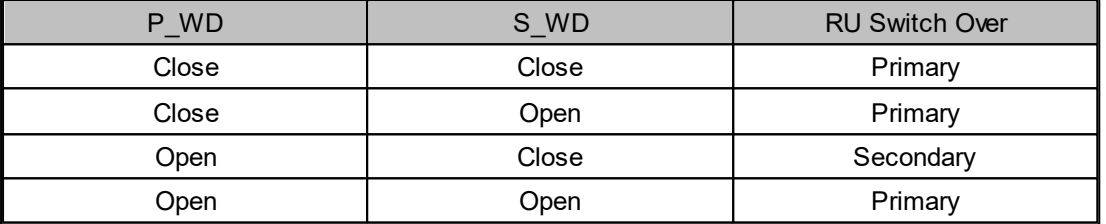

If the RU unit is set as the slave RU unit, it monitors the S\_WD which connects to the master RU unit, resulting in setting the primary or secondary IDA8 processors to be active.

**Master/Slave Switch:** 

A DIP switch to set RU-MAIN be master or slave. The difference between master and slave please refer to item "(S\_WD) Secondary Watching Dog".

**Expansion Power Supply:** 

Output 24V DC power to next RU-MAIN/PDC/CTL devices.

There are two connectors of this output:

- PRI: Connect to Power Supply PRI connector next RU-MAIN/PDC/CTL.
- SEC: Connect to Power Supply SEC connector next RU-MAIN/PDC/CTL.

Power Supply:

24V DC power input, which is connect to 24V DC Output of IDA8C/S.

There are two connectors of this input:

- PRI: 24V DC power input from primary audio processor.
- SEC: 24V DC power input from secondary audio processor.

Speaker Zone Output:

There are 8 zones for speaker connection. each zone consists of following connectors (from left to right):

- P\_LINEA: Connect to speaker zone output line A of primary audio processor.
- P\_LINEB: Connect to speaker zone output line B of primary audio processor.
- LINE A: Connect to line A speaker.
- LINE B: Connect to line B speaker.
- S LINE A: Connect to speaker zone output line A of secondary audio processor.
- S LINE B: Connect to speaker zone output line B of secondary audio processor.
- **Zone Amplifier Output:**

There are 8 zones for amplifier output connection, it receive the gained audio signal coming from normal amplifier, each amplifier output consist of three connectors:

- P\_AMPO: Connect to normal amplifier output connector of primary audio processor.
- AMPO: Connect to output of normal amplifiers.
- S AMPO: Connect to normal amplifier output connector of secondary audio processor.

Backup Amplifier Output:

There are two backup amplifier outputs on RU-MAIN, each output consists of three connectors:

- P\_AMPO: Connect to backup amplifier output of primary audio processor.
- AMPO: Connect to backup amplifier output.
- S AMPO: Connect to backup amplifier output of secondary audio processor.

Backup Amplifier Input:

There are two backup amplifier inputs on RU-MAIN, each input consists of three connectors. N is the number of channel.

- P\_BKP N: Connect to backup amplifier input of primary audio processor.
- BKP N: Connect to input of backup amplifier.
- S BKP N: Connect to backup amplifier input of secondary audio processor.

### <span id="page-167-0"></span>**3.3.2 RU-CTL**

RU-CTL device is a device supplied with full-redundancy for audio processor. It is in charge of switching primary and secondary audio processor to active one of them. If primary audio processor is active, all signal of peripherals shall be directed to the primary audio processor. RU-CTL device is also capable to monitor the status of audio processor. If primary audio processor breaks down, RU-CTL device will detect automatically and switch to secondary audio processor.

#### **3.3.2.1 Front Panel**

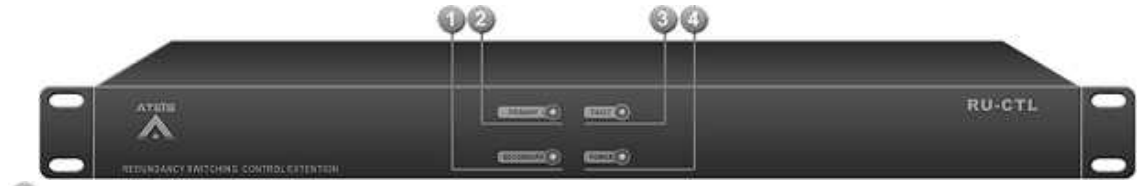

Secondary Active Indicator:

This LED lights up if active system is primary audio processor.

**Primary Active Indicator:** 

This LED lights up if active system is secondary audio processor.

**Fault Indicator:** 

This LED lights up if the unit is set to be slave, and a short or open is detected on S. WD (Secondary Watching Dog) port.

If this indicator light up, it means there is an error of the unit, user needs to check wiring of

- S. WD connector or replace by a good unit.
- **Power Indicator:**

This LED lights up if this unit is power on.

#### **3.3.2.2 Rear Panel**

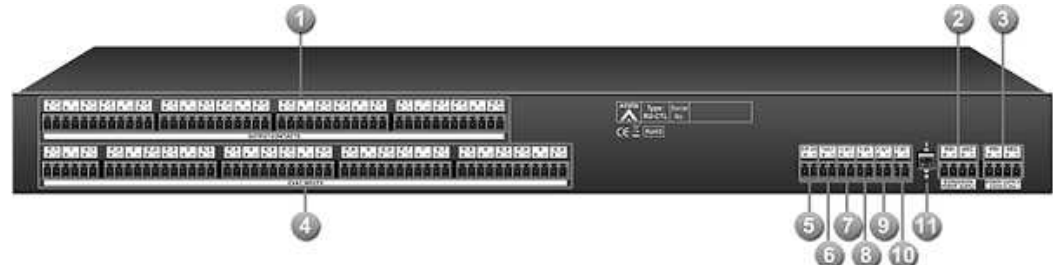

# **Output Contacts:**

There are 8 channels for output contacts, each channel consist of three connectors, where "N" is the number of channel:

- P N: Connect to Nth output contact of primary audio processor.
- N: Nth channel of output contact.
- S N: Connect to Nth output contact of secondary audio processor.
- Expansion Power Supply:

Output 24V DC power to next RU-MAIN/PDC/CTL devices.

There are two connectors of this output:

- PRI: Connect to Power Supply PRI connector next RU-MAIN/PDC/CTL.
- SEC: Connect to Power Supply SEC connector next RU-MAIN/PDC/CTL.

**Power Supply:** 

24V DC power input, which is connect to 24V DC Output of audio processor.

There are two connectors of this input:

- PRI: 24V DC power input from primary audio processor.
- SEC: 24V DC power input from secondary audio processor.
- Evacuation Inputs:

There are 9 channels for evacuation input, each channel consist of three connectors, where "N" is the number of channel:

- P N: Connect to Nth evacuation input of primary audio processor.
- N: Nth channel of evacuation input.
- S N: Connect to Nth evacuation input of secondary audio processor.

**Active Control Expansion Output:** 

This port output logic signal to next RU devices to synchronize redundancy state which tells primary or secondary is active.

Fault:

This port is a logic contact, which is normally closed, opened if the unit is set to be slave(refer to Master/Slave Switch of later item), and a short or open is detected on S WD (Secondary Watching Dog) port.

S\_S\_ACT (Secondary Active Contact Output) / P\_P\_ACT (Primary Active Contact Output):

The S\_ACT and P\_ACT contact outputs will inform the external device whether the primary or secondary is active.

• For example, when the RU status switches to the primary, the P\_ACT is close contact, and S\_ACT is open contact.

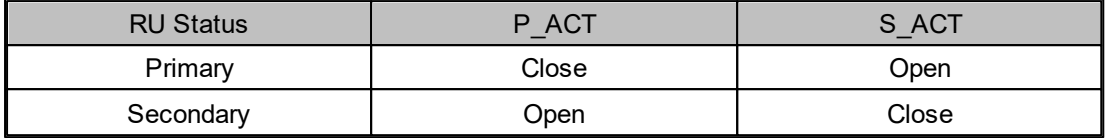

S\_WD (Secondary Watching Dog Contact Inputs) / P\_WD (Primary Watching Dog Contact Inputs):

Connect the P\_WD and S\_WD inputs to the the Bypass Mode output on IDA8 processor. When IDA8 enters the bypass mode, the Bypass Mode output will inform the RU units, and the RU unit will determine whether to activate the primary IDA8 or the secondary IDA8 processor by the monitored P\_WD and S\_WD contact inputs.

The basic philosophy is that the master RU unit monitors the P WD and S WD inputs coming from the primary and secondary IDA8 processors and decide which one can be active, and also passes the decision to next RU units through EXP\_OUT terminal. See the table as below.

• For example, when RU detects P\_WD and S\_WD contact are closed, it switches to the primary.

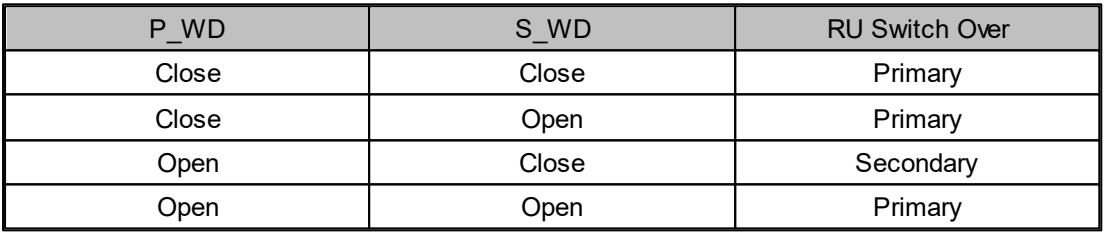

If the RU unit is set as the slave RU unit, it monitors the S\_WD which connects to the master RU unit, resulting in setting the primary or secondary IDA8 processors to be active.

**Master/Slave Switch:** 

A DIP switch to set RU-PDC be master or slave. The difference between master and slave please refer to item "(S\_WD)Secondary Watching Dog".

# <span id="page-169-0"></span>**3.3.3 RU-PDC**

RU-PDC device is a device supplied with full-redundancy for audio processor. It is in charge of switching primary and secondary audio processor to active one of them. If primary audio processor is active, all signal of peripherals shall be directed to the primary audio processor. RU-PDC device is also capable to monitor the status of audio processor. If primary audio processor breaks down, RU-PDC device will detect automatically and switch to secondary audio processor.

### **3.3.3.1 Front Panel**

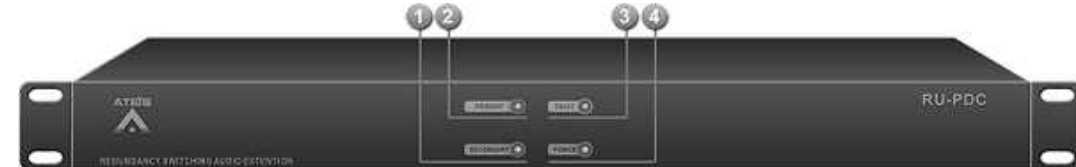

Secondary Active Indicator:

This LED lights up if active system is primary audio processor.

**Primary Active Indicator:** 

This LED lights up if active system is secondary audio processor.

**Fault Indicator:** 

This LED lights up if the unit is set to be slave, and a short or open is detected on S. WD (Secondary Watching Dog) port.

If this indicator lights up, it means there is an error of the unit, user needs to check wiring of S. WD connector or replace by a good unit.

**Power Indicator:** 

This LED lights up if this unit is power on.

# **3.3.3.2 Rear Panel**

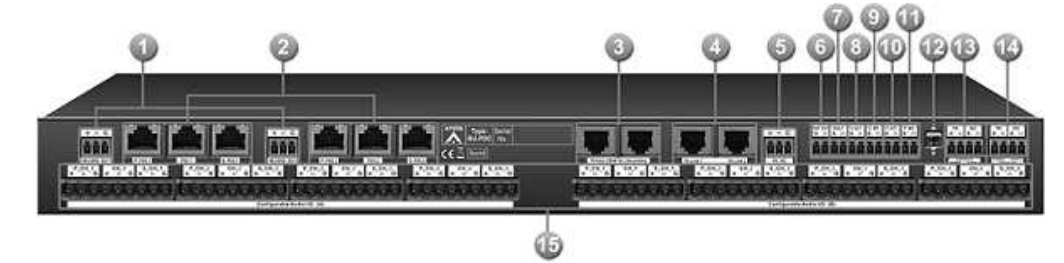

PDC Audio Output for Record:

The audio output of peripheral plugged on PDC connector.

PDC (Peripherals Device Controller) Connectors:

There are 2 sets of PDC port in IDA8RU-PDC, each set consist of three connectors, allow system to do one PDC peripheral redundancy, the "N" is the number of set:

- P\_PDC N: Connect to one of primary audio processor's PDC connectors.
- PDC N: Connect to peripheral which communicates to audio processor using PDC interface, for example PSS-AS, PPM-AS.
- S PDC N: Connect to one of secondary audio processor's PDC connectors.
- IDA8 Telephone Connector:

There are two connectors for IDA8 telephone line:

- Primary Audio Processor Telephone: Connect to telephone line connector of primary audio processor.
- Secondary Audio Processor Telephone: Connect to telephone line connector of secondary audio processor.

**Telephone Line Connector:** 

There are two connectors for telephone line of telephone company:

- Tel. Line1: Line1 for telephone company connection.
- Tel. Line2: Line2 for telephone company connection.

Each pin is described as below, see [Tip](http://en.wikipedia.org/wiki/Tip_and_ring) [and](http://en.wikipedia.org/wiki/Tip_and_ring) [ring](http://en.wikipedia.org/wiki/Tip_and_ring) for details.

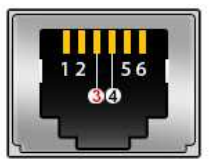

- PIN1: NC
- PIN2: NC
- PIN3: TIP (0V)
- PIN4: RING (-48V on hook). The monitoring range is from -40 to -57V, under or over the value might cause some problems.
- PIN5: NC
- PIN6: NC

**Telephone Line Audio Output for Record:** 

Audio output of active telephone line.

**Active Control Expansion Output:** 

This port output logic signal to next RU devices to synchronize redundancy state which tells primary or secondary is active.

**C** Fault:

This port is a logic contact, which is normally closed, opened if the unit is set to be slave (refer to Master/Slave Switch of later item), and a short or open is detected on S\_WD (Secondary Watching Dog) port.

S\_S\_ACT (Secondary Active Contact Output) / <sup>1</sup> P\_ACT (Primary Active Contact Output):

The S\_ACT and P\_ACT contact outputs will inform the external device whether the primary or secondary is active.

• For example, when the RU status switches to the primary, the P\_ACT is close contact, and S ACT is open contact.

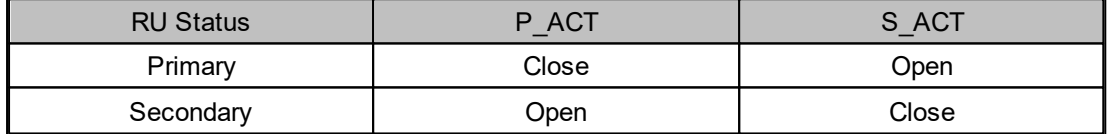

S\_WD (Secondary Watching Dog Contact Inputs) / P\_P\_ACT (Primary Watching Dog Contact Inputs):

Connect the P\_WD and S\_WD inputs to the the Bypass Mode output on IDA8 processor. When IDA8 enters the bypass mode, the Bypass Mode output will inform the RU units, and the RU unit will determine whether to activate the primary IDA8 or the secondary IDA8 processor by the monitored P\_WD and S\_WD contact inputs.

The basic philosophy is that the master RU unit monitors the P\_WD and S\_WD inputs coming from the primary and secondary IDA8 processors and decide which one can be active, and also passes the decision to next RU units through EXP\_OUT terminal. See the table as below.

• For example, when RU detects P WD and S WD contact are closed, it switches to the primary.

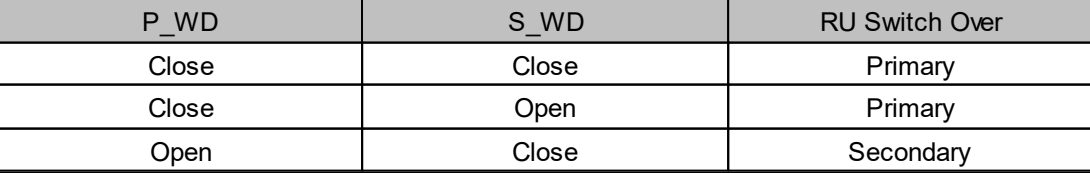

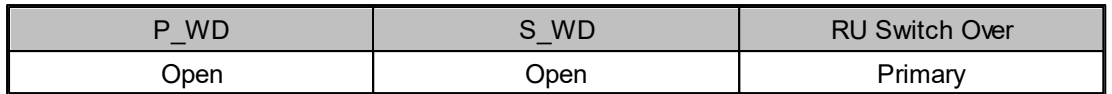

If the RU unit is set as the slave RU unit, it monitors the S\_WD which connects to the master RU unit, resulting in setting the primary or secondary IDA8 processors to be active.

**Master/Slave Switch:** 

A DIP switch to set RU-PDC be master or slave. The difference between master and slave please refer to item "(S\_WD) Secondary Watching Dog".

Expansion Power Supply:

Output 24V DC power to next RU-MAIN/PDC/CTL devices.

There are two connectors of this output:

- PRI: Connect to Power Supply PRI connector next RU-MAIN/PDC/CTL.
- SEC: Connect to Power Supply SEC connector next RU-MAIN/PDC/CTL.

Power Supply:

24V DC power input, which is connect to 24V DC Output of audio processor.

There are two connectors of this input:

- PRI: 24V DC power input from primary audio processor.
- SEC: 24V DC power input from secondary audio processor.

Configurable Audio I/O:

There are two ports (A/B) for configurable audio I/O, each port contains four channels, each channel consist of three connectors, where postfix "N" is the number of channel:

- P CH N: Connect to configurable audio I/O connector of primary audio processor.
- CH\_N: Connect to audio In/Out equipment.
- S CH N: Connect to configurable audio I/O connector of secondary audio processor.

# **3.3.4 Full Redundancy**

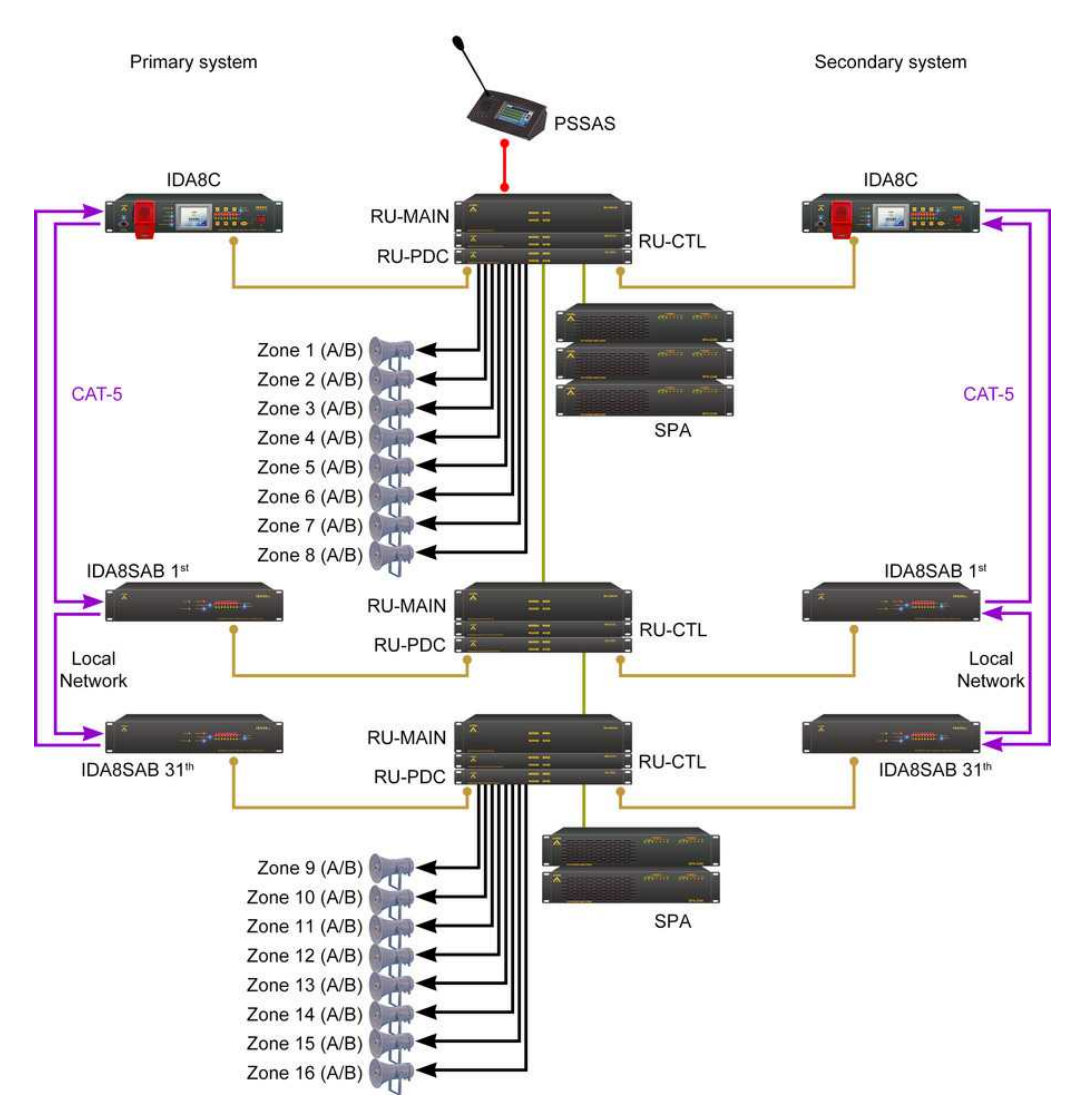

If one of the system device occurs from the situations as below, the RU devices will be switched to operate.

- Power Off
- Series fault messages appear. Please refer to [Redundancy](#page-344-0) [Switching](#page-344-0) [Faults](#page-344-0).

If the situations above happened to both primary and secondary systems, primary system still holds the higher priority.

# **3.3.5 Partial Redundancy**

The picture below takes IDA8C as the back-up device for example.

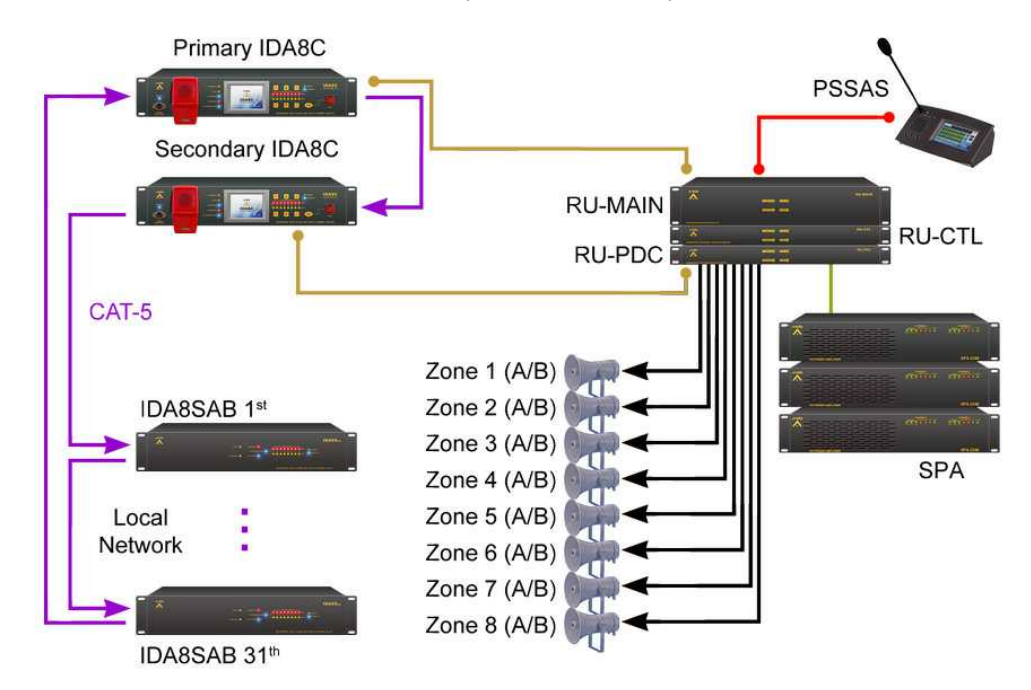

If one of the system devices occurs from the situations as below, the RU devices will be switched to operate.

- Power Off
- Series fault messages appear. Please refers to the [Redundancy](#page-344-0) [Switching](#page-344-0) [Faults](#page-344-0).

If the situations above happened to both primary and secondary systems, primary system still holds the higher priority.

# **3.3.6 Fiber Ateis Net**

For fiber cable wiring, please see the picture as below.

• Fiber Hardware Wiring

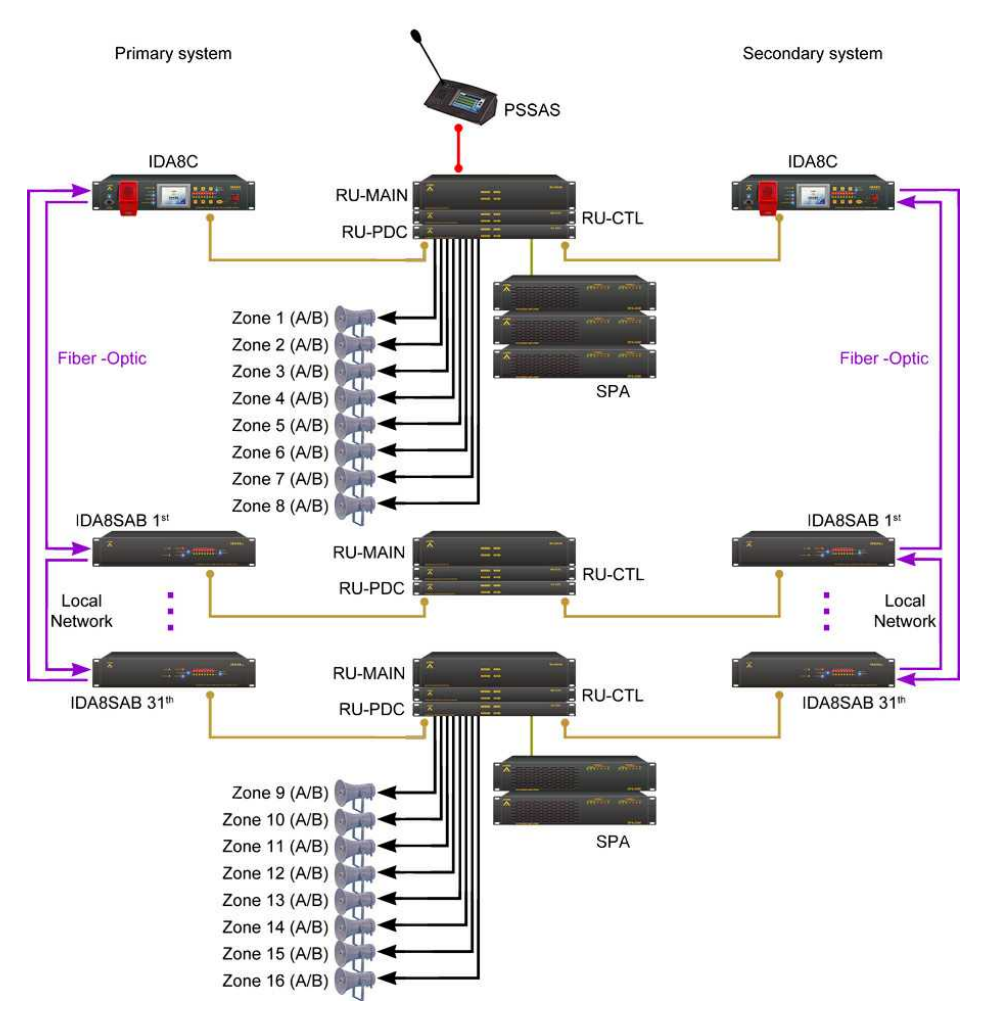

Please replace the "Bypass Output Wiring" with the "**Contact Output Wiring**" when using fiberoptic.

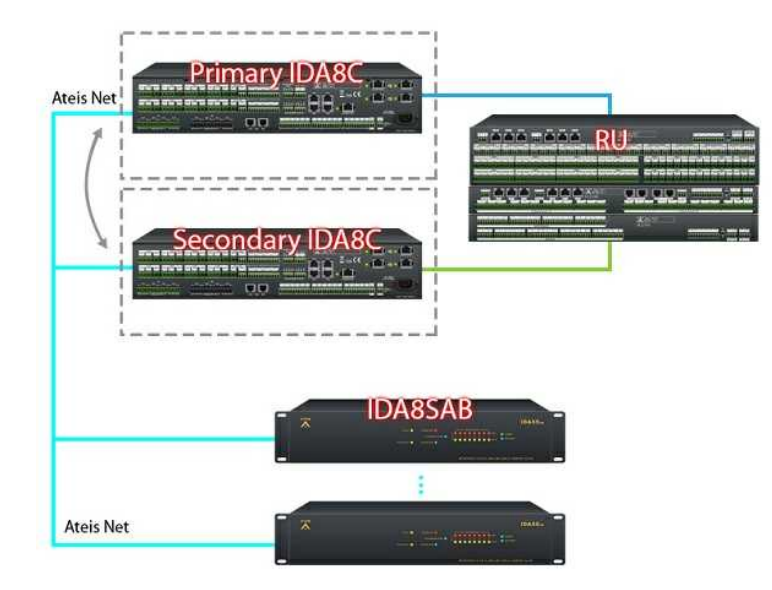

# **3.3.7 Hardware Wiring**

### Active Control

IDA8RU-MAIN/PDC/CTL unit will determine to activate as IDA8 primary or secondary network by monitoring the input logic contacts P\_WD and S\_WD. The basic philosophy is that the master RU monitors the signal coming from the primary and secondary IDA8C/8S units and decide which one can be active, and also pass the decision to next RU through EXP\_OUT port.

### **3.3.7.1 Ateis Net**

Each IDA8C and IDA8S connect to its own Local Ateis Net. If one of the system is not function, the another one will replace.

• Full Redundancy

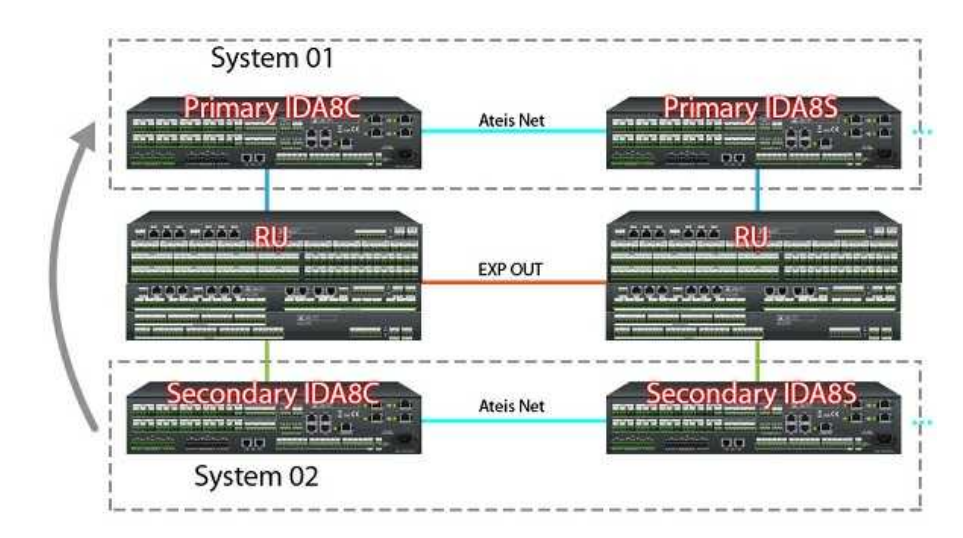

• Partial Redundancy

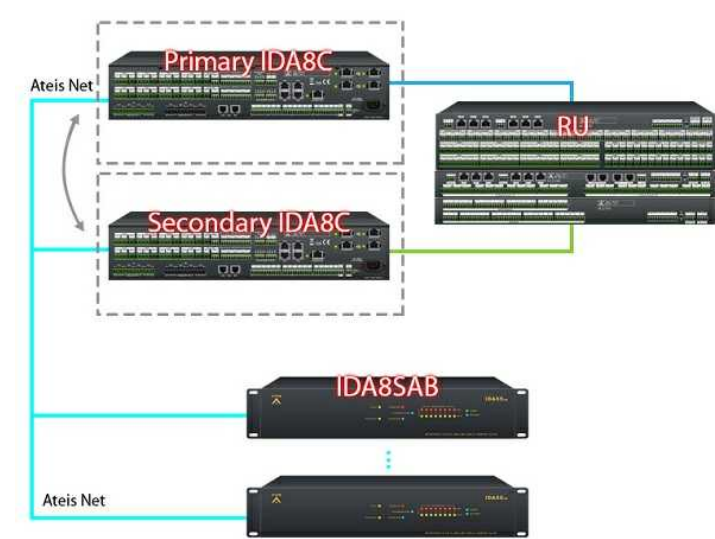

### **3.3.7.2 24V DC Power Supply**

- From IDA8 to RU-MAIN:
	- o IDA8: 24VDC output.
	- o RU-MAIN: Power Supply 24VDC/0.6A.
- From RU-MAIN to RU-PDC:
	- o RU-MAIN: Expansion Power Supply.
	- o RU-PDC/CTL: Power Supply 24VDC/0.35A.
- From RU-MAIN to RU-CTL:
- o RU-MAIN: Expansion Power Supply.
- o RU-PDC/CTL: Power Supply 24VDC/0.2A.

The only power supply for RU is from IDA8s. In case the 24VDC output connector and wire are not working right, IDA8 can detect it and show the info on the TFT screen. If there is no power supply in the system, it means both the IDA8Cs are out of order, please contact your Ateis dealer.

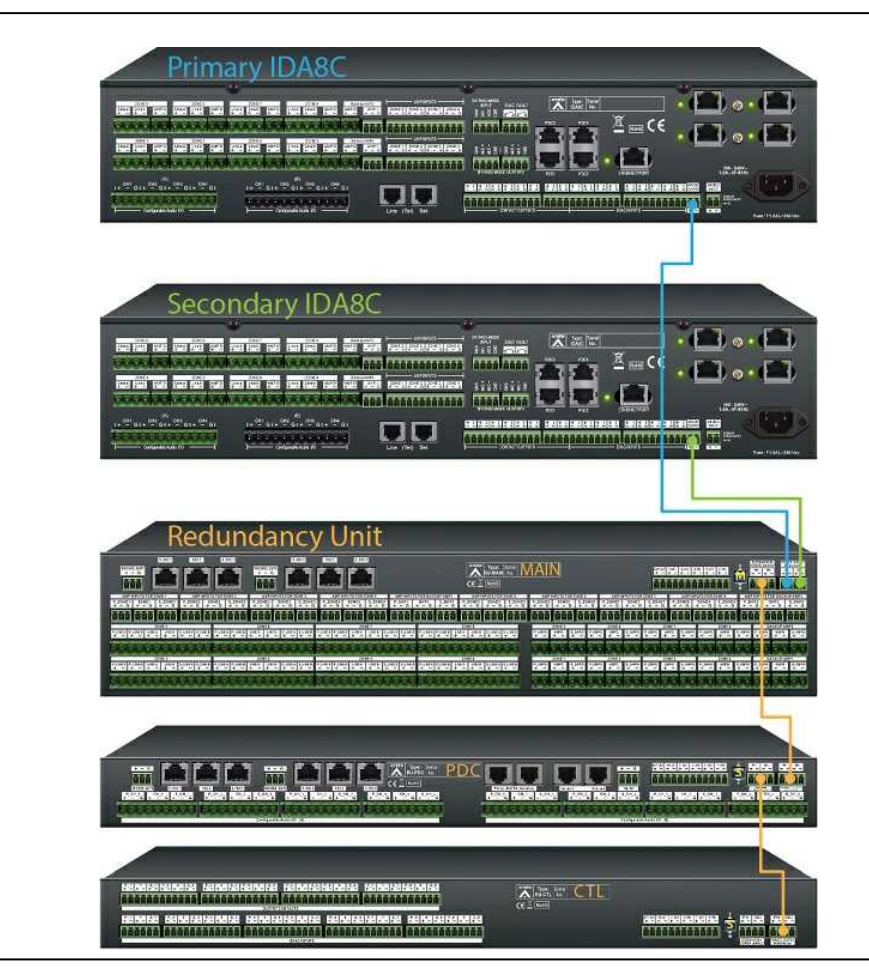

Set RU-MAIN as M and RU-PDC/CTL as S on the back panel.

### **3.3.7.3 Contact Outputs**

- From IDA8 to RU-CTL:
	- o IDA8: Contact outputs 1~8.
	- o RU-CTL: Output Contacts P\_1~8, S\_1~8.
- From RU-CTL to LED or signal output.
	- o RU-CTL: Output Contacts 1~8.

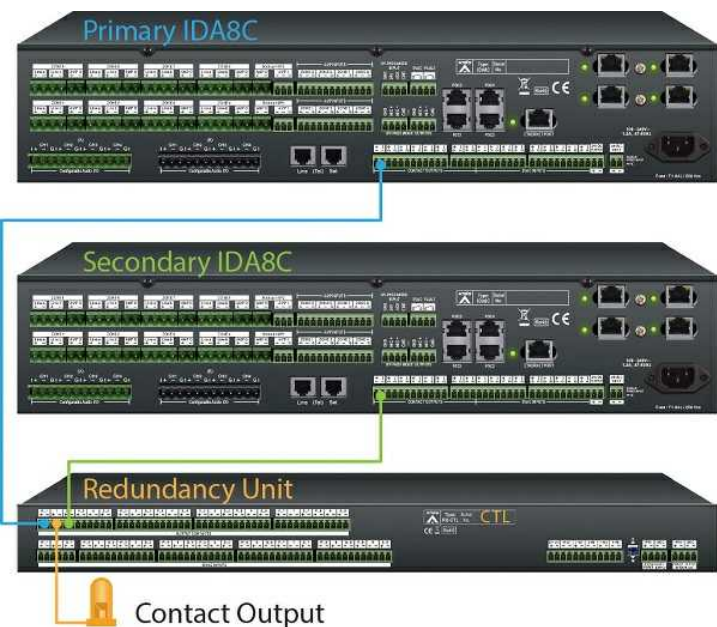

# **3.3.7.4 PDC**

Full & Partial Redundancy

- From IDA8 to RU-MAIN:
	- o IDA8: PDC1~4.
	- o RU-MAIN: P\_PDC1, S\_PDC1.
- From RU-MAIN to PPM-IT5/PSS-AS etc.
	- o RU-MAIN: PDC1.

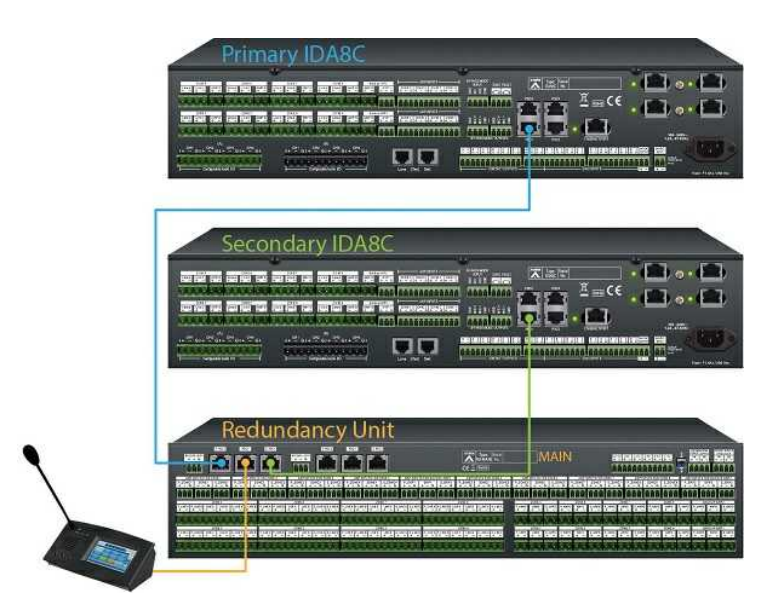

## **3.3.7.5 Normal/Backup Amplifier Input**

# **3.3.7.5.1 Matrix Mode**

- Normal AMP input from IDA8C to RU-MAIN:
	- o IDA8C: AMP Inputs Zone1~8.
	- o RU-MAIN: AMP Inputs For Zone1~8 (P\_ZONE, S\_ZONE).

# **180 IDA8 Global-Net User Manual**

- Normal AMP input from RU-MAIN to SPA:
	- o RU-MAIN: AMP Inputs For Zone1~8.
	- o SPA: Balanced Input.
- Backup AMP input from IDA8C to RU-MAIN:
	- o IDA8C: Backup AMP1 (AMP I).
	- o RU-MAIN: AMP Inputs For Backup AMP1 (P\_BKP1+S\_BKP1).
- Backup AMP input from RU-MAIN to SPA.
	- o RU-MAIN: AMP Inputs For Backup AMP1 (BKP1).
	- o SPA: Balanced Input.

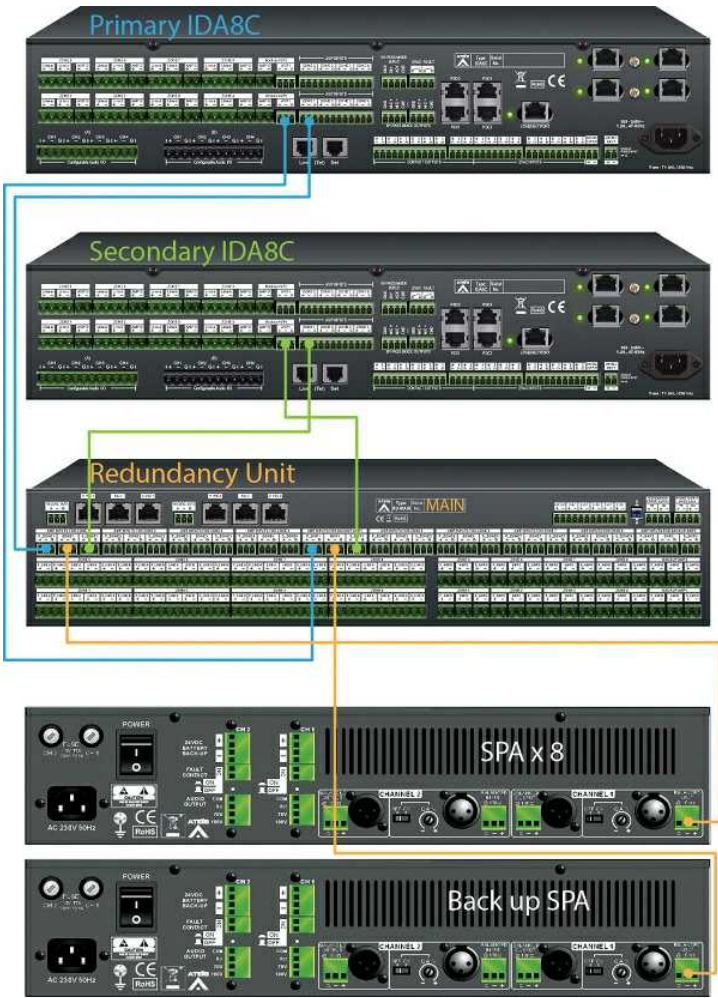

# **3.3.7.5.2 Switch Mode**

- Normal AMP input from IDA8C-SW to RU-MAIN:
	- o IDA8C-SW: AMP Input EVAC, Backup, Voice, Music.
	- o RU-MAIN: AMP Inputs For Zone1~8 (P\_ZONE, S\_ZONE).
- Normal AMP input from RU-MAIN to SPA:
	- o RU-MAIN: AMP Inputs For Zone1~4.
	- o SPA: Balanced Input.
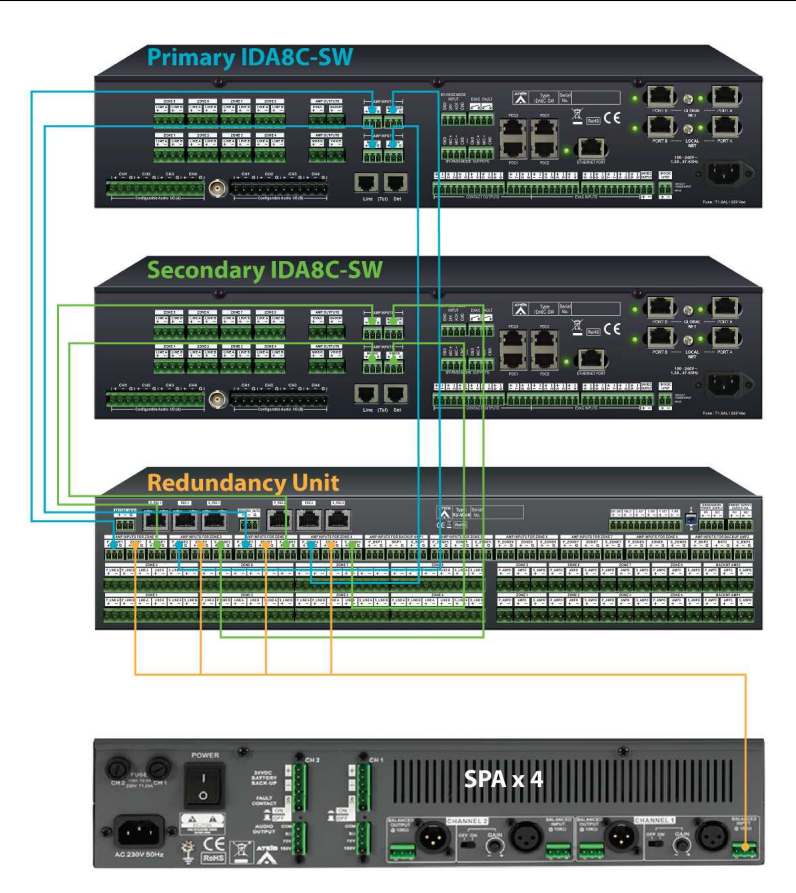

# **3.3.7.6 Normal/Backup Amplifier Output**

## **3.3.7.6.1 Matrix Mode**

- Normal AMP Output from IDA8C to RU-MAIN:
	- o IDA8C: Zone1~8 AMP O.
	- o RU-MAIN: Zone1~8 (P\_AMPO, S\_AMP O).
- Normal AMP Output from RU-MAIN to SPA:
	- o RU-MAIN: Zone1~8 (AMP O)
	- o SPA: Audio Output.
- Backup AMP Output from IDA8C to RU-MAIN:
	- o IDA8C: Backup AMP1 (AMP O).
	- o RU-MAIN: Backup AMP1 (P\_AMPO, S\_AMP O).
- Backup AMP Output from RU-MAIN to SPA.
	- o RU-MAIN: Backup AMP1 (AMP O).
	- o SPA: Audio Output.

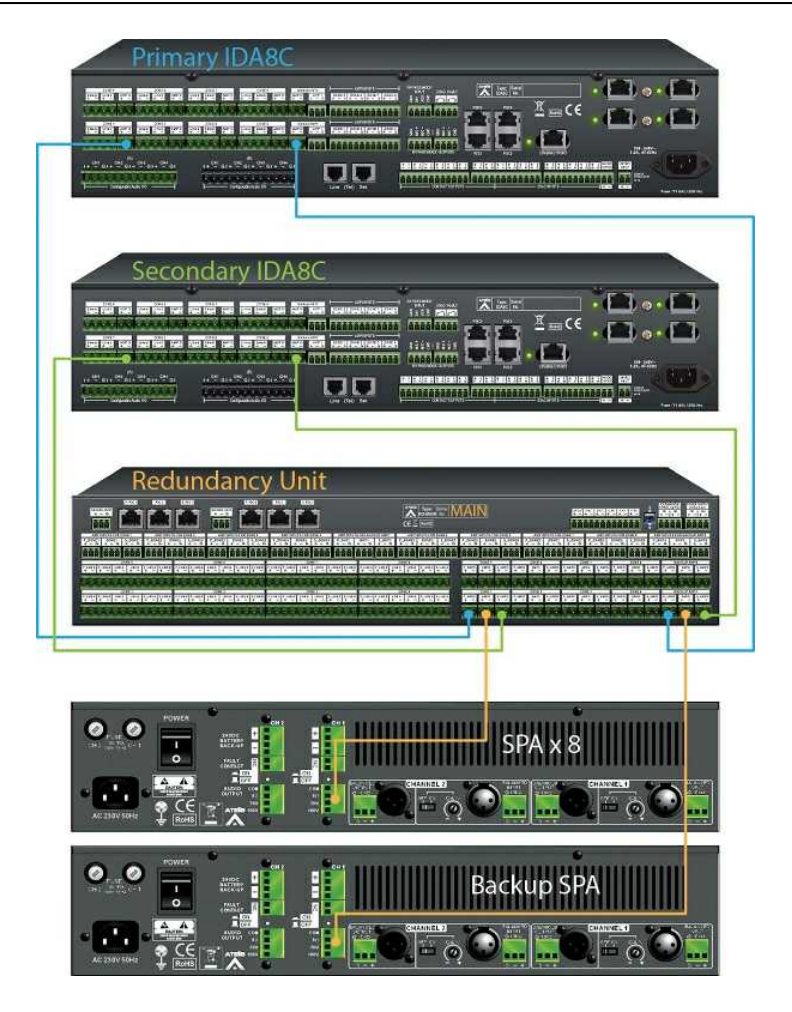

# **3.3.7.6.2 Switch Mode**

- Normal AMP Output from IDA8C-SW to RU-MAIN:
	- o IDA8C-SW: AMP Output EVAC, Backup, Voice, Music.
	- o RU-MAIN: Zone1~8 (P\_AMPO, S\_AMP O).
- Normal AMP Output from RU-MAIN to SPA:
	- o RU-MAIN: AMP Outputs For Zone1~4.
	- o SPA: Audio Output.

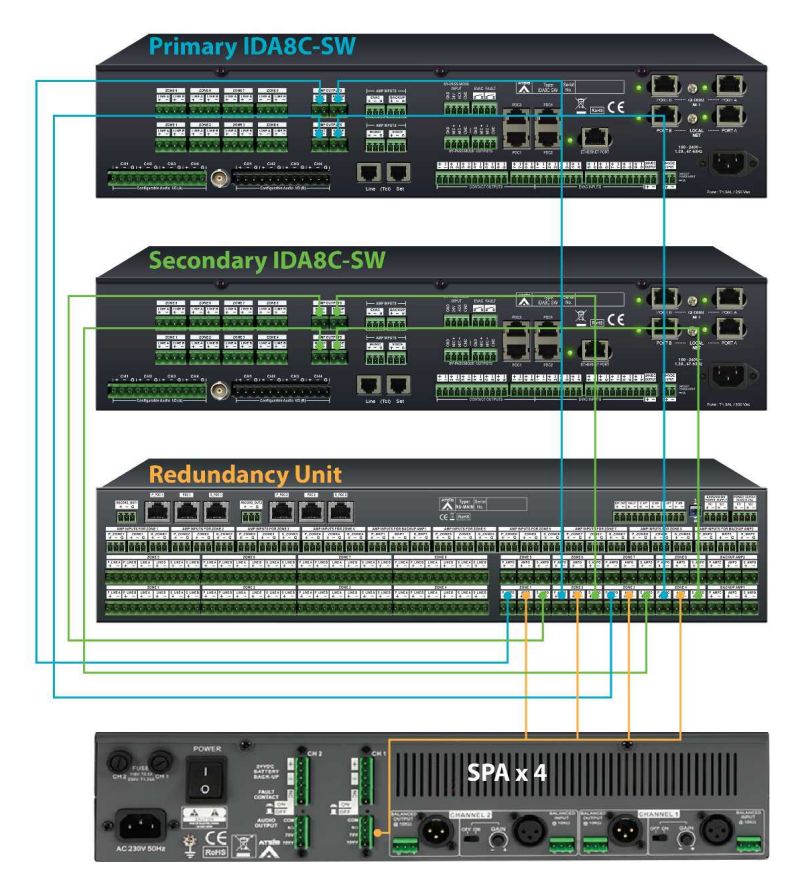

# **3.3.7.7 Speaker Zone**

- From IDA8 to RU-MAIN:
	- o IDA8: Zone1~8, Lina a, Line b.
	- o RU-MAIN: Zone1~8, (P\_LINE A, P\_LINE B, S\_LINE A, S\_LINE B)
- From RU-MAIN to Speaker:
	- o RU-MAIN: Zone1~8, (LINE A, LINE B)

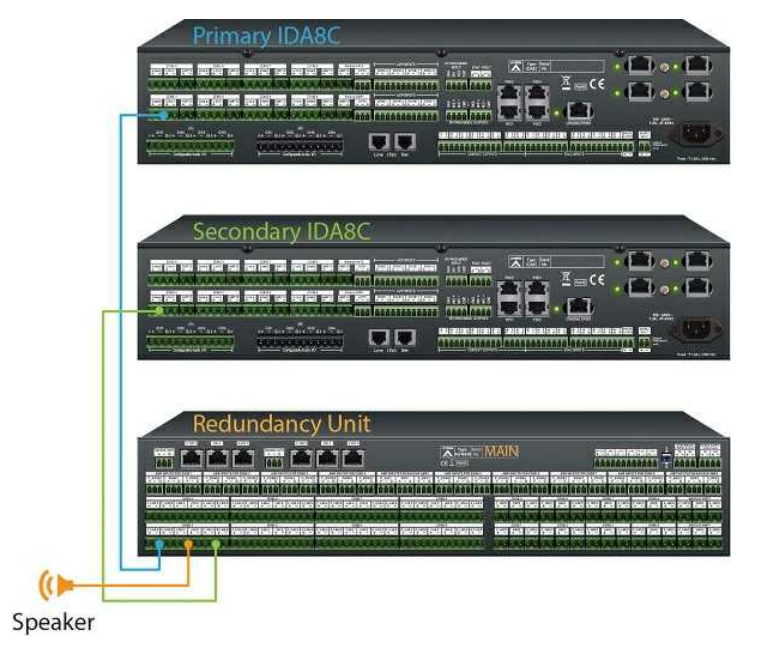

# **184 IDA8 Global-Net User Manual**

### **3.3.7.8 Configurable Audio I/O**

Full & Party Redundancy

Black = Outputs, Green = Inputs.

- From IDA8 to RU-PDC:
	- o IDA8: Configurable Audio I/O CH1~4.
	- o RU-PDC: Configurable Audio I/O (P\_CH\_1~4, S\_CH\_1~4)
- From RU-PDC to Speaker:
	- o RU-PDC: Configurable Audio I/O (CH\_1~4)

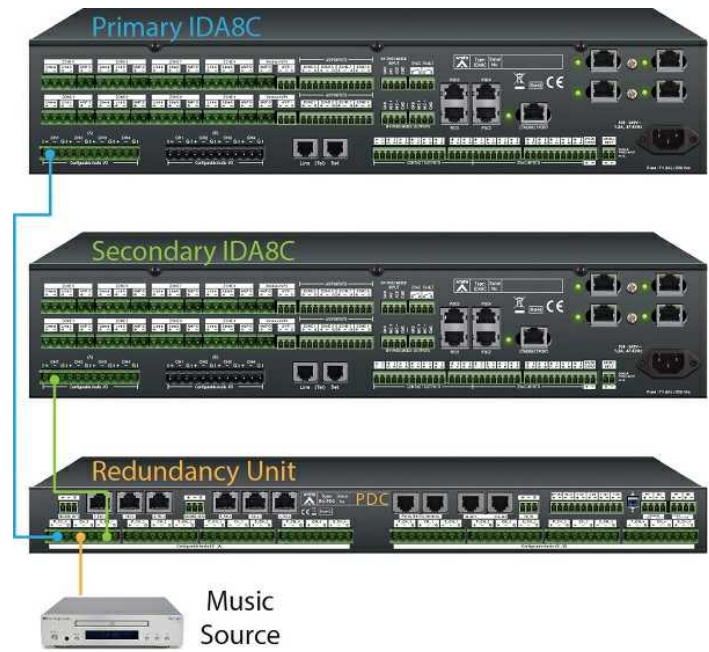

# **3.3.7.9 Telephone Lines**

- From IDA8 to RU-PDC:
	- o IDA8: Line (Tel) Set.
	- o RU-PDC: Primary (IDA8 Tel.) Secondary
- From RU-PDC to Telephone line:
	- o RU-PDC: Tel.Line 1, Tel.Line2

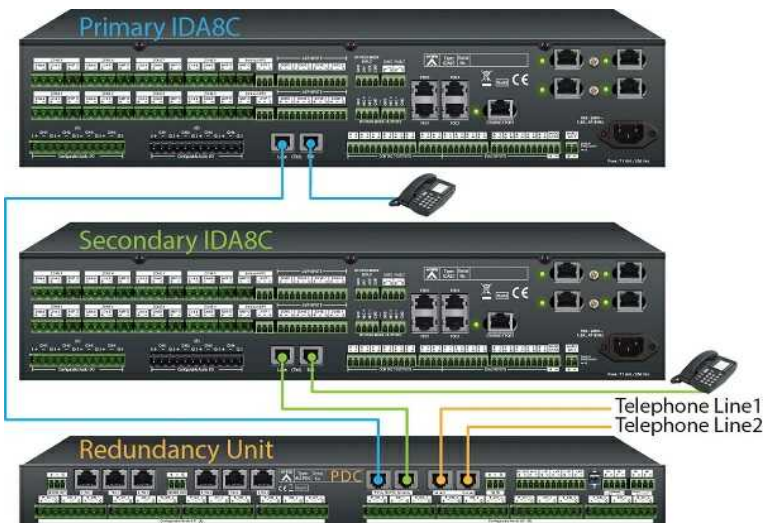

# **3.3.7.10 Bypass Mode**

Full Redundancy

Set a switch on IDA8's By-pass Mode input if needed.

- From IDA8 to RU-MAIN:
	- IDA8: By-pass Mode outputs.
	- RU-MAIN: P\_WD, S\_WD (Watchdog)

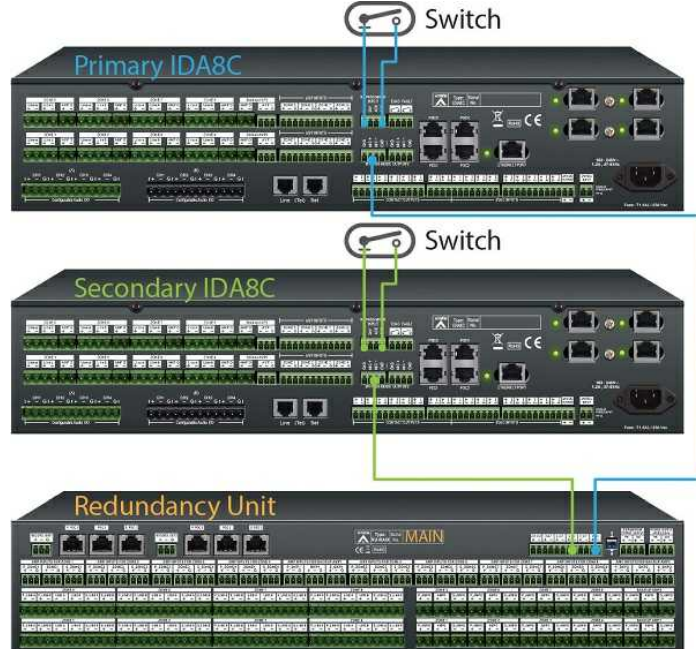

# **3.3.7.11 Bypass Mode Input**

Partial Redundancy

The "Bypass Mode Input" on primary and secondary IDA8C processor need to be short circuited.

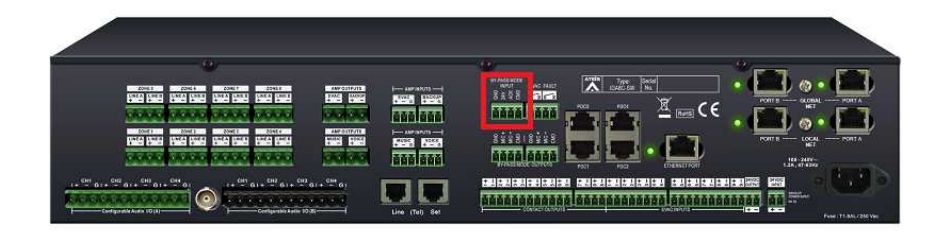

# **3.3.7.12 Record**

- Full & Partial Redundancy
	- From RU-MAIN to Record device:
		- o RU-MAIN: Record\_Out 1

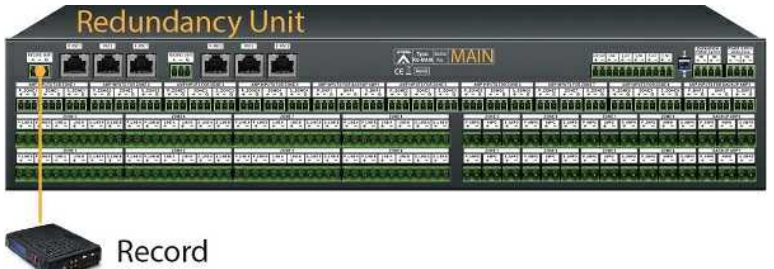

# **3.3.7.13 EVAC Inputs**

- From IDA8 to RU-CTL:
	- o IDA8: EVAC Inputs CH1~9.
	- o RU-CTL: EVAC Inputs P\_1~9, S\_1~9.
- From RU-CTL to switch:
	- o RU-CTL: EVAC Inputs 1~9.

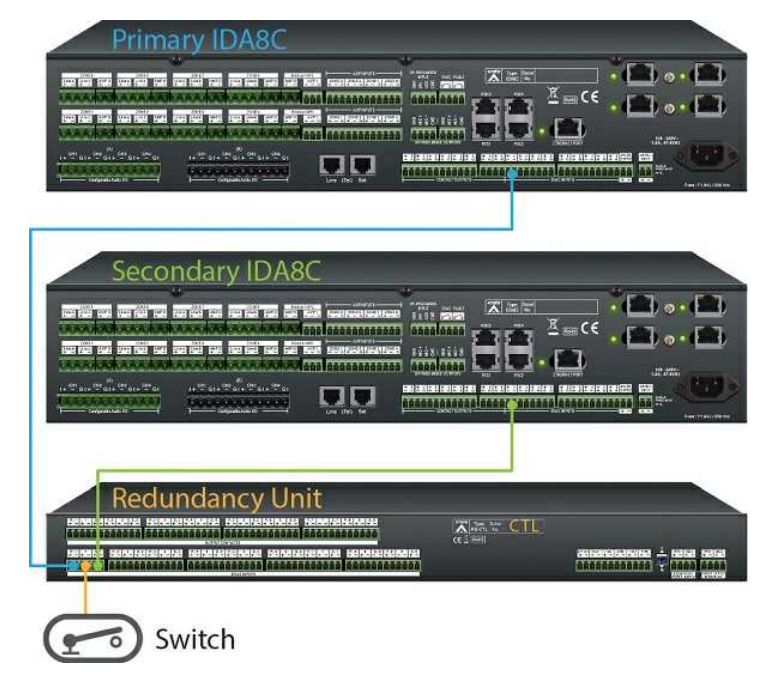

# **3.3.7.14 External Indication**

Full & Partial Redundancy (usually on EVAC Inputs CH8)

- From IDA8 to RU-MAIN:
	- o IDA8: EVAC Inputs CH8.
	- o RU-MAIN: P\_ACT, S\_ACT.

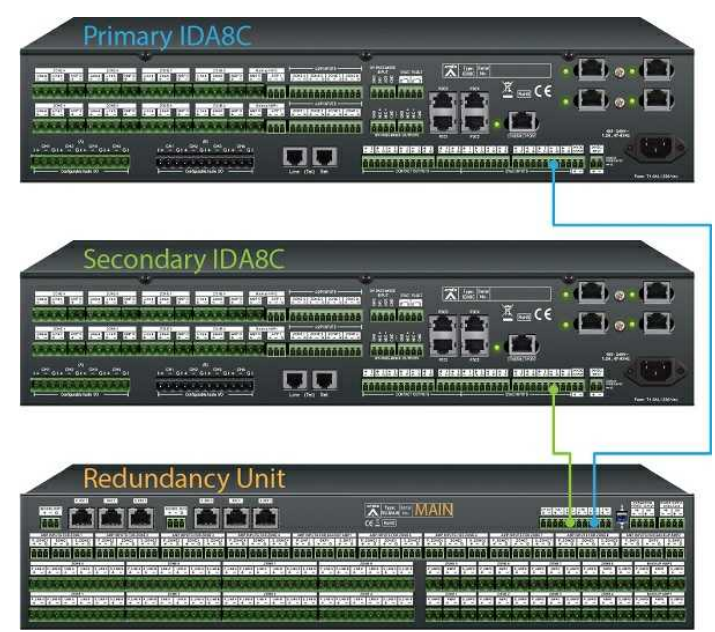

# **3.3.7.15 Expansion Out**

Full & Partial Redundancy

Set RU-MAIN as the master unit and RU-CTL/PDC as the slave unit.

- From RU-MAIN to RU-CTL/PDC:
	- o RU-MAIN: EXP\_Out
	- o RU-CTL/PDC: S\_WD

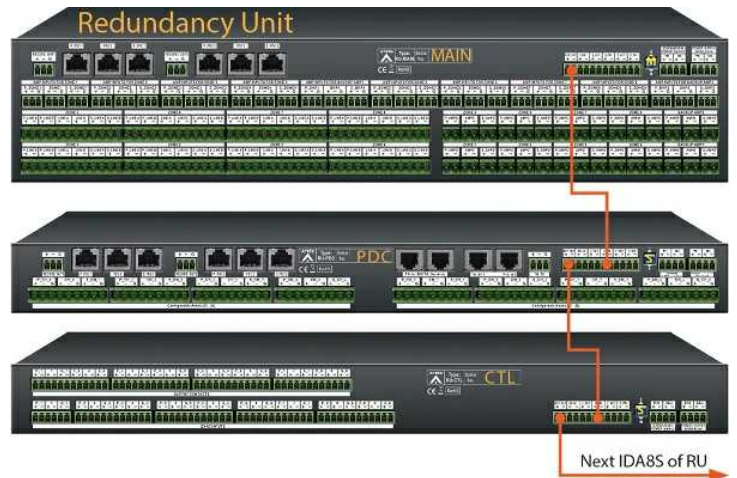

# **3.3.7.16 External Control**

- Partial Redundancy (usually on Contact Output CH8)
	- From IDA8 to RU-MAIN:
		- o IDA8: Contact Output CH8.

o RU-MAIN: P\_WD, S\_WD.

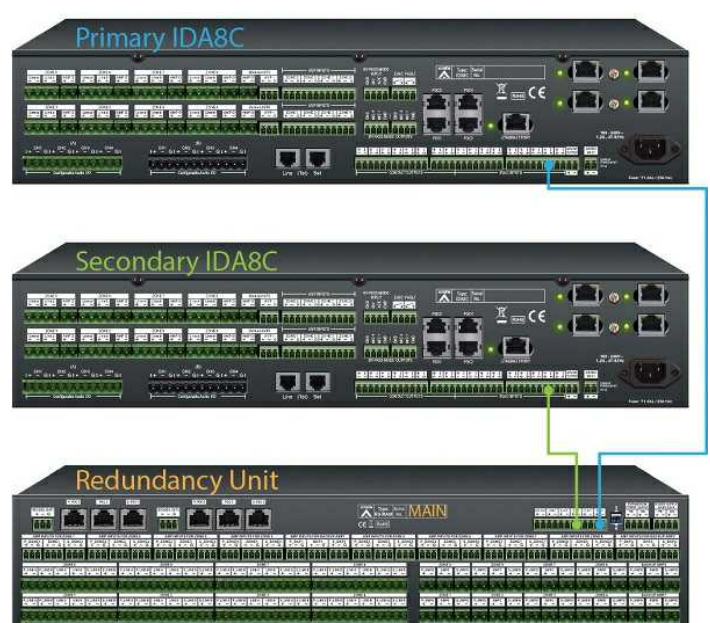

# **3.3.8 Ateis Studio Configurations**

### **3.3.8.1 Global Ateis Studio**

To configure the redundancy setting on global Ateis Studio, the primary and secondary devices must have the same hardware configurations(eg. zone board A/B/C/D and telephone card).

The following example is using one IDA8C and one IDA8S to do full redundancy.

• Step1: Click on the Redundancy button to open the "Select Redundancy Device" window and go to "Hardware" page.

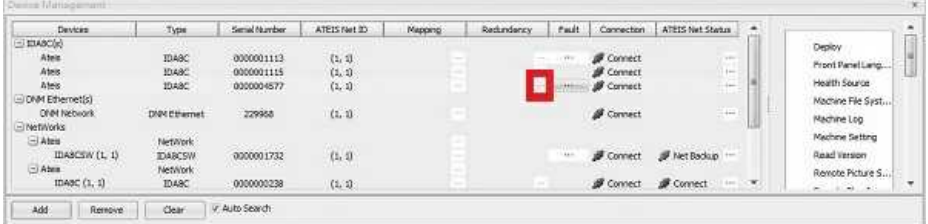

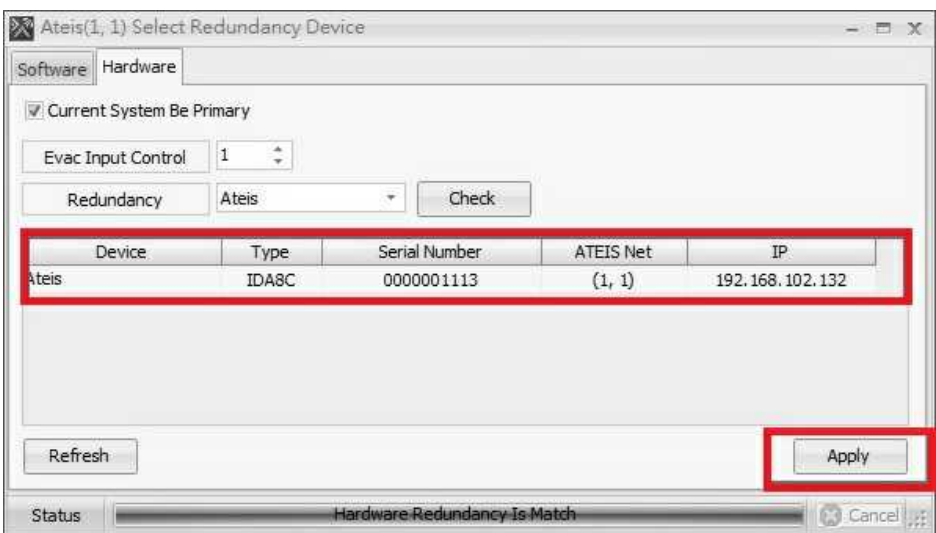

- o Select Redundancy Device window- Hardware page.
	- 1. Current System Be Primary: Tick the box to have the selected device as the primary device; un-tick the box to have the selected device as the secondary device.
	- 2. Evac Input Channel: Select one channel for external Evac indication.
	- 3. Contact Output Channel (for fiber use only): Select one channel as the external contact output channel.
	- 4. Redundancy: A list of the systems which are ready to do redundancy.
	- 5. Device list: A list of the devices that are ready to do redundancy under the selected system.
	- 6. Refresh: Click on the button to refresh the device list.
	- 7. Apply: Click on the button to apply the current setting.

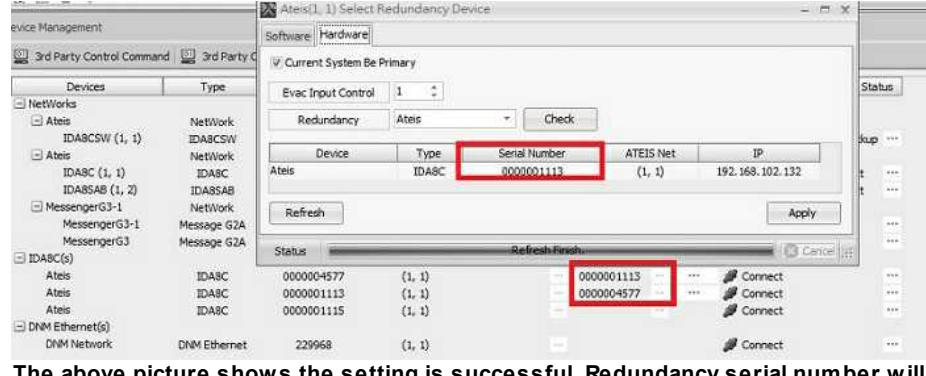

**The above picture shows the setting is successful. Redundancy serial number will display the back up ends' serial numbers**

• Step 2: click on the "Mapping" button and click on "OK" to finish the auto mapping setup.

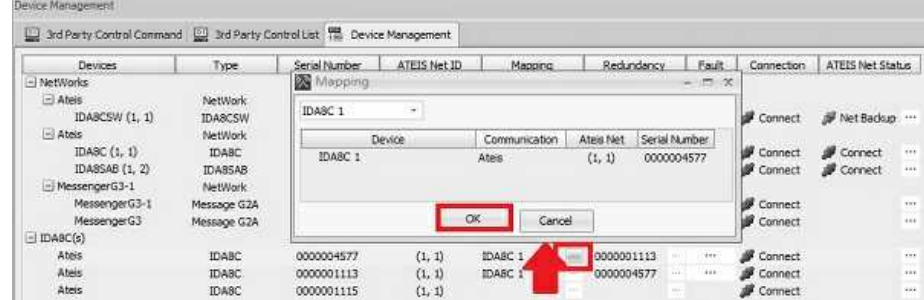

• Step 3: click on the "Store" button to finish the redundancy setup.

#### ❖ IDA8 Front Panel

If the redundancy configuration has setup successfully, the front panel will display the information as below.

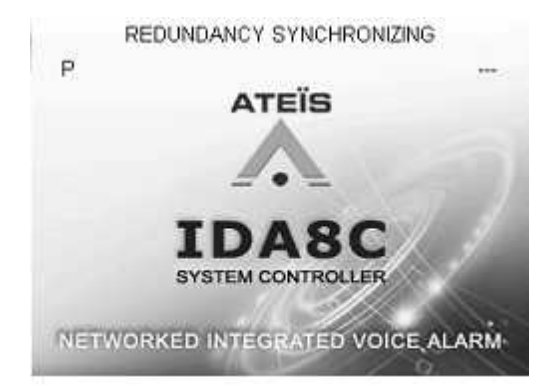

#### **190 IDA8 Global-Net User Manual**

- 1. "P" or "S": If the device is the primary device, a letter P will be shown. If it is a secondary device, a letter S will be shown.
- 2. "REDUNDANCY SYNCHRONIZING": it will be shown when the system is being synchronized.
- 3. "STANDBY": it means the device is the "STANDBY" end.

# **3.3.8.2 Local Ateis Studio**

The following steps show how to configure the redundancy system in IDA8 system.

- 1. Setup the H/W connection redundancy system.
- 2. Search primary and secondary IDA8C using Ateis Studio and connect to them.

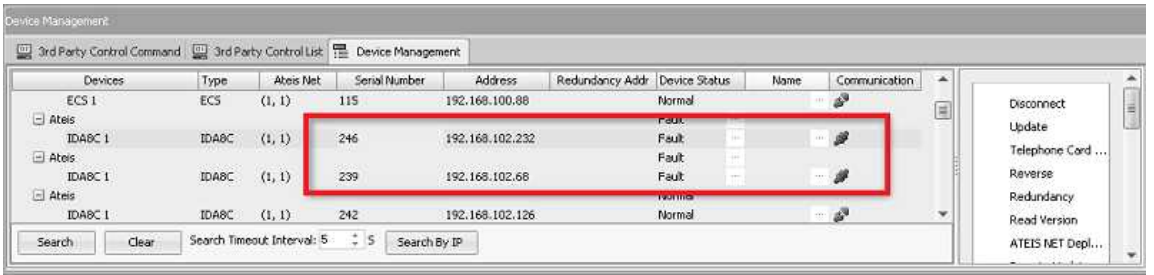

3. Select the IDA8C to be primary one, and click the [Redundancy] button on [Device Management] window.

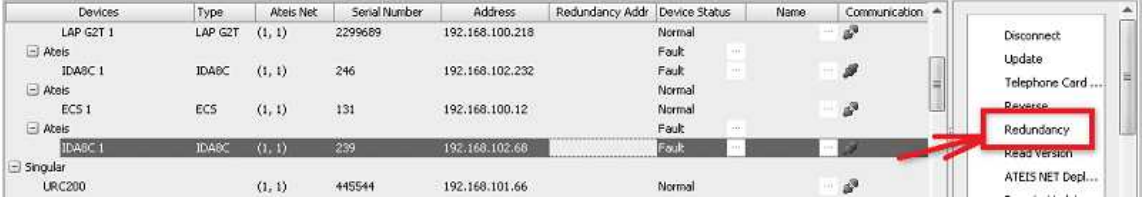

4. Choose the secondary IDA8C unit. You can click the item from the [Redundancy System] drop-dwon box, then check the device in [Device List] grid whether its serial number is correct.

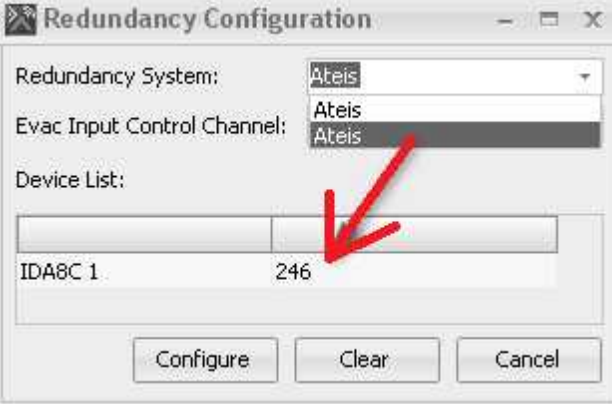

5. Set the Evacuation input Control Channel.

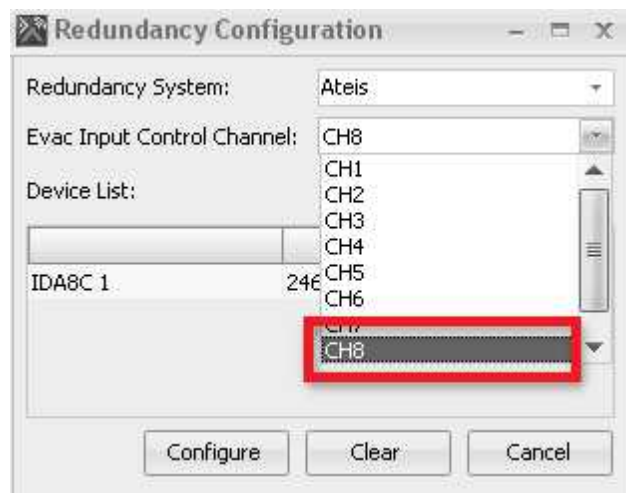

6. Press the [Configure] button, the "Redundancy Configuration Success" message will display if the procedure has completed successfully. If an error window shows, this indicates this procedure does not succeed, please try to choose the other system.

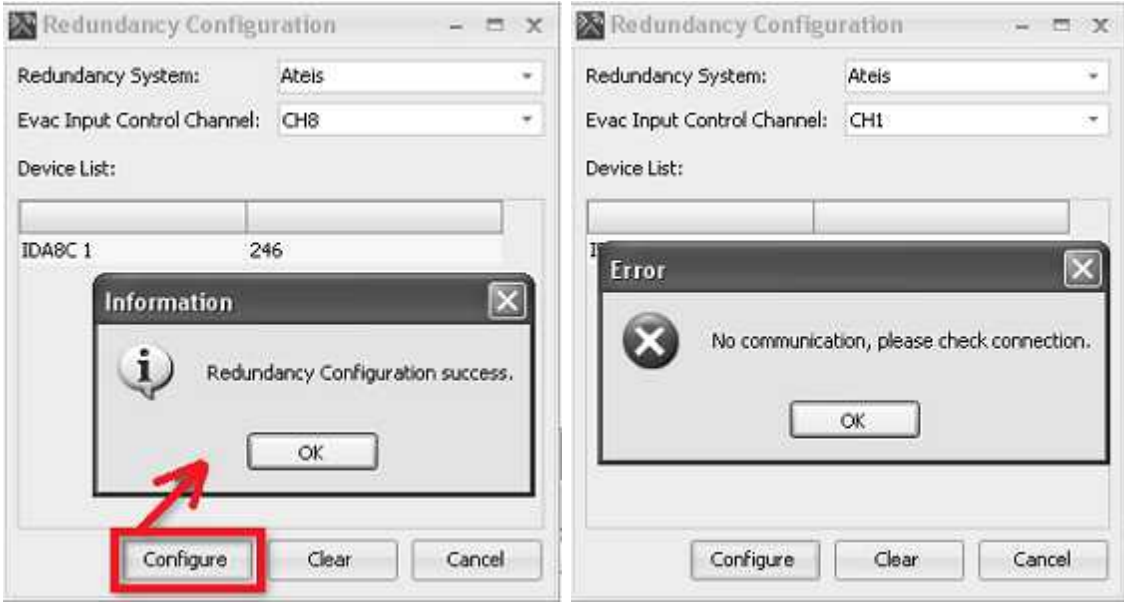

7. After this setting has completed, you can see the information on the Device window which shows the two IDA8C are redundancy for each other. The field "Redundancy Addr" now are filled with the redundant IDA8C's address.

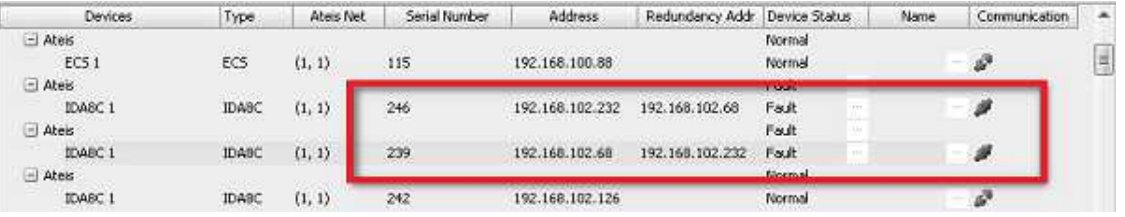

- 8. Store one of the redundancy systems, the other will store the same configuration automatically.
- 9. The [Report] window will show the information of the current system, whether if there's an error is detected or the switching for redundancy has completed.

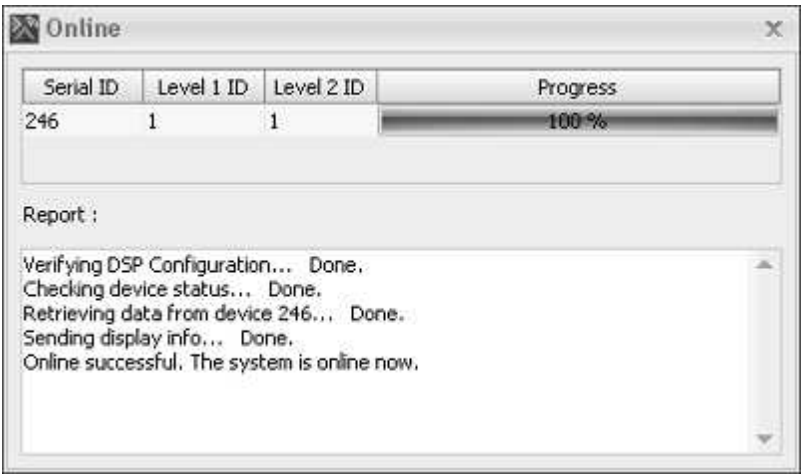

#### ❖ IDA8 Front Panel

When the redundancy has set up successfully, the front panel will display the information as below.

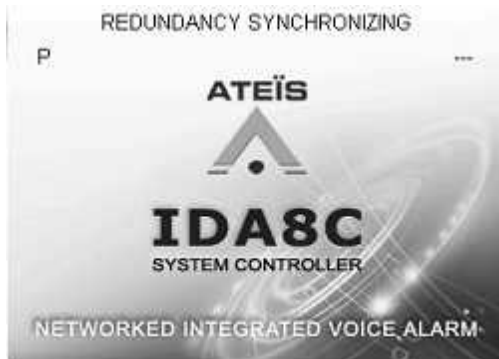

- 1. "P" or "S": If the device is the primary device, a letter P will be shown. If it is a secondary device, a letter S will be shown.
- 2. "REDUNDANCY SYNCHRONIZING": It will be shown when the system is being synchronized.
- 3. "STANDBY": It means the device is the "STANDBY" end.

#### **3.3.8.3 Ateis Studio (Partial Redundancy)**

This function supports Partly Redundancy System only.

To configure the redundancy setting on global Ateis Studio, the primary and secondary devices must have the same hardware configurations(eg. zone board A/B/C/D and telephone card).

The following example is using one IDA8C and one IDA8S to do full redundancy.

- Step 1: Select one IDA8C as the primary device and the other IDA8C as the secondary device.
	- o Click "Redundancy" button on the secondary device, and will open the "Select Redundancy Device" window, then go to "Software" page.

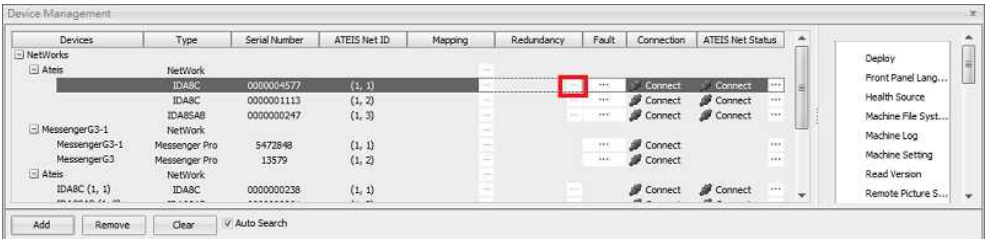

o Select Redundancy Device window- [Software] page.

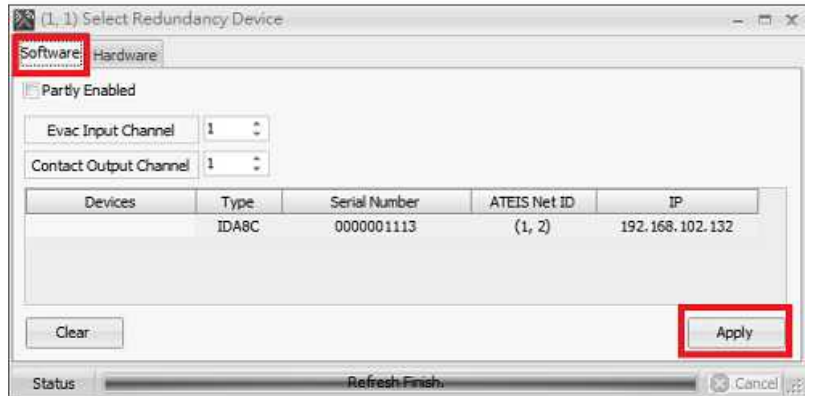

- 1. Partly Enabled: Tick the box if you have RU devices to do redundancy; or untick the box if you do not have the RU devices to do redundancy.
- 2. Evac Input Channel: Select one channel for external Evac indication.
- 3. Contact Output Channel: Select one channel as the external contact output channel.
- 4. Device list: A list of the devices which are ready to do redundancy.
- 5. Clear: Click on the button to clean the current redundancy configuration.
- 6. Apply: Click on the button to apply the current setting.
- o After applied the setting, the Device window will shows the setting is completed successfully.

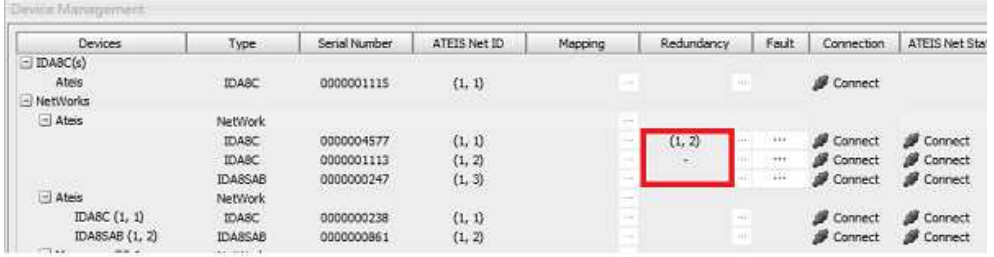

- 1.  $-$ : the sign represents IDA8C 1 as the operator end.
- 2. (1,1) : the sign represents IDA8C 2 as the standby end, as well as the IDA8C 1 back up end.
- Step 2: Drag and drop the "Network" button on to the editing page.

Please note that the IDA8C 2 (back up device) will not be shown on the editing window. Only the IDA8C 1 will be shown on the editing page.

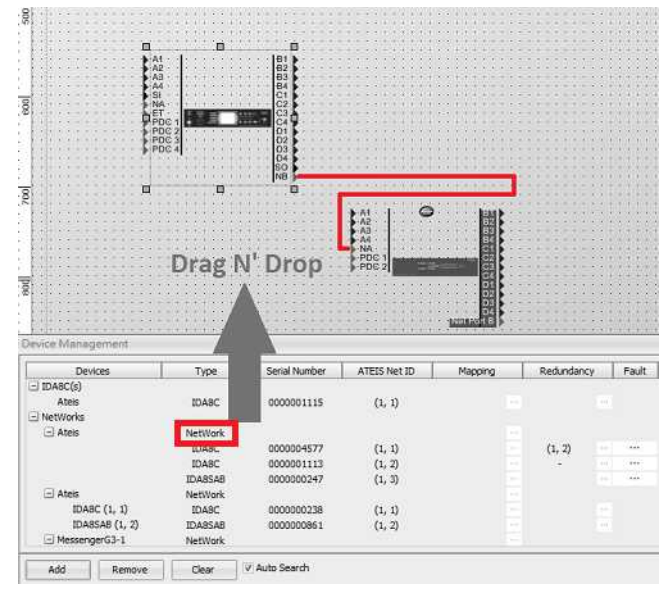

Step 3: Click "Mapping" button and the "OK" to finish the auto-mapping setup.

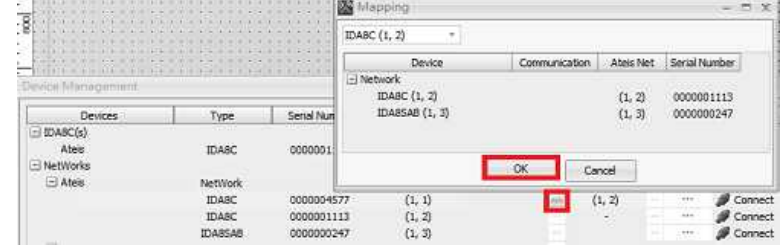

Step 4: click on the "Store" button to finish the redundancy set up.

Please note that if you switch the redundancy from primary device to the secondary device, the information will be shown on the "Device Management" window (please see the picture below).

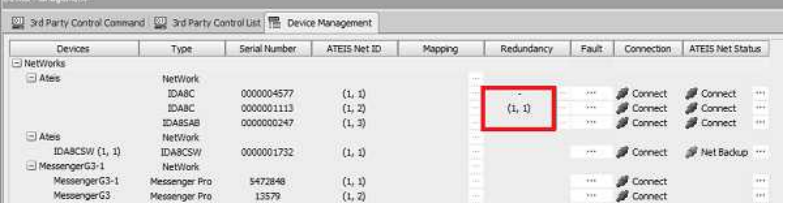

#### ❖ IDA8 Front Panel

If the redundancy configuration has setup successfully, the front panel will display the information as below.

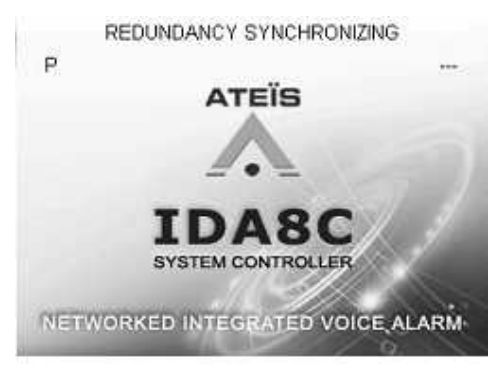

1. "P" or "S": if the device is the primary device, a letter P will be shown. If it is a secondary device, a letter S will be shown.

2. "REDUNDANCY SYNCHRONIZING": it will be shown when the system is being synchronized.

3. "STANDBY": it means the device is the "STANDBY" end.

# **3.4 Power Amplifier**

# **3.4.1 SPA**

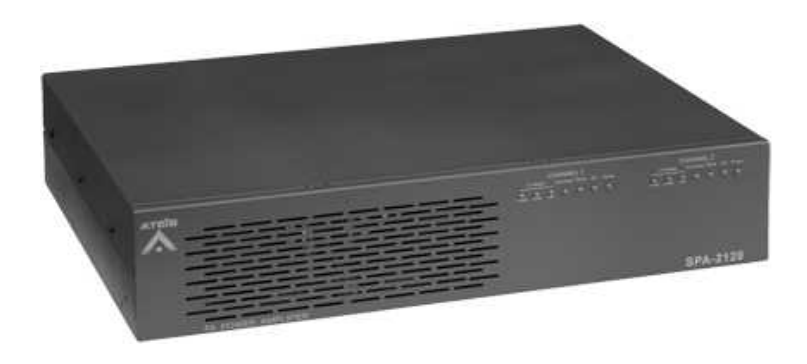

The SPA (Security Power Amplifier) were specifically developed to meet the requirements of EN 60849 for safety installations. Each amplifier module is fitted with its own 220 VAC/24 VDC power supply for increased system reliability. To avoid handling errors, the volume output is set using the potentiometer located at the back of the apparatus. In addition to standard protection via fuses, SPA amplifiers also have electronic and thermal protection to protect them from all potential hazards.

A fan provides forced cooling for the final power shelves and internal parts of the apparatus. It starts up automatically when the temperature reaches a certain threshold, and stops when it returns to normal values. Four LEDs display the status of each amplifier: AC or DC power supply, Line Overload and Temperature overload. Furthermore, a three LEDs VU-Meter indicates the presence and level of audio signal.

A surveillance circuit continuously monitors the temperature and the presence of AC and DC power supplies for both amplifiers. In case of a problem, the overload LEDs will be switched ON and the Fault relay will be activated. The SPA series (SPA 2060, 2120, 2240) can be ordered with optional 115V power supply.

#### **3.4.1.1 Front Panel**

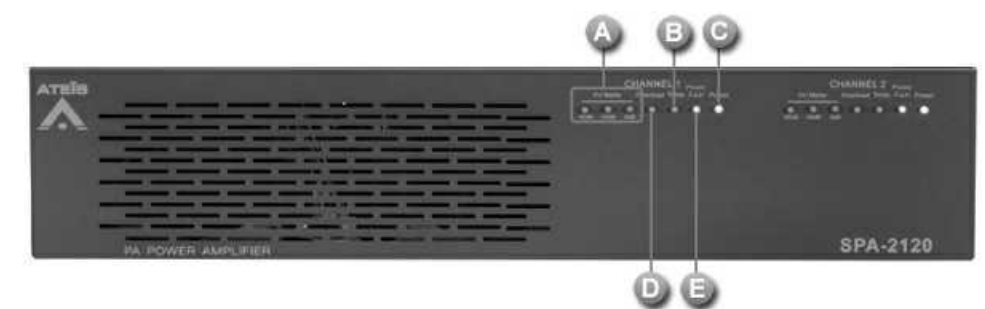

### **W** VU Meter:

The VU-meter is composed of three LEDs that represent three different level thresholds: -40dB, - 20dB and 0dB. When the input signal reaches those thresholds, the corresponding LED will blink.

**D** Temp.:

If the device internal temperature exceeds 95 degrees C, the TEMP LED will light and the preamp will stop working until the temperature falls below 95 degrees C. The pre-amp will come back to a working state automatically. To avoid temperature failure, please insert an external fan to the rack system.

### **O** Overload:

The overload LED will blink as soon as the output power exceeds the nominal value. If the Overload LED is blinking, check that the output load is well connected and still in good condition as well as checking the level of the input signal.

#### **C** Power:

The Power LED indicates the ON/OFF status.

**Power fault:** 

This LED indicates the main/backup power supply, the LED lights up when one of them is lost and the system will switch to the working one as well.

There is a button on the rear panel for disabling/enabling this LED indicator. It's required to enable this LED for the PA/VA system.

### **3.4.1.2 Rear Panel**

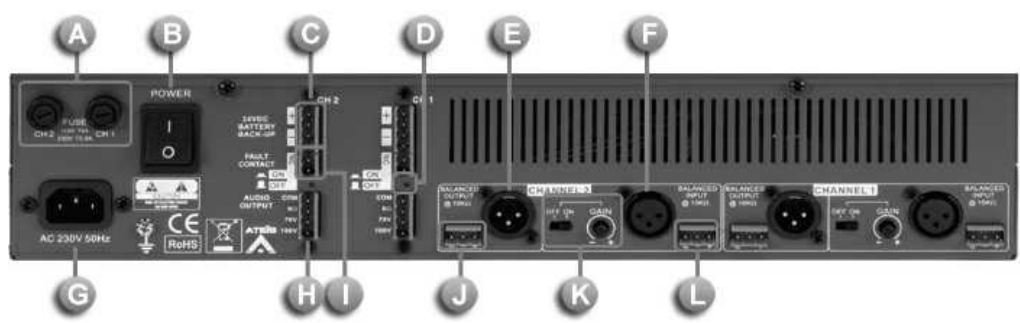

### Fuse Receptacles:

Two fuse receptacles are located on the left of the amplifier's rear panel.

**Power Switch:** 

Push up the power switch ( I position) will power on the device, pushing it down (O position) will off the power. When the power switch is on the I position, the front panel power LED will light up.

Channel 1/2 24VDC battery backup connector:

The SPA can be operated with battery backup. Use the channel 1 and channel 2 "24VDC Battery Backup" connector to do so. This 24VDC power supply can be used when no AC power is available. When in use, the front panel Power LED will be lit as well as the front panel DC LED.

**Exult LED On/Off:** 

Enable/disable the Fault Power LED indicator. In need of turning off the indicator, use a thin screwdriver to press the retractable button.

**B** & Channel 1/2 Outputs:

Each channel outputs a replica of the corresponding balanced audio input signal either on the XLR connector or on the Euro-terminal block.

The following table lists the pins of XLR connector(both Female and Male):

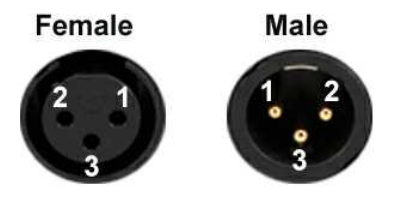

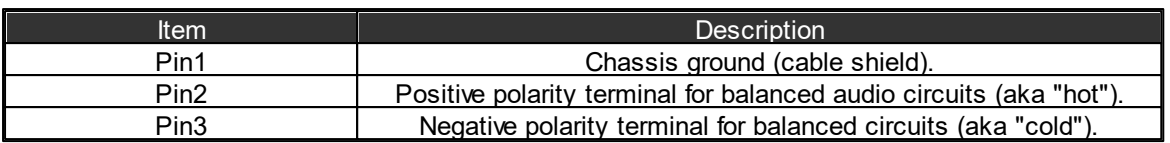

8 Channel 1/2 Inputs:

For each channel, there is an XLR balanced input and a Euro-terminal block balanced input. Each input can be gain adjusted to suit the user's needs. The On/Off gain switch can instantaneously bypass the gain controller and set the channel gain amplifier to maximum.

**C** AC Power Inlet:

The 3 pin IEC connector is located on the left of the amplifier's rear panel. It accepts a standard mains power lead fitted with an IEC connector.

For 115 V, fuse rating:

- SPA 2060: 2.5A
- SPA 2120: 5A
- SPA 2240: 8A

For 230 V, fuse rating:

- SPA 2060: 1.25A
- SPA 2120: 2.5A
- SPA 2240: 5A

Channel 1/2 Audio Output:

For each amplifier channel, there is a dedicated Audio Output connector for connection of either 8 Ohm speakers, 70V speakers or 100V speakers. For the 8 Ohm connection and if you are using more than 1 speaker, please ensure that speakers are wired in a way that the total impedance load is between 8 Ohm and 16 Ohm. The Com point is the negative terminal and 8 Ohm, 70V and 100V are the positive terminals.

**Fault Contact:** 

The fault contact indicates an amplifier fault by an opening contact.

Channel 1/2 Inputs GAIN and ON/OFF switch:

The on/off switch is mainly for the parallel output and the knob is for adjusting the amplifier gain.

### **3.4.1.3 Parallel Output/Installation**

- To combine 2 or more channels into one. For example, 60W x 2 Channels to be one channel with 120W power, see the following as below:
	- 1. Turn the input gain to "OFF" position on channel 2, but keep the channel 1 Input gain adiustable.
	- 2. Connect channel 1 output to channel 2 input (XLR or Euro block)
	- 3. Parallel the output of channel 1 and channel 2 (COM to COM, 70.7V line to 70.7V line).

Please refer to the example connection below:

Using XLR connectors

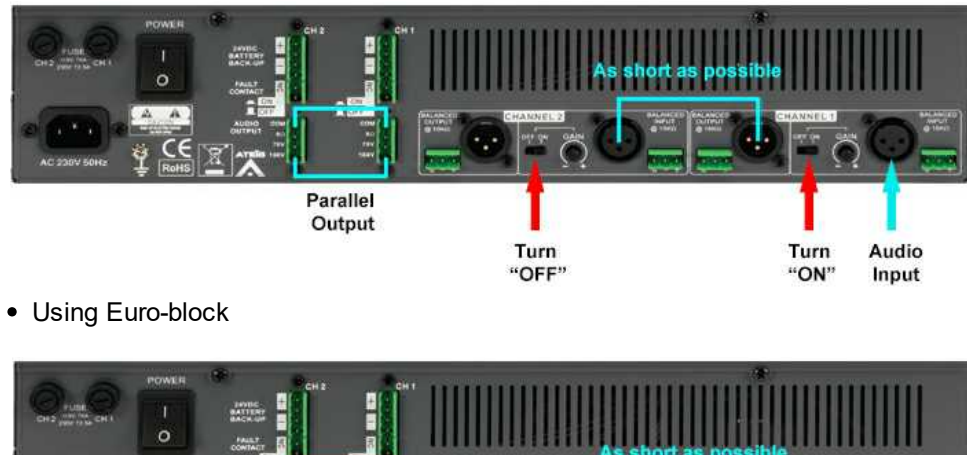

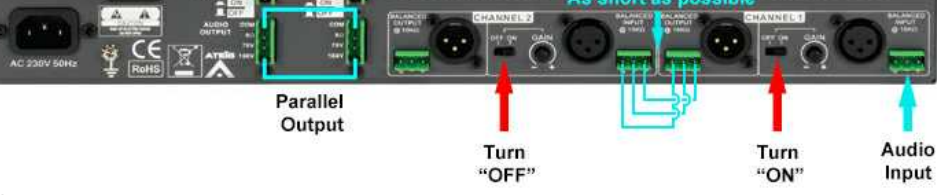

# IDA8 & SPA Wiring example

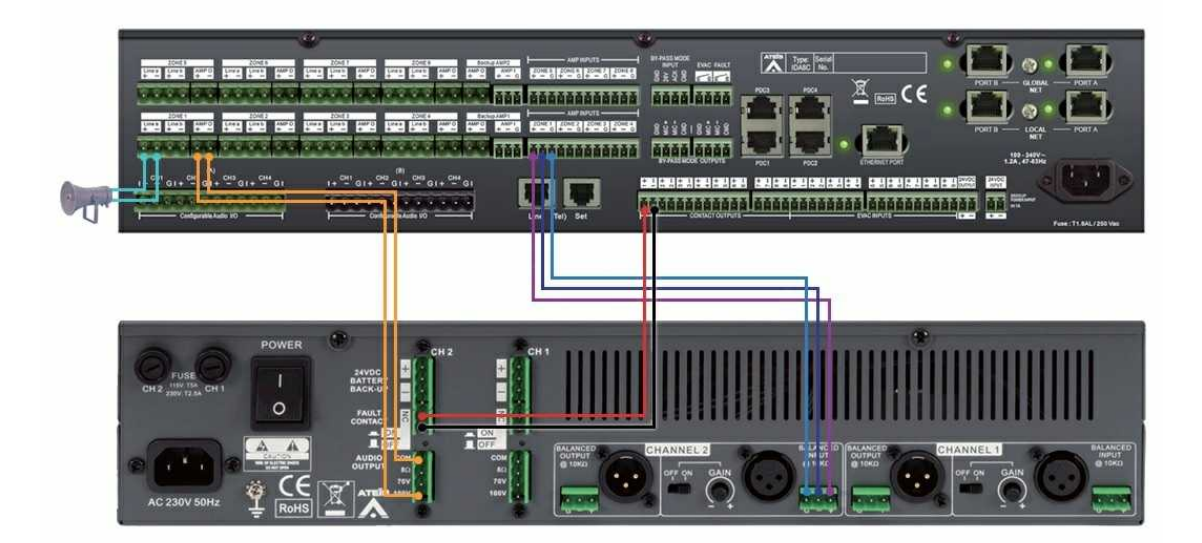

# **3.4.2 BPA**

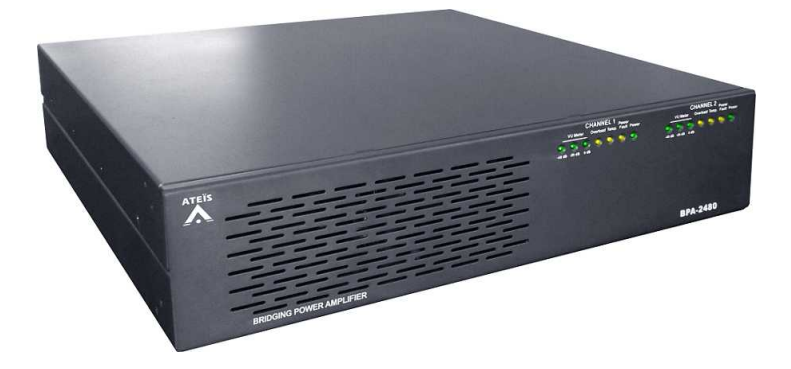

The BPA is a 2U 19" rack-mountable, 2-channel amplifier, transformer isolated for 100V, 50V, 8 ohm or 70V, 35V, 8 ohm loudspeakers. The 2 line inputs are with a balanced 3-pin XLR input and a balanced 3-pin phoenix input. The BPA amplifier range consists of five models: BPA-2060 (60W x 2),

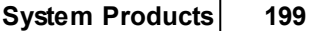

BPA-2120 (120W x 2), BPA-2240 (240W x 2), BPA-2480 (480W x 2) and BPA-1000(1000W x 1). The BPA-2060, BPA-2120, BPA-2240, BPA-2480 can be paralleled or bridged by combining 2 channels to double the power wattage. The BPA amplifier is designed to have protection of short-toground, short-circuit, overload and temperature overheat.

### **3.4.2.1 Front Panel**

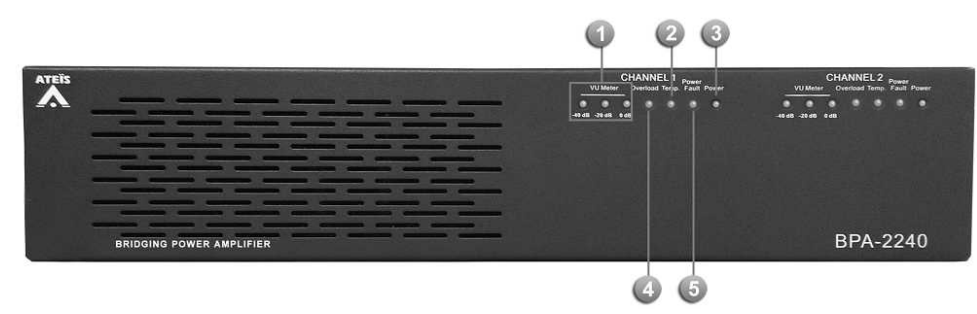

### **VU** Meter:

The VU-meter is composed of three LEDs that represent three different level thresholds: -40dB, - 20dB and 0dB. When the input signal reaches those thresholds, the corresponding LED will blink.

### **C** Temp.:

If the internal temperature of device reaches 95 degrees C, the TEMP LED will light up and the pre-amp will stop working until the temperature falls down under 95 degrees C. The pre-amp will come back to a working state automatically. To avoid temperature failure, please insert an external fan to the rack system.

### **Overload:**

The overload LED will blink as soon as the output power exceeds the nominal value. If the Overload LED is blinking, check that the output load is well connected and still in good condition as well as checking the level of the input signal.

#### **Power:**

The Power LED indicates the ON/OFF status.

**Power fault:** 

This LED indicates the main/backup power supply, the LED lights up when one of them is lost and the system will switch to the working one as well.

There is a button on the rear panel for disabling/enabling this LED indicator. It's required to enable this LED for the PA/VA system.

#### **3.4.2.2 Rear Panel**

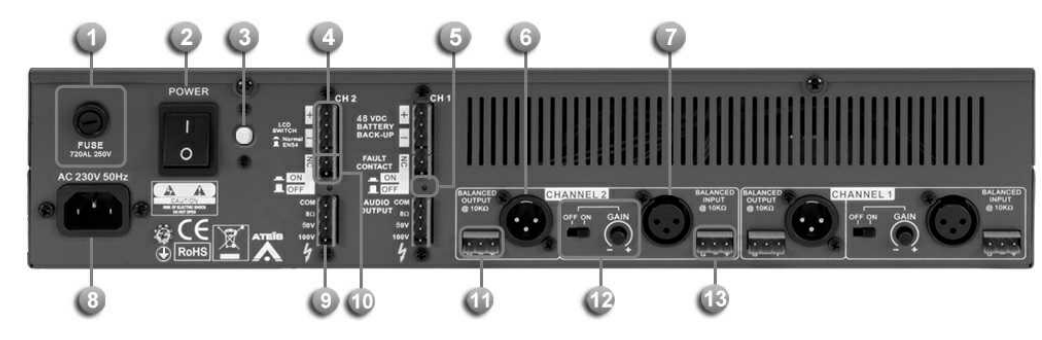

# Fuse Receptacle:

A fuse receptacle is located on the left of the amplifier's rear panel.

# **Power Switch:**

Push up the power switch ( I position) will power on the device, pushing it down(O position) will off the power. When the power switch is on the I position, the front panel power LED will light up.

- EN54 -16 LED Switch:
	- Push on: Normal type.
	- Push off: EN54-16 type.

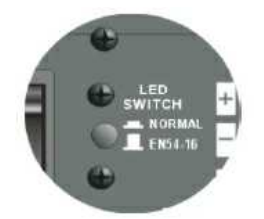

Channel 1/2 48VDC battery backup connector:

The BPA amplifier can be operated with battery backup. Use the channel 1 and channel 2 "48VDC Battery Backup" connector to do so. This 48VDC power supply can be used when it's unavailable with AC power supply. The Power and DC LED shall light up when in use of Battery Backup.

Fault LED On/Off:

Enable/disable the Fault Power LED indicator. In need of turning off the indicator, use a thin screwdriver to press the retractable button.

**8 & Channel 1/2 Outputs:** 

Each channel outputs a replica of the corresponding balanced audio input signal either on the XLR connector or on the Euro-terminal block.

The following table lists the pins of XLR connector (Female and Male):

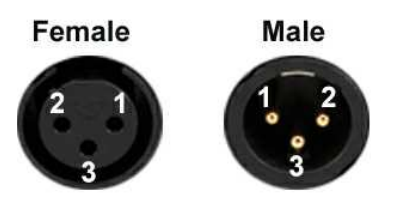

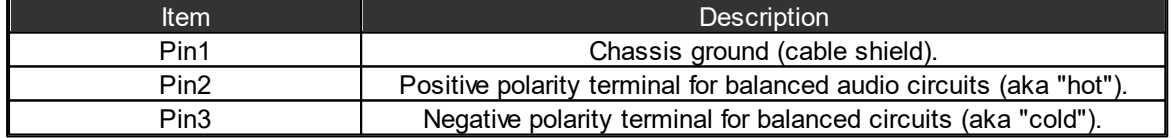

**8 & Channel 1/2 Inputs:** 

For each channel, there is an XLR balanced input and a Euro-terminal block balanced input. Each input gain control can be adjusted to suit the users' needs. The ON/OFF gain switch can instantaneously bypass the gain controller and set the channel gain amplifier to maximum.

**AC Power Socket:** 

Main 230V~253V, 50/60Hz AC power input with fuse. It accepts a standard mains power lead fitted with an IEC connector.

Channel 1/2 Audio Output:

For each amplifier channel, there is a dedicated Audio Output connector for connection of either 8 Ohm speakers, 50V speakers or 100V speakers. For the 8 Ohm connection and if you are using more than 1 speaker, please ensure that speakers are wired in a way that the total

impedance load is between 8 Ohm and 16 Ohm. The Com point is the negative terminal and 8 Ohm, 50V and 100V are the positive terminals.

**Fault Contact:** 

The fault contact indicates an amplifier fault by an opening contact.

Channel 1/2 Inputs GAIN and ON/OFF switch:

The ON/OFF switch is mainly for the parallel output and the knob is for adjusting the amplifier gain.

#### **3.4.2.3 Parallel & Bridged Output/Installation**

- To combine 2 or more channels into one. For example, 120W x 2 Channels to be one channel with 240W power, see the listed description below:
	- BPA-2120 (120W x 2 Channel to be 240W power)
	- BPA-2240 (240W x 2 Channel to be 480W power)
	- BPA-2480 (480W x 2 Channel to be 960W power)

Parallel Output:

- 1. Turn the input gain to "OFF" position on channel 2, but keep the channel 1 Input gain adjustable.
- 2. Connect channel 1 output to channel 2 input (XLR connector or Euroblock connector).
- 3. Parallel the output of channel 1 and channel 2 (COM to COM, 100V line to 100V line).

Please refer to the example connection below:

• Via XLR connectors

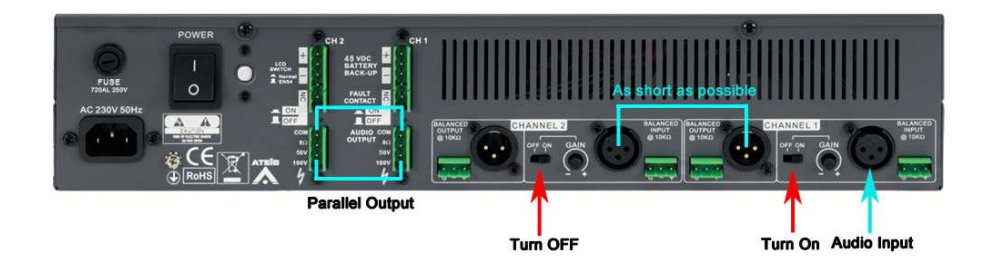

• Via Euroblock connectors

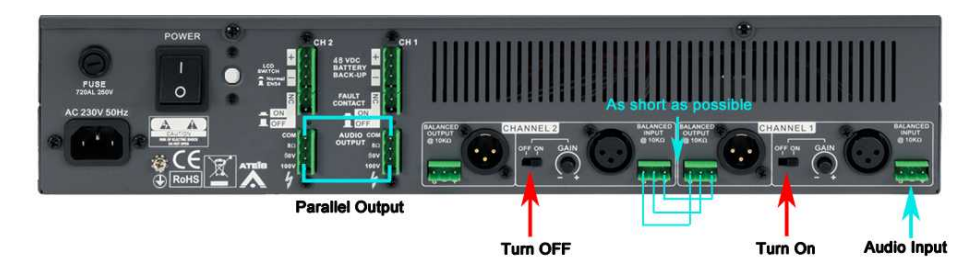

#### Bridged Output:

To combine two channel such as 240Wx 2 or 480W x 2 to be one channel 480W x 1 or 960W x 1. Please follow the instruction below:

- 1. Turn the input gain to "OFF" position on channel 2, but keep the channel 1 Input gain adiustable.
- 2. Connect channel 1 50V to channel 2 COM.

3. Connect channel 1 Audio Input to channel 2 Audio Input to share the same audio source. Please refer to the example of Euroblock connector below:

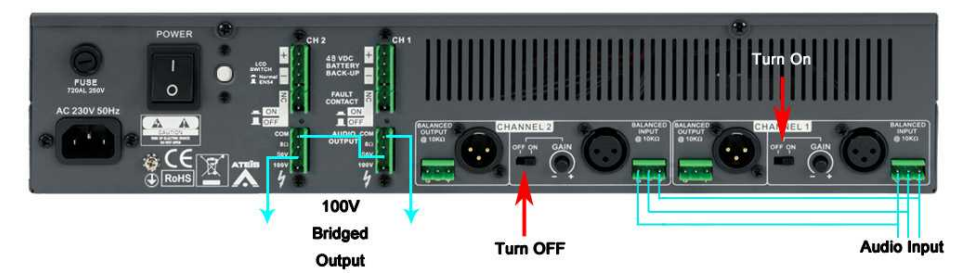

#### Amplifier Configuration:

The figure below shows the basic BPA amplifier wiring with IDA8C controller.

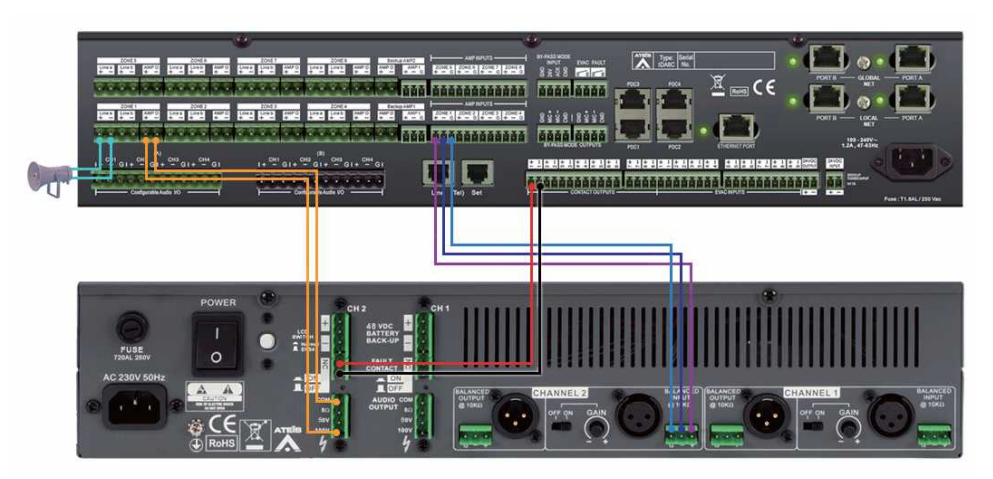

**3.5 Battery Charger**

# **3.5.1 SONAES 6/40A**

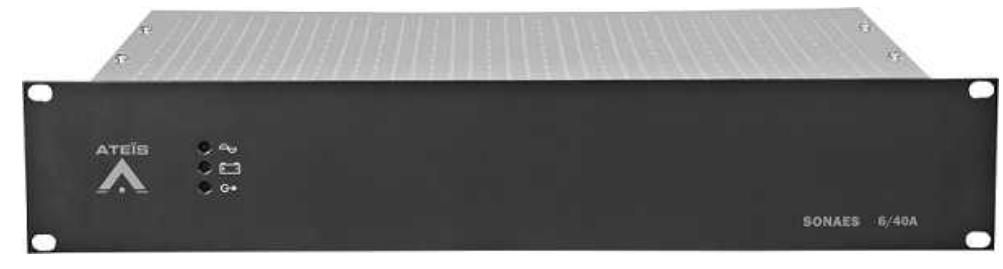

The SONEAS battery charger, 6/40, is EN54-4 certified. The maximum charging current is 6 A. The battery charger is two rack units high, and has to be installed in a 19" rack. Maximum battery capacity 114 or 225 AH. The SONAES comes without batteries. To meet the secured power back-up system need, determining the exact conditions and the amount of battery back-up for a system is much complex than other applications. Public Address / Voice Alarm system does not draw a constant current. The standard defines a standby time and an evacuation time. In this case, it is crucial to pick a battery back-up that shall supply the minimum amount of power for a set amount of time. With SONAES battery chargers, it provides you with a battery calculator program which determines the exact capacity.

This product is a Power Supply Equipment (PSE) as defined in the EN 54-4 standard. It is designed to be connected to the 230 V public distribution network. To avoid any risk of electric shock, all interventions must be carried out with disconnected mains supply (upstream two-pole circuit-breaker open). Interventions with the equipment switched on are authorized only when it is impossible to switch the equipment off. The operation must only be performed by qualified personnel.

# **3.5.1.1 Front Panel**

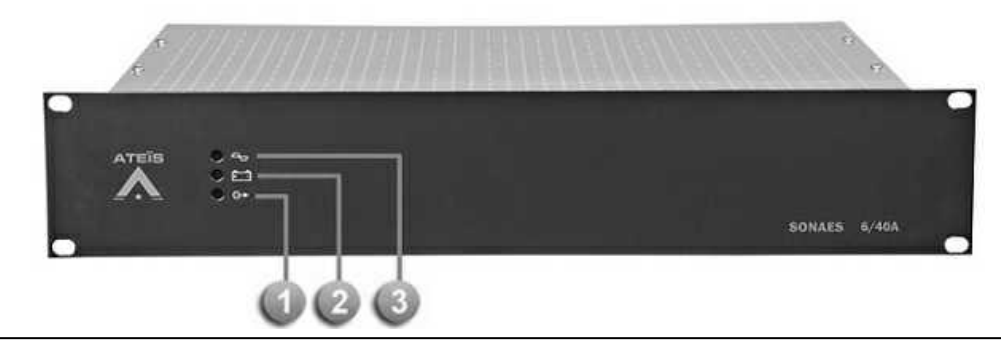

When the 3 LEDs light up in green, it indicates that your apparatus is in correct operation. Here are the possible circumstances of facing detected fault with corresponding LED.

**Output voltage fault:** 

It is signalled by a yellow LED and it's available on dry contact (fail-safe) for remote monitoring.

If there's no voltage on one or more output, all the five outputs are checked. Each dry contact is with a three pole SPDT switch (C-NC-NO), allowing 1A @ 24Vdc or 0,5A @ 120Vac.

Battery fault (back-up source):

It is signalled by a yellow LED and it's available on dry contact (fail-safe) for remote monitoring.

- If the battery voltage  $\leq 21.6V \pm 3\%$ .
- If the internal impedance is too high (test every 4 hours maximum on a charged battery). The impedance limit value is 50 mW±10 %.
- If the battery isn't under operation, the system shall continue proceeding the following manner: every 30 seconds for the first 20 minutes after commissioning and every 15 minutes after. As soon as a fault is detected, the test shall be continue proceeding every 30 seconds until 20 minutes after the fault disappears.
- $\bullet$  Mains fault (normal source):

It is signalled by a yellow LED and it's available on dry contact with delay (fail-safe) for remote monitoring.

- If the mains is not serve or  $< 195$  V.
- If the mains fuse is blown.
- If the charger is faulty.

#### **3.5.1.2 Real Panel**

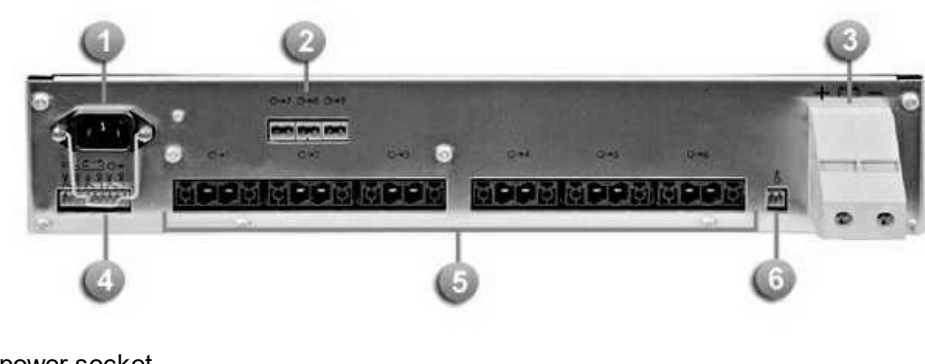

**Main power socket** 

**Auxiliary output terminals** 

- **Battery terminal**
- **Coutput contacts**
- **Main output terminals**
- **Temperature sensor**

Connection Specifications

- $\bullet$  Mains: 2.5 mm<sup>2</sup>
- Battery: 16 mm<sup>2</sup>
- Amplifiers load (outputs 1 and 2): 16 mm<sup>2</sup>
- Controllers load (outputs 3 to 5): 2.5 mm<sup>2</sup>
- Alarm reports (plug-in): 1.5 mm<sup>2</sup>

# **3.5.1.3 Installation**

Block Diagram:

#### To secure from the battery with a fuse with low resistance.

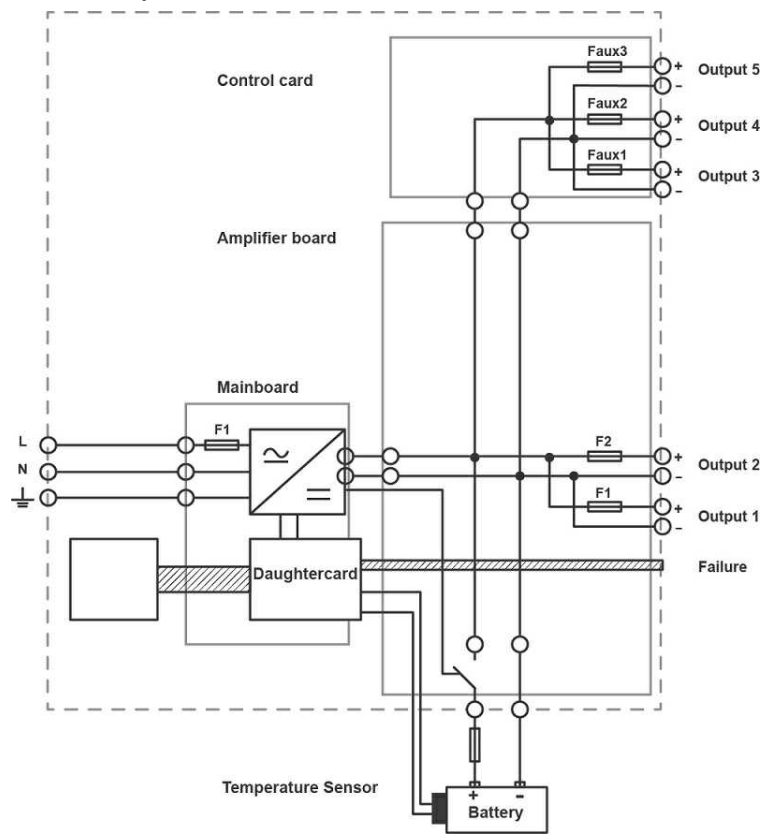

• Batteries:

The battery temperature sensor must be placed as close to the battery as possible without being in physical contact with it. For example, it may be fixed on the battery cables by mean of the two tire wraps fitted.

• Battery wiring instructions:

The power supply takes a resistance measurement of the battery including connections every 4 hours.

The trigger threshold of the fault is 50 mW  $\pm$ 10 %.

Exceeding this threshold is signalled as a battery fault and means that the power supply with its associated battery will not have the required back-up duration in case of mains power cut.

To avoid initiating this fault, please rad the following elements:

- o Use batteries with a capacity of 24 to 114 Ah.
- o Use authorized batteries.
- $\circ$  Use battery cables that are as short and large as possible (16 mm<sup>2</sup> max).
	- For a cross-section of 10 mm<sup>2</sup>, the resistance is 2 mW/m.
	- For a cross-section of 16 mm<sup>2</sup>, the resistance is 1.25 mW/m.

Example: The resistance is 6 mW for the battery cables (+ and -) 1.5 m in length and with a cross-section of 10 mm².

Battery cables (+ and -) of 1.5 m in length and cross-section of 25 mm² allow correct operation with all the recommended batteries.

The connections and crimping should be realized properly in order to generate as low resistance as possible.

An additional battery fuse will be added about 1 to 2 mW.

### **3.5.1.4 Troubleshooting**

 $\cdot$  If the power supply does not deliver voltage on the outputs,

- Check mains presence on the mains terminal strip
- Check the fuses
- Check the voltage value on output terminals
- The voltage on the battery cables must be identical to that of the load
- Check that each 12 Vdc battery has a voltage greater than or equal to 11.5 Vdc
- Repeat the measurement after having disconnected the load and the battery
- Recheck the signalling of the indicator lights (see chapter 5)
- If all the steps are validated, check the compatibility of your load

❖ If the battery indicator light remains red,

- Check if the battery voltage is between 14V and 30V
- Check the battery voltage polarity
- If the battery does not take over after a mains fault,
- Check the voltage on the battery terminals
- Check the battery fuse
- Check the voltage on output terminals

❖ If the indicator lights are not illuminated.

- Check mains presence on the mains terminal strip
- Check the battery connection
- Check that the flat cable is properly connected
- Check the voltage on output terminals

#### **206 IDA8 Global-Net User Manual**

# **3.5.2 SONAES 12/150 A**

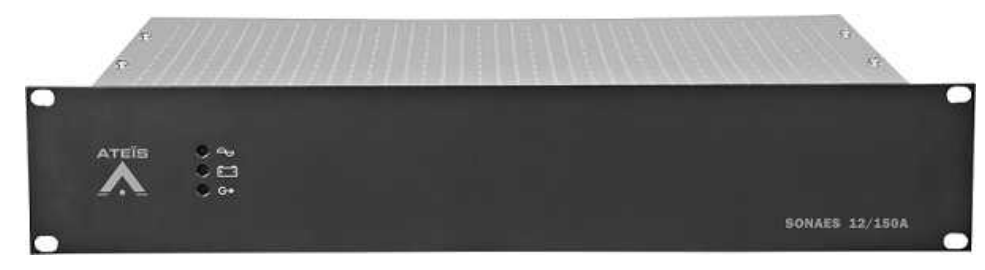

The SONEAS 12/150 Battery Charger is EN54-4 certified. The maximum charging current is 12 A. The battery charger is two rack units high, and has to be installed in a 19" rack. Maximum battery capacity 114 or 225 AH. The SONAES comes without batteries. To meet the secured power back-up system need, determining the exact conditions and the amount of battery back-up for a system is much complex than other applications. Public Address / Voice Alarm system does not draw a constant current. The standard defines a standby time and an evacuation time. In this case, it is crucial to pick a battery back-up that shall supply the minimum amount of power for a set amount of time. With SONAES battery chargers, it provides you with a battery calculator program which determines the exact capacity.

This product is a Power Supply Equipment (PSE) as defined in the EN 54-4 standard. It is designed to be connected to the 230 V public distribution network. To avoid any risk of electric shock, all interventions must be carried out with disconnected mains supply. A bipolar isolating switch must be installed likewise in the batteries circuit. Interventions with the equipment switched on are authorized only when it is impossible to switch the equipment off. The operation must only be performed by qualified personnel.

#### **3.5.2.1 Front Panel**

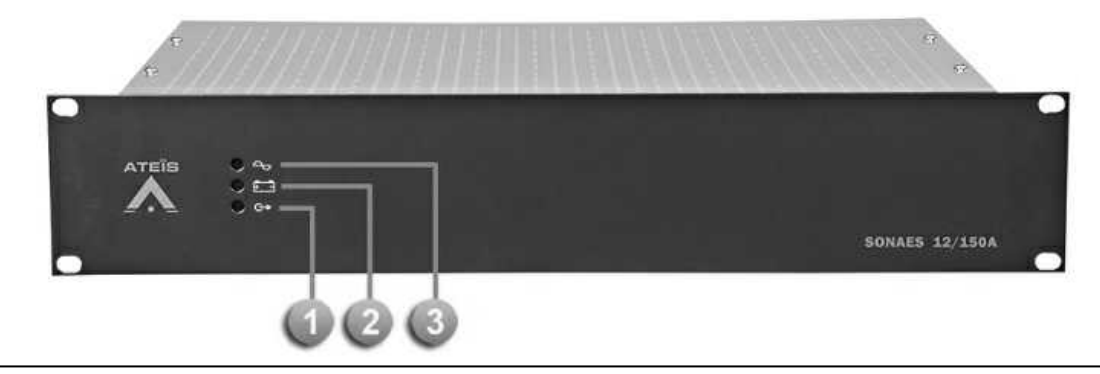

When the 3 LEDs light up in green, it indicates that your apparatus is in correct operation. Here are the possible circumstances of facing detected fault with corresponding LED.

# **Coutput voltage fault:**

It is signalled by a yellow LED and it's available on dry contact (fail-safe) for remote monitoring.

If there's no voltage on one or more output, all the five outputs are checked. Each dry contact is with a three pole SPDT switch (C-NC-NO), allowing 1A @ 24Vdc or 0,5A @ 120Vac.

Battery fault (back-up source):

It is signalled by a yellow LED and it's available on dry contact (fail-safe) for remote monitoring.

- If the battery is not serve.
- If the internal impedance is too high.
- If the battery voltage <  $23.5$  V  $\pm 3$  %, resp. 47.0 V  $\pm 3$  % mains present.
- **Mains fault (normal source):**

It is signalled by a yellow LED and it's available on dry contact with 5 sec delay (fail-safe) for remote monitoring.

- If the mains is not serve or < 185 V+/-5% as long as the charger was switched off, <165V+/- 5% if it was switched on.
- $\bullet$  If the mains fuse is blown.
- $\bullet$  If the charger is faulty.
- If the internal temperature is too high.

### **3.5.2.2 Rear Panel**

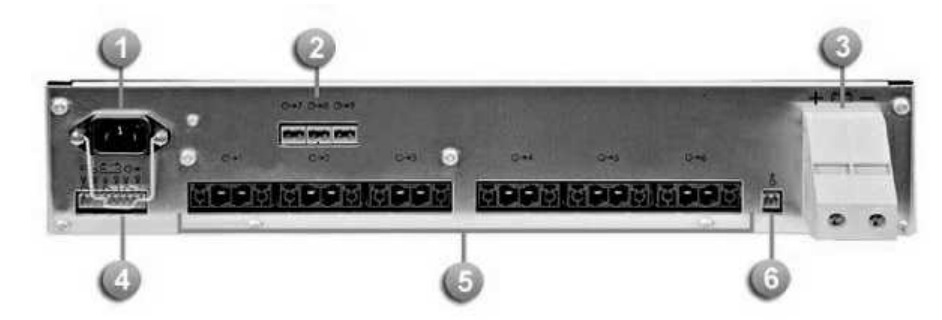

- **Main power socket**
- Auxiliary output terminals
- **Battery terminal**
- **Coutput contacts**
- **Main output terminals**
- **Temperature sensor**

Connection Specifications

- $\bullet$  Mains: 2.5 mm<sup>2</sup>
- $\bullet$  Battery: 16 to 50 mm<sup>2</sup>
- Main outputs (outputs 1 to 6): 16 mm<sup>2</sup>
- Auxiliary outputs (outputs 7 to 9): 2.5 mm<sup>2</sup>
- Alarm reports (plug-in): 1.5 mm<sup>2</sup>

## **3.5.2.3 Installation**

Block diagram:

To secure from the battery with a fuse with low resistance.

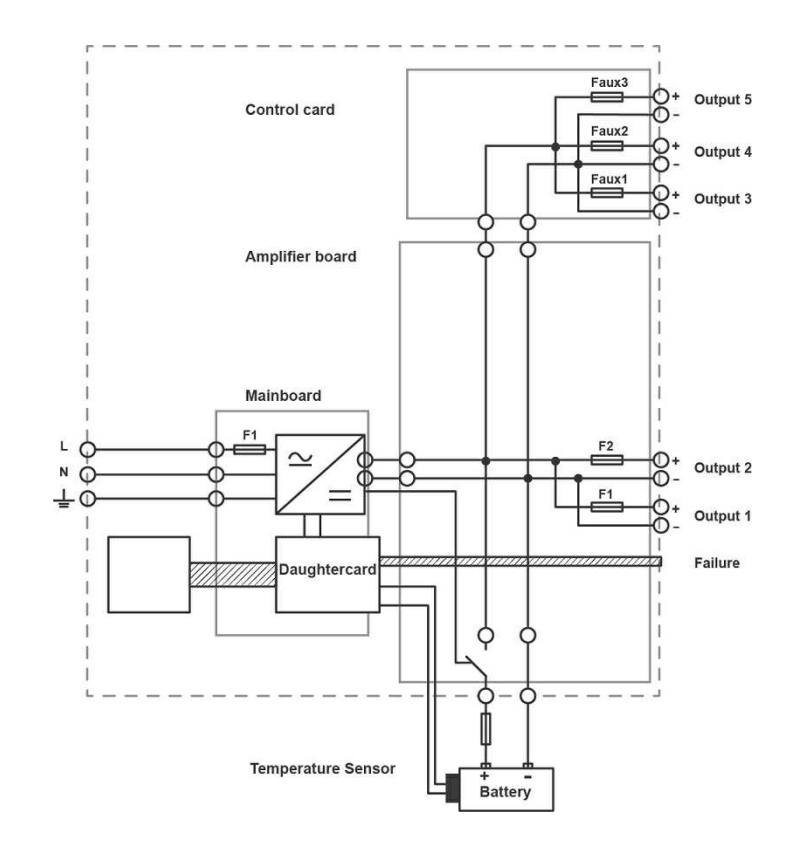

• Mains:

Use a bipolar D curve circuit breaker (4A for 24V version and 6A for 48V version) to connect the power supply to the mains circuit.

• Batteries:

The battery temperature sensor must be placed as close to the battery as possible but doesn't need to be in contact with it. For example, it may be fixed on the battery cables by mean of the two tire wraps fitted.

• Battery wiring instructions:

Use a bipolar isolating switch (e.g. isolator or disconnecting switch) by connecting the batteries to the supply.

An additional fuse is also recommended to protect this circuit.

In order to avoid any electrical damage, the cables connecting the batteries must imperatively match with the supply configuration (100 or 150A) : maximum sheath temperature, cross section, allowed current, maximum voltage.

Operation:

The power supply takes a resistance measurement of the battery including connections every 4 hours.

The trigger threshold of the fault is 13 mW±10 % in 24V and 26mW±10% in 48V if the jumper is set on '75', and becomes 20mW±10% in 24V and 40mW±10% for 48V if the jumper is set on '50'.

Exceeding this threshold is signalled as a battery fault and means that the power supply with its associated battery will not have the required back-up duration in case of mains power cut.

To avoid initiating this fault, please take notice of the following elements:

- o Use authorized batteries.
- o Do not exceed the lengths of the table.
- o Ensure proper connections.
- o An additional battery fuse will add about 1 to 2 mW.
- Wiring:

Connect the battery wires to the terminal strip, but do not connect to the battery terminals.

After the electrical connections are made (mains, loads and batteries).

- 1. Close the upstream mains circuit-breaker.
- 2. Check the load output voltage.
- 3. Connect the battery terminals.

The openings provided in the cabinet must be kept free. Do not create additional openings because this can cause the device to malfunction and voids the warranty.

#### **3.5.2.4 Troubleshooting**

The indicator light are not illuminated:

- Check the mains voltage
- Check the primary fuse F1 on the power and control board
- Check that the flat ribbon cable is correctly connected
- \* The output indicator light is yellow:
	- Check the output fuses F1 to F6
	- Check the auxiliary fuses F1 to F3
- \* The battery indicator light is yellow,
	- Check that the nominal battery voltage is ok with the sytem voltage
	- Check the polarity connections of each battery and on the rack battery connector
	- Check the battery connections and the battery fuse connections
	- Check the voltage of each battery block (>1,9V / >5,7V / >10,8V)
	- Check that the battery is approved (see Pr 1.2.5)
	- If the mains is present, check that the output current is <12A
	- The internal battery resistor may be too high: replace the battery

 $\triangle$  The mains indicator light is yellow,

- Check the mains voltage
- Check the primary fuse F1 on the power and control board
- Check that cooling of the rack is sufficient and that the ambient temperature is  $<$  45°C

# **3.6 Optional Boards**

# **3.6.1 Network Card**

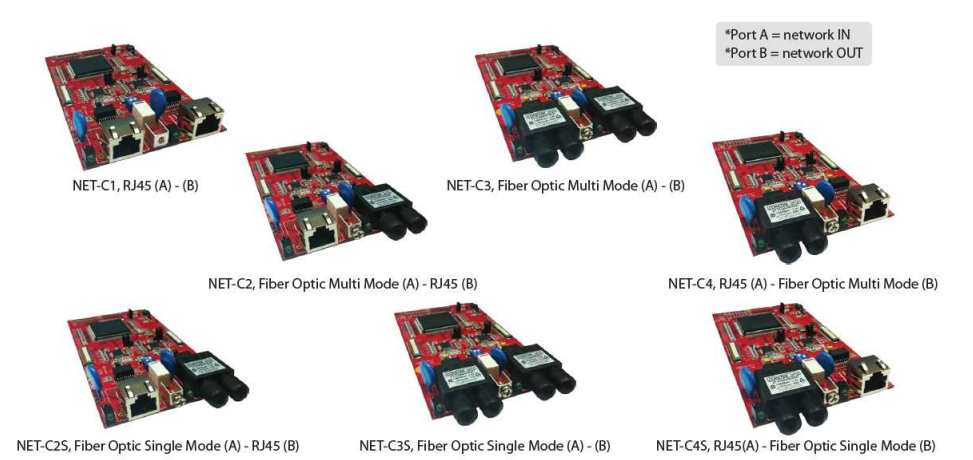

ATEÏS Net™ is a secured (monitored) audio network, developed and supplied for fast and low latency audio and data transport over a redundant copper (CAT-5) or fiber-optic network ring. ATEÏS Net™ has an open-architecture design and interfaces with remote devices such as paging consoles, audio break-in and break-out converters and room controllers, providing the best solution to medium to large-scale installations. ATEÏS Net™ secured audio network responds to PA/VA requirements as stated in EN54-16 and BS5839/8, with specific attributes for compliance in large installations.

#### ❖ Function:

ATEÏS Net™ is able to simultaneously transport 48 audio channels(32 bit, 48 kHz sampling rate) with a latency <1ms together with the necessary control data over a CAT-5 or fiber-optic dedicated network. For LOCAL and GLOBAL system networking, optional ATEÏS Net™ networking cards can be installed into the IDA8 Controller and Slave units. Thanks to its loop architecture, the ATEÏS Net™ audio network is fully redundant. When a fault (line open or shorted) occurs on a loop segment, it will be automatically isolated without affecting the entire system functionality. ATEIS global-net, can be a network of more than one controller(Matrix Mode and Switch Mode) and a maximum up to 31 IDA8Sxx Slave units (Matrix Mode and Switch Mode) in a local system.

As network addresses are auto negotiated, network setup is very easy. Once programmed, the system will operate independently without connecting to a PC having to be connected. 32 IDA8 system units can be a network in ATEÏS Global-Net, and each system includes one control unit connecting to 31 slave units in ATEÏS Local-Net.

The installation of NET-C1 cards (RJ45 to RJ45) are suitable with a maximum distance up to 100m between Matrix and Slave unit or Slave and Slave unit. For longer installation distances, optional NETC2, C3 or C4 can be used to extend distances with fiber-optic, up to 2 km between units in multi-mode or 20 km in single-mode.

#### Security:

In accordance with EN54-16 and BS5839/8, all IDA8 system components and peripherals on the ATEÏS Net™ secured audio network are monitored and reports stored in the IDA8C system controller. The controller monitors the status of all the equipment in the system, reports status changes and stores fault messages for recall either on the controller front-panel display or through the ATEÏS Studio PC-based software.

#### **3.6.1.1 Technical Data**

This Ethernet based network is able to simultaneously transport 48 audio channels (32 bits, 48 kHz sampling rate) with a latency < 1 msec together with the necessary control data over a CAT5 or Fiber optic dedicated network.

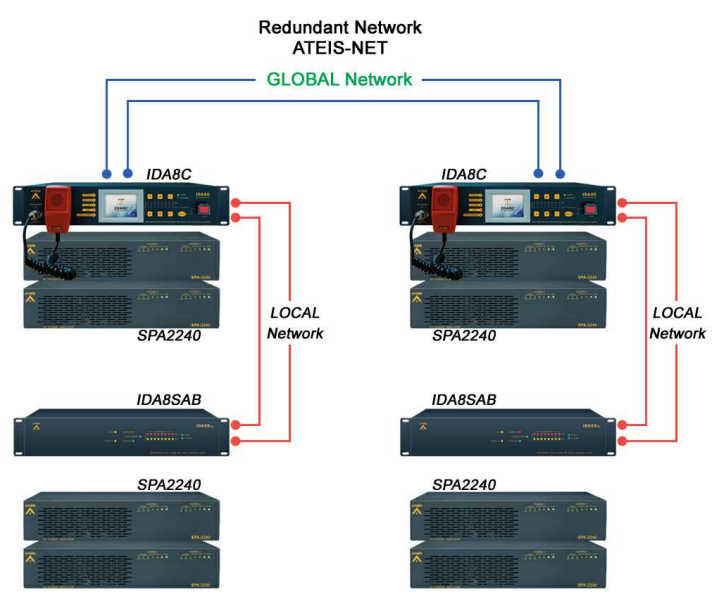

- Controls and Indicators
- Front
	- o Data running indicator
	- o Net-work present indicator
- $\cdot$  Interconnections
- Front

o Two system network connections either CAT5 or Fiber-optic or a combination

- Technical Specifications
- Battery power supply
	- o Voltage = Internal multi-power socket
	- $\circ$  Power consumption = 5 W
- Performance
	- $\circ$  Frequency response = 20 Hz  $\sim$  22 kHz
	- $\circ$  Sampling rate = 32 bit / 48 kHz
	- $\circ$  Latency = < 0.08 ms per dode
	- o Integrity assurance = Watchdog
- Center Wavelength (Fiber-optic)
	- $\circ$  Multi-mode = 1300 nm
	- $\circ$  Single-mode = 1310 nm
	- $\circ$  FO connector type = Straight Tip
	- $\circ$  FO cable baud rate = 62.5 um (Multi-mode) / 9 um (Single-mode)
- Indicators
	- $\circ$  LED = Network active
	- $\circ$  LED = Network present
- Mechanical
	- $O(H \times W \times D) = 18 \times 100 \times 150$  mm (7/10" x 4" x 6")
- Environmental
	- $\circ$  Operating temperature = -5°C ~ 55°C (23°F ~ 131°F)
	- $\circ$  Storage temperature = -40°C ~ 70°C (-40°F ~ 158°F)
	- $\circ$  Relative humidity = 15% to 90%
	- $\circ$  Air pressure = 600 to 1100 h Pa

# **3.6.2 Audio Cards**

# **3.6.2.1 Analog Audio I/O Cards**

Analog audio cards are available for local inputs or outputs in blocks of 4in or 4out configuration. The U-Input audio card is highly adjustable for sensitivity, as well as with the maximized flexibility by providing with true 48V phantom power for each channel.

U-Input Audio Card

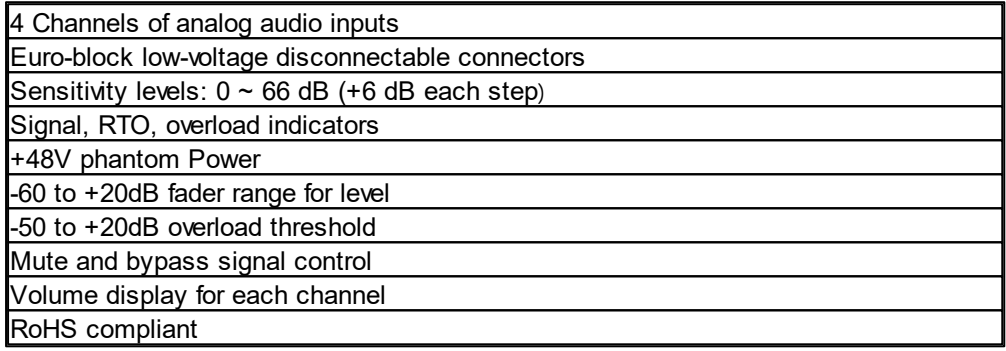

Output Audio Card

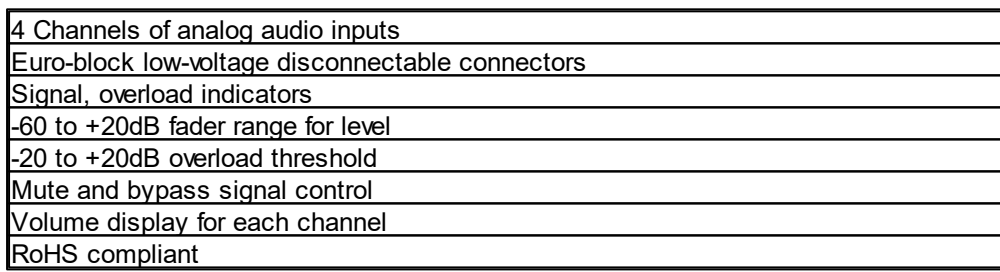

#### **3.6.2.2 Digital Audio I/O Cards (AES/EBU)**

The digital audio I/O cards allow you to go all the way to digitize, present with the maximum sound quality and transmission distance on IDA8 system. The digital cards enhance a higher capacity of input & output configuration with up to 8 channels in and 8 channels out on a single card.

AES/EBU: Mono Input/Output & Stereo Input/Output

o Mono:

- $\blacksquare$  Mono Inputs = 4 mono inputs (CH1~CH4 which always receive from Left channel)
- Mono Outputs = 4 mono outputs (CH1~CH4 which always send to Left channel)
- o Stereo:
	- Stereo Inputs: 2 stereo inputs (CH1~CH2 only, CH3~CH4 unavailable)
	- Stereo Outputs: 2 stereo outputs (CH1~CH2 only, CH3~CH4 unavailable)
- o Duplex stereo (2CH for each channel):
	- 4 channels audio input (CH1, CH2) and 2 channels outputs of digital audio (CH3, CH4)

3 pin euro-block connectors

RTO / Overload / Signal Indicators

-20 to + 20 dB for overload threshold

-60 to + 20 dB fader range of level

Level control

Volume display for each channel

Mute and bypass control

Digital transmission can be reach 100 meter

RoHS compliant

# **3.6.3 Telephone Card**

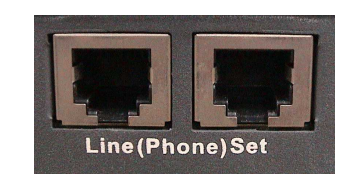

By linking the "Line" connector of the ECS to a telephone line, and by using a microphone and a loudspeaker, then you can use the ECS as a telephone interface.

The interface of this telephone is available by using the "Telephone Card" dedicated components, in Ateïs Studio software, which are TC transmit and TC receive.

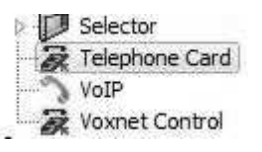

In option, you can also connect a telephone to the "Set" connector of the ECS allowing you to have a physical interface.

The telephone line bandwidth is around  $300$ hz  $-3.3$ khz. It's due to its narrow bandwidth we simulate.

The sound is up to 6.6 kHz for comfortable listening. But there is a distortion resulting in a metallic sound. You can put a low-pass filer to cut above 3.5kHz, that will help.

❖ Schematic:

- Connect the direct telephone line or a line coming from a PABX central to the "Line" RJ11 connector of the ECS.
- In option, you can also connect an analog telephone to the "Set" RJ11 connector of the ECS.

#### **214 IDA8 Global-Net User Manual**

- Connect a microphone or audio source to an input of the ECS. It will be used as telephone microphone.
- Connect a listening system (loudspeaker) to an output of the ECS. It will be used as a telephone speaker.

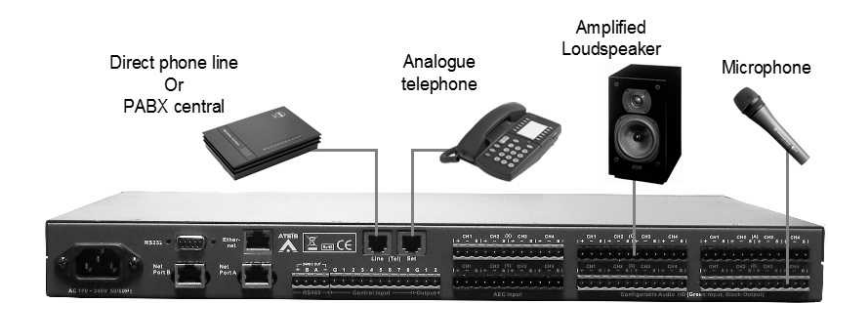

Schematic TC + AEC

Example ECS with Telephone Card calling a Cellphone

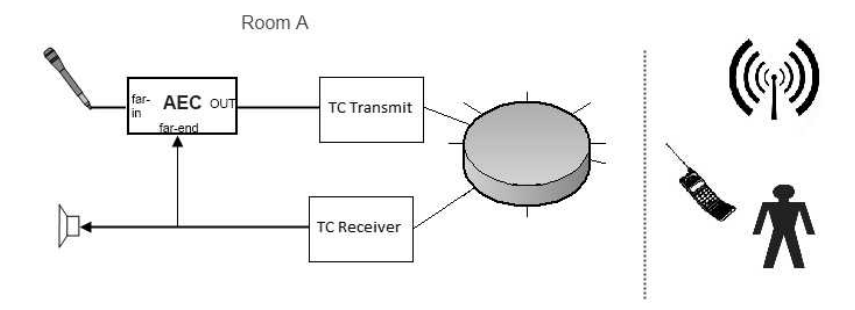

#### Design in the ECS

Regarding the basic schematic above, here is the corresponding design which must be created with Ateïs Studio software.

The TC Transmit component is the interface between the local microphone (or audio sources) and the telephone line. Its input has to be linked to an input component where the microphone is physically connected to the ECS.

The TC Receive component is the interface between the local listening system (loudspeaker) and the telephone line. Its output has to be linked to an output component where the listening system is physically connected to the ECS.

You can use any input/output channels of the ECS.

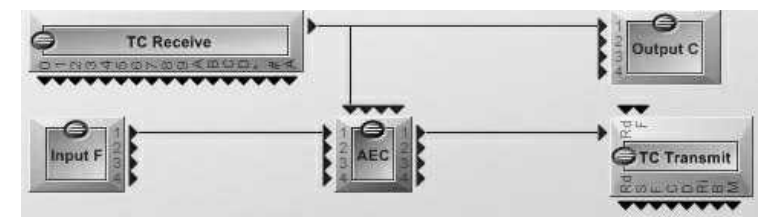

# **4 Hardware Installation & Connection**

# **4.1 Rack Mounting**

Mount the IDA8C/IDA8C-SW/IDA8SAB/ IDA8SL unit in any standard 19-inch 2U audio equipment rack using the supplied mounting brackets and screws. Installing a IDA8S unit is similar to installing a IDA8C, except the IDA8S unit is installed in 19-inch 1U rack-mounting.

Consider leaving enough ventilation space above and below the unit. Do not mount the controller directly above the heat generating devices like power supplies or power amplifiers.

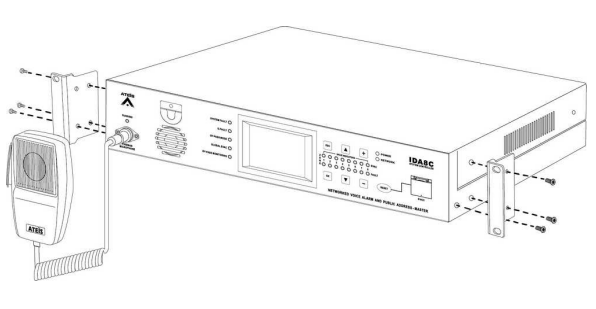

# **4.2 Power Supply**

Use the supplied AC power cable to connect the IDA8C/IDA8C-SW/IDA8SAB/IDA8SL unit to he power outlet, and IDA8S unit by 24VDC. The Power LED on the front panel will glow green when power is applied.

If 24VDC power and AC mains power are connected at the same time, IDA8C/IDA8C-SW/IDA8SAB/IDA8SL will use AC power first, and switch to DC power if there AC mains is not present.

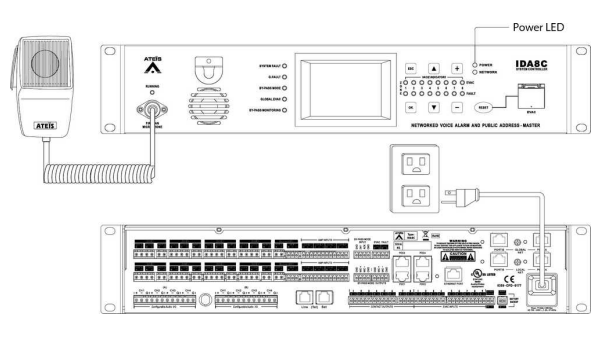

# **4.3 Global/Local Network Card**

# **Rear structure of IDA8C for installing global/local network card.**

(A) Dual purpose of ports for connecting RJ45 cable and fiber-optics.

(B) Screw holes for fixing global/local network card.

# **Install local network card**

(C) Install copper pillars on "c" position for supporting local and global network card.

(D) Connect local network card and DSP card by flat flexible ribbon cable.

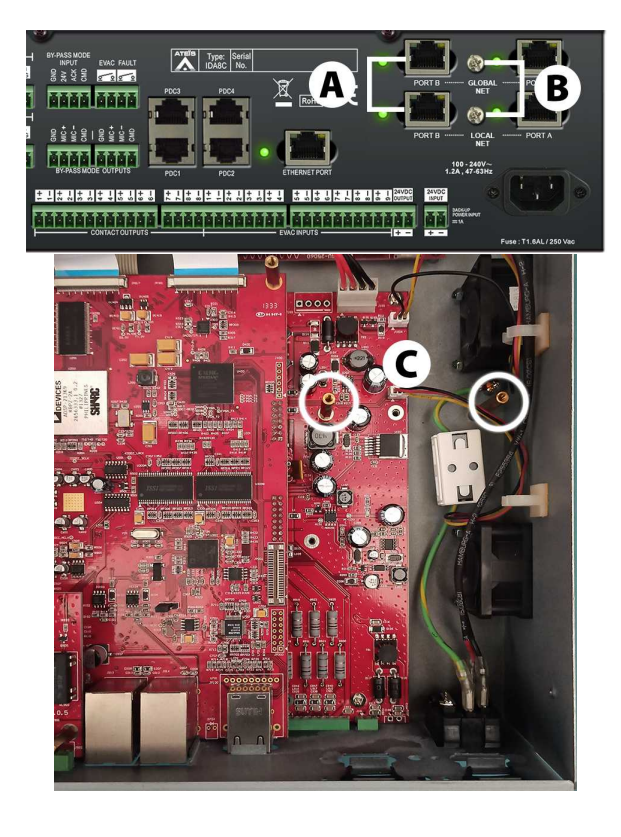

# **Install global network card**

(E) Connect local network card and global network card by flat flexible ribbon cable.

\*Global network card must be installed with local network card together.

(F) Tighten the screws up on copper pillars.

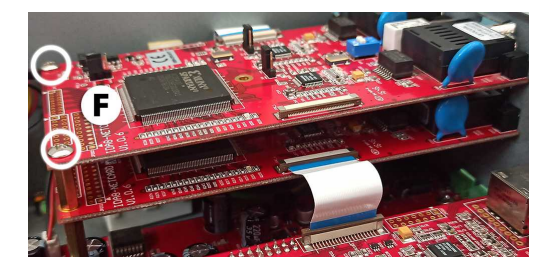

# **4.3.1 ATEIS Network Wiring**

One IDA8C unit (Matrix Mode and Switch Mode) and a IDA8SAB unit (Matrix Mode and Switch Mode) connect via Local ATEIS Net.

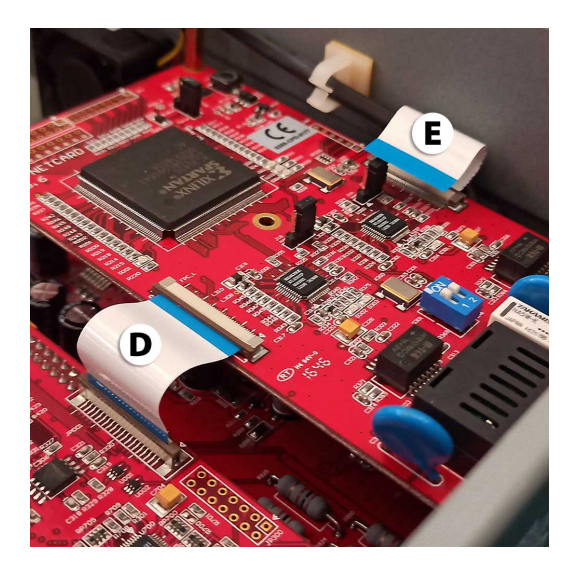

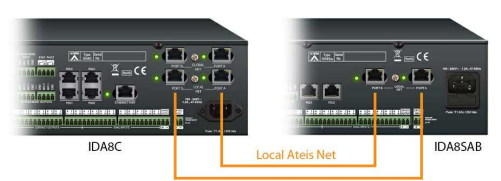

**Connection example : Local Ateis Net.**

- One IDA8C unit (Matrix Mode and Switch Mode) and 2 IDA8SAB units (Matrix Mode and Switch Mode) connect via Local ATEIS Net:
- Inside the IDA8 units, the packets travel around from A to B and B to A through wires.
- Therefore, the second slave unit is the one connected to the IDA8C's B port of Local Net. **Connection example : Local**

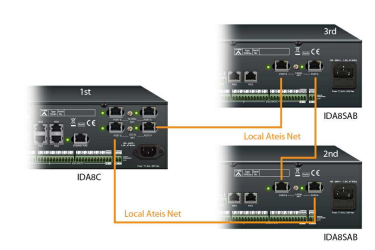

**Ateis Net.**
Two IDA8C master-slave systems connect with each other via Global ATEIS Net.

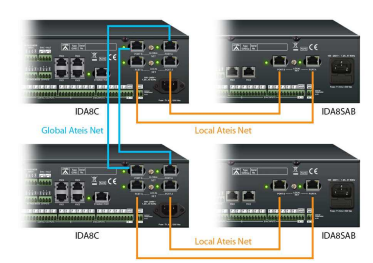

**Connection example : Global / Local Ateis Net.**

- More than two IDA8C units (Matrix Mode and Switch Mode) connect together via Local ATEIS Net.
- In case users have extra need with only one IDA8C master unit, more than two master units shall be linked up together via Local ATEIS Net, providing more capacity of paging zones and remote device.

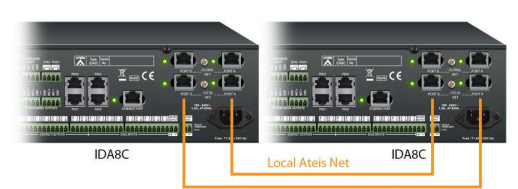

**Connection example: IDA8C units via Local Ateis Net.**

### **4.3.2 Protection of ATEIS network**

When a network fault has been detected on Ateis-Net, the Ateis-Net will operated a protection which automatically shuts down the IDA8 which has been detected with the network fault.

1. No Response from Network Communication:

- Issue: The network communication between IDA8 units has failed and no response, then displayed as blacklist on Ateis-Net and in fault list too. To know more about the fault, see [Net](#page-485-0) **[Blacklist](#page-485-0) chapter.**
- Troubleshooting: Please check whether the cable connection is correct and also collect the system log, then report this problem to ATEIS dealer.
- 2. Detecting Dangerous Network Packed on Ateis-Net:
	- Issue: When detecting this kind of problem, the Port A/Port B of Ateis-Net will auto shut down, and therefore no communication between the port, and also display fault [Local/Global Ateis-Net PA/PB Shutdown] and the [NETWORK] LED on front panel will light up in a frequency as flash twice and pause once. To know more about the fault, see [Global](#page-484-0) [Ateis-Net](#page-484-0) [PA/PB](#page-484-0) [Shutdown](#page-484-0) chapter.
	- Troubleshooting: Please reboot the IDA8 unit.

When one of the Port A/Port B on IDA8 unit has been auto shut down, this will also cause the Port A/Port B which is connected to the last/next IDA8 unit shut down as well, therefore, please make sure to reboot the IDA8 units along with the connected Port A/Port B B on the last/next IDA8 IDA8 units.

If multiple ports has been shut down, we recommend to reboot the IDA8 system. Please reboot the system simultaneously. If the IDA8 system is not located in the same place, please plug out the cable of Ateis-Net Port A/B first, and reboot the IDA8 unit one by one, then connect the Ateis-Net cable one by one. If this way still cannot trouble shoot your

problem, please change the Ateis-Net cable or replace a new IDA8 unit, or contact ATEIS dealer for further assistance.

- 3. IDA8 Constantly Auto Reboot:
	- Issue: When this problem happened, it will cause failed disconnection with the system audio. Therefore, when the system has been reboot over six times in five minutes, it will auto shut down the Ateis-Net, and report [Local/global Ateis Net is broken] fault, then the LED on front panel will continually flash as well. To know more about the fault, see [Global](#page-471-0) [Ateis](#page-471-0) [Net](#page-471-0) [is](#page-471-0) [broken](#page-471-0) chapter.
- Troubleshooting:
	- 1. Check whether power supply, power cord, and system unit are function normally.
	- 2. If the method above still cannot trouble shoot your problem, please plug out the Ateis-Net Port A and Port B, and reboot the IDA8 unit, then put it in standby mode for five minutes, then plug in the Ateis-Net cable (Port A/Port B).

# **4.4 Telephone Card**

The telephone card is easy to install. Tight the screws up, install the copper pillars and put the "Zone Broad" on it.

(A) Put three copper pillars on the card for supporting the structure.

(B) Tighten 3 screws up for fixing telephone card.

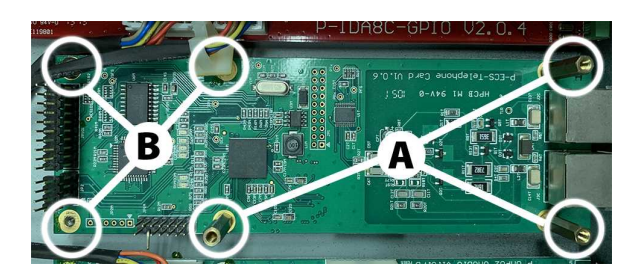

# **4.5 Ampllifier Configuration**

# **4.5.1 Basic Amplifier Connection**

The figure below shows the basic setup of the normal amplifier and backup amplifier with IDA8C.

 $\Delta N$ we recommend that the IDA8 unit connects to the floating output amplifier.

E.g. built-in transformer output for driving 70V and 100V loudspeakers such as BPA and DPA.

E.g. the amplifier module's power supply and ground is floating ground from IDA8 unit.

If the IDA8 unit is connecting to non-floating output amplifier, please disable the leakage monitor function on [Ateis](#page-322-0) [Studio](#page-322-0) [software](#page-322-0) [>](#page-322-0) [Monitoring](#page-322-0) [>](#page-322-0) [Global](#page-322-0) [Setting](#page-322-0) [>](#page-322-0) [Enable](#page-322-0) [Leakage](#page-322-0).

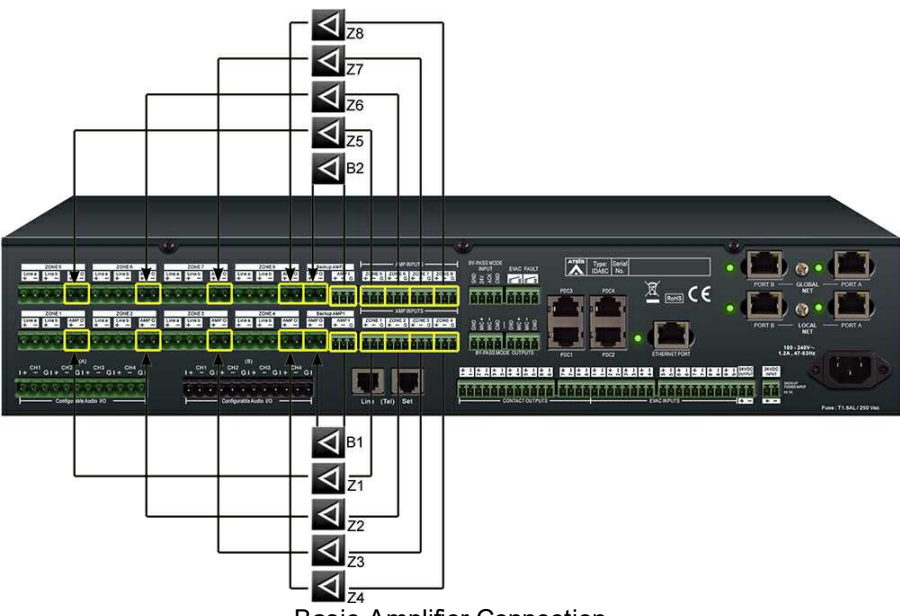

Basic Amplifier Connection

# **4.5.2 Amplifier Backup**

### • Basic Concept:

In most of cases, audio goes through the normal amplifier. Once the normal amplifier fails, the IDA8 will switch to the backup amplifier to ensure that the system is still functioning. Meanwhile, the technician should analyze the problem, which in this case is, to replace the non-working amplifier with the functioning amplifier. The figure below shows the case of audio routing using a normal amplifier. The number in the figure below is the sequence of audio path.

The figure below shows the amplifier backup in the case of audio routing. When an error with the normal amplifier is detected by IDA8C, the IDA8C will change the audio path from the normal amplifier to the backup amplifier and generate a fault to warn the user that there was an amplifier fault detected by the system.

#### • Backup Sharing Amplifier:

If one of the normal amplifiers fail, one backup amplifier can take over immediately. In the meantime, the unit will quickly switch from the failed amplifier. Based on this concept, the IDA8 system provides a flexible mechanism for amplifier backup. One backup amplifier can service multiple zones. The preview figure demonstrates how a backup amplifier works when a normal amplifier connected to Zone 2 fails. The backup amplifier can serve Zone 1 to Zone 4.

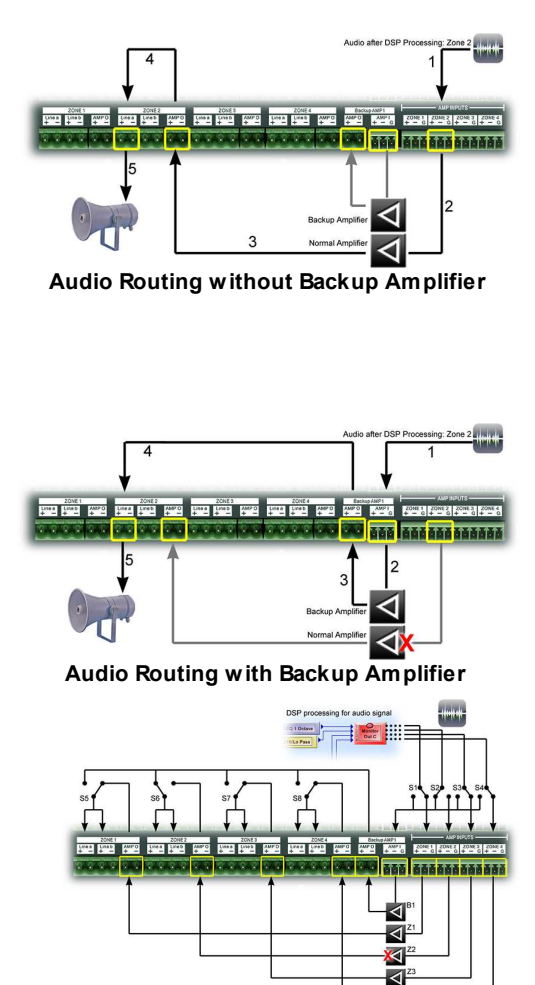

**Backup Sharing Amplifier**

#### Advance Backup Amplifier Setup:

An Ateis Net system consists of one IDA8C and two IDA8S's. There are 24 zones in the system Backup divided into three backup amplifier groups. For each group, there is a backup amplifier which becomes redundant if any of the normal amplifiers in the group fail. To group zones, you need to wire AMP I and AMP O between the backup amplifier Backup connectors. Red lines show the wire connections to group zones.

There are three backup amplifier groups in the above figure:

- **Backup Group1: Amplifier B1 serves Zone1**  $\sim$  Zone8.
- Backup Group2: Amplifier B2 serves Zone9  $\sim$  Zone12.
- Backup Group3: Amplifier B3 serves Zone  $13 \sim$  zone24.
- Software settings:
	- 1. Right click on IDA8C1 block in devices window, then click [Monitor] option to open [Monitor(Matrix Mode) - IDA8C1] window.
	- 2. Select [Backup Amplifier Monitor].
	- 3. Click [Amplifier Amount] button.

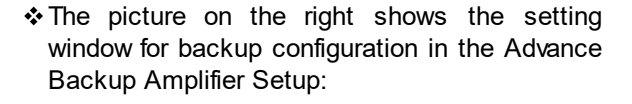

- Amount: The number of backup amplifiers in system. The list content of the combo box in an amplifier depends on this value. For example, if Amount  $= 3$ , then the list content should be none (zero), 1, 2, 3.
- Field [Device] of Grid: List the devices in the same Ateis network.
- Field [Zone Board] of Grid: List the zone boards of the device. Zone Board1 means Zone1 to Zone4, Zone board2 means Zone5 to Zone8.
- Field [Amplifier] of Grid: Set the group without zones. In the above figure, IDA8S1 Zone board1(Zone1~Zone4 of IDA8S1), IDA8S2 Zone Board1(Zone1~4 of IDA8S2), IDA8S2 Zone Board2(zone 5~8 of IDA8S2) are the same value (i.e. those zones are

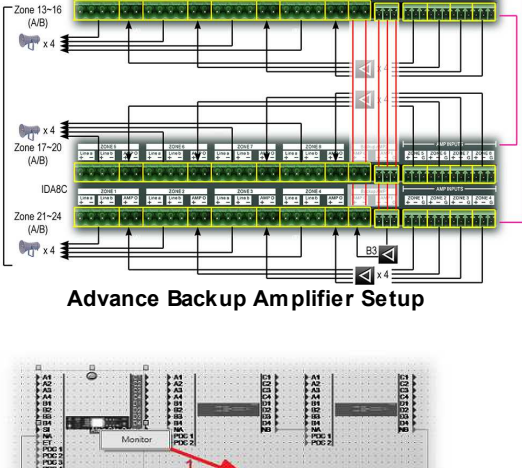

**IDAR** Zone  $5-8$ <br>(A/B)  $\mathbb{Q}_{\Pi}$  x

 $Zone9$ <br> $(A/B)$ IDA80 -⊠

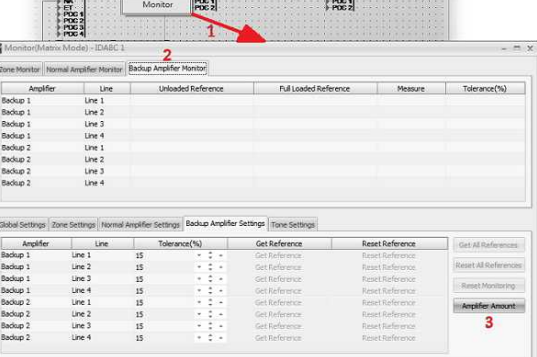

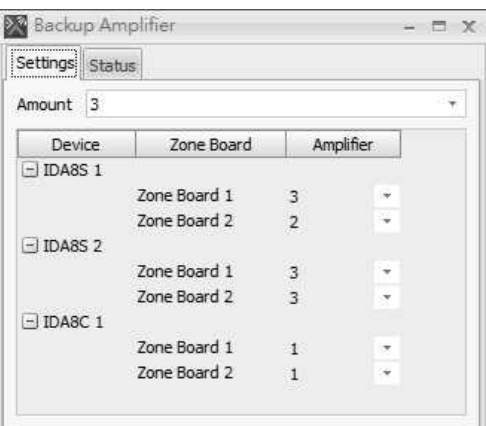

the same group and use the same amplifier for backup).

# **4.6 Audio Card(s) Connection**

# **4.6.1 Install Audio Card in IDA8C/IDA8SAB/IDA8C-SW/IDA8SAB-SW**

When adding audio I/O expansion by installing additional cards on IDA8C, IDA8SAB, IDA8C-SW or IDA8SAB-SW, please see the following steps as below.

The audio card installation of IDA8C, IDA8SAB, IDA8C-SW and IDA8SAB-SW unit is identical.

Please note the following example is using IDA8C controller.

Firstly, remove the zone board of IDA8C before installs the audio card due to the audio bard slot is located underneath the zone board.

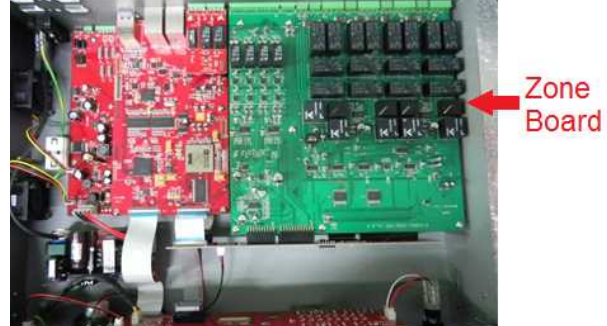

### **4.6.1.1 Install 1 audio card**

### **Example 1 - install an audio card**

Always install the audio card on **Slot-A** first. See the following items are required for installation.

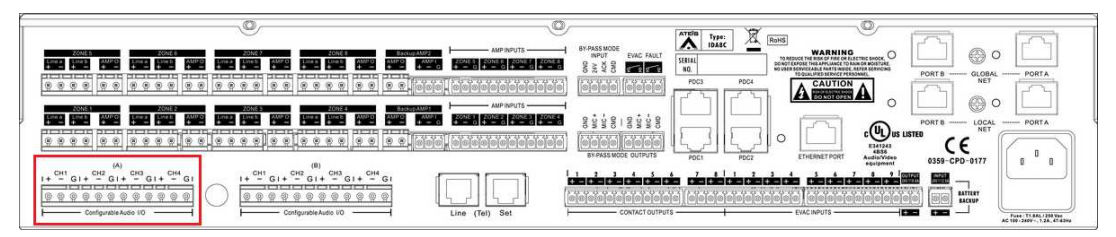

#### **Card Installation on Slot-A**

- Truss head screw (3\*4mm)
- Copper pillar (21mm)

### **How-to**

- 1) Lock the 4 truss head screws on IDA8C.
- 2) Lock the 2 copper pillars on IDA8C.

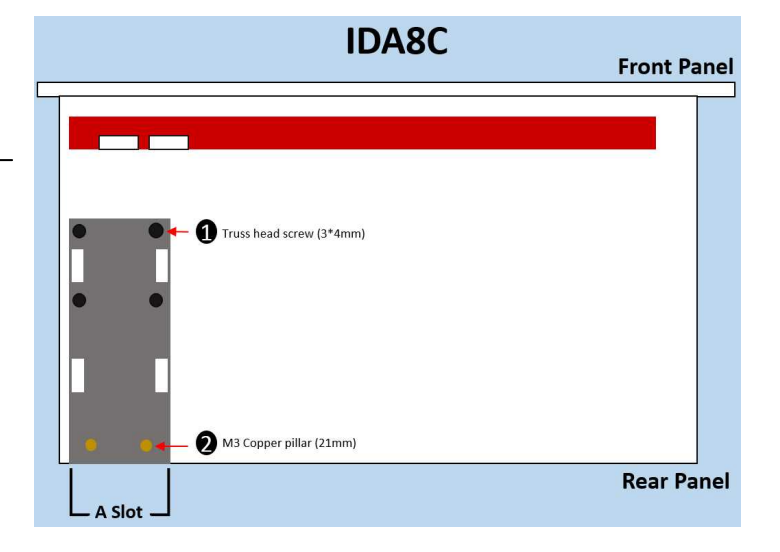

### **Card Installation on Slot-A**

- 8pin comm cable (38cm)
- 5pin power cable (22cm)
- Jumper component
- 8pin flat cable (Output Card only)

#### **How-to**

- 3) Connect the 8pin comm cable (38cm) between the GPIO board and audio card.
- 4) Connect the 5pin power cable (22cm) between the GPIO board and audio card.
- 5) Install the jumper on audio card.
- 6) Connect the 8pin flat cable between the audio bridge I/O card and audio card. Please note **ONLY** the Audio Output card is required to connect the 8pin IDE flat cable.

### **4.6.1.2 Install 2 audio cards**

### **Example 2 - install two audio cards**

Install the audio card on Slot-A first, then Slot-B. See the following items are required for installation.

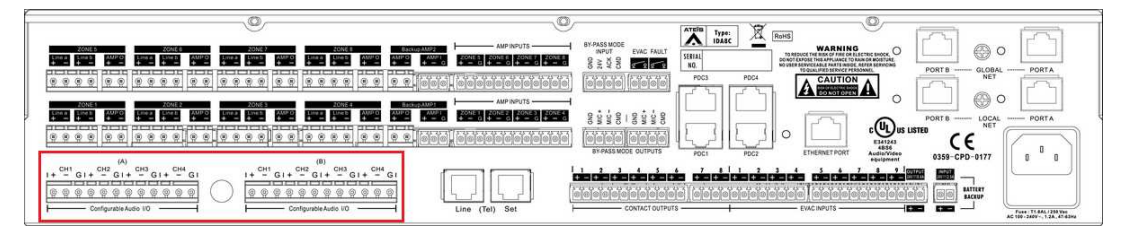

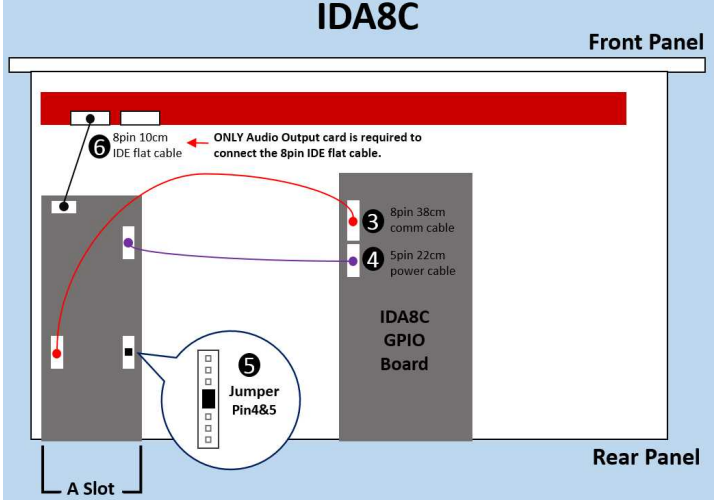

#### **Card Installation on Slot-A & B**

- Truss head screw (3\*4mm)
- Copper pillar (21mm)

#### **How-to**

- 1) Lock the 7 truss head screws on IDA8C.
- 2) Lock the 5 copper pillars on IDA8C.

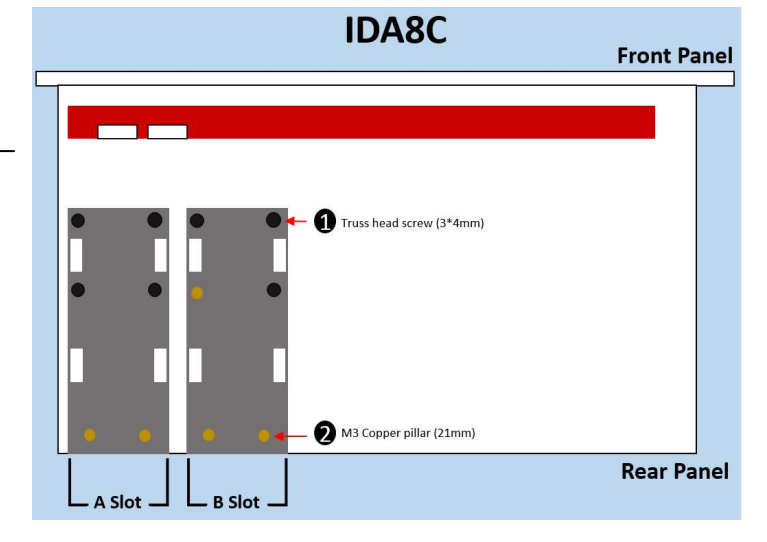

## **Card Installation on Slot-A & B**

- 8pin comm cable (38cm)
- 5pin power cable (22cm)
- 5pin power cable (3cm)
- 8pin comm cable (3cm)
- 8pin flat cable(s) (Output Card only)
- Jumper component

### **How-to**

- 3) Connect the 8pin comm cable (38cm) between the GPIO board and audio card.
- 4) Connect the 5pin power cable (22cm) between the GPIO board and audio card.
- 5) Use 5pin power cable (3cm) and 8pin comm cable (3cm) to link the audio card on A Slot and B slot.
- 6) Connect the 8pin flat cable(s) between the audio bridge I/O card and audio card(s). Please note **ONLY** the Audio Output card is required to connect the 8pin IDE flat cable.
- 7) Install the jumper on audio card.

# **4.6.2 Install Audio Card in IDA8S**

When adding audio I/O expansion by installing additional cards on IDA8S, please see the following steps as below.

### **4.6.2.1 Install 1 audio card**

#### **Example 1 - install an audio card**

Always install the audio card on **Slot-B** first. See the following items are required for installation.

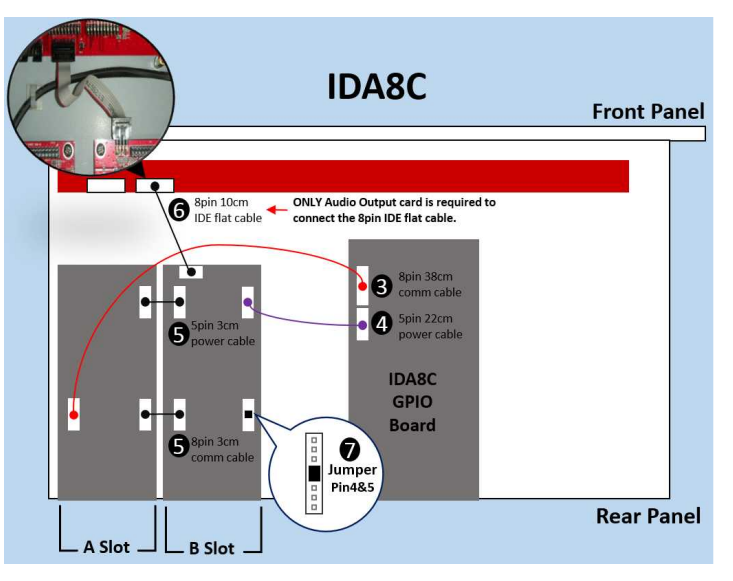

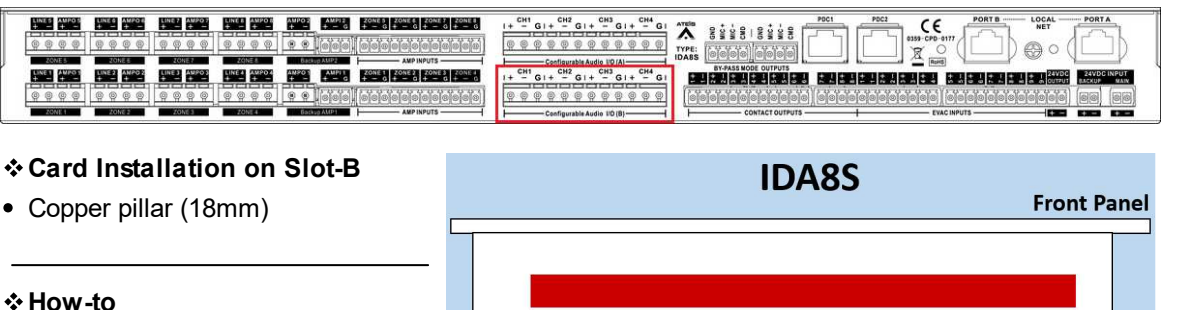

1) Lock the 6 copper pillars on IDA8S.

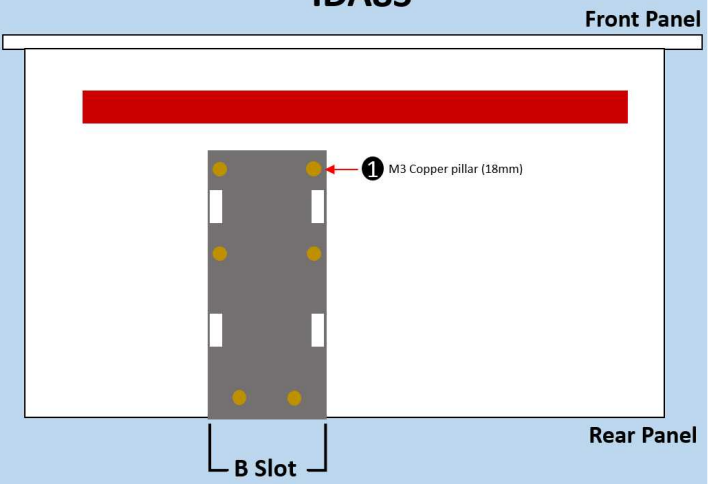

### **Card Installation on Slot-B**

- 8pin comm cable (30cm)
- 5pin power cable (5cm)
- 20pin flat cable & 4pin flat cable
- Jumper component

### **How-to**

- 2) Connect the 2 IDE flat cables between the audio bridge I/O card and audio card. Please note **ONLY** the Audio Output card is required to connect the 4pin IDE flat cable.
- 3) Connect the 8pin comm cable (30cm) between the GPIO board and audio card.
- 4) Connect the 5pin power cable (5cm) between the GPIO board and audio card.
- 5) Install the jumper on audio card.

### **4.6.2.2 Install 2 audio cards**

#### **Example 2 - install two audio cards**

Install the audio card on Slot-B first, then Slot-A. See the following items are required for installation.

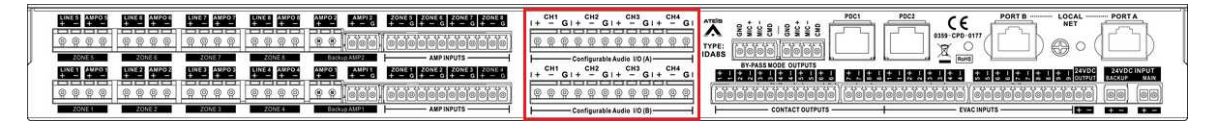

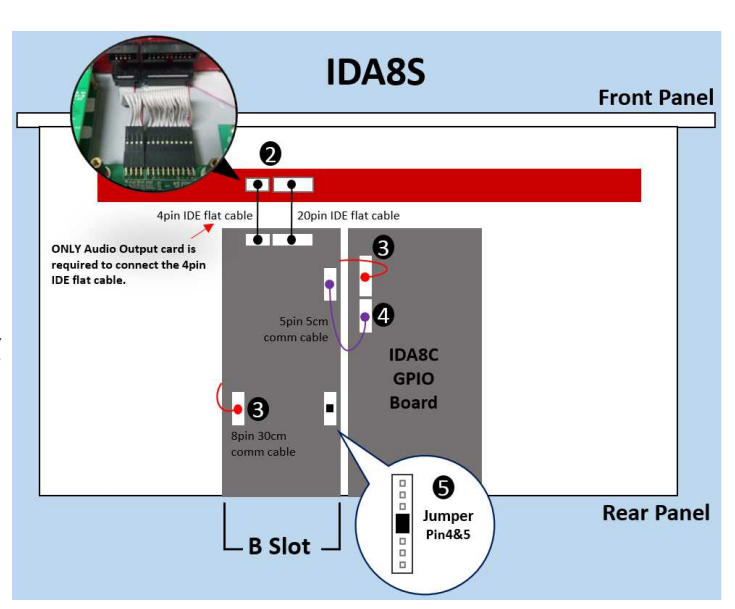

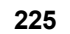

## **Card Installation on Slot-B**

Copper pillar (18mm)

#### **How-to**

1) Lock the 6 copper pillars on IDA8S (B Slot).

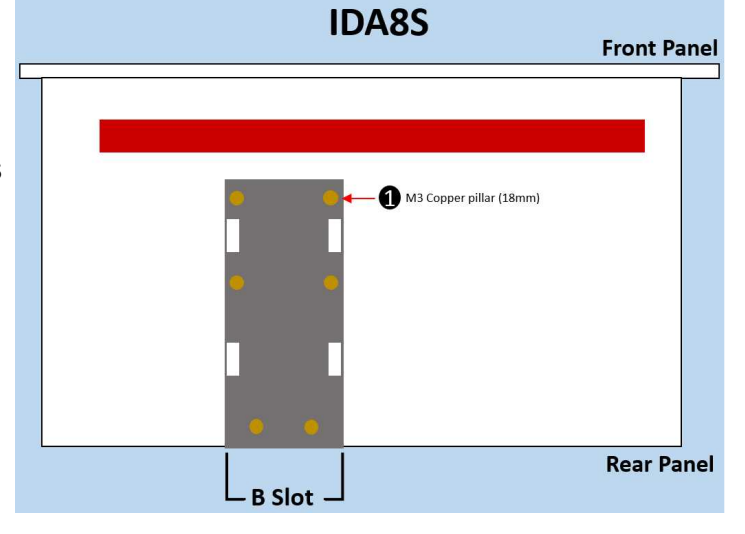

### **Card Installation on Slot-B**

- 8pin comm cable (30cm)
- 5pin power cable (5cm)
- 5pin power cable (3cm)
- 8pin comm cable (13cm)
- 20pin flat cable & 4pin flat cable

#### **How-to**

- 2) Connect the 8pin comm cable (30cm) between the GPIO board and audio card.
- 3) Connect the 5pin power cable (5cm) between the GPIO board and audio card.
- 4) Connect the 5pin power cable (3cm) located at B Slot, and later connect it to the audio card on A Slot.
- 5) Connect the 8pin comm cable (13cm) located at B Slot, and later connect it to the audio card on A Slot.
- 6) Connect the 2 IDE flat cables between the audio bridge I/O card and audio card. Please note **ONLY** the Audio Output card is required to connect the 4pin IDE flat cable.

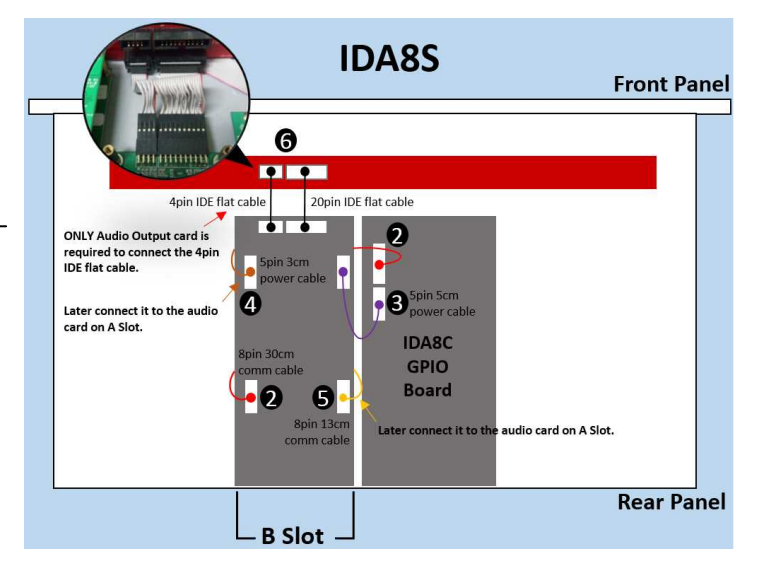

#### **Card Installation on Slot-A**

• Truss head screw (3\*4mm)

#### **How-to**

7) Lock the 6 truss head screws on IDA8S (A Slot).

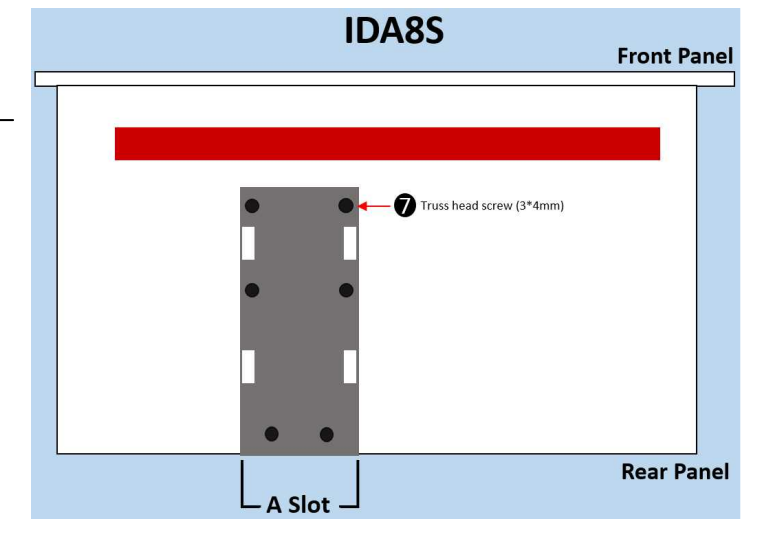

### **Card Installation on Slot-A**

- 5pin power cable (3cm)
- 8pin comm cable (13cm)
- Jumper component
- 20pin flat cable & 4pin flat cable

#### **How-to**

- 8) Connect the 5pin power cable (3cm) located at B Slot, and later connect it to the audio card on A Slot.
- 9) Connect the 8pin comm cable (13cm) located at B Slot, and later connect it to the audio card on A Slot.
- 10)Install the jumper on audio card.
- 11)Connect the 2 IDE flat cables between the audio bridge I/O card and audio card. Please note **ONLY** the Audio Output card is required to connect the 4pin IDE flat cable.

**4.7 Bypass Mode**

The IDA8C/S provides a safe mechanism for paging when the microchip inside the device is not working. This is called Bypass Mode Paging. When the system is in Bypass Mode Paging, the paging source through the normal amplifier is directed without DSP component processing, and the backup amplifier cannot work due to the micro-controller crash.

Sources of Bypass Mode Paging:

There are two source as input of bypass mode paging:

• Fireman microphone:

A Fireman microphone is a microphone with a button which can be plugged into the front panel of the IDA8. When the system is under Bypass Mode Paging, press the button to start paging and release button to end paging.

Audio coming from PDC1:

The IDA8C allows you to use the PDC1 port as the source of bypass paging. It needs a button to start paging. The by-pass mode input contact can connect to a button for triggering

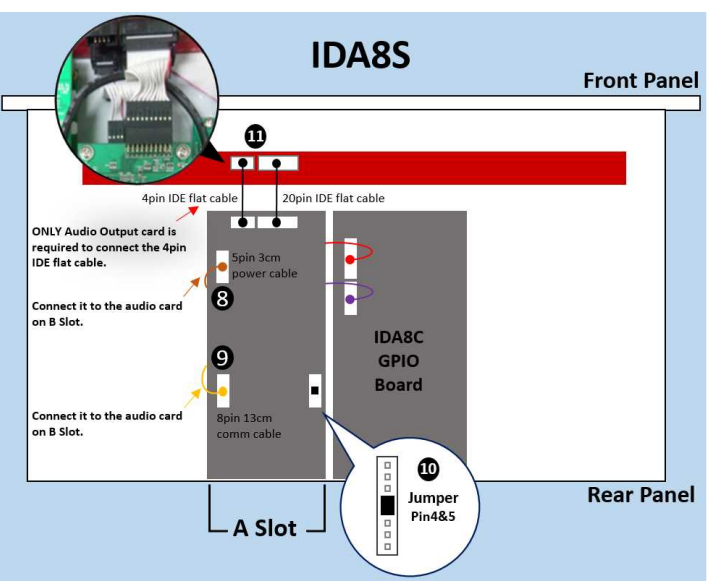

Bypass Mode Paging.

The Fireman microphone has a higher priority than PDC1 source.

Condition of Bypass Mode Switching:

There are two ways to switch the system state to Bypass Mode Paging:

• Hardware monitoring:

In IDA8 devices, there are hardware monitored mechanisms to detect a micro controller crash. The system switches to Bypass mode paging if a micro controller crash is detected.

Bypass mode input contact:

Connect the pin CMD and pin GND of the bypass-mode input to a button. This input contact can trigger Bypass Mode Paging.

Cascade:

If the application uses multiple IDA8s and connects using the fiber-optic as a transmitting media for Ateis Net, the additional wiring for Bypass Mode Paging cascade must be used. See the picture below:

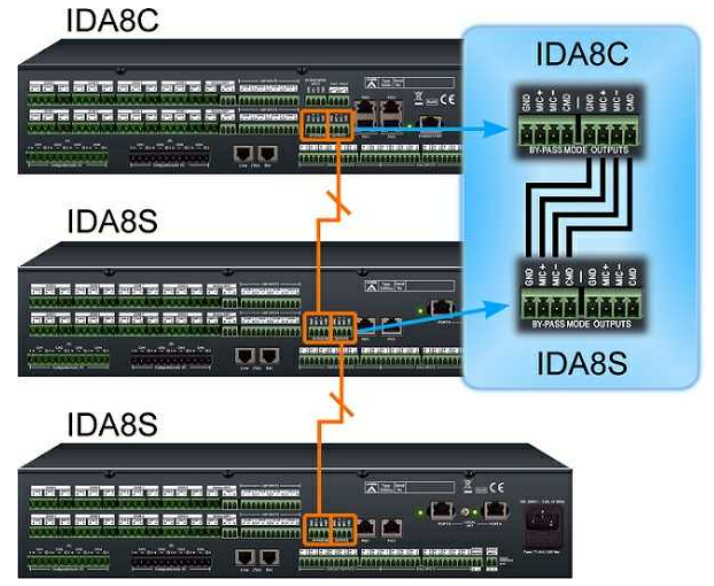

# **4.8 Volume Control Remote Override**

Volume override relay contacts shall be provided for each zone separately for overriding local loudspeaker volume controls. The VCT25R Volume Control Remote supports (2-wire, 3-wire and dual amplifier sound restoration i.e. standard 24V). Upon a call or an activated trigger input, these contacts shall be activated for the appropriate 8 zones of IDA8 controller.

VCT25R is an volume control device (25W/80W) with 10-step attenuation separately. Volume restoration levels can be pre-set, decreasing in 3dB steps (either -3dB or -6dB) to an OFF (0dB) with non-stop selector giving a smooth variation in output level. Providing volume control with a wide frequency response of 40Hz - 20 kHz. The paging levels can be restored and be adjusted to suit the environment like a noisy warehouse or a quiet office.

Wiring:

The figure below shows the ''2-wire'' volume restoration of connecting the VCT25R Volume Control Remote on IDA8 system.

It supports up to maximum 8 x VCT25R devices to connect to 1x IDA8 controller.

Please note that the power consumption for running 1x relay is 8.3mA @24Vdc.

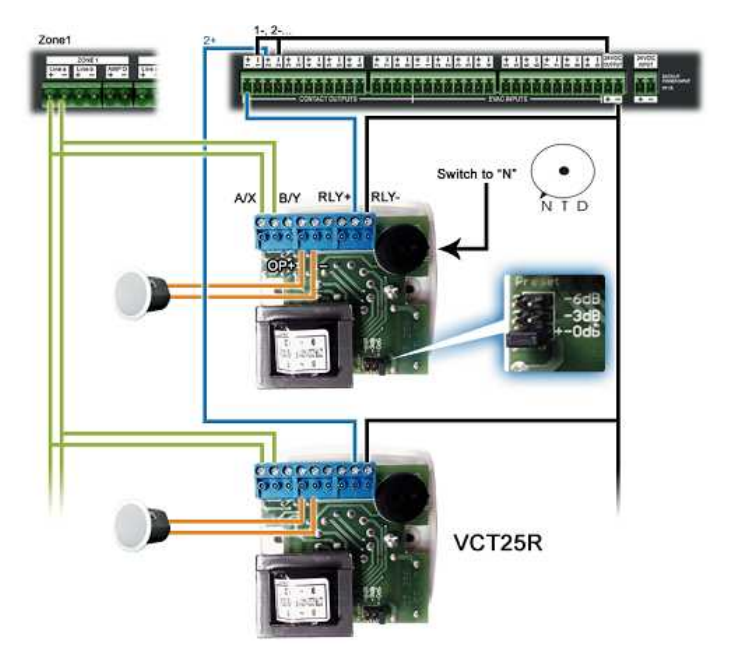

- 2-wire relay controlled restoration:
	- 1. Set function selector to "N"
	- 2. Pre-set restoration sound level (1=0 ,2=-3 ,3=-6dB ).
	- 3. Connect amplifier output to "A" or X" and "B" or "Y", 24 Vdc to " RLY+" as shown on the diagram.

# **4.9 Evacuation Input**

The IDA8 processors have the evacuation inputs that allow the monitoring of external contacts. To configure the evacuation inputs, see the steps as below.

1. Assign an element to an evacuation input control:

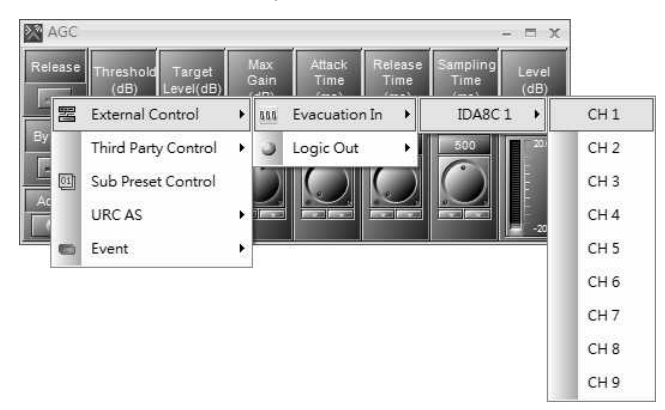

- 2. Use Evacuation Input components.
- 3. By using the Evacuation Input component, you can control other logic components. The logic signal is coming from the Evacuation Input component and is going to any other input pins of the logic component as you choose. see [Evacuation](#page-395-0) [Input](#page-395-0) [component](#page-395-0) chapter for details.

They can be used in the UGA mode, triggered by a change of the voltage polarization. To set this option,please use the [Evacuation](#page-395-0) [Input](#page-395-0) [component](#page-395-0), see Evacuation Input component chapter for details

# **4.10 Contact Output**

The IDA8C/S processor has the logic output channels for closing/opening a circuit of an external device. There are two ways to configure it, see the steps as below,

1. Assign an element to the evacuation output control.

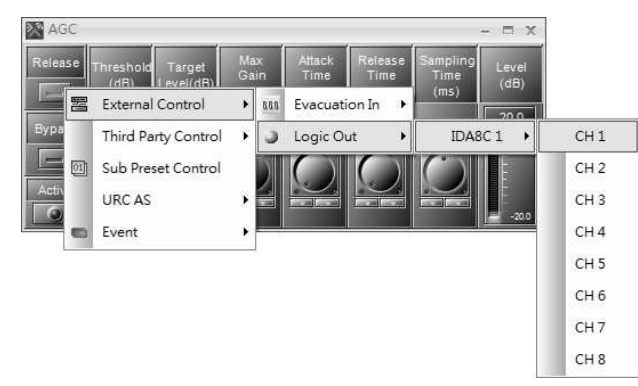

2. Use the Logic Out component. By using the Logic Out component, you can output a signal coming from any logic component, see [Logic](#page-407-0) [Out](#page-407-0) [component](#page-407-0) chapter for details.

# <span id="page-228-1"></span>**4.11 URC-150/URC-150AS Wiring Connection**

Please connect the URC-150AS using the 8-pin STP CAT5/6 cable with metal shielded connector to the PPM JB junction box. Connect with this 4 pair of pins to the corresponds 4 pairs of pin (24 / A / B / G) on the rear side of URC-150AS. See the picture below,

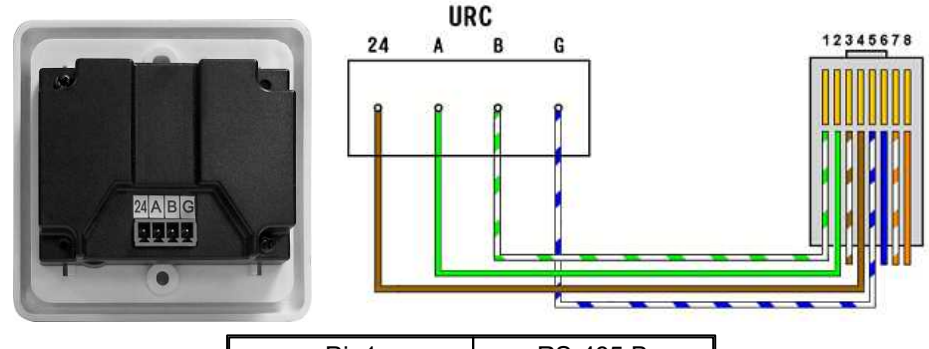

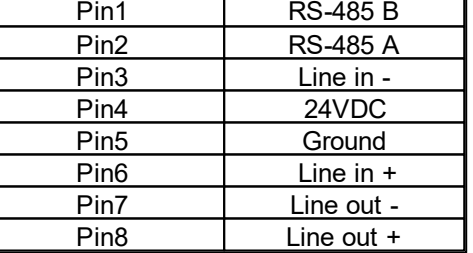

# <span id="page-228-0"></span>**4.12 DNM-485 Wiring Connection**

Before the DNM-485 is connected with a PDC port, please connect the DNM-485 using the 8-pin STP CAT5/6 cable with metal shielded connector to the PPM JB junction box. Connect with this 4 pair of pins to the corresponds 4 pairs of pin (24 / G / A / B) on DNM-485.

See the picture below, connect Pin-1 to the B-pin on DNM-485, and so forth.

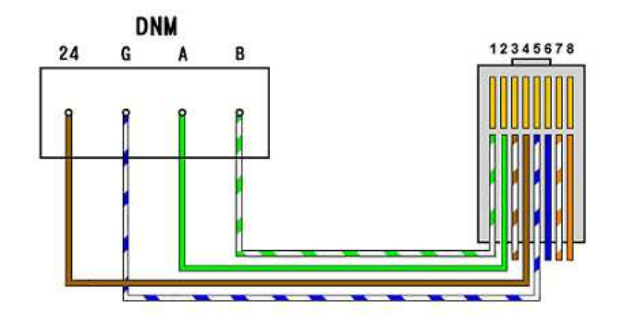

# **4.13 Connection with PPM JB Junction Box**

To connect one or several remote devices such as PPM-AS/CD-8AS/CD-16AS/DNM-485 on IDA8C, they require to add an external power supply via PPM JB junction box (JB).

For the first three remote devices and/or the first 300m of cable run, the power can be delivered by IDA8C. If the distance between IDA8C and PPM JB is more than 300m, the PPM JB requires to add an external power supply.

> IDA8C Processor

### **4.13.1 Connect with One Device**

- 1. Connect the PPM JB junction box to IDA8C processor via 8-pin STP CAT5/6 cable.
- 2. Connect the PPM-AS to PPM JB junction box via 10-pin CAT5/6 with metal shielded connector.
- 3. Switch to [MASTER] switch on PPM JB junction box.

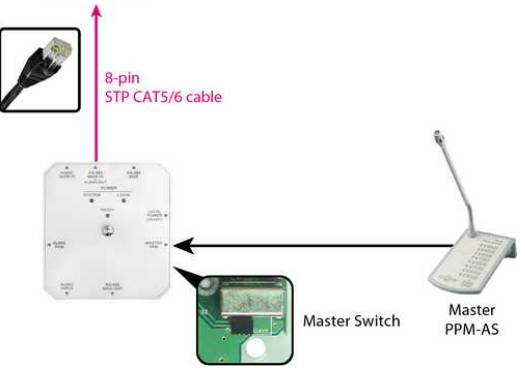

- Connect one PPM/CD8-AS/CD16-AS device to multiple PPM JB junction boxes in longer distance.
	- 1. Connect the PPM JB to IDA8C processor via 8-pin STP CAT5/6 cable.
	- 2. Connect the PPM-AS to PPM JB via 10-pin CAT5/6 with metal shielded connector.
	- 3. Switch to [MASTER] switch on PPM JB which is connected to the PPM-AS, and switch to [SLAVE] switch on the rest of PPM JB.
	- 4. If using the additional power supply, switch the [Power Switch] selection to the [External Power].

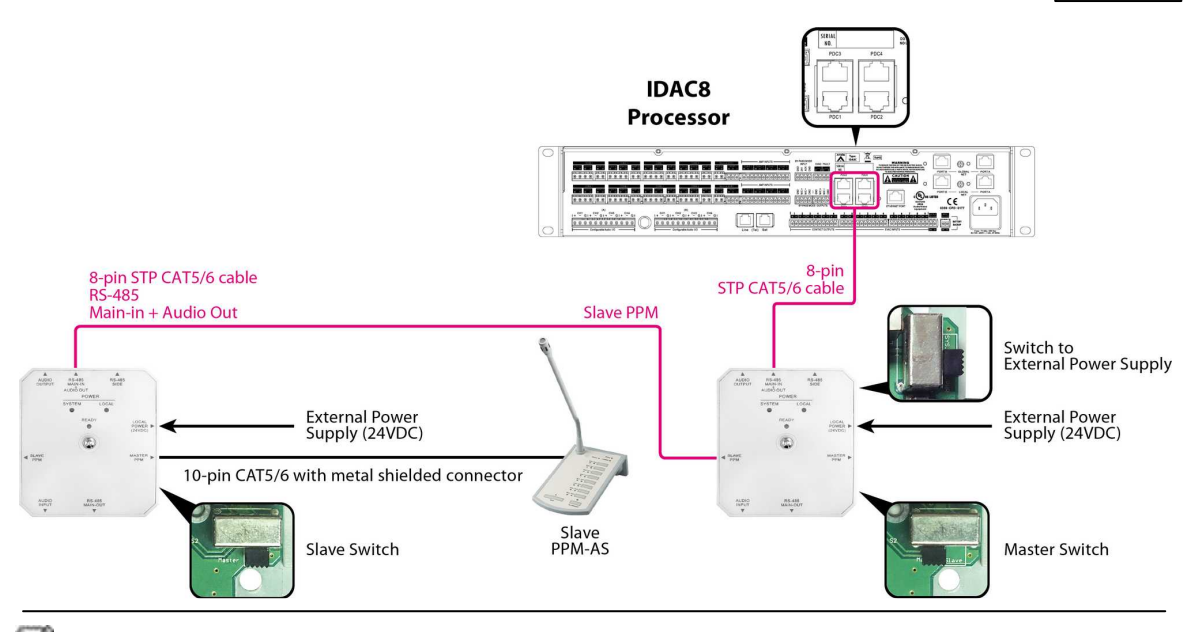

See [Topology](#page-233-0) [of](#page-233-0) [Master](#page-233-0) [&](#page-233-0) [Slave](#page-233-0) [Switch](#page-233-0) to know the topology of Master & Slave Switch on PPM JB.

# **4.13.2 Cascade with Multiple Devices**

Cascade with multiple PPM-AS/CD-8AS/CD-16AS/URC-150AS/DNM-485 devices:

To know the [8](#page-233-1)-pin STP CAT5/6 pinout using on URC-150AS, see 8 [Pin](#page-233-1) [RJ-48](#page-233-1) [/](#page-233-1) [10](#page-233-1) Pin [JR-45](#page-233-1) for details.

Up to ten PPM-AS units can be connected via PPM JB junction boxes on one IDA8.

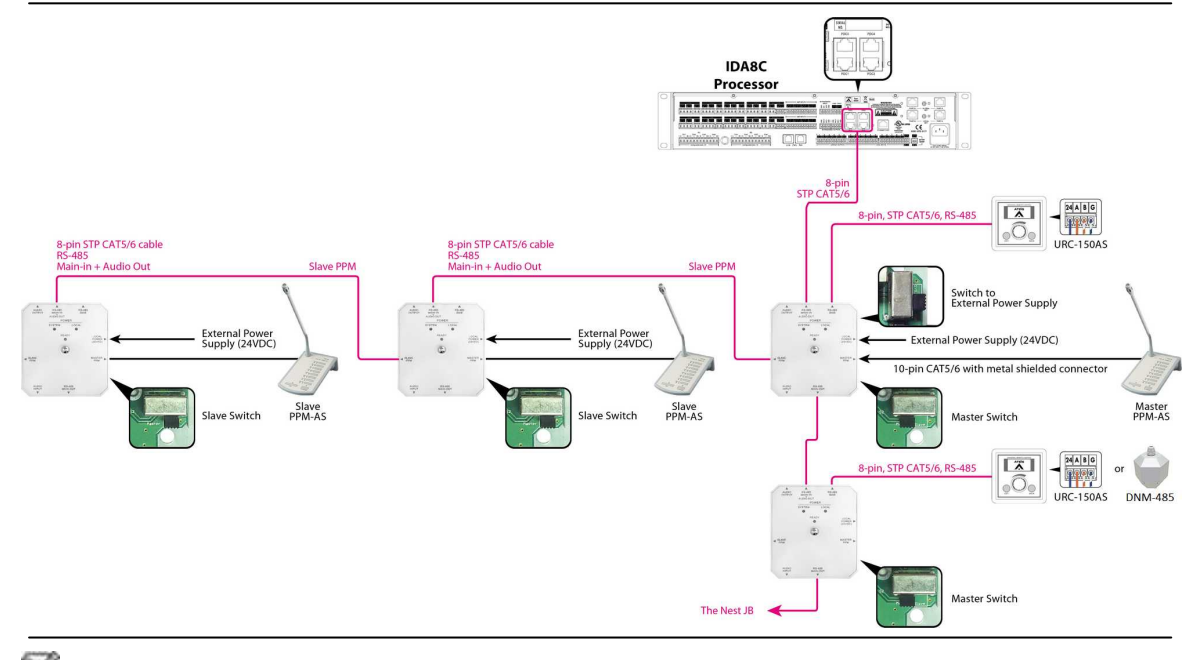

See [DNM-485](#page-228-0) [Wring](#page-228-0) [Connection](#page-228-0) to know the wiring details by using the 8-pin CAT5/6 cable to the corresponds 4-pin connection on DNM-485.

See [URC-150AS](#page-228-1) [Wring](#page-228-1) [Connection](#page-228-1) to know the wiring details by using the 8-pin CAT5/6 cable to the corresponds 4-pin connection on URC-150AS.

See [Topology](#page-233-0) [of](#page-233-0) [Master](#page-233-0) [&](#page-233-0) [Slave](#page-233-0) [Switch](#page-233-0) to know the topology of Master & Slave Switch on PPM JB.

## **4.13.3 Parallel with Multiple Devices**

The Parallel Mode of PPM-AS cables wiring allows each PPM-AS to connect to individual PPM JB junction box to paging, operate separately. See the wiring example below.

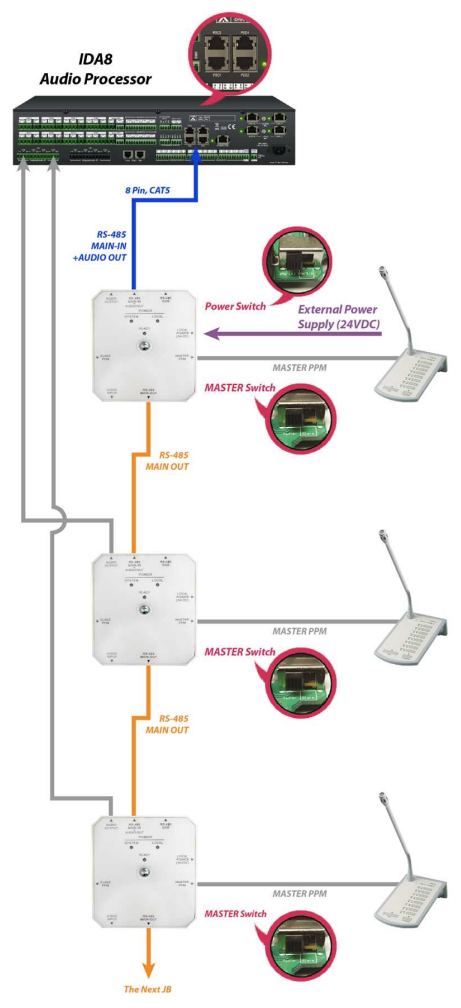

# **4.13.4 Connect with PSS-AS**

When users intend to operate the PSS-AS device on IDA8C processor with a remote length, please use the PPM JB junction box for transmitting audio and external power supply. See the wiring example below.

- Connection with a distance of 300M:
	- 1. Connect to the PDC port of IDA8 on [RS-485 MAIN-IN + AUDIO OUT], see the blue line in [Picture 1].
	- 2. Connect to the PSS-AS device on [SLAVE PPM] port], see the gray line in [Picture].
	- 3. Switch the power selection to [EXT PWR] on the [Power Switch].
	- 4. Remember to switch to [Slave] on Master/Slave Switch correctly, otherwise the PSS-AS cannot be identified in Ateis Studio software. Please see [Picture 2].

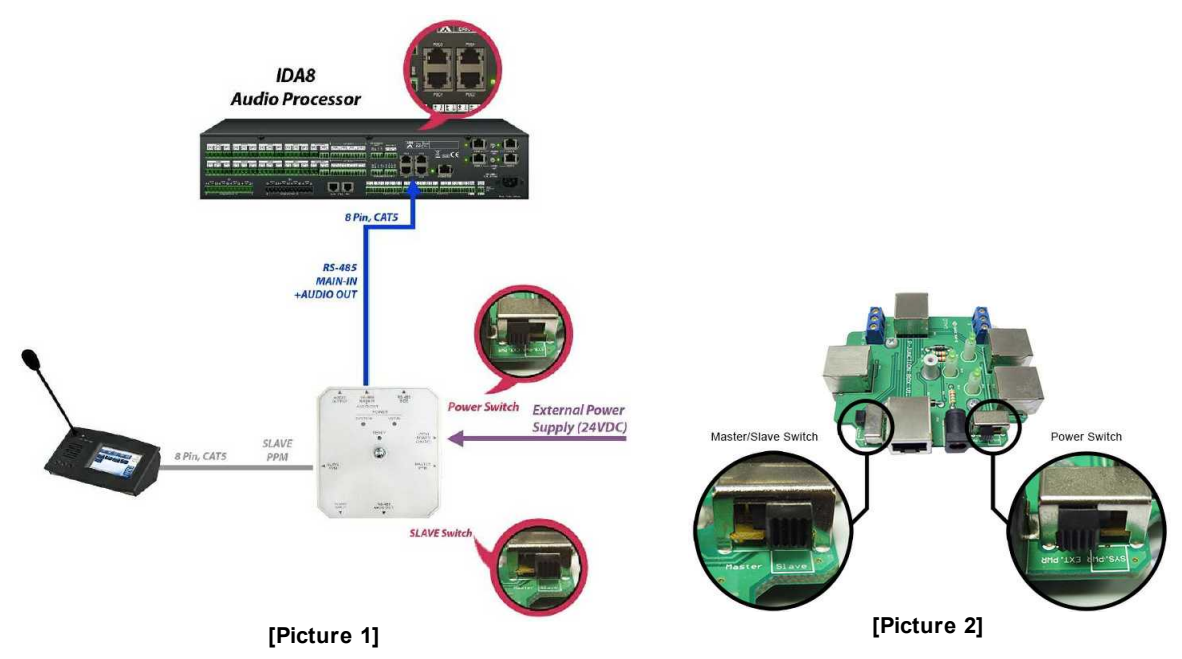

- Connection with a distance of 600M:
	- 1. Connect to the PDC port of IDA8 on [RS-485 MAIN-IN + AUDIO OUT], see the blue line in [Picture 3].
	- 2. Connect the next PPM JB junction box using the "SLAVE PPM" port with 8-pin CAT5 cable, see the gray line in [Picture 3].
	- 3. Connect to the PSS-AS device on [SLAVE PPM] port of the next PPM JB.
	- 4. Switch the power selection to [EXT PWR] on the [Power Switch].
	- 5. Remember to switch to [Slave] on Master/Slave Switch correctly, otherwise the PSS-AS cannot be identified in Ateis Studio software.

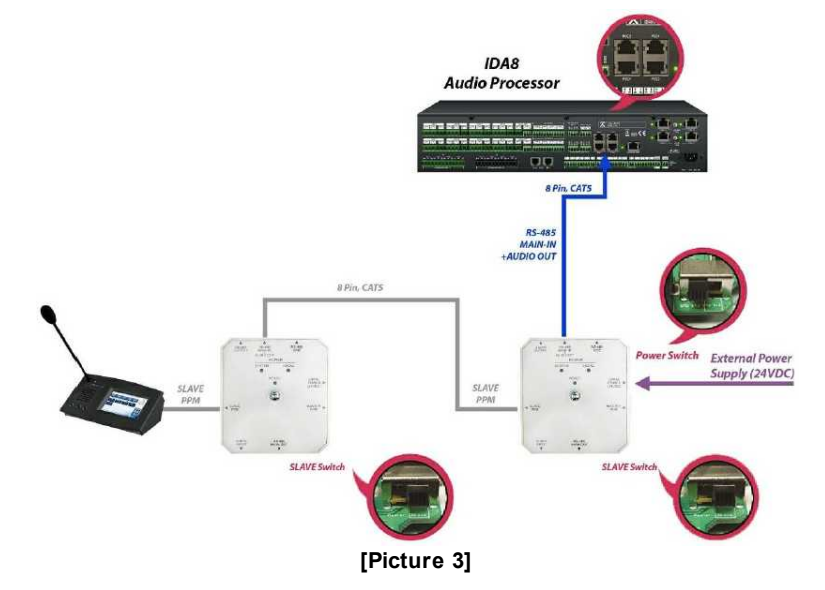

### <span id="page-233-1"></span>**4.13.5 8 Pin RJ-45/10 Pin RJ-45**

8-pin STP CAT5/6 cable

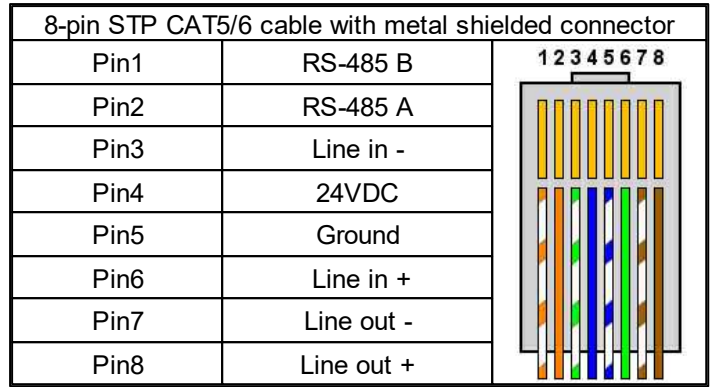

A straight FTP CAT5 cable 5 pairs is needed (provided with PPM).

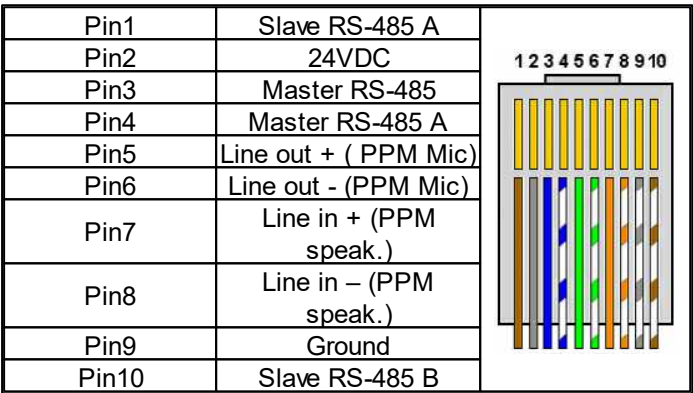

# <span id="page-233-0"></span>**4.13.6 Topology of Master & Slave Switch**

- Master PPM: Switch the [MASTER/SLAVE switch] selection to [Master].
- Slave PPM: Switch the [MASTER/SLAVE switch] selection to [Slave]. See the picture as below

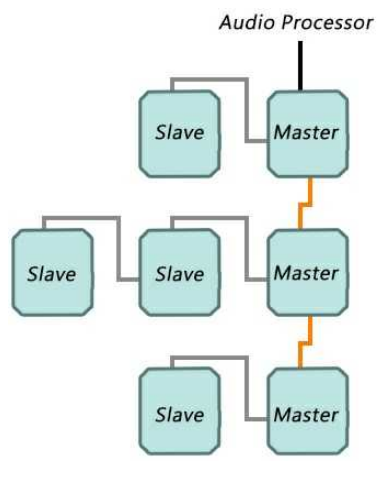

# **5 System Configuration**

# **5.1 Ateis Studio Software**

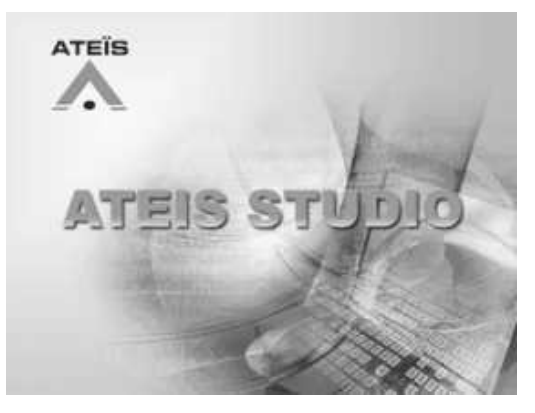

Ateis Studio software allows the systems to be configured, supervised, logged, reported and controlled centrally from a GUI (graphical user interface). Users can design their own graphic user interface or control panel(s) as well as program automatic sequences (events) and create different levels of user groups (security). Ateis Studio provides a complete set of tools and building blocks for real-time control, monitoring and design of an audio system or Voice Evacuation system from paging console to loudspeaker.

A library of control and monitoring elements including volume control faders, various metering, high level EQ, Compression, Limiting, Auto-Gain, Noise-sensing, Mixing, quick-buttons etc.. The behavior of these elements can be configurable for every customers' need.

- Ateis Studio Software Version:
	- o Version 1.X.X.XX for Ateis Local-Net
	- o Version 2.x.x.x and 3.x.x.x for Ateis Global-Net
- Ateis Global-Net:
	- $\circ$  You can start designing the internal signal paths for each device via "drag and drop".
	- o Management of all the system units including device update, configuration modification, store the settings into each device independently etc. can be done in the network from your PC/ Laptop.

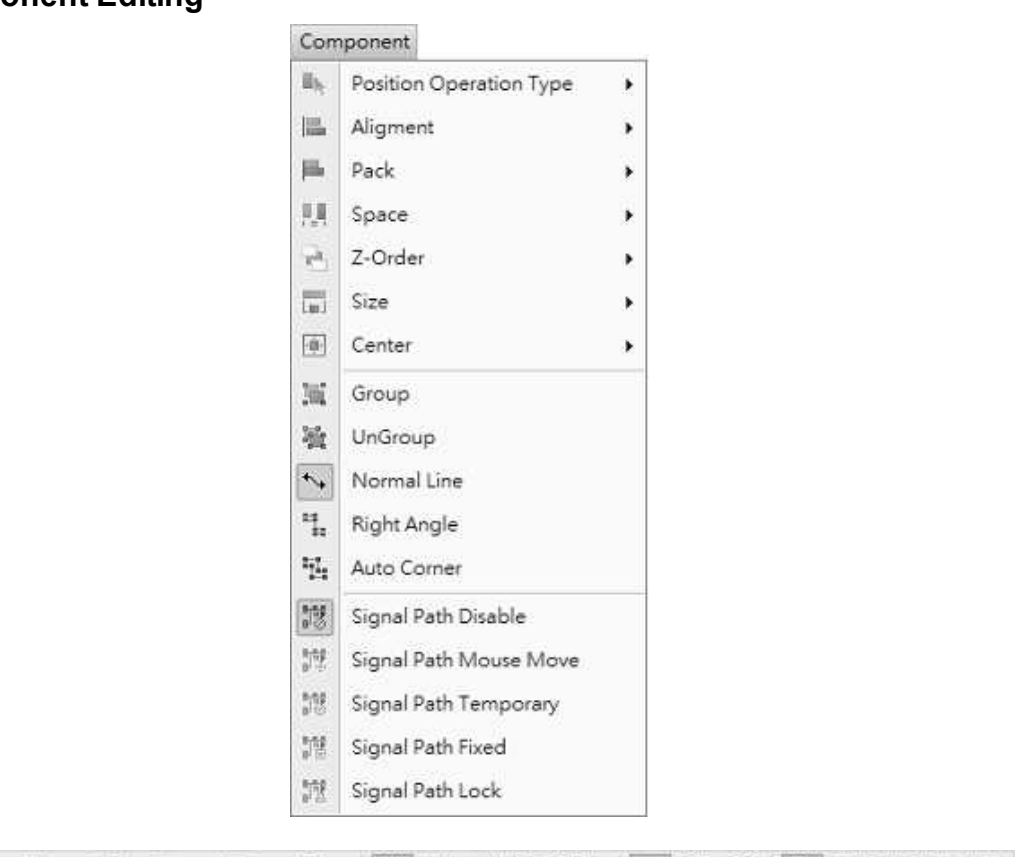

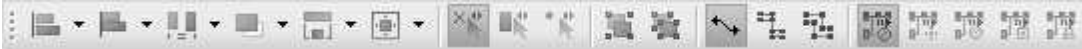

Position Operation

• Position Operation Type  $\mathbb{L}$ :

Define what kind of reference you use which can be the place in the Normal area, a Reference Component or a Reference point.

 $\circ$  Normal  $\frac{X_{\bullet}}{X}$ . The reference is the place in the configuration. If you select several components, and use "Align Left", then the reference will be the left side of the component at the left of the area. All the selected components will be aligned to this reference.

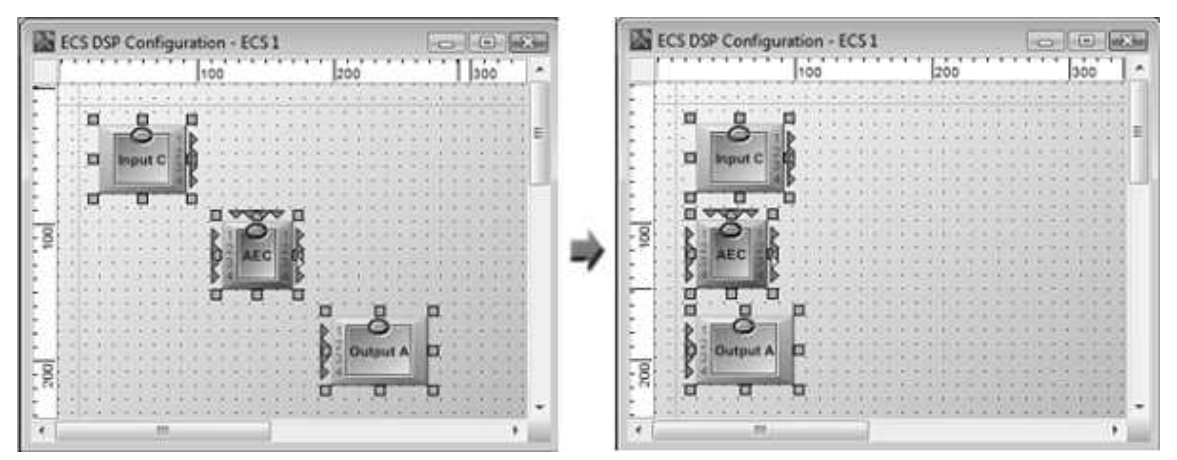

 $\circ$  Reference Component  $\mathbb{R}^n$ : Use the component for reference. If you select several components, and use "Align Left", the mouse cursor will change to  $\mathbb{Q}_2$  and will ask you to select a component for reference. Select a component by clicking it. The mouse will change to  $\mathbb{Q}_n$  when it is placed on a component. All the selected components will be

# **5.1.1 Comoponent Editing**

**System Configuration 237**

aligned to this component. In this example, we chose the AEC component for reference.

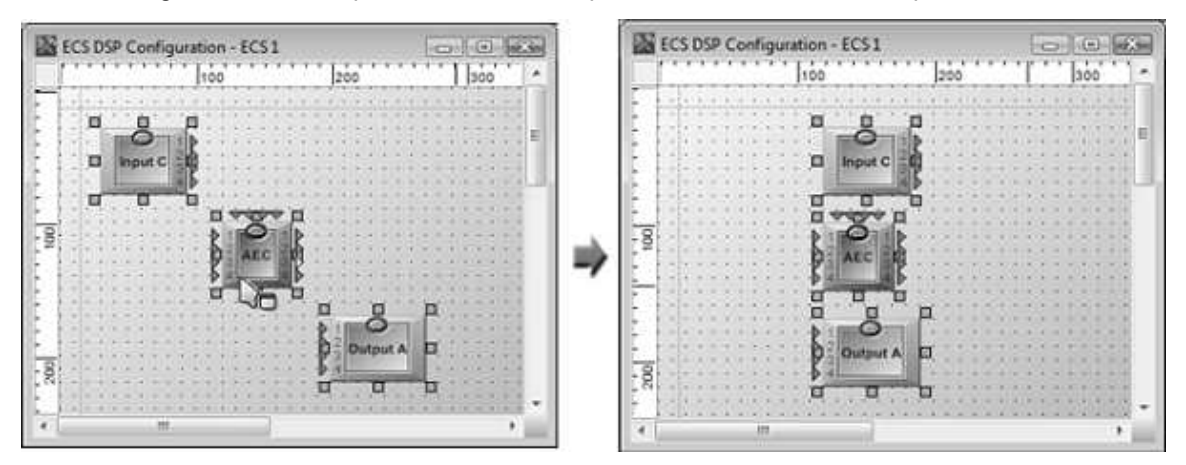

o Reference Point <sup>\*</sup> E. Use the point for reference.If you select several components, and use "Align Left", the mouse cursor will change to a blue cross and will ask you to choose exactly where the reference is located. All the selected components will be aligned to this point.

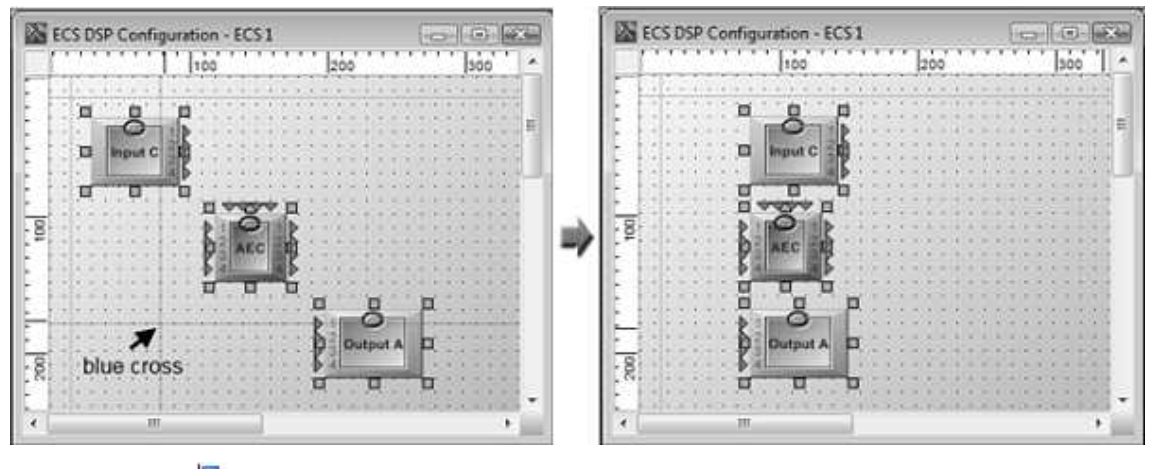

• Alignment  $\mathbb{L}$ : Select several elements and align all the elements.

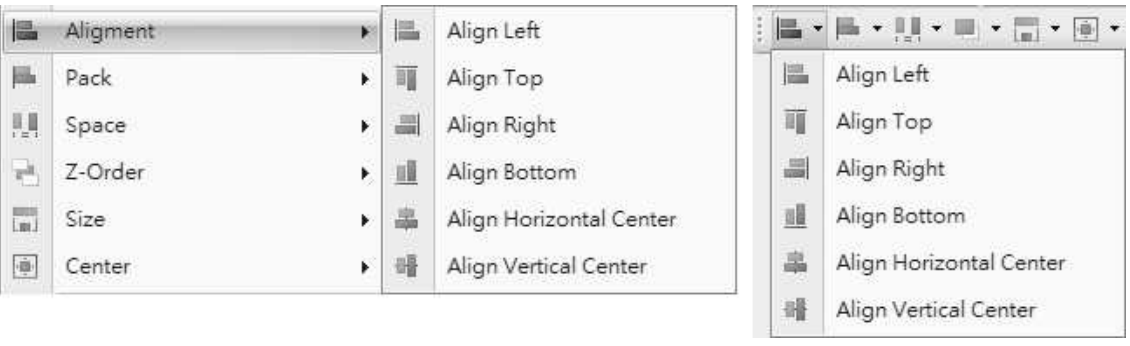

### • Pack **:** Select several elements and then pack the elements.

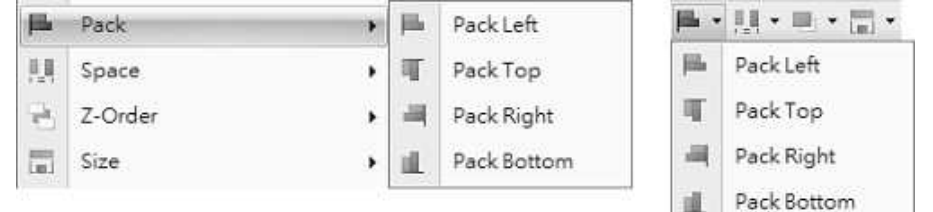

• Space **:** Select several elements and then define the space between all the elements. This

method will be easier if you pack the elements first.

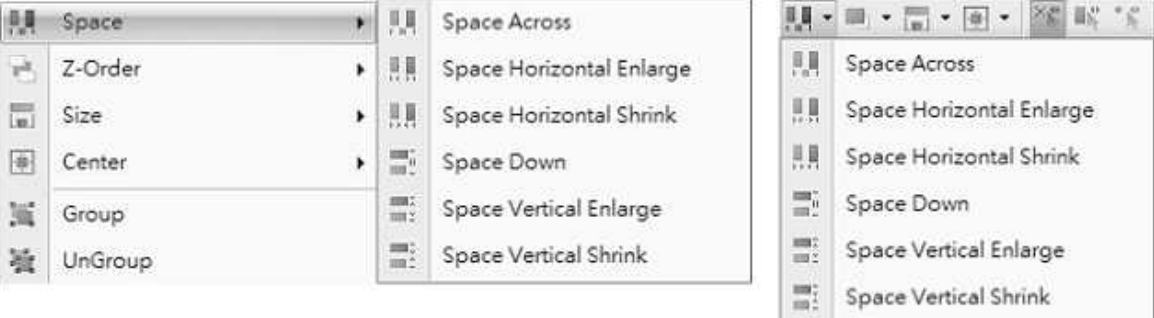

• Z-Order : If you have elements which are under other elements, you can define each by selecting one element choosing if this will be to the front or to the back. Pay attention as sometimes elements can be totally hidden with this action. For example, It is useful with background images and buttons.

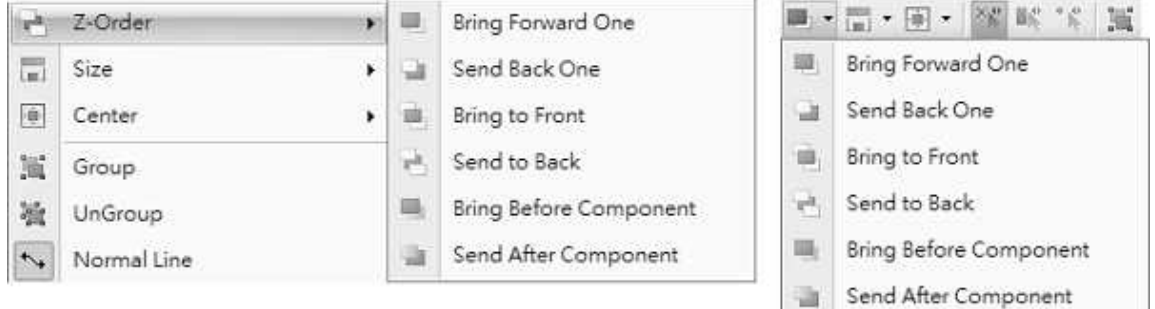

• Size  $\overline{1}$ : Resize the components. You can also select several components altogether and adjust them to have the same dimensions. All the selected components will have the size of the component on the top left of the window.

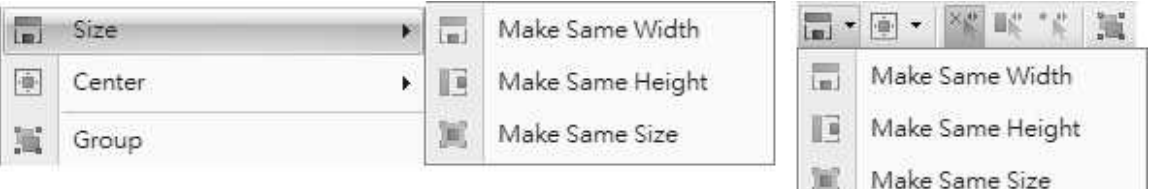

• Center **:** Select several components and move the components to the window's middle, horizontally or vertically.

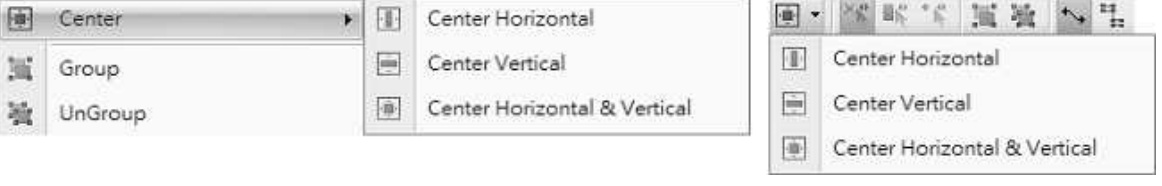

Grouping:

 $\bullet$  Group  $\blacksquare$ 

 $\bullet$  Ungroup  $\frac{3\pi}{2}$ 

Select several components and group the Split the grouped components to a single components in one component. component. It's the reverse of the Group function.

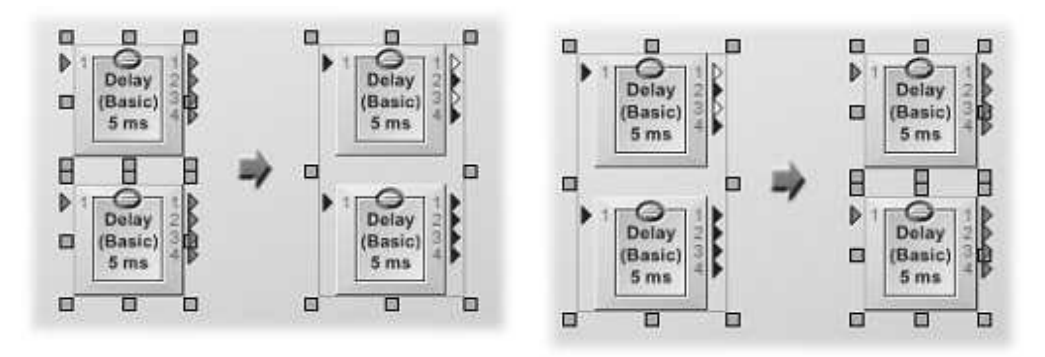

#### Wiring Mode

• Normal Line  $\overline{\mathbf{t}}$  :

• Right Angle  $\frac{1}{2}$ :

with different angles.

Select Normal Line if you want to draw the wire Select Right Angle if you want to draw the wire only with right angles (90 degrees).

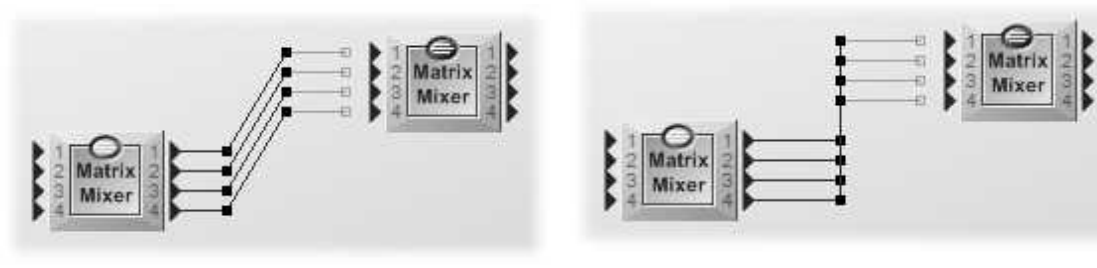

• Auto Corner

Select Auto Corner if you want the wires to be automatically arranged to have proper corner, with separated wires and with right angles.

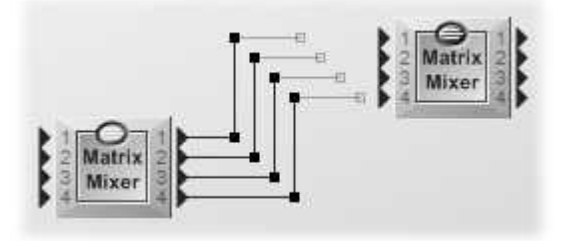

- Signal Path Mode
- Signal Path Disable  $\mathbb{I}^{\mathsf{F}}$

Disable the signal path highlighting function. If the function is not disable, the signal path function allows to display where an audio signal is sent through the design. The signal path will be highlighted in red.

● Signal Path Mouse Move ..<mark>...</mark>

In this mode, by placing the mouse on a signal link, the signal link and the entire signal path will be highlighted in red. In the example below, input C1 is routed in the matrix to outputs 1 and 2. If you place the mouse on the link of channel 1, then the signal path on outputs 1 and 2 will be displayed in red.

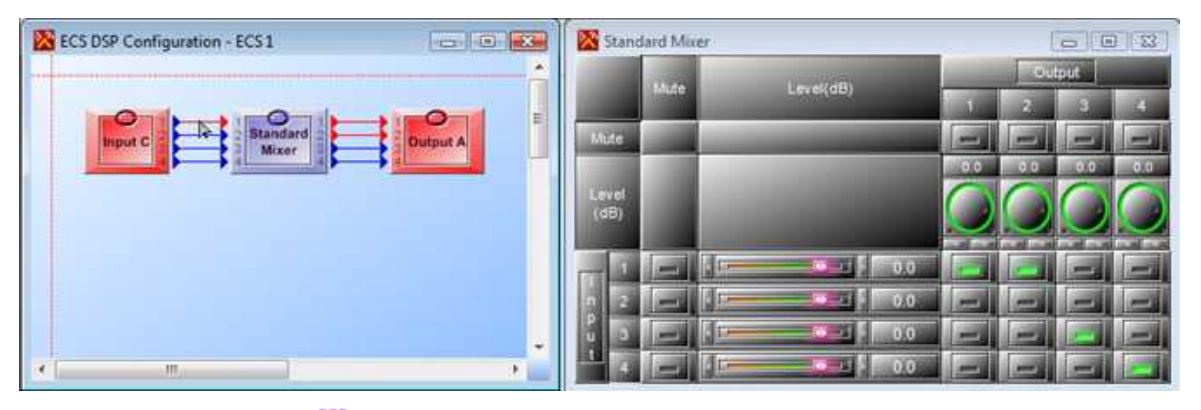

● Signal Path Temporary <sup>#2</sup>

In this mode, by selecting a signal link, the signal link and the entire signal path will be highlighted in red. If you click in a free zone, the signal path will be canceled. In the example below, input C1 is routed in the matrix to the output 1 and 2. If you place and select the link of channel 1, the signal path on outputs 1 and 2 will be displayed in red.

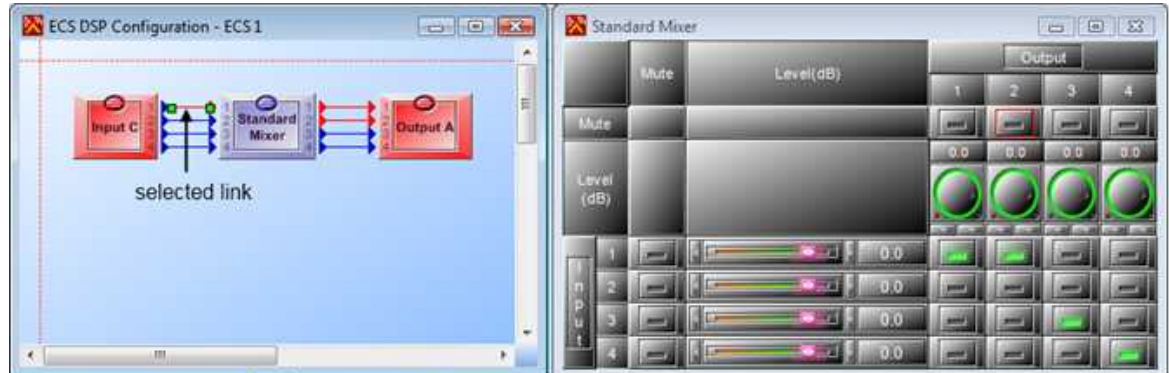

● Signal Path Path Fixed  $\mathbb{I}^{\mathbb{B}}$  :

In this mode, by selecting a signal link, the signal link and the entire signal path will be highlighted in red. The signal path is fixed, therefore, to cancel the fixed path, click another link or component which is not on a free zone). In the example below, input C1 is routed in the matrix to outputs 1 and 2. If you place and select the link of channel 1, the signal path on outputs 1 and 2 will be displayed in red.

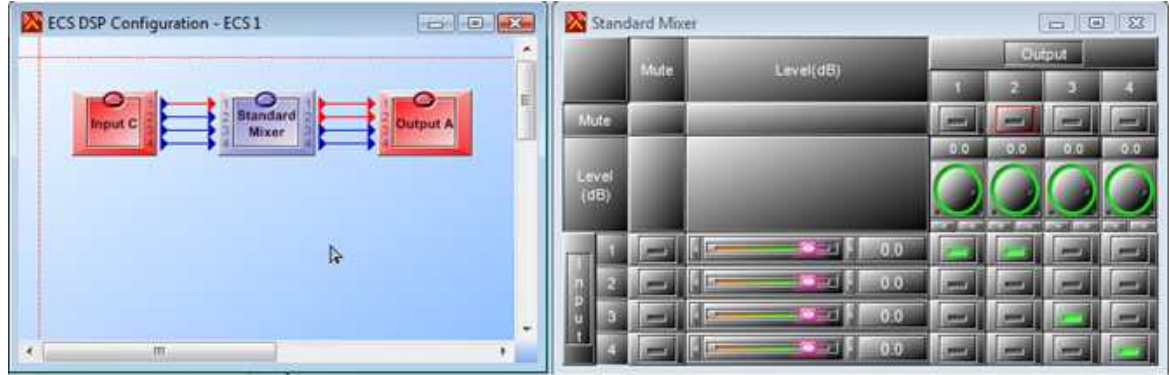

● Signal Path Lock <sub>214</sub>

In this mode, by selecting a signal link, the signal link and the entire signal path will be highlighted in red, then the mouse cursor will change into  $\mathbb G$  to ask you to select the link again, after selecting the link, the signal path will be locked. To cancel the locked path, select "Signal" Path Disable  $\mathbb{R}^n$ . In the example below, input C1 is routed in the matrix to outputs 1 and 2. If you place and select the link of channel 1, the signal path on outputs 1 and 2 will be displayed

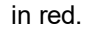

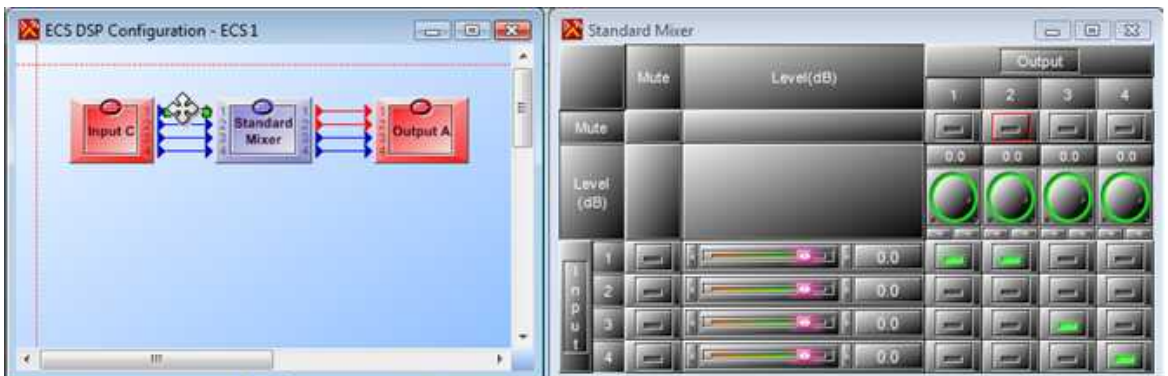

# **5.1.2 Component Template**

Component Template is an object container that allows users to drag and drop to the configuration. Here you can create many objects such as DSP components to make up a system for your specific application. Click menu [View > Main], to open Component Template window.

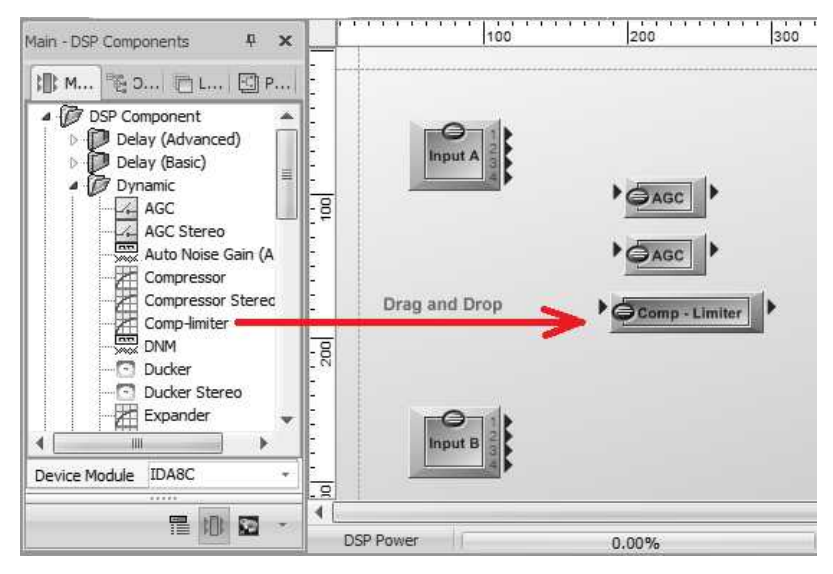

There are three pages of Component Template, You can click the icons on the bottom to switch between them.

- Main-Devices: List the devices for drag and drop to a device configuration window.
- Main-DSP Components: List the DSP components for drag and drop to a DSP configuration window.
- Main-Extended Components: List the symbolic components such as images and texts.

## **5.1.3 Edit**

 $\bullet$  Select All  $\blacksquare$ : Select all the components and wiring pins.

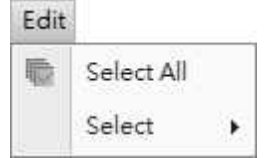

- Select All DSP Components Select all DSP components in the graphic editor.
- $\bullet$  Select All Connectors  $\overline{\mathbb{Z}}$ Select all wiring pins in the graphic editor.

## **5.1.4 File**

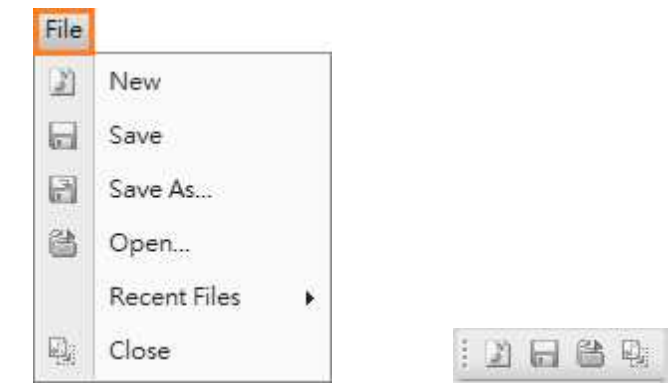

iib.

Select All Select

即

粱

**K** 

Select All DSP Components

Select All Connectors

- $\bullet$  New  $\blacksquare$ : Opens a new blank project.
- Save  $\blacksquare$ : Saves the current file you are currently working with.
- Save As  $\blacksquare$ : Opens the "Save as..." dialog box to save the current working project with a different name and/or path.
- Open **6**: Opens the "Open..." dialog box which allows you to select a path and open a saved file.
- Recent Files: Quick access to the last opened file.
- $\bullet$  Close  $\mathbb{R}$ : Close the opened files.

# **5.1.5 Geometry**

- $\bullet$  Zoom In  $\bigcirc$  /Out  $\bigcirc$  Zoom in/out the configuration.
- Zoom Original  $\mathbf{Q}$ : Zoom to the original size of the configuration.
- Room Ratio: Set the configuration to a specific ratio.

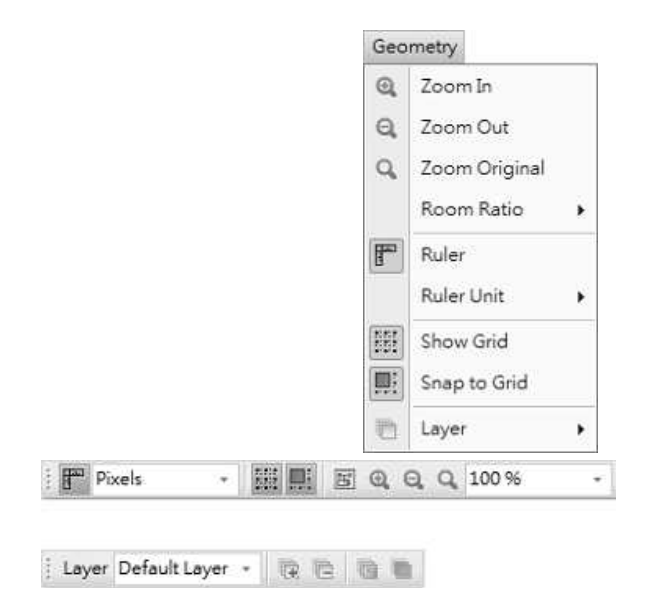

 $x$ 

- $\bullet$  Ruler  $\overline{\mathbb{R}}$ : Display/hide the ruler in the DSP configuration.
- Ruler Unit: Specify the ruler unit of the configuration. There are three types of units:
	- o Inches
	- o Centimeters
	- o Pixels

 $\cdots$  $100$  $|_{200}$  $|_{30}|$ A Ë **Ruler** Þ **DSP Power**  $0.00%$ Pixels Rule Inches Ruler Unit 1 Inches Centimeters Pixels: 2 Centimeters  $\left[\begin{smallmatrix} 0 & 0 & 0 \\ 0 & 0 & 0 \\ 0 & 0 & 0 \end{smallmatrix}\right]$ Show Grid  $\sqrt{3}$  Pixels 鳳 Snap to Grid ö Layer

**DR** IDA8C DSP Configuration - IDA8C 1

- Show Grid : Display/hide the grid of the configuration.
- $\bullet$  Snap to Grid  $\blacksquare$ : Enable/disable moving an object by multiple pixels at a time.
- Layer:
	- o Add<sup>(2</sup>/ Delete<sup>1</sup> Layer: Add/Delete a layer of the configuration.
	- $\circ$  Lock Layer  $\overline{\mathbb{G}}$ : Locks a layer of the graphic editor to disable movement of any objects belonging in that layer.
	- o Hide Layer **: Hide a layer. All objects** belonging in that layer will become invisible.
	- o Select Layer: Selects a layer to be current. Any newly created object will belong to the current layer.

# **5.1.6 Help**

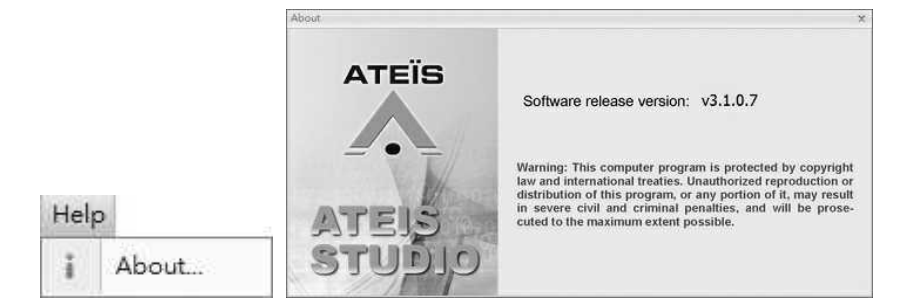

## **5.1.7 Install Ateis Studio**

- 1. Before installing ATEIS Studio software, check if your PC has met the system requirements.
- 2. Turn on your PC and allow Windows to start up. Insert the supplied CD-ROM into your drive. If the content of the CD-ROM is not displayed automatically double click the 'My Computer' icon and navigate to the 'DVD/CD' drive.

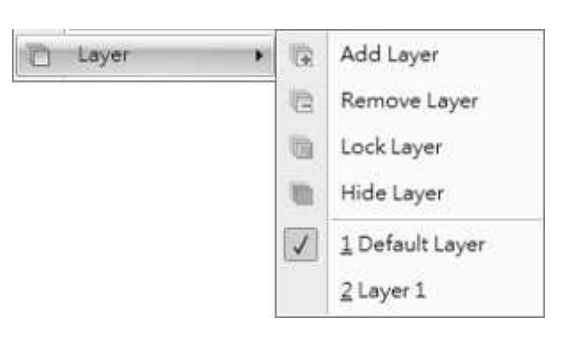

3. Copy the file 'ATEIS Studio v.1.x.x setup' using the copy and paste commands or by drag and drop to the 'Desktop'. Wait until the task has finished.

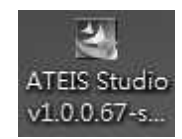

**InstallShield Wizard** 

4. Start 'ATEIS Studio vx.x.x.x setup' by double clicking on its icon, and follow the instructions to install the software onto your hard drive.

5. By default the program software is installed under the path "C:\Program Files\ATEIS\ATEIS Studio vx.x.x.x". Change the installation path by clicking [Change...] if required, and click

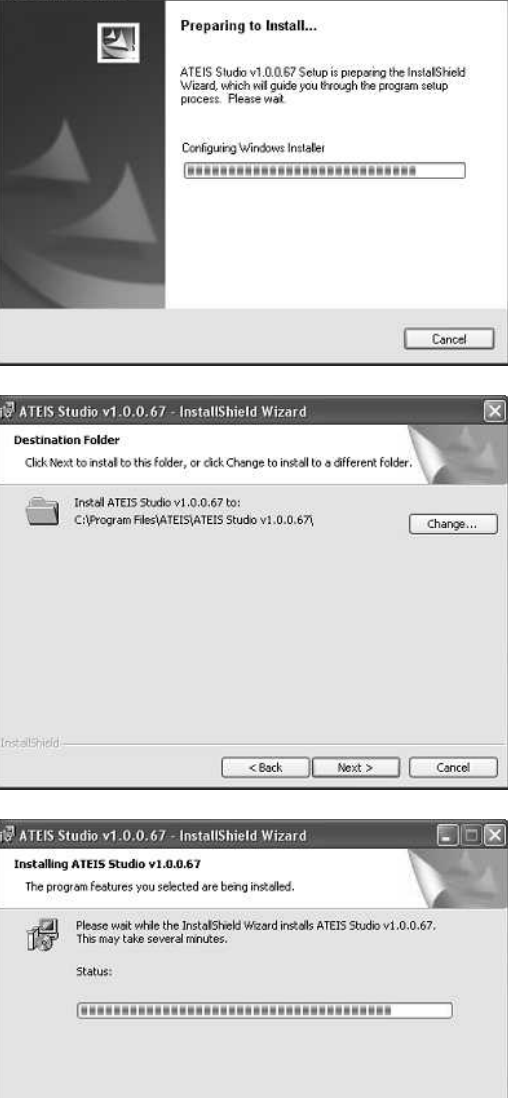

7. Wait until the end of the installation.

[Next].

- 8. After all installation tasks have been finished successfully click [Finish] to exit the wizard.
- 9. The installation program creates a shortcut to the "ATEIS Studio v.1.x.x .exe" named "ATEIS Studio w.x.x.x" on your "Desktop"
- 10.Wait until the end of the installation.
- 11.Double click the Ateis Studio icon to start the program.

<Back | Next > | Cancel

## <span id="page-244-0"></span>**5.1.8 Logo Library**

Logo Library is a setting window for Logo Library management.

- Left Side of Window: List all the Logo files.
- Right Side of Window: A preview for the selected Logo file. Click [Add] to add a logo file and click [Delete] to remove the selected Logo file.

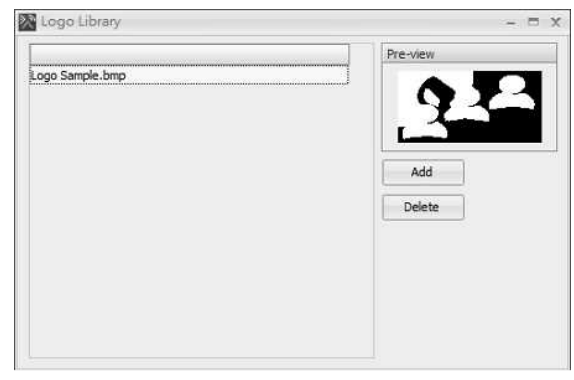

## **5.1.9 Operation**

You will find the major operations that are related to system connection, allowing you to compile the configuration and to store the compiled configuration into the device. Most functions have the short access in the Tools bar.

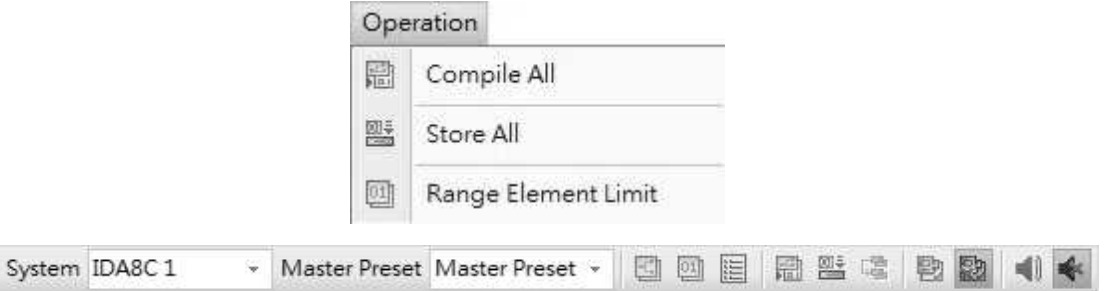

- System: Allow users to switch to the current system configuration you want. All the actions in the tool bar only work on the current system. These actions include master preset changing, store, online/offline and audio enable/disable.
- Master Preset: Allow users to switch to master presets.
- Master Preset Settings **3**/Sub-Preset Settings **[9]**: Open the master preset settings/sub-preset settings window.
- $\bullet$  Event  $\boxed{\mathbb{H}}$ : Click to open the Event settings window.
- Compile All Hall: Click to start the compile process. The software will verify there's no major errors remain before uploading the configuration into audio processor.
- Store All **EL**: Click to start the compilation process and upload your configuration into the audio processor.
- Save Parameters  $\frac{1}{2}$ . Click to save parameters to the device's flash under the Online status.
- Online  $\mathbb{E}$ . Click to make Ateis Studio online with the audio processors. Once online, the parameters will be synchronized including the adjustment of the parameters. When Ateis Studio is online with devices, designing configuration is not allowed.
- Offline **:** In the offline state, you can modify the configuration.
- Audio Enable  $\Box$ /Audio Disable  $\Diamond$ : Click to enable/disable the audio of Ateis devices.

#### **5.1.9.1 Realtime Parameters**

The parameters of components can be adjusted realtime under the Online status such as the component values including monitoring parameters, the action in the checkbox, level bar, level or source on the rotary knob etc..

Download Config: The [Download Config] function is located at Device Management, see the picture as below. The Download Config function allows to retrieve the parameters that are stored in the Ateis devices. Please note this Download Config action does not contain to retrieve the parameters that saves under the Online status.

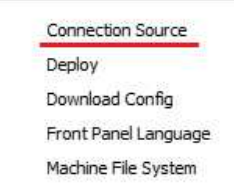

Online: The Online action is located at Tools bar, see the picture as below. Online action allows to read the current parameters of Ateis devices. Please note the parameters might be different from the parameters after proceeding Download Config action.

```
System IDA8C1
        ▼ Master Preset Master Preset ▼ 日 回 目 日 田 些 少 物 2
                                                                   \blacksquare
```
- The adjustment of realtime parameters can be either done before the Store action, or adjust it directly after Online. The difference between the two are as below:
	- 1. The parameters that are saved before proceeding the Store action: The Download Config action will not retrieve the parameters that saves under the Online status, the parameters will still remain the same.
	- 2. The parameters that are saved under the Online status: Parameters will not be stored in the devices automatically after rebooting the processors/devices, they will still change back to the previous parameters.
	- 3. If users would like to store the parameters under the Online status, please click the [Save Parameter] button. Please note if this button is clicked, the parameter will not change back to the parameters that are stored in the Download Config configuration.
	- 4. If users would like to replace the original parameters with the current parameters, please proceed the steps as below:
		- 1) Proceed the action of realtime parameters.
		- 2) Click Offline button.
		- 3) Then click Compile and Store button.
- Example 1:
	- Assuming there's a 3dB level bar, and after proceeding Compile, Store and Download Config action:
		- o The level parameters will still remain as 3dB.
	- Assuming to change the level parameters from 3dB to 5dB under the Online status, then click Download Config:
		- o The level parameter will still go back to 3dB. But if clicking [Online] button now, the level will change to 5dB then.
- Example 2:
	- Assuming there's a 3dB level bar, and after proceeding Compile, Store and Download Config action, the user has change the level from 3dB to 5dB under the Online status.
		- $\circ$  However, if user has rebooted the processors/devices, the actual level of device will still be 3dB.
		- $\circ$  If user wants to keep the level parameter as 5dB even the processors/devices are

rebooted, please adjust the level under the Online status and click [Save Parameter] button, then the actual level of device will be 5dB. But if proceeding the Download Config action now, the level will be as 3 dB due to the reason that the [Save Parameter] function will not replace the original configuration. If user wants to change the level to 5dB, please click Online button.

- o If user wants to keep the level as 5dB even proceeding Download Config action, please change the current level to 5dB, and click Compile and Store button.
- Please note the following circumstances are required to click the [Save Parameter] button:
	- 1. When finishing the [Get Reference] action for the amplifier loudspeaker on the monitoring window, the monitoring value will not be automatically saved in the IDA8 system, therefore, please click [Save Parameter] button.
	- 2. Click [Save Parameter] button after the calibration of DNM-485/DNM-ENET is completed.

## **5.1.10 Tools**

Language

Choose the software language either English or Simplified Chinese.

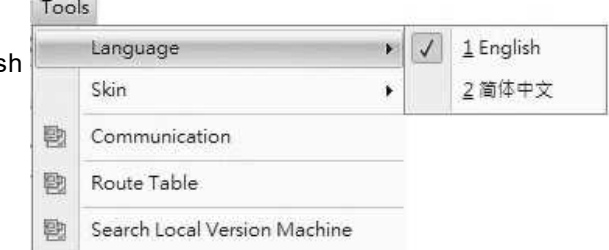

### ❖ Skin

Change the skin style (color and appearance) on Ateis Studio windows, the software offer multiple skins, see the skin examples as below.

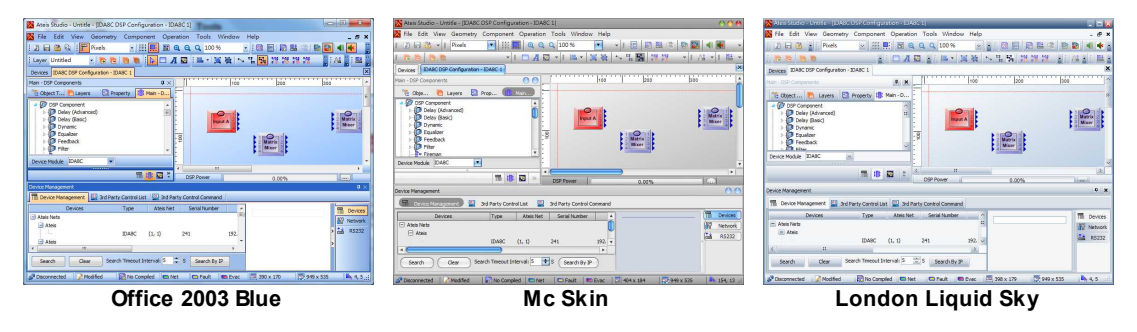

Communication (Network Adapter Setting) Select the network adapter in your PC/Laptop, and click [OK].

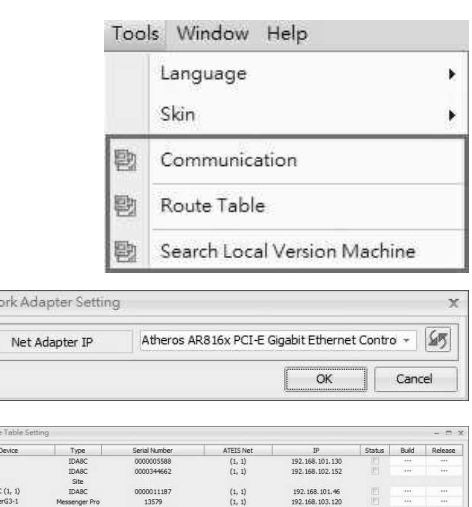

### **\*** Route Table

Manually modify the Windows route table on your PC.

### Search Local Version Machine

Click this button to search the Version 1.x.x.xx IDA8 units, after the IDA8 units has been searched, the Ateis Studio software will auto update the Version 1.XXXX IDA8 units to Version 2.x.x.x and 3.x.x.x for Ateis Global-Net software.

Ateis Studio Software Version:

- Version 1.X.X.XX for Ateis Local-Net
- Version 2.x.x.x and 3.x.x.x for Ateis Global-Net

#### DNM-ENET Monitoring

In order to improve the speed performance of Ateis Studio software when too many DNM-ENET units are connected in LAN and result in the software speed become slower, the IDNM-ENET Monitoring] optio can set as disable, and will not affect the functionality and operation of DNM-ENET.

**This option is applicable for DNM-ENET unit. In** other words, the DNM-485 unit can still be searched automatically even the [DNM-ENET Monitoring] option is disable.

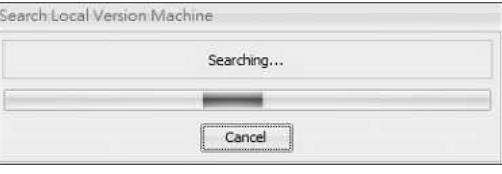

Tools Window Help Language

Ÿ.

勵 Communication

Skin

Route Table

覅

Search Local Version Machine 勵

**图 DNM-ENET Monitoring** 

# **5.1.11 View**

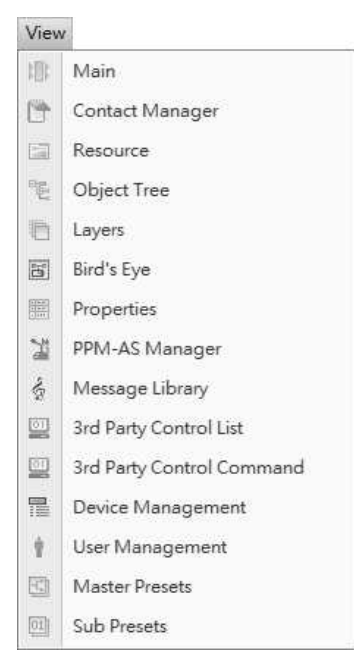

- Main **E.**: Contain various devices and DSP components for system designing.
- Compile  $\mathbb{E}$ : Compile the current configuration.
- [Resource](#page-248-0) **:** To manage resource files in the software. See Resource [Manager](#page-248-0).
- [Object](#page-249-0) [Tree](#page-249-0)  $\mathbb{E}$ : To see the whole structure of configuration file. See Object Tree.
- Layers **in**: To manage the graphical layers for objects. See [Layers.](#page-249-1)
- $\bullet$  [Bird's](#page-249-2) Eye  $\boxdot$ . To have an overview of graphical objects. See Bird's [Eye.](#page-249-2)
- Properties  $\mathbf{E}$ : Allow to inspect the various parameters of an object in graphic editor. See [Properties.](#page-250-0)
- PPM-AS Manager **:** To have a overview of all PPM-AS in the configuration file.
- [Message](#page-250-1) [Library](#page-250-1)  $\frac{1}{3}$ : To manage the message files in the software. See Message Library.
- 3rd Party Control List  $\mathbb{S}$ . To have an overview of elements that are 3rd party controllable.
- 3rd Party Control Command  $\mathbb{S}$ : Display the 3rd party control string of focused element.
- Device Management  $\equiv$ : Connect and search the devices over network and maintenance.
- [Logo](#page-244-0) [Library](#page-244-0)  $\mathcal{I}$ : To manage the Logos for Ateis devices. See Logo Library.
- $\bullet$  User Management  $\bullet$ : Allow to edit the user level of configuration file.
- [Master](#page-252-0) [Presets](#page-252-0)  $\Box$  / Sub Presets  $\Box$ : Allow to edit the master/sub presets. See Master Presets and [Sub](#page-253-0) [Presets](#page-253-0).

#### <span id="page-248-0"></span>**5.1.11.1 Resource Manager**

Resource manager is a container for files which can be used in a device configuration.

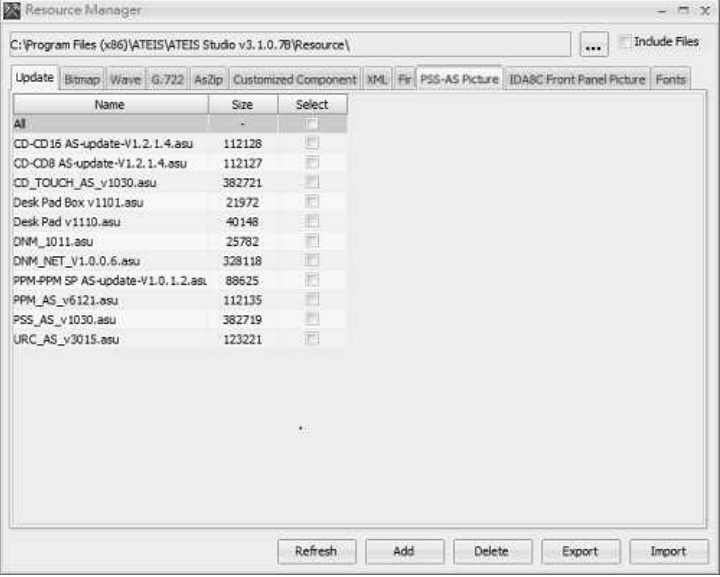

- Path: Specify a path for searching resource files.
- [...]: [...] button to browse the folder if changing a path.
- Include File: Click the checkbox when the path has changed, it will copy the files from the original path to the new path.
- Pages of Resource File: There are various types of files which can be managed by Ateis Studio, each page is corresponded to a page in the resource manager.

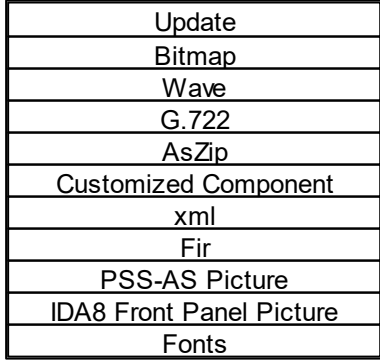

- Refresh: Search the resource files in the folder specified in the resource manager path.
- Add/Delete: Add/remove a file to the resource manager.
- Export/Import: Export/import selected files to a single resource packed file.

#### <span id="page-249-0"></span>**5.1.11.2 Object Tree**

Display the designing of objects by tree structure, making it easy to understand and access objects.

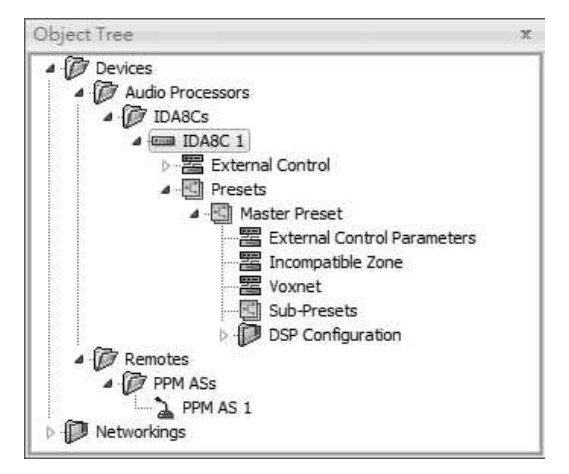

#### <span id="page-249-1"></span>**5.1.11.3 Layers**

Each design window can separate into multiple layers. Every object in the design window belongs to a layer.

- Current: Indicate which layer is the current layer. The new objects will be put into the current layer.
- Lock: Lock a selected layer. All objects belong to the locked layer cannot be edited.
- Hide: Hide all objects belonging to a selected layer.
- Name: The name of a layer.
- Select[...]: A button used to select objects of the layer.
- **R**: Add a new layer as the current layer.
- **E**: Remove a selected layer and the components will belong to that layer.
- $\bullet$   $\mathbf{\hat{F}}$  /  $\bullet$ : Move up/down a selected layer.

### <span id="page-249-2"></span>**5.1.11.4 Bird's Eye**

When your configuration design is huge, Bird's Eye gives an overview that easily help you to understand the layout of the design.

 $\bullet$  Bird's Eye  $\mathbb{E}$ . Move the Bird's Eye window to see an overview of your configuration.

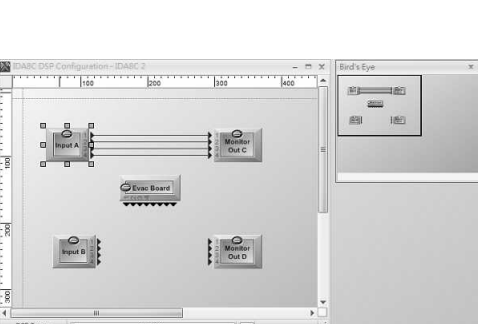

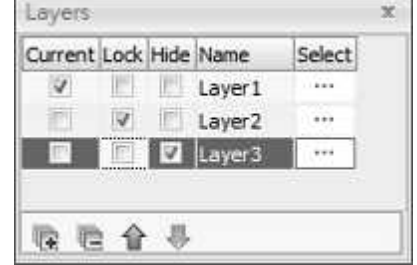

#### <span id="page-250-0"></span>**5.1.11.5 Properties**

Users can browse/edit the settings of the selected objects in the configuration design.

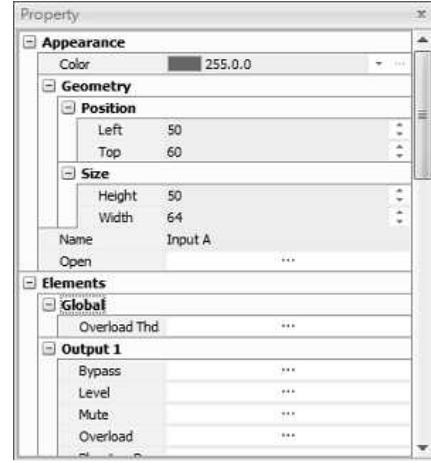

#### <span id="page-250-1"></span>**5.1.11.6 Message Library**

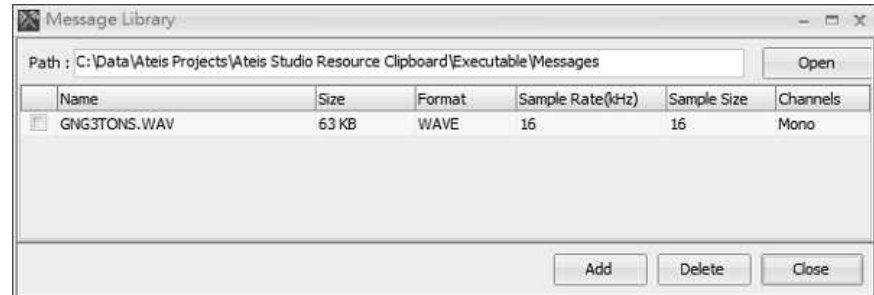

An interface to manage the message files used in Ateis Studio.

- Path: The working directory for message files.
- Open: Click to open a file browser and change its working directory.
- Message File List: A grid which lists all the messages in the working directory and displays information.
- Add/Delete: Add/delete a message into the working directory.
- Delete: Remove a selected entry of the message list.

## **5.1.12 Window**

- $\bullet$  Close  $\overline{\mathbf{x}}$ : Close the opened active window.
- $\bullet$  Close All  $\overline{\mathbb{R}}$ : Close all the opened windows.
- UI Preset **in**: The UI Presets are pre-defined windows positioning.
- I'm Lost  $\mathbb{E}$ : The UI Preset "I'm Lost" will be auto activated by default, it allows to come back as the default standard windows positioning.

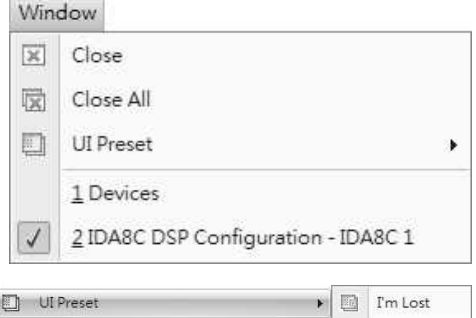

Active Windows

In the bottom of the window menu, you will find all the opened windows on your project. Select the windows in the list, and the window will come on the first displaying level.

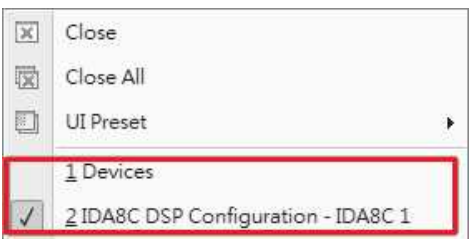

## **5.1.13 Windows Layout**

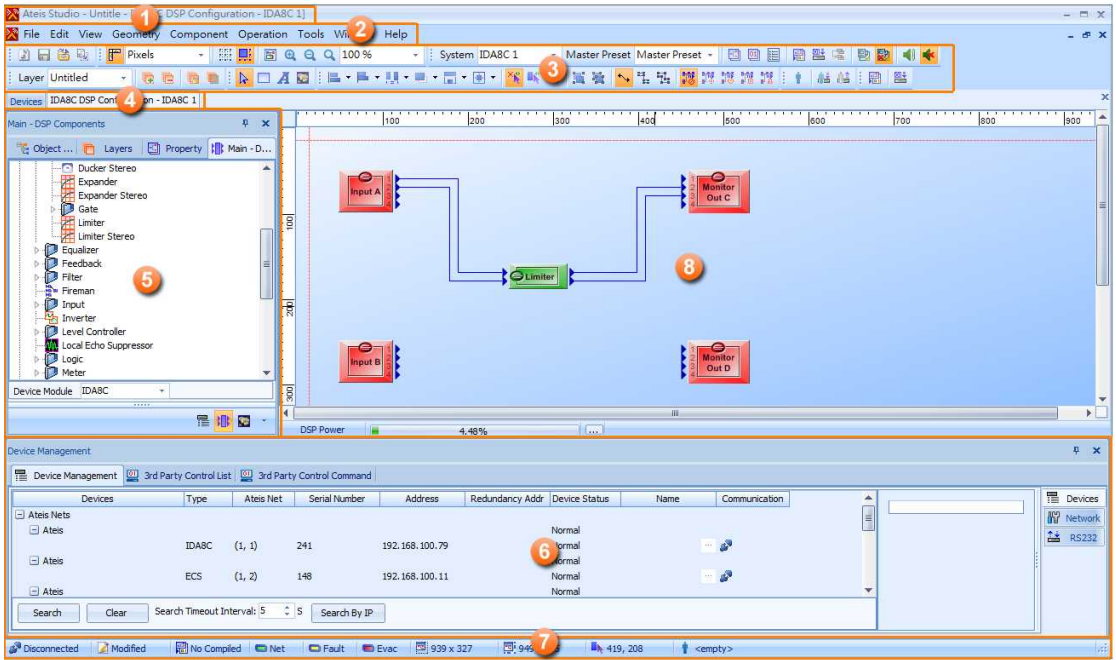

The basic windows layout should look like the figure showed above, the position can be changed if you drag the dock panel (circle No.5 & 6 are examples of dock panel).

- 1. Title Bar: Display the path name of the current file.
- 2. Menu Bar: The main functionalities/tools of Ateis Studio.
- 3. Tools Bar: Short access to main functionalities that are hidden in the menu bar.
- 4. Tab Bar: Display the window title of the control windows/component window for quick access.
- 5. Dock Panel-Component Template: A dock panel on the left side of software which contains all devices and DSP components, users can use it to create and design your system.
- 6. Dock Panel-Device Management: A dock panel on bottom side of software lists information about devices, allowing to connect to a device for maintenance.
- 7. Status Bar: Display the status of software including the modification indication of editing file, mouse cursor position etc..
- 8. Working Area-DSP Components Editor: A graphical interface allows to design the system, drag n drop the components which creates specific audio signal processing, audio path from input to output and wiring between components and components.

# **5.2 Presets**

The Ateis systems include two types of Presets:

- The Master Preset: A design preset which allows different configuration to be restored.
- The Sub-Preset: The parameters preset which allows the values of multiple parameters on the
same configuration such as levels, gains, EQ, etc. to be restored either from the PC software, the remote controllers or the control inputs.

These 'Master Presets' and 'Sub-Presets' will be stored in the device memory and can be changed in many ways: PC, logic inputs and third party. The max. number of master presets and sub presets depends on machine memory size and content of each preset.

# **5.2.1 Master Presets**

Each Master Preset is able to contain different components, design paths, sub-presets, etc.. Users can switch the complete design by changing the Master Presets via the logic input contact or by third party.

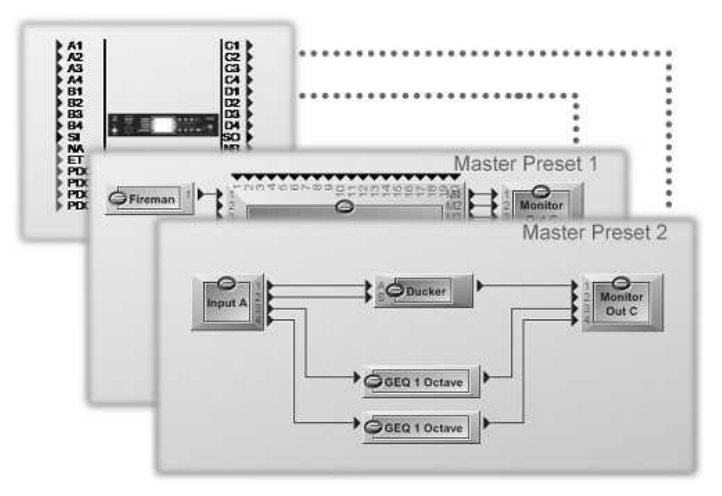

Master Preset Management

Create or remove Master Presets:

1. In the tools bar, click  $\Box$  button next to the Master Preset drop-down box.

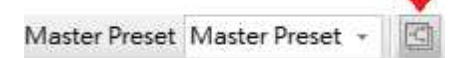

2. Select "Master-Presets" tab on [Presets] window.

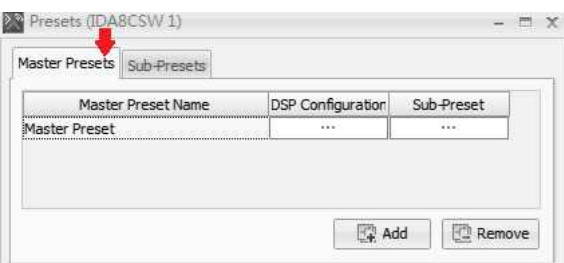

- Edit: Click [...] button to open the DSP design window of the preset, see the picture as below.
- Sub-Preset: Open the settings window of sub-preset which belongs to the Master Preset.
- Add/Remove: Create a new Master Preset/remove a selected Master Preset.

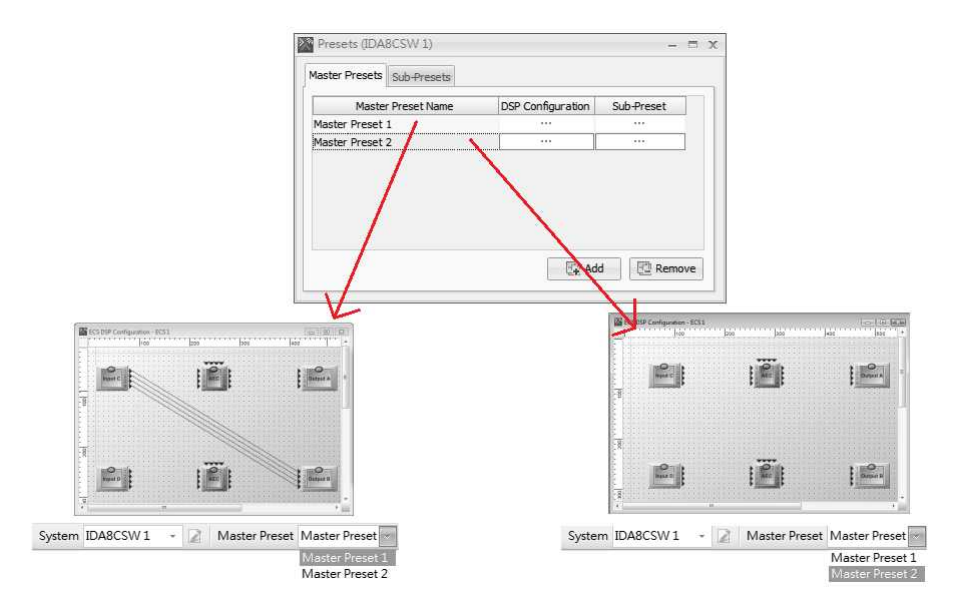

Master Preset Switching: There can only have one master preset active at a time. Therefore, you can change the master to the other preset you want to edit. At run time, change the master preset to make the Ateis device working on a different DSP design belong to the master preset.

Click the drop-down box of Master Preset to switch to master presets:

System IDA8CSW1 Master Preset Master Preset » ГA 岡  $|01|$ 

# **5.2.2 Sub-Presets**

The Sub-Preset allows to define and store the values of different component elements(volume gain, frequency, mute, etc.) you want to associate in one Sub-Preset. By loading a Sub-Preset you created, all associated elements will adopt the pre-defined values to their target values.

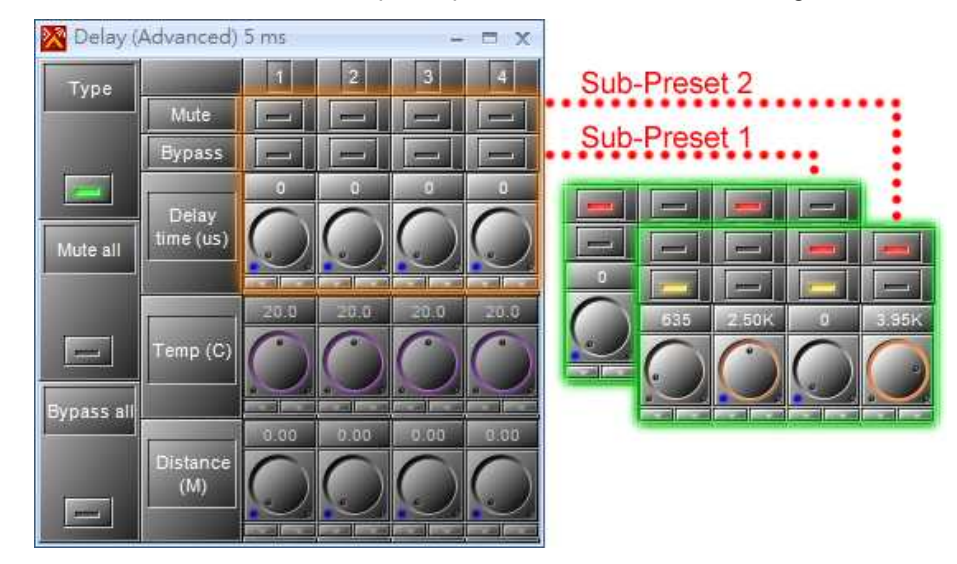

Sub-Preset Management

Create or remove Sub-Presets:

1. In the tools bar, click  $\left[\frac{100}{100}\right]$  SPreset] button next to the  $\left[\frac{100}{100}\right]$  MPreset] button.

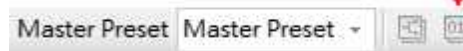

2. Select "Sub-Presets" tab on [Presets] window.

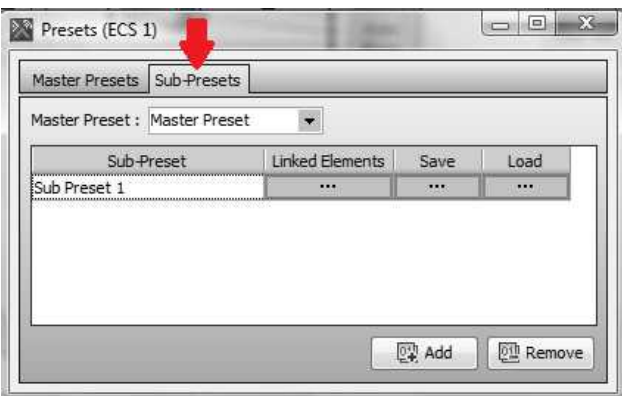

- Master Preset Drop-Down Box: Click to switch to the desired Master Preset and then edit the Sub-Preset settings which is belonging to it.
- Linked Elements: Open the window contained a table of elements controlled by the Sub-Preset. See the later section "Table of Linked Elements" for more detail.
- Save: Save a value of linked elements to the Sub-Preset. Those values are kept in the memory in Sub-Preset.
- Load: Load values from the storage of Sub-Preset and set to the linked elements.
- Add/Remove: Create a new Sub-Preset/remove a selected Sub-Preset.

Assign an Element to be Controlled by Sub-Presets

Right click the element of component you want to control, and select your Sub-Preset.

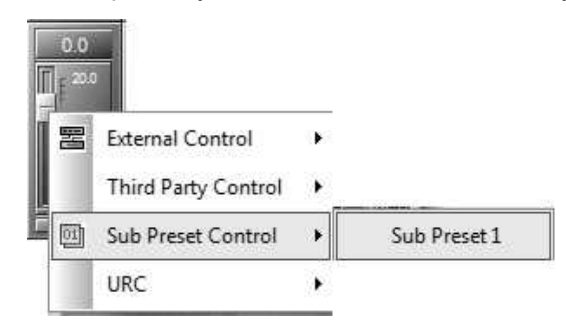

#### Table of Linked Elements

List all the elements controlled by Sub-Preset. There's a small panel on the right with an embedded graphic control, this is for adjusting the stored value in Sub-Preset.

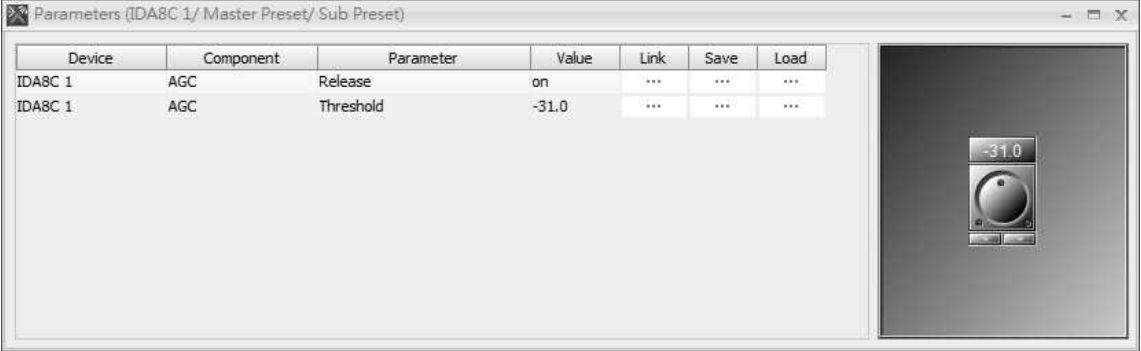

- Device: The Ateis device containing the linked element.
- Component: The component containing the linked element.
- Parameter: The element controlled by Sub-Preset.
- Value: Value stored in the Sub-Preset.
- Link: Click to open the window containing the linked element.
- Save: Click to save the current value of elements to the Sub-Preset.
- Load: Click to load value stored in the Sub-Preset and set to the linked elements.

# **5.3 Event Management**

# **5.3.1 Event Manager**

The Event Manager is a container to store and manage all the events. The Ateis devices is controlled by different types of events. Each event can be linked with one controller for adjusting the value or changing presets. The sources that can be linked to the events are as below,

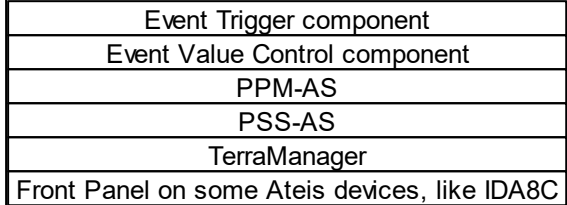

Click Event manager button on Tools bar:

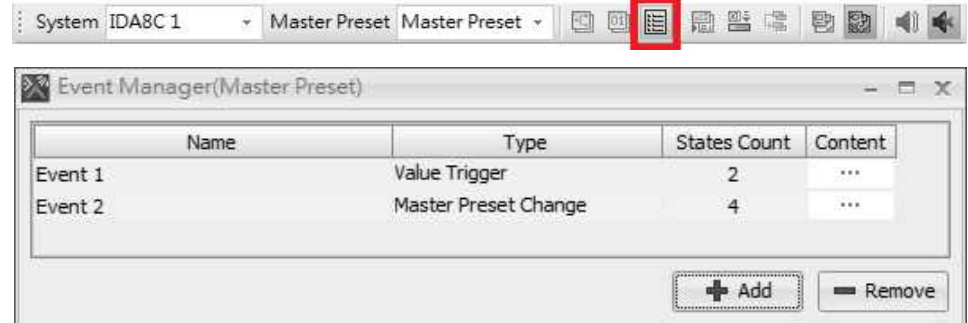

- To add a new event, the settings window will be shown as below.
	- Name: The name of an event.
	- States Count: States count is the number of states. For example, to control an element like Mute, you need to set the State Count to 2 since Mute has two states: On and Off.
	- Type: The type of triggering event.
	- Add: Add the event to open the popup menu, see the picture below:

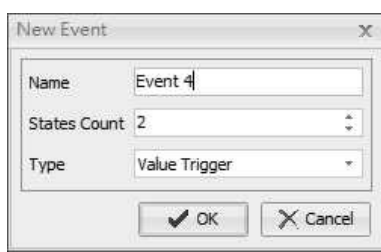

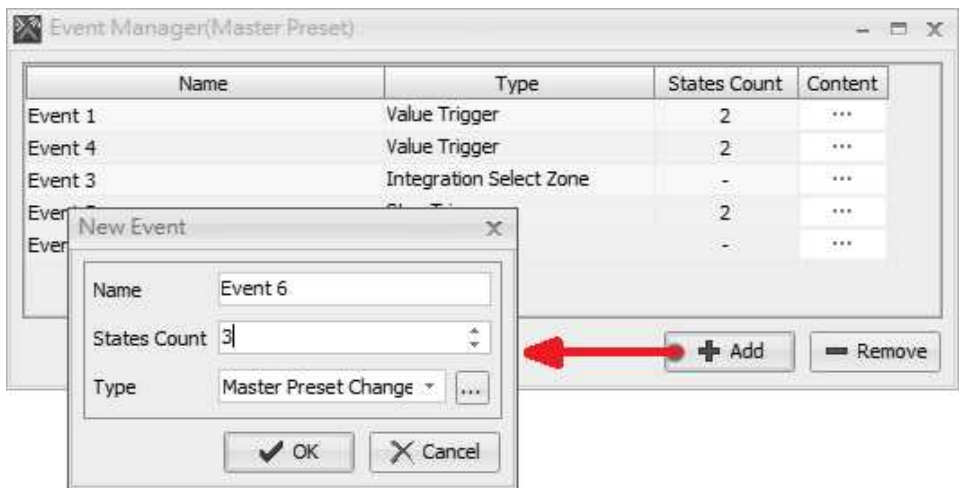

Add an event to the Event Manager, Some event cannot be created in this window, such as a paging event. In this case, users need to create it from the setting windows of [Network Paging] component.

- Content: Open the settings window belonging to the event.
- Remove: Remove a selected event.
- Once the events have been completed, click the tools bar to store the settings. See the picture as below.

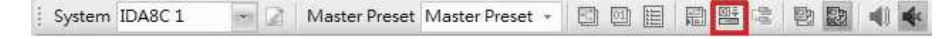

# **5.3.2 Value Trigger**

This event is used for controlling the element values by the state count for triggering the event.

Click [Add] to create a new event, and a pop-up setting window will be displayed, here you can choose which kinds of event users acquired. Select [Value Trigger] option on [Type] drop-down box, then press [OK].

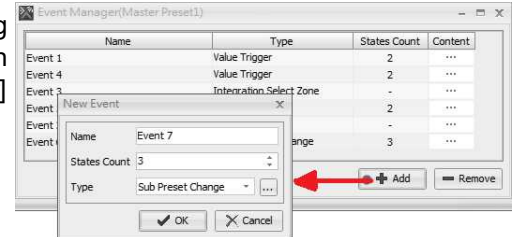

Event Settings

After creating a Value Trigger event, users need to assign an element to it.

1. Right click the desired element, and click the options [Event > Value Trigger > XXX] which XXX is the name of the event. See the picture on the right.

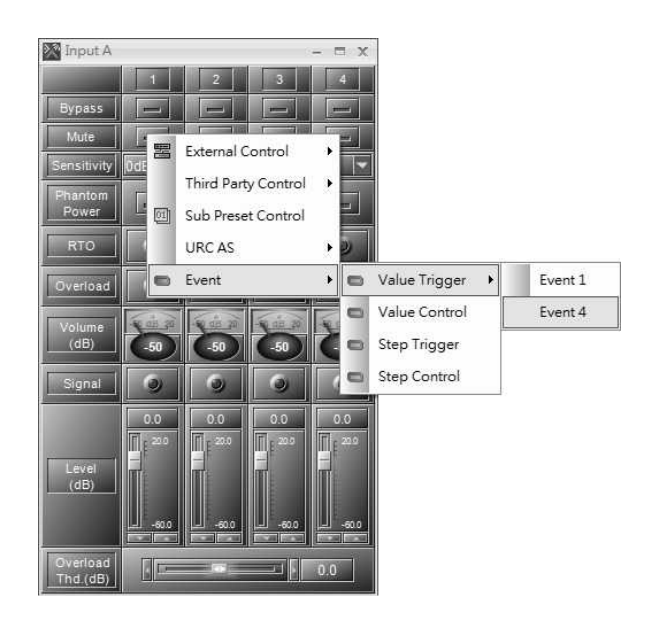

2. There will be a window which displays the event information corresponded to the state and value.

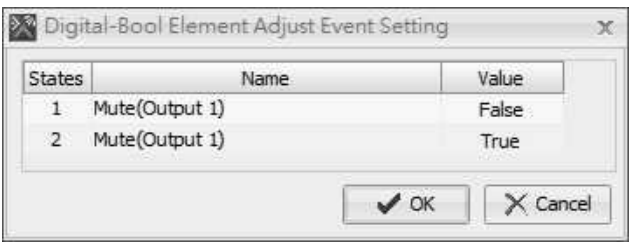

2. Click [Content...] button on Event Manager window to open the settings window of event.

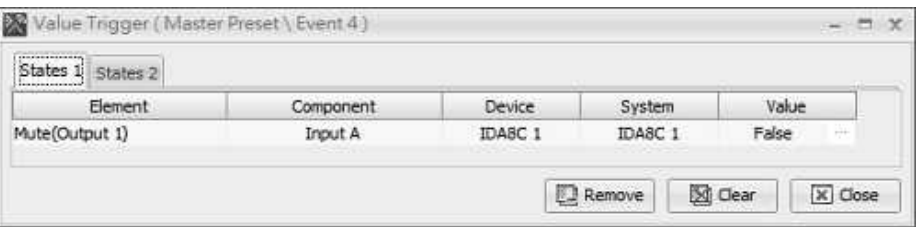

- State: Click [State] page tab to switch the state of value trigger event.
- Element: The element of the component controlled by value trigger.
- Component: The component of device contains the previously element.
- Device/System: The device/system contains the previously component.
- Value: The value that binds with the state. When a Value Trigger Event has been triggered, the source that triggers the event will send a state number to the system and the event will map this state number to a value and then sets it to the element.
- Remove: Remove the element controlled by the event.
- **This action only removes the relation between the element and event and does not delete the** element.
- Clear: Remove all elements controlled by the event.

## **5.3.3 Value Control**

This event is used for controlling the element value for triggering the event.

Click [Add] to create a new event, and a pop-up setting window will be displayed, here you can choose which kinds of event users acquired. Select [Value Control] option on [Type] drop-down box, then press [OK].

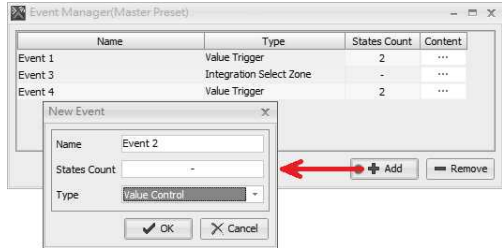

 **∻** Event Settings

After creating a Value Control event, users need to assign an element to it.

- 1. Right click the desired element, and click the options [Event > Value Control > XXX] which XXX is the name of the event. See the picture on the right.
- 2. Click [Content...] button on Event Manager window to open the settings window of event.

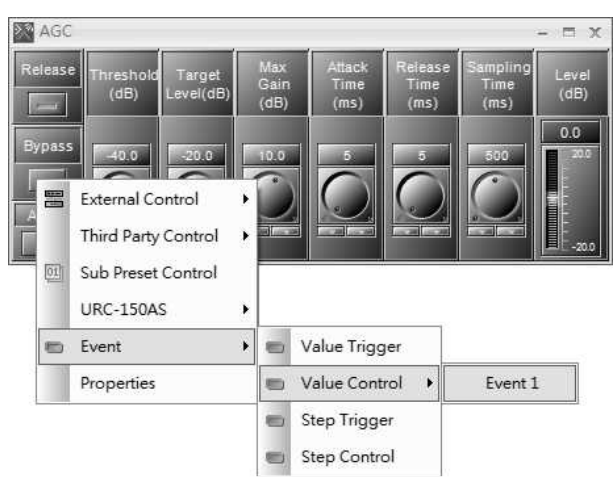

3. On the right side of [Event Manager] window, there is a knob to simulate the source that triggers the event. The value of elements will also be changed if adjusting the knob.

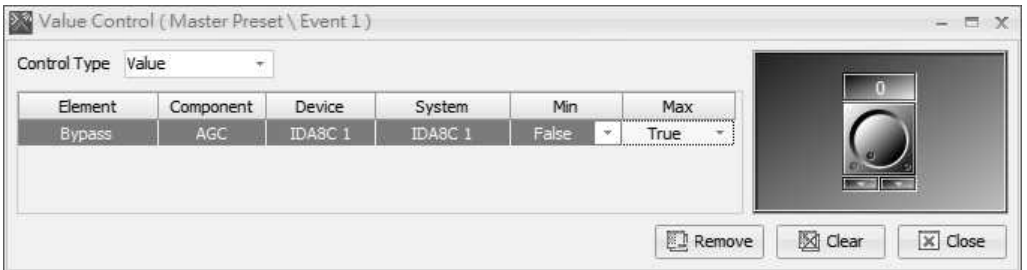

- Control Type: This control option determines the type of knob simulation.
	- $\circ$  Value: Adjust the value of elements by the actual control actions you set on [Min] and [Max] option.
	- $\circ$  Percentage: Adjust the value of elements by the value range (max. and min.) and transmits to the percentage value.
- Element: The element of the component controlled by value trigger.
- Component: The component of device contains the previously element.
- Device/System: The device/system contains the previously component.
- Max/Min: The maximum/minimum value of the simulating knob.
- Remove: Remove the element controlled by the event.
- This action only removes the relation between the element and event and does not delete the element.
- Clear: Remove all elements controlled by the event.

# **5.3.4 Push Control**

This event is used for controlling the event button on the paging consoles. To trigger the button, push and hold the button.

Click [Add] to create a new event, and a pop-up setting window will be displayed, here you can choose which kinds of event users acquired. Select [Push Control] option on [Type] drop-down box, then press [OK].

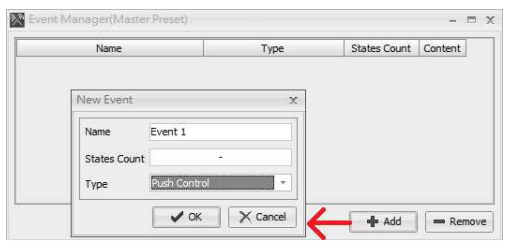

#### Event Settings

After creating a Push Control event, users need to assign an element to it.

- 1. Right click the desired element, and click the options [Event > Value Control > XXX] which XXX is the name of the event. See the picture on the right.
- 2. Click [Content...] button on Event Manager window to open the settings window of event.

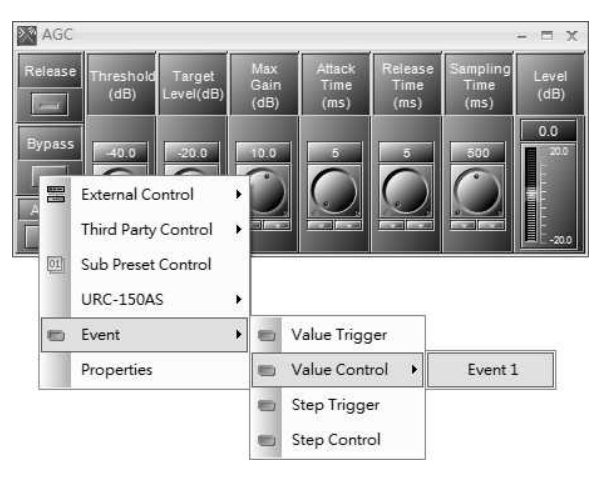

3. On the right side of window, there is a knob to simulate the source that triggers the event. The value of elements will also be changed if adjusting the knob.

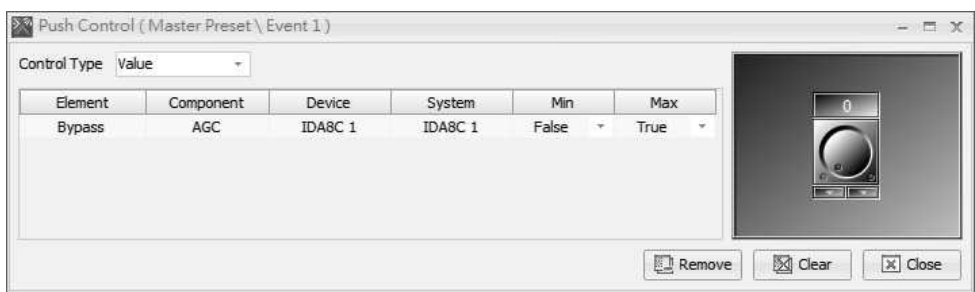

- Control Type: This control option determines the type of knob simulation.
	- o Value: Adjust the value of elements by the actual control actions you set on [Min] and [Max] option.
	- o Percentage: Adjust the value of elements by the value range (max. and min.) and transmits to the percentage value.
- Element: The element of the component controlled by value trigger.
- Component: The component of device contains the previously element.
- Device/System: The device/system contains the previously component.
- Max/Min: The maximum/minimum value of the simulating knob.
- Remove: Remove the element controlled by the event.

This action only removes the relation between the element and event and does not delete the element.

Clear: Remove all elements controlled by the event.

## **5.3.5 Step Trigger**

This event is used for controlling the element value. It will adjust the element value by steps when the source triggers the event. There are multiple states in triggered event, each state contains a step value.

Click [Add] to create a new event, and a pop-up setting window will be displayed, here you can choose which kinds of event users acquired. Select [Step Trigger option on [Type] drop-down box, then press [OK].

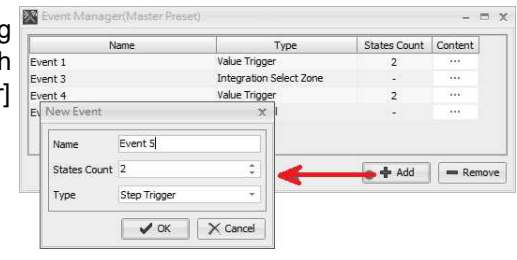

#### Event Settings

After creating a Step Trigger event, users need to assign an element to it.

1. Right click the desired element, and click the options [Event > Step Trigger > XXX] which XXX is the name of the event. See the picture on the right.

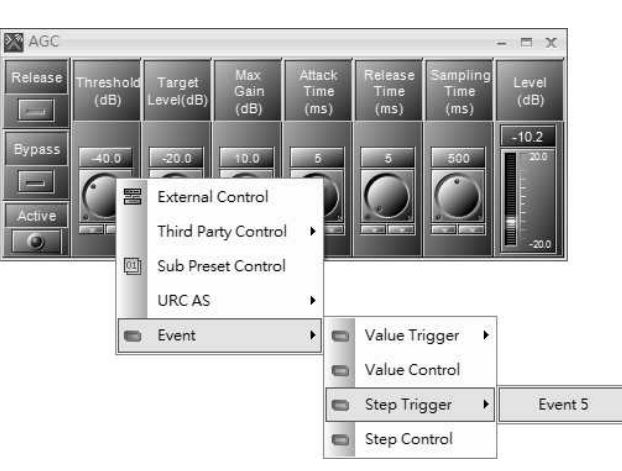

2. Then there will be a window which displays the event information corresponded to trigger step. Tick the checkbox on [Select] grid.

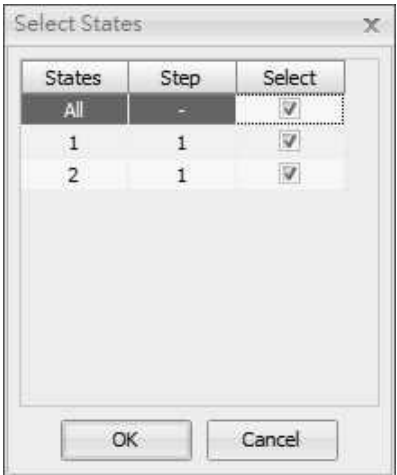

3. Click [Content...] button on Event Manager window to open the settings window of event.

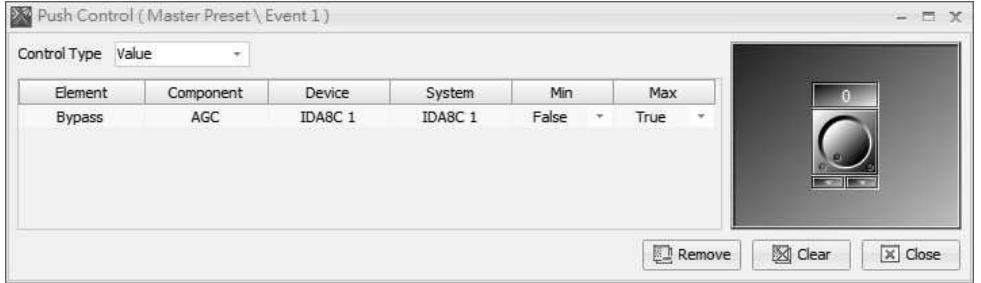

#### **262 IDA8 Global-Net User Manual**

- State: Click [State] page tab to switch the state of value trigger event.
- Element: The element of the component controlled by value trigger.
- Component: The component of device contains the previously element.
- Device/System: The device/system contains the previously component.
- Step Value: The step value of the state.
- Modify: Enable/disable the selected element controlled by the state of event.
- Remove: Remove the element controlled by the event.

This action only removes the relation between the element and event and does not delete the element.

### **5.3.6 Step Control**

This event is used for controlling the element value. It will adjust the element value by step when the source triggers the event. The source which triggers the event will send the step value to the event for adjusting elements.

Click [Add] to create a new event, and a pop-up setting window will be displayed, here you can choose which kinds of event users acquired. Select [Step Control] option on [Type] drop-down box, then press [OK].

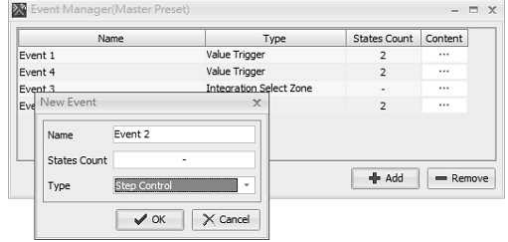

#### **❖ Event Settings**

After creating a Step Control event, users need to assign an element to it.

1. Right click the desired element, and click the options [Event > Step Control > XXX] which XXX is the name of the event. See the picture on the right.

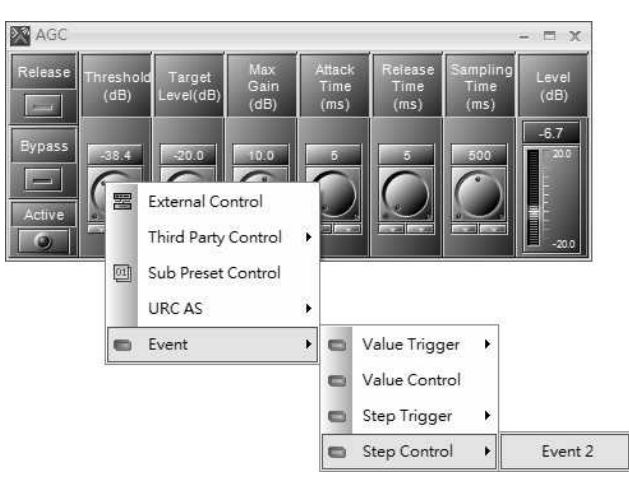

2. Click [Content...] button on Event Manager window to open the settings window of event.

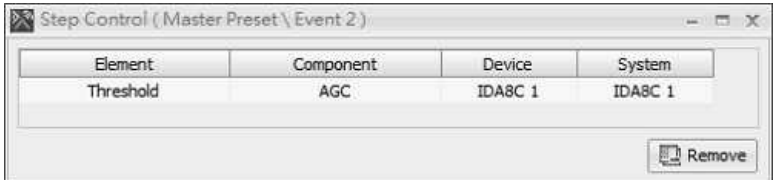

- Element: The element of the component controlled by value trigger.
- Component: The component of device contains the previously element.
- Device/System: The device/system contains the previously component.
- Remove: Remove the element controlled by the event.

**This action only removes the relation between the element and event and does not delete the** element.

## **5.3.7 Master Preset Change**

This event is used for changing the Master Preset of Ateis devices. Each state can be linked to a Master Preset. When a source triggers a Master Preset Change event, it will send a state number to the event, then changes to the Master Preset linked to the state.

Click [Add] to create a new event, and a pop-up setting window will be displayed, here you can choose which kinds of event users acquired. Select [Master Preset Change] option on [Type] drop-down box, then press  $[OK]$ .

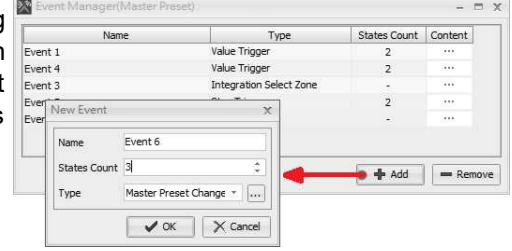

#### Event Settings

Click [Content...] button on Event Manager window to open the settings window of event.

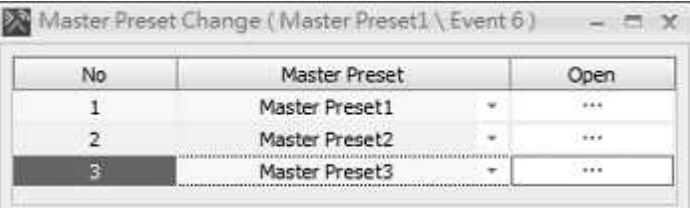

- No: Indicate the state No.
- Master Preset: Define which Master Preset links to the state.
- Open: Click to open the settings window of the selected Master Preset.

## **5.3.8 Sub-Preset Change**

This event is used for changing the Sub-Preset of Ateis devices. Each state can be linked to a Sub-Preset. When a source triggers a Sub-Preset Change event, it will send a state number to the event, then changes to the Sub-Preset linked to the state.

Click [Add] to create a new event, and a pop-up setting window will be displayed, here you can choose which kinds of event users acquired. Select [Sub-Preset Change] option on [Type] drop-down box, then press  $[OK]$ .

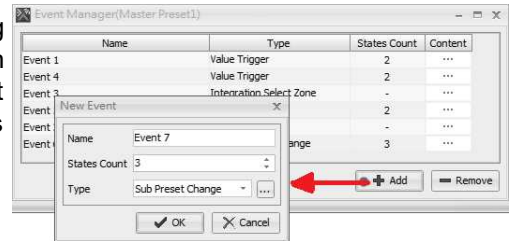

#### Event Settings

Click [Content...] button on Event Manager window to open the settings window of event.

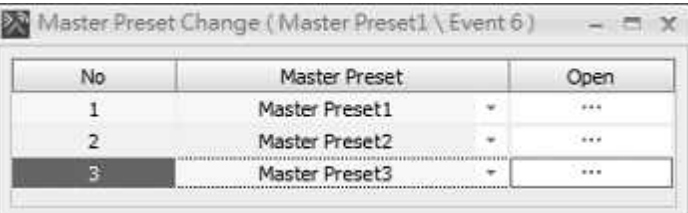

#### **264 IDA8 Global-Net User Manual**

- No: Indicate the state No.
- Master Preset: Define which Master Preset links to the state.
- Open: Click to open the settings window of the selected Master Preset.

## **5.3.9 Remote Wave File Select**

This event is used for selecting the wave files of Ateis devices. When an audio source triggers the selecting event, it will send a state number to the event, then the selected changes of wave file will linked to the state.

Click [Add] to create a new event, and a pop-up setting window will be displayed, here you can choose which kinds of event users acquired. Select [Remote Wave File Select] option on [Type] drop-down box, then pres [OK].

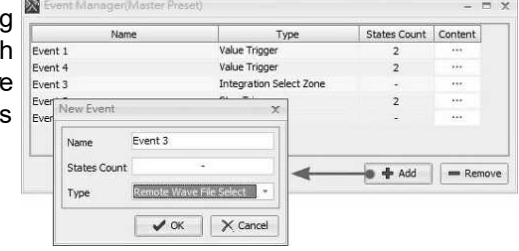

#### **❖ Event Settings**

Click [Content...] button on Event Manager window to open the settings window of event.

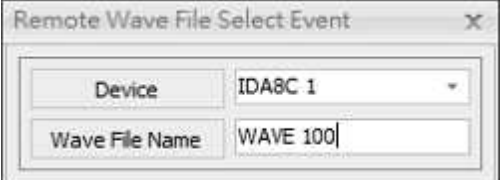

- Device: The device corresponds to the trigger event.
- Wave File Name: The name of the wave file.

## **5.3.10 Remote Wave File Paging**

This event is used for paging the wave files of Ateis devices. Choose the wave file and execute the wave paging linked to the state.

Click [Add] to create a new event, and a pop-up setting window will be displayed, here you can choose which kinds of event users acquired. Select [Remote Wave File Paging] option on [Type] drop-down box, then pres  $[OK]$ .

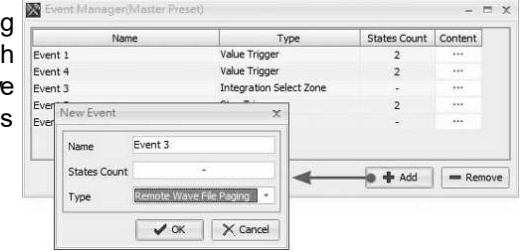

#### Event Settings

Click [Content...] button on Event Manager window to open the settings window of event.

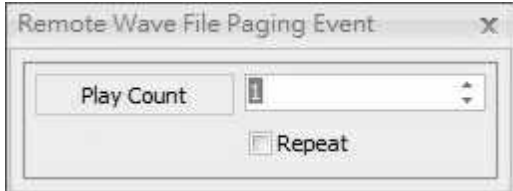

- Play Count: Set the play times to enable the wave paging.
- Repeat: Tick [Repeat] checkbox to enable the wave paging continuously.

## **5.3.11 Remote PSS-AS Jump Page**

This event is used for jumping pages in the Ateis devices. When an audio source triggers the selecting event, users can customize the pages which reduce the difficulties for switching pages repeatedly.

Click [Add] to create a new event, and a pop-up setting window will be displayed, here you can choose which kinds of event users acquired. Select [Remote PSS-AS Jump Page] option on [Type] drop-down box, then press [OK].

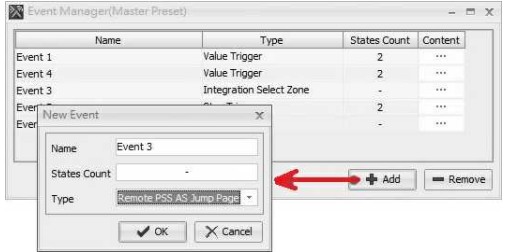

#### Event Settings

Click [Content...] button on Event Manager window to open the settings window of event.

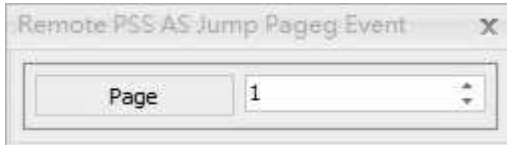

• Page: Select the page which users intend to switch to.

# **5.4 Device Management**

Device Management window helps to search the Ateis devices on network. Select the [Device Management] tab or open it through the menu [View > Device Management].

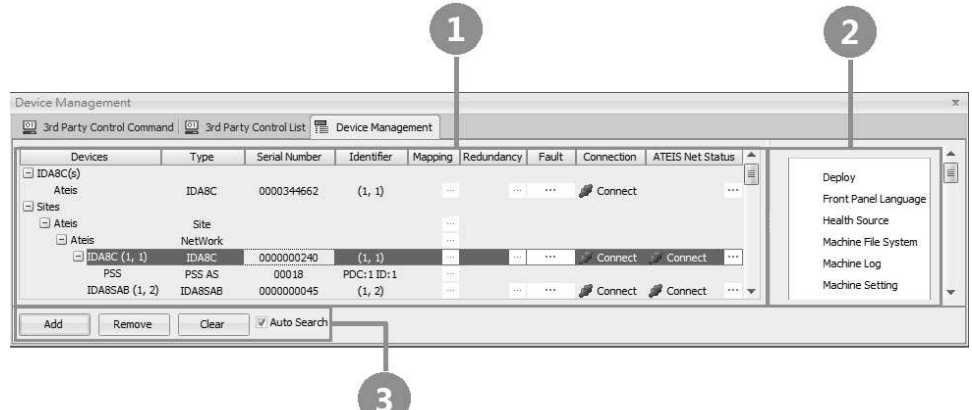

**Device Information:** 

Devices: List the Ateis devices. In addition, click the [Devices] tab to arrange the devices which are listed in Device List window in alphabetical order.

If the [Ateis](#page-495-0) [Studio](#page-495-0) cannot find IDA8 devices, please see Ateis Studio [Cannot](#page-495-0) [Find](#page-495-0) [Devices](#page-495-0) troubleshooting for details.

- Type: The type of the Ateis device such as ECS, IDA8C etc..
- Serial Number: The serial number of Ateis device.
- $\bullet$  Identifier: Display the ID of Ateis Net as  $(X, Y)$ , X indicates as the ID of global net and Y as local net.
- Redundancy: The redundancy address of the device.

#### **266 IDA8 Global-Net User Manual**

- Fault: Display the fault status of devices. If a fault is detected, this field will display [....] button, click to open the Fault List window.
- Connection: Display the status of Ateis device on Ethernet communication (Connect, Disconnect and Block). If the Connection grid displays in [Block], click [Clear] button to refresh the status again.
- ATEIS Net Status: Display the status of Ateis device on Ateis net backup (Connect, Disconnect and Backup). Click [....] button to open the Ateis Port window.
- **Device Function: All the available functions of the device.**
- Search Devices:
	- Search: Click to search the Ateis devices on network.
	- Remove: Remove the selected Ateis devices on network.
	- Clear: Clear the current search results on the grid.
	- Auto Search: Click to auto refresh the Device List.

To auto search the DNM-ENET noise sensing microphone(s) which are connected in LAN, please enable the [DNM-ENET Monitoring] option on [Ateis](#page-246-0) [Studio](#page-246-0) [software](#page-246-0) [>](#page-246-0) [Tools](#page-246-0) window.

# **5.4.1 Search and Connect**

- 1. Before searching the Ateis devices in LAN, the device information area will be shown as empty.
- 2. Click [Auto Search] button under the Devices tab, then click [Clear] button, the device list will appear after few seconds.

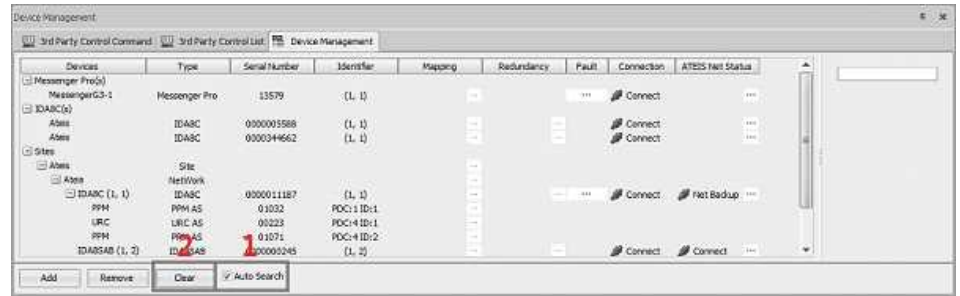

3. The [Connection] block in red shows which device has been connected and the block at the right shows the function settings users can configure such as Update Firmware, Download Config etc..

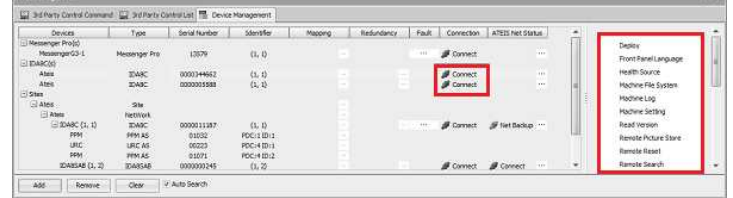

4. Now Drag n Drop the device/system into the configuration window, there will be a [Set Audio Module] window appears. See the picture below,

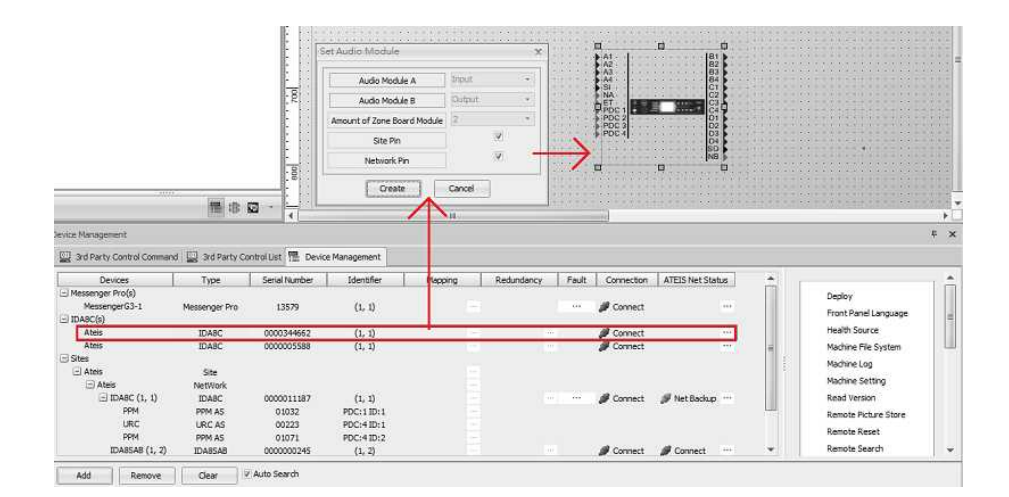

# **5.4.2 Front Panel Language**

For Ateis Studio Version 2.0.X

Allow to modify the texts on front panel display to customized languages.

- Step 1:
	- 1. Open [Device Management] window.
	- 2. Search and connect to the device.
	- 3. Click [Front Panel Language] button.
- Step 2:

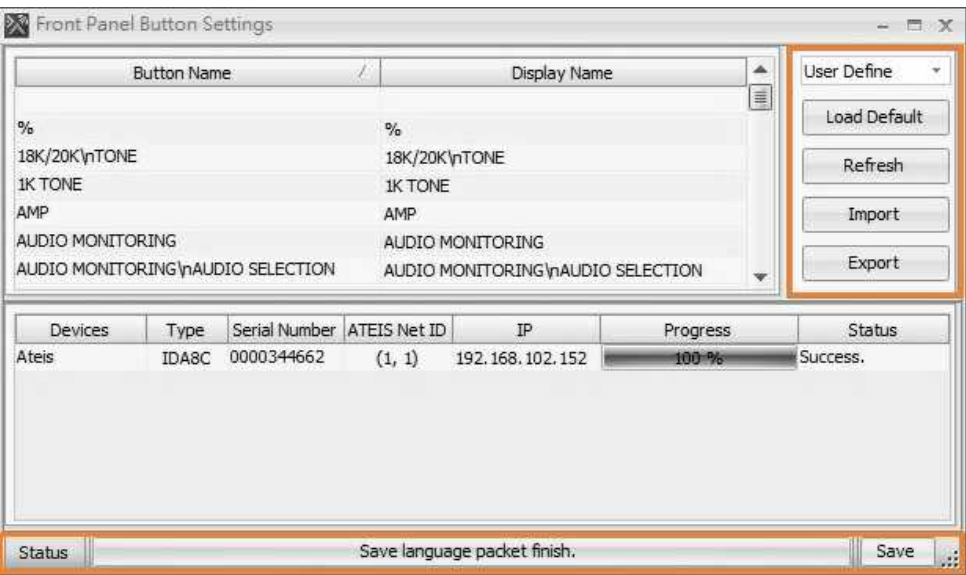

- User Define: Choose to apply which modes.
- Load Default: Read the signal default.
- Refresh: Refresh the setting in your device.
- Import: Import an Ateis Studio .xml file.
- Export: Export the selected files into a .xml file.
- Status: Show the process is in progress: Success or Failed.
- Save: Save the selected files, and settings will be displayed on the front panel.

#### **268 IDA8 Global-Net User Manual**

This function requests to log in (Level 4) when operating the device.

## **5.4.3 Deploy**

The Deploy function allows to configure the networking state of devices on Ateis-Net. Connecting the physical units together through ATEIS Global-net port and the identification must be assigned to each device when they are setup for the first time. To do this, you need to configure the "config IP" function by following the steps listed below:

- 1. Open [Device Management] window.
- 2. Search and connect to the device.
- 3. Select the device on the Device List and click [Deploy] button.
- 4. After a pop-up window appears, click [...] Deploy button to start deploying.

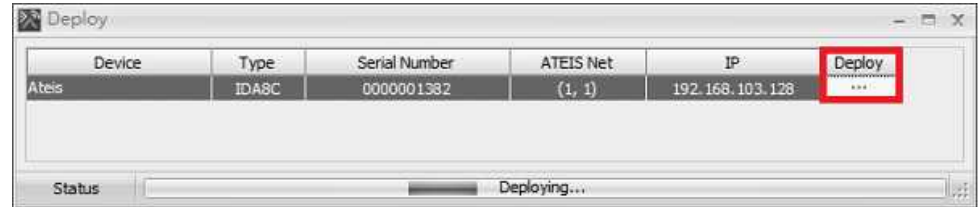

## **5.4.4 Connection Source**

Allow to check the status of devices that have been fully connected to PC via CAT5 cable connection.

- 1. Open [Device Management] window.
- 2. Search and connect to the device.
- 3. Select the device on Device List and click [Connection Source] button.
- 4. Click [Download Config] to execute a retrieve the parameters that are stored in the Ateis devices.
- 5. After a pop-up window appears, check the device that ticks the checkbox.

This action can only be ticked one at a time.

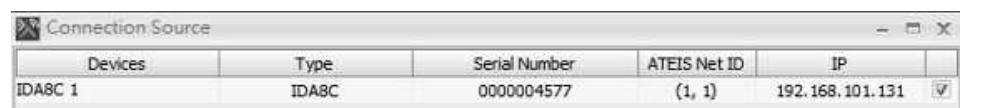

## **5.4.5 Machine File System**

Allow to manage the audio (WAVE, G.722), figure (Bitmap) and messenger machine (HAC) with specific order and topic stored in your device. Click to open [Machine File System] setting window.

#### **5.4.5.1 How To**

The example here is IDA8 system, the configuration is the same for other Ateis audio processors. This chapter will help you to comprehend each steps.

- Step 1: [Open the setting Window]
- Open [Device Management] window, and click [Machine File System] button.
- The supported formats of audio files include WAV and G.722 format:
	- o 16K, 16bits.
	- o 24k, 16bits.
	- o 48k, 16bits.
- The capacity of the audio sources:

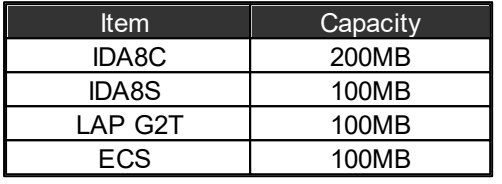

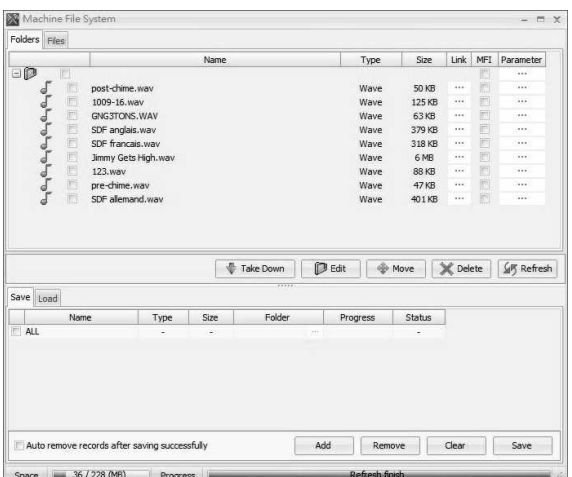

- Please make sure the software's version is correct as it will affect the path of file storing.
- Step 2: [Create a new folder]
- Click [Edit] button to open the [Edit Folder] window, and click [+] [-] button to add/delete a new folder, there will be a pop-up window which you can set the folder name.

After that, click [Apply] button to apply the new settings.

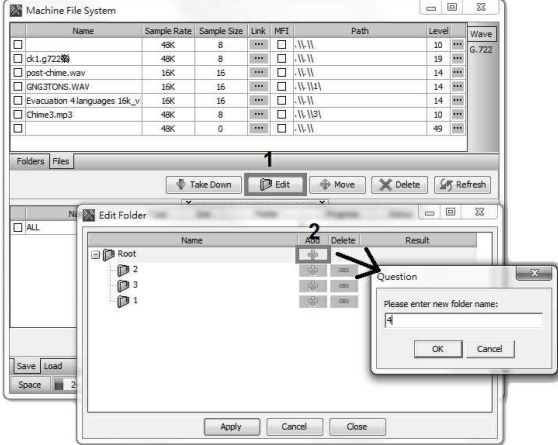

Step 3: [Load the file]

Follow the 4 steps on the upper picture,

- 1. Click [Load] tab.
- 2. Select the file.
- 3. Click [Take Down] button to add the selected file.
- 4. Click [Load] to load the file.

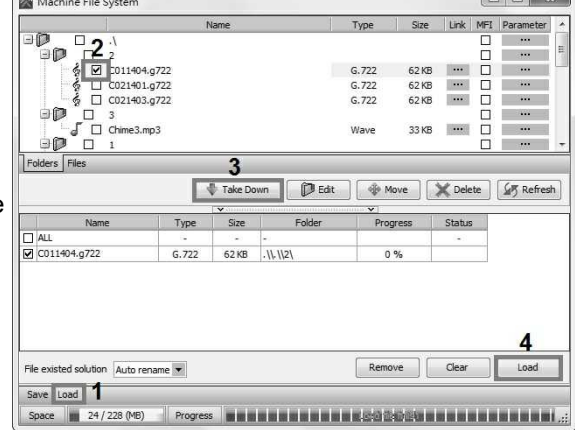

 $\sqrt{2}$ 

If the selected files you have loaded from the device cannot be seen on Machine File System, please restart the software again by using [Run as administrator]. See the picture below,

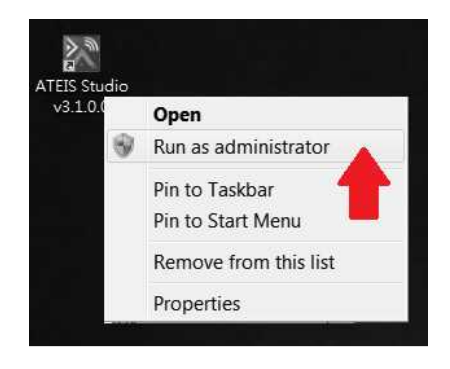

- Step 4: [Add and save the selected file into the folder]
	- 1. Go to [Save] tab.
	- 2. Click [Add] button to open the [Resource Manager] window.

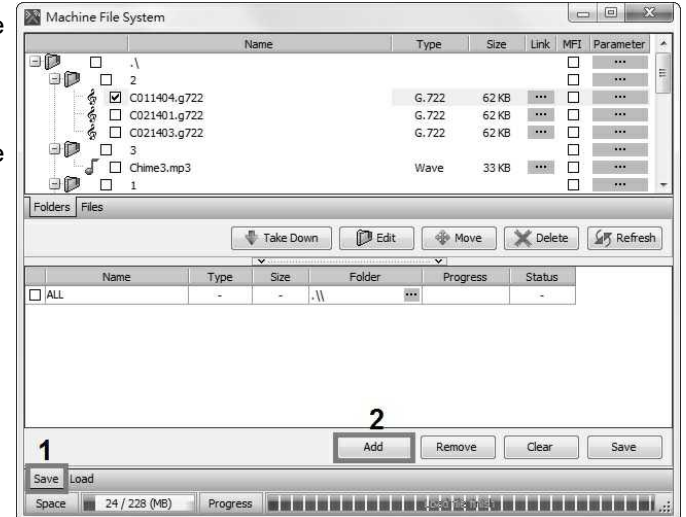

- 3. Tick the file you wish to add in.
- 4. Click [OK] button.

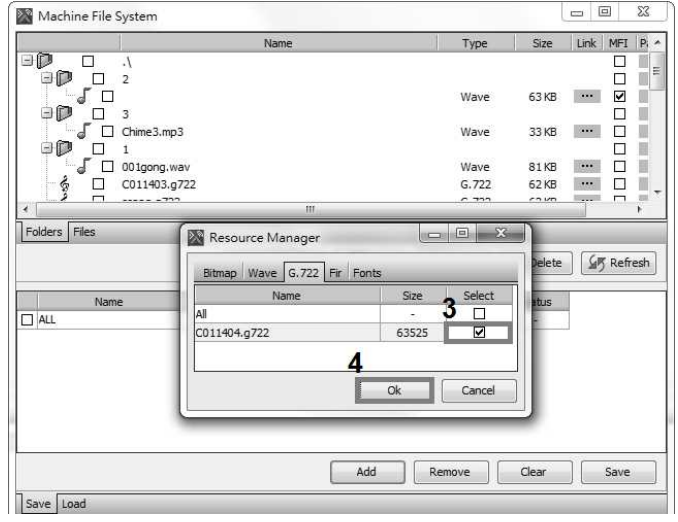

**System Configuration 271**

added, click the [...] button on the file. Then a pop-up Select Folder window will be displayed, please select the Root folder you wish this file to be added in.

6. Click [OK] button.

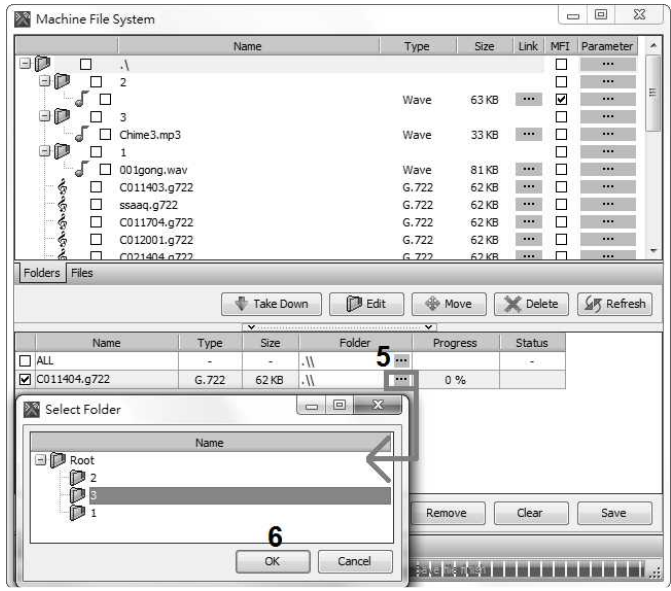

- 5. Click [Save] button.
- 6. The file will be automatically added into the assigned folder which listed on the top of the [Folder] window.
- ❖ Once the settings have been made, users can add a message player component and use the files in the device to play messages.

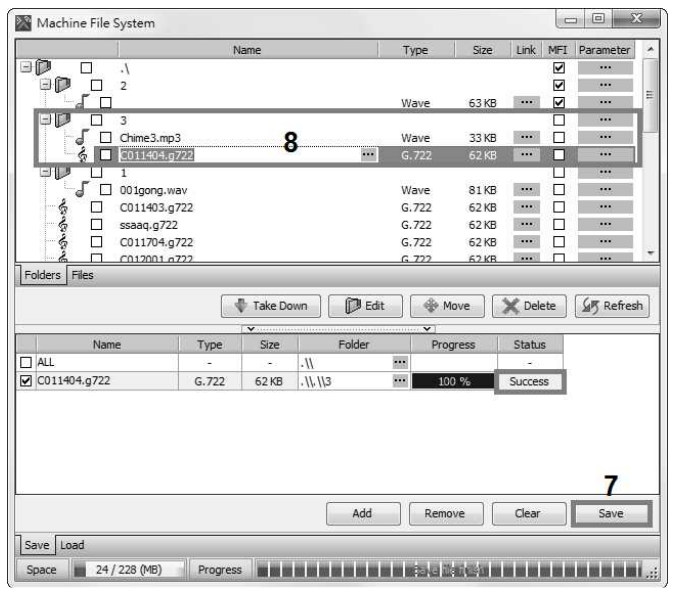

#### **272 IDA8 Global-Net User Manual**

#### **5.4.5.2 Parameters**

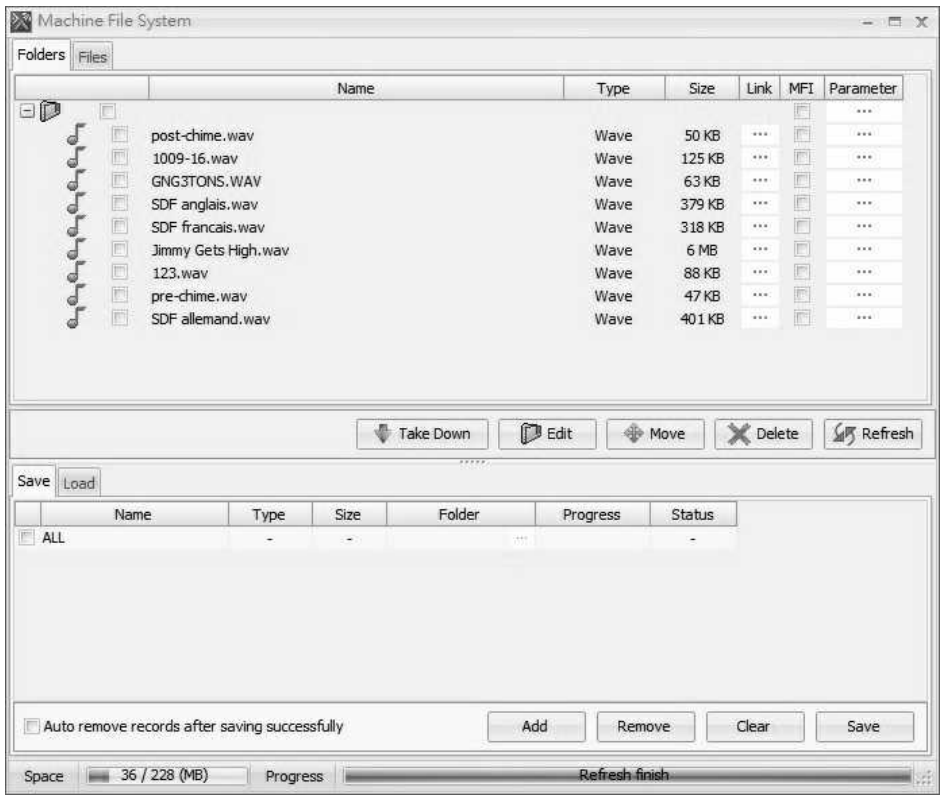

#### **❖ Top Grid**

- Folder window to the below grid.
- **Edit:** Add a folder/file.
- **Move: Select the files you wish to put** into on [Folders] window, and click  $[$   $]$ button to open [Select the folder] window, Add: Add the selected WAV/G722 format. then choose the folder you wish the files to put into.

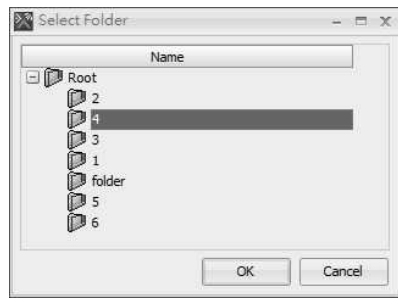

- Delete: Delete the folder/file.
- **Refresh: Refresh the setting.**
- Link: The source of the folder/file.
- MFI (Monitor File Integrity): Click to monitor the selected files once/per hour, when the selected files are damaged and

#### Bottom Grid

- Take Down: Move the file from the Status: Status of the file (succeed or fail).
	- [Auto remove records after saving manually]: After this setting is enabled, the files which have been successfully uploaded into IDA8C processor will not be listed, instead leaving the unfinished/failed files on the list.
	-
	- Remove: Remove the selected files that listed on the bottom of [Folder] window.
	- Clear: Clear all the files that listed on the bottom of [Folder] window.
	- Save: Save the selected files in your device.
	- Save: Display and save files from PC into your device.
	- Load: Display save uploaded files from your device into PC.
	- Progress Bar: Progress of the file (0%-100%).

cannot be played, the IDA8 system will show [File Corruption] fault.

#### Load the files

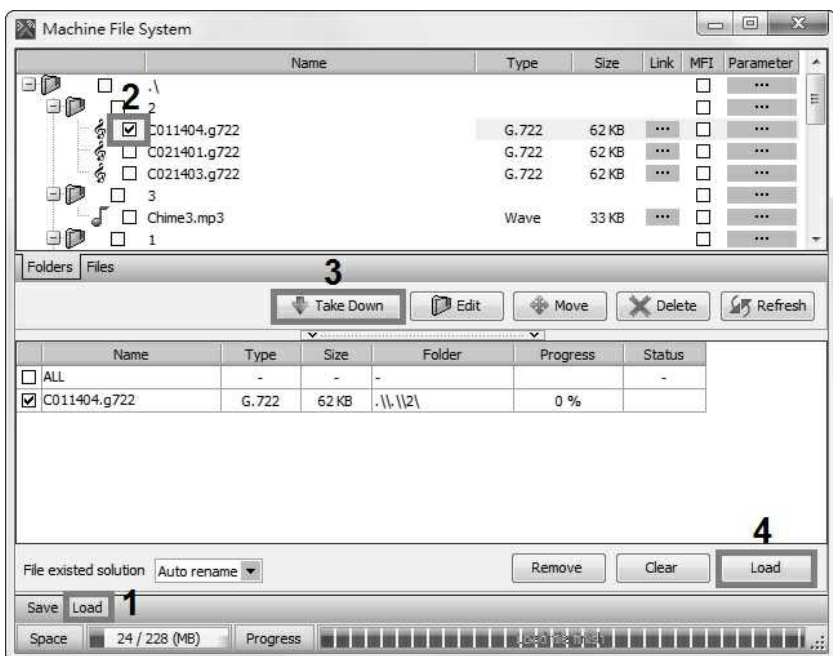

- File Existed Solution:
	- 1. Auto Rename: Choose this to rename to file name  $+$  (x). x indicates the files with the same name. Eg: C011404.g722 will rename to C011404(1).g722
	- 2. Give up: Choose this to give up to load the file which is existed or with the same file name.
	- 3. Replace: Choose this to overwrite the file which is existed.

Change File Name

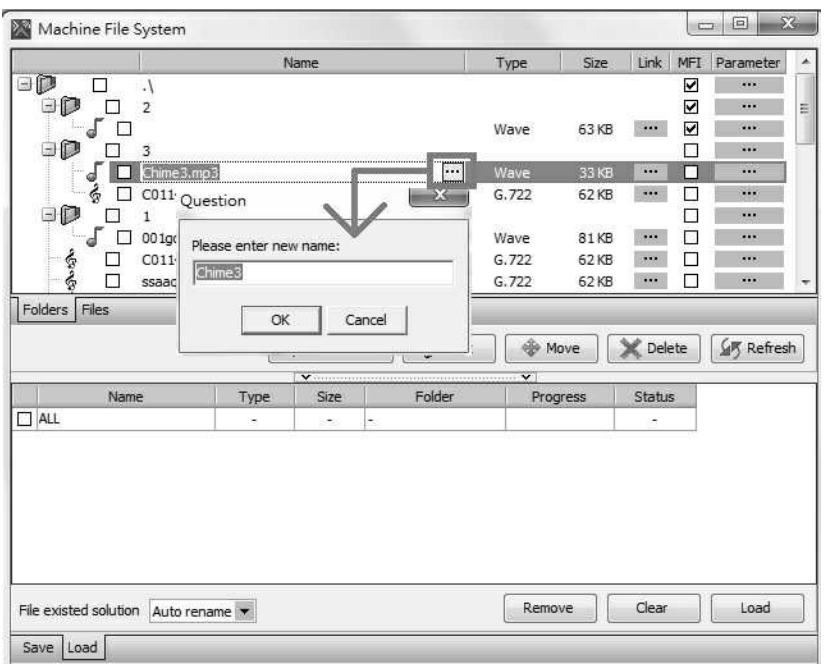

- The name of file cannot be more than 50 characters.
- The name of chime file cannot be more than 16 characters (including the characters of file format such as .wav or .g722).

Change Parameter of Wave File

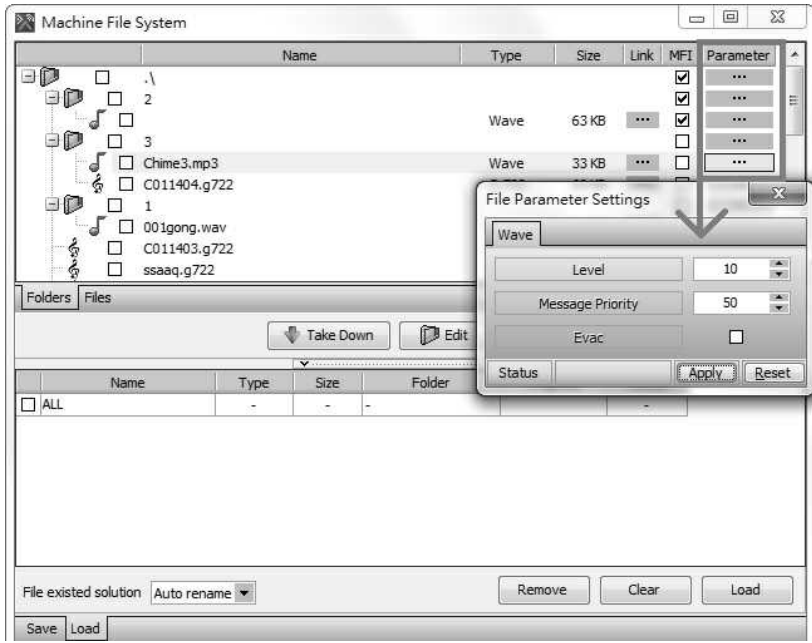

Level: To increase and decrease audio volume. Please refer to mapping table below and see the actual dB with its corresponded level.

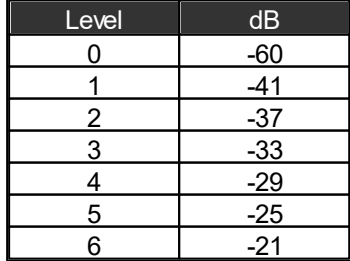

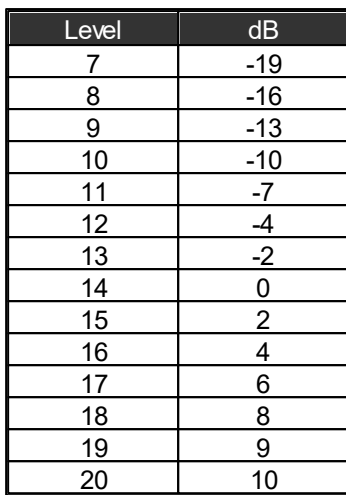

- Message Priority: The default priority of Modbus message when triggering the message file.
- Evac: The default type of Modbus message when triggering the message file.
- Apply: Confirm the alteration.

Once the settings have been made, users can manage the audio volume changing with the stored files.

# **5.4.6 Machine Log**

Allow to read the log of audio processor.

- 1. Open [Device Management] window.
- 2. Search and connect to the device.
- 3. Click [Log] to open the log window.

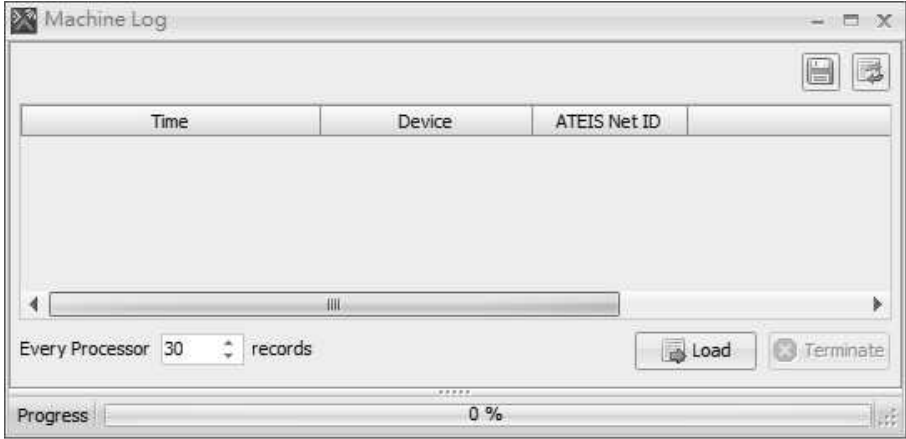

4. Set the read count and click [Load] button to show the logs. In case of sending the log to your technician, click [Save Record | | button to generate a .txt file.

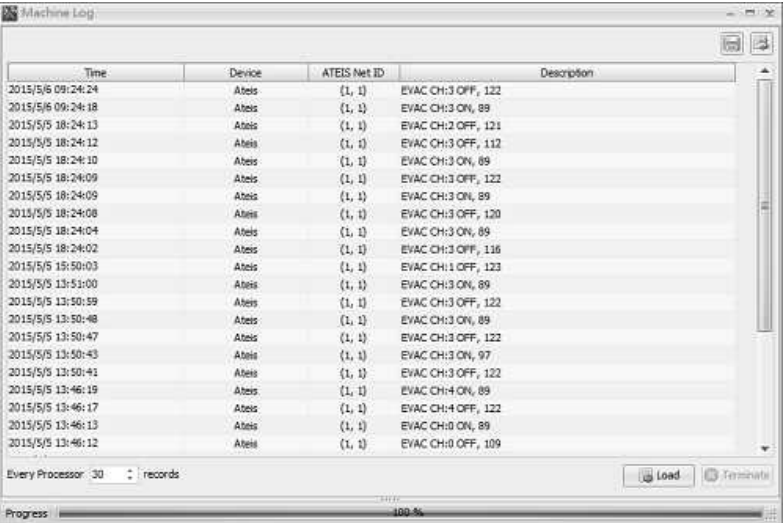

# **5.4.7 Machine Setting**

- 1. Open [Device Management] window.
- 2. Search and Connect to the device.
- 3. Click [Machine Setting] to open its control window.

## **5.4.7.1 Date/Time/NTP/Daylight Saving**

❖ Date/Time

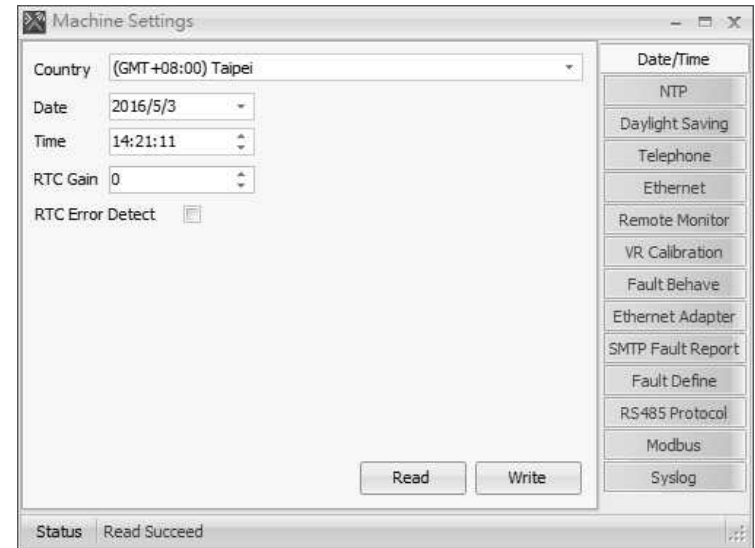

NTP: Read the Time set in the device and manually adjust the time by clicking [Read] and [Write] button. The adjustment is required in period for the component which is associated with the time such as Scheduler. You can use the NTP server (Network Time Protocol) to sync the clocks on your LAN.

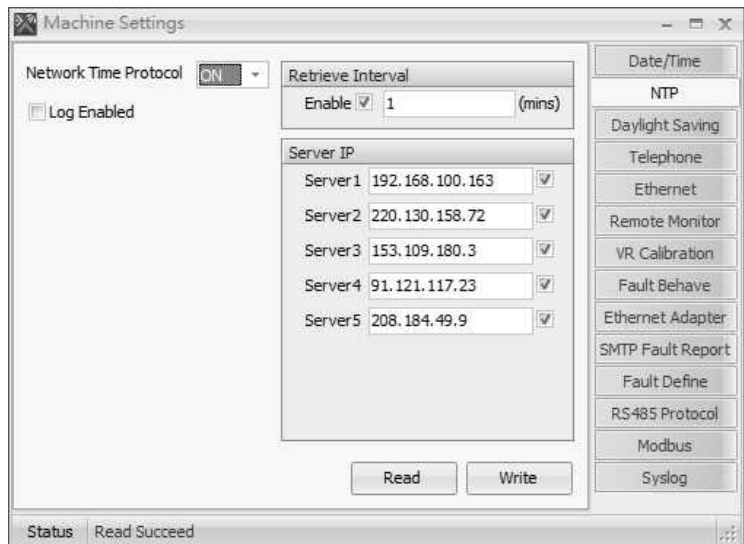

Daylight Saving

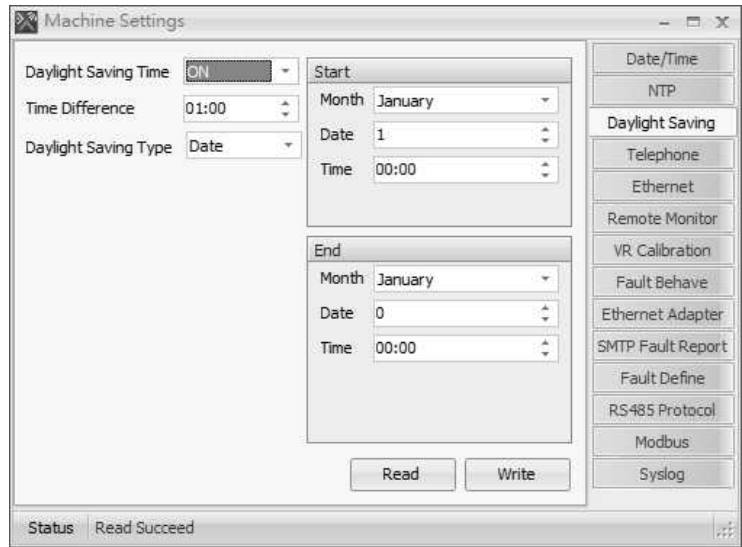

# **5.4.7.2 Telephone Setting**

Click [Telephone] to open [Telephone Card] window.

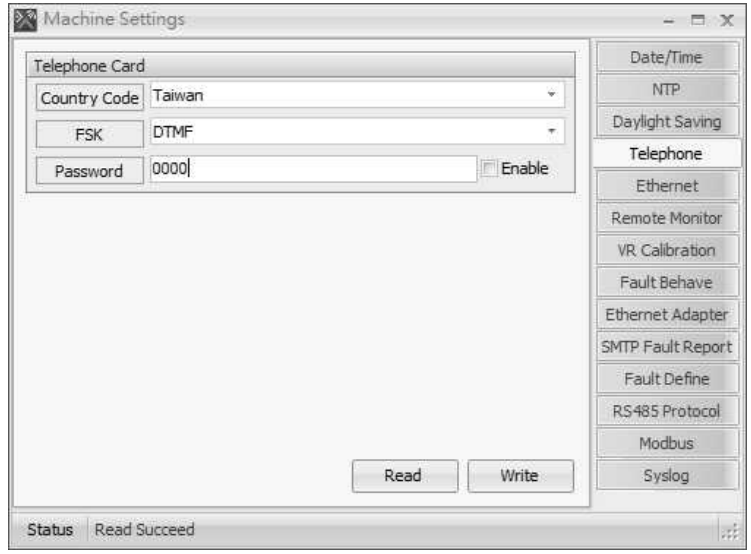

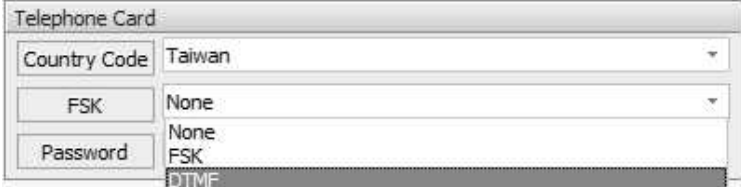

- Country Code: Select the country/area.
- FSK: Choose the standard for transmitting caller ID.
- Password Enable: Enable the password access if the caller has paging request.

### **5.4.7.3 Ethernet Monitor**

Allow to monitor the Ethernet status.

Once enabled, the fault message will show in log list when the communication is broken.

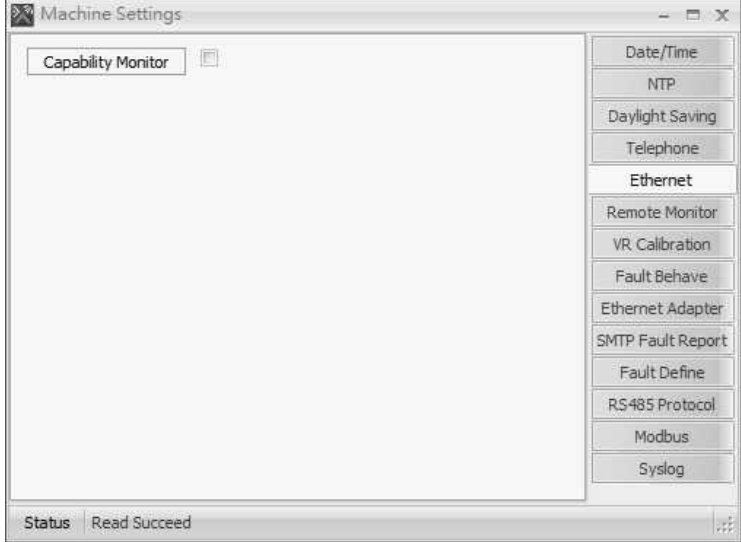

### **5.4.7.4 Remote Monitor**

Click [Enabled] checkbox to monitor the TerraManager software.

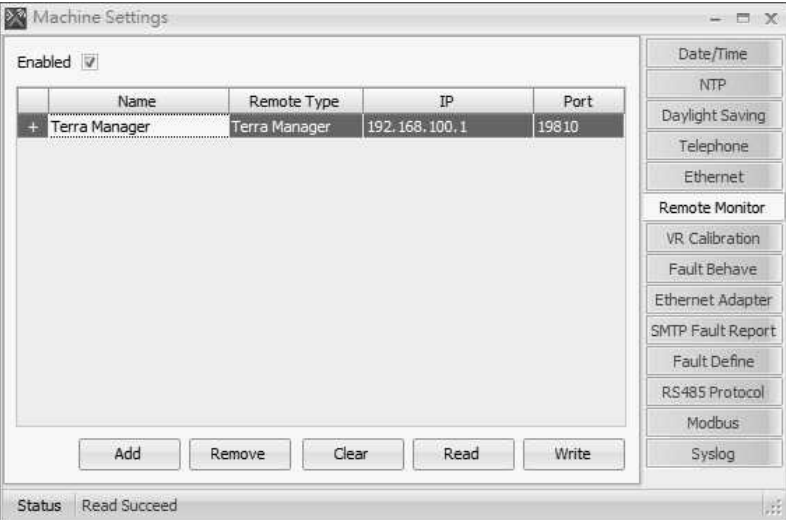

- IP: The IP address of TerraManager.
- Port: Enter the default port of TerraManager: 19810.
- Read: Refresh the setting.
- Write: Save the setting.

### **5.4.7.5 Fault Behave**

Allow to choose either global or local system as the norm for the whole system.

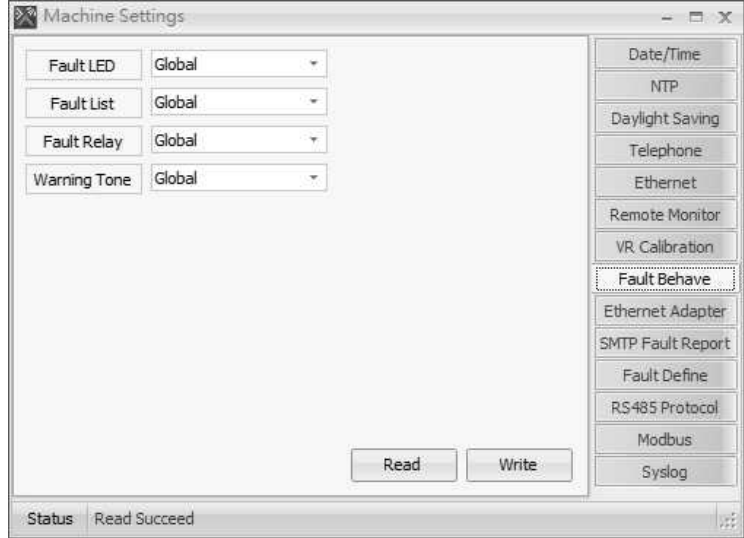

#### **5.4.7.6 Ethernet Adapter**

Allow to change the IP, Subnet and Gateway. After changing it, click [Write] button, then reboot the machine again. The IP address will change to the new one.

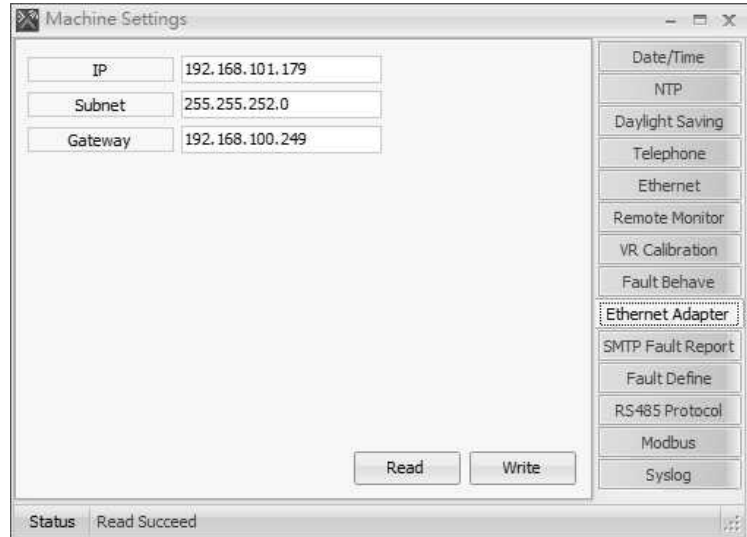

### **5.4.7.7 SMTP Fault Report**

Allow to receive fault reports from IDA8 by e-mail.

- 1. Open [Device Management] window.
- 2. Search and connect to the device.
- 3. Click [Fault E-Mail Setting] to open [Fault E-mail Setting] window.

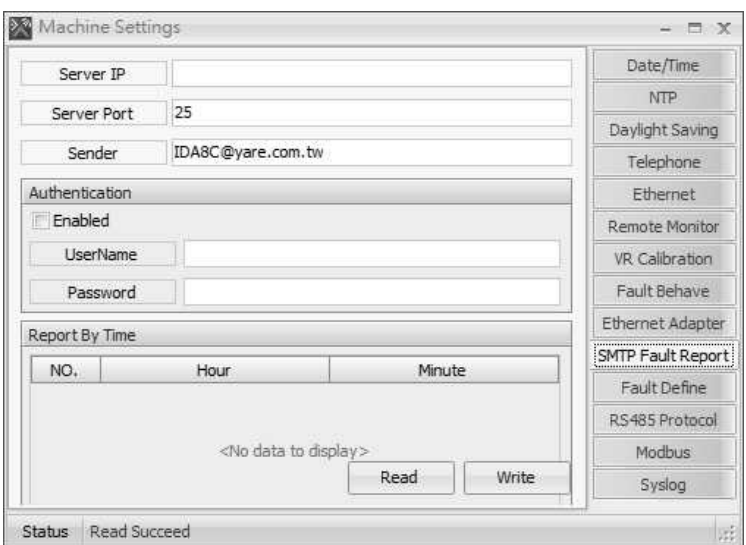

- Server IP: Enter the mail server.
- Server Port:SMTP port of the mail server. The default value is 25.
- Sender: The sender's name, the default is "Devicename@yare.com.tw".
- Authentication: Enable to set the username and password for avoiding receiving the spam.
- Report By Time: Set 5 different time a day at which the device will send the report.
- 4. Once the e-mail setting is done, the e-mail sent by the device contains two parts, one is the fault list and the other is the list of the devices which haven't reported faults. See the picture below,

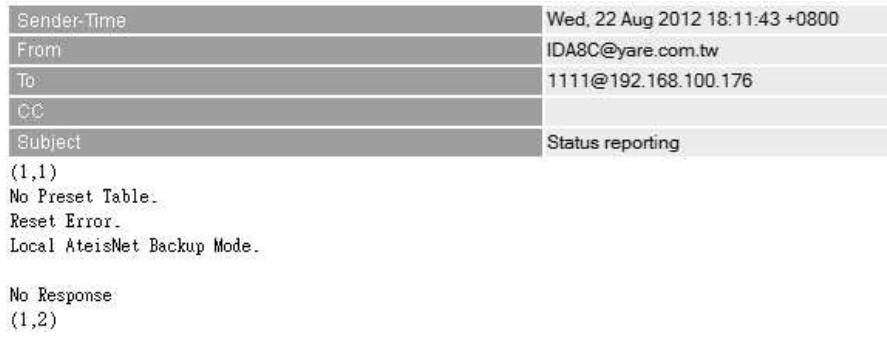

### **5.4.7.8 Fault Define**

Allow to define the type of fault as the Major/RU Switch/Minor/No Fault.

After applied the Fault Define settings on one IDA8 processor, the settings of the rest of connected IDA8 processors will be modified synchronously.

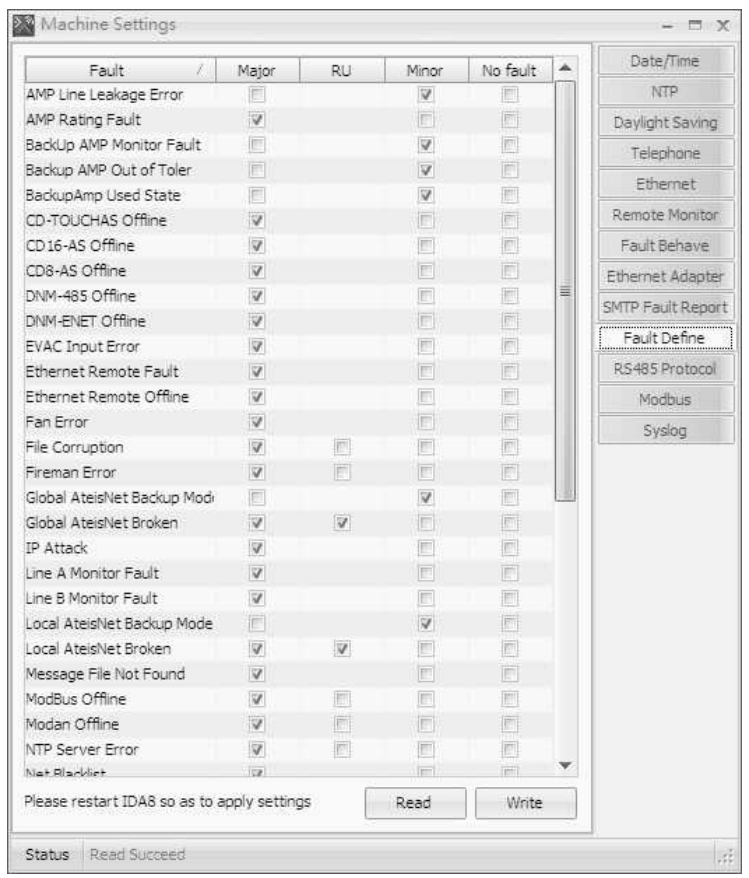

Tick the checkbox of various faults you want to be informed/warned.

- Major: The general fault. When this type of fault has occurred, it will open the fault relay of IDA8. The G. Fault LED on the front panel of IDA8 will light up and also display the fault on the LCD panel of IDA8.
- RU: When this type of fault has occurred and the system has been configured as redundant, the primary IDA8 will be switched to the second IDA8.
- Minor: The minor fault. When this type of fault has occurred, it will not open the fault relay of IDA8. The G. Fault LED on the front panel of IDA8 will still light up and also display the fault on the LCD panel of IDA8.
- No Fault: The fault will not be reported even if fault has occurred.

Please manually restart the IDA8 processor after the modification, so that the settings will apply to the system.

## **5.4.7.9 RS485 Protocol**

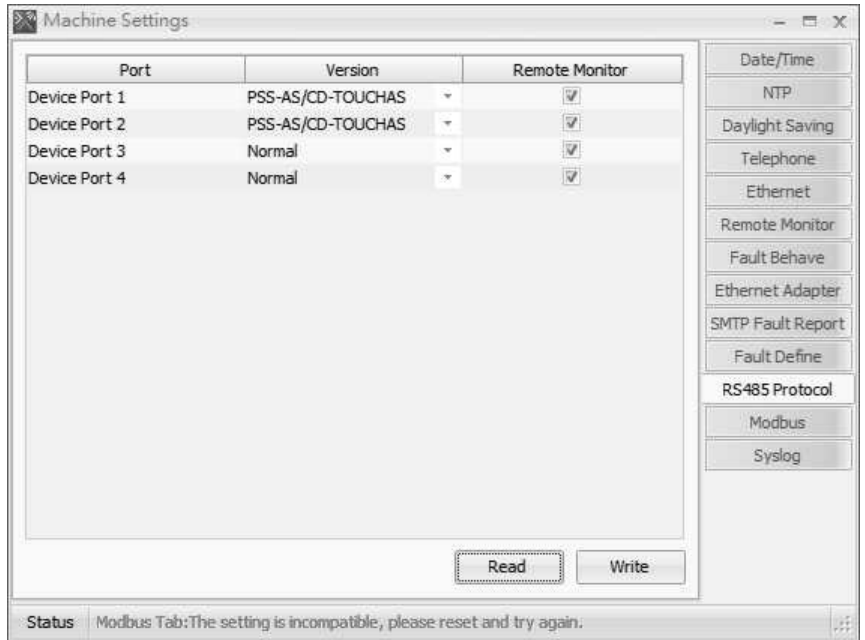

- Version:
	- 1. When the PSS-AS or CD-TOUCHAS device is connected to PDC port, select [PSS-AS/CD-TOUCHAS] from the drop-down Version box.
	- 2. When the PPM-AS, URC-150AS or DNM-485 is connected to PDC port, select [Normal] from the drop-down Version box.
	- 3. When using dual ports on CDPM, select [CDPM Dual Port] from the drop-down Version box.
- Remote Monitor:

Enable or disable the remote monitoring function. If the wiring connection between the remote and IDA8 is broken, it will display a [Remote offline] fault.

## **5.4.7.10 Modbus**

Allow to set the message schedule of Modbus.

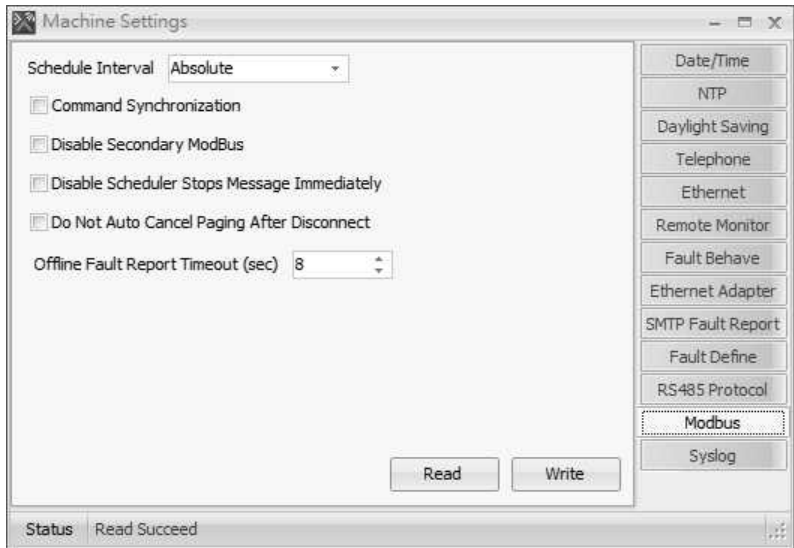

• Schedule Interval: Choose schedule interval to be as [Absolute] or [Relative] for the message schedule.

- Command Synchronization: Click to auto synchronize the Modbus commands of standby unit when redundancy configuration.
- Disable Secondary Modbus: Click to disable the Modbus connection of standby unit when redundancy configuration.
- Disable Scheduler Stops Message Immediately: Click to stop the message/music playing when disable the scheduler function via Modbus client, or the audio will be stopped after the message playlist ends.
- Do Not Auto Cancel Paging After Disconnect: Click to not automatically cancel the triggering paging after the Modbus connection fails.
- Offline Fault Report Timeout (sec): Set the time to report the [Modbus Offline] fault on IDA8 when the Modbus connection fails.

### **5.4.7.11 Syslog**

Allow the IDA8C whether to activate the Syslog function or not.

- Active: Click to active the Syslog function.
- Server Address: Enter the IP address server for Syslog.

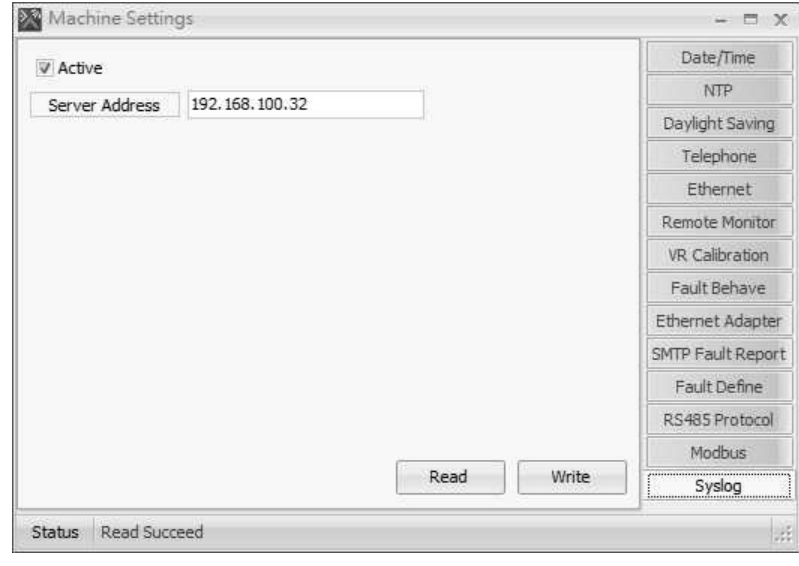

## **5.4.8 Read Version**

Allow which version is loaded in the device and which version is available with the current Ateïs Studio software:

- 1. Open [Device Management] window.
- 2. Search and connect to the device.
- 3. Click [Read Version] to open the window.

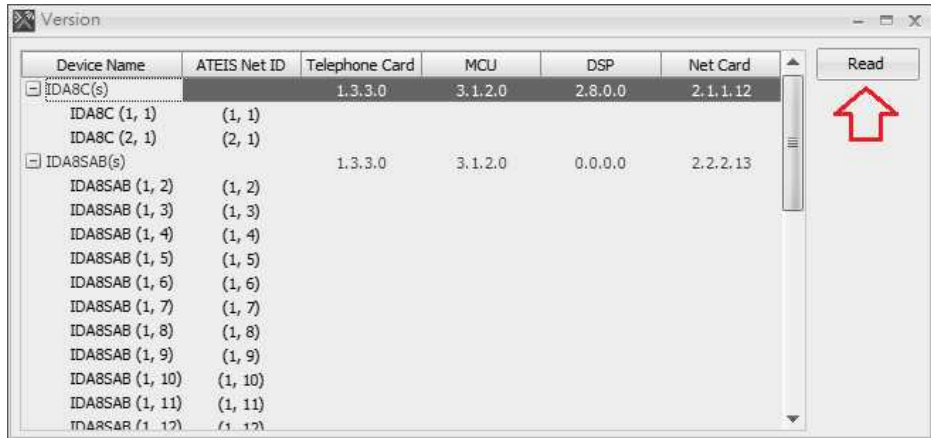

- 4. Click [Read] button to get the version data from the device.
	- Device Name: The name of each device that has fully connected with.
	- Firmware Unit: The firmware version of the chip (MCU, DSP, NET Card, Telephone Card).

If the version number or Network ID are marked in red which means the firmware needs to be updated or the device hasn't fully connected with Ateis Studio, see [Update](#page-290-0) chapter.

Press [Ctrl + F3] to open 4 hidden firmware grids in Read Version window: MCU/DSP/FPGA/ AEC.

### **5.4.9 Remote Font Store**

Allow to store the custom font file including non-English characters to PSS-AS console.

- 1. Open [Device Management] window.
- 2. Search and connect to the device.
- 3. Click [Remote Font Store] to open the window.

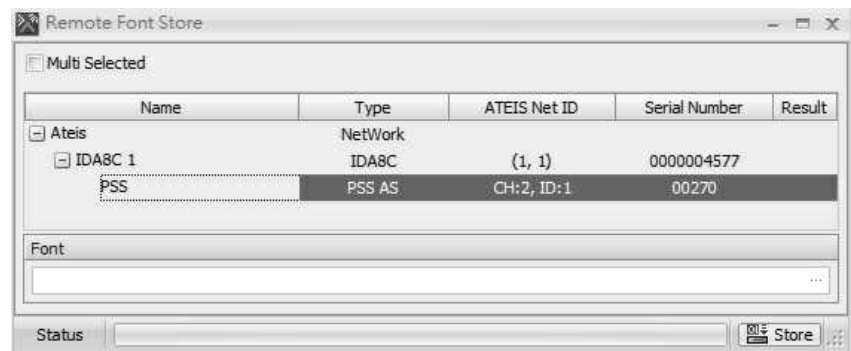

- 4. Click [...] to choose the font file.
- 5. Click [Store] to store the setting.
- 6. After that, please go to [[PSS-AS](#page-83-0) [Setting](#page-83-0)] to enable the [Using Font File] checkbox.

The maximum size of the font file is 8MB, and the source of file will not be provided by Ateis.

# **5.4.10 Remote Picture Store**

Allow to store pictures or replace background pictures in PSS-AS console.

1. First, put the picture file you wish to store into the PSS-AS under the source path: Ateis Studio > Resource > PSS-AS Picture. For example, if you wish to replace the control button in the red circle as the picture below, replace them with your new files.

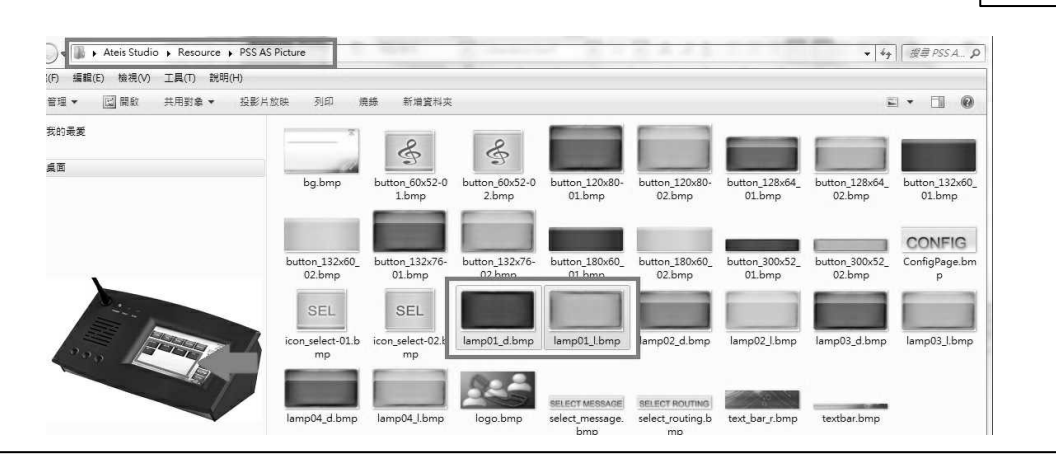

The properties of files need to be followed by the standard format as below in order to be read by the system.

- Size: 144 x 80
- Format: 24bit color bmp
- Name: lamp01 d.bmp (when deselected the button)
- lamp01\_I.bmp (when pressed the button)
- 2. Run the Ateis Studio software, tick [ Auto Search] to search the PSS-AS, and select the IDA8 processor and click [Remote Picture Store] on Device Management to open its control window.

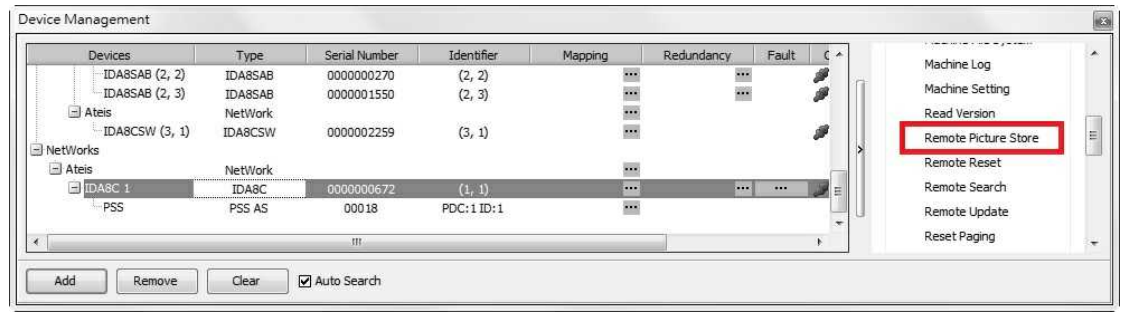

3. A pop-up control window will be displayed. The system devices (IDA8 processor, PSS-AS console) will be listed on the left side.

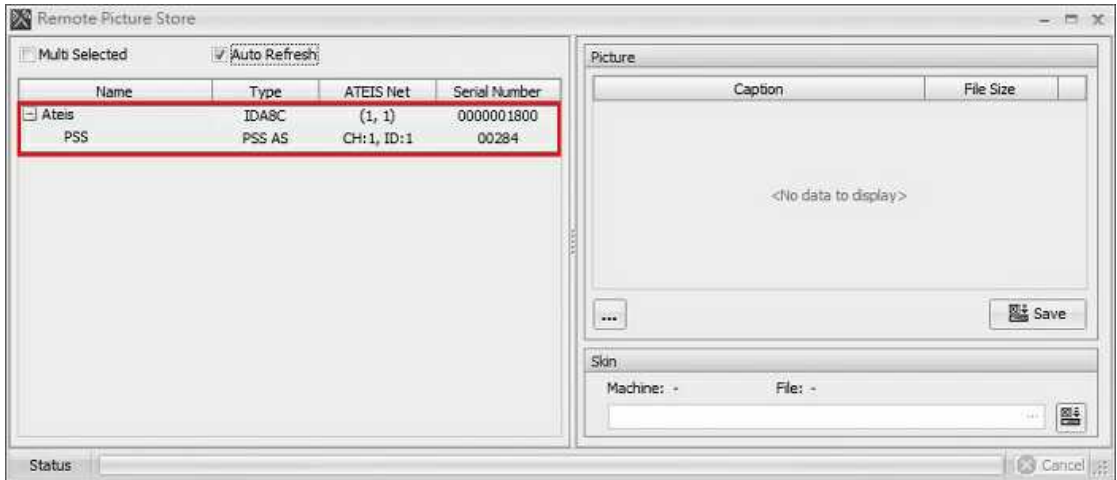

Tick [Auto Search] checkbox to search the PSS-AS. If there are multiple PSS-AS consoles you wish to change their figure files, tick [Multi Selected] checkbox and select multiple devices.

### **286 IDA8 Global-Net User Manual**

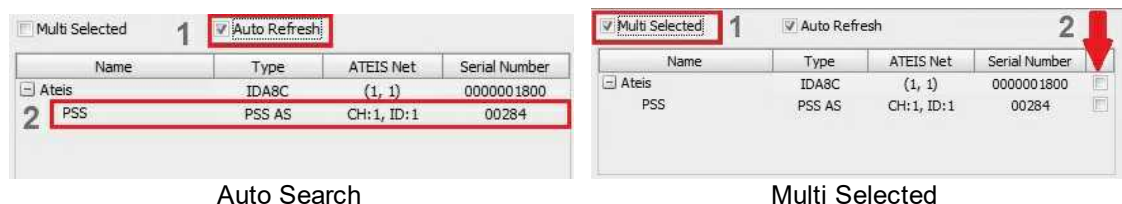

4. After connecting to the remote, click the device(s) users intend to store pictures into it/them.

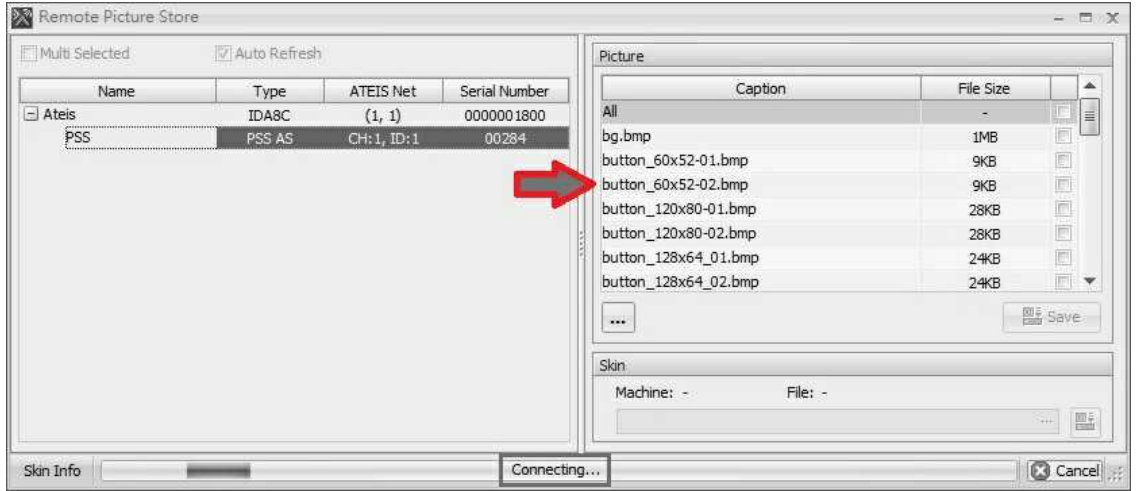

#### • Picture Setting/Skin Setting:

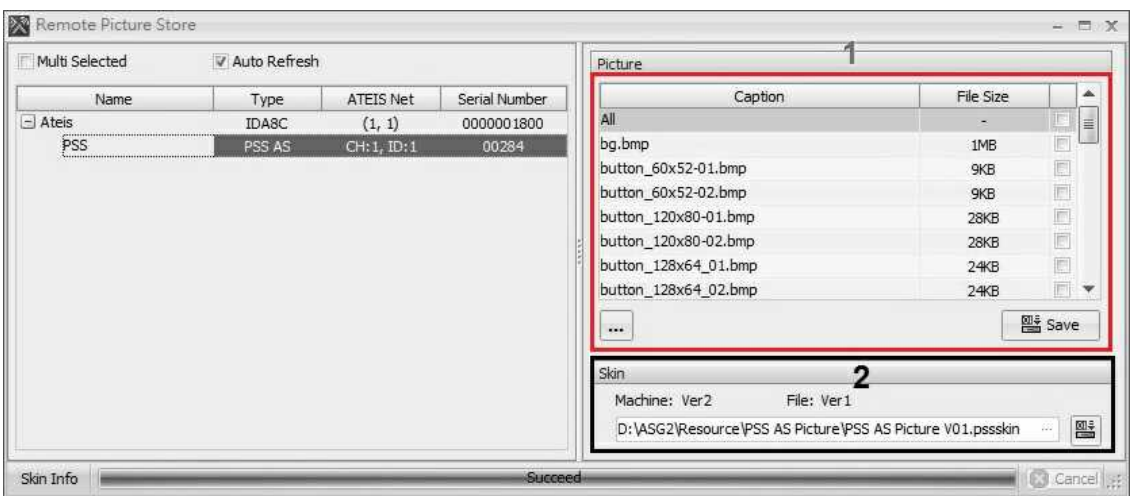

- 1. Picture Setting: Select the custom figure files.
	- Caption/File Size: The name/size of figure file.
	- : Click to select the file users intend to store into the device. Note: By selecting all the files one at a time, click the first button at the first row [All].
	- : Click to open a quick-access of [Resource Manager] window, a database contains files that can be used in a device configuration.
	- Save  $\frac{125 \text{ m/s}}{200 \text{ m}}$ . Click Save button to store the adjustment and upload your configuration into the device.
- 2. Skin Setting: Select a skin file.

Please send all the bmp files to your Ateis dealer, we will generate a skin file for you. Then you can put this skin file into the source path, see the picture as below.

- Size: 144 x 80
- $\bullet$   $\left[\begin{smallmatrix} 301 & 0 \\ 0 & -1 \end{smallmatrix}\right]$ : Click to select the skin folder. See the picture below,

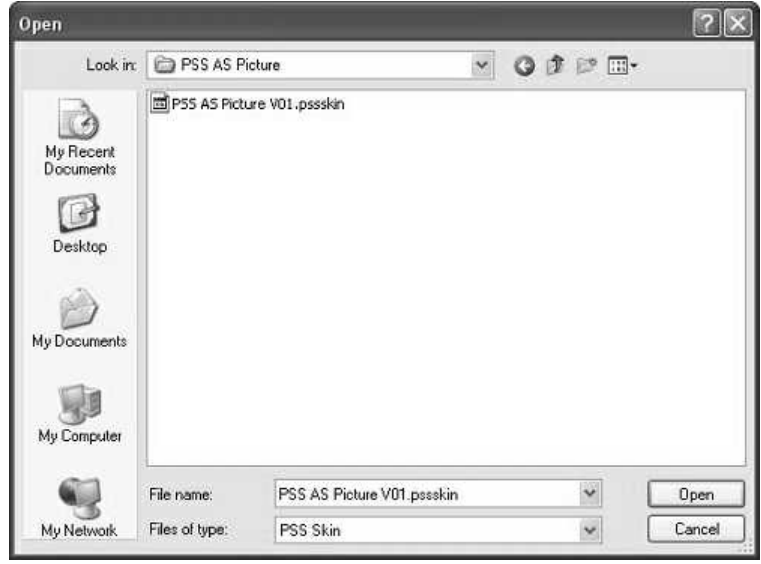

- Store all  $\frac{m}{n+1}$ : Click to store the adjustment and upload your configuration into the device.
- 5. After that, please reboot the PSS-AS console.

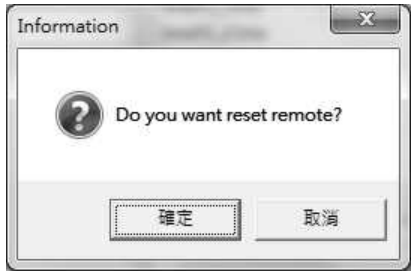

## **5.4.11 Remote Search**

When the remote is used for the first time, users need to configure "Remote Search" function to make the audio processor to recognize it. Follow the steps listed below,

- 1. Open [Device Management] window.
- 2. Search and connect to the device.
- 3. Click [Remote Search] to open the setting window.

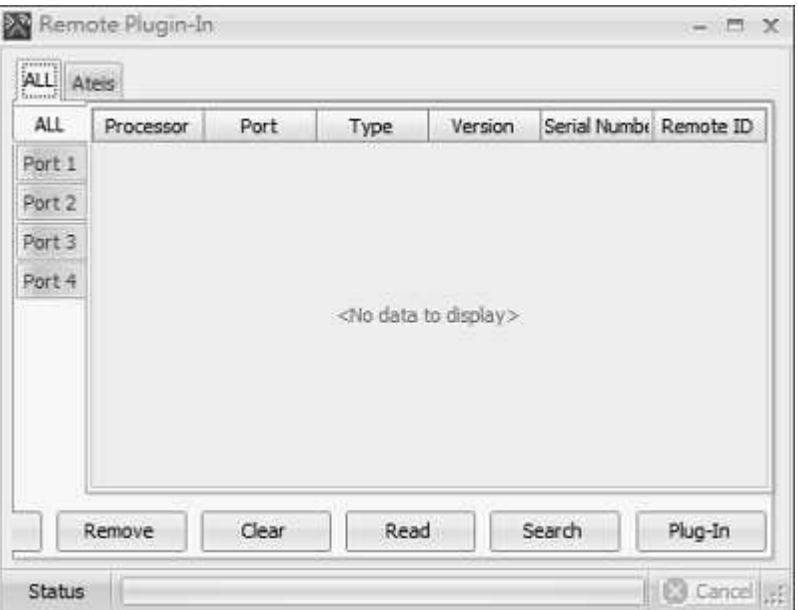

First, Click Select all the remotes from all the ports(port 1 - port 4) or search it by individual port, and click [Search] button, then the remote will be searched/appeared from the IDA8 processor.

- Search: Read and refresh data from the audio processor.
- Remote ID: The internal identification for each remote device.
- Type: Specify which type of remote device belong to the ID.
- Serial Number: Set the serial number of the remote device which can be found on the attached sticker.
- Version: The firmware version of the remote device.
- Port: A drop-down list located on the left bottom is used for switching RS485 channel settings.

## **5.4.12 Remote Update**

Allow to update the firmware of the remote devices connected with the audio processor.

- 1. Open [Device Management] window.
- 2. Search and connect to the device.
- 3. Once your remote device has been plugged-in, you can click the remote to open the [Remote Update] window.
- 4. And select the remote type. See the picture as below,

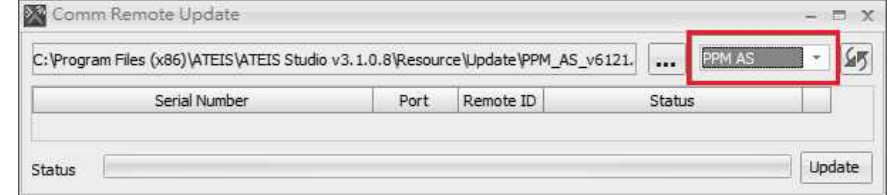

5. The "Comm Remote Update" window appears and lists the device you have.
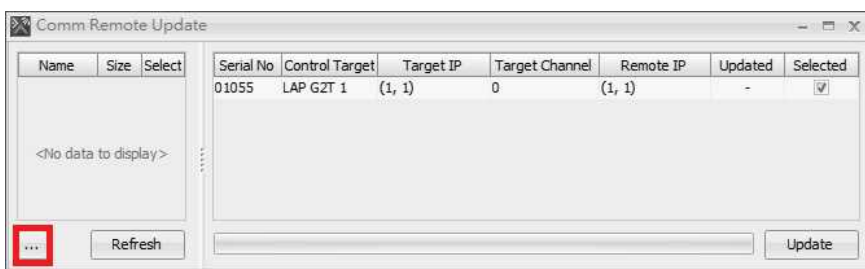

The files will automatically read by Ateis Studio if they're placed under the right directory. If not, click the [...] to browse the files for updating as shown in the picture below:

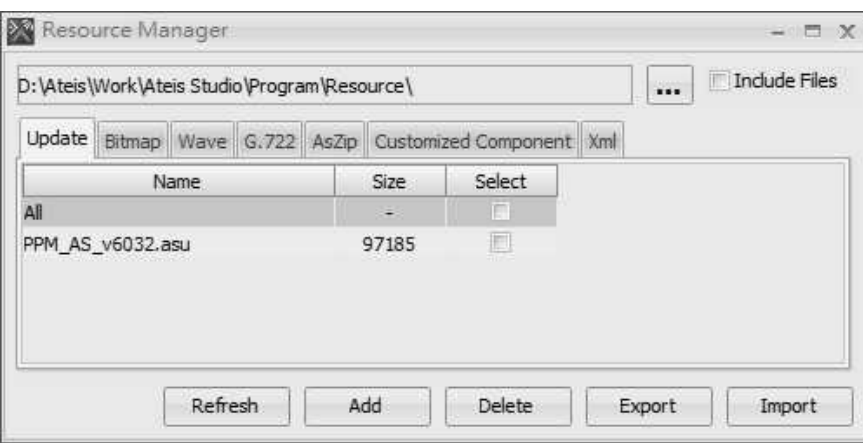

In case of adding files from other directory, click [Add] to browse the files.

6. The available files will be listed at the left part of the window, select the desired file and click [Update] button.

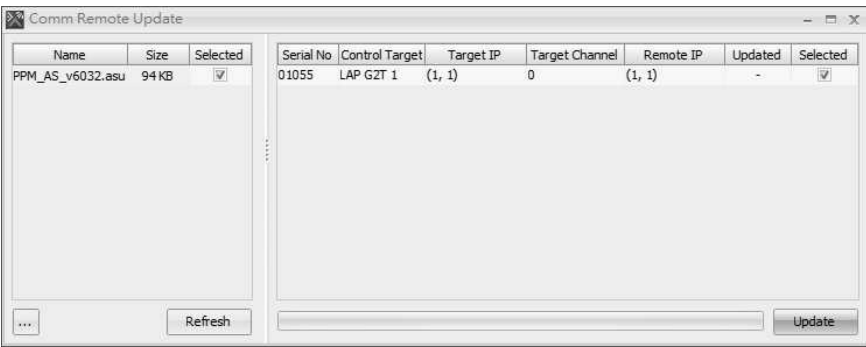

7. The Updating procedure will take a few minutes and once it's done, the Updated status shows "Succeed" .

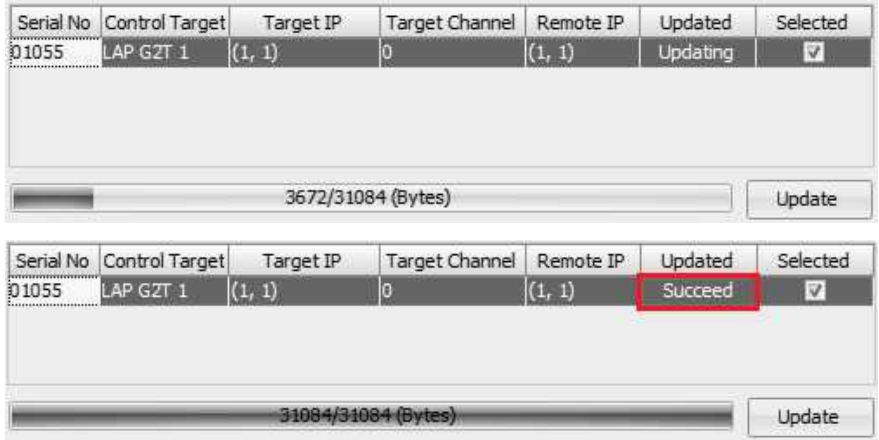

# **5.4.13 Reset Paging**

This function helps to cancel all the paging sources such as PPM etc. immediately.

- 1. Open [Device Management] window.
- 2. Search and connect to the device.
- 3. Click [Reset Paging] to open the window. There will be a window appears as the picture below, which will ask you whether you want to proceed this action.

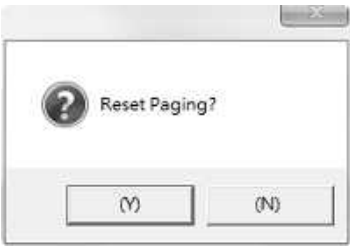

# **5.4.14 Reset System Fault**

When the system fault has occurred, the function helps to reset the System Fault LED from the front panel of IDA8C.

- 1. Open [Device Management] window.
- 2. Search and connect to the device.
- 3. Click [Reset System Fault] to open the window.
- 4. And Click [Y] to complete this action.

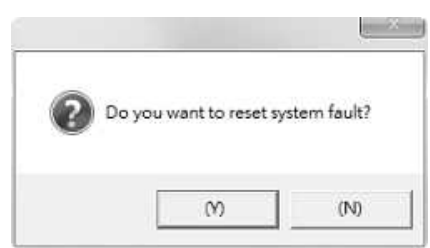

# **5.4.15 Reset Machine**

Allow to reboot the machine by Ateis Studio instead of operating the touch panel.

- 1. Open [Device Management] window.
- 2. Search and connect to the device.
- 3. Click [Reset Machine] to open the control window.

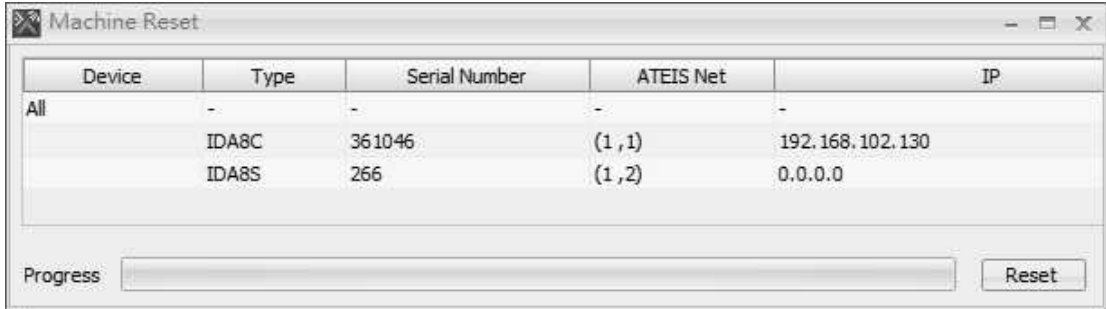

4. Select the units needed to be rebooted first, and click [Reset] to start rebooting.

# **5.4.16 Download Config**

Allow to retrieve the parameters that are stored in the audio processors.

- 1. Open [Device Management] window.
- 2. Search and connect to the device.
- 3. Make sure the firmware version are compatible before configuring "Download Config". Note: Please go to "Read Version" and "Update" before Download Config.
- 4. Click [Download Config] to execute the Download Config action.

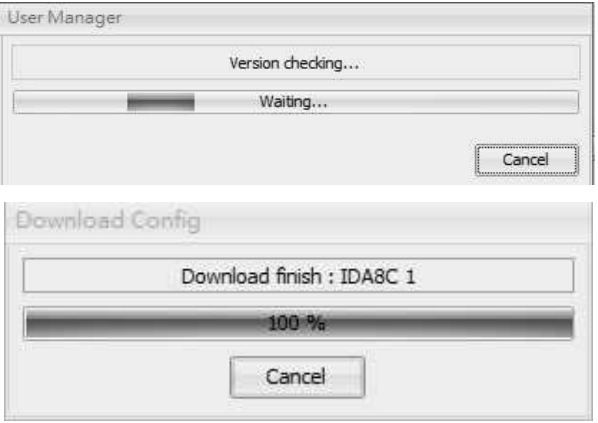

5. After a pop-up window appears, click Yes/No. Users can save the file if a configuration has already existed due to the Ateis Studio can only edit a file a time.

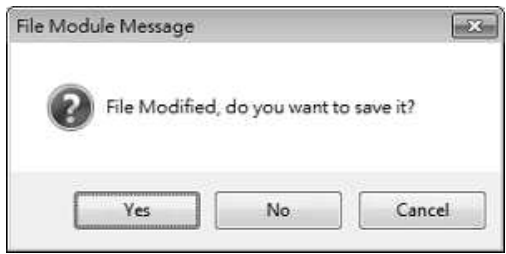

# **5.4.17 Update**

The purpose of updating the firmware is to match the version contained in your Ateïs Studio software and the version contained in the hardware of your devices.

If uploading the firmware version from w.x.x.x (older ver.) to v3.4.0.9 (or newer ver.), the IDA8C/ IDA8C-SW controller will auto update the firmware twice and auto reboot the hardware twice. Please wait for this update to finish.

Read the version to see if there are mismatching versions. If so, update both the Ateïs Studio software and the audio processor firmware. To do this, follow the steps below:

- 1. Open [Device Management] window.
- 2. Search and connect to the device which needs updating.
- 3. Click [Update] to open the update window.
- 4. Select the desired device in the list.

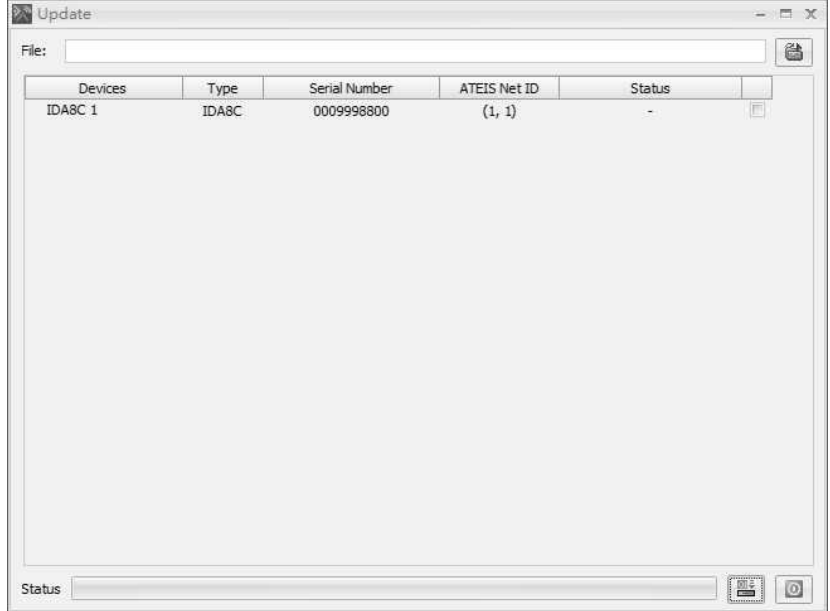

5. With the file browser open, search the ASU (Ateïs Studio Update) files on your PC. Then, click [Open] to start the update process.

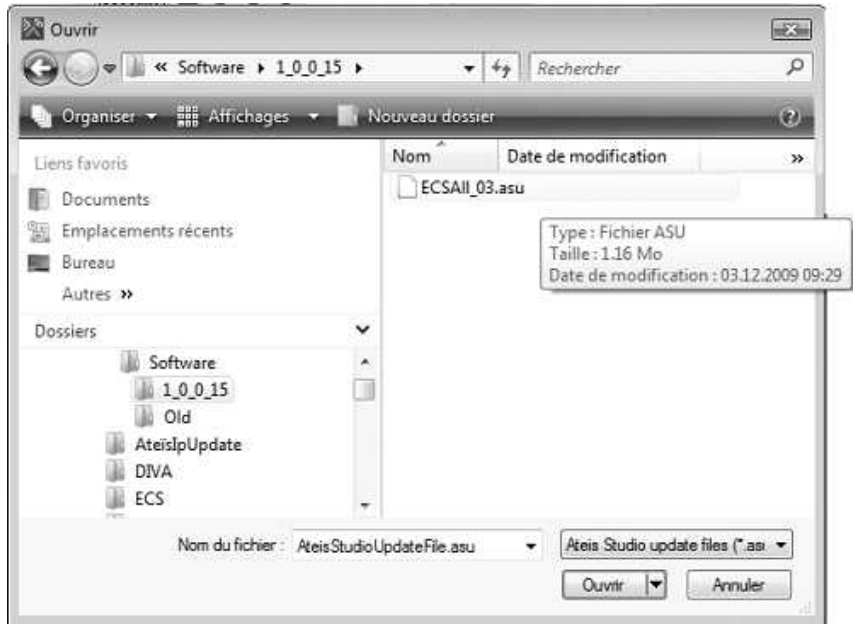

The progress bar in the Update window displays the status of the update:

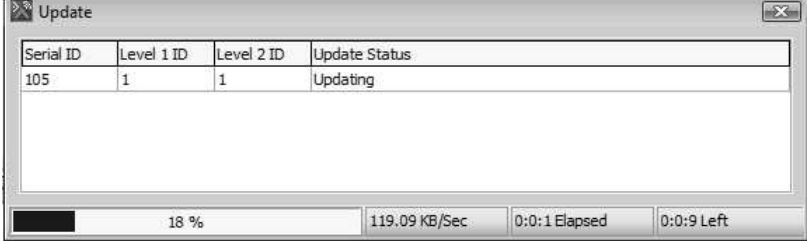

6. When the update is completed, a pop-up window will appear and ask if you want to reboot the device, click [Yes]. If there are some firmware not update yet, click [No].

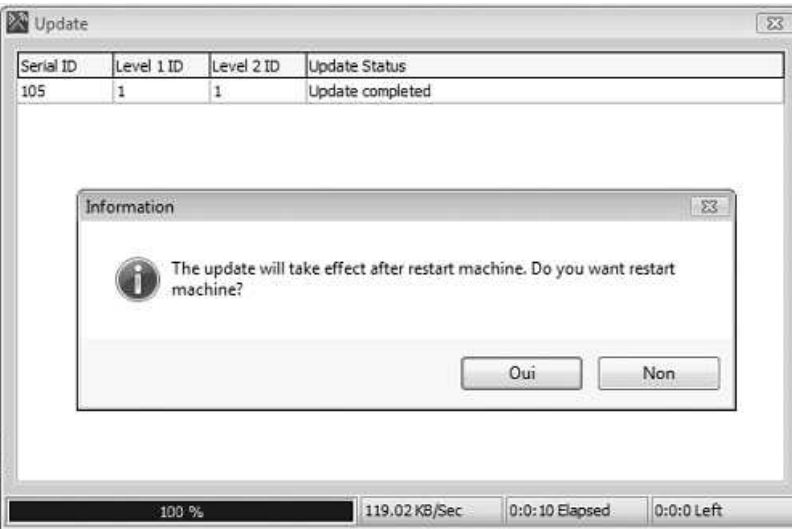

Click reboot button When all of the firmware are ready to go.

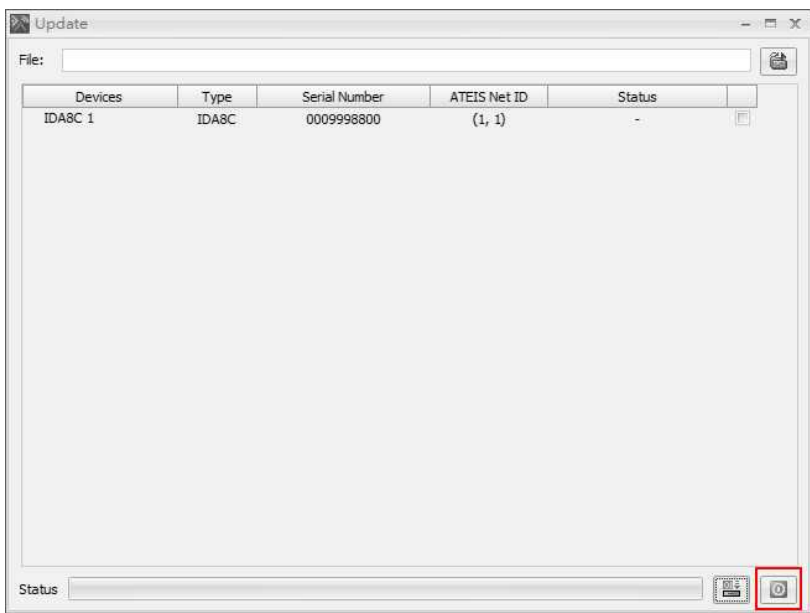

7. Now your device is updated. Since the device is rebooted, it is currently unconnected. Select it and click [Connect] again.

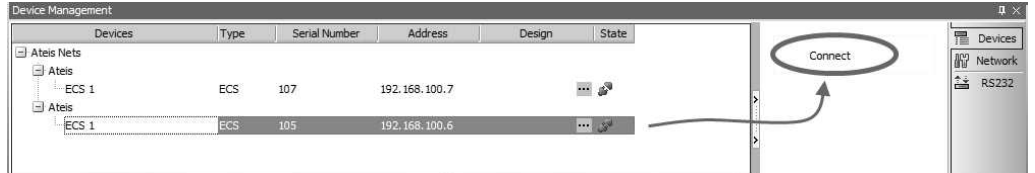

8. It is recommended that the firmware version be checked confirming that it is now displayed in black which means the device is now ready for use.

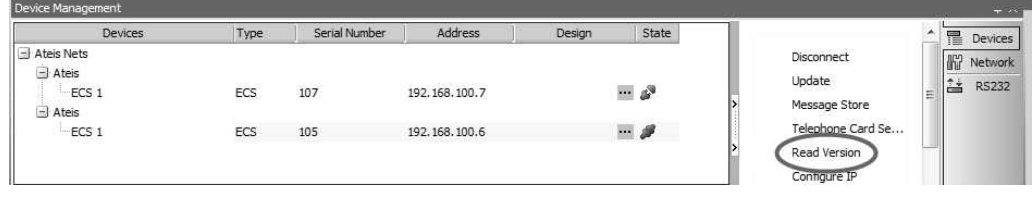

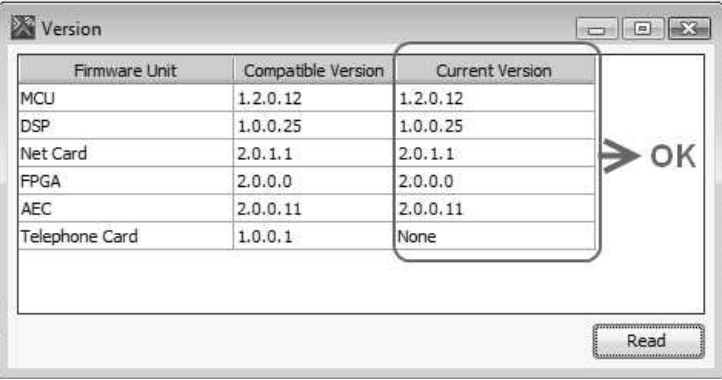

# **5.4.18 Redundancy**

Allow to set the redundancy system used for IDA8.

- 1. Open [Device Management] window.
- 2. Search and connect to the device.
- 3. Click [Redundancy] to open [Redundancy Configuration] window.

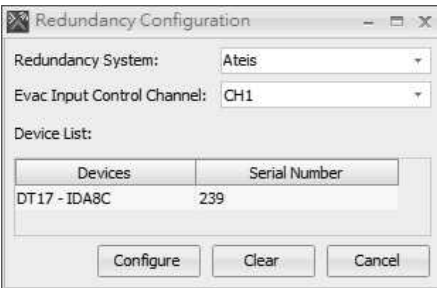

- Redundancy System: Choose the network the desired secondary system is in, the device list will change with this item.
- Evac Input Control Channel: The channel which is connected to the redundancy units.
- Device List: Shows how many units in the secondary system and their serial numbers.
- 4. Once the setting is done, press the "Configure" button and you can see the redundancy information shows at the device Information column as shown in the picture below. The two system becoming each other's backup system.

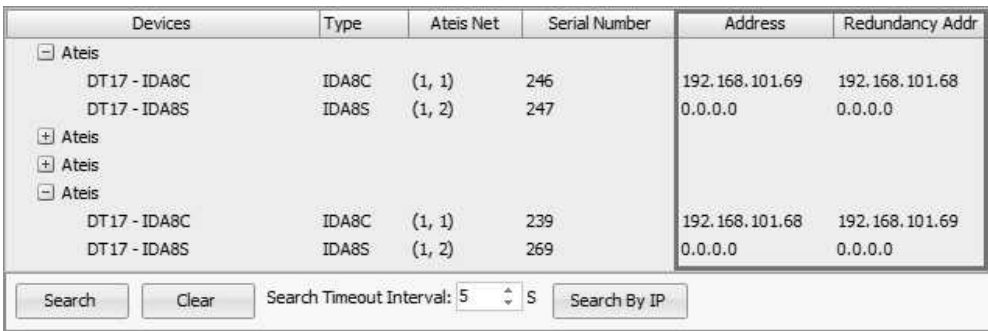

# **5.5 3rd Party Control**

# **5.5.1 Ateis 3rd Party Control**

Depending on the device, Ateis 3rd party protocol allows an external device to control an Ateis device through Ethernet or RS232.

## **5.5.1.1 Assign Elements to 3rd Party Control**

To let an element controllable by 3rd party protocol, right click the element and click [3rd Party Control > Single] on the pop-up window. See the picture as below,

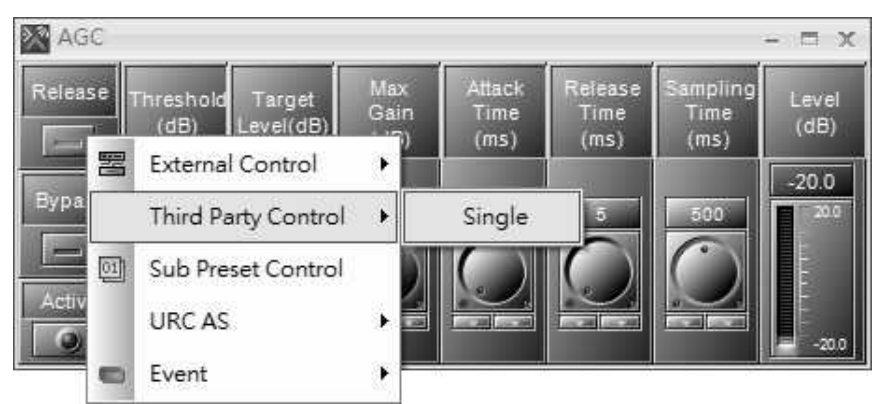

After completed the setting, you will receive a preview of the string which is used for controlling the Ateis devices by the external 3rd party device. The 3rd Party Control Command will be list on the preview window.

To know a details of all the elements controlled by [3rd](#page-294-0) party devices, click 3rd [Party](#page-294-0) [Control](#page-294-0) [List](#page-294-0) window.

## <span id="page-294-0"></span>**5.5.1.2 3rd Party Control List**

Click [View > 3rd Party Control List] to open this window which lists all the elements available for 3rd party control.

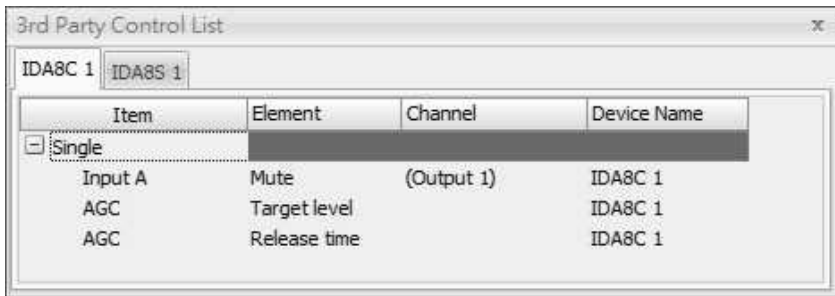

- Devices Tab: Each tab will list all the elements controlled by a 3rd party device.
	- o Item: Display the elements set for 3rd party control. The parent item shown as "single" indicates the type is single. A single 3rd party control command can only control one element.
	- o Element: The name of the element.
	- o Channel: The channel to which the element of component has belonged.

# **5.5.1.3 Machine Set Table**

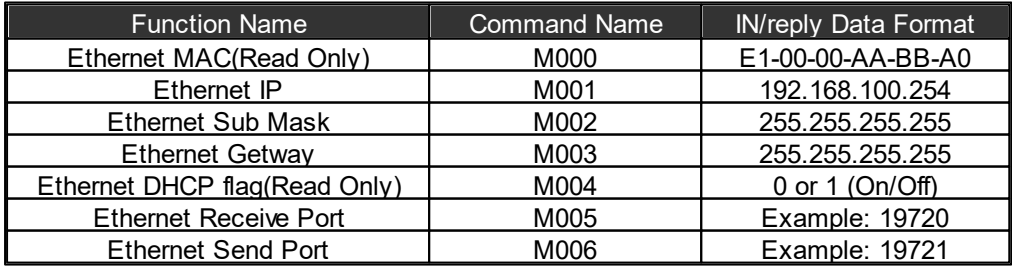

#### **5.5.1.4 Communication Protocol**

Programmable RS232 settings:

Communication can be established using a standard-asynchronous-serial protocol. The UART settings are shown as below.

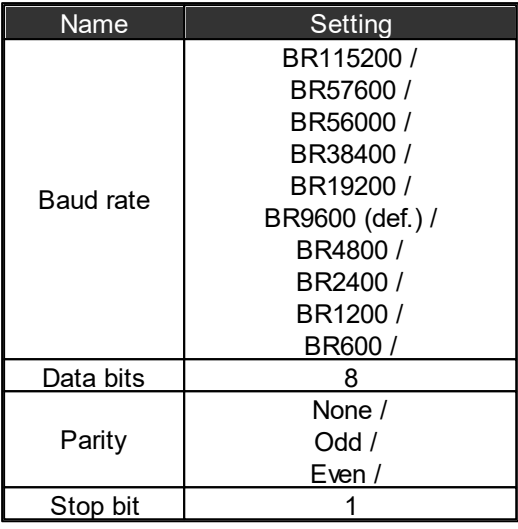

#### **5.5.1.5 3rd Party Control Command**

This window shows a preview of the element that is assigned for 3rd party control. In the left part, a grid shows information of the command string for a 3rd party device to the control element. The right part is a visual object which allows users to change its value and see the command string.

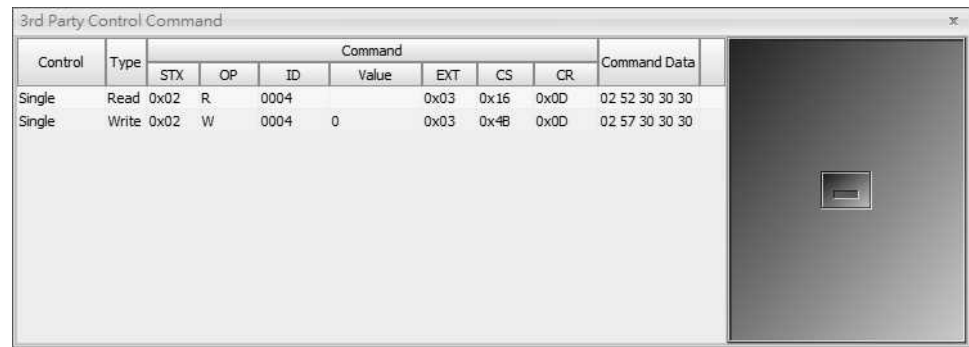

- Control: Display the command string which is for single control or multiple control.
- Type: Display the command string which is for reading/writing parameters of Ateis devices.
- Command: There are several sub-fields in this field, STX, CP, ..., CR. Each is part of the complete command string.
- Command Data: The content of a command string composed by hexadecimal.

# **5.5.1.5.1 Command Frame**

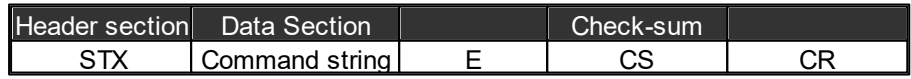

- STX : always be 0x02
- EXT: always be 0x03
- Command string: Number of Max is 50
	- o Command code: 1 char, I/D/W/R/T/M/S/L/E/P/V/N/Y/U/B.
	- o Function name: 4 char, named by user.
- o Value: depend on each command.
- CS: Sum of all all characters of command string
- CR: always be 0x0D
	- o For each command, answer can be ACK CR (executed), NACK CR (not executed), DLE CR (not executed), or none, depend on communication protocol settings.
	- $\circ$  ACK : 0x06 DLE : 0x10 NACK : 0x10
	- o The answers are not inserted inside STX…ETX LRC CR frame.

#### **5.5.1.5.1.1 Increase/Decrease Command**

Command string  $=$  I/D nnnn ww

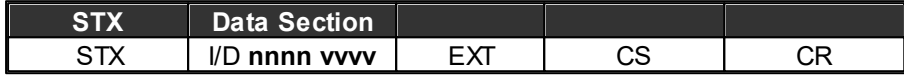

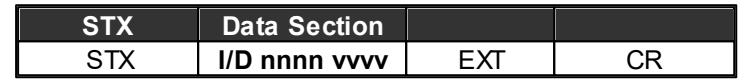

**nnnn =** function name (fixed 4 length)

**vvvv =** value (unfixed)

For example: Room1 volume, value = 3 dB

**'STX' + IR0013 + 'EXT' + 'CS' + 'CR '**

**'STX' + IR0013 + 'EXT' + 'CR '**

#### **5.5.1.5.1.2 Write Parameter Command**

Command string  $= W$  nnnn ww

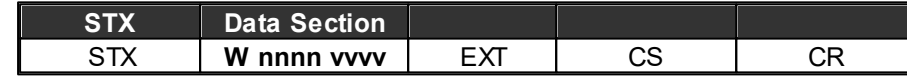

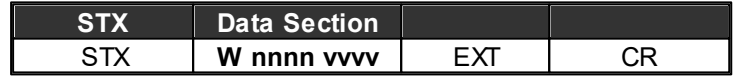

**nnnn =** function name (fixed 4 length)

**vvvv =** value (unfixed)

For example: cd1, value = 10 dB

**'STX' + WCD110 + 'EXT' + 'CS' + 'CR '**

**'STX' + WCD110 + 'EXT' + 'CR '**

# **5.5.1.5.1.3 Read Parameter Command**

Command string =Rnnnn

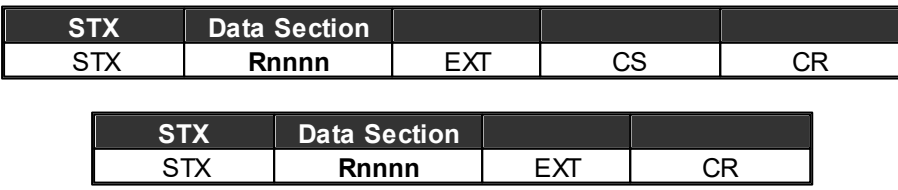

**nnnn =** function name (fixed 4 length)

#### Answer is always **Rnnnnvvvv (Reply Read Para. Com.)**

# **5.5.1.5.1.4 Connect Test Command**

Command string = T

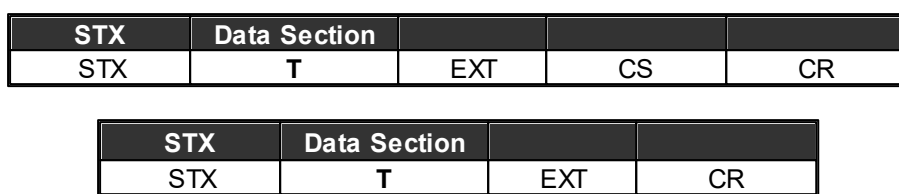

Answer is always **ACK CR** or None, depend on communication protocol settings.

## **5.5.1.5.1.5 Control Command (IDA8)**

#### **1. Change Preset**

command string = Mww

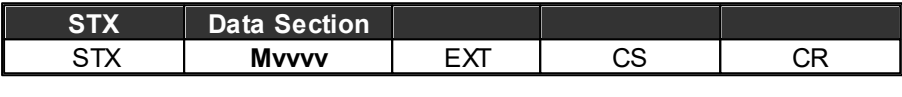

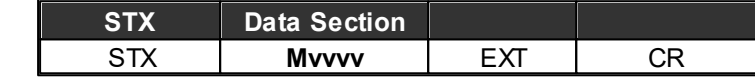

**vvvv =** Master preset number

#### **2. Load Sub-Preset**

command string = Sww

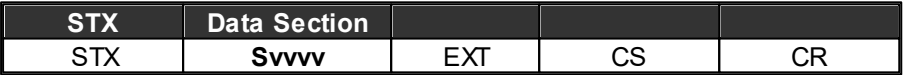

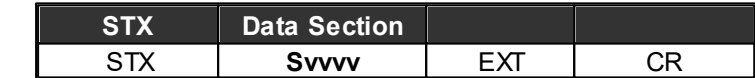

ww = Sub-Preset number

# **3. Reply Read Parameter Command**

Command string = Rnnnnww

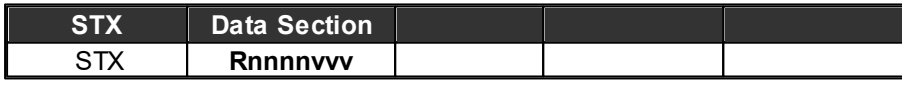

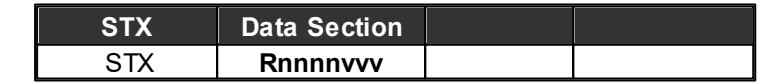

DB element

#### **nnnn = function name (fixed 4 length)**

**vvvv =** sign + integer(fixed 2 length) + dot + decimal(fixed 1 length)

Other element

Answer is always **Rnnnnvvvv (Reply Read Para. Com.)**

**nnnn = function name (fixed 4 length)**

**vvvv =** value (unfixed)

## **4. Reply Machine System Value**

Command string = Pnnnnww

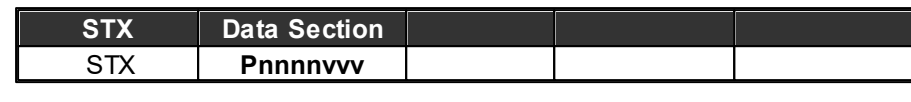

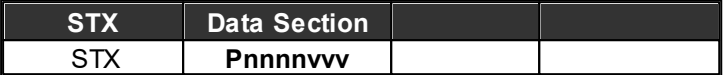

**nnnn =** function name (fixed 4 length)

**vvvv =** value (unfixed)

# **5. Ethernet Reset Command**

Command string = N

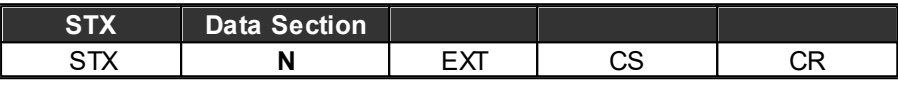

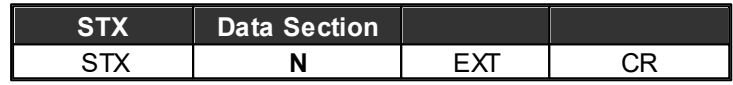

Reset Value

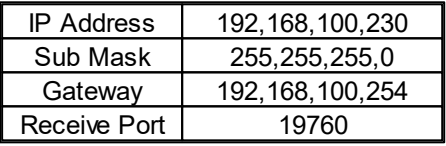

# **6. AutoReply Control Command**

Command string =Bnnnnf

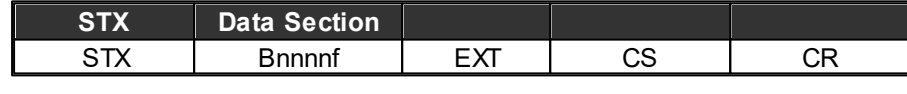

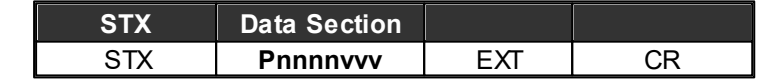

**nnnn =** function name (fixed 4 length)

**f =** flag (unfixed)

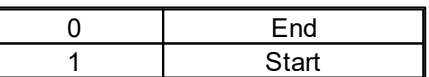

Answer is always **Rnnnnvvvv (Reply Read Para. Com.)**

#### **7. Firmwave Version Read**

Command string = O

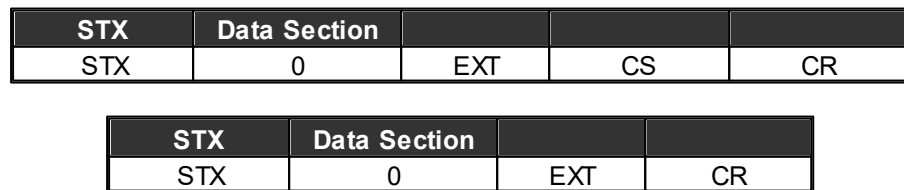

## Answer is always **Oaaaa-bbbb-cccc-dddd (Reply FirmWave Version Com.)**

- aaaa = firmwave version 1
- bbbb = firmwave version 2
- cccc = firmwave version 3
- dddd = firmwave version 4

#### **8. Messenger Fault Read**

Command string = F

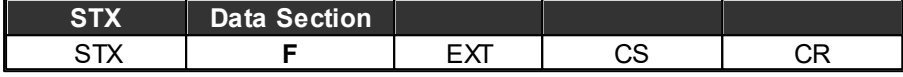

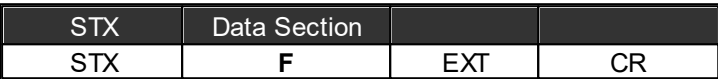

Answer is always **(Reply Messenger Fault)**

# **9. Reply Messenger Fault**

Command string = Fsnnnn

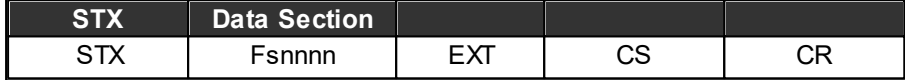

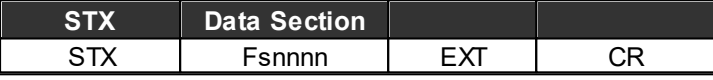

s = Messenger body size

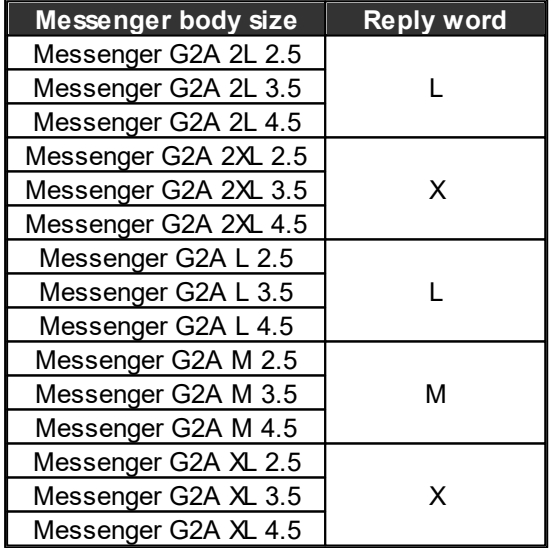

 $nnnn =$  fault bit mask

Bit 001: FLASH\_ERROR Bit 002: SPI\_FLASH\_ERROR Bit 003: SSI\_CPLD\_ERROR Bit 004 : SSI FP\_ERROR Bit 005: SSI\_AUDIO\_ERROR Bit 006: I2C\_ADS7830\_ERROR

*© 2021, ATEÏS. All rights reserved.*

Bit 007 : I2C\_ADT75\_ERROR Bit 008 : DSP\_SDRAM\_ERROR Bit 009 : DSP\_COMM\_ERROR Bit 010 : DSP\_CODE\_ERROR Bit 011 : FPGA\_COMM\_ERROR Bit 012 : INPUT1\_20K\_ERROR Bit 013 : INPUT2\_20K\_ERROR Bit 014 : POWER 24V ERROR Bit 015 : POWER LOW12V ERROR Bit 016 : POWER 12V ERROR Bit 017 : POWER 48V ERROR Bit 018 : POWER DC24V ERROR Bit 019 : POWER AC ERROR Bit 020 : PRESET TABLE\_ERROR Bit 021: NO\_PRESET\_TABLE Bit 022 : NO\_PARAMETER\_TABLE Bit 023 : PARAMETER TABLE ERROR Bit 024 : PHY\_ERROR Bit 025: ETHER\_ER Bit 028 : USER\_DEFINE\_FAULT Bit 030 : WRONG PA\_PB\_DIR Bit 050: AMP1\_PA\_REMOVE Bit 051: AMP2 PA\_REMOVE Bit 052 : AMP3 PA\_REMOVE Bit 053: AMP4\_PA\_REMOVE Bit 054 : AMP1 PB\_REMOVE Bit 055: AMP2\_PB\_REMOVE Bit 056: AMP3\_PB\_REMOVE Bit 057 : AMP4 PB\_REMOVE Bit 058 : AMP1\_COMM\_ERROR Bit 059 : AMP2 COMM ERROR Bit 060 : AMP3 COMM ERROR Bit 061: AMP4\_COMM\_ERROR Bit 062: AMP1\_FRAME\_SLIP Bit 063: AMP2\_FRAME\_SLIP Bit 064 : AMP3 FRAME\_SLIP Bit 065 : AMP4 FRAME\_SLIP Bit 066: AMP1\_LRCK\_ERROR Bit 067: AMP2\_LRCK\_ERROR

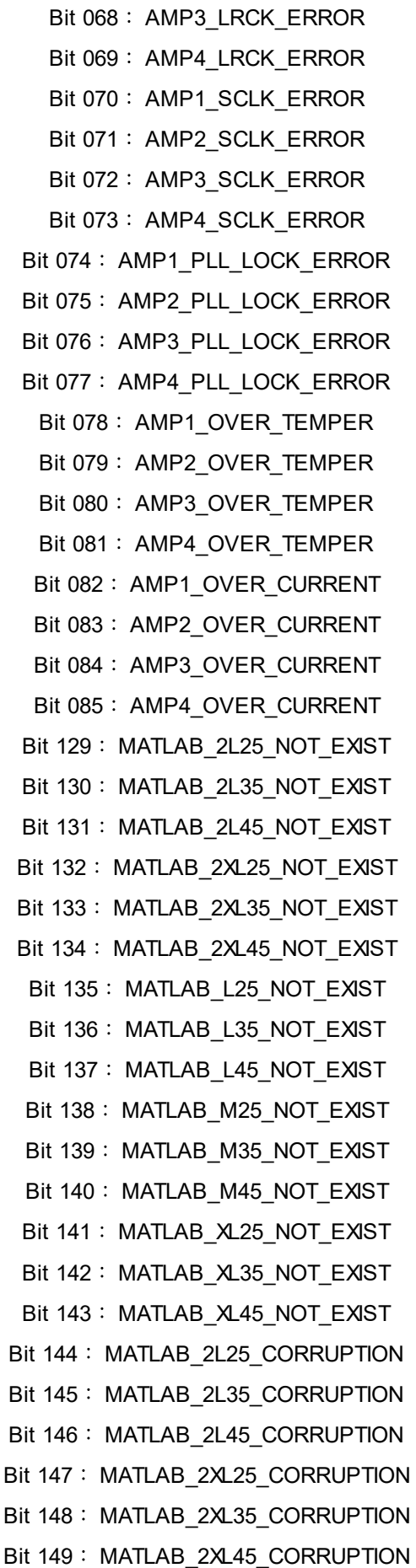

Bit 150 : MATLAB\_L25\_CORRUPTION Bit 151: MATLAB\_L35\_CORRUPTION Bit 152 : MATLAB\_L45\_CORRUPTION Bit 153: MATLAB\_M25\_CORRUPTION Bit 154 : MATLAB\_M35\_CORRUPTION Bit 155: MATLAB\_M45\_CORRUPTION Bit 156 : MATLAB\_XL25\_CORRUPTION Bit 157: MATLAB\_XL35\_CORRUPTION Bit 158 : MATLAB\_XL45\_CORRUPTION

## **5.5.2 Modbus Control**

**5.5.2.1 Table of Modbus**

## **5.5.2.1.1 Status**

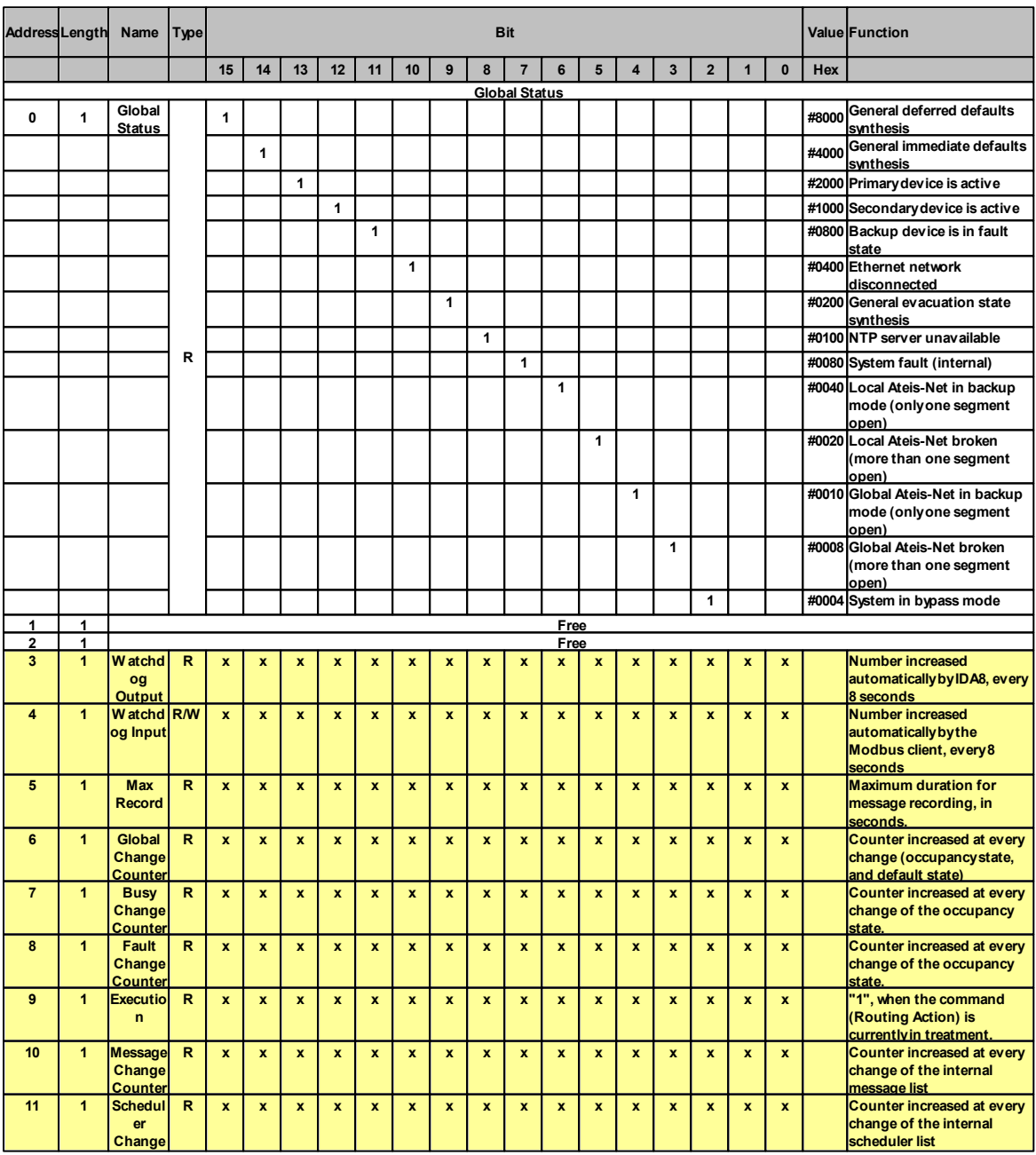

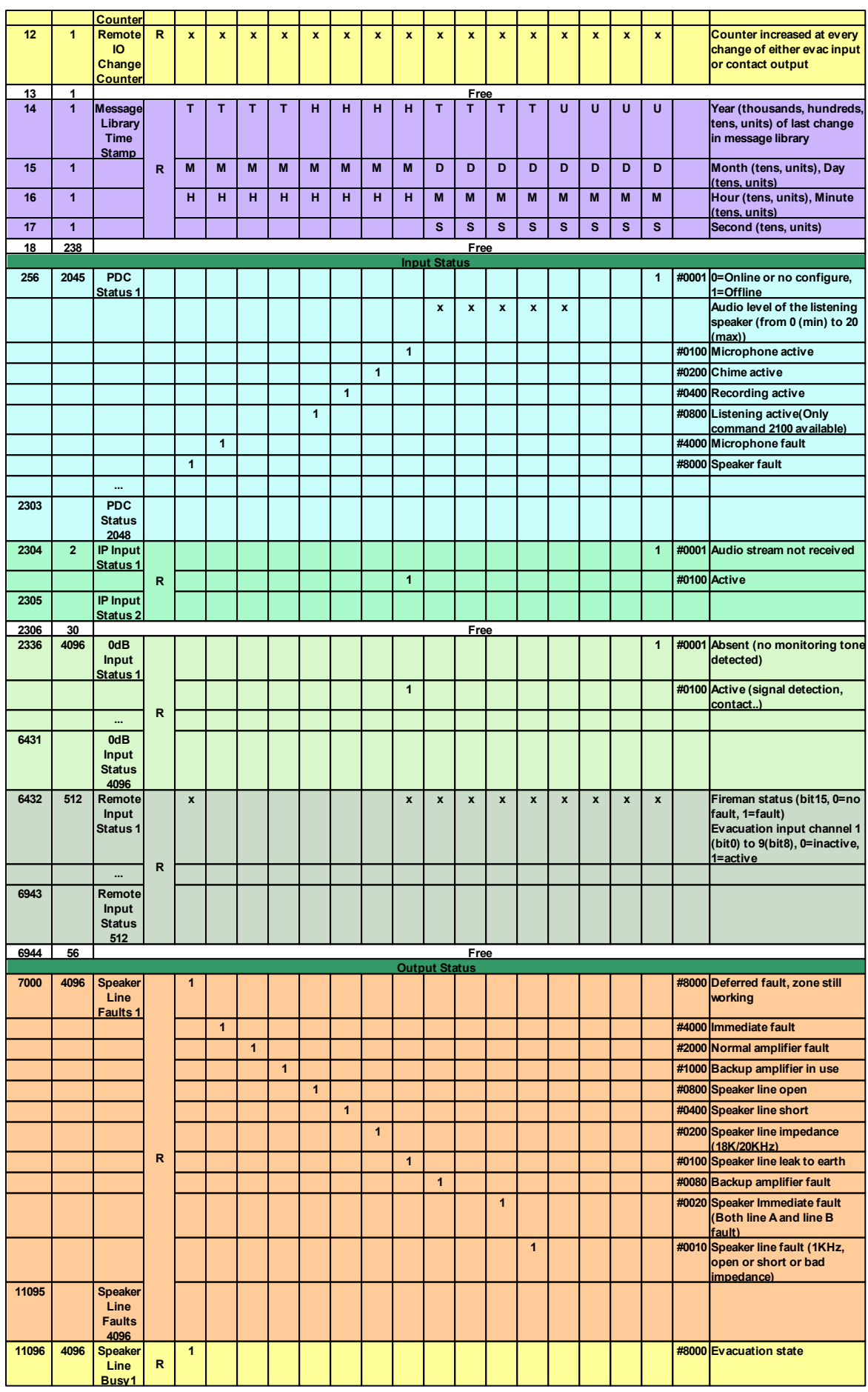

# **3 0 5**

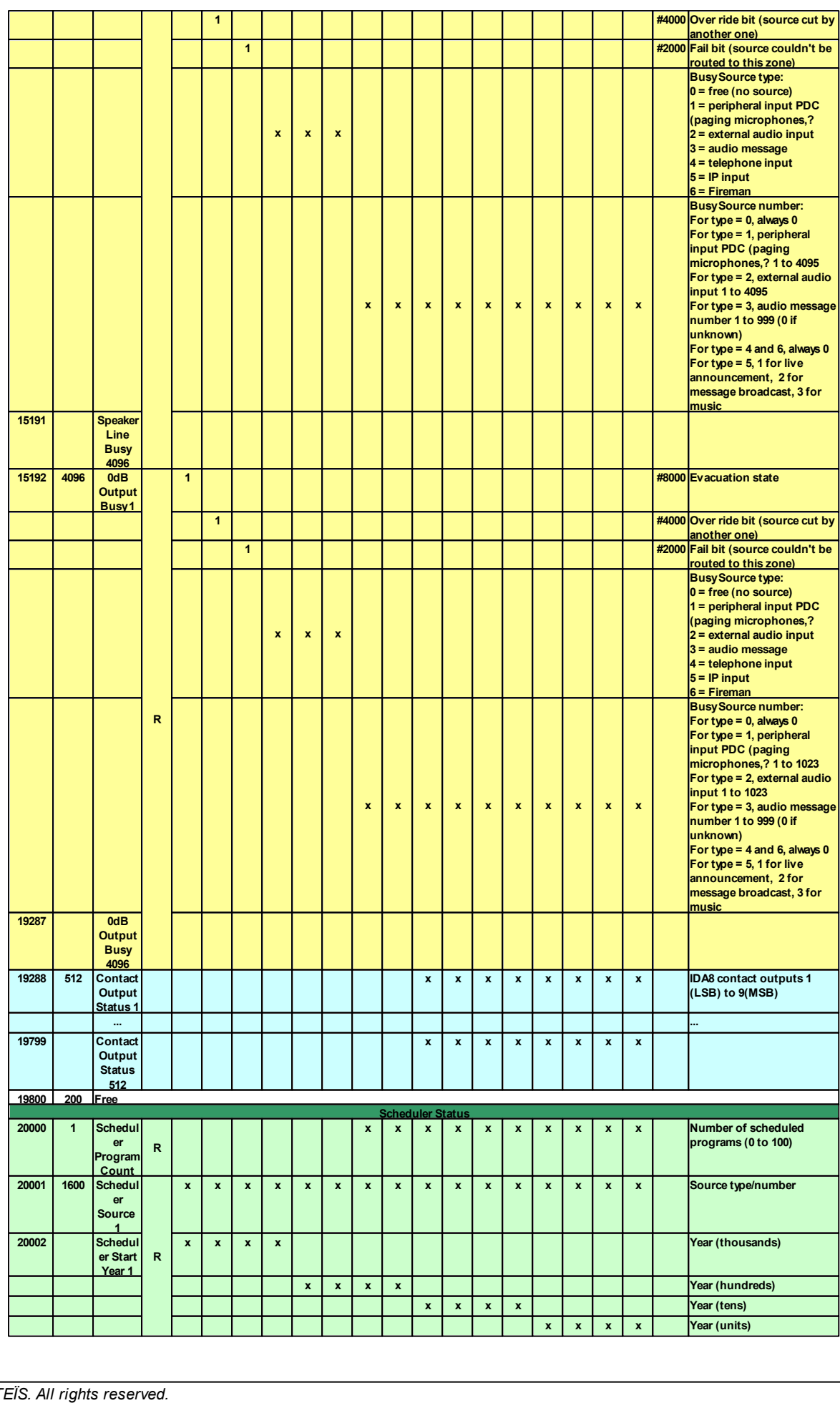

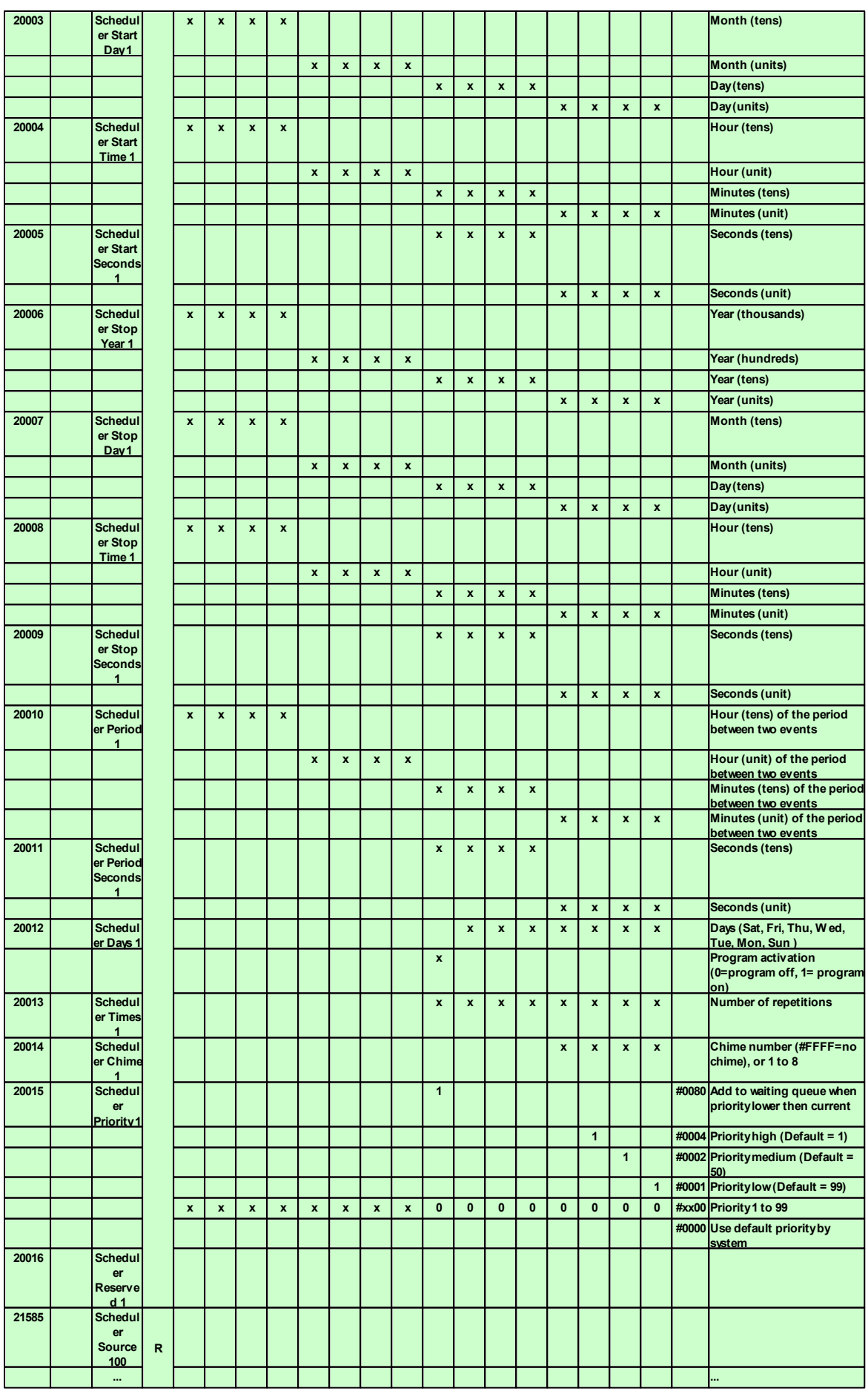

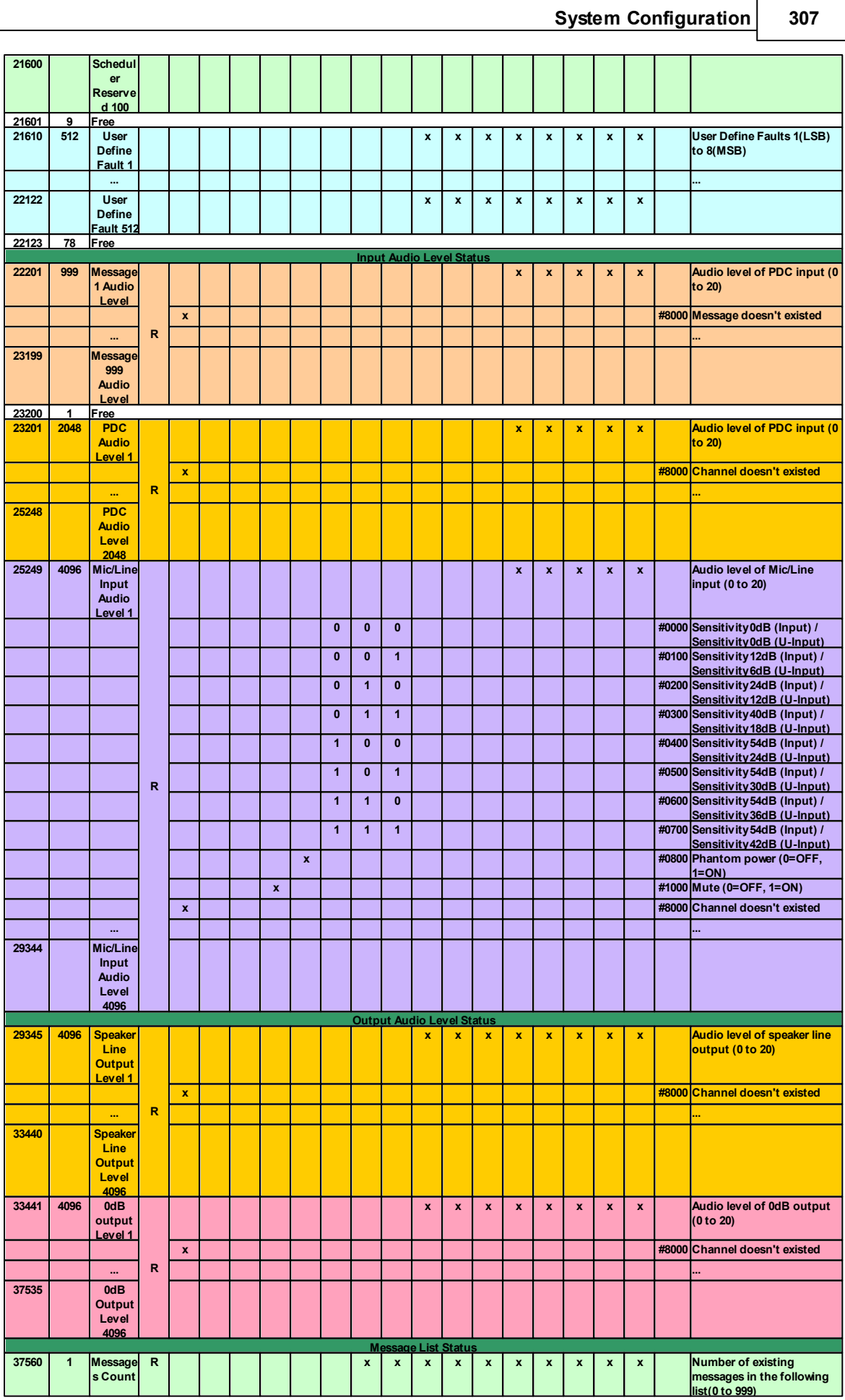

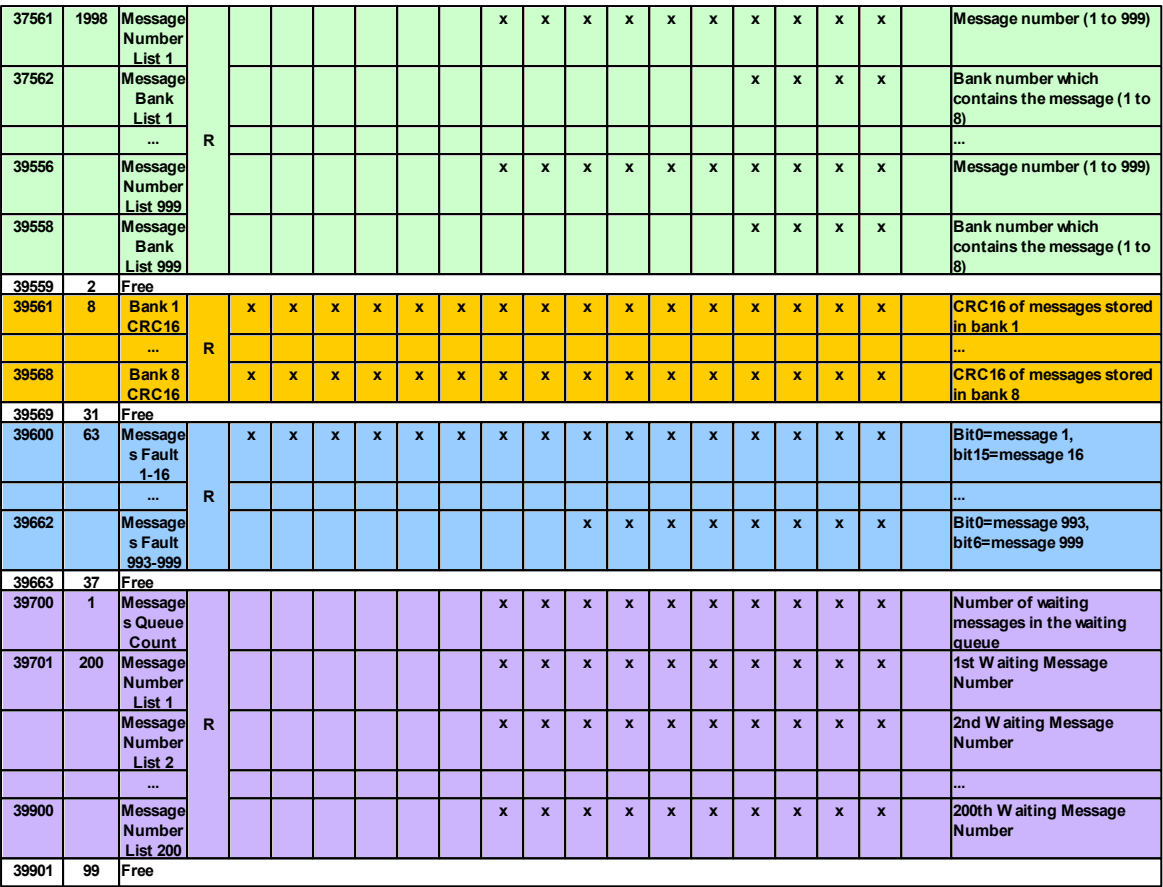

# **5.5.2.1.2 Commands**

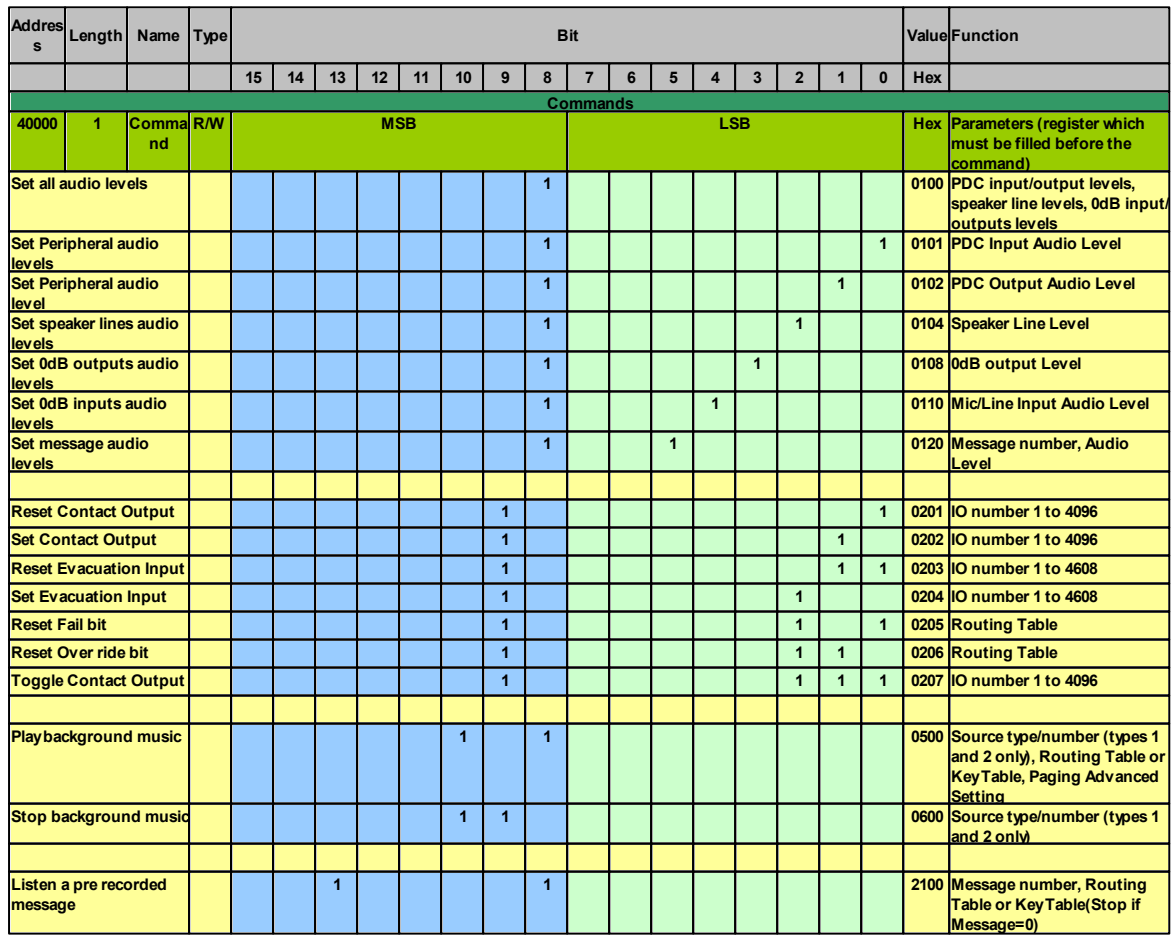

**3 0 9**

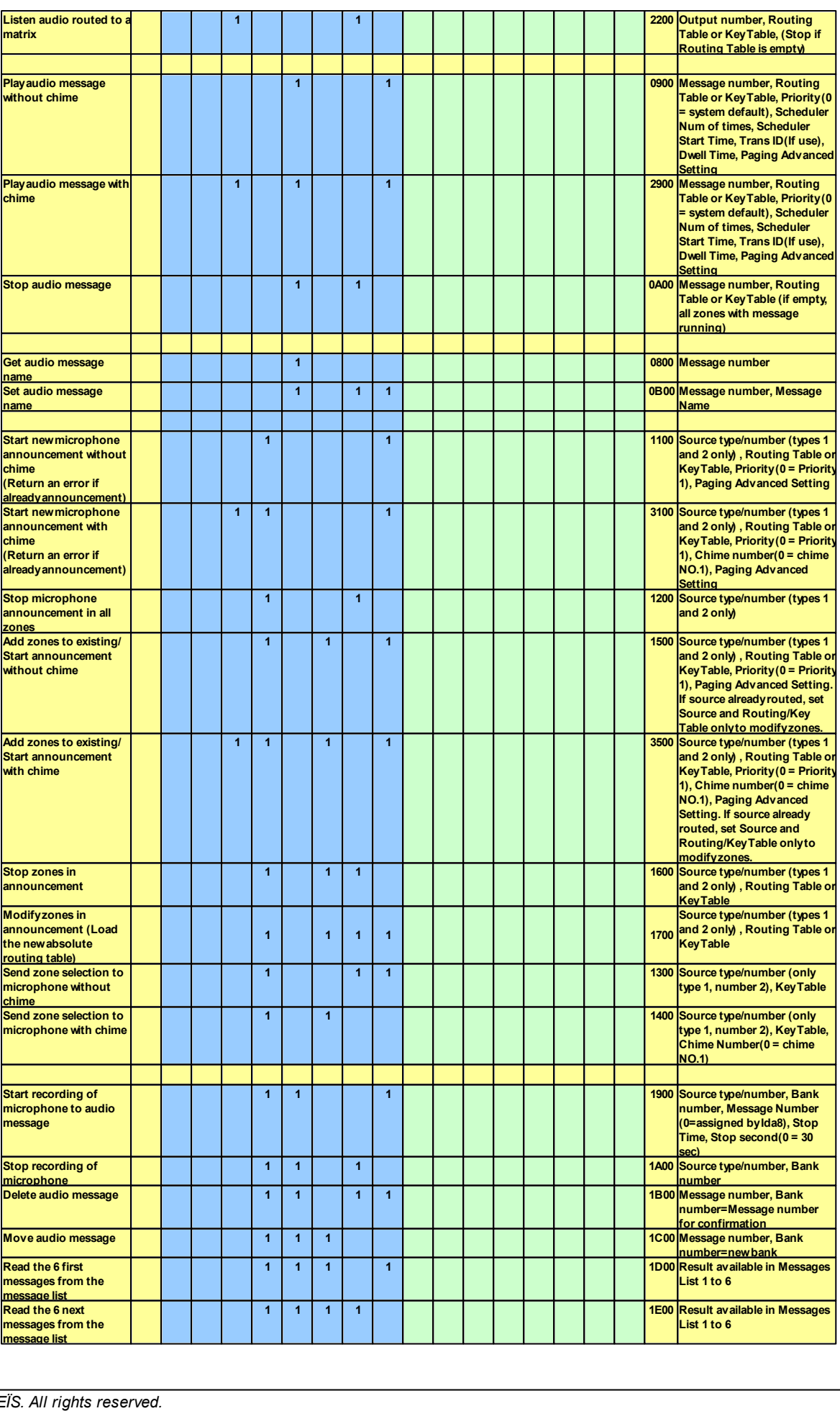

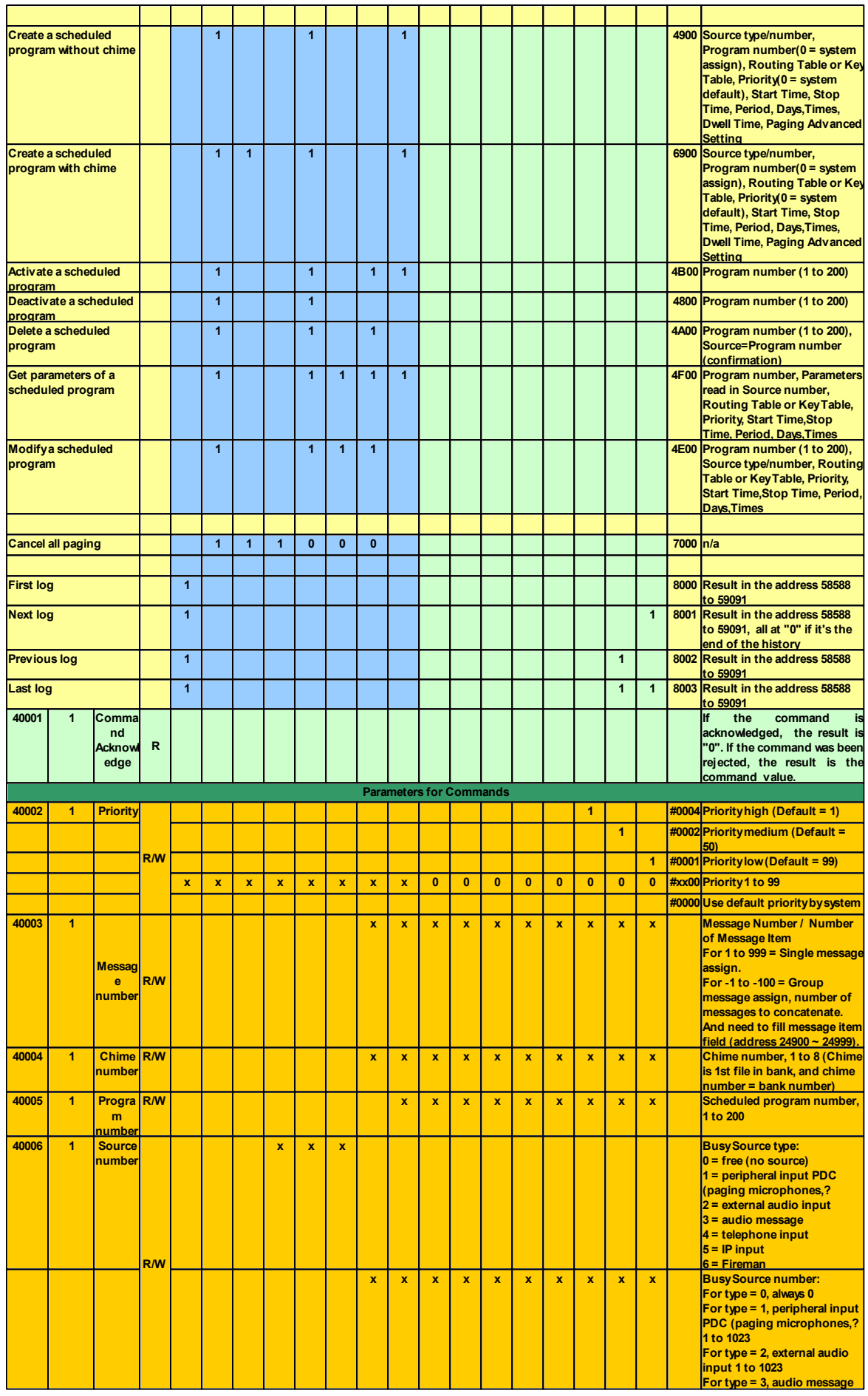

**3 1 1**

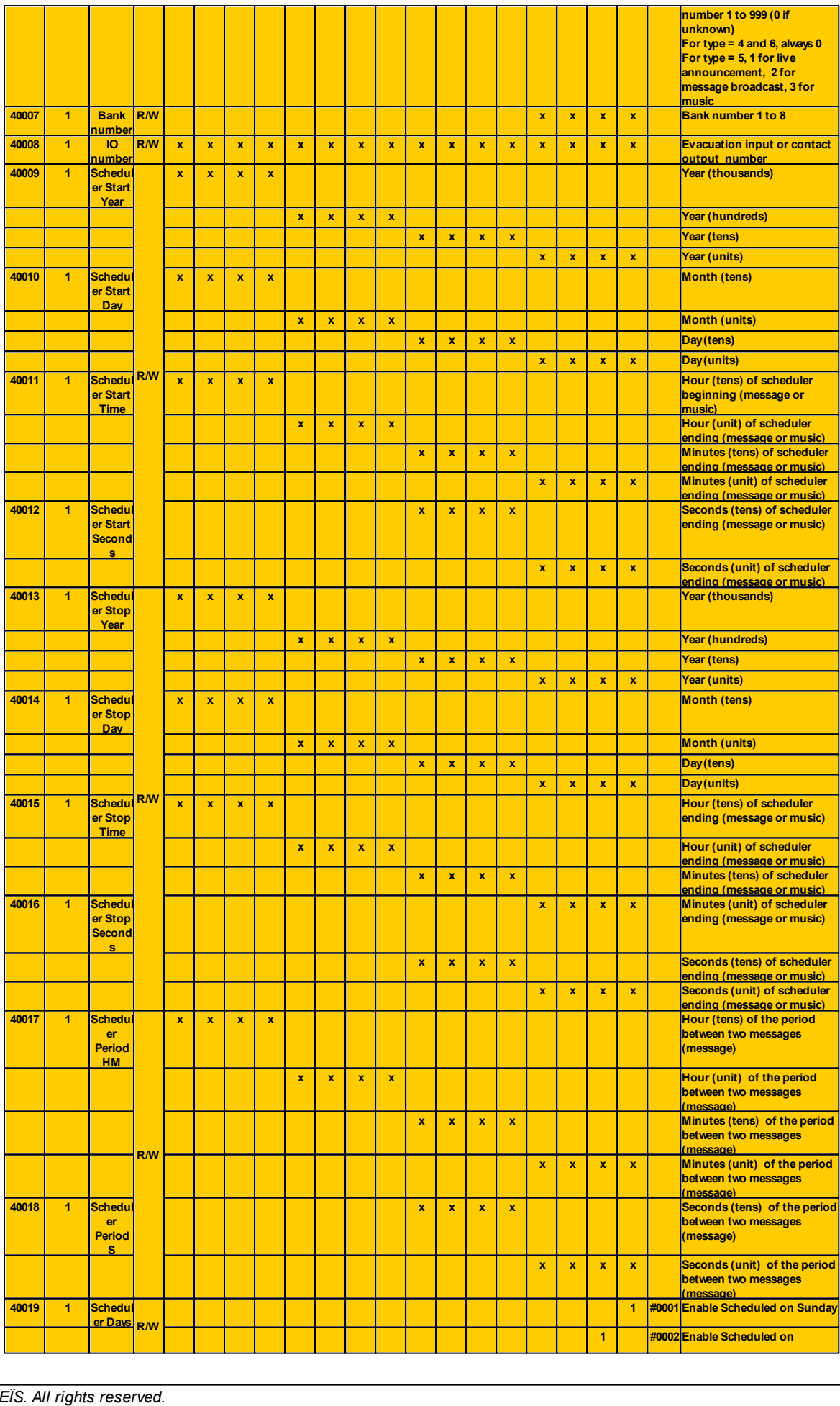

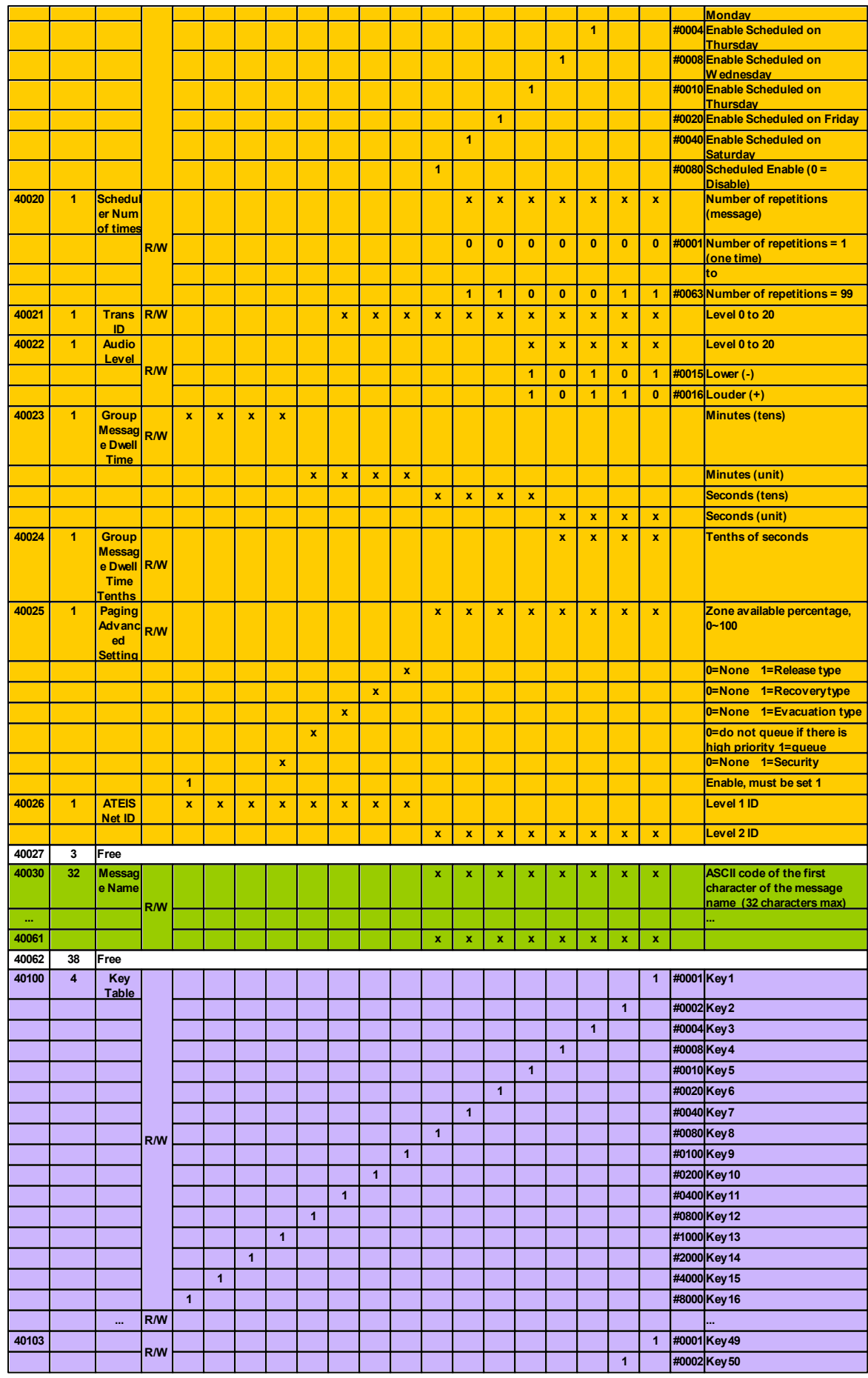

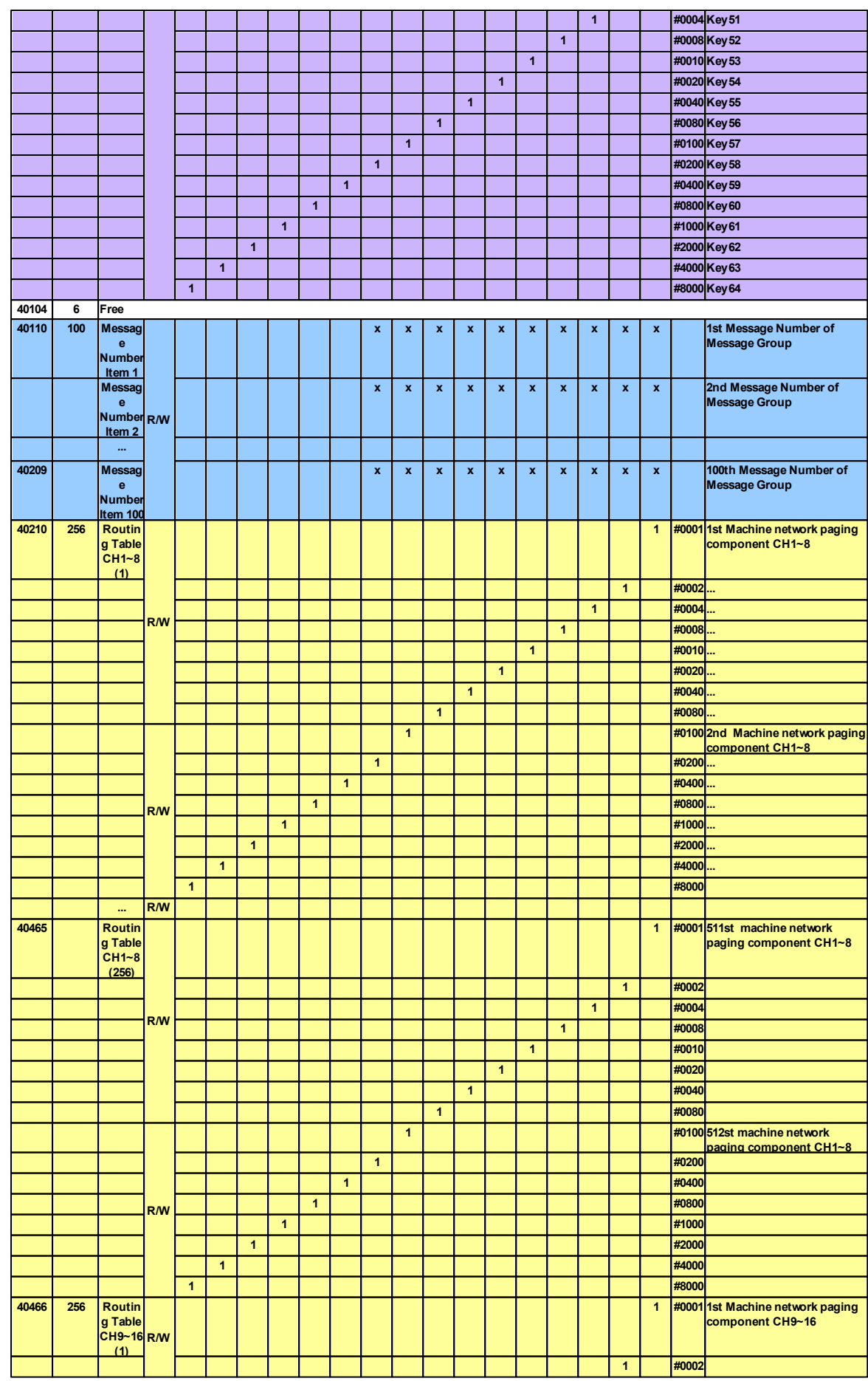

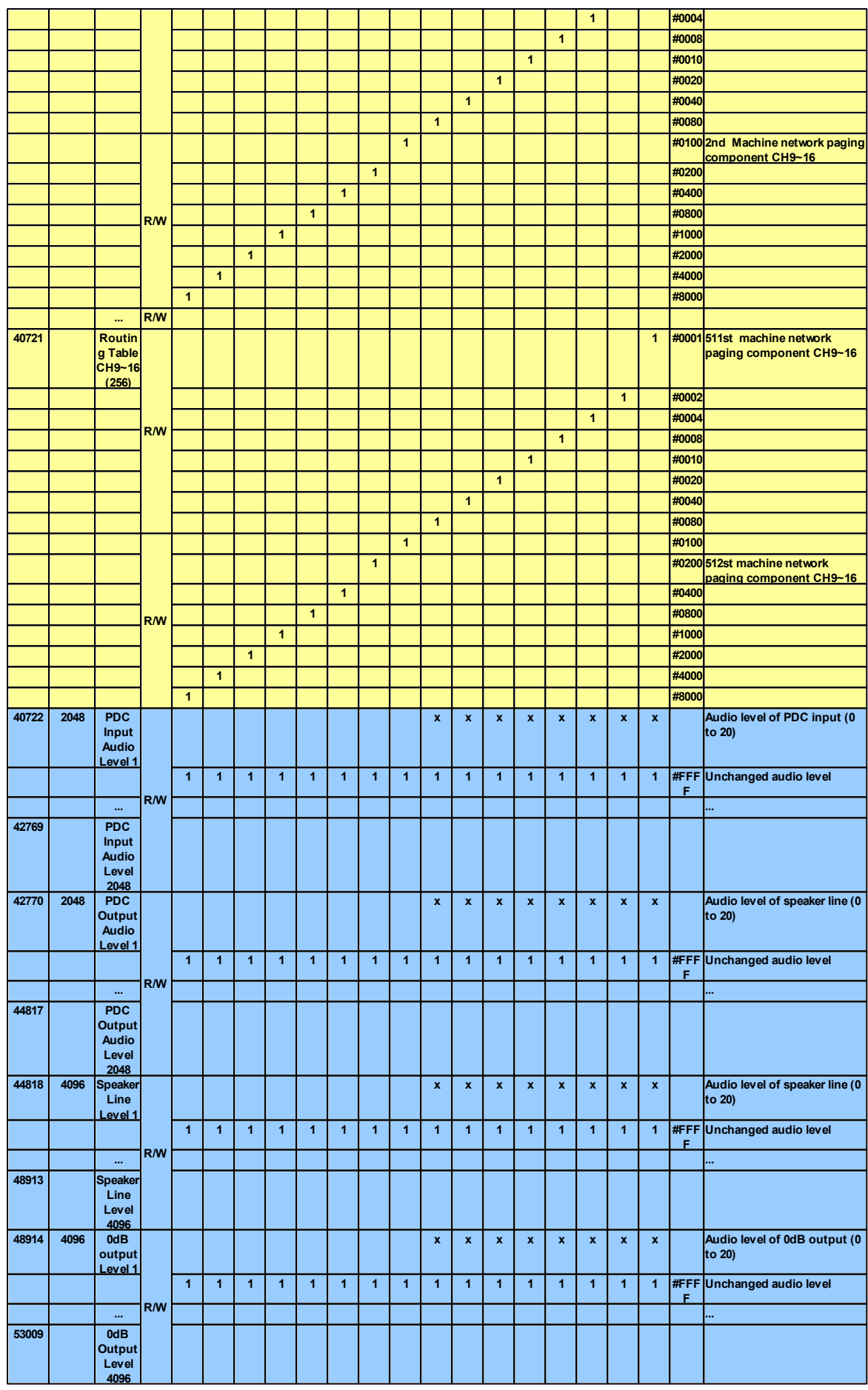

# **3 1 5**

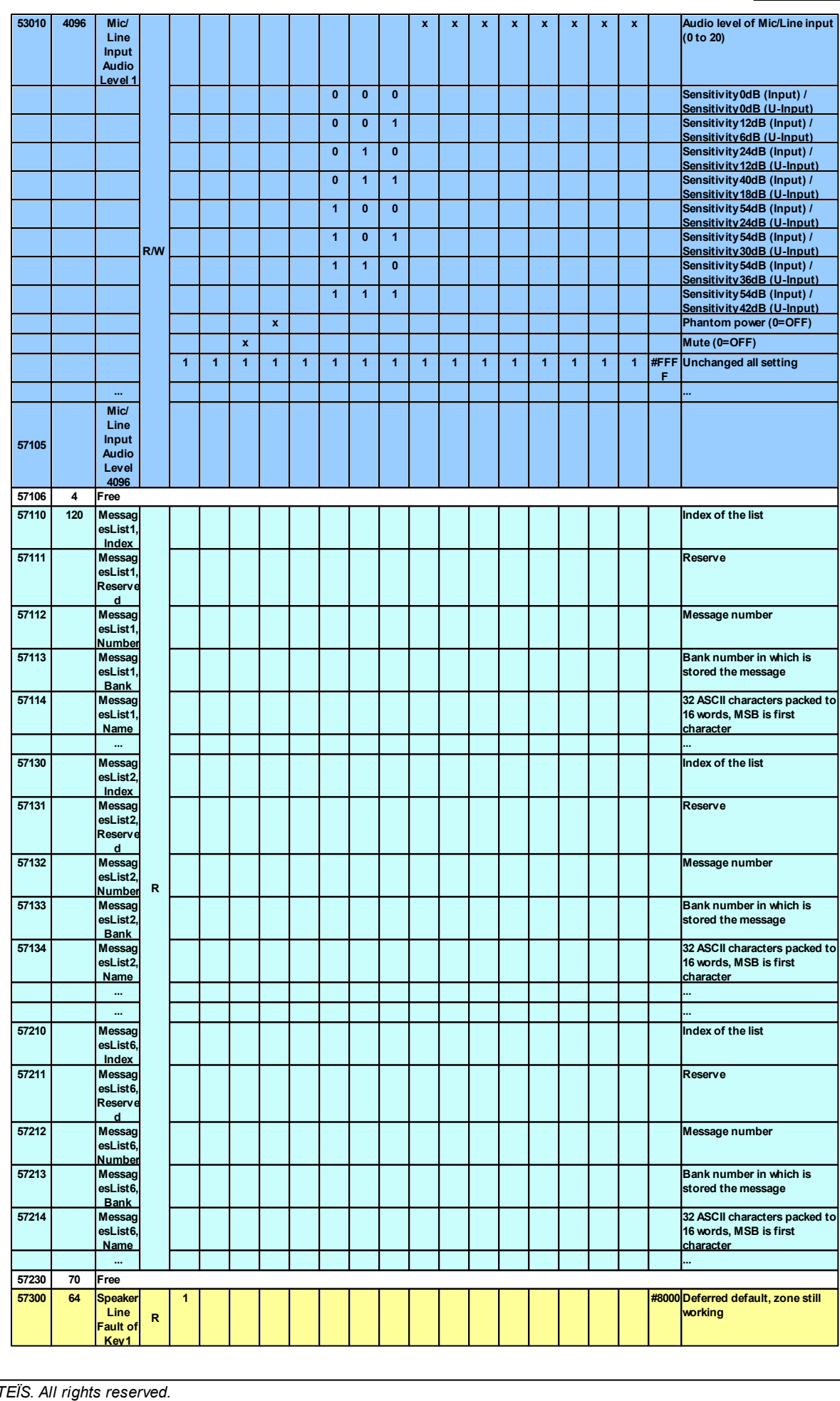

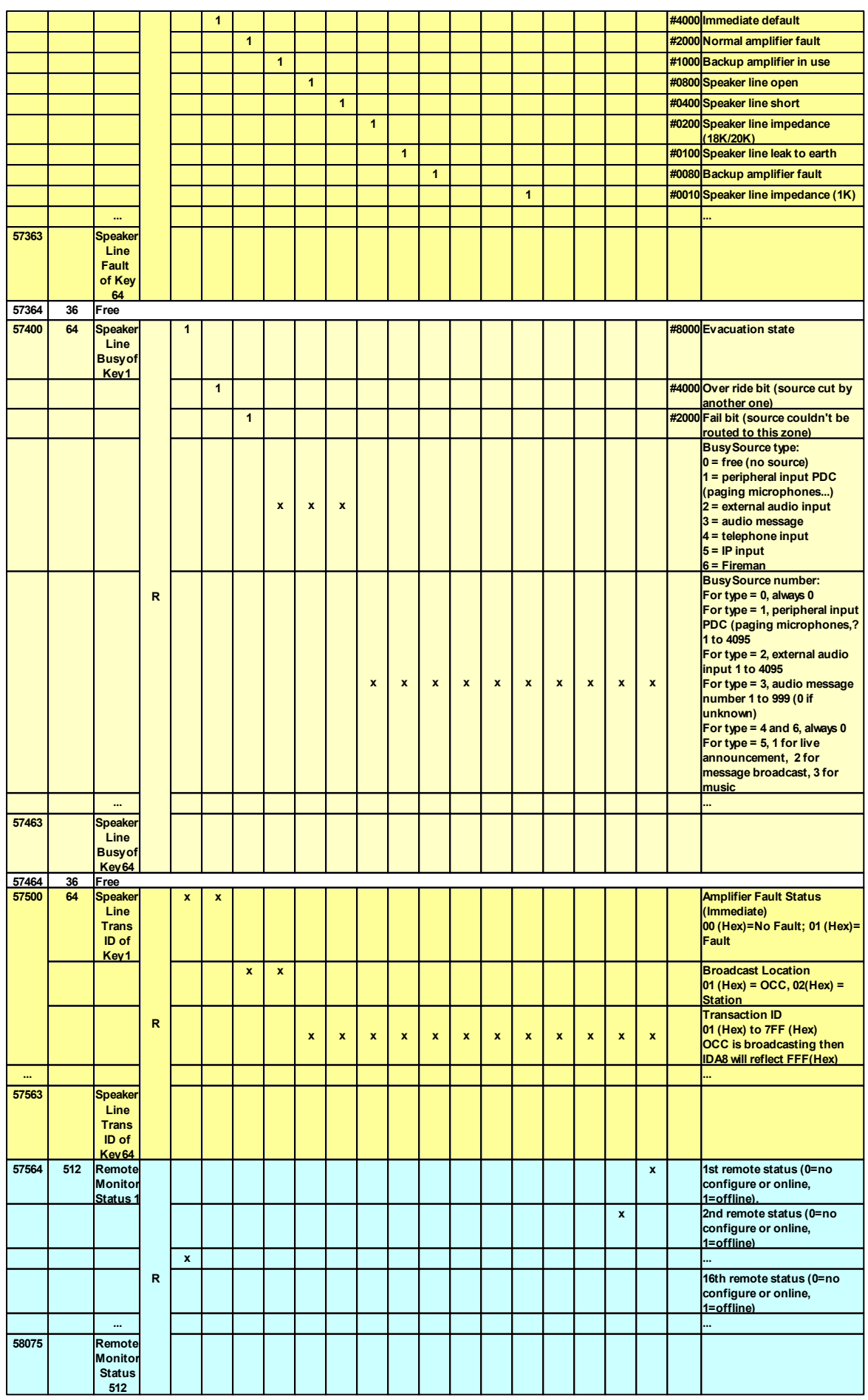

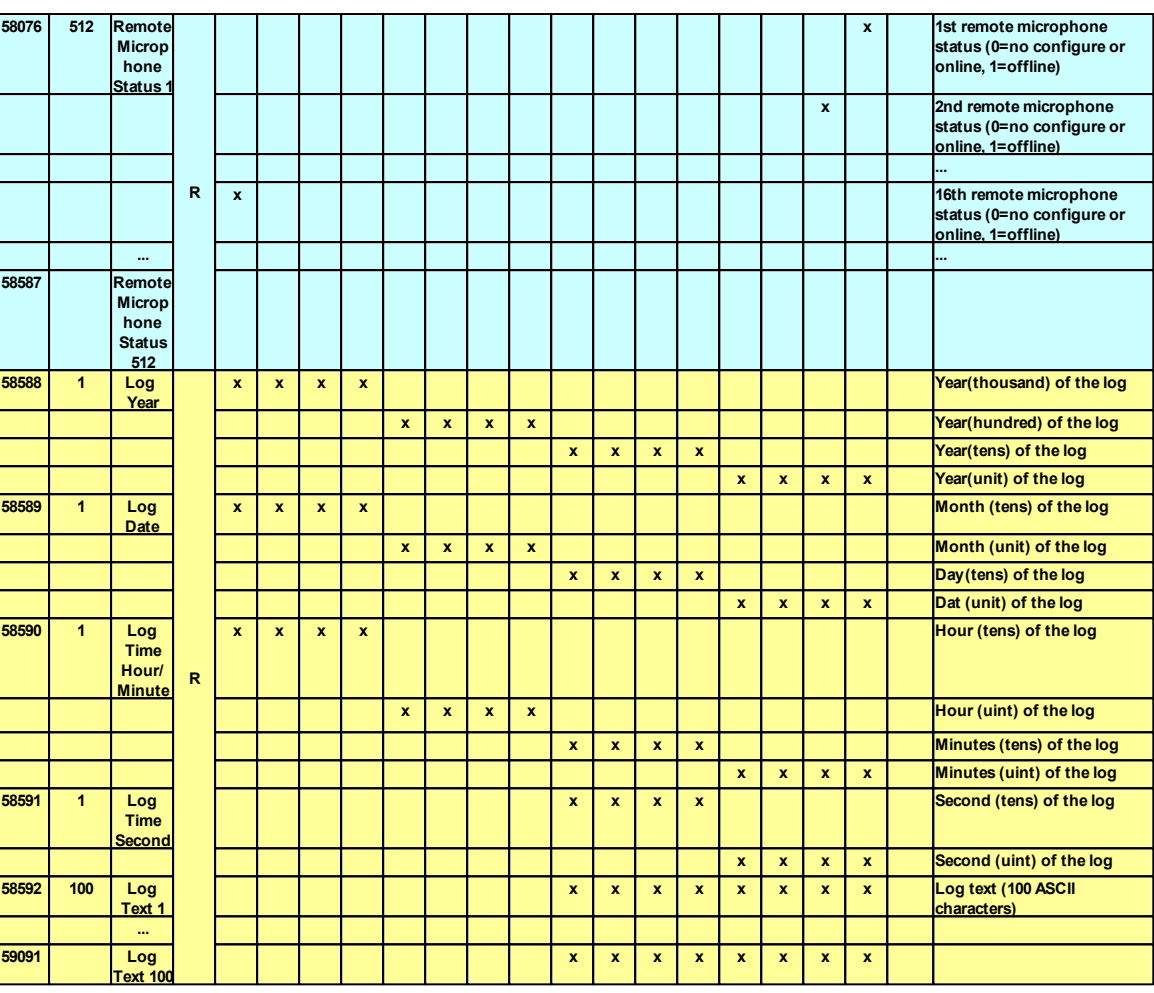

#### **5.5.2.2 Table of Modbus Key**

- Step 1: Create an [Integration Event] on Network Paging component, the event code can be set from 1~64, see [Network](#page-433-0) [Paging](#page-433-0) [component](#page-433-0) [>](#page-433-0) [Integration](#page-433-0) for details.
- Step 2: Right click on IDA8 processor icon, then click [Modbus Integration Event].

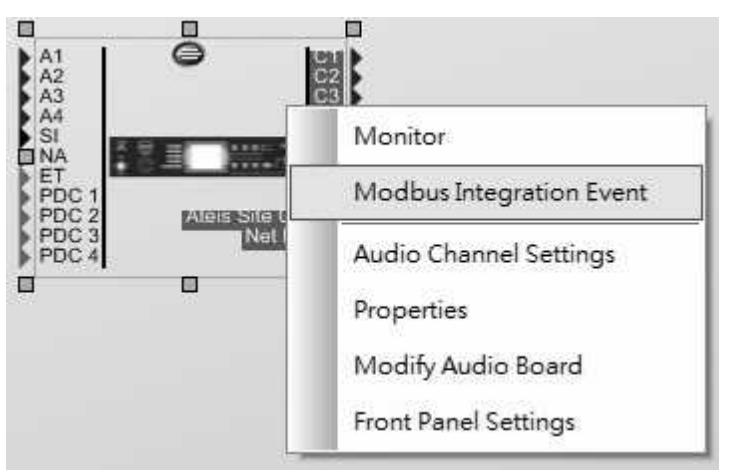

• Step 3: Choose the integration event from [Paging] drop-down box.

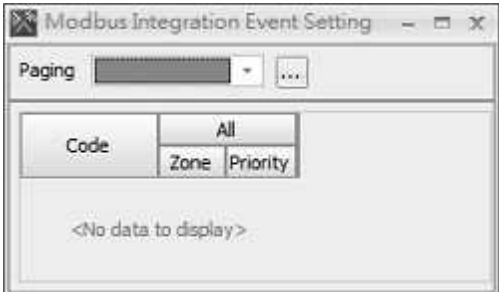

Step 4: After completed the Modbus Key setting, the Modbus address will be applied at the range of 40100~40103.

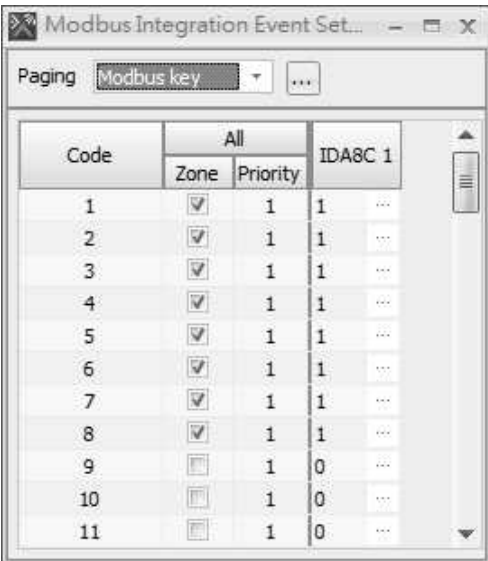

# **5.5.2.3 Recording Function via Remotes**

The Modbus Recording function is applicable for PSS-AS, PPM-AS, CD8-AS, CD16-AS, CD-TOUCHAS and CDPM device only. When the audio message has recorded, it will be stored into the internal memory of IDA8.

Step 1: Create a folder on Machine File System. See the picture below.

The Modbus supports to detect up to eight folders.

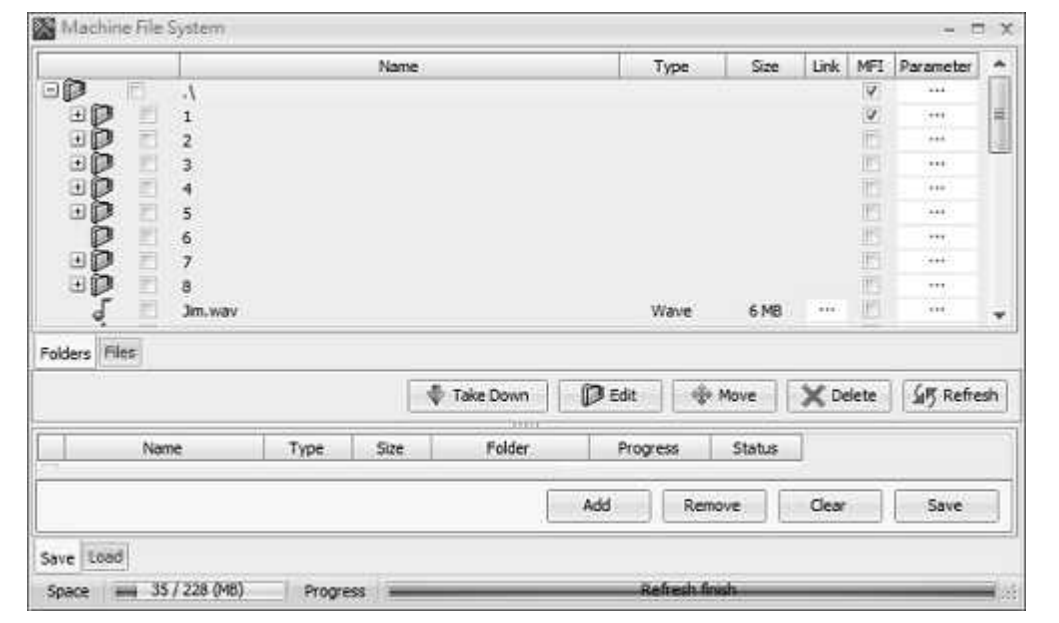

• Step 2: Assign which remote(PSS-AS, PPM-AS etc.) that is connected to the IDA8 processor as the recording button on in the device configuration. Then click the remote icon to open its setting window. After that, choose the key with the corresponded modified zones, then click  $[\triangleleft]$  button to move the selected key from the left side to the right side, allowing the keys as the Remote Event button for Modbus. See the picture as below,

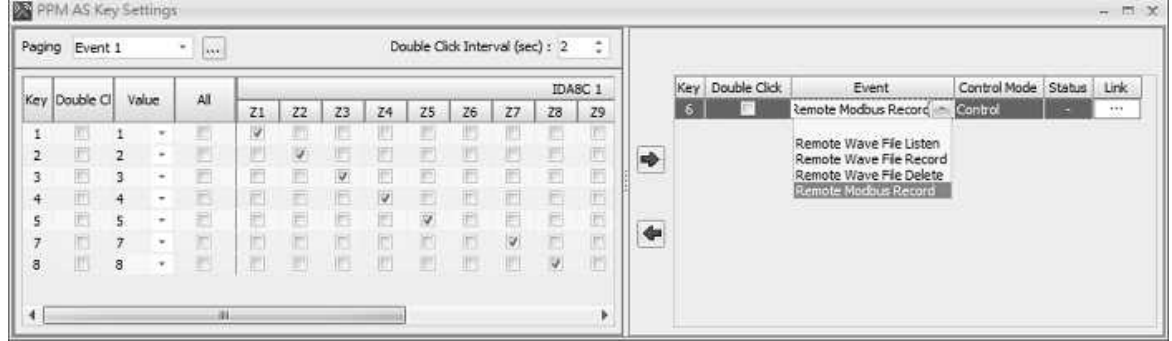

• Step 3: Connect the PDC Input component to the Network Paging component, and click Network Paging component to open its setting window. Select [Peripheral Input] option as the Modbus type and the Modbus channel that is corresponded to the PDC port on IDA8 processor. Then click [Compile] and [Store] button.

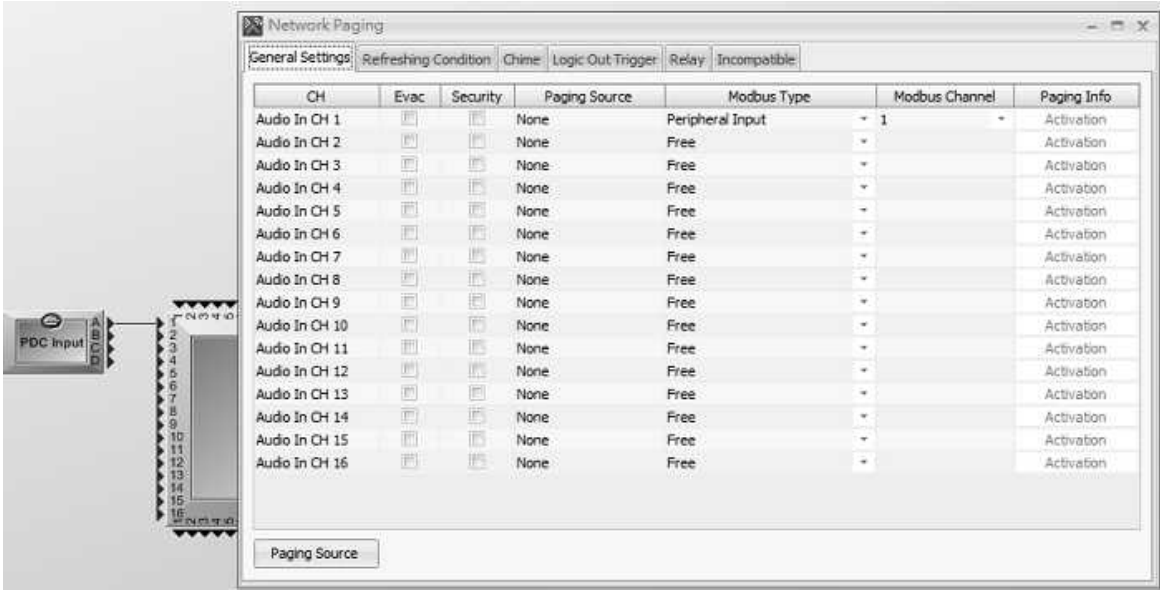

- Step 4: Set the Modbus address as 40007. This indicates the folder of recorded file. Set 1 as the first folder, and 2 as the second folder, and so on.
- Step 5: Set the Modbus address as 40006, the address is using the hex code, therefore, this indicates the Modbus address will be set a 040x. x stands for Modbus channel.
- Step 6: Set the Modbus address as 40015 and 40016. This indicates the duration of the recording time.

Set the default recording time as 0 to indicate the recording time is as 30 seconds.

- Step 7: Now check the connected remote console, you will find the LED of the zone button that is corresponded to the recording function is flashing, this indicates the remote console is at the standby status of ready to record the message.
- Step 8: Press the zone button that its LED is flashing to start to record, the recording time will be

ended by the duration time you set at Step 6. If you want to stop the message earlier, click the zone button again or apply 1A00 command.

#### **5.5.2.4 Log Loading**

The Modbus client also allows to read all the logs of IDA8 system. See the following steps:

• Step 1: Set the Modbus address as 40026, this indicates which IP address of Ateis-Net will be read.

The IP address which is corresponded to the number is based on the hex code For example, set the code as 0101, this indicates Ateis-Net (1,2);set the code as 2020, this indicates Ateis-Net (32,32).

- Step 2: Proceed the Modbus command: 8000/8001/8002/8003.
- Step 3: Now Modbus client can read the IDA8 logs from the address range of 58588~59091.

# **5.6 User Management**

User management ensures the security for accessing system resources and operations. Click [View > User Management] to open the [User Manager Settings] window.

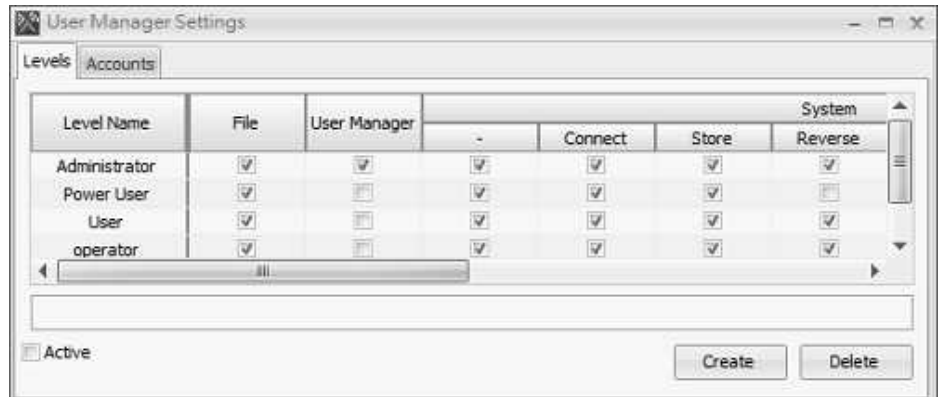

There are two tabs in [User Manager Settings] window: [Levels] and [Accounts].

- Levels: Set the user level for accessing the system action. There are four default user levels (Administrator/Power User/User/Operator) used by most applications which need authorized requirement.
- Accounts: Allow to create/delete/edit user account with different access level.

# **5.6.1 User Accounts**

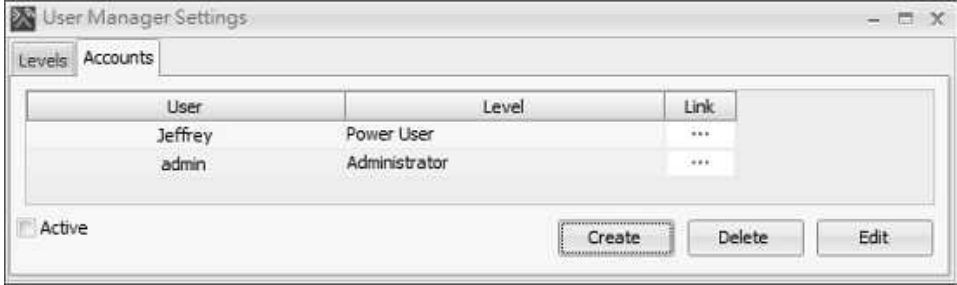

- Link: Click [...] button to switch to [Levels] tab.
- Create/Delete: Create/delete a new/selected user.
- Edit: Change password of a selected user.

# **5.6.2 User Levels**

Set the user level for accessing the system action. There are four default user levels(Administrator/ Power User/User/Operator) used by most applications which need authorized requirement.

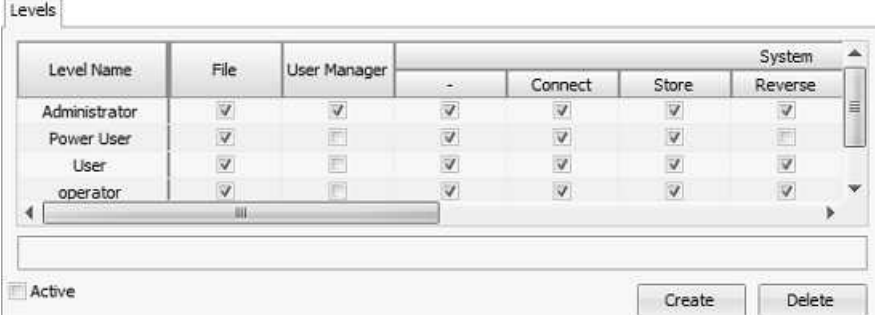

- File: Allow to open the Ateis Studio configuration files.
- User Manager: Allow to edit the user accounts and user levels.

After the [User Manager] option is enabled, when opening a configuration file or connecting to the IDA8 system which has higher security for accessing system resource and operations, a [User Login Viewer] pop-up window will be shown, and users request to enter account ID and password.

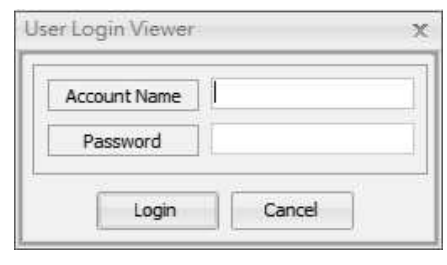

- System (-): Select all authorized levels inside the system.
- System (Connect/Store/Download Config/Update/Para. R/W/Online): Allow to connect/store/ download config/update/ read or write parameters/go online/ to Ateis devices.
- Master Preset (-): Select all authorized levels in master preset.
- Master Preset (View/Edit/Control): Allow to view/edit/control the master preset configuration.
- Active: Enable/disable the [Active] option for activating the user management on configuration.
- Create: Create a new user account.
- Delete: Remove the selected user level. Note: The default [Administrator, Power User and User] are not allowed to remove.

# **5.7 Monitoring**

## **5.7.1 Matrix Mode**

#### **5.7.1.1 Circuit Leakage**

• Circuit Leakage is caused when the AMPO +/- conducting to the ground. For example, the isolation of a speaker's wire is broken.

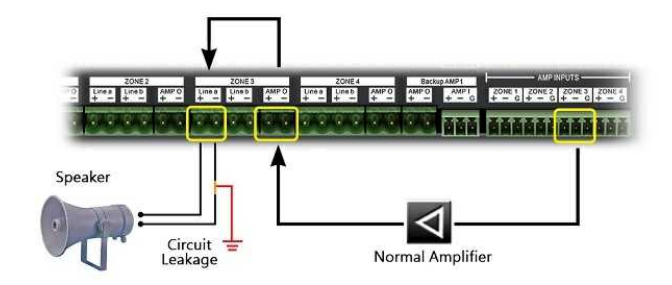

Leakage causes the gradual loss of voltage. Once it is detected, the IDA8C will open the relay of the leakage zone.

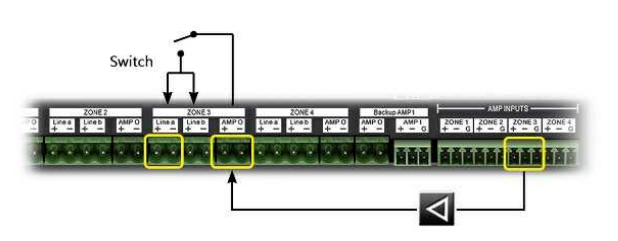

The following messages will display on the touch panel of the IDA8C and in the Ateis Studio. See [Line](#page-466-0) [A/B](#page-466-0) [Error.](#page-466-0)

#### **5.7.1.2 Open/Short Circuit**

Open circuit

- The open circuit occurs when a break exists in a complete conducting pathway.
- Once the open circuit is detected, the IDA8C will open the relay. The following messages will display on the touch panel of the IDA8C and in Ateis Studio. See [Line](#page-466-0) [A/B](#page-466-0) [Error.](#page-466-0)
- Short circuit
- The short circuit occurs when the electrical current running across separate wires accidentally touch each other.
- Once the short circuit is detected, the IDA8C will force open the short-circuited line to protect the circuitry and the amplifier from the over-current damage.
- If you use both line a/b, the IDA8 keeps the working line continuous, see the picture below.

The following messages display on the touch panel of the IDA8C and in Ateis Studio. See [Line](#page-466-0) [A/B](#page-466-0) [Error.](#page-466-0)

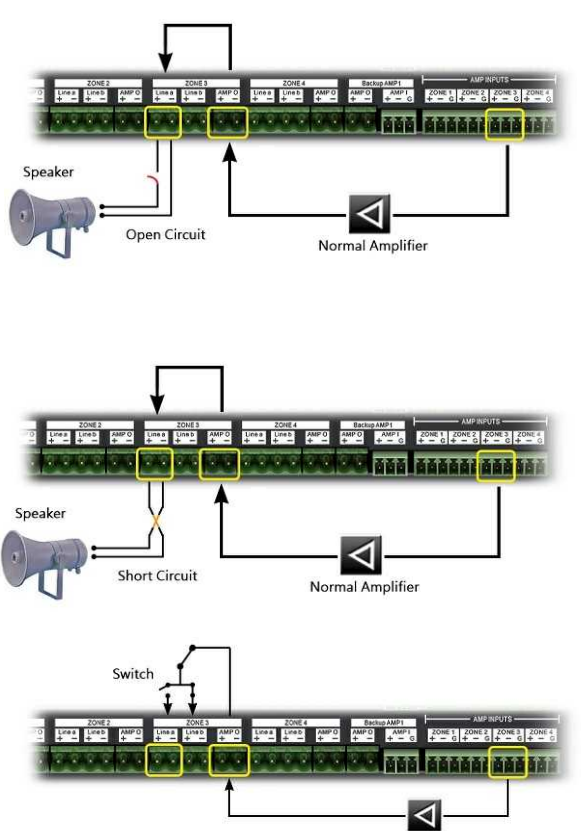

#### **5.7.1.3 Global Settings**

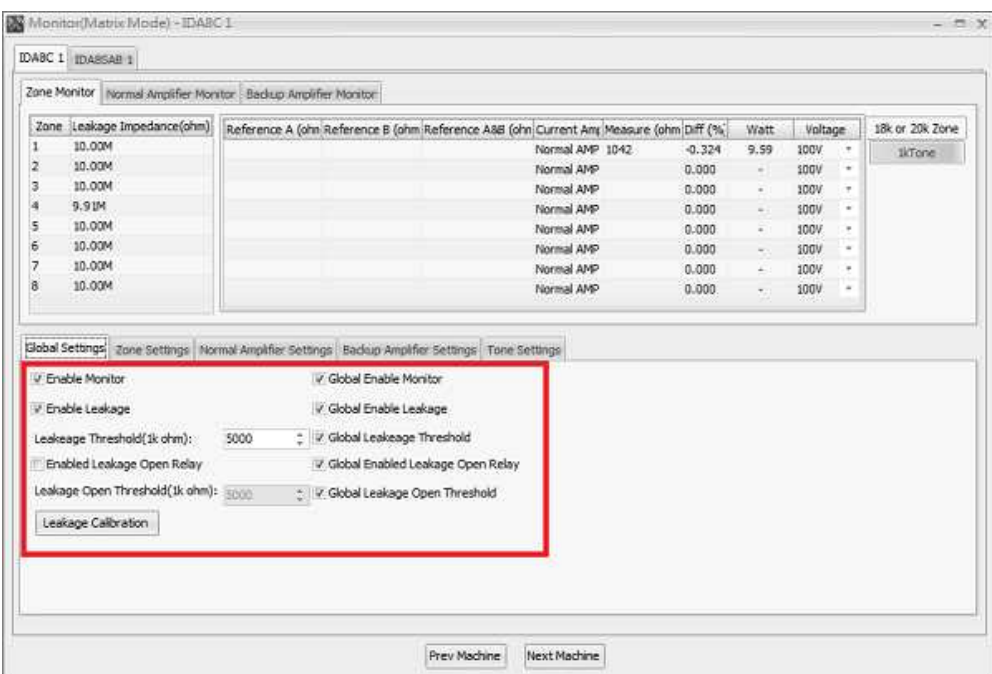

- Function Settings:
	- Enable Monitor:

A check box used to enable or disable the monitor function. If users have this function disable, the [Bypass Monitoring] LED will light up.

Enable Leakage:

A check box used to enable or disable the leakage detect function.

Leakage Threshold (1k ohm):

A threshold value for the leakage detection. If the leakage impedance is lower than this value, the leakage circuit will be detected and show fault report.

Enable Leakage Open Relay:

Enable the function of leakage open relay.

Leakage Open Threshold (1k ohm):

If the leakage impedance is lower than this value, the fault Leakage replay will be detected and opened relay, this will result in no audio sound and show fault report.

Leakage Calibration:

If the system detects a leakage fault, but the problem wasn't found in the circuit after performing a proper check, it needs to perform a leakage calibration to confirm the monitor function is working properly.

Please note the initial leakage impedance will be different depending on the amplifiers and speakers the IDA8 processors have connected.

- How to perform a Leakage Calibration:
	- 1. First, to get the correct leakage value (empty load), all the cables connected to the amplifiers and the speaker lines on IDA8 need to be removed. After disconnected the cables, if the range of leakage impedance is 8.xx~9.xx M ohm during the empty load, please continue to go to Step 2.

If the range of leakage impedance is smaller than/equal as 8.xxM ohm, this indicates as

a hardware problem, please replace a new IDA8.

- 2. Click the Leakage Calibration button to proceed this action. After the calibration, the leakage impedance value will go to 10Mohm.
- 3. For testing whether the leakage monitoring is working properly, users can try to connect either speaker +/- pin shorted to ground or AMP-O +/- pin shorted to ground, the leakage values should be 0.00 ohm, this is for triggering a leakage fault for testing.
- 4. If the leakage values are not 0, this will indicate as a hardware problem, please replace a new IDA8.
- Global Enable Monitor:

If users want to enable the monitoring function on all the connected IDA8 processors, you need to click the [Global Enable Monitor] option first, and change the [Enable Monitor] option either by clicking to enable this function or unclick to cancel the monitoring function.

Global Enable Leakage:

If users want to enable the monitoring function on all the connected IDA8 processors, you need to click the [Global Enable Leakage] option first, and change the [Enable Leakage] option either by clicking to enable this function or unclick to cancel the monitoring function.

Global Leakage Threshold:

If users want to enable the monitoring function on all the connected IDA8 processors, you need to click the [Global Leakage Threshold] option first, and change the [Leakage Threshold 1k ohm] option either by clicking to enable this function or unclick to cancel the monitoring function.

Global Enable Leakage Open Relay:

If users want to enable the monitoring function on all the connected IDA8 processors, you need to click the [Global Enable Leakage Open Relay] option first, and change the [Enable Leakage Open Relay] option either by clicking to enable this function or unclick to cancel the monitoring function.

Global Leakage Open Threshold:

If users want to enable the monitoring function on all the connected IDA8 processors, you need to click the [Global Leakage Open Threshold] option first, and change the [Leakage Open Threshold 1k ohm] option either by clicking to enable this function or unclick to cancel the monitoring function.

#### **5.7.1.4 Zone Monitoring**

❖ Settings:

• First, in Ateis Studio, right click the IDA8C/S icon.

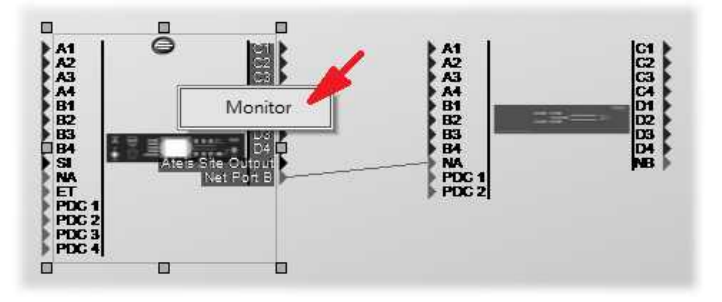

• When the window [Monitoring(Matrix Mode)-IDA8C/S X ] appears, select [Zone Settings] page.
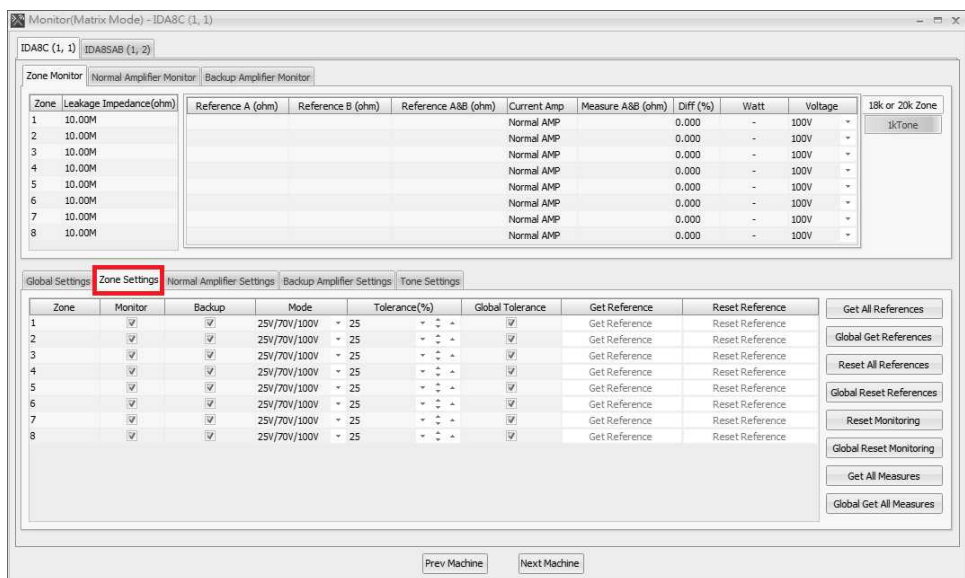

Functions on the down side of [Zone Settings] page:

- Zone: Indicate a row is related to a zone.
- Monitor: Enable/disable the zone monitoring, if the monitoring of a zone is disabled, the IDA8C/S will not detect faults of that zone.
- **Backup: This setting will notice the IDA8 if the backup amplifier services the zone correctly.** For example, if the checkbox is not checked, the IDA8C/S will not switch to the backup amplifier for the zone with the fault This results in the monitoring of the zone not working.
- Mode: There are two types of mode:
	- 1. 25V/70V/100V: An Audio signal through the amplifier and back to the IDA8C/S.
	- 2. 0dB: Instead of going through the amplifier and back to the IDA8C/S, the audio will output to other equipment and monitoring is disabled under this mode.
- Tolerance(%): Specify the tolerance of impedance to detect a bad impedance fault. For example, if the reference is 1000 ohm and the tolerance is set to 15%, the range of good impedance will be  $850 \sim 1150$  ohm. If measured impedance value is 1300 ohm, a bad impedance fault is recognized by the IDA8C/S.
- Global Tolerance: Click to change the tolerance setting on [Tolerance%] grid for all the zones of impedance value, which connected to all of the IDA8 processors. If the zone is not been selected on [Global Tolerance] grid, the tolerance value will not change.
- Get Reference: When the system is constructed, the user needs to get the impedance value of the speaker for further reference. This value will be utilized to detect faults of zones. The rule of fault detection is described in preview item "Tolerance(%)".
- Reset Reference: Reset the reference value to empty, resulting in the disabling of zone monitoring, but the measure value is still updated.

Functions on the right side of [Zone Settings] page:

- Get All Reference: Get the reference of gain value on the selected IDA8 processor.
- Global Get Reference: Get all the reference of impedance value on all the IDA8 processors.
- Reset All Reference: Reset the reference of impedance value on the selected IDA8 processor.
- Global Reset All Reference: Reset all the reference of impedance value on all the IDA8 processors.
- Reset Monitoring: This will tell the IDA8C/S to reset the monitoring and to initialize the state of the devices. In the case of zone short fault or leakage relay open, the IDA8C/S will open the

internal relay to stop the output of the audio signal to speaker. After the relay is opened, the IDA8C/S has no way to know if the circuit outside has a short or not. Therefore, after the user repairs the circuit, the user needs to reset the monitoring to close the relay to the output audio signal to the speaker again, so that the IDA8C/S can monitor the short problem again.

- Global Reset Monitoring: Reset the monitoring function on all the IDA8 processors.
- Get all Measures: Get the current value of Measure A&B (usually for 1K Tone) on the selected IDA8 processor.
- Global Get All Measures: Get all the reference value of Measures A&B on all the IDA8 processors.

#### Measurement:

After parameter settings are set in the grid at the lower part, the IDA8C/S starts to measure the value which is received from the internal circuit, and displays it on the grid at the upper part of the window:

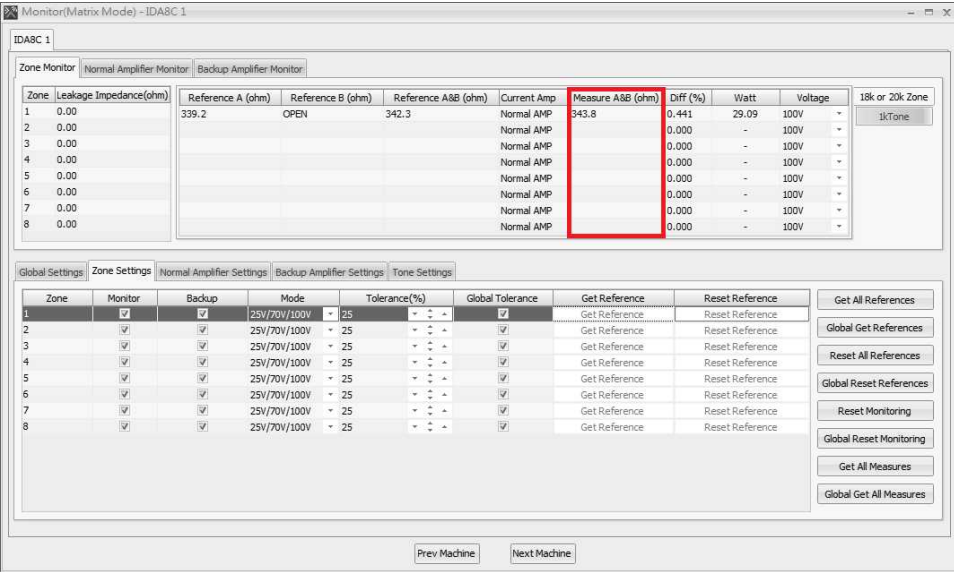

- Leakage Impedance: The impedance between the Line A/B +/- signal and ground causes the current leakage.
- Reference A (ohm): Show the impedance value for reference received from Line A output.
- Reference B (ohm): Show the impedance value for reference received from Line B output.
- Reference A&B (ohm): Show the impedance value for reference received from Line A & B.
- Current Amp: Show which amplifier is for the current zone (normal amplifier or backup amplifier).
- Measure (ohm): Show the impedance value of Line A & B.
- Diff(%): Show the difference percentage of Measure(ohm) and Reference A&B (ohm).
- Watt: Display the current watt value of connected speakers.
- Voltage: Select the current voltage which connects to the amplifier.
- [18K or 20K Zone]/[1K Tone]: Choose to display window based on your tone setting. Please refer to [Frequency] option on [Tone](#page-333-0) [Settings](#page-333-0) chapter.

Faults:

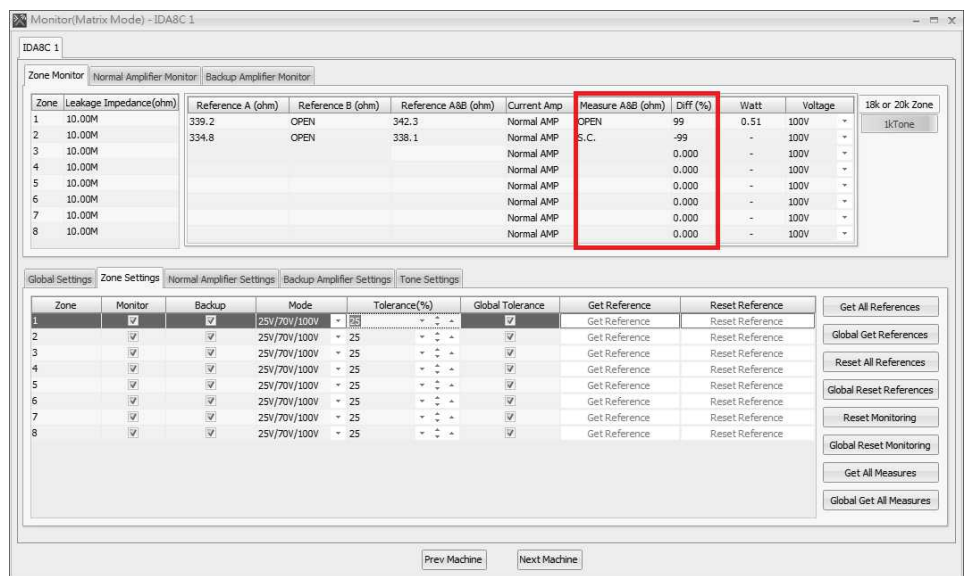

Leakage Occurrence:

If the leakage impedance is lower than the leakage threshold which is defined in [Global Settings] tab, then a Leakage Occurrence fault is recognized.

If the internal values of monitoring Line A/B become abnormal, the IDA8C/S will detect and recognize that error, then generate a global fault Line A/B Error. The error status is showed in the field [Measure(ohm)]. There are three kinds of Line A/B Errors listed below:

• Line A/B Open:

If the value of Measure (ohm) is greater than 5000 ohm, this fault can be recognized by the IDA8C/S. The field of [Measure(ohm)] shows "OPEN". Please see the example on Zone 2.

• Line A/B Bad Impedance:

If the value of Measure (ohm) is greater than Reference A&B (ohm) + Tolerance (%), or value of Measure (ohm) is less than Reference A&B (ohm) - Tolerance (%), this fault can be recognized by the IDA8C/S. The field of [Diff(%)] shows the percentage of difference. In the figure above, the difference in percentage of zone 1 is -50.85% which is greater than the tolerance of 25%. A Line A/B bad impedance is then recognized.

• Line A/B Short:

The voltage of pin +, - is monitored by the IDA8C/S, if the voltage is zero. This means there is a short circuit outside the IDA8C/S. If this fault is detected, the internal relay of a zone will be open to stop the audio signals to the speaker. The user needs to perform a Reset Monitoring as described in the preview part of this topic in order to switch the status back. Pleas see the Line A/B Short example on Zone 3, which makes the audio output to the speaker short. A string "S. C." will be showed in the field [Measure(ohm)].

### <span id="page-327-0"></span>**5.7.1.5 Normal Amplifier Monitoring**

❖ Settings:

• First, in Ateis Studio, right click the IDA8C/S icon.

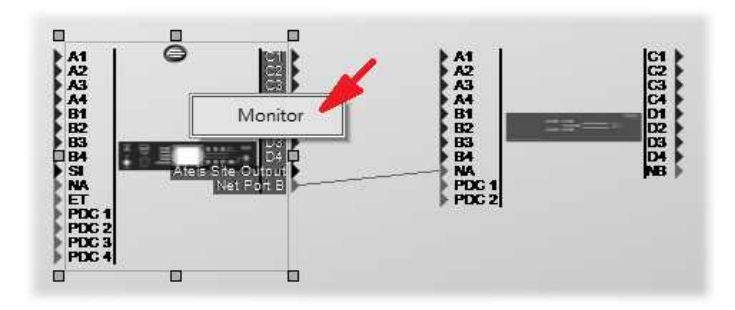

• When the window [Monitoring(Matrix Mode)-IDA8C/S X ] appears, select the [Normal Amplifier Settings] page.

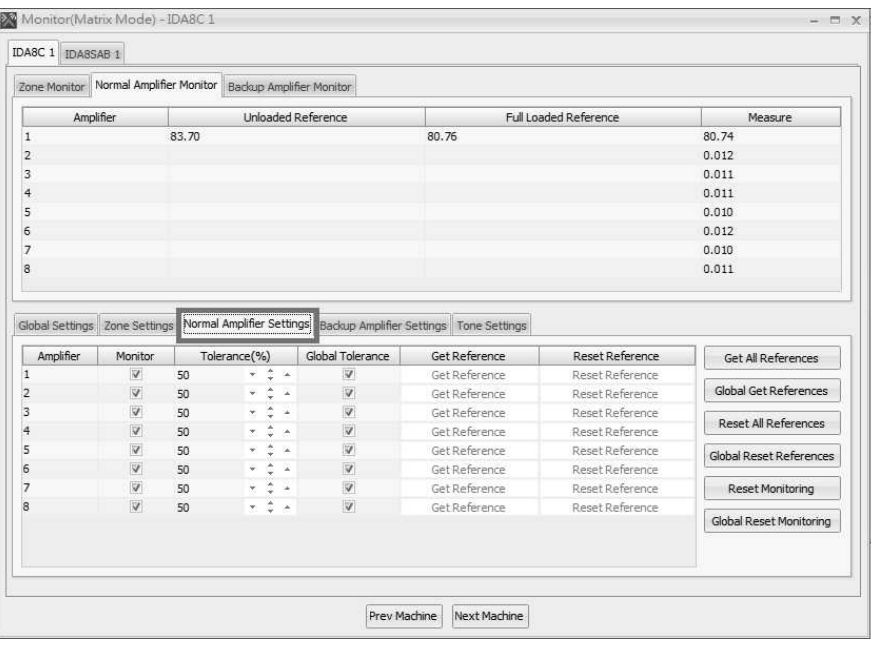

• Amplifier:

Indicate a row is related to a normal amplifier of a zone.

• Monitor:

Enable/disable the normal amplifier monitoring for the selected zone. If the monitoring of a normal amplifier is disabled, the IDA8C/S will not detect faults of the normal amplifiers.

• Tolerance (%):

To determine the boundary of the fault detection for a selected zone. If one of the following conditions meets the description below, IDA8 will recognize the fault.

- o Measure < (Full Loaded Reference x (100% Tolerance%))
- o Measure > (Unloaded Reference x (100% + Tolerance%))
- Global Tolerance:

Click to change the tolerance setting on [Tolerance%] grid for all the zones of normal amplifier, which connected to all of the IDA8 processors. If the zone is not been selected on [Global Tolerance] grid, the tolerance value will not change.

Get Reference:

Get the reference values of the selected zone for further fault detection. Be aware, the hardware configuration(IDA8C/S, amplifiers, wiring) should be completed before getting the reference.

Get All Reference:

Get the reference of gain value from the selected IDA8 processor.

Global Get Reference:

Get all the reference of gain value from all the IDA8 processors.

Reset All Reference:

Reset the reference of gain value from the selected IDA8 processor.

Reset Reference:

Clear the reference values of the selected zone to initialize the status. If the reference value is cleared, the monitoring will stop.

Global Reset Reference:

Reset all the reference of gain value from all the IDA8 processors.

• Reset Monitoring:

Reset all the monitoring on all the zones, and the detected faults from amplifier will be cleared. After that, the monitoring function will execute the monitoring again.

Global Reset Monitoring:

Reset the monitoring function on all the IDA8 processors.

Measurement:

After completed the parameter settings at the lower part of [Normal Amplifier Settings] page, the IDA8C/S starts to measure the value received from the internal circuit, and displays it on the grid at the upper part of window.

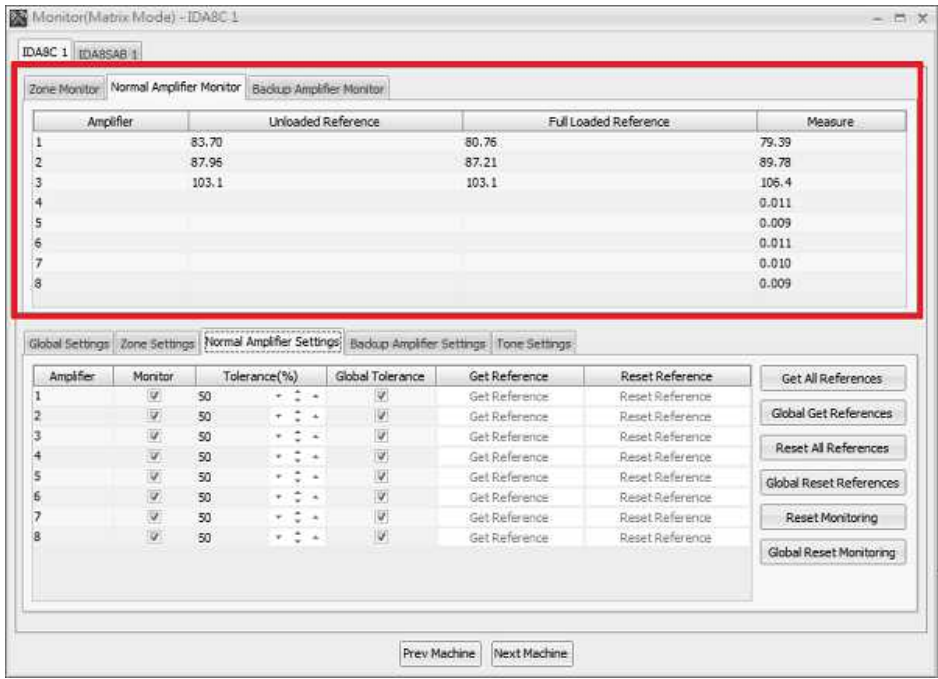

Unloaded Reference:

Display the value of an unloaded reference which is the gain of an amplifier when there is no load to the zone. This value is used for determining if there is a fault of a normal amplifier.

Full Loaded Reference:

Display the value of a full loaded reference which is the gain of an amplifier when there is a full load to the zone. This value is used for determining if there is a fault of a normal amplifier.

• Measure:

Display the value of measure, which is the gain of an amplifier.

Faults:

• Amplifier Gain Too High:

If the measurement > (Unloaded Reference x (100% + Tolerance%)), an Amplifier Gain Too High fault is recognized. And the fault will occurs, please check the following points:

o Make sure there is a good connection between the speaker and the IDA8C/S.

- o Replace the non-working speaker with a working one.
- $\circ$  Check the gain of the amplifiers to see if the value has changed after getting a reference.

If all of the above actions have been checked but the amplifier still receives a fault that is too high, replace the amplifier.

Amplifier Gain Too Low:

If the measurement < (Full Unloaded Reference x (100% - Tolerance%)), an Amplifier Gain Too Low fault is recognized. And the fault will occurs, please check the following points:

- $\circ$  Check if the signal going into the amplifier is too large. Some amplifiers have an indicator "Overload". Check this indicator.
- o Check if speaker is working or damaged.

If all of the above have been checked but the amplifier still receives a fault that is too low, change the amplifier.

If this fault generated after the speaker configuration is changed, you can perform a reference again to get new values for a reference.

Amplifier Fail:

If the measurement < (Unloaded Reference / 10), and the fault will occur, please check the following points:

- o Check if the amplifier power on.
- $\circ$  Check if the gain of the amplifier is too low, please increase the gain from the knob.
- $\circ$  Check if the wires between the amplifier and the IDA8 are connected correctly.

If all the points above have been checked completely but still the amplifier receives a fail fault, please replace the amplifier.

• Rating Fault:

If the measurement < 30 while getting the references, and the fault will occurs, please check the following points:

- o Check if the amplifier power on.
- $\circ$  Check if the gain of the amplifier is too low, please increase the gain from the knob.
- o Check if the wires between the amplifier and the IDA8 are connected correctly.

If all the points above have been checked completely but still the amplifier receives a fail fault, please replace the amplifier.

<span id="page-330-0"></span>**5.7.1.6 Backup Amplifier Monitoring**

❖ Settings:

• First, in Ateis Studio, right click the IDA8C/S icon.

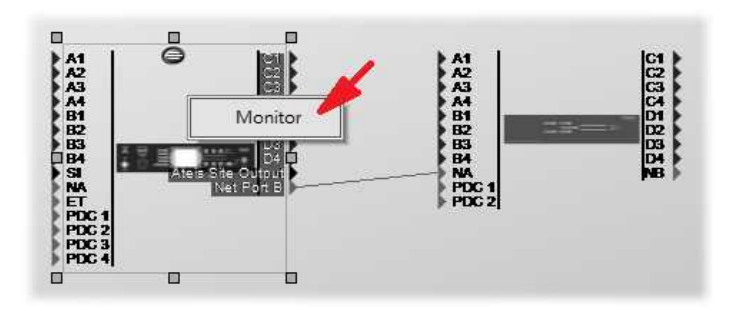

• When the window [Monitor(Matrix Mode)-IDA8C/S X] appears, select the [Backup Amplifier Settings] page.

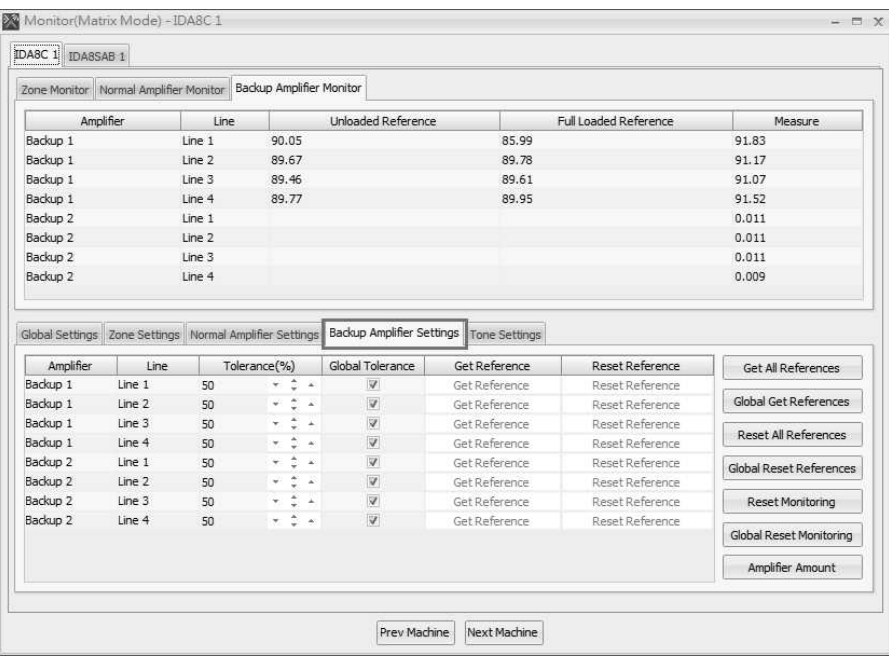

- Amplifier: Indicate which backup amplifier will be monitored.
- Line: Indicate which combination of the zone and the backup amplifier will be monitored.
- Tolerance(%): To determine the boundary of the fault detection for a selected zone. If one of the following conditions meets the description below, IDA8 will recognize the fault.
	- o Measure < (Full Loaded Reference x (100% Tolerance%))
	- $\circ$  Measure > (Unloaded Reference x (100% + Tolerance%))
- Global Tolerance:

Click to change the tolerance setting on [Tolerance%] grid for all the zones of backup amplifier, which connected to all of the IDA8 processors. If the zone is not been selected on [Global Tolerance] grid, the tolerance value will not change.

Get Reference:

Get the reference values of the selected zone for further fault detection. Please note that the hardware configuration(IDA8C/S, amplifiers, wiring) should be completed before getting the reference.

Get All Reference:

Get the reference of gain value from the selected IDA8 processor.

Global Get Reference:

Get all the reference of gain value from all the IDA8 processors.

Reset All Reference:

Reset the reference of gain value from the selected IDA8 processor.

Global Reset Reference:

Reset the reference of gain value from all the IDA8 processors.

• Reset Monitoring:

Reset all the monitoring on all the zones, and the detected faults from amplifier will be cleared. After that, the monitoring function will execute the monitoring again.

Global Reset Monitoring:

Reset the monitoring function on all the IDA8 processors.

Amplifier Amount:

Open the software setup window for the backup configuration in the Advance Backup Amplifier Setup. Please refer to **[Amplifier](#page-218-0) [Backup](#page-218-0)** chapter.

Measurement:

After completed the parameter settings in the grid at the lower part, the IDA8C/S starts to measure the value received from the internal circuit and displays it on the grid at upper part of window.

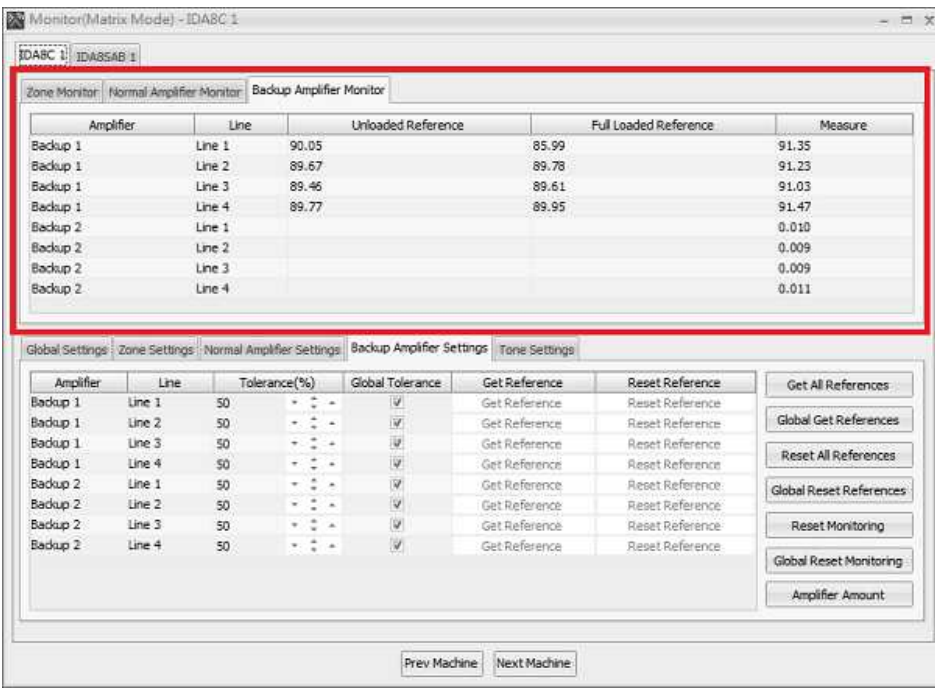

Unloaded Reference:

Display the value of an unloaded reference which is the gain of an amplifier when there is no load to the zone. This value is used for determining if there is a fault of a normal amplifier.

Full Loaded Reference:

Display the value of a fully loaded reference which is the gain of an amplifier when there is a full load to the zone. This value is used for determining if there is a fault of a normal amplifier.

• Measure:

Display the value of measure, which is the gain of an amplifier.

Faults:

Amplifier Gain Too High:

If the measurement > (Unloaded Reference x (100% + Tolerance%)), an Amplifier Gain Too High fault is recognized. And the fault will occurs, please check the following points:

- o Make sure there is a good connection between the speaker and the IDA8C/S.
- o Replace the non-working speaker with a working one.
- $\circ$  Check the gain of the amplifiers to see if the value has changed after getting a reference.

If all of the above actions have been checked but the amplifier still receives a fault that is too high, replace the amplifier.

Amplifier Gain Too Low:

If the measurement < (Full Unloaded Reference x (100% - Tolerance%)), an Amplifier Gain Too Low fault is recognized. And the fault will occurs, please check the following points:

- o Check if the signal going into the amplifier is too large. Some amplifiers have an indicator "Overload". Check this indicator.
- o Check if speaker is working or damaged.

If all of the above have been checked but the amplifier still receives a fault that is too low, change the amplifier.

If this fault generated after the speaker configuration is changed, you can perform a reference again to get new values for a reference.

Amplifier Fail:

If the measurement < (Unloaded Reference / 10), and the fault will occur, please check the following points:

- o Check if the amplifier power on.
- $\circ$  Check if the gain of the amplifier is too low, please increase the gain from the knob.
- $\circ$  Check if the wires between the amplifier and the IDA8 are connected correctly.

If all the points above have been checked completely but still the amplifier receives a fail fault, please replace the amplifier.

Rating Fault:

If the measurement < 30 while getting the references, and the fault will occurs, please check the following points:

- o Check if the amplifier power on.
- $\circ$  Check if the gain of the amplifier is too low, please increase the gain from the knob.
- $\circ$  Check if the wires between the amplifier and the IDA8 are connected correctly.

If all the points above have been checked completely but still the amplifier receives a fail fault, please replace the amplifier.

### <span id="page-333-0"></span>**5.7.1.7 Tone Settings**

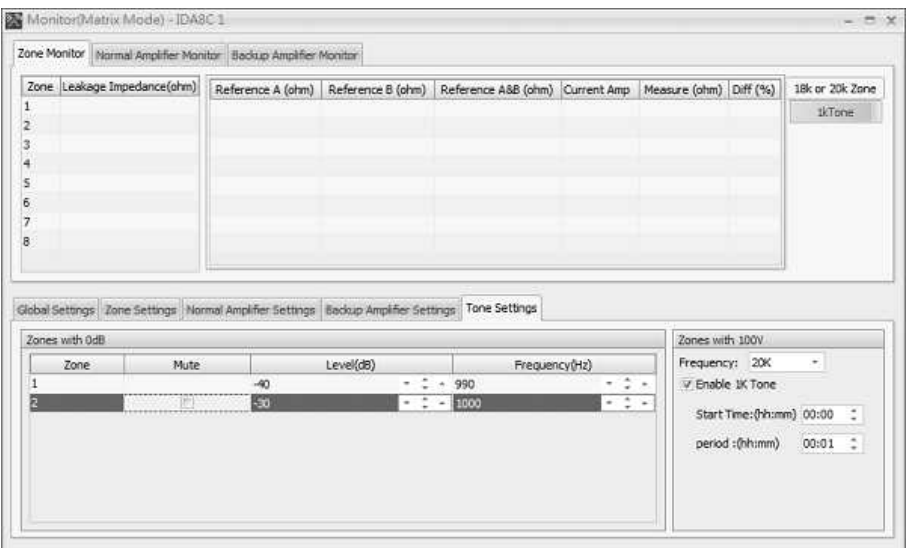

In the lower part of the window [Monitoring(Matrix Mode)-IDA8C/S X ], there is a page [Tone Settings] for configuring the tone signal which is utilized for monitoring. There are two types of settings

\* Zones with 0dB:

If the audio signal from Amplifier Zone Output is not returning to the IDA8C/S for monitoring, this allows the user to mix a tone into that signal for further detection. You can change this setting in the [Zone Settings] tab and the [Mode] field. There are parameters of settings:

- Zone: Indicate the zone number of parameters.
- Mute: Mute the tone signal.
- Level (dB): The level of the tone signal.
- Frequency (Hz): The frequency of the tone signal.

❖ Zones with 100V:

- Frequency: The frequency of the tone signal.
- Enable 1K Tone: Enables 1K tone for monitoring. If this option is on, during the [Start Time] and [period], a 1K tone signal will be sent to the amplifier for monitoring.
	- o Start Time(hh:mm): The time to start 1K tone sending.
	- o Period(hh:mm): The sending period of 1K tone.

# **5.7.2 Switch Mode**

### **5.7.2.1 Global Settings**

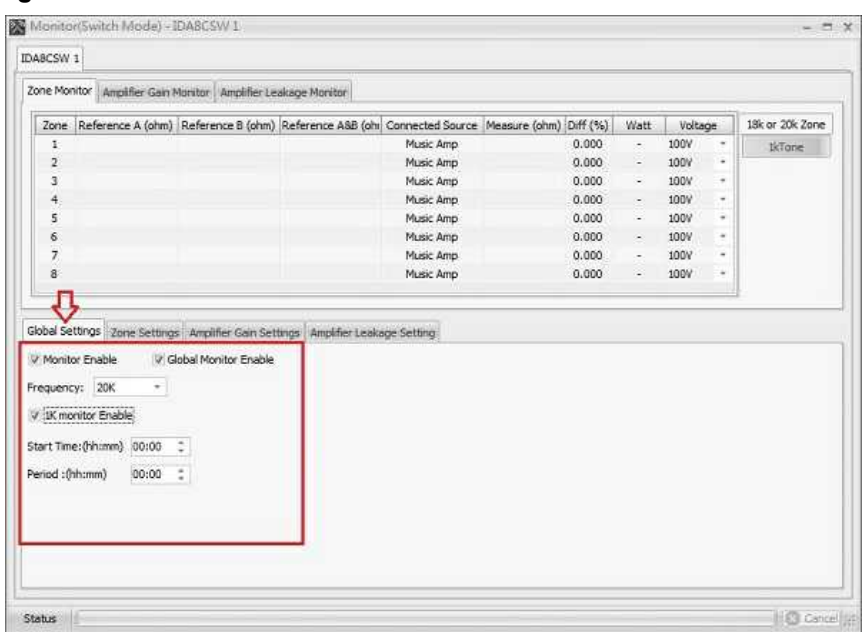

- Monitor Enable: A check box used to enable or disable the monitor function.
- Global Monitor Enable: If users want to enable the monitoring function on all the connected IDA8 processors, you need to click the [Global Monitor Enable] option first, and change the [Monitor Enable] option either by clicking to enable this function or unclick to cancel the monitoring function.
- Frequency: The frequency of the tone signal.
- 1K Monitor Enable: Enables 1K tone for monitoring. If this option is on, during the Start Time and the End Time, a 1K tone signal will be sent to the amplifier for monitoring.
- Start Time(hh:mm): The time to start 1K tone sending.
- Period (hh:mm): The sending period of 1K tone.

### **5.7.2.2 Zone Monitoring**

### ❖ Settings:

• First, in Ateis Studio, right click the IDA8C-SW icon.

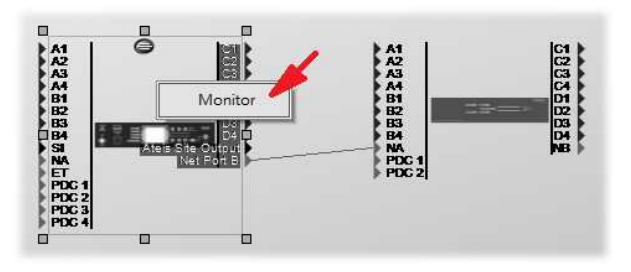

• When the window [Monitoring(Switch Mode)-IDA8CSW/ X ] appears, select [Zone Settings] page.

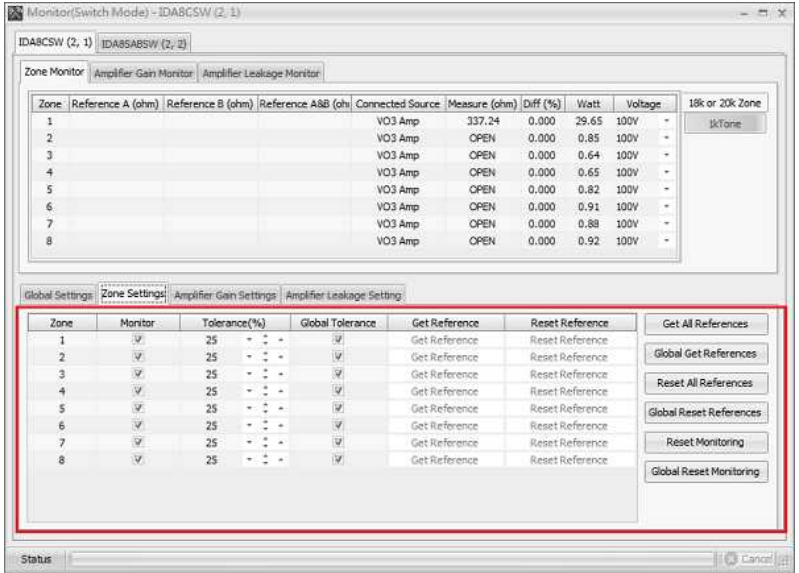

Functions on the left side of [Zone Settings] page:

- Zone: Indicate a row is related to a zone.
- Monitor: Enable/Disable the zone monitoring, if the monitoring of a zone is disabled, the IDA8C/S will not detect faults of that zone.
- Tolerance(%): Specify the tolerance of impedance to detect a bad impedance fault. For example, if the reference is 1000 ohm and the tolerance is set to 15%, the range of good impedance will be  $850 \sim 1150$  ohm. If measured impedance value is 1300 ohm, a bad impedance fault is recognized by the IDA8C/S.
- Global Tolerance: Click to change the tolerance setting on [Tolerance%] grid for all the zones of impedance value, which connected to all of the IDA8 processors. If the zone is not been selected on [Global Tolerance] grid, the tolerance value will not change.
- Get Reference: When the system is constructed, the user needs to get the impedance value of the speaker for further reference. This value will be utilized to detect faults of zones. The rule of fault detection is described in preview item "Tolerance(%)".
- Reset Reference: Reset the reference value to empty, resulting in the disabling of zone monitoring, but the measure value is still updated.

Functions on the right side of [Zone Settings] page:

- Get All Reference: Get the reference of gain value from the selected IDA8 processor.
- Global Get References: Get all the reference of impedance value on all the IDA8 processors.
- Reset All Reference: Reset the reference of impedance value from the selected IDA8 processor.
- Global Reset All Reference: Reset all the reference of impedance value on all the IDA8 processors.
- Reset Monitoring: This will tell the IDA8C/S to reset the monitoring and to initialize the state of the devices. In the case of zone short fault or leakage relay open, the IDA8C/S will open the internal relay to stop the output of the audio signal to speaker. After the relay is opened, the IDA8C/S has no way to know if the circuit outside has a short or not. Therefore, after the user repairs the circuit, the user needs to reset the monitoring to close the relay to the output audio signal to the speaker again, so that the IDA8C/S can monitor the short problem again.
- Global Reset Monitoring: Reset the monitoring function on all the IDA8 processors.

In the case of zone short fault, the IDA8C slave/ SW will open the internal relay to stop the

output of the audio signal to speaker. After the relay is opened, the IDA8C-SW has no way to know if the circuit outside has a short or not. Therefore, after the user repairs the circuit, the user needs to reset the monitoring to close the relay to the output audio signal to the speaker again so that the IDA8C-SW can monitor the short problem again.

- Get all Measures: Get the current value of Measure A&B (usually for 1K Tone) on the selected IDA8 processor.
- Global Get All Measures: Get all the reference value of Measures A&B on all the IDA8 processors.

Measurement:

After completed the function setting at the lower part of [Zone Settings] page, the IDA8C-SW will start to measure the value which is received from the internal circuit, and then displays it on the grid at the upper part of the window.

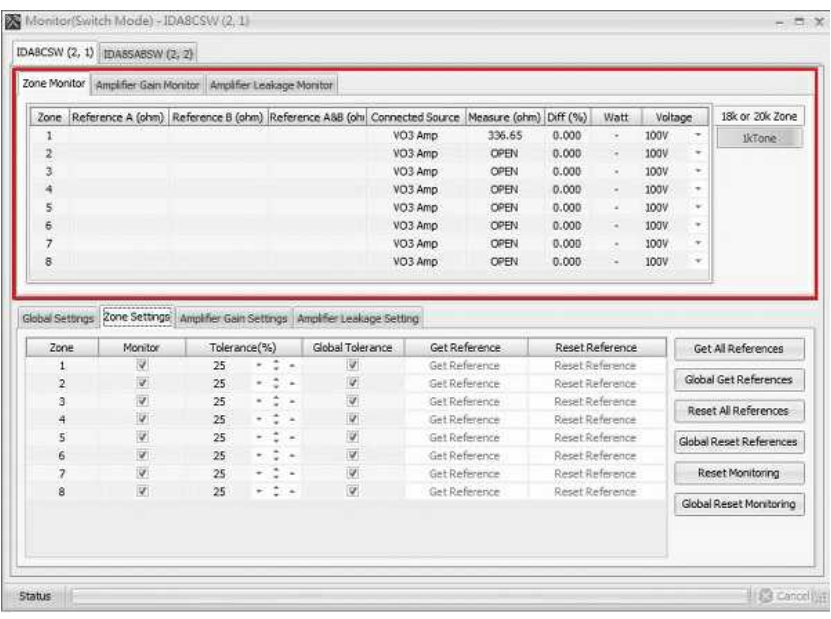

Functions on the upper side:

- Reference A (ohm): Display the impedance value for reference received from Line A output.
- Reference B (ohm): Display the impedance value for reference received from Line B output.
- Reference A&B (ohm): Display the impedance value for reference received from Line A & B.
- Connected Source: Display which amplifier is for the current zone (normal amplifier or backup amplifier).
- Measure (ohm): Display the impedance value of Line A & B.
- Diff(%): Display the difference percentage of Measure(ohm) and Reference A&B(ohm)
- Watt: Display the current watt value of connected speakers.
- Voltage: Select the current voltage which connects to the amplifier.
- [18K or 20K Zone]/[1K Tone]: Choose to display window based on your tone setting. Please refer to [Frequency] option on [Tone](#page-333-0) [Settings](#page-333-0) chapter.

Faults:

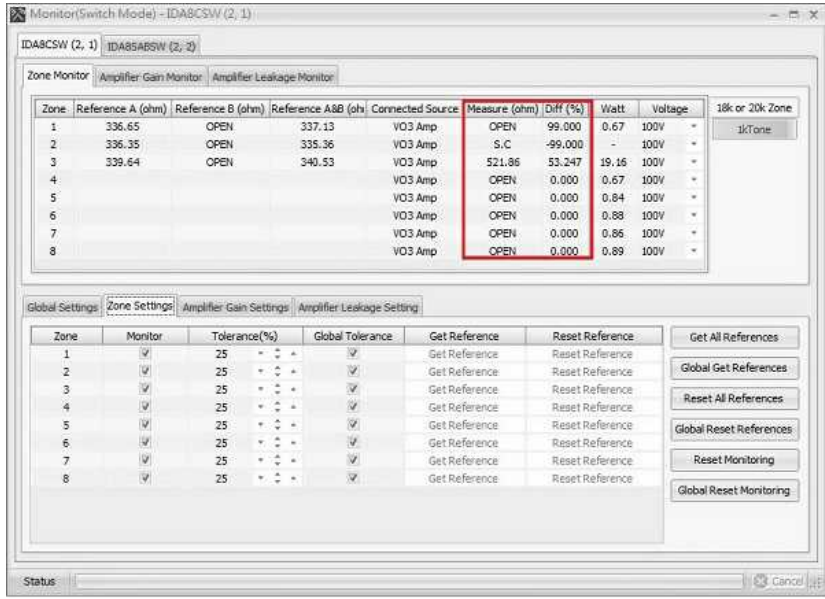

- Line A/B Open: If the value of Measure (ohm) is greater than 4000 ohm, this fault can be recognized by the IDA8C/S. The field of [Measure(ohm)] shows "OPEN". Please see the example of Zone 1 from the picture above.
- Line A/B Bad Impedance: If the value of Measure (ohm) is greater than Reference A&B (ohm) + Tolerance (%), or value of Measure (ohm) is less than Reference A&B (ohm) - Tolerance (%), this fault can be recognized by the IDA8C/S. The field of [Diff(%)] shows the percentage of difference. In the figure above, the difference in percentage of zone 3 is 53.247 which is greater than the tolerance of 25%. A Line A/B bad impedance is then recognized.
- Line A/B Short: The voltage of pin +, is monitored by the IDA8C/S, if the voltage is zero. This means there is a short circuit outside the IDA8C/S. If this fault is detected, the internal relay of a zone will be open to stop the audio signals to the speaker. The user needs to perform a Reset Monitoring as described in the preview part of this topic in order to switch the status back. Please see the example of Zone 2, which indicates "S.C." on the field [Measure(ohm)].

### **5.7.2.3 Amplifier Monitoring**

❖ Settings:

• First, in Ateis Studio, right click the IDA8C-SW icon.

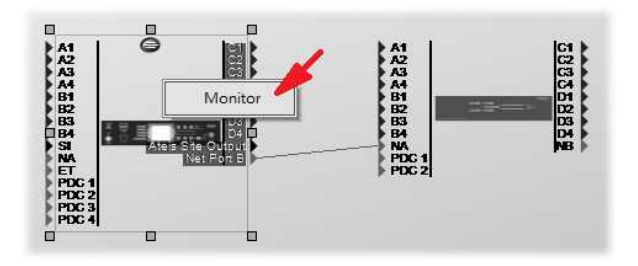

• When the window [Monitoring(Switch Mode)-IDA8CSW/ X ] appears, select the [Amplifier Gain Setting] page.

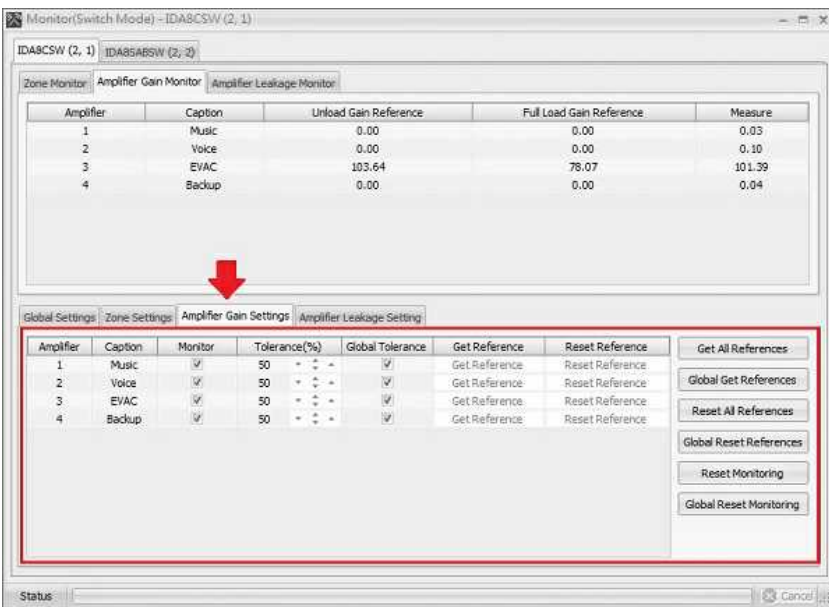

- Amplifier: Indicate a row is related to a normal amplifier of a zone.
- Caption: Indicate the caption of amplifier channel.
- Monitor: Enable/Disable the normal amplifier monitoring for the selected zone. If the monitoring of a normal amplifier is disabled, the IDA8C-SW will not detect faults of the normal amplifiers.
- Tolerance(%): Specify the tolerance of impedance to detect a bad impedance fault. For example, if the reference is 1000 ohm and the tolerance is set to 15%, the range of good impedance will be 850 ~ 1150 ohm. If measured impedance value is 1300 ohm, a bad impedance fault is recognized by the IDA8C/S.
- Global Tolerance: Click to change the tolerance setting on [Tolerance%] grid for all the zones of impedance value, which connected to all of the IDA8 processors. If the zone is not been selected on [Global Tolerance] grid, the tolerance value will not change.
- Get Reference: When the system is constructed, the user needs to get the impedance value of the speaker for further reference. This value will be utilized to detect faults of zones. The rule of fault detection is described in preview item "Tolerance(%)".
- Reset Reference: Reset the reference value to empty, resulting in the disabling of zone monitoring, but the measure value is still updated.
- There are buttons on the right side of the page [Zone Settings]:
	- Get All Reference: Get the reference of gain value from the selected IDA8 processor.
	- Global Get Reference: Get all the reference of impedance value on all the IDA8 processors.
	- Reset All Reference: Reset the reference of impedance value from the selected IDA8 processor.
	- Global Reset All Reference: Reset all the reference of impedance value on all the IDA8 processors.
	- Reset Monitoring: This will tell the IDA8C/S to reset the monitoring and to initialize the state of the devices. In the case of zone short fault or leakage relay open, the IDA8C/S will open the internal relay to stop the output of the audio signal to speaker. After the relay is opened, the IDA8C/S has no way to know if the circuit outside has a short or not. Therefore, after the user repairs the circuit, the user needs to reset the monitoring to close the relay to the output audio signal to the speaker again, so that the IDA8C/S can monitor the short problem again.
	- Global Reset Monitoring: Reset the monitoring function on all the IDA8 processors.
- Measurement:

After completed the parameter settings at the lower part of [Amplifier Gain Setting] page, the IDA8C-SW will start to measure the value received from the internal circuit, and displays it on the grid at the upper part of window.

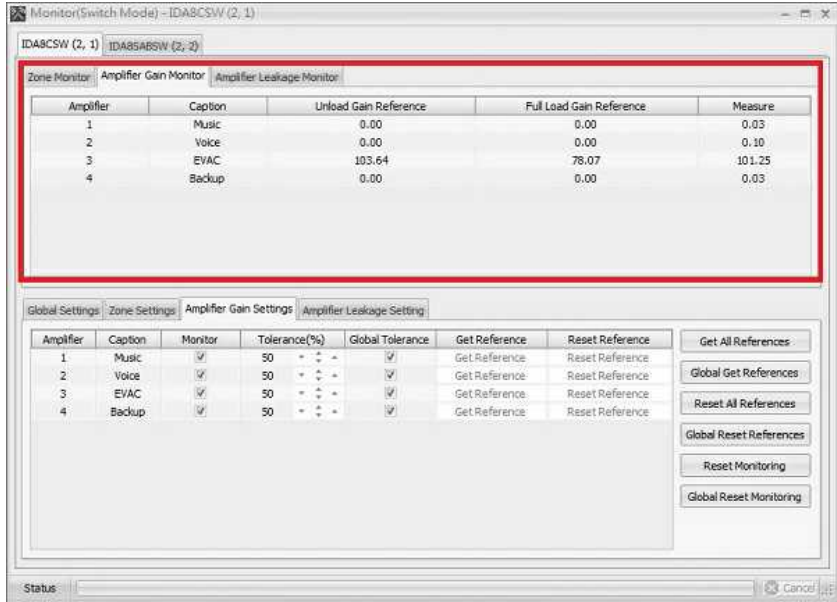

- Caption: Indicate the caption of amplifier channel.
- Unloaded Reference: Display the value of an unloaded reference which is the gain of an amplifier when there is no load to the zone. This value is used for determining if there is a fault of a normal amplifier.
- Full Loaded Reference: Display the value of a full loaded reference which is the gain of an amplifier when there is a full load to the zone. This value is used for determining if there is a fault of a normal amplifier.
- Measure: Display the value of measure, which is the gain of an amplifier.

### Faults:

Amplifier Gain Too High:

If the measurement > (Unloaded Reference x (100% + Tolerance%)), an Amplifier Gain Too High fault is recognized. And the fault will occurs, please check the following points:

- o Make sure there is a good connection between the speaker and the IDA8C/S.
- o Replace the non-working speaker with a working one.
- o Check the gain of the amplifiers to see if the value has changed after getting a reference.

If all of the above actions have been checked but the amplifier still receives a fault that is too high, replace the amplifier.

Amplifier Gain Too Low:

If the measurement < (Full Unloaded Reference x (100% - Tolerance%)), an Amplifier Gain Too Low fault is recognized. And the fault will occurs, please check the following points:

- $\circ$  Check if the signal going into the amplifier is too large. Some amplifiers have an indicator "Overload". Check this indicator.
- o Check if speaker is working or damaged.

If all of the above have been checked but the amplifier still receives a fault that is too low, change the amplifier.

If this fault generated after the speaker configuration is changed, you can perform a reference again to get new values for a reference.

Amplifier Fail:

If the measurement < (Unloaded Reference / 10), and the fault will occur, please check the following points:

- o Check if the amplifier power on.
- o Check if the gain of the amplifier is too low, please increase the gain from the knob.
- o Check if the wires between the amplifier and the IDA8 are connected correctly.

If all the points above have been checked completely but still the amplifier receives a fail fault, please replace the amplifier.

• Rating Fault:

If the measurement < 30 while getting the references, and the fault will occurs, please check the following points:

- o Check if the amplifier power on.
- o Check if the gain of the amplifier is too low, please increase the gain from the knob.
- o Check if the wires between the amplifier and the IDA8 are connected correctly.

If all the points above have been checked completely but still the amplifier receives a fail fault, please replace the amplifier.

### **5.7.2.4 Amplifier Leakage Monitoring**

❖ Settings:

• First, in Ateis Studio, right click the IDA8C-SW icon.

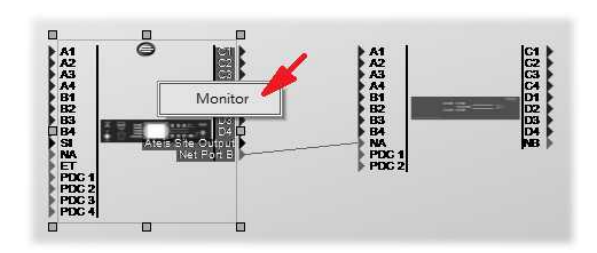

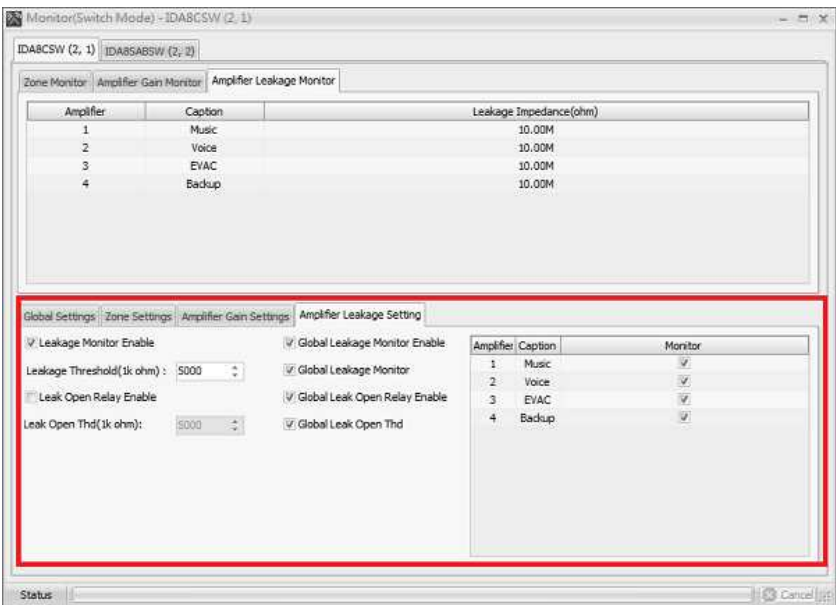

Leakage Monitor Enable: A check box used to enable or disable the leakage detect function.

- Leakage Threshold (1k ohm): A threshold value for the leakage detection. If the leakage impedance is lower than this value, the fault Leakage Occurrence is detected.
- Leak Open Relay Enable: Open the relay setting when the fault Leakage Occurrence is detected in the system.
- Leak Open Threshold (1k ohm): A threshold value for the leakage detection. If the leakage impedance is lower than this value, the leak open.
- Global Leakage Monitor Enable: If users want to enable the monitoring function on all the connected IDA8 processors, you need to click the [Global Leakage Monitor Enable] option first, and change the [Leakage Monitor Enable] option either by clicking to enable this function or unclick to cancel the monitoring function.
- Global Leakage Threshold: If users want to enable the monitoring function on all the connected IDA8 processors, you need to click the [Global Leakage Threshold] option first, and change the [Leakage Threshold 1k ohm] option either by clicking to enable this function or unclick to cancel the monitoring function.
- Global Leakage Open Relay Enable: If users want to enable the monitoring function on all the connected IDA8 processors, you need to click the [Global Leakage Open Relay Enable] option first, and change the [Enable Leakage Open Relay] option either by clicking to enable this function or unclick to cancel the monitoring function.
- Global Leakage Open Threshold: If users want to enable the monitoring function on all the connected IDA8 processors, you need to click the [Global Leakage Open Threshold] option first, and change the [Leakage Open Threshold 1k ohm] option either by clicking to enable this function or unclick to cancel the monitoring function.
- Monitoring Checkbox: Select the checkbox to activate the channel usage of amplifier.
- **Measurement:**

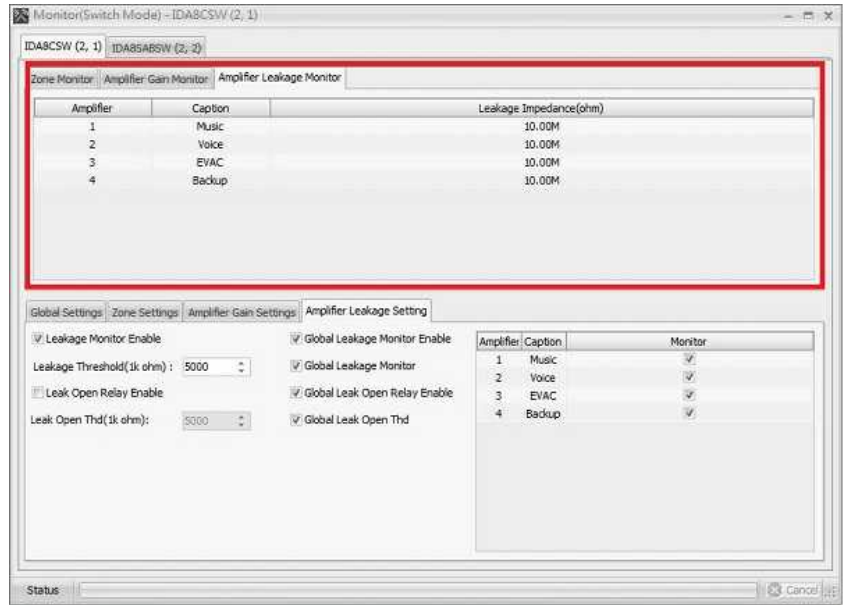

- Caption: Indicate the caption of amplifier channel.
- Leakage Impedance(ohm): The impedance between the Line A/B +/- signal and ground causes the current leakage.

When the amplifier is used by the zone, the value of Leakage Impedance will be detected.

### **5.7.2.5 Switch Amplifier Group**

Each IDA8C/IDA8SAB (Switch Mode) requires less number of amplifiers with only 4 audio inputs \/ outputs. This function allows users to choose up to 4 amplifiers maximum units in different modes (Equal Mode, Unequal Mode, Backup Sharing Mode) of multi-groups.

- 1. Right click the switch mode device to open a pop-up window.
- 2. Click [Switch Amplifier Group] to open the setting window. See the picture below,

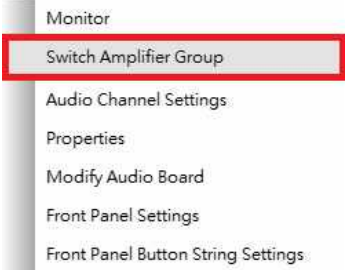

3. Select the device(s) on the left grid which users intend to put in as a grouping device.

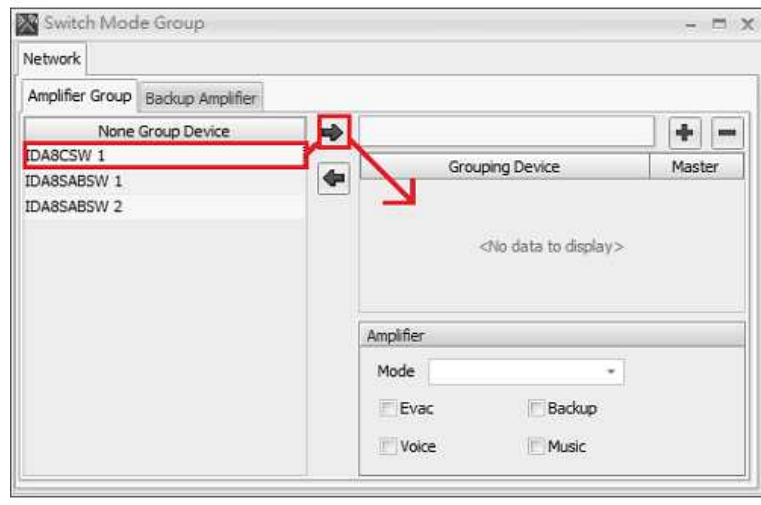

 $\frac{1}{2}$ : Create or Delete from the selected device on the left grid into or a grouping device on the right grid.

4. Create multi-groups.

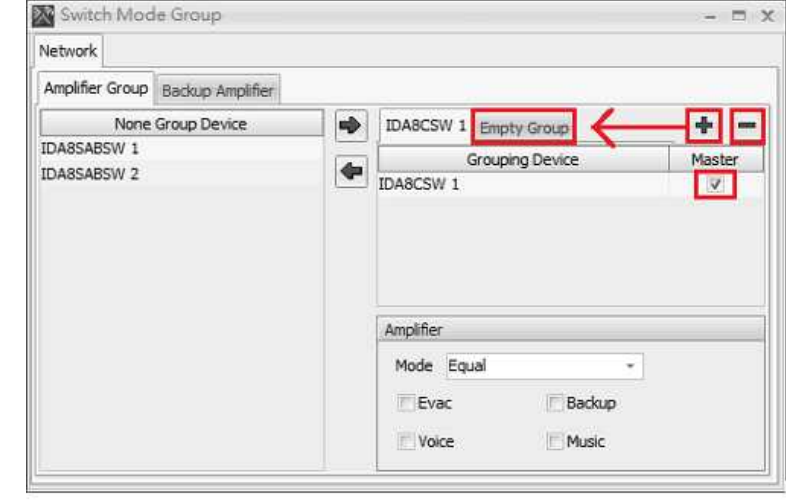

 $\blacksquare$ : Create or Delete a new group.

- Master: Select to enable the unit as a matrix device.
- 5. Select the application of each amplifier.

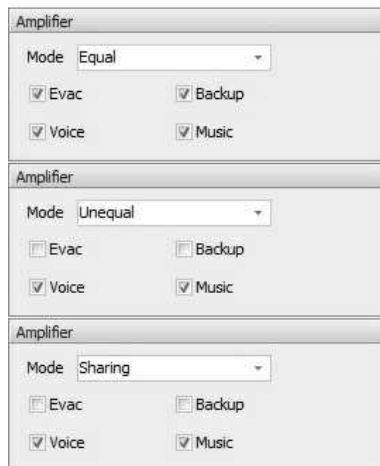

There are three types of mode (Equal Mode, Unequal Mode, Backup Sharing Mode) which provide users with a multi-functional combination for preference.

In case you might face any common issue of how these three types work, see [Installation](#page-52-0) [Notes](#page-52-0) chapter.

6. Select as a backup Amplifier (this function shall only be displayed and adjusted under the use of economic mode).

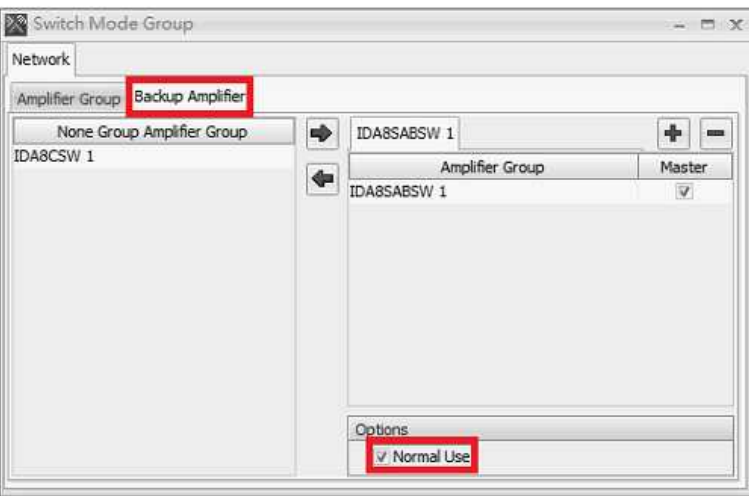

Normal Use: Select to enable the backup amplifier as Voice or Music sources simultaneously when the backup amplifier is vacant currently.

### **5.7.3 Procedure of Monitoring Setup**

The connection wiring of hardware has completed before the monitoring setup, as the IDA8C/S will get the values from the hardware's initial state for reference. When the system is operating and reference values are correctly achieved, the IDA8C/S continuously measures the internal status and compares it with referenced values to determine if there are incorrect processes of zone/amplifiers.

- 1. Setup hardware equipment, including an IDA8C/S, a normal amplifier, a backup amplifier, speakers and wiring between the devices,
- 2. Create a configuration using Ateis Studio.
- 3. Store the configuration, then online.
- 4. Set appropriate settings for your application on Ateis Studio. You can see more details on the following topic [Zone](#page-323-0) [Monitoring,](#page-323-0) [Normal](#page-327-0) [Amplifier](#page-327-0) [Monitoring,](#page-327-0) [Backup](#page-330-0) [Amplifier](#page-330-0) [Monitoring](#page-330-0).
- 5. Press [Get reference] button to start the monitoring for the zone you selected.

### **5.7.4 Redundancy Switching Faults**

The below errors will result in redundancy switching.

- All the ["System](#page-485-0) [Faults"](#page-485-0) will result in redundancy switching.
- All the faults under the selected the checkbox on [Bypass] mode will result in redundancy switching.

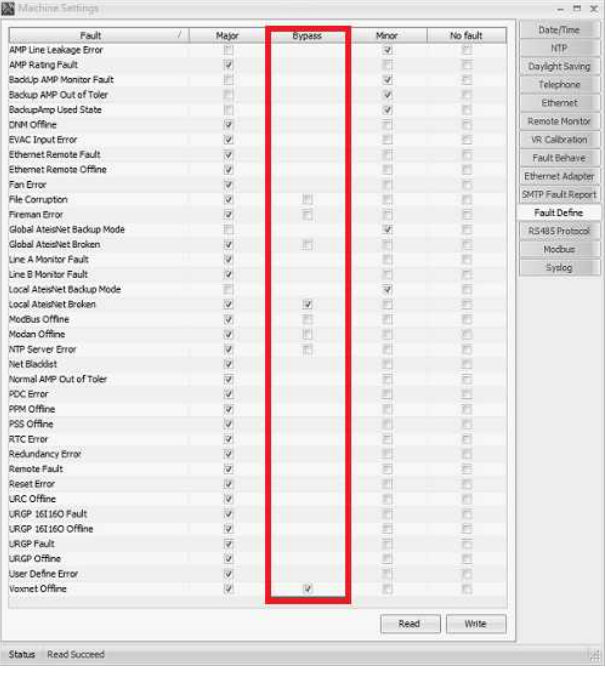

# **5.8 Modbus**

The IDA8 system is capable to allows to send/receive multiple Modbus status/commands on RS485 port (the PDC port on IDA8) or Ethernet (TCP/IP). The supported functions which the Modbus clients can access are ReadHoldingRegisters, ReadInputRegisters, WriteSingleRegister, WriteMultipleRegisters.

Once connected, the Modbus clients can receive a detailed status information from the server (Busy, Faults, messages list, action of scheduled events) as well as performing the PA functions such as live broadcasting or message announcements with the pre-recorded message files. IDA8 can handle up to 4,096 speaker lines (100V outputs), 4,096 0dB outputs, 2,048 paging microphones, 999 audio messages and 100 event schedulers.

- The server address of Modbus on IDA8 system can be configured:
	- o With a maximum of 10 Modbus clients.
	- o Port number via TCP/IP: 502 by default.
	- o Parameter of RS485 communication: 115200, E, 8, 1 by default.
- Modbus Table:
	- o The maximum of the table size: 65536, and the data with is 16 bits.
	- $\circ$  The address range of data reading: 0~39999 & 57300~65535

Each Modbus client has the same value.

o The address range of data writing: address 38900~53199

Each Modbus client is separated which will not be conflicted.

### **5.8.1 Configuration**

- 1. First, right click on your IDA8 processor to open [Property] window.
- 2. Choose the communication protocol either from RS485 port or TCP/IP, then choose which PDC port as the Modbus protocol.
- 3. Click [Compile] and [Store] button to complete the configuration of Modbus.
- 4. Please refer to the following chapters for details:
	- 1) Table of [Modbus](#page-302-0) Status and [Table](#page-307-0) of Modbus [Commands](#page-307-0)
	- 2) Table of [Modbus](#page-316-0) Key
	- 3) [Recording](#page-317-0) Function via Remotes
	- 4) Log [Loading](#page-319-0)

# **5.9 Security Mode**

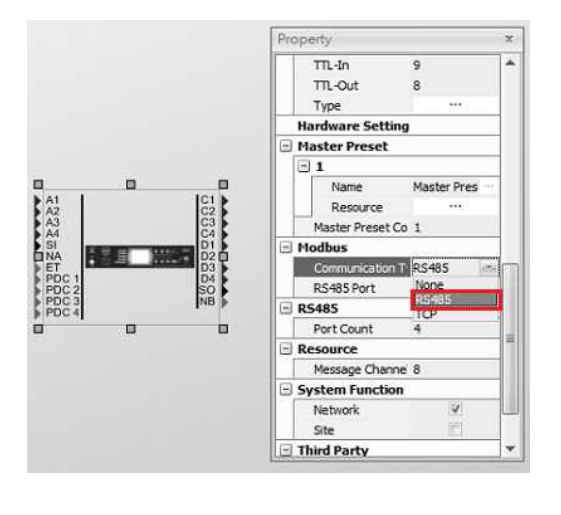

When the power of IDA8 system is under a low status (system can only use the battery to power supply), the Security Mode provides users to choose to proceed with only the important paging schedule or close down the system monitoring which under the standard/normal mode.

When IDA8 system is under the Security Mode, the system will operate with the listed two point of description as below:

- The paging function will only be activated when the checkbox of Security on Network Paging component has been ticked, see [Network](#page-433-0) [Paging](#page-433-0) component.
- To change the system to Security Mode, user needs to connect the S Input Pin from the Fault Define Security component, see [Fault](#page-402-0) [Define](#page-402-0) [Security](#page-402-0) component and the example below,

The period of monitoring (amplifier/speaker line) function will be changed to 90 seconds/per time.

Please note that if one of the IDA8 unit change into the Security mode, the rest of the IDA8 units will change as well.

Connection Example of S Input Pin:

When the Channel 1 of Evacuation component is open, the IDA8 system will change to Security Mode. See the picture below,

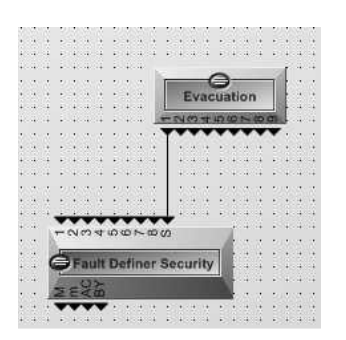

When the AC power supply of IDA8 has been cut off, the IDA8 system will change to Security mode. See the picture below,

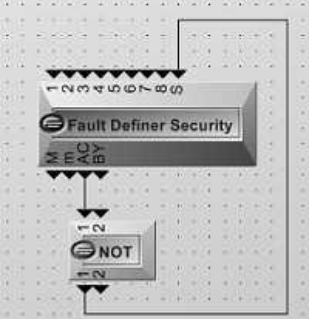

# **5.10 Message Limitation**

- Each IDA8 has 8 x message channel sources, the following listed below are the components which will be occupied by the usage number of the message channel sources.
	- Network Paging x 2
	- Voxnet Control x 2
	- VoIP x 1
	- DTMF VoIP x 1
	- Message Player x 1
	- MM Player x 1 2 (users defined)
	- Ethernet IGMP Audio Stream x 1
	- Fire Alarm x 1 4 (users defined)
- Example:

If users use the [Networking Paging] component, the usage number of message channel sources will be left 6 channel sources.

If the number of channel is beyond the max. of  $8 \times$  message channel sources, the  $[Compile]$ action will be failed and display an error on the [Compile] window, see the picture below, then users need to adjust and decrease the number of channel sources.

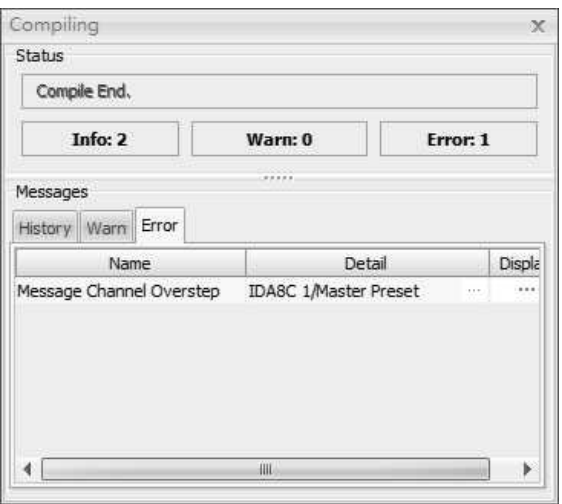

# **5.11 Modify Audio Board**

This function allows users to change the audio board which have been installed in the IDA8 processors.

In case that the audio board cannot successfully mapped with the connected hardware device, this

could avoid users not to re-mapping, re-edit the configuration once the audio boards are not the same.

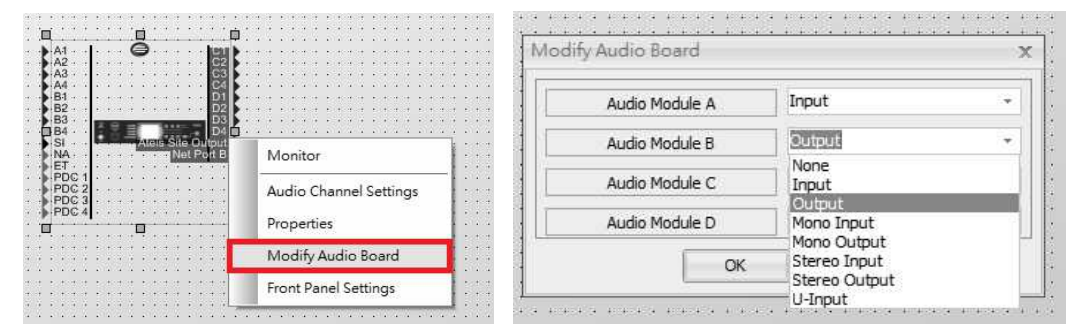

# **5.12 Ethernet Access List**

The table below contains the IP address (include IGMP IP address) and IP port which the IDA8 system will use, please make sure to configure the listed IP addresses and IP ports settings on the connected network switch.

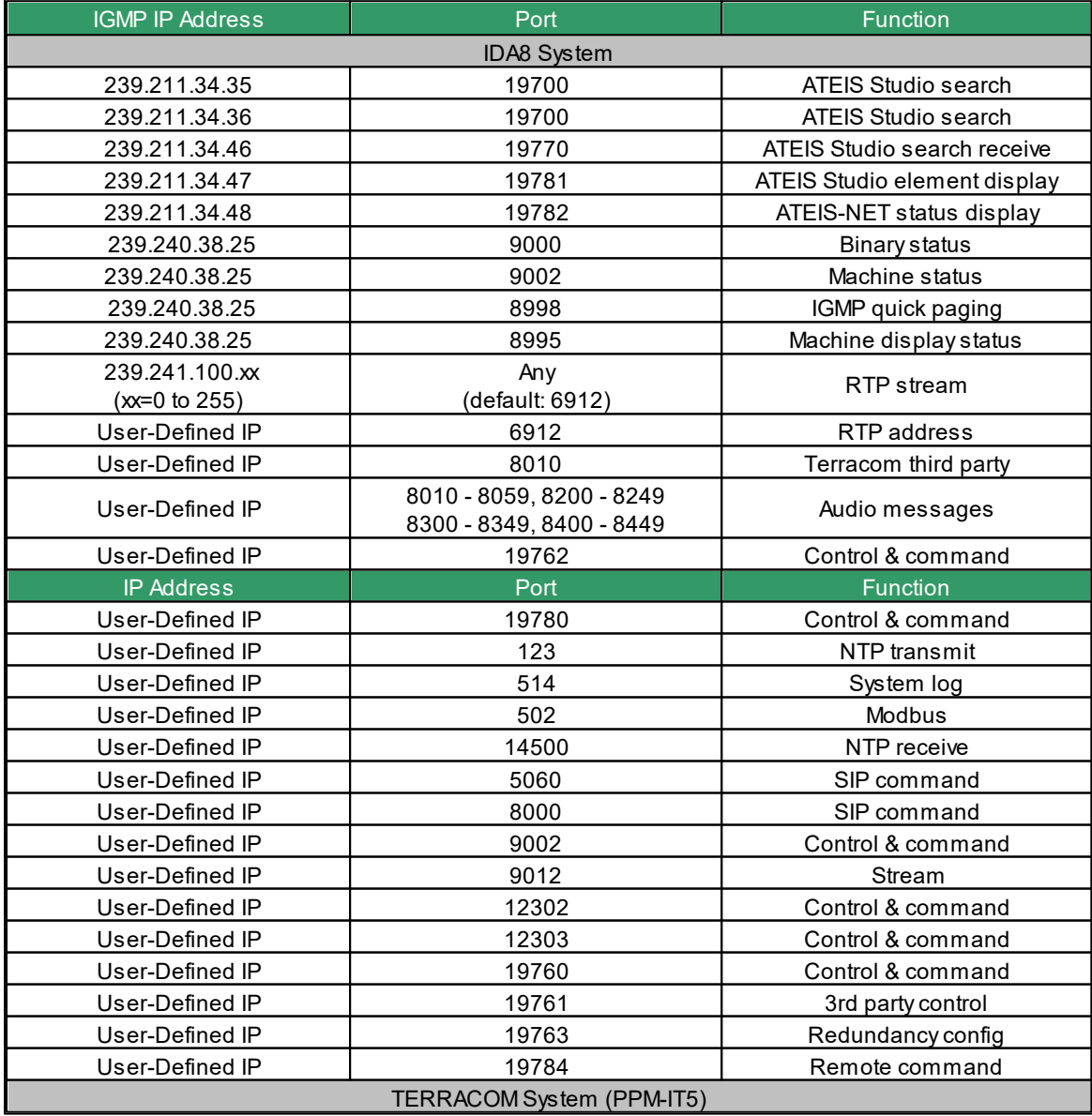

*© 2021, ATEÏS. All rights reserved.*

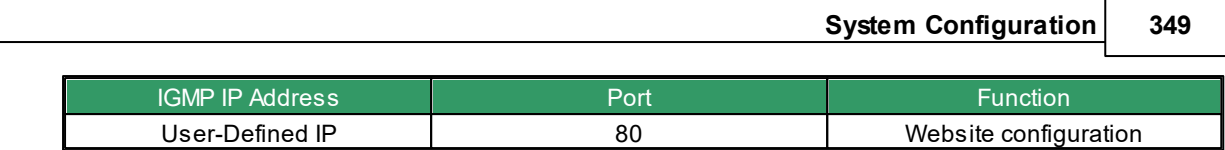

# **5.13 SNMP protocol**

The IDA8 system supports SNMP protocol (Simple Network Management Protocol).

- 1. Support SNMP version 1 (SNMPv1) only. Do not support version 2 or version 3.
- 2. The SNMP agent receives requests on UDP port 161.
- 3. The time out of communication response is 3 seconds by default.

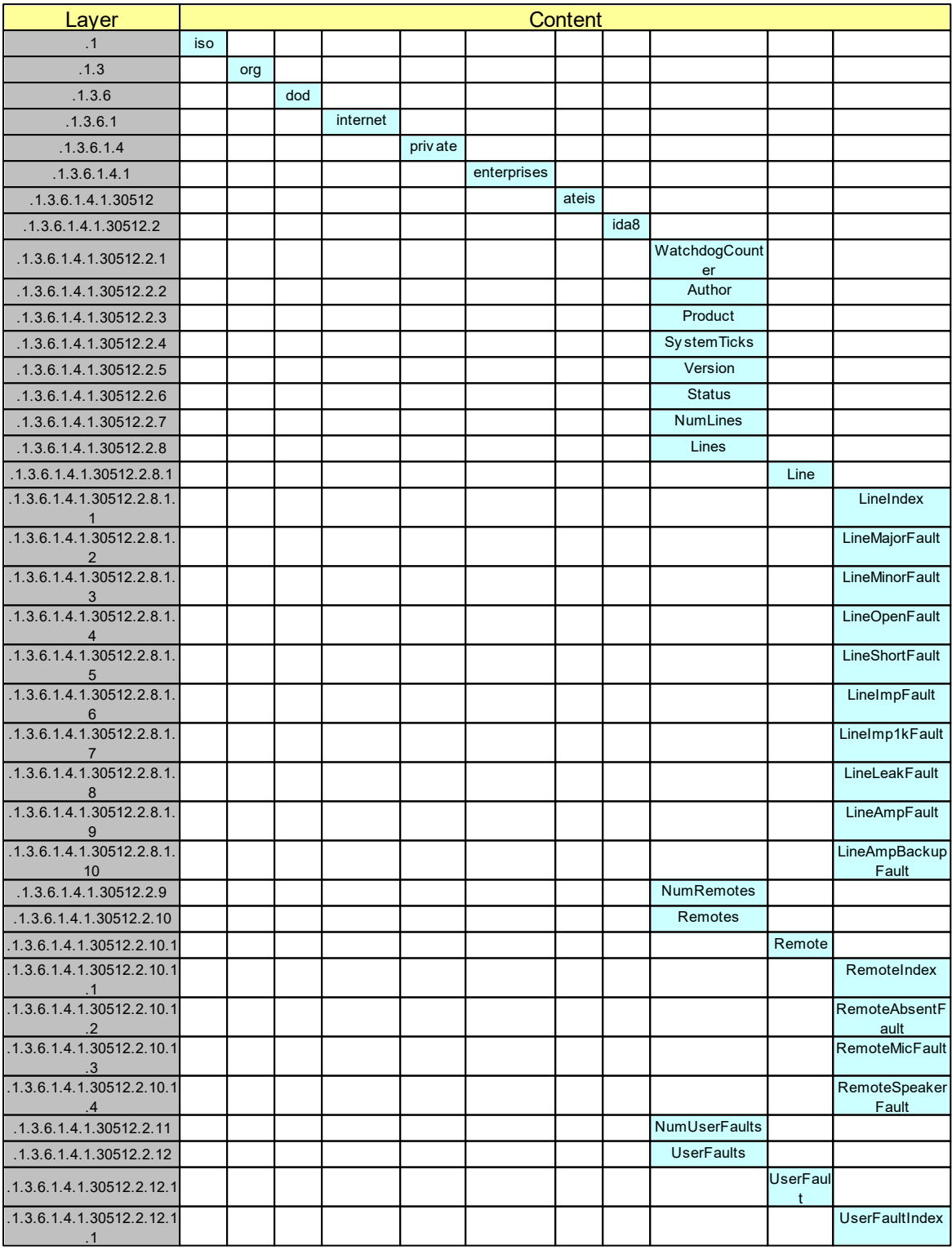

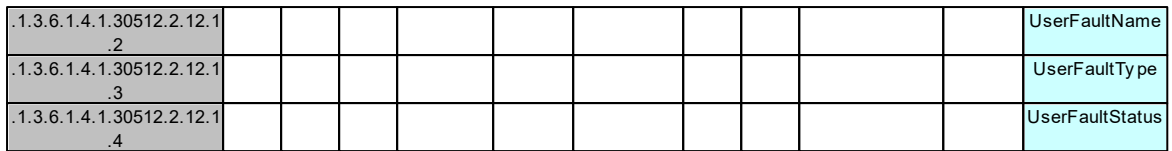

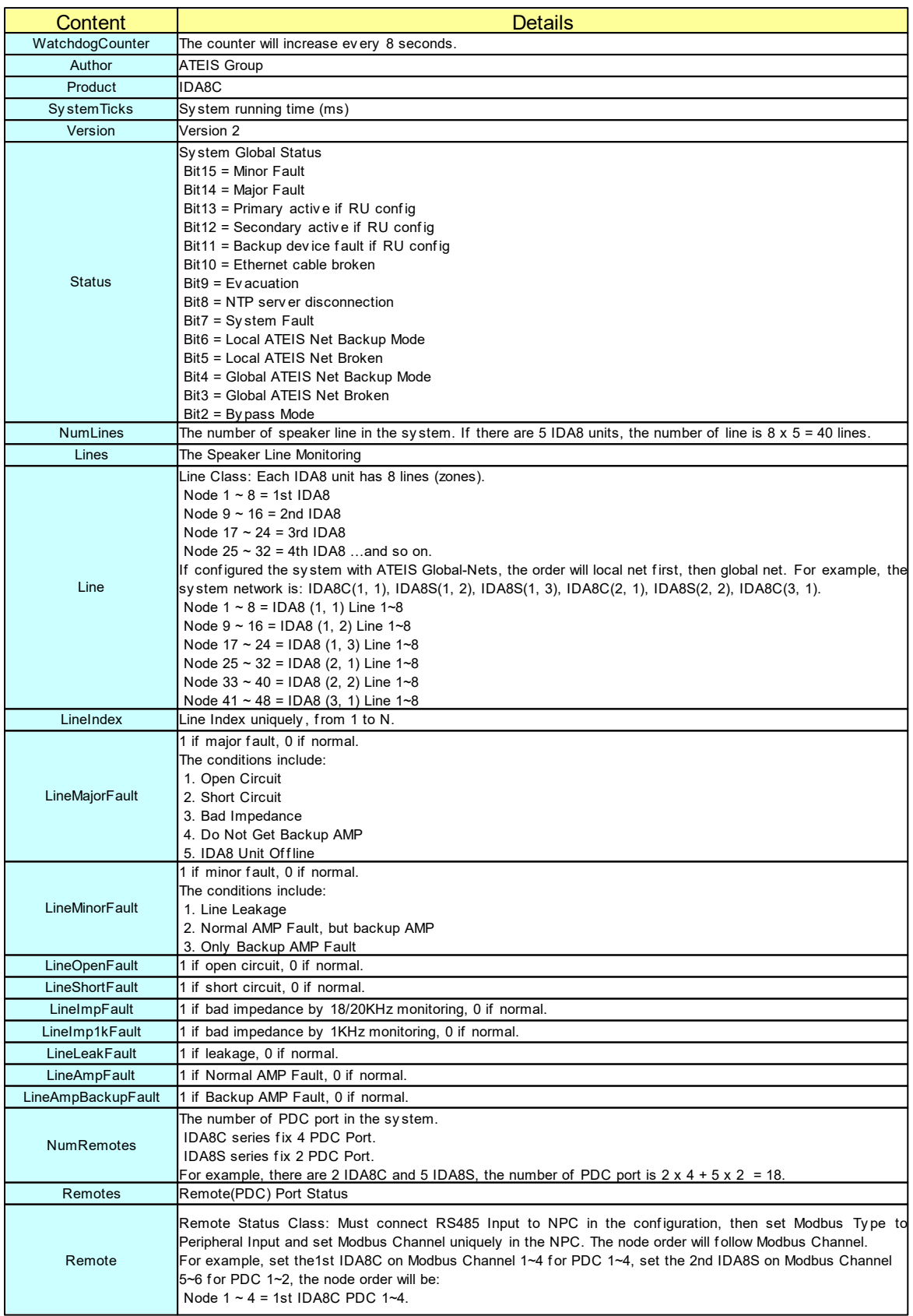

*© 2021, ATEÏS. All rights reserved.*

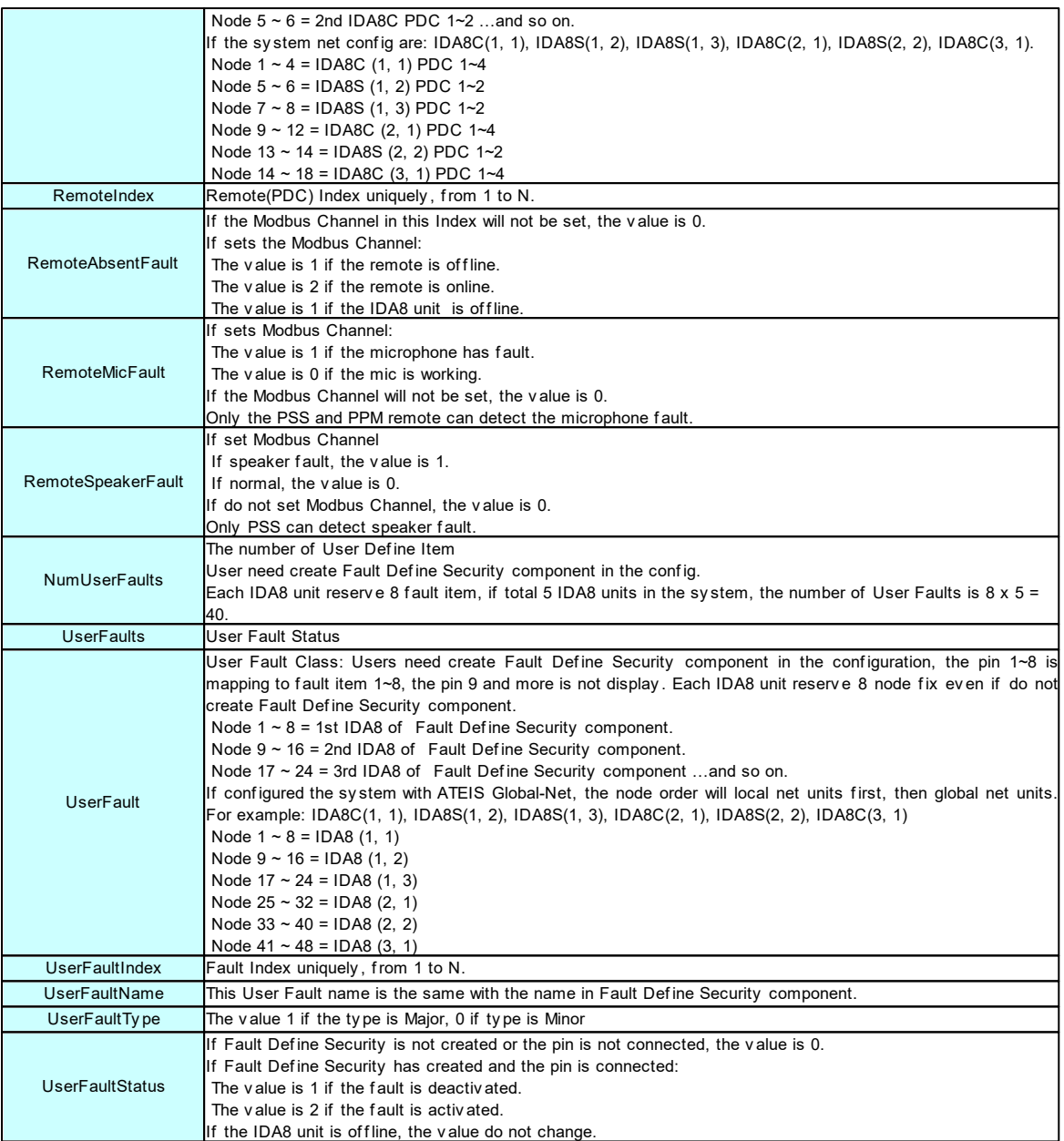

# **6 DSP Components**

# **6.1 Delay (Advanced & Basic)**

Used to delay the audio signal input to the component. The delayed component records the audio into a internal buffer and then plays the stored audio based on parameters set by users. There are two ways to adjust the delay time for a channel. First, adjust the element delay time, then adjust the Element Temp and Distance. Element Type can be switched between two modes.

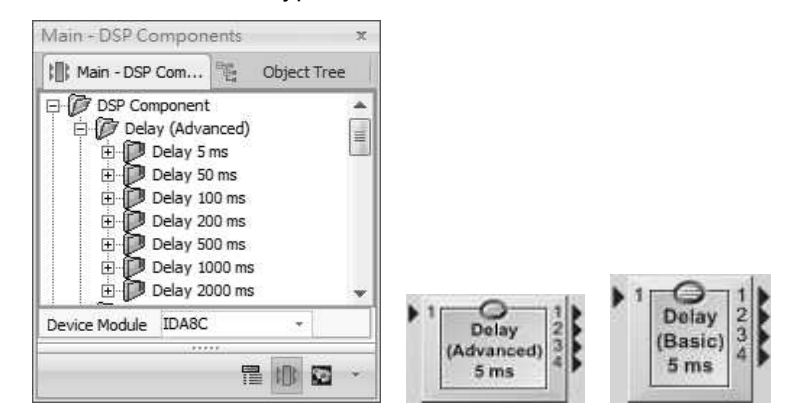

Control Window

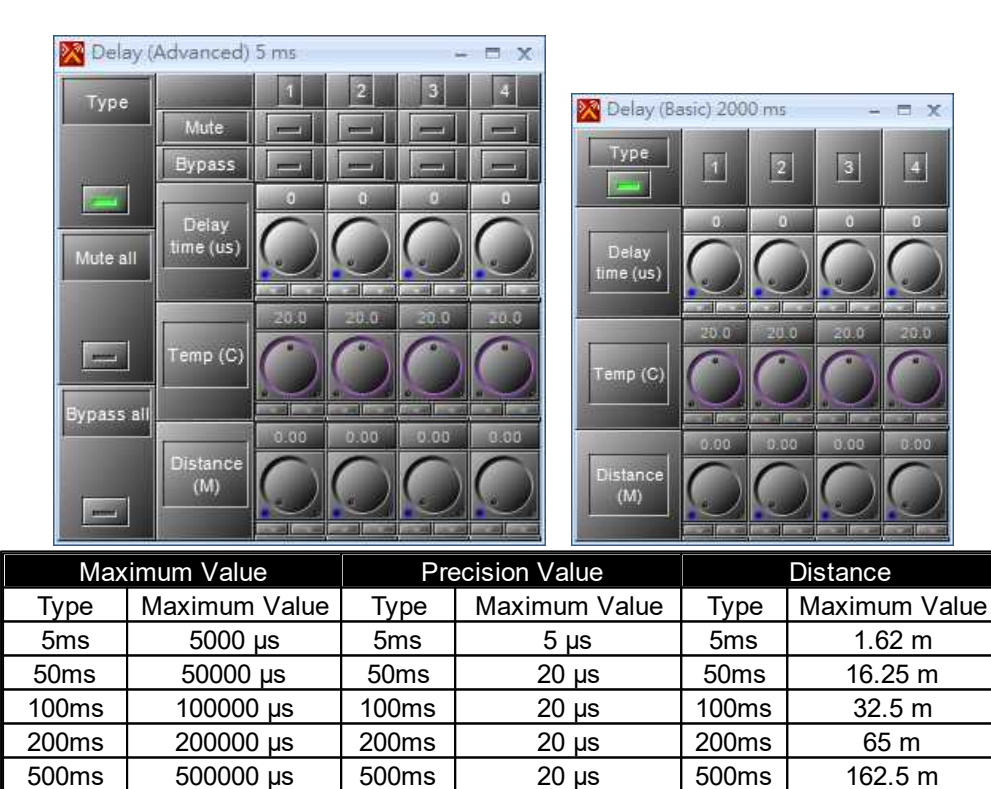

- Type: Choose between adjusting with Time or with Distance and temperature.
- Mute/Mute all: Mute (all) the output channel(s).
- Bypass/Bypass all: Bypass the audio signal of (all) the channel(s). Note: This will disable the Delay function.

 $1000 \text{ms}$  1000000 µs 1000ms  $\vert$  20 µs 1000ms  $\vert$  325 m 2000ms 2000000 us 2000ms 20 us 2000ms 650 m

- Delay Time: Specify how much time will be delayed for the audio signal of a channel.
- Temp: Specify the temperature to compute the delay time of a channel.

Distance: Specify the distance to compute the delay time of a channel.

#### **❖ Application**

Take a conference application as an example, attendants sit at the back row will receive the sound from the speakers with time difference (delay) due to the distance between the speakers.

The solution is to add a delay to the speakers placed in the middle of the room.

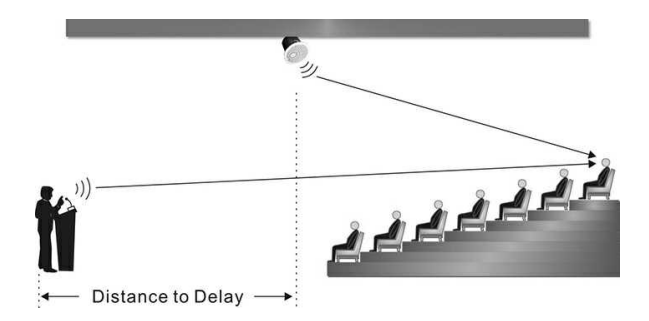

# **6.2 Dynamic**

### **6.2.1 AGC/AGC Stereo**

With this Automatic Gain Control(AGC), the input signal can be increased or decreased to a target level. You can adjust the gain source automatically by setting a target level. There are two types of AGC, one is the signal channel, and the other is stereo.

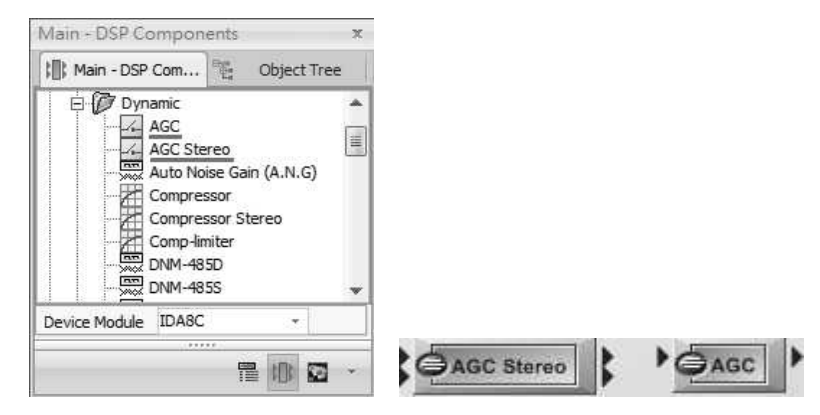

### Control Window

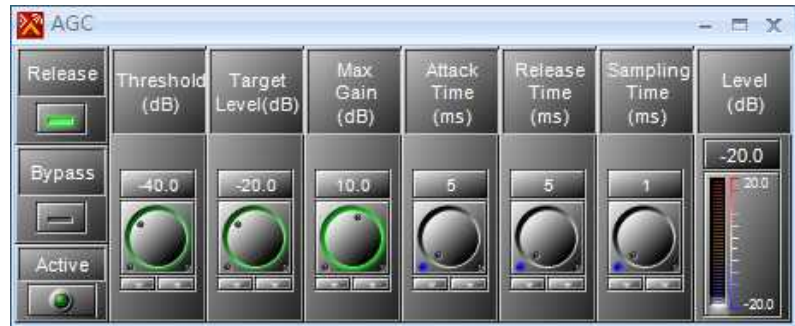

- Release: If the release button is on, the [Release Time] setting will be activated.
- Bypass: Disable the AGC Function(i.e. Bypasses the audio signal from input to output).
- Active LED: The LED will flash when the gain is controlled.
- Threshold: Set the threshold level and the audio level is above, then the gain will be controlled.

 $\Box$  Don't set the threshold too low, otherwise it will hear unexpected sounds such as ambient noise.

- Target Level: Determine which relative volume you want to target.
- Max Gain: Determine the maximum of automatic gain.

Limit the max. gain to keep a natural audio sound.

Attack Time: Adjust the fade-in time to reach the target level.

If the attack time is too short, the audio peak will be heard when the speaker begins to talk.

Release Time: Adjust the fade-out time of the signal when AGC is no longer working. This value is ignored if the "Release button" is off.

If the release time is too short, the audio slack will be heard between the speaker's words.

• Sampling Time: Set the average time needed by measuring the input level.

If the sampling time is too long, it will make the AGC too insensitive on the short peaks.

Level: Display the level of gain that AGC increases/decreases the input signal.

**❖** Example

If users want to automatically adjust the gain of a type of vocal microphone, set the element settings as the picture on the right.

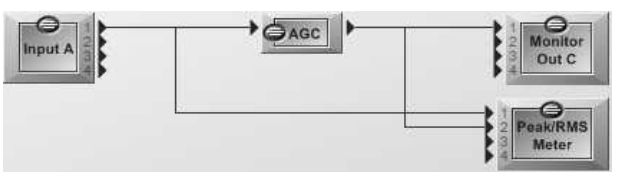

- 1. First, set the input sensitivity to -40dB on [Input A] component for standard dynamic microphone.
- 2. Second, set the elements on AGC control window as below,
- Threshold: Set at -25dB. The level is adjusted only when the input signal is above -25dB.
- Target level: Set the final target level at 10dB.
- Maximum gain: Set at 10dB.
- Release time: Set at 800 (ms).
- Attack time: Set at 50 (ms).
- AVG time: Set at 200 (ms).
- 3. You can see on the vu-meter when the speaker talks at -18.3 dBu, the final level is around -10.5 dBu.
- 4. You can see on the vu-meter when the speaker talks at 8 dBu, the final level is around -10.6 dBu.
- 5. And this will benefit for both the presenter and audience with more comfortable audio sound in a large room.

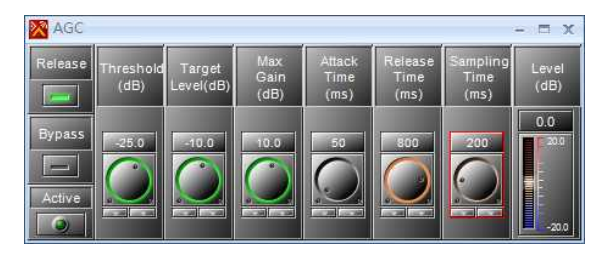

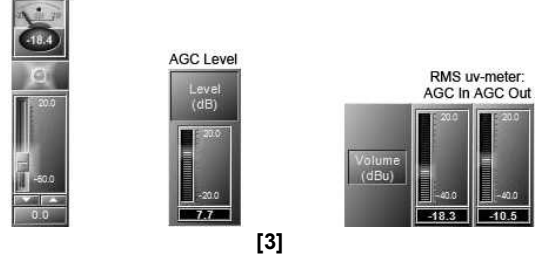

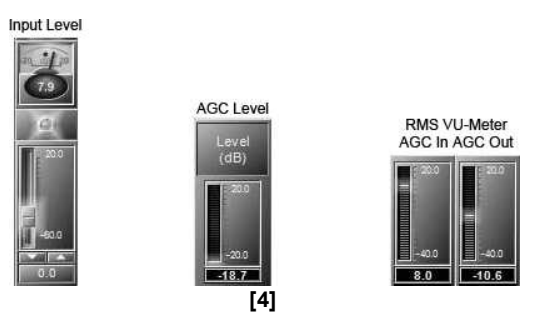

## **6.2.2 Auto Noise Gain (A.N.G.)**

Used to adjust the audio levels of the Program Material input (P.M.) depending on the ambient noise. The ambient noise can be measured by the NSM (noise sensing microphone) unit via sensing microphone input (S.M.).

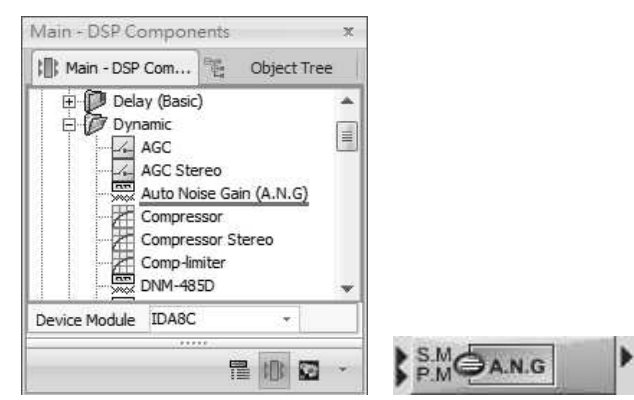

- S.M.: Sensing Microphone input.
- P.M.: Program Material input.

### Control Window

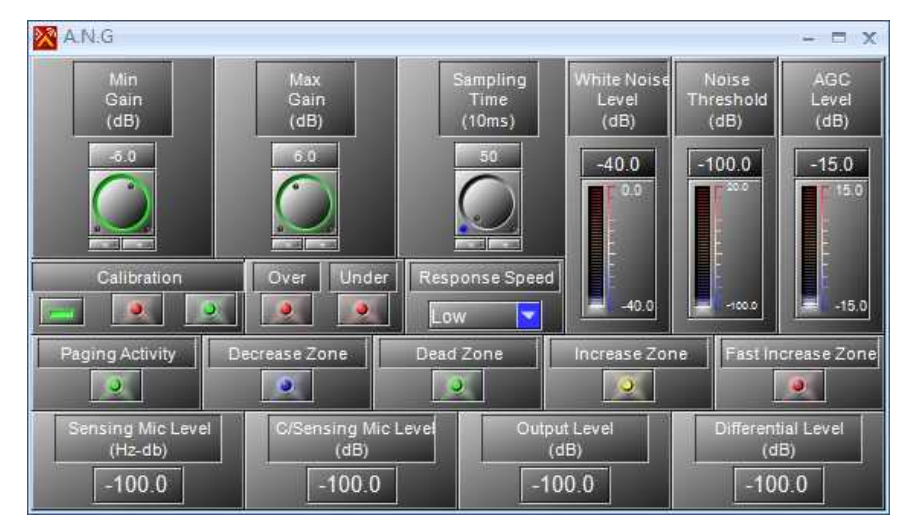

- Min/Max Gain: The minimum/maximum level compensation.
- Sampling Time: Determine the period of time between the two ambient noise measurements.
- White Noise Level: The level which is automatically adjusted in the calibration process.
- Noise Threshold: The measurement of background noise level when the Calibration button is enabled.
- Calibration: Start the automatic calibration. Calibration proceeding: light up in red. Calibration succeeded: light up in green.

- Over/Under: Indicate the calibration result which White Noise Level is over/under the range now.
- Response Speed: Select the speed reaction of A.N.G., the speed of adapting the P.M. audio level depends on the ambient noise.
- Paging Activity: Light up when the paging is activated.
- Decrease/Increase Zone: Indicate the AGC gain is decreasing/increasing.
- Dead/Fast Increase Zone: Indicate the AGC is not changing/is increasing fast.
- Sensing Mic Level: Display the input level of sensing microphone.
- C/Sensing Mic Level: Display the input level of sensing microphone after the internal calibration function.
- Output Level: Display the output level.
- Differential Level: The difference level between the Output level and the C/Sensing Mic level.
- Example to Set the A.N.G.
- 1. Connect the NSM microphone to the S.M. input, and the paging audio source to the P.M. input. Set the input sensitivity of NSM to 0dB on software. The max. cable length between the NSM and the audio processor is 500 meter with CAT-5 cable.
- 2. Link the output of ANG component to an Output component where it is connected to a loudspeaker.
- 3. Click on the [Calibrate] button to start the auto-calibration.
- 4. The calibration LED will light up in red during the calibration process. Please wait for a while and do not make punctual noise. The calibration must be done in normal ambient conditions.
- 5. When the calibration is completed, the LED will turn in green, see the picture as below below.

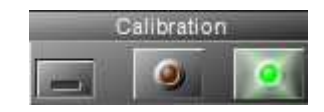

- 6. If both Over/Under LEDs are OFF, it means the calibration has properly completed and the A.N.G. is ready now.
- 7. If one of the Over/Under LEDs still lights up, it means the White Noise Level is out of range. And a pop-up window will instruct you what to do. See the pictures as below.

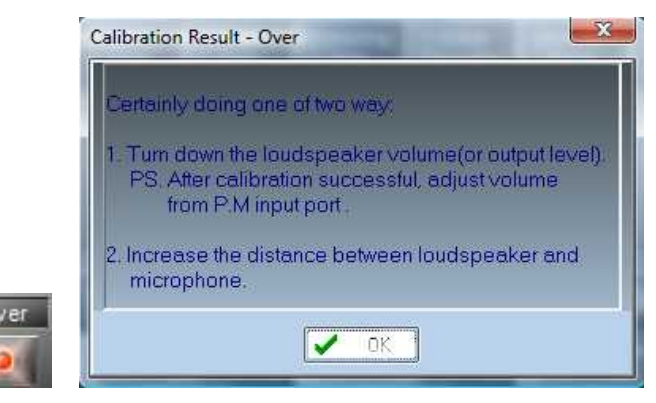

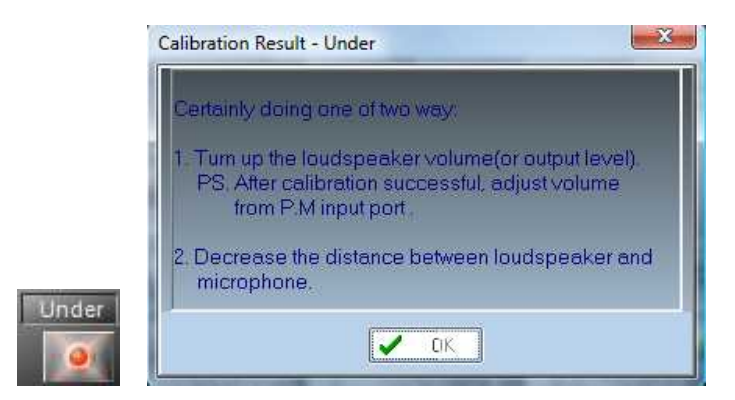

8. Restart the calibration process until the both Over/Under LED are OFF.

The A.N.G. is still adjusting the AGC level with the ambient noise to be ready for paging if though the paging is not activated.

The calibration should be done in normal ambient noise. There should be no sudden loud noise during the calibration.

Do not adjust the gain of output, amplifier or sensing microphone during or after the calibration. You can adjust the volume of the audio source connected to the P.M. input.

Theoretically, when the calibration has finished, the AGC level will be stable around 0 dB in an environment of no increasing noise. However, every calibration might have a deviation. If the AGC level is not stable around 0dB, users could adjust the gain of the output function, amplifier or sensing microphone to let the AGC level stable around 0 dB.

After the calibration is successful, the paging microphone shouldn't be placed near the sensing microphone because the user's voice will also be received by the sensing microphone.

The AGC level will still be calculated even it's not activated.

Use the A.N.G.

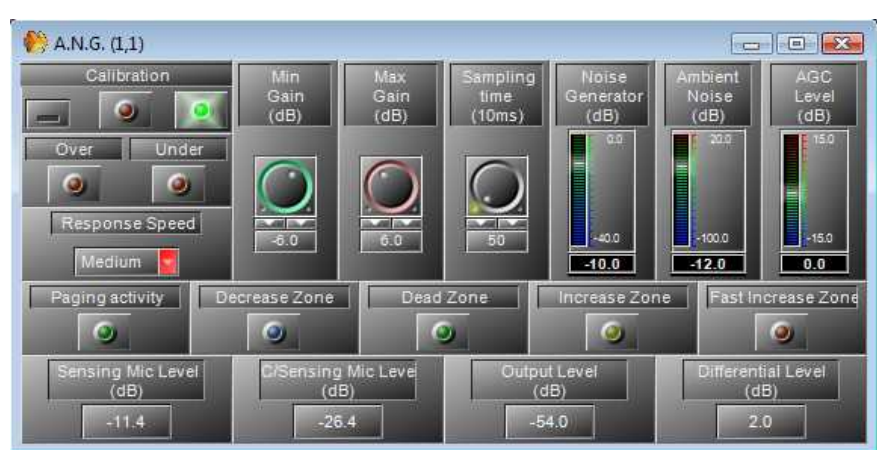

- If the [Calibration] LED lights up in green indicates the system is ready.
- If the A.N.G. has detected an ambient noise average of -12dB, choose a medium [Response Speed] and a short [Sampling Time] in order to adequately react quickly.
- The A.N.G. will automatically adjust the level on the P.M. signal depending on the ambient noise detected from the NSM microphone. The A.N.G. works when an audio signal is detected on the P. M. input and [Paging Activity] LED will light up.

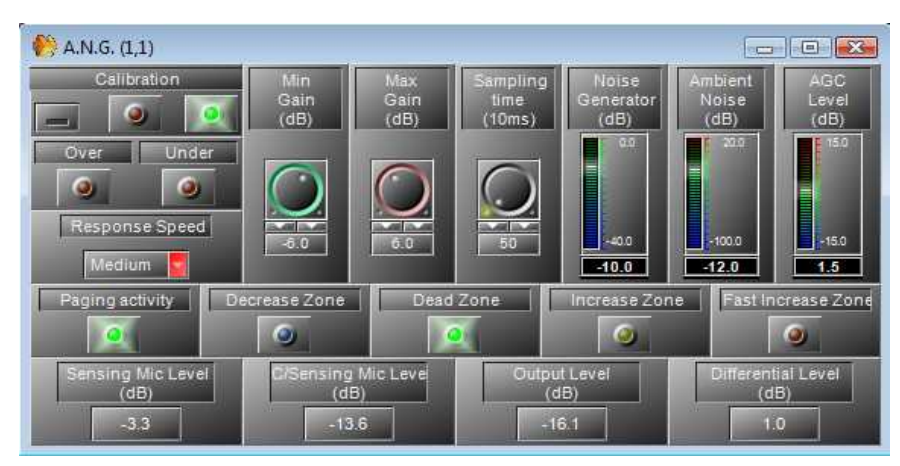

### • Dead Zone:

If the sensing microphone doesn't detect more noise than during the calibration process, the A. N.G. will be in [Dead Zone]. See the picture on the right.

When using the A.N.G components, the max. number of NSM unit which connects to IDA8 depends on the [DSP Power]. See the picture on the right.

It requires additional audio input board due to that there has only one audio input for each PDC port.

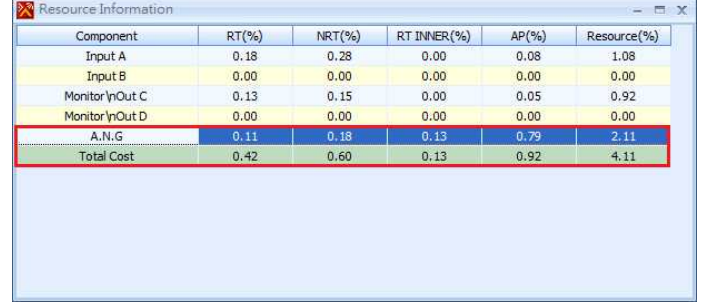

### <span id="page-357-0"></span>**6.2.3 Compressor/Compressor Stereo**

The Compressor allows to decrease the level which with louder sound dynamically while quiet sounds remain untreated. In this way, the quiet sounds are more audible without the loud sounds are being too loud, this improves the audibility of audio in noisy environments. Compressor Stereo component is the same as the Compressor component, but works on both stereo output channels.

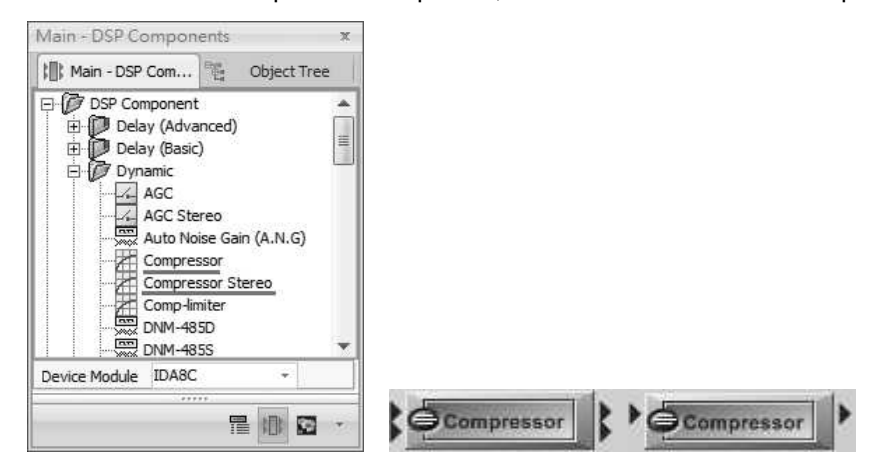

### Control Window

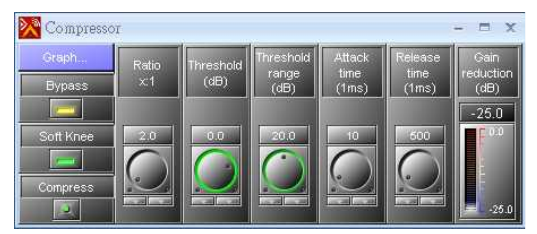

- Bypass: Disable the Compressor's function.
- Soft Knee: Enable/disable the "Soft Knee" mode. The Soft Knee reduces the audible change from uncompressed to compressed, especially for higher ratios where the changeover is more noticeable.

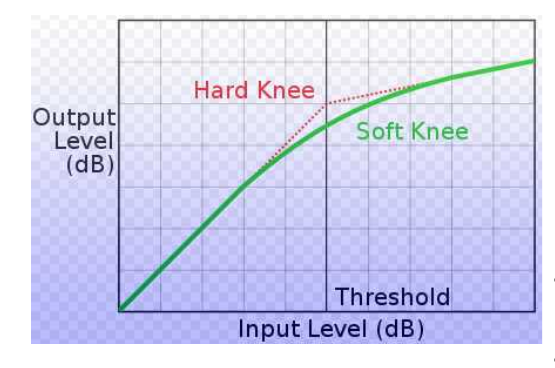

- Ratio: Set the compression ratio.
- Threshold: Set the threshold level above which  $\bullet$ compression begins.
- Threshold Range: Set the range of level, in which the ratio gradually alters from 1:1 to the value set by Ratio parameter (Soft Knee function).
- Attack Time: Set the time it takes to respond to the  $\bullet$ input signal. A compressor might provide a degree of control over how quickly it acts. The 'attack phase' is the period when the compressor has decreased gain to reach the level that is determined by the ratio.

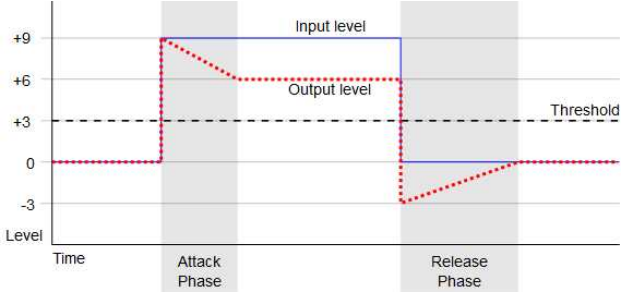

- Release Time: Set the time after signal level below the threshold level to stop compressing.
- Gain Reduction: Reflect the current amount of gain reduction.

#### Graphical Control Window

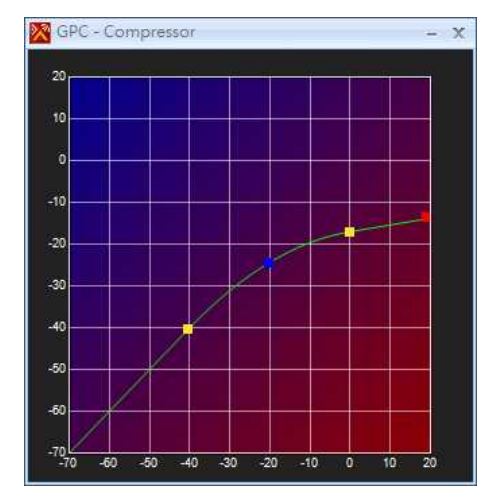

• Axis:

o X/Y: Input/output signal level(dB)

- Control Points:
- Blue: Adjust Threshold.
- Red: Adjust the range of threshold.
- Yellow: Adjust ratio.

### **6.2.4 Comp-limiter**

Comp-limiter is a combination of the Compressor and the Limiter Components.

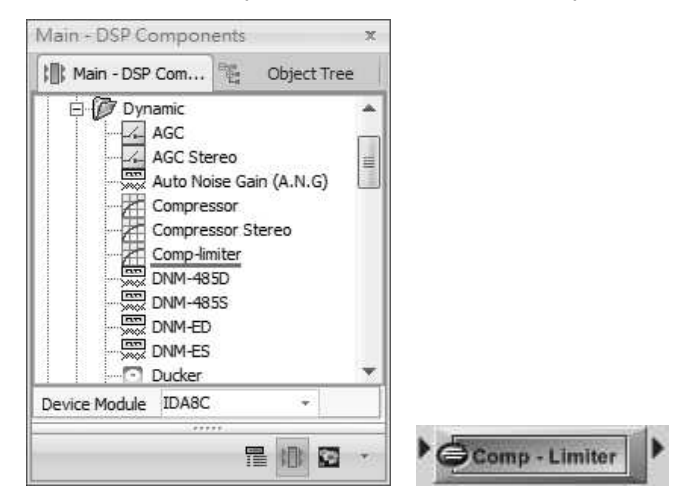

Control Window

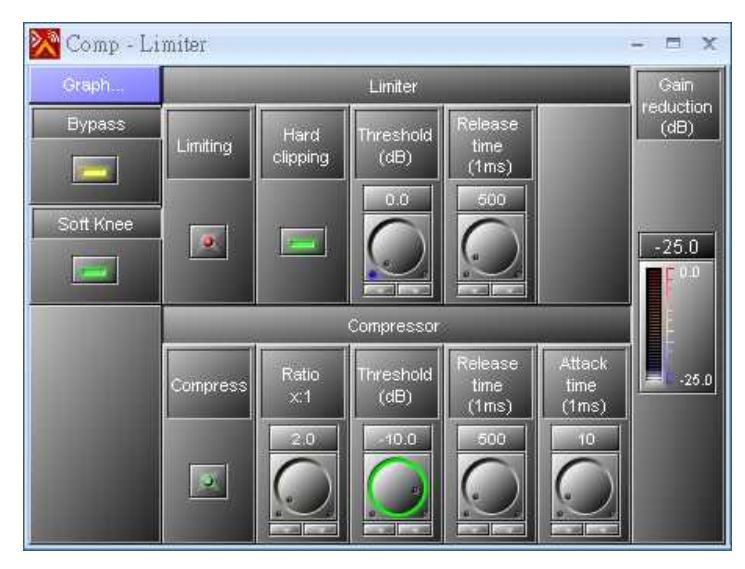

- Bypass: Disable the Comp-limiter's function.
- Soft Knee: Enable/disable the "Soft Knee" mode, see [Compressor](#page-357-0) [>](#page-357-0) [Element](#page-357-0) chapter.
- Limiting (Limiter): Indicate limiting.
- Hard Clipping (Limiter): Enable/disable the "Hard clipping" mode.
- Threshold (Limiter): Activate the Limiter function when input level above this value.
- Release Time (Limiter): Set the time it takes to release the limiter gain.
- Ratio (Compressor): Set the compression ratio, which the compressor will compress the input level by this compression ratio setting to be the output level.
- Threshold (Compressor): Activate the Compression function when input level above this value.
- Release Time (Compressor): Set the time it takes to release the compressor gain. The Release Time is the period when the compressor is increasing gain to the level determined by the ratio or to 0 dB, once the level has fallen below the threshold.
- Attack Time (Compressor): Set the time it takes to respond to the input signal. The Attack Time is the period when the compressor is decreasing gain to reach the level that is determined by the ratio.
The attack time can decide the sensitivity of compressor. The longer of Attack Time is, the slower of the compression it will take, and vice versa.

Gain Reduction: Reflect the current amount of gain reduction.

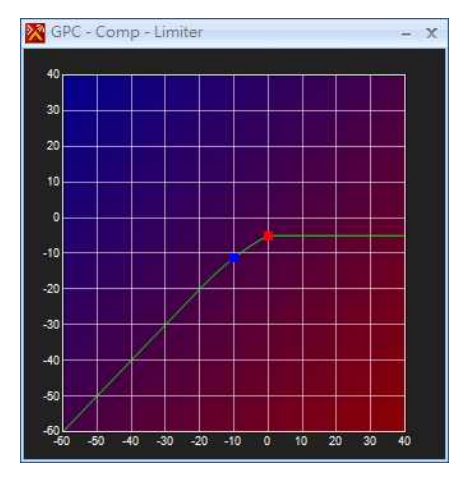

Graphical Control Window

Axis

o X/Y: Input/output signal level (dB).

- Control Points
	- o Blue: Adjust Threshold(Compressor).
	- o Red: Adjust Threshold(Limiter).

# **6.2.5 DNM-485D/DNM-485S/DNM-ED/DNM-ES**

The DNM component is basically the same functions as the A.N.G. component, but the ambient noise is measured by the DNM-RS485 or DNM-ENET (noise sensing microphone) unit via sensing microphone input (S.M.).

The difference between of DNM-485D/DNM-ED and DNM-485S/DNM-ES.

- D: Dynamically increase/decrease the level based on the background ambient noise.
- S: Increase/decrease the level based on a standard value.

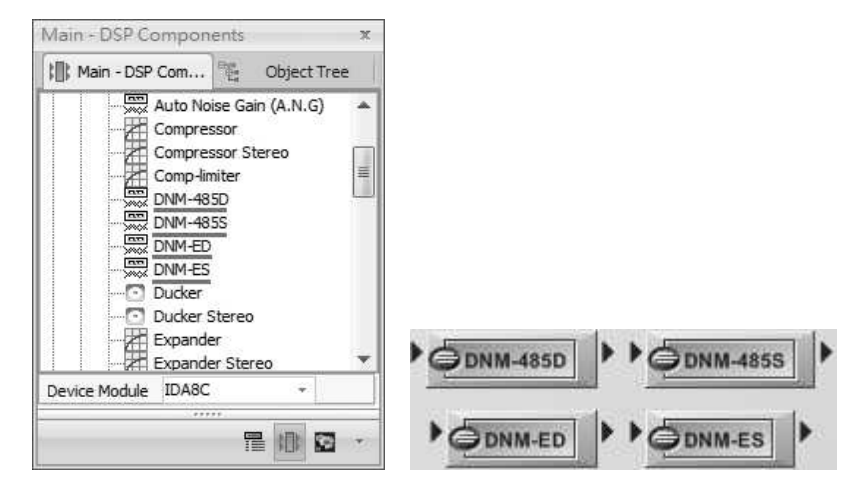

Control Window

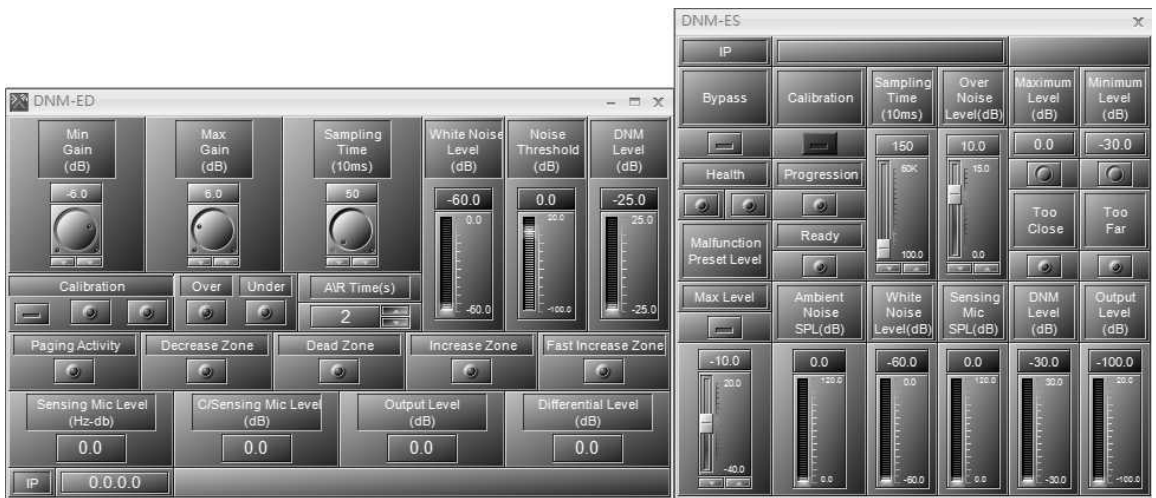

- Min/Max Gain (dB): The minimum/maximum level compensation.
- Sampling Time (dB): Determine the period of time between the two ambient noise measurements.
- White Noise Level (dB): The level which is automatically adjusted in the calibration process.
- Noise Threshold (dB): The measurement of background noise level when the Calibration button is enabled.
- DNM Level (dB): Display the gain value which the DNM algorithm has calculated.
- Calibration: Start the automatic calibration.
- Calibration proceeding: Light up in red.
- Calibration succeeded: Light up in green.
- Over/Under: Indicate the calibration result which White Noise Level is over/under the range now.
- AR Time (s): The attack/release time.
- Paging Activity: Light up when the paging is activated.
- Response Speed: Select the speed reaction of A.N.G., the speed of adapting the P.M. audio level depends on the ambient noise.
- Decrease/Increase Zone: Indicate the AGC gain is decreasing/increasing.
- Fast Increase Zone: Indicate the AGC is not changing/is increasing fast.
- Sensing Mic Level: Display the input level of sensing microphone.
- C/Sensing Mic Level: Display the input level of sensing microphone after the internal calibration function.
- Output Level (dB): Display the output level.
- Differential Level (dB): The difference level between the Output level and the C/Sensing Mic level.
- IP: Set the IP address of IMaster DNM-ENET.

# **6.2.6 Ducker/Ducker Stereo**

The Ducker is a type of switch, allowing to automatically attenuate or switch off the signal before sending to input A channel (pin) when the chosen level (in dB) is perceived in input S channel (pin). A typical application is paging over background music: A ducker senses the presence of audio from a XLR microphone and triggers a reduction in the output level of the music signal for the duration of the paging signal. It restores the original level once the paging is over.

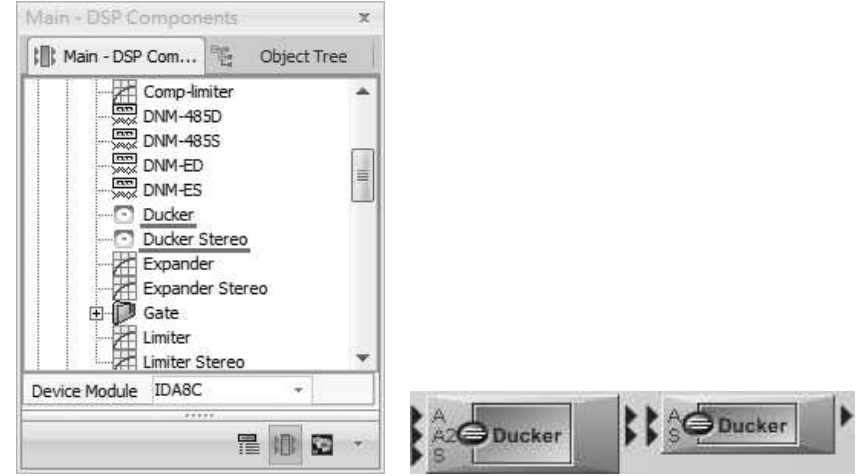

Control Window

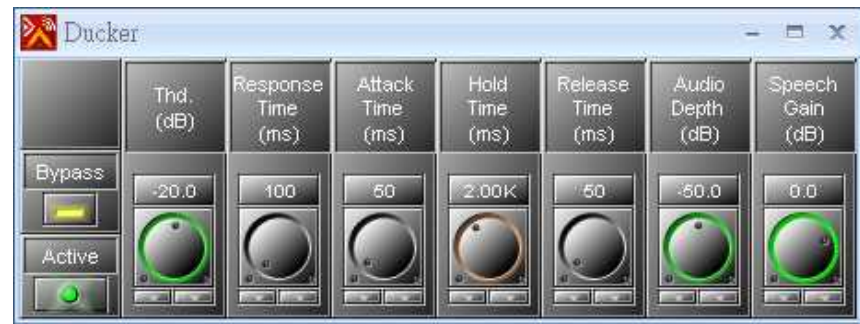

- Bypass: Disable the Ducker's operations.
- Active: Light up when the Ducker is activated while the signal has been detected on input S channel (pin).
- Thd.: The threshold of detection on input S channel. The input A channel is attenuated when the input S channel goes above this threshold.

To avoid the unexpected attenuation, don't set a threshold level too low.

- Response Time: Adjust the time between the level detection of input S and the beginning of the Ducker's activation on input A channel.
- Don't set the "response time" too long, otherwise you won't hear the beginning of input S channel (as the first word of a speech).
- Attack Time: Adjust the fade-in time of input A channel when the Ducker is working.
- Hold Time: Adjust the time between the end of level detection on Input S and the end of the Ducker's operation.

Set enough "Hold time" to avoid the unexpected background level during the speeches breaks.

- Release Time: Adjust the fade-out time of input A channel when the Ducker is no longer working.
- Audio Depth: Adjust the level of input A channel when the Ducker is activated.
- Speech Gain: Adjust the level of input S channel when the Ducker is activated.

# **6.2.7 Expander/Expander Stereo**

The Expander works in an opposite function to the Compressor component which allows to turn off the level which with quieter sound dynamically. Therefore, the Expander will be as the compressor which balances out the signal to make it sound more professional.

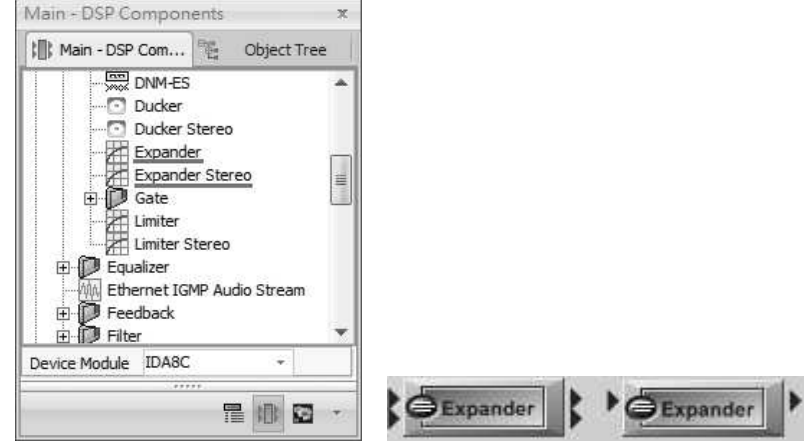

Control Window

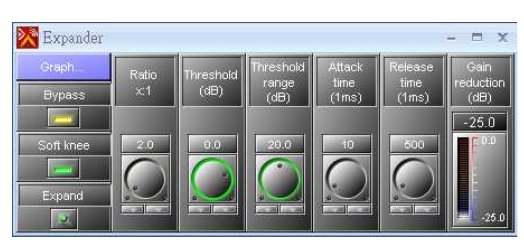

- Bypass: Disable the expander's function.
- mode.
- active.
- Ratio: Set the expansion ratio.
- Threshold: Set the threshold level above which expansion begins.
- Threshold Range: Set the range of level, in which the ratio gradually alters from 1:1 to the value set by the ratio parameter (Soft Knee function).
- Attack Time: Set the time it takes to respond to the input signal.
- Soft Knee: Enable/disable the "Soft Knee" Release Time: Adjust the time to stop the gain reduction.
- Expand: Indicate that the function is Gain Reduction: Reflect the current amount of gain reduction.
	- Axis:
		- o X/Y: Input/output signal level(dB).
		- Control Points:
			- o Red: Adjust Ratio.
			- o Yellow: Adjust the range of Threshold.
			- o Blue: Adjust Threshold.

# Graphical Control Window

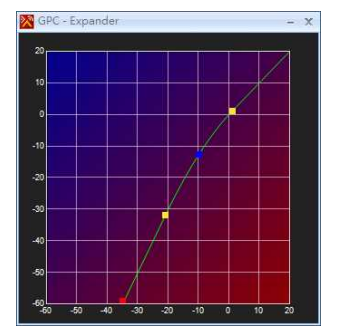

# **6.2.8 Gate**

# **6.2.8.1 Gate - Mono**

Main - DSP Components Main - DSP Com... Object Tree Ducker  $\overline{\mathbf{C}}$ Ducker Stereo Expander<br>Expander<br>Expander Stereo E. Gate<br>A Gate - Mono<br>A Gate - Stered Gate - Stereo  $\overline{\mathcal{L}}$ Gate - Voice Gate with Sidechain **KIN** Limiter Limiter Stereo Equalizer Device Module IDA8C Gate - Mono 星期日 input threshold **CESPARE** output response hold release attack

The Gate allows to cut off the signal below the chosen threshold.

# Control Window

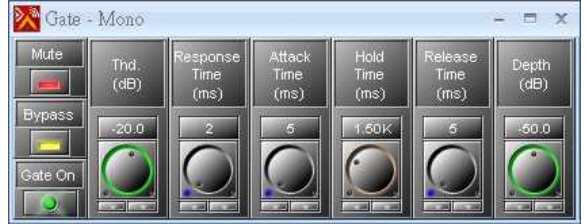

- Mute/Bypass: Mute/disable the Gate's module.
- Gate On: Light up when gate is activated.
- Thd.: Set the threshold level above which Gate will open.
- Response Time: Adjust the time between the  $\bullet$ level's detection and the beginning of the Gate operation.
- Attack Time: Adjust the fade-in time of signal when Gate is activated.
- Hold Time: Adjust the time between the end level's detection and the end of the Gate operation.
- Release Time: Adjust the fade-out time of signal when Gate is no longer activated.
- Depth: Attenuate the level when Gate is activated.

#### **366 IDA8 Global-Net User Manual**

#### **6.2.8.2 Gate - Stereo**

The stereo Gate channels allows to cut off the signal below the chosen threshold.

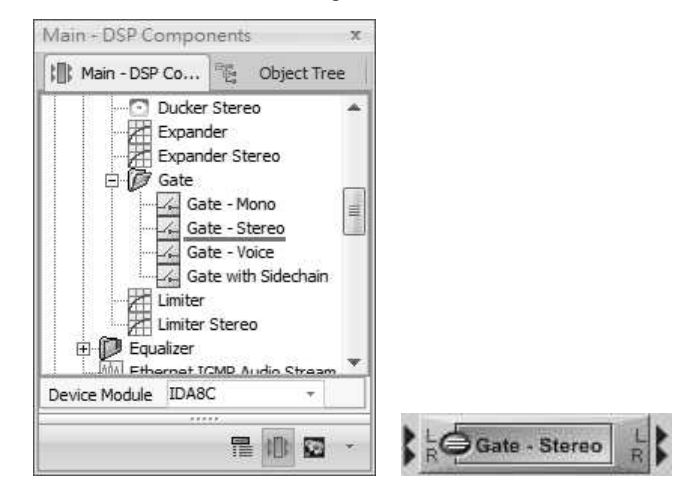

#### Control Window

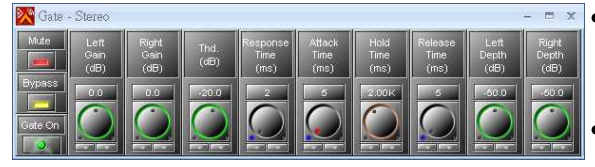

- Mute/Bypass: Mute/disable the Gate's module.
- Gate On: Light up when Gate is activated.
- Left/Right Gain: Set the volume of the signal connected to the input L channel/input R channel.
- Thd.: Set the threshold level above which Gate will open.
- Response Time: Adjust the time between the level's detection and the beginning of the Gate operation.
- Attack Time: Adjust the fade-in time of signal when the Gate is activated.
- Hold Time: Adjust the time between the level's detection and the Gate operation.
- Release Time: Adjust the fade-out time of signal when the Gate is no longer activated.
- Left/Right Depth: Attenuate the level when the Gate is activated.

#### **6.2.8.3 Gate - Voice**

The Gate-Voice is an active detection algorithm which opens only if a human voice is detected.

**This is NOT a noise cancellation component.** 

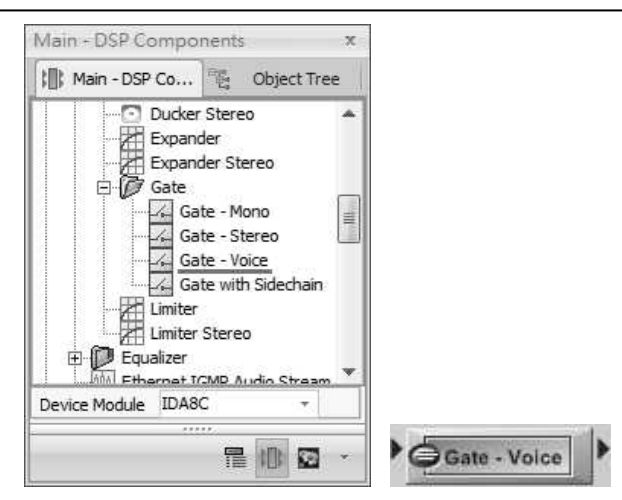

## Control Window

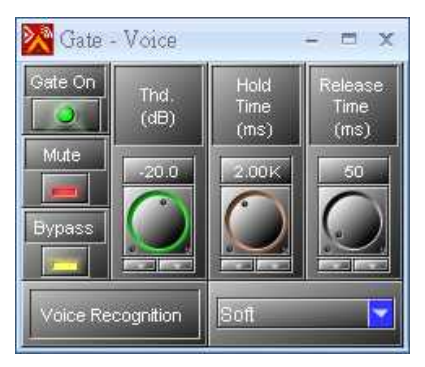

- Gate On: Light up when Gate-Voice is activated.
- Mute: Mute the Gate-Voice's module.
- Bypass: Disable the Gate-Voice's operation.
- Thd.: The threshold to determine and pass the input signal.
- Hold Time: Time to close the output when no more human speech is detected.
- Release Time: Adjust the fade-out time of the signal to decrease the signal after the hold time.
- Voice Recognition: The level of sensitivity for human voice.

## **6.2.8.4 Gate with Sidechain**

Allow to control a Gate on an audio channel (I) with an external Sidechain signal (S). When the Sidechain input (S) goes above the threshold, the gate will be activated and the signal on the Input(I) will go to the output.

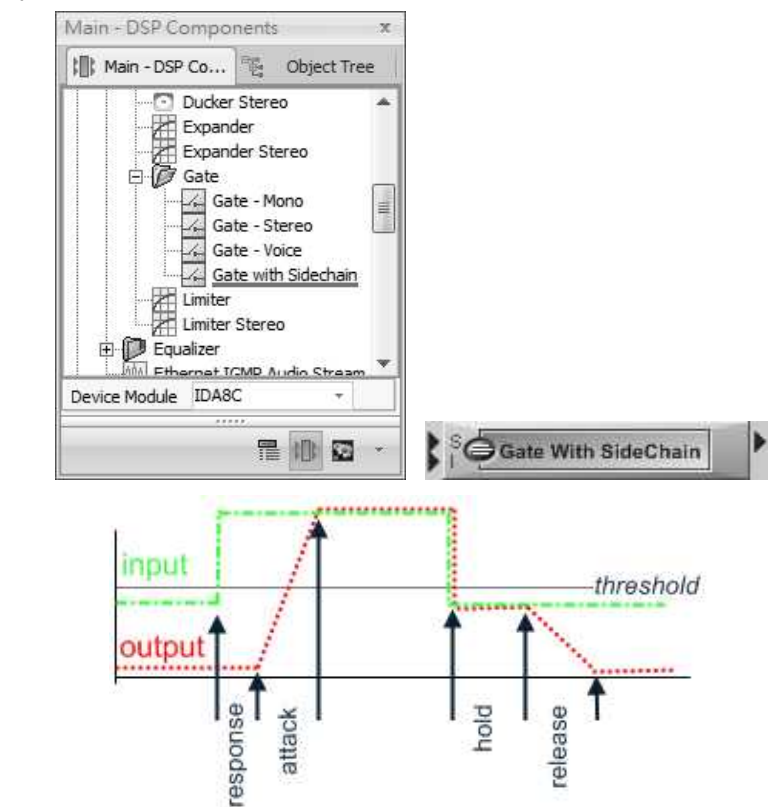

#### Control Window

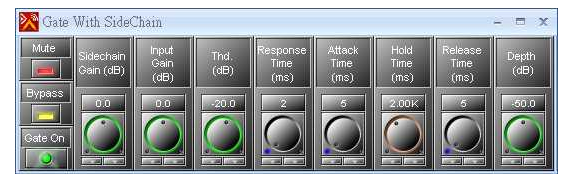

Mute/Bypass: Mute/disable the Gate's module.

- Thd.: Set the threshold level (input S) above which Gate will open.
- Response Time: Adjust the time between the level's detection and the beginning of Gate operation.
- Attack Time: Adjust the fade-in time of signal when the Gate is activated.

#### **368 IDA8 Global-Net User Manual**

- Gate On: Flash when Gate is activated.
- Sidechain/Input Gain: Set the volume of the signal connected in the input S channel/ input I channel.
- Hold Time: Adjust the time between the end level's detection and the end of the Gate operation.
	- Release Time: Adjust the fade-out time of signal when the Gate is no longer activated.
	- Depth: Attenuate the level when the Gate is activated.

# **6.2.9 Limiter/Limiter Stereo**

Offer the limitation of volume.

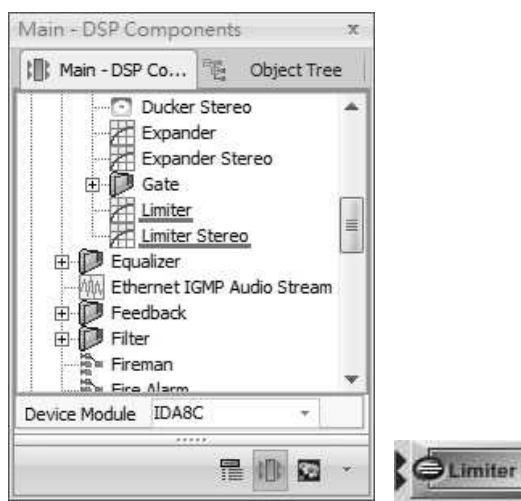

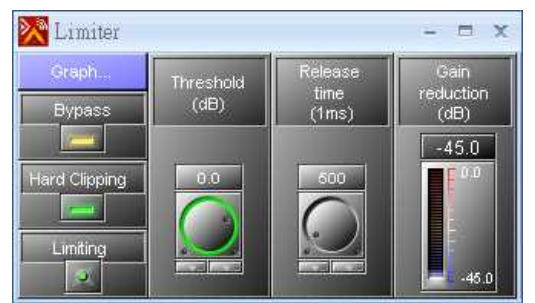

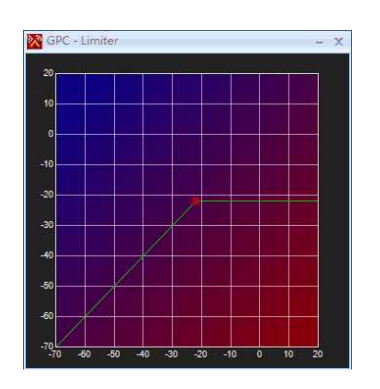

\* Control Window **Bypass: Disable the Limiter's operation.** 

**DELimiter** 

- Hard Clipping (Limiter): Enable/disable the "Hard clipping" mode.
- Limiting: Light up when the Limiter is activated (open).
- Threshold (dB): Set the threshold level from where the limiter or compressor will start.
- Release Time: Set the time it takes to release the gain reduction.
- Gain reduction (dB): Set the current amount of gain reduction.
- Graphical Control Window: Adjust the compression ratio by moving the red cursor.

# **6.3 Equalizer**

# **6.3.1 GEQ/GEQ Stereo**

GEQ (Graphic Equalizer) is the input signal which allows users to set its own gain and bandwidth. There are three types of GEQ: 1 Octave, 2/3 Octave and 1/3 Octave. 1/3 Octave is spoken informally as "third-octave EQ" because the center frequency of its filters are spaced to one third of an octave apart with three filters to an octave. Equalizers with half as many filters per octave are common where there is less precise control and is called a 2/3-octave equalizer, and the 1 Octave GEQ is one filter to an octave.

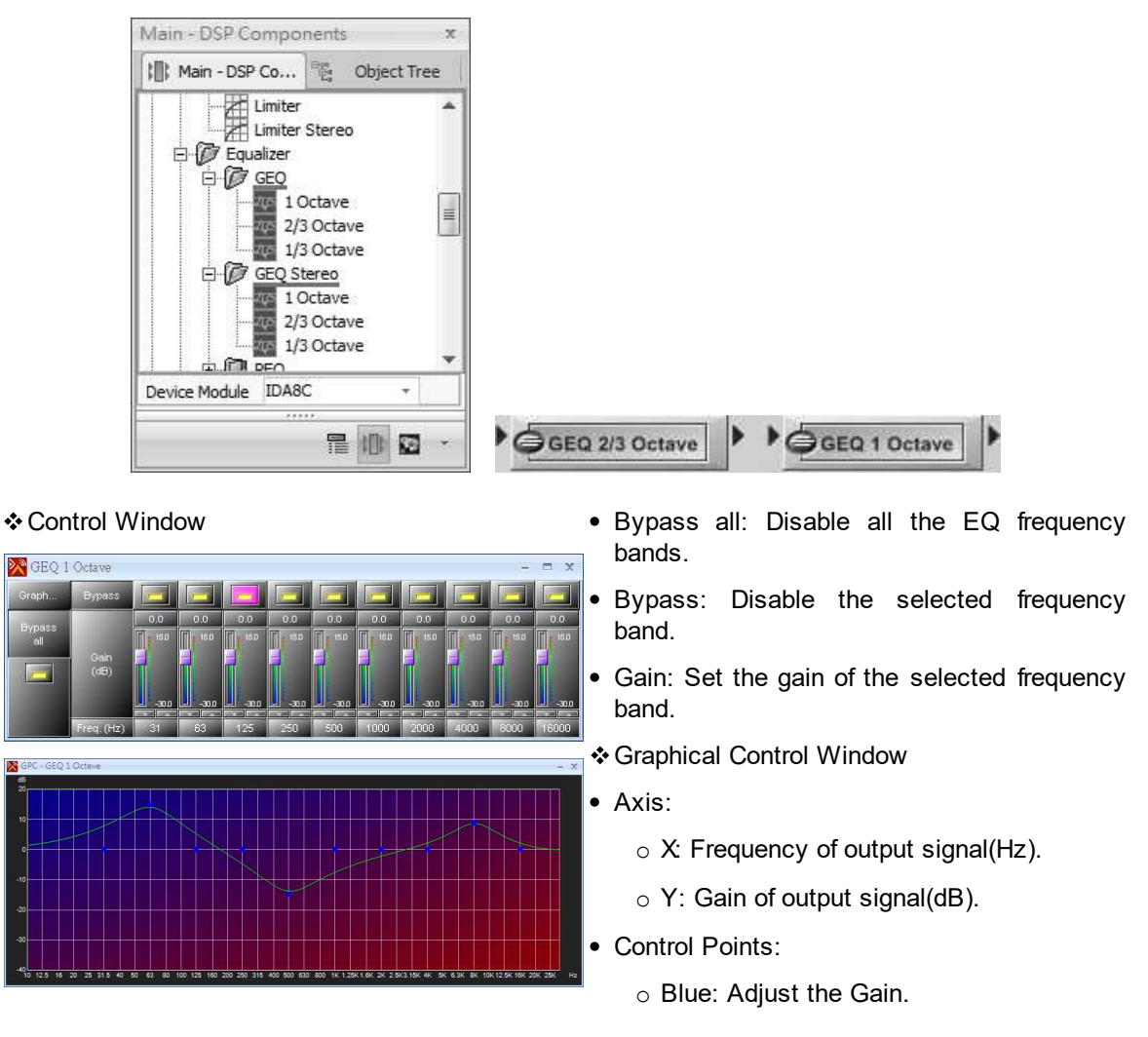

# **6.3.2 PEQ/PEQ Stereo**

PEQ(Parametric Equalizer) is a multi-band variable equalizers which controls the three primary parameters: amplitude, center frequency and bandwidth, making more precise adjustments to sound than other equalizers. The amplitude of each band can be controlled, the center frequency can be shifted, and bandwidth ("Q") can be widened or narrowed.

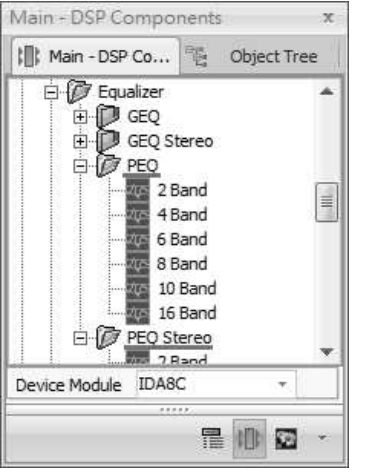

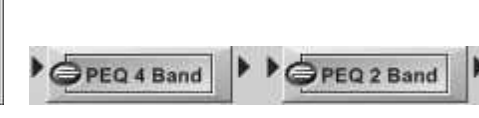

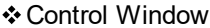

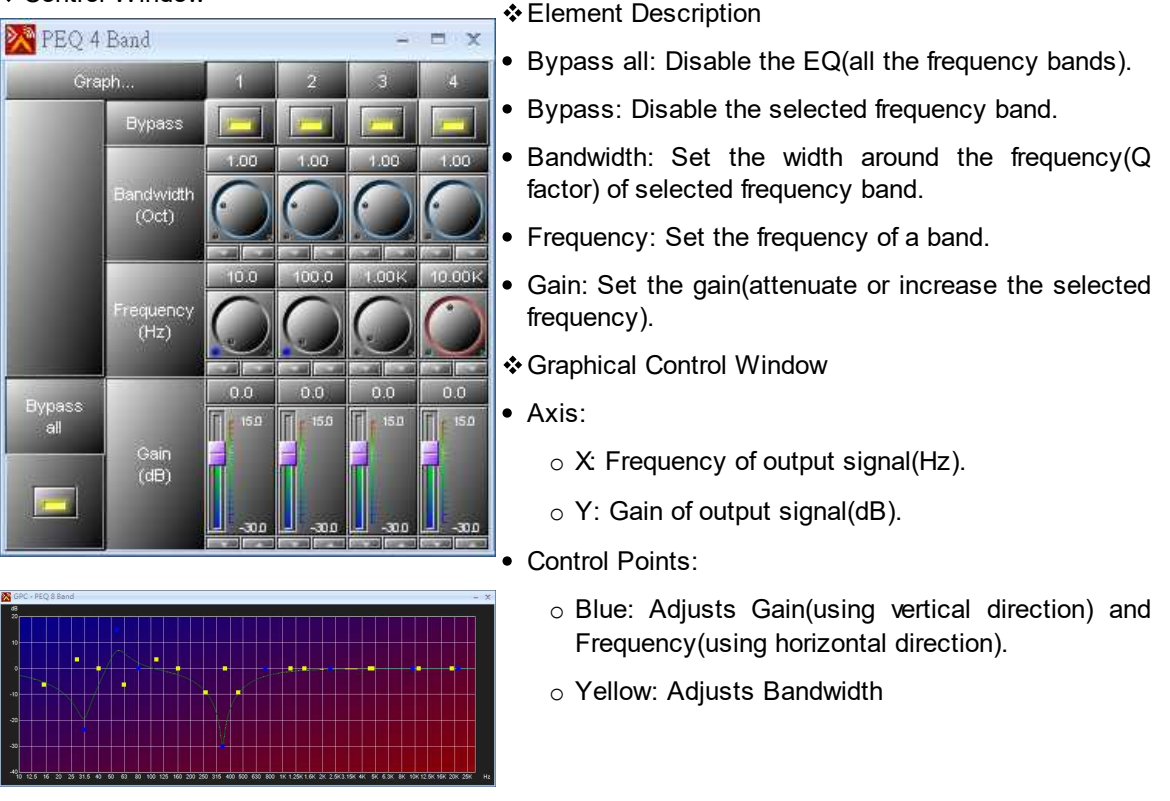

**❖ Application** 

An equalizer can be used to correct or "flatten" the frequency response of speakers rather than designing the speaker itself to be equalized. Some speaker systems don't use separate woofers and tweeters to cover the bass and treble frequencies but rather include full-range drivers. However, this speaker system is sold with an active equalizer designed to correct the poor frequency balance of those drivers. That equalizer must go into the sound system before the amplifier so that the amplified signal is sent to the speakers. The signal has its response increased at the frequencies where the response of these drivers falls off, producing a high fidelity reproduction regardless. Ateis audio processors give you the same solution without using an external equalizer, it's all done in the software component PEQ.

# **6.4 Ethernet IGMP Audio Stream**

This component is an Internet stream player which receives audio stream and play the streaming source. The Internet audio stream which sends the audio streaming from the devices such as PC or Terra device, and compose into the certain RTP format (Real-time Transport Protocol) and play the

*© 2021, ATEÏS. All rights reserved.*

audio stream via this component. For example, TerraServer can be the source to stream audio to this component. The supported format are included PCM (16K 16Bit Mono), G711ulaw, G711alaw, G722 and MP3.

IGMP address 224.0.0.0~224.0.0.2 is reserved, which can not be used as the IP of IGMP address.

- 224.0.0.0: Base address(reserved).
- 224.0.0.1: For all the hosts on the same network segment.
- 224.0.0.2: For all the routers on the same network segment.
- The [Ethernet IGMP Audio Stream] component will occupy with 1 x message channels, please refer to Message Limitation chapter.

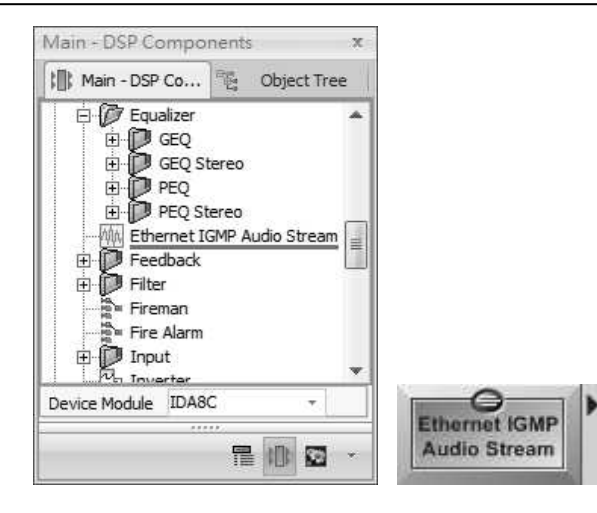

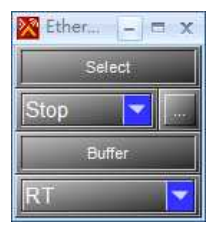

- ❖ Control Window 
Street Assembly Number 2018 And Archives Australian Archives Australian Archives Australian Archives Australian Archives Australian Archives Australian Archives Australian Archives Australian Archives Au
	- Stop: Disable the action of audio streaming.
	- No.1- No.8: The channel of audio stream.
	- [...]: Click to open the window of channel setting.

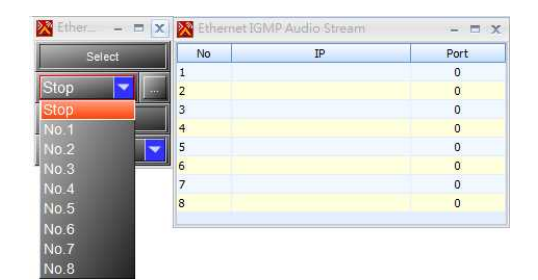

**❖ Application** 

There are several types as the server of Ethernet audio stream: Terra Server, Terracom device or computer software such as VLC Media Player. The picture below shows how to use the Audio Matrix on Ateis Web Interface to set the preset of audio stream on TerraServer.

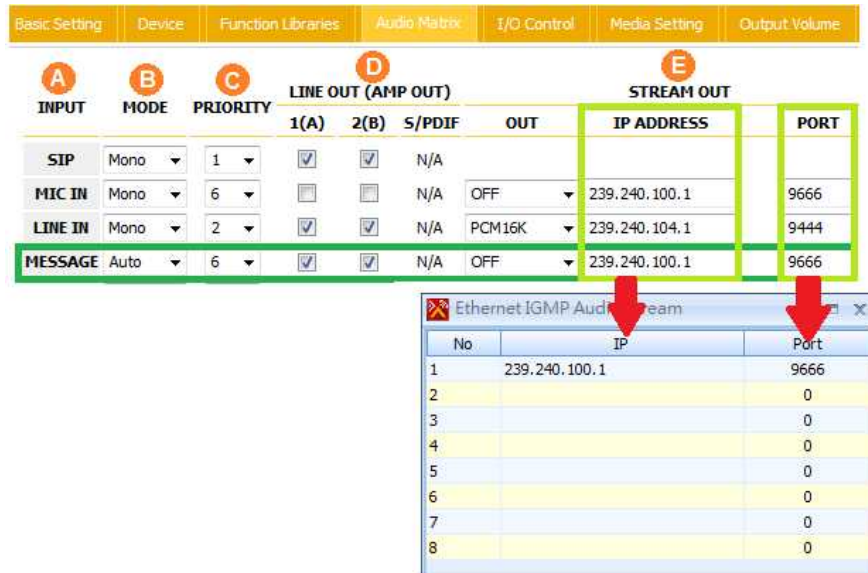

# **6.5 Feedback**

The Feedback analyzes the signal, detects the feedback and attenuates the responsible frequency. There is several types of feedback components. The difference is only the bandwidth which is tuned for Music higher than speech(the bandwidth is decreasing between it). Each category has 4 kinds of feedback filters(4, 8 12 or 16). The attenuation time of feedback is increased by the number of filters.

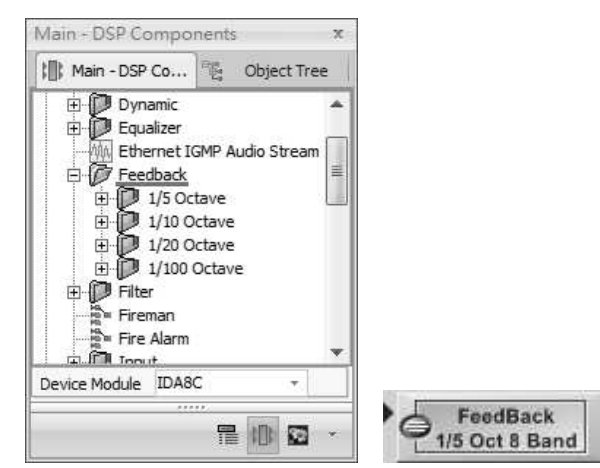

#### Control Window

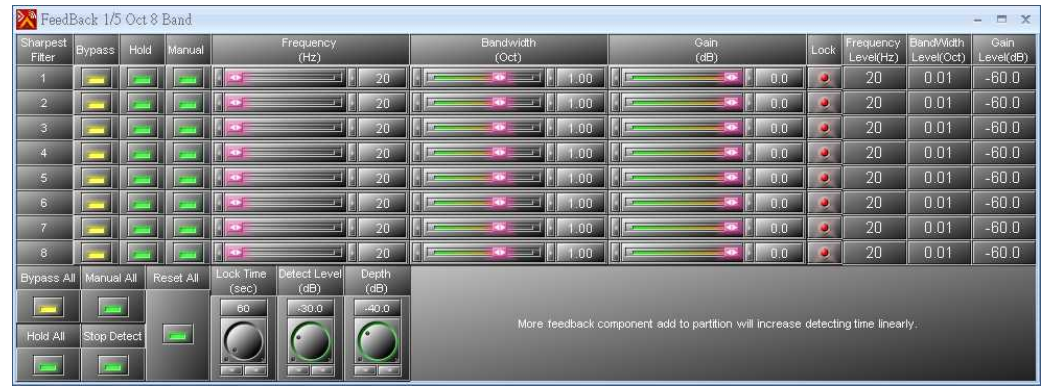

(All) Bypass: Disable (all) the Feedback operation.

If the All Bypass button is enabled, all the captured values will be erased.

- (All) Hold: When feedback is detected, a frequency will lock the component to hold this setting. Enable this button if you don't want to release all the detected frequency after the Lock time.
- Manual: Enable the Frequency, Bandwidth and Gain fader to be adjusted manually. This will disable the automatic detection.
- Frequency/Bandwidth/Gain: The Frequency/Bandwidth/attenuation of notch filter for attenuating the feedback.
- Lock: Display if the feedback killers channel has detected and erased the frequency which are causing the feedback.
- Frequency/Bandwidth/Gain Level: Automatically display the locked frequency/bandwidth of the notch filter/attenuation of frequency.
- Manual All: Activate the manual settings with frequency, bandwidth and gain knobs.
- Lock Time: The interval time to lock the detected feedback frequency, then the Feedback filter will activate. If the Hold Button is enable, the detected feedback frequency will not disappear after the Lock Time.

If the feedback appears randomly for a short time, it's better to set a appropriate 'Lock time'.

- Stop Detect: Stop detecting feedback.
- Reset All: Reset all the values.
- Detect Level (dB): The target level which will consider as the Feedback source.
- Depth (dB): The maximum gain reduction for Feedback filter.

# **6.6 Filter**

# **6.6.1 All Pass Filter**

The All Pass Filter is a signal processing filter that passes all frequencies equally but changes the phase relationship between the various frequencies.

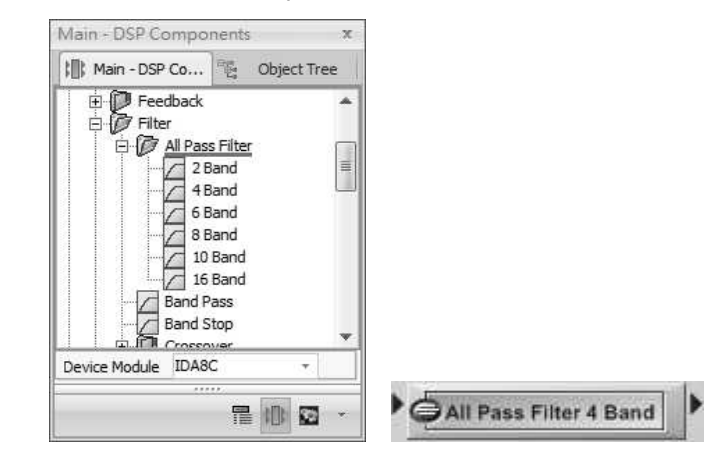

- ◆ Control Window 
→ Control Window
	- Bypass All: Disable all the bands of Filter's module.
	- Bypass: Disable the selected band of Filter's module.
	- Bandwidth: The transition bandwidth.
	- Frequency: The frequency at which the phase shift crosses 90°.
	- Graphical Control Window

# **374 IDA8 Global-Net User Manual**

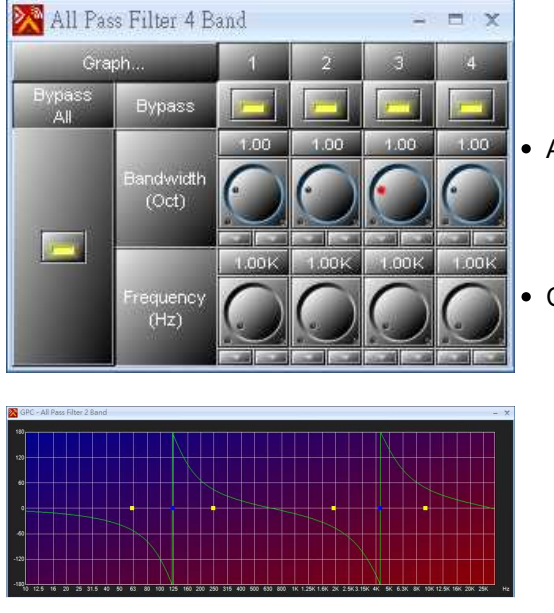

• Axis:

- $\circ$  X: Frequency of output signal(Hz).
- o Y: Gain of output signal(dB).
- Control Points:
	- o Blue: Adjust frequency.
	- o Yellow: Adjust bandwidth.

# **6.6.2 Band Pass**

Allow to pass the frequency within a certain range and attenuates the frequency which are not within that range.

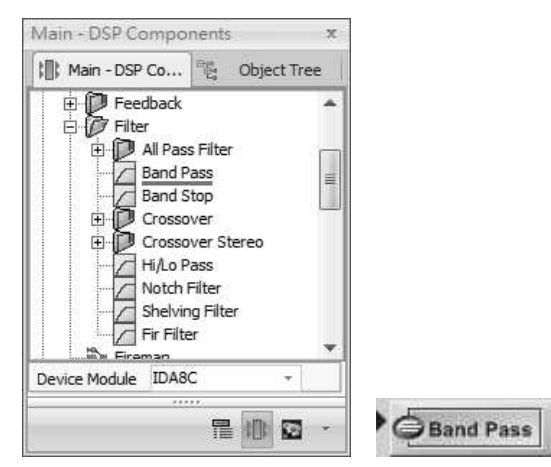

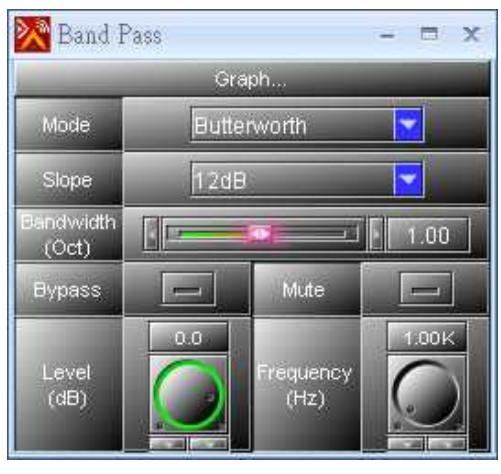

❖ Control Window **• Control Window • Element Description** 

- Mode: The type of filtering,
- Slope: The slopes of attenuation.
- Bandwidth: The difference between the upper and lower frequencies in a contiguous set of frequencies.
- Mute: Mute the filter's module.
- Level: The gain of the filter's module.
- Frequency: The frequency of cut.
- Graphical Control Window
- Axis:
	- $\circ$  X: Frequency of output signal(Hz).
	- o Y: Level of input signal(dB).
- Control Points:
	- o Blue: Adjust the element Frequency(Horizontal) and Level(Vertical).
	- o Yellow: Adjust the element Bandwidth.

# **6.6.3 Band Stop**

A Band Stop component is a filter that passes most unalterable frequency, but attenuates those in a specific range to the very low levels. It works in an opposite function to Band Pass component.

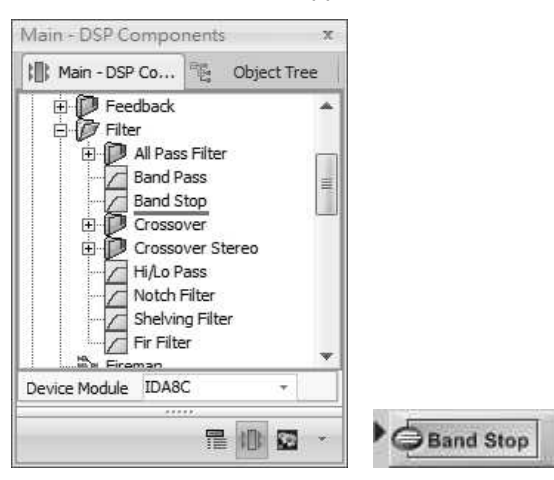

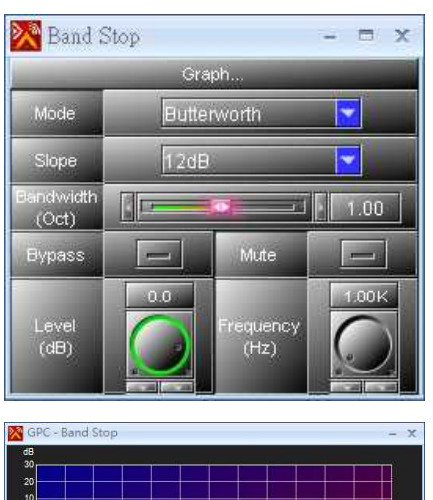

# 

# ◆ Control Window <a>
◆ Element Description

- Mode: The type of filtering.
- Slope: The slope of attenuation.
- Bandwidth: The difference between the upper and lower frequency.
- Bypass/Mute: Disable/mute the filter's module.
- Level: The gain of the filter's module.
- Frequency: The frequency of cut.
- Graphical Control Window
- Axis:
	- $\circ$  X: Frequency of output signal(Hz).
	- $\circ$  Y: Level of input signal(dB).
- Control Points:
	- o Blue: Adjust element Frequency(Horizontal) and Level (Vertical).
	- o Yellow: Adjust element Bandwidth.

# **6.6.4 Crossover/Crossover Stereo**

Crossover component allow to split the audio signal into separate frequency bands which can be routed to other DSP components for those bands. A 2-way crossover consists of a low-pass and a high-pass filter. A 3-way crossover is constructed as a combination of low-pass, band-pass and highpass filters (LPF, BPF and HPF respectively).

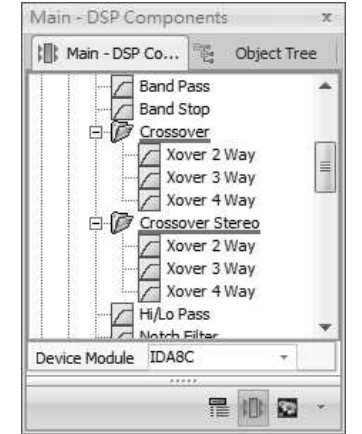

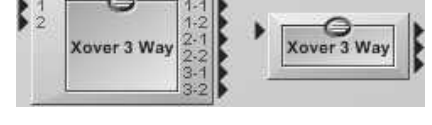

- ❖ Control Window 
Network in the Secret Secret Australian Secret Australian 
Secret Australian Secret Australian Secret Australian Secret Australian Secret Australian Secret Australian Secret Australian Secret Australian
	-
	- Invert: Invert the phase of signal.
	- Mode: The type of filtering.
	- Slope: The slope of attenuation.
	- Mute: Mute the filter's module.
	- Level: The gain of signal.
	- Frequency: The frequency of cut.
	- Graphical Control Window
	- $\bullet$  Axis:

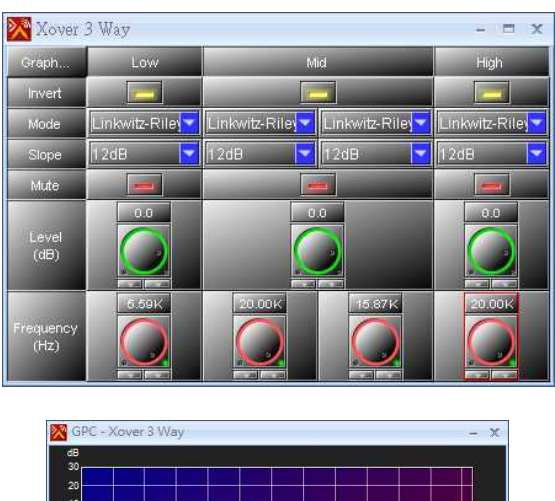

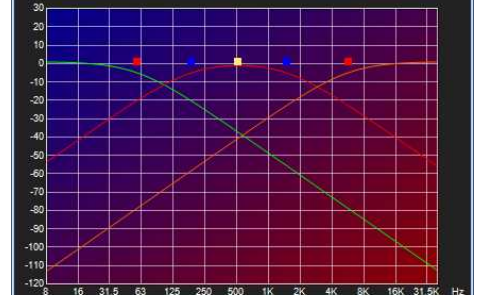

- $\circ$  X: Frequency of output signal(Hz).
- o Y: Level of input signal(dB).
- Control Points:
	- o Blue: Adjust Level and hi-pass Frequency or low-pass Frequency of mid band.
	- o Yellow: Adjust Level and both hi-pass Frequency and low-pass Frequency of mid band.
	- o Red: Adjust Level and low band or hi band.

ь

# **6.6.5 Hi/Lo Pass**

Allow to pass the high/low frequency and attenuate the frequency lower/higher than its cutoff frequency.

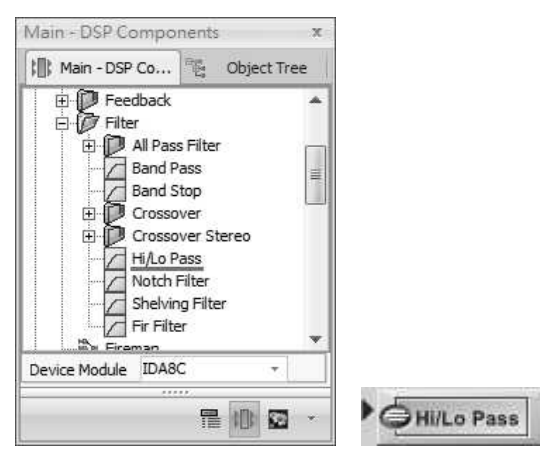

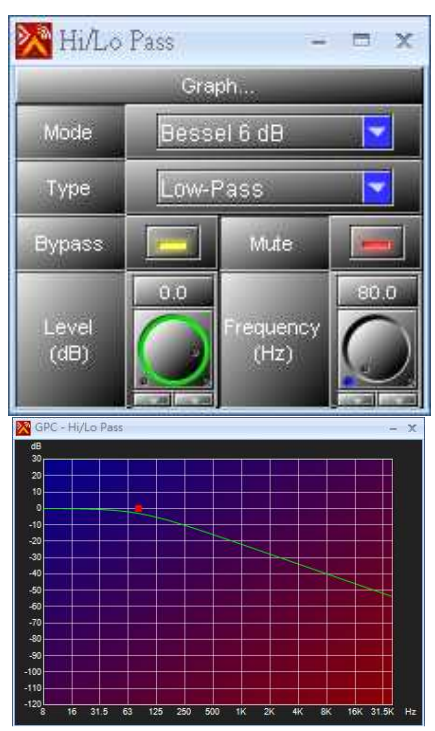

- ❖ Control Window 
Street Assembly Number 2018
	- Mode: The type of filtering.
	- Type: Low or High pass.
	- Bypass/Mute: Disable/mute the filter's module.
	- Level: The gain of signal.
	- Frequency: The frequency of cut.
	- Graphical Control Window
	- $\bullet$  Axis:
		- $\circ$  X: Frequency of output signal (Hz).
		- $\circ$  Y: Level of input signal (dB).
	- Control Points:
		- o Red: Adjust element Frequency (Horizontal) and Level (Vertical).

# **6.6.6 Notch Filter**

A notch filter is a band-stop filter with a narrow stop band (high Q factor). It works in an opposite function to Band Pass component.

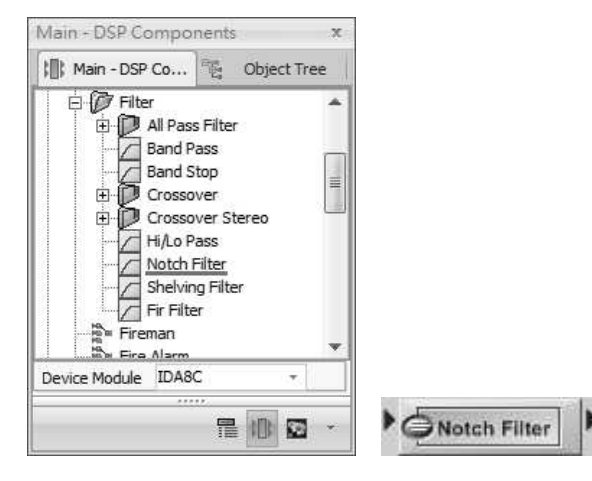

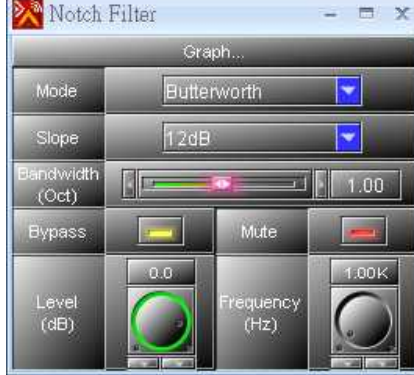

- Control Window Element Description
	- Mode: The type of filtering.
	- Slope: The slope of attenuation.
	- Bandwidth: The difference between the upper and lower cut of frequency.
	- Bypass/Mute:Disable/mute the filter's module.
	- Level: The gain of filter's module.
	- Frequency: The center frequency to be cut.
	- Graphical Control Window
	- Axis:

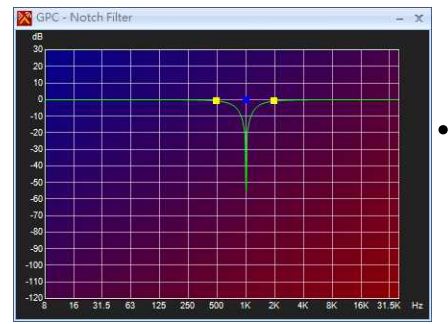

- $\circ$  X: Frequency of output signal (Hz).
- o Y: Level of input signal (dB).
- Control Points:
	- o Blue: Adjust element Frequency (Horizontal) and Level (Vertical).
	- o Yellow: Adjust element Bandwidth.

# **6.6.7 Shelving Filter**

Shelving Filter implements a first order response and provides an adjustable boost or cut to frequency above/lower than a certain point.

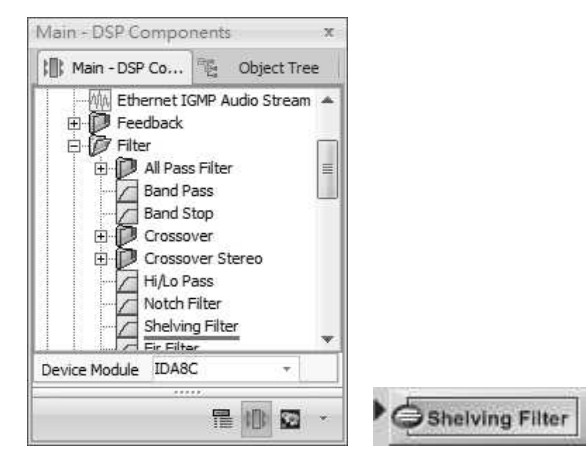

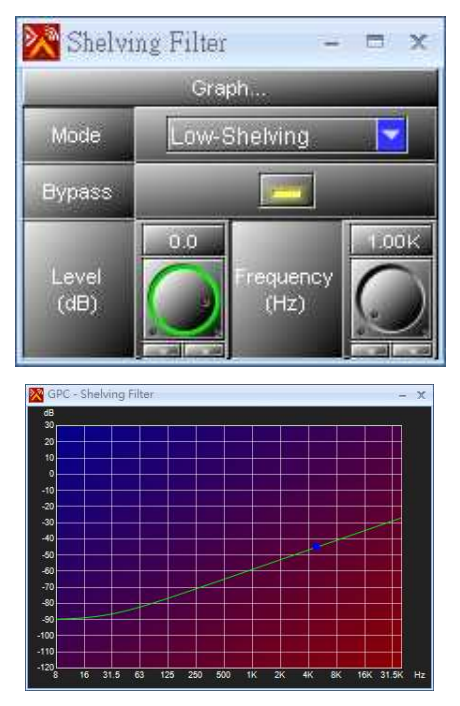

- ◆ Control Window 
→ Control Window
	- Mode: The type of filtering (high pass or low pass).
	- Bypass: Disable the filter's module.
	- Level: The gain of the filter's module.
	- Frequency: The frequency of cut.
	- Graphical Control Window
	- Axis:
		- $\circ$  X: Frequency of output signal (Hz).
		- $\circ$  Y: Level of input signal (dB).
	- Control Points:
		- o Blue: Adjust element Frequency (Horizontal) and Level (Vertical).

# **6.7 Fireman**

This component represents the Fireman Microphone with one channel audio output.

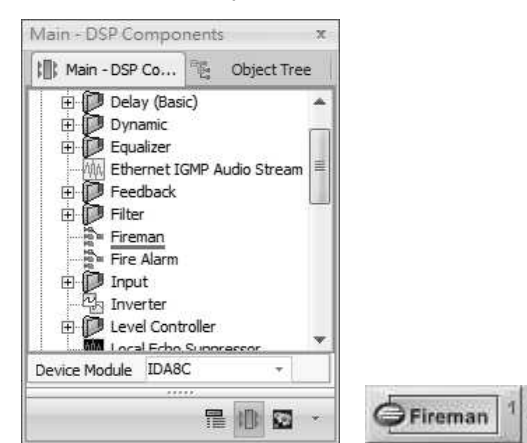

Element Description

- Mute: Mute the audio signal.
- Monitor: Enable/disable the monitoring function if the fireman mic has fault/shortcut. Level: The level of Fireman component. Paging-Event Selection: Select a paging event  $C1/E$ using the Fireman component.  $\Delta$  $\leftarrow$ ♨ Before assigning a paging event to the Source Type Fireman Microphone + Priority: Al. component, you need to create the event first. See [Network](#page-433-0) [Paging](#page-433-0) [Component](#page-433-0) chapter for details.
	- Paging-Event Link Button: To open the settings window of the binding paging event.

# **6.8 Fire Alarm**

Control Window

In case of Evacuation, messages of live paging/pre-recorded playback stored in Fire Alarm Message component can be played simultaneously into different zones (up to 4 messages per IDA8C).

The Fire Alarm component will be occupied with 1 to 4 message channels, please refer to Message Limitation chapter.

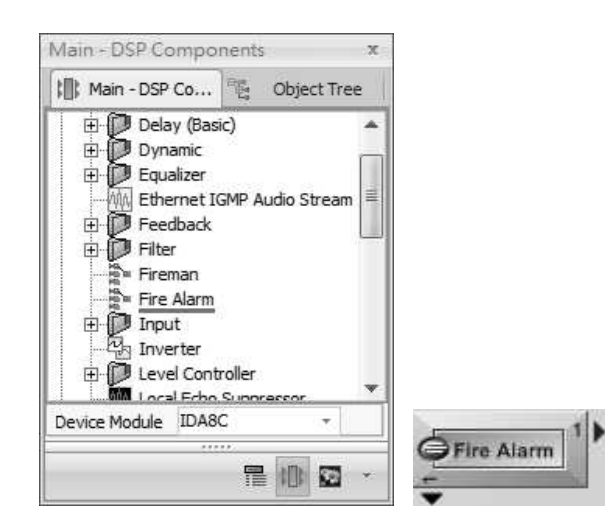

Control Window

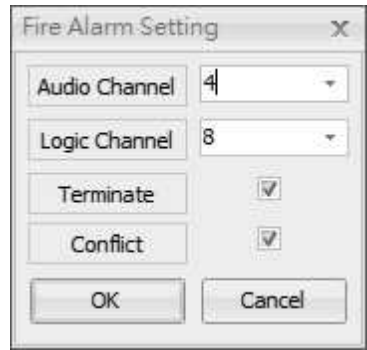

- Audio Channel: Select the number of audio output for Fire Alarm message. One controller can use up to 4 message channels.
- Logic Channel: Select the number of logic output pin for Fire Alarm component. One controller can handle from 1~32 logic output.
- Terminate: Enable to control the EVAC input signal in order to terminate the Fire Alarm Message.
- Conflict: Enable to play the message that is based on the same priority zone when facing the circumstance of fire alarm messages and other paging messages may be used in the same paging zones simultaneously. In this way, the message shall be played in the paging zones with the same priority.
- ❖ Configuration

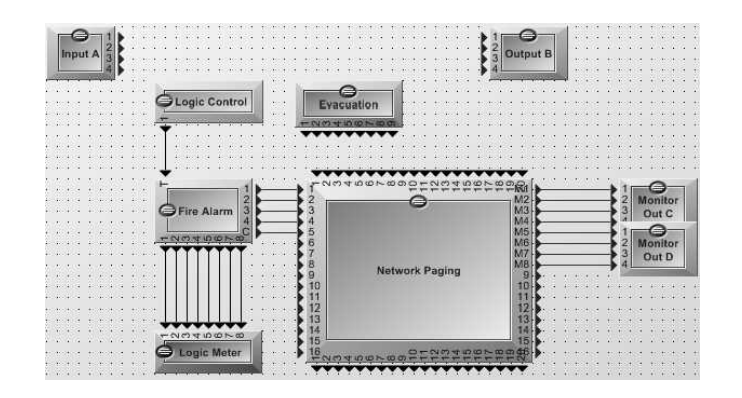

• The Fire Alarm Message component must be placed the messages to assigned zones via [Network Paging Component] and also be triggered by [EVAC Input Component]. The above picture shall provide you the basic wiring configuration of how each component works. There are

#### **382 IDA8 Global-Net User Manual**

three types of mode for EVAC Input: Contact with monitor/Contact without monitor/ Voltage.

Simply make adjustment by clicking the [Evacuation] component if users intend to change the types of modes.

# **6.8.1 Logic Signal & Trigger time**

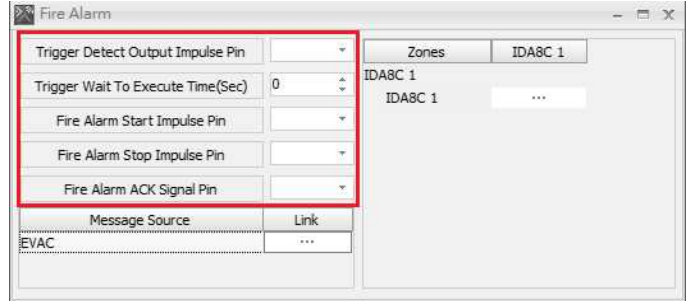

- Trigger Detect Output Impulse Pin: Set the number of Logic Output Pin for controlling the EVAC Input Pin of Fire Alarm component. Once the EVAC Input pin has been triggered, the Logic Output will continue sending a pulse signal for one second.
- Trigger Wait To Execute Time: Set the holding time for triggering the Fire Alarm component. After triggering, it will only be operated after the end of setting time and start paging.
- Fire Alarm Start Impulse Pin: Set the number of Logic Output signal pin when the message-paging starts paging. The Logic Output will continue sending a pulse signal for one second.
- Fire Alarm Stop Impulse Pin: Set the number of Logic Output signal pun when message-paging ends paging. The Logic Output will continue sending a pulse signal for one second.
- Fire Alarm ACK Signal Pin: Set the number of ACK Signal Pin when the Fire Alarm component start paging with high signal. And the signal shall be as low signal when the Fire Alarm component ends.

# **6.8.2 Message Source Setting**

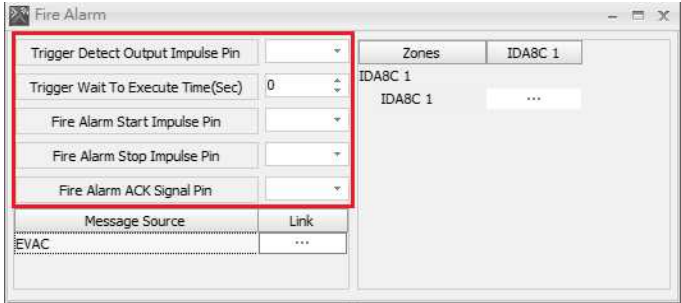

Set the name for each message channel. The Fire Alarm component can be used up to 4 message channels and 1 Conflict Message channel with custom setting for individual play list. Click [---] Link button to open the setting window, see the picture as below.

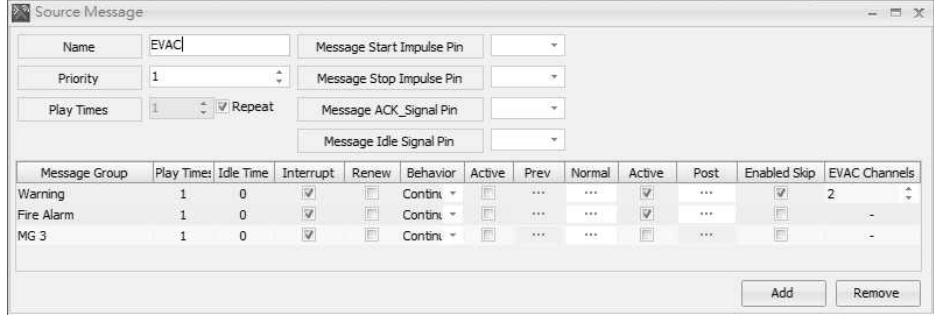

Each of the Fire Alarm Message can be added in more than one Message Group and the name of [Message Group] can be changed for users' preference. During the message paging, the playlist of [Message Group] shall be played orderly from top to bottom [Warning > Fire Alarm > MG3].

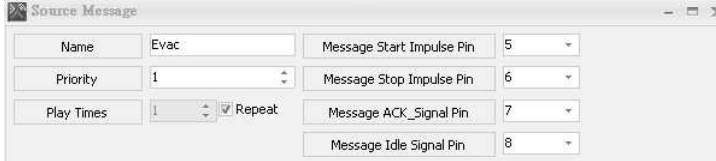

- Priority: Set the priority for Fire Alarm Message. Select the priority order for message output when more than 1 message needs to be played in the same paging zone simultaneously.
- Play Times: Set the play times of Fire Alarm Message (max.100 times or select [Repeat] button for continuous play).

The play times is based on when all the [Message Group] has finished playing from top to bottom.

- Message Start Impulse Pin: Set the number of Logic Output signal pin when the message starts paging.
- Message Stop Impulse Pin: Set the number of Logic Output signal pin when the message ends paging.
- Message ACK Signal Pin: Set the number of ACK Signal Pin when Fire Alarm component starts paging with high signal, and will be as low signal when the message ends.
- Message Idle Signal Pin: Set the number of Message Idle Signal Pin when each [Message Group] are in Idle Mode with high signal, and shall be as low signal without Idle Mode.

The following description of functionality included Prev/Normal/Post...etc. and parameters of each

[Message Group] shall be listed below.

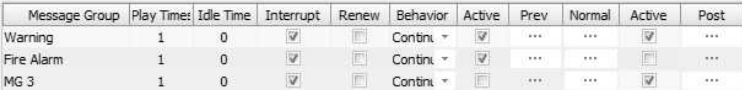

• Play Times: Set the time of [Message Group] (max. 100 times).

The play times of [Message Group] is based on with the order of Prev>Norma>Post.

- Idle Time: Set the Idle Time between the former and latter [Message Groups] (max.100 seconds).
- Interrupt: Allow the interruption during the playback. If not, the message in Message Group will be ended after the Fire Alarm stops.
- Renew: Allow to recalculate the play times in [Message Group]. During the playback of [Message Group], this setting shall be referred to whether to be recalculated or continued the current play times once the status of EVAC Input has changed.
- **Behavior: Set the playback mode of message when the status of EVAC Input has changed.** There are three types of modes including [Continue Play], [Restart Play] and [Net Time Continue Play].
	- $\circ$  Continue Play: Continually play the message when changing to another paging zone.
	- $\circ$  Restart Play: Start playing over again from Prev when changing to another paging zone.

o Next Time Continue Play: Start playing after the playing list of [Message Group] ends.

Active: Select to active the message playback of Prev/Post.

This button needs to be selected if users intend to make adjustment of [Message Play List].

- Prev/Post/Normal Message: There are three types of Message Play for [Message Group]: Prev/Post/Normal.
- Before clicking [Prev/Post] button, make sure the [Active] button is selected forwards.
	- o Prev/Post Message: Edit the lists of playback messages in [Message Group] from top to bottom orderly. See the picture as below.
		- For more information of Message Play Component, please read [Message](#page-414-0) [Player.](#page-414-0)

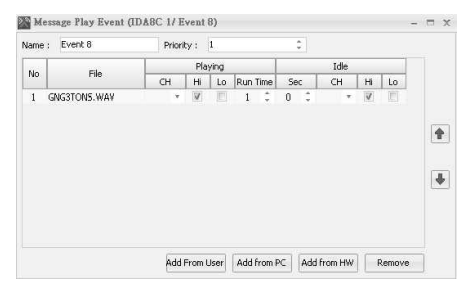

- o Normal Message: After playing the Prev Message from [Message Group], the messages with high signal of EVAC Input will be played in order. When the playbacks of [Prev Message] end, the [Post Message] will play afterwards. In the use of [Normal Message], the EVAC Input must be fully connected to.
- o See the picture below which lists the [EVAC Input Channel] of each device. To use the EVAC Channels, select [Active] button, then click [...] Message button for further message setting.

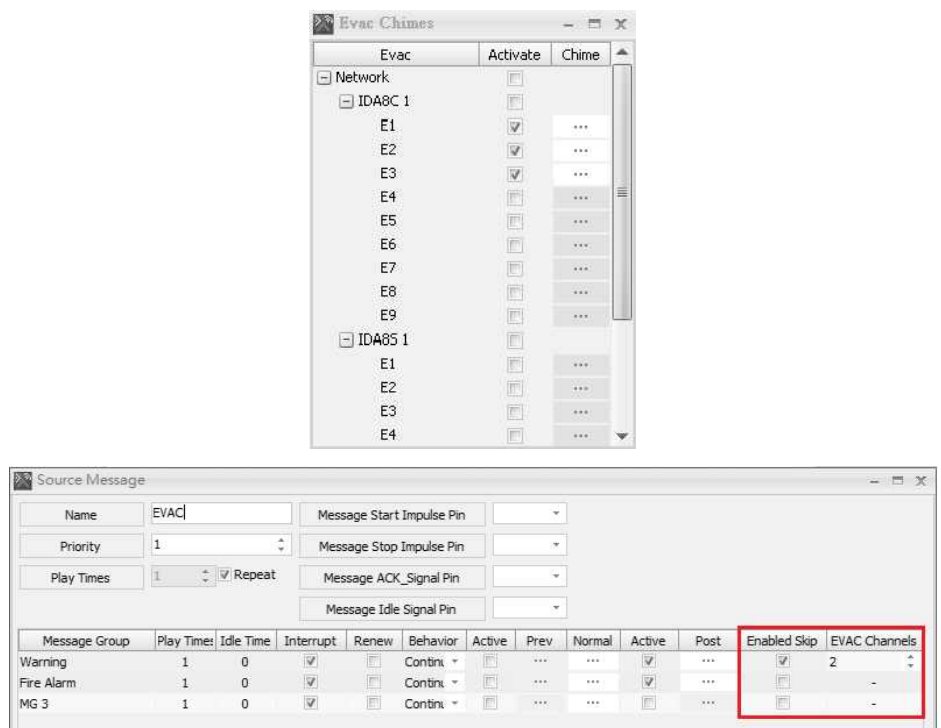

- Enable Skip: Enable this option to skip over the selected [Message Group] playlist if the number of EVAC inputs are triggered more than or equal the value in [EVAC channels] field.
- Evac Channels: Refer to [Enable Skip].

Add Remove

# **6.8.3 Paging Zone Setting**

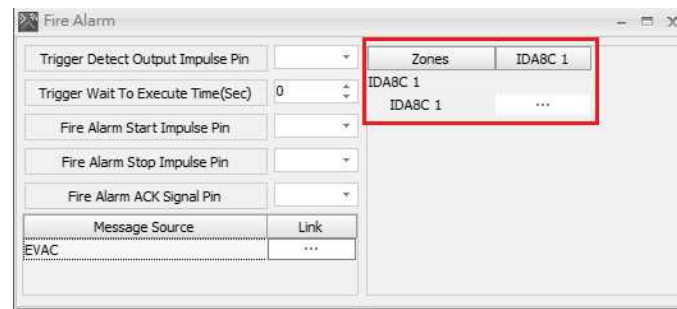

Users shall assign the message playback for each zone. Take the picture below as an example, when the EVAC Input 1 has been triggered, the Zone 1 of IDA8C 1 controller shall be play the assigned EVAC message, as for Zone 2 and Zone 3 shall be played with A\_U message. In case the multiple EVAC Inputs have been trigger and more than one message needs playing in same zone simultaneously, the system shall operate by the order of priority.

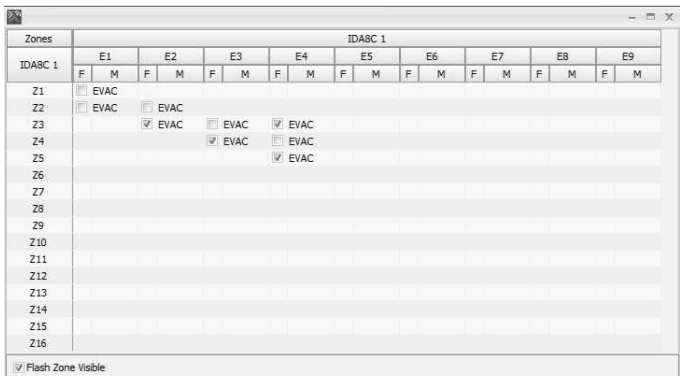

Flash Zone Visible: Enable this option to request the EVAC LED of the selected zones on IDA8C to flash for evacuation warning purpose. For example: When there's a fire emergency and the E4 evac input channel is triggered, the EVAC LED of Z3 and Z5 will flash on the IDA8 front panel, and the EVAC LED of Z4 will light up constantly.

# **6.9 Input**

# **6.9.1 Audio Input**

Allow to control and monitor the parameters of analog input signal.

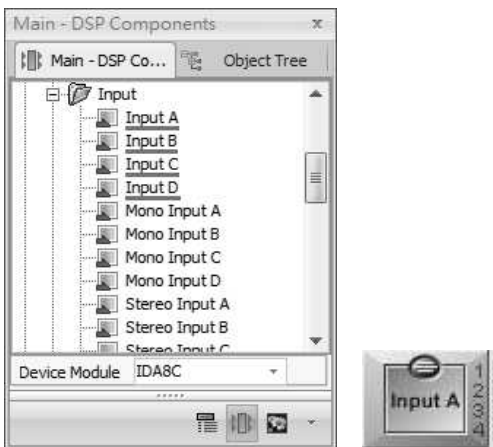

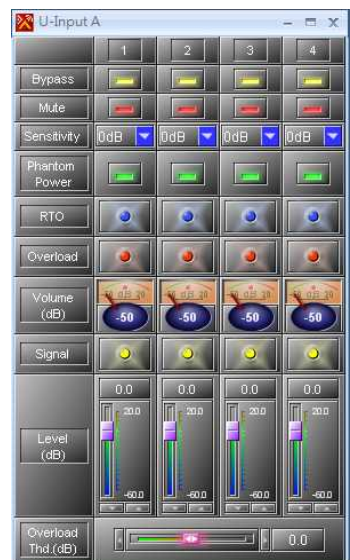

❖ Control Window → Element Description

- Bypass/Mute: Disable/mute the audio channel.
- Sensitivity: Set the input gain of the channel to the preamplifier.
- Phantom Power: Apply 48 VDC phantom power to the channel input for use with condenser mics.
- RTO: An input channel 'Routed To Output(s)'.
- Overload: Light up if the signal of an input channel is bigger than Overload Thd.
- Volume: The VU-Meter shows the channel of RMS level.
- Signal: Light up if the audio signal presents above -30 dB from the chosen 'Sensitivity'.
- Level: The signal output level of channel.
- Overload Thd.: A threshold value to determine the signal of channel is overloaded or not.

## **6.9.2 Mono Input**

Used for the AES/EBU input, it's very similar to the analog Input component except without Sensitivity and Phantom Power values.

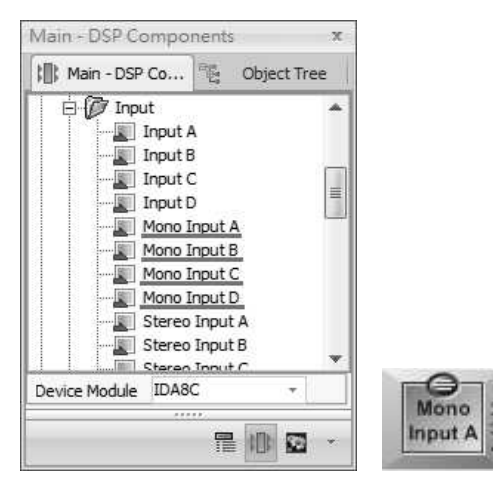

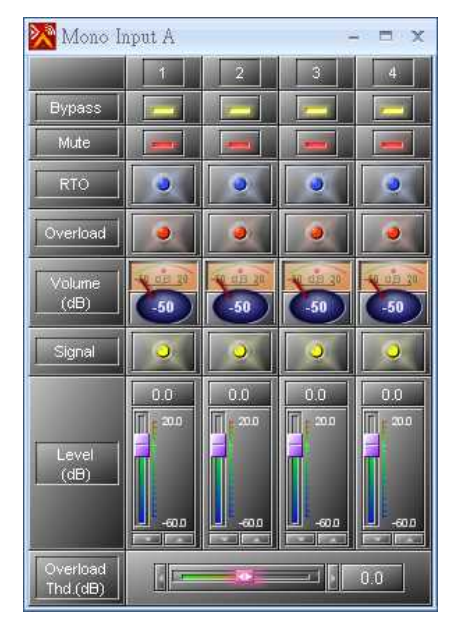

#### ❖ Control Window <a>
Settlement Description

- Bypass/Mute: Disable/mute the audio channel.
- RTO: An input channel 'Routed To Output(s)'.
- Overload: Light up if the signal of input channel is bigger than Overload Thd.
- Volume: The VU-Meter shows the channel of RMS level.
- Signal: Light up if an audio signal presents above -30 dB from the chosen 'Sensitivity'.
- Level: The signal output level of channel.
- Overload Thd.: A threshold value to determine the signal of channel is overloaded or not.

# **6.9.3 Stereo Input**

Used for the AES/EBU input, it's very similar to the analog Input component except without Sensitivity and Phantom Power values. The audio input to channel 1 board goes to the component Stereo Input X channel 1 & 2 and channel 3 to Stereo Input X channel 3 & 4.

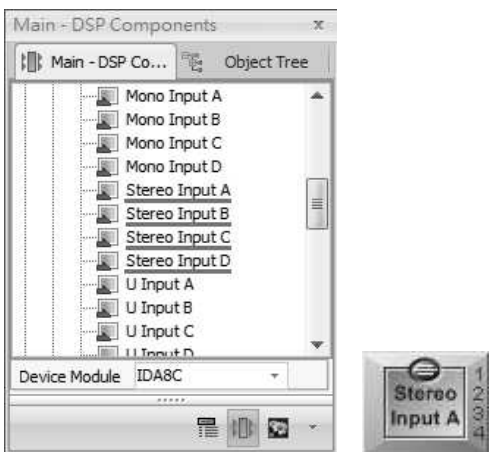

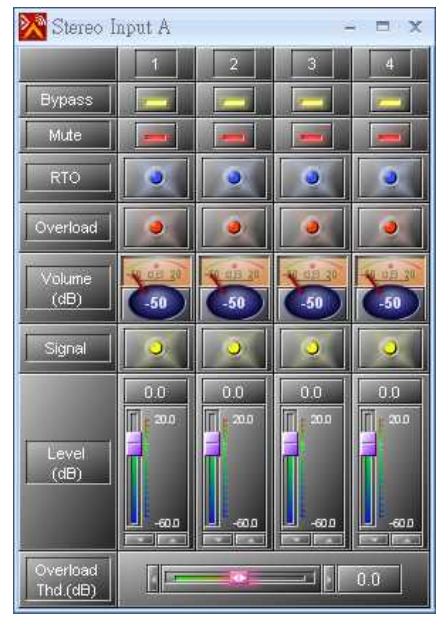

#### ❖ Control Window <a>
Settlement Description

- Bypass/Mute: Disable/mute the audio channel.
- RTO: The input channel 'Routed To Output(s)'.
- Overload: Light up if the signal of input channel is bigger than Overload Thd.
- Volume: The VU-Meter shows the channel of RMS level.
- Signal: Light up if an audio signal presents above -30 dB from the chosen 'Sensitivity'.
- Level: The signal output level of channel.
- Overload Thd.: A threshold value to determine the signal of a channel is overloaded or not.

# **6.9.4 U Input**

Allow to control and monitor the parameters of analog input signal.

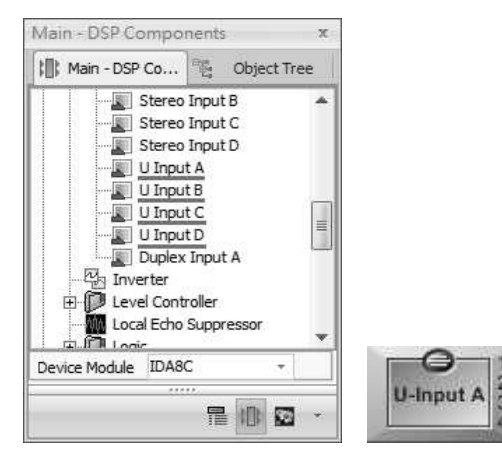

\* Control Window The Secret Control Window

- Bypass/Mute: Disable/mute the audio channel.
- RTO: The input channel 'Routed To Output(s)'.
- Overload: Light up if the signal of input channel is bigger than Overload Thd.
- Volume: The VU-Meter shows the channel of RMS level.
- Signal: Light up if an audio signal presents above -30 dB from the chosen 'Sensitivity'.
- Level: The signal output level of channel.
- Overload Thd.: A threshold value to determine the signal of a channel is overloaded or not.

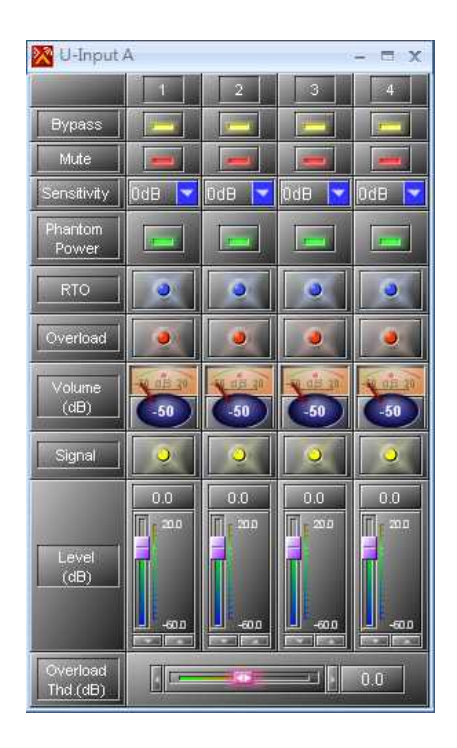

# **6.9.5 Duplex Input**

Used for the AES/EBU input, it's very similar to the analog Input component except without Sensitivity and Phantom Power values. The audio input to channel 1 board goes to the component Duplex Input A channel 1 & 2, channel 2 to the Duplex Input A channel 3 & 4, channel 3 to the Duplex Output B channel 1 & 2 and channel 4 to the Duplex Output B channel 3 & 4.

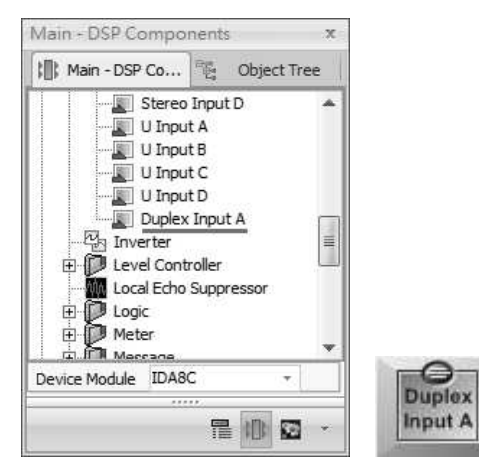

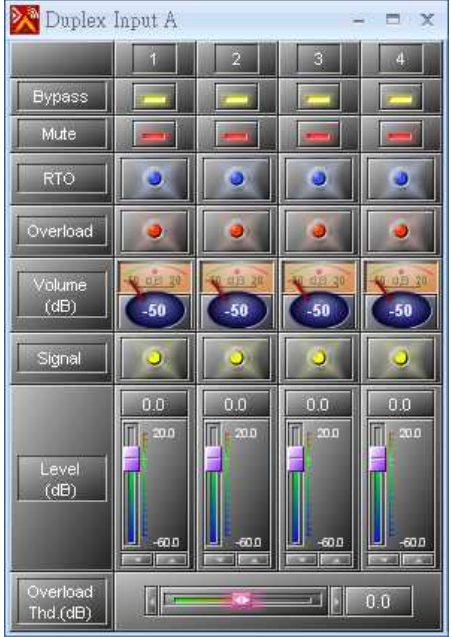

#### ❖ Control Window <a>
Settlement Description

- Bypass/Mute: Disable/mute the audio channel.
- RTO: The input channel 'Routed To Output(s)'.
- Overload: Light up if the signal of input channel is bigger than Overload Thd.
- Volume: The VU-Meter shows the channel of RMS level.  $\bullet$
- Signal: Light up if an audio signal presents above -30 dB from the chosen 'Sensitivity'.
- Level: The signal output level of channel.
- Overload Thd.: A threshold value to determine the signal of  $\bullet$ a channel is overloaded or not.

# **6.10 Inverter**

Allow to change the signal phase of 180 degrees.

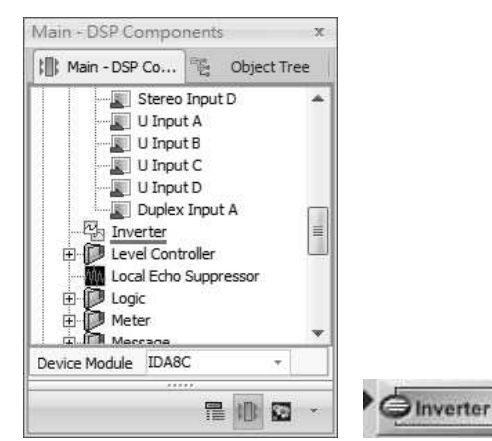

## ❖ Control Window → Element Description

- 
- Mute: Mute the inverter module.
- Invert: Activate the inverter.

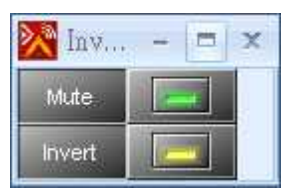

# **6.11 Level Controller**

Allow to adjust the signal level.

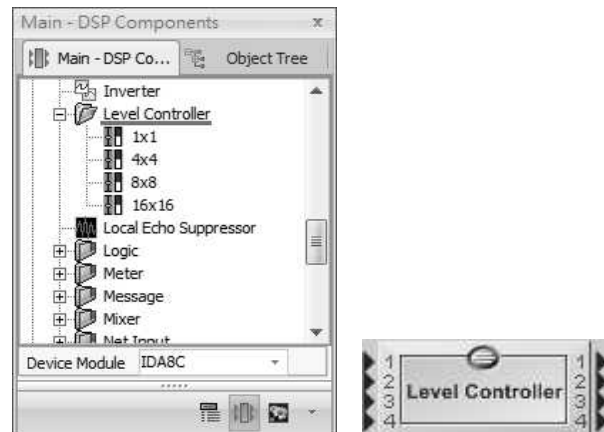

# Control Window

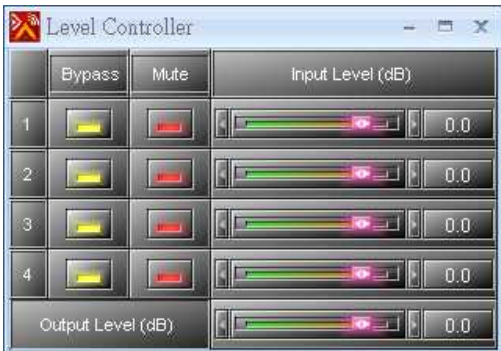

- Element Description
- Bypass/Mute: Disable/mute the module's function.
- Input/Output Level: Adjust the level of an input/output channel.

# **6.12 Local Echo Suppressor**

This component is designed for suppressing local Echo or feedback. It has two parts, the Pre-Processing and the Post-Processing. The Pre-Processing reduces the level above the threshold for avoiding the feedback. The Post-Processing removes the echo below a threshold which is for avoiding the residual echo.

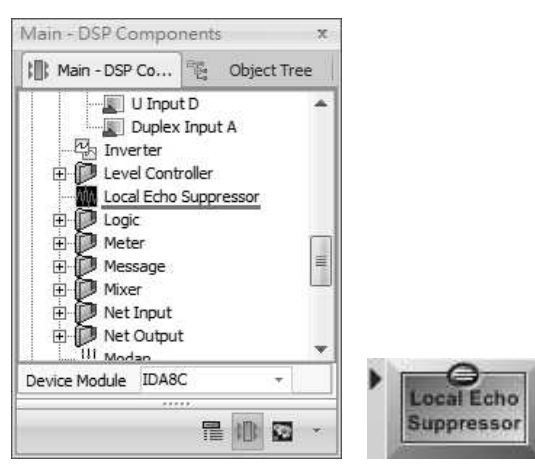

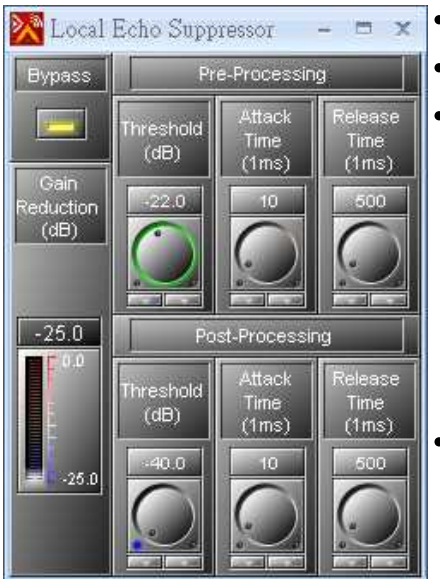

- ❖ Control Window <a>
Settlement Description
	- Bypass: Disable this module's function.
	- Gain Reduction: Display the gain of output volume.
	- Pre-Processing
		- o Threshold: When the input volume is larger than the Pre-Processing Threshold, it will decrease the volume to [Threshold].
		- o Attack Time: The needed time for changing the volume from the original level to the expected level.
		- o Release Time: The needed time for changing the volume from the expected level to the original level.
	- Post-Processing
		- o Threshold: When the input volume is smaller than the Post-Processing Threshold, it will suppress the echo sound that has left.
		- o Attack Time: The needed time for changing the volume from the original level to the expected level.
		- o Release Time: The needed time for changing the volume from the expected level to the original level.

# **6.13 Logic**

# **6.13.1 AND**

Allow the logical operation "AND" that applied on a logic signal.

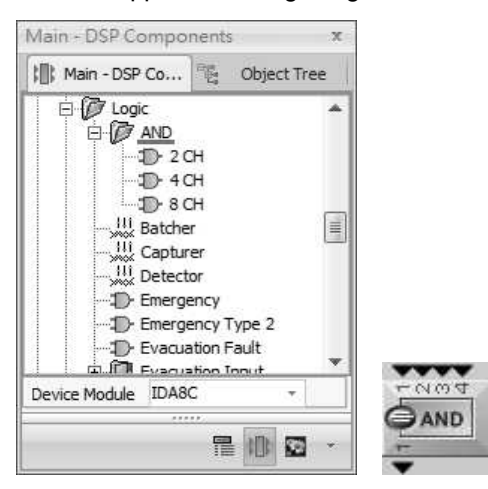

#### **6.13.2 Batcher**

Allow to make multiple sets of inputs and outputs simultaneously. The status of output will be automatically clear as 0 after 1 second.

The number of input and output channels must be the same when using the Batcher component.

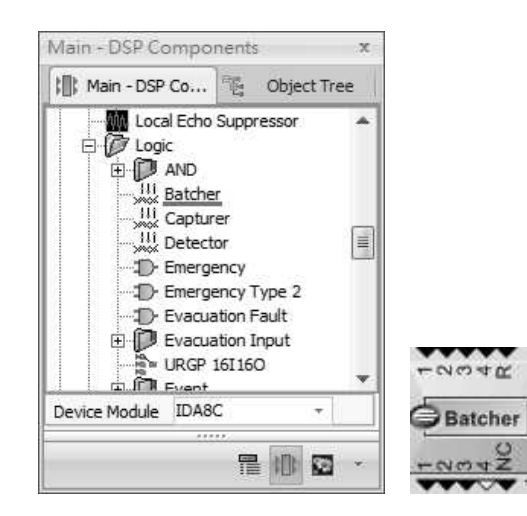

- R pin (Reset): The "pulse trigger" that will give the R pin the triggering signal.
- NC pin (No Change): When the input "remains the same", the NC will give a pulse to let the next component which is connected to the Batcher component to identify the remain status.

## **6.13.3 Capturer**

Allow to capture the selected parameter of input and lock them as the output. Users can also use the pins of Capturer to choose the time to capture and lock.

The basis of Capturer is based on two modes: [Ready] and [Disable]. [Ready] indicates that once the input has changed, the Capturer component will capture the updated changes of input to output, and after capturing, the component will be in Disable mode, which means no matter the change of input, the output will not be affected.

The channel mapping of input and output via Capturer component need to be the same.

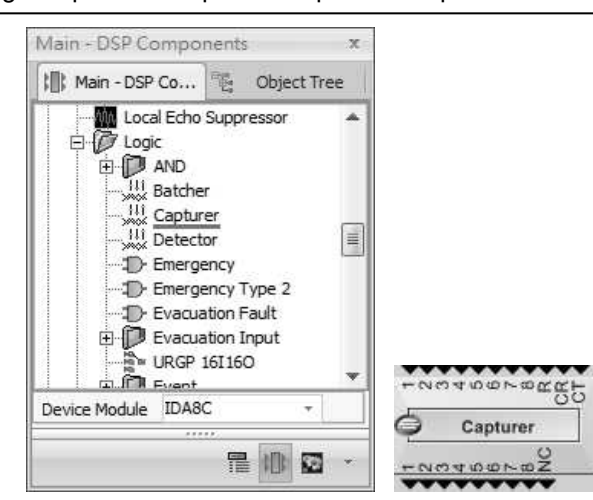

- R pin (Reset): The "pulse trigger" that allows to capture the updates changes of input to output, based on the [Ready] Mode.
- CR pin: To compulsively lock the status, based on the [Disable] mode.
- CT pin: If there's no changes on input, the Capturer component will still capture the input to output again.
- NC pin (No Change): When the input "remains the same", the NC will give a pulse to let the next component which is connected to the Capturer component to identify the remain status.

#### **394 IDA8 Global-Net User Manual**

## **6.13.4 Detector**

Used when the output is based on the range of input you select. Note that the setting of input range is according to the binary code.

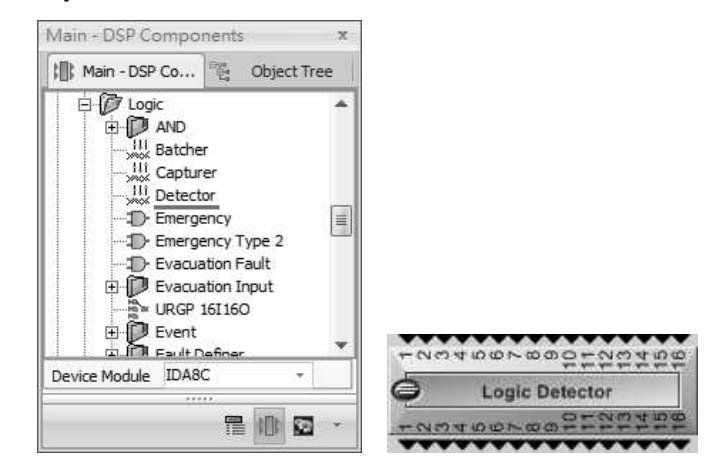

# ❖ Control Window → → → → Detector Setting

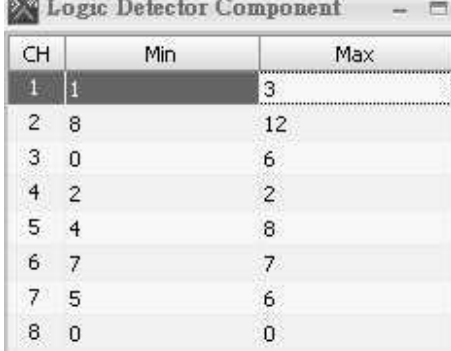

The range of every output pin can be set individually, the corresponded input needs to set by binary code.

Please connect the channel pins by the order of input, and avoid using the repeated pins among other mapping pins. The default number of blank mapping pin is 0.

# **6.13.5 Emergency**

The Emergency component is used for IDA8C processor for triggering the EVAC/RESET button on its LCD front panel. When pushing the EVAC/RESET button, the confirmation window on LCD panel will display a window.

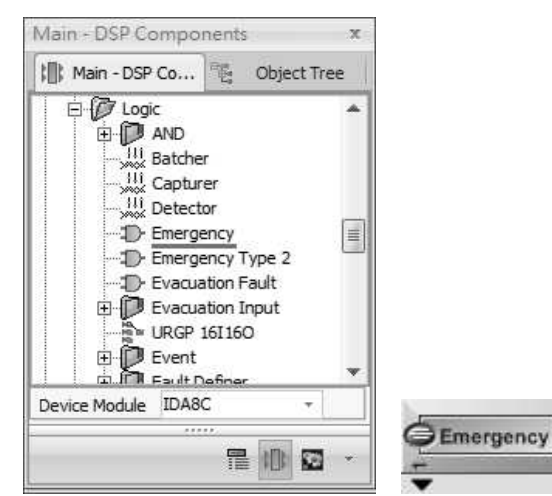

Double click the Emergency component, a [Confirm by LCD] window will display. Enable or disable this function to decide whether the [EMERGENCY ENABLE/ DISABLE] confirmation window will be

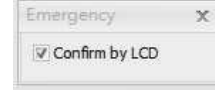

displayed on the LCD panel of IDA8C when pushing the EVAC button.

The window of [EMERGENCY ENABLE] will display on LCD when pushing the EVAC Button, see the picture on the right.

The window of [EMERGENCY DISABLE] will display on LCD when pushing the RESET Button, see the picture on the right.

 $L1$ EMERGENCY CONFIRM **EMERGENCY ENABLE?** OK EXIT  $+1$ EMERGENCY CONFIRM **EMERGENCY DISABLE ?** OK EXIT

# **6.13.6 Emergency Type 2**

The Emergency Type 2 component is similar to the Emergency component, the difference are the usage of EVAC and RESET button. See the difference from the two pins of Emergency Type 2 component as below.

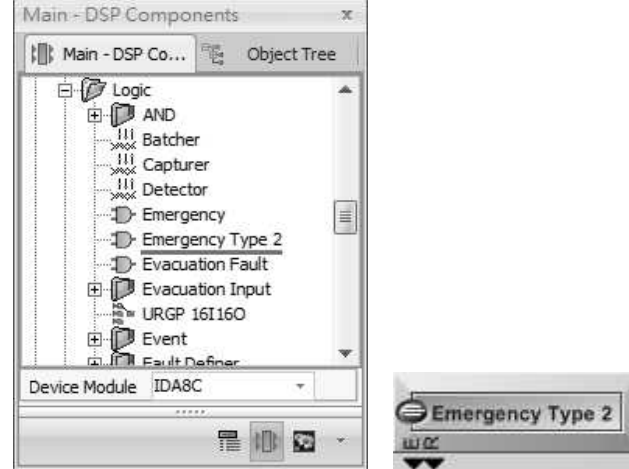

- E Pin (EVAC): When pushing the EVAC/RESET button on front panel of IDA8C, the EVAC/ RESET will function directly. Not like the Emergency component which will display a confirmation window on LCD of IDA8C first.
- R Pin (RESET): Used as a cancel button of logic triggering when pushing the RESET button on front panel of IDA8C.

#### **396 IDA8 Global-Net User Manual**

## **6.13.7 Evacuation Fault**

This component will be triggered when the EVAC fault has occurred and will inform the next component which are connected to.

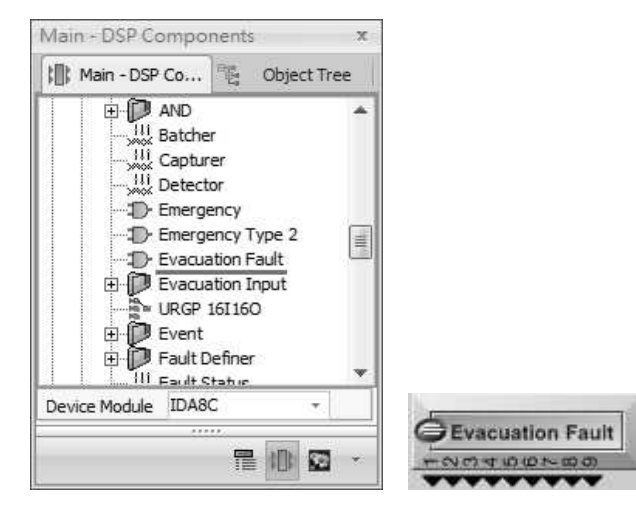

## **6.13.8 Evacuation Input**

This component corresponds to the Evacuation Input of IDA8C/S, the output logic signal will be the other logic component's input.

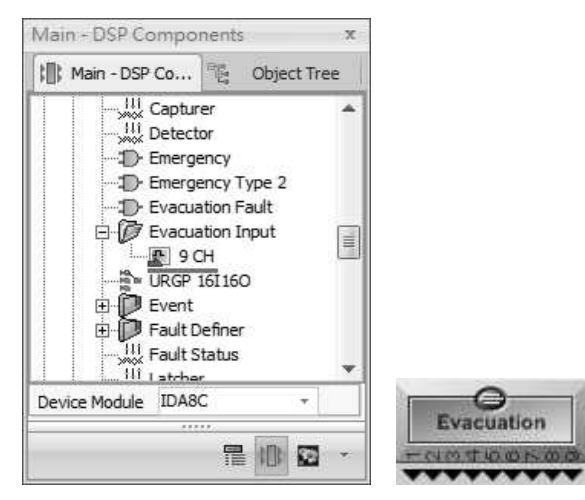

#### Control Window

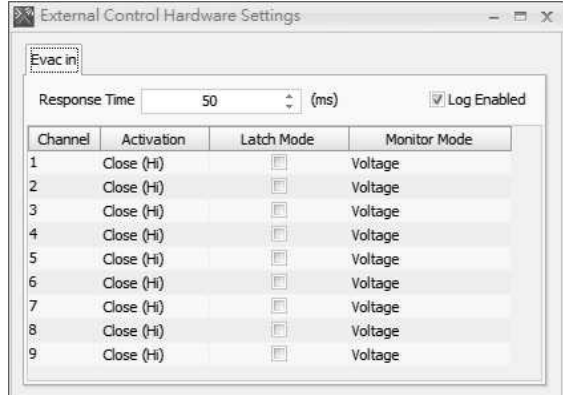

#### **❖ Parameters**

• Response Time: Determine how quick the system responds to the hardware status changing from
Open (Lo) to Close (Hi) or from Close (Hi) to Open (Lo).

- Log Enabled: Tick the checkbox to record the logs on Machine Log list when the evac input of IDA8 processor has been triggered.
- Activation: This parameter to determine under what condition the hardware will generate 1 output. There are two choices:
	- $\circ$  Open (Lo): The component output=1 when the contact open (contact mode) or voltage low (voltage mode).
	- o Close (Hi): The component output=1 when the contact close (contact mode) or voltage hi (voltage mode).
- Latch Mode: Tick the checkbox to enable the latch mode, which it requires to input state from Low to Hi to activate the action, and input state from Low to Hi again to stop the action.
- Monitor Mode:
	- $\circ$  Voltage: The logic output component is triggered by a voltage polarization change.
	- o Contact With Monitor: The logic output component is triggered by opening/closing the connector of +/- Pin on rear panel, and this will detect the faults and display on front panel. Please see Evacuation Inputs(Contact Mode) for details.
	- o Contact Without Monitor: The logic output component is triggered by opening/closing the connector of +/- Pin on rear panel without detection/monitoring.

# **6.13.9 URGP-16I16O**

This component corresponds to URGP-16I16O peripheral devices, which offers more logic input channels of audio processor.

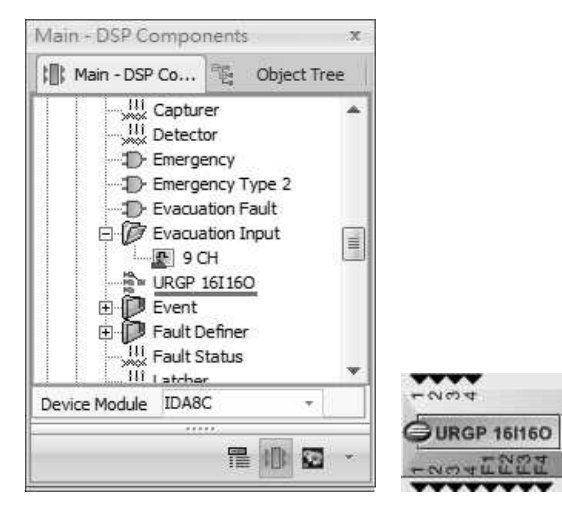

- Input Pins: When the Input Pin is high, the Evacuation Output channel on URGP-16I16O will output 5VDC.
- Output Pins: The input status of Evacuation Input channel on URGP-16I16O.
- Fault Pins: The fault status of Fault Input channel on URGP-16I16O.

#### **398 IDA8 Global-Net User Manual**

See the picture on the right.

Drag the URGP-16I16O device icon from the configuration file, and connect it to PDC port. See the picture on the right.

• Double click the URGP-16I16O device icon to open a setting window, them you can choose which URGP-16I16O component you want to connect to.

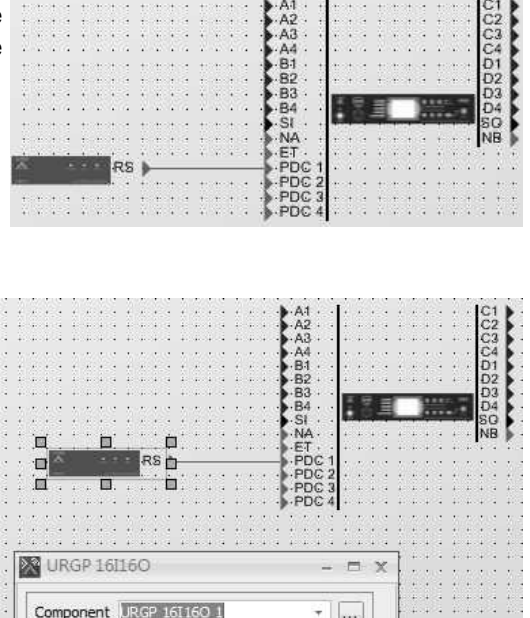

**LIRGP 161160** URGP 16I16O 2

#### Control Window

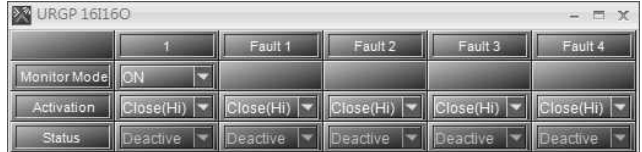

#### ❖ Parameters

• Monitor Mode: Enable/disable the external device monitoring. If this option is enabled, it needs two 4.7k Ohm resisters in the external device circuit.

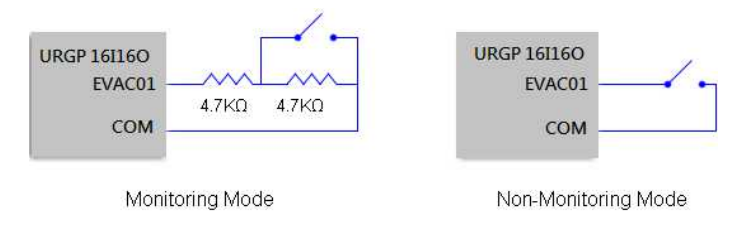

Type: Specify the mode of activation. There are two choices:

o Open (Lo): Normally open, close the contact to the output signal.

- o Close (Hi): Normally close, open the contact to the output signal.
- Status: Show states of the external device. There are four states:
	- o Open: An open circuit of external device is detected.
	- o Short: A short circuit of external device is detected.
	- o Activate: The logic output is active.
	- o Deactivate: The logic output is deactivated.

# **6.13.10 Event**

### **6.13.10.1 Trigger**

This component links the events to the logic signal, which the events will be triggered if the input logic signal is from Low to High or from High to Low depending on the settings.

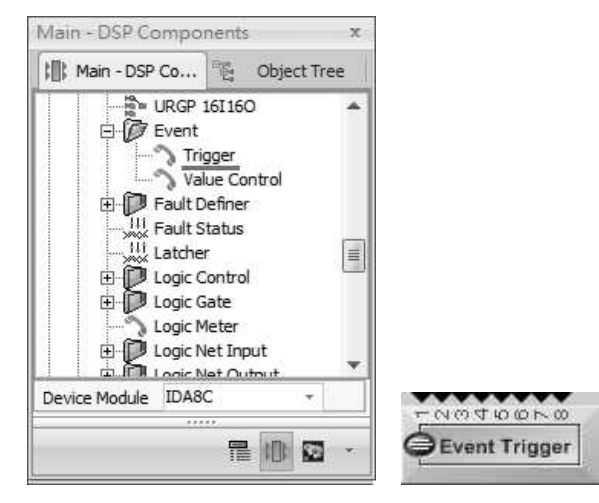

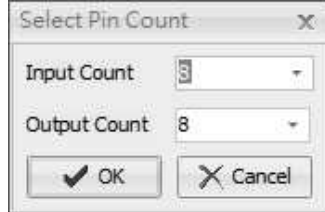

- \* Control Window When dragging the Event Trigger component from [Main-DSP Components], a [Select Pin Count] window will display as the picture on the left, this indicates the input and output channel counts:
	- Input Count: The number of elements you want to trigger.
	- Output Count: The output count indicates the number of channels to be as the event results.

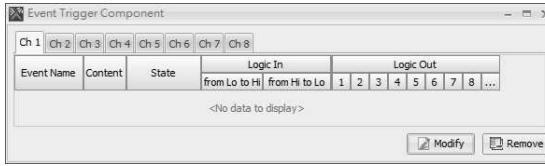

- \* Control Window **The Strutter of Strutter and Trigger component to** \* Double click the Event Trigger component to open its control window. There are several tabs on the top of the window. Each tab represents for a logic input channel.
	- Event Name: The name of the events that are linked.
	- Content: A [...] link button to open the setting window.

#### Control Window

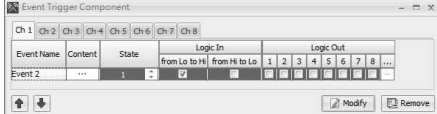

After the events are linked to the component, the grids will list the events on the control window.

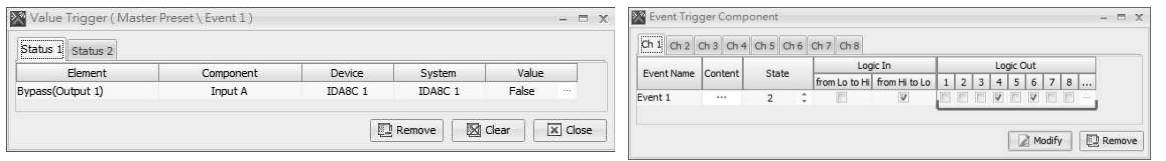

- Event Name: The name of the events that are linked.
- Content: A [...] link button to open the setting window.
- State: The item of the element which you want to trigger an event.
- Logic In: Choose the type of trigger either raising edge(Lo to Hi) or falling edge(High to Lo), or both you want.
- Logic Out: Define the state of output signal. There are two cases which need to be considered whether the event is proceeded successfully or not. To finish this configuration, first, you need to select the output signal what is function/working, see the picture on the right.

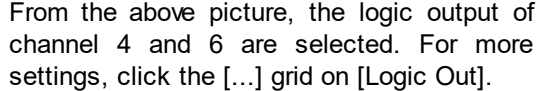

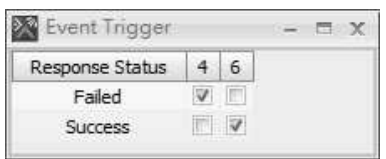

From the above figure, the settings indicates when [Event 1] is Failed, Output 4 will be 1 and Output 6 will be 0, and when [Event 1] is successfully triggered, the Output 4 will be 0 and Output 6 will be 1.

The Value Trigger/Step Trigger/Master Preset Change/Sub-Present Change can be modified by Event Trigger component only.

#### **6.13.10.2 Value Control**

This component link events to logic signal, linked events will be triggered if any input logic signal changes.

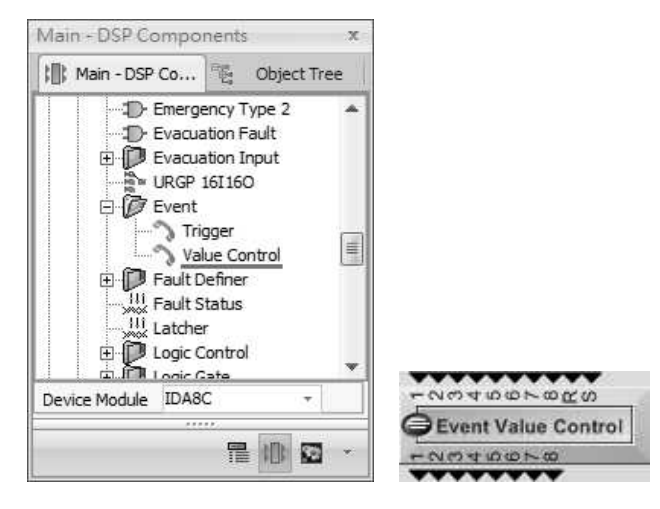

Control Window

When the Value Control component is dragged from [Main-DSP window will display as the picture below.

- Repeat Pin: Click to add a R Pin as the indication if the value is the same and wants to repeat the trigger events.
- Components], a [Component Setting] Sign Pin: Click to add a Sign Pin if the triggering value includes the minus value.
	- Input Channel: The number of input which is available in the binary range.

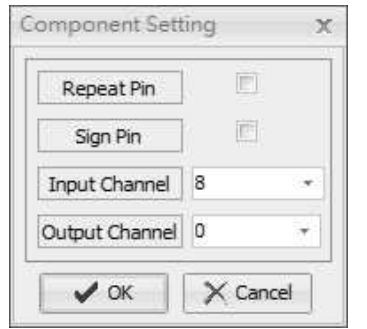

Output Channel: The number of channels to be as the event results.

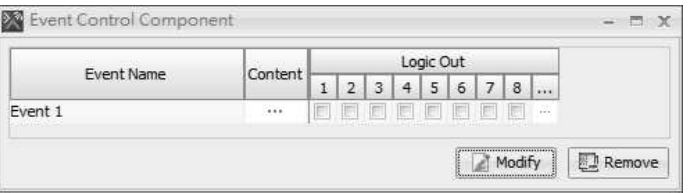

#### ❖ Parameters

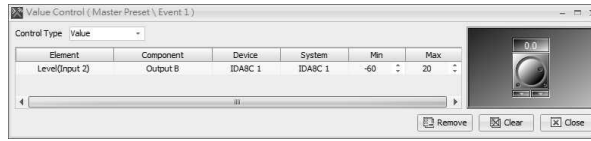

- Event Name: The name of the events that are linked.
- Content: A [...] link button to open the event setting window to assign which elements to control.
- Logic Out: Define the state of output signal. There are two cases which need to be From the picture above, the logic output of considered whether the event is proceeded successfully or not. To finish this configuration, first, you need to select the output signal what is function/working, see the picture on the right.
- Control Type:
	- o Value: Control the elements based on the binary codes.
	- o Percentage: Control the elements based on the relative percentage.

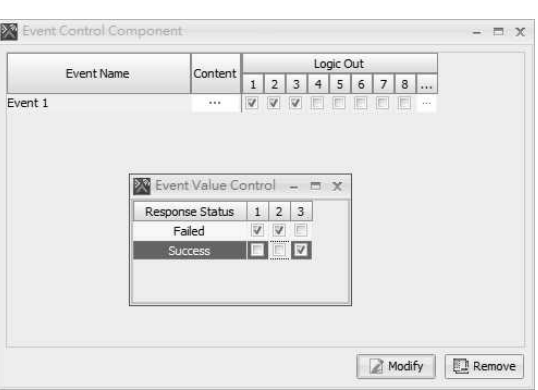

- channel 1~3 are selected. Click the [...] grid to open [Event Trigger] window.
- The Value Control/Value Trigger/Step Trigger/Step Control/Master Preset Change/Sub-Present Change can be modified by Event Value Control component only.

# **6.13.11 Fault Definer**

## **6.13.11.1 Fault Definer**

This component allows users to trigger the customized faults which meet the users' need.

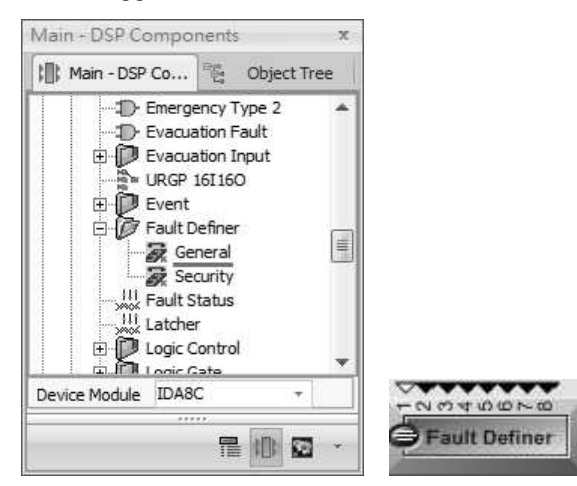

#### Control Window

The Fault Message can be read from the LCD front panel on IDA8C and the Fault List from Ateis Studio software as well. The Input Pin can be generate in either Hi or Lo in circumstances.

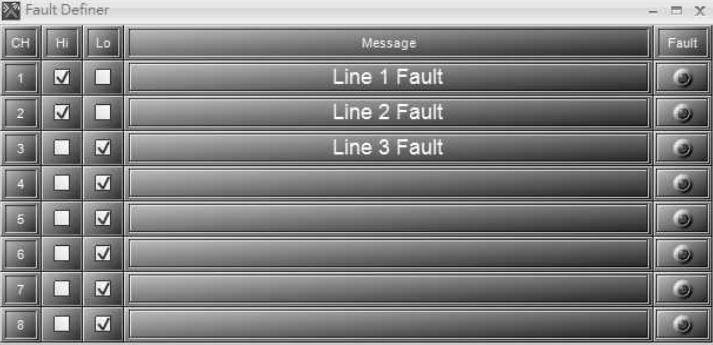

- Hi/Lo checkbox: Define the channel pin either high or low, and the message which users has set in [Message] field will be displayed on the Fault List of LCD front panel on IDA8C and Ateis Studio software as the reporting message.
- Message: Define the message as the reporting message when the channel pin is High/Low based on the [Hi/Lo] settings you set, and this message will be displayed on the Fault List of LCD front panel on IDA8C and Ateis Studio software.

The maximum length of message is 50 character strings.

Fault: This LED will light up in red when the fault is generated.

#### **6.13.11.2 Fault Definer Security**

Allow to trigger the customized faults in the status of security mode.

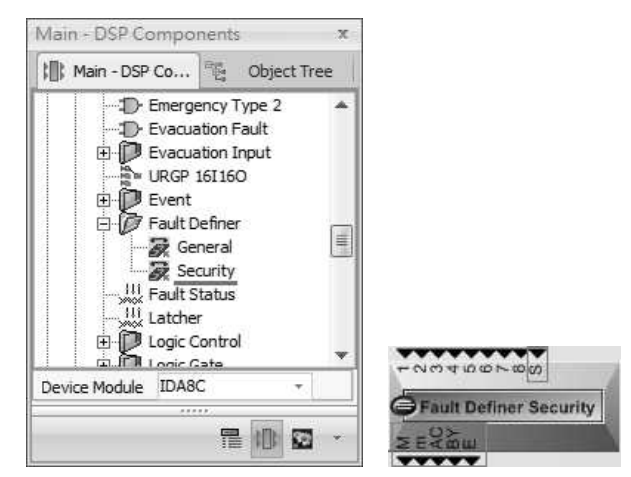

- S (Security) pin: When the S pin is high, the IDA8 system will enter the security mode.
- M (Major) pin: When the system has major fault, the M pin is high.
- m (Minor) pin: When the system has minor fault ''only'', the m pin is high.

When the system has no faults, the M pin and m pin is low.

When the system has both major fault and minor fault, please note only the M pin is high.

- AC (AC power) pin: When the AC power supply is present, the AC pin is high. On the contrary, when the AC power is not present, the AC pin is low.
- BY (bypass mode) pin: When the system enters the bypass mode, the BY pin is high. On the contrary, the BY pin is low when the system is not in bypass mode.
- E pin: When the evacuation event is triggered by IDA8 system, the E pin is high.
- Control window

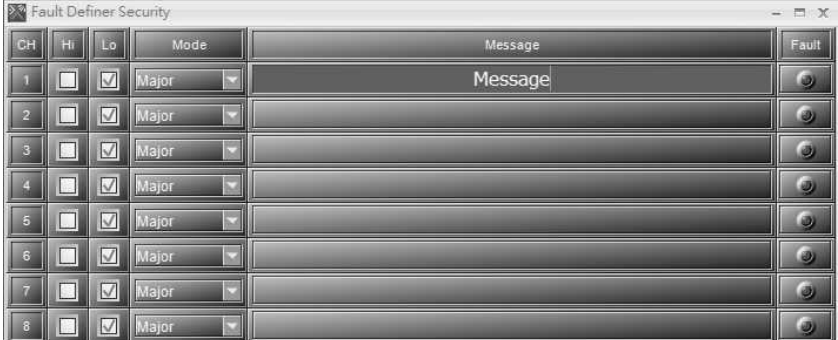

- Hi/Lo checkbox: Define the channel pin either high or low, and the message which users has set in [Message] field will be displayed on the Fault List of LCD front panel on IDA8C and Ateis Studio software as the reporting message.
- Mode: To define the fault is a maior or minor fault.
- Message: Define the message as the reporting message when the channel pin is High/Low based on the [Hi/Lo] settings you set, and this message will be displayed on the Fault List of LCD front panel on IDA8C and Ateis Studio software.

The maximum length of message is 50 character strings.

### **404 IDA8 Global-Net User Manual**

Fault LED: This LED will light up in red when the fault is generated.

## **6.13.12 Latcher**

Allow to lock the status of output, and the setting can be reset by clicking the [Auto Reset Initializing] button. See the picture below,

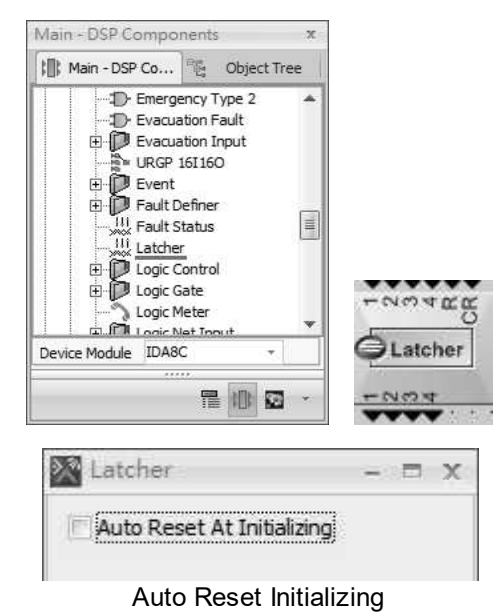

- R (Reset) pin: The triggering signal, which will lock after reset (mapping with R pin).
- CR (Clear) pin: A pulse action based on the [Disable] mode, providing the function of lock.

# **6.13.13 Logic Control**

Allow to generate the logic signal using buttons in Ateis Studio.

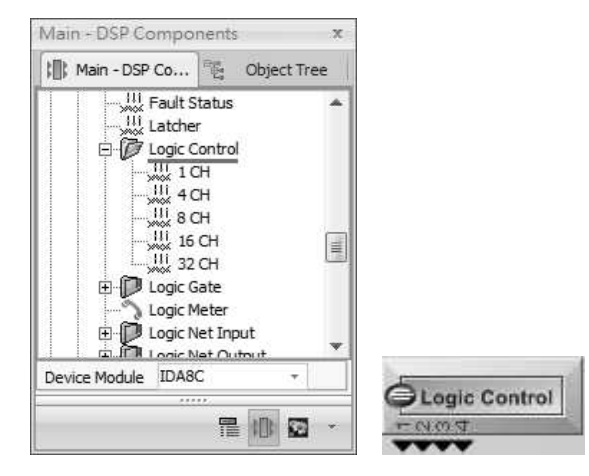

#### Control Window Elements

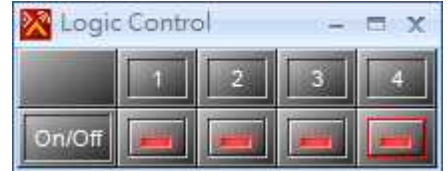

The element allows to show the control logic signal for each channel output.

On/Off: Output logic signal 0 or 1.

## **6.13.14 Logic Gate**

Allow to delay the output time.

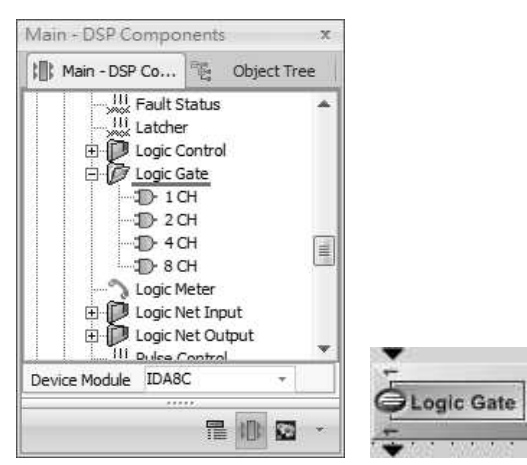

❖ Control Window → Elements

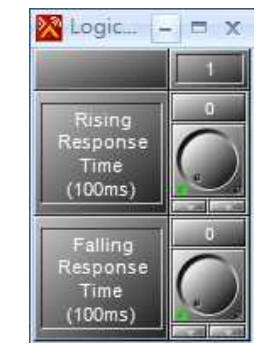

Rising Response Time (100ms)/Falling Response Time (100ms): The time of output delay when a rising signal/ falling signal is triggered. The unit of time is 100ms, therefore, the actually value is  $N \times 100$  ms.

## **6.13.15 Logic Meter**

This component has LEDs to indicate the statuses of the logic signal.

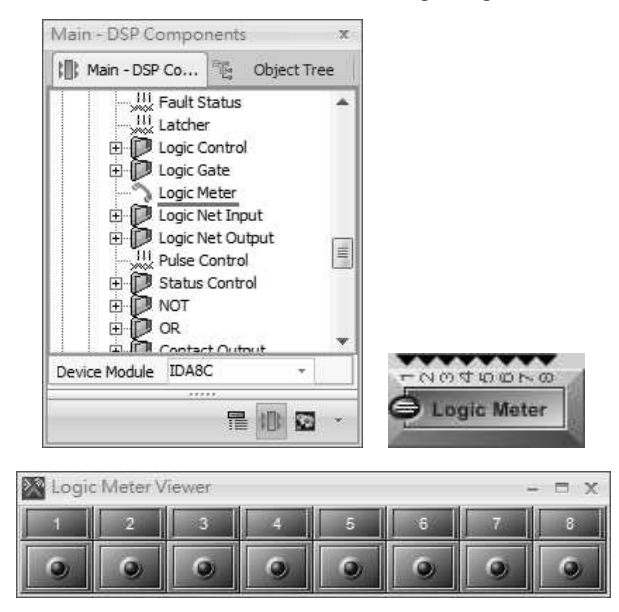

# **6.13.16 Logic Net Input**

This component transfers logic signals over Ateis Net. The logic signal goes into the Logic Net Out component in one device and out from the Logic Net In component in another device by using the Ateis Net card.

The signal path is one-to-many and there are 48 channels available to carry signals which are numbered and identified by number. For example, a signal goes into channel 1 of Logic Net Out A component and will go out from the channel 1 of Logic Net In A component.

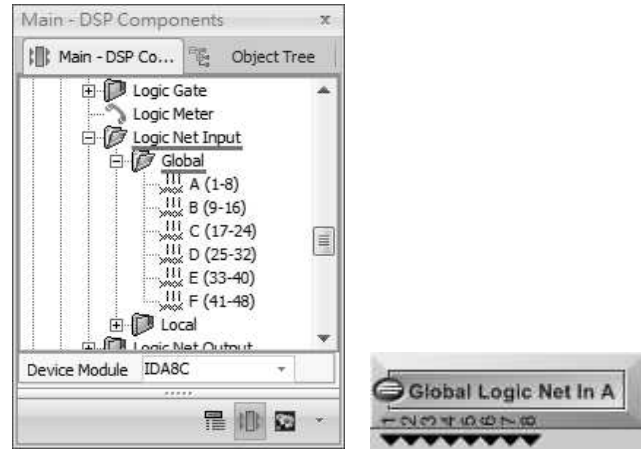

# **6.13.17 Logic Net Output**

This component transfers logic signals over Ateis Net.

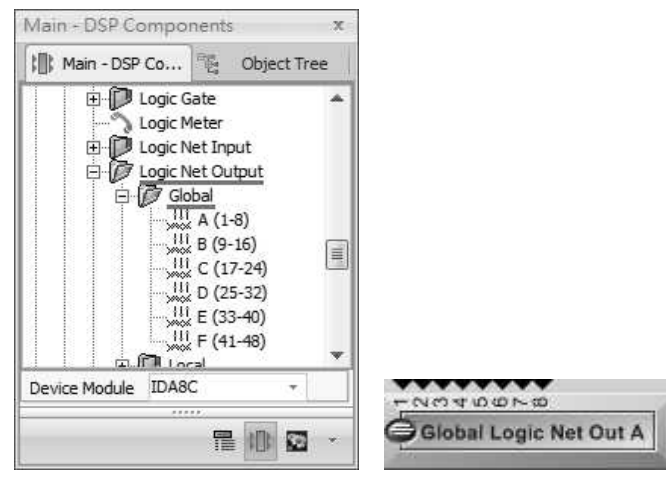

# **6.13.18 Logic Pulse Control**

The Pulse Control component allows to have a duration of 1 second for pulse output when the status of Input Pin has been changed. Please see the picture below,

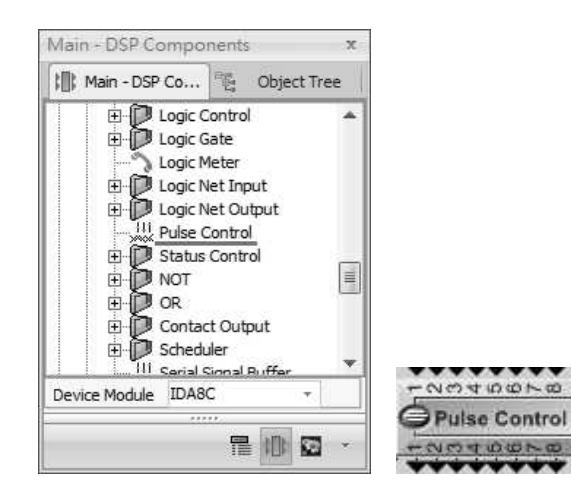

• The input pin and output pin of Pulse Control are mutually corresponded with each other.

The status of each pin can be set individually. When the input is triggered, the output will result in a duration of 1 second pulse.

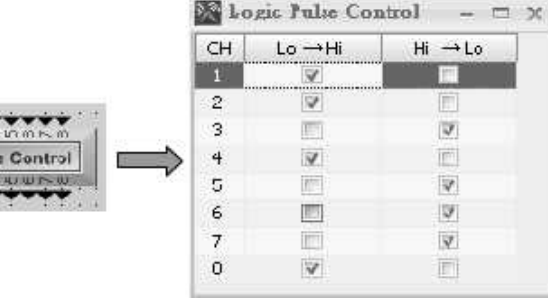

# **6.13.19 Status Control**

Allow the status output to get locked and remains at the last status when the input has triggered the pulse. The Input Pin N and Output Pin N are mutually corresponded, they will not be affected by other Pins.

 $P_{11}$ 

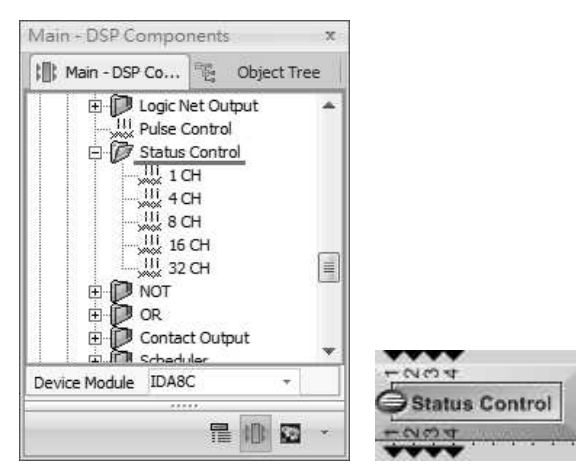

# **6.13.20 NOT**

This component performs logical NOT operation.

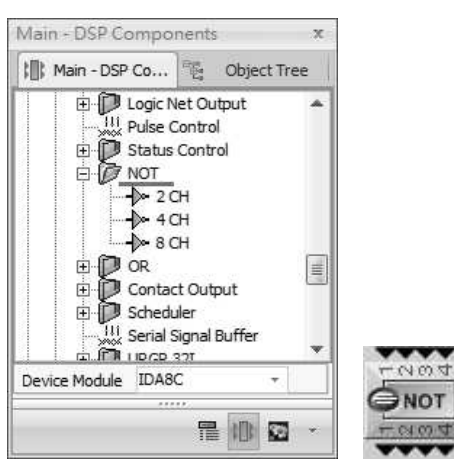

# **6.13.21 OR**

This component performs logical OR operation.

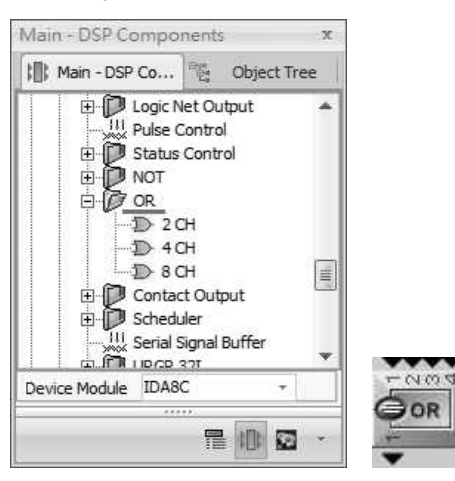

## **6.13.22 Output**

This component is corresponding to the contact outputs.

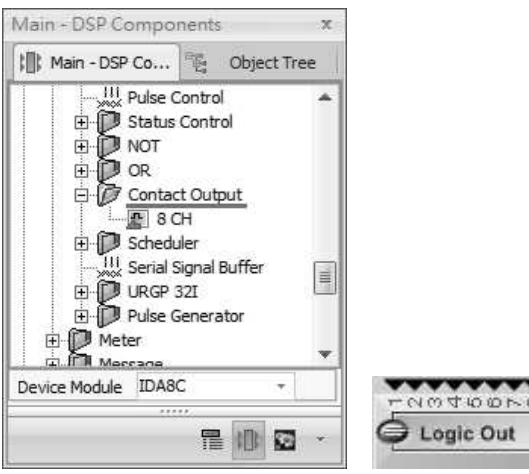

### **6.13.23 Scheduler**

Allows to arrange the timing of generating logical pulse to output. The length of pulse is 1 sec. There are four types of schedulers: Scheduler 1 CH, Scheduler 2 CH, Scheduler 4 CH and Scheduler 8 CH.

The pins on the top side enables(signal = 1) or disables(signal = 0) the scheduler belongings to the channel. The pins at the button will generate the pulse signal depending on the settings of component.

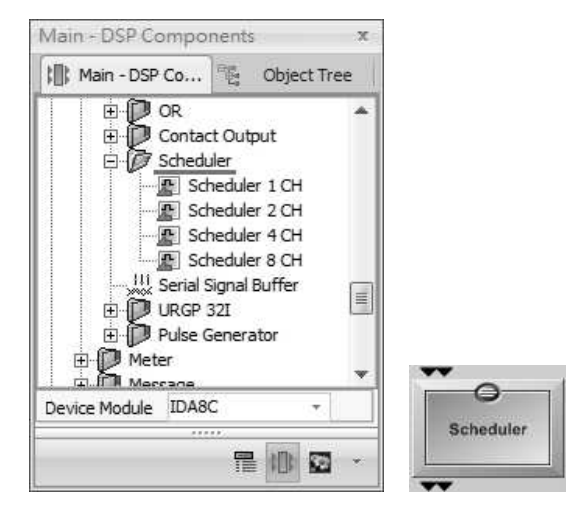

#### **☆ Control Window**

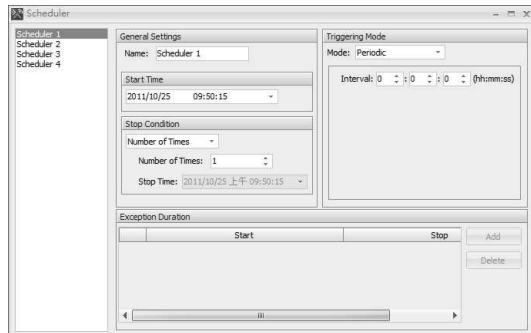

#### Scheduler List

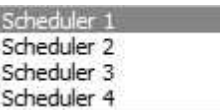

Change the channels of scheduler from Scheduler List.

#### General Settings

❖ Stop Condition

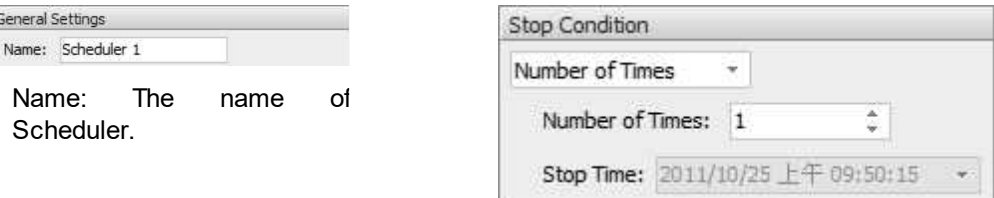

### ❖ Start Time

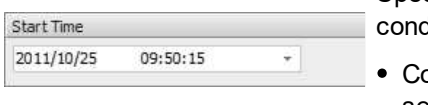

The start time of the scheduler.

Specify the condition to stop a Scheduler. There are three types of dition:

- ontinue: In this option, scheduler will never stop. The triggering setting is always valid.
- Number of Times: Scheduler is triggered N times using triggering setting where N can be set at "Number of Times parameter".
- Stop Time: Scheduler is activated from start time to the time which set in the "Stop Time parameter".

#### **❖ Triggering Mode**

The triggering mode defines the rule of By Excel File triggering a pulse to output.

• Periodic: The interval is the time between two triggers.

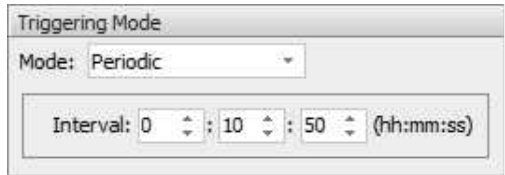

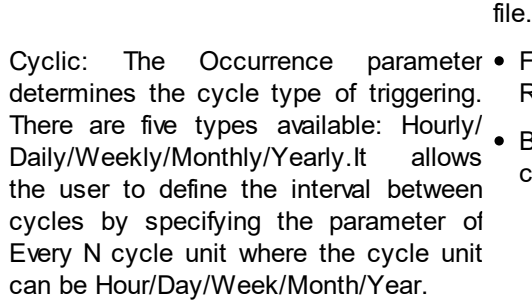

The box lists the Time of Triggering. You  $\bullet$  A2 ~ A 32 represents the day of a month. the cycle.

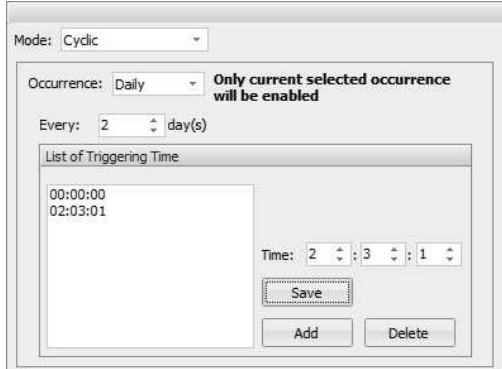

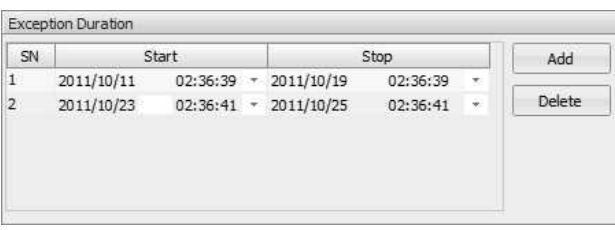

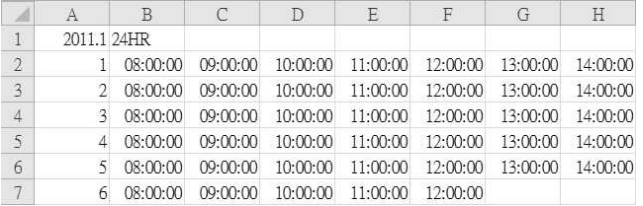

It allows to set the triggering times by using an excel The rules are listed below:

Field A1 is the "Year. Month" for scheduling. Note: Refer to the format as shown in the picture above.

 $31 \sim X1$  is the field for time format, there are two hoices:

- $\circ$  24HR
- o AM/PM
- 
- can add or remove the triggering time in  $\bullet$  For each row, B to X fields are the time to be triggered.

Exception Duration The "Exception Duration" allows to edit a list for the exceptions of the triggering. Each exception consists of a start time and a stop time. During the exception time all triggering will be masked.

### **6.13.24 Serial Signal Buffer**

Used for converting the decimal code to the binary code. After dragging this component to the configuration window, the [Pin Setting] window will be displayed, choose the number of pin, and click [OK] to proceed.

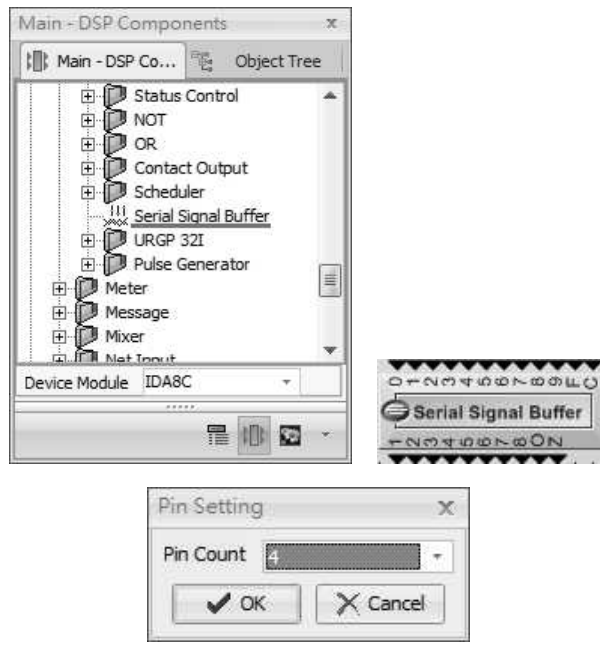

- Pin Count: Choose the binary code of the output.
- F Pin: Output the binary codes/binary combinations which are converted from decimal codes/ decimal combinations after the F Pin is triggered.

The higher of the Pin count indicates higher priority of decimal codes.

o Pin 1: LSB stands for the first priority of decimal codes.

o Pin 4: MSB stands for second priority of decimal codes.

- C Pin (Clear): All the decimal combinations will be 0 (clear away) if the C Pin is triggered.
- O Pin (Overflow): If the output range of decimal combinations are more than the range of binary codes, the O Pin will output a pulse as a warning.
- Z Pin (Zero): If the total output of decimal combination is 0, the Z Pin will output a pulse as a notification.

### **6.13.25 URGP-32I2O**

This component corresponds to URGP-32I2O peripheral devices, which offers more logic input channels of audio processor.

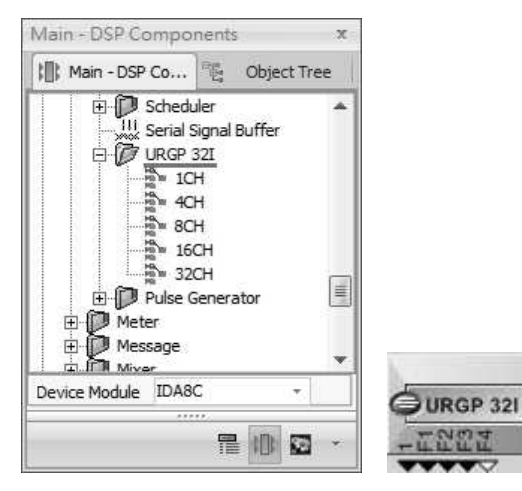

#### **412 IDA8 Global-Net User Manual**

Drag the URGP-32I2O device icon from the configuration file, and connect it to PDC port. See the picture on the right.

Double click the URGP-32I2O device icon to open a setting window, them you can choose which URGP-32I2O component you want to

connect to. See the picture on the right.

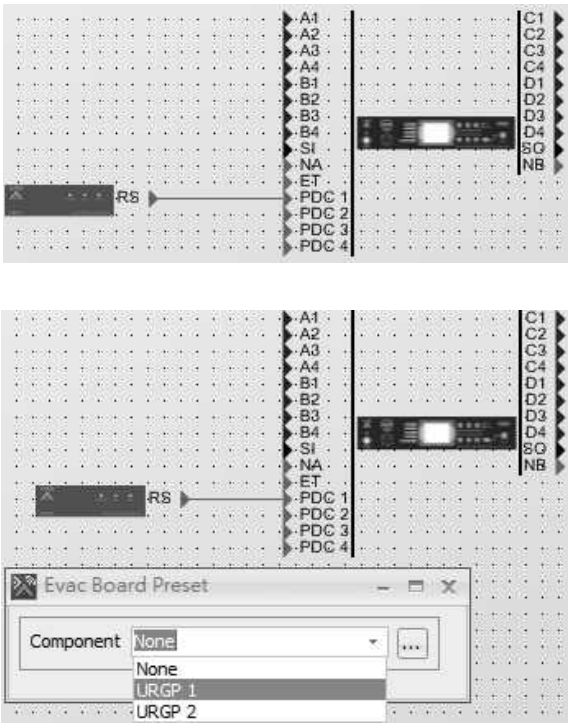

Control Window

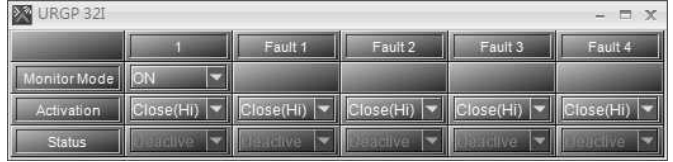

### ❖ Parameters

• Monitor Mode: Enable/disable the external device monitoring. If this option is enabled, it needs two 4.7k Ohm resisters in the external device circuit.

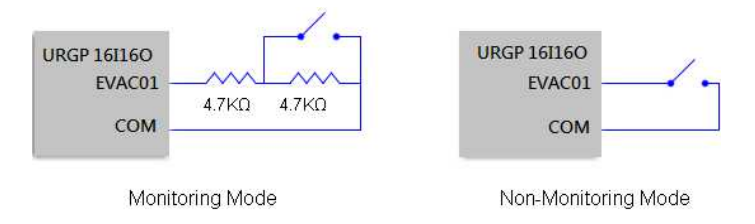

- Type: Specify the mode of activation. There are two choices:
	- o Open(Lo): Normally open, close the contact to the output signal.
	- o Close(Hi): Normally close, open the contact to the output signal.
- Status: Show states of the external device. There are four states:
	- o Open: An open circuit of external device is detected.
	- o Short: A short circuit of external device is detected.
	- o Activate: The logic output is active.
	- o Deactivate: The logic output is deactivated.

# **6.13.26 Pulse Generator**

#### **6.13.26.1 Control**

The Pulse Generator Control component is a component which gives pulse. Note: The connected input pin is a high active pin and gives pulse when deactivating.

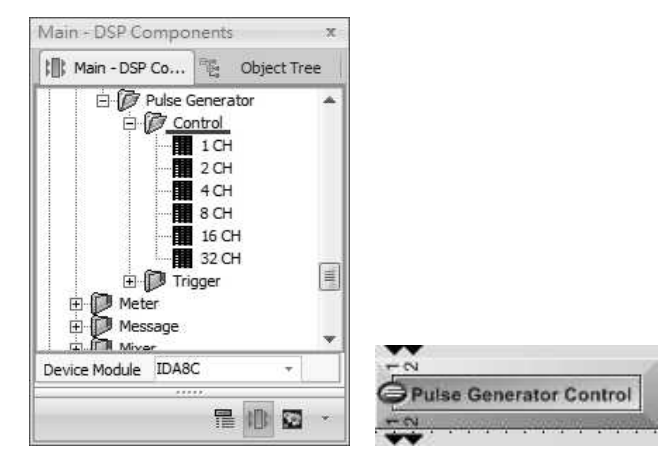

Control Window Elements

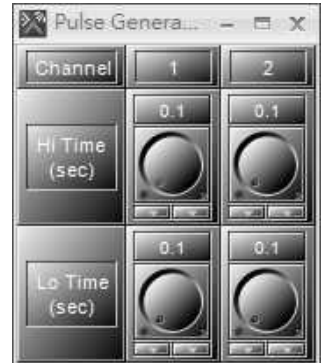

### • High Time(sec)/Lo Time(sec): The Hi time and Lo time of output pulse.

### **6.13.26.2 Trigger**

The Pulse Generator Control component is a component which gives pulse, and can also set the number of pulse time. Note: The connected input pin will be triggered and give pulse when it's in raising edge.

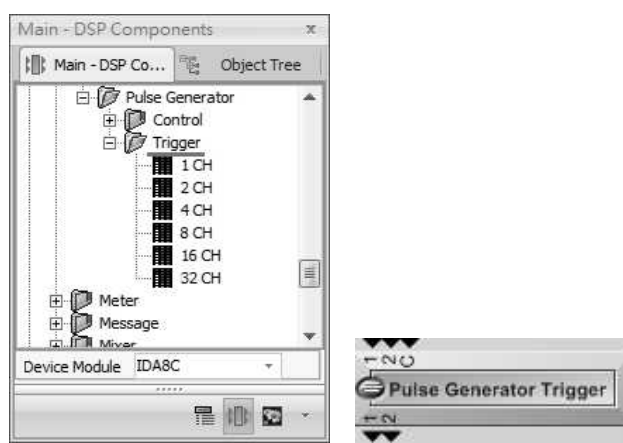

## ❖ Control Window → Elements

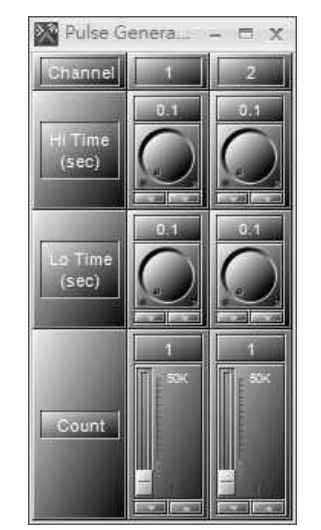

- High Time(sec)/Lo Time(sec): The Hi time and Lo time of output pulse.
- Count: Set the number of pulse time.
- C Pin (Clear): If you want to stop and clear the setting of pulse count from [Count] function, the C Pin will trigger a raising edge. Once the pin is triggered, the number of count will be cleared as 0(The count will remains back to the same counts on Control window for the next time).

# **6.14 Meter-Peak/RMS Meter**

Display the amplitude of the incoming audio signal. There are two approaches available for measuring the signal. The first one is RMS which is often used to measure complex waveforms especially for non-repeating signals like noises. The other is Peak approach.

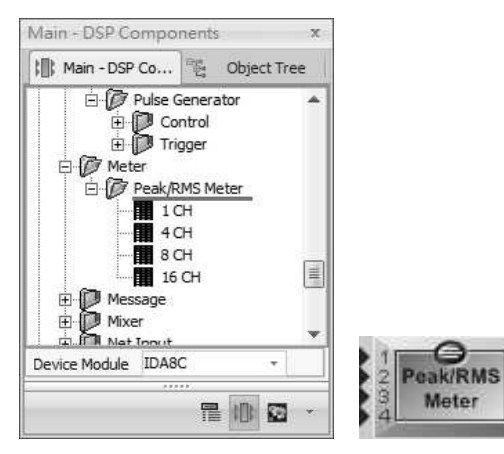

#### ❖ Control Window 
Strait Annual Account Account Account Account Account Account Account Account Account Account Account Account Account Account Account Account Account Account Account Account Account Account Account Accou

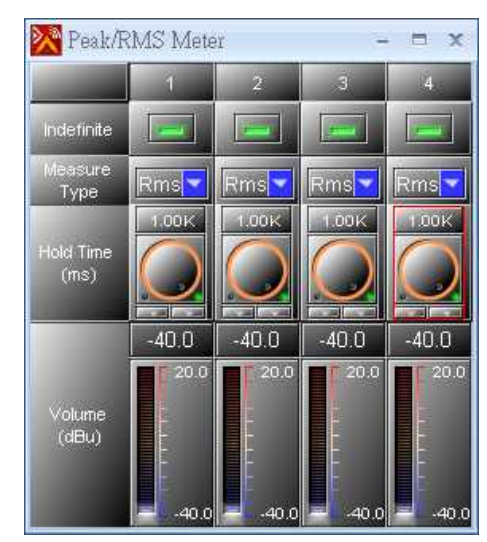

- Indefinite: Block the display of level value.
- Measure Type: The type of measuring.
- Hold Time: The time the value is displayed.
- Volume: Measures the value of the signal.

# **6.15 Message**

# **6.15.1 Message Player**

This component plays the audio message files stored in your Ateis devices. It allows multiple events binding with a message in the event list. Each event can be assigned for triggering source. If there is more than one event triggered in the same message player component, the event with the highest priority will play the message.

The smaller value has the higher priority.

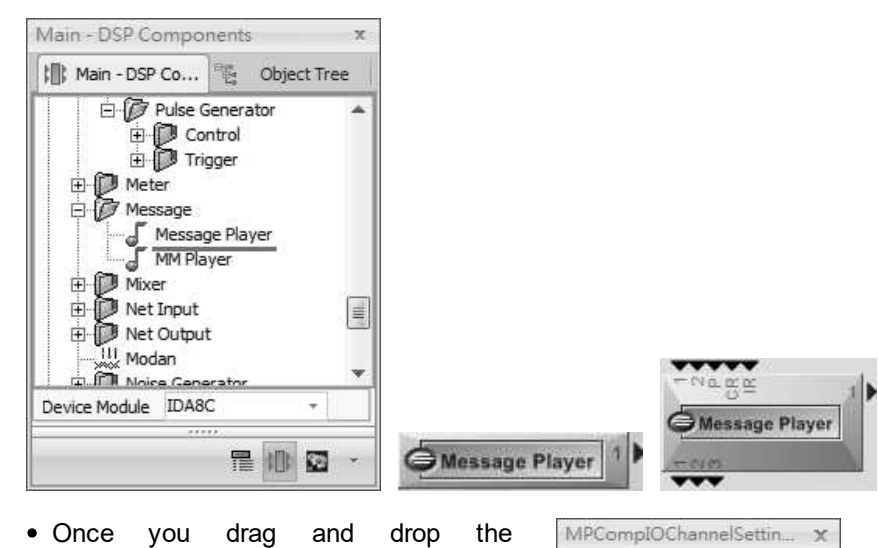

component, you can set component pins. See the picture on the right.

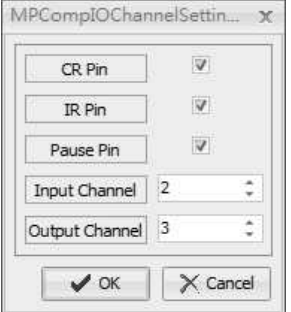

- CR Pin: Cancel the event for triggering messages and clear all of the logic signals.
- IR Pin: Interrupt. This will interrupt the messages and not play the messages.
- Pause Pin (P): Trigger P pin is used for stopping/continuing the messages, it will restart exactly where you paused.
- Input Channel: The number of trigger channels.
- Output Channel: The number of channels of message playing.

The [Message Player] component will occupied with 1 x message channels, please refer to Message Limitation chapter.

Control Window

Event: Double click the message player to open the window shown as below.

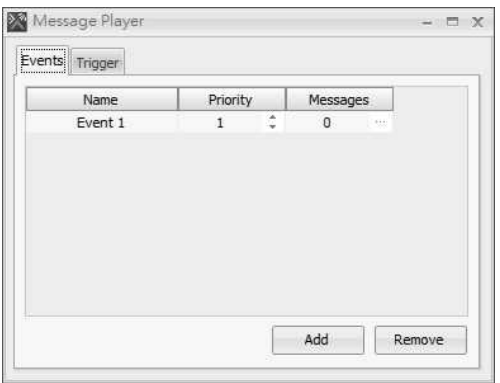

#### Elements

- Name: Rename the event.
- Priority: The priority of Event. No matter which one is triggered first, the Event with the higher priority will take priority.
- Messages: The total messages in this event.

Add an event by clicking [...] in Messages grid to open "Message Play Event" window.

- Click [Add from HW] and select messages. Note: The current support audio formats are WAV (16K 16bit, 24K 16bit, 48K 16bit) and G722.
- At last, click [OK].

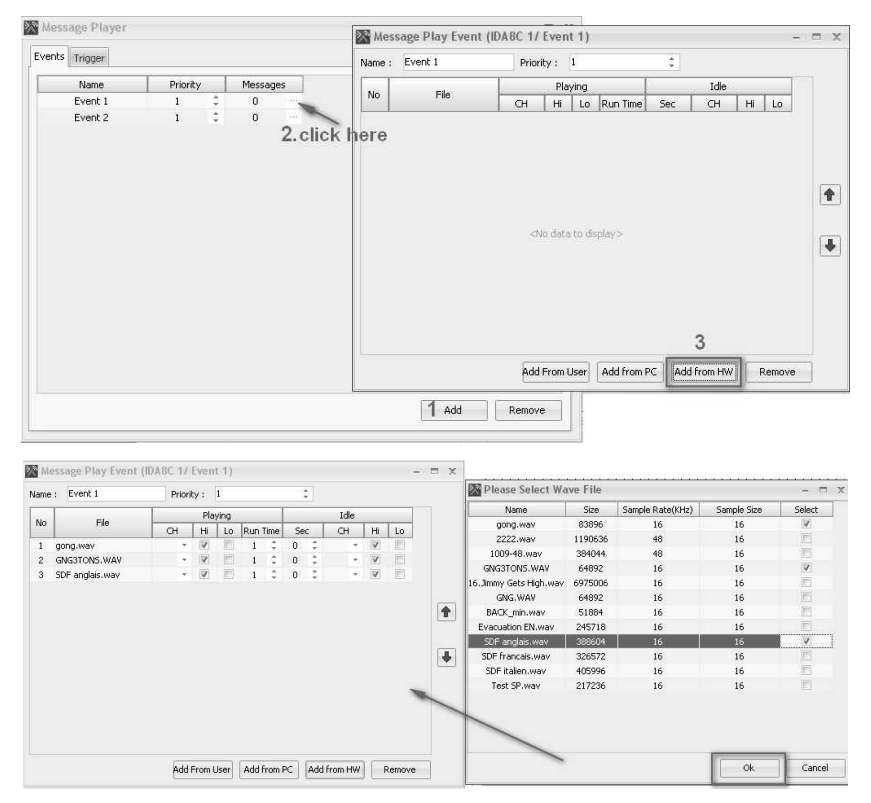

**❖ Trigger Tab** 

- Click [Trigger] tab and you can see 2 channels. That means "input channel=2" of your setting.
- Click [Event] drop-down list and select the event and its run times.
- See the example as below, when channel 1 is triggered, the Event 1 will run 3 times.

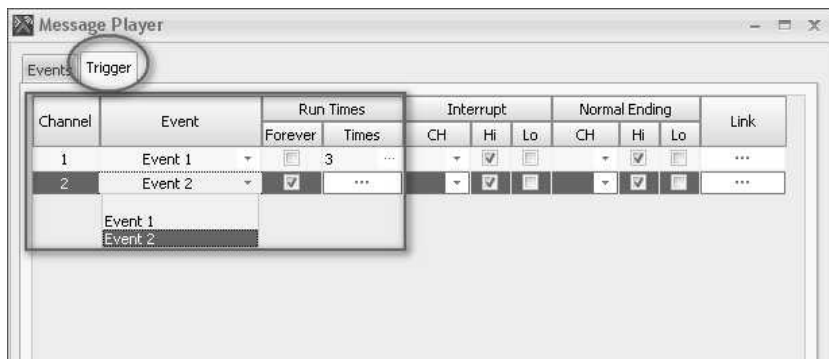

- Set the logic out signal:
	- 1. Interrupt: If the IR trigger interrupts the Event 1, the logic output CH 1 will send a signal "High".
	- 2. Normal Ending: If the Event 1 is set to end normal ending and not interrupted or cleared, the logic output CH 2 will send a signal "High".

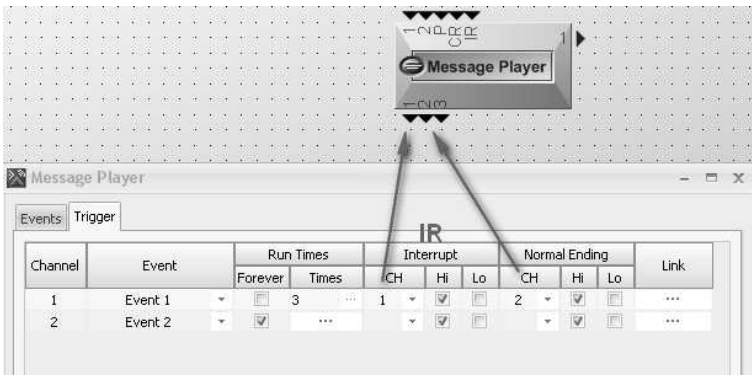

- 1. Playing: When the first message(gong.wav) is playing, the logic output Ch1 will send a signal "High".
- 2. Idle: After playing gong.wav for 3 times, it will idle for 3 seconds before playing the next message (GNG3TONS.WAV). During the idle time, the logic output Ch2 will send a signal "High".

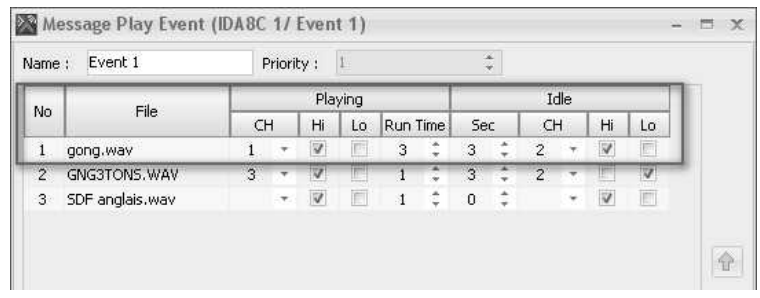

• Interrupt Enable/Disable:

Open the window of Interrupt Setting to add items.

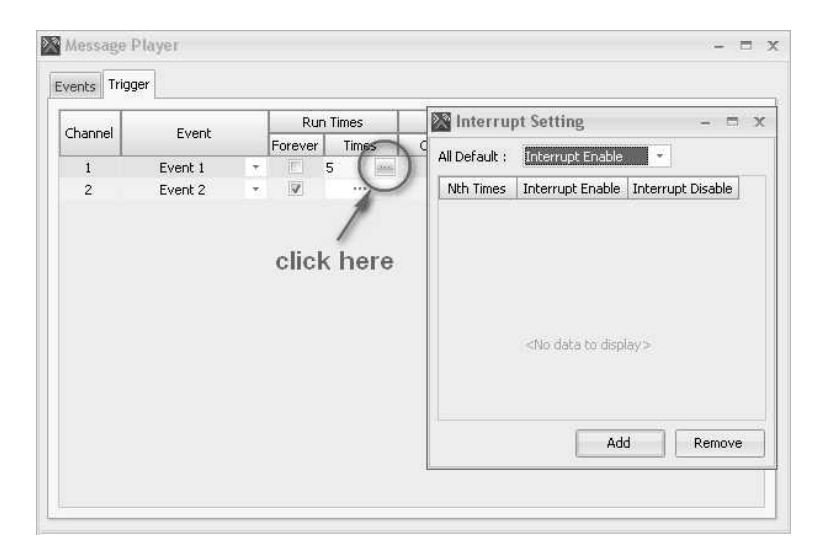

 $\circ$  Interrupt Enable: When interrupt is enabled, it means that except the "Nth times" you set, the others would be interrupted. For example, only the 2nd times won't be interrupted. See the picture below.

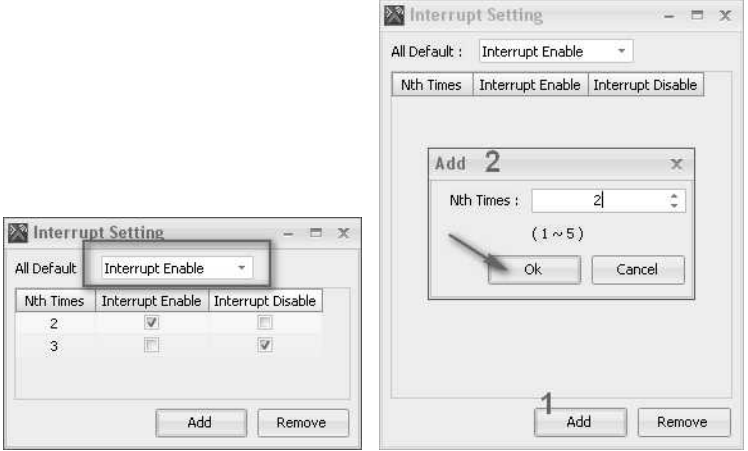

o Interrupt Disable: This different from the Interrupt Enable is only the Nth times you set will be interrupted.

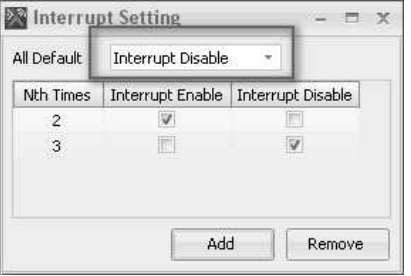

## **6.15.2 MM Player**

This component plays the messages stored in the Ateis device. It allows to set the playing sequence of messages and play through the logic signal input of component.

The [MM Playeer] component will occupied with 1 or 2 message channels, please refer to Message Limitation chapter.

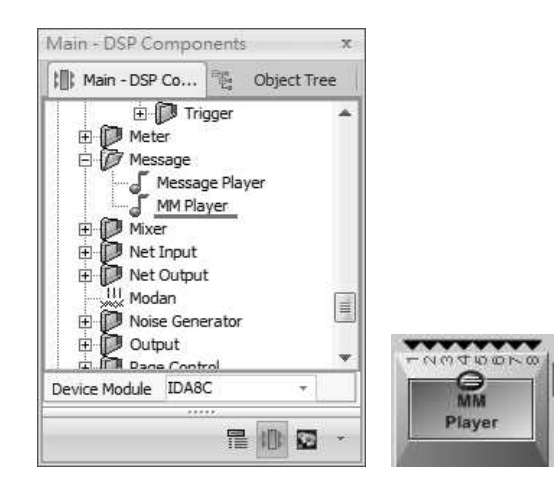

#### Control Window

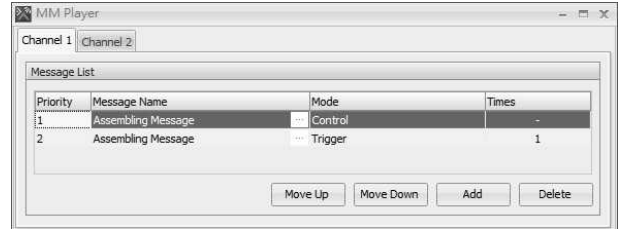

#### **❖**Elements

- Priority: The priority depends on the list order.
- Message Name: Click [...] to manage the messages stored in the device or PC.
- Mode: Choose the mode of playing messages.
- Control: Control by the Logic signal. The signal will be high when the message is playing, and will stop if it is low.
- Trigger: Play the message in "1 + the Times you set". For example, it will play 5 times if you set 4 at the last column.
- Times: Set for trigger.

#### Control Window

You can set the Message play list from the setting window as below.

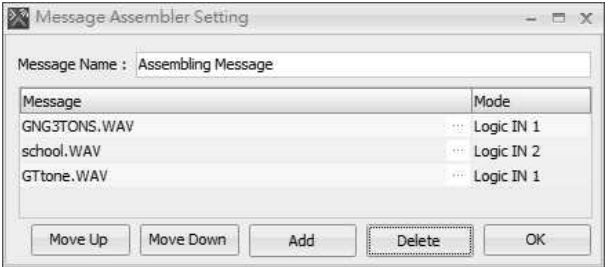

#### **❖**Elements

- Mode:
	- $\circ$  Logic Input: Choose Logic IN1~ IN8 to control the message play, If you set more than one messages on the same Logic input. it will play those messages in order.
	- o Dynamic: Use dynamic to manage the messages. Choose Dynamic and click [...] to open [Dynamic assembling message setting] window. See the picture below.

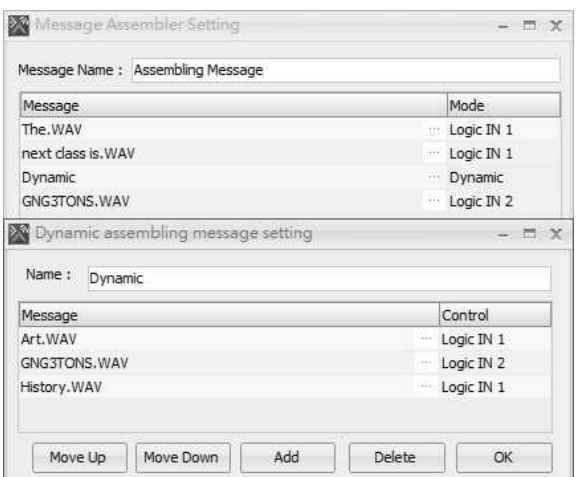

Here is an example for explaining the order of play with Dynamic.Once the Logic IN 1 is high, it will play "The"+"next class is"+"Art", then, "The"+"next class is"+"History".

# **6.16 Mixer**

# **6.16.1 AutoMixer**

This component mixes several signals to one output. The activation of channel(s) can be done manually/automatically by a signal and the priority.

The auto mixer adjusts the signal output level on the output node depending on the number of activated input channels.

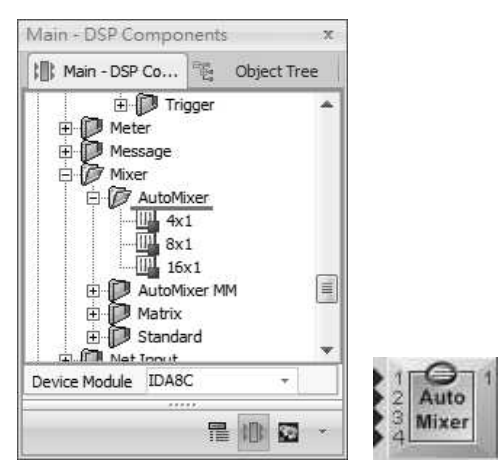

#### Control Window

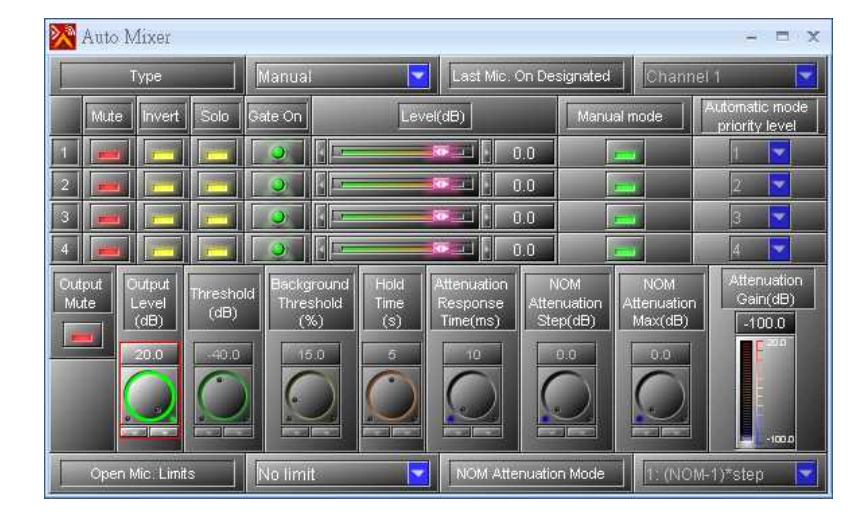

- Element Description
- Type:
	- $\circ$  Manual: Manually activate the channels (the threshold and priority are ignored).
	- o Automatic: Channels are activated depending on the priority and threshold.
- Last Mic. On Designated: Define which channel will stay open (only if "Last Mic. On" is activated).

#### The channel will stay open if it's muted.

- Mute: Mute/unmute the channel input.
- Invert: Invert the polarity of the input channel.
- Solo: Solos the input channel (the channel goes directly to the output).
- Gate On: Display the activation status of input channel.
- Level: Adjusts the level of output channel.
- Manual Mode: This item is only used in manual mode, which allows manual channel activation.
- Automatic Mode Priority Level: Set the priority level of channel.
- Output Mute: Mute/unmute the module's output.
- Output Level: Set the output level of this module.
- Threshold: Sets the threshold for channel activation.
- Background Threshold: Set how the input signal will be interpreted for opening a gate. The background level will increase the input activation level.
- Hold Time: Set the threshold for channel activation.
- Attenuation Response Time: Set a pre-delay time for automatic attenuation. That means the transition time of attenuation when a channel is added/removed.
- Attenuation Gain: The amount of current gain reduction.
- Open Mic. Limits: Choose the max. number of activated channels.
- NOM Attenuation Mode: Choose this mode if you want a linear attenuation or a logarithmic attenuation to be more realistic.
	- o Eq1: (NOM-1) x step (same attenuation for each additional channel).
	- o Eq2: log2 (NOM) x step.

# **6.16.2 AutoMixer MM**

This component allows mixing several signals to one output. The activation of channel(s) is depended on threshold value and the priority setting. The output 1 is the standard auto-mixer output like the auto-mixer component. On each input channel, you can open a mini-mixer which allows you to send the input signal to different outputs with different levels of mixing.

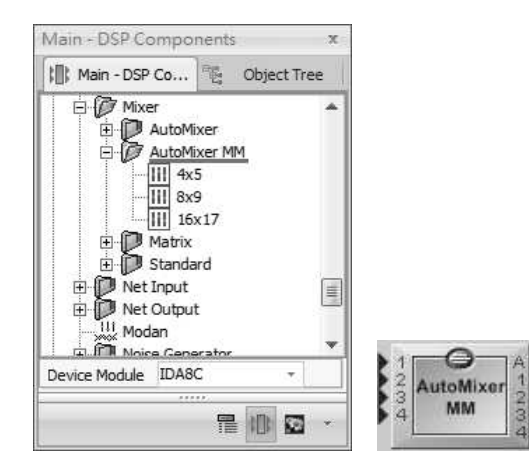

#### Control Window

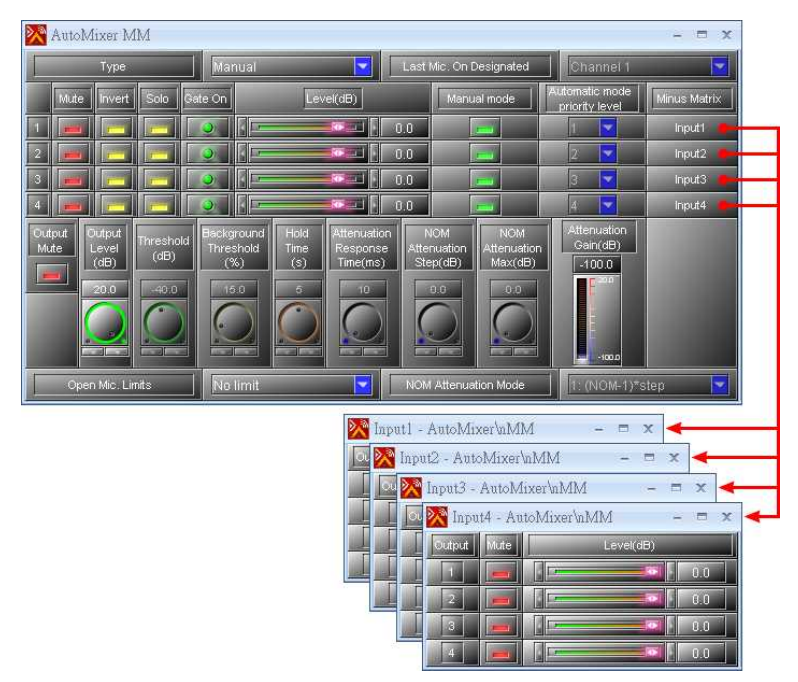

- Element Description
- Type:
	- o Manual: Manually activate the channels (the threshold and priority are ignored).
	- o Automatic: Channels are activated depending on the priority and threshold.
- Last Mic. On Designated: Define which channel will stay open (only if "Last Mic. On" is activated).

**The channel will stay open if it's muted.** 

- Mute: Mute/unmute the channel input.
- Invert: Invert the polarity of the input channel.
- Solo: Solos the input channel (the channel goes directly to the output).
- Gate On: Display the activation status of input channel.
- Level: Adjusts the level of output channel.
- Manual Mode: This item is only used in manual mode, which allows manual channel activation.
- Automatic Mode Priority Level: Set the priority level of channel.
- Output Mute: Mute/unmute the module's output.
- Output Level: Set the output level of this module.
- Threshold: Sets the threshold for channel activation.
- Background Threshold: Set how the input signal will be interpreted for opening a gate. The background level will increase the input activation level.
- Hold Time: Set the threshold for channel activation.
- Attenuation Response Time: Set a pre-delay time for automatic attenuation. That means the transition time of attenuation when a channel is added/removed.
- Attenuation Gain: The amount of current gain reduction.
- Open Mic. Limits: Choose the max. number of activated channels.
- NOM Attenuation Mode: Choose this mode if you want a linear attenuation or a logarithmic attenuation to be more realistic.
	- o Eq1: (NOM-1) x step (same attenuation for each additional channel).
	- o Eq2: log2 (NOM) x step.

## **6.16.3 Matrix**

Allow to mix the signals together and route the source signals to external processing components.

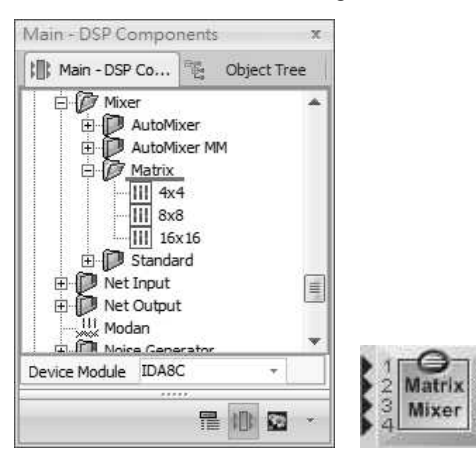

#### Control Window

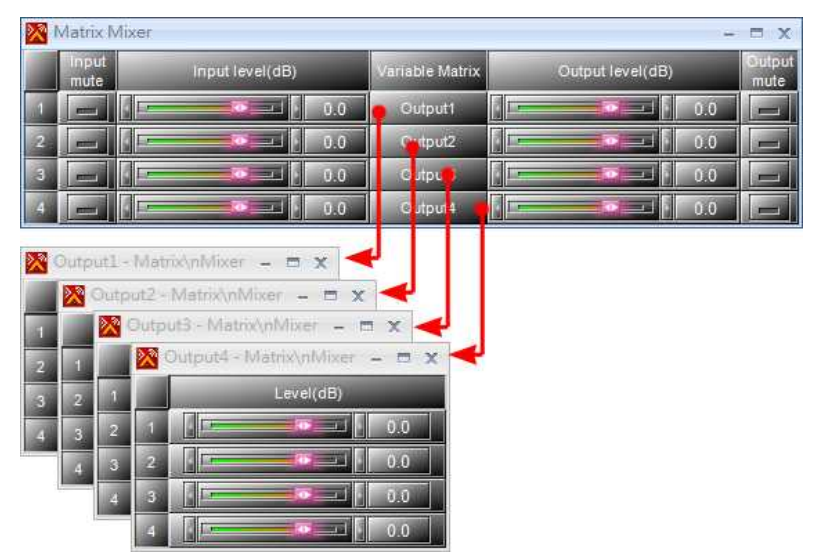

#### **424 IDA8 Global-Net User Manual**

- Click [Output(n)] buttons under the label 'Variable Matrix' to open the sub-control windows of output channels.
- Create an individual mix of the input signals independently for the specified output. By default all levels are set as 0 dB which means that all audio signals at the input are mixed with no attenuation and appear like this on every output.

Element Description

- Input Mute: Mute/unmute the channel input.
- Input Level: Mute/unmute the channel input.
- Output Level: Set the master output level of the channel.
- Output Mute: Mute/unmute the channel output.
- Matrix Output Level: Set the input level on the particular output channel for mixing.

## **6.16.4 Standard**

The matrix module is similar to the standard mixer. The main difference is that there is no ability to make independent mixing for each output channel. So the module primarily used for simple routing purposes.

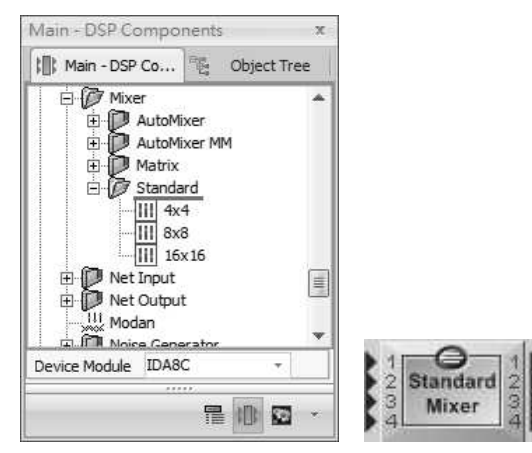

### Control Window

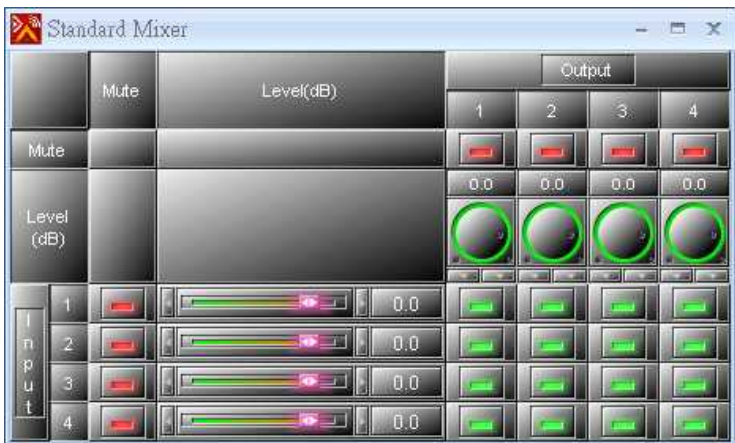

- Element Description
- Input Mute: Mute/unmute the channel input.
- Input Level: Set the input level of the channel.
- Output Mute: Mute/unmute the channel output.
- Output Level: Set the master output level of the channel.

Routing: Turns on/off the input on the particular output channel.

# <span id="page-424-0"></span>**6.17 Net Input**

# **6.17.1 Global Net Input**

This component transfers the audio signals over Ateis Net. The signal goes into a channel of Net Output component and retrieves from the output with the same channel or any other Net Input component (the signal path is one to many relationship). There are up to 48 channels available to carry signals, and the number of channels will be distributed based on the number of channels you set on [Audio](#page-35-0) [Channel](#page-35-0) [Setting](#page-35-0) option.

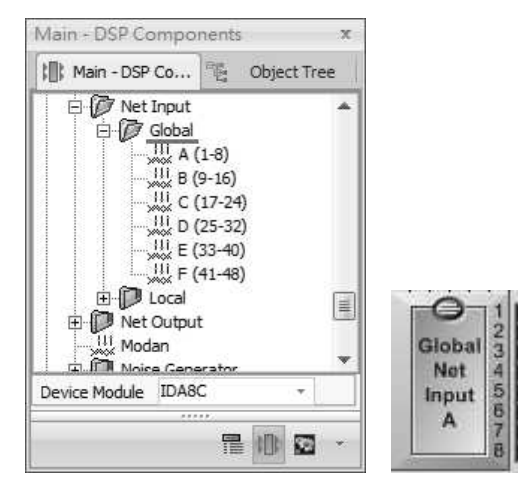

- \* The diagram below shows a example using \* IDA8 devices to show the configuration of the Net Input and Net Output components.
- In Device editing window, create an IDA8C and an IDA8SAB. Connect the SO to SI pin to create a Ateis Net system.

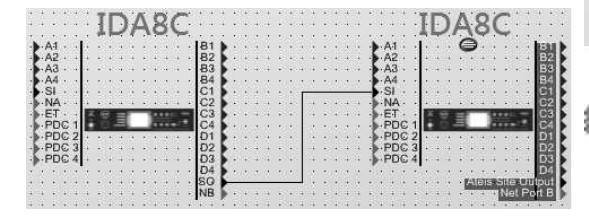

In the DSP design window of IDA8C, it utilizes the Net Input/Output channel 1 to transport audio signal from Input A channel in IDA8C(1,1) to Output C channel in IDA8C(2,1).

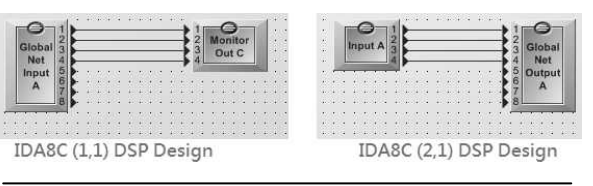

Please check and set the number of paging source from [Audio](#page-32-0) [Channel](#page-32-0) [Settings](#page-32-0) window chapter and make sure the number you set is correctly distributed.

# <span id="page-424-1"></span>**6.17.2 Local Net Input**

This component transfers the audio signals over Ateis Net. The signal goes into a channel of a Net Output component and retrieves from the output with the same channel or any other Net Input component (the signal path is one to many relationship). There are up to 48 channels available to carry signals, and the number of channels will be distributed based on the number of channels you set on [Audio](#page-35-0) [Channel](#page-35-0) [Setting](#page-35-0) option.

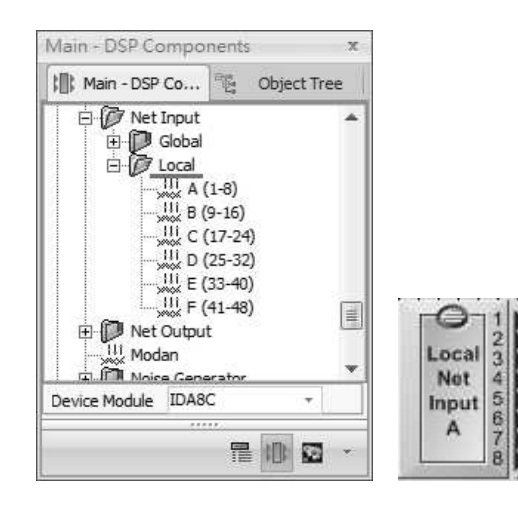

- IDA8 devices to show the configuration of the Net Input and Net Output components.
- In Device editing window, create an IDA8C and an IDA8SAB. Connect the NB to NA pins to create a Ateis Net system.

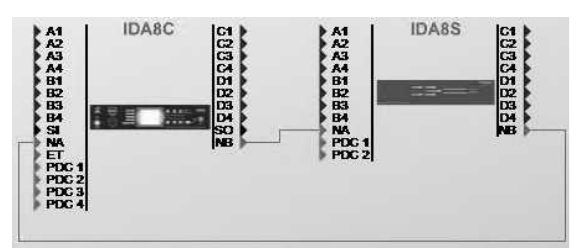

The diagram below shows a example using  $\bullet$  In the DSP design window of IDA8C, it utilizes the Net Input/Output channel 1 to transport audio signal from Input A channel in IDA8C to Output C channel in IDA8SAB.

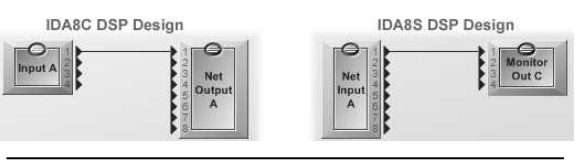

Please check and set the number of paging source from [Audio](#page-32-0) [Channel](#page-32-0) [Settings](#page-32-0) window chapter and make sure the number you set is correctly distributed.

# **6.18 Net Output**

### **6.18.1 Global Net Output**

This component transfers audio signals over Ateis Net. It must work with Net Input. Please go to [Global](#page-424-0) [Net](#page-424-0) [Input](#page-424-0) for details.

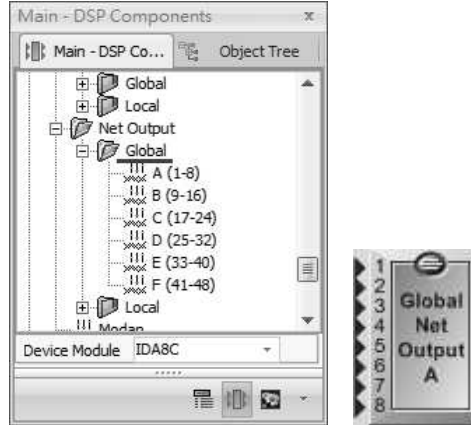

### **6.18.2 Local Net Output**

This component transfers audio signals over Ateis Net. It must work with Net Input. Please go to [Local](#page-424-1) [Net](#page-424-1) [Input](#page-424-1) for details.

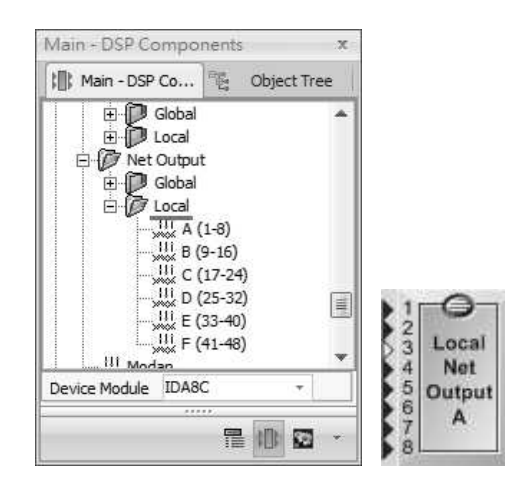

# **6.19 Noise Generator**

# **6.19.1 Pink**

Pink noise or  $1/f$  noise is a signal or a process with a frequency spectrum. In pink noise, each octave carries an equal amount of noise power.

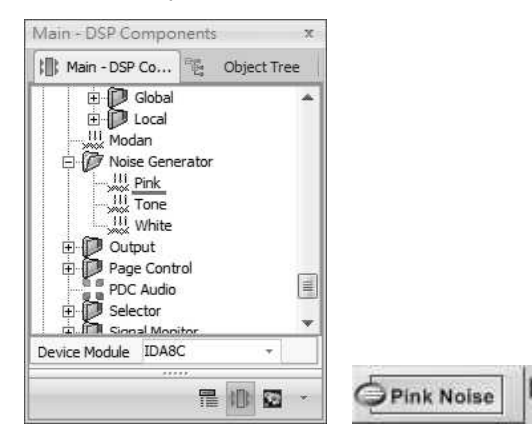

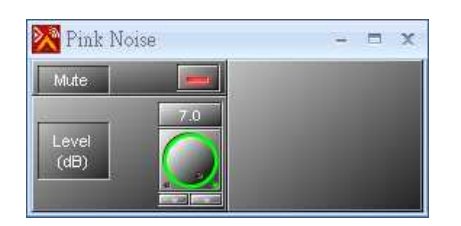

- Control Window Element Description
	- Mute: Mute the sound coming out from the component.
	- Level: The level of the pink noise.

# **6.19.2 Tone**

Generates either tone (single frequency) or sweep sequence (between two fixed frequencies and in a defined interval of time).

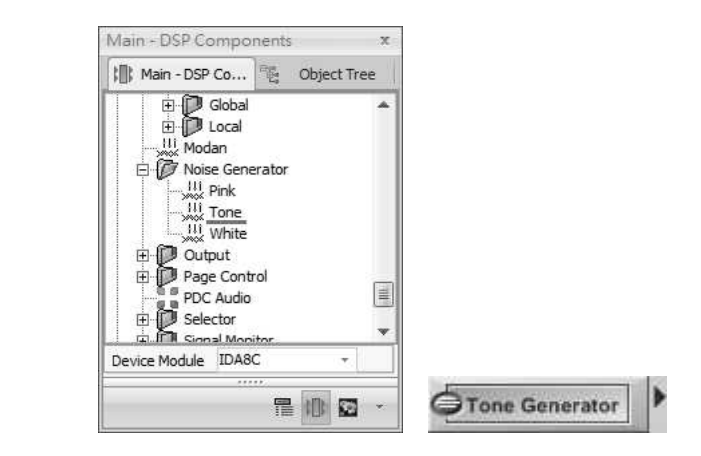

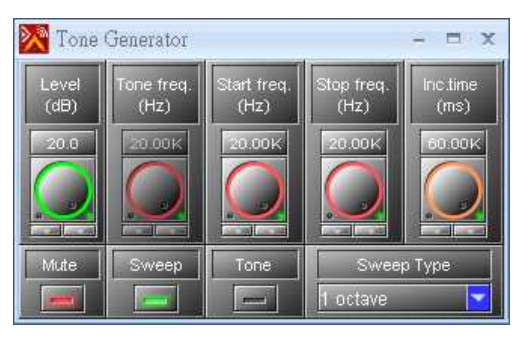

Control Window Element Description

- Level: The level of signal.
- Tone freq.: If the Tone mode is activated, this item needs to be selected.
- Start freq.: If the Tone mode is activated, this item needs to be selected.
- Stop freq.: Select the maximum frequency for Sweep  $\bullet$ mode.
- Inc. Time: Select the time between the frequency changes in Sweep mode.
- Mute: Mute the sound coming from the component.
- Sweep: Activate the Sweep mode (sweep of frequency).
- Tone: Activate the Tone mode (one single frequency played).
- Sweep Type: Choose the interval between Min and Max frequencies (1Octave, 1/3 Octave etc.).

# **6.19.3 White**

This component generates a White noise. The White noise is a random signal (or process) with a flat power spectral density. In other words, the signal contains equal power within a fixed bandwidth at any center frequency.

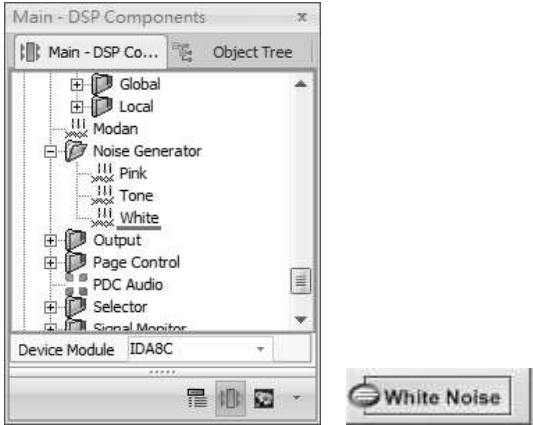

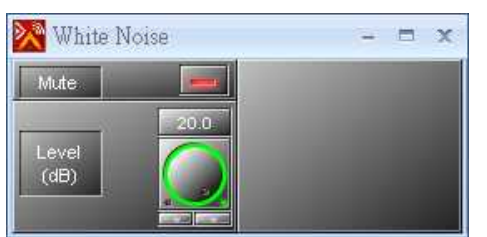

- ❖ Control Window **•••** Element Description
	- Mute: Mute the sound coming from the component.
	- Level: The level of the white noise.

### **❖ Application**

For example, it can be used to set up the equalization for a concert or other performance in a venue. A short burst of white or pink noise is sent through the PA system and monitored from various points in the venue, so that the engineer can tell if the acoustics of the building naturally boost or cut any frequencies. The engineer can then adjust the overall EQ to ensure a balanced mix.

# **6.20 Output**

# **6.20.1 Output**

The analog output modules represent the physical analog outputs accessible on the rear panel of device.

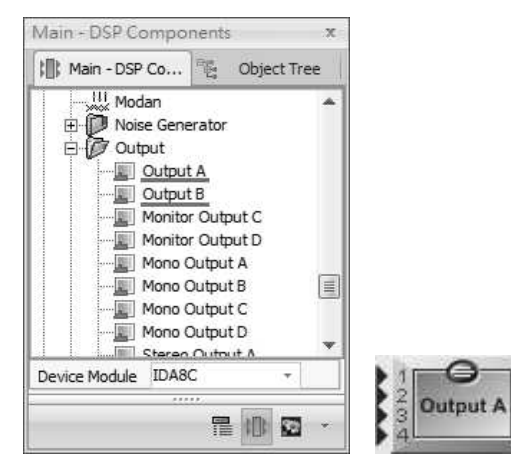

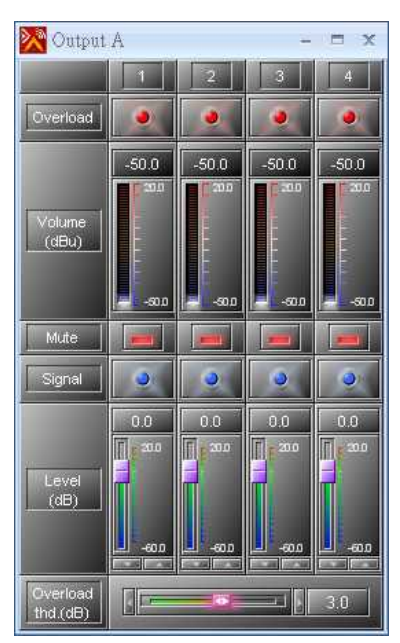

❖ Control Window <a>
→
Selement Description

- Overload: The channel level above the chosen Overload Threshold.
- Volume: The meter shows the channel level.
- Mute: Mute/unmute the output channel, the LED lights in red while the channel is muted.
- Signal: Indicate if a channel is activated or not.
- Level: The level of signal output of the module.
- Overload thd.: Set the threshold of the overload indicator.

#### **430 IDA8 Global-Net User Manual**

## **6.20.2 Monitor Output**

The monitor output modules represent the amplifier zone output accessible on the rear panel of the device. There are 2 separate modules for use with the zone boards 1 and 2.

> Main - DSP Components  $\overline{\mathbf{x}}$ Main - DSP Co... | e Object Tree III Modan Noise Generator 亩 D Output Output A **Dutput B** Monitor Output C Monitor Output D Mono Output A Mono Output B E Mono Output C Mono Output D Charan Output A Device Module IDA8C Monitor **NGC** Out C 是儿口

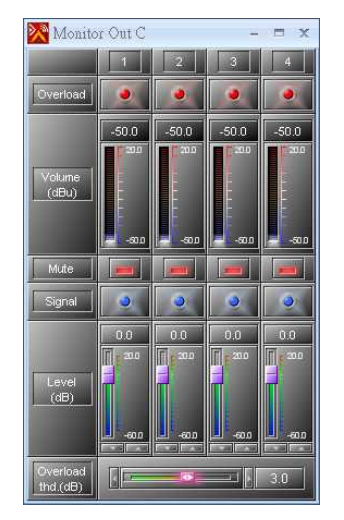

❖ Control Window <a>  $\qquad \qquad \bullet$  Element Description

- Overload: The channel level above the chosen Overload Threshold.
- Volume: The meter shows the channel level.
- Mute: Mute/unmute the output channel, the LED lights in red while the channel is muted.
- Signal: Indicate if a channel is activated or not.
- Level: The level of signal output of the module.
- Overload thd.: Set the threshold of the overload indicator.

# **6.20.3 Mono Output**

For AES/EBU output, the mono output modules represent the physical outputs accessible on the rear panel of the device. There are several separate modules for use with each of the audio boards.

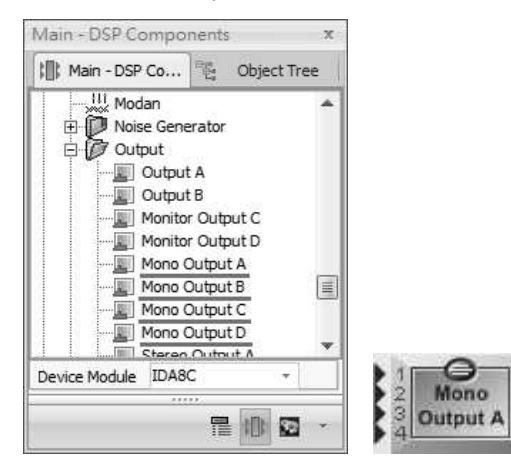

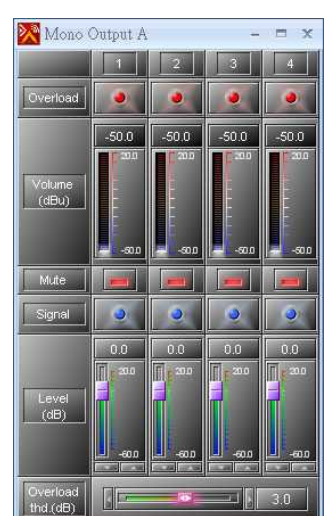

❖ Control Window  **• •** Element Description

- Overload: The channel level above the chosen Overload Threshold.
- Volume: The meter shows the channel level.
- Mute: Mute/unmute the output channel, the LED lights in red while the channel is muted.
- Signal: Indicate if a channel is activated or not.
- Level: The level of signal output of the module.
- Overload thd.: Set the threshold of the overload indicator.

### **6.20.4 Stereo Output**

For AES/EBU output, the stereo output modules represent the outputs accessible on the rear panel of the device. There are several separate modules for use with each of the audio boards.

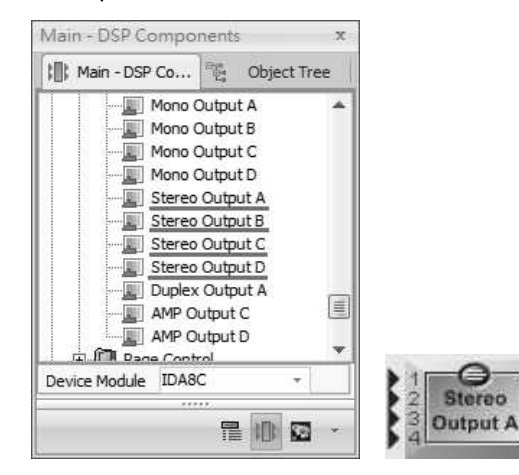

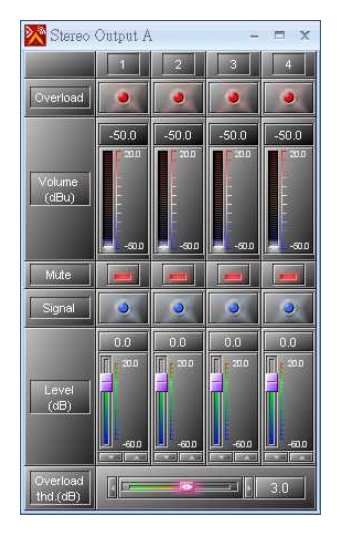

❖ Control Window <a>
Settlement Description

- Overload: The channel level above the chosen Overload Threshold.
- Volume: The meter shows the channel level.
- Mute: Mute/unmute the output channel, the LED lights in red while the channel is muted.
- Signal: Indicate if a channel is activated or not.
- Level: The level of signal output of the module.
- Overload thd.: Set the threshold of the overload indicator.

#### **432 IDA8 Global-Net User Manual**

### **6.20.5 Duplex Output**

For AES/EBU output, the duplex output modules represent the physical outputs accessible on the rear panel of the device. There are several separate modules for use with each of the audio boards.

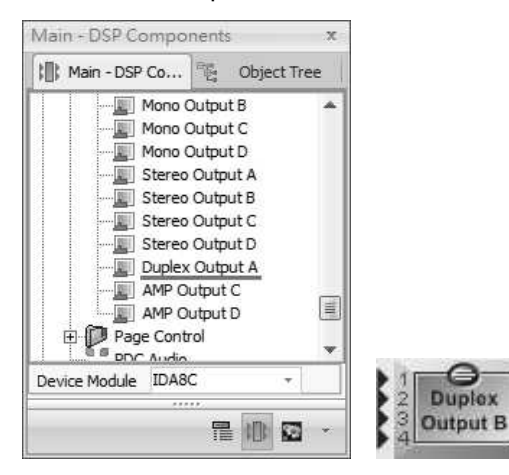

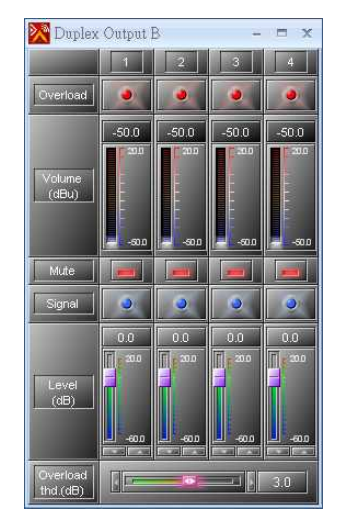

❖ Control Window <a>
→
Selement Description

- Overload: The channel level above the chosen Overload Threshold.
- Volume: The meter shows the channel level.
- Mute: Mute/unmute the output channel, the LED lights in red while the channel is muted.
- Signal: Indicate if a channel is activated or not.
- Level: The level of signal output of the module.
- Overload thd.: Set the threshold of the overload indicator.

# **6.21 Page Control**

# **6.21.1 S/W Page Control**

Allow to activate and route the audio inputs to the outputs.

This is not a mixer, only one input can be routed to an output.
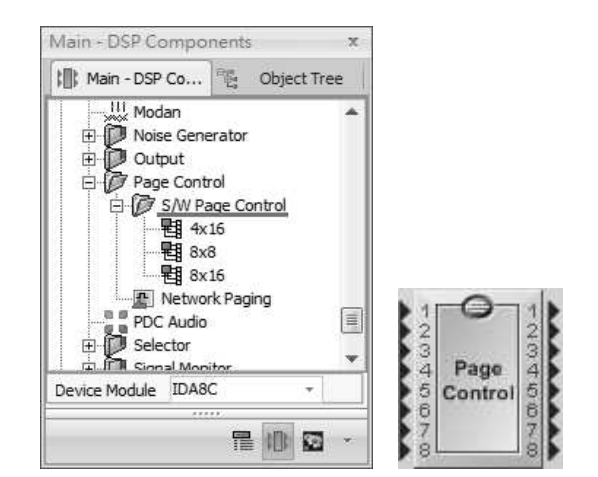

#### Control Window

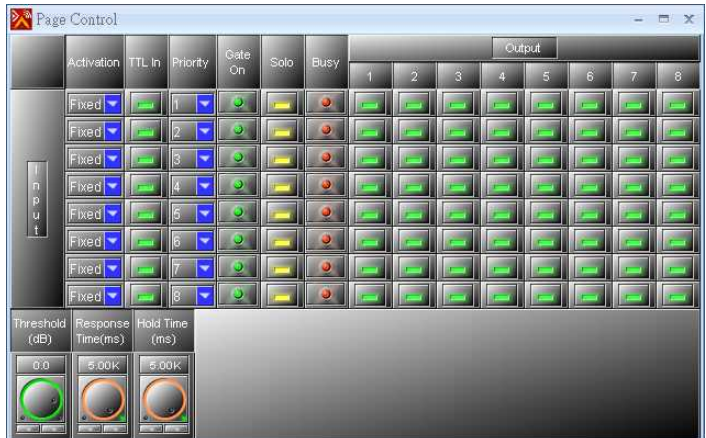

Element Description

- Activation: The activation type of routing.
	- $\circ$  Fixed: The input channel will be routed to the chosen output channel(s) which users have selected on [Output].
	- o Vox: When the input level is above the threshold which is set in [Threshold] setting, the input channel will be routed to the chosen output channel(s) which users have selected on [Output].

Please note the activation of [Vox] type will be decided by the settings of [Threshold], [Response Time] and [Hold Time].

- $\circ$  Contact: When the [TTL In] button is pressed and activates the gate of routing from the input channel to the output channel(s) which users have selected on [Output].
- $\circ$  Vox + Contact: When both [Vox] type and [Contact] type are present, the chosen output channel(s) which users have selected on [Output] will be routed.
- TTL In: Activate the gate of routing from the input channel to the output channel(s) which users have selected on [Output].

You can right click the [TTL In] button to assign which output channel will be triggered by which EVAC input of IDA8 processor, see the picture as below,

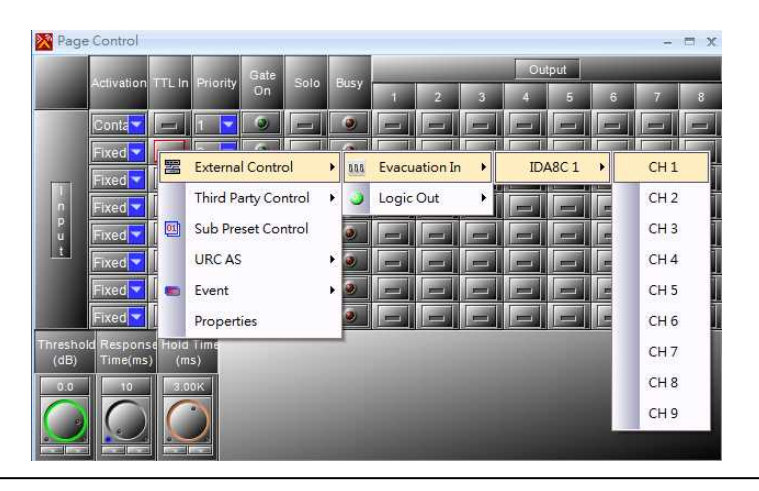

- Priority: When multiple input channels are being triggered, the channel which has higher priority and will be routed first.
	- The smaller the number is, the higher the priority is.
	- The priority basis will be based on first-in, first-served if the priority among the conflicted input channels are the same.
- Gate On LED: This LED will light up when the input channel is triggered and its gate of routing is activated.
- Solo: Activate the [Solo] button to forbid other input channels to route to output channel if an input channel has been activated to route to output channels, even though the chosen output channel of each input channel does not conflicted.
- Busy: Light up if the gate of input channel is open, but this channel can not be routed because the other input channel with higher priority has been activated already.
- Output (channel output): The chosen output channel(s) will be routed when the input channel is activated
- Threshold (dB): When the level of input channel is above this [Threshold] setting, the gate of routing will be activated.
- Response Time (ms): If the level of input channel is continually greater than the [Threshold], and has passed the [Response time] setting, the gate will be opened.
- Hold Time (ms): If the level of input channel is less than the [Threshold], this [Hold time] setting is to keep the gate continually open after no input signal is detected.

#### **❖ Application**

You cannot have two input channels mixed to an output (even if they have the same priority). In this case, the busy LED of the lower channel number will light up and these channels won't be routed. Each output works separately. On each one output, only the channels with the gate ON and with the highest priority will be routed.

# **6.21.2 Network Paging (Matrix & Switch Mode)**

The Network Paging component routes the input source signal to zones using priority arbitration. The pins at the left represent the paging sources and the pins at the right are zones. The pins on top allow to control the paging activity and the pins on the bottom are the output logic signals which tell the status of paging activity.

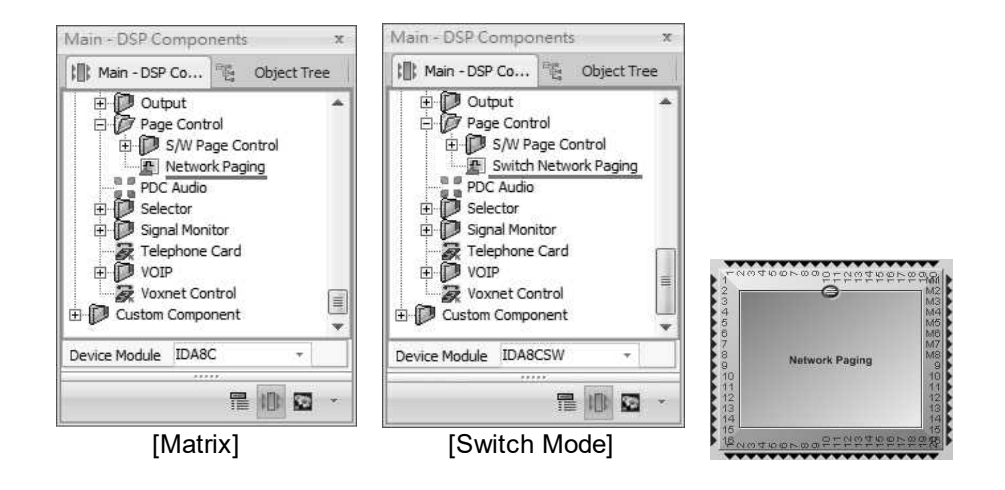

## **6.21.2.1 Network Cascading Paging**

Some applications like PA station system requires a huge number of zones for paging by connecting to multiple Ateis audio processors via Ateis Net. The Network Paging configuration of every audio processor will be in charge of the paging tasks. See the example as below,

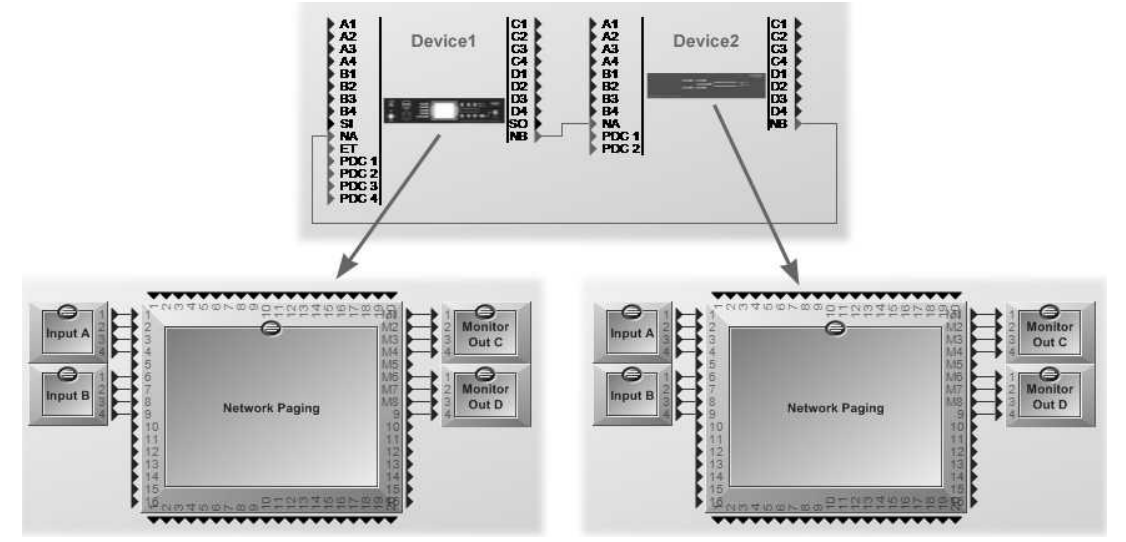

Double click the Network Paging component to open the settings window, the following sections will describe the parameters of each tab.

The Network Paging component will occupied with 2 x message channels, please refer to Message Limitation chapter.

### <span id="page-435-1"></span>**6.21.2.2 General Settings**

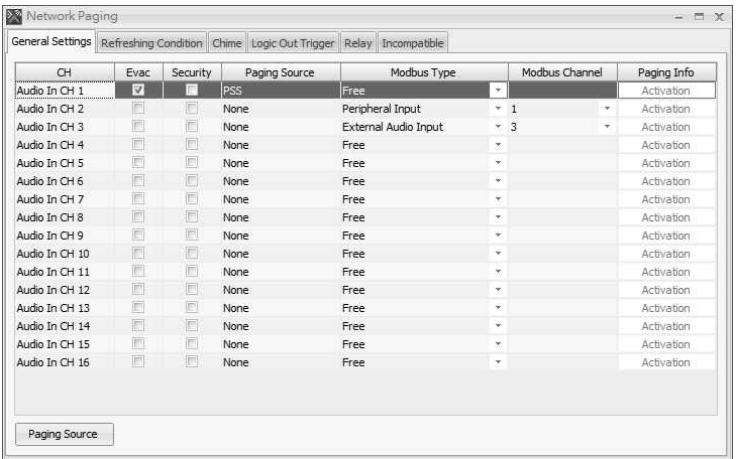

- Evac: Enable to set the paging source as an evacuation source. If the Evac source is activated during paging, the device will show this "LED GLOBAL EVAC" state on IDA8 front panel. Also, this activity will be logged.
- Security: Tick the checkbox to change into security type, which the paging function will still function for the selected audio channel.
- [Paging](#page-435-0) [Source:](#page-435-0) Assign the paging source which have added on [Paging Source] window to the corresponded channel. This Paging Source function needs to be worked by using Relay on [Relay] tab together, please refer to [Relay](#page-440-0) [function](#page-440-0) as below.
- Modbus Type: Set the source type for 3rd party controller using Modbus protocol to get data from Ateis devices.
- Modbus Channel: Set the source channel information for 3rd party controller using modbus protocol to get data from Ateis devices.
- Paging Info (activation): Click to open a window for further settings as shown in the picture below.

## <span id="page-435-0"></span>**6.21.2.3 Source List**

A source list allows to assign the paging source (from 1 to 16 channel). If a zone is under the paging status, the zone needs to know which paging source comes from.

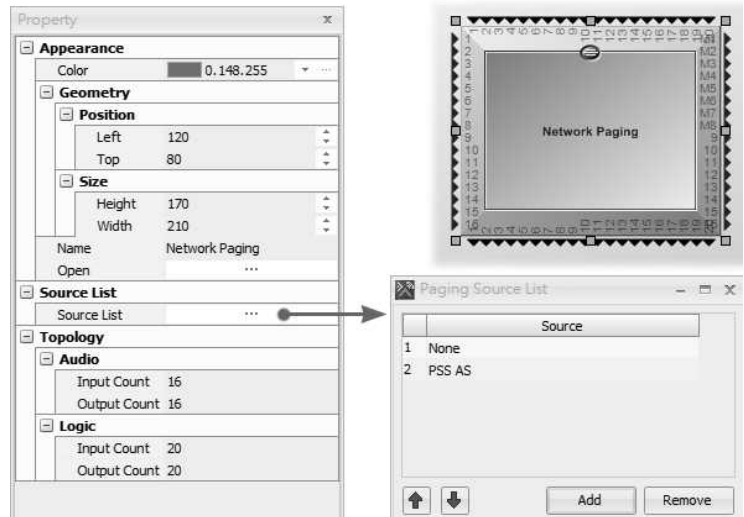

- 1. Right click the Network Paging component to open [Property] window, then click [...] Source List to oepn [Paging Source List].
- 2. Click Network Paging component on DSP design window, and click [Paging Source] button to add/remove the paging source.

Check how source list apply in [General](#page-435-1) [Setting.](#page-435-1)

## **6.21.2.4 Paging Info-Activation**

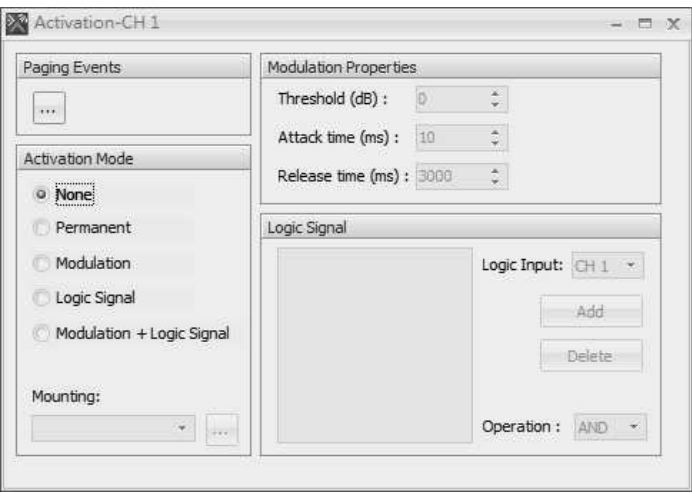

• Paging Event:

Binds a paging event for the zone selection. Only events with a singular type are selectable. See the section "Zone and Priority" below for more details about the paging events.

- Activation Mode:
	- o None: If you want to paging using the control console like PPM-AS or PSS-AS, which the paging request is not coming from component itself.
	- o Permanent: The paging source is always requested for paging such as background music.
	- o Modulation: Paging request is recognized/released if the conditions on [Modulation Properties] are satisfied.

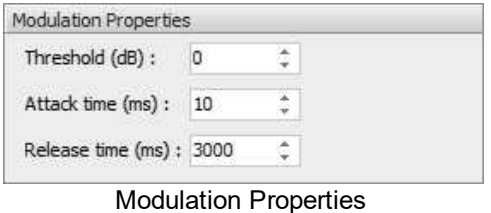

o Logic Signal: Paging request is established depending on the logic signal(Low to High or High to Low) of an input.

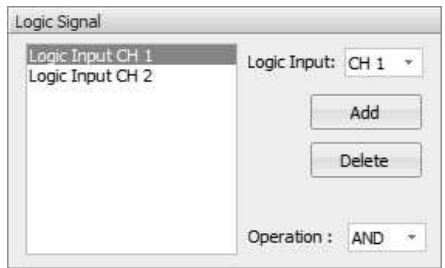

The settings allow you to put multiple channels to perform a logic operation AND/OR to determine the paging activities.

o Modulation + Logic Signal: Under this mode, IDA8 decides to request a paging if both the modulation and logic signal conditions are satisfied. It releases a paging request if one of the conditions is achieved.

#### **6.21.2.5 Zone and Priority**

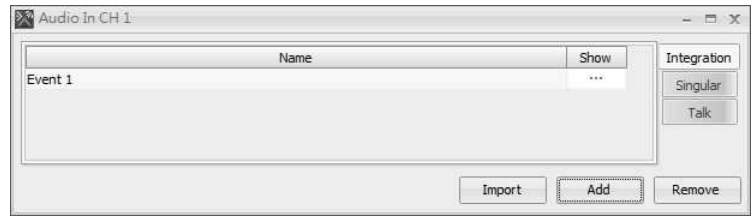

This section is about the zone section of a paging request, and to specify the priority for judgment if there are zones conflict with another paging source which occupies it. There are two types of paging events, Integration and Singular.

## **6.21.2.6 Integration**

An Integration paging event has multiple codes for zone selection. This is for each code which is able to assign the key of control consoles such as PPM-AS and PSS-AS. Click [....] button on Show grid, a setting window will be displayed as the picture below.

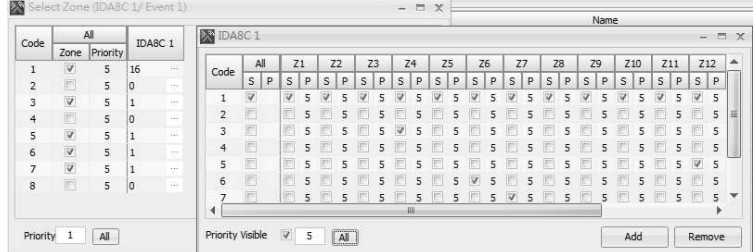

• Setting

o Code: A zone combination or a selection of zone. See the example above, the zone

combination of code is (Z1, Z2, and Z3) which means zone 1, 2 and 3 will be selected when requesting to paging.

- o All (Source/Priority): Select all the zones.
- o Zone Selection: Tick the checkbox to set a zone in a code.
- $\circ$  Priority: A priority value per zone along with the code. If more than one source is attempting to paging to the same zone, IDA8 will decide which source for paging by priority value.
- o Priority Visible: A checkbox to show/hide the priority setting inside the grid.
- o All: Set the same priority value for all the zones.
- o Add: Add codes to event.
- o Remove: Remove the selected code.

### **6.21.2.7 Singular**

The Singular paging event is similar to Integration event except it ''has one code only''.

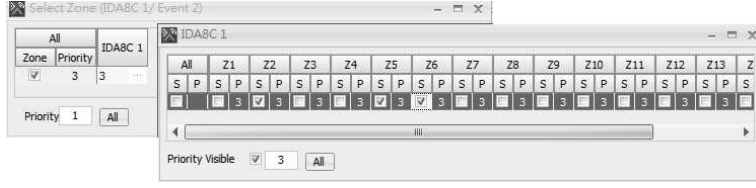

Talk: For triggering the paging directly (it needs to be used altogether with [Event Trigger] component or mount (assign) to the event key of PSS-AS/PPM-AS, etc.

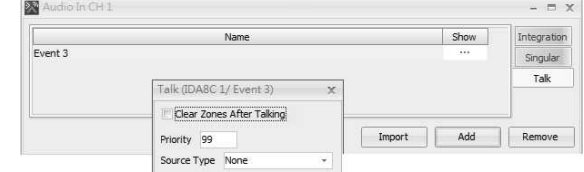

- Clear Zones After Talking: Tick to clear the zone selection after paging.
- Priority: Choose the priority order of Talk Event.
- Source Type: Assign the source type of Talk Event.

#### **6.21.2.8 Refreshing Condition**

The behavior setting of a paging request and the zone available condition.

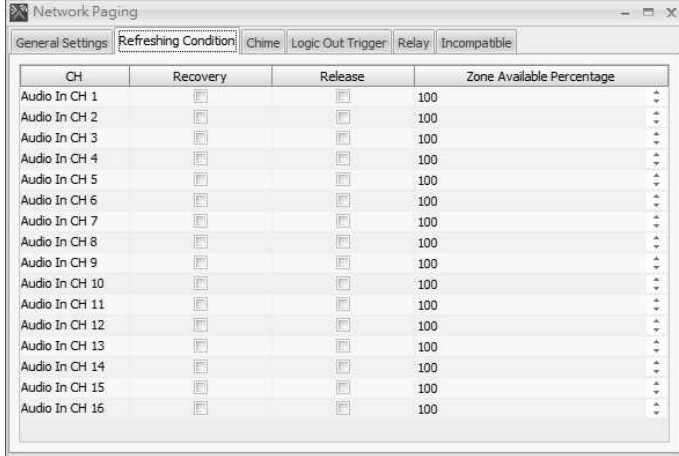

• Recovery: To let the paging source returns as active source when their paging event has finished.

- The occupied zone will return to active source if both options "Recovery" of the activated source and "Release" of releasing the source are enabled.
- Release: To let the paging source releases the zone to other active sources after finishing its paging session.
- Zone Available Percentage: Set a paging request which can be allowed/denied by percentage. If the percentage of available zones is bigger than the number set at "Zone Available Percentage", the paging event will succeed. On the opposite, the paging request will be denied.

The available zones means the selected paging zones are not occupied by other sources or not occupied by other sources with lower priority.

## **6.21.2.9 Chime**

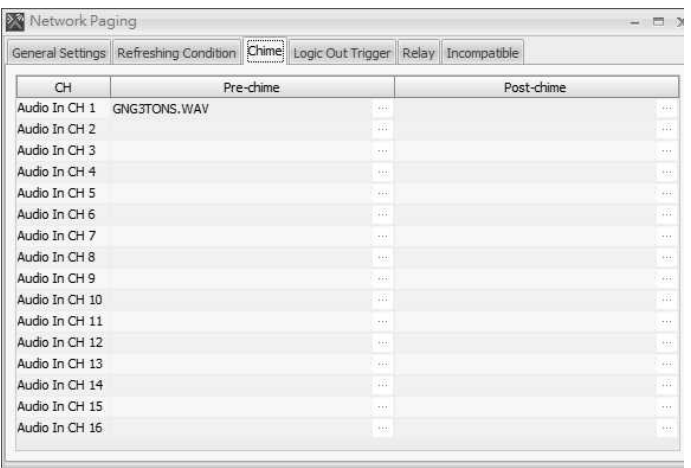

The chime can be set as pre-chime and post-chime. Click [Chime] tab first, then click the [...] button on the grid to open the Message List window.

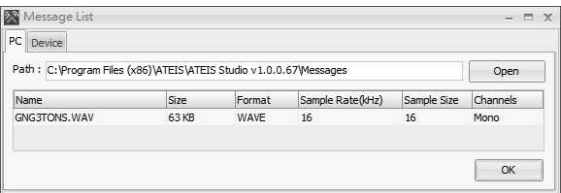

• Select the name of chime file from [Device] tab. The [PC] tab is only for displaying the listed chime file.

#### **6.21.2.10 Logic Out Trigger**

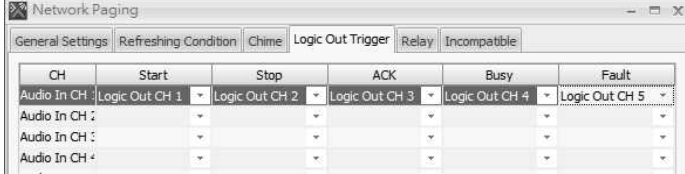

There are 20 channel logic outputs for each Network Paging component.

- Start/Stop: Generate a pulse to a logic out when a paging begins/stops.
- ACK: The logic output stays High during the paging session.
- Busy: All the selected zones which are occupied by the other source with higher priority.
- Fault: The logic output stays High if any of the selected zones have fault.

## <span id="page-440-0"></span>**6.21.2.11 Relay**

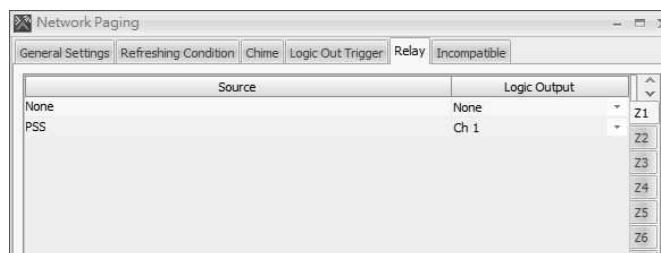

- This Relay function needs to be worked with Paging Source function together. Check the content of creating [source](#page-435-0) list and apply it here.
- It is able to output a logical High to a specific output channel in condition of a zone is occupied by a specific source. From the picture on the left, the Logic Output of channel 1 will stay High if the Z1 (Zone 1) is occupied by the paging source of PSS-AS.

#### **6.21.2.12 Incompatible**

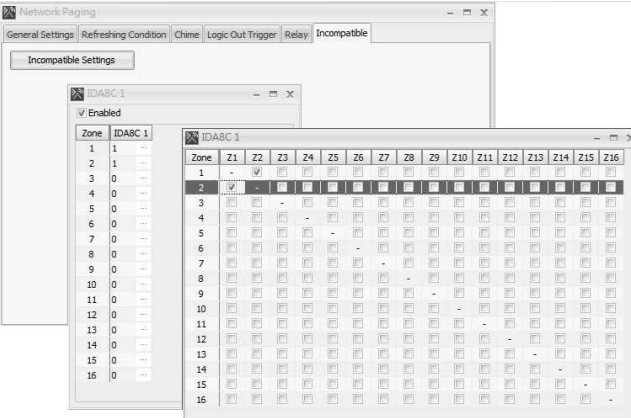

When the zones are under paging, and do not wish other sound from other paging zones close to the current paging zone disturbed or covered their own paging sound. Then users can use the Incompatible function to avoid this kind of situation.

- Enabled: Tick to enable this Incompatible function.
- Zone checkbox: Set the paging zones which users wish not to be disturbed during the paging status.
- Please see the example picture on the left, when the zone is paging and Zone 2 (Z2) has been selected for not to paging, the other paging sources cannot be paging to Zone 2 (Z2), except one condition that the paging source is higher than the paging source of Zone 1 (Z1). Another example, when Zone2 (Z2) is paging, other paging sources cannot be paging to Zone1 (Z1). And in this case, Zone (Z1) and Zone (Z2) will not be proceed paging at the same time.

# **6.22 PDC Audio**

# **6.22.1 PDC Input**

This component controls and monitors the PDC input signal parameters. The input component represents the physical analog inputs accessible on the PDC port of the Audio Processor. There are four ports (A to D) which represent different channels of the PDC port. Some consoles like PSS-AS which transfers audio signals via PDC port. To process an audio signal with another DSP component, you need to create a DPC Input component in the design window.

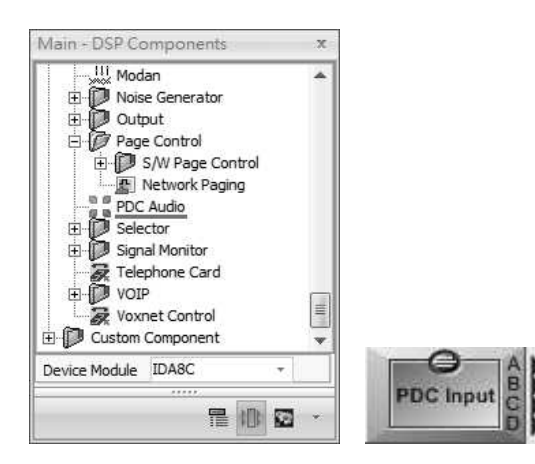

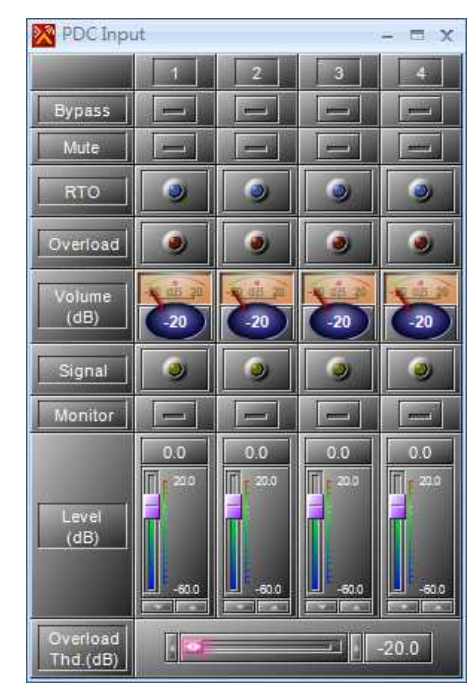

❖ Control Window 
Strait School and America Control Window

- Bypass/Mute: Disable/mute the audio channel.
- RTO: An input channel 'Routed To Output(s)'.
- Overload: Light up if the signal of an input channel is bigger than Overload Thd.
- Volume: The VU-Meter shows the channel of RMS level.
- Signal: Light up if the audio signal presents above 30 dB from the chosen 'Sensitivity'.
- Monitor: Monitor if the PDC cable is open or short. When there's fault, IDA8 system will report [PDC Error] fault.

The CD8-AS, CD16-AS, PSS-AS and CD-TOUCHAS support this monitor function.

- Level: The signal output level of channel.
- Overload Thd.: A threshold value to determine if the signal of a channel is overloaded or not.

# **6.22.2 PDC Output**

This component controls and monitors the PDC output signal parameters. The output component represents the physical analog inputs accessible on the PDC port of the Audio Processor. There are four ports (A to D) which represent different channels of the PDC port. Some consoles like PSS-AS which transfers audio signals via PDC. To outputs an audio signal via PDC port, you need to create a PDC output component in the design window.

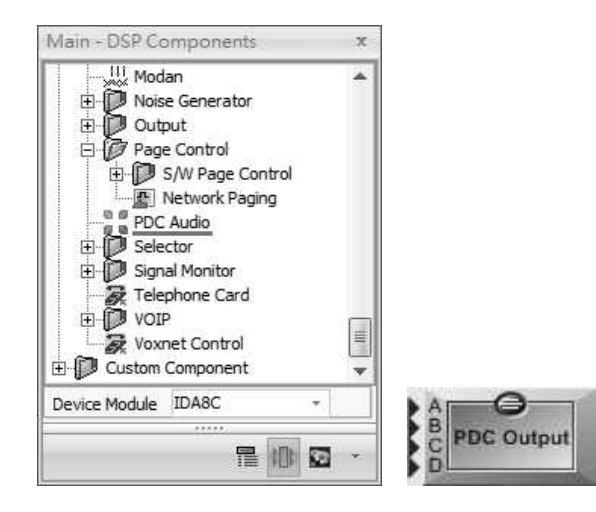

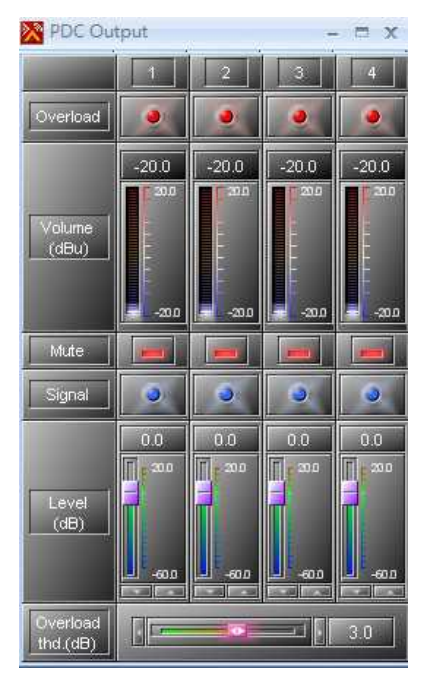

Control Window Element Description

- Overload: Light up if the signal of an input channel is bigger than Overload Thd.
- Volume: The VU-Meter shows the channel of RMS level.
- Mute: Mute the audio channel.
- Signal: Light up if the audio signal presents above 30 dB from the chosen 'Sensitivity'.
- Level: The signal output level of channel.
- Overload Thd.: A threshold value to determine if the signal of a channel is overloaded or not.

# **6.23 Selector**

A simple selector allowing the user to select which input is routed to the single output.

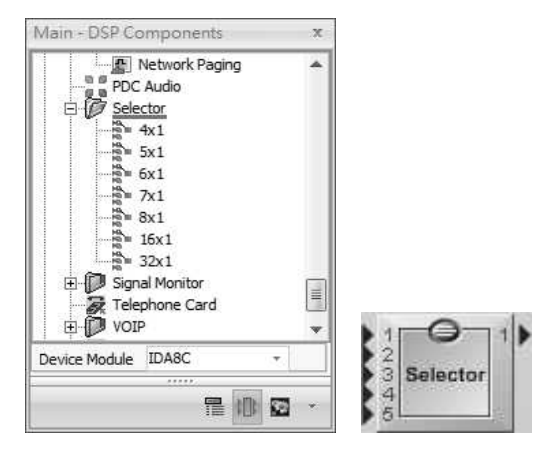

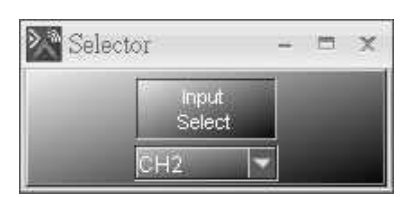

- Control Window Element Description
	- Input Select: Open the drop-down list to select the input.

# **6.24 Signal Monitor**

This component detects the input signal and shows its active status. If the condition is satisfied the element "Trigger On" will be set to On and the logic output channel will be set to High.

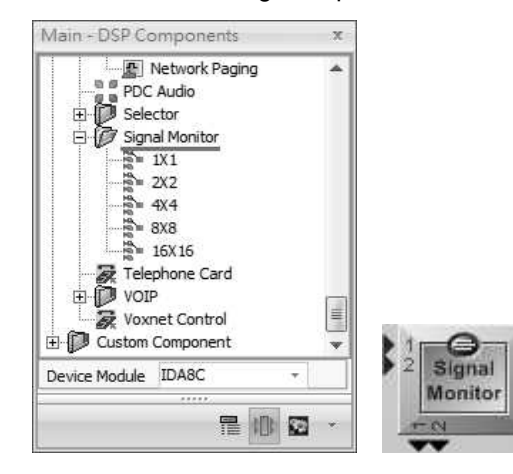

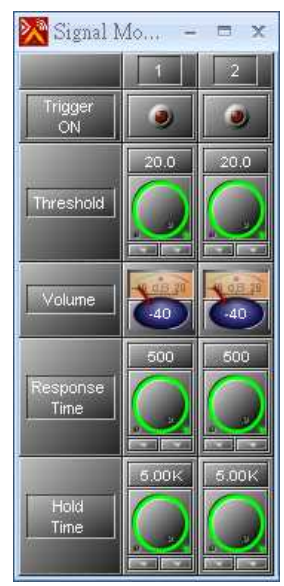

### ❖ Control Window → Element Description

- Trigger On: Light up If the input signal is activated or not.
- Threshold: Determine if the audio input is activated or not.
- Volume: The volume of input signal.
- Response Time: Determine if an audio input is activated or not.
- Hold Time: Determine if an audio input is activated or not.

# **6.25 Telephone Card**

# **6.25.1 TC Transmit**

Allow the Ateis device to dial/receive phone calls. It needs to work with the telephone card.

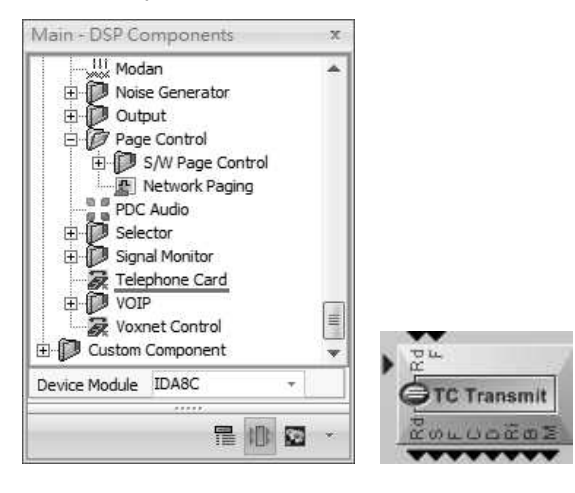

Pins at the Top

- Pins at the Bottom
- Rd: Redial when the state of signal Rd: The telephone line(RJ11 connector) connection is is from low to high. correct.
- calling. Active if state of signal from lo to hi.

F: Flashes when making a 3-way S: Whether the set port is connected to the telephone or not.

- F: The telephone line(RJ11 connector) connection is failed.
- C: The caller and receiver are in the conversation at the moment.
- D: The receiver hasn't picked up the call which is calling by IDA8C.
- Ri: The calling to IDA8C hasn't been picked up yet.
- B: The telephone line of receiver is busy now.

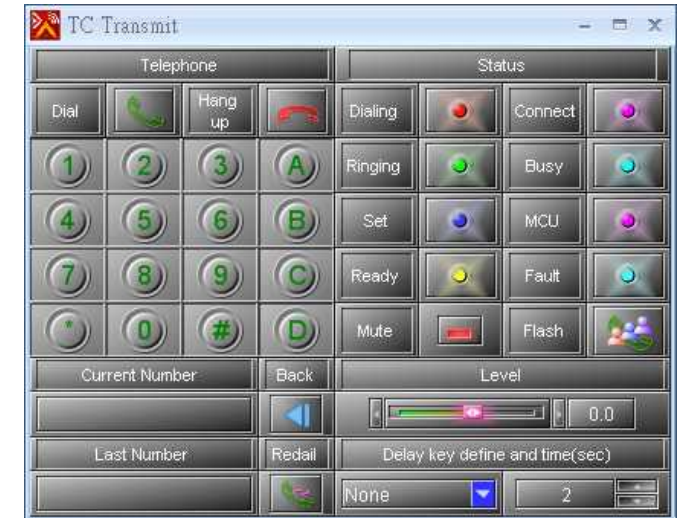

- Dial: This button can be used as [Dial] or [Receive] a phone call.
- Hang up: Hang up the call.

# Control Window

#### **446 IDA8 Global-Net User Manual**

- Digit Keys: 16 digit keys includes the numbers from "0" to "9", symbols "\*" and "#", letters from "A" to "D".
- Current Number: Record the numbers which are dialed or displayed the incoming calls.
- Back: Erase the last digit of current Number.

A long press by pressing and holding the [BACK] button will delete all the dial numbers.

- Last Number: Display the number of last call.
- Redial: Redial the last number.
- Dialing: The status of telephone card is dialing.
- Ringing: An incoming call needs to be received.
- Set: Light up if the external telephone set doesn't connect to the telephone card.
- Ready: Light up when the telephone line and CAT5 cable connection are connected to the system unit.
- Connect: Light up after a few seconds of the dialing call.
- Busy: Light up if the telephone remote is in busy status and is not allowed to receive any other calls.
- MCU: Function Reserved.
- Fault: Light up if there is an error on telephone line.
- Mute: Mute the transmitting audio.
- Flash: Allow a 3-way telephone conversation. Press this button during the conversation of the first remote phone, and dial the number of the second remote telephone. Once the second remote accepts the call, press [FLASH] button again and start a 3-way telephone conversation.
- Level: Adjust the level of transmitting audio.
- Delay Key Define: Define the key for delay time. For some telephone systems, it will needs to dial 0 for an outside line before dialing the required number. Between 0 and the outside phone number, it requires a short delay. In this case, you can define and select the digit signal included '' A,B,C,  $D, *$ , #" and delay time(sec) for your preference. For example, the digit signal you select is " #", the dial numbers should be "0#XXXXXXXXX" where X is the outside phone number you want to call.
- Delay Time: Select the delay time for a delay digit.

# **6.25.2 TC Receive**

Receive a telephone call and detects if a DTMF tone output logic signal responded to the key pressing on remote telephone. It needs to work with the telephone card.

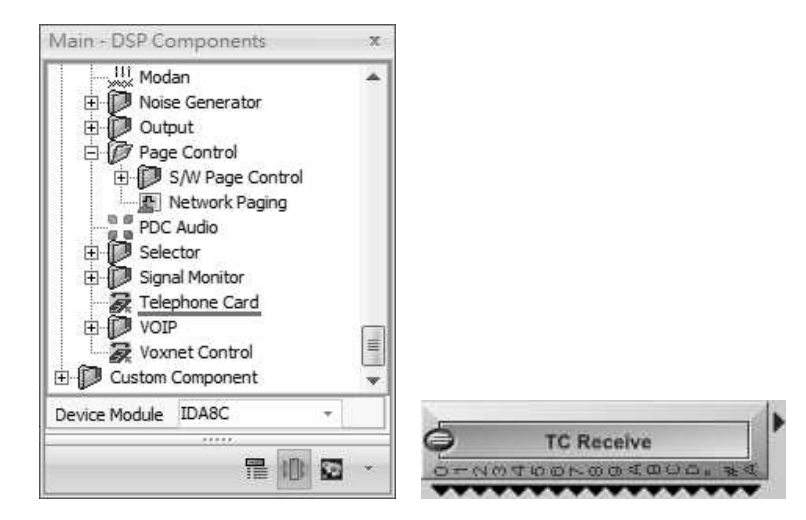

- The pins of the component will output the DTMF status.
	- $\circ$  0~9, A~D,\* and #: The status of DTMF code.
	- o A: Indicates as ''Any'' pin; when any of the DTMF code is pressed for dialing, the A pin will be triggered.
- Control Window

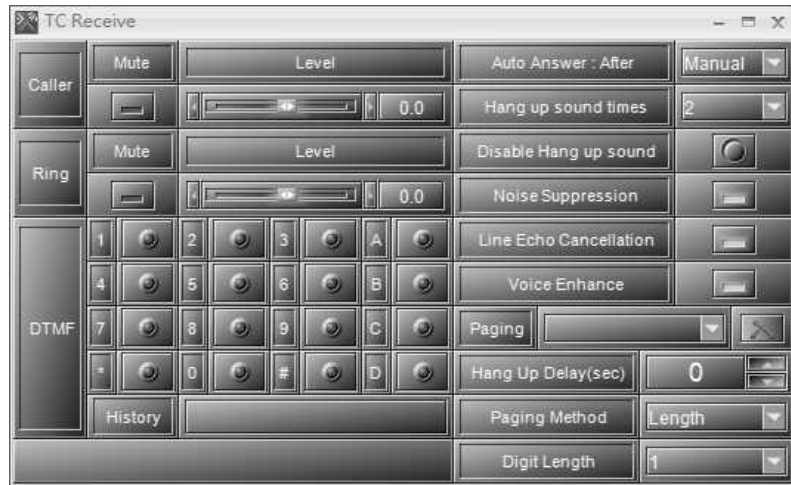

- Caller Mute: Mute the audio of a caller.
- Caller Level: Adjust the audio level of a caller.
- Ring Mute: Mute the ring audio.
- Ring Level: Adjust the level of a ring.
- DTMF: If the caller presses any key on its phone after an incoming call was received, the telephone card will detect and display the numbers that have been triggered on the control window and change the status of the logic output corresponding to the detected number.
- History: Display the history of DTMF numbers from an incoming call.
- Auto Answer: The mode of action for answering incoming calls. There are two types of modes:
	- o Manual: Press the Dial button on the control window of TC Transmit for receiving calls.
	- $\circ$  After N Rings: The telephone receives the calls automatically after ringing N times.
- Hang up sound times: Select the hang up times after hanging up the call.
- Disable Hang up sound: Disable the function of hang up sound times.
- Noise Suppression: Enable/disable the noise suppression function to dynamically filter out the

## **448 IDA8 Global-Net User Manual**

noise.

- Line Echo Cancellation: Enable/disable the echo cancellation function to dynamically pick-up all possible echo source.
- Voice Enhance: Enable/disable the voice enhance function to dynamically enhance the level of human voice.
- Paging Method: Select the element of network paging to allow ulti-paging via dialing the telephone numbers.
	- o [Digit Length]: Enable/disable setting fixed digit quantity of phone key to identifying paging zone. Please select [Length] function on [Paging Method] option first.

# **6.25.2.1 DTMF Paging**

This function require you to enter the DTMF codes, allowing to paging to multiple zones whenever there's any emergency happens and messages must be paging. Once you have entered the DTMF code, it will be automated into the dial command and activate the paging.

• Before proceeding the DTMF paging, make sure the connection between each component has fully connected with.

• Double click the [Network Paging] component to open the pop-up setting window.

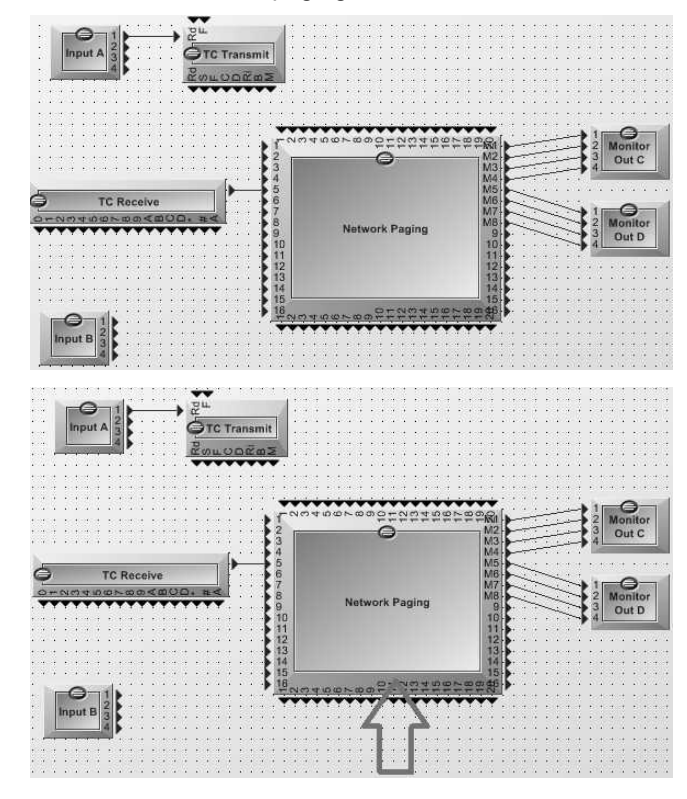

• Click [Activation] button corresponded to its CH(the CH that<br>is connected to TC Receive is connected to TC Receive component) on [Paging Info] grid.

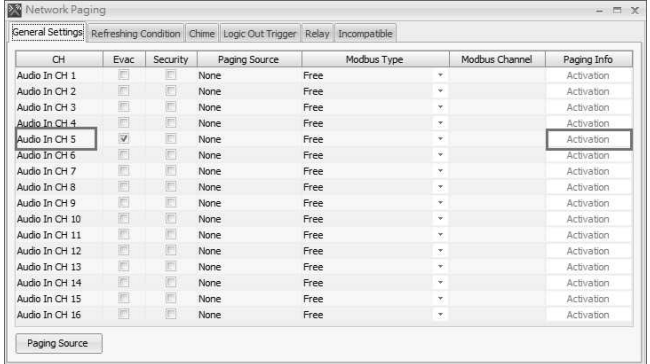

 $\times$ 

- Then, click the [.......] button to open the channel window and then [Add] an event on [Integration] section. The name of event can be user-defined.
- Activation-CH 5  $-10X$ Paging Events Modulation Properties Threshold  $(dB)$ :  $\frac{1}{2}$  $\Box$ Attack time (ms) : 10  $\left\vert \frac{\pi}{\pi}\right\vert$ **Activation Mode** Release time (ms) :  $\boxed{3000}$   $\left| \frac{1}{2} \right|$ @ None Permanent Logic Signal Modulation  $\text{Logic Input: } \text{CH} \; 1 \quad \text{*}$ Logic Signal Add Modulation + Logic Signal Delete Mounting: Operation: AND \*  $\mathbf{v}$
- Click [.......] button to open the [Select Zone] window.

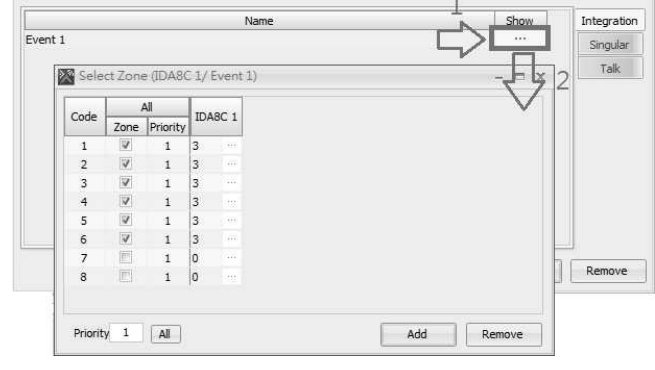

Audio In CH<sub>5</sub>

- Then click [Add] button to open the [Add Code] window.
- If you would like to add a new code, click [Add] button to open the [Add Code] window. There are two ways to create a new code: Single and Range. The code can be userdefined. 0 and minus number are forbidden to use. eg: 0, -1, -10 etc.
- Click [......] button to open the [Zone] window and then start to choose which zone you assign for paging.
- Click [Add] button if you would like to create more codes.

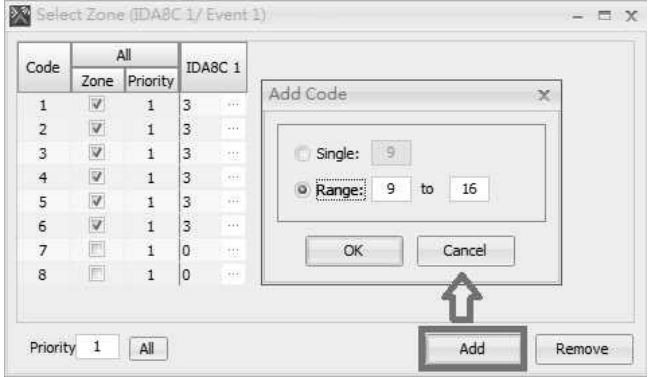

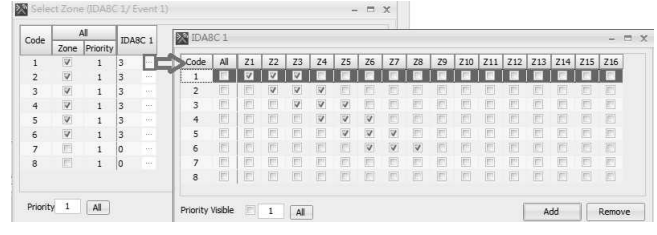

#### **450 IDA8 Global-Net User Manual**

• After that, double click the [TC Receive] component to open its window, select the item in [Paging] drop-down box you have created. Then click [Store] button to save the settings into the machine.

• Now click on the [TC Transmit] component to enter the telephone number. After entering the numbers, click [Dial] button to dial, then you can hear the audio source from the [Input A] component.

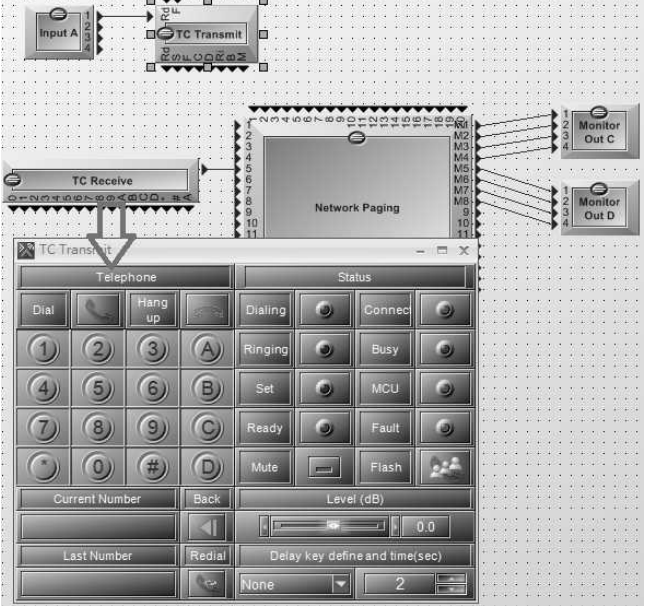

- Before calling via DTMF code, please Redial: follow the instruction of paging method.
- $\bullet$  Dial = #00X $\ast$ 
	- $\circ$  # = start
	- $\circ$   $*$  = end
- Example:
	- o If you would like to paging to Code [2], then dial  $\#002*$
- Cancel the call =  $\text{\#000*}$
- Example:
	- o If you would like to cancel the paging, then enter  $\#000*$

When dialing the wrong code, simply redial the correct code again after the wrong code.

Example:

If you dial the Code [3] to the wrong Code [2], you only need to redial the correct code again (2) after the wrong one. The situation might be shown as  $\text{\#002\#003*}$  See the picture below.

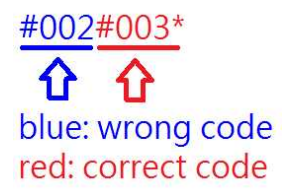

The numbers during the paging will also be listed on

o The paging function will be canceled right way after finishing dialing.

the [History] of [TC Receive] component window for displaying the entered numbers, in additions, if the code you dial has been set as the EVAC, the EVAC signal on front panel of your machine such as IDA8C processor will also light up.

# **6.26 VoIP**

# **6.26.1 VoIP**

Allow the device such as PPM-IT5, IP phone, Terra-K etc. to call via LAN/WAN. G.711, G.722, L16 and MP3 format can be supported by IDA8. The communication protocol via SIP protocol or Voxnet format.

The [VOIP Receive] component will occupied with 1 x message channels, please refer to Message Limitation chapter.

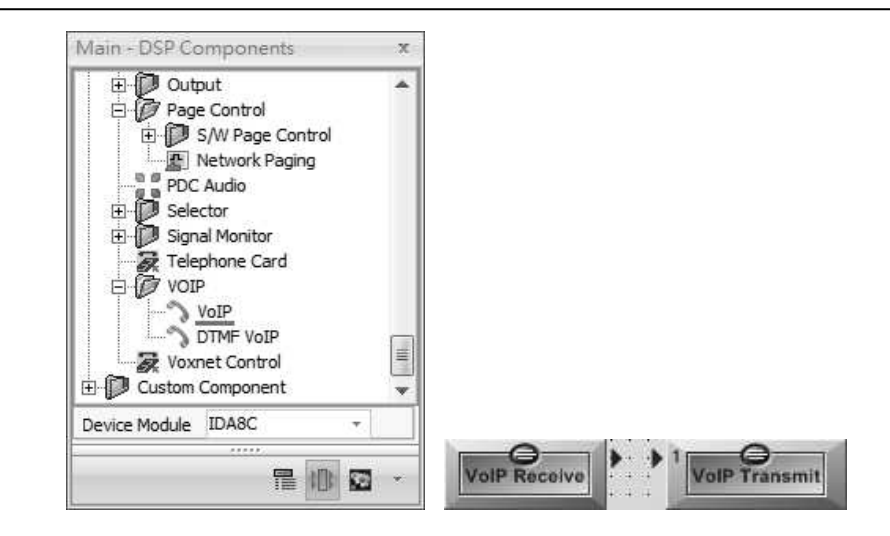

[VoIP Receive]-Control Window

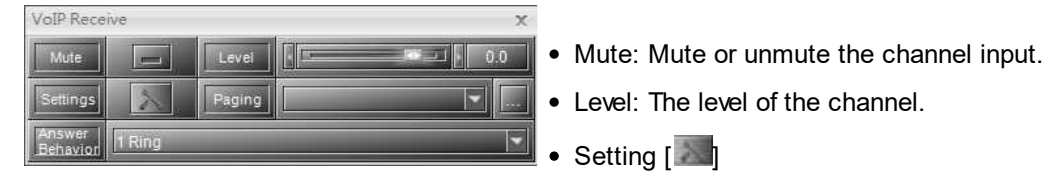

# [VoIP Receive]-Setting

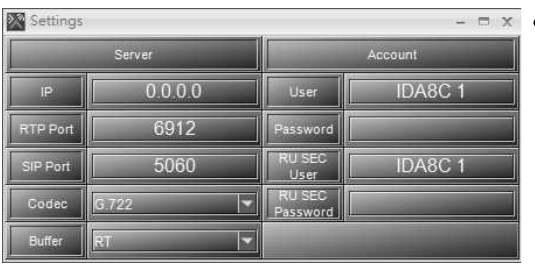

- Server:
	- o IP: The connected IP of SIP server.
	- o RTP Port: The port that is using for streaming.
	- $\circ$  SIP Port: The port that is using via SIP protocol.
	- o Codec: The format that is using for streaming.
	- o Buffer: The delay time of streaming.

Account:

- o User: The calling name (text or telephone number) can be user-defined.
- o Password: The password that is using to connected to SIP server.
- o RU SEC User: The calling name (text or telephone number) of the secondary unit when using redundant configuration.
- o RU SEC Password: The password of secondary unit when using redundant configuration using to connected to the SIP server.
- o Paging: With the element of network paging, users can multi-paging through calling.
- o Answer Behavior: Select the ring tone time before the call picks up automatically.
	- [0 ring]: When IDA8 receives SIP call, the SIP call be picked it up directly without ringing.
	- Manual: Manually pick up the SIP call by clicking [<sup>1</sup> 1 Call button.

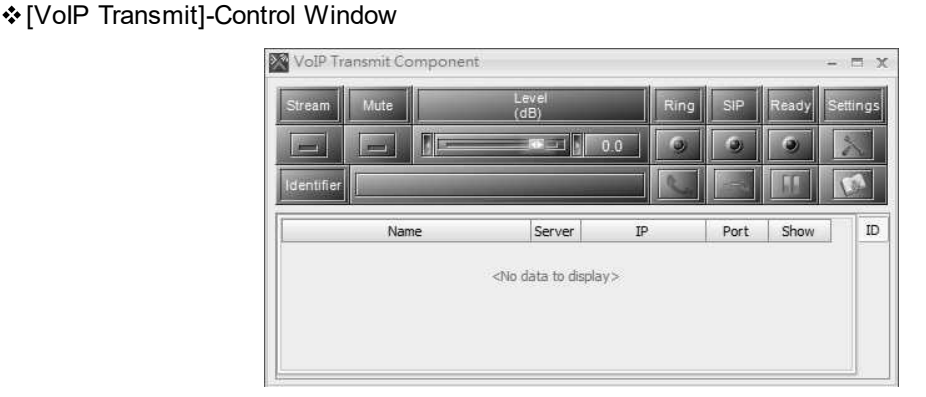

- Mute: Mute/unmute the channel input.
- Level: The level of channel.
- Ring: Light up if receiving calls.
- SIP: Light up when the call is busy.
- Ready: Light up if it's in standby mode. It will light off when receiving call or the call is busy at the moment.
- Setting [
- [VoIP Receive]-Setting

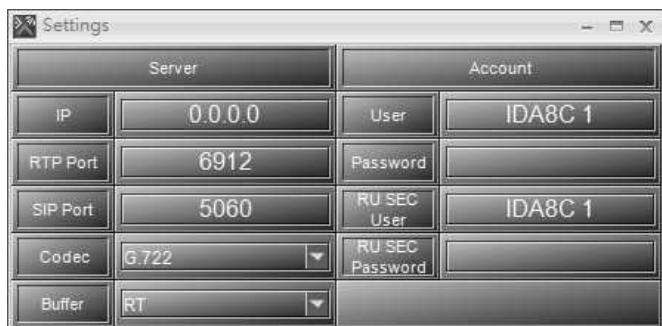

- Server:
	- o IP: The connected IP of SIP server.
	- o RTP Port: The port that is using for streaming.
	- o SIP Port: The port that is using via SIP protocol.
	- o Codec: The format that is using for streaming.
	- o Buffer: The delay time of streaming.
- Account:
	- o User: The calling name(text or telephone number) can be user-defined.
	- o Password: The password that is using to connected to SIP server.
	- o RU SEC User: The calling name(text or telephone number) of the secondary unit when using redundant configuration.
	- o RU SEC Password: The password of secondary unit when using redundant configuration using to connected to the SIP server.
	- $\circ$  Paging: With the element of network paging, users can multi-paging through calling.
	- o Answer Behavior: Select the ring tone time before the call picks up automatically. Select manual mode to manually pick up the call by clicking  $\lceil \frac{1}{2} \rceil$  Call button.
	- o Call: Click to dial the call/receive the call.
	- o Cancel/Hang up: Click to cancel/hang up the call.
	- o **Telephone Book: Click to open [Contact Manager] window and choose the contacts.**
	- o Identifier: Enter/display the SIP IP call. The format is "[phone number]@[IP address]:[SIP port]"

# **6.26.2 DTMF VoIP**

Receive a telephone call and detects if a DTMF tone output logic signal responded to the key pressing on remote telephone. It needs to work with the telephone card.

The [DTMF VoIP] component will occupied with 1 x message channel, please refer to Message Limitation chapter.

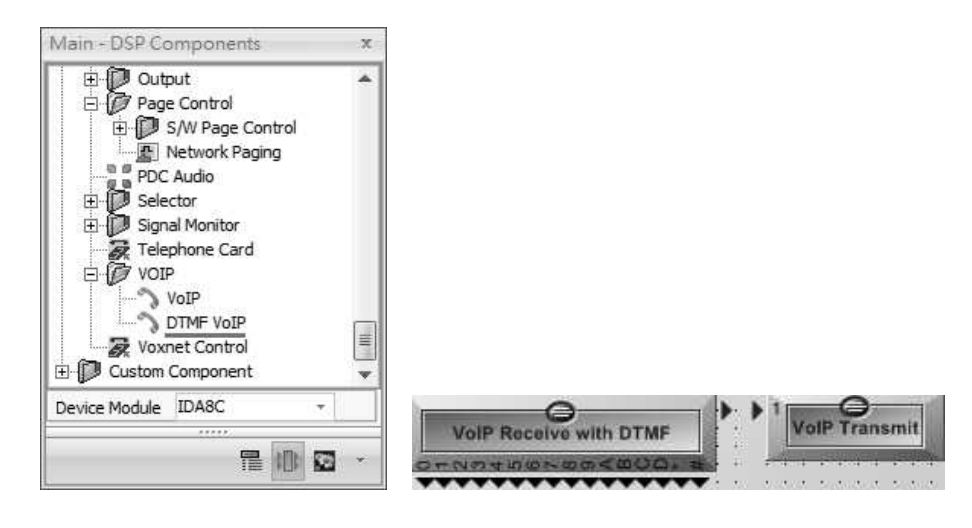

[DTMF VoIP Receive]-Control Window

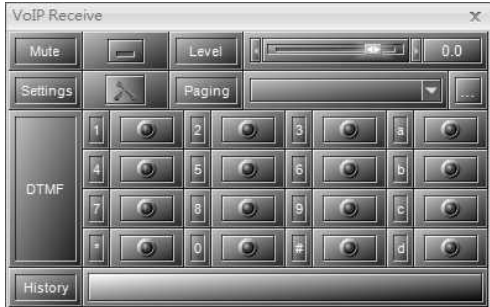

- Mute: Mute the ring audio.
- Level: Adjust the level of a ring.
- DTMF: If caller press any key on its phone after an incoming call was received, the VoIP card will detect and display the numbers triggered on the control window and change the status of logic output to the detected number.
- History: Display the history of DTMF numbers from an incoming call.
- Paging: With the element of network paging, users can multi-paging via dialing the telephone numbers.

## [DTMF VoIP Transmit]-Control Window

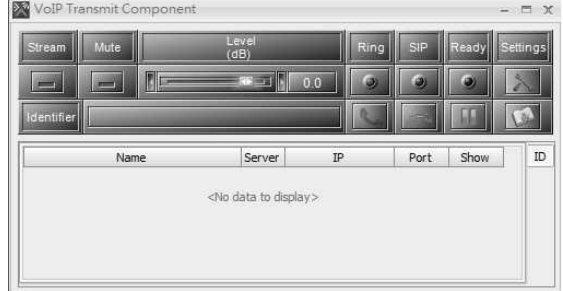

- Mute: Mute/unmute the channel input.
- Level: The level of channel.
- Ring: Light up if receiving calls.
- SIP: Light up when the call is busy.
- Ready: Light up if it's in standby mode. It will light off when receiving call or the call is busy at the moment.
- Setting  $[\cdot]$ .

[VoIP Receive]-Setting

| Settings<br>$ \Box$ $\times$ |           |                           |               |
|------------------------------|-----------|---------------------------|---------------|
| Server                       |           | Account                   |               |
| P                            | 0.0.0.0   | User                      | <b>IDA8C1</b> |
| RTP Port                     | 6912      | Password                  |               |
| SIP Port                     | 5060      | <b>RU SEC</b><br>User     | <b>IDA8C1</b> |
| Codec                        | G.722     | <b>RU SEC</b><br>Password |               |
| Buffer                       | RT<br>. . |                           |               |

- Server:
	- $\circ$  IP: The connected IP of SIP server.
	- o RTP Port: The port that is using for streaming.
	- o SIP Port: The port that is using via SIP protocol.
	- o Codec: The format that is using for streaming.
	- o Buffer: The delay time of streaming.
- Account:
	- o User: The calling name (text or telephone number) can be user-defined.
	- o Password: The password that is using to connected to SIP server.
	- $\circ$  RU SEC User: The calling name (text or telephone number) of the secondary unit when using redundant configuration.
	- o RU SEC Password: The password of secondary unit when using redundant configuration using to connected to the SIP server.
- o Paging: With the element of network paging, users can multi-paging through calling.
- o Answer Behavior: Select the ring tone time before the call picks up automatically. Select manual mode to manually pick up the call by clicking  $\lceil \cdot \cdot \cdot \rceil$  Call button.
- o Call: Click to dial the call/receive the call.
- o Cancel/Hang up: Click to cancel/hang up the call.
- o Telephone Book: Click to open [Contact Manager] window and choose the contacts.
- o Identifier: Enter/display the SIP IP call. The format is "[phone number]@[IP address]:[SIP port]

# **6.26.3 VoIP DTMF Paging**

This function require you to enter the DTMF codes, allowing to paging to multiple zones whenever there's any emergency happens and messages must be paging. Once you have entered the DTMF code, it will be automated into the dial command and activate the paging.

- Before proceeding the DTMF paging, make sure the connection between each component has fully connected with.
- Double click the [Network Paging] component to open the pop-up setting window.

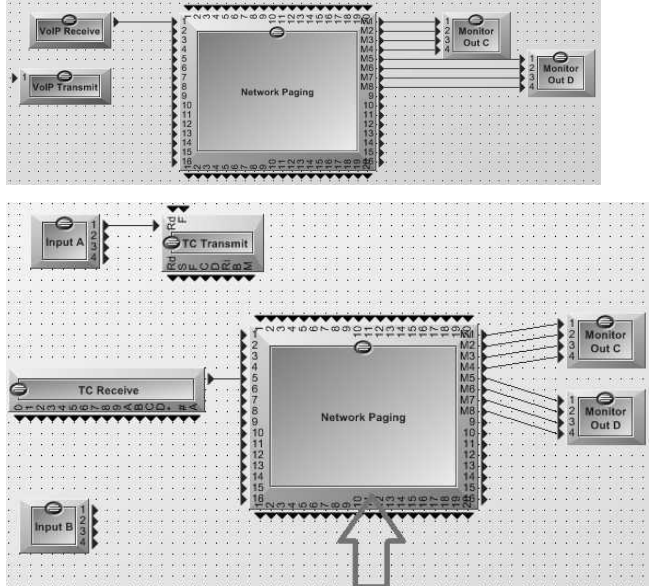

#### **456 IDA8 Global-Net User Manual**

• Click [Activation] button corresponded to its CH (the CH that is connected to TC Receive component) on [Paging Info] grid.

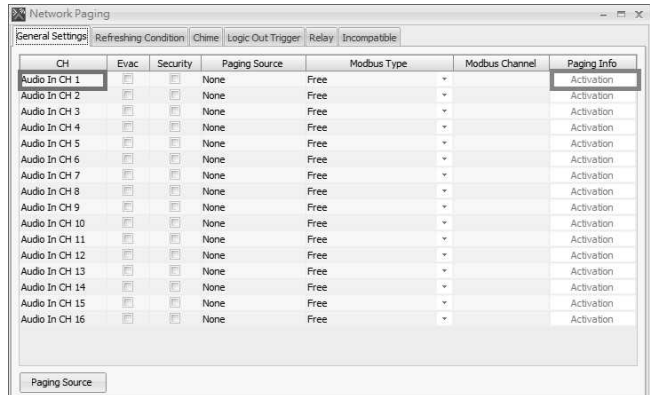

Then, click [.......] button to open the channel window and then [Add] an event on [Integration] section. The name of event can be user-defined.

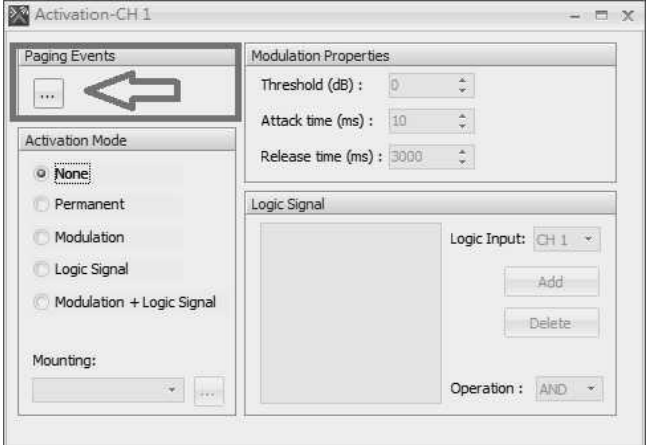

Click [.......] button to open the [Select Zone] window.

Audio In CH<sub>5</sub>  $\Box$   $X$ Integration Fyent 1 Singular Talk Select Zone (IDA8C 1/ Event 1)  $\overline{A}$ Code  $\sqrt{10A8C}$  1 Zone Priority  $\begin{array}{c|cc}\n & 1 & 3 \\
 & 1 & 3 \\
 & 1 & 3 \\
 & 1 & 3 \\
\end{array}$  $\frac{1}{2}$  $\overline{2}$  $\frac{1}{4}$  $\overline{\mathbf{v}}$  $\begin{array}{c} 3 \\ 3 \\ 0 \\ 0 \end{array}$  $\ddot{6}$  $\overline{\mathsf{v}}$  $\mathbf{1}$ Remove  $_{\rm 8}$  $\mathbf 1$ Priority  $1$  All Add Remove

- Then click [Add] button to open the [Add Code] window.
- If you would like to add a new code. click [Add] button to open the [Add Code] window. There are two ways to create a new code: Single and Range. The code can be userdefined. 0 and minus number are forbidden to use. eg: 0, -1, -10 etc.

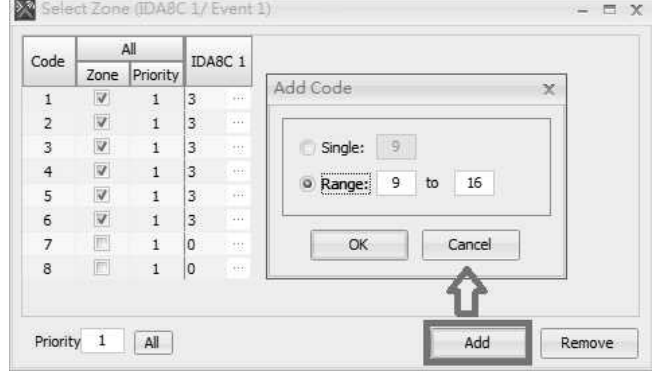

- Click [......] button to open the [Zone] window and then start to choose which zone you assign for paging.
- Click [Add] button if you would like to create more codes.
- After that, double click the [TC Receive] component to open its window, select the item in [Paging] drop-down box you have created. Then click [Store] button to save the settings into the machine.

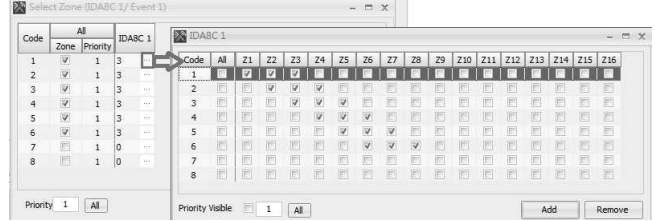

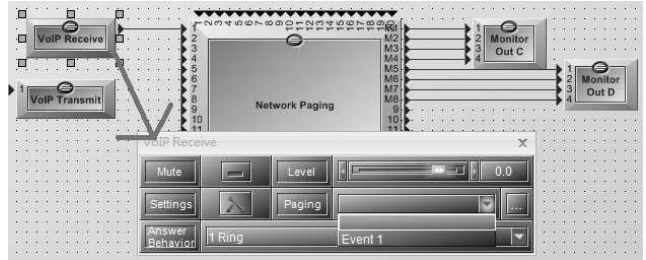

Before calling via DTMF code, please follow the instruction of paging method.

 $\bullet$  Dial = #X $\ast$ 

• Example:

 $\circ$  # = start  $\circ * = end$  • Redial:

When dialing the wrong code, simply redial the correct code again after the wrong code.

- Example:
	- o If you dial the Code [3] to the wrong Code [2], you only need to redial the correct code again (2) after the wrong one. The situation might be shown as #2#3
	- o If the code you dial has been set as the EVAC, the EVAC signal on front panel of your machine such as IDA8C processor will also light up.

• Example:

dialing. • Cancel the call =  $\#$ \*

> o If you would like to cancel the paging, then enter  $#$ \*

> o If you would like to paging to Code [2], then dial  $#2*$

> o The paging function will be activated right way after finishing

> o The paging function will be canceled right way after finishing dialing.

# **6.27 Voxnet Control**

This component is a bridge between the Ateis device and the Voxnet device. It maps the key in Voxnet protocol to the code in an event for paging control.

The [Voxnet Control] component will occupied with 2 x message channels, please refer to Message Limitation chapter.

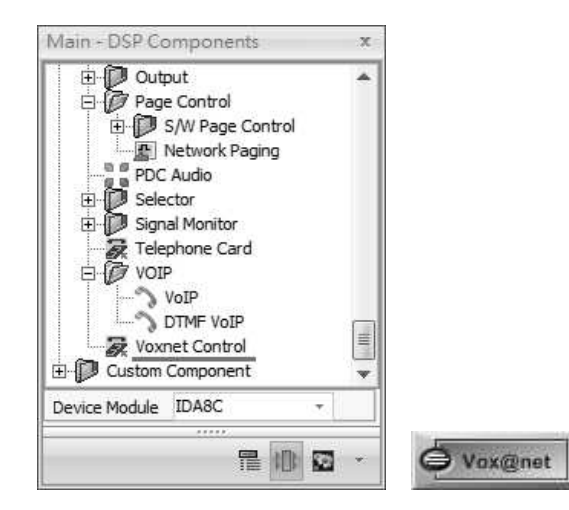

# Setting Window

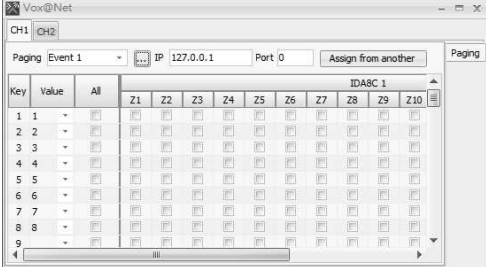

There are two channels for paging with Voxnet source.

- Paging Event: Set the paging event to bind with the Voxnet source.
- Key: The key of Voxnet protocol.
- Value: Set the code mapped to the key. Each code represents a zone selection combined for paging.
- All: Selects all the zones.
- Zone Selection: Select a zone for paging.

# **6.28 Custom Component-Initial**

When the DSP component configuration is complex, the Initial component provides another new configuration window to put any component into it, allowing to see the connected components and pins clearly.

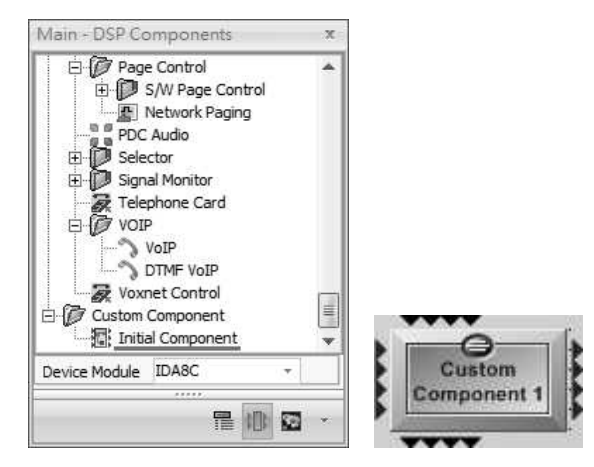

#### Control Window

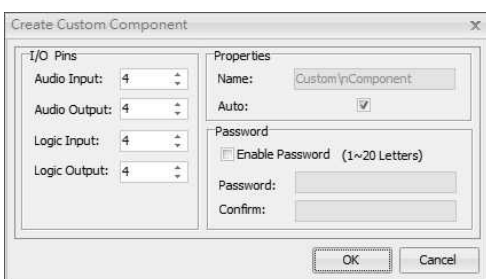

- I/O Pins:
	- o Audio Input/Output: Select the number of input/out pin you want.
	- o Logic Input/Output: Select the number of logic input/output pin you want.
- Properties:
	- o Name: The name of the Initial Component.
	- o Auto: Click or unclick the Auto button if users want to change the name of Initial Component.

#### • Password:

o Enable Password: Click to enable the password function. And enter the password and the confirmation password again. If the password function is enable, there will be a pop-up window as the picture below,

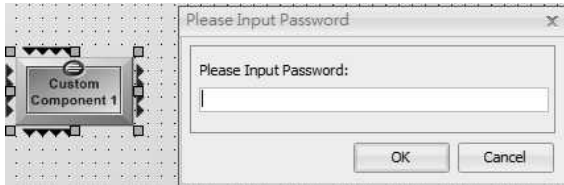

Export:

The Export function allows users to save and export the configuration on the Initial Component to the list of Custom Component list.

Right click on the component and click [Export] function. After the configuration has been exported, the configuration will be listed on the list of Custom Component. See the picture below,

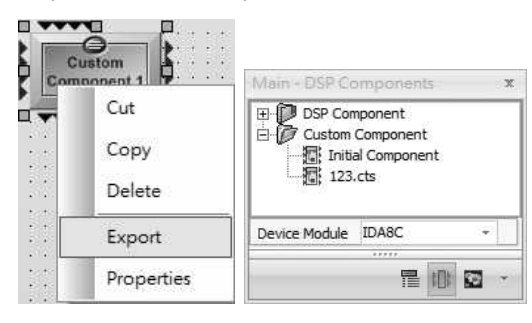

#### **460 IDA8 Global-Net User Manual**

# **7 Fault List & Troubleshooting**

For security purposes, the IDA8 is designed to monitor the connected equipments. When an error is detected, a fault will be generated to inform the user. Then user can change the non-working equipment quickly to make the system function correctly again.

There are two types of faults:

System Fault:

This sort of fault is about the internal error of the IDA8C/S. In most of cases, it is a hardware failure and the board inside the device needs to be changed o repaired.

G.Fault:

The G.Fault LED lights up for mostly all faults.

When a fault is generated, the following will be performed by the IDA8C/S:

- Fault State Output contact open (when a major fault occurs).
- Log the fault.
- A warning message of the fault will be shown in the touch screen panel.
- When Ateis Studio is connected to the IDA8C/S, in [Device Status] field of [Device Management] panel will show a fault, see the picture as below.

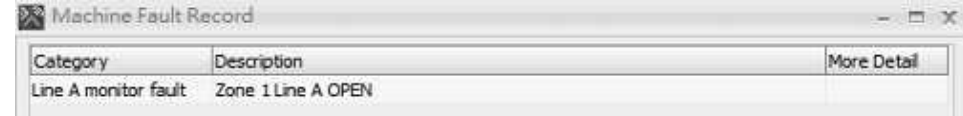

- There is a warning tone generated by the monitoring speaker.
- And a text message shown in the PSS touch screen panel, see the picture as below.

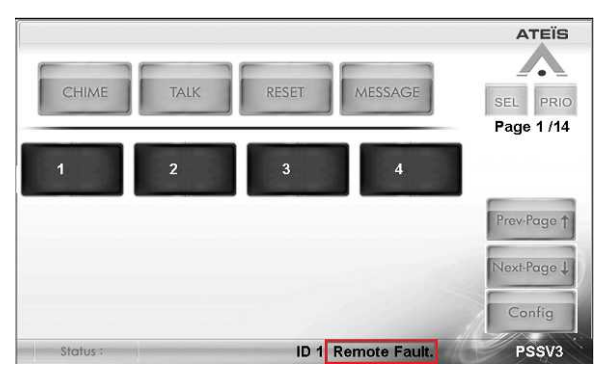

# **7.1 Table of Global Faults**

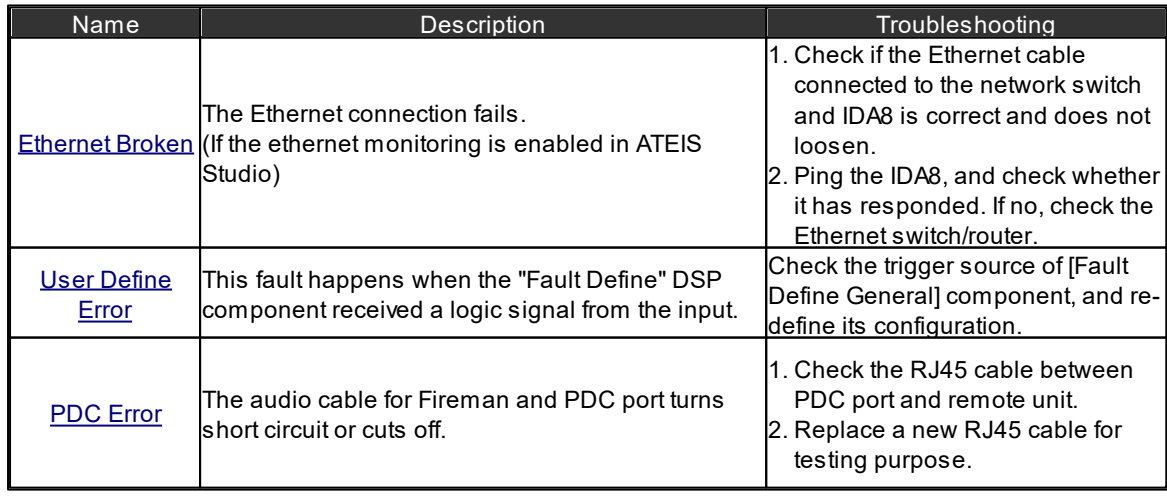

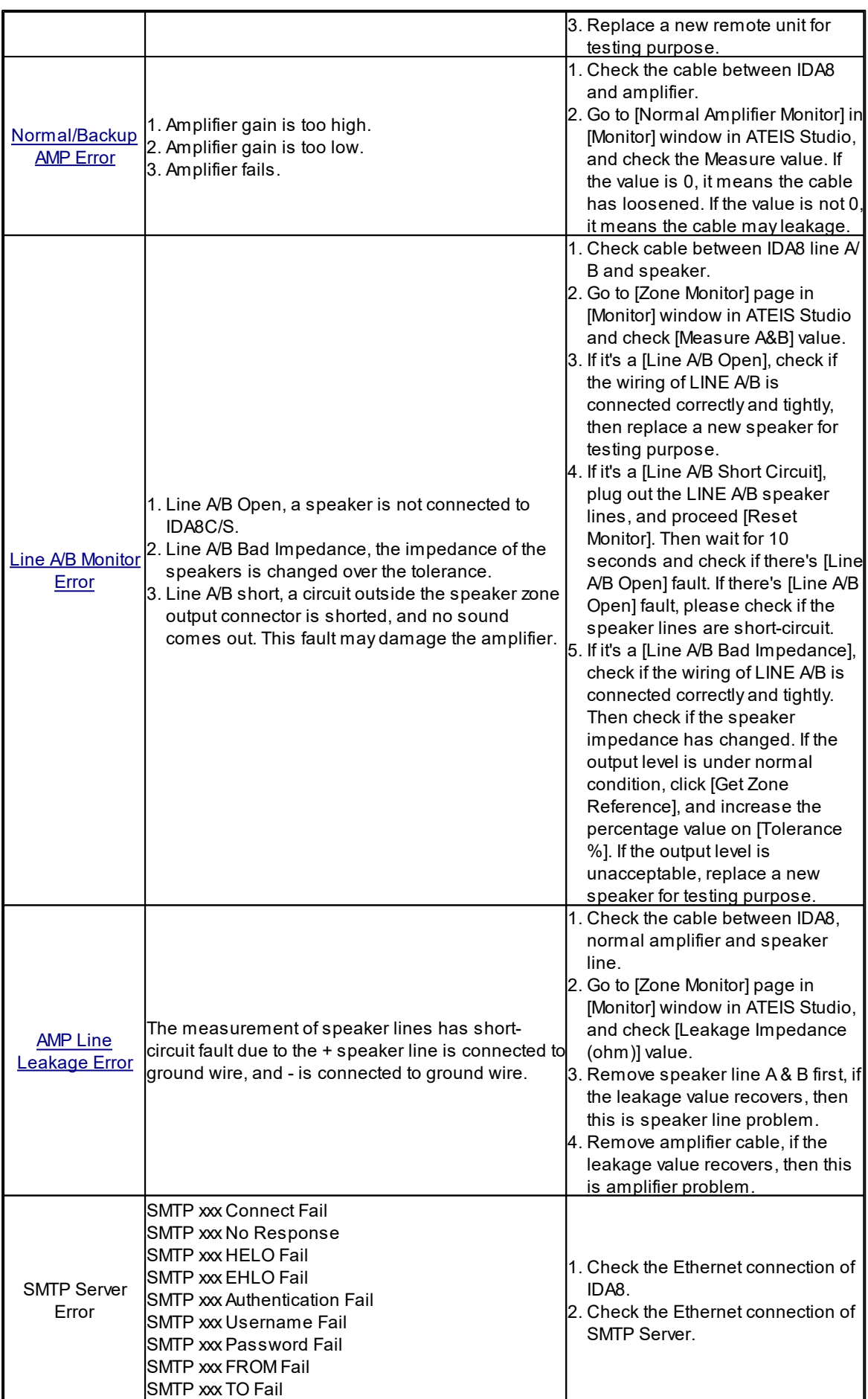

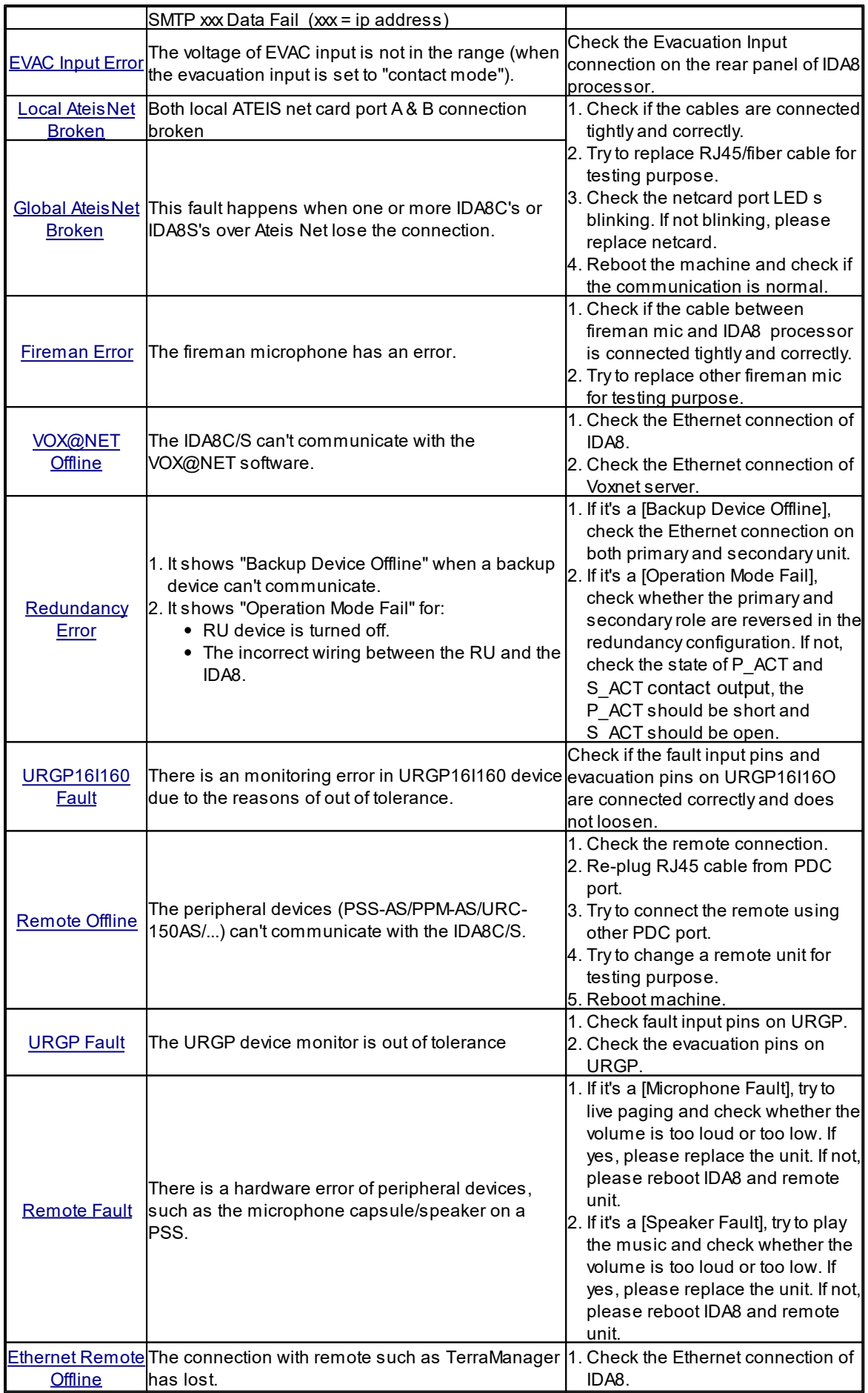

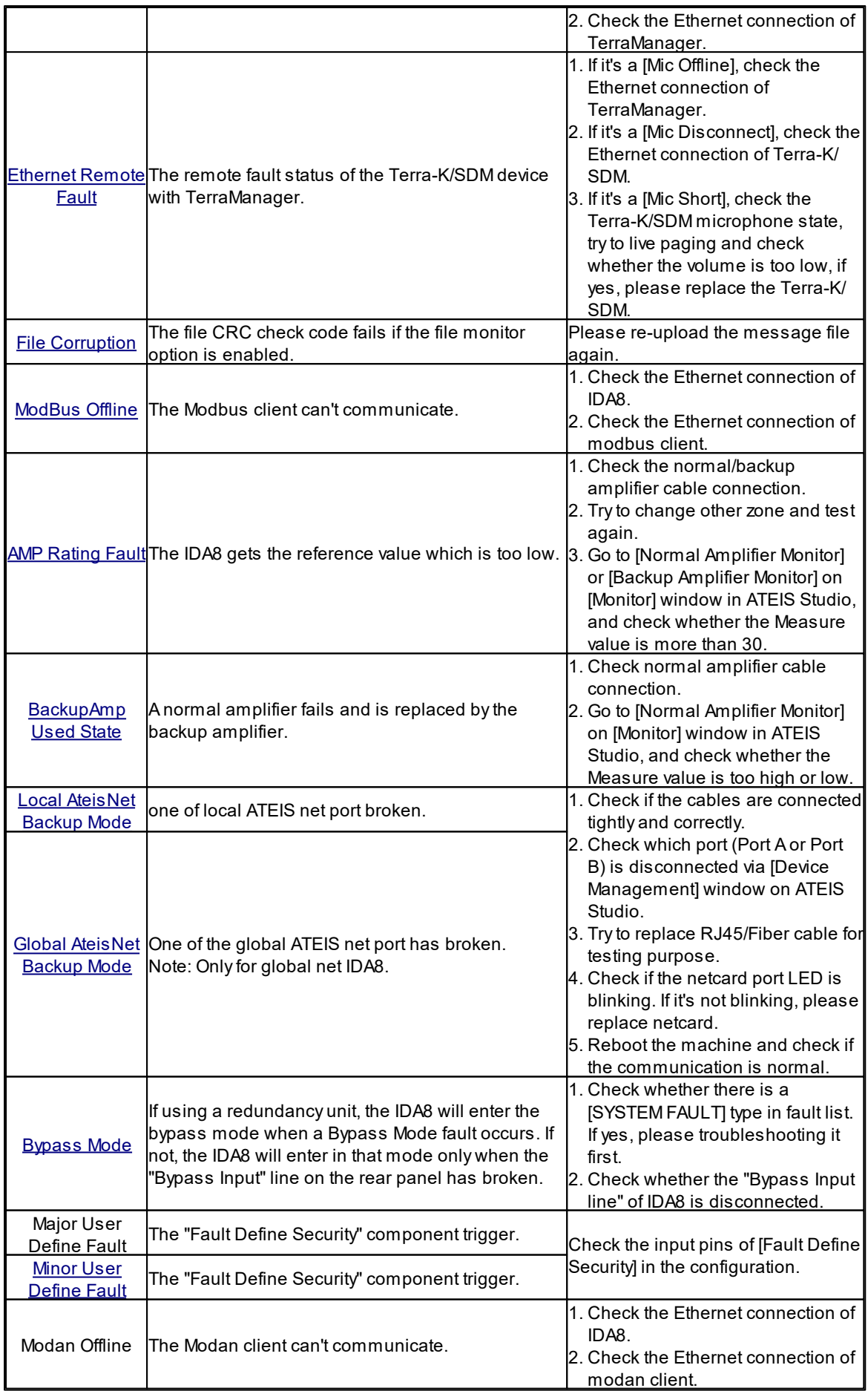

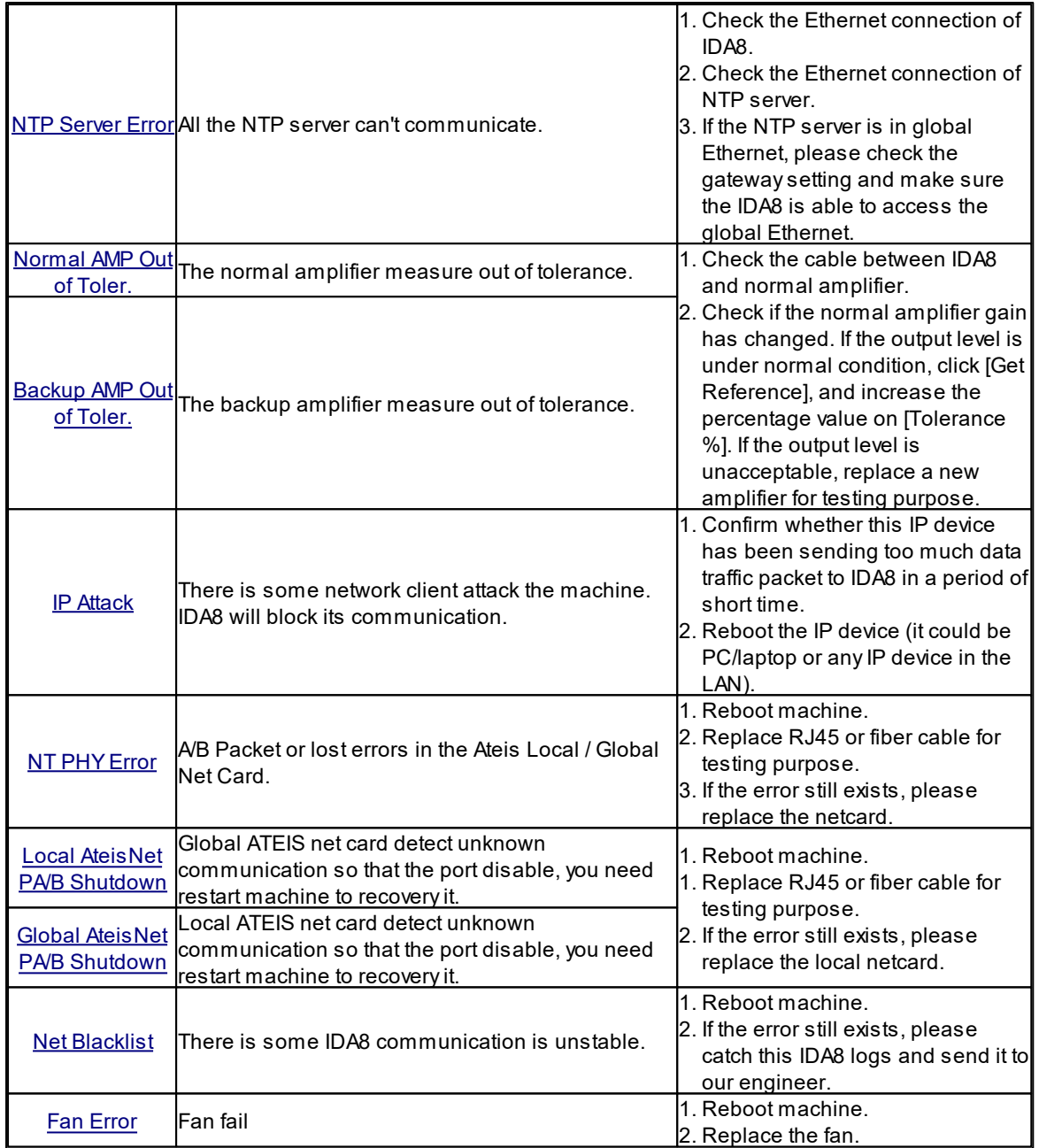

# <span id="page-463-0"></span>**7.1.1 Ethernet Broken**

The Ethernet connection fails (if the Ethernet monitoring has been enabled in Aties Studio).

❖ Indication:

- LED Indicator: When this error is detected, the following LEDs will light up:
	- o G. Fault LED on the front panel of the IDA8C/S.
- Log:
	- o "Ethernet Broken" message will be displayed at the touch screen of the IDA8C.

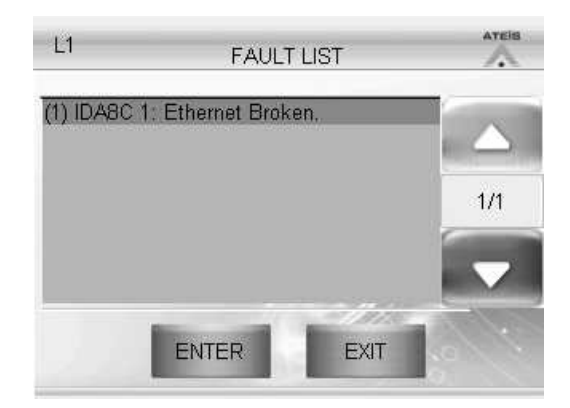

A buzzing sound will be outputted to the monitoring speaker on the front panel of the IDA8C.

# <span id="page-464-0"></span>**7.1.2 User Define Error**

A user defined error is detected by the IDA8C/S. This kind of error can be defined by using the "Fault Definer" DSP component.

**\*** Indication:

LED Indicator: When this error is detected, the following LEDs will light up:

o G. Fault LED on the front panel of IDA8C/S.

- Log:
	- o "User Define Error" message will be displayed at the touch screen of IDA8C.

"XXXXX", where XXXXX is the content defined in "Fault Definer" the DSP component field [Message].

o A text message will be displayed at the window [Machine Fault Record] in Ateis Studio, see the picture as below.

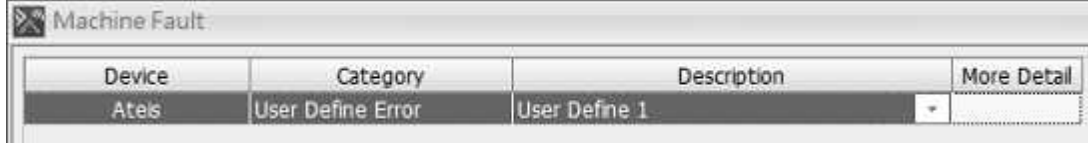

A buzzing sound will be outputted to the monitoring speaker on the front panel of the IDA8C.

# <span id="page-464-1"></span>**7.1.3 PDC Error**

The audio cable for Fireman and PDC port turns short circuit or cuts off.

❖ Indication:

- LED Indicator: When this error is detected, the following LEDs will light up:
	- o G. Fault LED on the front panel of the IDA8C/S.
- Log:
	- o "PDC Error" message will be displayed on the touch screen of IDA8C.
	- o The text messages will be displayed at the window [Machine Fault Record] in Ateis Studio.
		- **PDC:** Indicate errors in which PDC port.
		- Audio Short: Turn short circuit.

**466 IDA8 Global-Net User Manual**

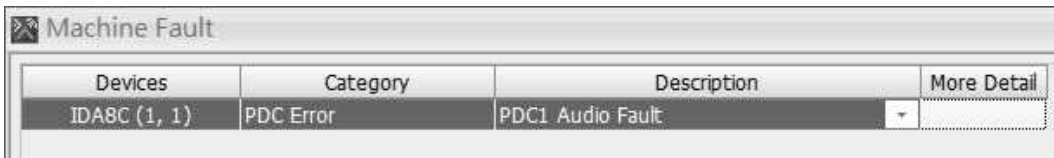

# <span id="page-465-0"></span>**7.1.4 Normal Amplifier Error**

Amplifier gain is too high/Amplifier gain is too low/Amplifier has failed.

❖ Indication:

- LED Indicator: When this error is detected, the following LEDs will light up:
	- o G. Fault LED on the front panel of the IDA8C/S.
	- o Zone Fault LEDs on the front panel of the IDA8C/S.
- Log:
	- o Amplifier Gain too High/Low/Amplifier Fail:
		- "Normal AMP Error" or "Backup AMP Error" messages will be displayed at touch screen on the front panel of IDA8C.
		- "Z1 Normal AMP Too High", where "Z1" could be any other zones, and "Normal AMP" could be "Backup AMP" as well.
	- o A text message will be displayed at the [Machine Fault Record] window in the Ateis Studio, see the picture as below.

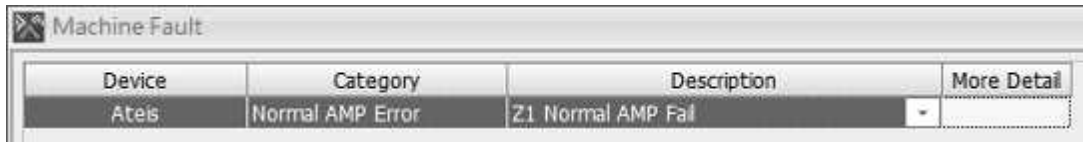

A buzzing sound will be outputted to the monitoring speaker on the front panel of the IDA8C.

\* Troubleshooting:

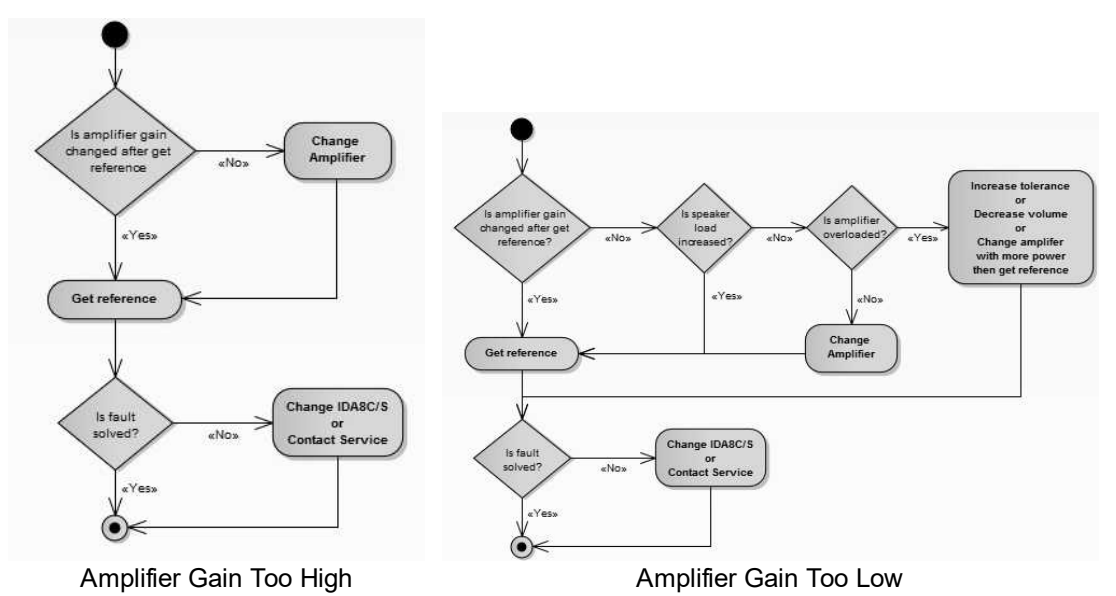

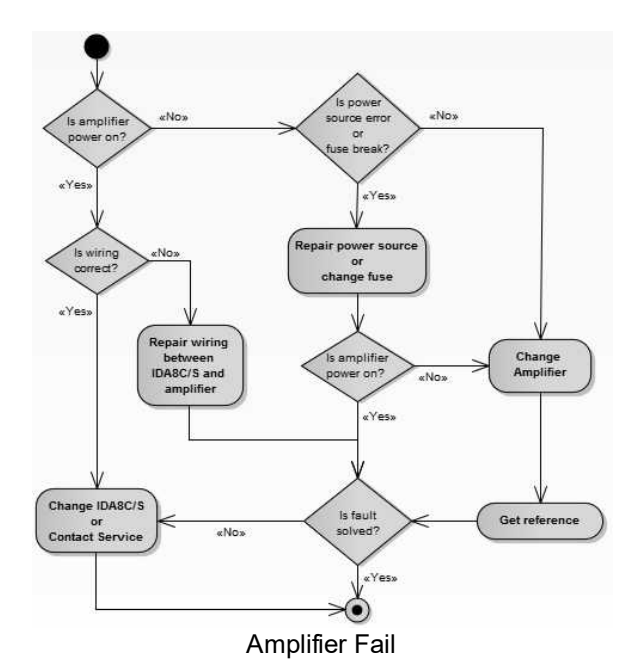

# <span id="page-466-0"></span>**7.1.5 Line A/B Monitor Fault**

- This error is mainly for loudspeakers connected to the IDA8C/S's speaker zone output connectors. There are three kinds of faults:
- Line A/B Open:

If the value of Measure (ohm) is greater than 4000 ohm, this fault can be recognized by IDA8C/S when the field of [Measure(ohm)] shows "OPEN".

• Line A/B Bad Impedance:

If the value of Measure (ohm) is greater than Reference A&B (ohm) + Tolerance (%), or the value of Measure (ohm) is less than Reference A&B (ohm) - Tolerance (%), this fault can be recognized by the IDA8C/S when the field of [Diff(%)] shows the percentage of difference.

In the figure, the difference in the percentage of Zone 4 is 78.24 which is greater than the tolerance of 15%, a Line A/B bad impedance is recognized.

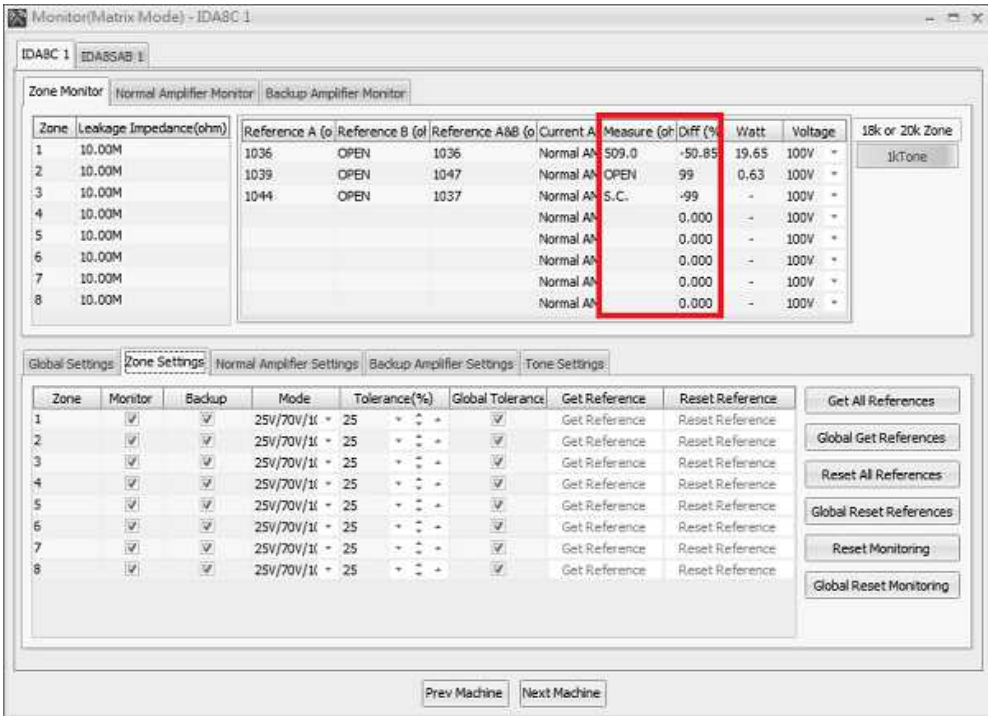

• Line A/B Short:

The voltage of pin +, - is monitored by the IDA8C/S. If the voltage is zero, it means there is a short circuit outside the IDA8C/S. If this fault is detected, the internal relay of the zone will be opened to stop the audio signal output to the speaker. The user must perform a Reset Monitoring as described in the preview part of this topic in order to switch the status back (i.e. make the audio output to the speaker and enable monitoring of the short again. A string "S.C." is showed in the field [Measure(ohm)].

❖ Indication:

LED Indicator: When this error is detected, the following LEDs will light up:

o G. Fault LED on the front panel of the IDA8C/S.

o Zone Fault LEDs on the front panel of the IDA8C/S.

• Log:

o Line A/B Open / Bad Impedance / Short:

The text messages display at the touch screen on the front panel of the IDA8C:

- "Line A Error", where Line A could be Line B.
- "Z1 Line A OPEN", where Z1 could be any zone, Line A could be Line B.

A text message will be displayed at the window [Machine Fault Record] of Ateis Studio, see the picture as below.

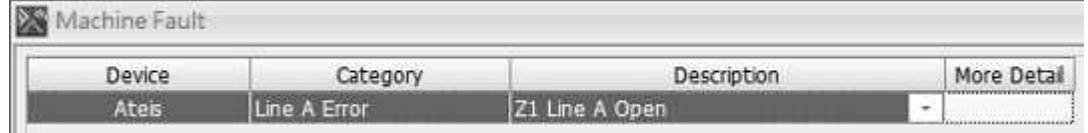

A buzzing sound will be outputted to the monitoring speaker on front panel of the IDA8C.

\* Troubleshooting:
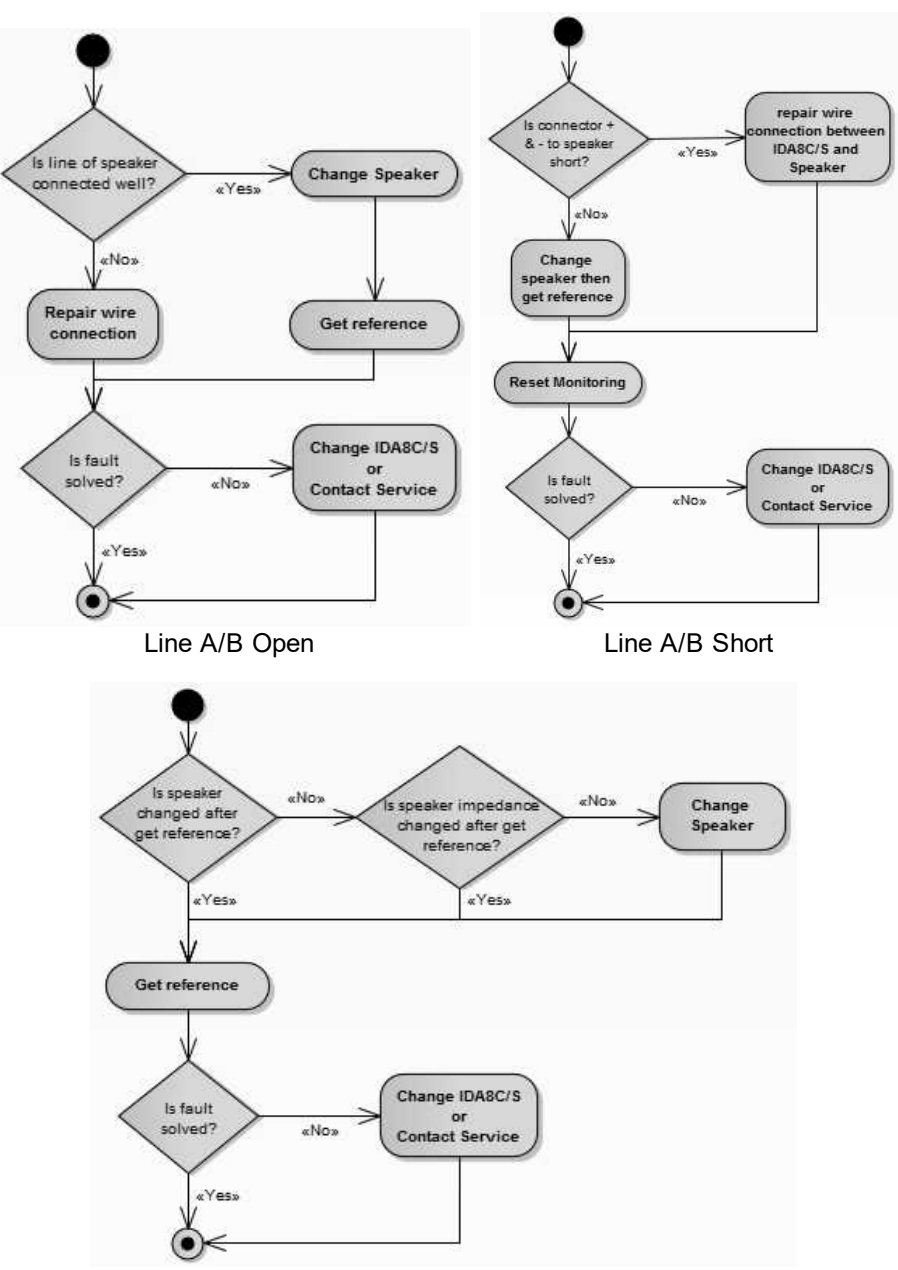

#### Line A/B Bad Impedance

## **7.1.6 Amplifier Line Leakage Error**

An electricity leakage between the IDA8C/S and the speaker is detected. The measurement of speaker lines has short-circuit fault due to the + speaker line is connected to ground wire, and - is connected to ground wire.

#### ❖ Indication:

• LED Indicator:

When this error is detected, the following LEDs will light up:

o G. Fault LED on the front panel of the IDA8C/S.

o Zone Fault LEDs on the front panel of the IDA8C/S.

- Log:
	- o The text messages will be displayed on the touch screen of the IDA8C as follows:
		- **"** "AMP Line Leakage Error".
- " "Z1 Line Leakage Error", where Z1 can be any zone.
- o A text message displays at the [Machine Fault Record] window in Ateis Studio, see the picture as below.

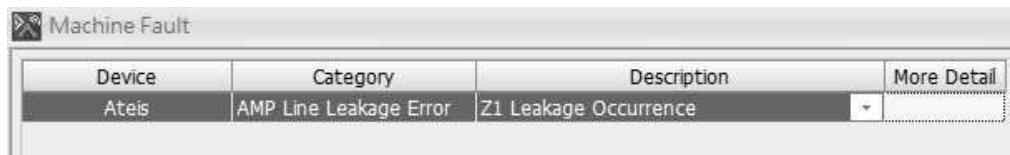

A buzzing sound will be outputted to the monitoring speaker on the front panel of the IDA8C.

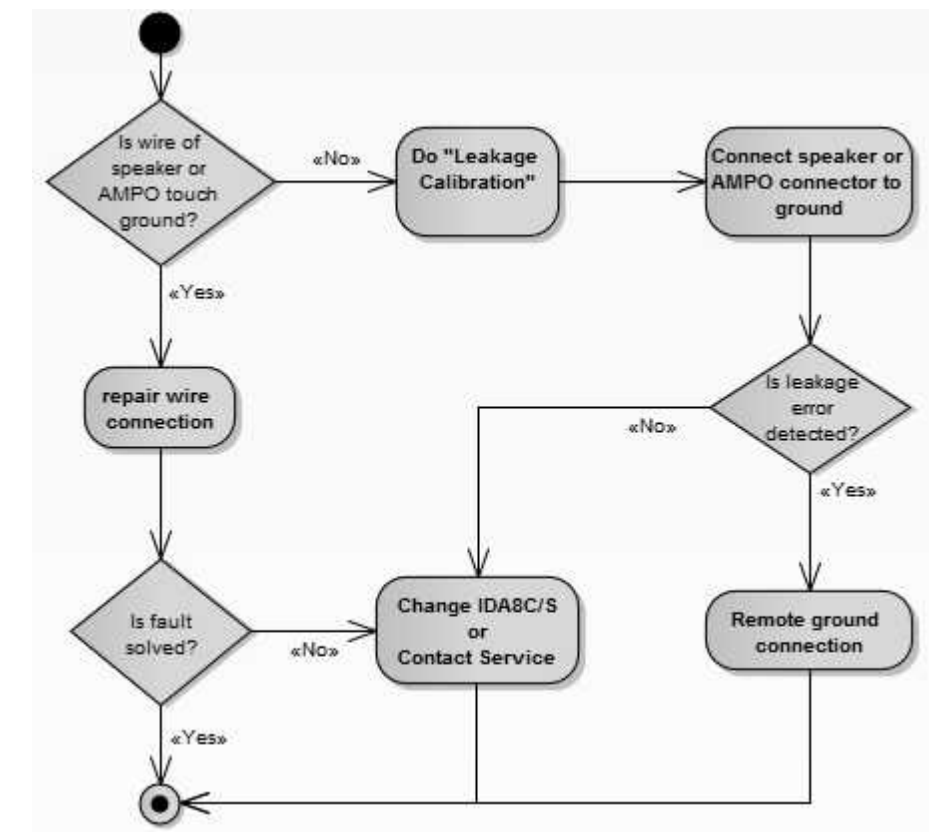

Fault Handling : Amplifier Line Leakage Error

#### \* Troubleshooting:

- 1. Plug out the LINE A speaker line, and wait for 90 seconds to check if the Leakage fault has cleared out or still exists.
- 2. If there's no Leakage fault, check if the + speaker line is connected to ground wire, and is connected ground wire.

## **7.1.7 EVAC Intput Error**

\* The voltage of EVAC input is not in the range (when the evacuation input is set to "contact mode").

❖ Indication:

- LED Indicator: When this error is detected, the following LEDs will light up:
	- o G. Fault LED on the front panel of the IDA8C/S.
- Log:
	- o EVAC Input Error (OPEN)

"EVAC Input Error" messages will be displayed on the touch screen of the IDA8C.

 $\circ$  A text message will be displayed at the [Machine Fault Record] window in Ateis Studio,

see the picture as below.

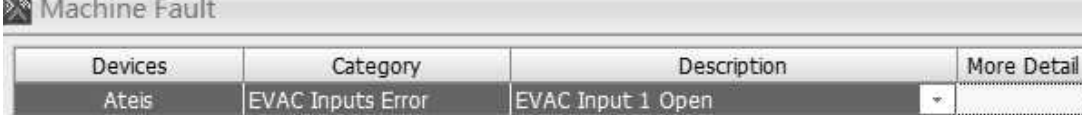

o EVAC Input Error (SHORT)

"EVAC Input Error" message will be displayed on the touch screen of IDA8C:

o A text message will be displayed at the [Machine Fault Record] window in Ateis Studio, see the picture as below.

Machine Fault

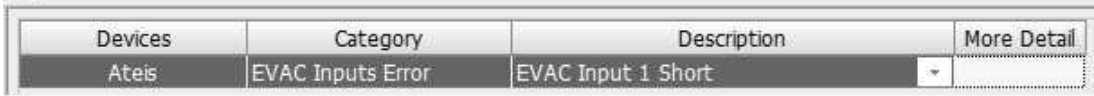

A buzzing sound will be outputted to the monitoring speaker on the front panel of the IDA8C.

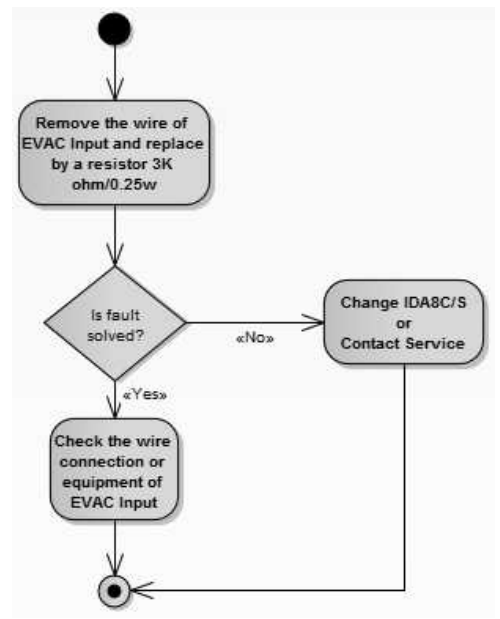

Fault Handling : Evacuation Intput Error

## **7.1.8 Local Ateis-Net Broken**

The Local Ateis Net is broken, this problem may come from the wire connection between devices on the Ateis Net or the net card on the device.

**M** Indication:

- LED Indicator: When this error is detected, the following LED will light up:
	- o G. Fault LED on the front panel of the IDA8C/S.
- Log:
	- o "Local AteisNet Broken" message displays on the touch screen of IDA8C.
	- o A text message displays at the [Machine Fault Record] window in Ateis Studio, see the picture as below.

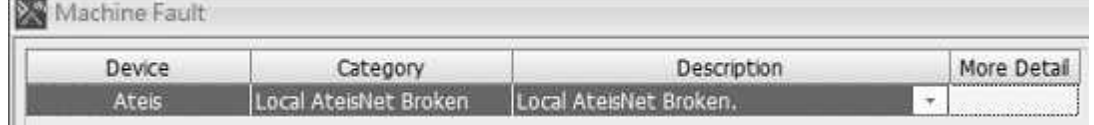

- A buzzing sound will be outputted to the monitoring speaker on the front panel of the IDA8C.
- \* Troubleshooting:
	- Check the wire connection between all IDA8C/S on the Local Ateis Net.
	- If the wire connection is connected properly, the device must be checked as follow:
	- For IDA8C:

Prepare a working IDA8S, establish the Ateis Net wire connection between the IDA8C and the IDA8S. Deploy the Ateis Net using Ateis Studio.

If the fault is not solved, please check the hardware version of Ateis Net card.

A quick examination for the Ateis Net card with RJ45 connectors (NOT the fiber connectors), see the picture as below.

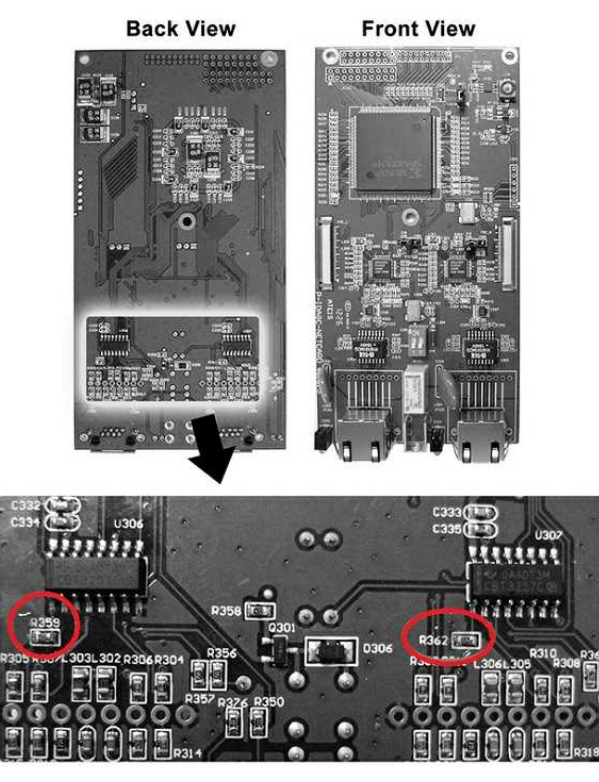

hardware V.105 or higher, with the resistors.

If your Ateis Net card doesn't have the resistors (as circled in the picture), it might cause the connection problems. Please contact your Ateis dealer to replace it with a working one.

- For each IDA8S on the Ateis Net:
	- o Prepare a working IDA8C, establish the Ateis Net wire connection between the IDA8C and the IDA8S. Deploy the Ateis Net using Ateis Studio and perform the examination as referred to in the preceding paragraph.
	- o If the fault is not solved, replace the Ateis Net card of the IDA8S.

Once it's recovered, the log will show:

"Local AteisNet Normal Mode"

## **7.1.9 Global Ateis-Net Broken**

The Global Ateis Net is broken, this problem may come from the wire connection between devices on the Ateis Net or the net card in the device.

❖ Indication:

- LED Indicator: When this error is detected, the following LED will light up:
	- o G. Fault LED on the front panel of the IDA8C/S.
- Log:
	- $\circ$  "Global AteisNet Broken" message displays on the touch screen of IDA8C.
	- o A text message displays at the [Machine Fault Record] window in Ateis Studio, see the picture as below.

Machine Fault

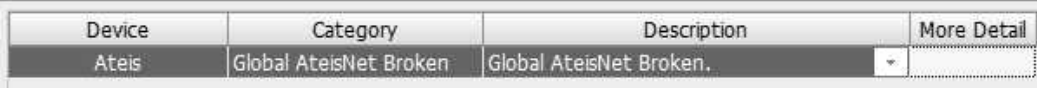

A buzzing sound will be outputted to the monitoring speaker on the front panel of the IDA8C.

❖ Troubleshooting:

- Check the wire connection between all the IDA8C/S on the Global Ateis Net.
- If the wire connection is connected properly, the device must be checked as the following:
- For IDA8C:

Prepare a workable IDA8S device, establish the Ateis Net wire connection between the IDA8C and the IDA8S. Deploy the Ateis Net using Ateis Studio.

If the fault is not solved, please check the hardware version of Ateis Net card.

For each IDA8S on the Ateis Net:

- Prepare a workable IDA8C device, establish the Ateis Net wire connection between the IDA8C and the IDA8S. Deploy the Ateis Net using Ateis Studio and perform the examination as referred to in the preceding paragraph.
- If the fault is not solved, replace the Ateis Net card of the IDA8S.

Once it recovers, the log will show:

"Global AteisNet Normal Mode"

## **7.1.10 Fireman Error**

◆ The Fireman microphone has an error.

❖ Indication:

LED Indicator: When this error is detected, the following LEDs will light up:

o G. Fault LED on the front panel of the IDA8C/S.

• Log:

o Fireman Open/Short:

"Fireman Error" or "Fireman Audio Open" display on the touch screen of IDA8C.

o A text message displays at the [Machine Fault Record] window in Ateis Studio, see the picture as below.

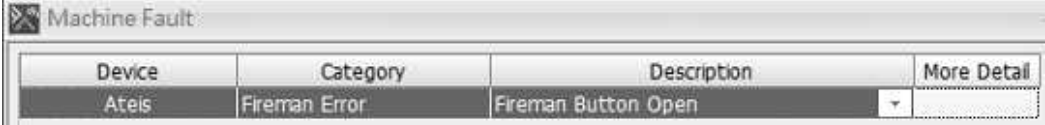

A buzzing sound will be outputted to the monitoring speaker on the front panel of the IDA8C.

\* Troubleshooting:

- Check the wire connection of the fireman microphone.
- If the wire connection is correct but still indicate a fault, replace the fireman microphone with a working one.
- If the fireman microphone is replaced but still indicate a fault, replace the IDA8C or contact your technician.

#### **7.1.11 VOX@NET Offline**

The IDA8C/S cannot communicate with VOX@NET server.

❖ Indication:

- LED Indicator: When this error is detected, the following LEDs will light up:
	- o G. Fault LED on the front panel of the IDA8C/S.
- Log:
	- o "Voxnet Offline" message displays on the touch screen of IDA8C.
	- o A text message displays at the [Machine Fault Record] window in Ateis Studio, see the picture as below.

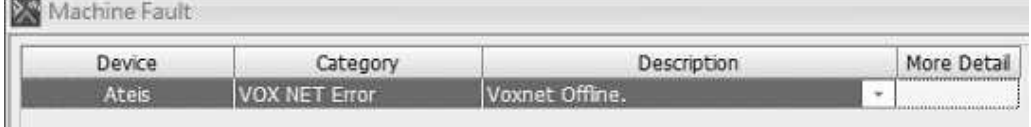

- A buzzing sound will be outputted to the monitoring speaker on the front panel of the IDA8C.
- ❖ Troubleshooting:

Observe the link and the active LED indicator on the RJ45 connector of the PC with the VOX@NET server installed and ethernet switch. It is an error if the link LED is not lit up or active LEC is not blinking. Possible causes are listed below:

- Both the switch and PC receive an incorrect LED display behavior. Check the cable between the PC & ethernet switch.
- Only VOX@NET receive an LED display behavior. Check the network card of the PC. You can change a network card to see if it is working properly.
- Only switch can receive an LED display behavior. Check the switch, you can simply change to another port to see if it is working properly.

Observe the link and active LED indicator on the RJ45 connector of the IDA8C/S and switch. Possible causes are listed below:

- Both the switch and IDA8C/S receive an incorrect LED display behavior. Check the cable between the IDA8C/S & ethernet switch.
- Only the IDA8C/S receive an incorrect LED display behavior. Check the IDA8C/S. You can replace it with a working IDA8C/S to see if it is working properly.
- Only the switch receive an incorrect LED display behavior. Check the switch. You can simply change to another port to see if it is working properly.

#### **7.1.12 Redundancy Error**

❖ It shows "Backup Device Offline" when a backup device can't communicate.

❖ It shows "Operation Mode Fail" due to the points as below:

o RU device is turned off.

o The incorrect wiring between the RU and the IDA8.

❖ Indication:

- LED Indicator: When this error is detected, the following LEDs will light up:
	- o G. Fault LED on the front panel of the IDA8C/S.
- Log:
	- o "Redundancy Error", "Backup Device Offline" or "Operation Mode Fail" messages display at the touch screen of the IDA8C.
	- $\circ$  A text message displays at the window [Machine Fault Record] in Ateis Studio, see the picture as below.

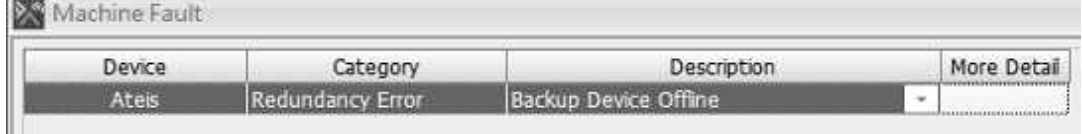

A buzzing sound will be outputted to the monitoring speaker on the front panel of the IDA8C.

#### \* Troubleshooting:

The only power supply for RU is from IDA8s. In case the 24VDC output connector and wire are not working right, the IDA8 can detect it and show the fault list on the touch screen as following:

- VS\_D12V\_RL Error
- - 12V Error
- 12V Error

If anyone of them shows, please check the connections or replace the device.

In case of a damaged relay of RU which cannot switch the system, the Primary IDA8 would become the main system.

Once it's recovered, the log will show:

- "RU OK: Backup Device Online."
- "RU OK: Operation Mode Normal."

#### **7.1.13 URGP-16I16O Fault**

There is an monitoring error in URGP-16I16O device due to the reasons of out of tolerance.

**M** Indication:

- LED Indicator: When this error is detected, the following LEDs will light up:
	- o G. Fault LED on the front panel of the IDA8C/S.
- Log:
	- o "URGP-16I16O Fault" message displays on the touch screen of IDA8C.
	- o The text messages display at the window [Machine Fault Record] in Ateis Studio, see the picture as below.
		- Port: Indicate which port in your device has fault.
		- **ID:** Indicate which customized name triggers fault.
		- CHn: Indicate which channel is cut off.

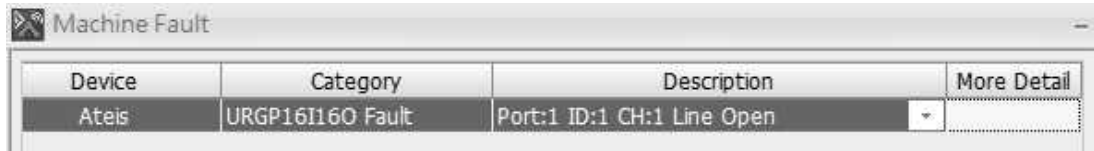

## **7.1.14 Remote Offline**

\* The IDA8C/S cannot communicate with peripheral devices.

 $\cdot$  Indication:

- LED Indicator: When this error is detected, the following LEDs will light up:
	- o G. Fault LED on the front panel of the IDA8C/S.
- Log:
	- o The text messages display at the touch screen of the IDA8C as below.
		- "Remote Offline"
		- "PPM Port:2 ID:1", where Port N is the Nth PDC port for the peripheral connection, the ID is the unique number for each peripheral device on the PDC port.
	- o A text message displays at the window [Machine Fault Record] in Ateis Studio, see the picture as below.

Machine Fault

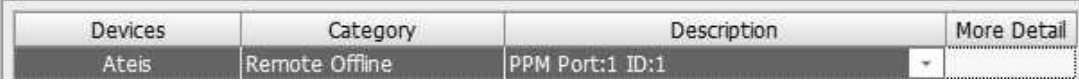

A buzzing sound will be outputted to the monitoring speaker on the front panel of the IDA8C.

❖ Troubleshooting:

- Replace the peripheral device with a working one. If the fault is resolved, the problem is from the peripheral device. Send the peripheral device to your technician.
- If the fault is not resolved, change the IDA8C/S and contact your technician.

## **7.1.15 URGP-32I2O Fault**

There is an error on the evacuation inputs or fault inputs on the URGP-32I2O.

❖ Indication:

• LED Indicator:

When this error is detected, the following LEDs will light up:

- o G. Fault LED on the front panel of the IDA8C/S.
- Log:

o EVAC Input Error (Open):

The text messages display on the touch screen of the IDA8C as below.

- "URGP-32I2O Fault"
- "Port:1 IP:1, ch1 Open", where Port N is the Nth PDC port for a peripheral connection. The IP is the unique number for each peripheral device on the PDC port, ch is the number of channel.
- o A text message displays at the window [Machine Fault Record] in Ateis Studio, see the picture as below.

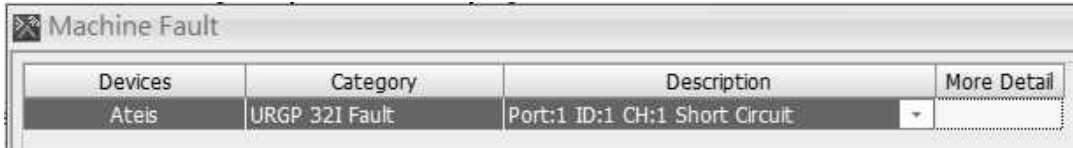

o EVAC Input Error (Short):

Text messages display on the touch screen of IDA8C:

- "URGP-32I2O Fault"
- "Port:1 IP:1, ch1 Short", where Port N is the Nth PDC port for a peripheral connection. The IP is the unique number for each peripheral device on the PDC port, ch is the number of the channel.
- o A text message displays at the window [Machine Fault Record] in Ateis Studio, see the picture as below.

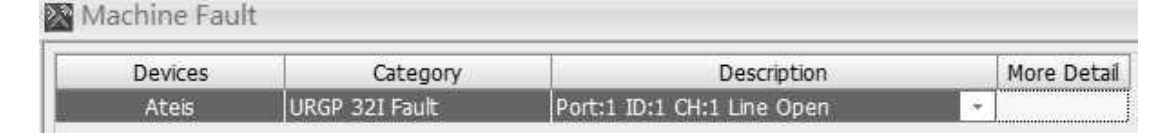

A buzzing sound will be outputted to the monitoring speaker on the front panel of the IDA8C.

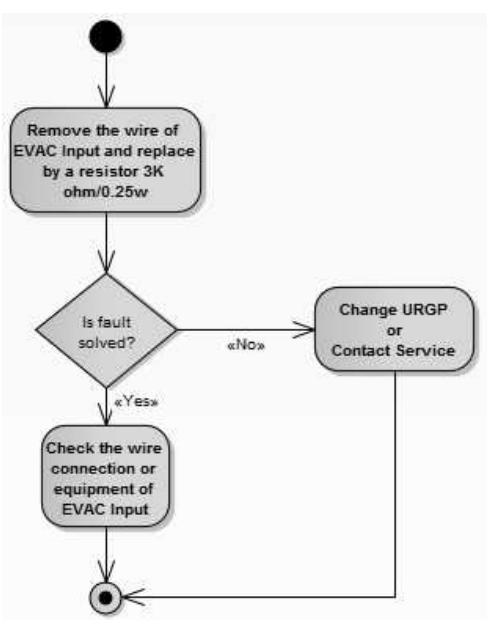

Fault Handling : URGP Fault

### **7.1.16 Remote Fault**

An error is detected on peripheral devices. For PPM-AS or PSS-AS, this fault relates to a capsule microphone or a speaker error.

❖ Indication:

- LED Indicator: When this error is detected, the following LEDs will light up:
	- o G. Fault LED on the front panel of the IDA8C/S.
- Log
	- o PPM-AS / PSS-AS Capsule Microphone Open or Short / Speaker Error:

The text messages display on the touch screen of IDA8C:

"Remote Fault"

- "PSS Port:1 ID:1, Microphone Fault", where Port N is the Nth PDC port for a peripheral connection. The ID is the unique number for each peripheral device on the PDC port.
- o A text message displays at the window [Machine Fault Record] in Ateis Studio, see the picture as below.

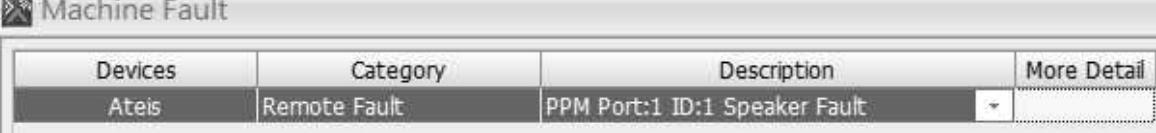

A buzzing sound will be outputted to the monitoring speaker on the front panel of the IDA8C.

## **7.1.17 Ethernet Remote Offline**

The IDA8C/S cannot communicate with ethernet peripheral devices such as TerraManger.

**M** Indication:

- LED Indicator: When this error is detected, the following LEDs will light up:
	- o G. Fault LED on the front panel of the IDA8C/S.
- Log:
	- o "Ethernet Remote Offline" message displays at the touch screen of the IDA8C.
	- o A text message displays at the [Machine Fault Record] window in Ateis Studio, see the picture as below.

TM1: Indicate which customized name triggers fault.

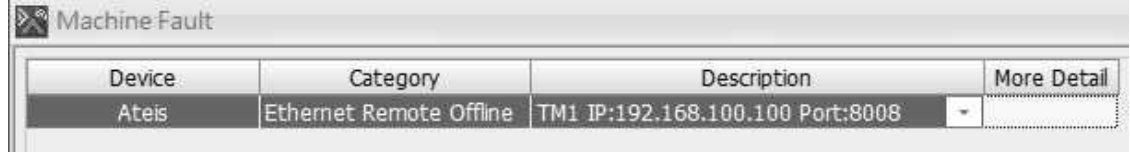

A buzzing sound will be outputted to the monitoring speaker on the front panel of the IDA8C.

#### **7.1.18 Ethernet Remote Fault**

An error is detected on ethernet peripheral devices. This fault relates to a capsule microphone or a speaker error such as Terra-K, SDM etc.

❖ Indication:

- LED Indicator: When this error is detected, the following LEDs will light up:
	- o G. Fault LED on the front panel of the IDA8C/S.
- Log:
	- o "Ethernet Remote Fault" message displays on the touch screen of IDA8C.
	- o A text message displays at the window [Machine Fault Record] in Ateis Studio, see the picture as below.

TM1: Indicate which customized name triggers fault.

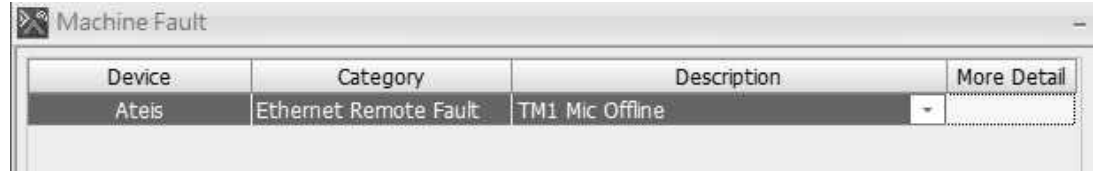

A buzzing sound will be outputted to the monitoring speaker on the front panel of the IDA8C.

#### **7.1.19 File Corruption**

The file CRC check code fails (if the file monitoring has been enabled in ATEIS Studio).

❖ Indication:

- LED Indicator: When this error is detected, the following LEDs will light up:
	- o G. Fault LED on the front panel of the IDA8C/S.

• Log:

o The text messages display at the touch screen of the IDA8C:

"File Corruption"

"File xxx Corruption" (where xxx = file name)

o A text message displays at the window [Machine Fault Record] in Ateis Studio, see the picture as below.

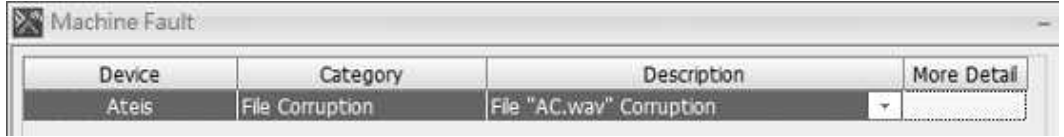

A buzzing sound will be outputted to the monitoring speaker on the front panel of the IDA8C.

## **7.1.20 ModBus Offline**

The Modbus client can't communicate.

**M** Indication:

- LED Indicator: When this error is detected, the following LEDs will light up:
	- o G. Fault LED on the front panel of the IDA8C/S.
- Log:
	- o "ModBus Offline" message displays at the touch screen of the IDA8C.
	- o A text message displays at the window [Machine Fault Record] in Ateis Studio, see the picture as below.

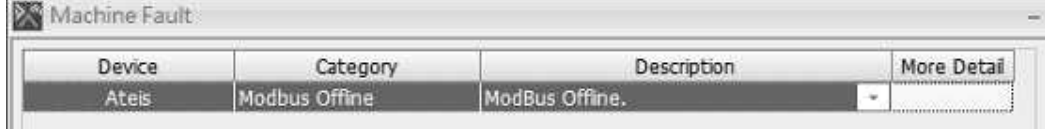

- A buzzing sound will be outputted to the monitoring speaker on the front panel of the IDA8C.
- Troubleshooting: Check the Modbus client communication. Once it's recovered, the LOG will show: "ModBus Online."

#### **7.1.21 AMP Rating Fault**

\* The IDA8 gets the reference value which is too low.

**M** Indication:

LED Indicator: When this error is detected, the following LEDs will light up:

o G. Fault LED on the front panel of the IDA8C/S.

- Log:
	- o The text messages display at the touch screen of the IDA8C:
		- "AMP Rating Fault"
- "Zone n Normal AMP Rating too low"
- " "Zone n BackUp AMP Rating too low" (where  $n = 1~8$ )
- o A text message displays at the window [Machine Fault Record] in Ateis Studio, see the picture as below.

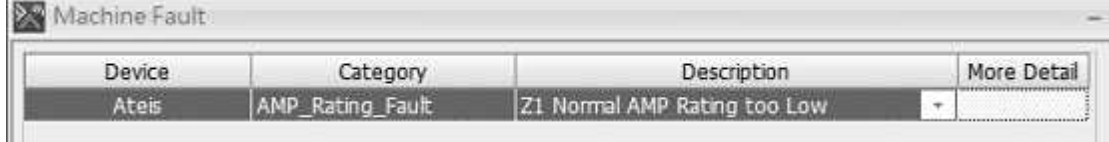

- A buzzing sound will be outputted to the monitoring speaker on the front panel of the IDA8C.
- Troubleshooting: Check the amplifier power and wiring. Once it's recovered, the LOG will show:
	- "Zone n Normal AMP OK"
	- "Zone n Backup AMP OK"

#### **7.1.22 BackupAmp Used State**

\* A normal amplifier has failed and was replaced by the backup amplifier.

**M** Indication:

- LED Indicator: When this error is detected, the following LEDs will light up:
	- o G. Fault LED on the front panel of the IDA8C/S.
- Log:
	- o The text messages display at the touch screen of the IDA8C:
		- "BackupAmp Used State"
		- " "Machine X Zone Y Use Backup Amp Z" (Where  $X =$  machine ID, Y = 1~8 and Z =  $1 - n$ ).
	- o A text message displays at the window [Machine Fault Record] in Ateis Studio, see the picture as below.

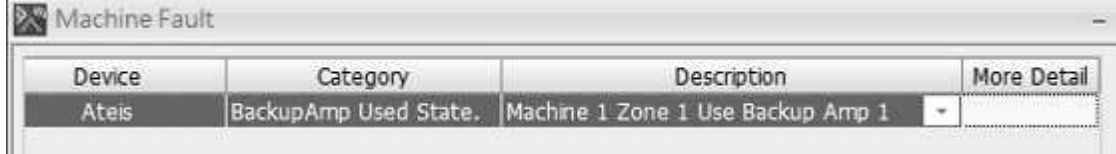

A buzzing sound will be outputted to the monitoring speaker on the front panel of the IDA8C.

#### **7.1.23 Local AteisNet Backup Mode**

One of the local ATEIS net port has broken.

**M** Indication:

- LED Indicator: When this error is detected, the following LEDs will light up:
	- o G. Fault LED on the front panel of the IDA8C/S.
- Log:
	- o "Local AteisNet Backup Mode" message displays play at the touch screen of the IDA8C.
	- o A text message displays at the window [Machine Fault Record] in Ateis Studio, see the picture as below.

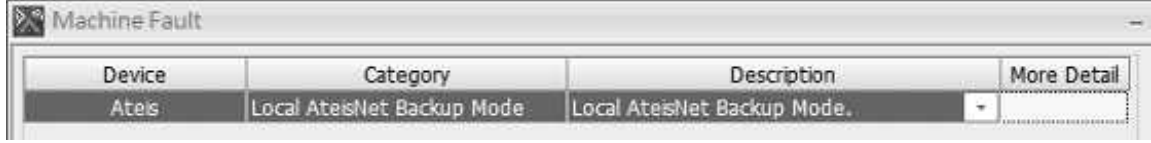

A buzzing sound will be outputted to the monitoring speaker on the front panel of the IDA8C.

## **7.1.24 Global AteisNet Backup Mode**

One of the global ATEIS net port has broken.

❖ Indication:

- LED Indicator: When this error is detected, the following LEDs will light up:
	- o G. Fault LED on the front panel of the IDA8C/S.
- Log:
	- o "Global AteisNet Backup Mode" message displays at the touch screen of the IDA8C.
	- o A text message displays on the window [Machine Fault Record] in Ateis Studio, see the picture as below.

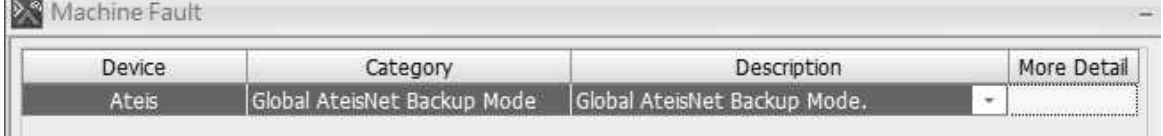

A buzzing sound will be outputted to the monitoring speaker on the front panel of the IDA8C.

## **7.1.25 Bypass Mode**

If using a redundancy unit, the IDA8 will enter in the bypass mode when a Bypass Mode fault occurs, the following table listed the Bypass Mode faults.

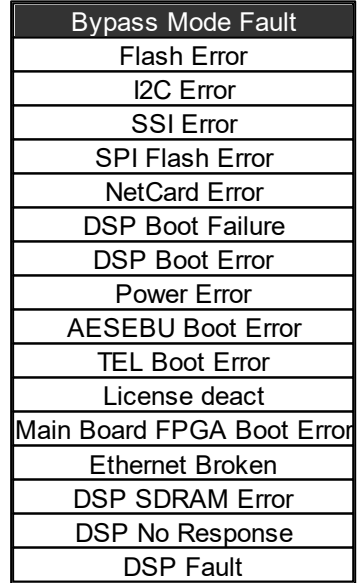

If not, the IDA8 will enter in that mode only when the "Bypass Input line" on the rear panel has broken.

**M** Indication:

- LED Indicator: When this error is detected, the following LEDs will light up:
	- o G. Fault LED on the front panel of the IDA8C/S.

• Log:

- o "Bypass Mode." message displays at the touch screen of the IDA8C.
- o A text message displays at the window [Machine Fault Record] in Ateis Studio, see the picture as below.

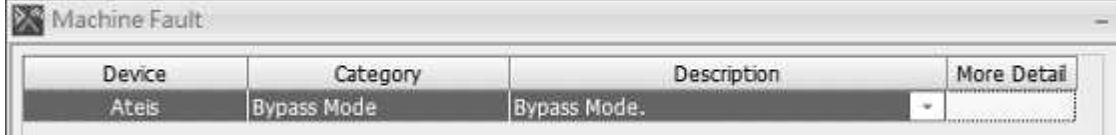

A buzzing sound will be outputted to the monitoring speaker on the front panel of the IDA8C.

#### **7.1.26 Major User Define Fault**

The "Fault Define Security" component has been triggered.

 $\cdot$  Indication:

- LED Indicator: When this error is detected, the following LEDs will light up:
	- o G. Fault LED on the front panel of the IDA8C/S.
- Log:
	- o The text messages display at the touch screen of the IDA8C:
		- "Major User Define Fault"
		- "Major Fault : xxx" (where xxx = user-defined word.)
	- $\circ$  A text message displays at the window [Machine Fault Record] in Ateis Studio, see the picture as below.

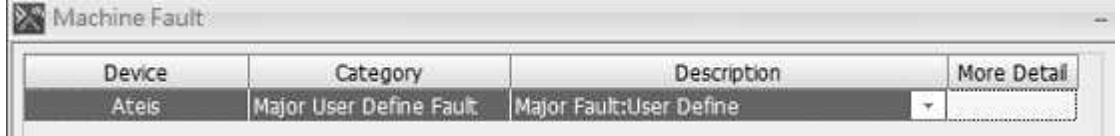

A buzzing sound will be outputted to the monitoring speaker on the front panel of the IDA8C.

## **7.1.27 Minor User Definer Fault**

The "Fault Define Security" component has been triggered.

**Indication:** 

- LED Indicator: When this error is detected, the following LEDs will light up:
	- o G. Fault LED on the front panel of the IDA8C/S.
- Log:

 $CQ21 + 1$ 

- o The text messages display at the touch screen of the IDA8C:
	- "Minor User Define Fault"
	- " "Minor Fault :  $xxx$ " (where  $xxx =$  user-defined word.)
- o A text message displays at the window [Machine Fault Record] in Ateis Studio, see the picture as below.

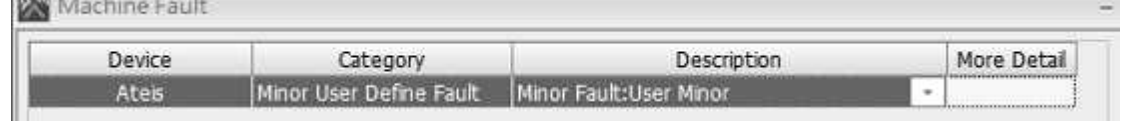

A buzzing sound will be outputted to the monitoring speaker on the front panel of the IDA8C.

#### **7.1.28 Modan Offline**

The Modan client can't communicate.

❖ Indication:

- LED Indicator: When this error is detected, the following LEDs will light up:
	- o G. Fault LED on the front panel of the IDA8C/S.
- Log:
	- o The text messages display at the touch screen of the IDA8C:
		- "Modan Offline"
		- " "Modan Port: n offline" (Where  $n = 1 \times 65535$ )
	- o A text message displays at the window [Machine Fault Record] in Ateis Studio, see the picture as below.

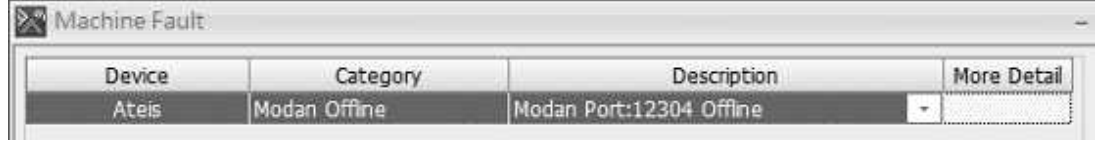

A buzzing sound will be outputted to the monitoring speaker on the front panel of the IDA8C.

### **7.1.29 NTP Server Error**

All the NTP server can't communicate.

❖ Indication:

- LED Indicator: When this error is detected, the following LEDs will light up:
	- o G. Fault LED on the front panel of the IDA8C/S.
- Log:
	- o "NTP Server Error" messages display at the touch screen of the IDA8C.
	- o A text message displays at the window [Machine Fault Record] in Ateis Studio, see the picture as below.

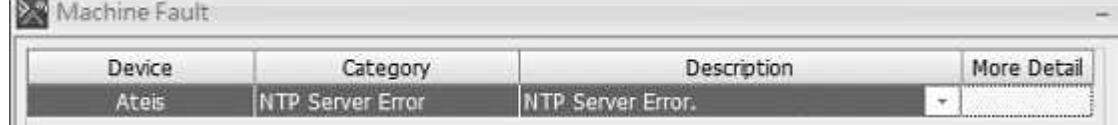

A buzzing sound will be outputted to the monitoring speaker on the front panel of the IDA8C.

## **7.1.30 Normal AMP Out of Toler**

The reference value measured from the normal amplifier is out of tolerance.

❖ Indication:

- LED Indicator: When this error is detected, the following LEDs will light up:
	- o G. Fault LED on the front panel of the IDA8C/S.
- Log:
	- o The text messages display at the touch screen of the IDA8C:
		- "Normal AMP Out of Toler"
		- "Zone n Normal AMP Gain Too High"
		- " "Zone n Normal AMP Gain Too Low " (Where  $n = 1-8$ )

o A text message displays at the window [Machine Fault Record] in Ateis Studio, see the picture as below.

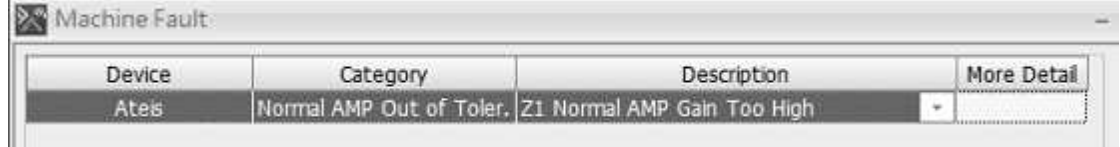

A buzzing sound will be outputted to the monitoring speaker on the front panel of the IDA8C.

## **7.1.31 Backup AMP Out of Toler**

The reference value measured from the backup amplifier is out of tolerance.

- **Indication:** 
	- LED Indicator: When this error is detected, the following LEDs will light up:
		- o G. Fault LED on the front panel of the IDA8C/S.
	- Log:
		- o The text messages display at the touch screen of the IDA8C:
			- "Backup AMP Out of Toler."
			- "Zone n Backup AMP Gain Too High"
			- " "Zone n Backup AMP Gain Too Low " (Where  $n = 1 8$ )
		- o A text message displays at the window [Machine Fault Record] in Ateis Studio, see the picture as below.

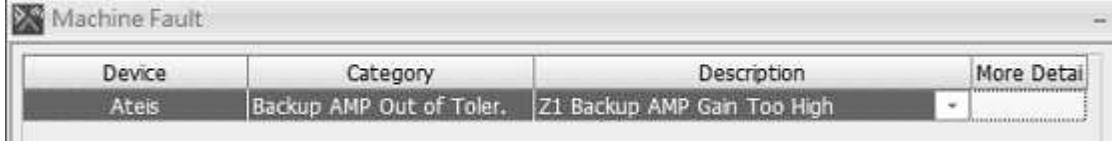

A buzzing sound will be outputted to the monitoring speaker on the front panel of the IDA8C.

## **7.1.32 IP Attack**

The local ATEIS net card has failed.

❖ Indication:

- LED Indicator: When this error is detected, the following LEDs will light up:
	- o System Fault LED on the front panel of the IDA8C/S.
	- o G. Fault LED on the front panel of the IDA8C/S.
- Log:
	- o "Local Netcard Boot Failure" message displays on the touch screen of the IDA8C.
	- $\circ$  A text message displays at the [IP Attack] window in Ateis Studio, see the picture as below.

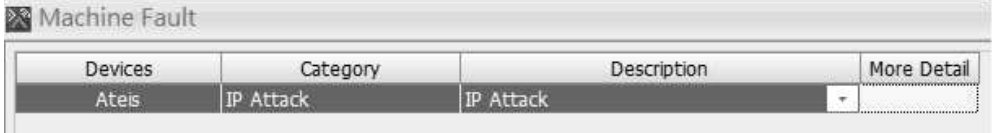

A buzzing sound will be outputted to the monitoring speaker on the front panel of the IDA8C.

## **7.1.33 NT PHY Error**

The system detection of Ateis Local/Global-Net card is broken.

❖ Indication:

- LED Indicator: When this error is detected, the following LEDs will light up:
	- o G. Fault LED on the front panel of the IDA8C/S.
- Log:
	- o "NT PHY Error" message displays at the touch screen of the IDA8C.
	- o The text messages display at the window [Machine Fault Record] in Ateis Studio, see the picture as below.
		- LNT: Error in Ateis Local Net Card. Note: GNT: Ateis Global Net Card.
		- Port A PHY Error: Error in A/B Port Net Card.

Machine Fault

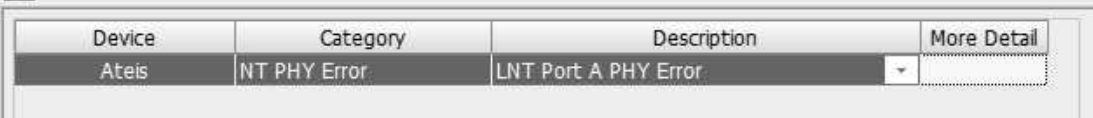

A buzzing sound will be outputted to the monitoring speaker on the front panel of the IDA8C.

#### **7.1.34 Local AteisNet PA/B Shutdown**

The local Ateis-Net card has detected unknown communication and causes the port is disable, users need to reboot the machine.

#### ❖ Indication:

- LED Indicator: When this error is detected, the following LEDs will light up:
	- o G. Fault LED on the front panel of the IDA8C/S.
- Log:
	- $\circ$  "Local AteisNet PA/B Shutdown" message displays at the touch screen of the IDA8C.
	- o A text message displays at the window [Machine Fault Record] in Ateis Studio, see the picture as below.

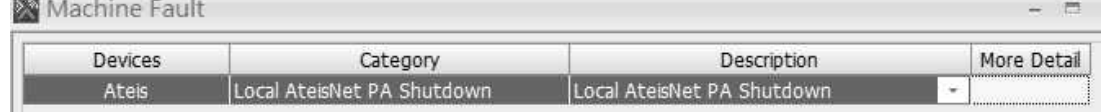

## **7.1.35 Global AteisNet PA/B Shutdown**

- The global Ateis-Net card has detected unknown communication and causes the port is disable, users need to reboot the machine.
- ❖ Indication:
	- LED Indicator: When this error is detected, the following LEDs will light up:
		- o G. Fault LED on the front panel of the IDA8C/S.
	- Log:
		- o "Global AteisNet PA/B Shutdown" message displays at the touch screen of the IDA8C.
		- o A text message displays at the window [Machine Fault Record] in Ateis Studio, see the picture as below.

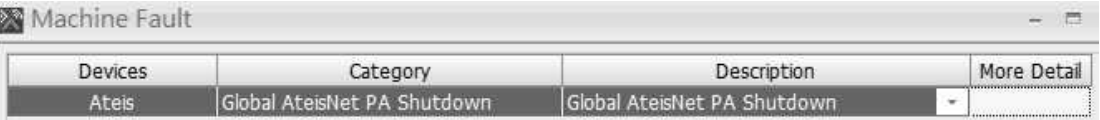

## **7.1.36 Net Blacklist**

 $\cdot$  The communication of IDA8 is unstable.

**\*** Indication:

- LED Indicator: When this error is detected, the following LEDs will light up:
	- o G. Fault LED on the front panel of the IDA8C/S.
- Log:
	- o "Net Blacklist" message displays at the touch screen of the IDA8C.
	- o A text message displays at the window [Machine Fault Record] in Ateis Studio, see the picture as below.

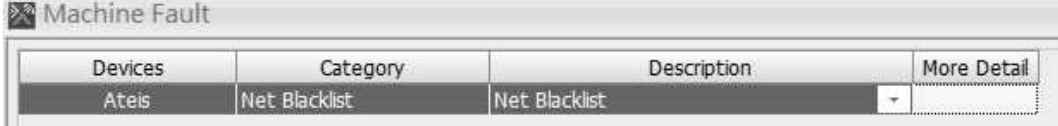

## **7.1.37 Fan Error**

The fan in IDA8 breaks down.

❖ Indication:

- LED Indicator: When this error is detected, the following LEDs will light up:
	- o G. Fault LED on the front panel of the IDA8C/S.
- Log:
	- o "Fan Error" message displays at the touch screen of the IDA8C.
	- o A text message displays at the window [Machine Fault Record] in Ateis Studio, see the picture as below.

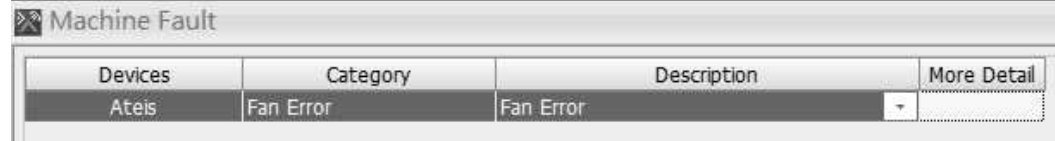

## **7.2 Table of System Faults**

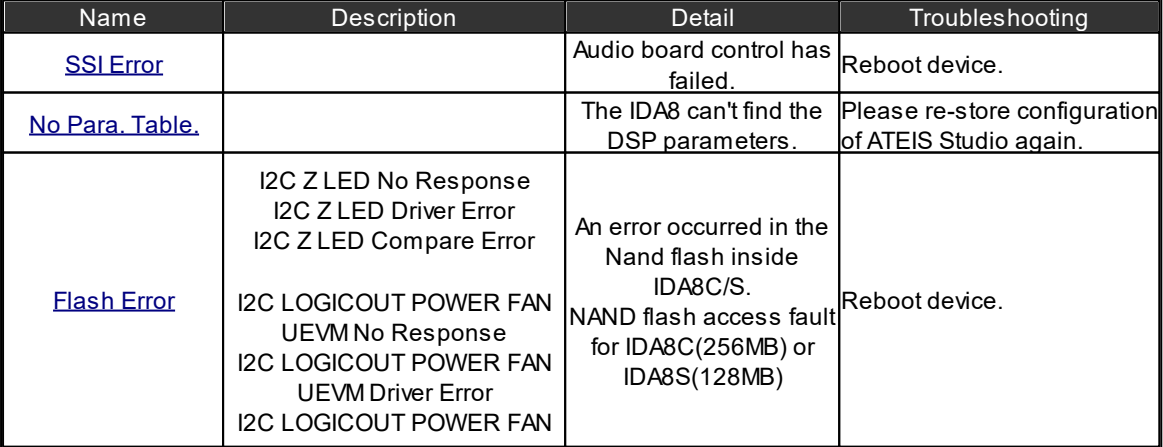

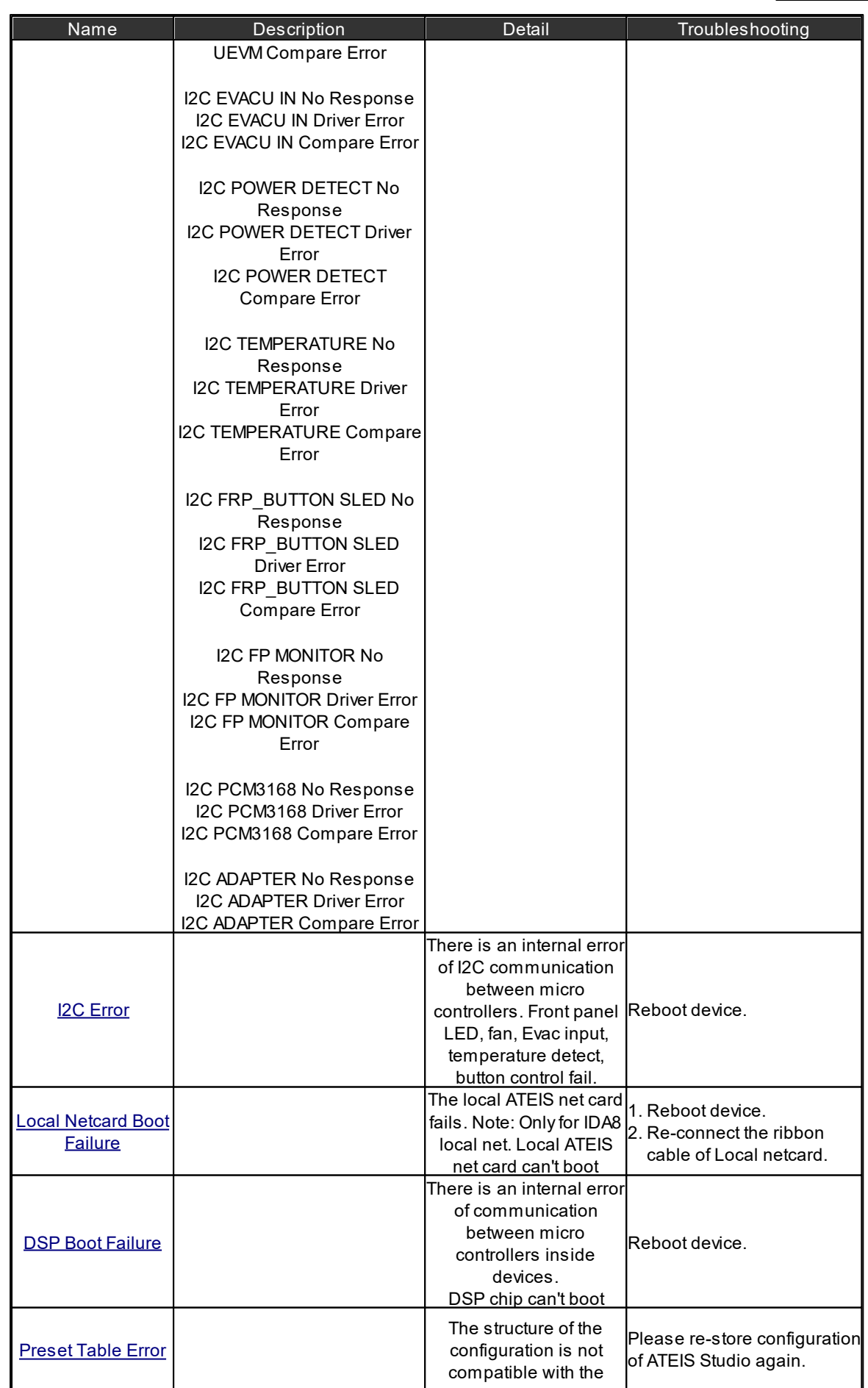

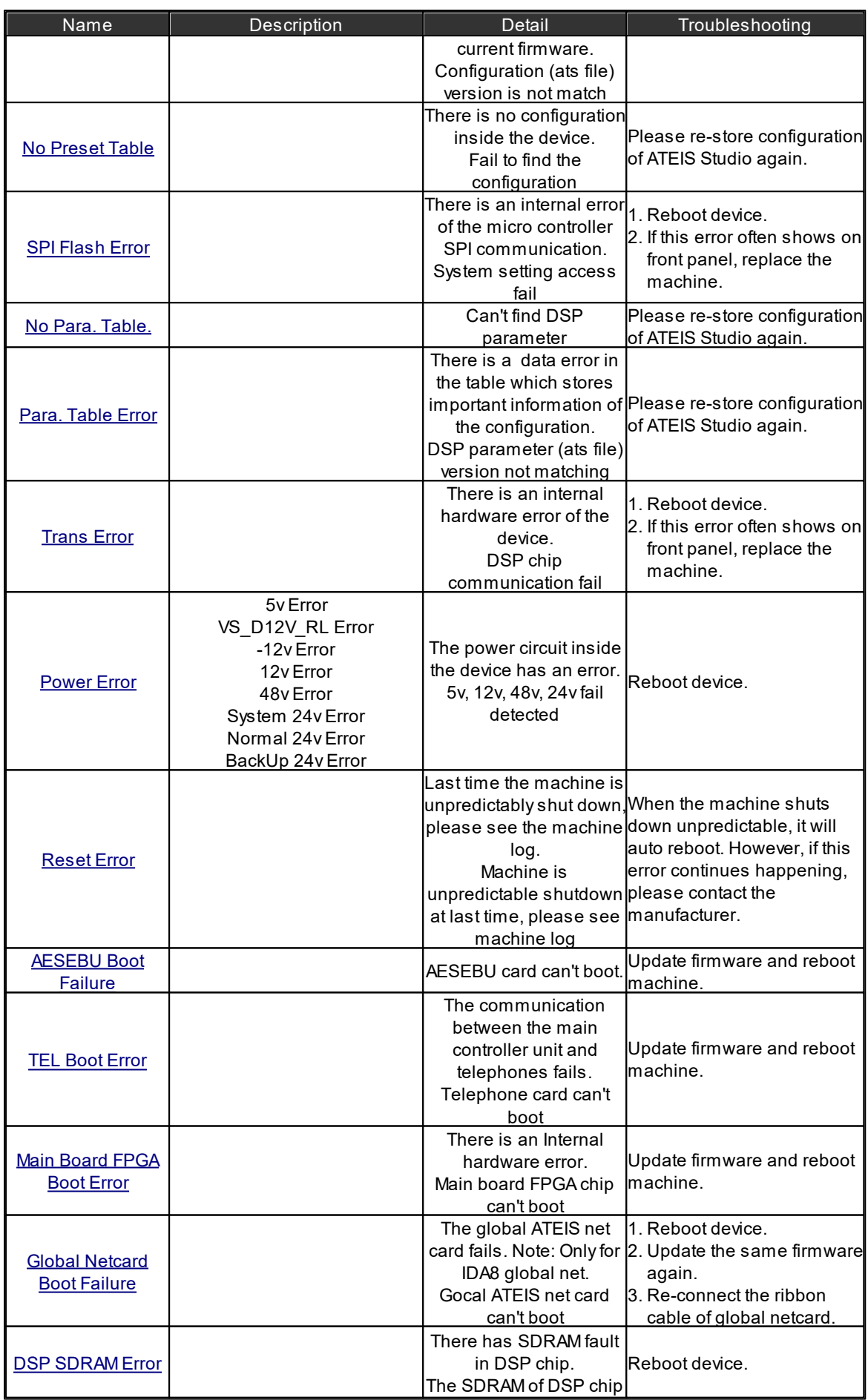

**Fault List & Troubleshooting 489**

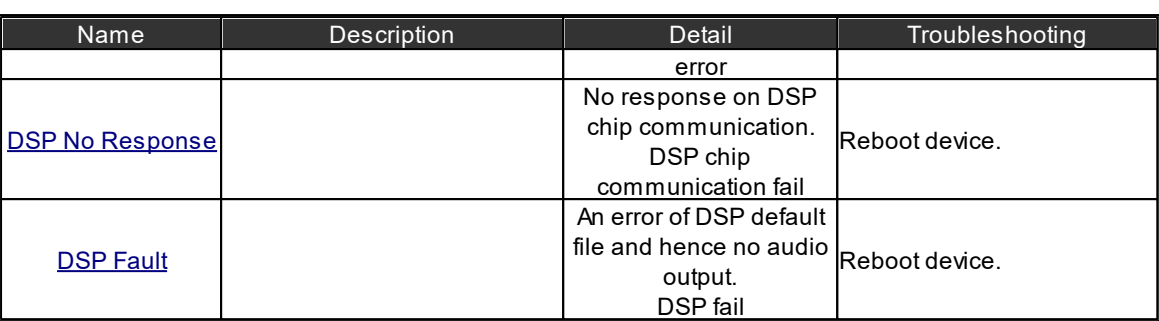

## <span id="page-488-0"></span>**7.2.1 SSI Error**

The Audio board control has failed.

❖ Indication:

- LED Indicator: When this error is detected, the following LEDs will light up:
	- o G. Fault LED on the front panel of the IDA8C/S.
- Log:
	- o "SSI error" message displays at the touch screen of the IDA8C.
	- o A text message displays at the window [Machine Fault Record] in Ateis Studio, see the picture as below.

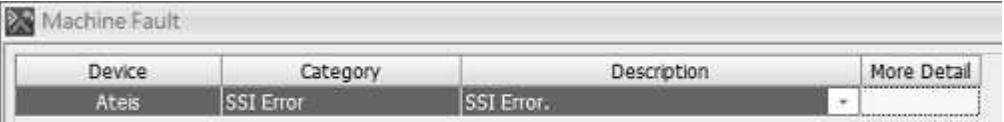

A buzzing sound will be outputted to the monitoring speaker on the front panel of the IDA8C.

## <span id="page-488-1"></span>**7.2.2 No Parameter Table**

\* The IDA8 can't find the DSP parameters.

❖ Indication:

- LED Indicator: When this error is detected, the following LEDs will light up:
	- o G. Fault LED on the front panel of the IDA8C/S.
- Log:
	- o "No Parameter Table" message displays at the touch screen of the IDA8C.
	- o A text message displays at the window [Machine Fault Record] in Ateis Studio, see the picture as below.

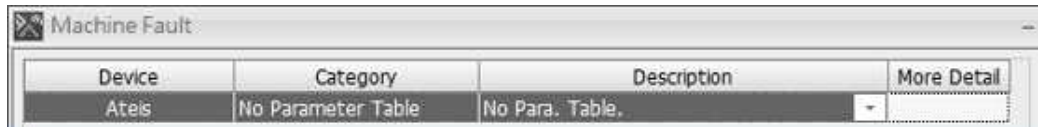

A buzzing sound will be outputted to the monitoring speaker on the front panel of the IDA8C.

## <span id="page-488-2"></span>**7.2.3 Flash Error**

The Nand flash inside the IDA8C/S has an error.

**Indication:** 

- LED Indicator: When this error is detected, the following LEDs will light up:
	- o System Fault LED on the front panel of the IDA8C/S.

o G. Fault LED on the front panel of the IDA8C/S.

• Log:

- o "Flash Error" message displays on the touch screen of the IDA8C.
- o A text message displays at the [Machine Fault Record] window in Ateis Studio, see the picture as below.

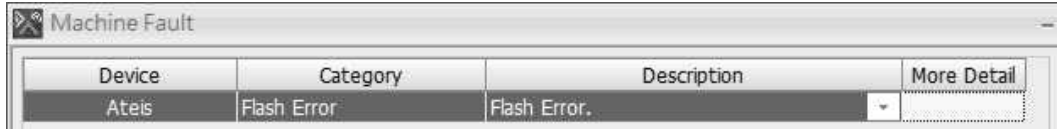

A buzzing sound will be outputted to the monitoring speaker on the front panel of the IDA8C.

## <span id="page-489-0"></span>**7.2.4 I2C Error**

There is an internal error of I2C communication between micro controllers.

❖ Indication:

- LED Indicator: When this error is detected, the following LEDs will light up:
	- o System Fault LED on the front panel of the IDA8C/S.
	- o G. Fault LED on the front panel of the IDA8C/S.
- Log:
	- o "I2C Error" message displays on the touch screen of the IDA8C.
	- o A text message displays at the [Machine Fault Record] window in Ateis Studio, see the picture as below.

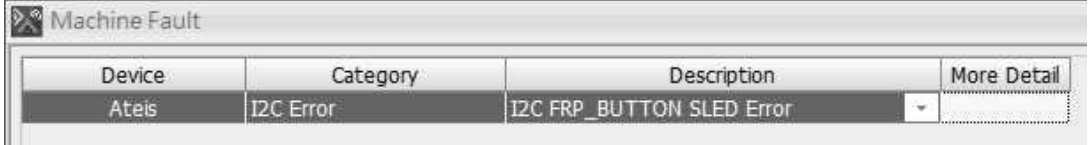

A buzzing sound will be outputted to the monitoring speaker on the front panel of the IDA8C.

## <span id="page-489-1"></span>**7.2.5 Local Netcard Boot Failure**

The local ATEIS net card has failed.

❖ Indication:

- LED Indicator: When this error is detected, the following LEDs will light up:
	- o System Fault LED on the front panel of the IDA8C/S.
	- o G. Fault LED on the front panel of the IDA8C/S.
- Log:
	- o "Local Netcard Boot Failure" message displays on the touch screen of the IDA8C.
	- o A text message displays at the [Machine Fault Record] window in Ateis Studio, see the picture as below.

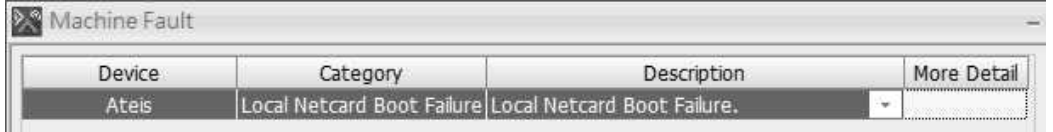

A buzzing sound will be outputted to the monitoring speaker on the front panel of the IDA8C.

## <span id="page-490-0"></span>**7.2.6 DSP Boot Error**

There is an internal error of communication between micro controllers inside devices.

❖ Indication:

- LED Indicator: When this error is detected, the following LEDs will light up:
	- o System Fault LED on the front panel of the IDA8C/S.
	- o G. Fault LED on the front panel of the IDA8C/S.
- Log:
	- o "DSP Boot Error" messages display on the touch screen of the IDA8C.
	- o Text messages display at the [Machine Fault Record] window in Ateis Studio, see the picture as below.

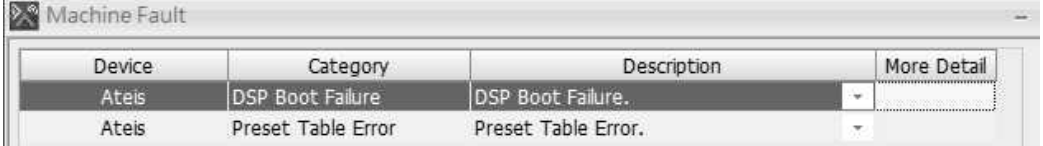

A buzzing sound will be outputted to the monitoring speaker on the front panel of the IDA8C.

## <span id="page-490-1"></span>**7.2.7 Preset Table Error**

\* The structure of configuration is not compatible with the current firmware.

- ❖ Indication:
	- LED Indicator: When this error is detected, the following LEDs will light up:
		- o System Fault LED on the front panel of the IDA8C/S.
		- o G. Fault LED on the front panel of the IDA8C/S.
	- Log:
		- o "Preset Table Error" message displays on the touch screen of the IDA8C.
		- o A text message displays at the [Machine Fault Record] window in Ateis Studio, see the picture as below.

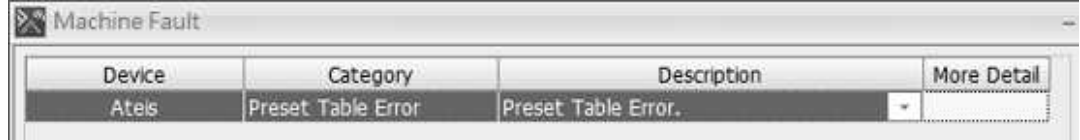

A buzzing sound will be outputted to the monitoring speaker on the front panel of the IDA8C.

## <span id="page-490-2"></span>**7.2.8 No Preset Table Error**

\* There is no configuration inside the device.

❖ Indication:

- LED Indicator: When this error is detected, the following LEDs will light up:
	- o System Fault LED on the front panel of the IDA8C/S.
	- o G. Fault LED on the front panel of the IDA8C/S.
- Log:
	- o "No Preset Table" message displays on the touch screen of the IDA8C.
	- o A text message displays at the [Machine Fault Record] window in Ateis Studio, see the

picture as below.

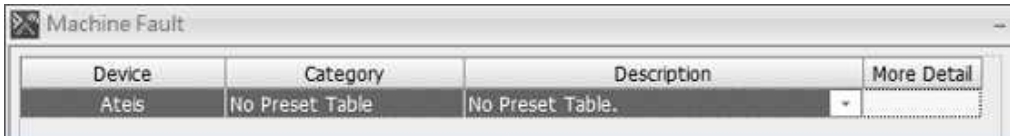

A buzzing sound will be outputted to the monitoring speaker on the front panel of the IDA8C.

## <span id="page-491-0"></span>**7.2.9 SPI Flash Error**

An internal error of micro controller SPI communication.

 $\cdot$  Indication:

LED Indicator: When this error is detected, the following LEDs will light up:

o System Fault LED on the front panel of the IDA8C/S.

- o G. Fault LED on the front panel of the IDA8C/S.
- Log:
	- o "SPI Flash Error" message displays on the touch screen of the IDA8C.
	- o A text message displays at the [Machine Fault Record] window in Ateis Studio, see the picture as below.

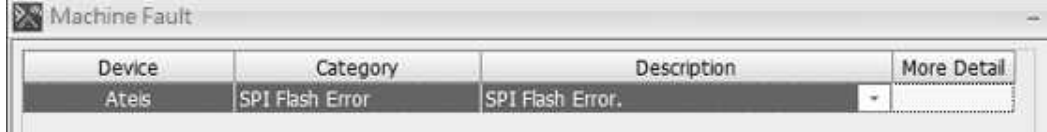

A buzzing sound will be outputted to monitoring speaker on the front panel of the IDA8C.

#### <span id="page-491-1"></span>**7.2.10 Parameter Table Error**

There is a data error in the table which stores important information of configuration.

#### ❖ Indication:

- LED Indicator When this error is detected, the following LEDs will light up:
	- o System Fault LED on the front panel of the IDA8C/S.
	- o G. Fault LED on the front panel of the IDA8C/S.
- Log
	- o "Para. Table Error" messages display on the touch screen of the IDA8C.
	- o Text messages display at the [Machine Fault Record] window in Ateis Studio, see the picture as below.

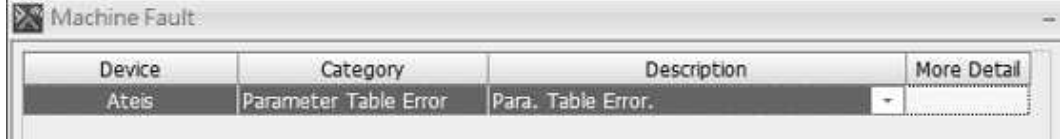

A buzzing sound will be outputted to the monitoring speaker on the front panel of the IDA8C.

## <span id="page-491-2"></span>**7.2.11 Trans Error**

 $\cdot$  There is an internal hardware error.

**Indication:** 

LED Indicator: When this error is detected, the following LEDs will light up:

- o System Fault LED on the front panel of the IDA8C/S.
- o G. Fault LED on the front panel of the IDA8C/S.
- Log:
	- o "Trans Error" message displays on the touch screen of the IDA8C.
	- o A text message displays at the [Machine Fault Record] window in Ateis Studio, see the picture as below.

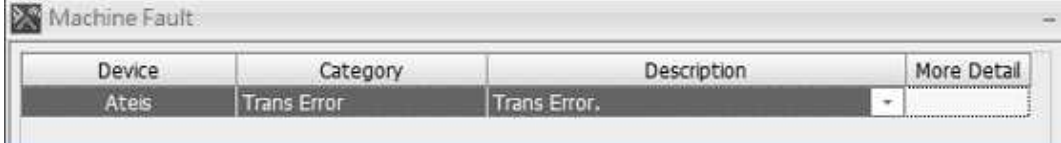

A buzzing sound will be outputted to the monitoring speaker on the front panel of the IDA8C.

## <span id="page-492-0"></span>**7.2.12 Power Error**

\* The power circuit inside device is error.

❖ Indication:

- LED Indicator: When this error is detected, the following LEDs will light up:
	- o System Fault LED on the front panel of the IDA8C/S.
	- o G. Fault LED on the front panel of the IDA8C/S.
- Log:
	- o "Power Error" message displays on the touch screen of the IDA8C.
	- $\circ$  A text message displays at the [Machine Fault Record] window in Ateis Studio, see the picture as below.

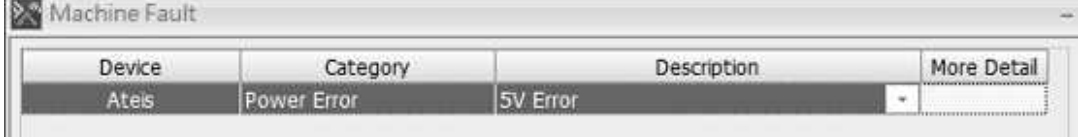

A buzzing sound will be outputted to the monitoring speaker on the front panel of the IDA8C.

## <span id="page-492-1"></span>**7.2.13 Reset Error**

 $\cdot$  The machine has shut down unpredictably, please check the machine log.

**Mindication:** 

- LED Indicator: When this error is detected, the following LEDs will light up:
	- o System Fault LED on the front panel of the IDA8C/S.
	- o G. Fault LED on the front panel of the IDA8C/S.
- Log:
	- o "Reset Error" message displays on the touch screen of the IDA8C.
	- o A text message displays at the [Machine Fault Record] window in Ateis Studio, see the picture as below.

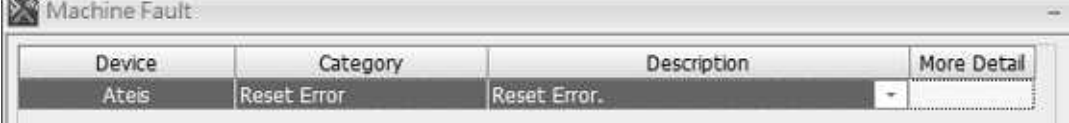

 $\sim$ 

A buzzing sound will be outputted to the monitoring speaker on the front panel of the IDA8C.

## <span id="page-493-0"></span>**7.2.14 AESEBU Boot Failure**

\* The AESEBU card has failed.

❖ Indication:

- LED Indicator: When this error is detected, the following LEDs will light up:
	- o G. Fault LED on the front panel of the IDA8C/S.
- Log:
	- o "AESEBU Boot Error." message displays at the touch screen of the IDA8C.
	- o A text message displays at the window [Machine Fault Record] in Ateis Studio, see the picture as below.

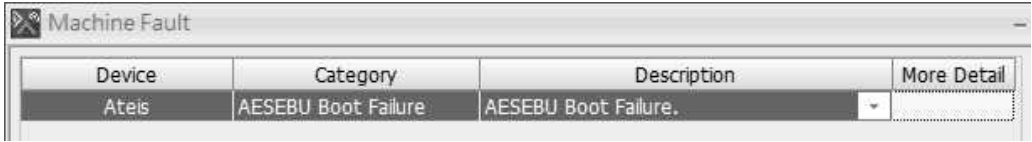

A buzzing sound will be outputted to the monitoring speaker on the front panel of the IDA8C.

## <span id="page-493-2"></span>**7.2.15 Main Board FPGA Boot Error**

There is an internal hardware error.

- ❖ Indication:
	- LED Indicator: When this error is detected, following LEDs will light up:
		- o System Fault LED on the front panel of the IDA8C/S.
		- o G. Fault LED on the front panel of the IDA8C/S.
	- Log:
		- o "Main Board FPGA Boot Error" message displays on the touch screen of the IDA8C as:
		- o A text message displays at the [Machine Fault Record] window in Ateis Studio, see the picture as below.

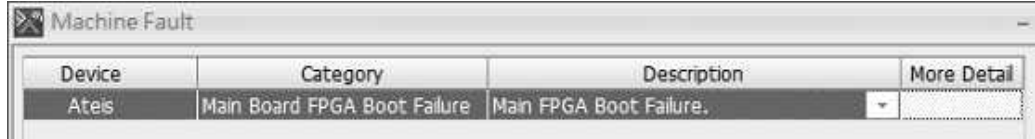

A buzzing sound will be outputted to the monitoring speaker on the front panel of the IDA8C.

## <span id="page-493-1"></span>**7.2.16 TEL Boot Failure**

The communication between main controller unit and telephone fails.

❖ Indication:

- LED Indicator: When this error is detected, the following LEDs will light up:
	- o System Fault LED on the front panel of the IDA8C/S.
	- o G. Fault LED on the front panel of the IDA8C/S.
- Log:
	- o "TEL Boot Failure" message displays on the touch screen of the IDA8C.
	- o A text message displays at the [Machine Fault Record] window in Ateis Studio, see the

picture as below.

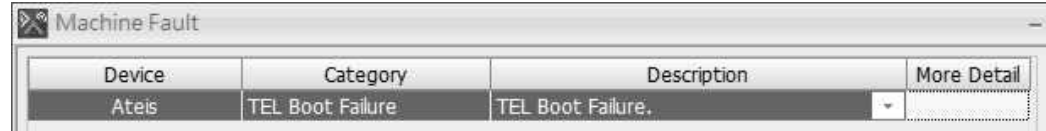

A buzzing sound will be outputted to the monitoring speaker on the front panel of the IDA8C.

## **7.2.17 DSP SDRAM Error**

\* There has SDRAM fault in DSP chip.

#### ❖ Indication:

- LED Indicator: When this error is detected, the following LEDs will light up:
	- o System Fault LED on the front panel of the IDA8C/S.
	- o G. Fault LED on the front panel of the IDA8C/S.
- Log:
	- o "DSP SDRAM Error" message displays on the touch screen of the IDA8C.
	- o A text message displays at the [Machine Fault Record] window in Ateis Studio, see the picture as below.

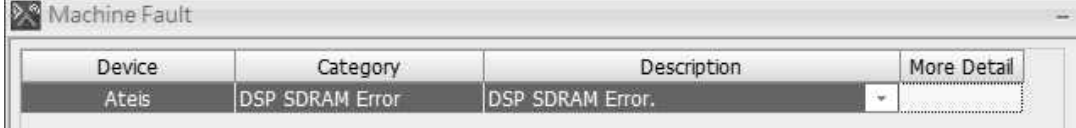

#### <span id="page-494-0"></span>**7.2.18 DSP No Response**

\* There is no response on the DSP chip communication.

❖ Indication:

- LED Indicator: When this error is detected, the following LEDs will light up:
	- o System Fault LED on the front panel of the IDA8C/S.
	- o G. Fault LED on the front panel of the IDA8C/S.
- Log:
	- o "DSP No Response" message displays on the touch screen of the IDA8C.
	- o A text message displays at the [Machine Fault Record] window in Ateis Studio, see the picture as below.

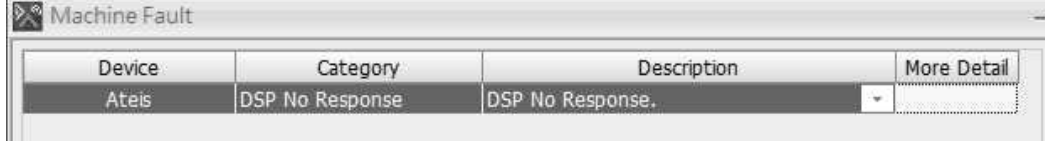

#### <span id="page-494-1"></span>**7.2.19 DSP Fault**

An error of DSP default file and hence no audio output.

**M** Indication:

- LED Indicator: When this error is detected, the following LEDs will light up:
	- o System Fault LED on the front panel of the IDA8C/S.
	- o G. Fault LED on the front panel of the IDA8C/S.

• Log:

- o "DSP Fault" message displays on the touch screen of the IDA8C.
- o A text message displays at the [Machine Fault Record] window in Ateis Studio, see the picture as below.

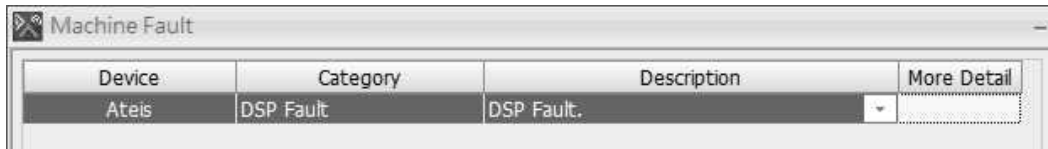

#### <span id="page-495-0"></span>**7.2.20 Global Netcard Boot Failure**

The global Ateis-net card has failed.

❖ Indication:

- LED Indicator: When this error is detected, the following LEDs will light up:
	- o System Fault LED on the front panel of the IDA8C/S.
	- o G. Fault LED on the front panel of the IDA8C/S.
- Log:
	- o "Global Netcard Boot Failure" message displays on the touch screen of the IDA8C.
	- o A text message displays at the [Machine Fault Record] window in Ateis Studio, see the picture as below.

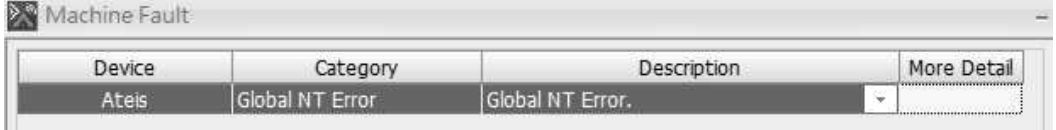

A buzzing sound will be outputted to the monitoring speaker on the front panel of the IDA8C.

## **7.3 Ateis Studio Cannot Find Devices**

If the Ateis Studio cannot find IDA8 devices, please check the following troubleshooting.

- 1. Choose the network card on your PC again.
- There may have more than one wired/wireless network adapter cards on your PC. Click [Tools > Communication] on Ateis Studio software, and open its setting window.

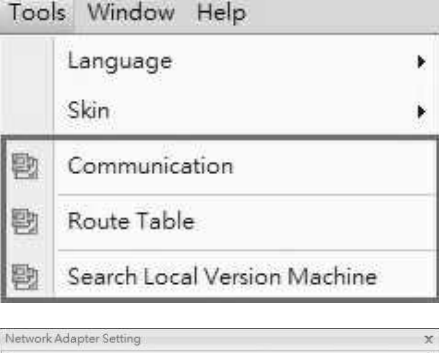

Net Adapter IP

- Reselect the network adapter card which has been used for connecting the IDA8 devices to Ethernet. Then click [OK].
- 2. Check if the Windows Firewall has allowed Ateis Studio software.

Atheros AR816x PCI-E Gigabit Ethernet Contro

 $\alpha$ T  $45$ 

Go to [Windows Firewall > Allow a program or feature through Windows Firewall].

Enable the checkbox options on "Domain",

"Private" and "Public" columns.

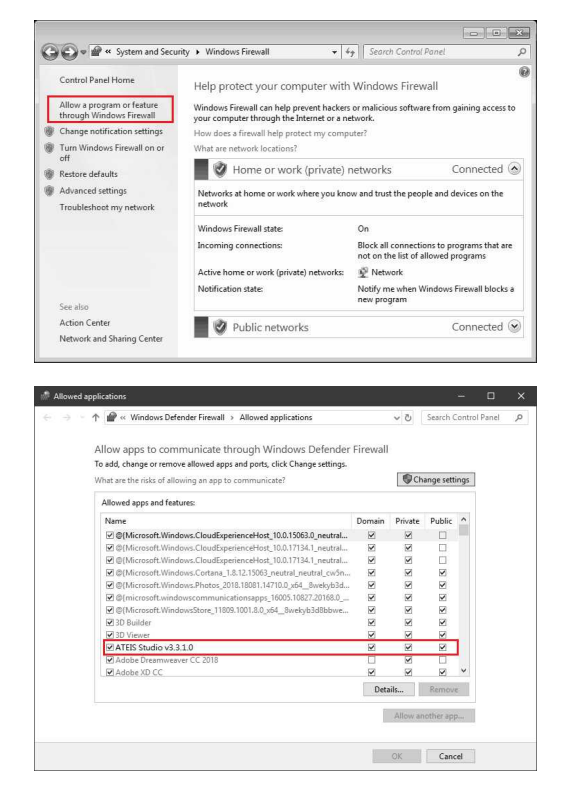

- 3. Run the Ateis Studio software as administrator on Windows.
- Right-click the Ateis Studio software icon, then click "Run as administrator" button to run the Ateis Studio software with the administrator level.

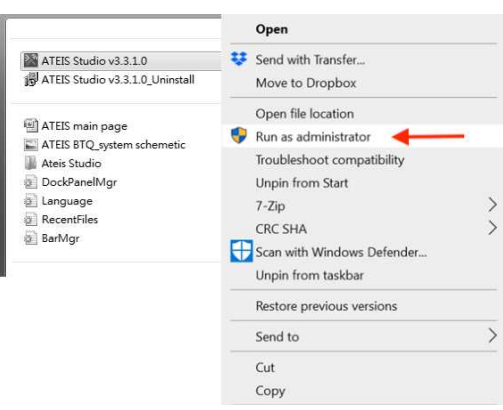

Or you can set "Run as administrator" to default. First, right click the Ateis Studio software icon (Figure 1). Then click [Properties] button to enable ''Run this program as an administrator" option (Figure 2).

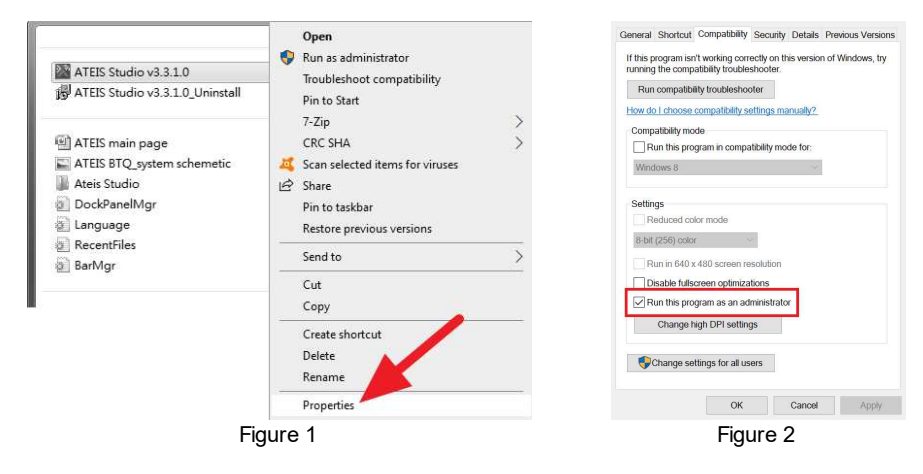

# **8 Log List**

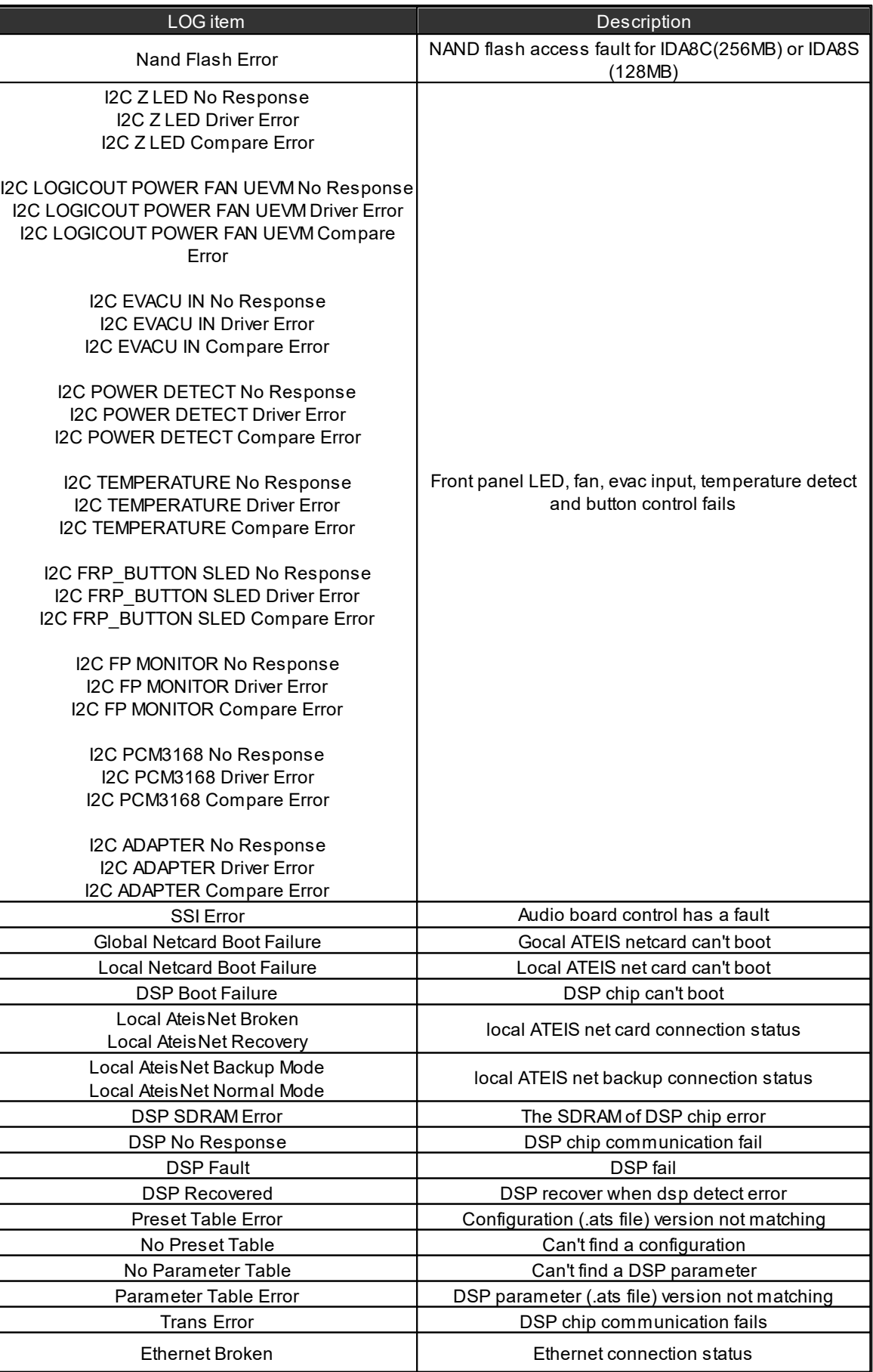

## **Log List 499**

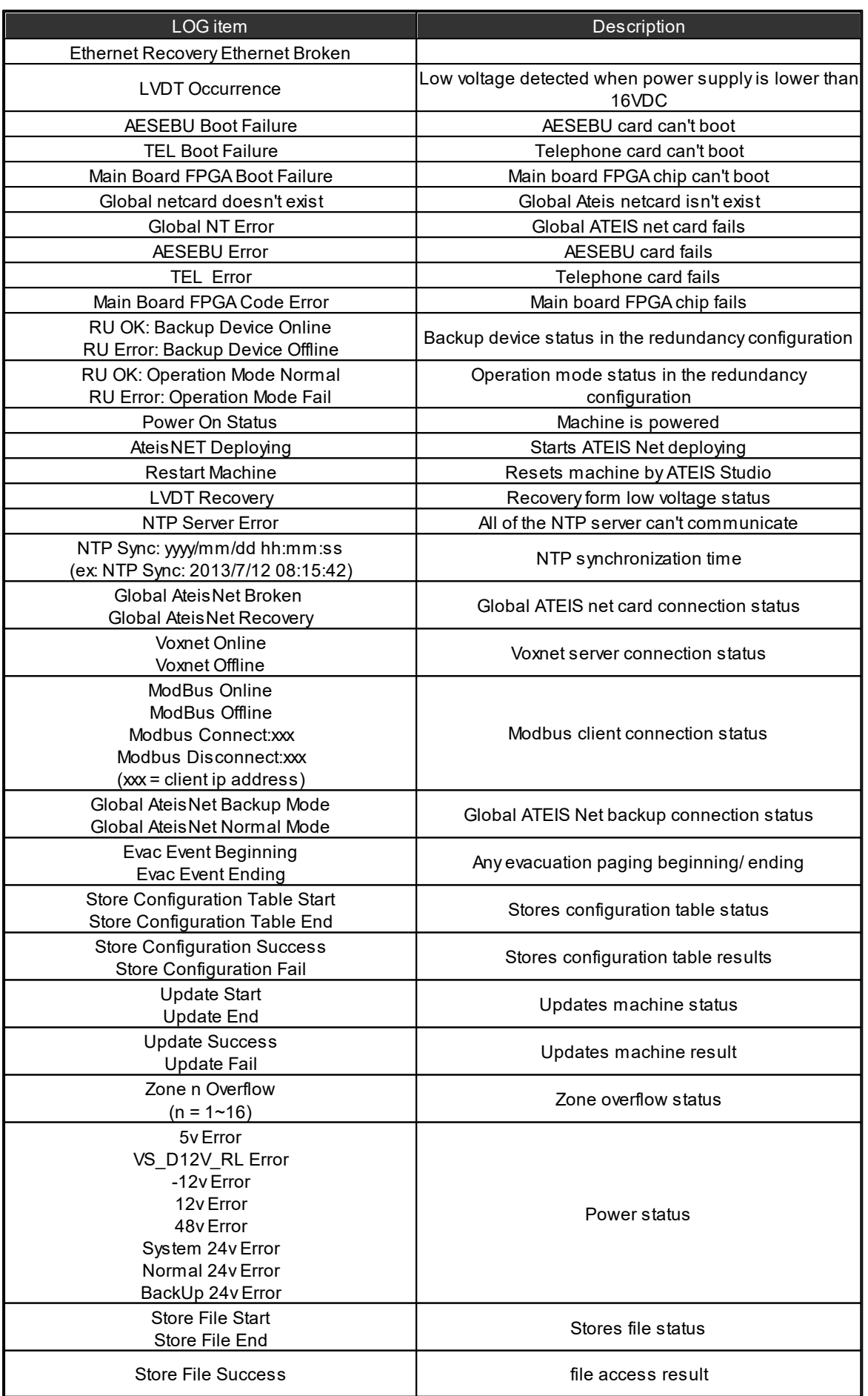

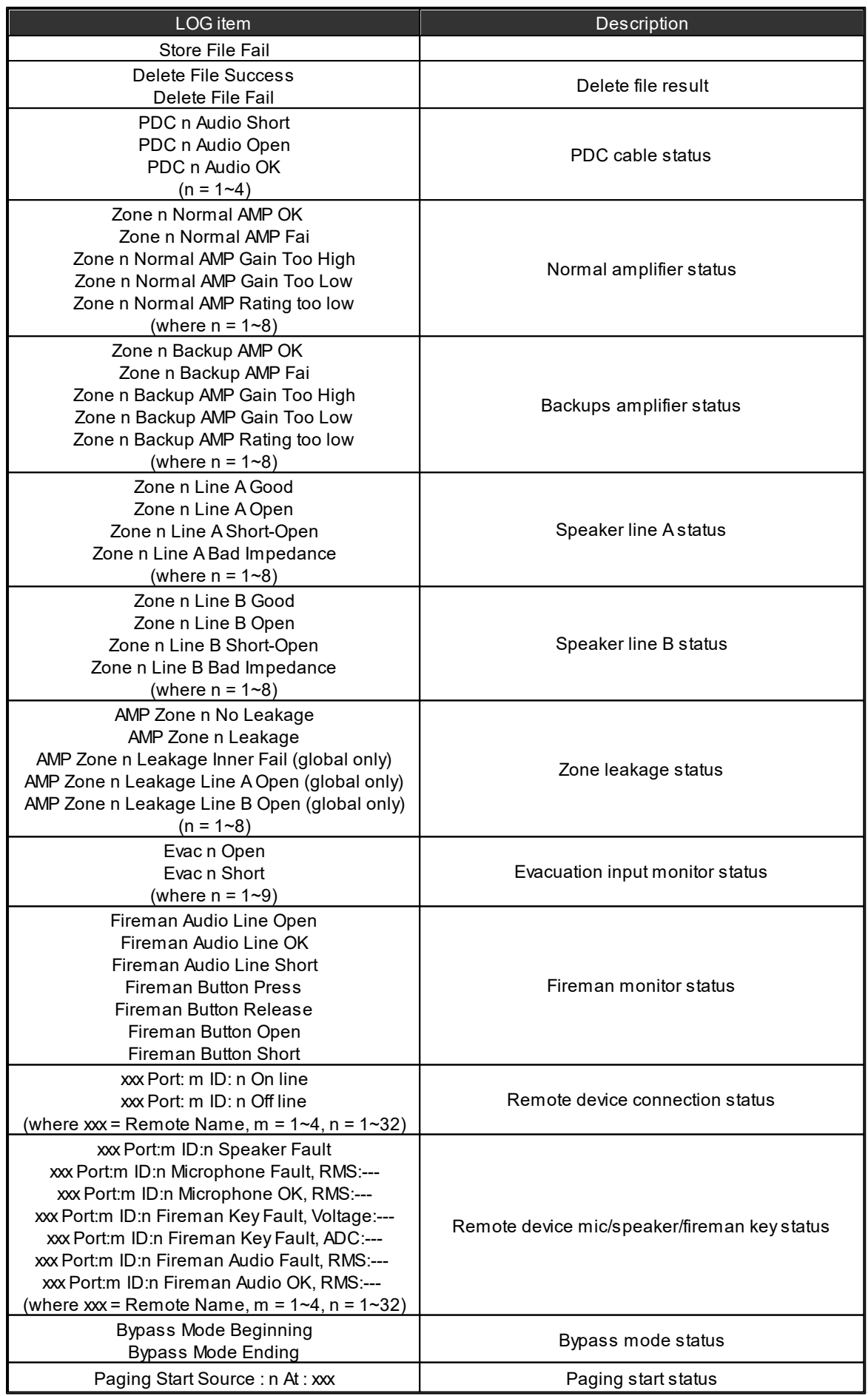

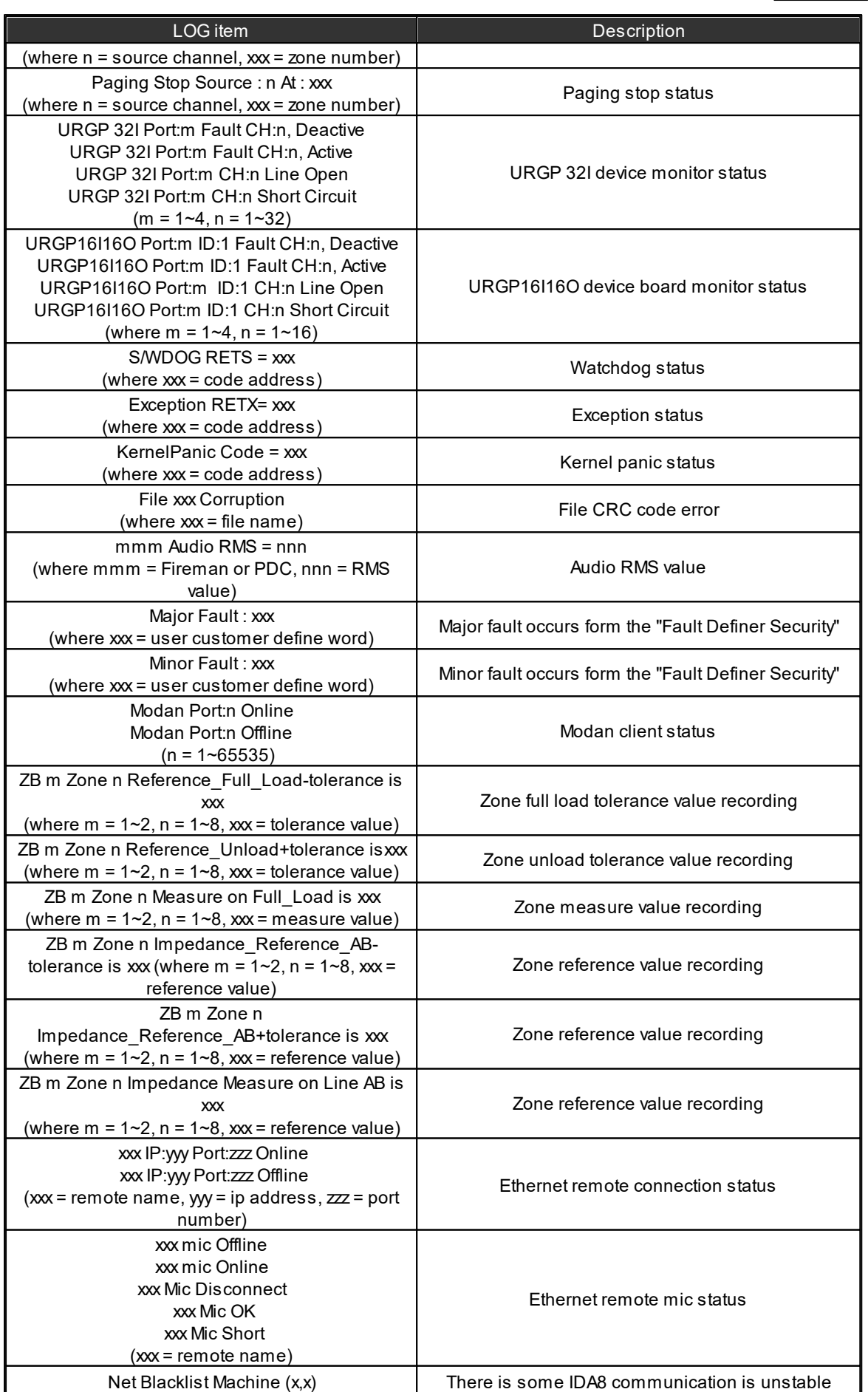

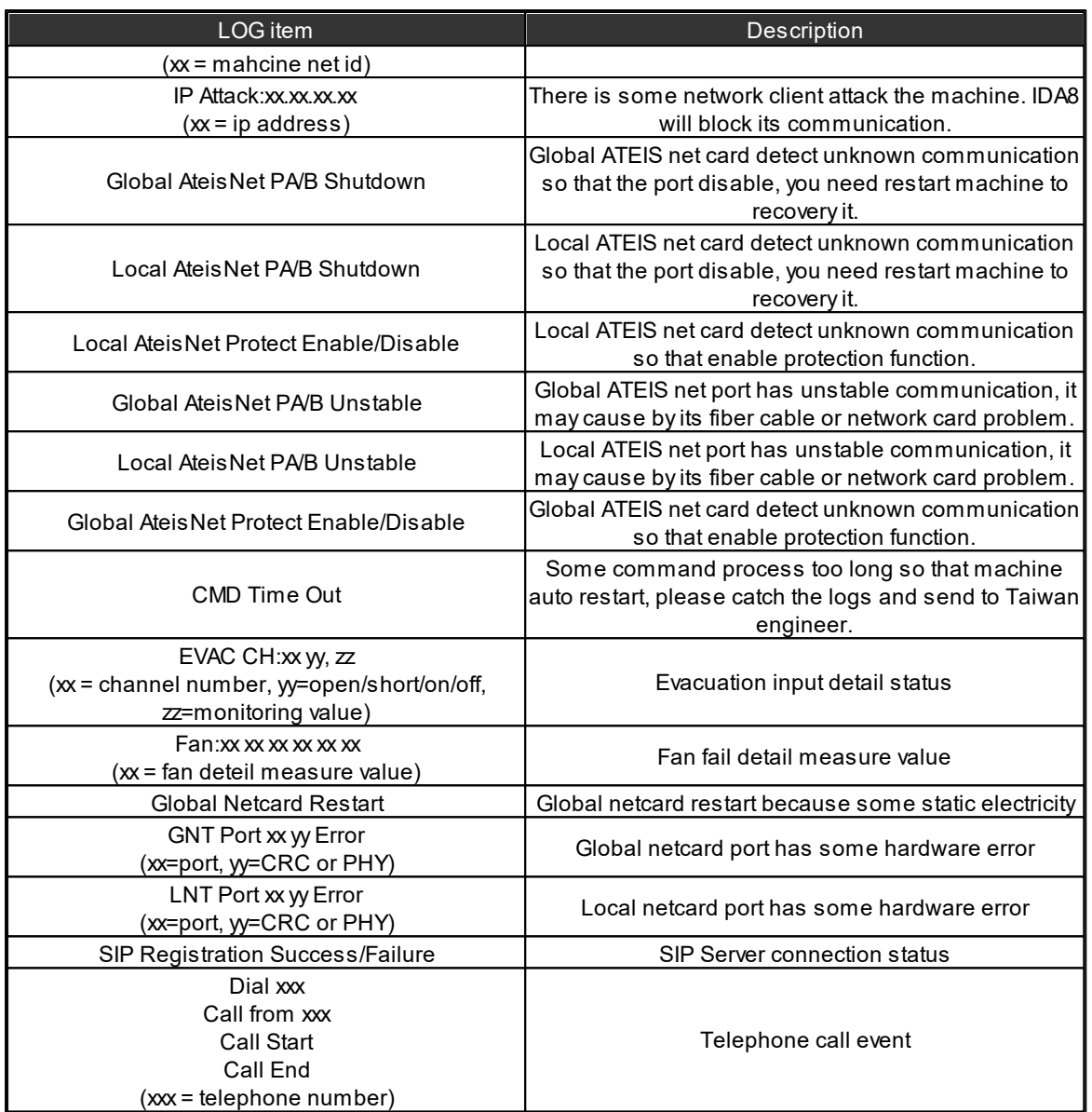

# **9 Technical Data**

## **9.1 Processor**

## **9.1.1 IDA8C**

## Electrical

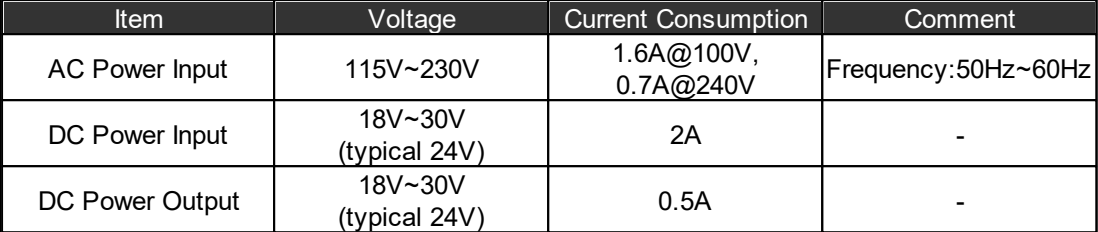

AC Maximum Consumption: 48W

#### Audio characteristics (general)

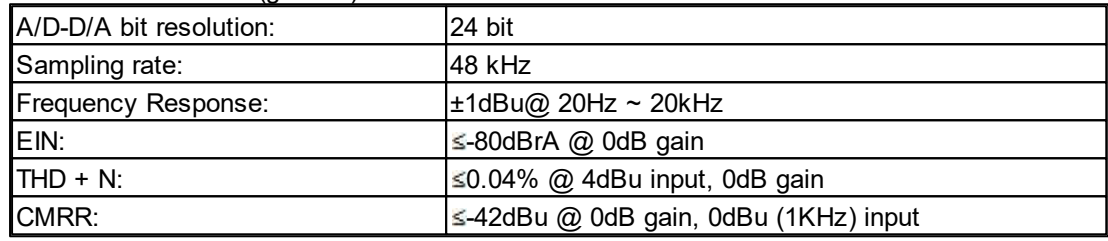

#### Amplifier Inputs (Zone1~8)

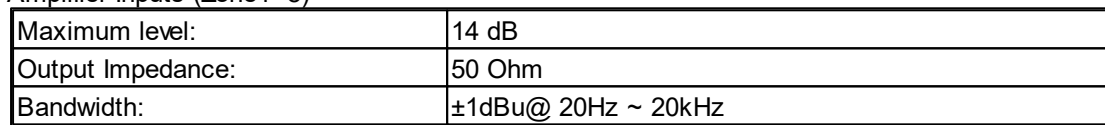

#### THD+N (Total Harmonic Distortion plus Noise)

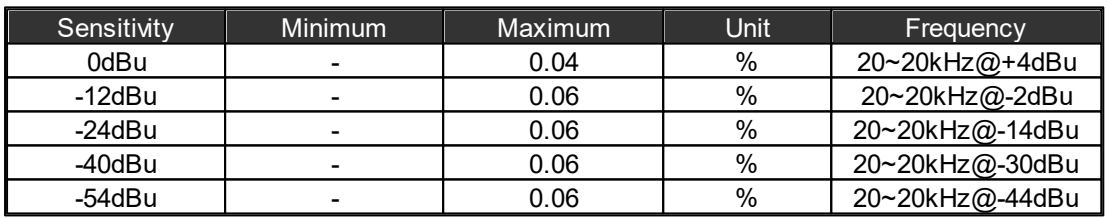

#### EIN (Equivalent Input Noise)

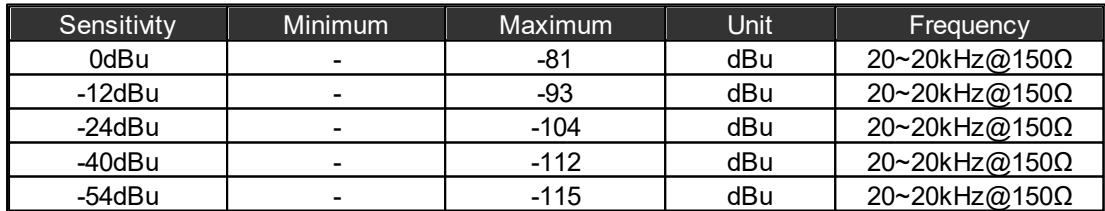

#### Configurable Audio Output

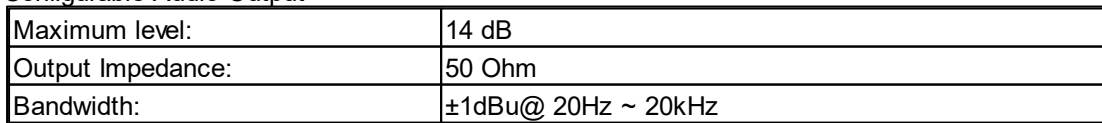

#### THD+N (Total Harmonic Distortion plus Noise)

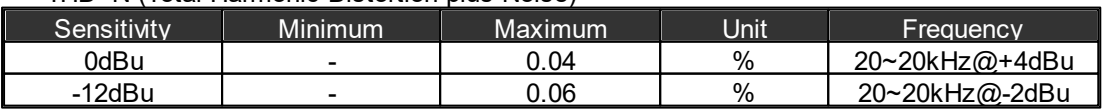

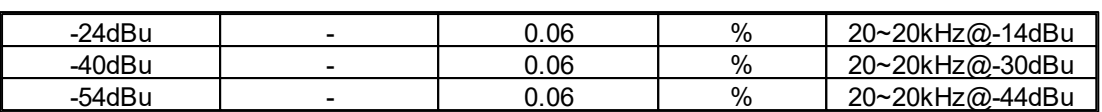

#### • EIN (Equivalent Input Noise)

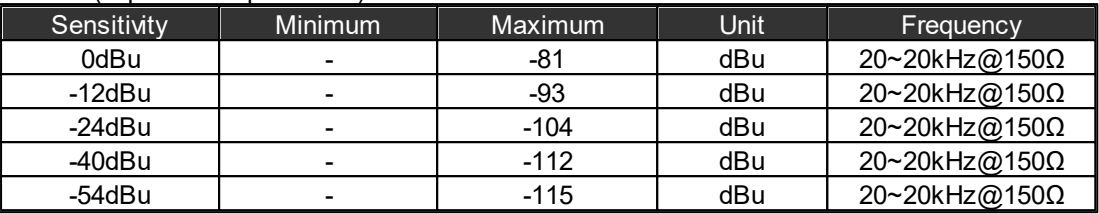

#### ❖ Speaker Line/Amplifier & Monitor Speaker

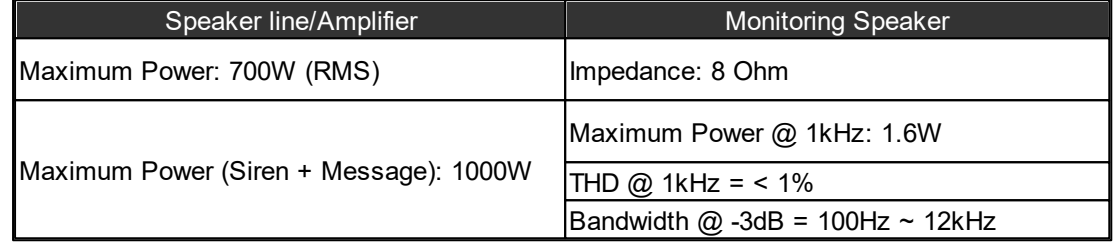

#### Configurable Audio Input

• Sensitivity

For each channel of a configurable audio input card, there are five levels to gain the audio signal. They are sensitivity values of 0dBu, 12dbBu, 24dBu, 40dBu and 54dBu respectively. The meaning of sensitivity value is how large the gain is for an audio source, and to amplify the giving minus input source to 0dBu. The figure below is an example of when the sensitivity value is set to 54dBu, and input source is 54dBu, after the gaining circuit of the audio card you'll get the 0dBu of output.

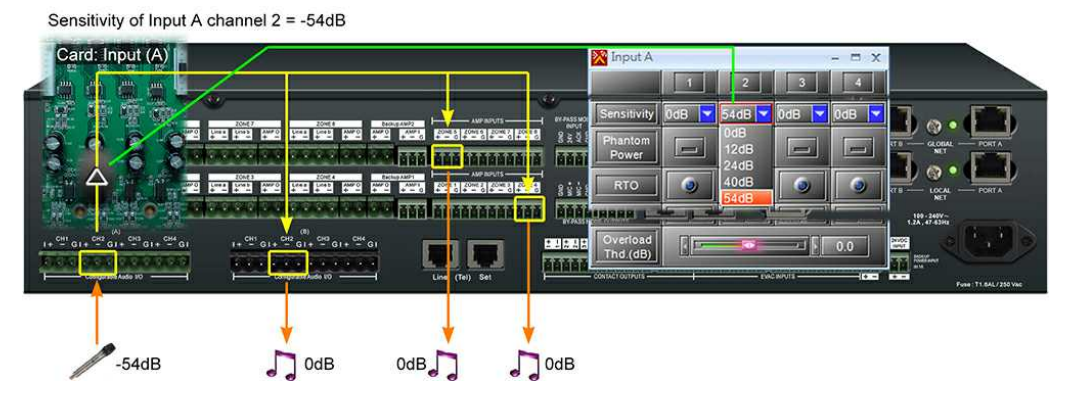

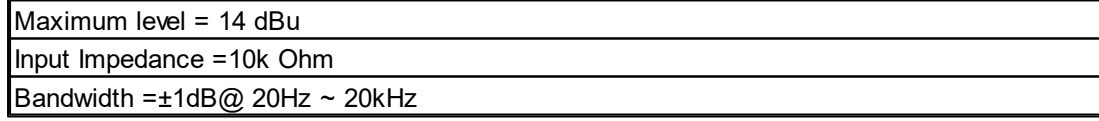

#### THD+N (Total Harmonic Distortion plus Noise)

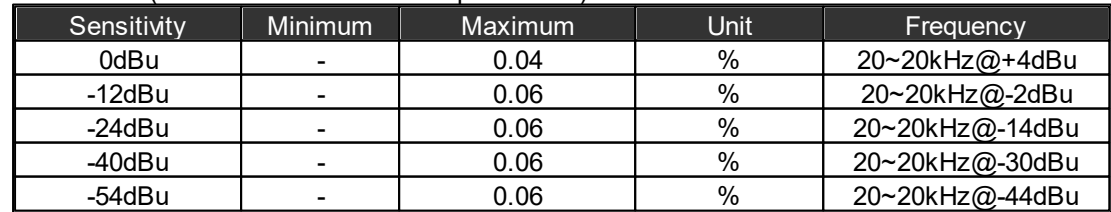

 $\div$ PDC
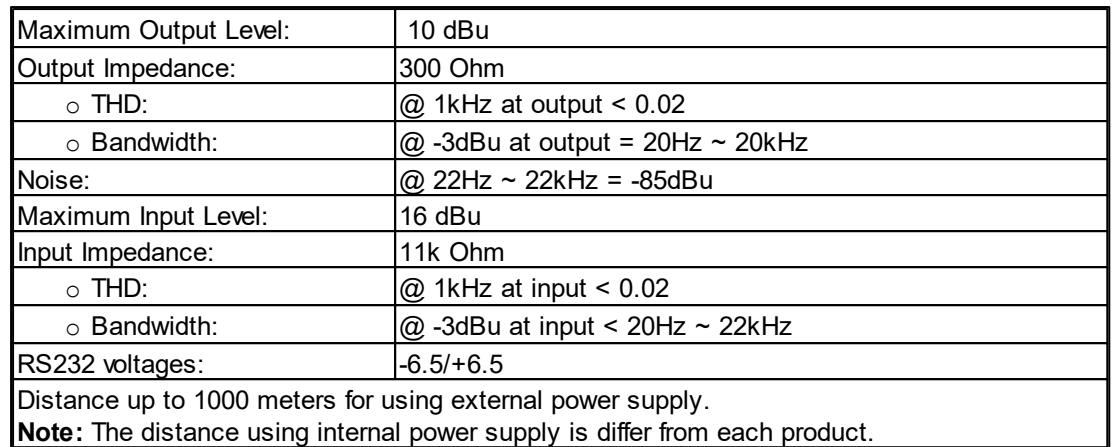

### Evacuation Inputs (Contact Mode)

4 status: On, Off, Open and Short

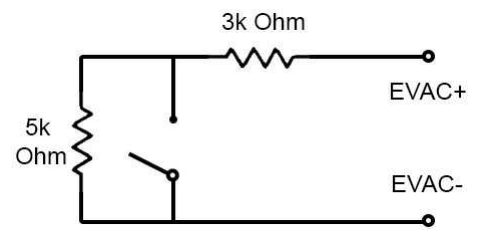

- Evacuation Inputs (Voltage Mode)
	- On Voltage:

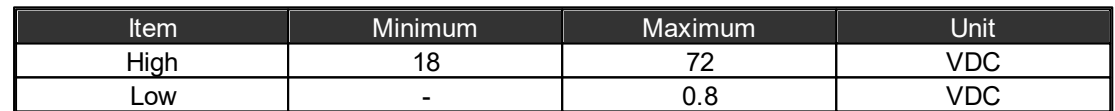

#### Contact Outputs + EVAC, Fault State Outputs

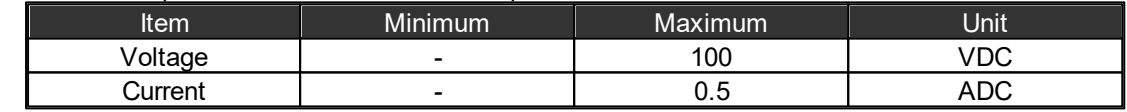

### Contact Output Relay

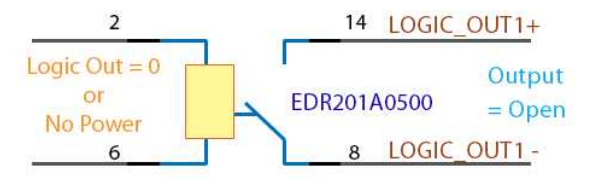

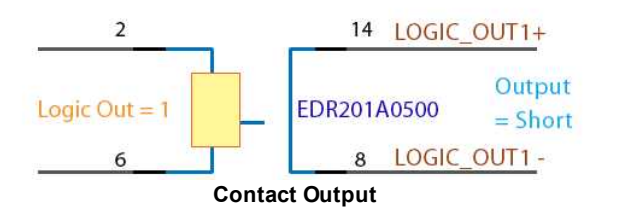

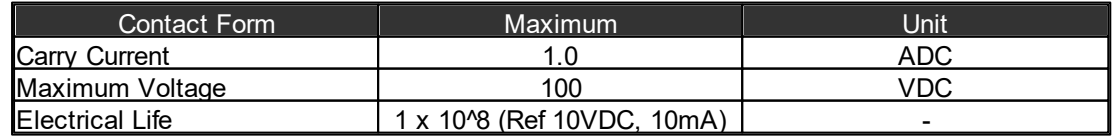

#### Mechanical

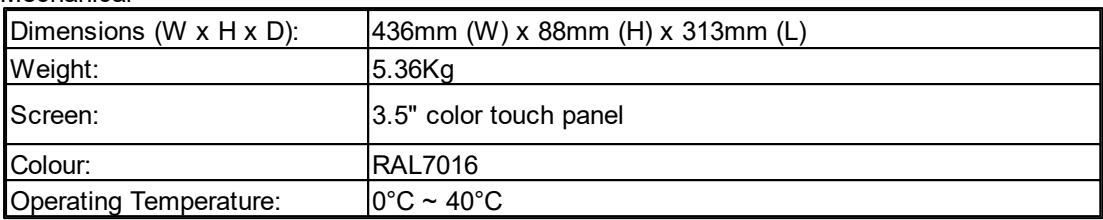

# **9.1.2 IDA8SAB**

#### Electrical

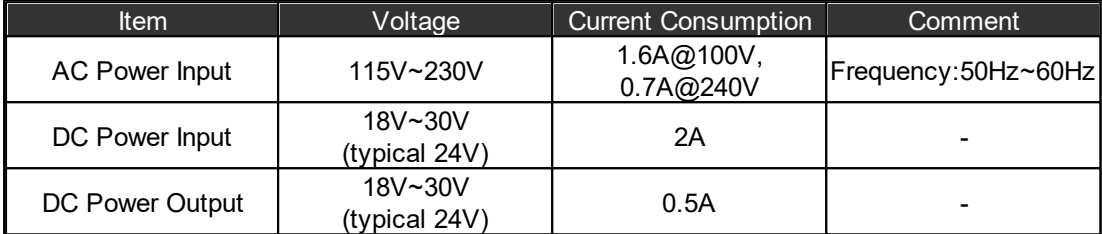

AC Maximum Consumption: 48W

# Audio characteristics (general)

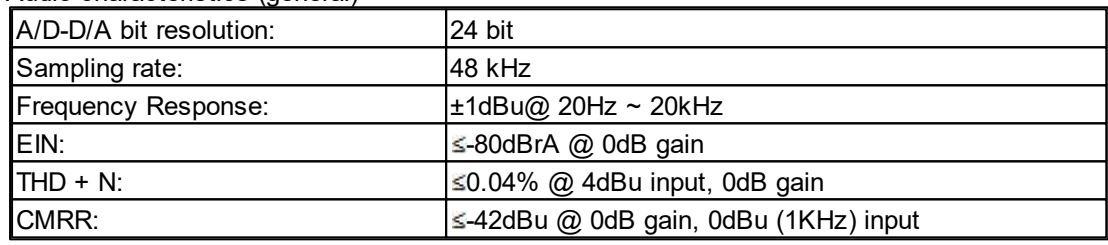

#### Amplifier Inputs (Zone1~8)

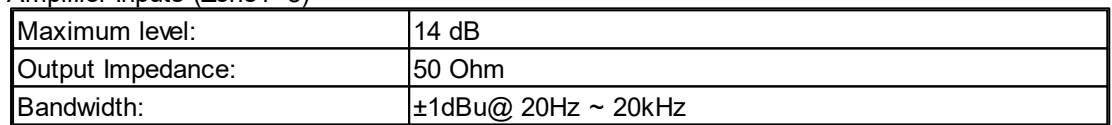

THD+N (Total Harmonic Distortion plus Noise)

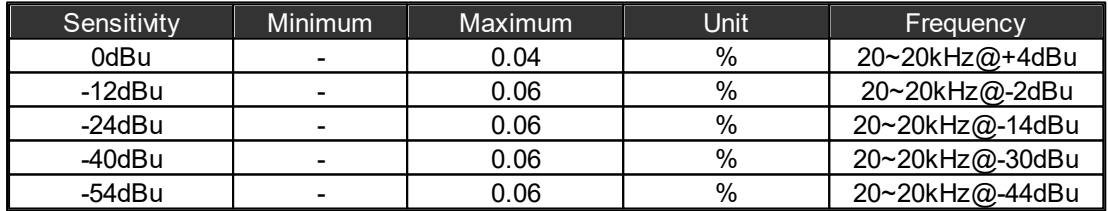

EIN (Equivalent Input Noise)

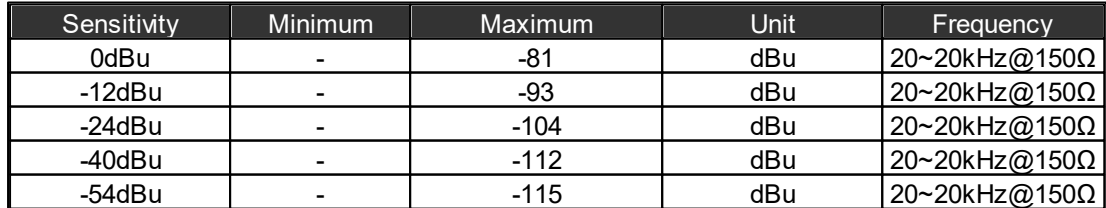

Speaker Line/Amplifier

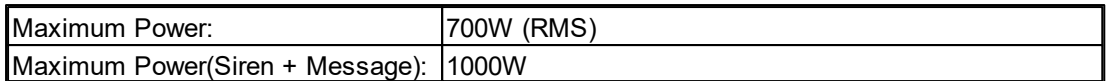

#### Configurable Audio Output

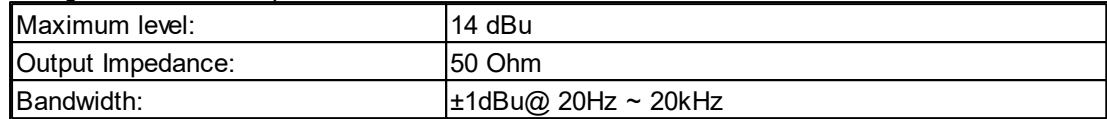

#### THD+N (Total Harmonic Distortion plus Noise)

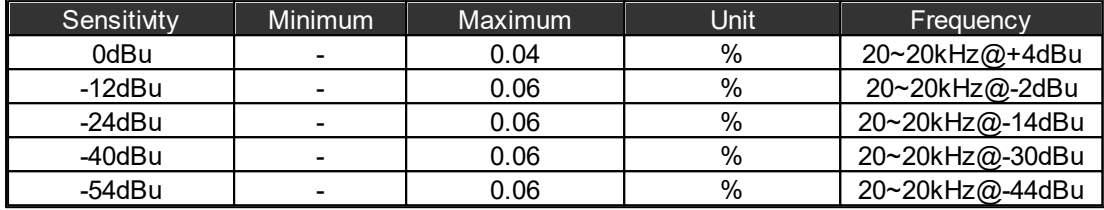

#### EIN (Equivalent Input Noise)

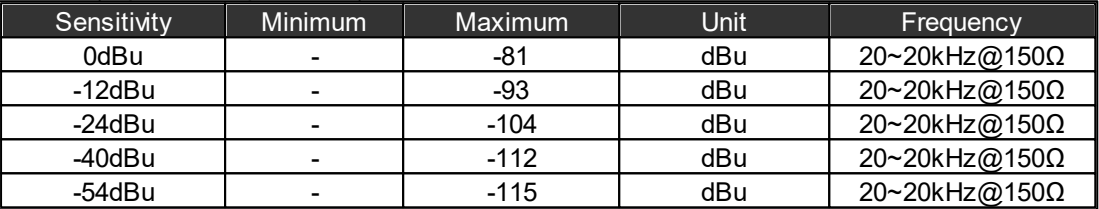

## Configurable Audio Input

• Sensitivity

For each channel of a configurable audio input card, there are five levels to gain the audio signal. They are sensitivity values of 0dBu, 12dbBu, 24dBu, 40dBu and 54dBu respectively. The meaning of sensitivity value is how large the gain is for an audio source, and to amplify the giving minus input source to 0dBu. The figure below is an example of when the sensitivity value is set to 54dBu, and input source is 54dBu, after the gaining circuit of the audio card you'll get the 0dBu of output. For more information as reference, please see this.

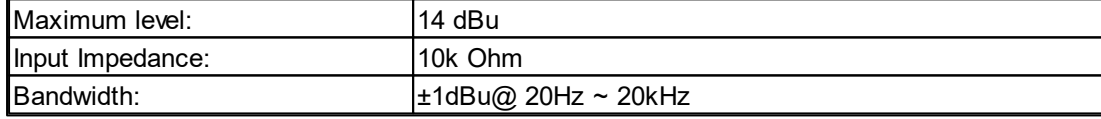

#### THD+N (Total Harmonic Distortion plus Noise)

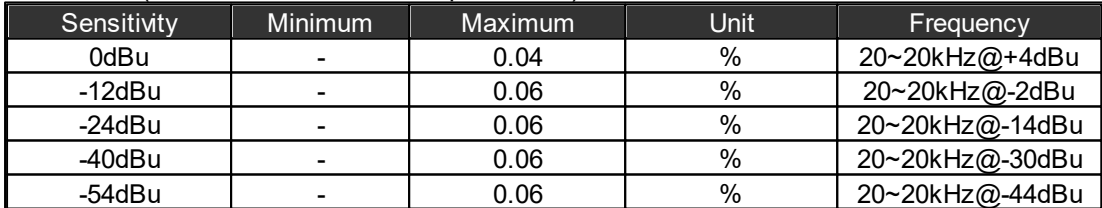

#### **❖ PDC**

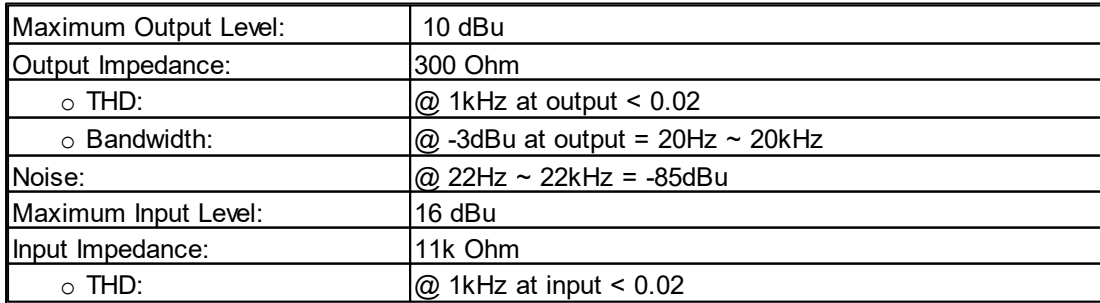

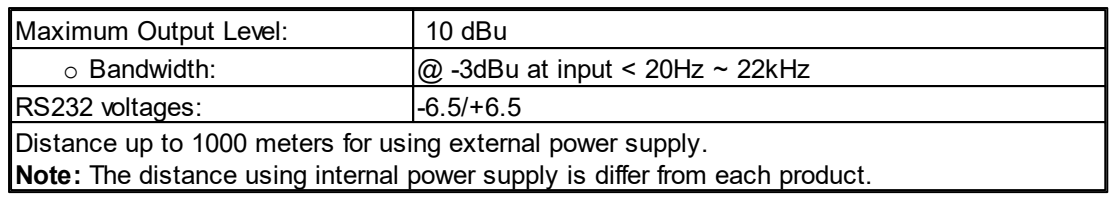

Evacuation Inputs (Contact Mode)

4 status: On, Off, Open and Short

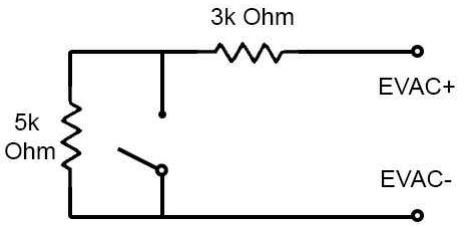

Evacuation Inputs (Voltage Mode)

• On Voltage

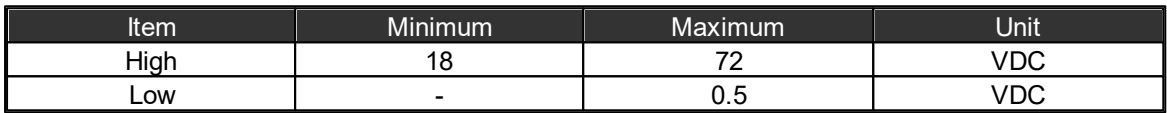

### Contact Outputs + EVAC, Fault State Outputs

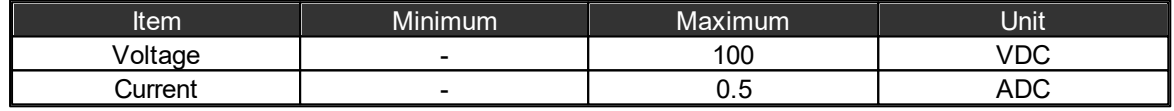

### Contact Output Relay

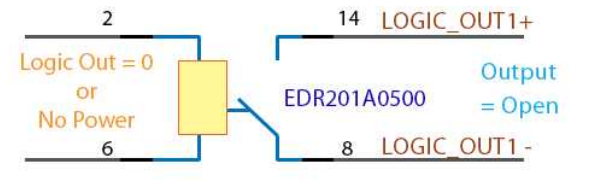

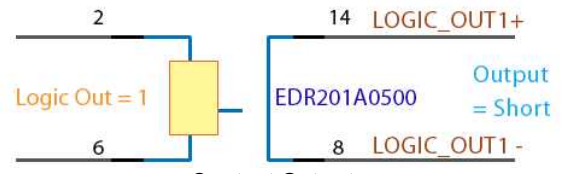

#### **Contact Output**

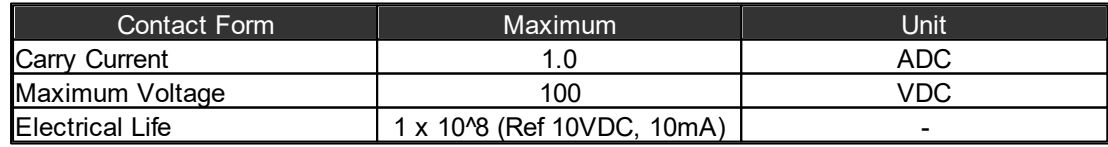

### Mechanical

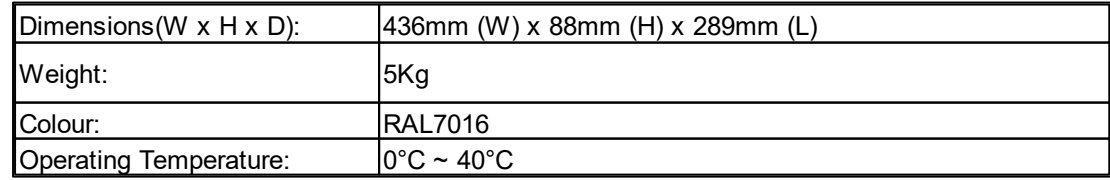

# **9.1.3 IDA8SL**

# Electrical

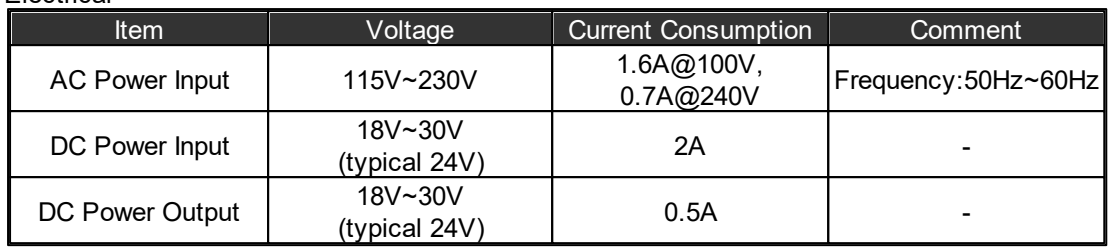

AC Maximum Consumption: 48W

# Audio characteristics (general)

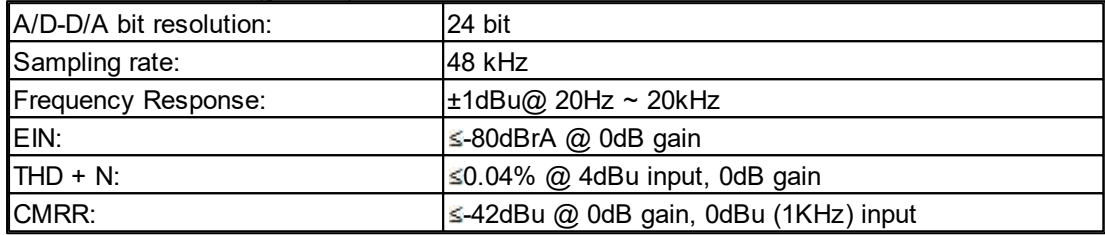

# Amplifier Inputs (Zone1~8)

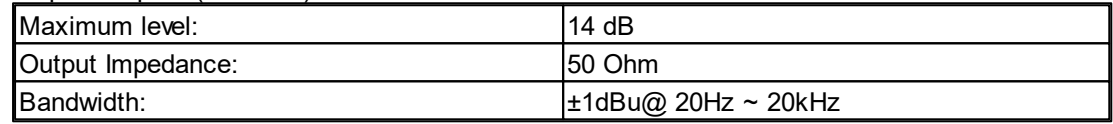

# THD+N (Total Harmonic Distortion plus Noise)

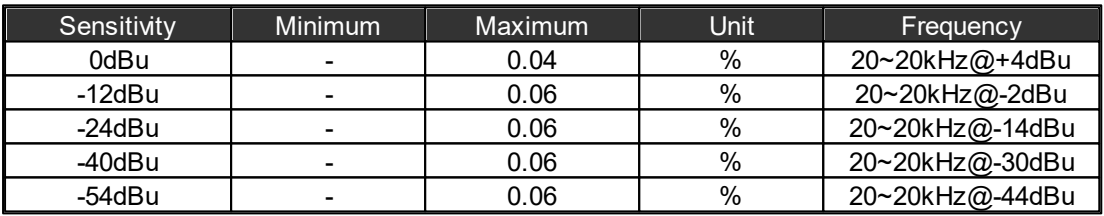

### EIN (Equivalent Input Noise)

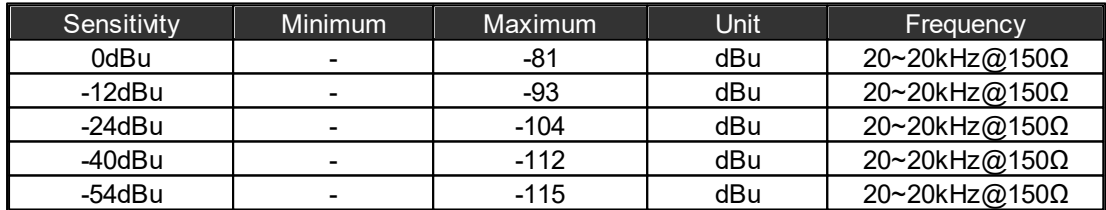

### Speaker Line/Amplifier

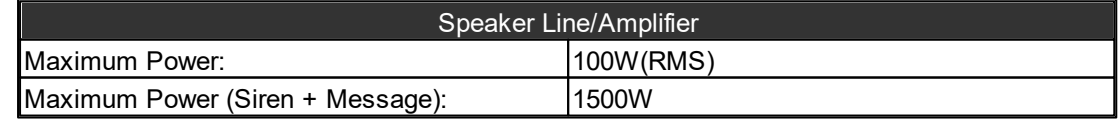

### Configurable Audio Output

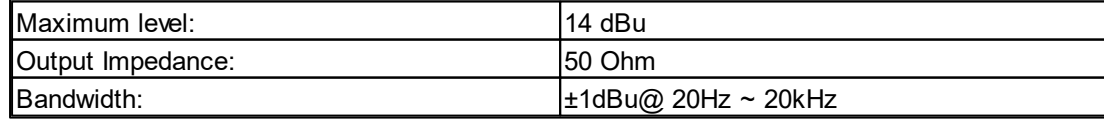

THD+N (Total Harmonic Distortion plus Noise)

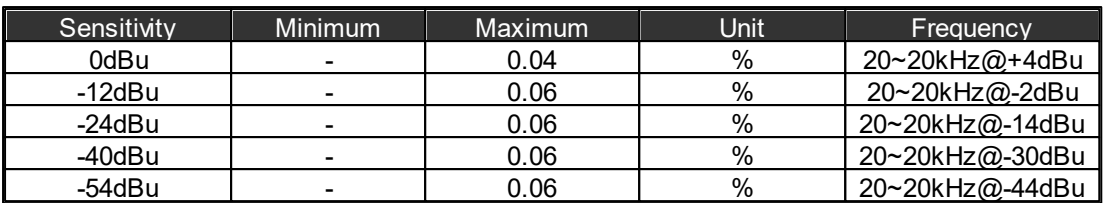

#### • EIN (Equivalent Input Noise)

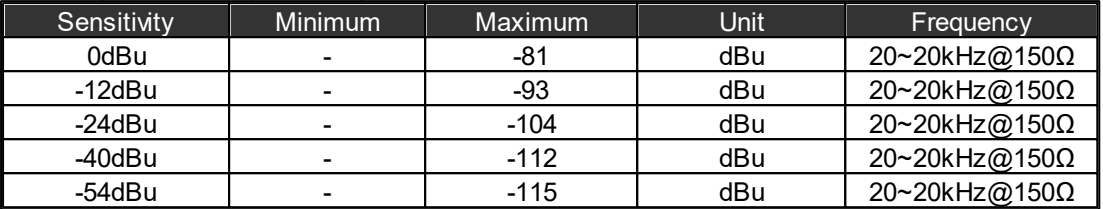

#### Configurable Audio Input

• Sensitivity

For each channel of a configurable audio input card, there are five levels to gain the audio signal. They are sensitivity values of 0dBu, 12dbBu, 24dBu, 40dBu and 54dBu respectively. The meaning of sensitivity value is how large the gain is for an audio source, and to amplify the giving minus input source to 0dBu. The figure below is an example of when the sensitivity value is set to 54dBu, and input source is 54dBu, after the gaining circuit of the audio card you'll get the 0dBu of output. For more information as reference, please see this.

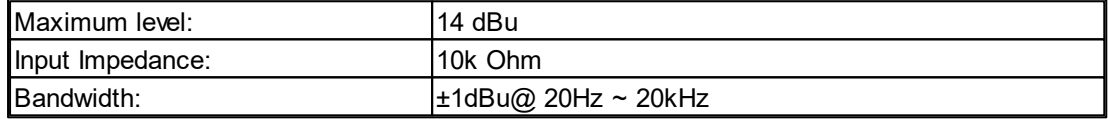

#### THD+N (Total Harmonic Distortion plus Noise)

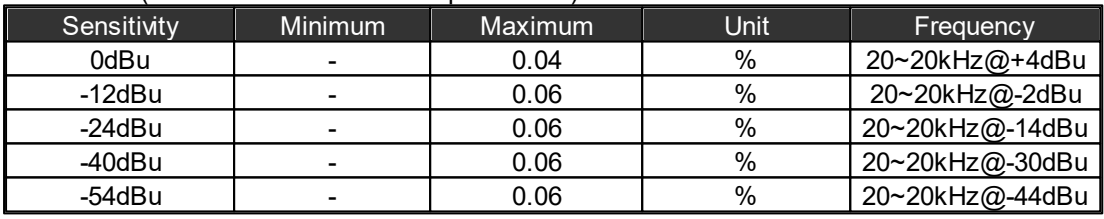

 $\div$ PDC

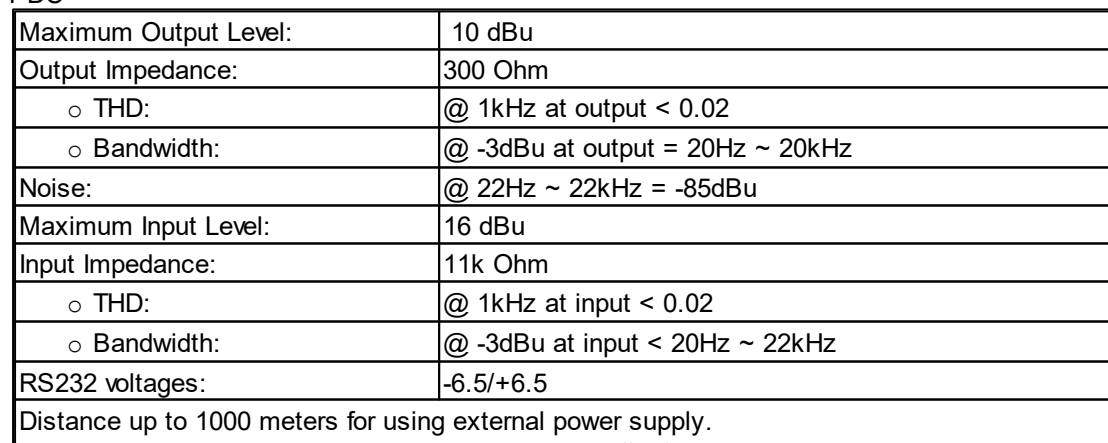

**Note:** The distance using internal power supply is differ from each product.

#### Evacuation Inputs (Contact Mode)

4 status: On, Off, Open and Short

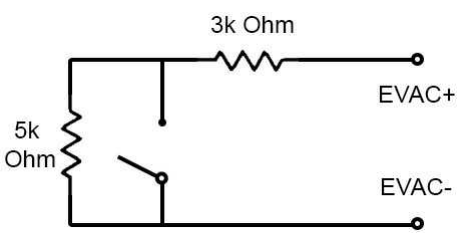

Evacuation Inputs (Voltage Mode)

• On Voltage

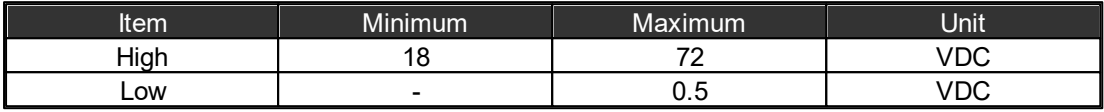

## Contact Outputs + EVAC, Fault State Outputs

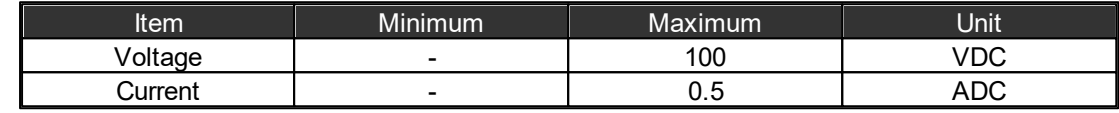

#### Contact Output Relay

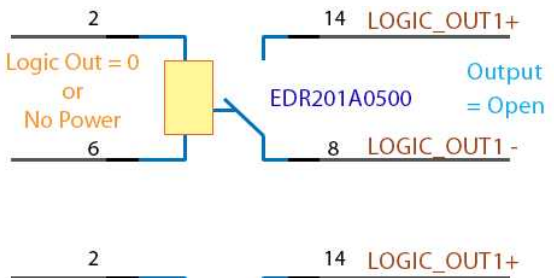

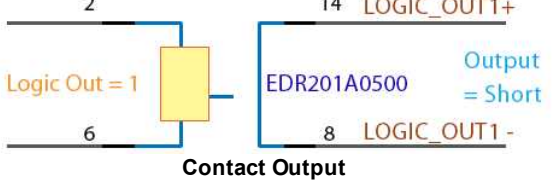

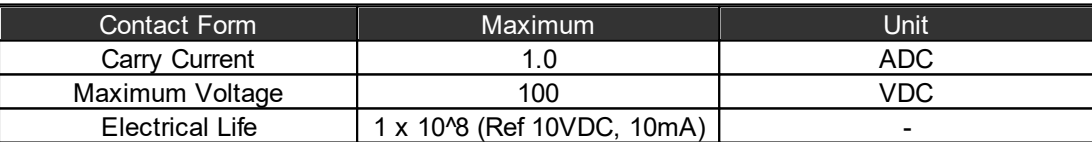

## Mechanical

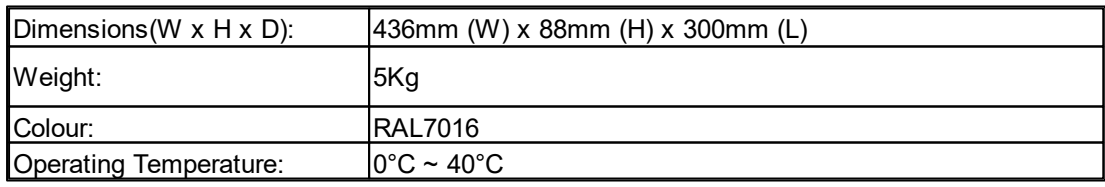

# **9.1.4 IDA8S**

#### Electrical

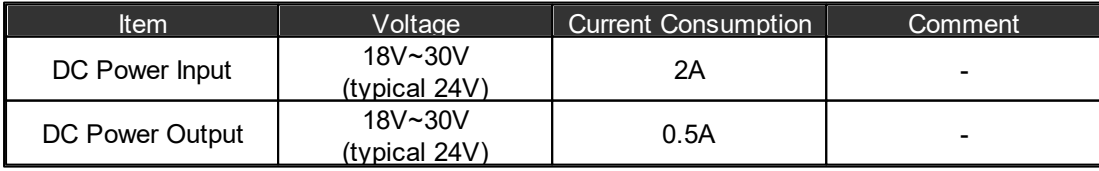

AC Maximum Consumption: 48W

Audio characteristics (general)

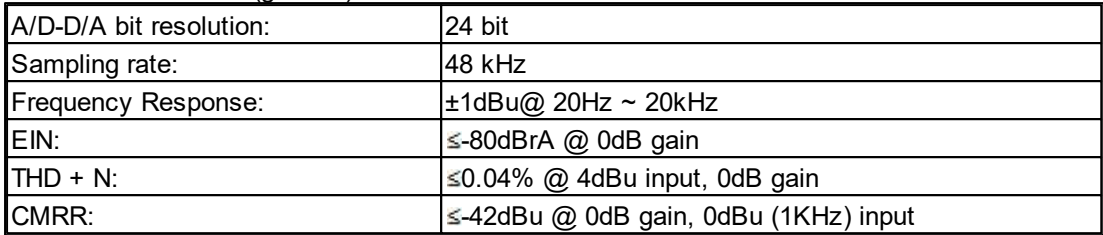

#### Amplifier Inputs (Zone1~8)

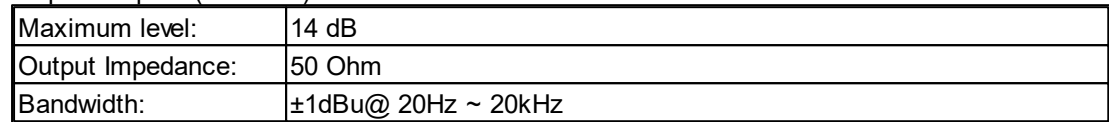

## THD+N (Total Harmonic Distortion plus Noise)

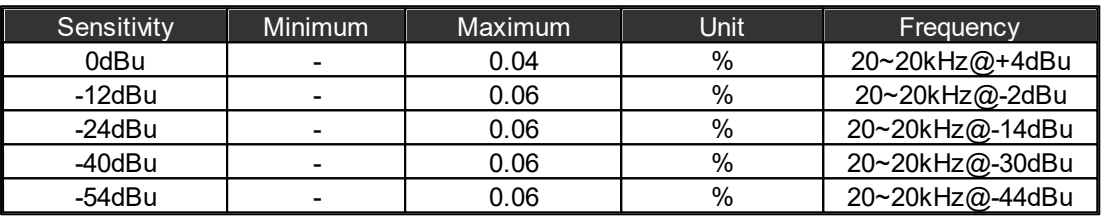

# • EIN (Equivalent Input Noise)

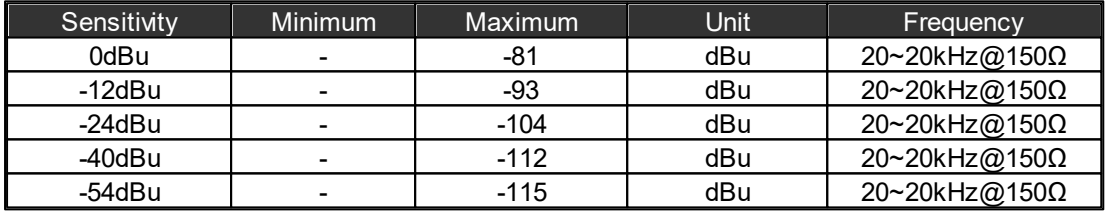

### Speaker Line/Amplifier

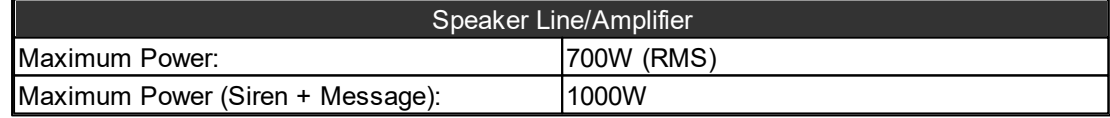

### Configurable Audio Output

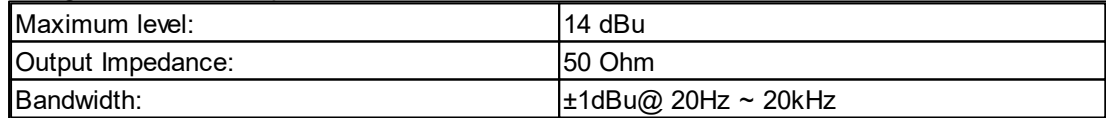

### THD+N (Total Harmonic Distortion plus Noise)

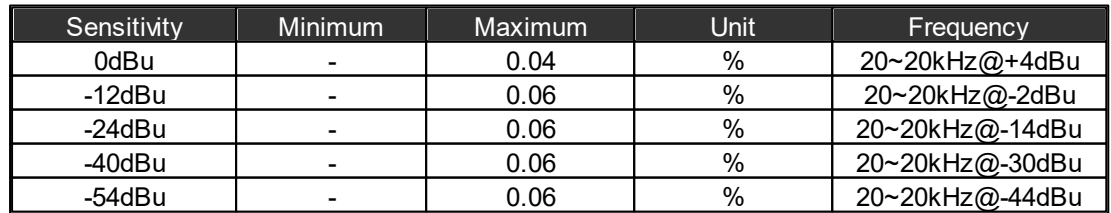

• EIN (Equivalent Input Noise)

**Technical Data 513**

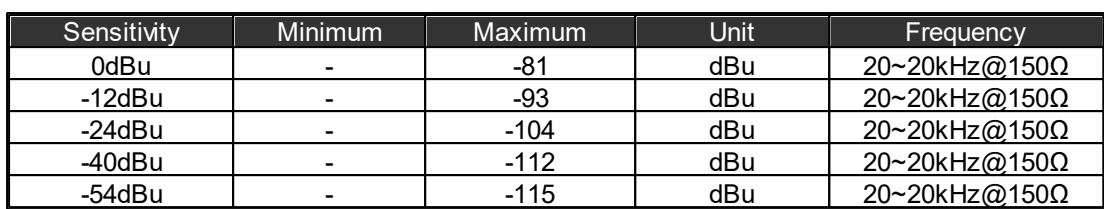

Configurable Audio Input

• Sensitivity

For each channel of a configurable audio input card, there are five levels to gain the audio signal. They are sensitivity values of 0dBu, 12dbBu, 24dBu, 40dBu and 54dBu respectively. The meaning of sensitivity value is how large the gain is for an audio source, and to amplify the giving minus input source to 0dBu. The figure below is an example of when the sensitivity value is set to 54dBu, and input source is 54dBu, after the gaining circuit of the audio card you'll get the 0dBu of output. For more information as reference, please see this.

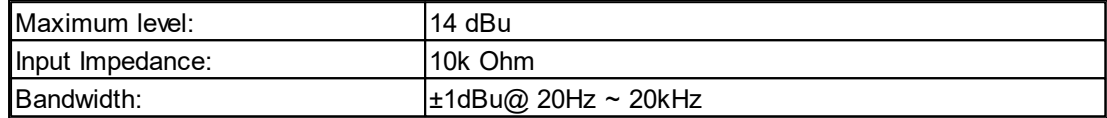

#### THD+N (Total Harmonic Distortion plus Noise)

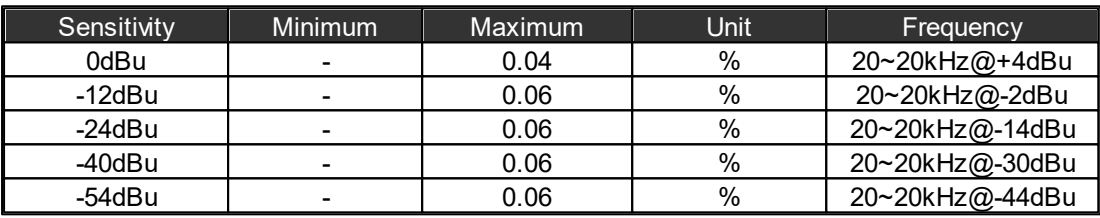

### $\div$ PDC

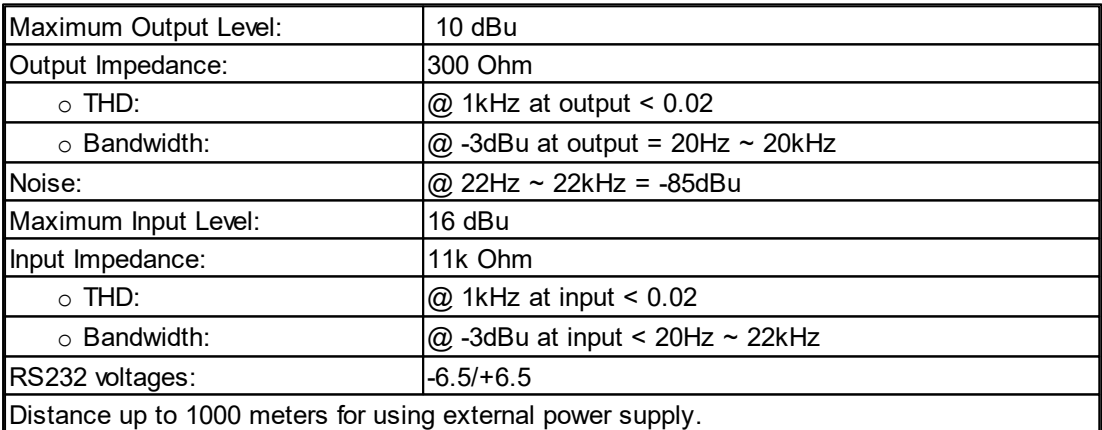

**Note:** The distance using internal power supply is differ from each product.

#### Evacuation Inputs (Contact Mode)

4 status: On, Off, Open and Short

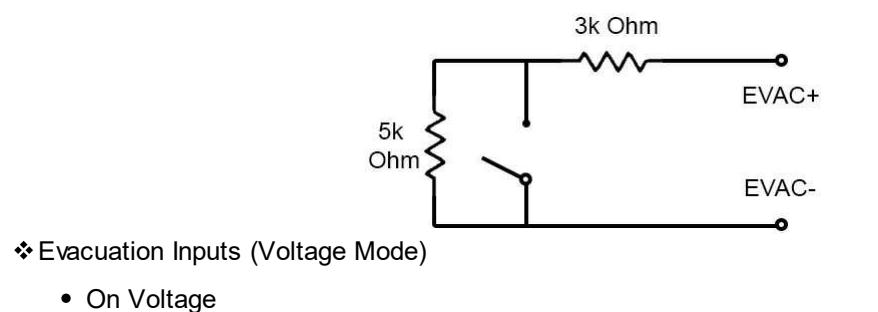

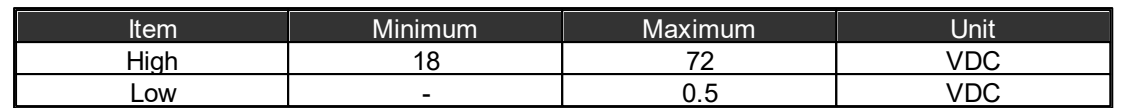

#### Contact Outputs + EVAC, Fault State Outputs

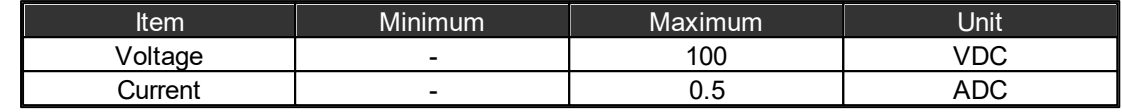

### Contact Output Relay

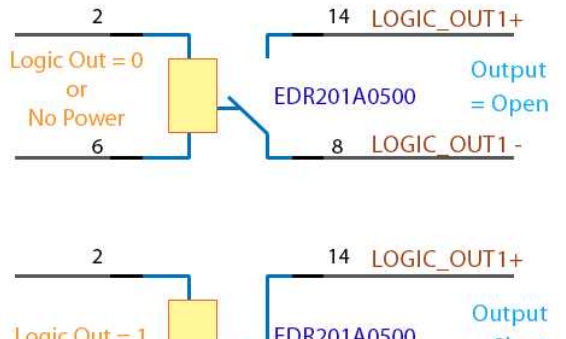

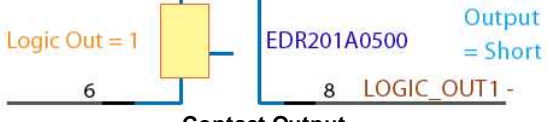

**Contact Output**

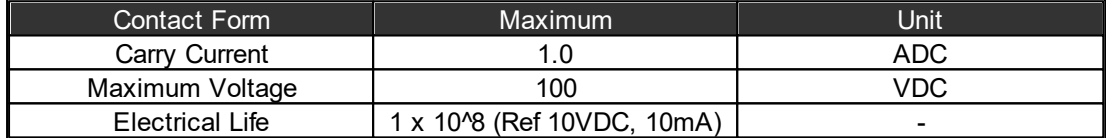

#### Mechanical

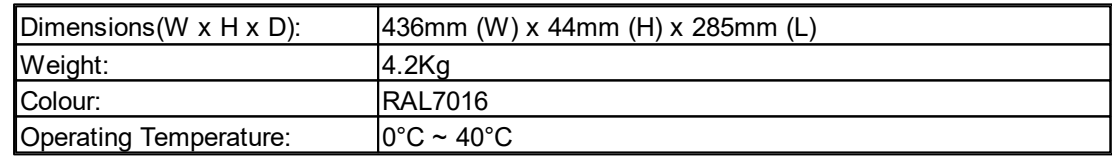

# **9.1.5 IDA8C-SW**

#### Electrical

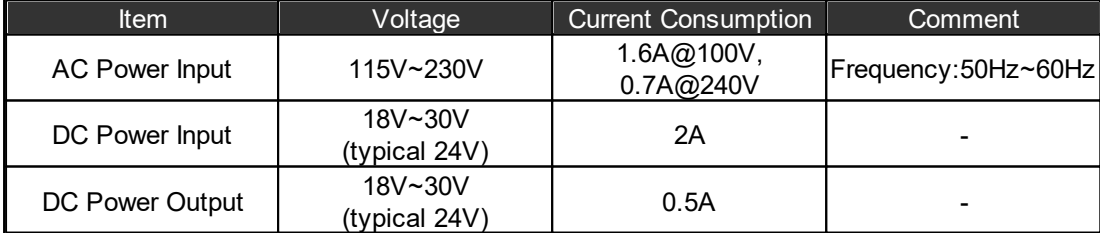

AC Maximum Consumption: 48W

### Audio characteristics (general)

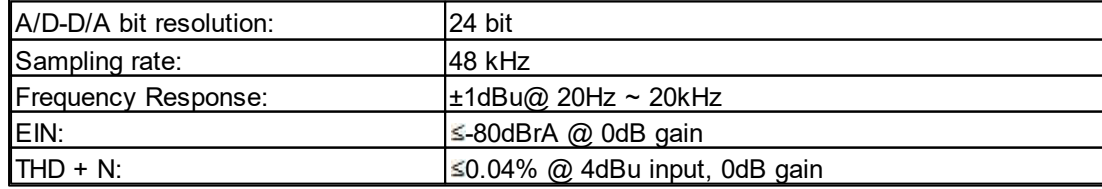

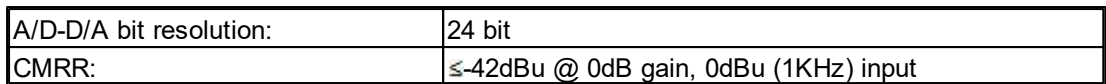

#### Amplifier Inputs (Zone1~8)

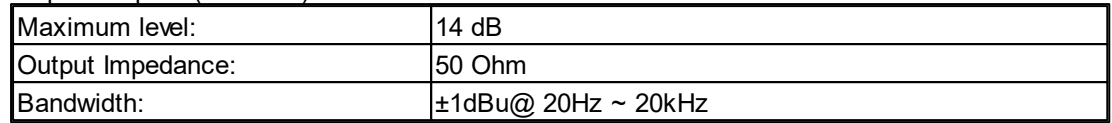

# THD+N (Total Harmonic Distortion plus Noise)

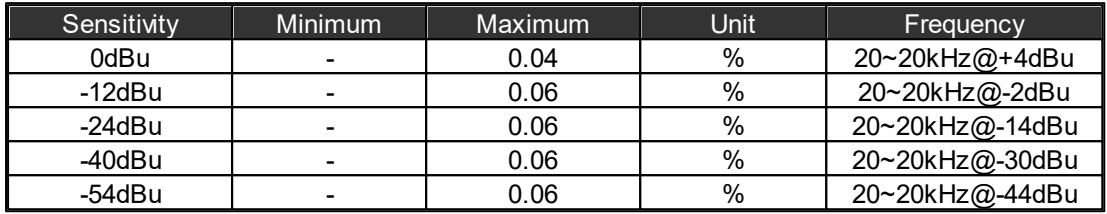

# EIN (Equivalent Input Noise)

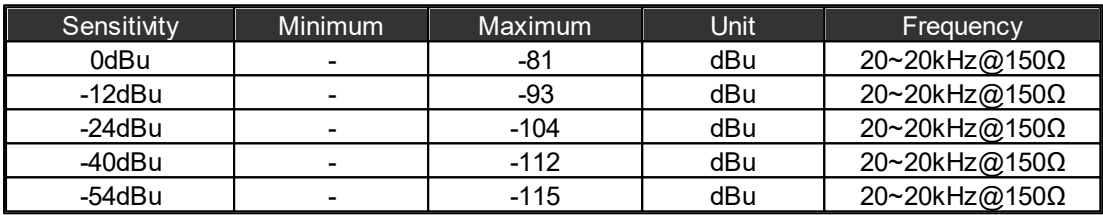

## Configurable Audio Output

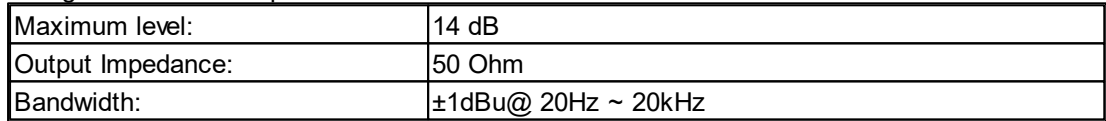

# THD+N (Total Harmonic Distortion plus Noise)

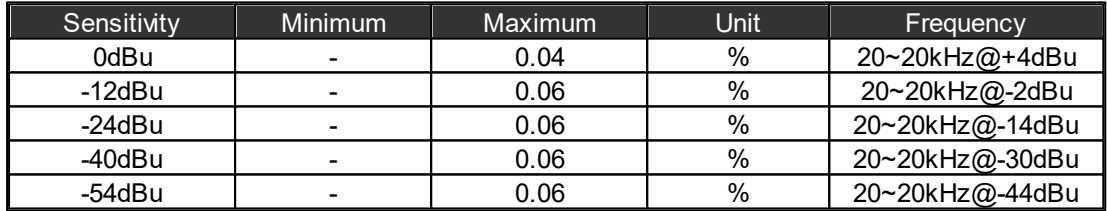

# EIN (Equivalent Input Noise)

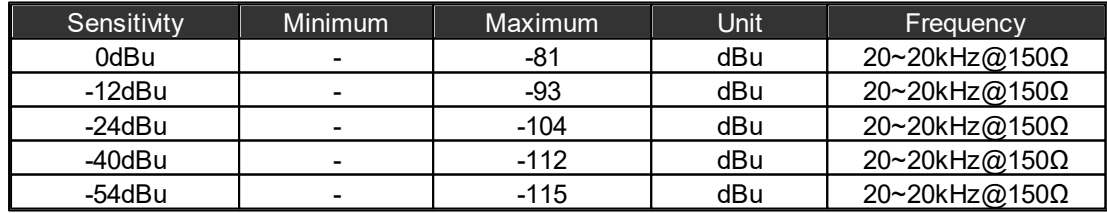

### Speaker Line/Amplifier, Monitor Speaker

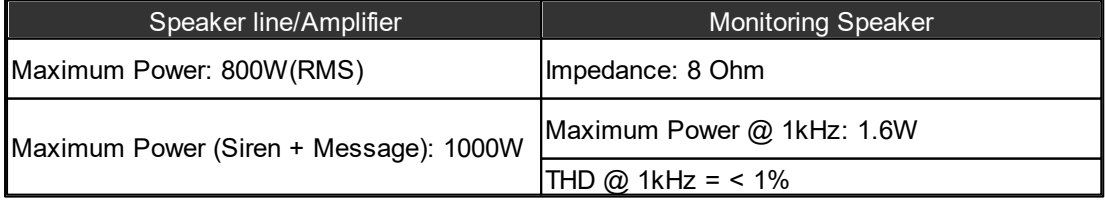

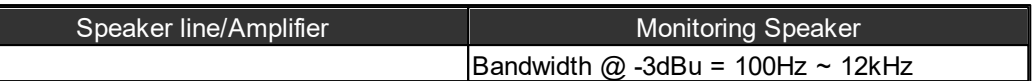

Configurable Audio Input

• Sensitivity

For each channel of a configurable audio input card, there are five levels to gain the audio signal. They are sensitivity values of 0dBu, 12dbBu, 24dBu, 40dBu and 54dBu respectively. The meaning of sensitivity value is how large the gain is for an audio source, and to amplify the giving minus input source to 0dBu. The figure below is an example of when the sensitivity value is set to 54dBu, and input source is 54dBu, after the gaining circuit of the audio card you'll get the 0dBu of output.

Sensitivity of Input A channel 2 = -54dB

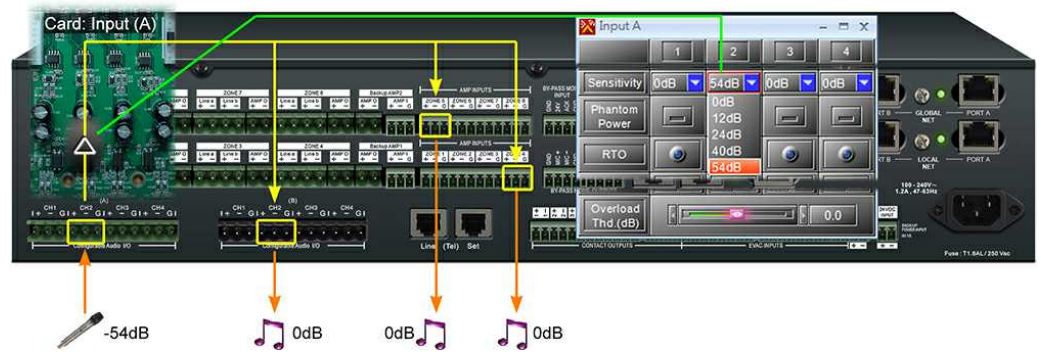

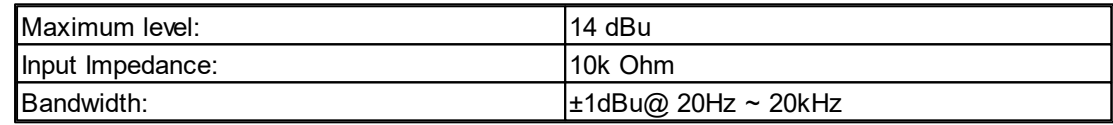

THD+N(Total Harmonic Distortion plus Noise)

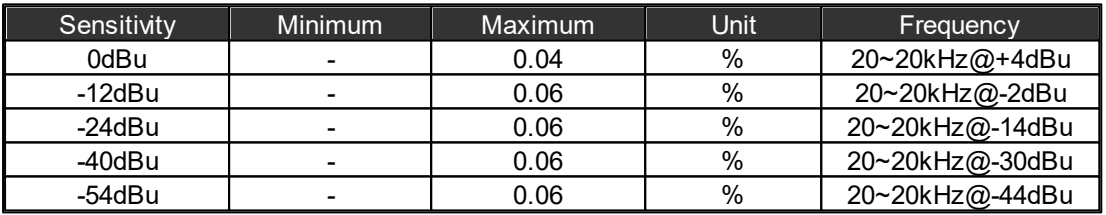

 $\triangle$ PDC

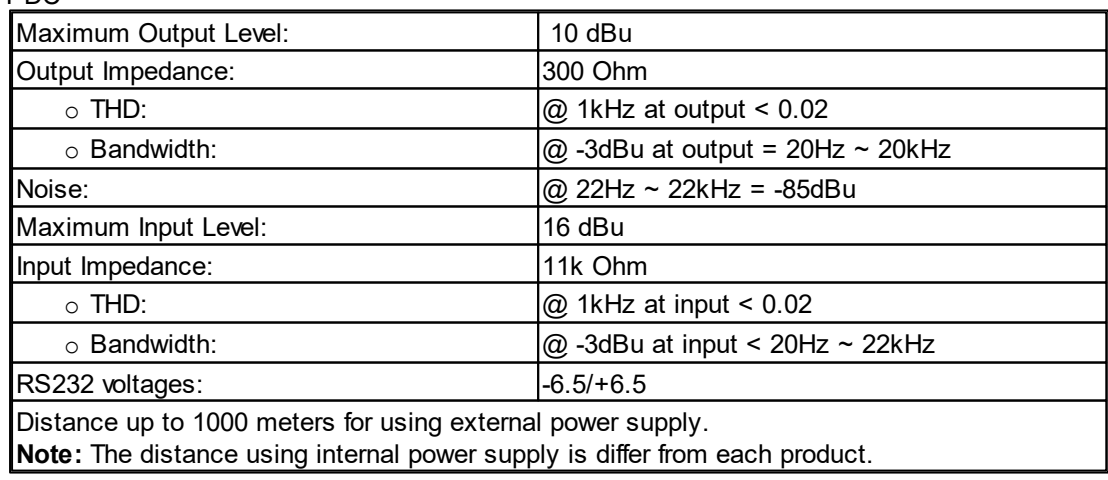

Evacuation Inputs (Contact Mode)

4 status: On, Off, Open and Short

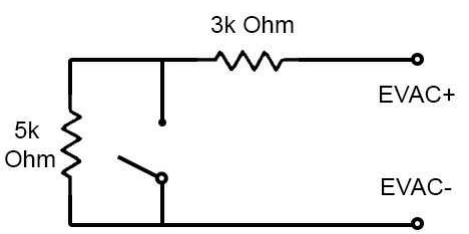

Evacuation Inputs (Voltage Mode)

• On Voltage:

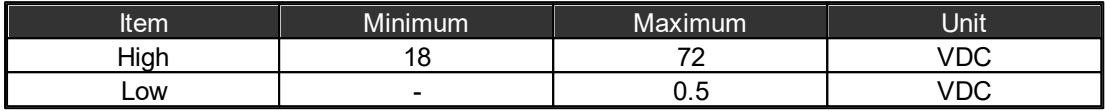

# Contact Outputs + EVAC, Fault State Outputs

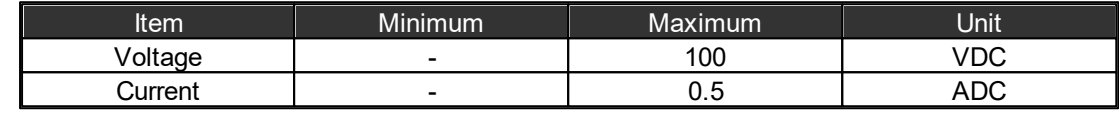

Contact Output Relay

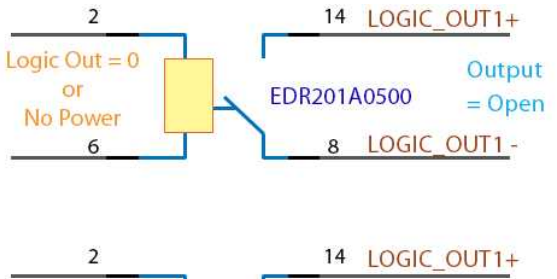

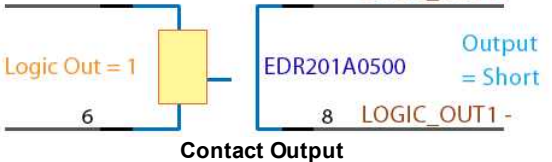

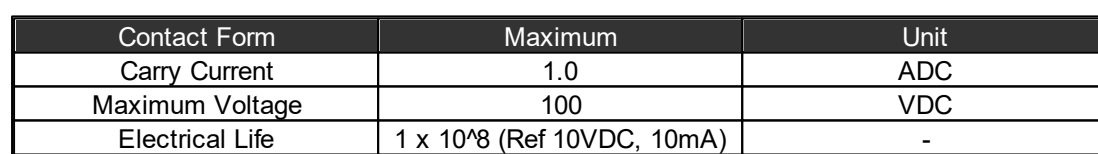

#### Mechanical

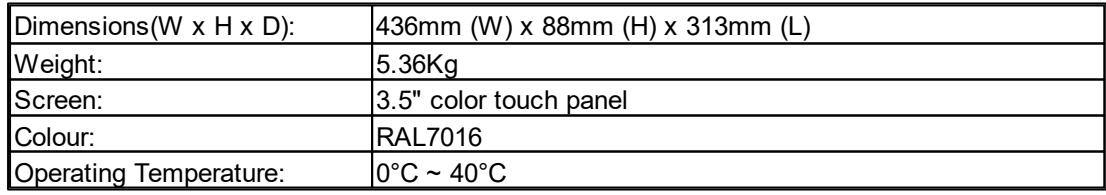

# **9.1.6 IDA8SAB-SW**

# Electrical

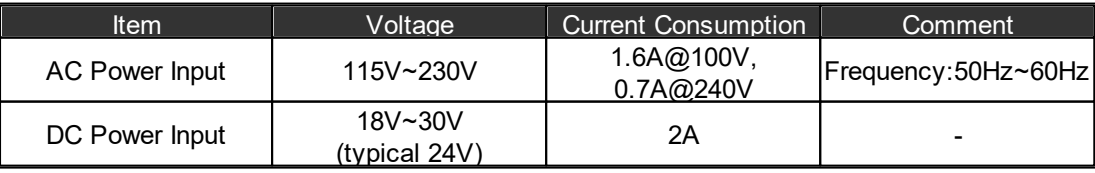

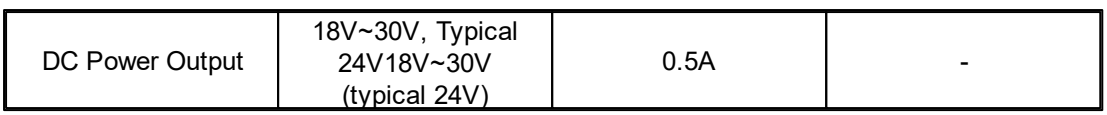

AC Maximum Consumption: 48W

#### Audio characteristics (general)

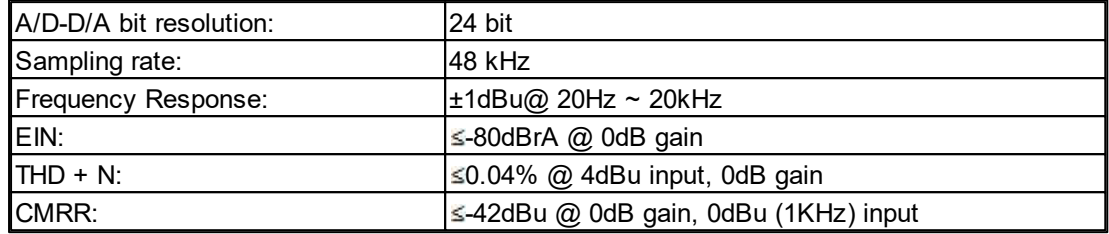

## Amplifier Inputs (Zone1~8)

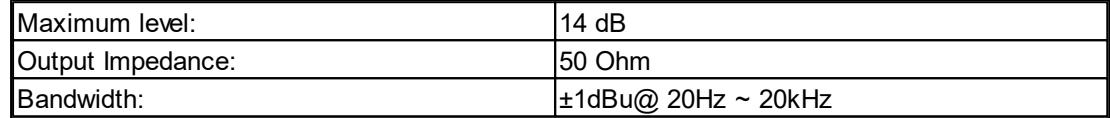

### THD+N (Total Harmonic Distortion plus Noise)

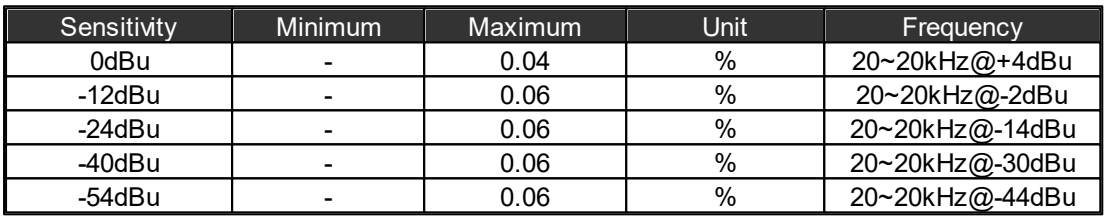

## EIN (Equivalent Input Noise)

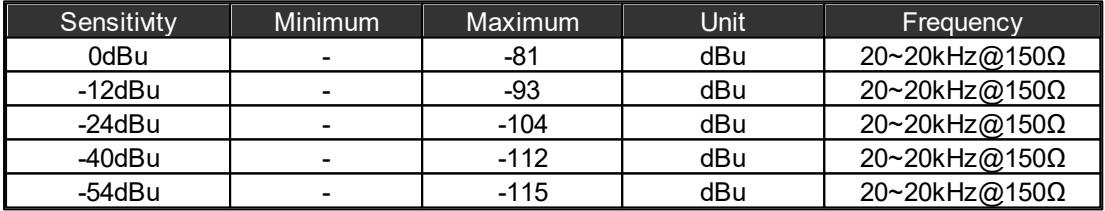

### Speaker Line/Amplifier

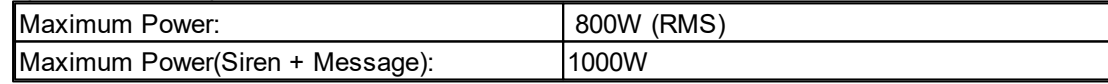

### Configurable Audio Output

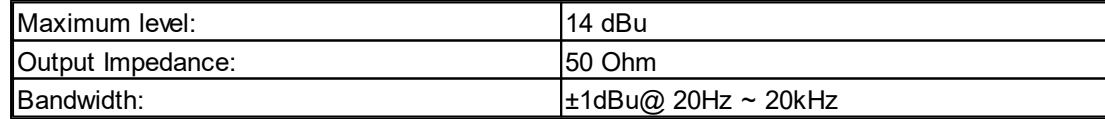

### THD+N (Total Harmonic Distortion plus Noise)

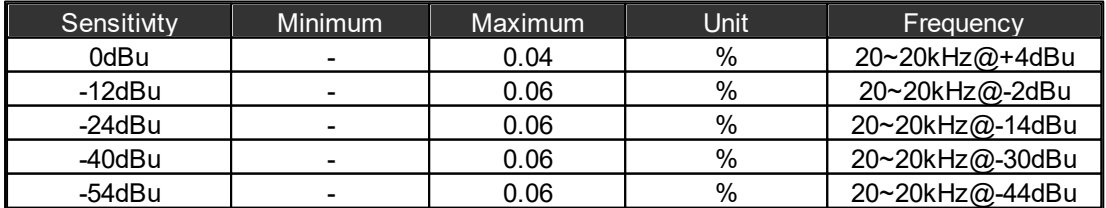

EIN (Equivalent Input Noise)

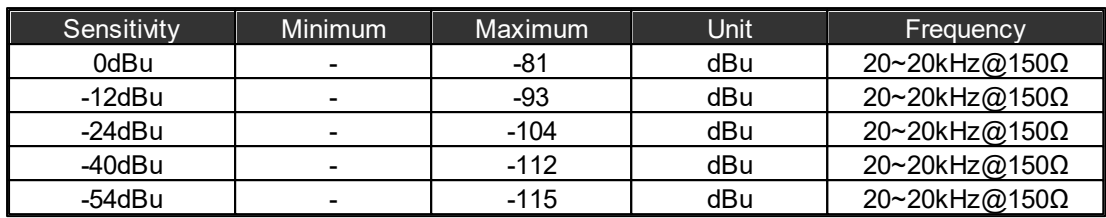

# Configurable Audio Input

• Sensitivity

For each channel of a configurable audio input card, there are five levels to gain the audio signal. They are sensitivity values of 0dBu, 12dbBu, 24dBu, 40dBu and 54dBu respectively. The meaning of sensitivity value is how large the gain is for an audio source, and to amplify the giving minus input source to 0dBu. The figure below is an example of when the sensitivity value is set to 54dBu, and input source is 54dBu, after the gaining circuit of the audio card you'll get the 0dBu of output. For more information as reference, please see this.

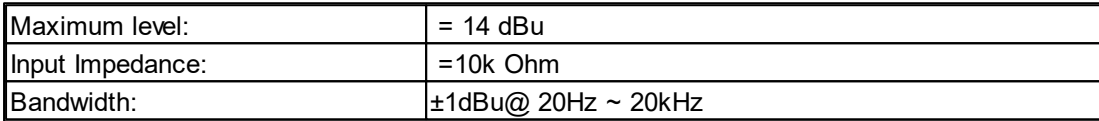

THD+N (Total Harmonic Distortion plus Noise)

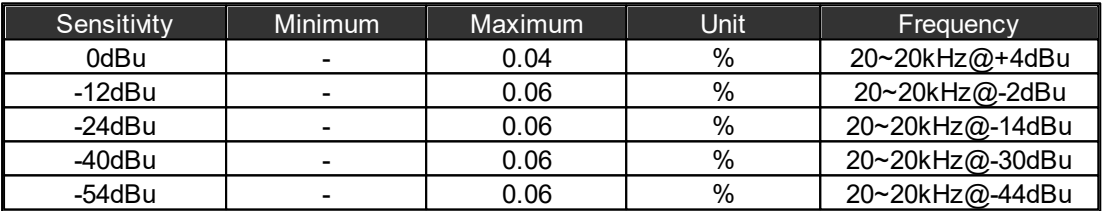

 $\triangle$ PDC

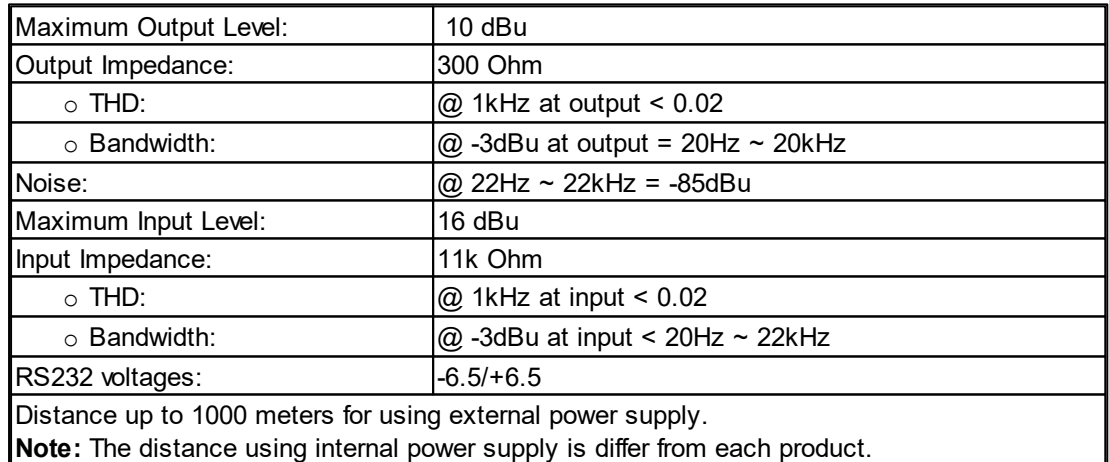

### Evacuation Inputs (Contact Mode)

4 status: On, Off, Open and Short

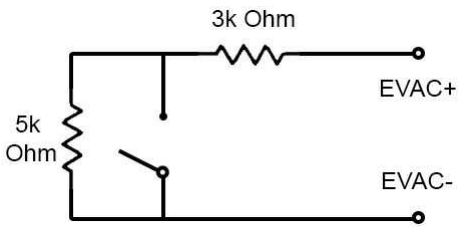

Evacuation Inputs (Voltage Mode)

• On Voltage

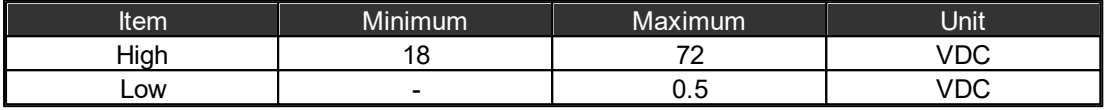

#### Contact Outputs + EVAC, Fault State Outputs

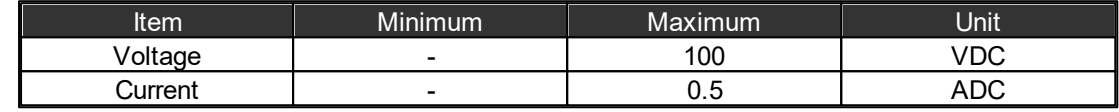

Contact Output Relay

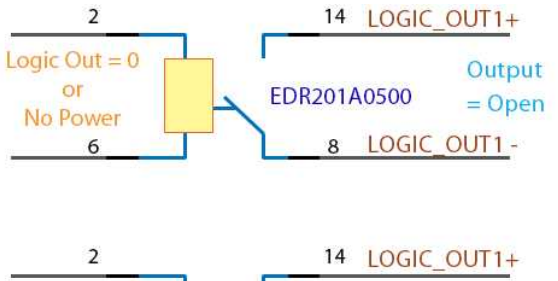

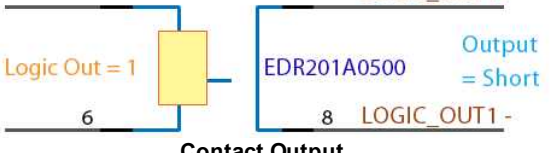

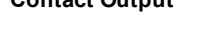

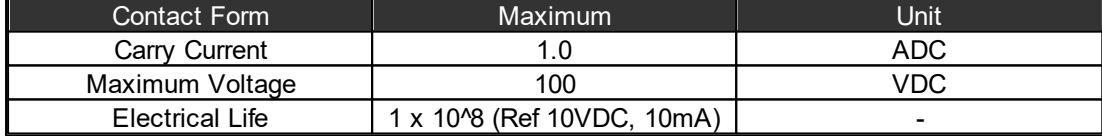

# Mechanical

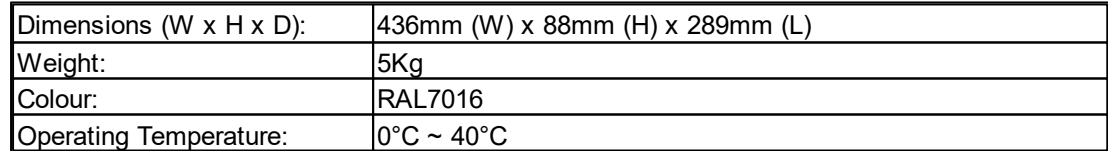

# **9.2 Redundancy Unit**

# **9.2.1 RU-MAIN / RU-PDC / RU-CTL**

# Electrical

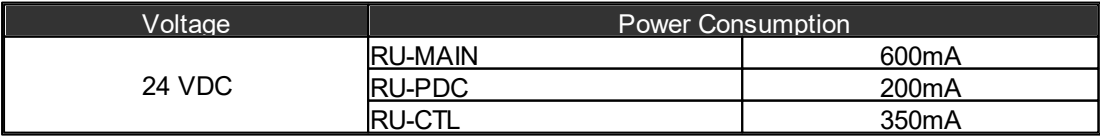

### Mechanical

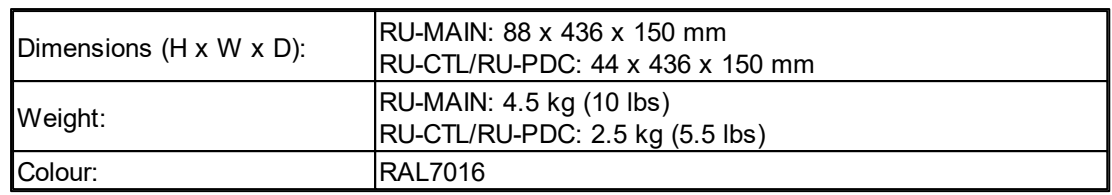

#### Environmental

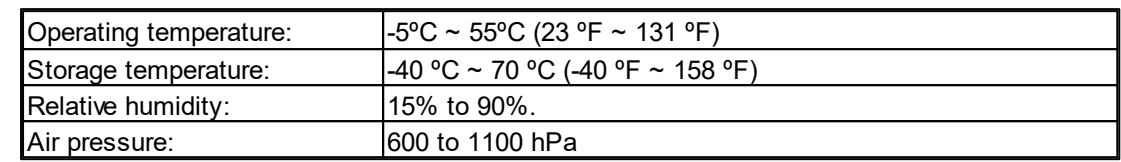

# **9.3 Power Amplifier**

# **9.3.1 SPA**

# Electrical

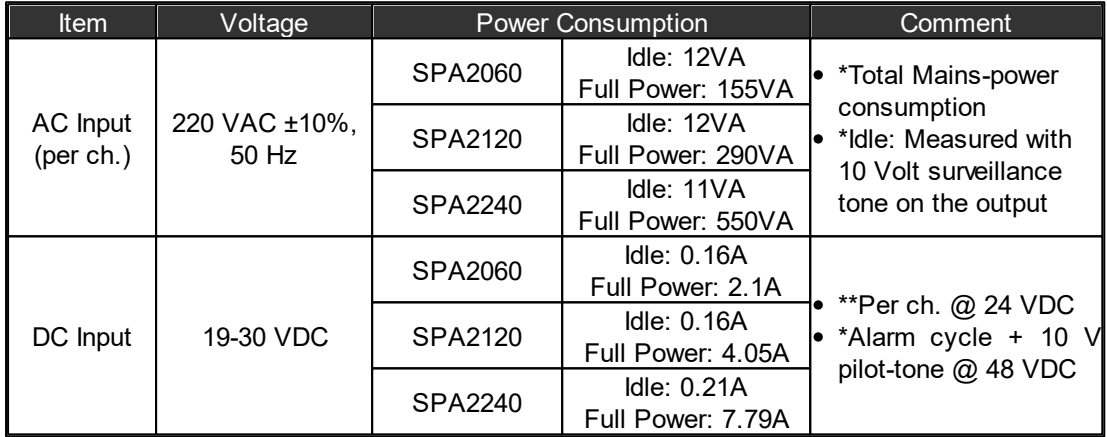

# Audio Characteristics

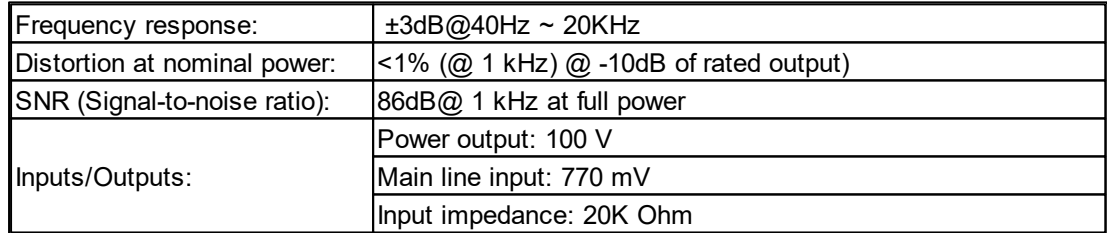

# Mechanical

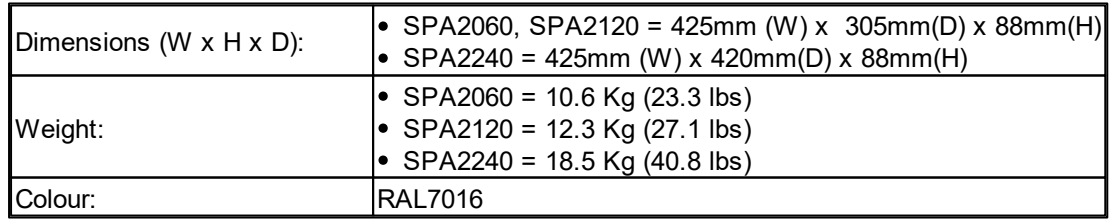

#### Environmental

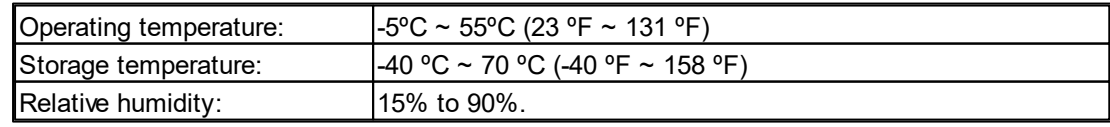

# **9.3.2 BPA**

Electrical

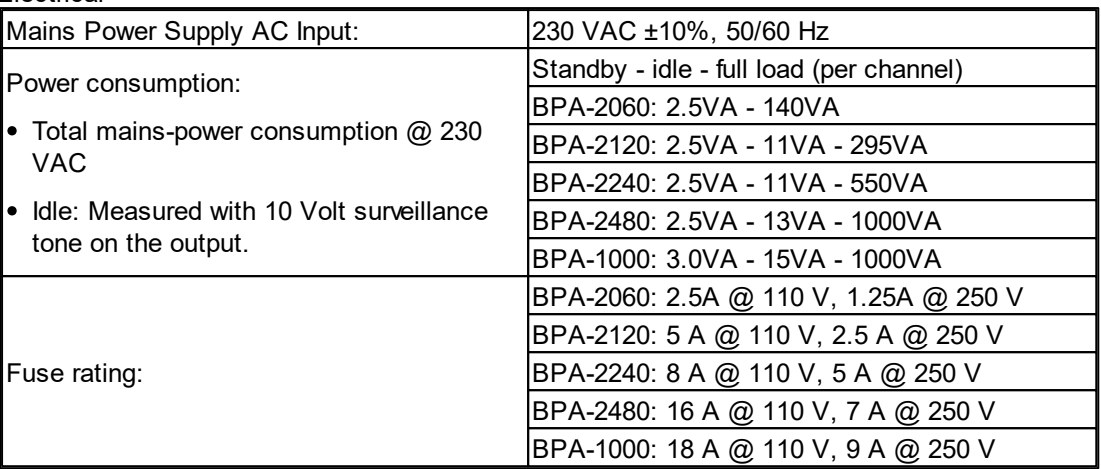

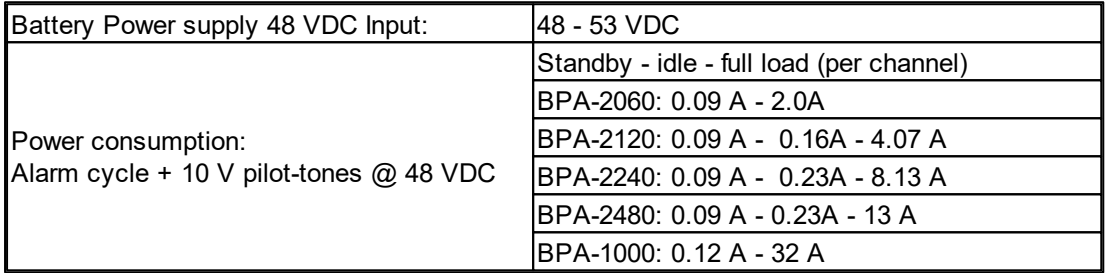

# Inputs/Outputs

 $\bullet$  Input

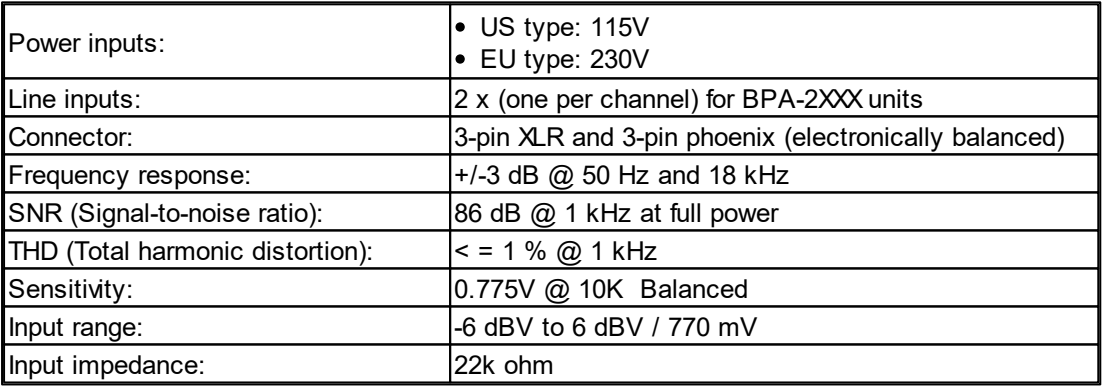

• Output

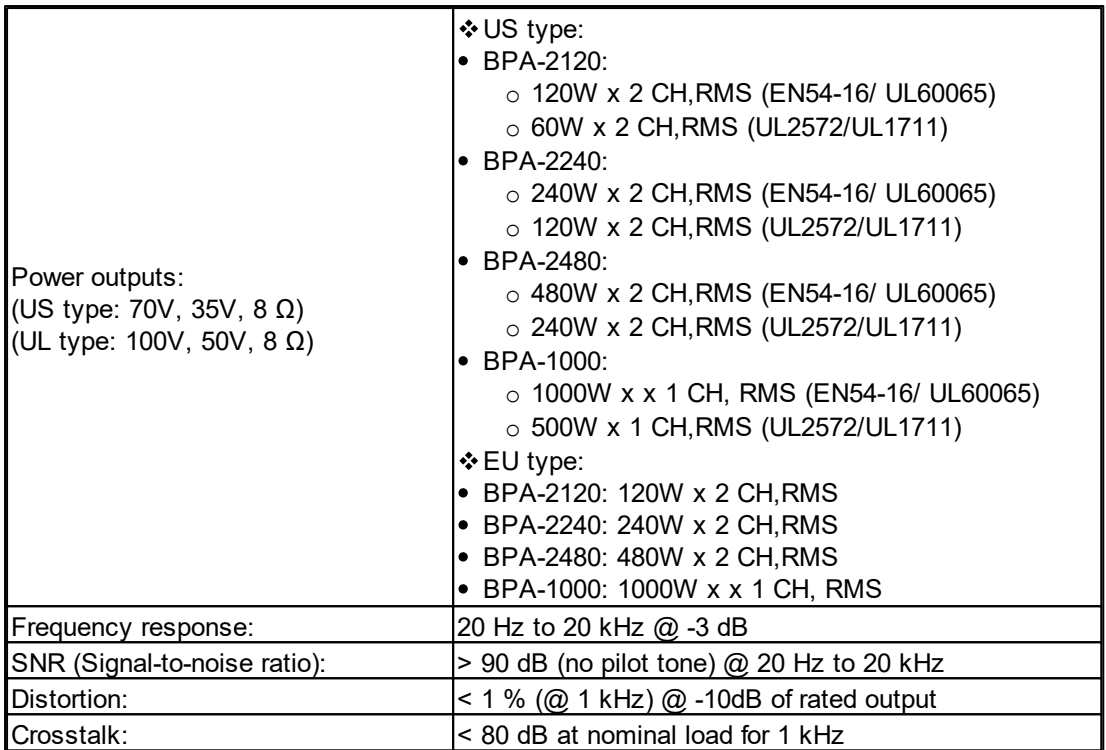

## Loudspeakers Outputs

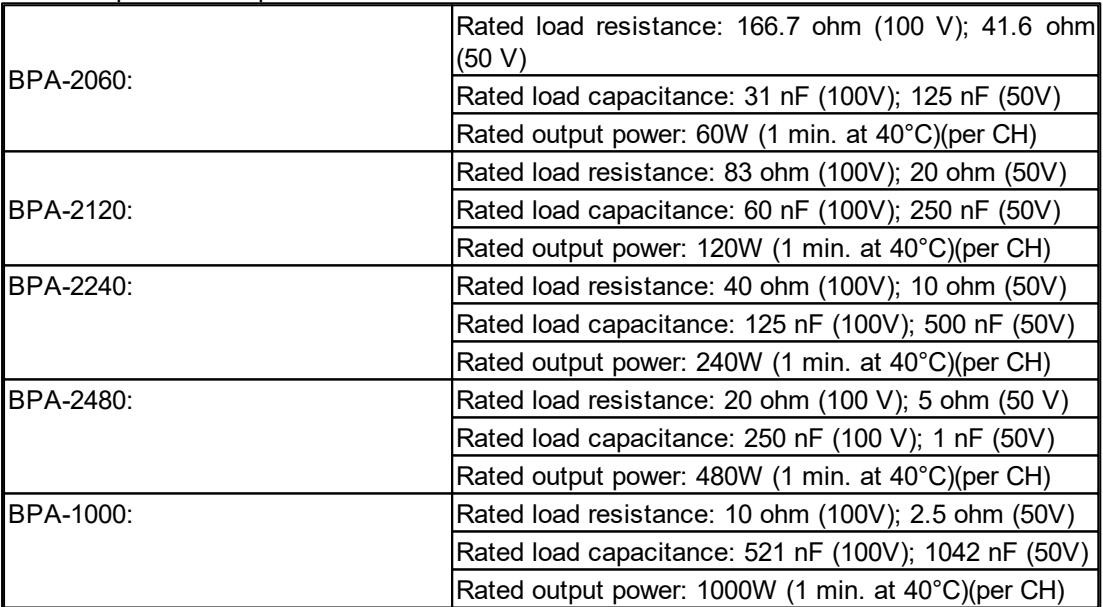

### Mechanical

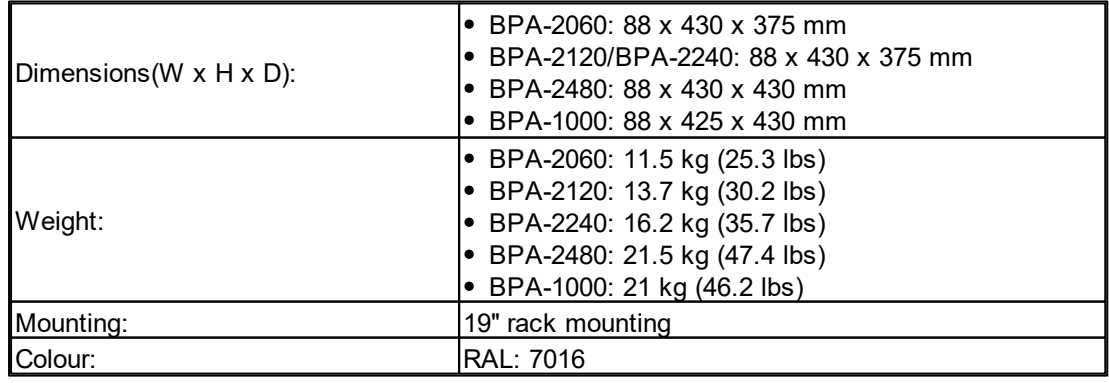

• Environmental

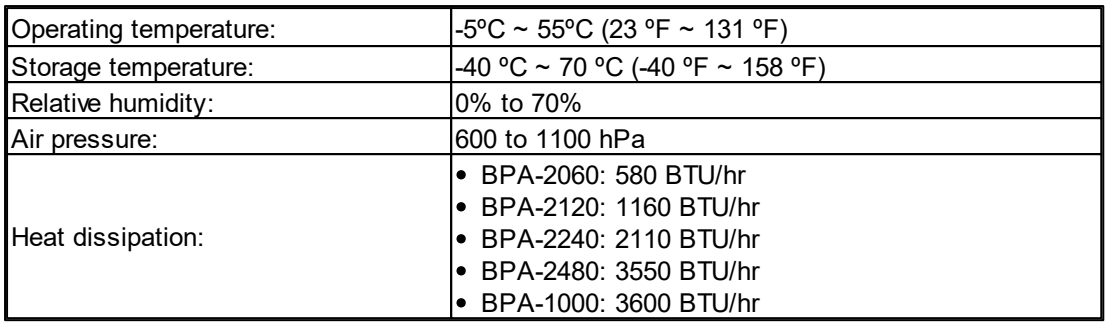

# **9.3.3 DPAfour**

### Electrical

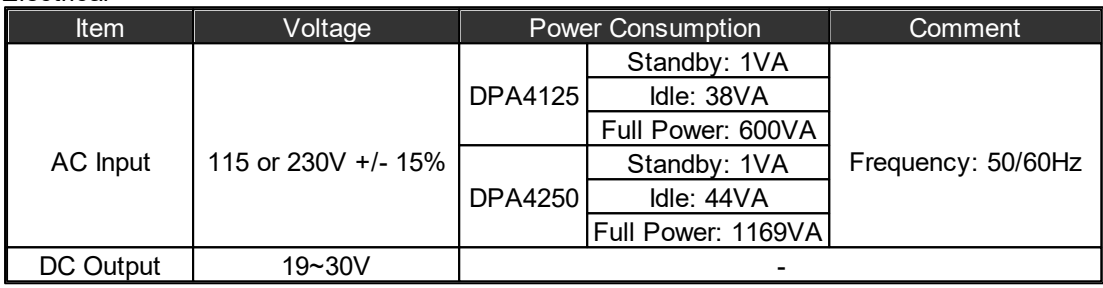

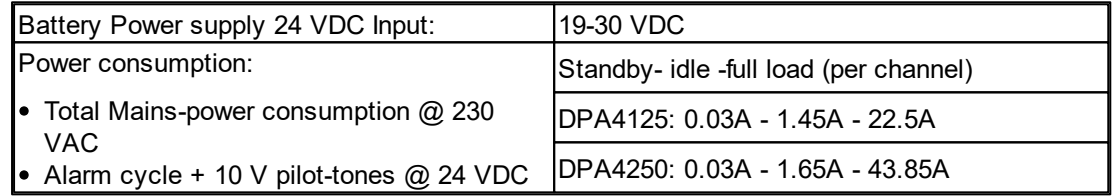

## Audio Characteristics

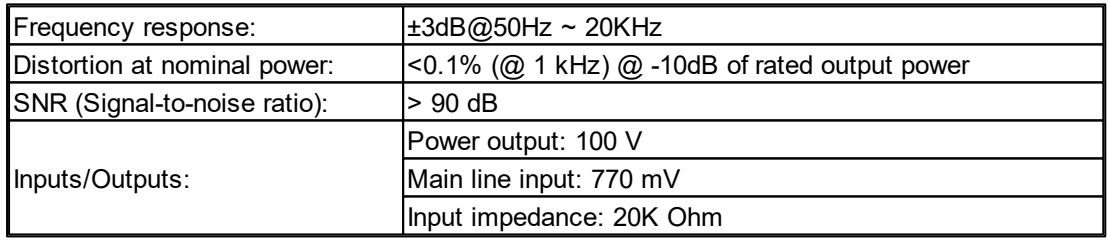

### Loudspeakers Outputs

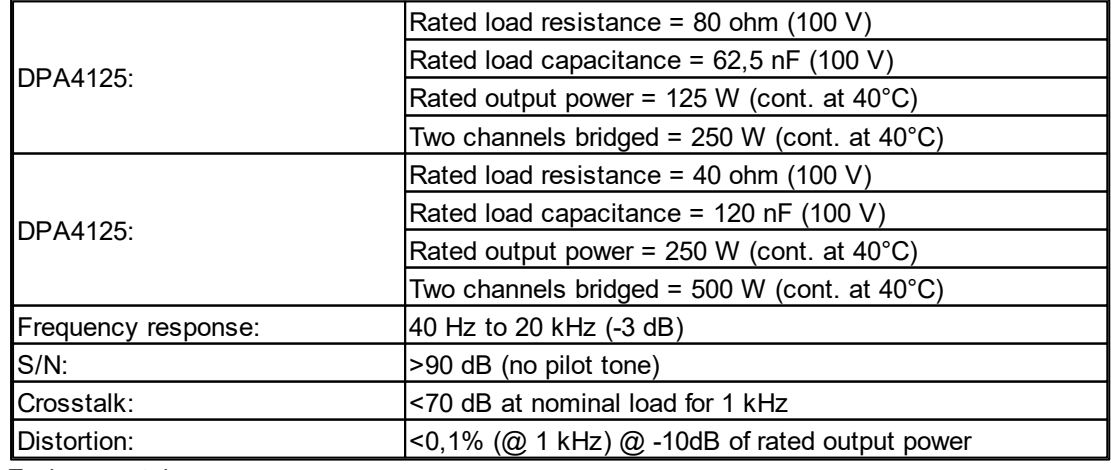

• Environmental

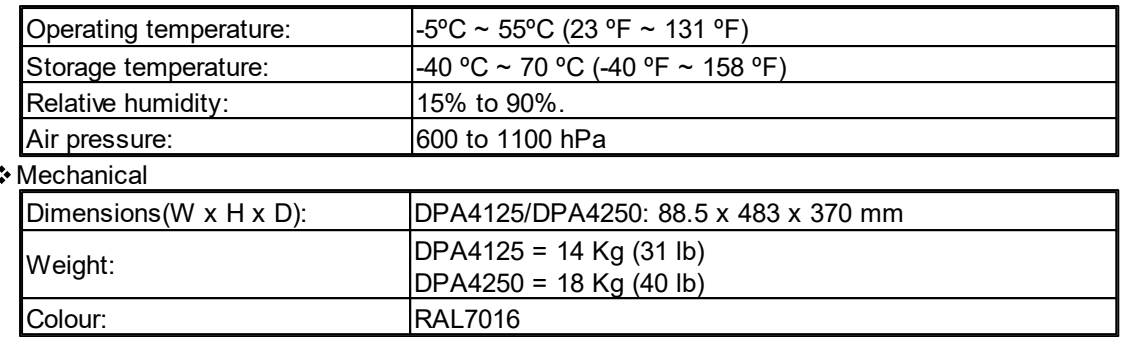

# **9.4 Battery Charger**

# **9.4.1 SONAES 6/40A**

Network Input

- Single-phase voltage: 195 V to 264 V
- Frequency: 47 to 63 Hz
- Class I
- Neutral and earthing systems: TT, TN, IT
- Maximum primary current @ 195 V: 1 A
- Two pole circuit breaker (D curve) to be provided upstream

#### Output

- Rated voltage: 24 V
- Rated output current for battery charge : 6A
- Floating voltage set at half-load and at 25 °C: 27. 2 V ±0.5 %
- 2 'amplifiers' outputs with a current of 20A maximum per output
- 3 'controllers' outputs with a current of 5A maximum per output
- The maximum total current of the 5 outputs is 40A
- The power supply can operate without load current: Imin = 0 A
- Features and Technical Specifications:
	- The Power Supply Equipment and the public address and voice alarm system must be powered by the same mains. Mains voltage must appear and disappear at the same time on both devices, whatever the reason.
		- o In normal operating mode:
	- the Power Supply Equipment recharges the batteries and maintains them when they are fully charged. The maximum current that can be provided to the user outputs is Imax a.
		- o In back-up operating mode:
	- The total operating current is provided by the batteries and may not exceed 'Imax b mains not present'. It includes the current of the PA/VA amplifiers and the current of all the controllers outputs.
		- $\circ$  Imax a : maximum available current which may be drawn continuously while charging the battery.
		- $\circ$  Imax a = 6A C/20 (C : battery capacity in Ah).
		- o Imax b (mains present) : maximum available output current which may be drawn a short time, during which the battery may not be charged.

- $\circ$  Imax b (mains present) = 6 A
- $\circ$  Imax b (mains not present) : maximum available current which may be drawn from the batteries when the mains supply is not available.
- $\circ$  lmax b (mains not present) = the total consumption of the system with no mains, and is anyhow less than 40A.
- Authorized Batteries:

The power supply can be coupled with 24 to 114 Ah batteries. We have approved following batteries:

- o Yuasa NPL series
- o Powersonic GB series
- o ABT TM series
- o Enersys VE series
- o Effekta BTL series
- o Long GB series.

If you would like to use another battery type, please let us approve them.

- Operating Temperature:
	- o -10 °C to +45 °C at 100 % load
	- o -10 °C to +55 °C at 75 % load
	- o Storage temperature: -25 to +85 °C
	- o Relative humidity: 20 to 95 %
- Summary of Available Equipment
	- Temperature compensation:

A battery voltage compensation system maintains the charge characteristics within the limits specified by the battery manufacturer across the entire operational temperature range.

- Battery low voltage cut-out:
	- $\circ$  The cut-out threshold is 21,6 V  $\pm$ 3 %.
	- $\circ$  The element causing the cut-out will be in the + position.
- Maintenance:

In order to ensure maximal and durable service, we strongly recommend that your product must be maintained clean and ensure that it is installed in a dry and ventilated location. We shall in no case be liable for damages associated with improper use or incorrect maintenance of the equipment.

- Warning:
	- o Replacing the original battery with a battery of incorrect type may result in an explosion hazard.
	- o Used batteries must be disposed of in compliance with recycling requirements.
- **Fuse Protection**

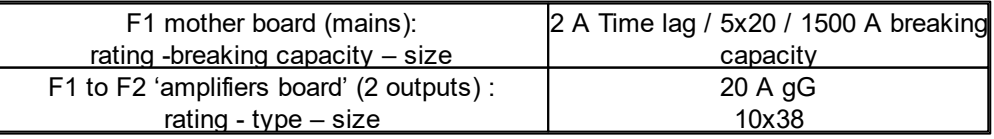

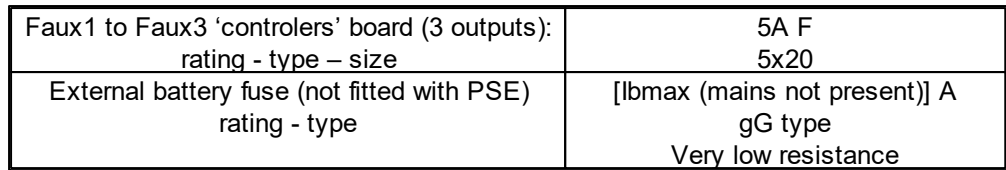

# **9.4.2 SONAES 12/150 A**

**❖ Network Input** 

- Single-phase voltage: 220 V 240 V
- Frequency: 50 Hz-60Hz
- Power consumption at full load: 380 W (PLN-24CH12) or 760 W (PRS-48CH12)
- $\bullet$  Maximum primary current @ 195 V: 2 A (SON 24V 12A MS150 RACK) or 4A (SON 48V 12A MS150 RACK)
- Class I
- Neutral and earthing systems: TT, TN, IT
- Two pole circuit breaker (D curve) to be provided upstream

#### Output

- Rated voltage: 24 V (SON 24V 12A MS150 RACK) or 48V (SON 48V 12A MS150 RACK)
- Floating voltage set at half-load and at 25 °C: 27. 2 V ±0.5 % or 54.4V +/-0.5%
- 6 main outputs with a current of 40A maximum per output (protection see chapter 7)
- 3 auxiliary outputs with a current of 5A maximum per output. (protection see chapter 7)
- The maximum total current of the 9 outputs is 150A
- The power supply can operate without load current: Imin = 0 A
- Rated output current of rectifier : 12A

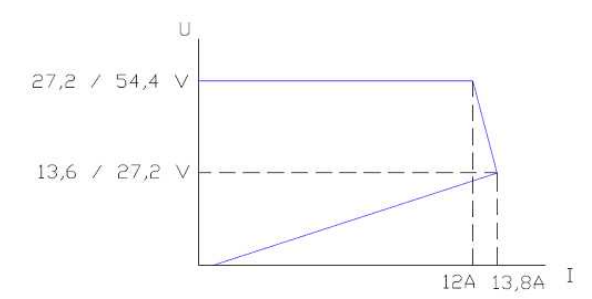

Features and Technical Specifications:

• If your amplifiers are not supplied by the same mains as the Power Supply Equipment, a failure of the mains of the amplifiers must generate an alarm to the voice alarm system.

o In normal operating mode:

- The Power Supply Equipment recharges the batteries and maintains them when they are fully charged. The maximum current that can be provided to the user outputs is Imax a.
	- o In back-up operating mode:
- The total operating current is provided by the batteries and may not exceed 'Imax b mains not present'.
	- $\circ$  Imax a : maximum available current which may be drawn continuously while charging the battery.
	- $\circ$  Imax a = 12A C/20 (C : battery capacity in Ah).
- $\circ$  Imax b (mains present) : maximum available output current which may be drawn a short time, during which the battery may not be charged, but not discharged.
- $\circ$  lmax b (mains present) = 12 A
- $\circ$  Imax b (mains not present) : maximum available current which may be drawn from the batteries when the mains supply is not available, 150A if the jumper is set on '75', or 100A if the jumper is set on '50' (see figure 1).

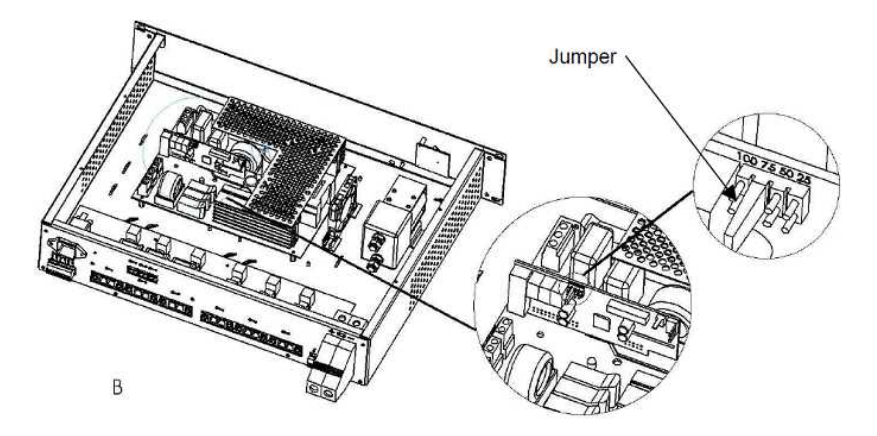

Figure 1 : Location of the jumper

- The jumper is set on the '50' position as factory setting. Any other position of the jumper operates like '50' except the '75' position.
- Authorized batteries:
	- o If Imax b (mains not present) is greater than 100A, use batteries with a capacity of 86 to 225 Ah and set daughter board jumper on '75'.
	- $\circ$  If Imax b (mains not present) is less than 100A, use batteries with a capacity of 65 to 225Ah, and set daughter board jumper on '50'.
- The following batteries have been approved:
	- o Fiamm FG Series
	- o Yuasa NP Series
	- o Effekta BTL Series
	- o Powersonic GB Series
	- o Long GB Series
	- o Sun FT Series
	- o Enersys VE Series
	- o ABT TM Series

**Note:** If you would like to use another battery type, please let us approve them.

- Environmental Specifications:
	- o Operating temperature: -5 °C to +45 °C at 12 A.
	- $\circ$  Altitude : The max operating temperature decreases of  $5^{\circ}$ C every 1000 m when over 2000m.
	- o Storage temperature: -25 to +85 °C.
	- o Operating relative humidity: 20 to 95 % without condensation,
	- o Storage relative humidity: 100 to 95 %.
- ❖ Summary of Available Equipment
	- Battery Test:
		- $\circ$  The battery presence test is performed in the following manner: every 30 seconds for the first 20 minutes after commissioning and every 15 minutes after. As soon as a fault is detected, the test is performed every 30 seconds until 20 minutes after the fault disappears.
		- $\circ$  The impedance measurement test occurs every 4 hours if the mains is present on the power supply and if his current is < 12A. The impedance limit value is 13 mW ±10 % in 24V and 26 mW ±10% in 48V.
	- Temperature Compensation:

A battery voltage compensation system maintains the charge characteristics within the limits specified by the battery manufacturer across the entire operational temperature range.

- Battery Low Voltage Protection:
	- $\circ$  The battery low voltage protection threshold is 21,6 V  $\pm 3$  % (SON 24V 12A MS150 RACK) or 43.2 V ±3 % (SON 48V 12A MS150 RACK).
	- $\circ$  The element causing the cut-out will be in the + position.
- Battery Reverse Connection Protection:
	- o At start-up: the battery relays will not close.
	- o During operation: the fuse F8 will blow out.
- Maintenance:

In order to ensure maximal and durable service, we strongly recommend that your product must be maintained clean and ensure that it is installed in a dry and ventilated location. We shall in no case be liable for damages associated with improper use or incorrect maintenance of the equipment.

- Warning:
	- $\circ$  Replacing the original battery with a battery of incorrect type may result in an explosion hazard.
	- $\circ$  Used batteries must be disposed of in compliance with recycling requirements.
- Fuse Protections:

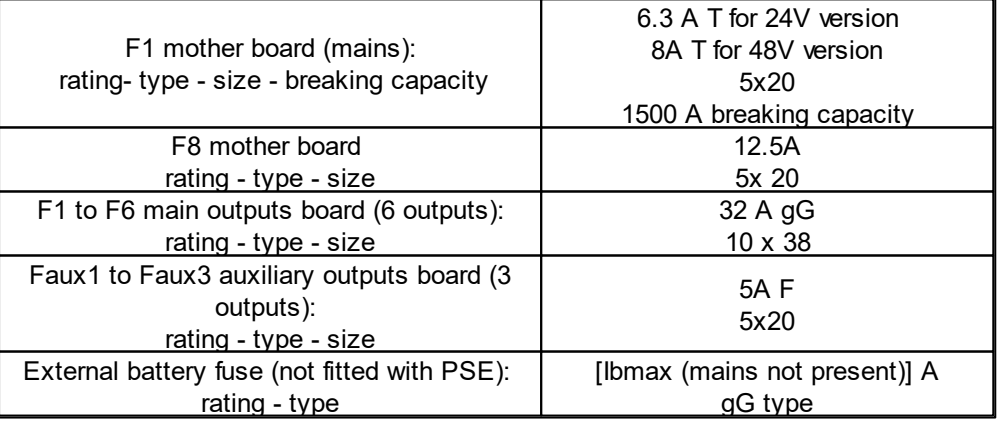

# **9.5 Console**

# **9.5.1 PPM-AS**

#### **Electrical**

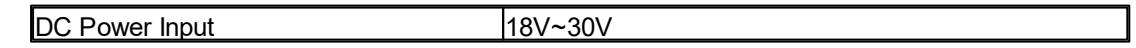

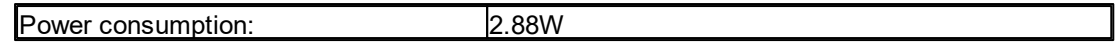

#### Microphone

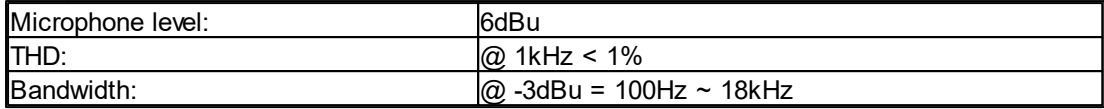

### Front Panel Loudspeaker

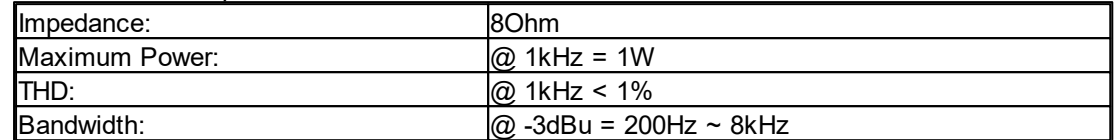

### Mechanical

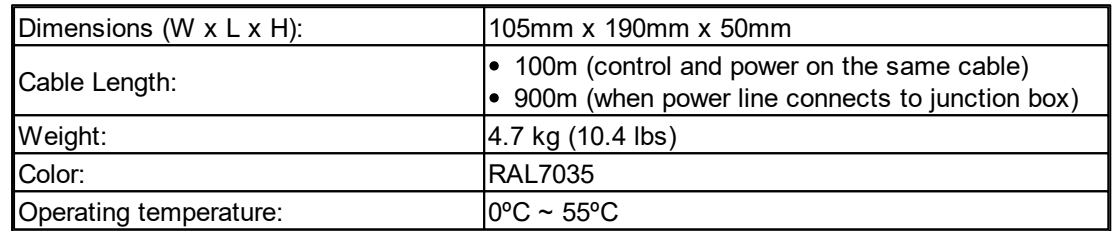

Comes standard with PPM JB junction box and CAT5 cable (1.5m)

# **9.5.2 PSS-AS**

### Electrical

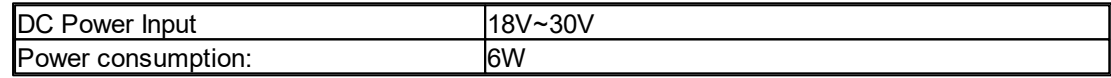

#### **❖ Microphone**

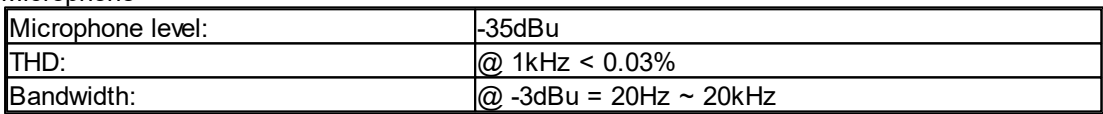

#### Front Panel Loudspeaker

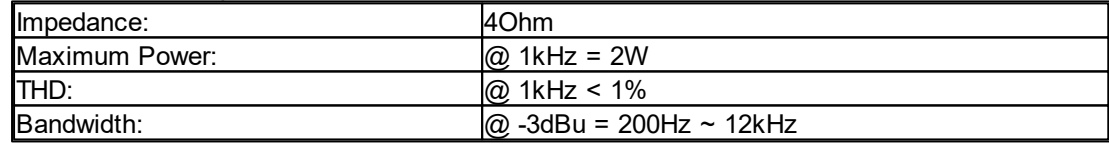

#### Mechanical

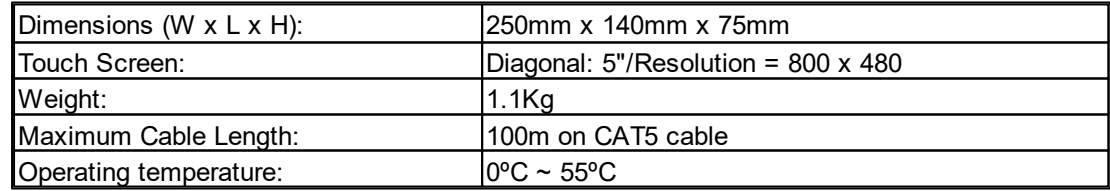

# **9.5.3 PPM-IT5**

#### Electrical

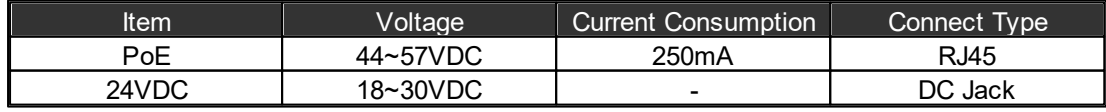

• Max. Power consumption: 6W

#### Microphone

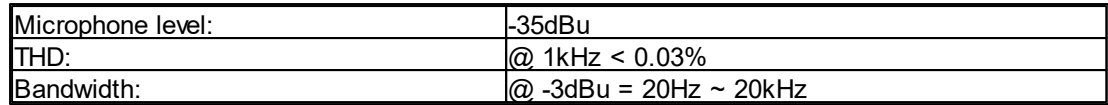

### Front Panel Loudspeaker

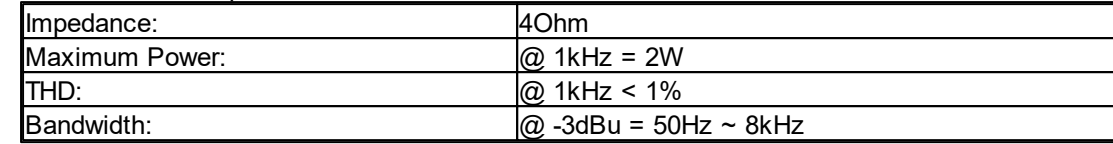

### Mechanical

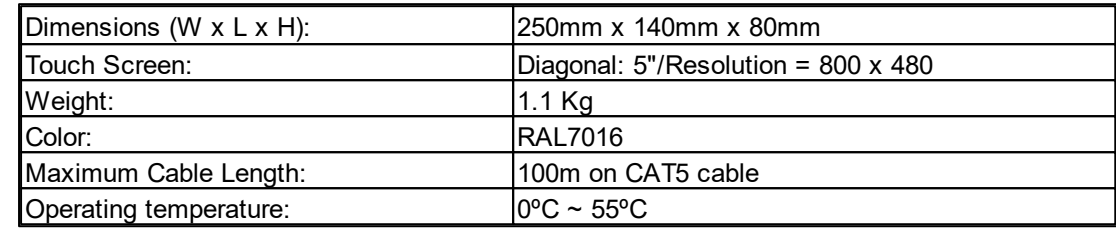

# **9.5.4 CD-8AS / CD-16AS**

# Electrical

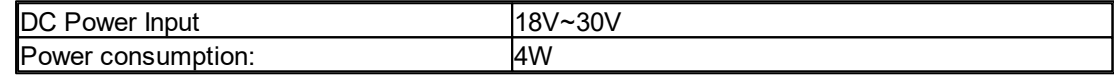

### Audio characteristics (general)

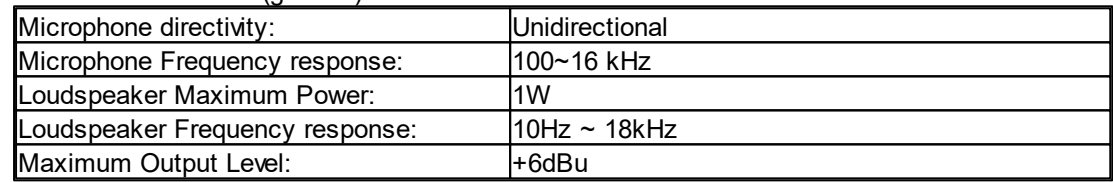

#### Mechanical

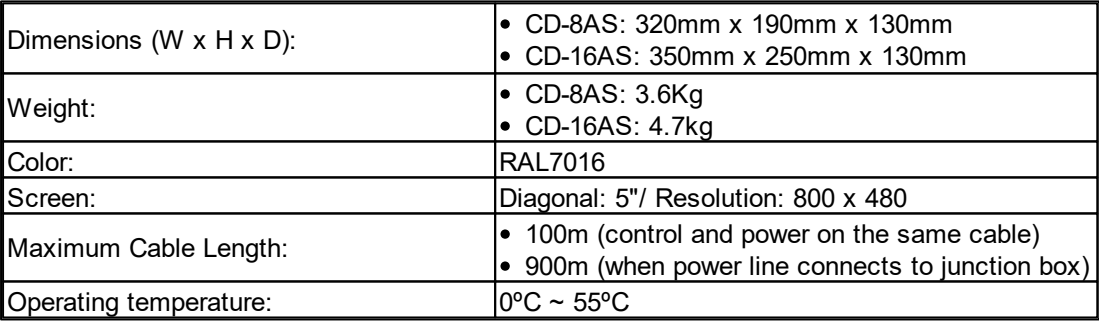

# **9.5.5 CD-TOUCHAS**

Electrical

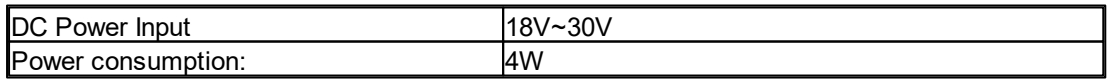

### Audio characteristics (general)

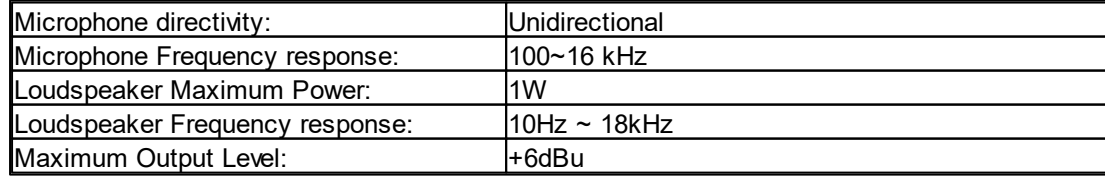

#### Mechanical

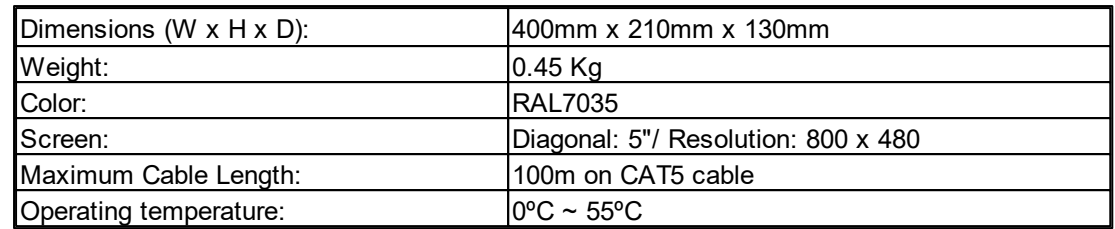

# **9.5.6 URC-150 / URC-150AS**

# Electrical

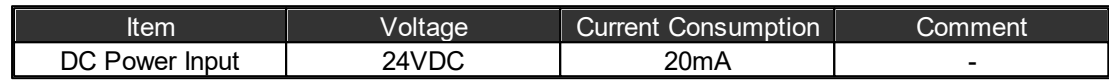

#### Mechanical

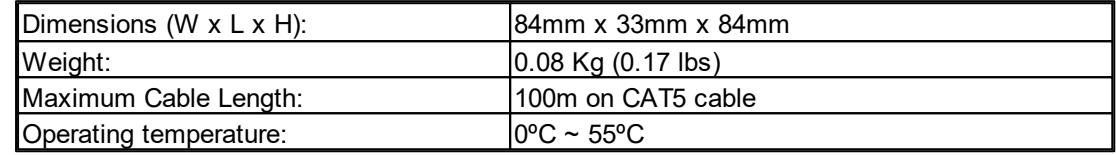

# **9.5.7 URC-200 / URC-200AS**

#### Electrical

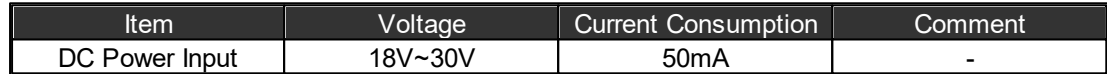

#### **Mechanical**

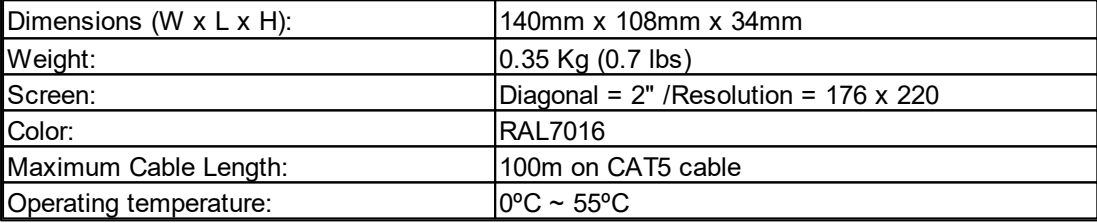

# **9.5.8 URGP-32I2O / URGP-16I16O**

#### Electrical

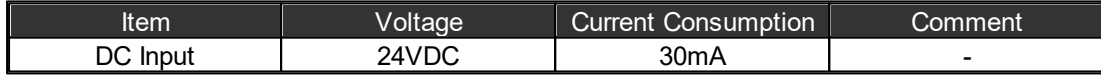

Evacuation Inputs (Contact Mode)

• Bias Voltage

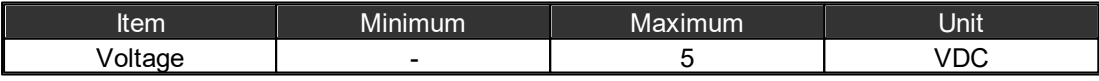

Monitoring resistor: 4.7k Ohm

Evacuation Inputs (Voltage Mode)

• On Voltage

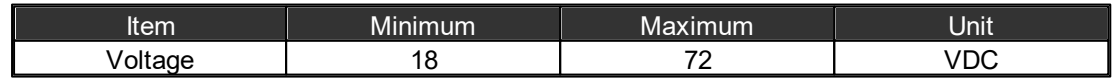

Mechanical

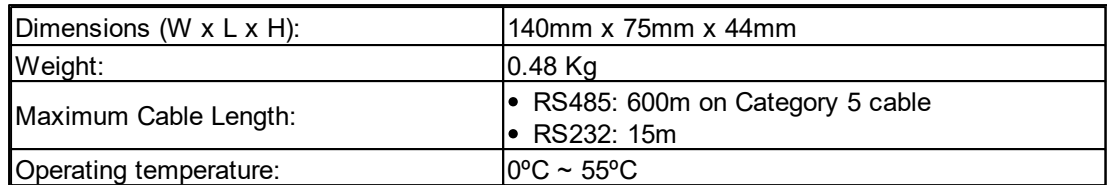

# **9.5.9 SHM**

#### ❖ Microphone

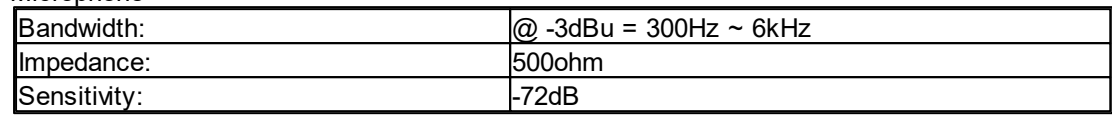

## Mechanical

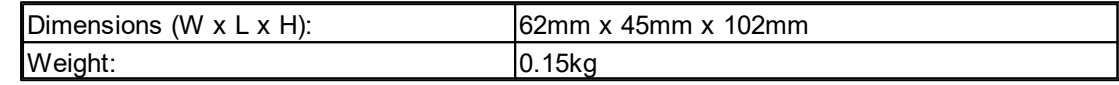

# **9.5.10 CDPM**

# Electrical

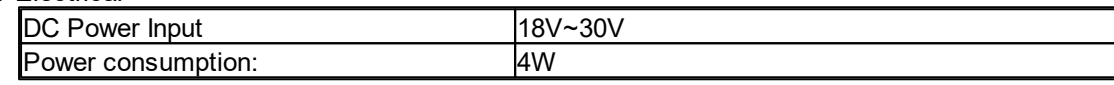

#### Audio characteristics (general)

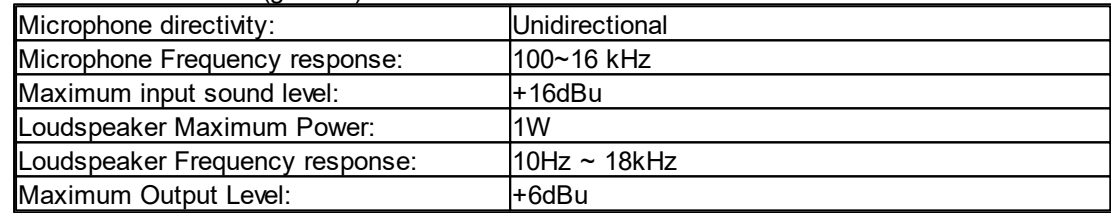

# Audio characteristics (music input)

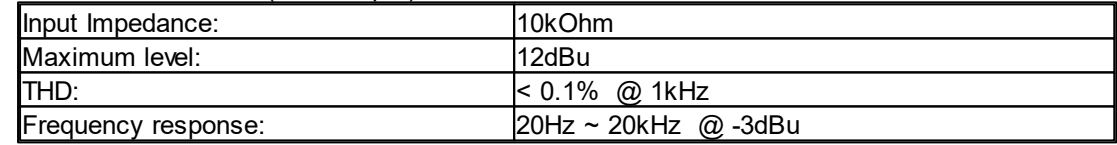

#### **Mechanical**

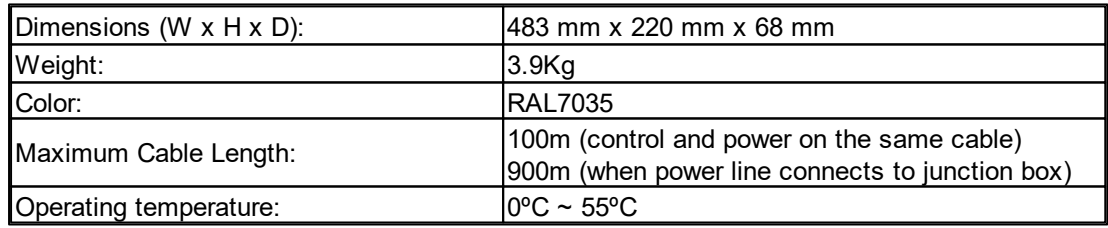

# **9.5.11 PCP**

#### Electrical

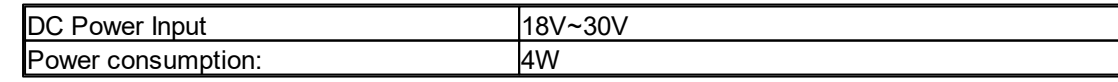

#### Handset Microphone Output

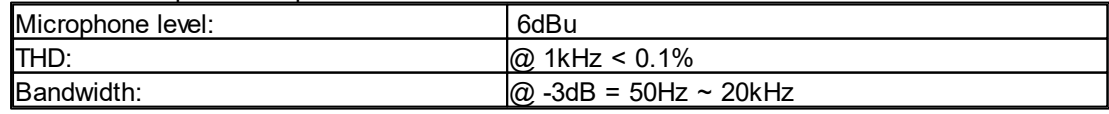

#### Music Input

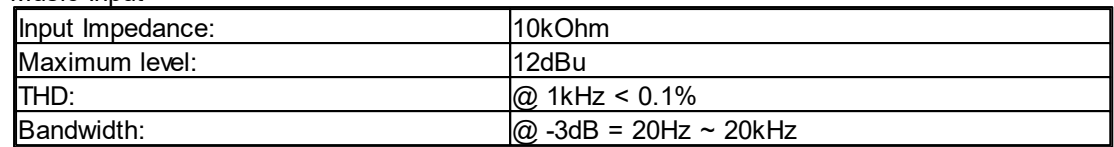

#### Mechanical

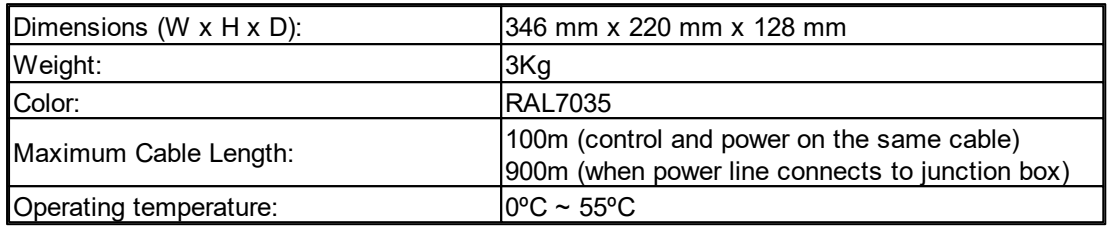

# **9.5.12 PSC-AS**

### Electrical

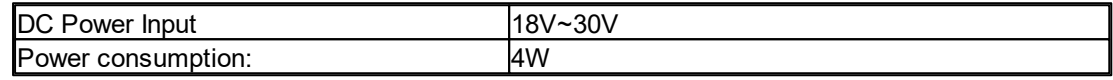

#### Microphone

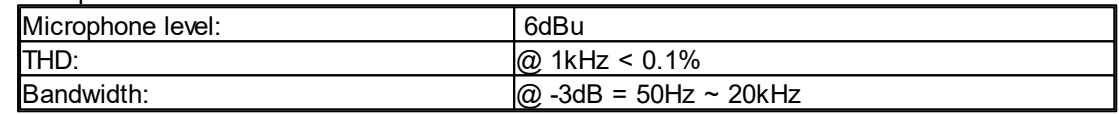

#### Music Input

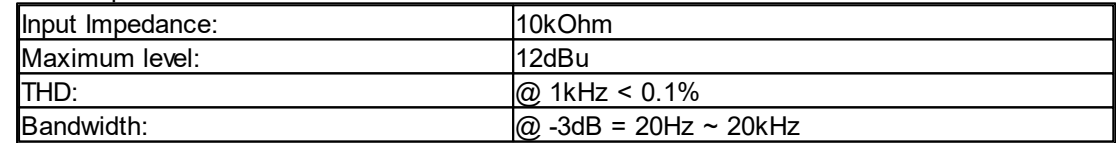

#### Mechanical

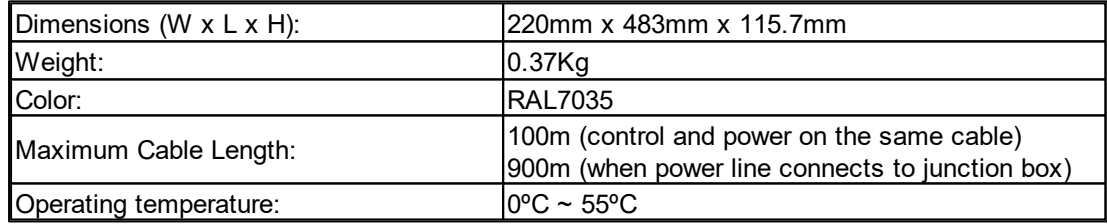

# **9.5.13 NSM**

### Electrical

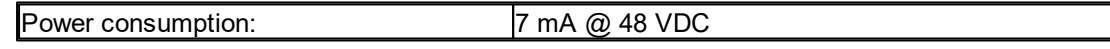

#### Audio Characteristics

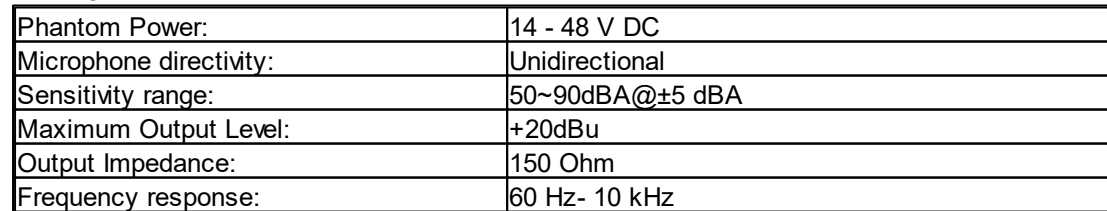

#### Mechanical & Environmental

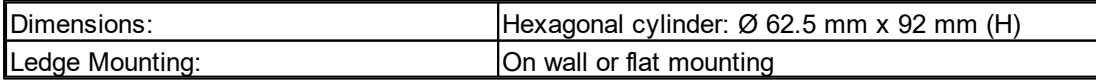

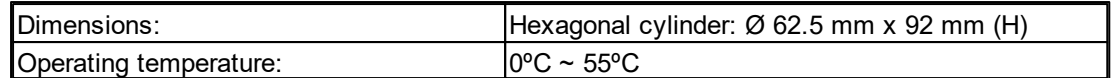

# **9.5.14 DNM-485 / DNM-ENET**

# Electrical & Connector

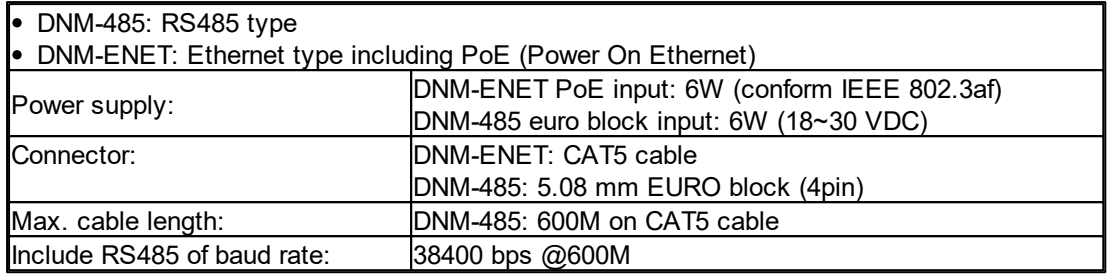

# Audio characteristics (general)

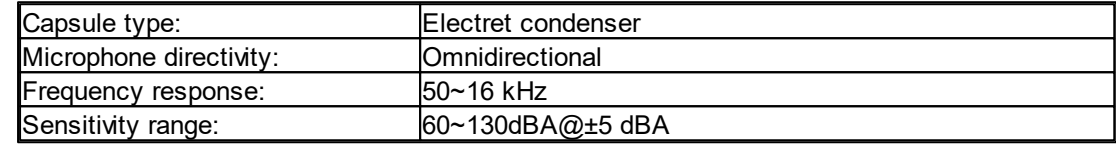

### Mechanical & Environmental

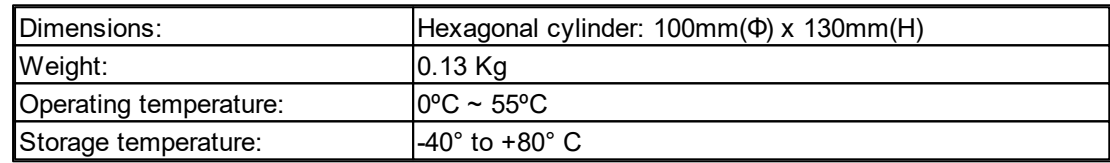

# **9.5.15 DIALER-DP**

#### **Mechanical**

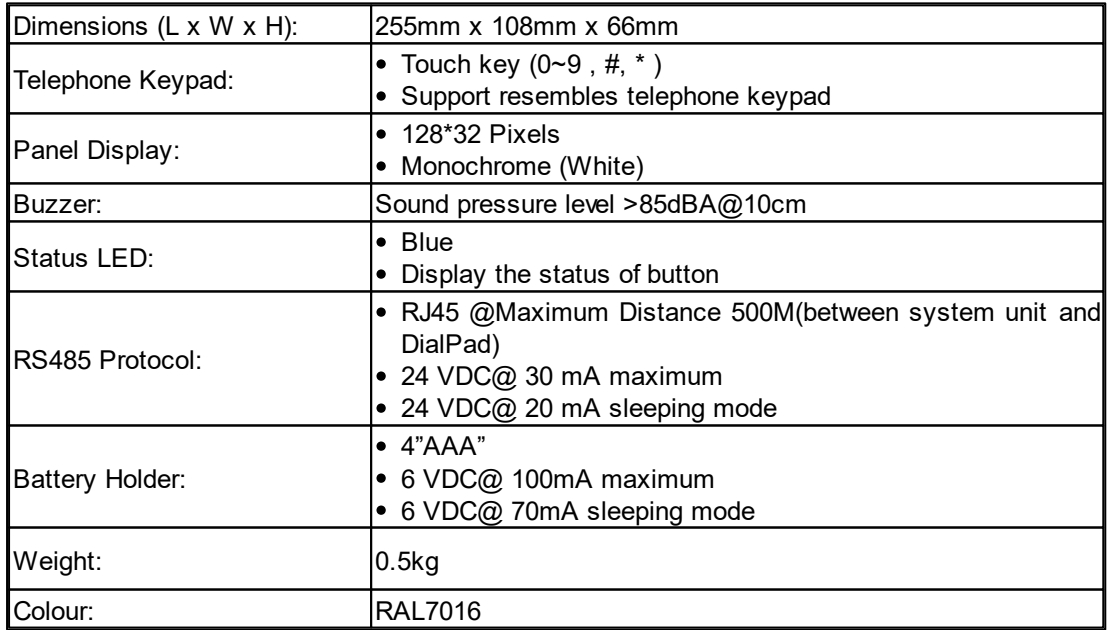

### Environmental

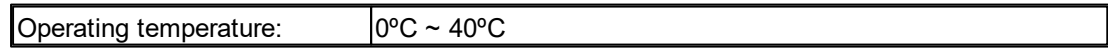

# **9.5.16 DPWL**

#### Mechanical

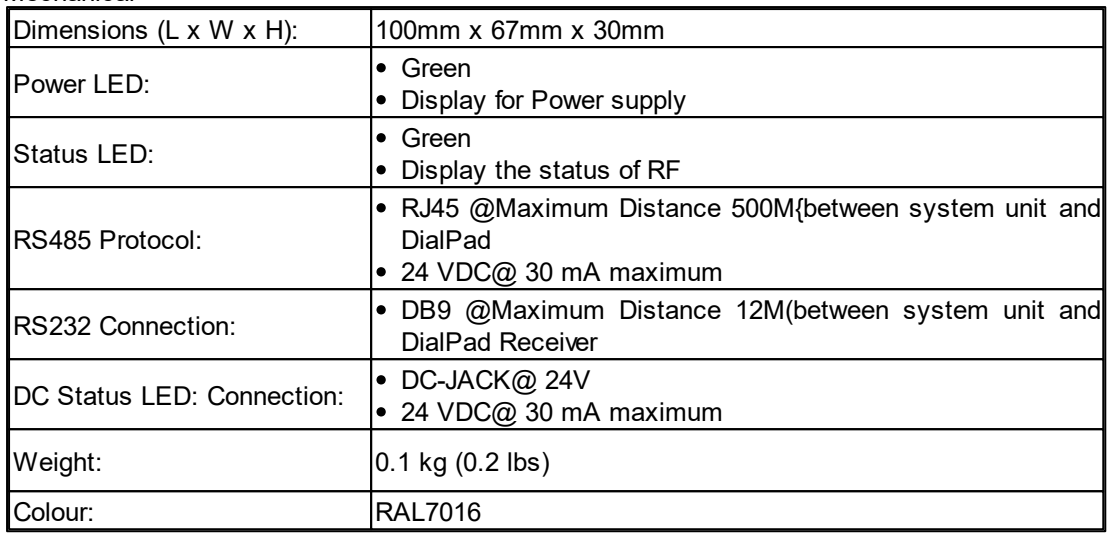

# Environmental

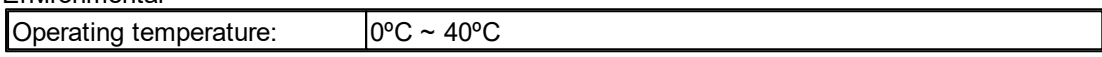

 $1001$ 

# **10 Application Examples**

# **10.1 Setup on Front Panel**

# **10.1.1 Audio Signal**

Step 1: "Drag n' drop" the selected device from the Device List.

| File Edit View Geo<br>| File Edit View Geo<br>|』日 20 只 :|| || ent Ope<br>Bill<br>Bille  $Q_1 100\%$  . ł 田田田 皇 3d

- Step 2: Double click the device to enter "DSP Configuration" page. Connect the "Input A" to "Network Paging" (Channel 3 as the input channel for example here).
- Then double click the Network Paging component to open its setting window.
- Step 3: Click "Activation" button on channel 3.

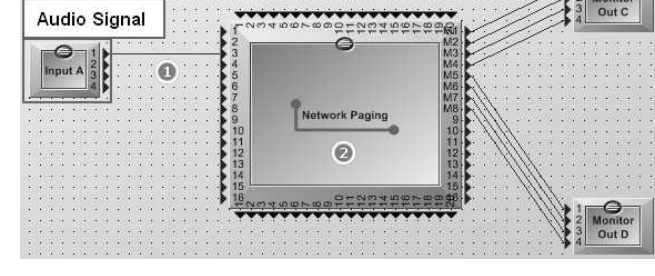

 $1.111$ 

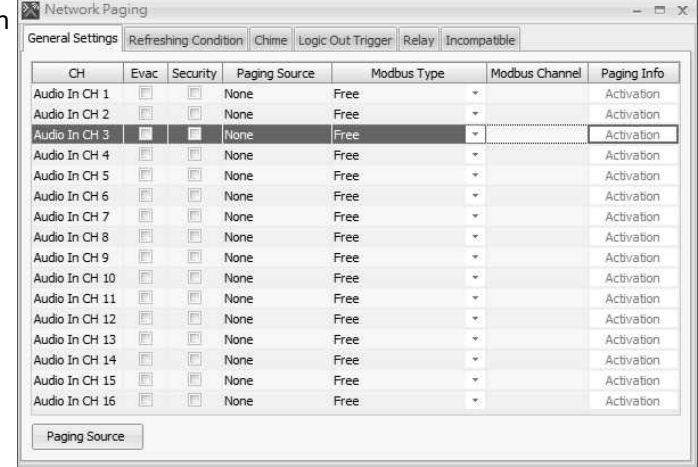

• Step 4: Click [...] Paging Events button to open the front panel setup window.

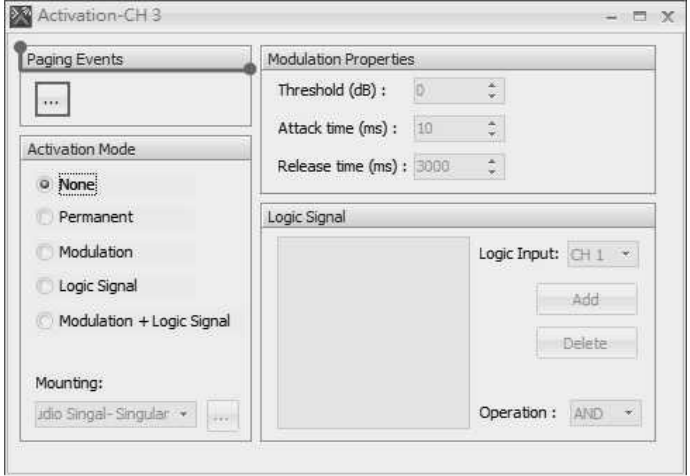

• Step 5: Click "Singular" tab, the click [Add] button to configure singular event.

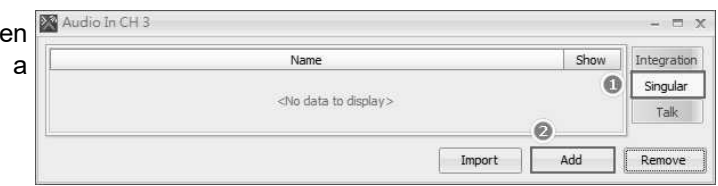

- Step 6: Click [...] Show button to select the certain paging zones.
- Under the "Name", users are free to modify the name of the event.
- Step 7: Click [...] button to open the zone selection window.

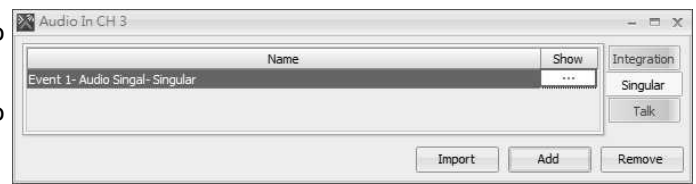

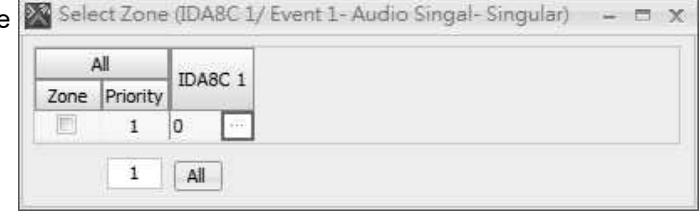

Priority Visible  $\begin{array}{|c|c|} \hline \ \hline \ \hline \ \hline \ \hline \ \hline \ \hline \end{array}$ 

- Step 8: Select the zones(Z1,  $Z2$ , $Z5$   $\overline{\mathbb{R}}$  DA8C1 and Z6 for example) and close all the windows to finish the paging zone selection.
- Step 9: Go back to Device window right click on the device and choos "Front Panel Settings"

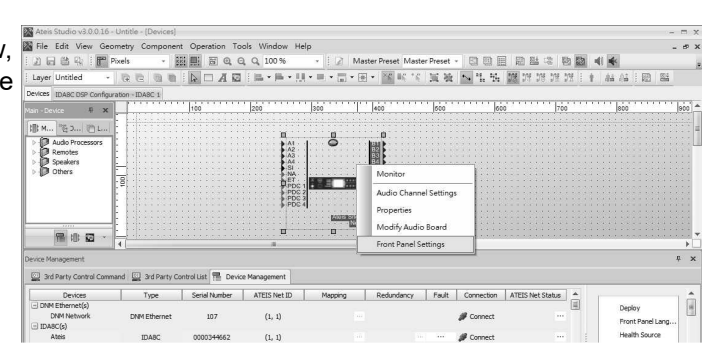

 $x$ 

 $= 1.7$ 

- Step 10: Open the event window and **N** Device Front Panel Settings select the events. "
- 1. Source Count: Select how many events you would like to display on the front panel. IDA8 supports up to 32 event setting on front panel.
- 2. Name: Change the name events.
- 3. Type: there are 3 types of events, including Audio Signal, Fireman and Message.
- 4. PreDefine: Select the event.
- 5. Zones: Select the zones of event.

Go to the "Default" page and tick the [Enable] option to set "music 1" event for certain zones paging.

- For "Zone Group" event setting, please follow step 1- step 4 only, then follow the steps below.
- Step 5: click [Integration] tab and click [Add] button.
- Step 6: click [Add] button again the window and select the range the code. The example here is a from 1 to 8. Then click [OK].

• Step 7: There are 8 codes on the list and click [...] code 1 button to select the zones for code 1.

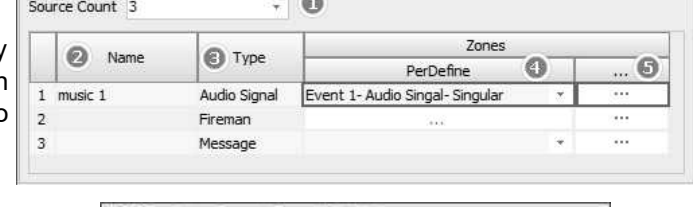

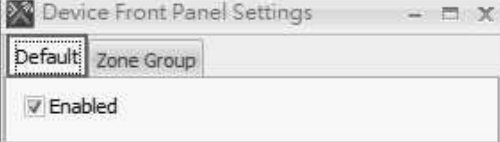

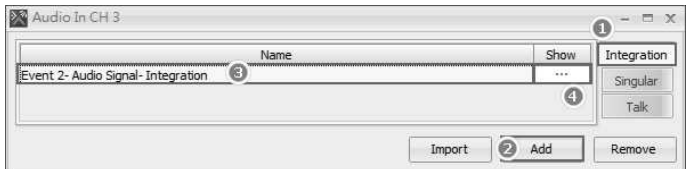

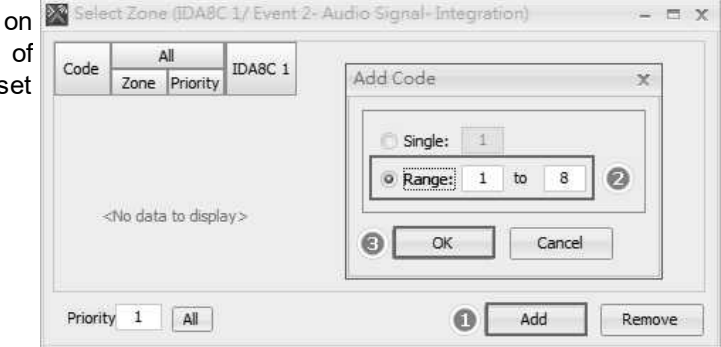

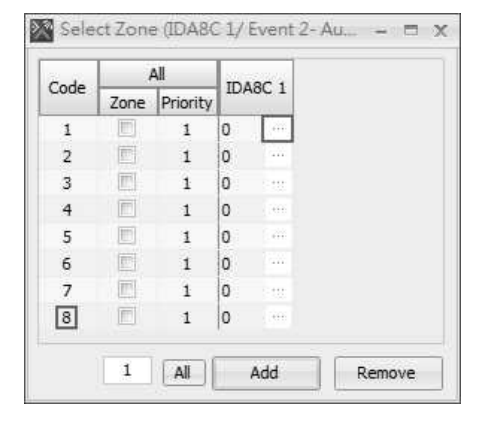

• Step 8: Select the paging zones under each code and close the window to finish the setting.

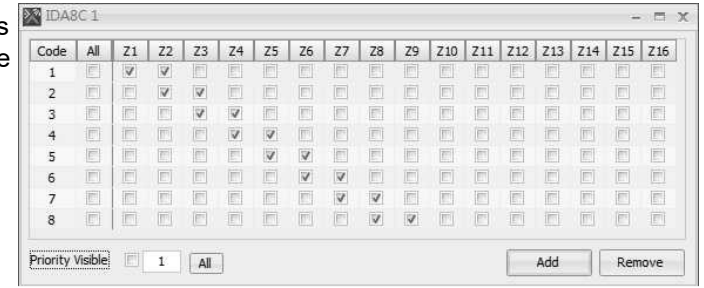

• Step 9: Go back to Device window, right click the device and choose "Front Panel Settings"

臨 ū.  $\sqrt{p}$  x Ä 雕  $\frac{1}{\sqrt{2}}$ udio ( 風事図  $107$  $(1, 1)$  $\theta$ **#** Come  $\sim$ 

- $\bullet$  Step 10: Enter the name of the next event, here is set for "music 2" and select the PerDefine event which you set the "Integration" zone group.
- After, Click [...] button to apply the "Integration" zone group setting on the event.
- Step 11: Go to "Zone Group" tab, then select the Count"(the zone buttons that will appear on the front panel. Here is set for 4).
- Select the "Integration" setting. Here is set for "Event 2- Audio Signal-Integration", then close the window to finish the "Integration zone group" setting.

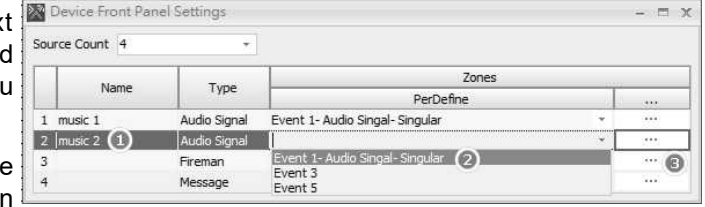

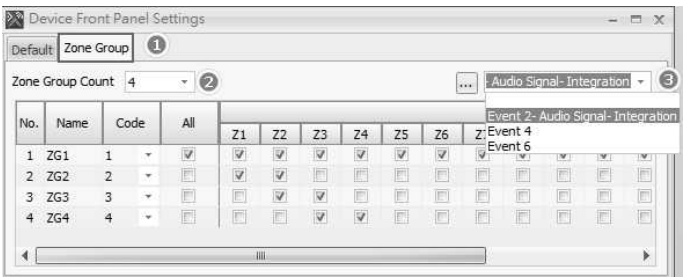

*© 2021, ATEÏS. All rights reserved.*
## **10.1.2 Message**

- Step 1: "Drag n' drop" the selected device from the Device List.
- $2 \boxminus \text{max} \in \mathbb{R}$ 溫島  $1 - 44.44$ **Popular** 田田田 2 3rd Par ATEIS Net  $\left( 1,\,1\right)$ Cornect Ateis<br>Ateis<br>Ateis

.....

日段

ė. Import | Add | R

国 电 日 口 100

2日当日 | | | | |

Logic Si **Model** 

Mounting

Paging Source

Event 2- message player-singular

- Step 2: Double click the device to open "DSP Configuration" window.
- "Drag n' Drop" the Message Player component to the window, and connect the component to the Network Paging component(The channel 2 as the message input channel for example).

Step 3: Double click the Network Paging component to open its setting window.

- 1. Click [Activation] button on channel 2.
- 2. Click [Paging Events] button.
- 3. Click [Add] button.
- 4. Select [Singular].
- 5. Enter the name of singular message event.
- 6. Click [...] Show button to open the zone setting window.

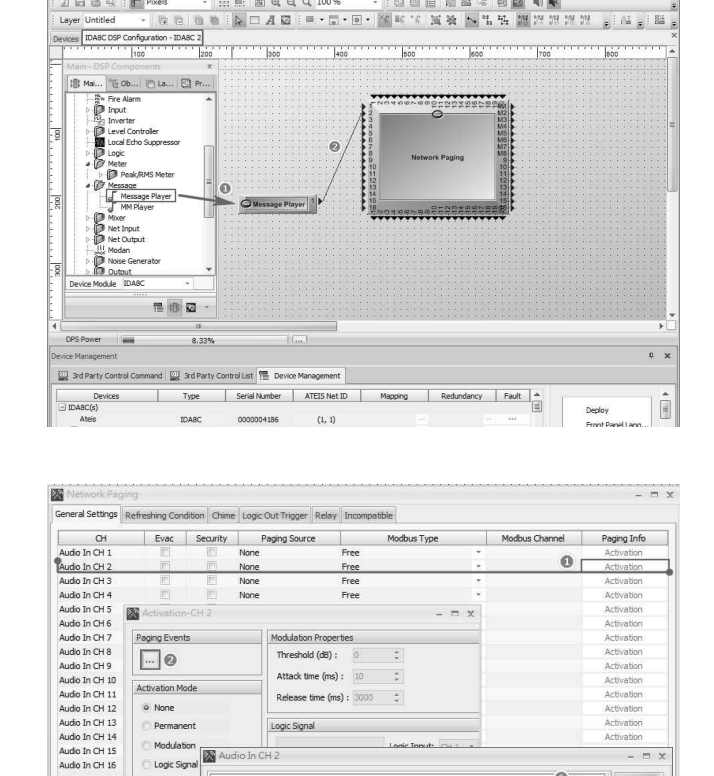

### **542 IDA8 Global-Net User Manual**

Step 4: Click [...] IDA8C button again to open the zone selection window.

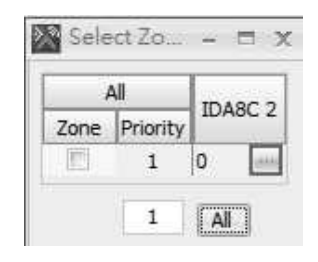

• Step 5: Select the zones for singular message event. Then close all the windows to finish the setting.

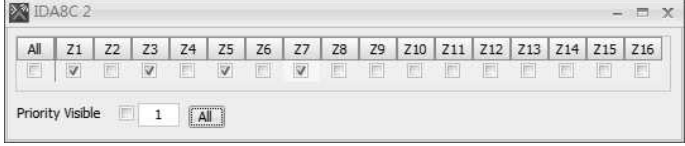

- Step 6: Go back to the "Device" window.
- 1. Click the Device you are editing first.
- 2. Click [User Manager] function on Machine File System window.

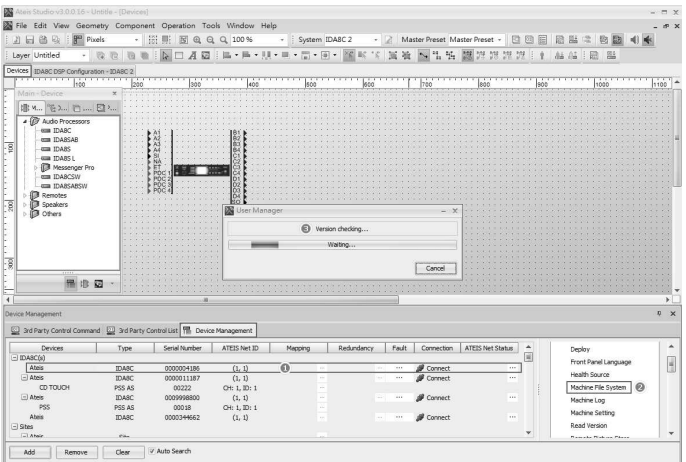

- Step 7: Once the loading is completed, there will a window listed the audio message in the selected device(we take IDA8C here for an example).
- Then copy the file name of the chosen audio message.

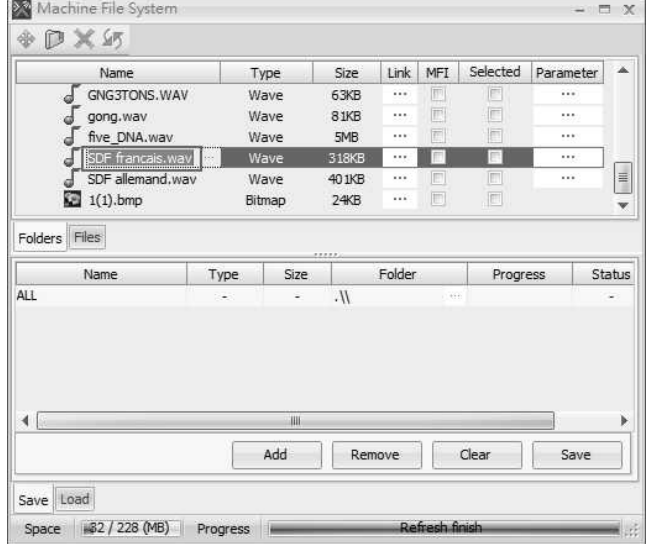

- Step 8: Go back to the Device window, right click the device component.
- 1. Click "Front Panel Settings" to open its setting window.
- 2. Paste the message file name on the name column **Note**: The file name must be exactly the same.
- 3. Select the type to "Message".
- 4. Apply the message event zone setting on the "PerDefine" column to finish the setting.

# **10.1.3 Fireman**

Step 1: "Drag n' drop" the selected device from the Device List.

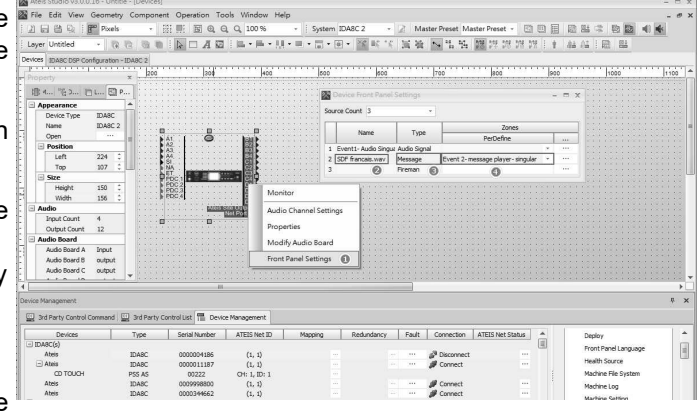

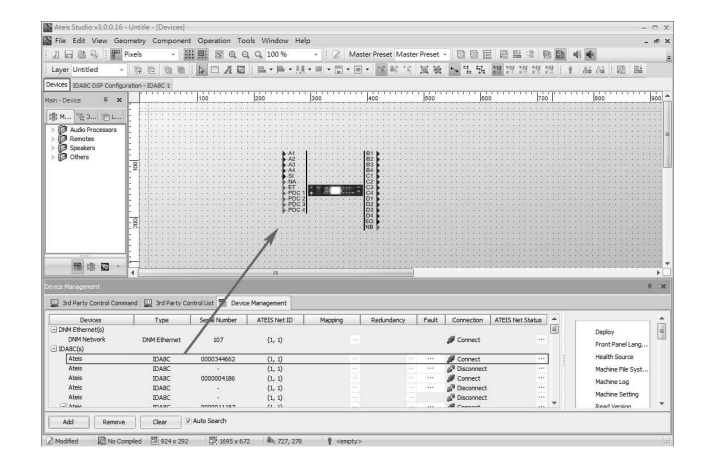

- Step 2: Double click the device to open "DSP Configuration" window.
- "Drag n' Drop" the "Fireman" component to the window, and connect the component to the "Network Paging" component(The channel 1 as the message input channel for example).

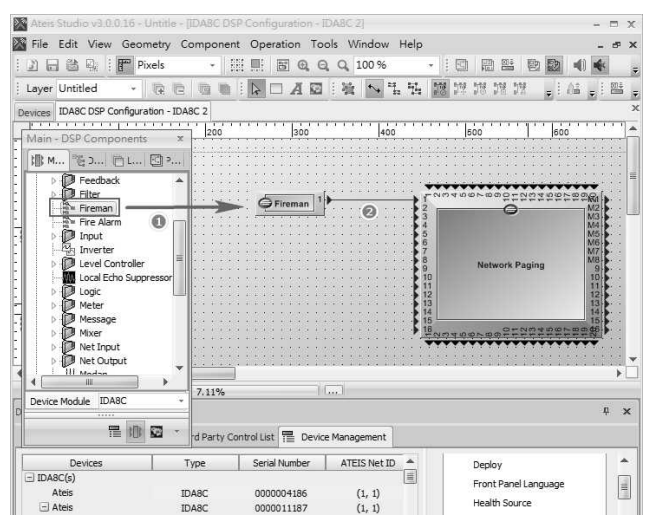

#### **544 IDA8 Global-Net User Manual**

Step 3: Double click the Network Paging component to open its setting window.

区

- 1. Click [Activation] button on channel 2.
- 2. Click [Paging Events] button.
- 3. Click [Add] button.
- 4. Select [Singular].
- 5. Enter the name of singular message event.
- 6. Click [...] Show button to open the zone setting window.
- Step 4: Go back to the Device window, right click the device and choose "Front Panel Settings"

- Stop 5: Apply the setting on "Device Front Panel Settings"
- 1. Enter the name of event.
- 2. Select [Fireman] type.
- Step 6: Click the PerDefine button to open the "Fireman" window. Apply the [Fireman event] to finish the setting.

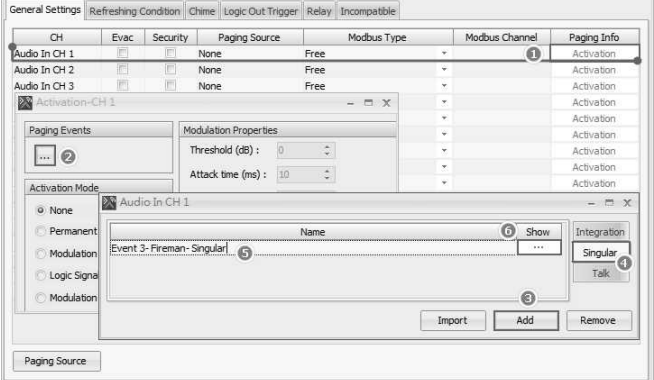

 $\equiv$   $\times$ 

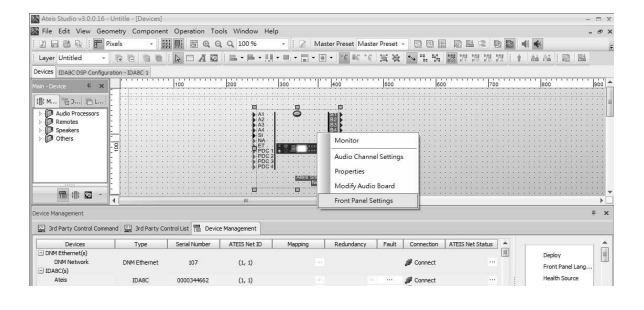

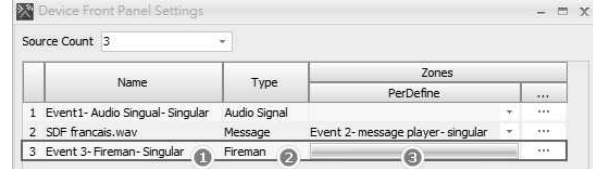

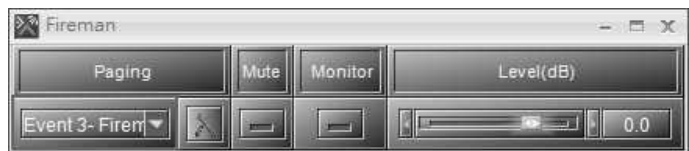

# **10.2 Setup Audio Monitoring on Front Panel**

Allow to monitor the audio input/output sources to each zone/channel over the device's front panel.

• Step 1: Open the "Device DSP **De:開票日QQ** Configuration" window. The example  $A \boxtimes \mathbb{R}$  + here monitors Input A, channel  $\overline{b}$ Line 1 1,2,3,4 and Output B, channel 5,6,7,8.  $\frac{6}{\frac{1}{2}}$ 温服药 • Step 2: Right click Input A component  $\frac{1}{2}$ D S HE E B Q Q to open the [Properties] window, then a 日本語を示する go to [Audio Out] and tick the boxes for the monitoring channels (channel 户 La... E 1-4).  $\frac{1}{3}$  Output B Copy Fault | Connection | ATEIS Net Status • Step 3: Right click the Output B  $E$   $\mathbb{H}$   $\mathbb{H}$   $\mathbb{H}$   $\mathbb{H}$   $\mathbb{C}$   $\mathbb{C}$ component to open the [Properties]  $=$  $\sqrt{2}$ window, then go to [Audio In] and tick the boxes for the monitoring channels ... % 0 (channel 5-8) to finish the setting. • Step 4: Go to the device front panel and select [Audio Monitoring] button, then select the desired channel and press "ON" to play the audio source, and press again to stop playing the audio source.**图** 3 Devices

# **11 Contact Infomation**

## **ATEÏS Europe B.V. Europe & Africa**

Celsiusstraat 1 - 2652 XN Lansingerland (Rotterdam Region), Netherlands Tel: +31 (0) 10 2088690 [info@ateis-europe.com](mailto:info@ateis-europe.com)

# **ATEÏS Suisse SA**

**Switzerland & South-East Europe** Avenue des Baumettes 9, 1020 Renens VD, Switzerland Tel: +41 (0) 21 881 25 10

[info@ateis.ch](mailto:info@ateis.ch)

#### **ATEÏS France S.A.S France**

8, rue de l'Europe - ZA de Font Ratel, 38640 Claix, France Tel: 33 (0) 4 76 99 26 30 [contact@ateis.com](mailto:contact@ateis.com)

### **Penton UK Ltd. UK & Ireland**

Unit 2, Teville Industrials, Dominion Way, Worthing West Sussex, BN14 8NW, United Kingdom Tel: +44 (0)1903 215315 Fax: +44 (0)1903 215415 [sales@pentonuk.co.uk](mailto:sales@pentonuk.co.uk)

# **ATEÏS Middle East ATEÏS China**

Light Industrial Unit 11 Dubai Silicon Oasis, Dubai United Arab Emirates Tel: +971 4 3262730 Fax: +971 4 3262731 [info@ateis.ae](mailto:info@ateis.ae)

#### **ATEÏS SE PTE Ltd. South-East Asia**

Blk 5002 Ang Mo Kio Avenue 5, #03-01B TECHplace II. Singapore 569871 Tel: +65 6481 1968 Fax: +65 6481 1960 [info@ateis-se.com.sg](mailto:info@ateis-se.com.sg)

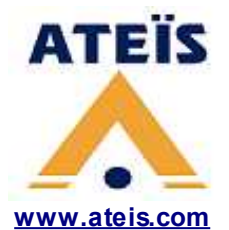

# **Penton Audio USA**

**USA, Canada & Latin America**

21 Sabin St. Pawtucket, RI 02860, USA Tel: 401-727-1600 Fax: 401-727-0003 [info@penton-usa.com](mailto:info@penton-usa.com)

#### **ATEÏS SE Europe Serbia**

Sime Lukina Lazica 12-B, 11040 Belgrade, Serbia Tel: +381 (0)11 40 89 617 [info@ateisseeurope.com](mailto:info@ateisseeurope.com)

# **Xavtel Communications RUS Ltd.**

**Russia** Russian Federation, 115280, Moscow Leninskaya Sloboda str., 26 bld. 28, Business Center "Slobodskoy", office #122 Tel: +7 495 803 3655 Fax: +7 495 803 3655 [info@xavtel.ru.com](mailto:info@ateis.ch)

Room 6-2, Yunheng Building, No.1, Lane 1066, Sanwu Road, Luotuo Street, Zhenhai District, Ningbo, China Tel: 0574-86559991 [sales.china@ateis.com.tw](mailto:sales.china@ateis.com.tw)

# **ATEÏS Far East CORP.**

**Far-East Asia** No.60, Xinghua 2nd Rd, Tanzi, Taichung 427, Taiwan Tel: +886-4-25333820 Fax: +886-4-25333830 [sales@ateis-fareast.com](mailto:sales@ateis-fareast.com)